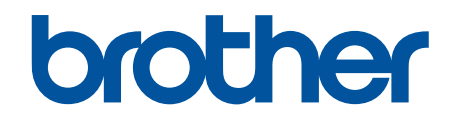

# **Ghidul utilizatorului Online**

**DCP-L2600D/DCP-L2620DW/DCP-L2622DW/DCP-L2627DW/ DCP-L2627DWXL/DCP-L2627DWE/DCP-L2640DN/DCP-L2660DW/ DCP-L2665DW/MFC-L2802DN/MFC-L2800DW/MFC-L2802DW/ MFC-L2827DWXL/MFC-L2827DW/MFC-L2835DW/MFC-L2860DWE/ MFC-L2860DW/MFC-L2862DW/MFC-L2922DW**

## <span id="page-1-0"></span>▲ Pagina de pornire > Cuprins

## **Cuprins**

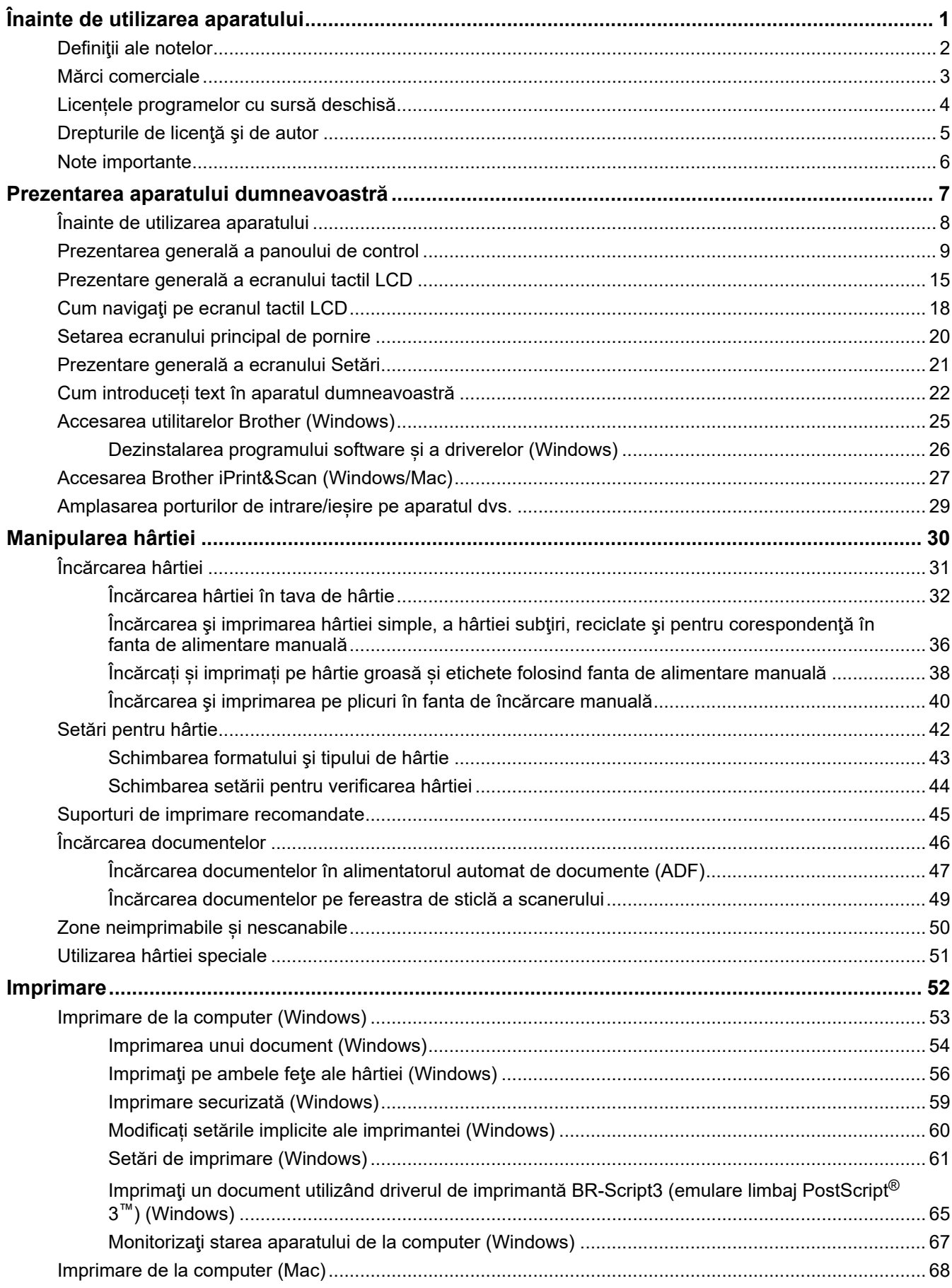

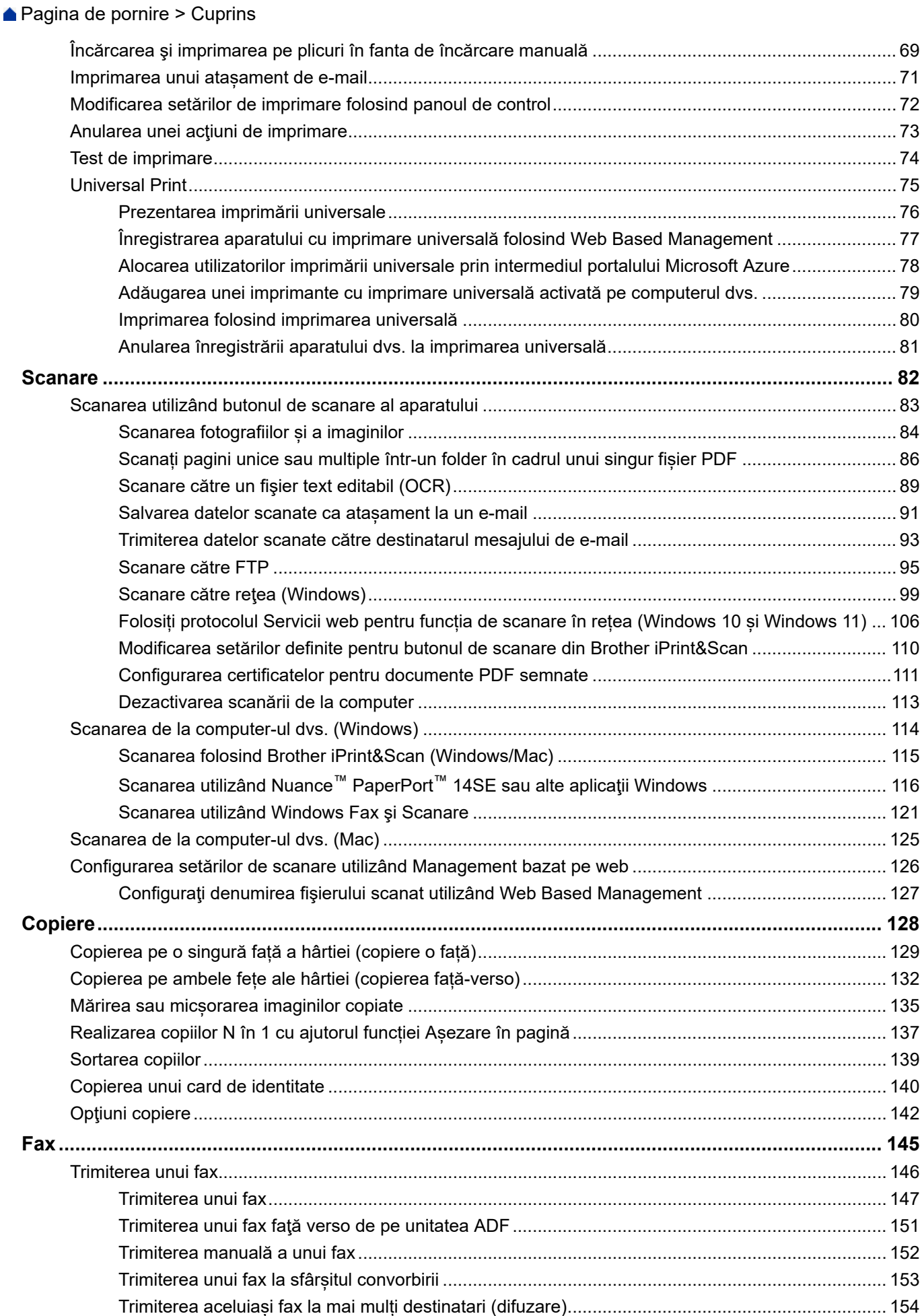

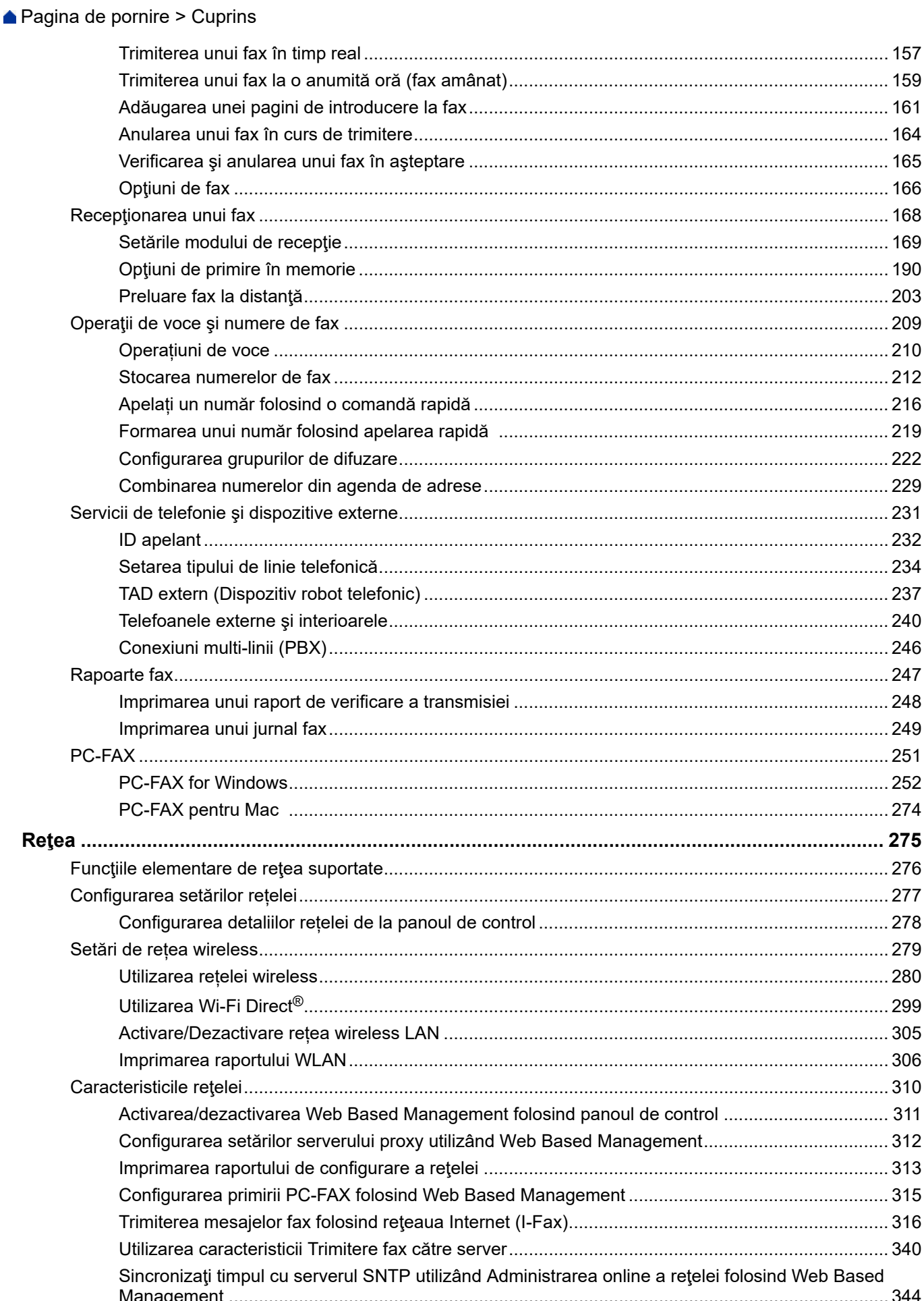

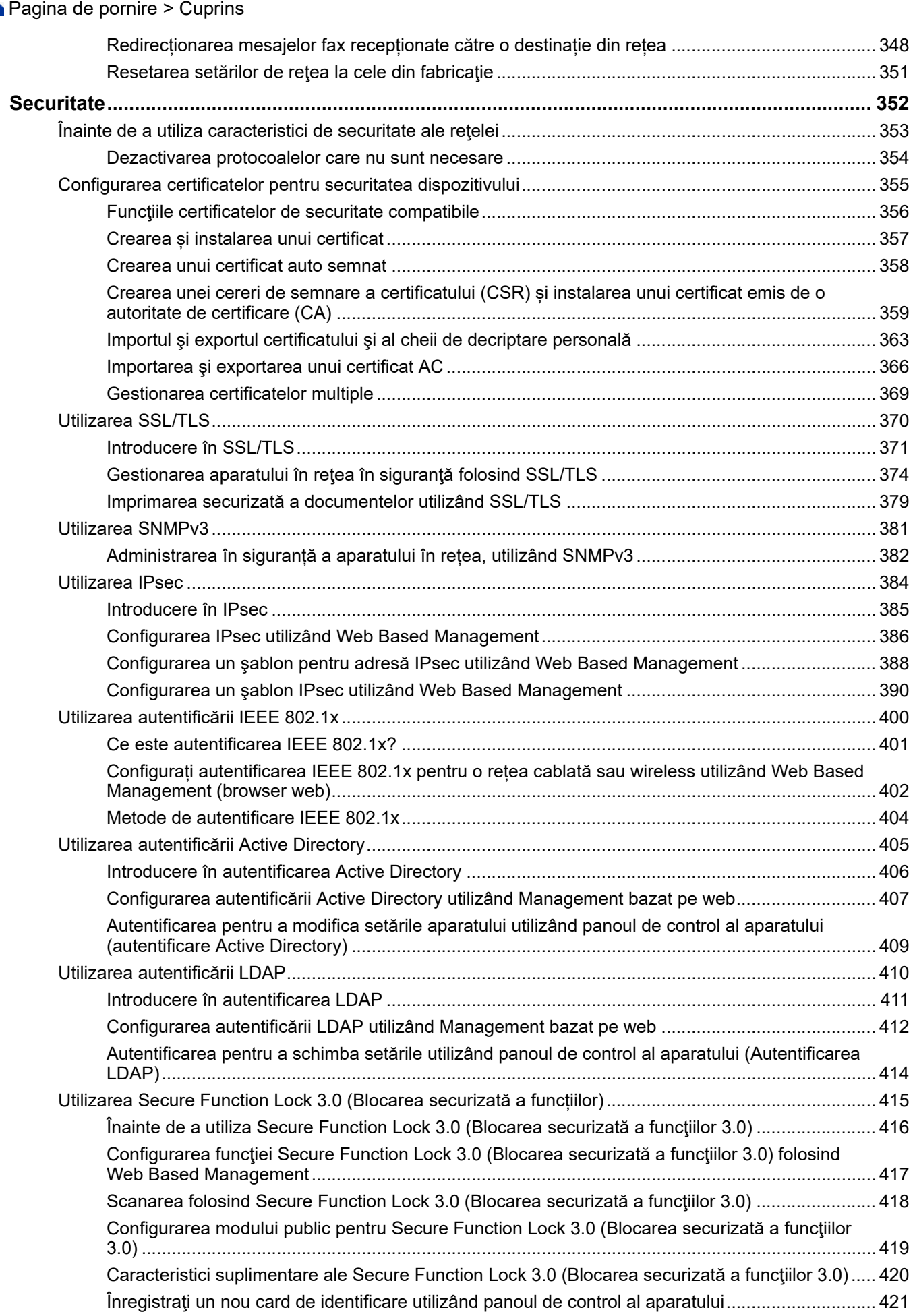

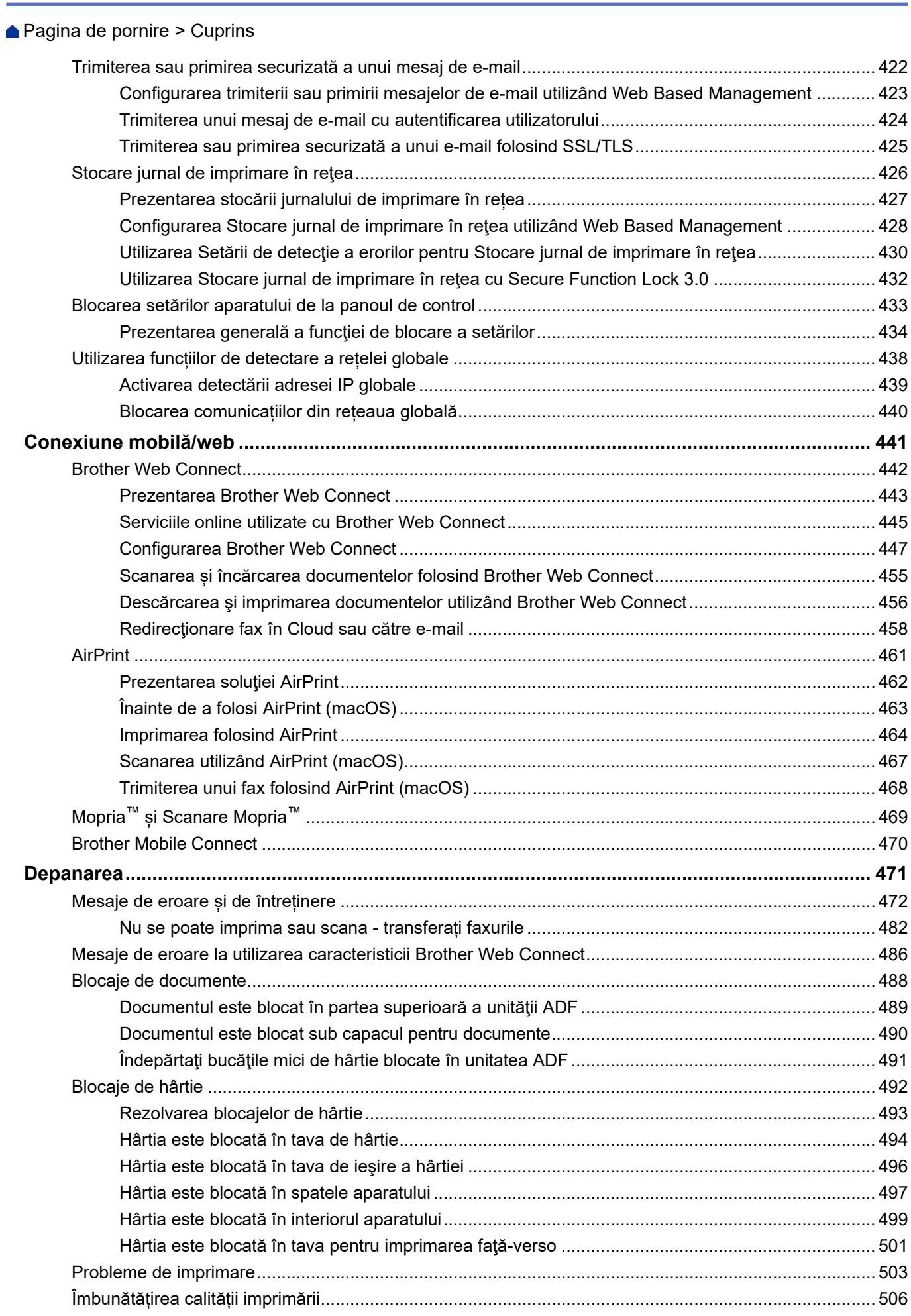

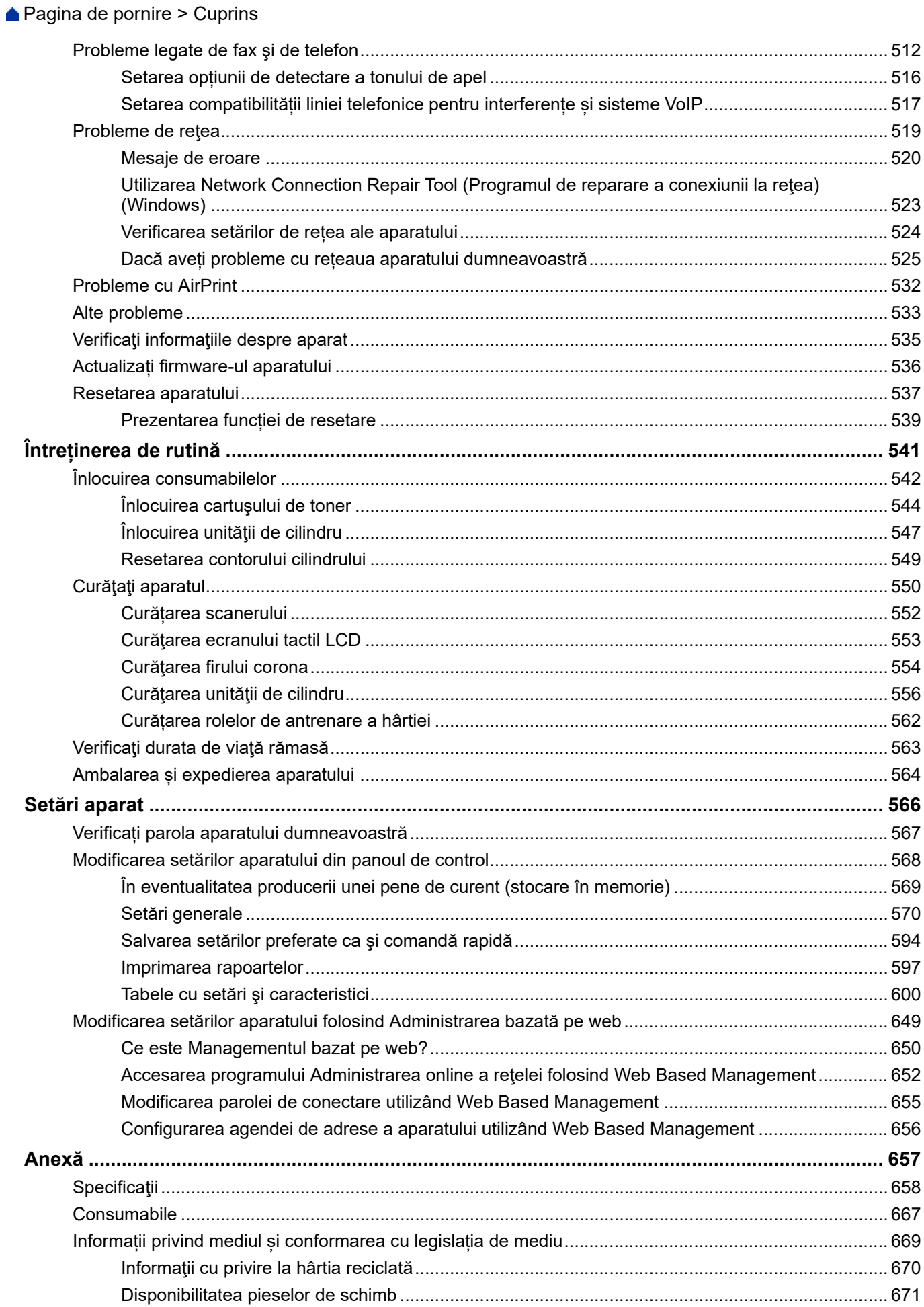

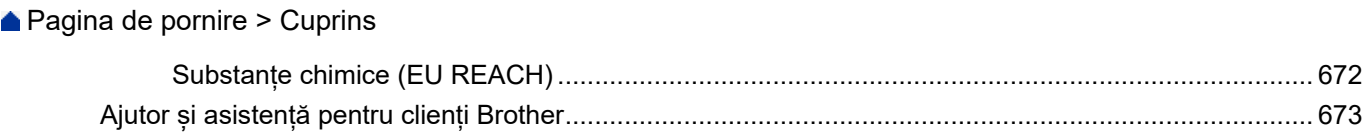

<span id="page-8-0"></span> [Pagina de pornire](#page-1-0) > Înainte de utilizarea aparatului

- [Definiţii ale notelor](#page-9-0)
- [Mărci comerciale](#page-10-0)
- [Licențele programelor cu sursă deschisă](#page-11-0)
- [Drepturile de licenţă şi de autor](#page-12-0)
- [Note importante](#page-13-0)

<span id="page-9-0"></span> [Pagina de pornire](#page-1-0) > [Înainte de utilizarea aparatului](#page-8-0) > Definiţii ale notelor

## **Definiţii ale notelor**

În acest manual de utilizare sunt utilizate următoarele simboluri şi convenţii:

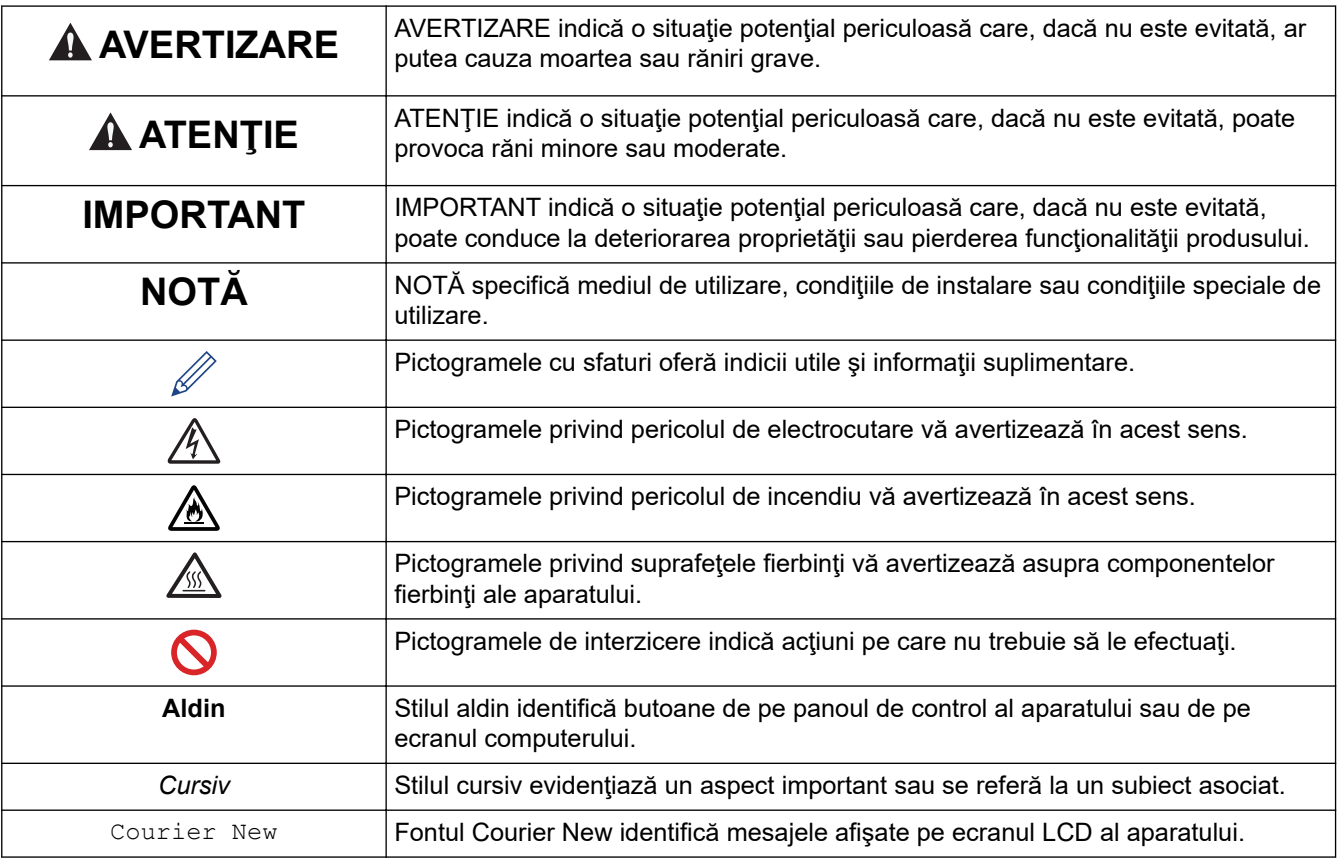

## **Informaţii similare**

<span id="page-10-0"></span> [Pagina de pornire](#page-1-0) > [Înainte de utilizarea aparatului](#page-8-0) > Mărci comerciale

## **Mărci comerciale**

Apple, App Store, AirPrint, logo-ul AirPrint, Mac, macOS, iPadOS, iPad, iPhone, iPod touch și Safari sunt mărci comerciale ale Apple Inc. înregistrate în Statele Unite și în alte țări.

Nuance şi PaperPort sunt mărci comerciale sau mărci înregistrate ale Nuance Communications, Inc. sau ale afiliaţilor acestei companii în Statele Unite şi/sau în alte ţări.

Adobe<sup>®</sup>, Reader<sup>®</sup>, PostScript și PostScript 3 sunt fie mărci comerciale înregistrate, fie mărci comerciale ale Adobe Systems Incorporated în Statele Unite și/sau alte țări.

Wi-Fi®, Wi-Fi Alliance® și Wi-Fi Direct® sunt mărci înregistrate ale Wi-Fi Alliance®.

WPA™, WPA2™, WPA3™, Wi-Fi CERTIFIED și -Fi Protected Setup sunt mărci înregistrate ale Wi-Fi Alliance®.

Android, Google Drive și Google Play sunt mărci înregistrate ale Google LLC. Utilizarea acestor mărci se face în conformitate cu Google Permissions.

Mopria<sup>™</sup> și sigla Mopria<sup>™</sup> sunt mărci comerciale înregistrate sau neînregistrate și mărci de servicii ale Mopria Alliance, Inc. în Statele Unite ale Americii și în alte țări. Utilizarea neautorizată este strict interzisă.

EVERNOTE este o marcă înregistrată a Evernote Corporation și se utilizează cu licență.

Marca Bluetooth<sup>®</sup> este o marcă comercială înregistrată detinută de Bluetooth SIG, Inc. și orice utilizare a unei astfel de mărci de către Brother Industries, Ltd. se realizează sub licență. Alte mărci înregistrate și denumiri comerciale aparțin deținătorilor respectivi.

Fiecare companie care are un titlu de software menționat în acest manual deține un Acord de Licență Software specific programelor sale brevetate.

#### **Mărci comerciale software**

FlashFX® este o marcă comercială înregistrată a Datalight, Inc.

FlashFX® Pro™ este o marcă comercială înregistrată a Datalight, Inc.

FlashFX® Tera™ este o marcă comercială înregistrată a Datalight, Inc.

Reliance™ este o marcă comercială înregistrată a Datalight, Inc.

Reliance Nitro™ este o marcă comercială înregistrată a Datalight, Inc.

Datalight® este o marcă comercială înregistrată a Datalight, Inc.

**Toate denumirile comerciale și denumirile de produs ale companiilor care apar pe produsele Brother, documentele aferente și orice alte materiale sunt mărci comerciale sau mărci comerciale înregistrate ale companiilor respective.** 

#### **Informaţii similare**

<span id="page-11-0"></span> [Pagina de pornire](#page-1-0) > [Înainte de utilizarea aparatului](#page-8-0) > Licențele programelor cu sursă deschisă

## **Licențele programelor cu sursă deschisă**

Acest produs include programe software cu sursă deschisă.

Pentru a citi observațiile referitoare la licențele programelor cu sursă deschisă și informațiile referitoare la drepturile de autor, deschideți pagina **Manuale** a modelului dumneavoastră aflată la adresa [support.brother.com/](https://support.brother.com/g/b/midlink.aspx?content=ml) [manuals](https://support.brother.com/g/b/midlink.aspx?content=ml).

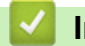

#### **Informaţii similare**

<span id="page-12-0"></span> [Pagina de pornire](#page-1-0) > [Înainte de utilizarea aparatului](#page-8-0) > Drepturile de licenţă şi de autor

## **Drepturile de licenţă şi de autor**

©2023 Brother Industries, Ltd. Toate drepturile rezervate. Acest produs include programe software dezvoltate de următorii furnizori: Acest produs include programul software "KASAGO TCP/IP" dezvoltat de ZUKEN ELMIC, Inc. Drepturi de autor 1989-2020 Datalight, Inc., Toate drepturile rezervate. FlashFX® Drepturi de autor 1998-2020 Datalight, Inc.

## **Informaţii similare**

<span id="page-13-0"></span> [Pagina de pornire](#page-1-0) > [Înainte de utilizarea aparatului](#page-8-0) > Note importante

## **Note importante**

- Verificați [support.brother.com/downloads](https://support.brother.com/g/b/midlink.aspx?content=dl) actualizările disponibile pentru driverele Brother și software.
- Pentru a menține performanțele aparatului, verificați [support.brother.com/downloads](https://support.brother.com/g/b/midlink.aspx?content=dl) pentru cele mai noi versiuni de upgrade disponibile ale programului firmware. În caz contrar, este posibil ca unele funcții ale aparatului să nu fie disponibile.
- Nu folosiți acest produs în afara țării de achiziție, deoarece acest lucru poate încălca reglementările privind telecomunicaţiile wireless şi energia electrică din acea ţară.
- Nu toate modelele sunt disponibile în toate ţările.
- Înainte de a oferi altcuiva echipamentul dvs., de a-l înlocui sau de a-l arunca, vă recomandăm insistent să îl resetați la setările din fabrică pentru a elimina toate informațiile personale.
- În acest document, Windows 10 se referă la Windows 10 Home, Windows 10 Pro, Windows 10 Education și Windows 10 Enterprise.
- În acest document, Windows 11 se referă la Windows 11 Home, Windows 11 Pro, Windows 11 Education și Windows 11 Enterprise.
- În acest Manual de utilizare, sunt folosite mesajele LCD ale modelului MFC-L2800DW/MFC-L2860DW, dacă nu se specifică altceva.
- În acest Manual de utilizare, sunt folosite ilustraţiile modelului MFC-L2860DW, dacă nu se specifică altceva.
- Ecranele sau imaginile din acest Manual de utilizare sunt folosite numai cu scop ilustrativ și pot diferi de cele ale produselor reale.
- Dacă nu este specificat în alt fel, ecranele din acest manual sunt din Windows 10. Ecranele de pe calculatorul dumneavoastră pot să difere în funcție de sistemul dvs. de operare.
- Conținutul acestui document, precum și specificațiile acestui produs pot fi modificate fără înștiințare prealabilă.
- Nu toate funcţiile sunt disponibile în ţările cu restricţii de export aplicabile.

#### **Informaţii similare**

<span id="page-14-0"></span> [Pagina de pornire](#page-1-0) > Prezentarea aparatului dumneavoastră

- [Înainte de utilizarea aparatului](#page-15-0)
- [Prezentarea generală a panoului de control](#page-16-0)
- [Prezentare generală a ecranului tactil LCD](#page-22-0)
- [Cum navigaţi pe ecranul tactil LCD](#page-25-0)
- [Setarea ecranului principal de pornire](#page-27-0)
- [Prezentare generală a ecranului Setări](#page-28-0)
- [Cum introduceți text în aparatul dumneavoastră](#page-29-0)
- [Accesarea utilitarelor Brother \(Windows\)](#page-32-0)
- [Accesarea Brother iPrint&Scan \(Windows/Mac\)](#page-34-0)
- [Amplasarea porturilor de intrare/ieșire pe aparatul dvs.](#page-36-0)

<span id="page-15-0"></span> [Pagina de pornire](#page-1-0) > [Prezentarea aparatului dumneavoastră](#page-14-0) > Înainte de utilizarea aparatului

## **Înainte de utilizarea aparatului**

Înainte de a încerca o operaţie de imprimare, confirmaţi următoarele:

- Asigurați-vă că ați instalat programul software și driverele corecte pentru aparatul dumneavoastră.
- Pentru utilizatorii de cablu de reţea sau cablu USB: Asiguraţi instalarea în siguranţă a cablului de interfaţă.

### **Firewall (Windows)**

În cazul în care computerul este protejat de un program firewall și nu puteți imprima în rețea, scana în rețea sau utiliza aplicaţia PC-Fax, este posibil să fie necesară configurarea setărilor programului firewall. Dacă utilizaţi Windows Firewall și ați instalat driverele urmând pașii din aplicația de instalare, setările necesare pentru firewall au fost deja configurate. Dacă utilizaţi orice alt software Firewall personal, consultaţi Manualul de utilizare pentru software-ul respectiv sau contactaţi producătorul de software.

### **Informaţii similare**

<span id="page-16-0"></span> [Pagina de pornire](#page-1-0) > [Prezentarea aparatului dumneavoastră](#page-14-0) > Prezentarea generală a panoului de control

## **Prezentarea generală a panoului de control**

Panoul de control poate varia în funcție de model.

>> MFC-L2802DN/MFC-L2800DW/MFC-L2802DW/MFC-L2827DWXL/MFC-L2827DW/MFC-L2835DW [>> DCP-L2600D/DCP-L2620DW/DCP-L2622DW/DCP-L2627DW/DCP-L2627DWXL/DCP-L2627DWE/](#page-19-0) [DCP-L2640DN](#page-19-0)

[>> DCP-L2660DW/DCP-L2665DW/MFC-L2860DWE/MFC-L2860DW/MFC-L2862DW/MFC-L2922DW](#page-20-0)

#### **MFC-L2802DN/MFC-L2800DW/MFC-L2802DW/MFC-L2827DWXL/MFC-L2827DW/ MFC-L2835DW**

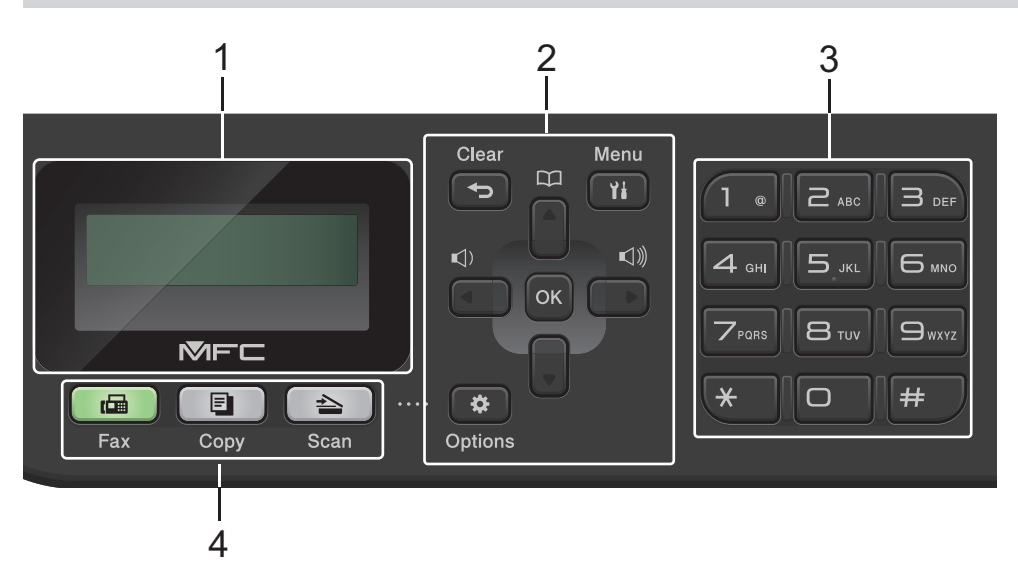

#### **1. Ecran cu cristale lichide (LCD)**

Afişează mesaje pentru a vă ajuta să setaţi şi să utilizaţi aparatul. Dacă aparatul este în modul Fax, ecranul LCD afisează:

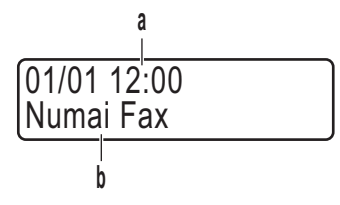

- a. Data şi ora
- b. Modul recepție

Dacă apăsați pe **Copy (Copiere)**, ecranul LCD afișează:

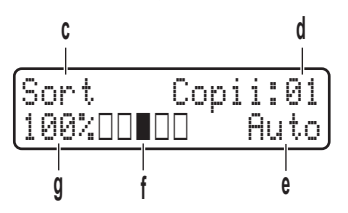

- c. Tipul copiei
- d. Numărul de copii
- e. Calitatea
- f. Contrast
- g. Raportul de copiere

#### **2. Butoanele de meniu**

#### **Clear (Şterge)**

Apăsați pentru a sterge datele introduse sau pentru a anula setarea curentă.

#### **Menu (Meniu)**

Apăsați pentru a accesa Meniu pentru programarea setărilor aparatului.

#### **OK**

Apăsați pentru a salva setările aparatului.

#### **d sau c**

Apăsaţi pentru a derula înapoi sau înainte printre opţiunile meniului.

#### **a sau b**

- Apăsați pentru a derula în sus sau în jos printre meniuri și opțiuni.
- Apăsați pentru a schimba rezoluția în modul Fax.

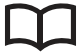

Apăsați pentru a accesa numerele de apelare rapidă.

#### **Options (Opţiuni)**

Apăsaţi pentru a accesa setările temporare pentru fax, scanare sau copiere.

#### **3. Tastatură numerică**

- Utilizați pentru a forma numere de fax și de telefon.
- Utilizaţi ca tastatură pentru introducerea de text sau de caractere.

#### **4. Butoanele pentru moduri**

#### **Fax**

Apăsaţi pentru a trece aparatul în modul Fax.

#### **Copy (Copiere)**

Apăsaţi pentru a trece aparatul în modul Copiere.

#### **Scan (Scanare)**

Apăsaţi pentru a comuta aparatul în modul Scanare.

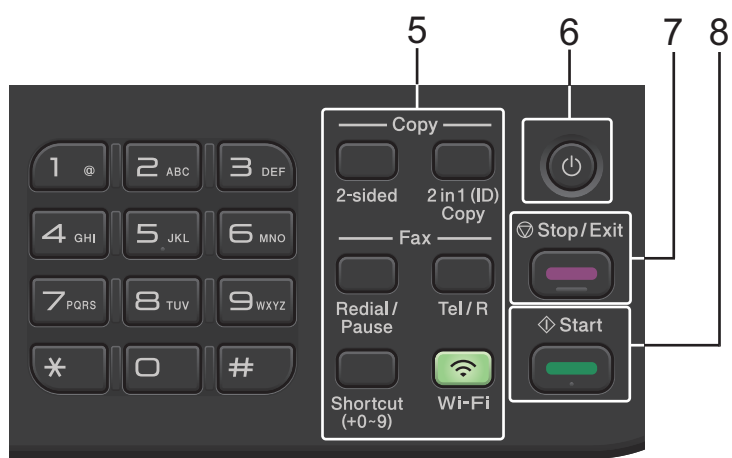

#### **5. Butoanele pentru funcţii**

#### **Redial/Pause (Reapelare/Pauză)**

Apăsaţi pentru a forma ultimul număr apelat. Acest buton introduce o pauză la programarea numerelor de apelare rapidă sau când apelaţi manual un număr.

#### **Tel/R**

Apăsaţi pe **Tel/R** pentru a permite convorbirea telefonică după ridicarea receptorului extern în timpul pseudo-soneriei rapide F/T.

Când sunteți conectat la o centrală telefonică privată (PBX), utilizați acest buton pentru a accesa o linie exterioară, pentru a reapela un operator sau pentru a transfera convorbirea către alt interior.

#### **Wi-Fi (pentru modelele wireless)**

Mențineți apăsat butonul **Wi-Fi** și lansați utilitarul de instalare wireless de pe computer. Urmaţi instrucţiunile pas cu pas pentru a configura o conexiune wireless între aparat şi reţea.

Când indicatorul **Wi-Fi** este aprins, aparatul este conectat la un punct de acces wireless. Când indicatorul **Wi-Fi** luminează intermitent, conexiunea wireless este întreruptă sau aparatul este în curs de conectare la un punct de acces wireless.

#### **Resolution (Rezolutie) (numai pentru anumite modele)**

Apăsaţi pentru a modifica rezoluţia Fax.

#### **2 in 1 (ID) Copy (2în1 Copiere id)**

Apăsaţi pentru a copia ambele feţe ale cărţii de identitate pe o singură pagină.

#### **2-sided (2 feţe)**

Apăsați pentru a copia pe ambele părți ale unei coli de hârtie.

#### **Shortcut (Scurtătură) Buton**

Memorați și reapelați până la zece numere de fax și de telefon.

Pentru a accesa numerele de fax și de telefon memorate, mențineți apăsat butonul **Shortcut (Scurtătură)** și apoi apăsați numărul de comandă rapidă pe care l-ați atribuit numărului de fax sau de telefon, utilizând tastatura numerică.

#### **6.**  $\left(\circlearrowright)$  Pornit/Oprit

- Porniți aparatul apăsând pe  $(\circledcirc)$
- Opriți aparatul apăsând și menținând apăsat  $(\circlearrowright)$ . Ecranul LCD afișează [Oprire] și mai rămâne pornit câteva secunde, înainte de a se închide. Dacă aţi conectat la aparat un telefon sau TAD extern, acesta este întotdeauna disponibil.

#### **7. Stop/Exit (Stop/Ieşire)**

- Apăsaţi pentru a opri o operaţiune.
- Apăsaţi pentru a ieşi dintr-un meniu.

#### **8. Start**

- Apăsaţi pentru a începe să trimiteţi faxuri.
- Apăsaţi pentru a începe să copiaţi.
- Apăsați pentru a începe să scanați documente.

## <span id="page-19-0"></span>**DCP-L2600D/DCP-L2620DW/DCP-L2622DW/DCP-L2627DW/DCP-L2627DWXL/ DCP-L2627DWE/DCP-L2640DN**

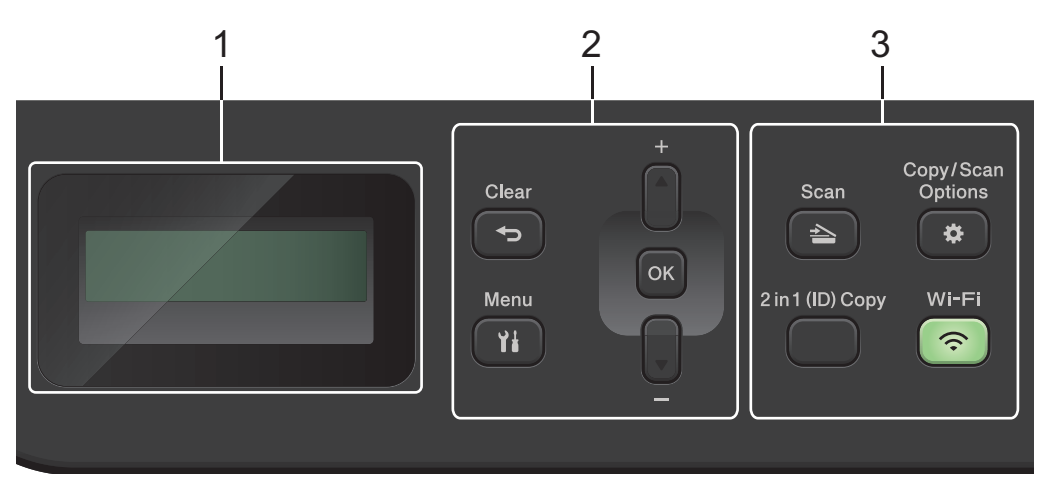

#### **1. Ecran cu cristale lichide (LCD)**

Afişează mesaje pentru a vă ajuta să setaţi şi să utilizaţi aparatul.

Dacă aparatul este în modul Gata de operare sau Copiere, ecranul LCD afişează:

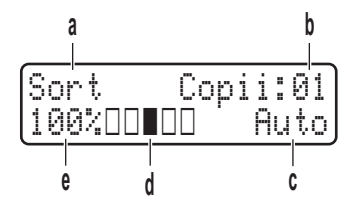

- a. Tipul copiei
- b. Numărul de copii
- c. Calitatea
- d. Contrast
- e. Raportul de copiere
- **2. Butoanele de meniu**

#### **Menu (Meniu)**

Apăsați pentru a accesa meniul pentru programarea setărilor aparatului.

#### **Clear (Şterge)**

- Apăsaţi pentru a şterge datele introduse.
- Apăsaţi pentru a anula setarea curentă.

#### **OK**

Apăsați pentru a salva setările aparatului.

#### **a sau b**

Apăsaţi pentru a derula în sus sau în jos printre meniuri şi opţiuni.

#### **3. Butoanele pentru funcţii**

#### **Copy/Scan Options (Opțiuni copiere/scanare)**

Apăsaţi pentru a accesa setările temporare pentru scanare sau copiere.

#### **Wi-Fi (pentru modelele wireless)**

Mențineți apăsat butonul **Wi-Fi** și lansați utilitarul de instalare wireless de pe computer. Urmaţi instrucțiunile pas cu pas pentru a configura o conexiune wireless între aparat și rețea.

Când indicatorul **Wi-Fi** este aprins, aparatul este conectat la un punct de acces wireless. Când indicatorul **Wi-Fi** luminează intermitent, conexiunea wireless este întreruptă sau aparatul este în curs de conectare la un punct de acces wireless.

#### <span id="page-20-0"></span>**Scan (Scanare)**

Apăsaţi pentru a comuta aparatul în modul Scanare.

#### **2 in 1 (ID) Copy (2în1 Copiere id)**

Apăsaţi pentru a copia ambele feţe ale cărţii de identitate pe o singură pagină.

#### **2-sided (2 feţe) (numai pentru anumite modele)**

Apăsați pentru a copia pe ambele părți ale unei coli de hârtie.

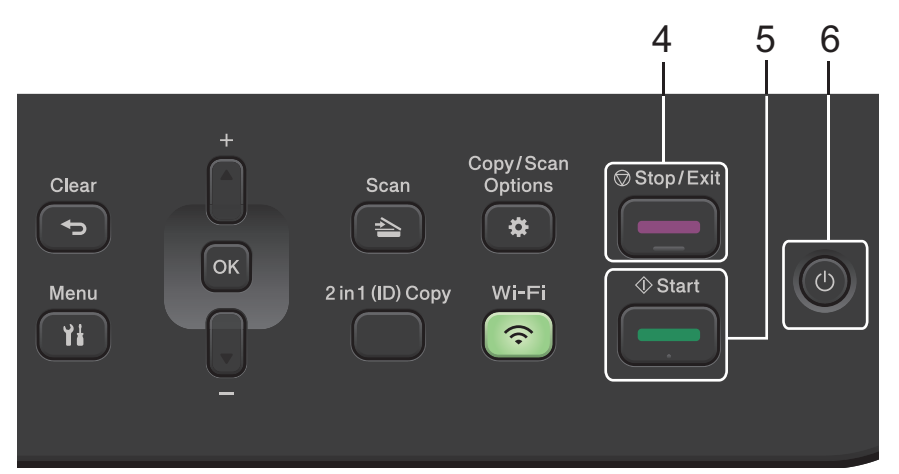

#### **4. Stop/Exit (Stop/Ieşire)**

- Apăsaţi pentru a opri o operaţiune.
- Apăsaţi pentru a ieşi dintr-un meniu.

#### **5. Start**

- Apăsaţi pentru a începe să copiaţi.
- Apăsaţi pentru a începe să scanaţi documente.

#### **6.**  $\left(\circlearrowright)$  Pornit/Oprit

- Porniți aparatul apăsând pe $(\circlearrowleft)$
- Opriți aparatul apăsând și menținând apăsat  $(\circlearrowright)$ . Ecranul LCD afișează  $\lceil\text{Oprie}\rceil$  și mai rămâne pornit câteva secunde, înainte de a se închide.

### **DCP-L2660DW/DCP-L2665DW/MFC-L2860DWE/MFC-L2860DW/MFC-L2862DW/ MFC-L2922DW**

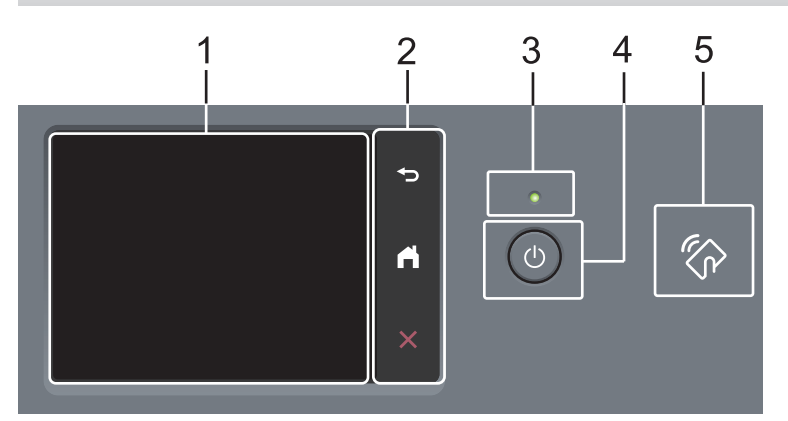

**1. Ecran tactil cu cristale lichide (LCD)**

Accesaţi meniurile şi opţiunile apăsându-le pe ecranul tactil.

**2. Panou tactil**

## **(Înapoi)**

Apăsați pentru a reveni la meniul anterior.

#### **(Ecran principal)** m

Apăsați pentru a reveni la ecranul de pornire.

#### **(Anulare)**

Apăsaţi pentru a anula o operaţiune.

#### **3. Indicator de alimentare cu LED**

Indicatorul LED se aprinde în funcție de starea de alimentare a aparatului.

#### 4.  $(\circlearrowleft)$  Pornit/Oprit

- Porniți aparatul apăsând pe $(\circlearrowleft)$
- Opriți aparatul apăsând și menținând apăsat $(\circlearrowright)$ . Ecranul LCD tactil afișează mesajul  $[\circlearrowright$ prire] iar acesta rămâne afişat câteva secunde înainte de oprire. Dacă aveți conectat un telefon extern sau un TAD (Dispozitiv pentru preluare apeluri), acesta este întotdeauna disponibil.

#### **5. Comunicare în câmp apropiat (NFC) (MFC-L2922DW)**

Folosiți autentificarea prin card, dacă este cazul, atingând cardul inteligent (cardul IC) de simbolul NFC de pe aparat.

### **Informaţii similare**

<span id="page-22-0"></span> [Pagina de pornire](#page-1-0) > [Prezentarea aparatului dumneavoastră](#page-14-0) > Prezentare generală a ecranului tactil LCD

## **Prezentare generală a ecranului tactil LCD**

**Modele înrudite**: DCP-L2660DW/DCP-L2665DW/MFC-L2860DWE/MFC-L2860DW/MFC-L2862DW/ MFC-L2922DW

Dacă este afișat un ecran de pornire, apăsați ◀ sau ▶ pentru a afișa celelalte ecrane de pornire.

Ecranul de pornire afişează starea aparatului atunci când acesta este inactiv. Când este afişat, acest ecran indică faptul că aparatul este pregătit pentru comanda următoare.

Caracteristicile disponibile variază în funcţie de model.

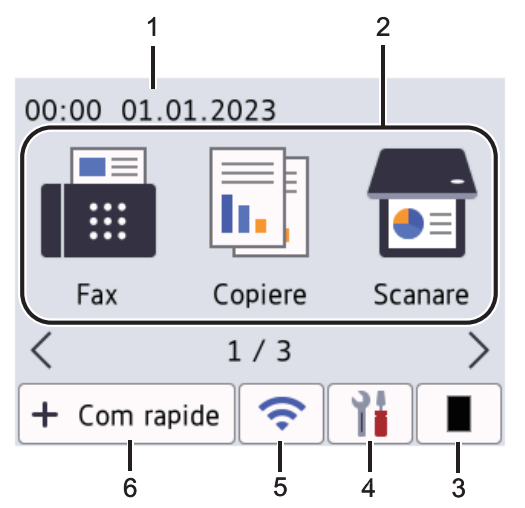

#### 1. **Data şi Ora**

Afișează data și ora setate pe aparat.

- 2. **Moduri**
	- **[Fax]**

Apăsați pentru a accesa modul Fax.

 $\left\| \frac{1}{\| \cdot \|} \right\|$  [Copiere]

Apăsați pentru a accesa modul Copiere.

• **[Scanare]**

Apăsați pentru a accesa modul Scanare.

• **[Imprimare securizată]**

Apăsați pentru a accesa opțiunea Imprimare securizată.

• **[Web]**

Apăsați pe acest buton pentru a conecta aparatul Brother la un serviciu de internet.

**b** [Aplicații]

Apăsați pentru a conecta aparatul Brother la serviciul Brother Apps.

• **[Copie ID 2 în 1]**

Apăsați pentru a accesa opțiunea de copiere 2 în 1 (ID).

#### 3. **Toner**

Afişează durata de viaţă rămasă a tonerului. Apăsați pentru a accesa meniul Toner.

## 4. **[Setări]**

Apăsaţi pentru a accesa meniul Setări.

Dacă opțiunea Blocare setare a fost activată, pe ecranul LCD apare o pictogramă de blocare **. Trebuie să** deblocaţi aparatul pentru a utiliza setările.

#### 5.  $\widehat{\phantom{a}}$

#### **(Stare wireless pentru modelele wireless)**

Apăsaţi pentru a configura setările wireless.

Dacă utilizați o conexiune wireless, un indicator cu patru niveluri apare în fiecare dintre ecranele principale afișând intensitatea semnalului wireless.

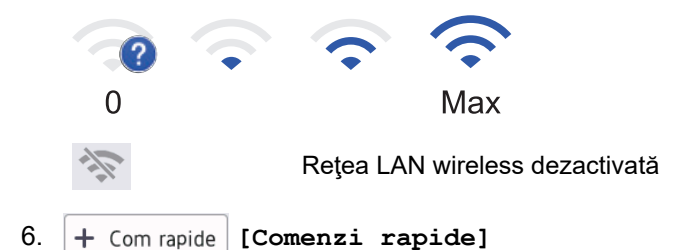

Apăsați pentru a crea comenzi rapide pentru operațiunile folosite frecvent, cum ar fi trimiterea unui fax, realizarea unei copii, scanarea și utilizarea Web Connect.

Sunt disponibile trei file cu comenzi rapide, fiecare filă cu comenzi rapide având şase comenzi rapide. Sunt disponibile un total de 18 Comenzi rapide.

#### **Fax(uri) stocat(e)**

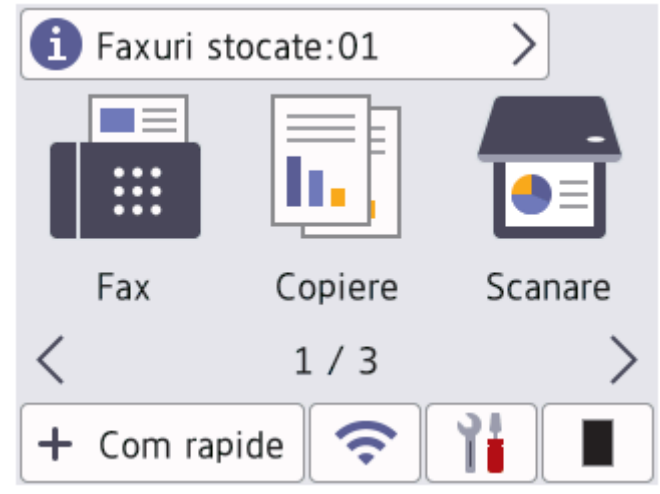

Numărul de faxuri primite în memorie este afișat în partea de sus a ecranului.

Apăsați **în , apoi apăsați** [Da] pentru a imprima faxurile.

#### **Pictograma de avertizare**

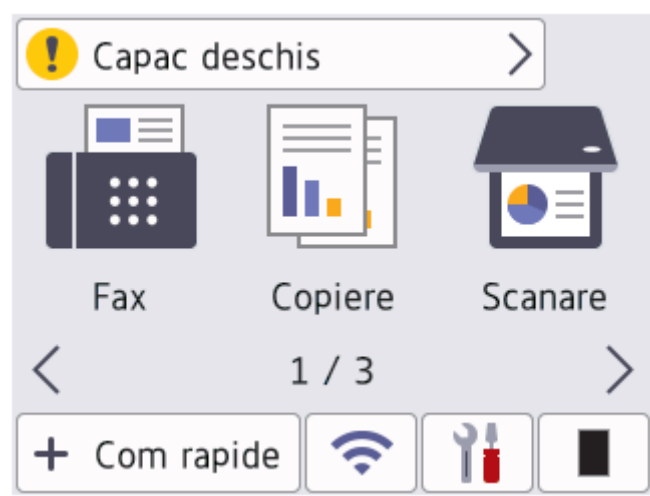

Pictograma de avertizare **apare dacă este afișat un mesaj de eroare sau de întreținere**; apăsați pe zona de mesaje pentru a îl vizualiza, apoi apăsaţi pentru a reveni la modul Pregătit de funcţionare.

## **NOTĂ**

Acest produs adoptă fontul de la ARPHIC TECHNOLOGY CO., LTD.

## **Informaţii similare**

<span id="page-25-0"></span> [Pagina de pornire](#page-1-0) > [Prezentarea aparatului dumneavoastră](#page-14-0) > Cum navigaţi pe ecranul tactil LCD

## **Cum navigaţi pe ecranul tactil LCD**

**Modele înrudite**: DCP-L2660DW/DCP-L2665DW/MFC-L2860DWE/MFC-L2860DW/MFC-L2862DW/ MFC-L2922DW

Pentru utilizarea ecranului LCD, apăsaţi cu degetul pe acesta. Pentru a afişa şi a accesa toate opţiunile, apăsaţi pe < > sau pe ▲ ▼ de pe ecranul LCD pentru a derula printre acestea.

Paşii următori explică modul de navigare prin procedura de schimbare a unei setări a aparatului. În acest exemplu, setarea iluminării fundal a ecranului LCD se modifică de la [Luminos] la [Mediu].

#### **IMPORTANT**

NU apăsaţi pe ecranul LCD cu obiecte ascuţite, cum ar fi un creion sau un stylus. Se poate deteriora aparatul.

## **NOTĂ**

NU atingeţi ecranul LCD imediat după conectarea cablului de alimentare sau pornirea aparatului. Există riscul apariţiei unei erori.

- 1. Apăsați pe $\|\cdot\|$  ([Setări]).
- 2. Apăsați pe [Toate setările].
- 3. Apăsați pe ▲ sau pe ▼ pentru a afișa opțiunea [Setare Gener.] și apoi apăsați pe [Setare Gener.].

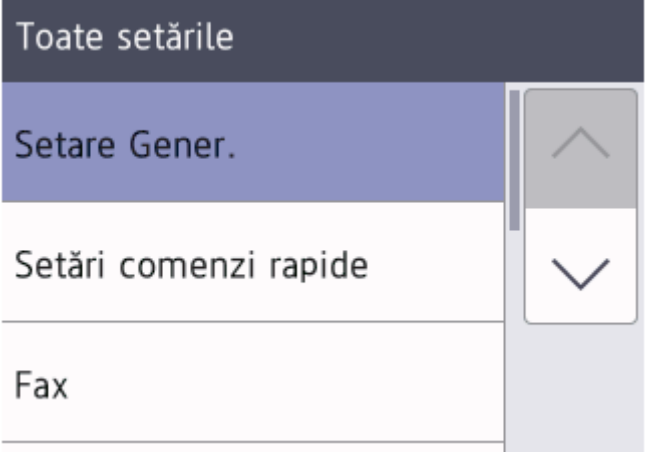

4. Apăsați pe ▲ sau pe ▼ pentru a afișa opțiunea [Setari LCD] și apoi apăsați pe [Setari LCD].

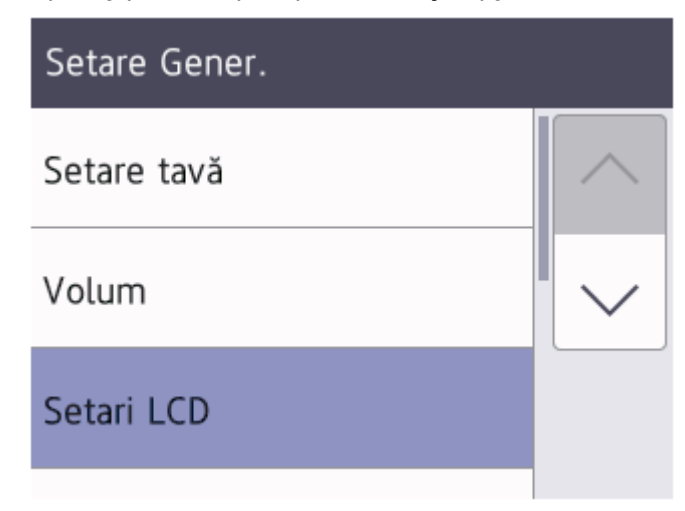

5. Apăsaţi pe [Ilum. fundal].

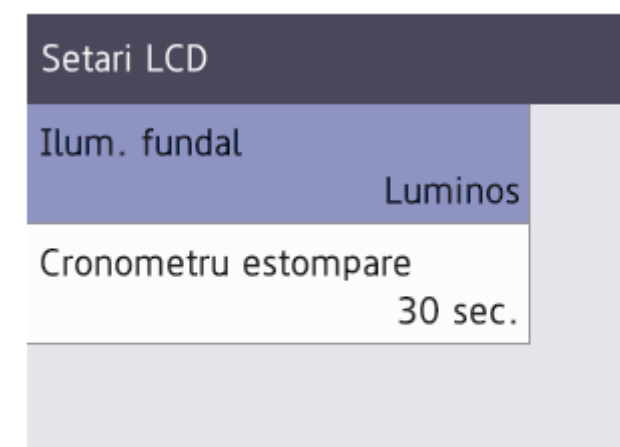

6. Apăsaţi pe [Mediu].

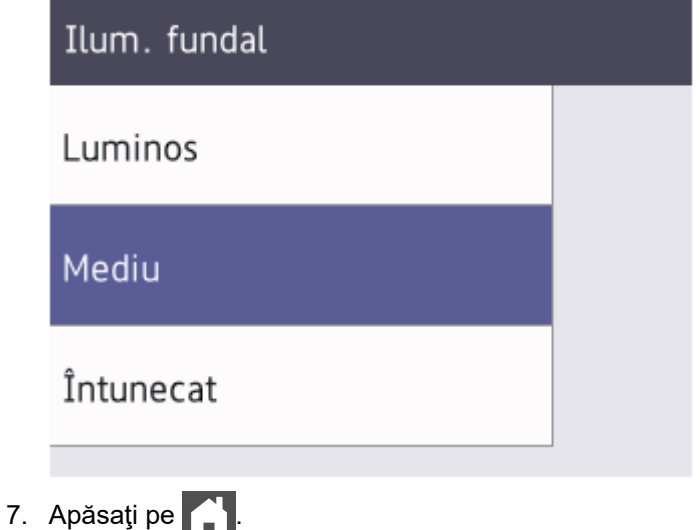

# **Informaţii similare**

<span id="page-27-0"></span> [Pagina de pornire](#page-1-0) > [Prezentarea aparatului dumneavoastră](#page-14-0) > Setarea ecranului principal de pornire

## **Setarea ecranului principal de pornire**

**Modele înrudite**: DCP-L2660DW/DCP-L2665DW/MFC-L2860DWE/MFC-L2860DW/MFC-L2862DW/ MFC-L2922DW

Puteți modifica ecranul LCD pentru a afișa un anumit ecran de pornire sau un ecran cu comenzi rapide.

Când aparatul este inactiv sau când apăsați est, ecranul tactil va reveni la ecranul setat.

- 1. Apăsați pe | | | | | [Setări] > [Toate setările] > [Setare Gener.] > [Setări ecran] > [Ecran] de pornire].
- 2. Apăsați pe ▲ sau pe ▼ pentru a afișa setările Ecran și apoi apăsați pe setarea dorită.
- 3. Apăsați pe

Afișajul LCD indică ecranul selectat de dumneavoastră. Puteți modifica acest ecran principal după cum doriți.

#### **Informaţii similare**

<span id="page-28-0"></span> [Pagina de pornire](#page-1-0) > [Prezentarea aparatului dumneavoastră](#page-14-0) > Prezentare generală a ecranului Setări

## **Prezentare generală a ecranului Setări**

**Modele înrudite**: DCP-L2660DW/DCP-L2665DW/MFC-L2860DWE/MFC-L2860DW/MFC-L2862DW/ MFC-L2922DW

Apăsați pe **de pentru** a vizualiza starea curentă a aparatului pe ecranul LCD.

Utilizați meniul Setări pentru a accesa toate setările aparatului.

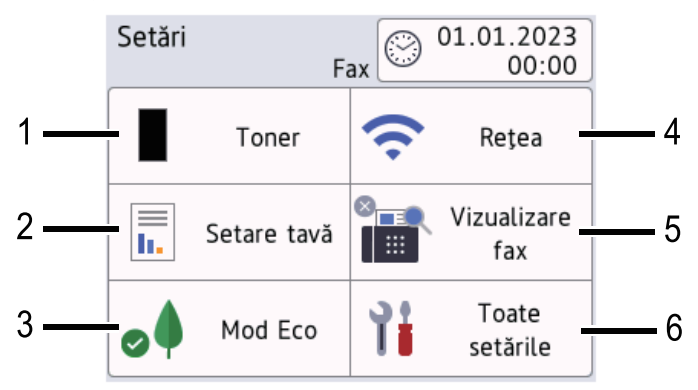

#### **1. Toner**

- Afişează durata de viaţă rămasă a tonerului.
- Apăsaţi pentru a accesa meniul [Toner].

#### **2. Setări tavă**

Apăsaţi pentru a modifica setările pentru formatul şi tipul hârtiei.

#### **3. Modul Eco**

Apăsaţi pentru a accesa meniul [Mod Eco].

#### **4. Reţea**

- Apăsaţi pentru a configura o conexiune de reţea.
- Un indicator cu patru niveluri pe ecran afişează starea actuală a semnalului wireless dacă folosiţi o conexiune wireless.

#### **5. Previzualizare fax sau Wi-Fi Direct**

- Previzualizare fax (MFC-L2860DWE/MFC-L2860DW/MFC-L2862DW/MFC-L2922DW) Apăsați pentru a accesa meniul [Previz.fax].
- Wi-Fi Direct (DCP-L2660DW/DCP-L2665DW)

Apăsați pentru a configura o conexiune de rețea Wi-Fi Direct®.

#### **6. Toate setările**

Apăsaţi pentru a accesa meniul cu toate setările aparatului.

#### **Informaţii similare**

<span id="page-29-0"></span> [Pagina de pornire](#page-1-0) > [Prezentarea aparatului dumneavoastră](#page-14-0) > Cum introduceți text în aparatul dumneavoastră

## **Cum introduceți text în aparatul dumneavoastră**

>> DCP-L2600D/DCP-L2620DW/DCP-L2622DW/DCP-L2627DW/DCP-L2627DWXL/DCP-L2627DWE/ DCP-L2640DN

>> MFC-L2802DN/MFC-L2800DW/MFC-L2802DW/MFC-L2827DWXL/MFC-L2827DW/MFC-L2835DW [>> DCP-L2660DW/DCP-L2665DW/MFC-L2860DWE/MFC-L2860DW/MFC-L2862DW/MFC-L2922DW](#page-30-0)

#### **DCP-L2600D/DCP-L2620DW/DCP-L2622DW/DCP-L2627DW/DCP-L2627DWXL/ DCP-L2627DWE/DCP-L2640DN**

Când este necesar text, introduceţi caractere pe aparat. Caracterele disponibile pot diferi în funcţie de operaţiunea efectuată.

- Mențineți sau apăsați repetat pe ▲ sau ▼ pentru a selecta un caracter din această listă: 0123456789abcdefghijklmnopqrstuvwxyzABCDEFGHIJKLMNOPQRSTUVWXYZ(space)!"#\$%&'()\*+,-./:;<=>? @[\]^\_'{|}~
- Apăsaţi pe **OK** când se afişează caracterul sau simbolul dorit, apoi introduceţi următorul caracter.
- Apăsaţi pe **Clear (Şterge)** pentru a şterge caracterele introduse incorect.

#### **MFC-L2802DN/MFC-L2800DW/MFC-L2802DW/MFC-L2827DWXL/MFC-L2827DW/ MFC-L2835DW**

Când este necesar text, introduceți caractere pe aparat. Caracterele disponibile pot diferi în funcție de operaţiunea efectuată.

Butoanele 0, # şi \* sunt utilizate pentru caractere speciale.

(Pentru alfabet chirilic) Butoanele # şi \* sunt utilizate pentru caractere speciale.

• Pentru a accesa caracterul dorit, apăsaţi butonul corespunzător al tastaturii numerice de câte ori se indică în acest tabel de referinţă.

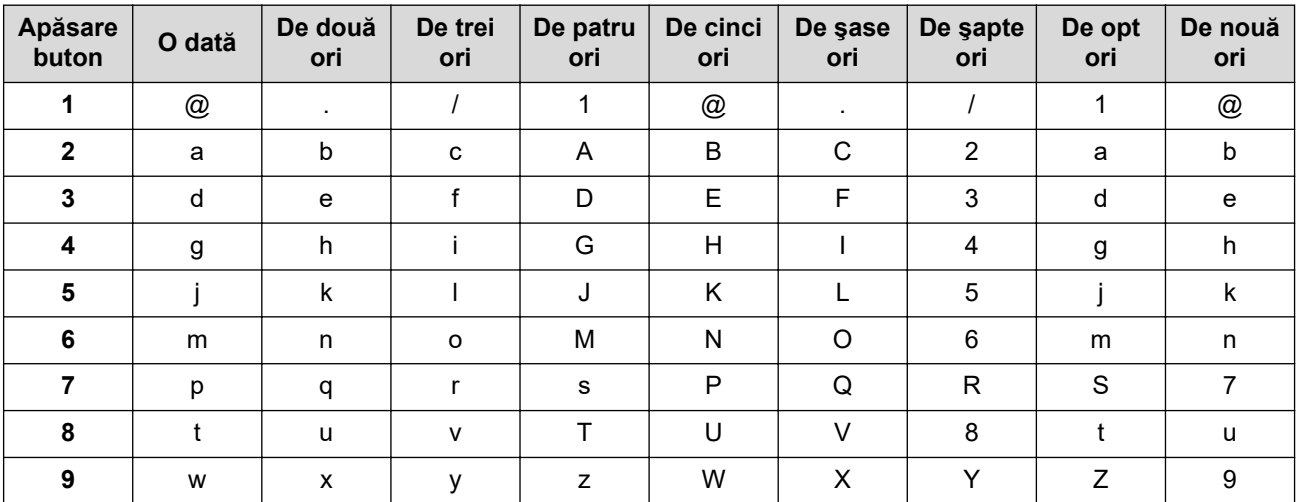

#### **(Pentru alfabet chirilic)**

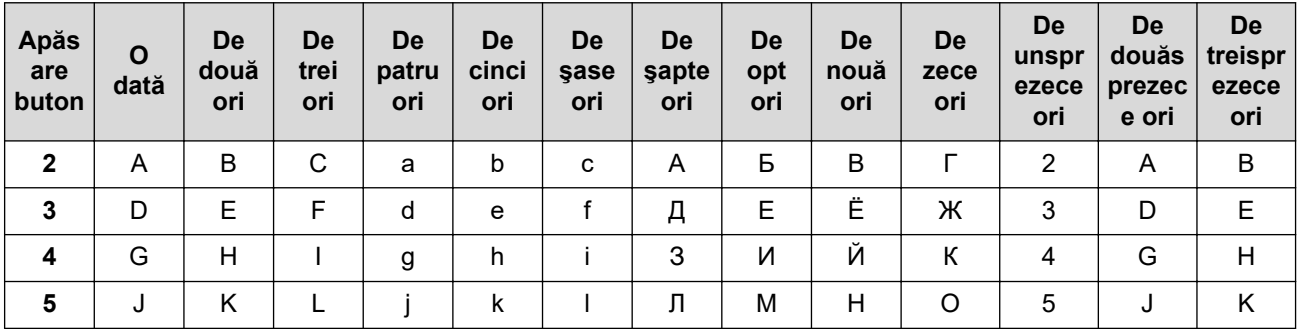

<span id="page-30-0"></span>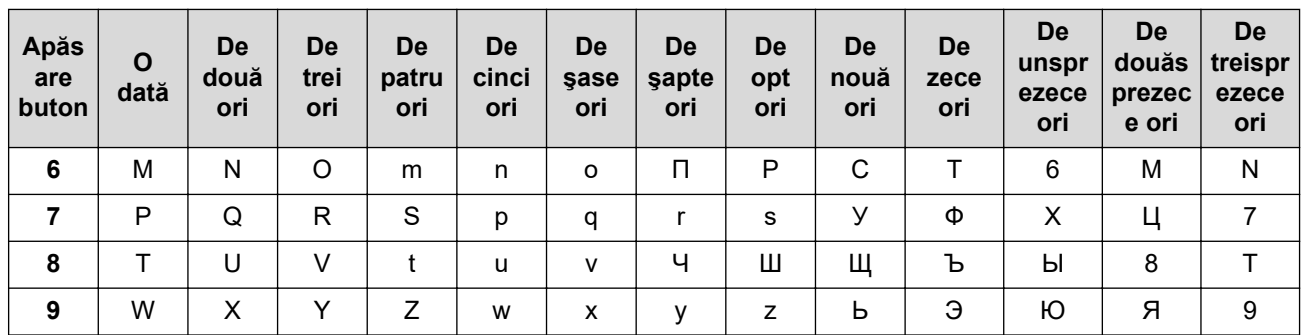

Introducerea de spații

Pentru a introduce un spațiu în numărul de fax apăsați ▶ o dată, între numere. Pentru a introduce un spațiu într-un nume apăsați ▶ de două ori, între litere.

Efectuarea de corectii

Dacă ați introdus incorect un caracter și doriți să-l modificați, apăsați pe ◀ sau pe ▶ pentru a muta cursorul pe caracterul greşit şi apoi apăsaţi pe **Clear (Şterge)**.

• Repetarea literelor

Pentru a introduce o literă de pe același buton ca și litera precedentă apăsați pe ▶ pentru a deplasa cursorul la dreapta înainte de a apăsa din nou butonul.

Simboluri şi caractere speciale

Apăsați pe \*, # sau 0, apoi apăsați pe ◀ sau pe ▶ pentru a muta cursorul la simbolul sau caracterul dorit. Apăsaţi pe **OK** pentru a-l selecta. Simbolurile şi caracterele disponibile pe butoanele tastaturii numerice sunt afişate în tabel.

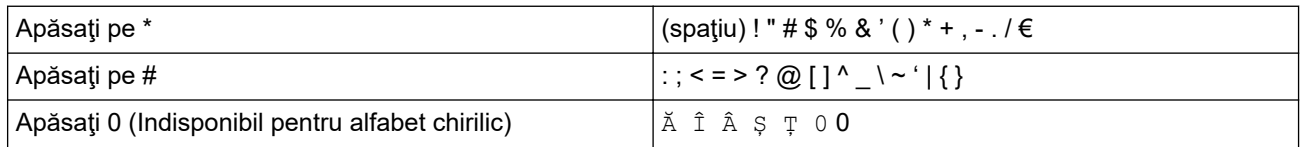

#### **DCP-L2660DW/DCP-L2665DW/MFC-L2860DWE/MFC-L2860DW/MFC-L2862DW/ MFC-L2922DW**

- Când trebuie să introduceți text în aparatul dumneavoastră, pe ecranul LCD apare o tastatură.
- Caracterele disponibile pot fi diferite, în funcție de țara dvs.
- Aspectul tastaturii poate diferi în functie de operatiunea efectuată.

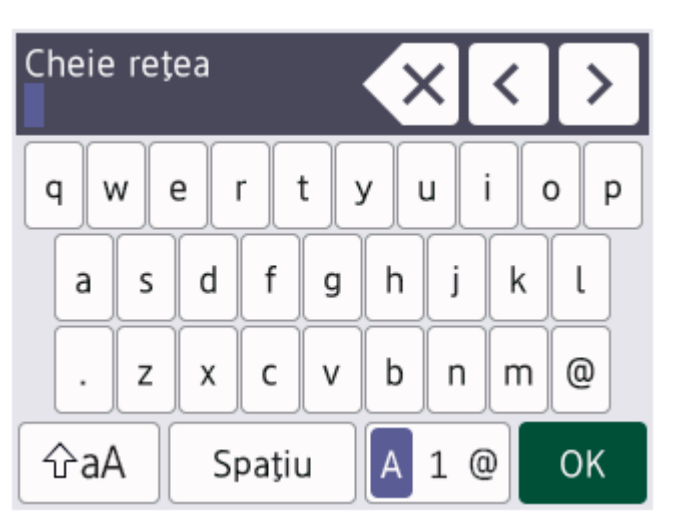

- Apăsați pe  $\begin{bmatrix} A & 1 & \text{if } \text{def} \\ \text{if } A & \text{if } \text{def} \end{bmatrix}$  pentru a alterna între litere, numere și caractere speciale.
- Apăsați pe  $\alpha$ <sub>a</sub> pentru a alterna între litere mari și litere mici.
- Pentru a deplasa cursorul la stânga sau la dreapta apăsați pe ◀ sau pe ▶.

#### **Introducerea de spaţii**

• Pentru a introduce un spațiu, apăsați pe [Spațiu].

#### **Efectuarea de corecţii**

- Dacă ați introdus incorect un caracter și doriți să-l modificați, apăsați pe ◀ sau pe ▶ pentru a muta cursorul pe caracterul greșit și apăsați pe $\vert \times \vert$ . Introduceți caracterul corect.
- Pentru a introduce un caracter, apăsați pe < sau pe > pentru a muta cursorul la locul dorit, apoi introduceți caracterul.
- Apăsați pe  $\langle \times \rangle$  pentru fiecare caracter pe care doriți să-l ștergeți sau apăsați și mențineți apăsat $\langle \times \rangle$ pentru a şterge toate caracterele.

## **Informaţii similare**

• [Prezentarea aparatului dumneavoastră](#page-14-0)

#### **Subiecte conexe:**

- [Configurarea aparatului pentru o reţea wireless utilizând asistentul de configurare a panoului de control al](#page-290-0) [aparatului](#page-290-0)
- [Configuraţi-vă aparatul pentru o reţea wireless în cazul în care identificatorul SSID nu este difuzat](#page-299-0)
- [Setarea ID-ului staţiei](#page-591-0)
- [Setarea parolei de blocare a setărilor](#page-442-0)
- [Înregistrați un cont pe aparatul Brother pentru aplicația Brother Web Connect](#page-460-0)
- [Descărcarea şi imprimarea folosind serviciile web](#page-464-0)

<span id="page-32-0"></span> [Pagina de pornire](#page-1-0) > [Prezentarea aparatului dumneavoastră](#page-14-0) > Accesarea utilitarelor Brother (Windows)

## **Accesarea utilitarelor Brother (Windows)**

**Brother Utilities** este un program de lansare a aplicațiilor care permite accesul rapid la toate aplicațiile Brother instalate pe calculatorul dumneavoastră.

- 1. Efectuaţi una dintre următoarele operaţii:
	- (Windows 11)

Faceți clic pe > **Toate aplicațiile** > **Brother** > **Brother Utilities**.

• (Windows 10)

Faceţi clic pe > **Brother** > **Brother Utilities**.

2. Selectaţi aparatul dvs.

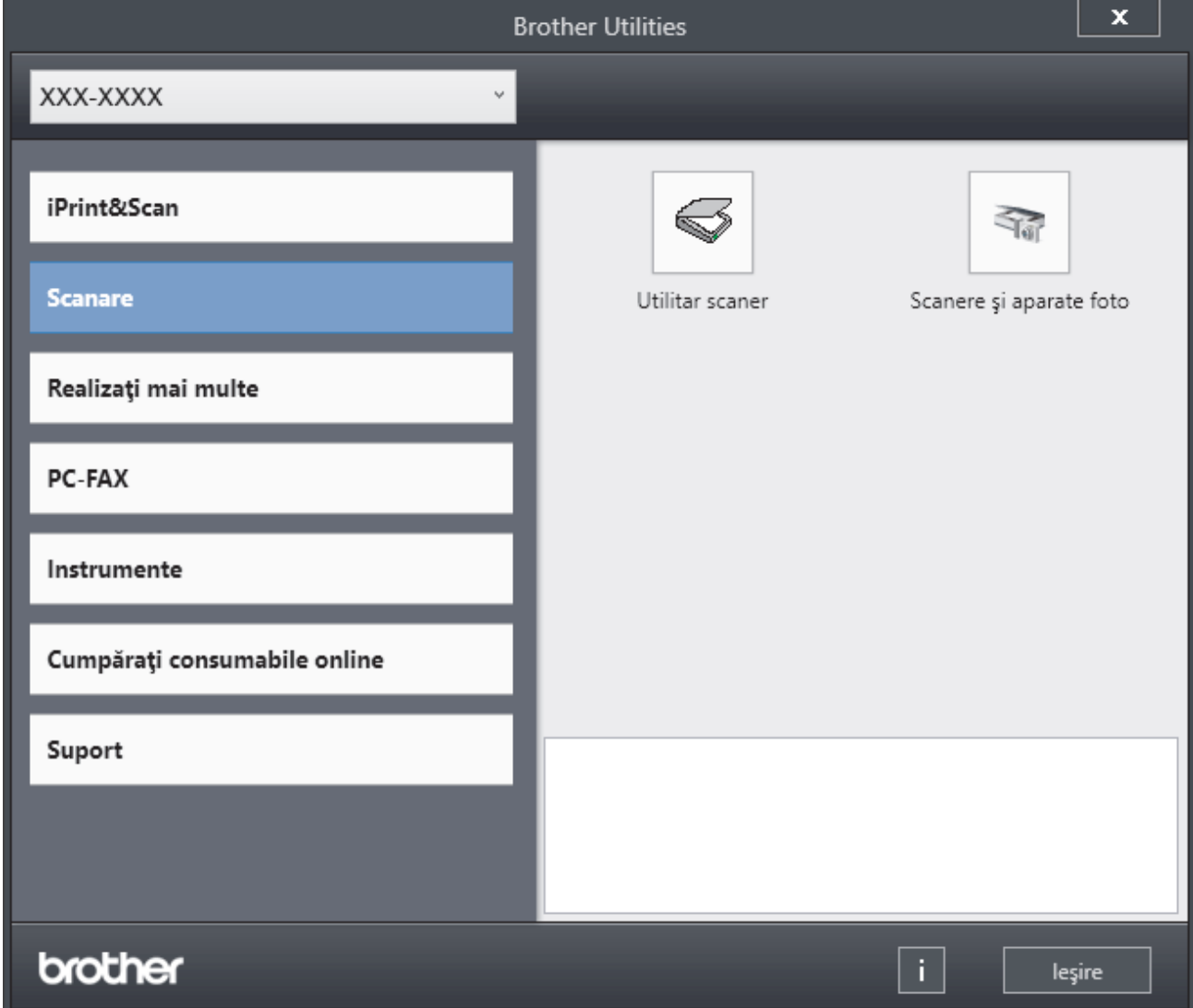

3. Alegeți opțiunea dorită.

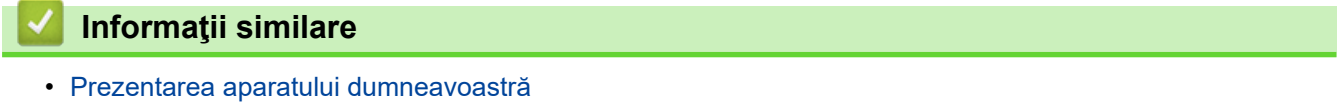

• [Dezinstalarea programului software și a driverelor \(Windows\)](#page-33-0)

<span id="page-33-0"></span> [Pagina de pornire](#page-1-0) > [Prezentarea aparatului dumneavoastră](#page-14-0) > [Accesarea utilitarelor Brother](#page-32-0) [\(Windows\)](#page-32-0) > Dezinstalarea programului software și a driverelor (Windows)

## **Dezinstalarea programului software și a driverelor (Windows)**

- 1. Efectuaţi una dintre următoarele operaţii:
	- Windows 11
		- Faceți clic pe > **Toate aplicațiile** > **Brother** > **Brother Utilities**.
	- Windows 10

Faceţi clic pe > **Brother** > **Brother Utilities**.

- 2. Selectați modelul dumneavoastră din lista derulantă (dacă nu este selectat deja).
- 3. Faceţi clic pe **Instrumente** în bara de navigare din stânga.
	- Dacă este vizibilă pictograma **Notificări privind actualizarea software-ului**, selectați-o și faceți clic pe **Verificare acum** > **Verificare actualizări software** > **Actualizare**. Urmaţi instrucţiunile pas cu pas.
	- Dacă pictograma **Notificări privind actualizarea software-ului** nu este vizibilă, treceți la pasul următor.
- 4. Faceți clic pe **Dezinstalare** din secțiunea **Instrumente** a **Brother Utilities**.

Urmaţi instrucţiunile din caseta de dialog pentru a dezinstala programul software și driverele.

#### **Informaţii similare**

• [Accesarea utilitarelor Brother \(Windows\)](#page-32-0)

<span id="page-34-0"></span> [Pagina de pornire](#page-1-0) > [Prezentarea aparatului dumneavoastră](#page-14-0) > Accesarea Brother iPrint&Scan (Windows/ Mac)

## **Accesarea Brother iPrint&Scan (Windows/Mac)**

Utilizați Brother iPrint&Scan pentru Windows și Mac pentru a imprima și scana de pe computer.

- Această funcție nu este disponibilă în țările sub rezerva reglementărilor aplicabile în materie de export.
- **Pentru a descărca cea mai recentă versiune:**
	- Pentru Windows:

Deschideți pagina **Descărcări** a modelului dumneavoastră aflată la adresa [support.brother.com/](https://support.brother.com/g/b/midlink.aspx?content=dl) [downloads,](https://support.brother.com/g/b/midlink.aspx?content=dl) apoi descărcați și instalați Brother iPrint&Scan.

- Pentru Mac (DCP-L2620DW/DCP-L2622DW/DCP-L2627DW/DCP-L2627DWXL/DCP-L2627DWE/ DCP-L2640DN/DCP-L2660DW/DCP-L2665DW/MFC-L2802DN/MFC-L2800DW/MFC-L2802DW/ MFC-L2827DWXL/MFC-L2827DW/MFC-L2835DW/MFC-L2860DWE/MFC-L2860DW/MFC-L2862DW/ MFC-L2922DW)

Descărcați și instalați Brother iPrint&Scan din Apple App Store.

Dacă primiți solicitarea, instalați driverul și programele software necesare pentru utilizarea aparatului. Descărcați cea mai recentă versiune de driver și software corespunzătoare aparatului de pe pagina **Descărcări** a modelului la [support.brother.com/downloads](https://support.brother.com/g/b/midlink.aspx?content=dl).

- 1. Porniți Brother iPrint&Scan.
	- **Windows**

Faceți dublu clic pe pictograma (**Brother iPrint&Scan**)

• Mac

Din bara de meniu **Finder (Program de căutare)**, faceți clic pe **Go (Start)** > **Applications (Aplicaţii)** și apoi dublu clic pe pictograma iPrint&Scan.

Este afișat ecranul Brother iPrint&Scan.

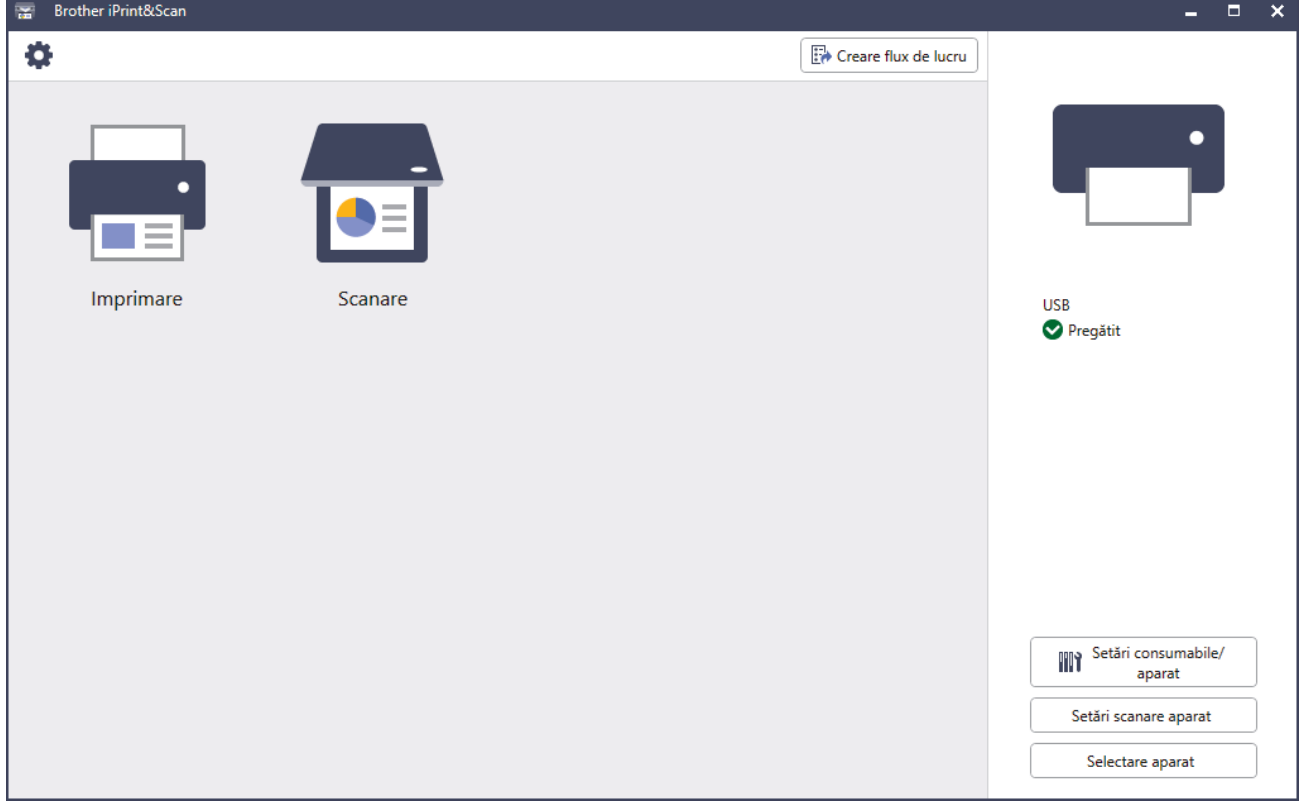

În funcție de versiunea aplicației, ecranul real poate fi diferit.

## **Informaţii similare**

• [Prezentarea aparatului dumneavoastră](#page-14-0)

#### **Subiecte conexe:**

- [Brother Mobile Connect](#page-477-0)
- [Scanarea folosind Brother iPrint&Scan \(Windows/Mac\)](#page-122-0)
- [Modificarea setărilor definite pentru butonul de scanare din Brother iPrint&Scan](#page-117-0)
[Pagina de pornire](#page-1-0) > [Prezentarea aparatului dumneavoastră](#page-14-0) > Amplasarea porturilor de intrare/ieșire pe aparatul dvs.

## **Amplasarea porturilor de intrare/ieșire pe aparatul dvs.**

Porturile de intrare/ieșire se află în partea din spate și în partea din față a aparatului.

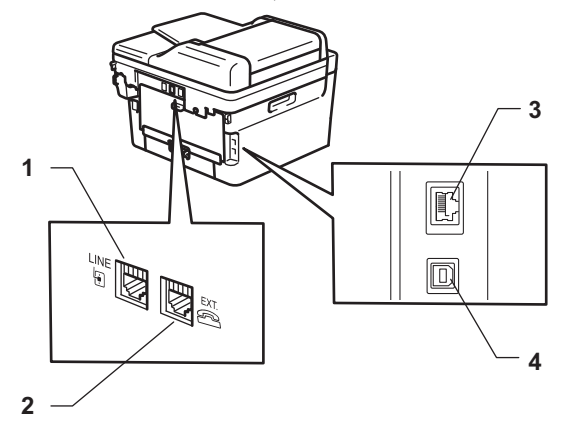

- 1. LINE (pentru modelele MFC)
- 2. EXT. (pentru modelele MFC)
- 3. port 10BASE-T / 100BASE-TX (Pentru modelele cu reţea)

#### 4. Port USB

Atunci când conectați cablul USB sau de rețea, urmați instrucțiunile programului de instalare a software-ului/ driverului.

Pentru a instala driverul și programul software necesare funcționării aparatului, accesați pagina **Descărcări** a modelului dumneavoastră, aflată la adresa [support.brother.com/downloads](https://support.brother.com/g/b/midlink.aspx?content=dl).

### **Informaţii similare**

• [Prezentarea aparatului dumneavoastră](#page-14-0)

<span id="page-37-0"></span> [Pagina de pornire](#page-1-0) > Manipularea hârtiei

## **Manipularea hârtiei**

- [Încărcarea hârtiei](#page-38-0)
- [Setări pentru hârtie](#page-49-0)
- [Suporturi de imprimare recomandate](#page-52-0)
- [Încărcarea documentelor](#page-53-0)
- [Zone neimprimabile și nescanabile](#page-57-0)
- [Utilizarea hârtiei speciale](#page-58-0)

<span id="page-38-0"></span> [Pagina de pornire](#page-1-0) > [Manipularea hârtiei](#page-37-0) > Încărcarea hârtiei

## **Încărcarea hârtiei**

- [Încărcarea hârtiei în tava de hârtie](#page-39-0)
- [Încărcarea şi imprimarea hârtiei simple, a hârtiei subţiri, reciclate şi pentru](#page-43-0) [corespondenţă în fanta de alimentare manuală](#page-43-0)
- [Încărcați și imprimați pe hârtie groasă și etichete folosind fanta de alimentare manuală](#page-45-0)
- [Încărcarea şi imprimarea pe plicuri în fanta de încărcare manuală](#page-47-0)

<span id="page-39-0"></span> [Pagina de pornire](#page-1-0) > [Manipularea hârtiei](#page-37-0) > [Încărcarea hârtiei](#page-38-0) > Încărcarea hârtiei în tava de hârtie

## **Încărcarea hârtiei în tava de hârtie**

- Dacă setarea Verificare hârtie este setată la Pornit și scoateți tava de hârtie din aparat, pe ecranul LCD apare un mesaj care vă întreabă dacă doriți să modificați dimensiunea și tipul hârtiei, modificați setările, dacă este necesar, urmând instrucțiunile de pe LCD.
- Dacă în tava de hârtie încărcați o altă dimensiune sau un alt tip de hârtie, trebuie să modificați totodată și setările pentru dimensiunea și tipul de hârtie în aparat sau pe computerul dumneavoastră.
- 1. Scoateţi complet tava pentru hârtie din aparat.

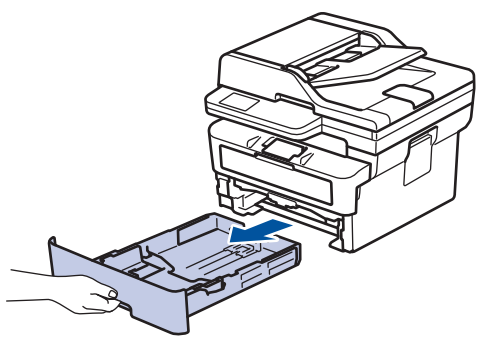

2. Apăsaţi şi glisaţi ghidajele pentru a se potrivi la hârtie. Apăsaţi pe manetele verzi de eliberare pentru a glisa ghidajele de hârtie.

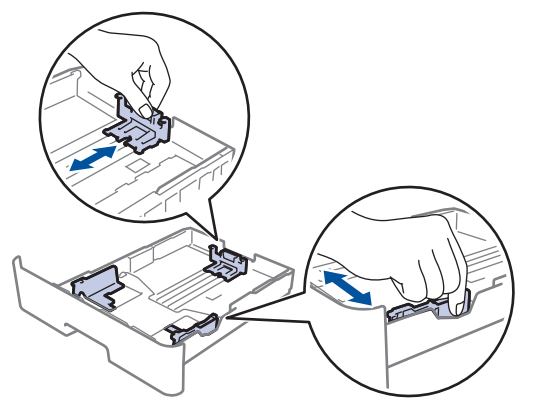

- 3. Răsfiraţi bine stiva de hârtie.
- 4. Încărcaţi hârtie în tava pentru hârtie cu faţa pe care se va face imprimarea *în jos*.
- 5. Asigurați-vă că hârtia se află sub marcajul maxim pentru hârtie ( $\blacktriangledown \blacktriangledown \blacktriangledown$ ). Umplerea excesivă a tăvii de hârtie va produce blocaje de hârtie.

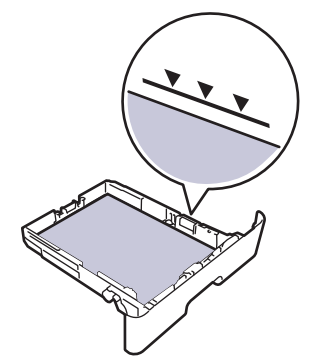

6. Împingeţi încet tava de hârtie înapoi în aparat.

7. Ridicaţi extensia de suport pentru a împiedica hârtia să alunece de pe tava de ieşire.

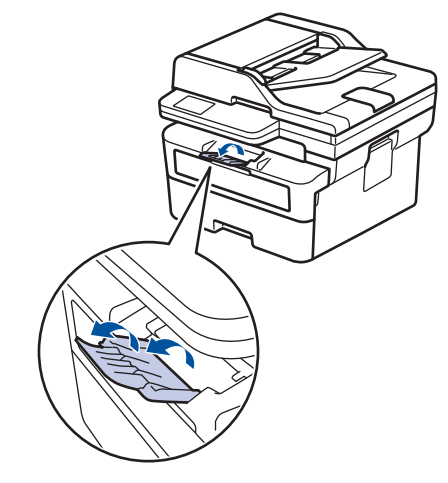

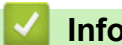

## **Informaţii similare**

- [Încărcarea hârtiei](#page-38-0)
	- [Modificarea setărilor aparatului la Imprimare pe hârtie preimprimată folosind hârtia din tavă](#page-41-0)

<span id="page-41-0"></span> [Pagina de pornire](#page-1-0) > [Manipularea hârtiei](#page-37-0) > [Încărcarea hârtiei](#page-38-0) > [Încărcarea hârtiei în tava de hârtie](#page-39-0) > Modificarea setărilor aparatului la Imprimare pe hârtie preimprimată folosind hârtia din tavă

### **Modificarea setărilor aparatului la Imprimare pe hârtie preimprimată folosind hârtia din tavă**

Dacă utilizați hârtie preimprimată pentru imprimarea față-verso, trebuie să schimbați setările aparatului.

- NU încărcați mai multe formate și tipuri de hârtie în tava de hârtie în același timp. În caz contrar, se pot produce blocaje de hârtie sau erori de alimentare.
- Dacă poziția de imprimare nu este aliniată cu obiectele preimprimate, poziția de imprimare poate fi reglată utilizând setarea Poziția de imprimare pentru tava de hârtie.
- Unele tipuri de hârtii imprimate în prealabil pot provoca pete de imprimare, în funcție de metoda de imprimare și de tipul de cerneală.

### **Orientare**

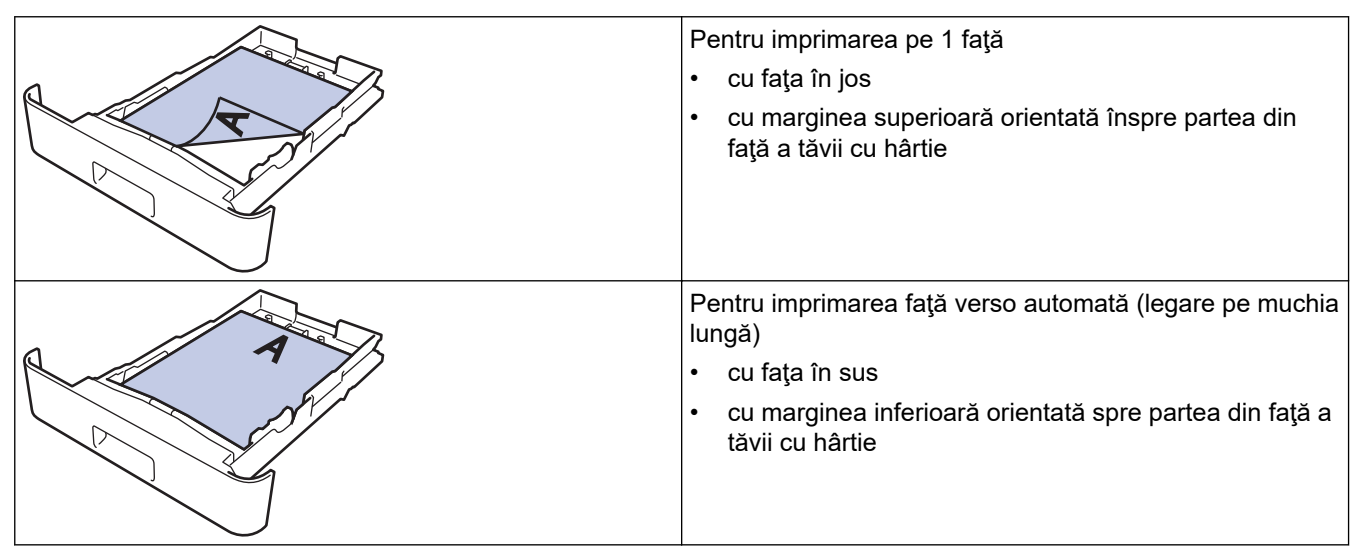

>> DCP-L2600D/DCP-L2620DW/DCP-L2622DW/DCP-L2627DW/DCP-L2627DWXL/DCP-L2627DWE/ DCP-L2640DN/MFC-L2802DN/MFC-L2800DW/MFC-L2802DW/MFC-L2827DWXL/MFC-L2827DW/ MFC-L2835DW

>> DCP-L2660DW/DCP-L2665DW/MFC-L2860DWE/MFC-L2860DW/MFC-L2862DW/MFC-L2922DW

### **DCP-L2600D/DCP-L2620DW/DCP-L2622DW/DCP-L2627DW/DCP-L2627DWXL/ DCP-L2627DWE/DCP-L2640DN/MFC-L2802DN/MFC-L2800DW/MFC-L2802DW/ MFC-L2827DWXL/MFC-L2827DW/MFC-L2835DW**

- 1. Apăsaţi pe **Menu (Meniu)**.
- 2. Apăsați pe ▲ sau pe ▼ pentru a selecta următoarele:
	- a. Selectaţi [Imprimanta]. Apăsaţi pe **OK**.
	- b. Selectați [Față-verso]. Apăsați pe OK.
	- c. Selectaţi [Imagine unică]. Apăsaţi pe **OK**.
	- d. Selectaţi [Alim. 2 faţă@. Apăsaţi pe **OK**.
- 3. Apăsaţi pe **Stop/Exit (Stop/Ieşire)**.

### **DCP-L2660DW/DCP-L2665DW/MFC-L2860DWE/MFC-L2860DW/MFC-L2862DW/ MFC-L2922DW**

1. Apăsați ii [Setări] > [Toate setările] > [Imprimanta] > [Fată-verso] > [Imagine  $unică]$  > [Alim. 2 față].

# 2. Apăsați pe

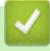

 **Informaţii similare**

• [Încărcarea hârtiei în tava de hârtie](#page-39-0)

<span id="page-43-0"></span> [Pagina de pornire](#page-1-0) > [Manipularea hârtiei](#page-37-0) > [Încărcarea hârtiei](#page-38-0) > Încărcarea şi imprimarea hârtiei simple, a hârtiei subţiri, reciclate şi pentru corespondenţă în fanta de alimentare manuală

## **Încărcarea şi imprimarea hârtiei simple, a hârtiei subţiri, reciclate şi pentru corespondenţă în fanta de alimentare manuală**

Dacă în tava de hârtie încărcaţi un alt format de hârtie, trebuie să modificaţi totodată şi setările definite pentru formatul de hârtie în aparat sau pe computerul dumneavoastră.

1. Ridicaţi extensia de suport pentru a împiedica hârtia să alunece de pe tava de hârtie orientată cu faţa în jos.

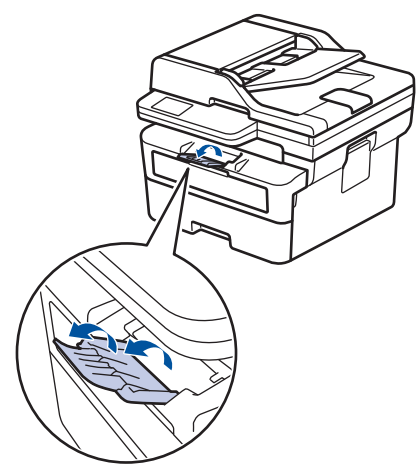

2. Deschideţi capacul fantei de alimentare manuală.

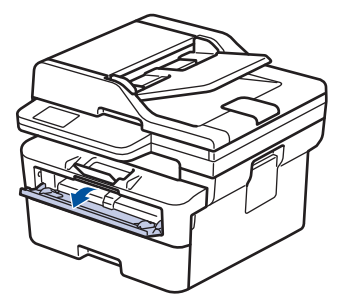

3. Folosind ambele mâini ca să potriviţi ghidajele pentru hârtie ale fantei de alimentare manuală la lăţimea hârtiei pe care o utilizaţi.

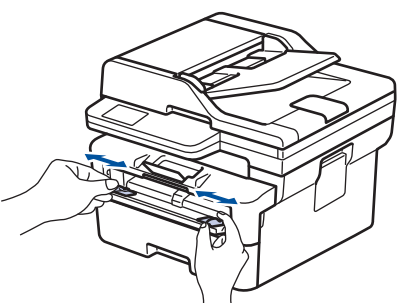

4. Folosind ambele mâini, așezați o foaie de hârtie în fanta de alimentare manuală până când marginea din faţă atinge rolele de alimentare a hârtiei. Dacă simţiţi că aparatul trage hârtia, daţi-i drumul.

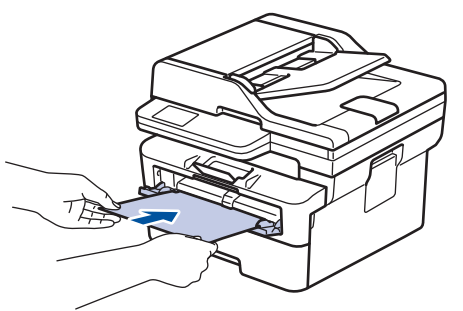

- Încărcați hârtia în fanta de alimentare manuală, cu suprafața de imprimare *orientată în sus*.
- Asiguraţi-vă că hârtia este dreaptă şi că este aşezată în poziţia corectă în fanta de alimentare manuală. În caz contrar, este posibil ca hârtia să nu fie alimentată corect, rezultând caractere tipărite deformate sau un blocaj hârtie.
- Pentru a îndepărta o pagină imprimată de dimensiuni mici din tava de ieșire, folosiți ambele mâini ca să ridicaţi capacul scanerului.

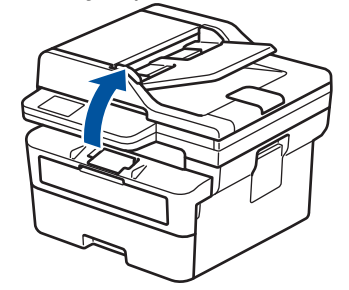

• Aparatul poate fi folosit şi în timp ce capacul scanerului este ridicat. Pentru a închide capacul scanerului, apăsaţi-l în jos cu atenție cu ambele mâini.

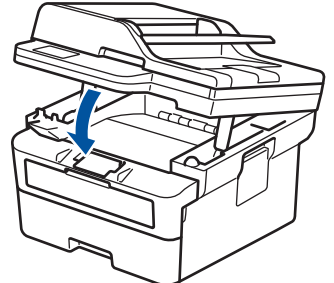

5. Trimiteţi acţiunea de imprimare către aparat.

Modificați preferințele de imprimare în ecranul Imprimare.

6. După ce pagina imprimată iese din aparat, încărcaţi următoarea coală de hârtie în fanta de alimentare manuală. Repetați pentru fiecare pagină pe care doriți să o imprimați.

 **Informaţii similare**

• [Încărcarea hârtiei](#page-38-0)

k

<span id="page-45-0"></span> [Pagina de pornire](#page-1-0) > [Manipularea hârtiei](#page-37-0) > [Încărcarea hârtiei](#page-38-0) > Încărcați și imprimați pe hârtie groasă și etichete folosind fanta de alimentare manuală

## **Încărcați și imprimați pe hârtie groasă și etichete folosind fanta de alimentare manuală**

Dacă în tava de hârtie încărcaţi un alt format de hârtie, trebuie să modificaţi totodată şi setările definite pentru formatul de hârtie în aparat sau pe computerul dumneavoastră.

1. Deschideţi capacul din spate al aparatului (tava de ieşire a hârtiei cu faţa în sus).

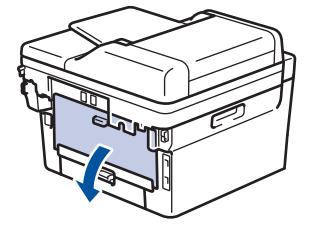

Aparatul porneste automat modul Alimentare manuală când încărcati hârtie în fanta de alimentare manuală.

2. Pe partea frontală a aparatului, deschideţi capacul fantei de alimentare manuală.

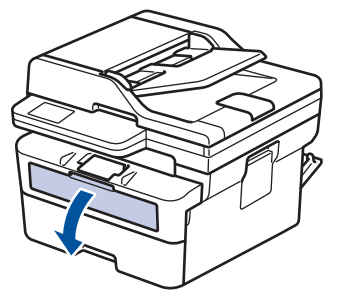

3. Folosind ambele mâini ca să potriviţi ghidajele pentru hârtie ale fantei de alimentare manuală la lăţimea hârtiei pe care o utilizaţi.

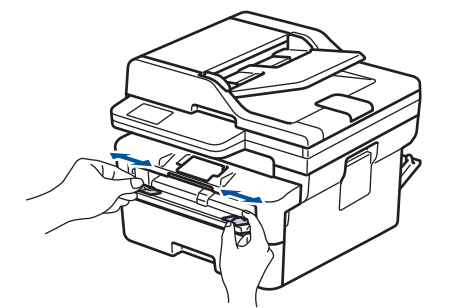

4. Folosind ambele mâini, așezați o foaie de hârtie în fanta de alimentare manuală până când marginea din faţă atinge rolele de alimentare a hârtiei. Dacă simţiţi că aparatul trage hârtia, daţi-i drumul.

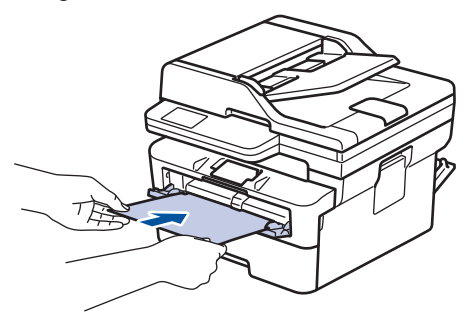

- Încărcați hârtia în fanta de alimentare manuală, cu suprafața de imprimare *orientată în sus*.
	- Scoateţi hârtia complet dacă trebuie să reîncărcaţi hârtie în fanta de alimentare manuală.
	- Nu puneti mai multe coli de hârtie în fanta de alimentare manuală o dată, deoarece poate rezulta un blocaj.
	- Asiguraţi-vă că hârtia este dreaptă şi că este aşezată în poziţia corectă în fanta de alimentare manuală. În caz contrar, este posibil ca hârtia să nu fie alimentată corect, rezultând caractere tipărite deformate sau un blocaj hârtie.
- 5. Trimiteţi acţiunea de imprimare către aparat.

Modificați preferințele de imprimare în ecranul Imprimare.

- 6. După ce pagina imprimată iese prin partea din spate a aparatului, încărcaţi următoarea coală de hârtie în fanta de alimentare manuală. Repetați pentru fiecare pagină pe care doriți să o imprimați.
- 7. La terminare, închideți capacul din spate (tava de ieșire a hârtiei cu fața în sus) până când se fixează în poziția închis.

### **Informaţii similare**

• [Încărcarea hârtiei](#page-38-0)

D

<span id="page-47-0"></span> [Pagina de pornire](#page-1-0) > [Manipularea hârtiei](#page-37-0) > [Încărcarea hârtiei](#page-38-0) > Încărcarea şi imprimarea pe plicuri în fanta de încărcare manuală

## **Încărcarea şi imprimarea pe plicuri în fanta de încărcare manuală**

Înainte de încărcare, apăsaţi colţurile şi marginile plicurilor pentru a vă asigura că sunt cât se poate de aplatizate.

Dacă în tava de hârtie încărcaţi un alt format de hârtie, trebuie să modificaţi totodată şi setările definite pentru formatul de hârtie în aparat sau pe computerul dumneavoastră.

1. Deschideţi capacul din spate al aparatului (tava de ieşire a hârtiei cu faţa în sus).

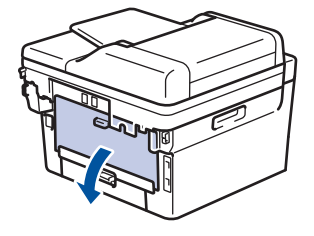

Aparatul porneşte automat modul Alimentare manuală când încărcaţi hârtie în fanta de alimentare manuală.

2. Trageţi de cele două manete de culoare verde, din stânga şi din dreapta, conform ilustraţiei.

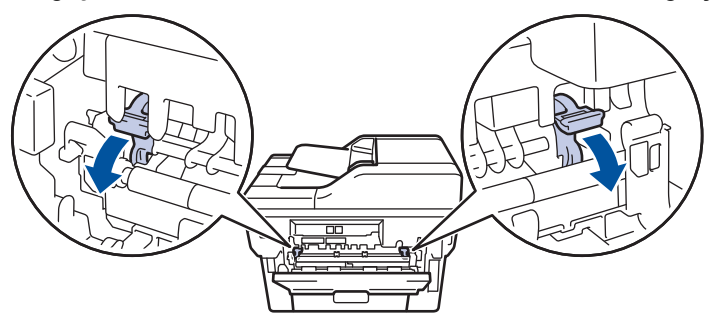

3. Pe partea frontală a aparatului, deschideţi capacul fantei de alimentare manuală.

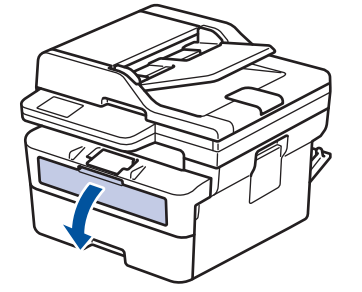

4. Folosind ambele mâini ca să potriviţi ghidajele pentru hârtie ale fantei de alimentare manuală la lăţimea hârtiei pe care o utilizaţi.

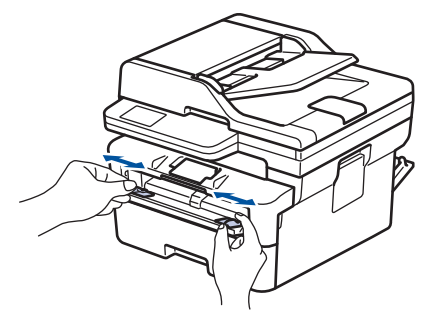

5. Folosind ambele mâini, puneţi un plic în fanta de alimentare manuală până când marginea frontală atinge rola de alimentare a hârtiei. Dacă simţiţi că aparatul trage hârtia, daţi-i drumul.

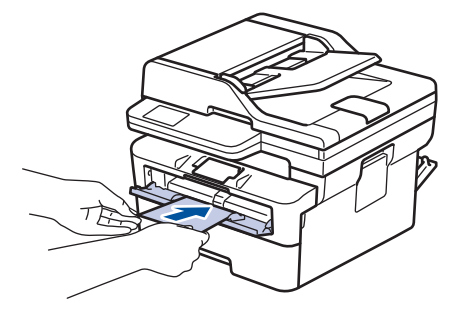

- Încărcați plicul în fanta de alimentare manuală, cu suprafața de imprimare *orientată în sus*.
- Scoateţi plicul complet atunci când reîncărcaţi plicuri în fanta de alimentare manuală.
- Nu puteţi mai multe plicuri în fanta de alimentare manuală o dată, deoarece poate rezulta un blocaj.
- Asiguraţi-vă că plicul este drept şi că este aşezat în poziţia corectă în fanta de alimentare manuală. În caz contrar, este posibil ca plicul să nu fie alimentat corect, rezultând caractere tipărite deformate sau un blocaj hârtie.
- 6. Trimiteţi comanda de imprimare către aparat.

Modificați preferințele de imprimare în caseta de dialog Imprimare.

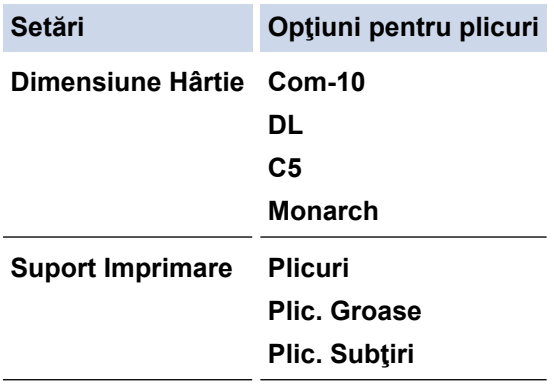

- 7. După ce plicul imprimat iese din aparat, introduceţi următorul plic. Repetaţi pentru fiecare plic pe care doriţi să-l imprimaţi.
- 8. Când aţi terminat de imprimat, readuceţi cele două manete verzi pe care le-aţi reglat la pasul anterior în poziţiile lor iniţiale.
- 9. La terminare, închideți capacul din spate (tava de ieșire a hârtiei cu fața în sus) până când se fixează în poziția închis.

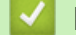

#### **Informaţii similare**

- [Încărcarea hârtiei](#page-38-0)
- [Imprimare](#page-59-0)

<span id="page-49-0"></span> [Pagina de pornire](#page-1-0) > [Manipularea hârtiei](#page-37-0) > Setări pentru hârtie

## **Setări pentru hârtie**

- [Schimbarea formatului şi tipului de hârtie](#page-50-0)
- [Schimbarea setării pentru verificarea hârtiei](#page-51-0)

<span id="page-50-0"></span> [Pagina de pornire](#page-1-0) > [Manipularea hârtiei](#page-37-0) > [Setări pentru hârtie](#page-49-0) > Schimbarea formatului şi tipului de hârtie

## **Schimbarea formatului şi tipului de hârtie**

Când schimbați dimensiunea și tipul hârtiei pe care o încărcați în tavă, trebuie să modificați și setarea pentru dimensiunea și tipul hârtiei de pe LCD.

>> DCP-L2600D/DCP-L2620DW/DCP-L2622DW/DCP-L2627DW/DCP-L2627DWXL/DCP-L2627DWE/ DCP-L2640DN/MFC-L2802DN/MFC-L2800DW/MFC-L2802DW/MFC-L2827DWXL/MFC-L2827DW/ MFC-L2835DW

>> DCP-L2660DW/DCP-L2665DW/MFC-L2860DWE/MFC-L2860DW/MFC-L2862DW/MFC-L2922DW

### **DCP-L2600D/DCP-L2620DW/DCP-L2622DW/DCP-L2627DW/DCP-L2627DWXL/ DCP-L2627DWE/DCP-L2640DN/MFC-L2802DN/MFC-L2800DW/MFC-L2802DW/ MFC-L2827DWXL/MFC-L2827DW/MFC-L2835DW**

- 1. Apăsaţi pe **Menu (Meniu)**.
- 2. Apăsaţi pe a sau pe b pentru a afişa opţiunea [Setare Gener.] şi apoi apăsaţi pe **OK**.
- 3. Apăsați **A** sau ▼ pentru a afișa opțiunea [Setare tavă] și apoi apăsați OK.
- 4. Apăsați pe **A** sau pe **V** pentru a afișa opțiunea [Tip hârtie] și apoi apăsați pe OK.
- 5. Apăsați pe ▲ sau pe ▼ pentru a afișa opțiunea [Hârtie subțire], [Hârtie simplă], [Hârtie groasă] sau [Hârtie reciclată] şi apoi apăsaţi pe **OK**.
- 6. Apăsaţi pe a sau pe b pentru a afişa opţiunea [Dimens. hârtie] şi apoi apăsaţi pe **OK**.
- 7. Apăsați pe ▲ sau pe ▼ pentru a afisa opțiunea dorită și apoi apăsați pe OK.
- 8. Apăsaţi pe **Stop/Exit (Stop/Ieşire)**.

### **DCP-L2660DW/DCP-L2665DW/MFC-L2860DWE/MFC-L2860DW/MFC-L2862DW/ MFC-L2922DW**

- 1. Apăsați pe [setări] > [Toate setările] > [Setare Gener.] > [Setare tavă] > [Tip hârtie].
- 2. Apăsați pe ▲ sau pe ▼ pentru a afisa opțiunile pentru tipul de hârtie, apoi apăsați pe opțiunea dorită.

Ø Tipul de hârtie poate varia în funcție de model.

- 3. Apăsați pe [Dimensiune hârtie].
- 4. Apăsați pe ▲ sau pe ▼ pentru a afisa opțiunile pentru dimensiunea hârtiei și apăsați pe opțiunea dorită.
- 5. Apăsaţi pe .

### **Informaţii similare**

• [Setări pentru hârtie](#page-49-0)

<span id="page-51-0"></span> [Pagina de pornire](#page-1-0) > [Manipularea hârtiei](#page-37-0) > [Setări pentru hârtie](#page-49-0) > Schimbarea setării pentru verificarea hârtiei

### **Schimbarea setării pentru verificarea hârtiei**

Dacă setarea Verificare hârtie este setată la Pornit și scoateți tava de hârtie din aparat, pe ecranul LCD apare un mesaj care vă întreabă dacă doriți să modificați dimensiunea și tipul hârtiei.

Setarea implicită este Pornit.

>> DCP-L2600D/DCP-L2620DW/DCP-L2622DW/DCP-L2627DW/DCP-L2627DWXL/DCP-L2627DWE/ DCP-L2640DN/MFC-L2802DN/MFC-L2800DW/MFC-L2802DW/MFC-L2827DWXL/MFC-L2827DW/ MFC-L2835DW

>> DCP-L2660DW/DCP-L2665DW/MFC-L2860DWE/MFC-L2860DW/MFC-L2862DW/MFC-L2922DW

### **DCP-L2600D/DCP-L2620DW/DCP-L2622DW/DCP-L2627DW/DCP-L2627DWXL/ DCP-L2627DWE/DCP-L2640DN/MFC-L2802DN/MFC-L2800DW/MFC-L2802DW/ MFC-L2827DWXL/MFC-L2827DW/MFC-L2835DW**

- 1. Apăsaţi pe **Menu (Meniu)**.
- 2. Apăsaţi pe a sau pe b pentru a afişa opţiunea [Setare Gener.] şi apoi apăsaţi pe **OK**.
- 3. Apăsaţi a sau b pentru a afişa opţiunea [Setare tavă] şi apoi apăsaţi **OK**.
- 4. Apăsaţi a sau b pentru a afişa opţiunea [Verif.hârtie] şi apoi apăsaţi **OK**.
- 5. Apăsaţi pe a sau pe b pentru a selecta opţiunea [Pornit] sau [Oprită] şi apoi apăsaţi pe **OK**.
- 6. Apăsaţi pe **Stop/Exit (Stop/Ieşire)**.

### **DCP-L2660DW/DCP-L2665DW/MFC-L2860DWE/MFC-L2860DW/MFC-L2862DW/ MFC-L2922DW**

- 1. Apăsați pe | | [Setări] > [Toate setările] > [Setare Gener.] > [Setare tavă] > [Verific.hârtie].
- 2. Apăsaţi pe [Pornit] sau pe [Oprită].
- 3. Apăsaţi pe .

 **Informaţii similare**

• [Setări pentru hârtie](#page-49-0)

<span id="page-52-0"></span> [Pagina de pornire](#page-1-0) > [Manipularea hârtiei](#page-37-0) > Suporturi de imprimare recomandate

## **Suporturi de imprimare recomandate**

Pentru a obţine cea mai bună calitate la imprimare, vă recomandăm să utilizaţi hârtia din tabel.

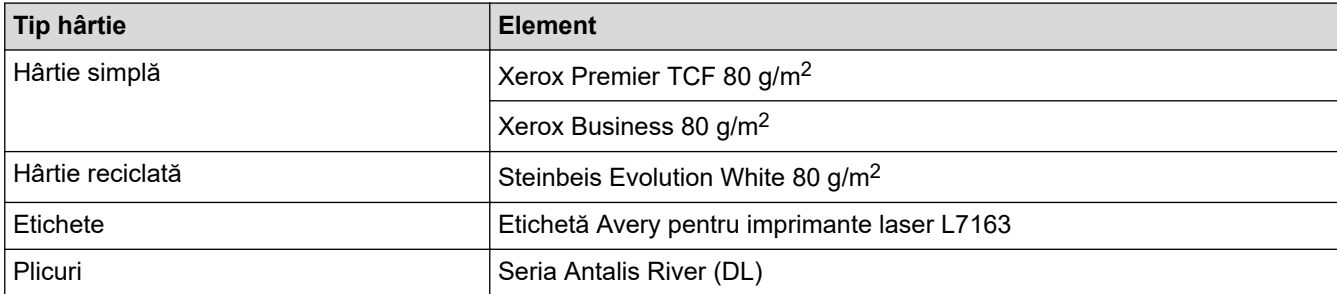

### **Informaţii similare**

• [Manipularea hârtiei](#page-37-0)

<span id="page-53-0"></span> [Pagina de pornire](#page-1-0) > [Manipularea hârtiei](#page-37-0) > Încărcarea documentelor

## **Încărcarea documentelor**

- [Încărcarea documentelor în alimentatorul automat de documente \(ADF\)](#page-54-0)
- [Încărcarea documentelor pe fereastra de sticlă a scanerului](#page-56-0)

<span id="page-54-0"></span> [Pagina de pornire](#page-1-0) > [Manipularea hârtiei](#page-37-0) > [Încărcarea documentelor](#page-53-0) > Încărcarea documentelor în alimentatorul automat de documente (ADF)

## **Încărcarea documentelor în alimentatorul automat de documente (ADF)**

**Modele înrudite**: DCP-L2640DN/DCP-L2660DW/DCP-L2665DW/MFC-L2802DN/MFC-L2800DW/ MFC-L2802DW/MFC-L2827DWXL/MFC-L2827DW/MFC-L2835DW/MFC-L2860DWE/MFC-L2860DW/ MFC-L2862DW/MFC-L2922DW

Utilizați ADF atunci când copiați sau scanați documente cu mai multe pagini, de dimensiuni standard.

• În ADF se pot încărca următoarele foi, care sunt preluate în mod individual:

până la 50 de coli

- Folosiţi hârtie standard de 80 g/m2.
- Asiguraţi-vă că documentele cu fluid corector sau scrise în cerneală sunt absolut uscate.

### **IMPORTANT**

- NU lăsaţi documentele groase pe sticla scanerului. Acestea pot să blocheze ADF-ul.
- NU folosiți hârtie ondulată, încrețită, împăturită, ruptă, cu capse, agrafe, lipită cu adeziv sau cu bandă adezivă.
- NU folosiţi carton, ziare sau material textil.
- Pentru a evita deteriorarea aparatului în timp ce folosiți ADF, NU trageți de document în timp ce se alimentează.

### **Dimensiuni acceptate ale documentelor**

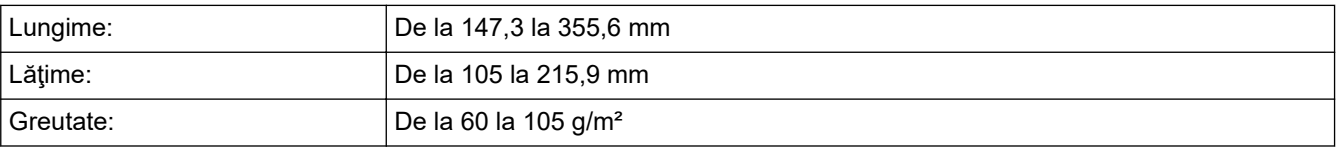

1. Desfaceţi clapeta suportului exterior ADF pentru documente.

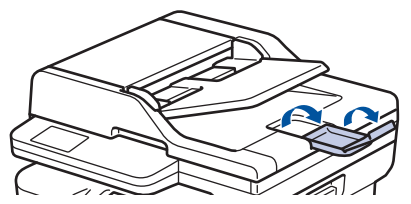

- 2. Răsfiraţi bine paginile.
- 3. Aliniați paginile documentului și încărcați-l *cu fața în sus* și cu *marginea superioară înainte* în ADF, așa cum se arată în ilustrație.

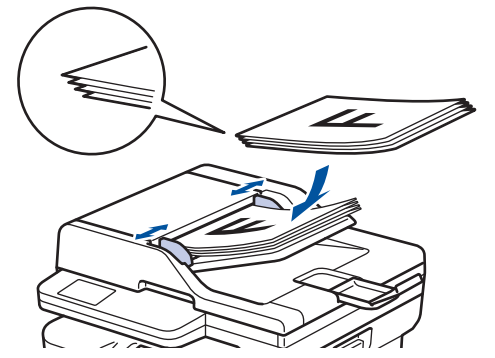

4. Corectaţi ghidajele pentru hârtie pentru ca acestea să se potrivească documentelor.

## **Informaţii similare**

• [Încărcarea documentelor](#page-53-0)

<span id="page-56-0"></span> [Pagina de pornire](#page-1-0) > [Manipularea hârtiei](#page-37-0) > [Încărcarea documentelor](#page-53-0) > Încărcarea documentelor pe fereastra de sticlă a scanerului

## **Încărcarea documentelor pe fereastra de sticlă a scanerului**

Utilizați fereastra de sticlă a scanerului pentru a trimite un fax, pentru a copia sau scana câte o pagină pe rând.

### **Dimensiuni acceptate ale documentelor**

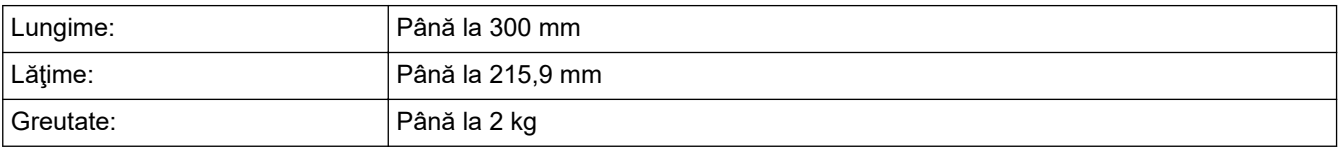

## **NOTĂ**

(Pentru modelele ADF) Pentru a utiliza fereastra de sticlă a scanerului, unitatea ADF trebuie să fie liberă.

- 1. Ridicaţi capacul documentelor.
- 2. Puneţi documentul cu *faţa în jos* pe sticla scanerului.

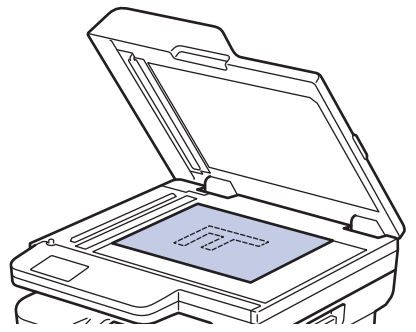

3. Puneţi colţul paginii în colţul din stânga sus al sticlei scanerului.

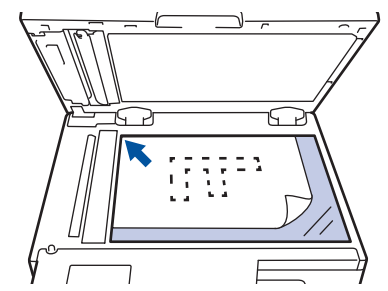

4. Închideţi capacul documentelor.

Dacă documentul este o carte sau este gros, apăsaţi cu atenţie pe capacul documentelor.

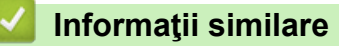

• [Încărcarea documentelor](#page-53-0)

<span id="page-57-0"></span> [Pagina de pornire](#page-1-0) > [Manipularea hârtiei](#page-37-0) > Zone neimprimabile și nescanabile

### **Zone neimprimabile și nescanabile**

Măsurările din tabelul de mai jos indică zonele maxime nescanabile şi neimprimabile de la marginile celor mai uzuale formate de hârtie. Aceste dimensiuni pot varia în funcţie de formatul hârtiei sau de setările aplicaţiei pe care o utilizaţi.

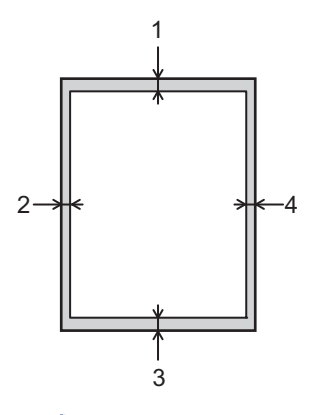

Nu încercați să scanați, să copiați sau să imprimați în aceste zone. Nici un conținut inclus în aceste zone nu se va regăsi în rezultat.

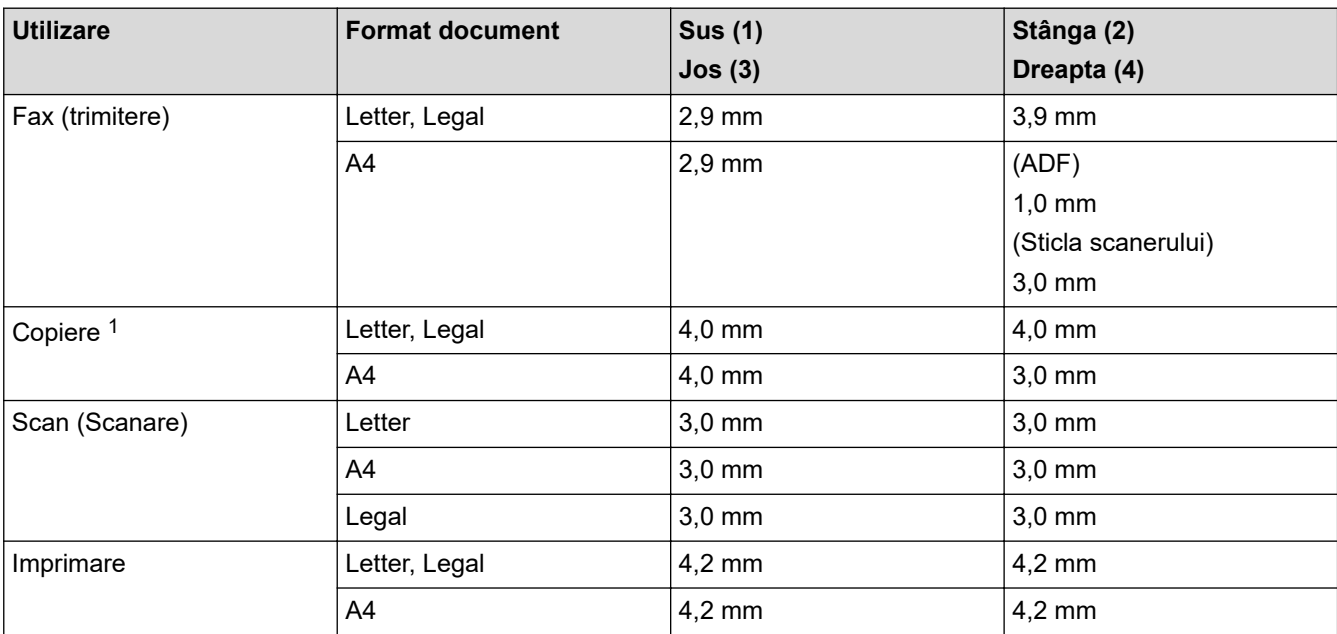

1 O copie 1 în 1 și copie mărime document 100%

### **Informaţii similare**

• [Manipularea hârtiei](#page-37-0)

<span id="page-58-0"></span> [Pagina de pornire](#page-1-0) > [Manipularea hârtiei](#page-37-0) > Utilizarea hârtiei speciale

## **Utilizarea hârtiei speciale**

Testați întotdeauna mostre de hârtie înainte de a le cumpăra, pentru a asigura performanța dorită.

- NU folosiţi hârtie pentru imprimante cu jet de cerneală; se pot produce blocaje de hârtie sau se poate deteriora aparatul.
- Dacă folosiţi hârtie pentru corespondenţă, hârtie cu suprafaţă rugoasă sau hârtie îndoită sau şifonată, este posibil ca aceasta să prezinte un grad scăzut de performanţă.

Depozitaţi hârtia în ambalajul original şi păstraţi ambalajul sigilat. Păstrați hârtia în poziție orizontală, departe de umezeală, de lumina directă a soarelui și de căldură.

### **IMPORTANT**

Unele tipuri de hârtie nu se comportă bine sau pot cauza deteriorarea aparatului dumneavoastră.

NU utilizaţi hârtie:

- care este puternic texturată
- care este extrem de netedă sau lucioasă
- care este ondulată sau deformată
- care este acoperită cu glanţ sau are finisaj chimic
- care este deteriorată, șifonată sau îndoită
- care depăşeşte specificaţiile privind greutatea recomandate în acest manual
- cu cleme și capse
- care este pliată sau autocopiativă
- care este proiectată pentru imprimarea cu jet de cerneală

Dacă veți folosi unul dintre tipurile de hârtie enumerate mai sus, aparatul se poate deteriora. Această defecțiune nu este acoperită de niciun contract de garanție sau de service Brother.

### **Informaţii similare**

• [Manipularea hârtiei](#page-37-0)

### <span id="page-59-0"></span> [Pagina de pornire](#page-1-0) > Imprimare

### **Imprimare**

- [Imprimare de la computer \(Windows\)](#page-60-0)
- [Imprimare de la computer \(Mac\)](#page-75-0)
- [Încărcarea şi imprimarea pe plicuri în fanta de încărcare manuală](#page-47-0)
- [Imprimarea unui atașament de e-mail](#page-78-0)
- [Modificarea setărilor de imprimare folosind panoul de control](#page-79-0)
- [Anularea unei acţiuni de imprimare](#page-80-0)
- [Test de imprimare](#page-81-0)
- [Universal Print](#page-82-0)

<span id="page-60-0"></span> [Pagina de pornire](#page-1-0) > [Imprimare](#page-59-0) > Imprimare de la computer (Windows)

### **Imprimare de la computer (Windows)**

- [Imprimarea unui document \(Windows\)](#page-61-0)
- [Imprimaţi pe ambele feţe ale hârtiei \(Windows\)](#page-63-0)
- [Imprimare securizată \(Windows\)](#page-66-0)
- [Modificați setările implicite ale imprimantei \(Windows\)](#page-67-0)
- [Setări de imprimare \(Windows\)](#page-68-0)
- [Imprimaţi un document utilizând driverul de imprimantă BR-Script3 \(emulare limbaj](#page-72-0) PostScript® 3™[\) \(Windows\)](#page-72-0)
- [Monitorizaţi starea aparatului de la computer \(Windows\)](#page-74-0)

<span id="page-61-0"></span> [Pagina de pornire](#page-1-0) > [Imprimare](#page-59-0) > [Imprimare de la computer \(Windows\)](#page-60-0) > Imprimarea unui document (Windows)

### **Imprimarea unui document (Windows)**

Dacă modificați setările de imprimare ale unei aplicații, modificările vor fi aplicate numai documentelor imprimate cu aplicația respectivă.

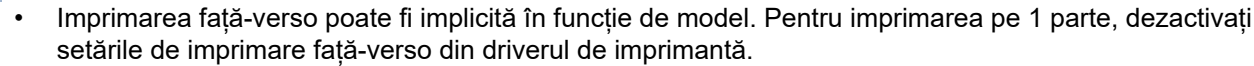

• Pentru a schimba setările de imprimare ale tuturor aplicațiilor din Windows, trebuie să configurați proprietățile driverului de imprimantă.

Mai multe informații *▶ > Informații similare:Modificați setările implicite ale imprimantei (Windows)* 

1. [Încărcați hârtie în tava de hârtie.](#page-38-0)

k

- 2. Selectaţi comanda de imprimare în aplicaţie.
- 3. Selectați numele modelului dumneavoastră, apoi faceți clic pe proprietățile imprimantei sau pe butonul de preferințe.

Este afişată fereastra driverului de imprimantă.

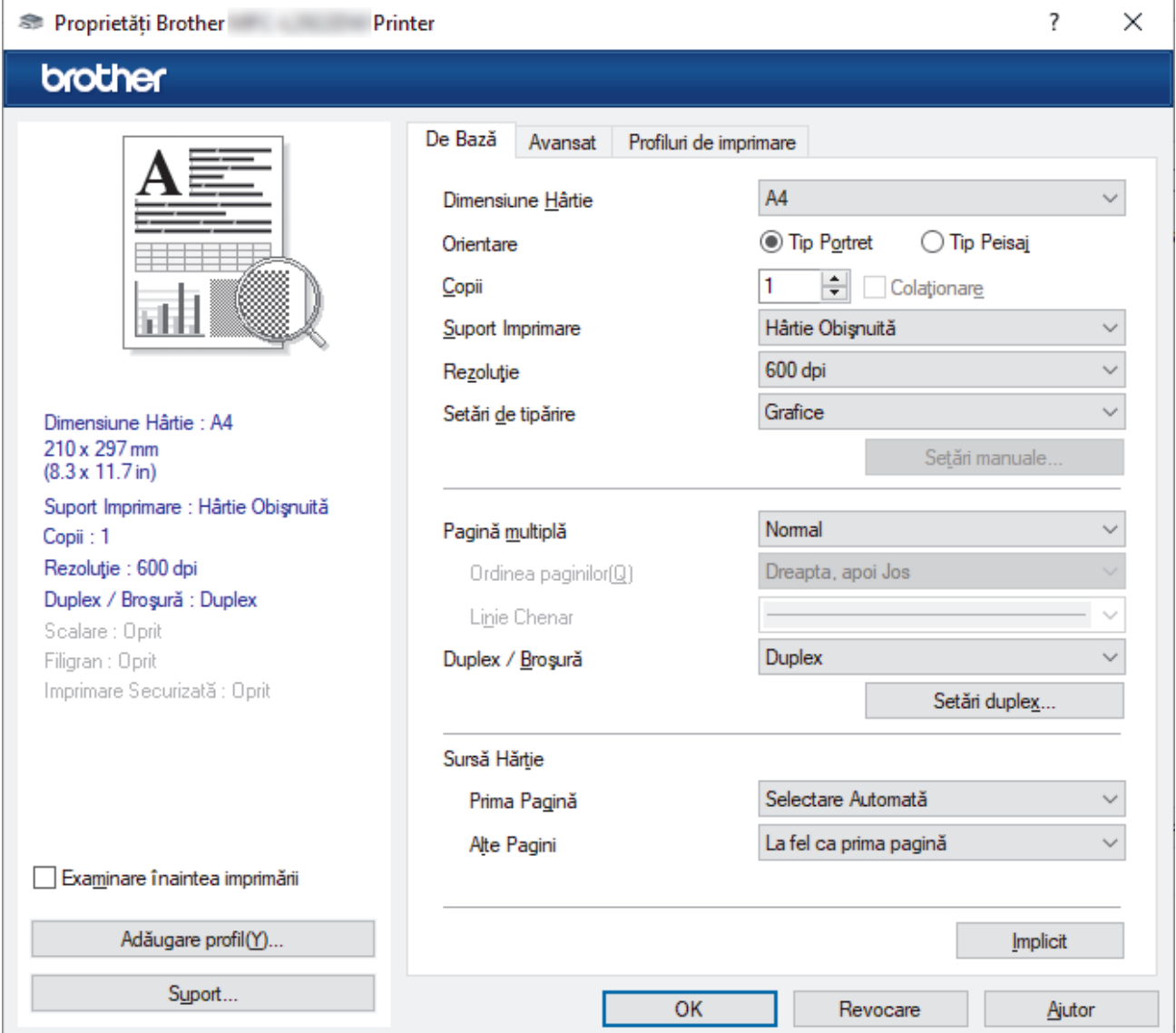

- 4. Asiguraţi-vă că aţi încărcat hârtia cu formatul corect în tava de hârtie.
- 5. Faceţi clic pe lista derulantă **Dimensiune Hârtie** şi apoi selectaţi dimensiunea hârtiei.

6. În câmpul **Orientare**, selectaţi opţiunea **Tip Portret** sau **Tip Peisaj** pentru a defini orientarea documentului imprimat.

Dacă aplicația dumneavoastră conține o setare similară, vă recomandăm să configurați orientarea folosind aplicaţia.

- 7. Tastați numărul de copii dorite (1-999) în câmpul **Copii**.
- 8. Faceţi clic pe lista derulantă **Suport Imprimare** şi apoi selectaţi tipul de hârtie utilizată.
- 9. Pentru a imprima mai multe pagini pe o singură coală de hârtie sau pentru a imprima o pagină din document pe mai multe coli, faceţi clic pe lista derulantă **Pagină multiplă** şi apoi selectaţi opţiunile dorite.
- 10. Faceți clic pe lista derulantă **Duplex / Broşură** și apoi selectați opțiunea dorită.
- 11. Modificaţi alte setări ale imprimantei dacă este necesar.
- 12. Faceţi clic pe **OK**.
- 13. Încheiaţi operaţia de imprimare.

### **Informaţii similare**

• [Imprimare de la computer \(Windows\)](#page-60-0)

#### **Subiecte conexe:**

- [Probleme de imprimare](#page-510-0)
- [Modificați setările implicite ale imprimantei \(Windows\)](#page-67-0)
- [Setări pentru hârtie](#page-49-0)
- [Setări de imprimare \(Windows\)](#page-68-0)

<span id="page-63-0"></span> [Pagina de pornire](#page-1-0) > [Imprimare](#page-59-0) > [Imprimare de la computer \(Windows\)](#page-60-0) > Imprimaţi pe ambele feţe ale hârtiei (Windows)

## **Imprimaţi pe ambele feţe ale hârtiei (Windows)**

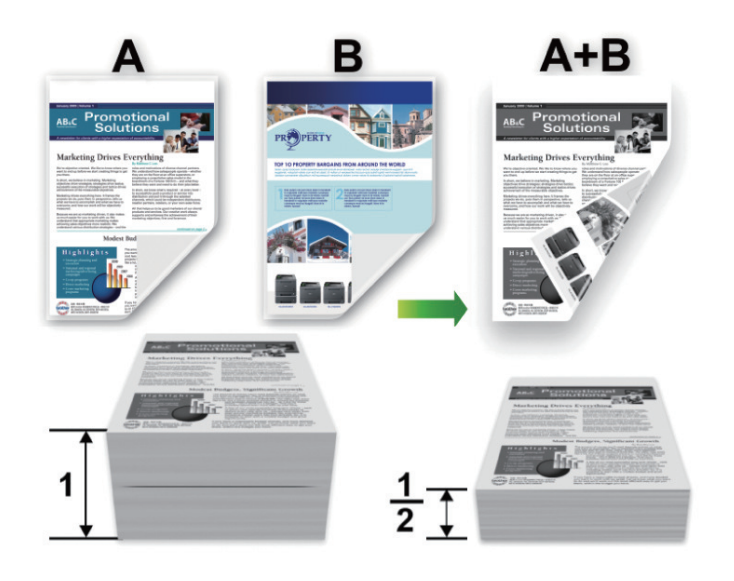

Selectați formatul de hârtie A4 dacă utilizați funcția de tipărire automată față-verso.

- Verificați să fie închis capacul posterior.
- Dacă hârtia este îndoită, îndreptaţi-o şi reaşezaţi-o în tava de hârtie.
- Utilizaţi hârtie normală sau subţire. NU utilizaţi hârtie pentru corespondenţă.
- Dacă hârtia este prea subţire, se poate încreţi.
- Atunci când utilizați funcția de imprimare față verso manuală, este posibil sa se producă blocaje de hârtie sau calitatea imprimării să fie slabă.
- 1. Selectaţi comanda de imprimare în aplicaţie.
- 2. Selectați numele modelului dumneavoastră, apoi faceți clic pe proprietățile imprimantei sau pe butonul de preferințe.

Este afișată fereastra driverului de imprimantă.

3. În câmpul **Orientare**, selectaţi opţiunea **Tip Portret** sau **Tip Peisaj** pentru a defini orientarea documentului imprimat.

Dacă aplicația dumneavoastră conține o setare similară, vă recomandăm să configurați orientarea folosind aplicatia.

4. Faceţi clic pe lista derulantă **Duplex / Broşură** şi apoi selectaţi opţiunea **Duplex** sau **Duplex (Manual)**.

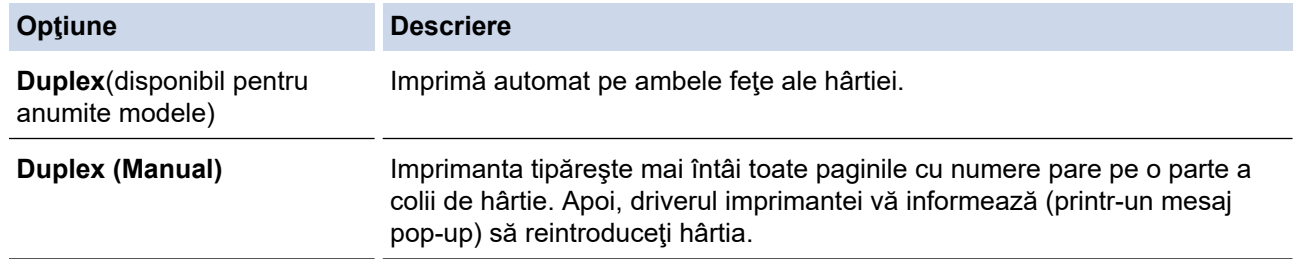

- 5. Faceţi clic pe butonul **Setări duplex**.
- 6. Selectaţi una dintre opţiuni din meniul **Tip duplex**.

Când este selectat fată verso, sunt disponibile patru tipuri de legare fată verso pentru fiecare orientare:

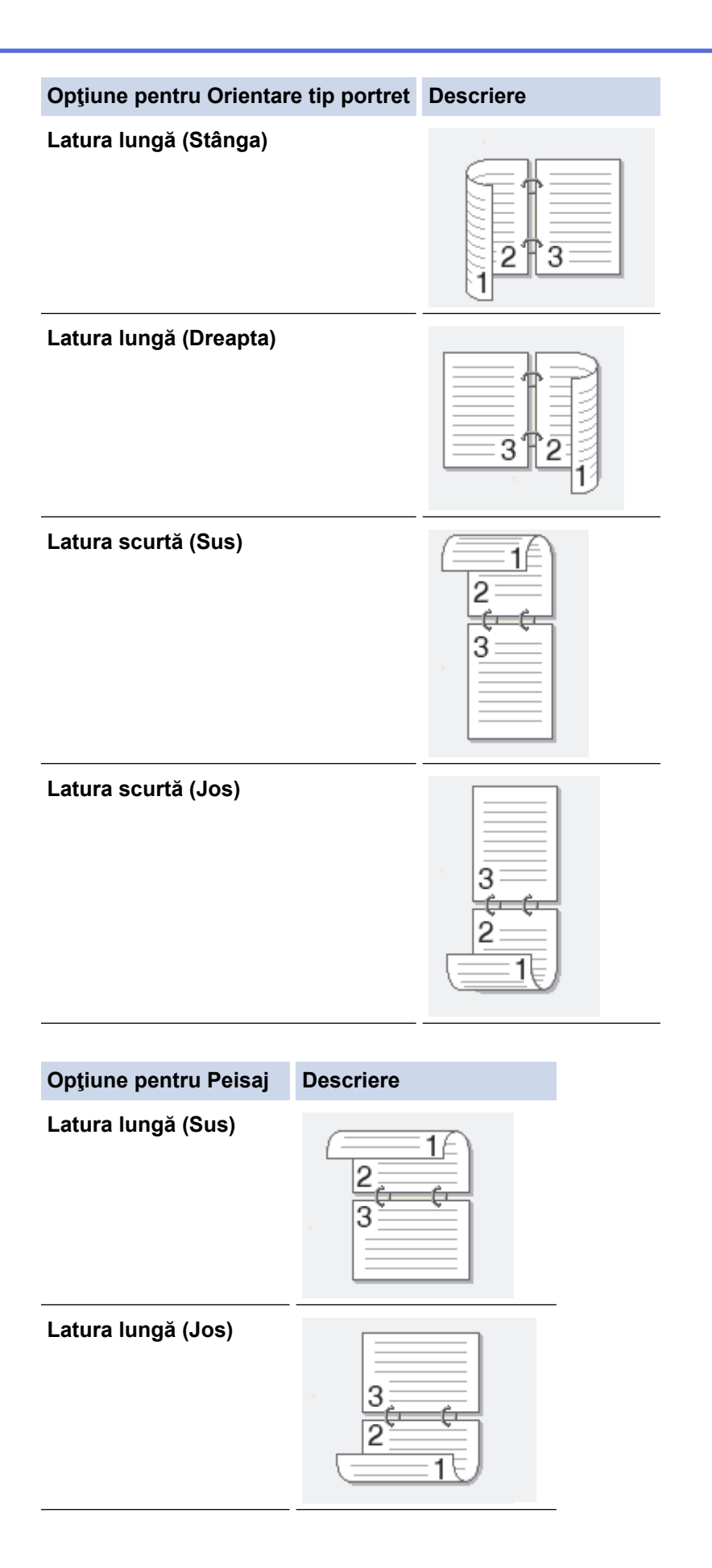

#### **Opţiune pentru Peisaj Descriere**

**Latura scurtă (Dreapta)**

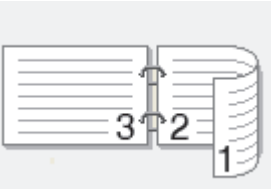

**Latura scurtă (Stânga)**

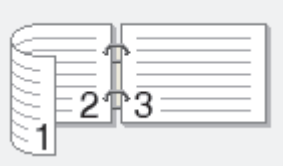

- 7. Selectați caseta de validare **Deplasare margini**, pentru a specifica deplasarea marginii pentru legare în inci sau în milimetri.
- 8. Faceţi clic pe **OK**.
- 9. Modificaţi alte setări ale imprimantei dacă este necesar.
- 10. Efectuaţi una dintre următoarele operaţii:
	- Pentru imprimare faţă verso automată, faceţi clic pe **OK** din nou şi apoi încheiaţi acţiunea de imprimare.
	- Pentru imprimarea faţă verso manuală, faceţi din nou clic pe **OK** şi urmaţi instrucţiunile pas cu pas.

Dacă hârtia nu este alimentată corect, aceasta se poate îndoi. Scoateţi hârtia, îndreptaţi-o şi reaşezaţi-o în tava de hârtie.

### **Informaţii similare**

• [Imprimare de la computer \(Windows\)](#page-60-0)

<span id="page-66-0"></span> [Pagina de pornire](#page-1-0) > [Imprimare](#page-59-0) > [Imprimare de la computer \(Windows\)](#page-60-0) > Imprimare securizată (Windows)

## **Imprimare securizată (Windows)**

**Modele înrudite**: MFC-L2860DWE/MFC-L2860DW/MFC-L2862DW/MFC-L2922DW

Utilizaţi Imprimarea securizată pentru a asigura că documentele confidenţiale şi importante nu sunt imprimate înainte să introduceţi o parolă la panoul de control al aparatului.

Datele securizate sunt șterse din aparat la oprirea acestuia.

- 1. Selectați comanda de imprimare în aplicație.
- 2. Selectați numele modelului dumneavoastră, apoi faceți clic pe proprietățile imprimantei sau pe butonul de preferințe.

Este afișată fereastra driverului de imprimantă.

- 3. Faceţi clic pe fila **Avansat**.
- 4. Faceţi clic pe butonul **Setări** din câmpul **Imprimare Securizată**.
- 5. Selectaţi caseta de validare **Imprimare Securizată**.
- 6. Tastați parola din patru cifre în câmpul **Parolă**.
- 7. Introduceți numele utilizatorului și numele comenzii în câmpurile **Nume Utilizator** și **Nume Sarcină**, dacă este necesar.
- 8. Faceți clic pe **OK** pentru a închide fereastra **Setări imprimare securizată**.
- 9. Faceţi clic pe **OK**.
- 10. Încheiaţi operaţia de imprimare.
- 11. La panoul de control al aparatului, apăsați pe ◀ sau pe ▶ pentru a afișa opțiunea [Impr. protej.] și apoi apăsaţi pe [Impr. protej.].
- 12. Apăsați pe ▲ sau pe ▼ pentru a afișa numele utilizator și apoi apăsați pe numele utilizator.
- 13. Introduceţi parola formată din patru cifre şi apoi apăsaţi pe [OK].
	- Pe ecranul LCD este afişată lista cu comenzile dumneavoastră securizate.
- 14. Apăsați pe ▲ sau pe ▼ pentru a afișa sarcina de imprimare și apoi apăsați-o.
- 15. Introduceţi numărul copiilor dorite şi apoi apăsaţi pe [OK].
- 16. Apăsaţi pe [Start].

Aparatul imprimă datele.

Datele securizate vor fi șterse din memoria aparatului după imprimare.

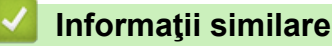

• [Imprimare de la computer \(Windows\)](#page-60-0)

<span id="page-67-0"></span> [Pagina de pornire](#page-1-0) > [Imprimare](#page-59-0) > [Imprimare de la computer \(Windows\)](#page-60-0) > Modificați setările implicite ale imprimantei (Windows)

## **Modificați setările implicite ale imprimantei (Windows)**

Dacă modificați setările de imprimare ale unei aplicații, modificările vor fi aplicate numai documentelor imprimate cu aplicația respectivă. Pentru a schimba setările de imprimare ale tuturor aplicațiilor din Windows, trebuie să configurați proprietățile driverului de imprimantă.

- 1. Țineți apăsată tasta  $[\blacksquare]$ și apăsați tasta  $[R]$  de pe tastatura calculatorului pentru a porni **Executare**.
- 2. Introduceți **"control printers"** în câmpul **Deschidere:** și faceți clic pe **OK**.

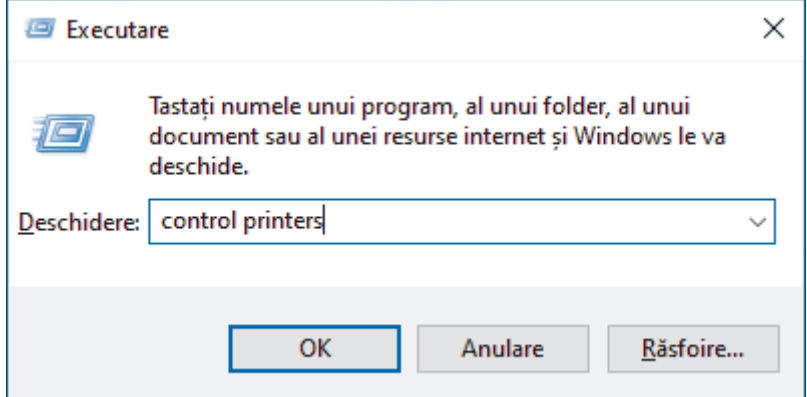

- 3. Faceți clic dreapta pe pictograma modelului dumneavoastră și apoi selectați **Proprietăţi imprimantă**. (Dacă pe ecran sunt afișate opțiunile driverului de imprimantă, selectați driverul de imprimantă.) Se afişează caseta de dialog cu proprietăţile imprimantei.
- 4. Faceți clic pe fila **General** și apoi faceți clic pe butonul **Preferinţe imprimare...** sau **Preferinţe...**.

Apare caseta de dialog driver de imprimantă.

- Pentru a configura setările tăvii, faceți clic pe fila **Setări dispozitiv** (disponibilă pentru anumite modele).
	- Pentru a schimba portul imprimantei, faceţi clic pe fila **Porturi**.
- 5. Selectați setările de imprimare dorite ca implicite pentru toate programele Windows.
- 6. Faceţi clic pe **OK**.

Q

7. Închideţi caseta de dialog proprietăţi imprimantă.

#### **Informaţii similare**

• [Imprimare de la computer \(Windows\)](#page-60-0)

#### **Subiecte conexe:**

- [Probleme de imprimare](#page-510-0)
- [Imprimarea unui document \(Windows\)](#page-61-0)
- [Setări de imprimare \(Windows\)](#page-68-0)

<span id="page-68-0"></span> [Pagina de pornire](#page-1-0) > [Imprimare](#page-59-0) > [Imprimare de la computer \(Windows\)](#page-60-0) > Setări de imprimare (Windows)

## **Setări de imprimare (Windows)**

• Dacă modificați setările de imprimare ale unei aplicații, modificările vor fi aplicate numai documentelor imprimate cu aplicația respectivă.

Mai multe informaţii uu *Informaţii similare*: *Imprimarea unui document (Windows)*

• Pentru a modifica setările de imprimare implicite, trebuie să configurați proprietățile driverului de imprimantă.

Mai multe informații **>>** *Informații similare: Modificați setările implicite ale imprimantei (Windows)* 

#### >> Fila **De Bază** >> Fila **[Avansat](#page-70-0)**

Ø

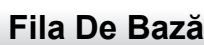

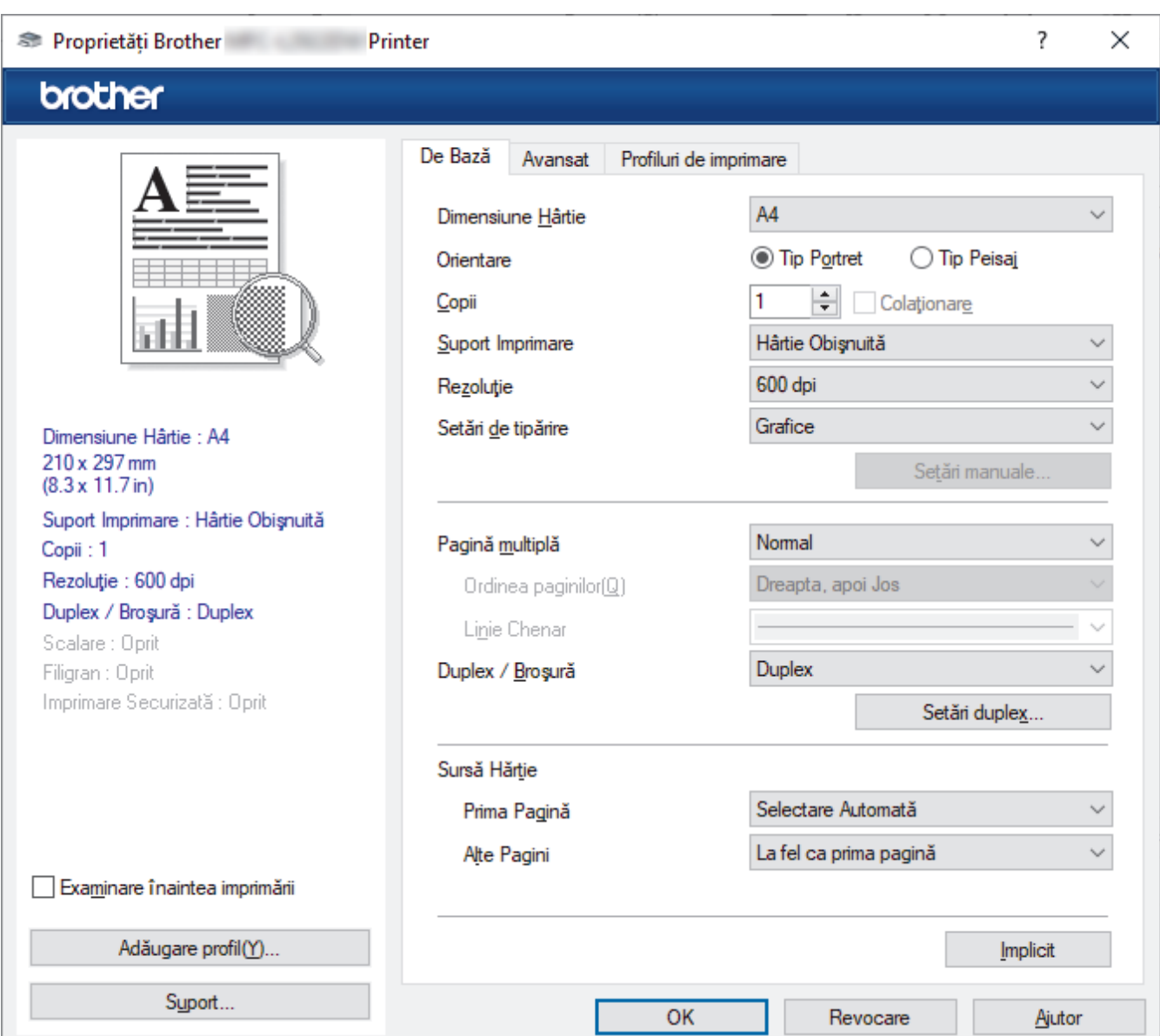

#### **1. Dimensiune Hârtie**

Selectați formatul de hârtie pe care doriți să-l utilizați. Puteţi alege între dimensiunile standard ale hârtiei sau puteţi crea o dimensiune personalizată a hârtiei.

#### **2. Orientare**

Selectaţi orientarea (tip portret sau vedere) documentului imprimat.

Dacă aplicaţia dumneavoastră conţine o setare similară, vă recomandăm să configuraţi orientarea folosind aplicaţia.

#### **3. Copii**

Tastaţi numărul de copii (1 – 999) pe care doriţi să le imprimaţi în acest câmp.

#### **Colaţionare**

Selectați această opțiune pentru a imprima seturi de documente cu mai multe pagini în ordinea originală a paginilor. Dacă este selectată această opţiune, se va imprima o copie completă a documentului şi apoi se va reimprima în funcţie de numărul de copii ales. În cazul în care această opţiune nu este selectată, fiecare pagină va fi imprimată conform numărului de copii ales înainte de a se imprima următoarea pagină a documentului.

#### **4. Suport Imprimare**

Selectați tipul de suport media pe care doriți să-l utilizați. Pentru a obţine cele mai bune rezultate de imprimare, aparatul îşi reglează automat setările de imprimare în funcţie de tipul de suport media selectat.

#### **5. Rezoluţie**

Selectaţi rezoluţia de imprimare. Întrucât rezoluţia de imprimare şi viteza depind una de alta, cu cât rezoluţia este mai ridicată, cu atât timpul de imprimare a documentului este mai mare.

#### **6. Setări Imprimare**

Selectați tipul de document pe care doriți să îl imprimați.

#### **Setări manuale...**

Specificati setările suplimentare precum luminozitatea, contrastul și alte setări.

#### **Grafice**

#### **Utilizează funcţia Halftone a Imprimantei**

Selectați această opțiune pentru a utiliza driverul de imprimantă și pentru a reda semitonurile.

#### **Luminozitate**

Reglați luminozitatea.

#### **Contrast**

Reglați contrastul.

#### **Calitatea Graficelor**

Selectați fie imagini, fie text pentru cea mai bună calitate de imprimare, în funcție de tipul de document pe care îl imprimați.

#### **Îmbunătăţire imprimare gri**

Selectați această opțiune pentru a îmbunătăți calitatea zonelor umbrite.

#### **Îmbunătăţire tipărire model**

Selectați această opțiune pentru a îmbunătăți tiparul imprimării dacă modelele și tiparele imprimate sunt diferite faţă de cele pe care le vedeţi pe ecranul computerului.

#### **Retuşare Linie Subţire**

Selectaţi această opţiune pentru a îmbunătăţi calitatea liniilor subţiri.

#### **Utilizează funcţia Halftone a Sistemului**

Selectați această opțiune pentru a utiliza Windows pentru a reda semitonurile.

#### **Mod TrueType (disponibil pentru anumite modele)**

#### **Mod**

Selectaţi modul de procesare a fonturilor pentru imprimare.

#### **Utilizează Caracterele TrueType ale Imprimantei**

Selectați dacă utilizați sau nu fonturi incluse pentru procesarea fontului.

#### <span id="page-70-0"></span>**7. Pagină multiplă**

Selectați această opțiune pentru a imprima mai multe pagini pe o singură coală de hârtie sau imprimați o pagină a documentului pe mai multe coli.

#### **Ordinea paginilor**

Selectaţi ordinea paginilor atunci când imprimaţi mai multe pagini pe o singură coală de hârtie.

#### **Linie Chenar**

Selectaţi tipul de margine care va fi utilizată atunci când imprimaţi mai multe pagini pe o singură coală de hârtie.

#### **8. Duplex / Broşură**

Selectați această opțiune pentru a imprima pe ambele fețe ale hârtiei sau pentru a imprima un document în format broșură utilizând imprimarea față-verso.

#### **Setări duplex**

Faceţi clic pe acest buton pentru a selecta tipul de legare faţă verso. Sunt disponibile patru tipuri de legări faţă verso pentru fiecare orientare.

#### **9. Sursă Hărtie**

Selectați setarea pentru sursa de hârtie în funcție de condițiile sau scopul imprimării.

#### **Prima Pagină**

Selectaţi sursa de hârtie care va fi utilizată pentru imprimarea primei pagini.

#### **Alte pagini**

Selectaţi sursa de hârtie care va fi utilizată pentru imprimarea celei de-a doua şi următoarelor pagini.

### **Fila Avansat**

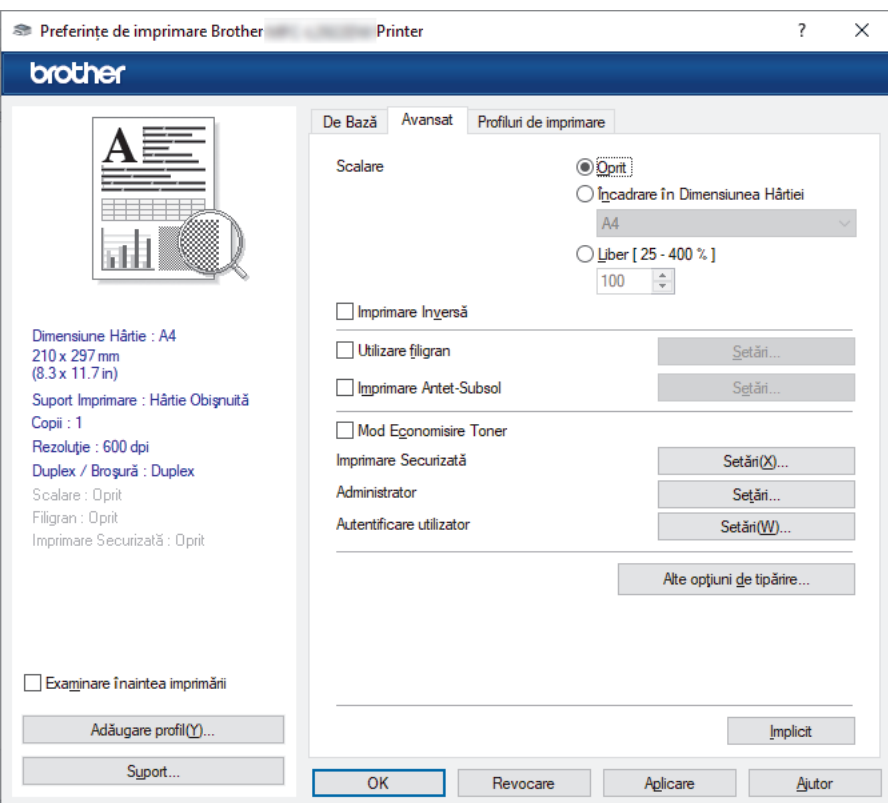

#### **1. Scalare**

Selectati aceste optiuni pentru a mări sau a reduce dimensiunea paginilor documentului dvs.

#### **Încadrare în Dimensiunea Hârtiei**

Selectaţi această opţiune pentru a mări sau a micşora paginile din document pentru a corespunde unei anumite dimensiuni a hârtiei. Pentru a selecta această opţiune, selectaţi dimensiunea hârtiei din lista derulantă.

#### **Liber [ 25 - 400 % ]**

Selectați această opțiune pentru a mări sau a micsora manual paginile documentului. Atunci când selectați această opțiune, introduceți o valoare în câmp.

#### **2. Imprimare Inversă**

Selectați această opțiune pentru a roti imaginea imprimată la 180 de grade.

#### **3. Utilizare filigran**

Selectați această opțiune pentru a imprima o siglă sau un text pe documentul dvs. sub formă de filigran. Selectați unul din filigranele presetate, adăugați un filigran nou sau utilizați un fișier imagine creat de dvs.

#### **4. Imprimare Antet-Subsol**

Selectați această opțiune pentru a imprima pe document data, ora și numele de utilizator cu care v-ați conectat.

#### **5. Mod Economisire Toner**

Selectați această funcție pentru a economisi toner folosind mai puțin toner pentru imprimarea documentelor; imaginile imprimate sunt mai deschise, dar rămân vizibile.

#### **6. Imprimare Securizată (disponibil pentru anumite modele)**

Această funcție garantează că documentele confidențiale și importante nu sunt imprimate înainte să introduceți o parolă la panoul de control al aparatului.

#### **7. Administrator**

Această funcție vă permite modificarea parolei de administrator și restricționează diferite funcții de imprimare.

#### **8. Autentificare utilizator (disponibil pentru anumite modele)**

Această funcție vă permite confirmarea restricțiilor pentru fiecare utilizator.

#### **9. Alte opţiuni de tipărire**

#### **Timp de intrare în Repaus**

Selectați această opțiune pentru a configura aparatul să intre în modul Sleep imediat după imprimare.

#### **Macro (disponibil pentru anumite modele)**

Selectați această funcție pentru a imprima o formă electronică (macro), pe care ați stocat-o în memoria aparatului, ca suprapunere peste acţiunea de imprimare.

#### **Ajustare densitate**

Specificați densitatea de imprimare.

#### **Îmbunătăţirea calităţii imprimării**

Selectați această opțiune pentru a reduce gradul de răsucire a hârtiei și a îmbunătăți fixarea tonerului.

#### **Omitere pagină albă**

Selectați această opțiune pentru a permite driverului de imprimantă să detecteze automat paginile albe și să le excludă de la imprimare.

#### **Imprimare text în negru**

Selectați această opțiune când doriți să imprimați text color în negru.

#### **Arhivă de imprimare**

Selectaţi această opţiune pentru a salva datele imprimate ca fişier PDF pe computerul dvs.

#### **Setări Eco**

Selectați această opțiune pentru a reduce zgomotul la imprimare.

#### **Informaţii similare**

• [Imprimare de la computer \(Windows\)](#page-60-0)

#### **Subiecte conexe:**

- [Modificați setările implicite ale imprimantei \(Windows\)](#page-67-0)
- [Imprimarea unui document \(Windows\)](#page-61-0)
[Pagina de pornire](#page-1-0) > [Imprimare](#page-59-0) > [Imprimare de la computer \(Windows\)](#page-60-0) > Imprimaţi un document utilizând driverul de imprimantă BR-Script3 (emulare limbaj PostScript® 3™) (Windows)

# **Imprimaţi un document utilizând driverul de imprimantă BR-Script3 (emulare limbaj PostScript® 3™) (Windows)**

**Modele înrudite**: DCP-L2622DW/DCP-L2640DN/DCP-L2660DW/DCP-L2665DW/MFC-L2860DWE/ MFC-L2860DW/MFC-L2862DW/MFC-L2922DW

Driverul de imprimantă BR-Script3 vă permite să imprimati date de tip PostScript<sup>®</sup> mai clar.

Deschideți pagina **Descărcări** a modelului dumneavoastră aflată la adresa [support.brother.com/downloads](https://support.brother.com/g/b/midlink.aspx?content=dl) pentru a instala driverul PS (driverul de imprimantă BR-Script3).

- 1. Selectaţi comanda de imprimare în aplicaţie.
- 2. Selectați numele modelului dumneavoastră cu **BR-Script3** în nume și apoi faceți clic pe proprietățile imprimantei sau pe butonul de preferințe.

Este afişată fereastra driverului de imprimantă.

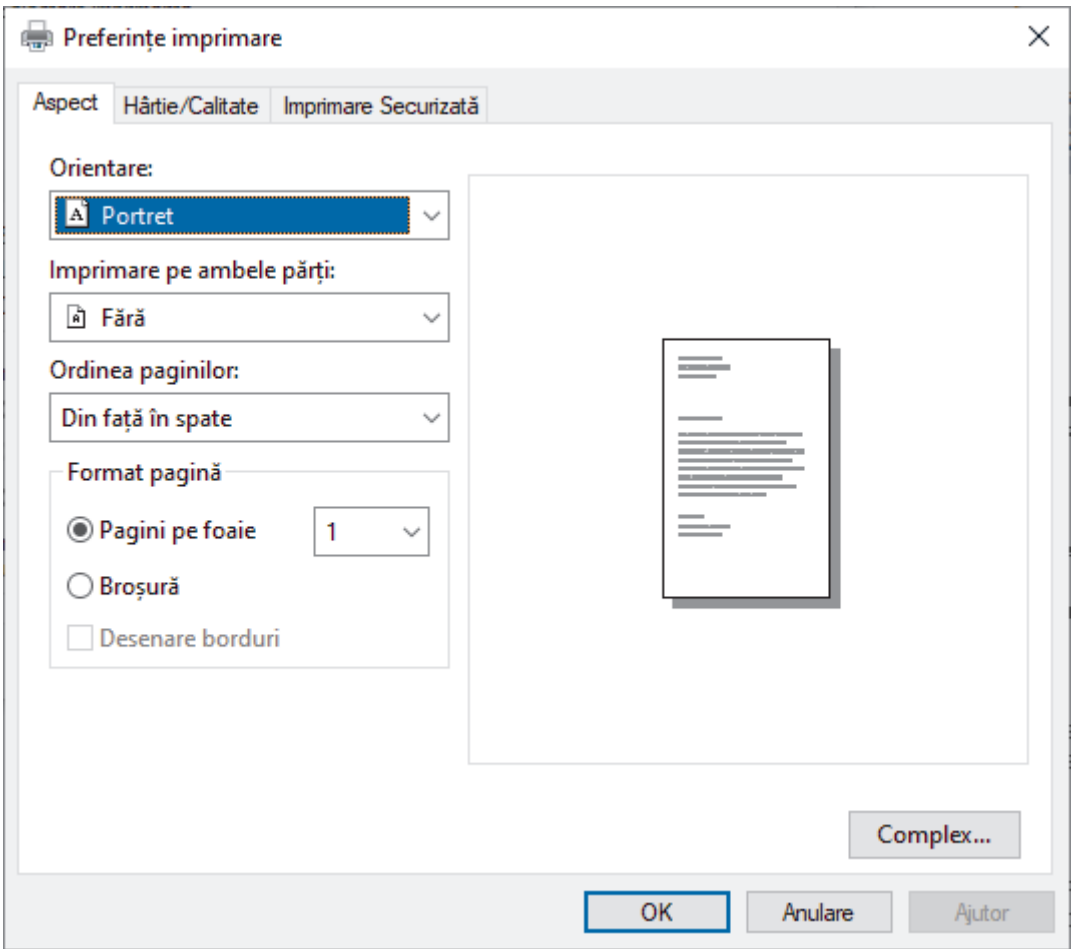

3. Faceţi clic pe fila **Aspect**, **Hârtie/Calitate**, sau **Imprimare Securizată** pentru a modifica setări de imprimare de bază. (disponibil pentru anumite modele)

Faceți clic pe fila **Aspect** sau **Hârtie/Calitate** și apoi faceți clic pe butonul **Complex...** pentru a modifica setările de imprimare avansate. Faceţi clic pe **OK**.

- 4. Faceţi clic pe **OK**.
- 5. Încheiați operația de imprimare.

# **Informaţii similare**

∣√

• [Imprimare de la computer \(Windows\)](#page-60-0)

 [Pagina de pornire](#page-1-0) > [Imprimare](#page-59-0) > [Imprimare de la computer \(Windows\)](#page-60-0) > Monitorizaţi starea aparatului de la computer (Windows)

## **Monitorizaţi starea aparatului de la computer (Windows)**

Status Monitor este un instrument software configurabil, destinat monitorizării stării unuia sau mai multor aparate, cu ajutorul căruia veți primi imediat o notificare în cazul producerii unei erori.

Efectuaţi una dintre următoarele operaţii:

- Faceți dublu clic pe pictograma  $\sum_{i=1}^{\infty}$  din tava de activități.
- Lansați **de la II (Brother Utilities**) și apoi faceți clic pe lista derulantă și selectați numele modelului (dacă nu este deja selectat). Faceţi clic pe **Instrumente** în bara de navigare din stânga şi apoi clic pe **Status Monitor**.

#### **Depanare**

Dați clic pe butonul **Depanare** pentru a accesa site-ul web de asistență.

#### **Vizitaţi site-ul Consumabile Originale**

Faceţi clic pe butonul **Vizitaţi site-ul Consumabile Originale** pentru mai multe informaţii despre consumabilele originale Brother.

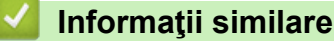

• [Imprimare de la computer \(Windows\)](#page-60-0)

#### **Subiecte conexe:**

• [Probleme de imprimare](#page-510-0)

 [Pagina de pornire](#page-1-0) > [Imprimare](#page-59-0) > Imprimare de la computer (Mac)

# **Imprimare de la computer (Mac)**

- [Înainte de a folosi AirPrint \(macOS\)](#page-470-0)
- [Imprimarea folosind AirPrint](#page-471-0)

 [Pagina de pornire](#page-1-0) > [Imprimare](#page-59-0) > Încărcarea şi imprimarea pe plicuri în fanta de încărcare manuală

# **Încărcarea şi imprimarea pe plicuri în fanta de încărcare manuală**

Înainte de încărcare, apăsaţi colţurile şi marginile plicurilor pentru a vă asigura că sunt cât se poate de aplatizate.

Dacă în tava de hârtie încărcaţi un alt format de hârtie, trebuie să modificaţi totodată şi setările definite pentru formatul de hârtie în aparat sau pe computerul dumneavoastră.

1. Deschideţi capacul din spate al aparatului (tava de ieşire a hârtiei cu faţa în sus).

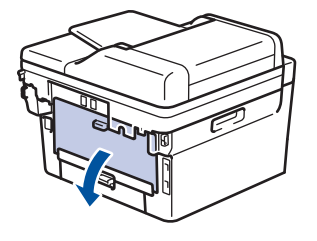

Aparatul porneşte automat modul Alimentare manuală când încărcaţi hârtie în fanta de alimentare manuală.

2. Trageţi de cele două manete de culoare verde, din stânga şi din dreapta, conform ilustraţiei.

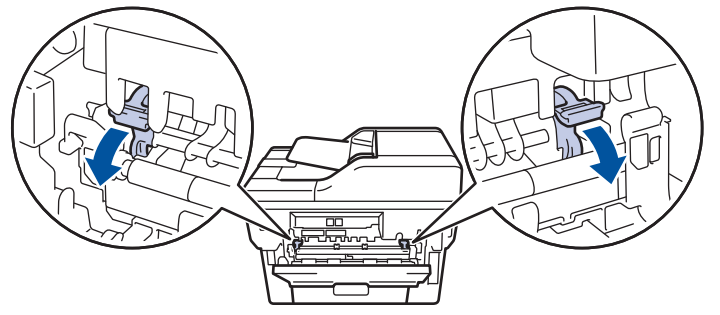

3. Pe partea frontală a aparatului, deschideţi capacul fantei de alimentare manuală.

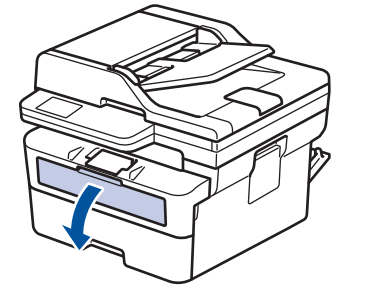

4. Folosind ambele mâini ca să potriviţi ghidajele pentru hârtie ale fantei de alimentare manuală la lăţimea hârtiei pe care o utilizați.

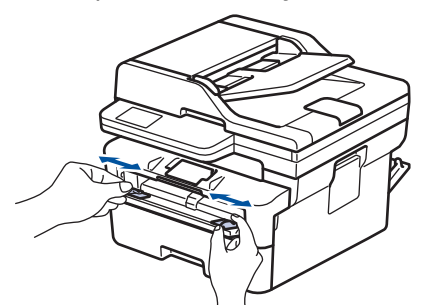

5. Folosind ambele mâini, puneţi un plic în fanta de alimentare manuală până când marginea frontală atinge rola de alimentare a hârtiei. Dacă simţiţi că aparatul trage hârtia, daţi-i drumul.

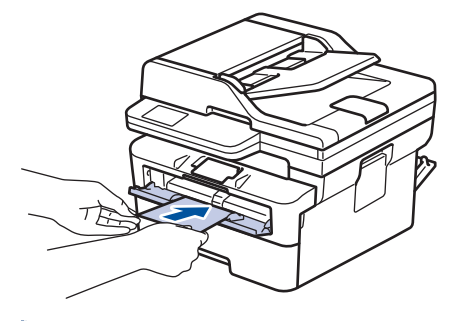

- Încărcați plicul în fanta de alimentare manuală, cu suprafața de imprimare *orientată în sus*.
- Scoateţi plicul complet atunci când reîncărcaţi plicuri în fanta de alimentare manuală.
- Nu puteţi mai multe plicuri în fanta de alimentare manuală o dată, deoarece poate rezulta un blocaj.
- Asiguraţi-vă că plicul este drept şi că este aşezat în poziţia corectă în fanta de alimentare manuală. În caz contrar, este posibil ca plicul să nu fie alimentat corect, rezultând caractere tipărite deformate sau un blocaj hârtie.
- 6. Trimiteţi comanda de imprimare către aparat.

Modificați preferințele de imprimare în caseta de dialog Imprimare.

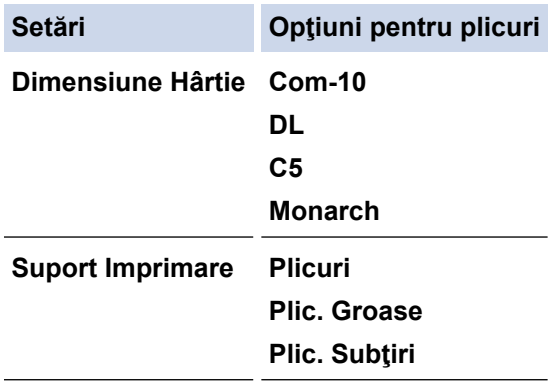

- 7. După ce plicul imprimat iese din aparat, introduceţi următorul plic. Repetaţi pentru fiecare plic pe care doriţi să-l imprimaţi.
- 8. Când aţi terminat de imprimat, readuceţi cele două manete verzi pe care le-aţi reglat la pasul anterior în poziţiile lor iniţiale.
- 9. La terminare, închideți capacul din spate (tava de ieșire a hârtiei cu fața în sus) până când se fixează în poziția închis.

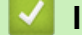

#### **Informaţii similare**

- [Încărcarea hârtiei](#page-38-0)
- [Imprimare](#page-59-0)

 [Pagina de pornire](#page-1-0) > [Imprimare](#page-59-0) > Imprimarea unui atașament de e-mail

### **Imprimarea unui atașament de e-mail**

Puteți imprima fișiere trimițându-le prin e-mail la aparatul Brother.

- Asigurati-vă că Web Based Management este setat la activat. Pentru mai multe informatii, **>>** *Informatii similare*
- Puteți atașa cel mult 10 documente, 20 MB în total, la un e-mail.
- Această funcție suportă următoarele formate:
	- Fișiere de documente: PDF, TXT și fișiere Microsoft Office
	- Fisiere de imagini: JPEG, BMP, GIF, PNG și TIFF
- În mod implicit, aparatul imprimă atât conținutul mesajului de e-mail cât și atașamentele. Pentru a imprima numai atașamentele, modificați setările respective.
- 1. Porniţi browserul web.
- 2. Introduceti "https://adresa IP a aparatului" în bara de adrese a browserului (unde "adresa IP a aparatului" este adresa IP a aparatului dvs.).

De exemplu:

https://192.168.1.2

3. Dacă este necesar, introduceți parola în câmpul **Login (Conectare)** și apoi faceți clic pe **Login (Conectare)**.

Parola implicită pentru gestionarea setărilor acestui aparat se află în partea din spate a aparatului și este marcată cu "**Pwd**". Schimbați parola implicită urmând instrucțiunile pas cu pas când vă conectați pentru prima dată.

- 4. În bara de navigare din stânga, faceți clic pe **Online Functions (Funcţii online)** > **Online Functions Settings (Setări funcţii online)**.
	- Dacă bara de navigare din stânga nu este vizibilă, începeti navigarea din  $\equiv$ .
		- Dacă această funcție este blocată, contactați administratorul de rețea pentru a vă permite accesul.
- 5. Faceți clic pe butonul **I accept the terms and conditions (Accept termenii şi condiţiile)**.
- 6. Mergeți la aparat și apoi urmați instrucțiunile aparatului pentru a activa setările.
- 7. Pe computerul dvs., faceți clic pe **General Settings (Setări generale)**.

Apare ecranul **Email Print (Imprimare e-mail)**: **General Settings (Setări generale)**.

8. Faceţi clic pe butonul **Enable (Se permite)**.

Aparatul va imprima foaia cu instrucțiuni.

- 9. Trimiteți mesajul de e-mail la adresa de e-mail inclusă pe foaie. Aparatul imprimă mesajele atașate la e-mail.
	- Pentru schimbarea setărilor, inclusiv a adresei de e-mail și a setărilor imprimantei, faceți clic pe butonul **Online Functions Settings Page (Pagină setări funcţii online)**.
	- (DCP-L2660DW/DCP-L2665DW/MFC-L2860DWE/MFC-L2860DW/MFC-L2862DW/MFC-L2922DW)

Puteți să configurați setările și de la aparatul dvs. Apăsați pe [Aplicații] > [Funcții online] și apoi urmați instrucțiunile pas cu pas.

#### **Informaţii similare**

• [Imprimare](#page-59-0)

**Subiecte conexe:**

• [Activarea/dezactivarea Web Based Management folosind panoul de control](#page-318-0)

 [Pagina de pornire](#page-1-0) > [Imprimare](#page-59-0) > Modificarea setărilor de imprimare folosind panoul de control

### **Modificarea setărilor de imprimare folosind panoul de control**

**Modele înrudite**: DCP-L2622DW/DCP-L2640DN/DCP-L2660DW/DCP-L2665DW/MFC-L2860DWE/ MFC-L2860DW/MFC-L2862DW/MFC-L2922DW

Selectaţi tipul de document pe care doriţi să îl imprimaţi.

>> DCP-L2622DW/DCP-L2640DN

>> DCP-L2660DW/DCP-L2665DW/MFC-L2860DWE/MFC-L2860DW/MFC-L2862DW/MFC-L2922DW

### **DCP-L2622DW/DCP-L2640DN**

- 1. Apăsaţi pe **Menu (Meniu)**.
- 2. Apăsaţi pe a sau pe b pentru a afişa opţiunea [Imprimanta] şi apoi apăsaţi pe **OK**.
- 3. Apăsaţi pe a sau pe b pentru a afişa opţiunea [Setări imprim.] şi apoi apăsaţi pe **OK**.
- 4. Apăsați pe ▲ sau pe ▼ pentru a afișa opțiunea [Grafice] sau opțiunea [Text] și apoi apăsați pe opțiunea dorită.
- 5. Apăsaţi pe **OK**.

### **DCP-L2660DW/DCP-L2665DW/MFC-L2860DWE/MFC-L2860DW/MFC-L2862DW/ MFC-L2922DW**

- 1. Apăsaţi [Setări] > [Toate setările] > [Imprimanta] > [Setări de tipărire].
- 2. Apăsaţi pe [Text] sau pe [Grafice].
- 3. Apăsați pe

 **Informaţii similare**

• [Imprimare](#page-59-0)

 [Pagina de pornire](#page-1-0) > [Imprimare](#page-59-0) > Anularea unei acţiuni de imprimare

### **Anularea unei acţiuni de imprimare**

>> DCP-L2600D/DCP-L2620DW/DCP-L2622DW/DCP-L2627DW/DCP-L2627DWXL/DCP-L2627DWE/ DCP-L2640DN/MFC-L2802DN/MFC-L2800DW/MFC-L2802DW/MFC-L2827DWXL/MFC-L2827DW/ MFC-L2835DW

>> DCP-L2660DW/DCP-L2665DW/MFC-L2860DWE/MFC-L2860DW/MFC-L2862DW/MFC-L2922DW

### **DCP-L2600D/DCP-L2620DW/DCP-L2622DW/DCP-L2627DW/DCP-L2627DWXL/ DCP-L2627DWE/DCP-L2640DN/MFC-L2802DN/MFC-L2800DW/MFC-L2802DW/ MFC-L2827DWXL/MFC-L2827DW/MFC-L2835DW**

#### Apăsaţi pe **Stop/Exit (Stop/Ieşire)**.

Pentru a anula mai multe acţiuni de imprimare, apăsaţi şi ţineţi apăsat **Stop/Exit (Stop/Ieşire)** timp de patru secunde.

### **DCP-L2660DW/DCP-L2665DW/MFC-L2860DWE/MFC-L2860DW/MFC-L2862DW/ MFC-L2922DW**

Apăsaţi pe .

Pentru a anula mai multe acțiuni de imprimare, apăsați și țineți apăsat in timp de aproximativ patru secunde.

### **Informaţii similare**

• [Imprimare](#page-59-0)

#### **Subiecte conexe:**

• [Probleme de imprimare](#page-510-0)

 [Pagina de pornire](#page-1-0) > [Imprimare](#page-59-0) > Test de imprimare

### **Test de imprimare**

Dacă apar probleme în ceea ce privește calitatea imprimării, urmați aceste instrucțiuni pentru a efectua un test de imprimare:

>> DCP-L2600D/DCP-L2620DW/DCP-L2627DW/DCP-L2627DWXL/DCP-L2627DWE/MFC-L2802DN/

MFC-L2800DW/MFC-L2802DW/MFC-L2827DWXL/MFC-L2827DW/MFC-L2835DW

>> DCP-L2622DW/DCP-L2640DN

>> DCP-L2660DW/DCP-L2665DW/MFC-L2860DWE/MFC-L2860DW/MFC-L2862DW/MFC-L2922DW

### **DCP-L2600D/DCP-L2620DW/DCP-L2627DW/DCP-L2627DWXL/DCP-L2627DWE/ MFC-L2802DN/MFC-L2800DW/MFC-L2802DW/MFC-L2827DWXL/MFC-L2827DW/ MFC-L2835DW**

- 1. Apăsaţi pe **Menu (Meniu)**.
- 2. Apăsaţi pe a sau pe b pentru a afişa opţiunea [Imprimanta] şi apoi apăsaţi pe **OK**.
- 3. Apăsați pe ▲ sau pe ▼ pentru a afișa opțiunea [Printează Test] și apoi apăsați pe **OK.**
- 4. Apăsaţi pe **Start**.

Aparatul imprimă o pagină de test.

5. Apăsaţi pe **Stop/Exit (Stop/Ieşire)**.

### **DCP-L2622DW/DCP-L2640DN**

- 1. Apăsaţi pe **Menu (Meniu)**.
- 2. Apăsaţi pe a sau pe b pentru a afişa opţiunea [Imprimanta] şi apoi apăsaţi pe **OK**.
- 3. (Pentru modelele cu suport pentru emularea imprimantei)

Apăsați pe **A** sau pe **V** pentru a afișa opțiunea  $\lceil \circ p \cdot \mathbf{L} \rceil$ . de impr.  $\lceil \cdot \rceil$  și apoi apăsați pe **OK**.

- 4. Apăsaţi pe a sau pe b pentru a afişa opţiunea [Printează Test] şi apoi apăsaţi pe **OK**.
- 5. Apăsaţi pe **Start**.

Aparatul imprimă o pagină de test.

6. Apăsaţi pe **Stop/Exit (Stop/Ieşire)**.

### **DCP-L2660DW/DCP-L2665DW/MFC-L2860DWE/MFC-L2860DW/MFC-L2862DW/ MFC-L2922DW**

- 1. Apăsați pe  $\left| \cdot \right|$  [Setări] > [Toate setările] > [Imprimanta] > [Opțiuni imprimare] > [Printează Test].
- 2. Apăsaţi pe [Da].
- 3. Apăsaţi pe .

 **Informaţii similare**

- [Imprimare](#page-59-0)
- **Subiecte conexe:**
- [Îmbunătățirea calității imprimării](#page-513-0)

<span id="page-82-0"></span> [Pagina de pornire](#page-1-0) > [Imprimare](#page-59-0) > Universal Print

# **Universal Print**

**Modele înrudite**: MFC-L2922DW

- [Prezentarea imprimării universale](#page-83-0)
- [Înregistrarea aparatului cu imprimare universală folosind Web Based Management](#page-84-0)
- [Alocarea utilizatorilor imprimării universale prin intermediul portalului Microsoft Azure](#page-85-0)
- [Adăugarea unei imprimante cu imprimare universală activată pe computerul dvs.](#page-86-0)
- [Imprimarea folosind imprimarea universală](#page-87-0)
- [Anularea înregistrării aparatului dvs. la imprimarea universală](#page-88-0)

# <span id="page-83-0"></span>**Prezentarea imprimării universale**

#### **Modele înrudite**: MFC-L2922DW

Imprimarea universală este un serviciu de imprimare în cloud de la Microsoft. Puteți să imprimați documente de oriunde de pe internet, fără a instala un driver de imprimantă. Imprimarea universală este disponibilă pentru utilizatorii Azure Active Directory (Azure AD) cu abonament Microsoft 365.

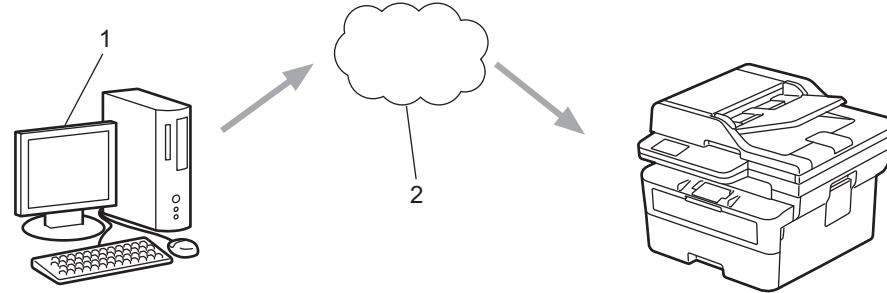

- 1. Computer care rulează Windows 10 20H1 sau o versiune superioară
- 2. Server cloud

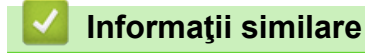

<span id="page-84-0"></span> [Pagina de pornire](#page-1-0) > [Imprimare](#page-59-0) > [Universal Print](#page-82-0) > Înregistrarea aparatului cu imprimare universală folosind Web Based Management

# **Înregistrarea aparatului cu imprimare universală folosind Web Based Management**

**Modele înrudite**: MFC-L2922DW

- Asigurați-vă că setați data și ora corecte pentru fusul dvs. orar.
- Dacă rețeaua dvs. folosește un server proxy, configurați setările serverului proxy.
- 1. Porniţi browserul web.
- 2. Introduceți "https://adresa IP a aparatului" în bara de adrese a browserului (unde "adresa IP a aparatului" este adresa IP a aparatului dvs.).

De exemplu:

Ø

B

Ø

https://192.168.1.2

3. Dacă este necesar, introduceți parola în câmpul **Login (Conectare)** și apoi faceți clic pe **Login (Conectare)**.

Parola implicită pentru gestionarea setărilor acestui aparat se află în partea din spate a aparatului și este marcată cu "**Pwd**". Schimbați parola implicită urmând instrucțiunile pas cu pas când vă conectați pentru prima dată.

4. În bara de navigare din stânga, faceți clic pe **Network (Reţea)** > **Network (Reţea)** > **Protocol**.

Dacă bara de navigare din stânga nu este vizibilă, începeți navigarea din  $\equiv$ .

- 5. Selectaţi caseta de validare **Universal Print (Imprimare universală)** şi apoi faceţi clic pe **Advanced settings (Setări complexe)**.
- 6. Modificați numele aparatului în câmpul **Device Name (Nume disp.)** dacă este necesar.

Utilizarea caracterelor următoare: ?, /, \, ", :, <, >, | sau \* poate cauza o eroare de transmitere.

7. Faceţi clic pe **Register (Înregistrare)**.

Dacă apare o eroare, urmați instrucțiunile pas cu pas.

- 8. Apare un cod de utilizator pentru imprimarea universală. Faceți clic pe butonul **Sign in (Autentificare)** și apoi introduceți codul de utilizator.
- 9. Urmați instrucțiunile pas cu pas pentru a termina înregistrarea.

#### **Informaţii similare**

• [Universal Print](#page-82-0)

#### **Subiecte conexe:**

- [Configurarea datei și a orei folosind Web Based Management](#page-352-0)
- [Configurarea setărilor serverului proxy utilizând Web Based Management](#page-319-0)

<span id="page-85-0"></span> [Pagina de pornire](#page-1-0) > [Imprimare](#page-59-0) > [Universal Print](#page-82-0) > Alocarea utilizatorilor imprimării universale prin intermediul portalului Microsoft Azure

# **Alocarea utilizatorilor imprimării universale prin intermediul portalului Microsoft Azure**

**Modele înrudite**: MFC-L2922DW

Puteți să alocați utilizatori serviciului de imprimare universală numai dacă aparatul dvs. este înregistrat în portalul Microsoft Azure.

1. Accesați portalul Microsoft Azure.

URL: [portal.azure.com](https://portal.azure.com)

- 2. Conectați-vă ca administrator al imprimantei.
- 3. Selectați serviciul **Imprimare universală**.
- 4. Selectați opțiunea **Imprimante** și apoi selectați aparatul dvs. din listă.
- 5. Selectaţi opţiunea **Partajare**.
- 6. Selectați utilizatorii pe care doriți să îi alocați serviciului de imprimare universală și apoi faceți clic pe **Partajare imprimantă**.

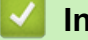

 **Informaţii similare**

<span id="page-86-0"></span> [Pagina de pornire](#page-1-0) > [Imprimare](#page-59-0) > [Universal Print](#page-82-0) > Adăugarea unei imprimante cu imprimare universală activată pe computerul dvs.

# **Adăugarea unei imprimante cu imprimare universală activată pe computerul dvs.**

**Modele înrudite**: MFC-L2922DW

- 1. Efectuaţi una dintre următoarele operaţii:
	- Pentru Windows 11

Faceți clic pe > **Setări** > **Bluetooth și dispozitive** > **Imprimante și scanere** > **Adăugați o imprimantă sau un scaner** și apoi faceți clic pe **Adăugare dispozitiv**.

Pentru Windows 10

Faceți clic pe > > **Dispozitive** > **Imprimante și scanere** > **Adăugați o imprimantă sau un scaner**.

2. Selectați din listă aparatul dvs. înregistrat ca imprimantă cu imprimare universală activată și apoi faceți clic pe **Adăugare dispozitiv**.

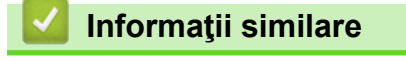

<span id="page-87-0"></span> [Pagina de pornire](#page-1-0) > [Imprimare](#page-59-0) > [Universal Print](#page-82-0) > Imprimarea folosind imprimarea universală

# **Imprimarea folosind imprimarea universală**

**Modele înrudite**: MFC-L2922DW

- 1. Selectaţi comanda de imprimare în aplicaţie.
- 2. Selectați aparatul pe care l-ați înregistrat ca imprimantă cu imprimare universală activată și apoi faceți clic pe proprietățile imprimantei sau butonul de preferințe.
- 3. Modificați setările imprimantei, dacă este necesar, apoi faceți clic pe **OK**.
- 4. Încheiaţi operaţia de imprimare.

# **Informaţii similare**

<span id="page-88-0"></span> [Pagina de pornire](#page-1-0) > [Imprimare](#page-59-0) > [Universal Print](#page-82-0) > Anularea înregistrării aparatului dvs. la imprimarea universală

# **Anularea înregistrării aparatului dvs. la imprimarea universală**

**Modele înrudite**: MFC-L2922DW

Pentru a anula înregistrarea aparatului dvs., trebuie să îl stergeți din Web Based Management și apoi din portalul Microsoft Azure.

- 1. Porniti browserul web.
- 2. Introduceți "https://adresa IP a aparatului" în bara de adrese a browserului (unde "adresa IP a aparatului" este adresa IP a aparatului dvs.).

De exemplu:

https://192.168.1.2

3. Dacă este necesar, introduceți parola în câmpul **Login (Conectare)** și apoi faceți clic pe **Login (Conectare)**.

Parola implicită pentru gestionarea setărilor acestui aparat se află în partea din spate a aparatului și este marcată cu "Pwd". Schimbați parola implicită urmând instrucțiunile pas cu pas când vă conectați pentru prima dată.

4. În bara de navigare din stânga, faceți clic pe **Network (Reţea)** > **Network (Reţea)** > **Protocol**.

Dacă bara de navigare din stânga nu este vizibilă, începeți navigarea din  $\equiv$ .

- 5. Lângă caseta de selectare **Universal Print (Imprimare universală)**, faceți clic pe **Advanced settings (Setări complexe)**.
- 6. Faceți clic pe **Delete Registration Data (Ştergeţi datele de înregistrare)** și apoi urmați instrucțiunile pas cu pas.
- 7. Accesați portalul Microsoft Azure. URL: [portal.azure.com](https://portal.azure.com)
- 8. Conectați-vă ca administrator al imprimantei.
- 9. Selectați serviciul **Imprimare universală**.
- 10. Selectați opțiunea **Imprimante** și apoi selectați aparatul dvs. din listă.
- 11. Faceţi clic pe **Delete Printer Share (Ștergere partajare imprimantă)** şi apoi faceţi clic pe **OK**.
- 12. Faceţi clic pe **Anulare înregistrare** şi apoi faceţi clic pe **OK**.

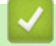

B

### **Informaţii similare**

#### <span id="page-89-0"></span> [Pagina de pornire](#page-1-0) > Scanare

### **Scanare**

- [Scanarea utilizând butonul de scanare al aparatului](#page-90-0)
- [Scanarea de la computer-ul dvs. \(Windows\)](#page-121-0)
- [Scanarea de la computer-ul dvs. \(Mac\)](#page-132-0)
- [Configurarea setărilor de scanare utilizând Management bazat pe web](#page-133-0)

<span id="page-90-0"></span> [Pagina de pornire](#page-1-0) > [Scanare](#page-89-0) > Scanarea utilizând butonul de scanare al aparatului

## **Scanarea utilizând butonul de scanare al aparatului**

- [Scanarea fotografiilor și a imaginilor](#page-91-0)
- [Scanați pagini unice sau multiple într-un folder în cadrul unui singur fișier PDF](#page-93-0)
- [Scanare către un fişier text editabil \(OCR\)](#page-96-0)
- [Salvarea datelor scanate ca atașament la un e-mail](#page-98-0)
- [Trimiterea datelor scanate către destinatarul mesajului de e-mail](#page-100-0)
- [Scanare către FTP](#page-102-0)
- [Scanare către reţea \(Windows\)](#page-106-0)
- [Folosiți protocolul Servicii web pentru funcția de scanare în rețea \(Windows 10 și](#page-113-0) [Windows 11\)](#page-113-0)
- [Modificarea setărilor definite pentru butonul de scanare din Brother iPrint&Scan](#page-117-0)
- [Configurarea certificatelor pentru documente PDF semnate](#page-118-0)
- [Dezactivarea scanării de la computer](#page-120-0)

<span id="page-91-0"></span> [Pagina de pornire](#page-1-0) > [Scanare](#page-89-0) > [Scanarea utilizând butonul de scanare al aparatului](#page-90-0) > Scanarea fotografiilor si a imaginilor

# **Scanarea fotografiilor și a imaginilor**

Trimiteţi fotografiile sau imaginile scanate direct la computer.

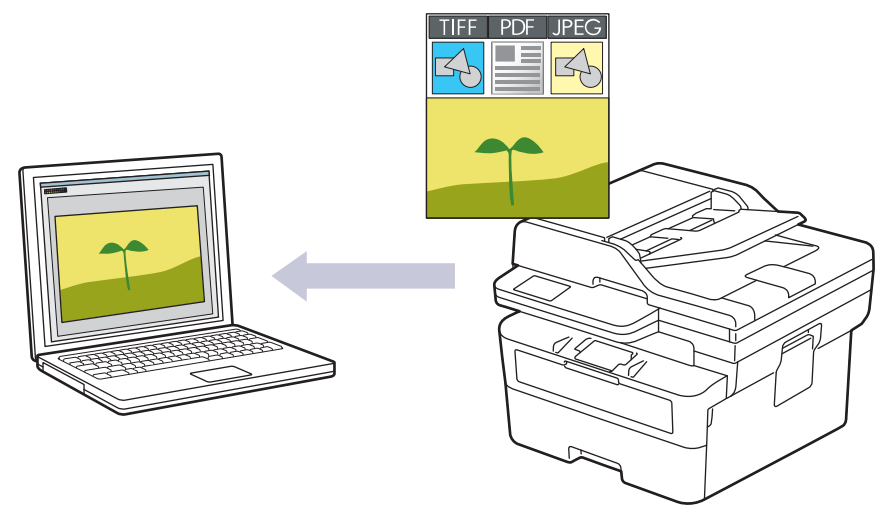

#### • **Pentru a scana de pe aparat:**

- Trebuie să selectați aparatul utilizând Brother iPrint&Scan.
- Utilizați Brother iPrint&Scan pentru a modifica setările de scanare, cum ar fi tipul de fisier și locația de stocare a fișierelor.

Mai multe informații > > *Informații similare: Modificarea setărilor definite pentru butonul de scanare din Brother iPrint&Scan*

- **Pentru a scana de pe calculator:**
	- **▶▶** Informatii similare: *Scanarea folosind Brother iPrint&Scan (Windows/Mac)*

>> DCP-L2600D/DCP-L2620DW/DCP-L2622DW/DCP-L2627DW/DCP-L2627DWXL/DCP-L2627DWE/ DCP-L2640DN/MFC-L2802DN/MFC-L2800DW/MFC-L2802DW/MFC-L2827DWXL/MFC-L2827DW/ MFC-L2835DW

[>> DCP-L2660DW/DCP-L2665DW/MFC-L2860DWE/MFC-L2860DW/MFC-L2862DW/MFC-L2922DW](#page-92-0)

### **DCP-L2600D/DCP-L2620DW/DCP-L2622DW/DCP-L2627DW/DCP-L2627DWXL/ DCP-L2627DWE/DCP-L2640DN/MFC-L2802DN/MFC-L2800DW/MFC-L2802DW/ MFC-L2827DWXL/MFC-L2827DW/MFC-L2835DW**

- 1. [Încărcați documentul.](#page-53-0)
- 2. Apăsaţi (**Scan (Scanare)**).
- 3. Apăsaţi pe a sau pe b pentru a selecta opţiunea [la PC] şi apoi apăsaţi pe **OK**.
- 4. Apăsaţi pe a sau pe b pentru a selecta opţiunea [Imagine] şi apoi apăsaţi pe **OK**.
- 5. Dacă aparatul este conectat în rețea, apăsați pe ▲ sau pe ▼ pentru a selecta computerul de destinație.
- 6. Apăsaţi pe **OK**.

Dacă pe ecranul LCD se solicită introducerea unui cod PIN, introduceţi codul PIN format din patru cifre al computerului de destinaţie pe ecranul LCD şi apoi apăsaţi pe **OK**.

- 7. Pentru a schimba setările de scanare pentru acest document, apăsați pe **Options (Opţiuni)** sau pe **Copy/** Scan Options (Opțiuni copiere/scanare), apăsați pe **A** sau pe  $\nabla$  pentru a selecta opțiunea și apoi apăsați pe **OK** pentru a continua spre următoarea setare pentru scanare. Omiteți acest pas dacă doriți să utilizați setările de scanare implicite.
	- [Setare culoare]
	- [Rezoluție]
- <span id="page-92-0"></span>[Fisier Tip]
- [Format document]
- [Autocor.incl.ADF] (disponibil numai pentru anumite modele)
- [Elim. cl. fund.] (disponibil numai pentru anumite setări)

Pentru modificarea setărilor de scanare, la aparat trebuie conectat un computer pe care este instalat Brother iPrint&Scan.

#### 8. Apăsaţi **Start**.

Aparatul începe să scaneze. Dacă utilizaţi sticla scanerului aparatului, urmaţi instrucţiunile de pe ecranul LCD pentru a finaliza sarcina de scanare.

### **DCP-L2660DW/DCP-L2665DW/MFC-L2860DWE/MFC-L2860DW/MFC-L2862DW/ MFC-L2922DW**

- 1. [Încărcați documentul.](#page-53-0)
- 2. Apăsaţi pe [Scanare] > [la PC] > [la imagine].
- 3. Dacă aparatul este conectat într-o rețea, apăsați pe ▲ sau pe ▼ pentru a afișa computerul la care doriți să trimiteţi datele şi apoi apăsaţi pe numele computerului.

Dacă pe ecranul LCD este afişat un mesaj în care se solicită introducerea unui cod PIN pentru computer, introduceti codul PIN format din patru cifre pe ecranul LCD și apoi apăsați pe [OK].

- 4. Pentru a modifica setările de scanare, apăsați pe Opțiuni, apoi selectați setările de scanare pe care doriți să le modificați. Omiteți acest pas dacă doriți să utilizați setările de scanare implicite.
	- [Scanare 2 fete] (disponibil pentru anumite modele)
	- [Setări scanare]
	- [Setare culoare]
	- [Rezoluție]
	- [Fisier Tip]
	- [Format doc.]
	- [Luminozitate]
	- [Contrast] (disponibil numai pentru anumite setări)
	- [Autocor.incl.ADF] (disponibil pentru anumite modele)
	- [Eliminare culoare de fond]

(disponibil numai pentru anumite setări)

- Pentru modificarea setărilor de scanare, la aparat trebuie conectat un computer pe care este instalat Brother iPrint&Scan.
	- Când aparatul dvs. afișează butonul [OK], apăsați [OK].
	- Pentru a salva setările ca comandă rapidă, apăsați pe [Salv drept cmd. rap.].
- 5. Apăsaţi pe [Start].

Aparatul începe să scaneze. Dacă utilizați sticla scanerului aparatului, urmați instrucțiunile de pe ecranul LCD pentru a finaliza sarcina de scanare.

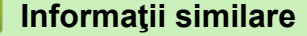

- [Scanarea utilizând butonul de scanare al aparatului](#page-90-0)
- **Subiecte conexe:**
- [Modificarea setărilor definite pentru butonul de scanare din Brother iPrint&Scan](#page-117-0)
- [Scanarea folosind Brother iPrint&Scan \(Windows/Mac\)](#page-122-0)

<span id="page-93-0"></span> [Pagina de pornire](#page-1-0) > [Scanare](#page-89-0) > [Scanarea utilizând butonul de scanare al aparatului](#page-90-0) > Scanați pagini unice sau multiple într-un folder în cadrul unui singur fișier PDF

# **Scanați pagini unice sau multiple într-un folder în cadrul unui singur fișier PDF**

Combinați pagini multiple într-un singur document PDF.

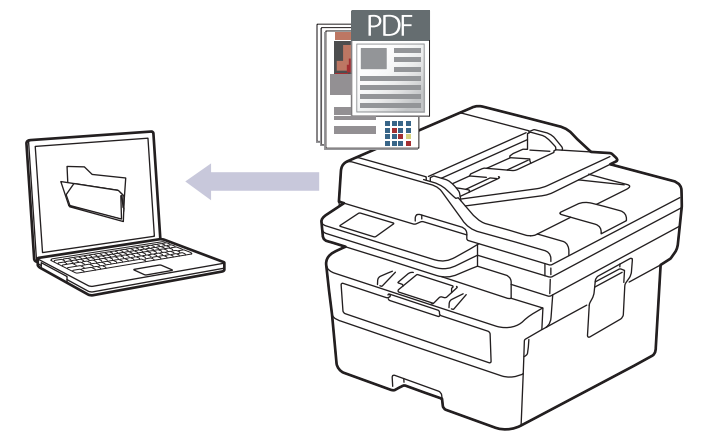

#### • **Pentru a scana de pe aparat:**

- Trebuie să selectati aparatul utilizând Brother iPrint&Scan.
- Utilizați Brother iPrint&Scan pentru a modifica setările de scanare, cum ar fi tipul de fișier și locația de stocare a fișierelor.

Mai multe informatii **> >** *Informatii similare: Modificarea setărilor definite pentru butonul de scanare din Brother iPrint&Scan*

• **Pentru a scana de pe calculator:**

uu *Informaţii similare*: *Scanarea folosind Brother iPrint&Scan (Windows/Mac)*

Când scanați pagini multiple într-un fișier PDF, setați tipul de fișier pe aparatul dvs. ca fiind [PDF multipagină].

>> DCP-L2600D/DCP-L2620DW/DCP-L2622DW/DCP-L2627DW/DCP-L2627DWXL/DCP-L2627DWE/ DCP-L2640DN/MFC-L2802DN/MFC-L2800DW/MFC-L2802DW/MFC-L2827DWXL/MFC-L2827DW/ **MFC-L2835DW** 

[>> DCP-L2660DW/DCP-L2665DW/MFC-L2860DWE/MFC-L2860DW/MFC-L2862DW/MFC-L2922DW](#page-94-0)

### **DCP-L2600D/DCP-L2620DW/DCP-L2622DW/DCP-L2627DW/DCP-L2627DWXL/ DCP-L2627DWE/DCP-L2640DN/MFC-L2802DN/MFC-L2800DW/MFC-L2802DW/ MFC-L2827DWXL/MFC-L2827DW/MFC-L2835DW**

- 1. [Încărcați documentul.](#page-53-0)
- 2. Apăsaţi (**Scan (Scanare)**).
- 3. Apăsaţi pe a sau pe b pentru a selecta opţiunea [la PC] şi apoi apăsaţi pe **OK**.
- 4. Apăsați pe ▲ sau pe ▼ pentru a selecta opțiunea [Fisier] și apoi apăsați pe OK.
- 5. Dacă aparatul este conectat în rețea, apăsați pe ▲ sau pe ▼ pentru a selecta computerul de destinație.
- 6. Apăsaţi pe **OK**.

Dacă pe ecranul LCD se solicită introducerea unui cod PIN, introduceti codul PIN format din patru cifre al computerului de destinaţie pe ecranul LCD şi apoi apăsaţi pe **OK**.

7. Pentru a schimba setările de scanare pentru acest document, apăsați pe **Options (Opţiuni)** sau pe **Copy/ Scan Options (Opțiuni copiere/scanare)**, apăsați pe **∆** sau pe **V** pentru a selecta opțiunea și apoi apăsați <span id="page-94-0"></span>pe **OK** pentru a continua spre următoarea setare pentru scanare. Omiteți acest pas dacă doriți să utilizați setările de scanare implicite.

- [Setare culoare]
- [Rezoluție]
- [Fisier Tip]
- [Format document]
- [Autocor.incl.ADF] (disponibil numai pentru anumite modele)
- [Elim. cl. fund.] (disponibil numai pentru anumite setări)

Pentru modificarea setărilor de scanare, la aparat trebuie conectat un computer pe care este instalat Brother iPrint&Scan.

8. Apăsaţi **Start**.

Aparatul începe să scaneze. Dacă utilizați sticla scanerului aparatului, urmați instrucțiunile de pe ecranul LCD pentru a finaliza sarcina de scanare.

### **DCP-L2660DW/DCP-L2665DW/MFC-L2860DWE/MFC-L2860DW/MFC-L2862DW/ MFC-L2922DW**

- 1. [Încărcați documentul.](#page-53-0)
- 2. Apăsați pe [Scanare] > [la PC] > [la fișier].
- 3. Dacă aparatul este conectat într-o rețea, apăsați pe ▲ sau pe ▼ pentru a afișa computerul la care doriți să trimiteți datele și apoi apăsați pe numele computerului.

Dacă pe ecranul LCD este afişat un mesaj în care se solicită introducerea unui cod PIN pentru computer, introduceți codul PIN format din patru cifre pe ecranul LCD și apoi apăsați pe [OK].

- 4. Pentru a modifica setările de scanare, apăsați pe Optiuni, apoi selectați setările de scanare pe care doriți să le modificați. Omiteți acest pas dacă doriți să utilizați setările de scanare implicite.
	- [Scanare 2 fete] (disponibil pentru anumite modele)
	- [Setări scanare]
	- [Setare culoare]
	- [Rezoluție]
	- [Fisier Tip]
	- [Format doc.]
	- [Luminozitate]
	- [Contrast] (disponibil numai pentru anumite setări)
	- [Autocor.incl.ADF] (disponibil pentru anumite modele)
	- [Eliminare culoare de fond]

(disponibil numai pentru anumite setări)

- Pentru modificarea setărilor de scanare, la aparat trebuie conectat un computer pe care este instalat Brother iPrint&Scan.
	- Când aparatul dvs. afișează butonul [OK], apăsați [OK].
	- Pentru a salva setările ca comandă rapidă, apăsați pe [Salv drept cmd. rap.].

Aparatul începe să scaneze. Dacă utilizaţi sticla scanerului aparatului, urmaţi instrucţiunile de pe ecranul LCD pentru a finaliza sarcina de scanare.

<sup>5.</sup> Apăsați pe [Start].

### **Informaţii similare**

• [Scanarea utilizând butonul de scanare al aparatului](#page-90-0)

#### **Subiecte conexe:**

- [Modificarea setărilor definite pentru butonul de scanare din Brother iPrint&Scan](#page-117-0)
- [Scanarea folosind Brother iPrint&Scan \(Windows/Mac\)](#page-122-0)

<span id="page-96-0"></span> [Pagina de pornire](#page-1-0) > [Scanare](#page-89-0) > [Scanarea utilizând butonul de scanare al aparatului](#page-90-0) > Scanare către un fişier text editabil (OCR)

# **Scanare către un fişier text editabil (OCR)**

Aparatul poate converti caracterele dintr-un document scanat în text folosind tehnologia de recunoaștere optică a caracterelor (OCR). Puteţi edita acest text folosind aplicaţia preferată de editare a textelor.

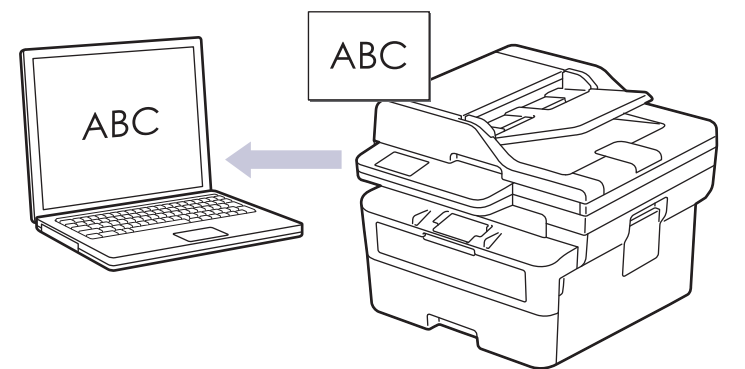

- Caracteristica Scanare către OCR este disponibilă pentru anumite limbi.
- Utilizați butonul de scanare de pe aparat pentru a efectua modificări temporare la setările de scanare. Pentru a efectua modificări permanente, utilizați Brother iPrint&Scan.

>> DCP-L2600D/DCP-L2620DW/DCP-L2622DW/DCP-L2627DW/DCP-L2627DWXL/DCP-L2627DWE/ DCP-L2640DN/MFC-L2802DN/MFC-L2800DW/MFC-L2802DW/MFC-L2827DWXL/MFC-L2827DW/ MFC-L2835DW

[>> DCP-L2660DW/DCP-L2665DW/MFC-L2860DWE/MFC-L2860DW/MFC-L2862DW/MFC-L2922DW](#page-97-0)

### **DCP-L2600D/DCP-L2620DW/DCP-L2622DW/DCP-L2627DW/DCP-L2627DWXL/ DCP-L2627DWE/DCP-L2640DN/MFC-L2802DN/MFC-L2800DW/MFC-L2802DW/ MFC-L2827DWXL/MFC-L2827DW/MFC-L2835DW**

- 1. [Încărcați documentul.](#page-53-0)
- 2. Apăsaţi (**Scan (Scanare)**).
- 3. Apăsaţi pe a sau pe b pentru a selecta opţiunea [la PC] şi apoi apăsaţi pe **OK**.
- 4. Apăsaţi pe a sau pe b pentru a selecta opţiunea [OCR] şi apoi apăsaţi pe **OK**.
- 5. Dacă aparatul este conectat în rețea, apăsați pe ▲ sau pe ▼ pentru a selecta computerul de destinație.
- 6. Apăsaţi pe **OK**.

Dacă pe ecranul LCD se solicită introducerea unui cod PIN, introduceti codul PIN format din patru cifre al computerului de destinație pe ecranul LCD și apoi apăsați pe **OK**.

- 7. Pentru a schimba setările de scanare pentru acest document, apăsați pe **Options (Opţiuni)** sau pe **Copy/** Scan Options (Optiuni copiere/scanare), apăsați pe **A** sau pe  $\nabla$  pentru a selecta opțiunea și apoi apăsați pe **OK** pentru a continua spre următoarea setare pentru scanare. Omiteți acest pas dacă doriți să utilizați setările de scanare implicite.
	- [Setare culoare]
	- [Rezoluție]
	- [Fisier Tip]
	- [Format document]
	- [Autocor.incl.ADF] (disponibil numai pentru anumite modele)
	- [Elim. cl. fund.] (disponibil numai pentru anumite setări)

Pentru modificarea setărilor de scanare, la aparat trebuie conectat un computer pe care este instalat Brother iPrint&Scan.

#### <span id="page-97-0"></span>8. Apăsaţi pe **Start**.

Aparatul începe să scaneze. Dacă utilizați sticla scanerului aparatului, urmați instrucțiunile de pe ecranul LCD pentru a finaliza comanda de scanare.

### **DCP-L2660DW/DCP-L2665DW/MFC-L2860DWE/MFC-L2860DW/MFC-L2862DW/ MFC-L2922DW**

- 1. [Încărcați documentul.](#page-53-0)
- 2. Apăsaţi pe [Scanare] > [la PC] > [la OCR].
- 3. Dacă aparatul este conectat într-o rețea, apăsați pe ▲ sau pe ▼ pentru a afișa computerul la care doriți să trimiteţi datele şi apoi apăsaţi pe numele computerului.

Dacă pe ecranul LCD este afişat un mesaj în care se solicită introducerea unui cod PIN pentru computer, introduceti codul PIN format din patru cifre pe ecranul LCD și apoi apăsați pe [OK].

- 4. Pentru a modifica setările de scanare, apăsați pe  $\bullet$  [Optiuni], apoi selectați setările de scanare pe care doriți să le modificați. Omiteți acest pas dacă doriți să utilizați setările de scanare implicite.
	- [Scanare 2 fete] (disponibil pentru anumite modele)
	- [Setări scanare]
	- [Setare culoare]
	- [Rezoluție]
	- [Fisier Tip]
	- [Format doc.]
	- [Luminozitate]
	- [Contrast] (disponibil numai pentru anumite setări)
	- [Autocor.incl.ADF] (disponibil pentru anumite modele)
	- [Eliminare culoare de fond]

(disponibil numai pentru anumite setări)

- Pentru modificarea setărilor de scanare, la aparat trebuie conectat un computer pe care este instalat Brother iPrint&Scan.
	- Când aparatul dvs. afișează butonul [OK], apăsați [OK].
	- Pentru a salva setările ca comandă rapidă, apăsați pe [Salv drept cmd. rap.].

Aparatul începe să scaneze. Dacă utilizaţi sticla scanerului aparatului, urmaţi instrucţiunile de pe ecranul LCD pentru a finaliza sarcina de scanare.

### **Informaţii similare**

• [Scanarea utilizând butonul de scanare al aparatului](#page-90-0)

#### **Subiecte conexe:**

• [Modificarea setărilor definite pentru butonul de scanare din Brother iPrint&Scan](#page-117-0)

<sup>5.</sup> Apăsaţi pe [Start].

<span id="page-98-0"></span> [Pagina de pornire](#page-1-0) > [Scanare](#page-89-0) > [Scanarea utilizând butonul de scanare al aparatului](#page-90-0) > Salvarea datelor scanate ca atașament la un e-mail

## **Salvarea datelor scanate ca atașament la un e-mail**

Trimiteți ca atașament datele scanate de la aparat la aplicația de e-mail.

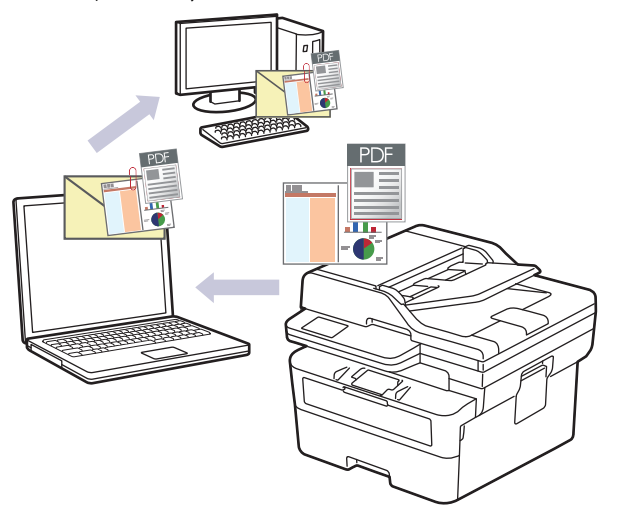

- Utilizați butonul de scanare de pe aparat pentru a efectua modificări temporare la setările de scanare. Pentru a efectua modificări permanente, utilizați Brother iPrint&Scan.
- Pentru a utiliza această funcție cu butonul de scanare al aparatului dvs., asigurați-vă că ați selectat una dintre aceste aplicații din Brother iPrint&Scan:
	- Windows: Microsoft Outlook
	- Mac: Apple Mail

Pentru alte aplicații și servicii de poștă electronică, utilizați funcția de Scanare către imagine sau Scanare către fișier pentru a scana un document, iar apoi atașați fișierul scanat la un mesaj e-mail.

>> DCP-L2600D/DCP-L2620DW/DCP-L2622DW/DCP-L2627DW/DCP-L2627DWXL/DCP-L2627DWE/ DCP-L2640DN/MFC-L2802DN/MFC-L2800DW/MFC-L2802DW/MFC-L2827DWXL/MFC-L2827DW/ MFC-L2835DW

[>> DCP-L2660DW/DCP-L2665DW/MFC-L2860DWE/MFC-L2860DW/MFC-L2862DW/MFC-L2922DW](#page-99-0)

### **DCP-L2600D/DCP-L2620DW/DCP-L2622DW/DCP-L2627DW/DCP-L2627DWXL/ DCP-L2627DWE/DCP-L2640DN/MFC-L2802DN/MFC-L2800DW/MFC-L2802DW/ MFC-L2827DWXL/MFC-L2827DW/MFC-L2835DW**

- 1. [Încărcați documentul.](#page-53-0)
- 2. Apăsaţi (**Scan (Scanare)**).
- 3. Apăsaţi pe a sau pe b pentru a selecta opţiunea [la PC] şi apoi apăsaţi pe **OK**.
- 4. Apăsaţi pe a sau pe b pentru a selecta opţiunea [E-mail] şi apoi apăsaţi pe **OK**.
- 5. Dacă aparatul este conectat în rețea, apăsați pe ▲ sau pe ▼ pentru a selecta computerul de destinație.
- 6. Apăsaţi pe **OK**.

Dacă pe ecranul LCD se solicită introducerea unui cod PIN, introduceţi codul PIN format din patru cifre al computerului de destinaţie pe ecranul LCD şi apoi apăsaţi pe **OK**.

- 7. Pentru a schimba setările de scanare pentru acest document, apăsați pe **Options (Opţiuni)** sau pe **Copy/ Scan Options (Opțiuni copiere/scanare)**, apăsați pe **▲** sau pe ▼ pentru a selecta opțiunea și apoi apăsați pe **OK** pentru a continua spre următoarea setare pentru scanare. Omiteți acest pas dacă doriți să utilizați setările de scanare implicite.
	- [Setare culoare]
	- [Rezoluție]
- <span id="page-99-0"></span>[Fisier Tip]
- [Format document]
- [Autocor.incl.ADF] (disponibil numai pentru anumite modele)
- [Elim. cl. fund.] (disponibil numai pentru anumite setări)

Pentru modificarea setărilor de scanare, la aparat trebuie conectat un computer pe care este instalat Brother iPrint&Scan.

#### 8. Apăsaţi pe **Start**.

Aparatul scanează documentul şi îl salvează ca fişier ataşament. Acesta lansează apoi aplicaţia de e-mail şi deschide un mesaj e-mail nou, gol cu fişierul scanat ataşat.

### **DCP-L2660DW/DCP-L2665DW/MFC-L2860DWE/MFC-L2860DW/MFC-L2862DW/ MFC-L2922DW**

- 1. [Încărcați documentul.](#page-53-0)
- 2. Apăsaţi pe [Scanare] > [la PC] > [la e-mail].
- 3. Dacă aparatul este conectat într-o rețea, apăsați pe ▲ sau pe ▼ pentru a afișa computerul la care doriți să trimiteţi datele şi apoi apăsaţi pe numele computerului.

Dacă pe ecranul LCD este afişat un mesaj în care se solicită introducerea unui cod PIN pentru computer, introduceți codul PIN format din patru cifre pe ecranul LCD și apoi apăsați pe [OK].

- 4. Pentru a modifica setările de scanare, apăsați pe **Opta** [Opțiuni], apoi selectați setările de scanare pe care doriți să le modificați. Omiteți acest pas dacă doriți să utilizați setările de scanare implicite.
	- [Scanare 2 fete] (disponibil pentru anumite modele)
	- [Setări scanare]
	- [Setare culoare]
	- [Rezoluție]
	- [Fisier Tip]
	- [Format doc.]
	- [Luminozitate]
	- [Contrast] (disponibil numai pentru anumite setări)
	- [Autocor.incl.ADF] (disponibil pentru anumite modele)
	- [Eliminare culoare de fond]

(disponibil numai pentru anumite setări)

- Pentru modificarea setărilor de scanare, la aparat trebuie conectat un computer pe care este instalat Brother iPrint&Scan.
	- Când aparatul dvs. afișează butonul [OK], apăsați [OK].
	- Pentru a salva setările ca comandă rapidă, apăsați pe [Salv drept cmd. rap.].
- 5. Apăsaţi pe [Start].

Aparatul începe să scaneze. Dacă utilizați sticla scanerului aparatului, urmați instrucțiunile de pe ecranul LCD pentru a finaliza sarcina de scanare.

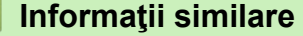

- [Scanarea utilizând butonul de scanare al aparatului](#page-90-0)
- **Subiecte conexe:**
- [Modificarea setărilor definite pentru butonul de scanare din Brother iPrint&Scan](#page-117-0)

<span id="page-100-0"></span> [Pagina de pornire](#page-1-0) > [Scanare](#page-89-0) > [Scanarea utilizând butonul de scanare al aparatului](#page-90-0) > Trimiterea datelor scanate către destinatarul mesajului de e-mail

## **Trimiterea datelor scanate către destinatarul mesajului de e-mail**

**Modele înrudite**: MFC-L2802DN/MFC-L2800DW/MFC-L2802DW/MFC-L2827DWXL/MFC-L2827DW/ MFC-L2835DW/MFC-L2860DWE/MFC-L2860DW/MFC-L2862DW/MFC-L2922DW

Trimiteți datele scanate direct de la aparatul dvs. la adresa de e-mail a destinatarului, fără să utilizați un computer. Cu această funcție, aparatul dvs. poate să scaneze documente și să le trimită la o adresă de e-mail fără să fie conectat la un computer. Pentru a trimite datele scanate ca atașament direct către aplicatia dys, de email prestabilită, folosind software-ul iPrint&Scan de pe computerul dvs. sau butonul Scanare de pe aparatul dvs., folosiți, în schimb, funcția "Scanare către atașament la e-mail".

- Pentru a trimite datele scanate la adresa de e-mail a destinatarului, trebuie să configurați aparatul pentru a comunica cu rețeaua și cu serverul de email utilizate pentru trimiterea și primirea comunicărilor prin e-mail.
- Configurați aceste elemente folosind panoul de control al aparatului sau Web Based Management.
- Pentru a folosi funcția Scanare către serverul de e-mail, conectați aparatul la rețea și accesați un server SMTP. Configurați setările de e-mail SMTP de mai jos:
	- Adresa serverului
	- Numărul portului
	- Numele utilizatorului
	- Tipul de criptare (SSL sau TLS)
	- Certificatul serverului de email (dacă se folosește)

Dacă nu cunoașteți aceste setări, contactați furnizorul de servicii de e-mail sau administratorul de rețea.

>> MFC-L2802DN/MFC-L2800DW/MFC-L2802DW/MFC-L2827DWXL/MFC-L2827DW/MFC-L2835DW [>> MFC-L2860DWE/MFC-L2860DW/MFC-L2862DW/MFC-L2922DW](#page-101-0)

### **MFC-L2802DN/MFC-L2800DW/MFC-L2802DW/MFC-L2827DWXL/MFC-L2827DW/ MFC-L2835DW**

- 1. [Încărcați documentul.](#page-53-0)
- 2. Apăsaţi (**Scan (Scanare)**).
- 3. Apăsaţi pe a sau pe b pentru a selecta opţiunea [Scan.la Email] şi apoi apăsaţi pe **OK**.
- 4. Pentru a schimba setările de scanare pentru acest document, apăsați pe **Options (Opţiuni)** sau pe **Copy/ Scan Options (Optiuni copiere/scanare)**, apăsați pe **∆** sau pe **V** pentru a selecta opțiunea și apoi apăsați pe **OK** pentru a continua spre următoarea setare pentru scanare. Omiteți acest pas dacă doriți să utilizați setările de scanare implicite.
	- [Setare culoare]
	- [Rezoluție]
	- [Fisier Tip]
	- [Format document]
	- [Dim. fisier] (disponibil numai pentru anumite setări)
	- [Autocor.incl.ADF] (disponibil numai pentru anumite modele)
	- [Elim. cl. fund.] (disponibil numai pentru anumite setări)
- 5. Selectaţi [Introdu. adresa] şi apoi apăsaţi pe **OK**.
- 6. Ecranul LCD vă solicită introducerea unei adrese de e-mail. Utilizați butonul **Shortcut (Scurtătură)** sau numărul de apelare rapidă pentru a selecta adresa de e-mail pe care o doriți.

Pentru a specifica adresa de e-mail de destinație, asigurați-vă că ați adăugat adresa de e-mail la Apelare rapidă sau la o Comandă rapidă utilizând Web Based Management.

#### <span id="page-101-0"></span>7. Apăsaţi **Start**.

Aparatul începe să scaneze. Dacă utilizați sticla scanerului aparatului, urmați instrucțiunile de pe ecranul LCD pentru a finaliza sarcina de scanare.

### **MFC-L2860DWE/MFC-L2860DW/MFC-L2862DW/MFC-L2922DW**

- 1. [Încărcați documentul.](#page-53-0)
- 2. Apăsaţi pe [Scanare] > [la serv.de email].
- 3. Introduceţi adresa de e-mail de destinaţie urmând indicaţiile de mai jos:
	- Pentru a introduce manual adresa de e-mail, apăsați pe [Manual] și apoi introduceți adresa de e-mail folosind butoanele cu caractere de pe ecranul LCD. Când ați terminat, apăsați pe [OK].
	- Dacă adresa de e-mail este stocată în agenda de adrese a aparatului, apăsați pe [Agendă] și apoi selectaţi adresa de e-mail.

Apăsaţi pe [OK].

- 4. Confirmați adresa de e-mail și apoi apăsați pe [Următ.].
- 5. Pentru a modifica setările, apăsați **od preficiului** , apoi selectați butonul pe care doriți să îl modificați. Omiteți acest pas dacă doriți să utilizați setările implicite.
	- [Scanare 2 fețe] (disponibil numai pentru anumite modele)
	- [Setare culoare]
	- [Rezoluție]
	- [Fisier Tip]
	- [Format doc.]
	- [Luminozitate]
	- [Contrast] (disponibil numai pentru anumite setări)
	- [Nume fișier] (disponibil numai pentru anumite setări)
	- [Stil nume fişier]
	- [Dimensiune fișier] (disponibil numai pentru anumite setări)
	- [Autocor.incl.ADF] (disponibil numai pentru anumite modele)
	- [Eliminare culoare de fond] (disponibil numai pentru anumite setări)
	- [Separare document]

• Când aparatul dvs. afișează butonul [OK], apăsați [OK].

- Pentru a defini propriile setări implicite: după ce modificați setările, apăsați pe opțiunea [Def.noi val.implicite] şi apoi apăsaţi pe [Da].
- Pentru a reveni la setările definite în fabricație: apăsați pe [Setări initiale], și apoi apăsați pe [Da].
- Pentru a salva setările ca comandă rapidă, apăsați pe [Salv drept cmd. rap.].
- 6. Apăsaţi pe [Start].

Aparatul începe să scaneze. Dacă utilizaţi sticla scanerului aparatului, urmaţi instrucţiunile de pe ecranul LCD pentru a finaliza sarcina de scanare.

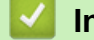

#### **Informaţii similare**

• [Scanarea utilizând butonul de scanare al aparatului](#page-90-0)

<span id="page-102-0"></span> [Pagina de pornire](#page-1-0) > [Scanare](#page-89-0) > [Scanarea utilizând butonul de scanare al aparatului](#page-90-0) > Scanare către FTP

# **Scanare către FTP**

**Modele înrudite**: DCP-L2640DN/DCP-L2660DW/DCP-L2665DW/MFC-L2860DWE/MFC-L2860DW/ MFC-L2862DW/MFC-L2922DW

Scanați documente direct pe un server FTP atunci când doriți să partajați informațiile scanate. Pentru mai multă comoditate, configuraţi profiluri diferite pentru a salva destinaţiile Scanare către FTP favorite.

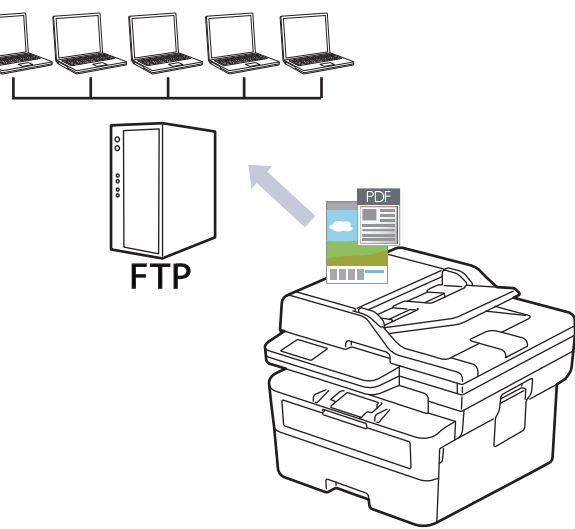

- [Configurarea unui profil de scanare către FTP](#page-103-0)
- [Încărcaţi datele scanate către un server FTP](#page-105-0)

<span id="page-103-0"></span> [Pagina de pornire](#page-1-0) > [Scanare](#page-89-0) > [Scanarea utilizând butonul de scanare al aparatului](#page-90-0) > [Scanare către](#page-102-0) [FTP](#page-102-0) > Configurarea unui profil de scanare către FTP

## **Configurarea unui profil de scanare către FTP**

**Modele înrudite**: DCP-L2640DN/DCP-L2660DW/DCP-L2665DW/MFC-L2860DWE/MFC-L2860DW/ MFC-L2862DW/MFC-L2922DW

Configurați un profil Scanare către FTP pentru a scana și încărca datele scanate direct într-o locație FTP.

- Vă recomandăm folosirea celei mai recente versiuni a următoarelor browsere web:
	- Microsoft Edge, Firefox și Google Chrome™ pentru Windows
	- Safari, Firefox și Google Chrome™ pentru Mac
	- Google Chrome™ pentru Android™
	- Safari și Google Chrome<sup>™</sup> pentru iOS
- Asigurați-vă că JavaScript și modulele Cookie sunt întotdeauna activate, indiferent de browserul folosit.
- 1. Porniti browserul web.
- 2. Introduceți "https://adresa IP a aparatului" în bara de adrese a browserului (unde "adresa IP a aparatului" este adresa IP a aparatului dvs.).

De exemplu:

https://192.168.1.2

3. Dacă este necesar, introduceți parola în câmpul **Login (Conectare)** și apoi faceți clic pe **Login (Conectare)**.

Parola implicită pentru gestionarea setărilor acestui aparat se află în partea din spate a aparatului și este marcată cu "**Pwd**". Schimbați parola implicită urmând instrucțiunile pas cu pas când vă conectați pentru prima dată.

4. În bara de navigare din stânga, faceți clic pe **Scan (Scanare)** > **Scan to FTP/Network (Scanare către FTP/ reţea)**.

Dacă bara de navigare din stânga nu este vizibilă, începeți navigarea din  $\equiv$ .

- 5. Selectați opțiunea **FTP** și apoi faceți clic pe **Submit (Trimitere)**.
- 6. În bara de navigare din stânga, faceți clic pe **Scan (Scanare)** > **Scan to FTP/Network Profile (Profil scanare către FTP/reţea)**.
- 7. Selectați profilul pe care doriți să-l configurați sau să-l modificați.

Utilizarea caracterelor următoare: ?, /, \, ", :, <, >, | sau \* poate cauza o eroare de transmitere.

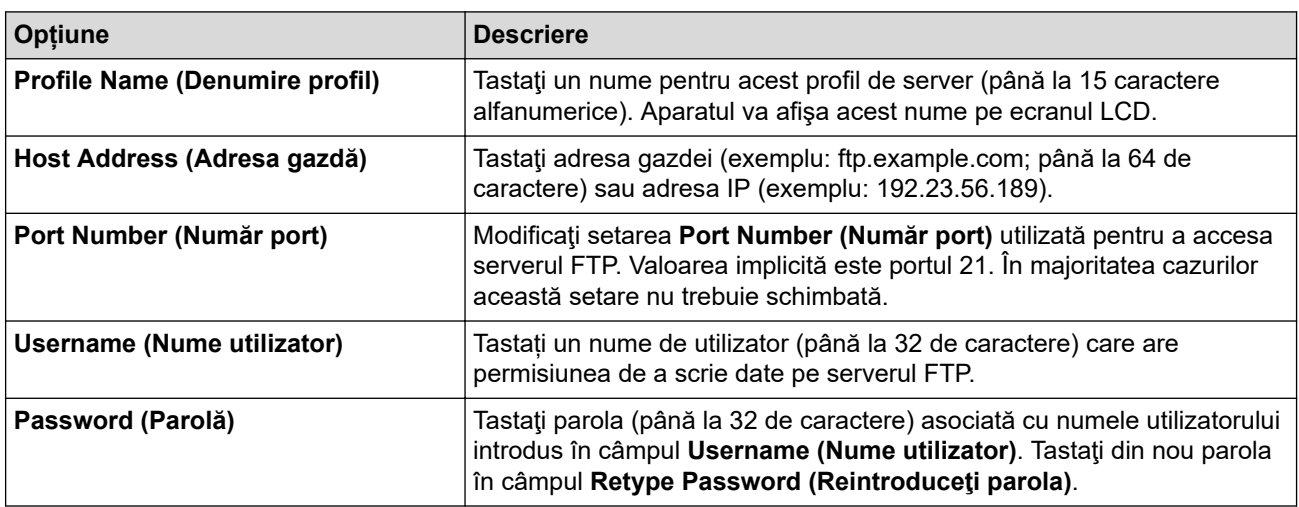

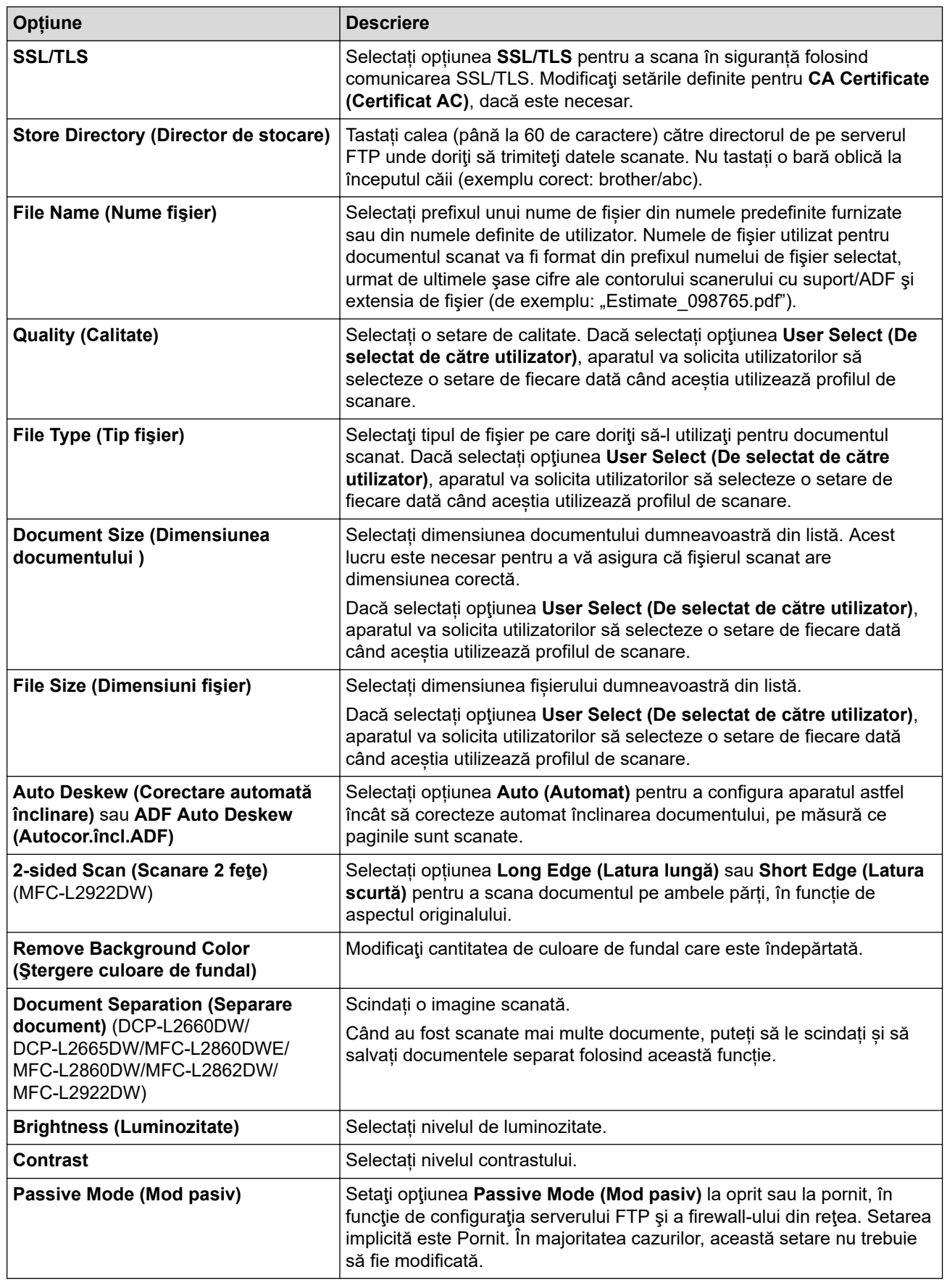

# 8. Faceţi clic pe **Submit (Trimitere)**.

# **Informaţii similare**

• [Scanare către FTP](#page-102-0)

<span id="page-105-0"></span> [Pagina de pornire](#page-1-0) > [Scanare](#page-89-0) > [Scanarea utilizând butonul de scanare al aparatului](#page-90-0) > [Scanare către](#page-102-0) [FTP](#page-102-0) > Încărcaţi datele scanate către un server FTP

## **Încărcaţi datele scanate către un server FTP**

**Modele înrudite**: DCP-L2640DN/DCP-L2660DW/DCP-L2665DW/MFC-L2860DWE/MFC-L2860DW/ MFC-L2862DW/MFC-L2922DW

Partajaţi informaţii scanate prin salvarea acestora pe serverul dumneavoastră FTP.

>> DCP-L2640DN

>> DCP-L2660DW/DCP-L2665DW/MFC-L2860DWE/MFC-L2860DW/MFC-L2862DW/MFC-L2922DW

### **DCP-L2640DN**

- 1. [Încărcați documentul.](#page-53-0)
- 2. Apăsaţi (**Scan (Scanare)**).
- 3. Apăsați pe **A** sau pe **V** pentru a selecta opțiunea [la FTP] și apoi apăsați pe OK.
- 4. Apăsaţi pe a sau pe b pentru a selecta unul dintre profilurile afişate apoi apăsaţi pe **OK**.

Dacă profilul nu este terminat, (de exemplu, dacă numele de înregistrare în cont sau parola lipsesc sau dacă calitatea sau tipul fisierului nu au fost specificate), vi se va solicita să introduceti informatiile lipsă.

5. Apăsaţi **Start**.

Ecranul LCD afişează mesajul [Se conectează]. În cazul în care conexiunea la serverul FTP s-a realizat cu succes, aparatul va începe să scaneze. Dacă utilizaţi sticla scanerului aparatului, urmaţi instrucţiunile de pe ecranul LCD pentru a finaliza acţiunea de scanare.

### **DCP-L2660DW/DCP-L2665DW/MFC-L2860DWE/MFC-L2860DW/MFC-L2862DW/ MFC-L2922DW**

- 1. [Încărcați documentul.](#page-53-0)
- 2. Apăsați pe [Scanare] > [la FTP].
- 3. Apăsați pe ▲ sau pe ▼ pentru a selecta unul dintre profilurile serverului de rețea din listă. Dacă profilul nu este terminat, (de exemplu, dacă numele de înregistrare în cont sau parola lipsesc sau dacă calitatea sau tipul fișierului nu au fost selectate), vi se va solicita să introduceți informațiile lipsă.
- 4. Apăsaţi pe [Start].

Aparatul începe să scaneze. Dacă utilizați sticla scanerului aparatului, urmați instrucțiunile de pe ecranul LCD pentru a finaliza sarcina de scanare.

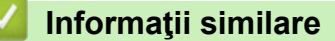

• [Scanare către FTP](#page-102-0)

<span id="page-106-0"></span> [Pagina de pornire](#page-1-0) > [Scanare](#page-89-0) > [Scanarea utilizând butonul de scanare al aparatului](#page-90-0) > Scanare către reţea (Windows)

# **Scanare către reţea (Windows)**

**Modele înrudite**: MFC-L2922DW

Scanaţi documente direct către serverul CIFS în reţeaua locală. Pentru mai multă comoditate puteţi configura profiluri diferite pentru a salva destinaţiile Scanare către reţea favorite.

- [Configurarea unui profil de scanare în rețea](#page-107-0)
- [Încărcarea datelor scanate pe un server CIFS](#page-112-0)

<span id="page-107-0"></span> [Pagina de pornire](#page-1-0) > [Scanare](#page-89-0) > [Scanarea utilizând butonul de scanare al aparatului](#page-90-0) > [Scanare către reţea](#page-106-0) [\(Windows\)](#page-106-0) > Configurarea unui profil de scanare în rețea

# **Configurarea unui profil de scanare în rețea**

**Modele înrudite**: MFC-L2922DW

Configurați un profil Scanare către rețea pentru a scana și încărca datele scanate direct într-un folder pe un server CIFS.

- Vă recomandăm folosirea celei mai recente versiuni a următoarelor browsere web:
	- Microsoft Edge, Firefox și Google Chrome™ pentru Windows
	- Safari, Firefox și Google Chrome™ pentru Mac
	- Google Chrome™ pentru Android™
	- Safari și Google Chrome™ pentru iOS
- Asigurați-vă că JavaScript și modulele Cookie sunt întotdeauna activate, indiferent de browserul folosit.

#### 1. Porniti browserul web.

2. Introduceți "https://adresa IP a aparatului" în bara de adrese a browserului (unde "adresa IP a aparatului" este adresa IP a aparatului dvs.).

De exemplu:

https://192.168.1.2

3. Dacă este necesar, introduceți parola în câmpul **Login (Conectare)** și apoi faceți clic pe **Login (Conectare)**.

Parola implicită pentru gestionarea setărilor acestui aparat se află în partea din spate a aparatului și este marcată cu "**Pwd**". Schimbați parola implicită urmând instrucțiunile pas cu pas când vă conectați pentru prima dată.

4. În bara de navigare din stânga, faceți clic pe **Scan (Scanare)** > **Scan to FTP/Network (Scanare către FTP/ reţea)**.

Dacă bara de navigare din stânga nu este vizibilă, începeți navigarea din  $\equiv$ .

5. Selectaţi opţiunea **Network (Reţea)** şi apoi faceţi clic pe **Submit (Trimitere)**.

Dacă doriti să trimiteti datele în folderul respectiv de pe serverul CIFS, selectați **On (Activat)** pentru optiunea **Send to My Folder (Trimitere la folderul meu)**.

- 6. În bara de navigare din stânga, faceți clic pe **Scan (Scanare)** > **Scan to FTP/Network Profile (Profil scanare către FTP/reţea)**.
- 7. Selectați profilul pe care doriți să-l configurați sau să-l modificați.

Utilizarea caracterelor următoare: ?, /, \, ", :, <, >, | sau \* poate cauza o eroare de transmitere.

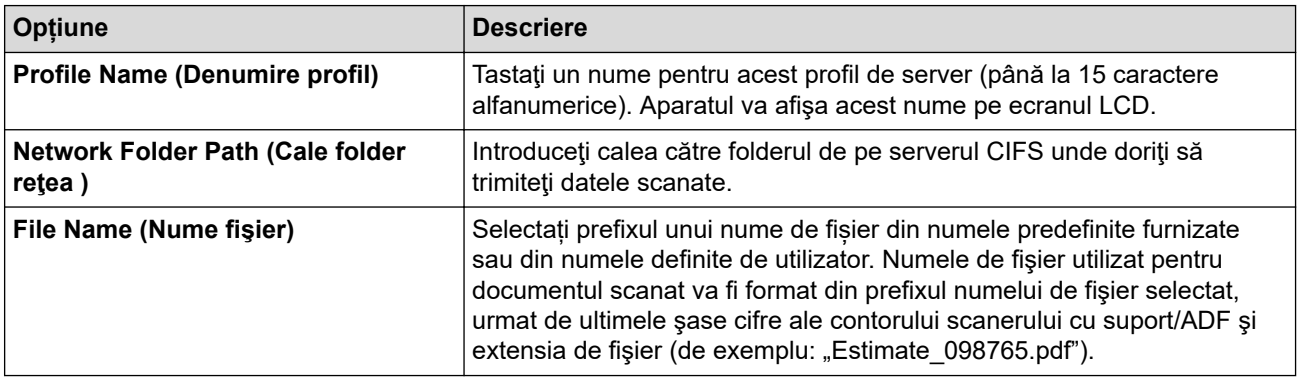
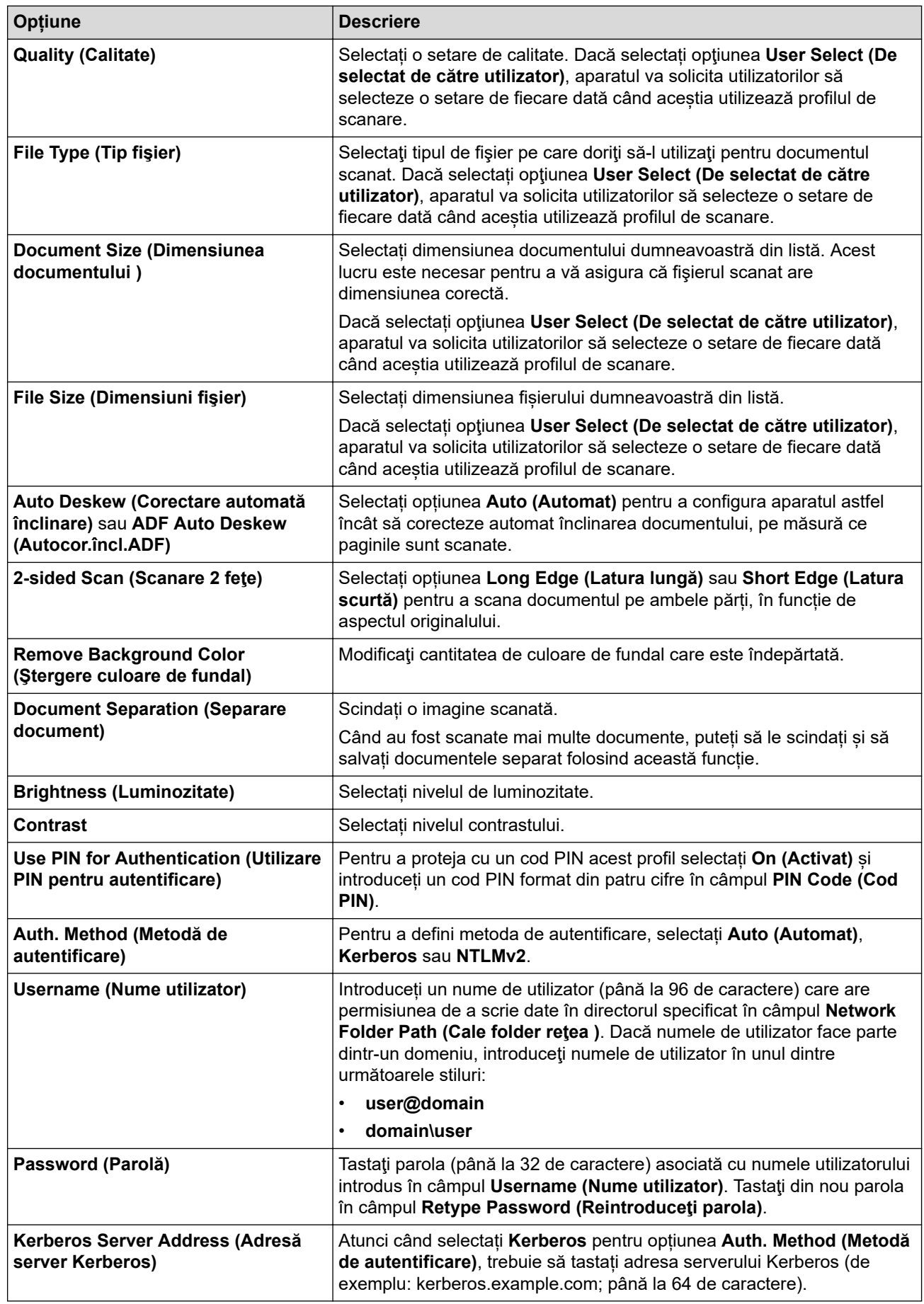

8. Faceţi clic pe **Submit (Trimitere)**.

<sup>9.</sup> Trebuie să configurați protocolul SNTP (server oră de rețea) sau să setați corect data, ora și fusul orar în panoul de control pentru toate metodele de autentificare. Ora aparatului trebuie să corespundă cu ora utilizată de serverul Kerberos și serverul CIFS.

## **Informaţii similare**

√

- [Scanare către reţea \(Windows\)](#page-106-0)
	- [Setarea datei și a orei folosind Web Based Management](#page-110-0)

<span id="page-110-0"></span> [Pagina de pornire](#page-1-0) > [Scanare](#page-89-0) > [Scanarea utilizând butonul de scanare al aparatului](#page-90-0) > [Scanare către reţea](#page-106-0) [\(Windows\)](#page-106-0) > [Configurarea unui profil de scanare în rețea](#page-107-0) > Setarea datei și a orei folosind Web Based Management

## **Setarea datei și a orei folosind Web Based Management**

Asigurați-vă că setările pentru dată, oră și fus orar sunt configurate corect folosind Web based management sau panoul de control. Ora aparatului trebuie să corespundă cu ora serverului de autentificare.

- Vă recomandăm folosirea celei mai recente versiuni a următoarelor browsere web:
	- Microsoft Edge, Firefox și Google Chrome™ pentru Windows
	- Safari, Firefox și Google Chrome™ pentru Mac
	- Google Chrome™ pentru Android™
	- Safari și Google Chrome<sup>™</sup> pentru iOS
- Asigurați-vă că JavaScript și modulele Cookie sunt întotdeauna activate, indiferent de browserul folosit.
- Ignorați pasul 1 dacă aveți deja deschisă o fereastră Management bazat pe web.
- 1. Porniţi browserul web.
- 2. Introduceți "https://adresa IP a aparatului" în bara de adrese a browserului (unde "adresa IP a aparatului" este adresa IP a aparatului dvs.).

De exemplu:

https://192.168.1.2

3. Dacă este necesar, introduceți parola în câmpul **Login (Conectare)** și apoi faceți clic pe **Login (Conectare)**.

Parola implicită pentru gestionarea setărilor acestui aparat se află în partea din spate a aparatului și este marcată cu "**Pwd**". Schimbați parola implicită urmând instrucțiunile pas cu pas când vă conectați pentru prima dată.

4. În bara de navigare din stânga, faceți clic pe **Administrator (Administrator)** > **Date&Time (Data şi ora)**.

Dacă bara de navigare din stânga nu este vizibilă, începeți navigarea din  $\equiv$ .

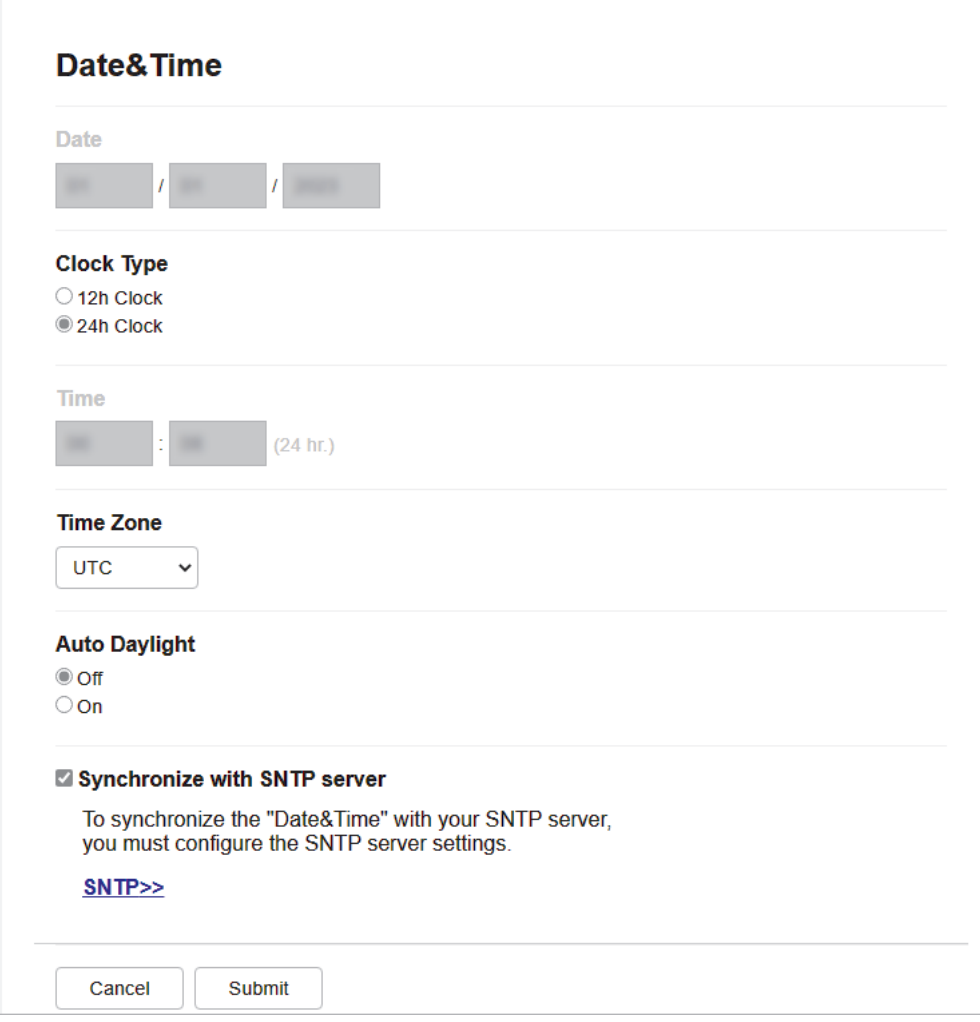

- 5. Debifaţi caseta **Synchronize with SNTP server (Sincronizare cu server SNTP)**.
- 6. Introduceţi data în câmpurile **Date (Data)**.
- 7. Selectaţi tipul de ceas din câmpul **Clock Type (Tip ceas)**.
- 8. Introduceţi ora în câmpurile **Time (Ora)**.
- 9. Selectați diferența de fus orar dintre locația dvs. și UTC din **Time Zone (Fus orar)** lista derulantă. De exemplu, fusul orar pentru ora coastei de est din SUA și Canada este UTC-05:00.
- 10. În câmpul **Auto Daylight (Schimbare automată a orei de iarnă/vară)**, faceți clic pe **On (Activat)** pentru a seta aparatul să treacă automat la ora de vară. Se va reseta automat cu o oră înainte primăvara şi cu o oră în urmă toamna (disponibil numai pentru anumite ţări).
- 11. Faceţi clic pe **Submit (Trimitere)**.

### **Informaţii similare**

• [Configurarea unui profil de scanare în rețea](#page-107-0)

 [Pagina de pornire](#page-1-0) > [Scanare](#page-89-0) > [Scanarea utilizând butonul de scanare al aparatului](#page-90-0) > [Scanare către reţea](#page-106-0) [\(Windows\)](#page-106-0) > Încărcarea datelor scanate pe un server CIFS

### **Încărcarea datelor scanate pe un server CIFS**

**Modele înrudite**: MFC-L2922DW

- 1. [Încărcați documentul.](#page-53-0)
- 2. Apăsați pe [Scanare] > [la rețea].
	- Dacă v-ați înregistrat ID-ul de utilizator, opțiunea [la Folderul meu] apare atunci când vă conectați la aparat folosind autentificarea Active Directory sau autentificarea LDAP.
		- Pentru a transmite datele la directorul dvs. alocat de pe serverul CIFS, apăsați pe [la Folderul meu].
		- Pentru a activa această caracteristică în Web Based Management, în bara de navigare din stânga, faceți clic pe **Scan (Scanare)** > **Scan to FTP/Network (Scanare către FTP/reţea)**. În câmpul **Send to My Folder (Trimitere la folderul meu)**, selectaţi **On (Activat)**.
- 3. Atunci când se afișează profilurile serverului pe care le-ați configurat folosind Web based management, selectați profilul pe care îl doriți. Dacă profilul nu este complet (de exemplu, dacă numele de cont sau parola folosite pentru conectare lipsesc sau în cazul în care calitatea sau tipul fişierului nu au fost specificate), vi se va cere să introduceţi informaţiile lipsă.
- 4. Apăsaţi pe [Start].

Aparatul începe să scaneze. Dacă utilizați sticla scanerului aparatului, urmați instrucțiunile de pe ecranul LCD pentru a finaliza sarcina de scanare.

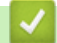

### **Informaţii similare**

• Scanare către rețea (Windows)

<span id="page-113-0"></span> [Pagina de pornire](#page-1-0) > [Scanare](#page-89-0) > [Scanarea utilizând butonul de scanare al aparatului](#page-90-0) > Folosiți protocolul Servicii web pentru funcția de scanare în rețea (Windows 10 și Windows 11)

## **Folosiți protocolul Servicii web pentru funcția de scanare în rețea (Windows 10 și Windows 11)**

Protocolul Servicii web permite utilizatorilor Windows 10 și Windows 11 să scaneze folosind un aparat Brother din rețea. Trebuie să instalați driverul folosind protocolul Servicii web.

- [Folosiți protocolul Servicii web pentru a instala driverul scanerului \(Windows 10 și](#page-114-0) [Windows 11\)](#page-114-0)
- [Scanați de la aparatul dumneavoastră folosind protocolul Servicii web \(Windows 10 și](#page-115-0) [Windows 11\)](#page-115-0)
- [Configurarea setărilor de scanare pentru protocolul Servicii web](#page-116-0)

<span id="page-114-0"></span> [Pagina de pornire](#page-1-0) > [Scanare](#page-89-0) > [Scanarea utilizând butonul de scanare al aparatului](#page-90-0) > [Folosiți protocolul](#page-113-0) [Servicii web pentru funcția de scanare în rețea \(Windows 10 și Windows 11\)](#page-113-0) > Folosiți protocolul Servicii web pentru a instala driverul scanerului (Windows 10 și Windows 11)

## **Folosiți protocolul Servicii web pentru a instala driverul scanerului (Windows 10 și Windows 11)**

**Modele înrudite**: DCP-L2620DW/DCP-L2622DW/DCP-L2627DW/DCP-L2627DWXL/DCP-L2627DWE/ DCP-L2640DN/DCP-L2660DW/DCP-L2665DW/MFC-L2802DN/MFC-L2800DW/MFC-L2802DW/ MFC-L2827DWXL/MFC-L2827DW/MFC-L2835DW/MFC-L2860DWE/MFC-L2860DW/MFC-L2862DW/ MFC-L2922DW

- Asigurați-vă că ați instalat programul software și driverele corecte pentru aparatul dumneavoastră.
- Verificați dacă atât computerul gazdă, cât și aparatul Brother se află în aceeași subrețea sau dacă routerul este configurat corect pentru a transmite date între cele două dispozitive.
- Trebuie să configurați adresa IP pe aparatul Brother înainte de a configura această setare.
- 1. Țineți apăsată tasta  $\|\cdot\|$ și apăsați tasta  $\|\cdot\|$  de pe tastatura calculatorului pentru a porni **Executare**.
- 2. Introduceți **"control printers"** în câmpul **Deschidere:** și faceți clic pe **OK**.

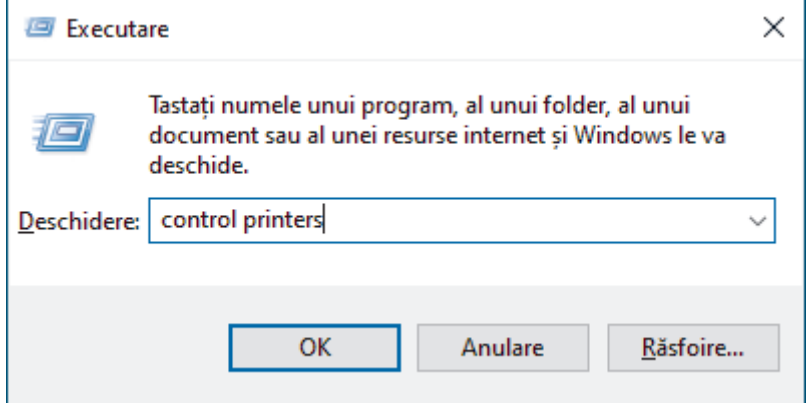

- 3. Faceţi clic pe **Adăugare dispozitiv**.
	- Numele protocolului Servicii web al aparatului Brother este format din numele modelului dumneavoastră și adresa MAC.
	- Deplasați mouse-ul deasupra numelui aparatului pentru a afișa informațiile acestuia.
- 4. Selectați aparatul pe care doriți să îl instalați și apoi urmați instrucțiunile pas cu pas.

Pentru a dezinstala driverele, faceți clic pe **Dezinstalare** sau pe (**Remove device**).

#### **Informaţii similare**

• Folositi protocolul Servicii web pentru functia de scanare în retea (Windows 10 și Windows 11)

<span id="page-115-0"></span> [Pagina de pornire](#page-1-0) > [Scanare](#page-89-0) > [Scanarea utilizând butonul de scanare al aparatului](#page-90-0) > [Folosiți protocolul](#page-113-0) [Servicii web pentru funcția de scanare în rețea \(Windows 10 și Windows 11\)](#page-113-0) > Scanați de la aparatul dumneavoastră folosind protocolul Servicii web (Windows 10 și Windows 11)

## **Scanați de la aparatul dumneavoastră folosind protocolul Servicii web (Windows 10 și Windows 11)**

**Modele înrudite**: DCP-L2620DW/DCP-L2622DW/DCP-L2627DW/DCP-L2627DWXL/DCP-L2627DWE/ DCP-L2640DN/DCP-L2660DW/DCP-L2665DW/MFC-L2802DN/MFC-L2800DW/MFC-L2802DW/ MFC-L2827DWXL/MFC-L2827DW/MFC-L2835DW/MFC-L2860DWE/MFC-L2860DW/MFC-L2862DW/ MFC-L2922DW

Dacă ați instalat driverul de scanare care folosește protocolul Servicii web, puteți accesa meniul de scanare Servicii web de pe ecranul LCD al aparatului.

Este posibil ca anumite caractere din mesajele afișate pe ecranul LCD să fie înlocuite cu spații, dacă setările pentru limbă ale sistemului de operare sunt diferite de cele ale aparatului.

>> DCP-L2620DW/DCP-L2622DW/DCP-L2627DW/DCP-L2627DWXL/DCP-L2627DWE/DCP-L2640DN/ MFC-L2802DN/MFC-L2800DW/MFC-L2802DW/MFC-L2827DWXL/MFC-L2827DW/MFC-L2835DW >> DCP-L2660DW/DCP-L2665DW/MFC-L2860DWE/MFC-L2860DW/MFC-L2862DW/MFC-L2922DW

### **DCP-L2620DW/DCP-L2622DW/DCP-L2627DW/DCP-L2627DWXL/DCP-L2627DWE/ DCP-L2640DN/MFC-L2802DN/MFC-L2800DW/MFC-L2802DW/MFC-L2827DWXL/ MFC-L2827DW/MFC-L2835DW**

- 1. [Încărcați documentul.](#page-53-0)
- 2. Apăsaţi (**Scan (Scanare)**).
- 3. Apăsaţi pe a sau pe b pentru a selecta opţiunea [Serviciu Web] şi apoi apăsaţi pe **OK**.
- 4. Apăsaţi pe a sau pe b pentru a selecta tipul de scanare dorit şi apoi apăsaţi pe **OK**.
- 5. Selectați computerul de destinație la care doriți să trimiteți imaginea scanată și apoi apăsați pe **OK**.
- 6. Apăsaţi **Start**.

Aparatul începe să scaneze.

### **DCP-L2660DW/DCP-L2665DW/MFC-L2860DWE/MFC-L2860DW/MFC-L2862DW/ MFC-L2922DW**

- 1. [Încărcați documentul.](#page-53-0)
- 2. Apăsaţi pe [Scanare] > [Scanare WS].
- 3. Apăsați pe ▲ sau pe ▼ pentru a afișa opțiunile de scanare și apoi apăsați pe tipul de scanare.
- 4. Apăsați pe ▲ sau pe ▼ pentru a afișa numele computerului la care doriți să trimiteți datele și apoi apăsați pe numele computerului.
- 5. Apăsaţi pe [Start].

Aparatul începe să scaneze.

#### **Informaţii similare**

• [Folosiți protocolul Servicii web pentru funcția de scanare în rețea \(Windows 10 și Windows 11\)](#page-113-0)

<span id="page-116-0"></span> [Pagina de pornire](#page-1-0) > [Scanare](#page-89-0) > [Scanarea utilizând butonul de scanare al aparatului](#page-90-0) > [Folosiți protocolul](#page-113-0) [Servicii web pentru funcția de scanare în rețea \(Windows 10 și Windows 11\)](#page-113-0) > Configurarea setărilor de scanare pentru protocolul Servicii web

## **Configurarea setărilor de scanare pentru protocolul Servicii web**

**Modele înrudite**: DCP-L2620DW/DCP-L2622DW/DCP-L2627DW/DCP-L2627DWXL/DCP-L2627DWE/ DCP-L2640DN/DCP-L2660DW/DCP-L2665DW/MFC-L2802DN/MFC-L2800DW/MFC-L2802DW/ MFC-L2827DWXL/MFC-L2827DW/MFC-L2835DW/MFC-L2860DWE/MFC-L2860DW/MFC-L2862DW/ MFC-L2922DW

- 1. Țineți apăsată tasta  $[\blacksquare]$ și apăsați tasta  $[R]$  de pe tastatura calculatorului pentru a porni **Executare**.
- 2. Introduceți **"control printers"** în câmpul **Deschidere:** și faceți clic pe **OK**.

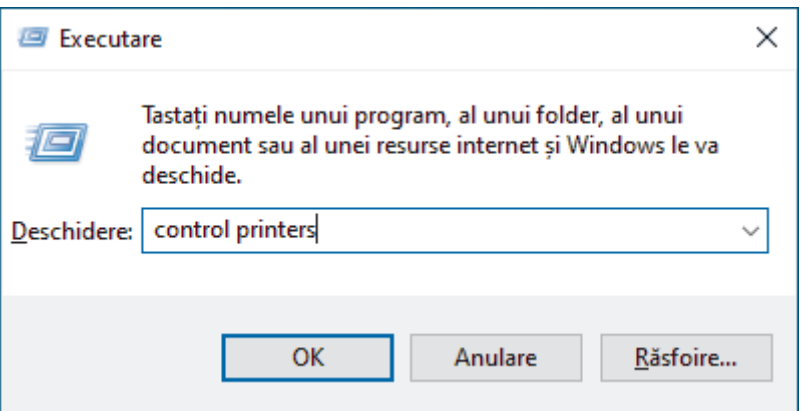

- 3. Faceţi clic dreapta pe pictograma aparatului şi apoi selectaţi **Profiluri de scanare...**. Apare caseta de dialog **Profiluri scanare**.
- 4. Selectați profilul de scanare pe care doriți să-l utilizați.
- 5. Asigurați-vă că scanerul selectat din lista **Scaner** este un aparat compatibil cu protocolul Servicii Web pentru scanare și apoi faceți clic pe butonul **Stabilire ca implicit**.
- 6. Faceţi clic pe **Editare...**.

Apare caseta de dialog **Editare profil implicit**.

- 7. Selectaţi setările **Sursă**, **Dimensiune hârtie**, **Format culoare**, **Tip fişier**, **Rezoluţie (DPI)**, **Luminozitate** şi **Contrast**.
- 8. Faceţi clic pe butonul **Salvare profil**.

Aceste setări se vor aplica atunci când scanaţi utilizând protocolul Servicii Web.

Dacă aparatul vă solicită să selectați o aplicație de scanare, selectați din listă Fax și Scanare Windows.

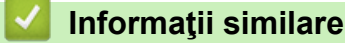

• [Folosiți protocolul Servicii web pentru funcția de scanare în rețea \(Windows 10 și Windows 11\)](#page-113-0)

 [Pagina de pornire](#page-1-0) > [Scanare](#page-89-0) > [Scanarea utilizând butonul de scanare al aparatului](#page-90-0) > Modificarea setărilor definite pentru butonul de scanare din Brother iPrint&Scan

## **Modificarea setărilor definite pentru butonul de scanare din Brother iPrint&Scan**

Brother iPrint&Scan permite modificarea setărilor definite pentru butonul de scanare al aparatului.

- 1. Porniți Brother iPrint&Scan.
	- Windows:

Faceți dublu clic pe pictograma (**Brother iPrint&Scan**) de pe desktopul calculatorului.

Mai multe informații **> > Informații similare** 

• Mac: (DCP-L2620DW/DCP-L2622DW/DCP-L2627DW/DCP-L2627DWXL/DCP-L2627DWE/ DCP-L2640DN/DCP-L2660DW/DCP-L2665DW/MFC-L2802DN/MFC-L2800DW/MFC-L2802DW/ MFC-L2827DWXL/MFC-L2827DW/MFC-L2835DW/MFC-L2860DWE/MFC-L2860DW/MFC-L2862DW/ MFC-L2922DW)

Din bara de meniu **Finder (Program de căutare)**, faceți clic pe **Go (Start)** > **Applications (Aplicaţii)** și apoi dublu clic pe pictograma iPrint&Scan.

Este afișat ecranul Brother iPrint&Scan.

# **NOTĂ**

#### **Pentru a descărca cea mai recentă aplicație:**

- Pentru Windows:
	- Deschideți pagina **Descărcări** a modelului dumneavoastră aflată la adresa [support.brother.com/](https://support.brother.com/g/b/midlink.aspx?content=dl) [downloads,](https://support.brother.com/g/b/midlink.aspx?content=dl) apoi descărcați și instalați Brother iPrint&Scan.
- Pentru Mac (DCP-L2620DW/DCP-L2622DW/DCP-L2627DW/DCP-L2627DWXL/DCP-L2627DWE/ DCP-L2640DN/DCP-L2660DW/DCP-L2665DW/MFC-L2802DN/MFC-L2800DW/MFC-L2802DW/ MFC-L2827DWXL/MFC-L2827DW/MFC-L2835DW/MFC-L2860DWE/MFC-L2860DW/ MFC-L2862DW/MFC-L2922DW)

Descărcați și instalați Brother iPrint&Scan din Apple App Store.

- 2. Dacă nu este selectat aparatul Brother, faceți clic pe butonul **Selectare aparat** și apoi urmați instrucțiunile pas cu pas pentru a selecta aparatul Brother.
- 3. Faceți clic pe butonul **Setări scanare aparat** și apoi urmați instrucțiunile pas cu pas pentru a modifica setările de scanare, de exemplu dimensiunea documentului, culoarea și rezoluția.

### **Informaţii similare**

• [Scanarea utilizând butonul de scanare al aparatului](#page-90-0)

#### **Subiecte conexe:**

- [Scanarea folosind Brother iPrint&Scan \(Windows/Mac\)](#page-122-0)
- [Accesarea Brother iPrint&Scan \(Windows/Mac\)](#page-34-0)
- [Scanarea fotografiilor și a imaginilor](#page-91-0)
- [Scanați pagini unice sau multiple într-un folder în cadrul unui singur fișier PDF](#page-93-0)
- [Scanare către un fişier text editabil \(OCR\)](#page-96-0)
- [Salvarea datelor scanate ca atașament la un e-mail](#page-98-0)

 [Pagina de pornire](#page-1-0) > [Scanare](#page-89-0) > [Scanarea utilizând butonul de scanare al aparatului](#page-90-0) > Configurarea certificatelor pentru documente PDF semnate

### **Configurarea certificatelor pentru documente PDF semnate**

Dacă selectaţi PDF semnat pentru funcţiile de scanare, trebuie să configuraţi un certificat pentru aparat, utilizând Web Based Management (tehnologie de management de sisteme).

Pentru a utiliza PDF semnat, trebuie să instalați un certificat pe aparat și pe computer.

- 1. Porniti browserul web.
- 2. Introduceți "https://adresa IP a aparatului" în bara de adrese a browserului (unde "adresa IP a aparatului" este adresa IP a aparatului dvs.).

De exemplu:

https://192.168.1.2

3. Dacă este necesar, introduceți parola în câmpul **Login (Conectare)** și apoi faceți clic pe **Login (Conectare)**.

Parola implicită pentru gestionarea setărilor acestui aparat se află în partea din spate a aparatului și este marcată cu "**Pwd**". Schimbați parola implicită urmând instrucțiunile pas cu pas când vă conectați pentru prima dată.

4. În bara de navigare din stânga, faceți clic pe **Administrator (Administrator)** > **Signed PDF (PDF cu semnătură)**.

Dacă bara de navigare din stânga nu este vizibilă, începeți navigarea din  $\equiv$ .

## **Signed PDF**

#### **Select the Certificate**

 $\checkmark$ 

None

(To use the Signed PDF, you need to configure the certificate. You can configure the certificate by clicking the link below.)

#### Certificate>>

Cancel

Submit

- 5. Faceţi clic pe lista derulantă **Select the Certificate (Alegeţi certificatul)** şi apoi selectaţi certificatul.
- 6. Faceţi clic pe **Submit (Trimitere)**.

### **Informaţii similare**

• [Scanarea utilizând butonul de scanare al aparatului](#page-90-0)

 [Pagina de pornire](#page-1-0) > [Scanare](#page-89-0) > [Scanarea utilizând butonul de scanare al aparatului](#page-90-0) > Dezactivarea scanării de la computer

## **Dezactivarea scanării de la computer**

**Modele înrudite**: DCP-L2620DW/DCP-L2622DW/DCP-L2627DW/DCP-L2627DWXL/DCP-L2627DWE/ DCP-L2640DN/DCP-L2660DW/DCP-L2665DW/MFC-L2802DN/MFC-L2800DW/MFC-L2802DW/ MFC-L2827DWXL/MFC-L2827DW/MFC-L2835DW/MFC-L2860DWE/MFC-L2860DW/MFC-L2862DW/ MFC-L2922DW

Pentru a dezactiva funcția de scanare pe computerul dumneavoastră, dezactivați setarea Extragere scanare folosind Web based management.

- 1. Porniţi browserul web.
- 2. Introduceți "https://adresa IP a aparatului" în bara de adrese a browserului (unde "adresa IP a aparatului" este adresa IP a aparatului dvs.).

De exemplu:

Ø

Ø

https://192.168.1.2

3. Dacă este necesar, introduceți parola în câmpul **Login (Conectare)** și apoi faceți clic pe **Login (Conectare)**.

Parola implicită pentru gestionarea setărilor acestui aparat se află în partea din spate a aparatului și este marcată cu "**Pwd**". Schimbați parola implicită urmând instrucțiunile pas cu pas când vă conectați pentru prima dată.

4. În bara de navigare din stânga, faceți clic pe **Scan (Scanare)** > **Scan from PC (Scanare de pe PC )**.

Dacă bara de navigare din stânga nu este vizibilă, începeți navigarea din  $\equiv$ .

- 5. În câmpul **Pull Scan (Scanare de tip pull )**, faceţi clic pe **Disabled (Dezactivat)**.
- 6. Faceţi clic pe **Submit (Trimitere)**.

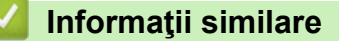

• [Scanarea utilizând butonul de scanare al aparatului](#page-90-0)

<span id="page-121-0"></span> [Pagina de pornire](#page-1-0) > [Scanare](#page-89-0) > Scanarea de la computer-ul dvs. (Windows)

### **Scanarea de la computer-ul dvs. (Windows)**

Există mai multe moduri în care puteți folosi computerul pentru a scana fotografii și documente folosind aparatul dumneavoastră. Utilizați aplicațiile software furnizate de noi sau aplicația dumneavoastră favorită de scanare.

- [Scanarea folosind Brother iPrint&Scan \(Windows/Mac\)](#page-122-0)
- Scanarea utilizând Nuance™ PaperPort™ [14SE sau alte aplicaţii Windows](#page-123-0)
- [Scanarea utilizând Windows Fax şi Scanare](#page-128-0)

<span id="page-122-0"></span> [Pagina de pornire](#page-1-0) > [Scanare](#page-89-0) > [Scanarea de la computer-ul dvs. \(Windows\)](#page-121-0) > Scanarea folosind Brother iPrint&Scan (Windows/Mac)

## **Scanarea folosind Brother iPrint&Scan (Windows/Mac)**

- 1. [Încărcați documentul.](#page-53-0)
- 2. Porniți Brother iPrint&Scan.
	- Windows:

Faceți dublu clic pe pictograma (**Brother iPrint&Scan**) de pe desktopul calculatorului.

Mai multe informatii >> *Informatii similare* 

• Mac: (DCP-L2620DW/DCP-L2622DW/DCP-L2627DW/DCP-L2627DWXL/DCP-L2627DWE/ DCP-L2640DN/DCP-L2660DW/DCP-L2665DW/MFC-L2802DN/MFC-L2800DW/MFC-L2802DW/ MFC-L2827DWXL/MFC-L2827DW/MFC-L2835DW/MFC-L2860DWE/MFC-L2860DW/MFC-L2862DW/ MFC-L2922DW)

Din bara de meniu **Finder (Program de căutare)**, faceți clic pe **Go (Start)** > **Applications (Aplicaţii)** și apoi dublu clic pe pictograma iPrint&Scan.

Este afișat ecranul Brother iPrint&Scan.

# **NOTĂ**

#### **Pentru a descărca cea mai recentă aplicație:**

Pentru Windows:

Deschideți pagina **Descărcări** a modelului dumneavoastră aflată la adresa [support.brother.com/](https://support.brother.com/g/b/midlink.aspx?content=dl) [downloads,](https://support.brother.com/g/b/midlink.aspx?content=dl) apoi descărcați și instalați Brother iPrint&Scan.

• Pentru Mac (DCP-L2620DW/DCP-L2622DW/DCP-L2627DW/DCP-L2627DWXL/DCP-L2627DWE/ DCP-L2640DN/DCP-L2660DW/DCP-L2665DW/MFC-L2802DN/MFC-L2800DW/MFC-L2802DW/ MFC-L2827DWXL/MFC-L2827DW/MFC-L2835DW/MFC-L2860DWE/MFC-L2860DW/ MFC-L2862DW/MFC-L2922DW)

Descărcați și instalați Brother iPrint&Scan din Apple App Store.

- 3. Dacă aparatul Brother nu este selectat, faceți clic pe butonul **Selectare aparat** și apoi selectați din listă numele modelului dumneavoastră. Faceţi clic pe **OK**.
- 4. Faceți clic pe pictograma **Scanare**.
- 5. Configurați setările de scanare, apoi faceți clic pe butonul **Scanare** pentru a începe scanarea.
- 6. După ce toate documentele au fost scanate, selectați opțiunea de salvare și partajare a datelor scanate.
- 7. Configurați setări detaliate, inclusiv **Nume fişier** și **Tip fişier**.

Pentru a combina mai multe scanări într-un fișier, selectați PDF ca **Tip fişier**.

8. Finalizați procesul de scanare.

#### **Informaţii similare**

• [Scanarea de la computer-ul dvs. \(Windows\)](#page-121-0)

**Subiecte conexe:**

- [Accesarea Brother iPrint&Scan \(Windows/Mac\)](#page-34-0)
- [Scanarea fotografiilor și a imaginilor](#page-91-0)
- [Scanați pagini unice sau multiple într-un folder în cadrul unui singur fișier PDF](#page-93-0)

<span id="page-123-0"></span> [Pagina de pornire](#page-1-0) > [Scanare](#page-89-0) > [Scanarea de la computer-ul dvs. \(Windows\)](#page-121-0) > Scanarea utilizând Nuance™ PaperPort™ 14SE sau alte aplicaţii Windows

## **Scanarea utilizând Nuance™ PaperPort™ 14SE sau alte aplicaţii Windows**

Puteţi utiliza pentru scanare aplicaţia Nuance™ PaperPort™ 14SE.

- Această caracteristică nu este disponibilă în țările care fac obiectul reglementărilor aplicabile privind exportul.
- Pentru a descărca aplicaţia Nuance™ PaperPort™ 14SE, faceţi clic pe (**Brother Utilities**), selectaţi **Realizaţi mai multe** în bara de navigare din stânga, apoi faceţi clic pe **PaperPort**.
- Nuance™ PaperPort™ 14SE este compatibil cu Windows 10 și Windows 11.
- Pentru instrucţiuni privind utilizarea fiecărei aplicaţii, faceţi clic pe meniul **Ajutor** al aplicaţiei şi apoi faceţi clic pe **Ghid de pornire** din banda **Ajutor**.

Instrucţiunile de scanare de mai jos se referă la programul PaperPort™ 14SE. Pentru alte aplicaţii Windows, aceşti paşi sunt similari. PaperPort™ 14SE este compatibil atât cu driverele TWAIN, cât şi cu cele WIA; driverul TWAIN (recomandat) este folosit în etapele care urmează.

1. [Încărcați documentul.](#page-53-0)

2. Porniți PaperPort™ 14SE.

Efectuati una dintre următoarele operații:

Windows 11

Faceți clic pe > **Toate aplicațiile** > **Nuance PaperPort 14** > **PaperPort**.

Windows 10

Faceţi clic pe > **Nuance PaperPort 14** > **PaperPort**.

3. Faceţi clic pe meniul **Desktop**, apoi faceţi clic pe **Setări scanare** în banda **Desktop**.

Panoul **Scanare sau obţinere fotografie** apare în partea stângă a ecranului.

- 4. Faceţi clic pe **Selectare**.
- 5. Din lista de scanere disponibile, selectați modelul dumneavoastră cu **TWAIN: TW** în nume.
- 6. Faceţi clic pe **OK**.
- 7. Bifaţi caseta de selectare **Afişare casetă de dialog scanner** din panoul **Scanare sau obţinere fotografie**.
- 8. Faceţi clic pe **Scanare**.

Se afişează caseta de dialog pentru configurarea scanerului.

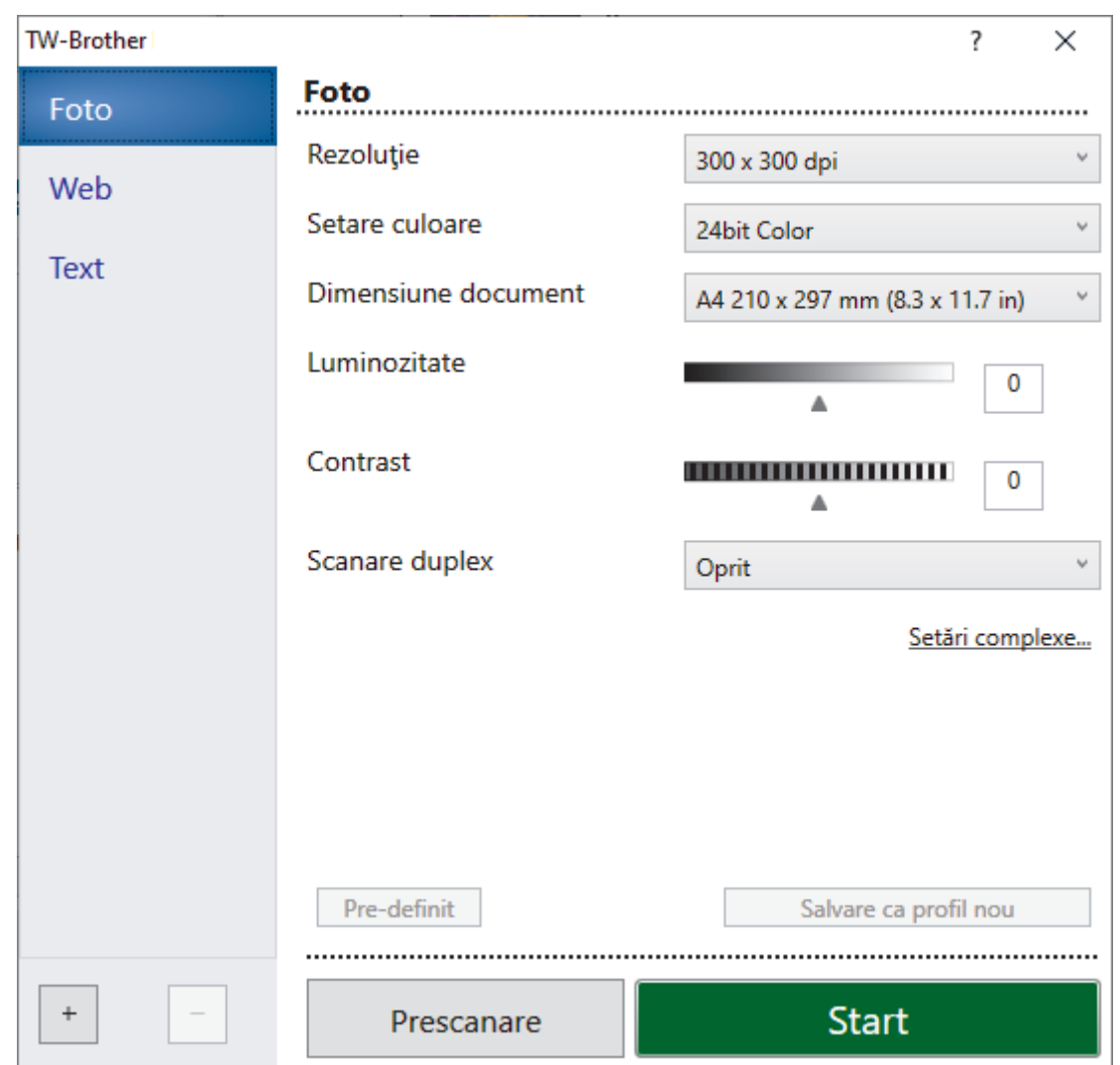

- 9. Dacă este necesar, ajustaţi setările în caseta de dialog Configurare scaner.
- 10. Faceţi clic pe lista derulantă **Dimensiune document** şi selectaţi dimensiunea documentului.

Ø  $\sqrt{P}$  Pentru a scana ambele feţe ale documentului (MFC-L2922DW): Scanarea faţă-verso automată este disponibilă numai dacă folosiţi unitatea ADF. Nu puteți folosi PreScan pentru a previzualiza o imagine scanată.

11. Faceți clic pe **PreScan** pentru a previzualiza imaginea și pentru a decupa segmentele nedorite înainte de scanare.

#### 12. Faceţi clic pe **Start**.

Aparatul începe să scaneze.

### **Informaţii similare**

- [Scanarea de la computer-ul dvs. \(Windows\)](#page-121-0)
	- [Setările driverului TWAIN \(Windows\)](#page-125-0)

<span id="page-125-0"></span> [Pagina de pornire](#page-1-0) > [Scanare](#page-89-0) > [Scanarea de la computer-ul dvs. \(Windows\)](#page-121-0) > [Scanarea utilizând Nuance](#page-123-0)™ PaperPort™ [14SE sau alte aplicaţii Windows](#page-123-0) > Setările driverului TWAIN (Windows)

**Setările driverului TWAIN (Windows)**

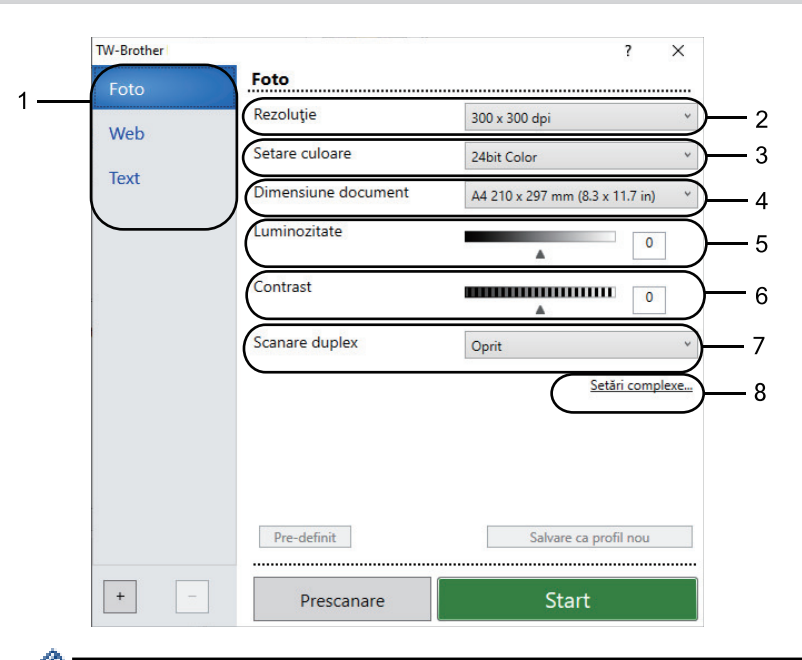

- Rețineți faptul că numele elementelor și valorile atribuibile variază în funcție de aparat.
- Opțiunea **Contrast** este disponibilă numai dacă selectați opțiunile **Gri (Eroare difuzie)**, **Gri real** sau **24bit Color** din **Setare culoare** lista derulantă.

#### **1. Scanare**

Selectati optiunea **Foto, Web** sau Text în functie de tipul de document pe care doriti să-l scanati.

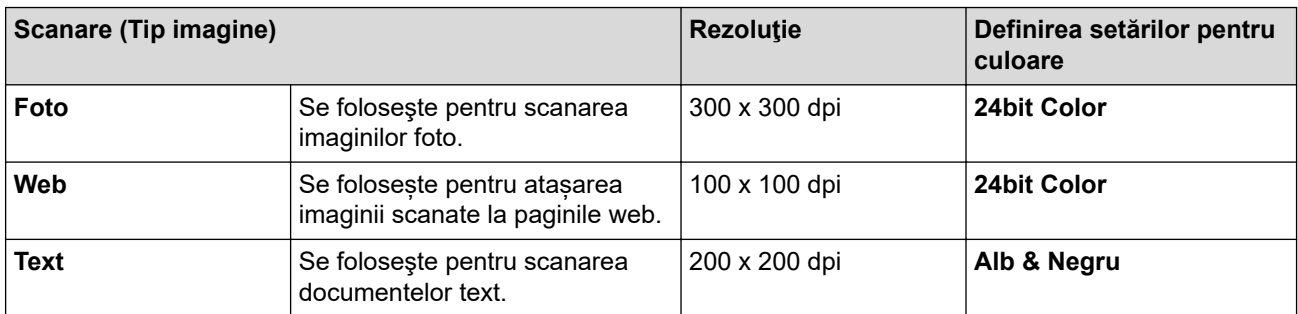

#### **2. Rezoluţie**

Selectați o rezoluție de scanare din lista derulantă **Rezoluţie**. Rezoluțiile mai mari necesită mai multă memorie și timp de transfer, dar produc o imagine scanată superioară.

#### **3. Setare culoare**

Selectați dintr-o gamă de adâncimi de scanare a culorii.

• **Alb & Negru**

Se foloseşte pentru imagini text sau grafică alb-negru.

#### • **Gri (Eroare difuzie)**

Se foloseşte pentru imagini foto sau grafice. (Difuziune eroare este o metodă de a crea imagini gri simulate fără folosirea punctelor gri reale. Punctele negre sunt dispuse într-un model specific pentru a crea aspectul de gri.)

#### • **Gri real**

Se foloseşte pentru imagini foto sau grafice. Acest mod este mai precis deoarece foloseşte până la 256 de nuanţe de gri.

#### • **24bit Color**

Folosită pentru a crea o imagine cu cea mai fidelă reproducere a culorilor. Acest mod utilizează până la 16,8 milioane de culori pentru scanarea imaginii, dar necesită cea mai mare cantitate de memorie şi cel mai mare timp de transfer.

#### **4. Dimensiune document**

Selectați dimensiunea exactă a documentului dintr-o selecție de dimensiuni de scanare predefinite.

Dacă selectați **Definit**, pe ecran va fi afișată caseta de dialog **Dimensiune document personalizat** și puteți specifica dimensiunea documentului.

#### **5. Luminozitate**

Definiți nivelul de luminozitate trăgând cursorul spre dreapta sau spre stânga pentru a mări, respectiv micșora luminozitatea imaginii. Dacă imaginea scanată este prea deschisă, definiţi un nivel mai scăzut de luminozitate şi scanaţi documentul din nou. Dacă imaginea este prea întunecată, setaţi un nivel de luminozitate mai ridicat și scanați documentul din nou. De asemenea, puteți introduce o valoare în acest câmp pentru a defini nivelul luminozităţii.

#### **6. Contrast**

Măriți sau micsorați nivelul contrastului prin deplasarea cursorului către dreapta sau stânga. O creștere a acestei valori accentuează zonele întunecate şi luminoase ale imaginii, iar o scădere evidenţiază mai mult detaliile din zonele gri. De asemenea, puteți tasta o valoare în acest câmp pentru a defini nivelul contrastului.

#### **7. Scanare duplex (MFC-L2922DW)**

Scanați ambele fețe ale documentului. La utilizarea caracteristicii Scanare față-verso automată, trebuie să selectați opțiunea **Aliniere margine lungă** sau **Aliniere margine scurtă** din lista derulantă **Scanare duplex**, astfel încât, atunci când întoarceți paginile, acestea să fie orientate conform preferințelor dumneavoastră.

#### **8. Setări complexe**

Configuraţi setările avansate făcând clic pe butonul **Setări complexe** în caseta de dialog cu setările de scanare.

#### • **Corectare document**

#### - **Corecţie automată înclinare**

Configuraţi aparatul astfel încât să corecteze automat înclinarea documentului pe măsură ce paginile sunt scanate.

#### - **Detectare final pagină (ADF)**

Detectează sfârșitul paginii și ajustează automat dimensiunea unei pagini atunci când lungimea documentului scanat din ADF este mai mică decât dimensiunea selectată a documentului.

#### - **Rotire imagine**

Rotiți imaginea scanată.

#### - **Umplere cu culoare**

Umpleți marginile de pe cele 4 laturi ale imaginii scanate folosind culoarea și intervalul selectate.

#### • **Calitate imagine**

#### - **Procesare fundal**

• **Eliminare interferenţe/Şablon**

Preveniți scurgerile.

#### • **Eliminare culoare de fundal**

Eliminaţi culoarea de bază din documente pentru ca datele scanate să fie mai lizibile.

#### - **Pipetă culoare**

Selectați o culoare care va fi eliminată din imaginea scanată.

#### - **Evidenţiere margini**

Creșteți claritatea caracterelor din original.

- **Reducere zgomot**

Folosind această selecție, îmbunătățiți calitatea imaginilor scanate. Opţiunea **Reducere zgomot** este disponibilă la selectarea opţiunii **24bit Color** şi a rezoluţiei de scanare **300 x 300 dpi**, **400 x 400 dpi** sau **600 x 600 dpi**.

#### • **Calitate imagine alb-negru**

#### - **Corectare caractere**

• **Corectare caractere neclare**

Corectați caracterele rupte sau incomplete din original pentru a fi citite mai ușor.

• **Formatare cu caractere aldine**

Evidențiați caracterele originalului, acestea fiind îngroșate.

- **Inversare B&W (alb-negru)**

Inversați negrul și albul într-o imagine monocromă.

- **Control alimentare**
	- **Format pagină** (DCP-L2640DN/DCP-L2660DW/DCP-L2665DW/MFC-L2802DN/MFC-L2800DW/ MFC-L2802DW/MFC-L2827DWXL/MFC-L2827DW/MFC-L2835DW/MFC-L2860DWE/ MFC-L2860DW/MFC-L2862DW/MFC-L2922DW)

Selectați aspectul.

- **Scanare continuă**

Selectați această opțiune pentru a scana mai multe pagini. După ce o pagină este scanată, selectați dacă doriți să continuați sau să finalizați scanarea.

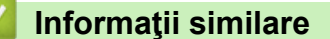

• Scanarea utilizând Nuance™ PaperPort™ [14SE sau alte aplicaţii Windows](#page-123-0)

<span id="page-128-0"></span> [Pagina de pornire](#page-1-0) > [Scanare](#page-89-0) > [Scanarea de la computer-ul dvs. \(Windows\)](#page-121-0) > Scanarea utilizând Windows Fax şi Scanare

## **Scanarea utilizând Windows Fax şi Scanare**

Aplicația Fax și Scanare Windows este o altă opțiune pe care o puteți utiliza pentru scanare.

- Windows Fax şi Scanare utilizează driverul de scanare WIA.
- Dacă doriți să decupați o porțiune dintr-o pagină după prescanarea documentului, trebuie să scanați folosind fereastra de sticlă a scanerului (denumită și Flatbed).

#### 1. [Încărcați documentul.](#page-53-0)

- 2. Lansaţi aplicaţia Windows Fax şi Scanare.
- 3. Faceţi clic pe **Fişier** > **Nou** > **Scanare**.
- 4. Selectați scanerul pe care doriți să-l utilizați.
- 5. Faceţi clic pe **OK**.

#### Este afişată caseta de dialog **Scanare nouă**.

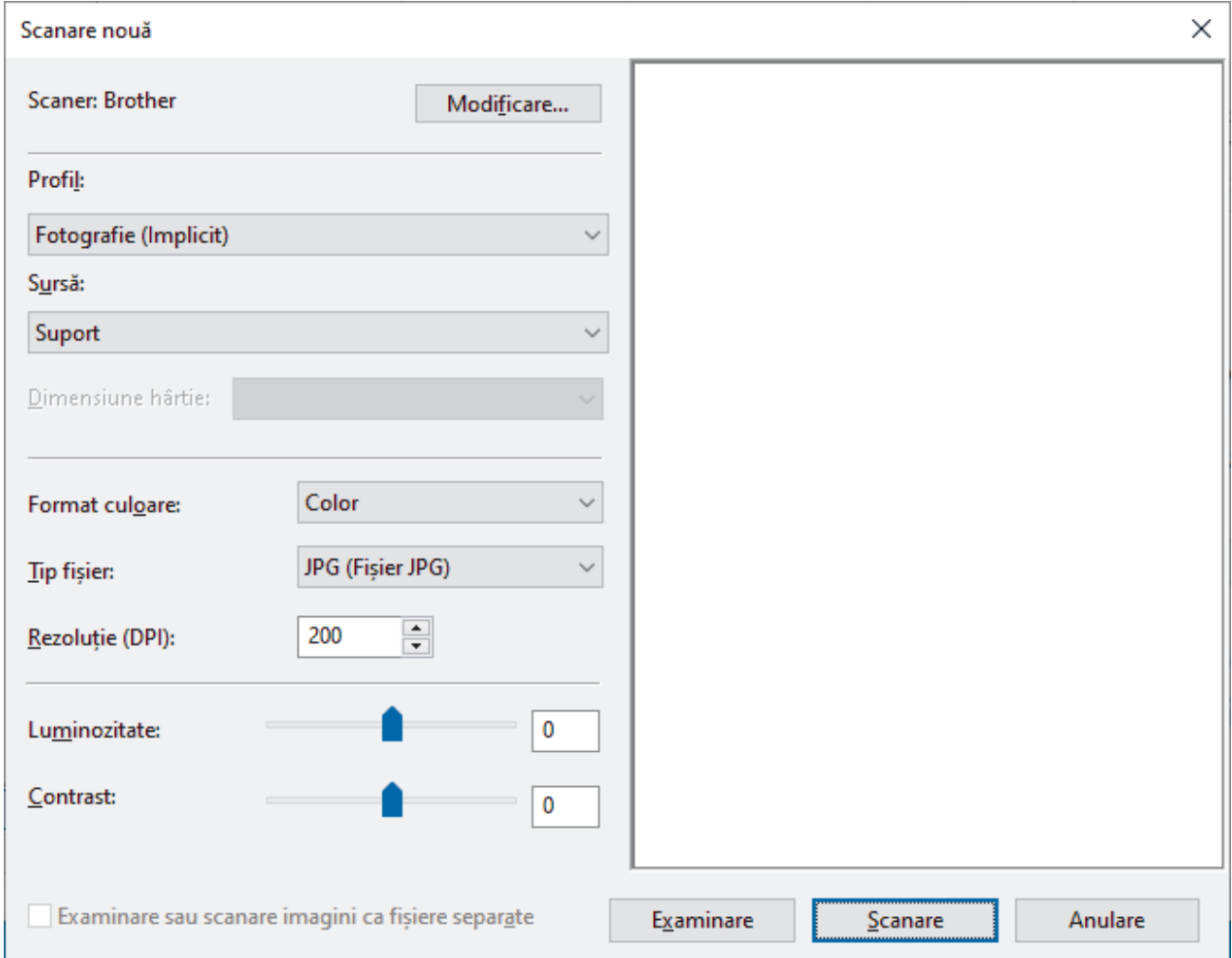

6. Dacă este necesar, modificați setările în caseta de dialog.

Rezoluţia scanerului poate fi setată la maxim 1200 dpi. Dacă doriţi să scanaţi la rezoluţii mai mari, utilizaţi programul software **Utilitar scaner** din **Brother Utilities**.

Dacă aparatul deține funcția de scanare față verso și doriți să scanați ambele fețe ale documentului, selectați **Feeder (Scanare pe ambele părți)** din lista derulantă **Sursă**.

7. Faceţi clic pe **Scanare**.

Aparatul începe să scaneze documentul.

## **Informaţii similare**

∣√

- [Scanarea de la computer-ul dvs. \(Windows\)](#page-121-0)
	- [Setările driverului WIA \(Windows\)](#page-130-0)

<span id="page-130-0"></span> [Pagina de pornire](#page-1-0) > [Scanare](#page-89-0) > [Scanarea de la computer-ul dvs. \(Windows\)](#page-121-0) > [Scanarea utilizând Windows](#page-128-0) [Fax şi Scanare](#page-128-0) > Setările driverului WIA (Windows)

## **Setările driverului WIA (Windows)**

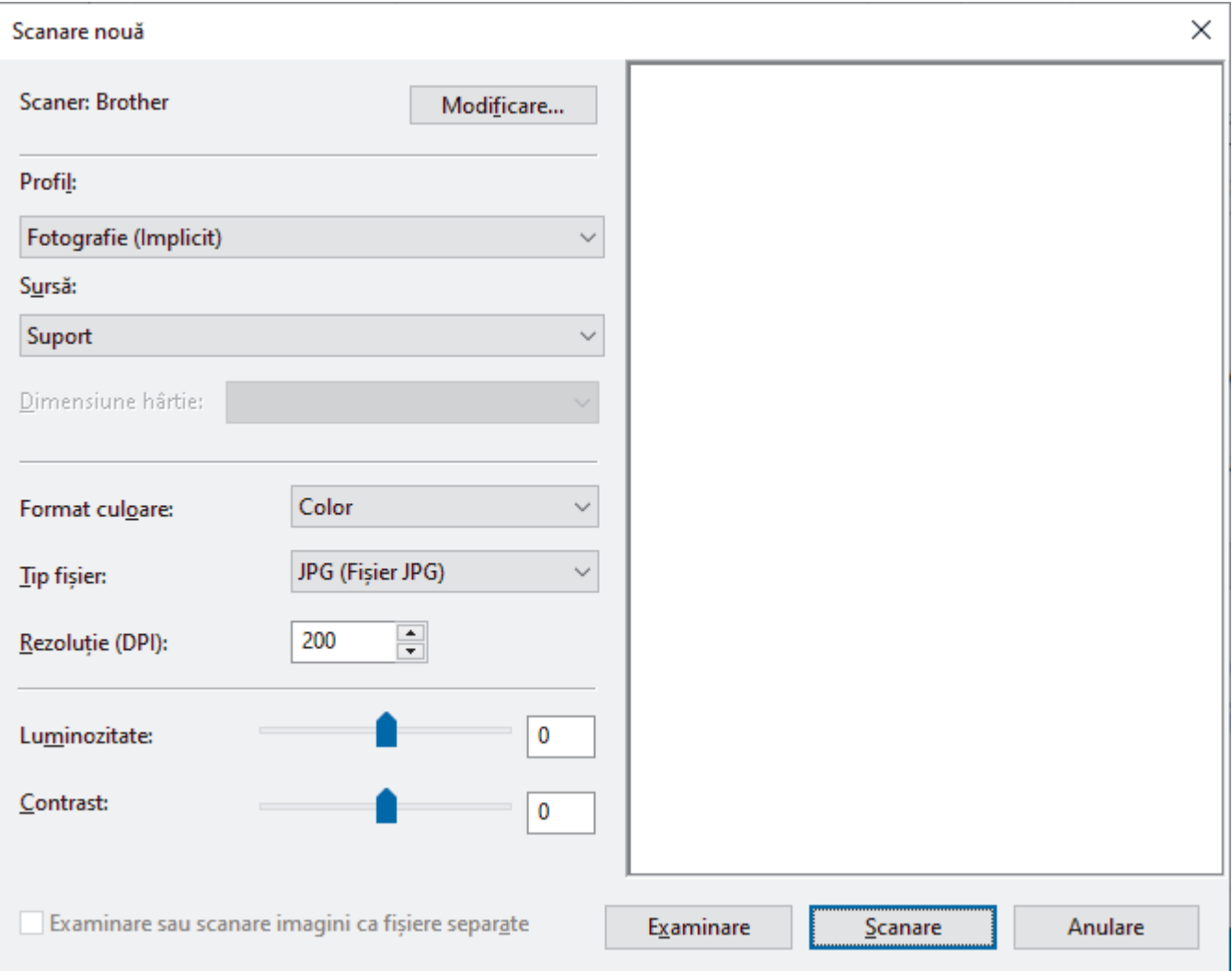

#### **Profil**

Selectați din lista derulantă **Profil** profilul de scanare pe care doriți să îl utilizați.

#### **Sursă**

Selectați **Suport**, **Feeder (Scanare pe o parte)** sau **Feeder (Scanare pe ambele părți)** din lista derulantă.

#### **Dimensiune hârtie**

Opțiunea **Dimensiune hârtie** este disponibilă dacă selectați opțiunea **Feeder (Scanare pe o parte)** sau **Feeder (Scanare pe ambele părți)** din lista derulantă **Sursă**.

#### **Format culoare**

Selectați un format de culoare pentru scanare din lista derulantă **Format culoare**.

#### **Tip fișier**

Selectați un format de fișier din **Tip fișier** lista derulantă.

#### **Rezoluție (DPI)**

Definiți o rezoluție de scanare în câmpul **Rezoluție (DPI)**. Rezoluțiile mai mari necesită mai multă memorie și timp de transfer, dar produc o imagine scanată superioară.

#### **Luminozitate**

Definiți nivelul de luminozitate trăgând cursorul spre dreapta sau spre stânga pentru a mări, respectiv micșora luminozitatea imaginii. Dacă imaginea scanată este prea deschisă, setați un nivel de luminozitate mai scăzut

şi scanaţi documentul din nou. Dacă imaginea este prea întunecată, setaţi un nivel de luminozitate mai ridicat şi scanaţi documentul din nou. De asemenea, puteți introduce în acest câmp o valoare pentru a defini nivelul luminozității.

#### **Contrast**

Măriți sau micșorați nivelul contrastului prin deplasarea cursorului către dreapta sau stânga. O creştere a acestei valori accentuează zonele întunecate şi luminoase ale imaginii, iar o scădere evidenţiază mai mult detaliile din zonele gri. De asemenea, puteţi tasta o valoare în acest câmp pentru a defini nivelul contrastului.

### **Informaţii similare**

• [Scanarea utilizând Windows Fax şi Scanare](#page-128-0)

 [Pagina de pornire](#page-1-0) > [Scanare](#page-89-0) > Scanarea de la computer-ul dvs. (Mac)

### **Scanarea de la computer-ul dvs. (Mac)**

- [Scanarea folosind Brother iPrint&Scan \(Windows/Mac\)](#page-122-0)
- [Scanarea utilizând AirPrint \(macOS\)](#page-474-0)

<span id="page-133-0"></span> [Pagina de pornire](#page-1-0) > [Scanare](#page-89-0) > Configurarea setărilor de scanare utilizând Management bazat pe web

## **Configurarea setărilor de scanare utilizând Management bazat pe web**

• [Configuraţi denumirea fişierului scanat utilizând Web Based Management](#page-134-0)

<span id="page-134-0"></span> [Pagina de pornire](#page-1-0) > [Scanare](#page-89-0) > [Configurarea setărilor de scanare utilizând Management bazat pe](#page-133-0) [web](#page-133-0) > Configurați denumirea fișierului scanat utilizând Web Based Management

## **Configuraţi denumirea fişierului scanat utilizând Web Based Management**

Configuraţi o denumire de fişier pentru datele scanate utilizând Web Based Management.

- 1. Porniţi browserul web.
- 2. Introduceti "https://adresa IP a aparatului" în bara de adrese a browserului (unde "adresa IP a aparatului" este adresa IP a aparatului dvs.).

De exemplu:

https://192.168.1.2

3. Dacă este necesar, introduceți parola în câmpul **Login (Conectare)** și apoi faceți clic pe **Login (Conectare)**.

Ø Parola implicită pentru gestionarea setărilor acestui aparat se află în partea din spate a aparatului și este marcată cu "**Pwd**". Schimbați parola implicită urmând instrucțiunile pas cu pas când vă conectați pentru prima dată.

4. În bara de navigare din stânga, faceți clic pe **Scan (Scanare)** > **Scan File Name (Nume fişier scanare)**.

Dacă bara de navigare din stânga nu este vizibilă, începeti navigarea din  $\equiv$ .

- 5. Selectaţi opţiunea **File Name Style (Stil denumire fişier)** din lista derulantă.
- 6. Dacă ați ales opțiunea de a include data în câmpul **File Name Style (Stil denumire fişier)**, selectați formatul din lista derulantă.
- 7. În câmpul **Time (Ora)**, selectați **On (Activat)** pentru a include informațiile despre oră în denumirea fișierului.
- 8. În câmpul **Counter (Contor)**, selectaţi **Continuous (Continuu)** sau **Reset after each job (Resetare după fiecare sarcină de imprimare)**.

Când selectați **Reset after each job (Resetare după fiecare sarcină de imprimare)**, denumirile fișierelor se pot duplica.

9. Dacă doriţi să creaţi un prefix pentru denumirea de fişier definită de utilizator, tastaţi o denumire de fişier în câmpurile definite de utilizator din fiecare funcție de scanare.

Nu folosiți următoarele caractere: ?, /, \, \*

10. Faceţi clic pe **Submit (Trimitere)**.

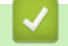

### **Informaţii similare**

• [Configurarea setărilor de scanare utilizând Management bazat pe web](#page-133-0)

### <span id="page-135-0"></span> [Pagina de pornire](#page-1-0) > Copiere

## **Copiere**

- [Copierea pe o singură față a hârtiei \(copiere o față\)](#page-136-0)
- [Copierea pe ambele fețe ale hârtiei \(copierea față-verso\)](#page-139-0)
- [Mărirea sau micșorarea imaginilor copiate](#page-142-0)
- [Realizarea copiilor N în 1 cu ajutorul funcției Așezare în pagină](#page-144-0)
- [Sortarea copiilor](#page-146-0)
- [Copierea unui card de identitate](#page-147-0)
- [Opţiuni copiere](#page-149-0)

<span id="page-136-0"></span> [Pagina de pornire](#page-1-0) > [Copiere](#page-135-0) > Copierea pe o singură față a hârtiei (copiere o față)

## **Copierea pe o singură față a hârtiei (copiere o față)**

>> DCP-L2600D/DCP-L2620DW/DCP-L2622DW/DCP-L2627DW/DCP-L2627DWXL/DCP-L2627DWE/ DCP-L2640DN/MFC-L2802DN/MFC-L2800DW/MFC-L2802DW/MFC-L2827DWXL/MFC-L2827DW/ MFC-L2835DW

[>> DCP-L2660DW/DCP-L2665DW/MFC-L2860DWE/MFC-L2860DW/MFC-L2862DW/MFC-L2922DW](#page-137-0)

### **DCP-L2600D/DCP-L2620DW/DCP-L2622DW/DCP-L2627DW/DCP-L2627DWXL/ DCP-L2627DWE/DCP-L2640DN/MFC-L2802DN/MFC-L2800DW/MFC-L2802DW/ MFC-L2827DWXL/MFC-L2827DW/MFC-L2835DW**

- 1. Asiguraţi-vă că aţi încărcat hârtia cu formatul corect în tava de hârtie.
- 2. Procedaţi conform uneia dintre metodele de mai jos:
	- Aşezaţi documentul cu *faţa în sus* în unitatea ADF. (disponibil numai pentru anumite modele) (În cazul în care copiaţi mai multe pagini, recomandăm utilizarea ADF.)

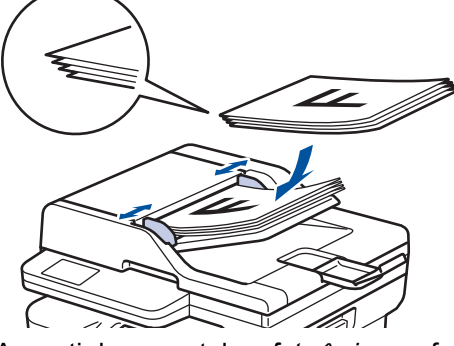

• Aşezaţi documentul cu *faţa în jos* pe fereastra de sticlă a scanerului.

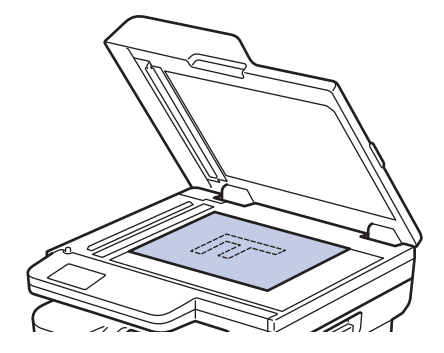

## **NOTĂ**

Pentru documente importante sau fragile, folosiți fereastra de sticlă a scanerului aparatului.

- 3. Procedaţi conform uneia dintre metodele de mai jos:
	- Pentru modelele MFC

Apăsaţi pe (**Copy (Copiere)**).

Folosiţi tastatura pentru a introduce numărul de copii dorit.

• Pentru modelele DCP

Apăsați pe ▲ sau pe ▼ pentru a introduce numărul de copii dorit.

Ecranul LCD afişează:

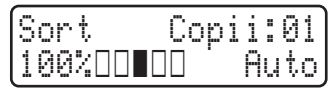

4. Apăsaţi pe **Start**.

### <span id="page-137-0"></span>**DCP-L2660DW/DCP-L2665DW/MFC-L2860DWE/MFC-L2860DW/MFC-L2862DW/ MFC-L2922DW**

- 1. Asiguraţi-vă că aţi încărcat hârtia cu formatul corect în tava de hârtie.
- 2. Procedaţi conform uneia dintre metodele de mai jos:
	- Aşezaţi documentul cu *faţa în sus* în unitatea ADF.
		- (În cazul în care copiaţi mai multe pagini, recomandăm utilizarea ADF.)

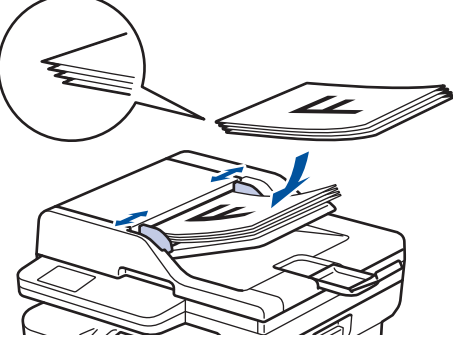

• Aşezaţi documentul cu *faţa în jos* pe fereastra de sticlă a scanerului.

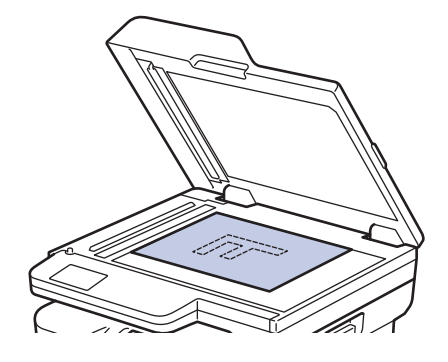

## **NOTĂ**

Pentru documente importante sau fragile, folosiți fereastra de sticlă a scanerului aparatului.

3. Apăsați pe  $\left| \frac{1}{\| \cdot \|} \right|$  ([Copiere]).

Ecranul LCD afişează:

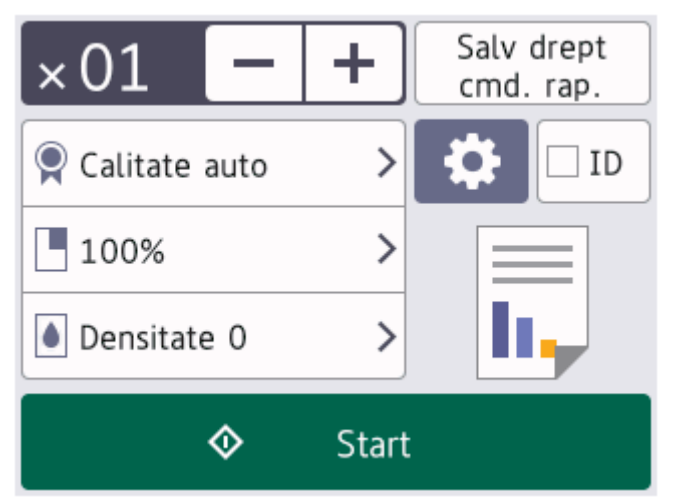

- 4. Pentru a introduce numărul de copii dorit, efectuaţi una dintre următoarele acţiuni:
	- Apăsaţi pe [-] sau pe [+] pe de LCD.
	- Apăsați pe  $\frac{1}{x}$  ()1 pentru a afișa o tastatură numerică pe LCD și pentru a introduce numărul de copii. Apăsaţi pe [OK].
- 5. Apăsaţi pe [Start].

## **Informaţii similare**

• [Copiere](#page-135-0)

∣√

<span id="page-139-0"></span> [Pagina de pornire](#page-1-0) > [Copiere](#page-135-0) > Copierea pe ambele fețe ale hârtiei (copierea față-verso)

## **Copierea pe ambele fețe ale hârtiei (copierea față-verso)**

Reduceţi cantitatea de hârtie folosită prin copierea pe ambele feţe ale hârtiei.

- Trebuie să alegeți un aspect de copiere față-verso dintre următoarele opțiuni înainte de a putea începe copierea faţă-verso.
- Aspectul documentului original determină aspectul de copiere faţă-verso pe care ar trebui să-l alegeţi.
- (Pentru modelele ADF) Pentru documente importante sau fragile, folosiți fereastra de sticlă a scanerului aparatului.
- (Pentru modelele ADF) Pentru a utiliza caracteristica de copiere față-verso automată, trebuie să încărcați documentul în ADF.
- Când efectuați manual copii față-verso ale unui document față-verso, utilizați fereastra de sticlă a scanerului.
- Selectați hârtie de dimensiune A4 atunci când utilizați opțiunea de copiere față-verso.

#### **Tip portret**

#### **Din faţă-verso în faţă-verso**

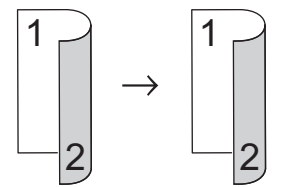

#### **Din 1 faţă în faţă-verso întoarsă pe lungime**

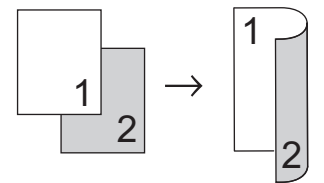

#### **Din 1 faţă în faţă-verso întoarsă pe lăţime**

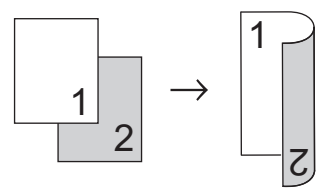

#### **Tip peisaj**

#### **Din faţă-verso în faţă-verso**

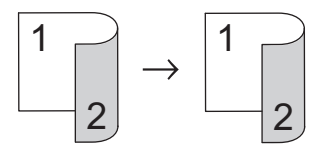

#### **Din 1 faţă în faţă-verso întoarsă pe lungime**

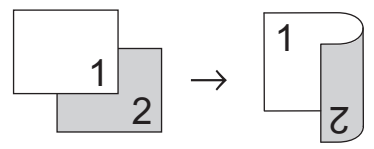

**Din 1 faţă în faţă-verso întoarsă pe lăţime**

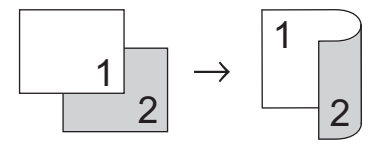

>> DCP-L2600D/DCP-L2620DW/DCP-L2622DW/DCP-L2627DW/DCP-L2627DWXL/DCP-L2627DWE/ DCP-L2640DN/MFC-L2802DN/MFC-L2800DW/MFC-L2802DW/MFC-L2827DWXL/MFC-L2827DW/ MFC-L2835DW

>> DCP-L2660DW/DCP-L2665DW/MFC-L2860DWE/MFC-L2860DW/MFC-L2862DW/MFC-L2922DW

### **DCP-L2600D/DCP-L2620DW/DCP-L2622DW/DCP-L2627DW/DCP-L2627DWXL/ DCP-L2627DWE/DCP-L2640DN/MFC-L2802DN/MFC-L2800DW/MFC-L2802DW/ MFC-L2827DWXL/MFC-L2827DW/MFC-L2835DW**

- 1. [Încărcați documentul.](#page-53-0)
- 2. Procedaţi conform uneia dintre metodele de mai jos:
	- Pentru modelele MFC

```
Apăsaţi pe (Copy (Copiere)).
```
Folositi tastatura pentru a introduce numărul de copii dorit.

• Pentru modelele DCP

Apăsați pe ▲ sau pe ▼ pentru a introduce numărul de copii dorit.

- 3. Efectuaţi una dintre următoarele operaţii:
	- Apăsaţi pe **2-sided (2 feţe)**.
	- Apăsaţi pe **Options (Opţiuni)** sau pe **Copy/Scan Options (Opțiuni copiere/scanare)**. Apăsați pe **A** sau pe **V** pentru a selecta [Față-verso] și apoi apăsați pe OK.
- 4. Apăsaţi pe a sau pe b pentru a afişa [Aranjare Lg] sau [Aranjare Sc] şi apoi apăsaţi pe **OK**.
- 5. Selectaţi Răsturnare pe marginea lungă sau Răsturnare pe marginea scurtă.
- 6. Apăsaţi pe a sau pe b pentru a afişa [Latură lungă] sau [Latura scurtă] şi apoi apăsaţi pe **OK**.

## **NOTĂ**

(Pentru DCP-L2600D/DCP-L2620DW/DCP-L2622DW/DCP-L2627DW/DCP-L2627DWXL/ DCP-L2627DWE/DCP-L2640DN/MFC-L2802DN/MFC-L2800DW/MFC-L2802DW/MFC-L2827DWXL/ MFC-L2827DW/MFC-L2835DW) Dacă selectați opțiunea [Latură lungă], nu veți putea folosi unitatea ADF. Utilizarea sticlei scanerului.

7. Apăsaţi pe **Start**.

Dacă aţi pus documentul în ADF, aparatul scanează paginile şi începe imprimarea.

#### **Dacă utilizaţi sticla scanerului, mergeţi la pasul următor.**

- 8. După ce aparatul scanează pagina, așezați următoarea pagină pe sticla scanerului și apoi apăsați ▲ pentru a scana pagina următoare.
- 9. După scanarea tuturor paginilor, apăsați pe  $\blacktriangledown$  pentru a selecta opțiunea  $\lceil \text{Nu} \rceil$ .

### **DCP-L2660DW/DCP-L2665DW/MFC-L2860DWE/MFC-L2860DW/MFC-L2862DW/ MFC-L2922DW**

- 1. [Încărcați documentul.](#page-53-0)
- 2. Apăsați pe  $\|\cdot\|$  ([Copiere]).
- 3. Introduceti numărul de copii.
- 4. Apăsați pe [Opțiuni].
- 5. Apăsați pe  $\blacktriangle$  sau pe  $\nabla$  pentru a afișa opțiunea  $[Copiere \ duplex]$  și apoi apăsați pe  $[Copiere \ duplex]$ .
- 6. Apăsați pe ▲ sau pe ▼ pentru a afișa opțiunile pentru aspect și apoi apăsați pe opțiunea dorită.

# **NOTĂ**

(Pentru DCP-L2660DW/DCP-L2665DW/MFC-L2860DWE/MFC-L2860DW/MFC-L2862DW) Dacă selectați opțiunea [2 fețe⇒2 fețe], nu veți putea folosi unitatea ADF. Utilizarea sticlei scanerului.

- 7. Când ați terminat, apăsați pe  $[OK]$ .
- 8. Apăsați pe [Start]. Dacă ați pus documentul în ADF, aparatul scanează paginile și începe imprimarea. **Dacă utilizaţi sticla scanerului, mergeţi la pasul următor.**
- 9. După ce aparatul scanează pagina, așezați următoarea pagină pe sticla scanerului și apoi apăsați [Continuare] pentru a scana pagina următoare.
- 10. Apăsaţi pe [Terminare] pentru a termina.

### **Informaţii similare**

• [Copiere](#page-135-0)

<span id="page-142-0"></span> [Pagina de pornire](#page-1-0) > [Copiere](#page-135-0) > Mărirea sau micșorarea imaginilor copiate

### **Mărirea sau micșorarea imaginilor copiate**

Selectati un raport de mărire sau de micsorare pentru redimensionarea datelor copiate.

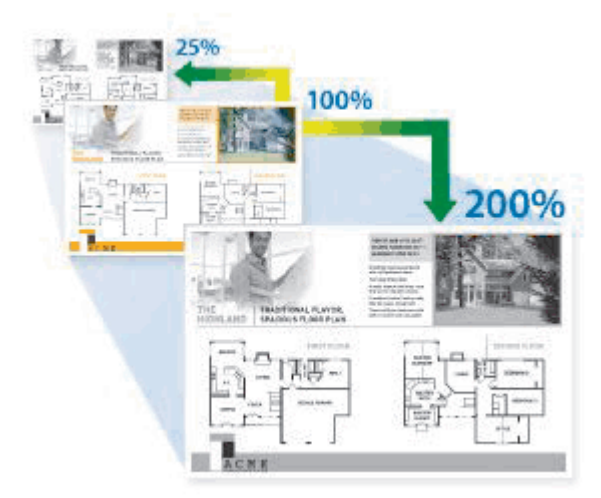

>> DCP-L2600D/DCP-L2620DW/DCP-L2622DW/DCP-L2627DW/DCP-L2627DWXL/DCP-L2627DWE/ DCP-L2640DN/MFC-L2802DN/MFC-L2800DW/MFC-L2802DW/MFC-L2827DWXL/MFC-L2827DW/ MFC-L2835DW

>> DCP-L2660DW/DCP-L2665DW/MFC-L2860DWE/MFC-L2860DW/MFC-L2862DW/MFC-L2922DW

### **DCP-L2600D/DCP-L2620DW/DCP-L2622DW/DCP-L2627DW/DCP-L2627DWXL/ DCP-L2627DWE/DCP-L2640DN/MFC-L2802DN/MFC-L2800DW/MFC-L2802DW/ MFC-L2827DWXL/MFC-L2827DW/MFC-L2835DW**

- 1. [Încărcați documentul.](#page-53-0)
- 2. Procedaţi conform uneia dintre metodele de mai jos:
	- Pentru modelele MFC

Apăsaţi pe (**Copy (Copiere)**).

Folosiţi tastatura pentru a introduce numărul de copii dorit.

• Pentru modelele DCP

Apăsați pe ▲ sau pe ▼ pentru a introduce numărul de copii dorit.

- 3. Apăsaţi pe **Options (Opţiuni)** sau pe **Copy/Scan Options (Opțiuni copiere/scanare)**.
- 4. Apăsați pe ▲ sau pe ▼ pentru a selecta [Mărire/Mics.] și apoi apăsați pe OK.
- 5. Apăsați pe ▲ sau pe ▼ pentru a selecta raportul de mărire sau de micșorare dorit și apoi apăsați pe OK. Dacă selectați [Uzual (25-400%)], utilizați tastatura numerică sau apăsați pe  $\blacktriangle$  sau pe  $\nabla$  pentru a introduce un raport de mărire sau de micsorare cuprins între [25%] și [400%], apoi apăsați pe **OK**.
- 6. Apăsaţi pe **Start**.
	- [Auto] setează aparatul astfel încât să calculeze raportul de micșorare care se potrivește cel mai bine formatului hârtiei.
	- [Auto] este disponibilă numai la utilizarea ADF.

### **DCP-L2660DW/DCP-L2665DW/MFC-L2860DWE/MFC-L2860DW/MFC-L2862DW/ MFC-L2922DW**

- 1. [Încărcați documentul.](#page-53-0)
- 2. Apăsați pe  $\| \cdot \|$  ([Copiere]).
- 3. Introduceţi numărul de copii.
- 4. Apăsați pe [Opțiuni].
- 5. Apăsați pe A sau pe V pentru a afișa opțiunea [Mărire/Micșorare] și apoi apăsați pe [Mărire/ Micșorare].
- 6. Apăsați pe ▲ sau pe ▼ pentru a afişa opțiunile disponibile și apoi apăsați pe opțiunea pe care doriți s-o modificaţi.
- 7. Efectuaţi una dintre următoarele operaţii:
	- Dacă selectați [Mărire] sau [Micșorare], apăsați pe raportul de mărire sau de micșorare pe care doriţi să-l utilizaţi.
	- Dacă selectați [Uzual (25-400%)], apăsați pe  $\mathbb{X}$  (tasta backspace) pentru a șterge procentajul afişat sau apăsaţi pe d pentru a deplasa cursorul şi apoi introduceţi un raport de mărire sau micşorare de la [25%] la [400%] .

Apăsaţi pe [OK].

- Dacă ați selectat [100%] sau opțiunea [Auto], mergeți la pasul următor.
- 8. Când ați terminat, apăsați pe [OK].
- 9. Apăsați pe [Start].
- Ø [Auto] setează aparatul astfel încât să calculeze raportul de micșorare care se potrivește cel mai bine formatului hârtiei.
	- [Auto] este disponibilă numai la utilizarea ADF.

### **Informaţii similare**

• [Copiere](#page-135-0)
[Pagina de pornire](#page-1-0) > [Copiere](#page-135-0) > Realizarea copiilor N în 1 cu ajutorul funcției Așezare în pagină

## **Realizarea copiilor N în 1 cu ajutorul funcției Așezare în pagină**

Funcția de copiere N în 1 economiseste hârtie prin copierea a două sau a patru pagini ale documentului pe o singură pagină a copiei.

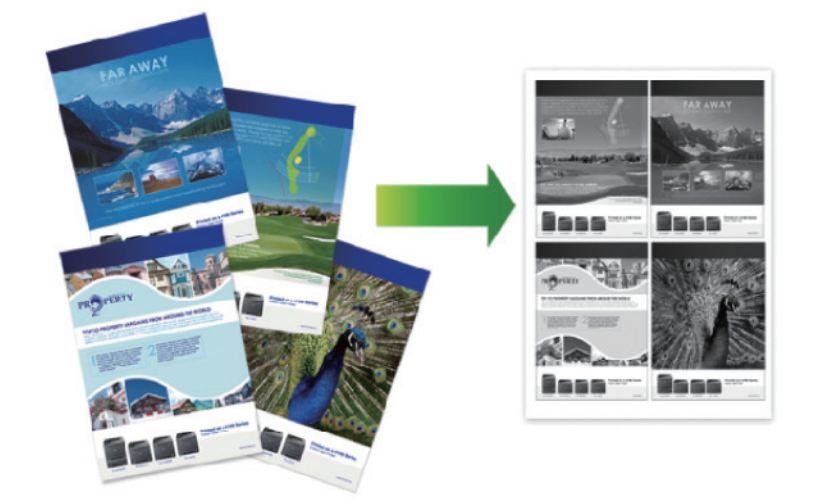

>> DCP-L2600D/DCP-L2620DW/DCP-L2622DW/DCP-L2627DW/DCP-L2627DWXL/DCP-L2627DWE/ DCP-L2640DN/MFC-L2802DN/MFC-L2800DW/MFC-L2802DW/MFC-L2827DWXL/MFC-L2827DW/ MFC-L2835DW

>> DCP-L2660DW/DCP-L2665DW/MFC-L2860DWE/MFC-L2860DW/MFC-L2862DW/MFC-L2922DW

### **DCP-L2600D/DCP-L2620DW/DCP-L2622DW/DCP-L2627DW/DCP-L2627DWXL/ DCP-L2627DWE/DCP-L2640DN/MFC-L2802DN/MFC-L2800DW/MFC-L2802DW/ MFC-L2827DWXL/MFC-L2827DW/MFC-L2835DW**

- 1. [Încărcați documentul.](#page-53-0)
- 2. Procedaţi conform uneia dintre metodele de mai jos:
	- Pentru modelele MFC

Apăsaţi pe (**Copy (Copiere)**).

Folositi tastatura pentru a introduce numărul de copii dorit.

• Pentru modelele DCP

Apăsați pe ▲ sau pe ▼ pentru a introduce numărul de copii dorit.

- 3. Apăsaţi pe **Options (Opţiuni)** sau pe **Copy/Scan Options (Opțiuni copiere/scanare)**.
- 4. Apăsați pe ▲ sau pe ▼ pentru a selecta [Așezare în pag] și apoi apăsați pe OK.
- 5. Apăsați pe  $\blacktriangle$  sau pe  $\nabla$  pentru a selecta [Oprit(1 în 1)], [2 în 1 (P)], [2 în 1 (L)], [4 în 1 (P)] sau [4 în 1 (L)] şi apoi apăsaţi pe **OK**.
- 6. Apăsaţi pe **Start**.

Dacă aţi pus documentul în ADF, aparatul scanează paginile şi începe imprimarea.

#### **Dacă utilizaţi sticla scanerului, mergeţi la pasul următor.**

- 7. După ce aparatul scanează pagina, așezați următoarea pagină pe sticla scanerului și apoi apăsați ▲ pentru a scana pagina următoare.
- 8. După scanarea tuturor paginilor, apăsați pe ▼ pentru a selecta opțiunea [Nu].

### **DCP-L2660DW/DCP-L2665DW/MFC-L2860DWE/MFC-L2860DW/MFC-L2862DW/ MFC-L2922DW**

1. [Încărcați documentul.](#page-53-0)

- 2. Apăsați pe  $\left| \frac{1}{\| \cdot \|_2} \right|$  ([Copiere]).
- 3. Introduceţi numărul de copii.
- 4. Apăsați pe [Opțiuni].
- 5. Apăsați pe A sau pe V pentru a afișa opțiunea [Așezare în pag] și apoi apăsați pe [Așezare în pag].
- 6. Apăsați pe ▲ sau pe ▼ pentru a afișa opțiunile și apoi apăsați pe opțiunea dorită.

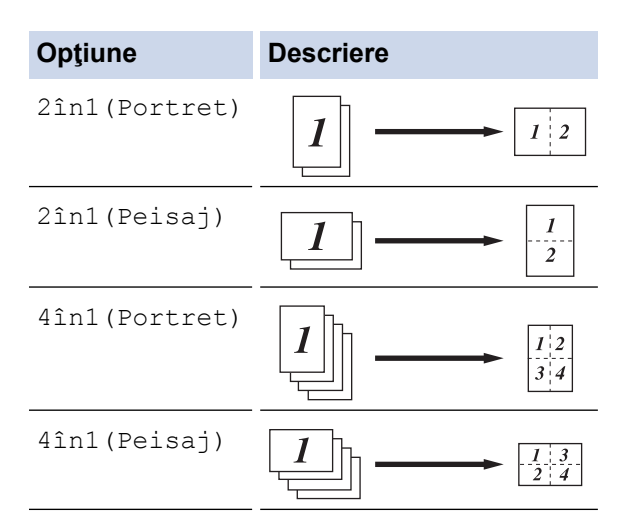

- 7. Când ați terminat, apăsați pe [OK].
- 8. Apăsați pe [Start]. Dacă ați pus documentul în ADF, aparatul scanează paginile și începe imprimarea.

# **Dacă utilizaţi sticla scanerului, mergeţi la pasul următor.**

- 9. După ce aparatul scanează pagina, așezați următoarea pagină pe sticla scanerului și apoi apăsați [Continuare] pentru a scana pagina următoare.
- 10. Apăsaţi pe [Terminare] pentru a termina.

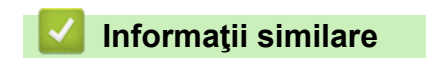

• [Copiere](#page-135-0)

## **Sortarea copiilor**

Sortați copii multiple. Paginile vor fi stivuite în ordinea în care sunt alimentate, respectiv: 1, 2, 3, etc.

>> DCP-L2600D/DCP-L2620DW/DCP-L2622DW/DCP-L2627DW/DCP-L2627DWXL/DCP-L2627DWE/ DCP-L2640DN/MFC-L2802DN/MFC-L2800DW/MFC-L2802DW/MFC-L2827DWXL/MFC-L2827DW/ MFC-L2835DW

>> DCP-L2660DW/DCP-L2665DW/MFC-L2860DWE/MFC-L2860DW/MFC-L2862DW/MFC-L2922DW

### **DCP-L2600D/DCP-L2620DW/DCP-L2622DW/DCP-L2627DW/DCP-L2627DWXL/ DCP-L2627DWE/DCP-L2640DN/MFC-L2802DN/MFC-L2800DW/MFC-L2802DW/ MFC-L2827DWXL/MFC-L2827DW/MFC-L2835DW**

- 1. [Încărcați documentul.](#page-53-0)
- 2. Procedaţi conform uneia dintre metodele de mai jos:
	- Pentru modelele MFC

Apăsaţi pe (**Copy (Copiere)**).

Folosiți tastatura pentru a introduce numărul de copii dorit.

• Pentru modelele DCP

Apăsați pe ▲ sau pe ▼ pentru a introduce numărul de copii dorit.

- 3. Apăsaţi pe **Options (Opţiuni)** sau pe **Copy/Scan Options (Opțiuni copiere/scanare)**.
- 4. Apăsaţi pe a sau pe b pentru a selecta [Stivuire/Sort.] şi apoi apăsaţi pe **OK**.
- 5. Apăsaţi pe a sau pe b pentru a selecta [Sort.] şi apoi apăsaţi pe **OK**.
- 6. Apăsaţi pe **Start**.

Dacă aţi pus documentul în ADF, aparatul scanează paginile şi începe imprimarea.

**Dacă utilizaţi sticla scanerului, mergeţi la pasul următor.**

- 7. După ce aparatul scanează pagina, așezați următoarea pagină pe sticla scanerului și apoi apăsați ▲ pentru a scana pagina următoare.
- 8. După scanarea tuturor paginilor, apăsați pe ▼ pentru a selecta opțiunea [Nu].

### **DCP-L2660DW/DCP-L2665DW/MFC-L2860DWE/MFC-L2860DW/MFC-L2862DW/ MFC-L2922DW**

- 1. [Încărcați documentul.](#page-53-0)
- 2. Apăsați pe  $\|\cdot\|$  ([Copiere]).
- 3. Introduceţi numărul de copii.
- 4. Apăsați pe [Opțiuni].
- 5. Apăsați pe A sau pe V pentru a afișa opțiunea [Stivuire/Sort.] și apoi apăsați pe [Stivuire/Sort.].
- 6. Apăsaţi pe [Sort.].
- 7. Când aţi terminat, apăsaţi pe [OK].
- 8. Apăsați pe [Start]. Dacă ați pus documentul în ADF, aparatul scanează paginile și începe imprimarea.

#### **Dacă utilizaţi sticla scanerului, mergeţi la pasul următor.**

- 9. După ce aparatul scanează pagina, așezați următoarea pagină pe sticla scanerului și apoi apăsați [Continuare] pentru a scana pagina următoare.
- 10. Apăsați pe [Terminare] pentru a termina.

#### **Informaţii similare**

• [Copiere](#page-135-0)

 [Pagina de pornire](#page-1-0) > [Copiere](#page-135-0) > Copierea unui card de identitate

## **Copierea unui card de identitate**

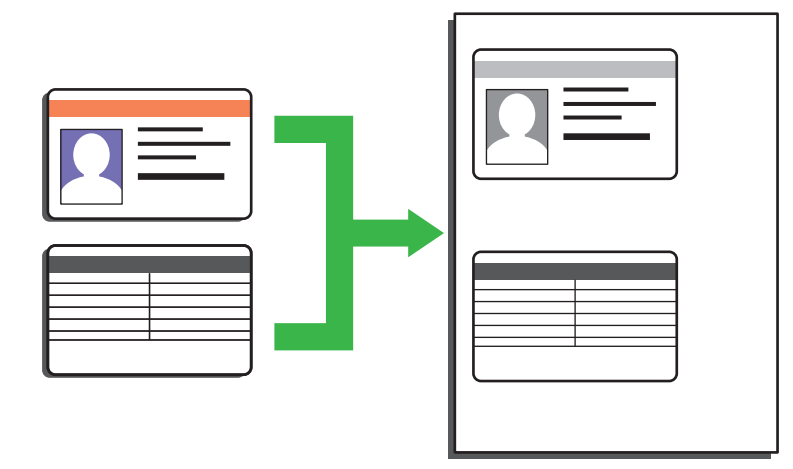

Puteți copia un act de identitate numai dacă acest lucru este permis de legislația aplicabilă. Mai multe informaţii detaliate uu *Ghid de siguranţa produsului*

>> DCP-L2600D/DCP-L2620DW/DCP-L2622DW/DCP-L2627DW/DCP-L2627DWXL/DCP-L2627DWE/ DCP-L2640DN/MFC-L2802DN/MFC-L2800DW/MFC-L2802DW/MFC-L2827DWXL/MFC-L2827DW/ MFC-L2835DW

[>> DCP-L2660DW/DCP-L2665DW/MFC-L2860DWE/MFC-L2860DW/MFC-L2862DW/MFC-L2922DW](#page-148-0)

### **DCP-L2600D/DCP-L2620DW/DCP-L2622DW/DCP-L2627DW/DCP-L2627DWXL/ DCP-L2627DWE/DCP-L2640DN/MFC-L2802DN/MFC-L2800DW/MFC-L2802DW/ MFC-L2827DWXL/MFC-L2827DW/MFC-L2835DW**

1. (Pentru modelele MFC)

Apăsaţi pe (**Copy (Copiere)**).

2. Aşezaţi un act de identitate *cu faţa în jos*, lângă colţul din stânga sus al sticlei scanerului.

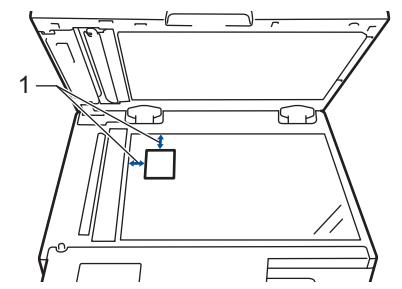

- 1 4,0 mm sau mai mare (sus, stânga)
- 3. Apăsaţi pe **2 in 1 (ID) Copy (2în1 Copiere id)**.
- 4. Procedaţi conform uneia dintre metodele de mai jos:
	- Pentru modelele MFC

Folosiţi tastatura pentru a introduce numărul de copii dorit.

• Pentru modelele DCP

Apăsați pe ▲ sau pe ▼ pentru a introduce numărul de copii dorit.

5. Apăsaţi pe **Start**.

Aparatul scanează o faţă a actului de identitate.

<span id="page-148-0"></span>6. După ce aparatul a scanat prima faţă, întoarceţi actul de identitate.

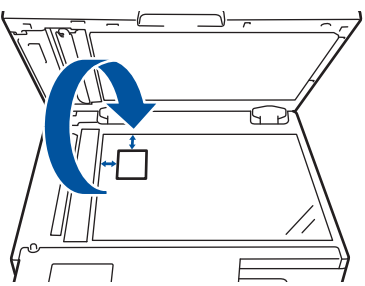

7. Apăsaţi pe **Start** pentru a scana cealaltă faţă.

### **DCP-L2660DW/DCP-L2665DW/MFC-L2860DWE/MFC-L2860DW/MFC-L2862DW/ MFC-L2922DW**

1. Aşezaţi actul de identitate *cu faţa în jos*, lângă colţul din stânga sus al sticlei scanerului.

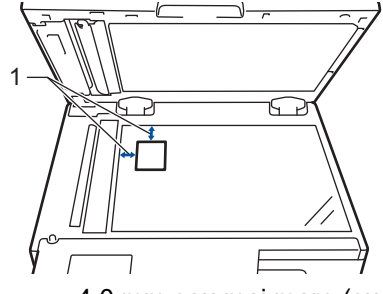

- 1 4,0 mm sau mai mare (sus, stânga)
- 2. Apăsați pe  $\left\| \cdot \right\|$  ([Copiere]).
- 3. Apăsaţi pe [ID].
- 4. Introduceţi numărul de copii.
- 5. Apăsaţi pe [Start].

Aparatul scanează o faţă a actului de identitate.

6. După ce aparatul a scanat prima faţă, întoarceţi actul de identitate şi apăsați pe [Continuare] pentru a scana cealaltă faţă.

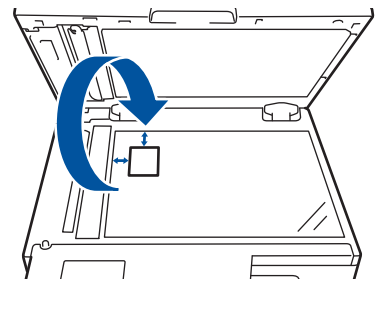

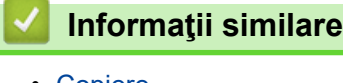

• [Copiere](#page-135-0)

## **Opţiuni copiere**

>> DCP-L2600D/DCP-L2620DW/DCP-L2622DW/DCP-L2627DW/DCP-L2627DWXL/DCP-L2627DWE/ DCP-L2640DN/MFC-L2802DN/MFC-L2800DW/MFC-L2802DW/MFC-L2827DWXL/MFC-L2827DW/ MFC-L2835DW

[>> DCP-L2660DW/DCP-L2665DW/MFC-L2860DWE/MFC-L2860DW/MFC-L2862DW/MFC-L2922DW](#page-150-0)

### **DCP-L2600D/DCP-L2620DW/DCP-L2622DW/DCP-L2627DW/DCP-L2627DWXL/ DCP-L2627DWE/DCP-L2640DN/MFC-L2802DN/MFC-L2800DW/MFC-L2802DW/ MFC-L2827DWXL/MFC-L2827DW/MFC-L2835DW**

Pentru modificarea setărilor de copiere, apăsaţi pe butonul **Options (Opţiuni)** sau **Copy/Scan Options (Opțiuni copiere/scanare)**.

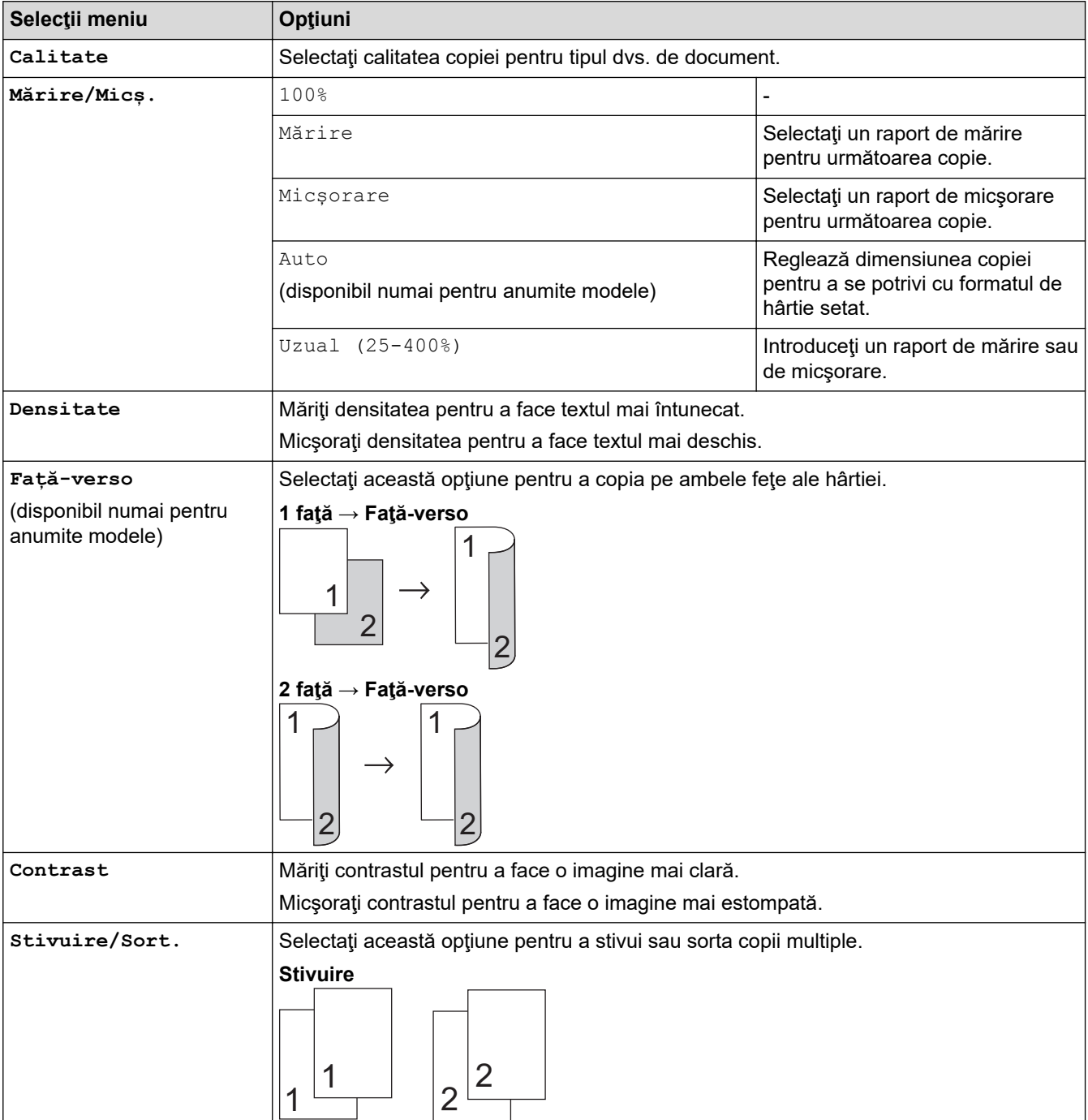

<span id="page-150-0"></span>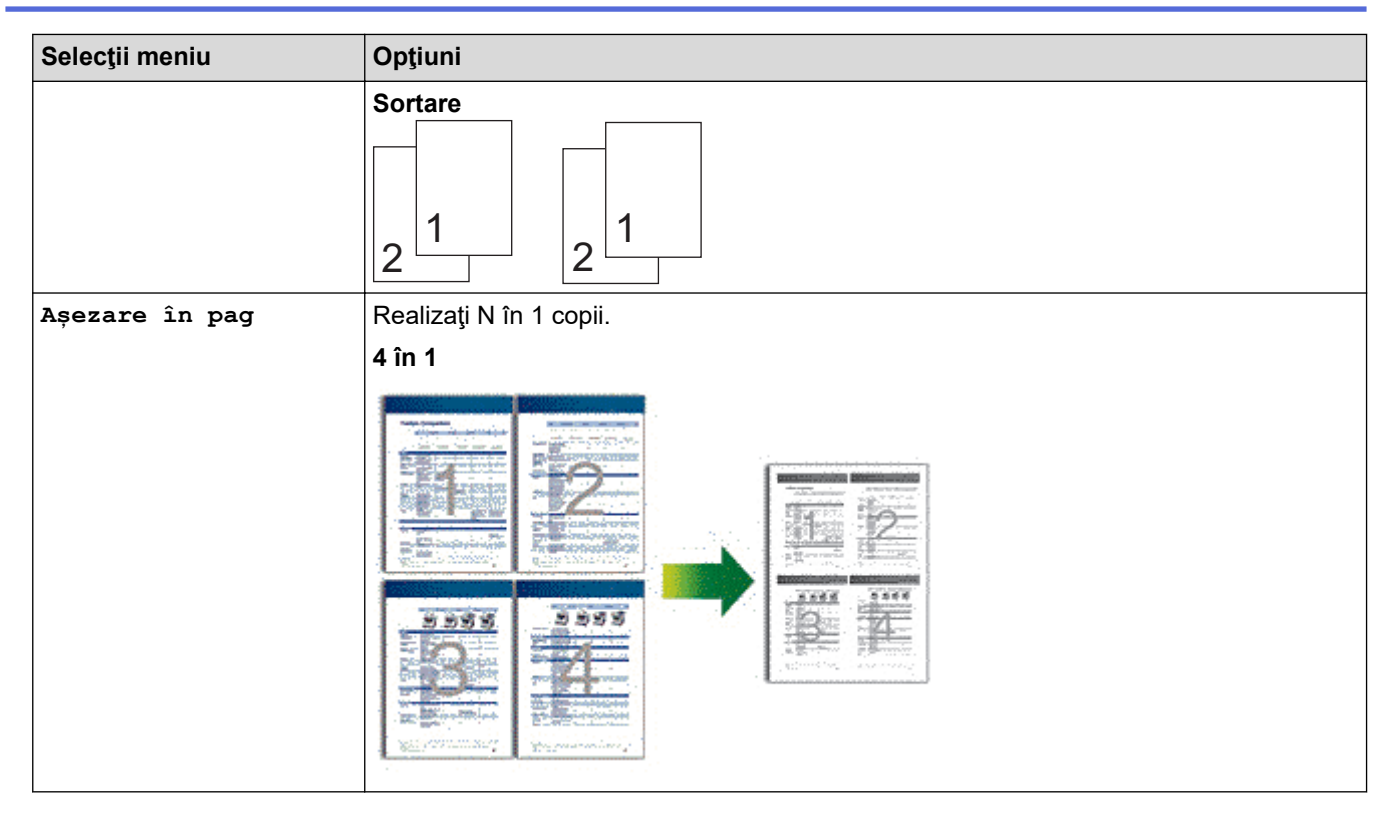

### **DCP-L2660DW/DCP-L2665DW/MFC-L2860DWE/MFC-L2860DW/MFC-L2862DW/ MFC-L2922DW**

Pentru a modifica setările de copiere, apăsați pe [Opțiuni].

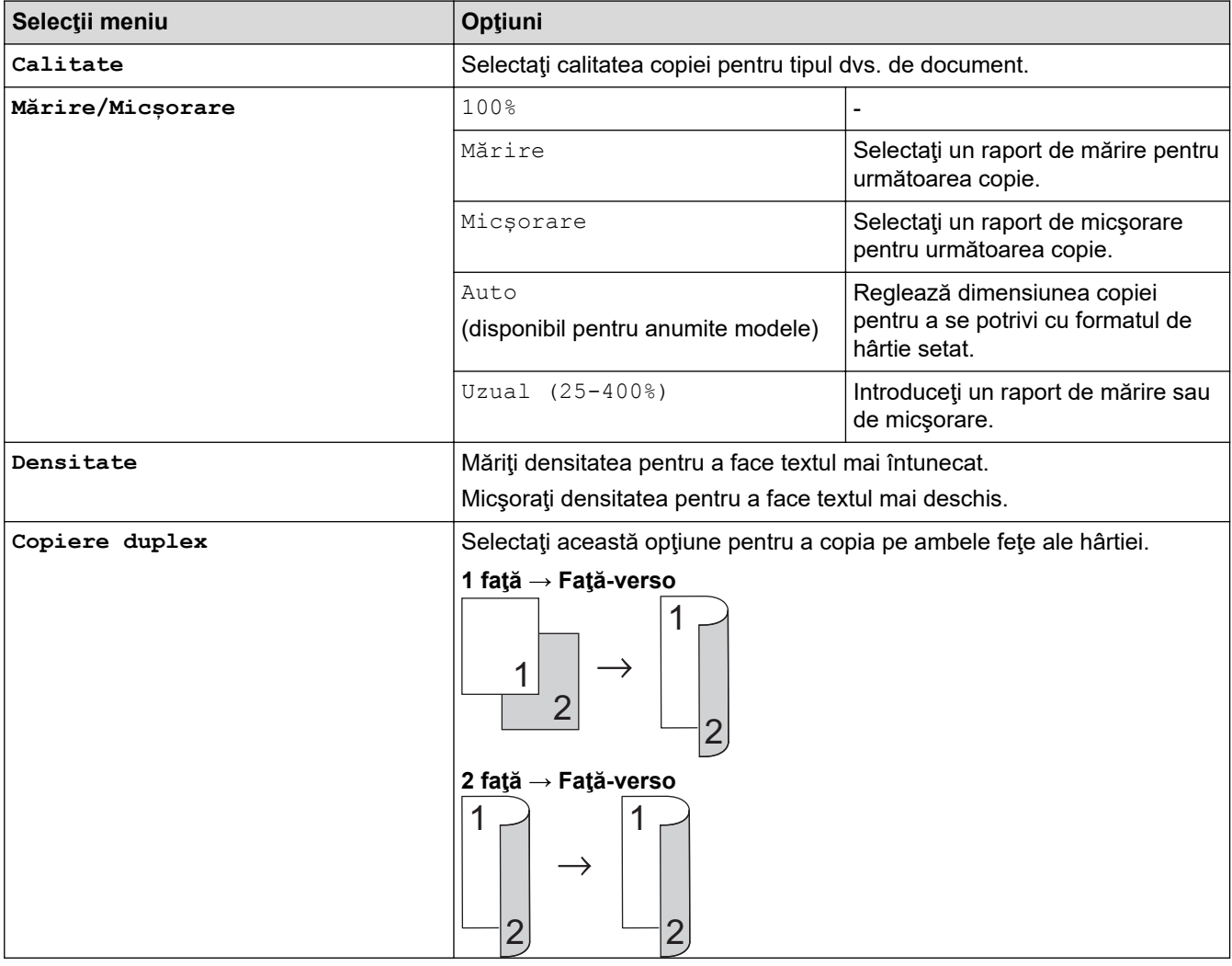

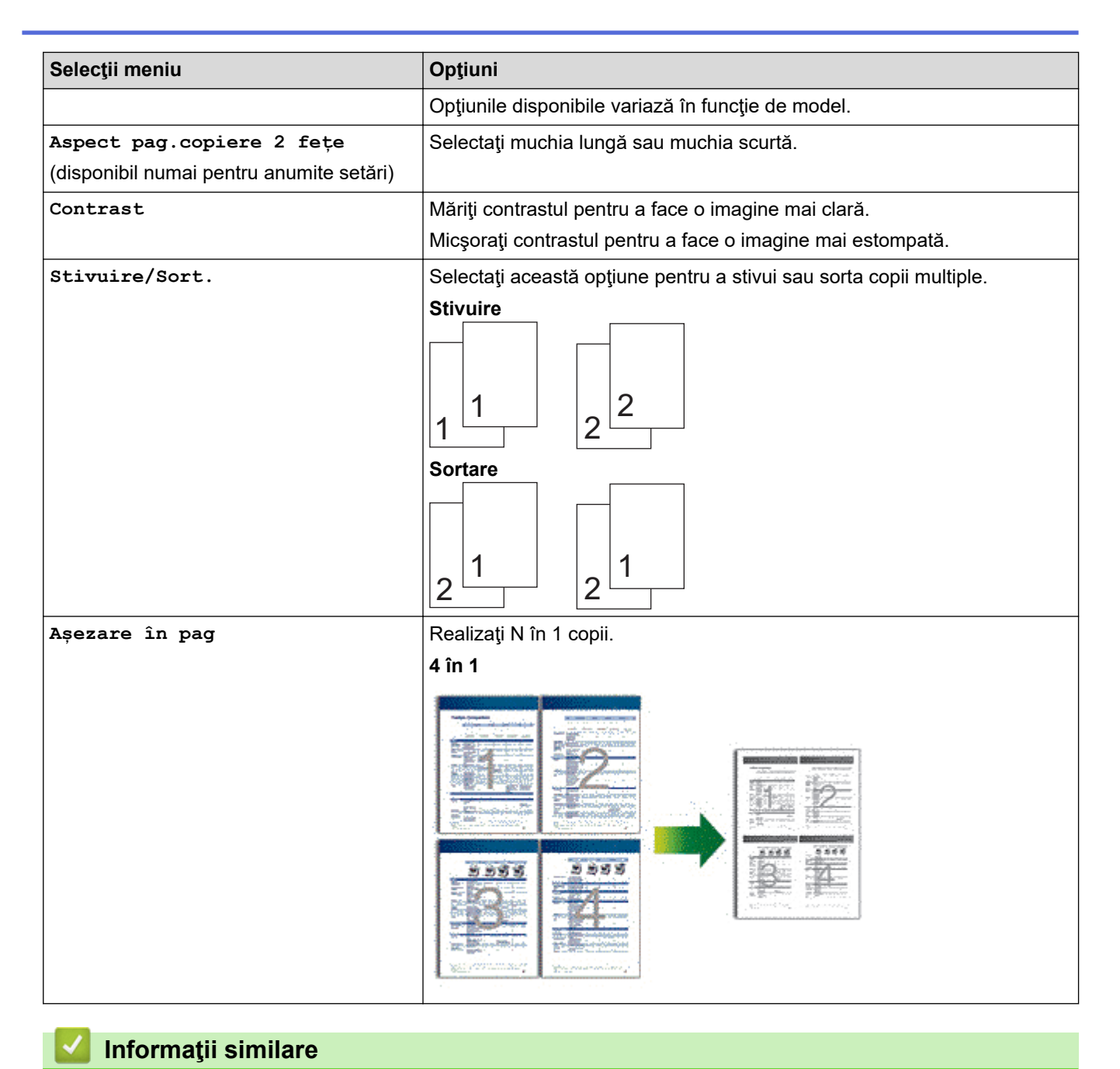

• [Copiere](#page-135-0)

#### <span id="page-152-0"></span> [Pagina de pornire](#page-1-0) > Fax

### **Fax**

**Modele înrudite**: MFC-L2802DN/MFC-L2800DW/MFC-L2802DW/MFC-L2827DWXL/MFC-L2827DW/ MFC-L2835DW/MFC-L2860DWE/MFC-L2860DW/MFC-L2862DW/MFC-L2922DW

- [Trimiterea unui fax](#page-153-0)
- [Recepţionarea unui fax](#page-175-0)
- [Operaţii de voce şi numere de fax](#page-216-0)
- [Servicii de telefonie şi dispozitive externe](#page-238-0)
- [Rapoarte fax](#page-254-0)
- [PC-FAX](#page-258-0)

<span id="page-153-0"></span> [Pagina de pornire](#page-1-0) > [Fax](#page-152-0) > Trimiterea unui fax

### **Trimiterea unui fax**

**Modele înrudite**: MFC-L2802DN/MFC-L2800DW/MFC-L2802DW/MFC-L2827DWXL/MFC-L2827DW/ MFC-L2835DW/MFC-L2860DWE/MFC-L2860DW/MFC-L2862DW/MFC-L2922DW

- [Trimiterea unui fax](#page-154-0)
- [Trimiterea unui fax faţă verso de pe unitatea ADF](#page-158-0)
- [Trimiterea manuală a unui fax](#page-159-0)
- [Trimiterea unui fax la sfârșitul convorbirii](#page-160-0)
- [Trimiterea aceluiași fax la mai mulți destinatari \(difuzare\)](#page-161-0)
- [Trimiterea unui fax în timp real](#page-164-0)
- [Trimiterea unui fax la o anumită oră \(fax amânat\)](#page-166-0)
- [Adăugarea unei pagini de introducere la fax](#page-168-0)
- [Anularea unui fax în curs de trimitere](#page-171-0)
- [Verificarea şi anularea unui fax în aşteptare](#page-172-0)
- [Opţiuni de fax](#page-173-0)

<span id="page-154-0"></span> [Pagina de pornire](#page-1-0) > [Fax](#page-152-0) > [Trimiterea unui fax](#page-153-0) > Trimiterea unui fax

## **Trimiterea unui fax**

**Modele înrudite**: MFC-L2802DN/MFC-L2800DW/MFC-L2802DW/MFC-L2827DWXL/MFC-L2827DW/ MFC-L2835DW/MFC-L2860DWE/MFC-L2860DW/MFC-L2862DW/MFC-L2922DW

>> MFC-L2802DN/MFC-L2800DW/MFC-L2802DW/MFC-L2827DWXL/MFC-L2827DW/MFC-L2835DW [>> MFC-L2860DWE/MFC-L2860DW/MFC-L2862DW/MFC-L2922DW](#page-156-0)

#### **MFC-L2802DN/MFC-L2800DW/MFC-L2802DW/MFC-L2827DWXL/MFC-L2827DW/ MFC-L2835DW**

- 1. Apăsaţi pe (**Fax**).
- 2. Procedaţi conform uneia dintre metodele de mai jos:
	- Aşezaţi documentul cu *faţa în sus* în unitatea ADF.
		- (În cazul în care trimiteţi prin fax mai multe pagini, recomandăm utilizarea ADF.)

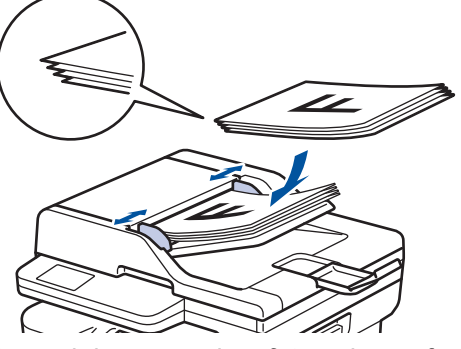

• Aşezaţi documentul cu *faţa în jos* pe fereastra de sticlă a scanerului.

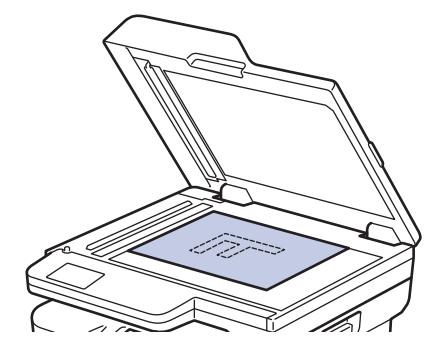

3. Introduceţi numărul de fax.

#### • **Utilizarea tastaturii numerice**

Introduceţi numărul de fax utilizând tastatura numerică.

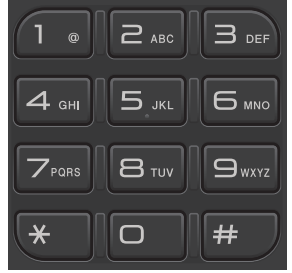

#### • **Utilizarea butonului Shortcut (Scurtătură)**

Mențineți apăsat butonul **Shortcut (Scurtătură)** și apoi introduceți numărul comenzii rapide utilizând tastatura numerică.

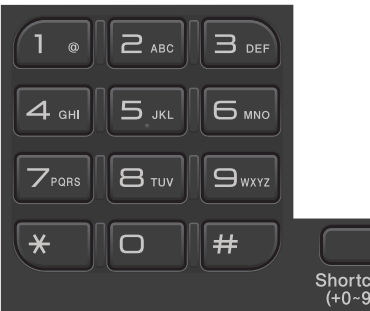

• **Utilizarea codurilor de apelare rapidă**

Apăsați de două ori pe si apoi introduceți codul de apelare rapidă format din trei cifre. Apăsați pe **OK**.

4. Apăsaţi pe **Start**.

Aparatul scanează şi trimite documentul.

#### **Dacă aţi aşezat un document pe sticla scanerului, urmaţi instrucţiunile din tabel:**

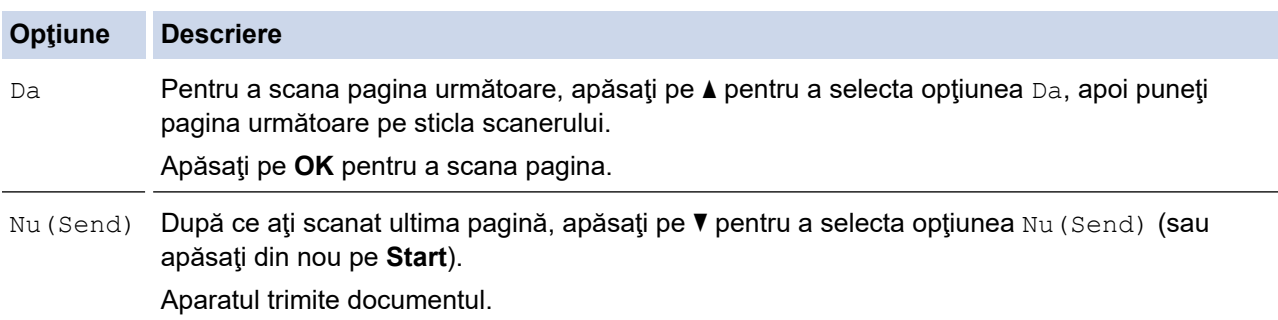

Pentru a opri trimiterea faxurilor, apăsaţi pe **Stop/Exit (Stop/Ieşire)**.

### <span id="page-156-0"></span>**MFC-L2860DWE/MFC-L2860DW/MFC-L2862DW/MFC-L2922DW**

- 1. Procedaţi conform uneia dintre metodele de mai jos:
	- Aşezaţi documentul cu *faţa în sus* în unitatea ADF.
		- (În cazul în care trimiteţi prin fax mai multe pagini, recomandăm utilizarea ADF.)

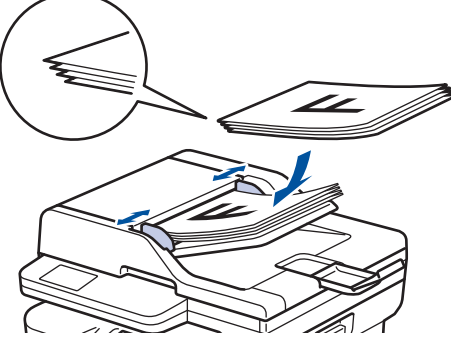

• Aşezaţi documentul cu *faţa în jos* pe fereastra de sticlă a scanerului.

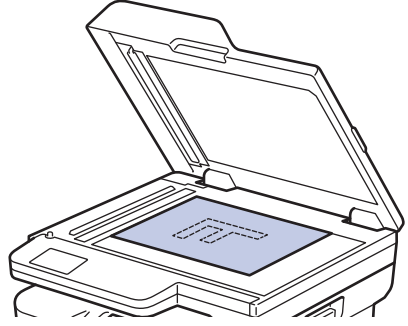

- 2. Efectuaţi una dintre următoarele operaţii:
	- Dacă pentru Previzualizare fax este selectată opțiunea [Oprit], apăsați pe  $\left[\begin{array}{c} \end{array}\right]$  ([Fax]).
	- Dacă pentru Previzualizare fax este selectată opțiunea [Pornit], apăsați pe  $\overline{\mathbb{H}}$  ([Fax]), iar apoi apăsați pe [Trimitere un fax].

3. Introduceţi numărul de fax.

#### • **Utilizarea tastaturii numerice**

Apăsaţi pe cifre pentru a introduce numărul de fax.

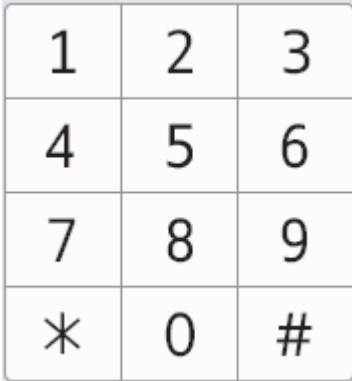

#### • **Utilizarea agendei de adrese**

Apăsați pe  $\boxed{\equiv}$  Agendă | ([Agendă]), apoi efectuați una dintre următoarele operațiuni:

- Apăsați pe ▲ sau pe ▼ pentru a afișa numărul dorit, apoi apăsați pe acesta.
- Apăsați pe  $|Q|$ , apoi introduceți numele și apăsați pe [OK]. Apăsați pe numele pe care doriți să îl formaţi.

Când ați terminat, apăsați pe [Aplicare].

• **Utilizarea istoricului de apeluri**

Apăsați pe  $\bigotimes_{\text{abeluri}}$  ([Istoric apeluri]) și apăsați apoi pe opțiunea [Apel Trimis].

Apăsați pe ▲ sau pe ▼ pentru a afișa numărul de fax dorit, apoi apăsați pe acesta.

Pentru a trimite un fax, apăsaţi pe [Aplicare].

4. Apăsaţi pe [Pornire fax].

Aparatul scanează şi trimite documentul.

**Dacă aţi aşezat un document pe sticla scanerului, urmaţi instrucţiunile din tabel.**

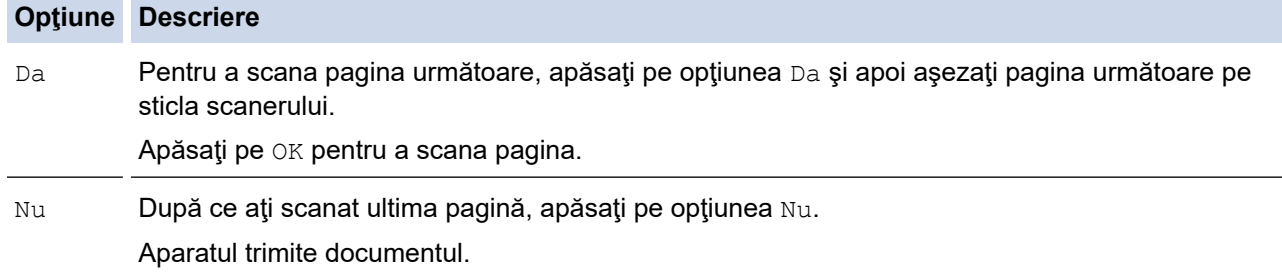

Pentru a opri trimiterea faxurilor, apăsaţi pe .

Atunci când ecranul LCD afișează [Anul. Comanda?], apăsați pe [Da].

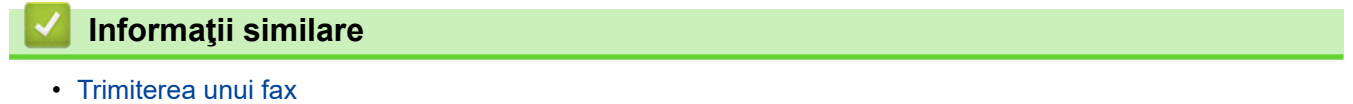

<span id="page-158-0"></span> [Pagina de pornire](#page-1-0) > [Fax](#page-152-0) > [Trimiterea unui fax](#page-153-0) > Trimiterea unui fax faţă verso de pe unitatea ADF

## **Trimiterea unui fax faţă verso de pe unitatea ADF**

#### **Modele înrudite**: MFC-L2922DW

Trebuie să selectaţi un format de scanare faţă verso înainte de a trimite un fax faţă verso. Selectați fie opțiunea Margine lungă, fie opțiunea Margine scurtă, în funcție de formatul documentului.

- 1. [Încărcați documentul.](#page-53-0)
- 2. Efectuaţi una dintre următoarele operaţii:
	- Dacă pentru Previzualizare fax este selectată opțiunea [Oprit], apăsați pe  $\left( [\text{Fax}] \right)$ .
	- Dacă pentru Previzualizare fax este selectată opțiunea [Pornit], apăsați pe  $\left[\begin{matrix} \frac{1}{2} \\ \frac{1}{2} \end{matrix}\right]$  ([Fax]), iar apoi apăsați pe [Trimitere un fax].
- 3. Apăsați pe  $\bullet$  [Opțiuni] > [Fax pe 2 fețe].
- 4. Efectuaţi una dintre următoarele operaţii:
	- Dacă documentul este întors pe lungime, apăsați pe opțiunea [Scanare 2 fețe: Latură lungă].
	- Dacă documentul este întors pe lățime, apăsați pe opțiunea [Scanare 2 fețe: Latură scurtă].
- 5. Apăsaţi pe [OK]
- 6. Introduceţi numărul de fax.
- 7. Apăsați pe [Pornire fax].

#### **Informaţii similare**

<span id="page-159-0"></span> [Pagina de pornire](#page-1-0) > [Fax](#page-152-0) > [Trimiterea unui fax](#page-153-0) > Trimiterea manuală a unui fax

### **Trimiterea manuală a unui fax**

**Modele înrudite**: MFC-L2802DN/MFC-L2800DW/MFC-L2802DW/MFC-L2827DWXL/MFC-L2827DW/ MFC-L2835DW/MFC-L2860DWE/MFC-L2860DW/MFC-L2862DW/MFC-L2922DW

Transmisia manuală vă permite să auziţi formarea numărului, faxul care sună şi tonul de recepţie a faxurilor în timp ce trimiteţi un fax.

>> MFC-L2802DN/MFC-L2800DW/MFC-L2802DW/MFC-L2827DWXL/MFC-L2827DW/MFC-L2835DW >> MFC-L2860DWE/MFC-L2860DW/MFC-L2862DW/MFC-L2922DW

#### **MFC-L2802DN/MFC-L2800DW/MFC-L2802DW/MFC-L2827DWXL/MFC-L2827DW/ MFC-L2835DW**

- 1. Apăsaţi pe (**Fax**).
- 2. [Încărcați documentul.](#page-53-0)
- 3. Ridicaţi din furcă receptorul telefonului extern.
- 4. Formați numărul de fax pe care doriți să îl apelați.
- 5. Dacă aţi auzit tonul de fax, apăsaţi pe **Start**. Dacă utilizați sticla scanerului, apăsați pe ▲.
- 6. Aşezaţi receptorul telefonului extern în furcă.

### **MFC-L2860DWE/MFC-L2860DW/MFC-L2862DW/MFC-L2922DW**

- 1. [Încărcați documentul.](#page-53-0)
- 2. Efectuaţi una dintre următoarele operaţii:
	- Dacă pentru Previzualizare fax este selectată opțiunea [Oprit], apăsați pe  $\left[\frac{1}{H}\right]$  ([Fax]).
	- Dacă pentru Previzualizare fax este selectată opțiunea [Pornit], apăsați pe  $\left[\begin{matrix} \text{max} \end{matrix}\right]$ ), iar apoi apăsați pe [Trimitere un fax].
- 3. Ridicaţi din furcă receptorul telefonului extern.
- 4. Formați numărul de fax pe care doriți să îl apelați.
- 5. Dacă auziți tonul de fax, apăsați pe sau pe sau pe sau apăsați pe [Pornire fax]. Dacă utilizați sticla scanerului, apăsați pe [Trimis].
- 6. Aşezaţi receptorul telefonului extern în furcă.

#### **Informaţii similare**

<span id="page-160-0"></span> [Pagina de pornire](#page-1-0) > [Fax](#page-152-0) > [Trimiterea unui fax](#page-153-0) > Trimiterea unui fax la sfârșitul convorbirii

## **Trimiterea unui fax la sfârșitul convorbirii**

**Modele înrudite**: MFC-L2802DN/MFC-L2800DW/MFC-L2802DW/MFC-L2827DWXL/MFC-L2827DW/ MFC-L2835DW/MFC-L2860DWE/MFC-L2860DW/MFC-L2862DW/MFC-L2922DW

La sfârșitul convorbirii puteți trimite un fax interlocutorului înainte de a închide telefonul.

- >> MFC-L2802DN/MFC-L2800DW/MFC-L2802DW/MFC-L2827DWXL/MFC-L2827DW/MFC-L2835DW >> MFC-L2860DWE/MFC-L2860DW/MFC-L2862DW/MFC-L2922DW
- 

#### **MFC-L2802DN/MFC-L2800DW/MFC-L2802DW/MFC-L2827DWXL/MFC-L2827DW/ MFC-L2835DW**

- 1. Cereţi-i destinatarului să aştepte tonurile de fax (semnale sonore) şi apoi să apese pe butonul Start înainte de a închide telefonul.
- 2. [Încărcați documentul.](#page-53-0)
- 3. Apăsaţi pe **Start**.

Dacă utilizați sticla scanerului, apăsați pe ▲.

4. Așezați receptorul în furcă.

### **MFC-L2860DWE/MFC-L2860DW/MFC-L2862DW/MFC-L2922DW**

- 1. Cereţi-i destinatarului să aştepte tonurile de fax (semnale sonore) şi apoi să apese pe butonul Start înainte de a închide telefonul.
- 2. [Încărcați documentul.](#page-53-0)
- 3. Apăsaţi pe [Pornire fax].

Dacă utilizați sticla scanerului, apăsați pe [Trimis].

4. Așezați receptorul în furcă.

### **Informaţii similare**

<span id="page-161-0"></span> [Pagina de pornire](#page-1-0) > [Fax](#page-152-0) > [Trimiterea unui fax](#page-153-0) > Trimiterea aceluiași fax la mai mulți destinatari (difuzare)

## **Trimiterea aceluiași fax la mai mulți destinatari (difuzare)**

**Modele înrudite**: MFC-L2802DN/MFC-L2800DW/MFC-L2802DW/MFC-L2827DWXL/MFC-L2827DW/ MFC-L2835DW/MFC-L2860DWE/MFC-L2860DW/MFC-L2862DW/MFC-L2922DW

Utilizați funcția de difuzare pentru a trimite același fax la mai multe numere de fax în același timp.

- Aceeași transmisie poate include grupuri, numere din agenda de adrese (numere de Comenzi rapide sau de apelare rapidă la anumite modele) și până la 50 de numere formate manual.
- Numerele din agenda de adrese (numere de Comenzi rapide sau de apelare rapidă la anumite modele) trebuie memorate în memoria aparatului înainte de a putea fi utilizate într-o transmisie.
- Şi numerele de grup trebuie stocate în memoria aparatului înainte de a putea fi utilizate într-o difuzare. Numerele de grup includ numeroase numere memorate în agenda de adrese (numere de Comenzi rapide sau de apelare rapidă la anumite modele) pentru formare mai facilă.

>> MFC-L2802DN/MFC-L2800DW/MFC-L2802DW/MFC-L2827DWXL/MFC-L2827DW/MFC-L2835DW >> MFC-L2860DWE/MFC-L2860DW/MFC-L2862DW/MFC-L2922DW

### **MFC-L2802DN/MFC-L2800DW/MFC-L2802DW/MFC-L2827DWXL/MFC-L2827DW/ MFC-L2835DW**

Dacă nu ați utilizat niciunul dintre numerele de Comenzi rapide sau de apelare rapidă pentru grupuri, puteți transmite faxuri până la maximum 260 de numere diferite.

- 1. Apăsaţi pe (**Fax**).
- 2. [Încărcați documentul.](#page-53-0)
- 3. Introduceţi un număr şi apăsaţi pe **OK**.

Puteți utiliza numere de Comenzi rapide, de apelare rapidă, de grup și numere introduse manual de la tastatura numerică.

Repetaţi acest pas pentru a introduce toate numerele către care doriţi să difuzaţi.

4. Apăsaţi pe **Start**.

### **MFC-L2860DWE/MFC-L2860DW/MFC-L2862DW/MFC-L2922DW**

Dacă nu aţi utilizat niciunul dintre numerele din agenda de adrese pentru grupuri, puteţi difuza faxuri către maxim 250 de numere diferite.

- 1. [Încărcați documentul.](#page-53-0)
- 2. Efectuaţi una dintre următoarele operaţii:
	- Dacă pentru Previzualizare fax este selectată opțiunea [Oprit], apăsați pe  $\left[\begin{matrix} \frac{1}{2} \\ \frac{1}{2} \end{matrix}\right]$  ([Fax]).
	- Dacă pentru Previzualizare fax este selectată opțiunea [Pornit], apăsați pe  $\left[\mathbf{F}\right]$  ([Fax]), iar apoi apăsați pe [Trimitere un fax].
- 3. Apăsați pe  $\left\{ \bullet\right\}$  [Opțiuni] > [Transmitere].
- 4. Apăsaţi pe [Adăugare număr].

Puteţi adăuga numere la difuzare în următoarele moduri:

- Apăsaţi pe [Adăugare număr] şi introduceţi un număr de fax folosind ecranul LCD. Apăsaţi pe [OK].
- Apăsaţi pe [Adăugare din agendă] pentru a selecta numerele şi apoi apăsaţi pe [OK].

• Apăsaţi pe [Căutare în agendă] pentru a căuta un număr.

Introduceți numele folosindu-vă de LCD și apoi apăsați pe [OK].

Selectaţi un nume şi un număr pe care doriţi să-l adăugaţi.

Pentru a difuza folosind o adresă de e-mail, apăsați pe  $\left[\sum_{n=1}^{\infty}\right]$ , introduceți adresa de e-mail și apăsați pe  $[OK].$ 

(La anumite modele, trebuie să descărcați Internet Fax pentru a utiliza funcția Internet Fax și funcția Scanare către server de e-mail.)

- 5. Când ați terminat, apăsați pe [OK].
- 6. Apăsaţi pe [Pornire fax].
- 7. Procedaţi conform uneia dintre metodele de mai jos:
	- Dacă utilizaţi ADF-ul, aparatul scanează şi trimite documentul.
	- Dacă utilizaţi sticla scanerului, aparatul scanează prima pagină.

Când ecranul LCD afișează [Pag. Urmatoare?], apăsați pe o opțiune indicată în tabel.

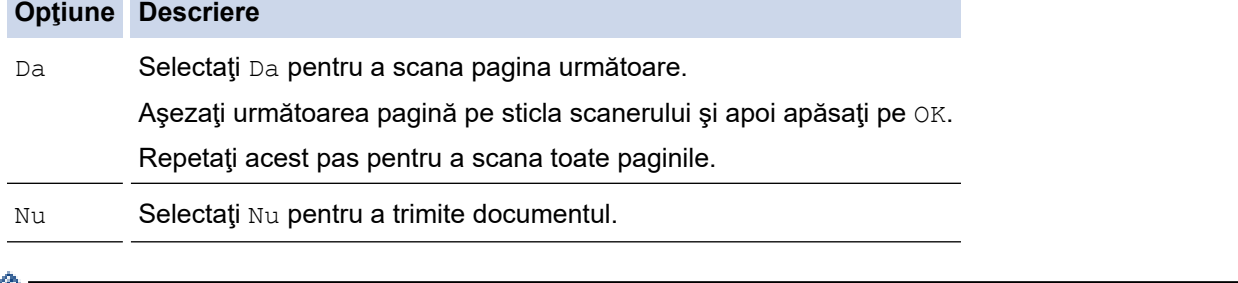

- Memoria disponibilă a aparatului variază în funcție de tipul de activități din memorie și de numerele utilizate pentru difuzare. Dacă difuzaţi către numărul maxim de destinaţii disponibile, nu puteţi utiliza funcţiile de acces dual şi fax amânat.
	- Dacă apare mesajul [Memorie plină], apăsați pe sau pe [Ieșire] pentru a anula [Trimite] sau a trimite paginile scanate până acum.

### **Informaţii similare**

- [Trimiterea unui fax](#page-153-0)
	- [Anularea unei difuzări în curs](#page-163-0)

<span id="page-163-0"></span> [Pagina de pornire](#page-1-0) > [Fax](#page-152-0) > [Trimiterea unui fax](#page-153-0) > [Trimiterea aceluiași fax la mai mulți destinatari](#page-161-0) [\(difuzare\)](#page-161-0) > Anularea unei difuzări în curs

## **Anularea unei difuzări în curs**

**Modele înrudite**: MFC-L2802DN/MFC-L2800DW/MFC-L2802DW/MFC-L2827DWXL/MFC-L2827DW/ MFC-L2835DW/MFC-L2860DWE/MFC-L2860DW/MFC-L2862DW/MFC-L2922DW

În timp ce difuzați mai multe faxuri, puteți anula numai faxul transmis în acel moment sau puteți anula întreaga activitate de difuzare.

>> MFC-L2802DN/MFC-L2800DW/MFC-L2802DW/MFC-L2827DWXL/MFC-L2827DW/MFC-L2835DW >> MFC-L2860DWE/MFC-L2860DW/MFC-L2862DW/MFC-L2922DW

#### **MFC-L2802DN/MFC-L2800DW/MFC-L2802DW/MFC-L2827DWXL/MFC-L2827DW/ MFC-L2835DW**

- 1. Apăsaţi pe **Menu (Meniu)**.
- 2. Apăsaţi pe a sau pe b pentru a afişa opţiunea [Fax] şi apoi apăsaţi pe **OK**.
- 3. Apăsaţi pe a sau pe b pentru a afişa opţiunea [Sarcini Ramase] şi apoi apăsaţi pe **OK**. Ecranul LCD va afișa numărul acțiunii de difuzare urmat de numărul de fax format (de exemplu, [#001123456789]) și de numărul acțiunii de difuzare (de exemplu, [Broadcast#001]).
- 4. Apăsați pe ▲ sau pe ▼ pentru a afișa numărul de fax care este format sau numărul acțiunii de difuzare, apoi apăsaţi pe **OK**.
- 5. Apăsaţi pe opţiunea indicată în tabel pentru anula sau a ieşi din procesul de anulare.

#### **Opţiune Descriere**

- a Aparatul anulează faxul care este trimis curent.
- **v** Aparatul iese din procesul de anulare fără a anula.
- 6. Apăsaţi pe **Stop/Exit (Stop/Ieşire)**.

#### **MFC-L2860DWE/MFC-L2860DW/MFC-L2862DW/MFC-L2922DW**

- 1. Apăsaţi pe .
- 2. Procedaţi conform uneia dintre metodele de mai jos:
	- Pentru a anula întreaga difuzare, apăsați pe [Toată transmisia]. Apăsați pe [Da] pentru a confirma sau apăsați pe [Nu] pentru a ieși fără a anula difuzarea.
	- Pentru a anula acţiunea curentă, apăsaţi pe numele sau numărul care este anulat pe ecranul LCD. Apăsați pe [Da] pentru a confirma sau apăsați pe [Nu] pentru a ieși fără a anula faxul care este trimis.
	- Pentru a ieși fără a anula, apăsați pe

### **Informaţii similare**

• [Trimiterea aceluiași fax la mai mulți destinatari \(difuzare\)](#page-161-0)

<span id="page-164-0"></span> [Pagina de pornire](#page-1-0) > [Fax](#page-152-0) > [Trimiterea unui fax](#page-153-0) > Trimiterea unui fax în timp real

## **Trimiterea unui fax în timp real**

**Modele înrudite**: MFC-L2802DN/MFC-L2800DW/MFC-L2802DW/MFC-L2827DWXL/MFC-L2827DW/ MFC-L2835DW/MFC-L2860DWE/MFC-L2860DW/MFC-L2862DW/MFC-L2922DW

Când trimiteţi un fax, aparatul scanează documentul în memorie înainte de a-l trimite. Imediat ce linia telefonică este liberă, aparatul începe formarea numărului şi trimiterea faxului. Dacă doriți să trimiteți un document important imediat, fără a aștepta ca aparatul să preia documentul scanat din memorie, activați opțiunea [Transmisie în timp real].

- Dacă memoria este plină şi trimiteţi un fax de la unitatea ADF, aparatul trimite documentul în timp real (chiar dacă [Transmisie în timp real] este setată la [Oprit]). Dacă memoria este plină, faxurile care sunt trimise folosind fereastra de scanare nu vor putea fi trimise dacă nu eliberaţi o parte din memorie.
- În transmisia în timp real, funcţia de reapelare automată nu funcţionează când se foloseşte fereastra de scanare.
- Dacă [Transmisie în timp real] este setat la Activat, opțiunea de scanare a documentelor fațăverso nu este disponibilă.

>> MFC-L2802DN/MFC-L2800DW/MFC-L2802DW/MFC-L2827DWXL/MFC-L2827DW/MFC-L2835DW >> MFC-L2860DWE/MFC-L2860DW/MFC-L2862DW/MFC-L2922DW

#### **MFC-L2802DN/MFC-L2800DW/MFC-L2802DW/MFC-L2827DWXL/MFC-L2827DW/ MFC-L2835DW**

- 1. Apăsaţi pe (**Fax**).
- 2. [Încărcați documentul.](#page-53-0)
- 3. Apăsaţi pe **Menu (Meniu)**.
- 4. Apăsaţi pe a sau pe b pentru a afişa opţiunea [Fax] şi apoi apăsaţi pe **OK**.
- 5. Apăsați pe **▲** sau pe ▼ pentru a afișa opțiunea  $[Config, trimit.]$  și apoi apăsați pe OK.
- 6. Apăsaţi pe a sau pe b pentru a afişa opţiunea [Transmisie în timp real] şi apoi apăsaţi pe **OK**.
- 7. Apăsați pe ▲ sau pe ▼ pentru a afișa opțiunea [Pornit], apoi apăsați pe OK.
- 8. Când aţi terminat, apăsaţi pe **Stop/Exit (Stop/Ieşire)**.
- 9. Introduceţi numărul de fax.
- 10. Apăsaţi pe **Start**.

### **MFC-L2860DWE/MFC-L2860DW/MFC-L2862DW/MFC-L2922DW**

- 1. [Încărcați documentul.](#page-53-0)
- 2. Efectuaţi una dintre următoarele operaţii:
	- Dacă pentru Previzualizare fax este selectată opțiunea  $[Optit]$ , apăsați pe  $\mathbb{F}_{\mathbb{H}}$  ( $[Fast]$ ).
	- Dacă pentru Previzualizare fax este selectată opțiunea [Pornit], apăsați pe  $\left[\begin{matrix}Fax\\p\end{matrix}\right]$  ([Fax]), iar apoi apăsați pe [Trimitere un fax].
- 3. Apăsați pe  $\bigcirc$  [Optiuni] > [Transmisie în timp real].
- 4. Apăsați pe [Pornit] sau pe [Oprit].
- 5. Apăsaţi pe [OK].
- 6. Introduceti numărul de fax.
- 7. Apăsaţi pe [Pornire fax].

## **Informaţii similare**

<span id="page-166-0"></span> [Pagina de pornire](#page-1-0) > [Fax](#page-152-0) > [Trimiterea unui fax](#page-153-0) > Trimiterea unui fax la o anumită oră (fax amânat)

### **Trimiterea unui fax la o anumită oră (fax amânat)**

**Modele înrudite**: MFC-L2802DN/MFC-L2800DW/MFC-L2802DW/MFC-L2827DWXL/MFC-L2827DW/ MFC-L2835DW/MFC-L2860DWE/MFC-L2860DW/MFC-L2862DW/MFC-L2922DW

Puteți salva până la 50 de faxuri în memoria aparatului pentru a le trimite în următoarele douăzeci și patru de ore.

>> MFC-L2802DN/MFC-L2800DW/MFC-L2802DW/MFC-L2827DWXL/MFC-L2827DW/MFC-L2835DW >> MFC-L2860DWE/MFC-L2860DW/MFC-L2862DW/MFC-L2922DW

#### **MFC-L2802DN/MFC-L2800DW/MFC-L2802DW/MFC-L2827DWXL/MFC-L2827DW/ MFC-L2835DW**

- 1. Apăsaţi pe (**Fax**).
- 2. [Încărcați documentul.](#page-53-0)
- 3. Apăsaţi pe **Options (Opţiuni)**.
- 4. Apăsaţi pe a sau pe b pentru a afişa opţiunea [Fax programat] şi apoi apăsaţi pe **OK**.
- 5. Introduceţi ora la care doriţi ca faxul să fie trimis.
	- Dacă setați [Ceas 12h] pentru setarea [Data și ora], introduceți ora în format de 12 ore și apoi apăsaţi pe **OK**.

Apăsați pe **A** sau pe **V** pentru a afișa opțiunea [AM] sau [PM] și apoi apăsați pe **OK**.

Dacă setați [Ceas 24h] pentru setarea [Data si ora], introduceți ora în format de 24 ore și apoi apăsaţi pe **OK**.

(De exemplu, introduceţi 19:45 pentru 7:45 PM.)

- 6. Introduceți numărul de fax.
- 7. Apăsaţi pe **Start**.

Numărul de pagini pe care le puteţi scana în memorie depinde de volumul de date imprimate pe fiecare pagină.

#### **MFC-L2860DWE/MFC-L2860DW/MFC-L2862DW/MFC-L2922DW**

- 1. [Încărcați documentul.](#page-53-0)
- 2. Efectuați una dintre următoarele operații:
	- Dacă pentru Previzualizare fax este selectată opțiunea [Oprit], apăsați pe  $\left[\begin{array}{c} \dots \\ \dots \end{array}\right]$  ([Fax]).
	- Dacă pentru Previzualizare fax este selectată opțiunea [Pornit], apăsați pe [[mex]], iar apoi apăsați pe [Trimitere un fax].
- 3. Apăsați pe o [Opțiuni] > [Fax programat] > [Fax programat].
- 4. Apăsați pe [Pornit].
- 5. Apăsaţi pe [Set. timp].
- 6. Introduceţi ora la care doriţi ca faxul să fie trimis.
	- Dacă setați [Ceas 12h] în setarea [Data și ora], introduceți ora în formatul cu 12 ore. Apăsați pe butonul AM PM pentru a selecta [AM] sau [PM] și apoi apăsați pe [OK].
	- Dacă setați [Ceas 24h] în setarea [Data și ora], introduceți ora în formatul cu 24 ore și apoi apăsaţi pe [OK].

(De exemplu, introduceţi 19:45 pentru 7:45 PM.)

- 7. Apăsaţi pe [OK]
- 8. Introduceţi numărul de fax.
- 9. Apăsați pe [Pornire fax].

# **Informaţii similare**

<span id="page-168-0"></span> [Pagina de pornire](#page-1-0) > [Fax](#page-152-0) > [Trimiterea unui fax](#page-153-0) > Adăugarea unei pagini de introducere la fax

## **Adăugarea unei pagini de introducere la fax**

**Modele înrudite**: MFC-L2802DN/MFC-L2800DW/MFC-L2802DW/MFC-L2827DWXL/MFC-L2827DW/ MFC-L2835DW/MFC-L2860DWE/MFC-L2860DW/MFC-L2862DW/MFC-L2922DW

Puteţi adăuga o pagină de introducere la faxul următor sau la fiecare fax transmis.

- Această caracteristică funcționează numai dacă ați programat ID-ul stației.
- Pagina de introducere include ID-ul de stație, un comentariu și numele memorat în agenda de adrese, comanda rapidă sau de Apelare rapidă (la anumite modele).

>> MFC-L2802DN/MFC-L2800DW/MFC-L2802DW/MFC-L2827DWXL/MFC-L2827DW/MFC-L2835DW >> MFC-L2860DWE/MFC-L2860DW/MFC-L2862DW/MFC-L2922DW

#### **MFC-L2802DN/MFC-L2800DW/MFC-L2802DW/MFC-L2827DWXL/MFC-L2827DW/ MFC-L2835DW**

- 1. Apăsaţi pe (**Fax**).
- 2. [Încărcați documentul.](#page-53-0)
- 3. Apăsaţi pe **Options (Opţiuni)**.
- 4. Apăsaţi pe a sau pe b pentru a afişa opţiunea [Copertă] şi apoi apăsaţi pe **OK**.
- 5. Apăsaţi a sau b pentru a afişa opţiunea [Pornit] şi apoi apăsaţi **OK**.
- 6. Apăsați a sau b pentru a afișa opțiunea pentru comentarii și apoi apăsați **OK**.
- 7. Introduceţi numărul total de pagini de la tastatura numerică şi apoi apăsaţi pe **OK**.
- 8. Când ati terminat, apăsați pe **Stop/Exit (Stop/Iesire)**.
- 9. Introduceţi numărul de fax.
- 10. Apăsaţi pe **Start**.

### **MFC-L2860DWE/MFC-L2860DW/MFC-L2862DW/MFC-L2922DW**

- 1. [Încărcați documentul.](#page-53-0)
- 2. Efectuați una dintre următoarele operații:
	- Dacă pentru Previzualizare fax este selectată opțiunea [Oprit], apăsați pe  $\left[\begin{matrix} \mathbb{F} \\ \mathbb{F} \\ \mathbb{F} \end{matrix}\right]$  ([Fax]).
	- Dacă pentru Previzualizare fax este selectată opțiunea [Pornit], apăsați pe  $\left[\mathbf{F}\right]$  ([Fax]), iar apoi apăsați pe [Trimitere un fax].
- 3. Apăsați pe Opțiuni] > [Config. pagină de însoțire] > [Config. pagină de însoțire].
- 4. Apăsați pe [Pornit].
- 5. Apăsați pe [Nota Coperta].
- 6. Apăsați pe ▲ sau pe ▼ pentru a afișa comentariul dorit, apoi apăsați pe acesta.
- 7. Apăsaţi pe [Număr total pagini].
- 8. Introduceți numărul total de pagini, apoi apăsați pe [OK].
- 9. Apăsați pe
- 10. Apăsați pe [OK].
- 11. Introduceţi numărul de fax.
- 12. Apăsaţi pe [Pornire fax].

Pagina de introducere va fi adăugată la faxul următor. Dacă doriţi să adăugaţi pagina de introducere la fiecare fax trimis, stabiliţi setările ca noile valori implicite.

### **Informaţii similare**

- [Trimiterea unui fax](#page-153-0)
	- [Crearea unui mesaj pentru pagina de însoțire](#page-170-0)

<span id="page-170-0"></span> [Pagina de pornire](#page-1-0) > [Fax](#page-152-0) > [Trimiterea unui fax](#page-153-0) > [Adăugarea unei pagini de introducere la fax](#page-168-0) > Crearea unui mesaj pentru pagina de însoțire

## **Crearea unui mesaj pentru pagina de însoțire**

**Modele înrudite**: MFC-L2802DN/MFC-L2800DW/MFC-L2802DW/MFC-L2827DWXL/MFC-L2827DW/ MFC-L2835DW/MFC-L2860DWE/MFC-L2860DW/MFC-L2862DW/MFC-L2922DW

Creați unul sau două mesaje personalizate pentru pagina de însoțire, care vor fi adăugate la faxurile trimise. >> MFC-L2802DN/MFC-L2800DW/MFC-L2802DW/MFC-L2827DWXL/MFC-L2827DW/MFC-L2835DW >> MFC-L2860DWE/MFC-L2860DW/MFC-L2862DW/MFC-L2922DW

### **MFC-L2802DN/MFC-L2800DW/MFC-L2802DW/MFC-L2827DWXL/MFC-L2827DW/ MFC-L2835DW**

- 1. Apăsaţi pe (**Fax**).
- 2. Apăsaţi pe **Menu (Meniu)**.
- 3. Apăsaţi pe a sau pe b pentru a afişa opţiunea [Fax] şi apoi apăsaţi pe **OK**.
- 4. Apăsaţi pe a sau pe b pentru a afişa opţiunea [Config.trimit.] şi apoi apăsaţi pe **OK**.
- 5. Apăsați pe ▲ sau pe ▼ pentru a afișa opțiunea [Nota Coperta] pentru memorarea propriului comentariu și apoi apăsați pe **OK**.
- 6. Apăsați pe ▲ sau pe ▼ pentru a afișa opțiunea [5.] sau [6.] pentru stocarea propriului comentariu și apoi apăsaţi pe **OK**.
- 7. Introduceţi propriul dumneavoastră comentariu cu ajutorul tastaturii numerice şi apoi apăsaţi pe **OK**.
- 8. Apăsaţi pe **Stop/Exit (Stop/Ieşire)**.

### **MFC-L2860DWE/MFC-L2860DW/MFC-L2862DW/MFC-L2922DW**

- 1. Apăsați pe | | [Setări] > [Toate setările] > [Fax] > [Configurare trimitere] > [Nota Coperta].
- 2. Apăsați pe [5.] sau pe [6.] pentru stoca propriul comentariu.
- 3. Introduceți propriul dumneavoastră comentariu cu ajutorul ecranului LCD și apoi apăsați pe [OK].
- 4. Apăsați pe

#### **Informaţii similare**

• [Adăugarea unei pagini de introducere la fax](#page-168-0)

<span id="page-171-0"></span> [Pagina de pornire](#page-1-0) > [Fax](#page-152-0) > [Trimiterea unui fax](#page-153-0) > Anularea unui fax în curs de trimitere

### **Anularea unui fax în curs de trimitere**

**Modele înrudite**: MFC-L2802DN/MFC-L2800DW/MFC-L2802DW/MFC-L2827DWXL/MFC-L2827DW/ MFC-L2835DW/MFC-L2860DWE/MFC-L2860DW/MFC-L2862DW/MFC-L2922DW

>> MFC-L2802DN/MFC-L2800DW/MFC-L2802DW/MFC-L2827DWXL/MFC-L2827DW/MFC-L2835DW >> MFC-L2860DWE/MFC-L2860DW/MFC-L2862DW/MFC-L2922DW

#### **MFC-L2802DN/MFC-L2800DW/MFC-L2802DW/MFC-L2827DWXL/MFC-L2827DW/ MFC-L2835DW**

- 1. Apăsaţi pe **Stop/Exit (Stop/Ieşire)** în timp ce aparatul formează sau trimite un fax.
- 2. Apăsați pe o opțiune din tabel pentru a anula sau a continua activitatea de trimitere prin fax în curs.

**Opţiune Descriere**

- a Aparatul anulează acţiunea de trimitere prin fax.
- $\nabla$  Aparatul nu anulează comanda de fax.

#### **MFC-L2860DWE/MFC-L2860DW/MFC-L2862DW/MFC-L2922DW**

1. Apăsați pe **în timp ce aparatul formează sau trimite un fax.** 

Ecranul LCD va afişa [Anul. Comanda?].

2. Apăsaţi pe o opţiune din tabel pentru a anula sau a continua activitatea de trimitere prin fax în curs.

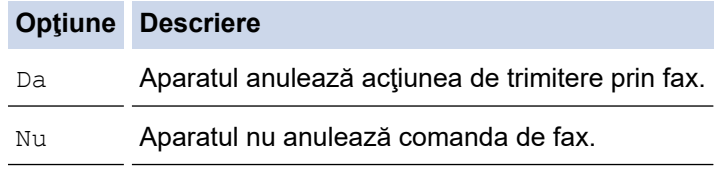

#### **Informaţii similare**

<span id="page-172-0"></span> [Pagina de pornire](#page-1-0) > [Fax](#page-152-0) > [Trimiterea unui fax](#page-153-0) > Verificarea şi anularea unui fax în aşteptare

### **Verificarea şi anularea unui fax în aşteptare**

**Modele înrudite**: MFC-L2802DN/MFC-L2800DW/MFC-L2802DW/MFC-L2827DWXL/MFC-L2827DW/ MFC-L2835DW/MFC-L2860DWE/MFC-L2860DW/MFC-L2862DW/MFC-L2922DW

Puteți anula o comandă de fax înainte de a fi trimisă, în timp ce este stocată în memorie. >> MFC-L2802DN/MFC-L2800DW/MFC-L2802DW/MFC-L2827DWXL/MFC-L2827DW/MFC-L2835DW >> MFC-L2860DWE/MFC-L2860DW/MFC-L2862DW/MFC-L2922DW

#### **MFC-L2802DN/MFC-L2800DW/MFC-L2802DW/MFC-L2827DWXL/MFC-L2827DW/ MFC-L2835DW**

- 1. Apăsaţi pe (**Fax**).
- 2. Apăsaţi pe **Menu (Meniu)**.
- 3. Apăsaţi pe a sau pe b pentru a afişa opţiunea [Fax] şi apoi apăsaţi pe **OK**.
- 4. Apăsaţi pe a sau pe b pentru a afişa opţiunea [Sarcini Ramase] şi apoi apăsaţi pe **OK**. Ecranul LCD afişează numărul acţiunilor care aşteaptă în memorie pentru a fi trimise.
- 5. Apăsaţi pe a sau pe b pentru a afişa acţiunea pe care doriţi să o anulaţi, apoi apăsaţi pe **OK**.
- 6. Apăsaţi pe opţiunile din tabelul următor pentru anula sau a ieşi din procesul de anulare.

#### **Opţiune Descriere**

- a Aparatul anulează acţiunea.
- Aparatul iese din procesul de anulare fără a anula.
- 7. Apăsaţi pe **Stop/Exit (Stop/Ieşire)**.

#### **MFC-L2860DWE/MFC-L2860DW/MFC-L2862DW/MFC-L2922DW**

- 1. Apăsați pe  $\|\cdot\|$  [Setări] > [Toate setările] > [Fax] > [Sarcini Ramase].
- 2. Efectuați pașii următori pentru fiecare acțiune pe care doriți să o verificați sau să o anulați:
	- a. Apăsați pe ▲ sau pe ▼ pentru a derula prin acțiunile în așteptare, apoi apăsați pe acțiunea pe care doriți să o anulaţi.
	- b. Apăsaţi pe [OK].
	- c. Apăsați pe [Da] pentru a anula comanda de fax sau apăsați pe [Nu] pentru a ieși fără să anulați.
- 3. Când ați terminat anularea acțiunilor, apăsați pe

## **Informaţii similare**

<span id="page-173-0"></span> [Pagina de pornire](#page-1-0) > [Fax](#page-152-0) > [Trimiterea unui fax](#page-153-0) > Opţiuni de fax

## **Opţiuni de fax**

**Modele înrudite**: MFC-L2802DN/MFC-L2800DW/MFC-L2802DW/MFC-L2827DWXL/MFC-L2827DW/ MFC-L2835DW/MFC-L2860DWE/MFC-L2860DW/MFC-L2862DW/MFC-L2922DW

#### >> MFC-L2802DN/MFC-L2800DW/MFC-L2802DW/MFC-L2827DWXL/MFC-L2827DW/MFC-L2835DW >> MFC-L2860DWE/MFC-L2860DW/MFC-L2862DW/MFC-L2922DW

#### **MFC-L2802DN/MFC-L2800DW/MFC-L2802DW/MFC-L2827DWXL/MFC-L2827DW/ MFC-L2835DW**

Pentru a modifica setările de trimitere a faxurilor, apăsați pe butonul **Options (Opţiuni)**.

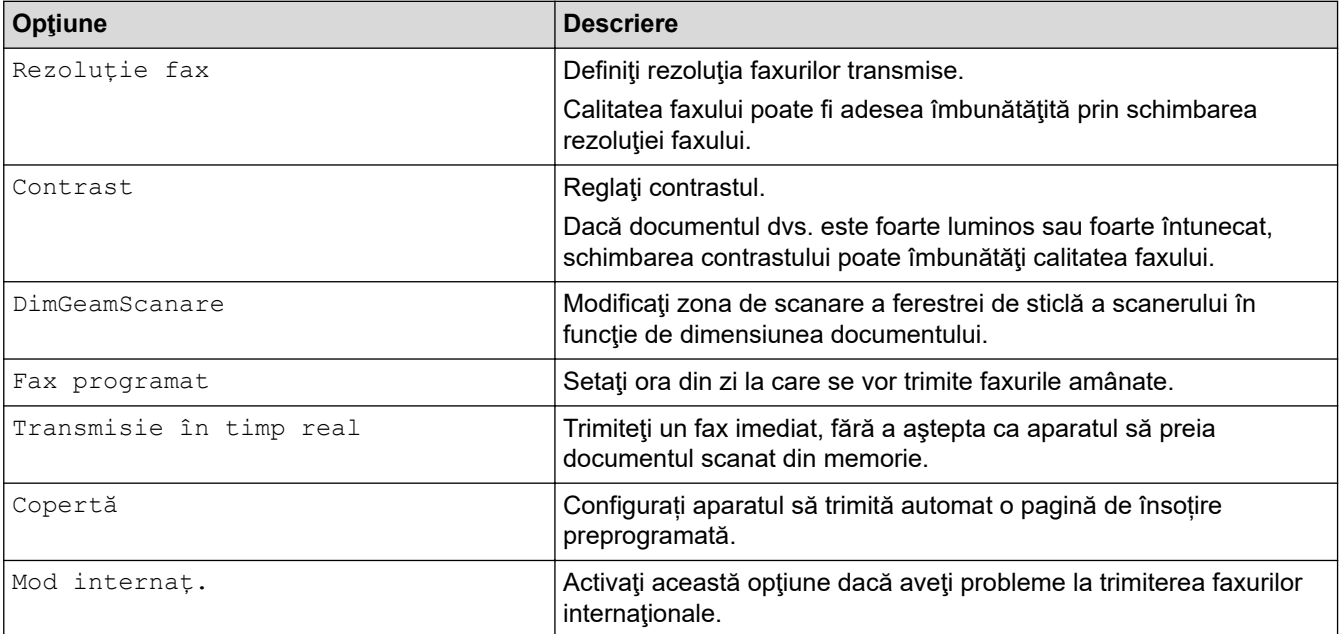

### **MFC-L2860DWE/MFC-L2860DW/MFC-L2862DW/MFC-L2922DW**

Pentru a modifica setările de trimitere a faxurilor, apăsați pe  $\bigcirc$  [Optiuni].

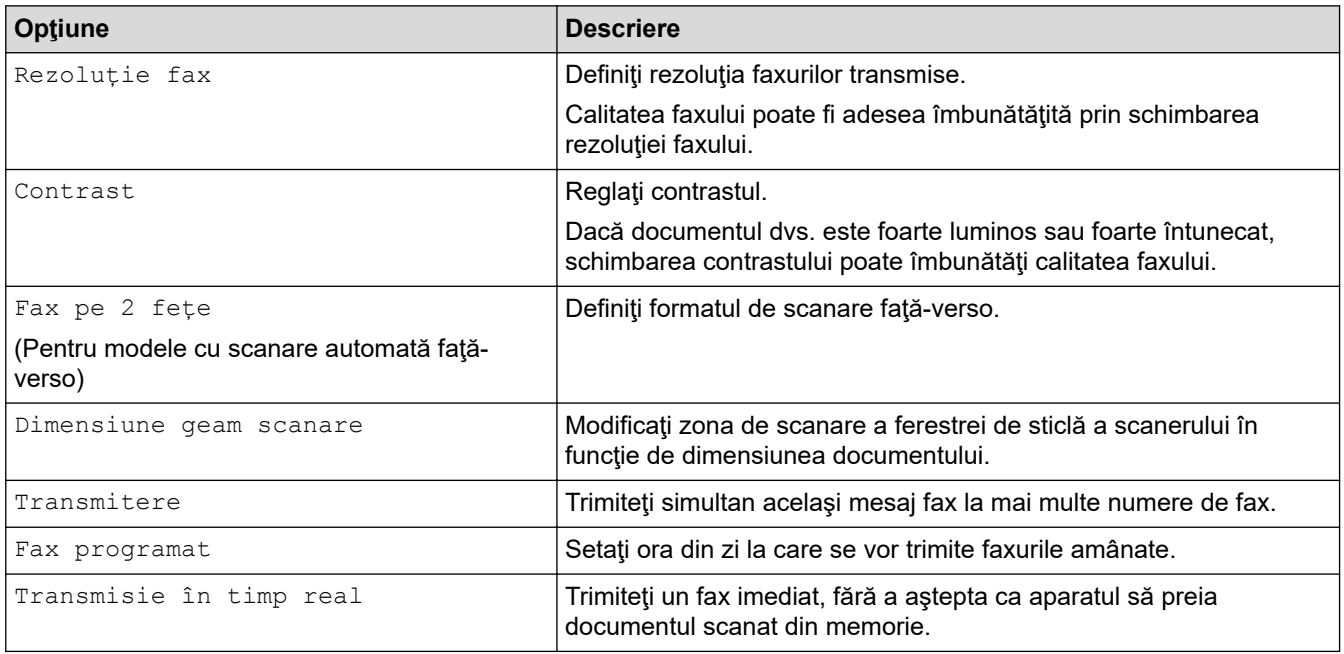

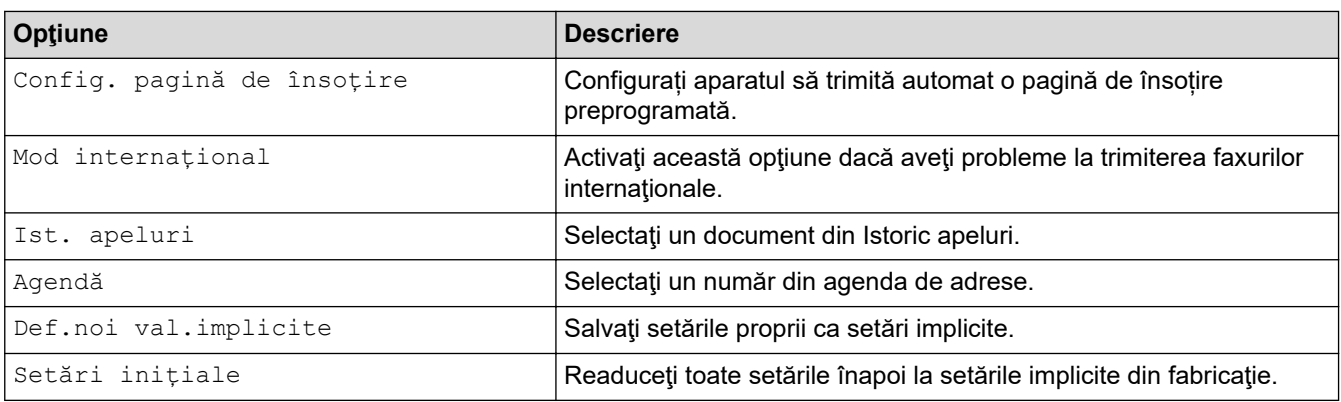

Puteți salva setările curente apăsând pe [Salv drept cmd. rap.].

# **Informaţii similare**

<span id="page-175-0"></span> [Pagina de pornire](#page-1-0) > [Fax](#page-152-0) > Recepţionarea unui fax

## **Recepţionarea unui fax**

**Modele înrudite**: MFC-L2802DN/MFC-L2800DW/MFC-L2802DW/MFC-L2827DWXL/MFC-L2827DW/ MFC-L2835DW/MFC-L2860DWE/MFC-L2860DW/MFC-L2862DW/MFC-L2922DW

- [Setările modului de recepţie](#page-176-0)
- [Opţiuni de primire în memorie](#page-197-0)
- [Preluare fax la distanţă](#page-210-0)

<span id="page-176-0"></span> [Pagina de pornire](#page-1-0) > [Fax](#page-152-0) > [Recepţionarea unui fax](#page-175-0) > Setările modului de recepţie

## **Setările modului de recepţie**

**Modele înrudite**: MFC-L2802DN/MFC-L2800DW/MFC-L2802DW/MFC-L2827DWXL/MFC-L2827DW/ MFC-L2835DW/MFC-L2860DWE/MFC-L2860DW/MFC-L2862DW/MFC-L2922DW

- Moduri de receptionare prezentare generală
- [Alegerea modului de recepție corect](#page-178-0)
- [Setarea numărului de tonuri de sonerie înainte ca aparatul să răspundă \(Întârziere la](#page-180-0) [preluarea apelului\)](#page-180-0)
- [Setarea duratei soneriei F/T \(pseudo-sonerie dublă\)](#page-181-0)
- [Setarea Detectare fax](#page-182-0)
- [Reducerea dimensiunii paginii unui fax supradimensionat primit](#page-183-0)
- [Setarea imprimării faţă-verso pentru faxurile primite](#page-184-0)
- [Setarea marcajului de primire a faxului](#page-185-0)
- [Primirea unui fax la finalul unei conversații telefonice](#page-186-0)
- [Restricționarea faxurilor recepționate](#page-187-0)

<span id="page-177-0"></span> [Pagina de pornire](#page-1-0) > [Fax](#page-152-0) > [Recepţionarea unui fax](#page-175-0) > [Setările modului de recepţie](#page-176-0) > Moduri de recepţionare – prezentare generală

## **Moduri de recepţionare – prezentare generală**

**Modele înrudite**: MFC-L2802DN/MFC-L2800DW/MFC-L2802DW/MFC-L2827DWXL/MFC-L2827DW/ MFC-L2835DW/MFC-L2860DWE/MFC-L2860DW/MFC-L2862DW/MFC-L2922DW

Anumite moduri de recepționare răspund automat (Modurile Numai Fax și Fax/Tel). Este posibil să doriți să modificați parametrii definiți pentru întârzierea la preluarea apelului înainte de a utiliza aceste moduri.

#### **Modul Numai fax**

([Numai Fax] în meniul aparatului)

Modul Numai fax va răspunde automat fiecărui apel tratându-l ca pe un fax.

#### **Modul Fax/Tel**

([Fax/Tel] în meniul aparatului)

Modul Fax/Tel vă ajută să gestionați apelurile primite, recunoscând dacă acestea sunt apeluri fax sau vocale şi tratându-le într-unul din modurile următoare:

- Faxurile sunt recepţionate automat.
- Apelurile vocale încep cu o sonerie F/T care vă indică să preluaţi apelul. Soneria F/T este o pseudosoneriei/sonerie rapidă dublă produsă de aparatul dumneavoastră.

#### **Modul Manual**

([Manual] în meniul aparatului)

Pentru a primi un fax în modul Manual, ridicați receptorul telefonului extern conectat la aparat.

Când aţi auzit tonurile de fax (scurte semnale sonore care se repetă), apăsaţi pe butoanele din tabel pentru a recepţiona un fax. Utilizaţi funcţia Detectare fax pentru a recepţiona faxuri atunci când ridicaţi un receptor de pe aceeaşi linie cu aparatul.

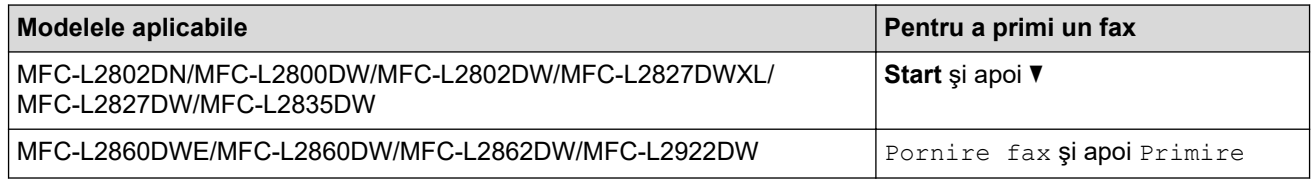

#### **Modul TAD extern**

([TAD Extern] în meniul aparatului)

Modul TAD extern permite unui dispozitiv robot extern să vă gestioneze apelurile primite.

Apelurile primite vor fi gestionate astfel:

- Faxurile sunt recepţionate automat.
- Apelanții vocali pot înregistra un mesaj pe TAD extern.

#### **Informaţii similare**

• Setările modului de receptie

<span id="page-178-0"></span> [Pagina de pornire](#page-1-0) > [Fax](#page-152-0) > [Recepţionarea unui fax](#page-175-0) > [Setările modului de recepţie](#page-176-0) > Alegerea modului de recepție corect

## **Alegerea modului de recepție corect**

**Modele înrudite**: MFC-L2802DN/MFC-L2800DW/MFC-L2802DW/MFC-L2827DWXL/MFC-L2827DW/ MFC-L2835DW/MFC-L2860DWE/MFC-L2860DW/MFC-L2862DW/MFC-L2922DW

Trebuie să alegeți un mod de recepție în funcție de dispozitivele externe și serviciile de telefonie de care dispuneți pe linia respectivă.

În mod implicit, aparatul va recepţiona automat orice fax trimis către acesta. Diagrama de mai jos vă va ajuta să selectaţi modul corect.

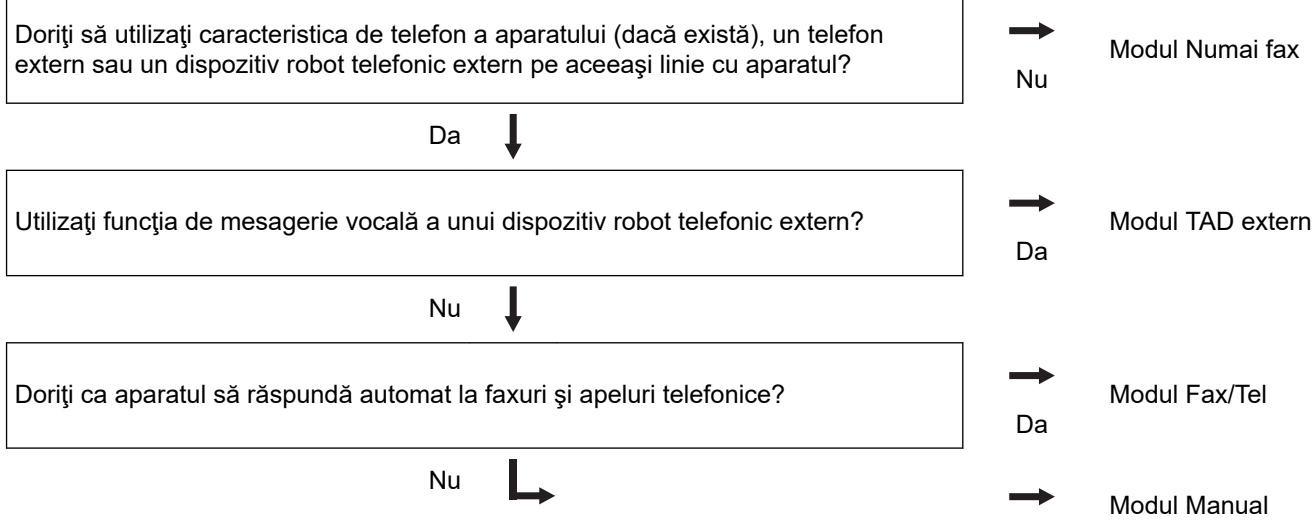

>> MFC-L2802DN/MFC-L2800DW/MFC-L2802DW/MFC-L2827DWXL/MFC-L2827DW/MFC-L2835DW >> MFC-L2860DWE/MFC-L2860DW/MFC-L2862DW/MFC-L2922DW

### **MFC-L2802DN/MFC-L2800DW/MFC-L2802DW/MFC-L2827DWXL/MFC-L2827DW/ MFC-L2835DW**

- 1. Apăsaţi pe (**Fax**).
- 2. Apăsaţi pe **Menu (Meniu)**.
- 3. Apăsaţi pe a sau pe b pentru a afişa opţiunea [Fax] şi apoi apăsaţi pe **OK**.
- 4. Apăsaţi pe a sau pe b pentru a afişa opţiunea [Setare Primire] şi apoi apăsaţi pe **OK**.
- 5. Apăsaţi a sau b pentru a afişa opţiunea [Mod primire] şi apoi apăsaţi **OK**.
- 6. Apăsați pe ▲ sau pe ▼ pentru a selecta opțiunea [Numai Fax], [Fax/Tel], [TAD Extern] sau [Manual] şi apoi apăsaţi pe **OK**.
- 7. Apăsaţi pe **Stop/Exit (Stop/Ieşire)**.

#### **MFC-L2860DWE/MFC-L2860DW/MFC-L2862DW/MFC-L2922DW**

- 1. Apăsați pe  $\left| \cdot \right|$  [Setări] > [Toate setările] > [Fax] > [Setare Primire] > [Mod primire].
- 2. Apăsați pe ▲ sau pe ▼ pentru a afișa opțiunea [Numai Fax], [Fax/Tel], [TAD Extern] sau [Manual] şi apoi apăsaţi pe opţiunea dorită.

3. Apăsați pe

## **Informaţii similare**

- [Setările modului de recepţie](#page-176-0)
- **Subiecte conexe:**
- [Probleme legate de fax şi de telefon](#page-519-0)
[Pagina de pornire](#page-1-0) > [Fax](#page-152-0) > [Recepţionarea unui fax](#page-175-0) > [Setările modului de recepţie](#page-176-0) > Setarea numărului de tonuri de sonerie înainte ca aparatul să răspundă (Întârziere la preluarea apelului)

# **Setarea numărului de tonuri de sonerie înainte ca aparatul să răspundă (Întârziere la preluarea apelului)**

**Modele înrudite**: MFC-L2802DN/MFC-L2800DW/MFC-L2802DW/MFC-L2827DWXL/MFC-L2827DW/ MFC-L2835DW/MFC-L2860DWE/MFC-L2860DW/MFC-L2862DW/MFC-L2922DW

Când cineva apelează aparatul dumneavoastră, veți auzi un sunet de sonerie de telefon normal. Numărul de semnale de apel este definit în opţiunea Întârziere preluare apeluri.

- Setarea Întârziere preluare apeluri setează numărul de semnale de apel emise de aparat înainte de a răspunde în modul Numai Fax sau Fax/Tel.
- Dacă dispuneţi de telefoane externe sau telefoane extensie pe aceeaşi linie cu aparatul, selectaţi numărul maxim de semnale de apel.

>> MFC-L2802DN/MFC-L2800DW/MFC-L2802DW/MFC-L2827DWXL/MFC-L2827DW/MFC-L2835DW >> MFC-L2860DWE/MFC-L2860DW/MFC-L2862DW/MFC-L2922DW

#### **MFC-L2802DN/MFC-L2800DW/MFC-L2802DW/MFC-L2827DWXL/MFC-L2827DW/ MFC-L2835DW**

- 1. Apăsaţi pe (**Fax**).
- 2. Apăsaţi pe **Menu (Meniu)**.
- 3. Apăsaţi pe a sau pe b pentru a afişa opţiunea [Fax] şi apoi apăsaţi pe **OK**.
- 4. Apăsați pe **A** sau pe **V** pentru a afișa opțiunea [Setare Primire], apoi apăsați pe **OK**.
- 5. Apăsați pe ▲ sau pe ▼ pentru a afișa opțiunea [întârz.răspuns] și apoi apăsați pe OK.
- 6. Apăsați pe ▲ sau pe ▼ pentru a selecta de câte ori doriți să sune linia înainte ca aparatul să răspundă, apoi apăsaţi pe **OK**.
- 7. Apăsaţi pe **Stop/Exit (Stop/Ieşire)**.

Dacă selectaţi [00], aparatul va răspunde imediat şi linia nu va suna deloc (disponibil numai pentru anumite ţări).

#### **MFC-L2860DWE/MFC-L2860DW/MFC-L2862DW/MFC-L2922DW**

- 1. Apăsați pe  $|s|$  [Setări] > [Toate setările] > [Fax] > [Setare Primire] > [Întârz.răspuns].
- 2. Apăsaţi de câte ori doriţi să sune linia înainte ca aparatul să răspundă.

Dacă selectați [0], aparatul va răspunde imediat și linia nu va suna deloc (disponibil numai pentru anumite ţări).

3. Apăsați pe

#### **Informaţii similare**

• Setările modului de recepție

#### **Subiecte conexe:**

• [Probleme legate de fax şi de telefon](#page-519-0)

 [Pagina de pornire](#page-1-0) > [Fax](#page-152-0) > [Recepţionarea unui fax](#page-175-0) > [Setările modului de recepţie](#page-176-0) > Setarea duratei soneriei F/T (pseudo-sonerie dublă)

# **Setarea duratei soneriei F/T (pseudo-sonerie dublă)**

**Modele înrudite**: MFC-L2802DN/MFC-L2800DW/MFC-L2802DW/MFC-L2827DWXL/MFC-L2827DW/ MFC-L2835DW/MFC-L2860DWE/MFC-L2860DW/MFC-L2862DW/MFC-L2922DW

Dacă setați pentru modul de primire opțiunea Fax/Tel, iar apelul este un fax, aparatul îl va recepționa automat. Totuși, dacă este un apel vocal, aparatul va activa soneria F/T (soneria dublă rapidă) pe perioada setată în opțiunea Durată sonerie F/T. Dacă auziți soneria F/T, atunci aveți un apel vocal pe linie.

Caracteristica Durată sonerie F/T funcţionează atunci când setaţi modul Fax/Tel ca mod de recepţionare.

Întrucât soneria F/T este emisă de aparat, telefoanele extensie şi telefoanele externe nu sună; totuşi, puteţi răspunde apelului de la orice telefon.

>> MFC-L2802DN/MFC-L2800DW/MFC-L2802DW/MFC-L2827DWXL/MFC-L2827DW/MFC-L2835DW >> MFC-L2860DWE/MFC-L2860DW/MFC-L2862DW/MFC-L2922DW

#### **MFC-L2802DN/MFC-L2800DW/MFC-L2802DW/MFC-L2827DWXL/MFC-L2827DW/ MFC-L2835DW**

- 1. Apăsaţi pe (**Fax**).
- 2. Apăsaţi pe **Menu (Meniu)**.
- 3. Apăsaţi pe a sau pe b pentru a afişa opţiunea [Fax] şi apoi apăsaţi pe **OK**.
- 4. Apăsaţi pe a sau pe b pentru a afişa opţiunea [Setare Primire], apoi apăsaţi pe **OK**.
- 5. Apăsaţi pe a sau pe b pentru a afişa opţiunea [Timp sunet F/T] şi apoi apăsaţi pe **OK**.
- 6. Apăsați pe ▲ sau pe ▼ pentru a afișa cât timp va suna aparatul pentru a vă alerta că aveți un apel voce, apoi apăsaţi pe **OK**.
- 7. Apăsaţi pe **Stop/Exit (Stop/Ieşire)**.

Chiar dacă apelantul închide telefonul în timp ce pseudosoneria/soneria dublă sună, aparatul va continua să sune pe toată durata definită.

#### **MFC-L2860DWE/MFC-L2860DW/MFC-L2862DW/MFC-L2922DW**

- 1. Apăsați pe [setări] > [Toate setările] > [Fax] > [Setare Primire] > [Timp sunet  $F/T$ ].
- 2. Apăsați pe ▲ sau pe ▼ pentru a afisa cât timp doriți ca aparatul să sune pentru a vă anunța că aveți un apel vocal.
- 3. Apăsați pe

Chiar dacă apelantul închide telefonul în timp ce pseudosoneria/soneria dublă sună, aparatul va continua să sune pe toată durata definită.

#### **Informaţii similare**

• [Setările modului de recepţie](#page-176-0)

**A [Pagina de pornire](#page-1-0) > [Fax](#page-152-0) > Receptionarea unui fax > Setările modului de recepție > Setarea Detectare fax** 

## **Setarea Detectare fax**

**Modele înrudite**: MFC-L2802DN/MFC-L2800DW/MFC-L2802DW/MFC-L2827DWXL/MFC-L2827DW/ MFC-L2835DW/MFC-L2860DWE/MFC-L2860DW/MFC-L2862DW/MFC-L2922DW

Dacă optiunea Detectare fax este activă: Aparatul receptionează un apel fax în mod automat, chiar dacă răspundeți la apel. Atunci când observați mesajul [Primire] pe ecranul LCD sau atunci când auziți un ciripit în receptorul pe care îl folositi, asezati receptorul în furcă. Aparatul va face restul.

**Dacă funcţia Detectare fax este dezactivată:** Dacă sunteţi lângă aparat şi răspundeţi la un apel fax ridicând receptorul, apăsați pe butoanele din tabelul următor pentru a recepționa faxul. Dacă ați răspuns de la un telefon de interior sau de la un telefon extern, apăsați pe \*51.

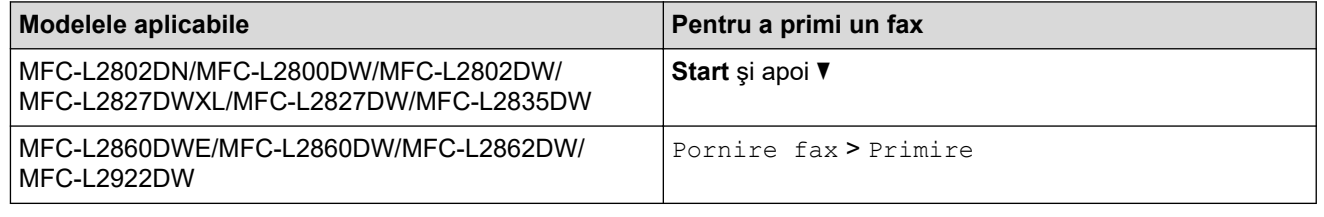

- Dacă această funcție este setată la [Pornit], dar aparatul nu vă face legătura cu un apel fax când ridicaţi receptorul unui telefon extensie sau al unui telefon extern, apăsaţi codul de activare la distanţă **\*51**.
- Dacă expediați faxuri de la un computer de pe aceeași linie telefonică, iar aparatul le interceptează, setati optiunea Detectare fax la [Oprită].

>> MFC-L2802DN/MFC-L2800DW/MFC-L2802DW/MFC-L2827DWXL/MFC-L2827DW/MFC-L2835DW >> MFC-L2860DWE/MFC-L2860DW/MFC-L2862DW/MFC-L2922DW

### **MFC-L2802DN/MFC-L2800DW/MFC-L2802DW/MFC-L2827DWXL/MFC-L2827DW/ MFC-L2835DW**

- 1. Apăsaţi pe (**Fax**).
- 2. Apăsaţi pe **Menu (Meniu)**.
- 3. Apăsaţi pe a sau pe b pentru a afişa opţiunea [Fax] şi apoi apăsaţi pe **OK**.
- 4. Apăsați pe **A** sau pe **V** pentru a afișa opțiunea [Setare Primire], apoi apăsați pe **OK**.
- 5. Apăsați pe ▲ sau pe ▼ pentru a afișa opțiunea [Detecteaza Fax] și apoi apăsați pe OK.
- 6. Apăsaţi pe a sau pe b pentru a afişa opţiunea [Pornit] (sau [Oprită]) şi apoi apăsaţi pe **OK**.
- 7. Apăsaţi pe **Stop/Exit (Stop/Ieşire)**.

#### **MFC-L2860DWE/MFC-L2860DW/MFC-L2862DW/MFC-L2922DW**

- 1. Apăsați pe | | | | | [Setări] > [Toate setările] > [Fax] > [Setare Primire] > [Detecteaza Fax].
- 2. Apăsaţi pe [Pornit] sau pe [Oprit].
- 3. Apăsați pe

#### **Informaţii similare**

• Setările modului de recepție

 [Pagina de pornire](#page-1-0) > [Fax](#page-152-0) > [Recepţionarea unui fax](#page-175-0) > [Setările modului de recepţie](#page-176-0) > Reducerea dimensiunii paginii unui fax supradimensionat primit

## **Reducerea dimensiunii paginii unui fax supradimensionat primit**

**Modele înrudite**: MFC-L2802DN/MFC-L2800DW/MFC-L2802DW/MFC-L2827DWXL/MFC-L2827DW/ MFC-L2835DW/MFC-L2860DWE/MFC-L2860DW/MFC-L2862DW/MFC-L2922DW

Dacă activaţi funcţia de reducere automată, aparatul micşorează fiecare pagină a unui fax primit astfel încât să se potrivească pe hârtie. Aparatul calculează rata de reducere prin utilizarea formatului paginii faxului și a setării dumneavoastră pentru dimensiunea hârtiei.

>> MFC-L2802DN/MFC-L2800DW/MFC-L2802DW/MFC-L2827DWXL/MFC-L2827DW/MFC-L2835DW >> MFC-L2860DWE/MFC-L2860DW/MFC-L2862DW/MFC-L2922DW

#### **MFC-L2802DN/MFC-L2800DW/MFC-L2802DW/MFC-L2827DWXL/MFC-L2827DW/ MFC-L2835DW**

- 1. Apăsaţi pe (**Fax**).
- 2. Apăsaţi pe **Menu (Meniu)**.
- 3. Apăsaţi pe a sau pe b pentru a afişa opţiunea [Fax] şi apoi apăsaţi pe **OK**.
- 4. Apăsaţi pe a sau pe b pentru a afişa opţiunea [Setare Primire], apoi apăsaţi pe **OK**.
- 5. Apăsaţi pe a sau pe b pentru a afişa opţiunea [Reducere auto.] şi apoi apăsaţi pe **OK**.
- 6. Apăsaţi pe a sau pe b pentru a afişa opţiunea [Pornit] (sau [Oprită]) şi apoi apăsaţi pe **OK**.
- 7. Apăsaţi pe **Stop/Exit (Stop/Ieşire)**.

#### **MFC-L2860DWE/MFC-L2860DW/MFC-L2862DW/MFC-L2922DW**

- 1. Apăsați pe | | [Setări] > [Toate setările] > [Fax] > [Setare Primire] > [Reducere auto.].
- 2. Apăsați pe [Pornit] sau pe [Oprit].
- 3. Apăsați pe

#### **Informaţii similare**

• [Setările modului de recepţie](#page-176-0)

 [Pagina de pornire](#page-1-0) > [Fax](#page-152-0) > [Recepţionarea unui fax](#page-175-0) > [Setările modului de recepţie](#page-176-0) > Setarea imprimării faţăverso pentru faxurile primite

## **Setarea imprimării faţă-verso pentru faxurile primite**

**Modele înrudite**: MFC-L2802DN/MFC-L2800DW/MFC-L2802DW/MFC-L2827DWXL/MFC-L2827DW/ MFC-L2835DW/MFC-L2860DWE/MFC-L2860DW/MFC-L2862DW/MFC-L2922DW

Aparatul dumneavoastră imprimă faxurile primite pe ambele părți ale hârtiei atunci când [Fată-verso] este setat la [Pornit].

- Utilizați hârtie de dimensiunea A4 (60 105 g/m<sup>2</sup>) pentru această funcție.
- Dacă imprimarea față-verso este activată, faxurile primite sunt micsorate automat în funcție de dimensiunea hârtiei din tava de hârtie.

>> MFC-L2802DN/MFC-L2800DW/MFC-L2802DW/MFC-L2827DWXL/MFC-L2827DW/MFC-L2835DW >> MFC-L2860DWE/MFC-L2860DW/MFC-L2862DW/MFC-L2922DW

#### **MFC-L2802DN/MFC-L2800DW/MFC-L2802DW/MFC-L2827DWXL/MFC-L2827DW/ MFC-L2835DW**

- 1. Apăsaţi pe (**Fax**).
- 2. Apăsaţi pe **Menu (Meniu)**.
- 3. Apăsaţi pe a sau pe b pentru a afişa opţiunea [Fax] şi apoi apăsaţi pe **OK**.
- 4. Apăsaţi pe a sau pe b pentru a afişa opţiunea [Setare Primire], apoi apăsaţi pe **OK**.
- 5. Apăsați pe ▲ sau pe ▼ pentru a afișa opțiunea [Fată-verso] și apoi apăsați pe OK.
- 6. Apăsaţi pe a sau pe b pentru a afişa opţiunea [Pornit] (sau [Oprită]) şi apoi apăsaţi pe **OK**.
- 7. Apăsaţi pe **Stop/Exit (Stop/Ieşire)**.

#### **MFC-L2860DWE/MFC-L2860DW/MFC-L2862DW/MFC-L2922DW**

- 1. Apăsați pe  $\left\| \cdot \right\|$  [Setări] > [Toate setările] > [Fax] > [Setare Primire] > [Fată-verso].
- 2. Apăsați pe [Pornit] sau pe [Oprit].
- 3. Apăsați pe
	- **Informaţii similare**
	- Setările modului de recepție

 [Pagina de pornire](#page-1-0) > [Fax](#page-152-0) > [Recepţionarea unui fax](#page-175-0) > [Setările modului de recepţie](#page-176-0) > Setarea marcajului de primire a faxului

## **Setarea marcajului de primire a faxului**

**Modele înrudite**: MFC-L2802DN/MFC-L2800DW/MFC-L2802DW/MFC-L2827DWXL/MFC-L2827DW/ MFC-L2835DW/MFC-L2860DWE/MFC-L2860DW/MFC-L2862DW/MFC-L2922DW

Puteţi seta aparatul să imprime data şi ora primirii în partea superioară din centrul fiecărei pagini de fax primite.

- Asiguraţi-vă că aţi setat data şi ora curentă pe aparat.
- Data și ora primirii nu vor apărea dacă folosiți Internet Fax.

>> MFC-L2802DN/MFC-L2800DW/MFC-L2802DW/MFC-L2827DWXL/MFC-L2827DW/MFC-L2835DW >> MFC-L2860DWE/MFC-L2860DW/MFC-L2862DW/MFC-L2922DW

#### **MFC-L2802DN/MFC-L2800DW/MFC-L2802DW/MFC-L2827DWXL/MFC-L2827DW/ MFC-L2835DW**

- 1. Apăsaţi pe (**Fax**).
- 2. Apăsaţi pe **Menu (Meniu)**.
- 3. Apăsaţi pe a sau pe b pentru a afişa opţiunea [Fax] şi apoi apăsaţi pe **OK**.
- 4. Apăsaţi pe a sau pe b pentru a afişa opţiunea [Setare Primire], apoi apăsaţi pe **OK**.
- 5. Apăsaţi pe a sau pe b pentru a afişa opţiunea [Marcaj retransmitere fax] şi apoi apăsaţi pe **OK**.
- 6. Apăsaţi pe a sau pe b pentru a afişa opţiunea [Pornit] (sau [Oprită]) şi apoi apăsaţi pe **OK**.
- 7. Apăsaţi pe **Stop/Exit (Stop/Ieşire)**.

#### **MFC-L2860DWE/MFC-L2860DW/MFC-L2862DW/MFC-L2922DW**

- 1. Apăsați pe | | | | | [Setări] > [Toate setările] > [Fax] > [Setare Primire] > [Marcaj retransmitere fax]. 2. Apăsați pe [Pornit] sau pe [Oprit]. 3. Apăsaţi pe .  **Informaţii similare**
	- Setările modului de receptie

 [Pagina de pornire](#page-1-0) > [Fax](#page-152-0) > [Recepţionarea unui fax](#page-175-0) > [Setările modului de recepţie](#page-176-0) > Primirea unui fax la finalul unei conversații telefonice

## **Primirea unui fax la finalul unei conversații telefonice**

**Modele înrudite**: MFC-L2802DN/MFC-L2800DW/MFC-L2802DW/MFC-L2827DWXL/MFC-L2827DW/ MFC-L2835DW/MFC-L2860DWE/MFC-L2860DW/MFC-L2862DW/MFC-L2922DW

Dacă vorbiti la telefonul conectat la aparatul dumneavoastră și interlocutorul vorbește deja la un telefon conectat la fax, la finalul conversației interlocutorul vă poate trimite un fax înainte ca amândoi să încheiați apelul.

Unitatea ADF a aparatului trebuie să fie goală.

>> MFC-L2802DN/MFC-L2800DW/MFC-L2802DW/MFC-L2827DWXL/MFC-L2827DW/MFC-L2835DW >> MFC-L2860DWE/MFC-L2860DW/MFC-L2862DW/MFC-L2922DW

#### **MFC-L2802DN/MFC-L2800DW/MFC-L2802DW/MFC-L2827DWXL/MFC-L2827DW/ MFC-L2835DW**

- 1. Rugaţi interlocutorul să aşeze documentul în aparatul său şi să apese butonul Start sau Trimitere.
- 2. Când auziți tonurile CNG (semnale sonore ce se repetă lent), apăsați pe **Start**.
- 3. Apăsați pe ▼ pentru a recepționa un fax.
- 4. Așezați receptorul în furcă.

#### **MFC-L2860DWE/MFC-L2860DW/MFC-L2862DW/MFC-L2922DW**

- 1. Rugaţi interlocutorul să aşeze documentul în aparatul său şi să apese butonul Start sau Trimitere.
- 2. Când auziți tonurile CNG (semnale sonore ce se repetă lent), apăsați pe [Pornire fax].
	- Dacă ecranul LCD este stins pentru modul Sleep, atingeți-l pentru a afișa opțiunea [Fax] și apoi apăsați pe [Pornire fax].
		- Dacă aparatul este în modul Reapelare automată, aşteptaţi până când acesta a terminat şi reîncercaţi.
- 3. Apăsaţi pe [Primire] pentru a recepţiona un fax.
- 4. Așezați receptorul în furcă.

### **Informaţii similare**

• [Setările modului de recepţie](#page-176-0)

<span id="page-187-0"></span> [Pagina de pornire](#page-1-0) > [Fax](#page-152-0) > [Recepţionarea unui fax](#page-175-0) > [Setările modului de recepţie](#page-176-0) > Restricționarea faxurilor recepționate

# **Restricționarea faxurilor recepționate**

**Modele înrudite**: MFC-L2800DW/MFC-L2827DWXL/MFC-L2827DW/MFC-L2835DW/MFC-L2860DWE/ MFC-L2860DW

- [Selectați o metodă de restricționare a faxurilor recepționate](#page-188-0)
- [Acceptarea faxurilor primite numai de la numere înregistrate](#page-189-0)
- [Respingerea faxurilor primite de la anumite numere](#page-193-0)

<span id="page-188-0"></span> [Pagina de pornire](#page-1-0) > [Fax](#page-152-0) > [Recepţionarea unui fax](#page-175-0) > [Setările modului de recepţie](#page-176-0) > [Restricționarea faxurilor](#page-187-0) [recepționate](#page-187-0) > Selectați o metodă de restricționare a faxurilor recepționate

# **Selectați o metodă de restricționare a faxurilor recepționate**

**Modele înrudite**: MFC-L2860DWE/MFC-L2860DW

Aparatul dumneavoastră are două metode de restricționare a faxurilor recepționate. Pentru a accepta faxurile recepționate numai de la anumite numere, folosiți lista de numere permise. Pentru a evita recepționarea faxurilor de la anumite numere, folosiți lista de numere blocate.

Trebuie să solicitați serviciul de identificare a apelanților de la compania de telefonie locală pentru a folosi funcțiile listă de numere permise și listă de blocare.

- 1. Apăsați pe | | | | [Setări] > [Toate setările] > [Fax] > [Limită de intrări] > [Metodă de limitare].
- 2. Apăsaţi pe una dintre opţiunile de mai jos:

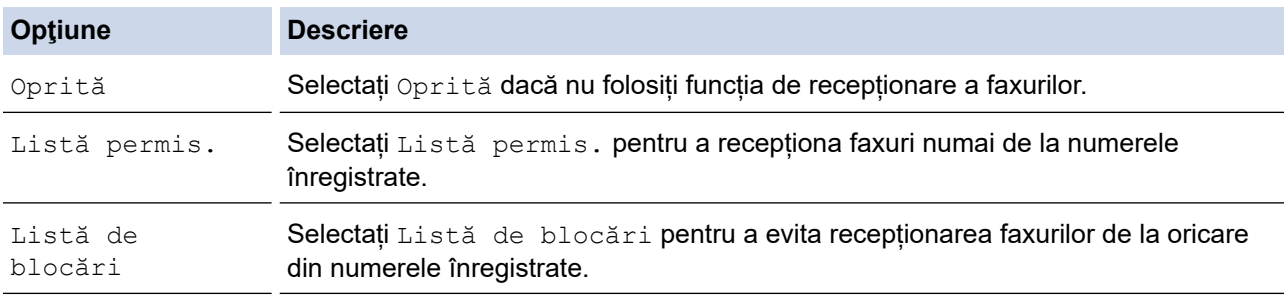

### 3. Apăsați pe

### **Informaţii similare**

• [Restricționarea faxurilor recepționate](#page-187-0)

<span id="page-189-0"></span> [Pagina de pornire](#page-1-0) > [Fax](#page-152-0) > [Recepţionarea unui fax](#page-175-0) > [Setările modului de recepţie](#page-176-0) > [Restricționarea faxurilor](#page-187-0) [recepționate](#page-187-0) > Acceptarea faxurilor primite numai de la numere înregistrate

# **Acceptarea faxurilor primite numai de la numere înregistrate**

**Modele înrudite**: MFC-L2860DWE/MFC-L2860DW

- [Înregistrarea unui număr în lista de numere permise](#page-190-0)
- [Ștergerea unui număr din lista de numere permise](#page-191-0)
- [Imprimarea listei de numere permise](#page-192-0)

<span id="page-190-0"></span> [Pagina de pornire](#page-1-0) > [Fax](#page-152-0) > [Recepţionarea unui fax](#page-175-0) > [Setările modului de recepţie](#page-176-0) > [Restricționarea faxurilor](#page-187-0) [recepționate](#page-187-0) > [Acceptarea faxurilor primite numai de la numere înregistrate](#page-189-0) > Înregistrarea unui număr în lista de numere permise

# **Înregistrarea unui număr în lista de numere permise**

#### **Modele înrudite**: MFC-L2860DWE/MFC-L2860DW

Dacă doriți să acceptați faxuri doar de la numere cunoscute, înregistrați numerele în lista de numere permise.

- Trebuie să solicitaţi serviciul de identificare a apelanţilor de la compania de telefonie locală.
- Această funcție blochează primirea apelurilor și recepția faxurilor.
- Funcţia ID apelant nu este disponibilă în anumite ţări.
- 1. Apăsaţi pe [Setări] > [Toate setările] > [Fax] > [Limită de intrări] > [Listă permis.] > [Înregistrare].
- 2. Apăsați pe una dintre opțiunile de mai jos.

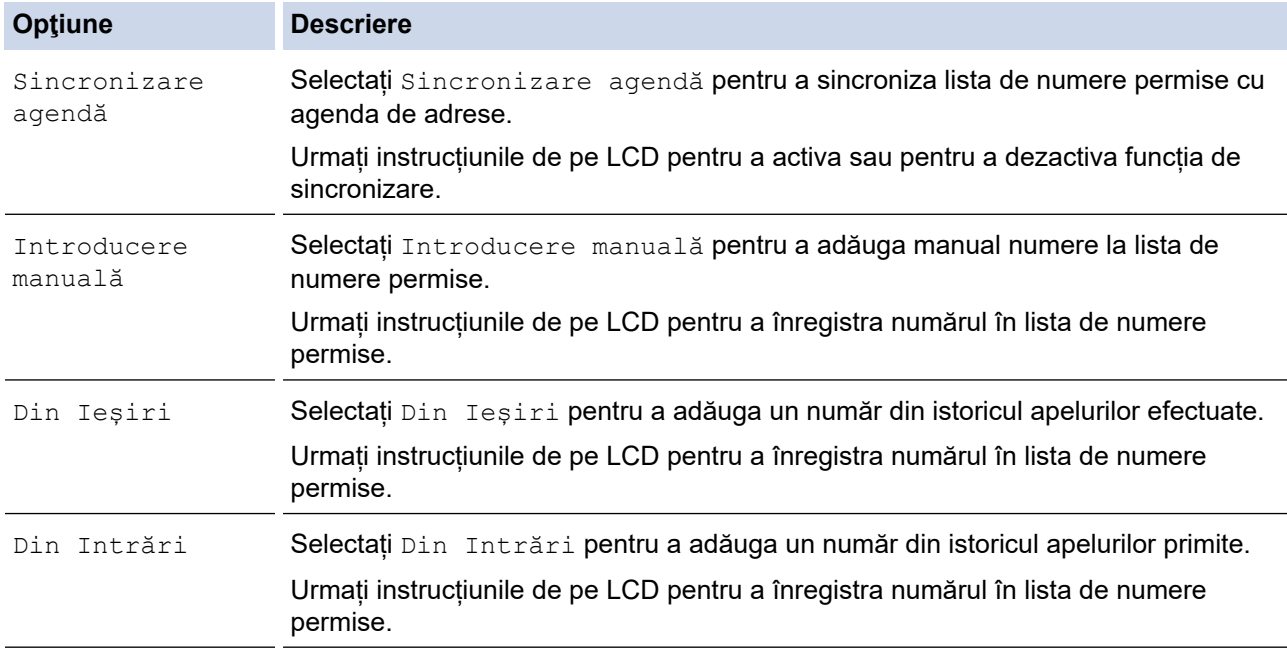

# 3. Apăsați pe

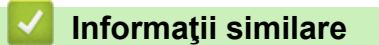

• [Acceptarea faxurilor primite numai de la numere înregistrate](#page-189-0)

<span id="page-191-0"></span> [Pagina de pornire](#page-1-0) > [Fax](#page-152-0) > [Recepţionarea unui fax](#page-175-0) > [Setările modului de recepţie](#page-176-0) > [Restricționarea faxurilor](#page-187-0) [recepționate](#page-187-0) > [Acceptarea faxurilor primite numai de la numere înregistrate](#page-189-0) > Ștergerea unui număr din lista de numere permise

## **Ștergerea unui număr din lista de numere permise**

**Modele înrudite**: MFC-L2860DWE/MFC-L2860DW

- 1. Apăsaţi pe [Setări] > [Toate setările] > [Fax] > [Limită de intrări] > [Listă permis.] > [Sterge].
- 2. Apăsați pe ▲ sau pe ▼ pentru a afișa numărul pe care doriți să îl ștergeți, apăsați numărul pentru a-l selecta și apoi apăsați pe [OK].
- 3. Apăsaţi pe [Da].
- 4. Apăsați pe

 **Informaţii similare**

• [Acceptarea faxurilor primite numai de la numere înregistrate](#page-189-0)

<span id="page-192-0"></span> [Pagina de pornire](#page-1-0) > [Fax](#page-152-0) > [Recepţionarea unui fax](#page-175-0) > [Setările modului de recepţie](#page-176-0) > [Restricționarea faxurilor](#page-187-0) [recepționate](#page-187-0) > [Acceptarea faxurilor primite numai de la numere înregistrate](#page-189-0) > Imprimarea listei de numere permise

# **Imprimarea listei de numere permise**

**Modele înrudite**: MFC-L2860DWE/MFC-L2860DW

- 1. Apăsaţi pe [Setări] > [Toate setările] > [Fax] > [Limită de intrări] > [Listă permis.] > [Imprimare raport].
- 2. Apăsați pe [Da].
- 3. Apăsați pe

 **Informaţii similare**

• [Acceptarea faxurilor primite numai de la numere înregistrate](#page-189-0)

<span id="page-193-0"></span> [Pagina de pornire](#page-1-0) > [Fax](#page-152-0) > [Recepţionarea unui fax](#page-175-0) > [Setările modului de recepţie](#page-176-0) > [Restricționarea faxurilor](#page-187-0) [recepționate](#page-187-0) > Respingerea faxurilor primite de la anumite numere

## **Respingerea faxurilor primite de la anumite numere**

**Modele înrudite**: MFC-L2800DW/MFC-L2827DWXL/MFC-L2827DW/MFC-L2835DW/MFC-L2860DWE/ MFC-L2860DW

- [Înregistrarea unui număr în lista de numere blocate](#page-194-0)
- [Ștergerea unui număr din lista de numere blocate](#page-195-0)
- [Imprimarea listei de numere blocate](#page-196-0)

<span id="page-194-0"></span> [Pagina de pornire](#page-1-0) > [Fax](#page-152-0) > [Recepţionarea unui fax](#page-175-0) > [Setările modului de recepţie](#page-176-0) > [Restricționarea faxurilor](#page-187-0) [recepționate](#page-187-0) > [Respingerea faxurilor primite de la anumite numere](#page-193-0) > Înregistrarea unui număr în lista de numere blocate

# **Înregistrarea unui număr în lista de numere blocate**

**Modele înrudite**: MFC-L2800DW/MFC-L2827DWXL/MFC-L2827DW/MFC-L2835DW/MFC-L2860DWE/ MFC-L2860DW

Dacă nu doriți să primiți faxuri sau apeluri de la anumite numere, înregistrați numerele respective în lista de numere blocate. Aparatul poate înregistra până la 100 de numere de fax sau de telefon din memoria cu identificatoarele apelanților.

- Trebuie să solicitaţi serviciul de identificare a apelanţilor de la compania de telefonie locală.
- Numărul pe care doriţi să-l înregistraţi trebuie să fie stocat în memoria cu identificatoarele apelanţilor.
- Funcţia ID apelant nu este disponibilă în anumite ţări.

>> MFC-L2800DW/MFC-L2827DWXL/MFC-L2827DW/MFC-L2835DW >> MFC-L2860DWE/MFC-L2860DW

#### **MFC-L2800DW/MFC-L2827DWXL/MFC-L2827DW/MFC-L2835DW**

- 1. Apăsaţi pe (**Fax**).
- 2. Apăsaţi pe **Menu (Meniu)**.
- 3. Apăsaţi pe a sau pe b pentru a afişa opţiunea [Fax] şi apoi apăsaţi pe **OK**.
- 4. Apăsaţi a sau b pentru a afişa opţiunea [Listă de blocări] şi apoi apăsaţi **OK**.
- 5. Apăsaţi a sau b pentru a afişa opţiunea [Înregistrare] şi apoi apăsaţi **OK**. Aparatul afişează numerele din memoria cu identificatoarele apelanţilor.
- 6. Apăsaţi pe a sau pe b pentru a afişa numărul pe care doriţi să-l înregistraţi, apoi apăsaţi pe **OK**.
- 7. Apăsați pe ▲ pentru a înregistra numărul.

Pentru a reveni fără a înregistra numărul, apăsați pe ▼.

8. Apăsaţi pe **Stop/Exit (Stop/Ieşire)**.

### **MFC-L2860DWE/MFC-L2860DW**

1. Apăsaţi pe [Setări] > [Toate setările] > [Fax] > [Limită de intrări] > [Listă de blocări] > [Înregistrare].

Aparatul afisează numerele din memoria cu identificatoarele apelantilor.

- 2. Apăsați pe ▲ sau pe ▼ pentru a afișa numărul pe care doriți să-l înregistrați, apoi apăsați butonul.
- 3. Apăsaţi pe [Da].
- 4. Apăsați pe

 **Informaţii similare**

• [Respingerea faxurilor primite de la anumite numere](#page-193-0)

<span id="page-195-0"></span> [Pagina de pornire](#page-1-0) > [Fax](#page-152-0) > [Recepţionarea unui fax](#page-175-0) > [Setările modului de recepţie](#page-176-0) > [Restricționarea faxurilor](#page-187-0) [recepționate](#page-187-0) > [Respingerea faxurilor primite de la anumite numere](#page-193-0) > Ștergerea unui număr din lista de numere blocate

## **Ștergerea unui număr din lista de numere blocate**

**Modele înrudite**: MFC-L2800DW/MFC-L2827DWXL/MFC-L2827DW/MFC-L2835DW/MFC-L2860DWE/ MFC-L2860DW

>> MFC-L2800DW/MFC-L2827DWXL/MFC-L2827DW/MFC-L2835DW

>> MFC-L2860DWE/MFC-L2860DW

### **MFC-L2800DW/MFC-L2827DWXL/MFC-L2827DW/MFC-L2835DW**

- 1. Apăsaţi pe (**Fax**).
- 2. Apăsaţi pe **Menu (Meniu)**.
- 3. Apăsaţi pe a sau pe b pentru a afişa opţiunea [Fax] şi apoi apăsaţi pe **OK**.
- 4. Apăsaţi a sau b pentru a afişa opţiunea [Listă de blocări] şi apoi apăsaţi **OK**.
- 5. Apăsaţi a sau b pentru a afişa opţiunea [Sterge] şi apoi apăsaţi **OK**.
- 6. Apăsați pe a sau pe b pentru a afișa numărul pe care doriți să îl ștergeți și apoi apăsați pe **OK**.
- 7. Apăsați pe ▲ pentru a șterge numărul.
- 8. Apăsaţi pe **Stop/Exit (Stop/Ieşire)**.

### **MFC-L2860DWE/MFC-L2860DW**

- 1. Apăsați pe | | [Setări] > [Toate setările] > [Fax] > [Limită de intrări] > [Listă de blocări] > [Sterge].
- 2. Apăsați pe ▲ sau pe ▼ pentru a afișa numărul pe care doriți să îl ștergeți și apoi apăsați pe acesta.
- 3. Apăsaţi pe [OK].
- 4. Apăsaţi pe [Da].
- 5. Apăsaţi pe .

### **Informaţii similare**

• [Respingerea faxurilor primite de la anumite numere](#page-193-0)

<span id="page-196-0"></span> [Pagina de pornire](#page-1-0) > [Fax](#page-152-0) > [Recepţionarea unui fax](#page-175-0) > [Setările modului de recepţie](#page-176-0) > [Restricționarea faxurilor](#page-187-0) [recepționate](#page-187-0) > [Respingerea faxurilor primite de la anumite numere](#page-193-0) > Imprimarea listei de numere blocate

### **Imprimarea listei de numere blocate**

**Modele înrudite**: MFC-L2800DW/MFC-L2827DWXL/MFC-L2827DW/MFC-L2835DW/MFC-L2860DWE/ MFC-L2860DW

>> MFC-L2800DW/MFC-L2827DWXL/MFC-L2827DW/MFC-L2835DW >> MFC-L2860DWE/MFC-L2860DW

### **MFC-L2800DW/MFC-L2827DWXL/MFC-L2827DW/MFC-L2835DW**

- 1. Apăsaţi pe (**Fax**).
- 2. Apăsaţi pe **Menu (Meniu)**.
- 3. Apăsaţi pe a sau pe b pentru a afişa opţiunea [Fax] şi apoi apăsaţi pe **OK**.
- 4. Apăsaţi a sau b pentru a afişa opţiunea [Listă de blocări] şi apoi apăsaţi **OK**.
- 5. Apăsaţi a sau b pentru a afişa opţiunea [Imprimare raport] şi apoi apăsaţi **OK**. Urmaţi meniurile afişate pe ecran.
- 6. Apăsaţi pe **Stop/Exit (Stop/Ieşire)**.

### **MFC-L2860DWE/MFC-L2860DW**

- 1. Apăsați pe | | [Setări] > [Toate setările] > [Fax] > [Limită de intrări] > [Listă de blocări] > [Imprimare raport].
- 2. Apăsaţi pe [Da].
- 3. Apăsaţi pe .

#### **Informaţii similare**

• [Respingerea faxurilor primite de la anumite numere](#page-193-0)

<span id="page-197-0"></span> [Pagina de pornire](#page-1-0) > [Fax](#page-152-0) > [Recepţionarea unui fax](#page-175-0) > Opţiuni de primire în memorie

# **Opţiuni de primire în memorie**

**Modele înrudite**: MFC-L2802DN/MFC-L2800DW/MFC-L2802DW/MFC-L2827DWXL/MFC-L2827DW/ MFC-L2835DW/MFC-L2860DWE/MFC-L2860DW/MFC-L2862DW/MFC-L2922DW

Utilizați opțiunile de primire în memorie pentru a direcționa faxurile primite atunci când nu sunteți lângă aparat. Puteţi folosi o singură opţiune de primire în memorie la un moment dat.

Primirea în memorie poate fi setată pe:

- Recepţie PC-Fax
- Redirectionare fax
- Stocare fax
- Redirecționare în Cloud (Aparatul va redirecționa faxurile primite către serviciile online.)
- Redirecționare în rețea (Aparatul va redirecționa faxurile primite către o destinație din rețea.)
- **Dezactivat** 
	- [Utilizați Recepție PC-Fax pentru a transfera faxurile primite pe calculator \(numai pentru](#page-198-0) [Windows\)](#page-198-0)
	- [Redirecționarea automată a faxurilor primite către un alt aparat](#page-200-0)
	- [Stocarea faxurilor primite în memoria aparatului](#page-202-0)
	- Schimbarea opțiunilor de Recepție în memorie
	- [Dezactivarea funcției Recepție în memorie](#page-205-0)
	- [Imprimarea unui fax din memoria aparatului](#page-206-0)
	- Redirectionarea mesajelor fax receptionate către o destinatie din retea
	- [Redirecționarea mesajelor fax recepționate către o destinație din rețea](#page-207-0)

<span id="page-198-0"></span> [Pagina de pornire](#page-1-0) > [Fax](#page-152-0) > [Recepţionarea unui fax](#page-175-0) > [Opţiuni de primire în memorie](#page-197-0) > Utilizați Recepție PC-Fax pentru a transfera faxurile primite pe calculator (numai pentru Windows)

# **Utilizați Recepție PC-Fax pentru a transfera faxurile primite pe calculator (numai pentru Windows)**

**Modele înrudite**: MFC-L2802DN/MFC-L2800DW/MFC-L2802DW/MFC-L2827DWXL/MFC-L2827DW/ MFC-L2835DW/MFC-L2860DWE/MFC-L2860DW/MFC-L2862DW/MFC-L2922DW

Activați caracteristica Recepție PC-Fax pentru a stoca automat faxurile primite în memoria aparatului, apoi trimiteți-le la computerul dumneavoastră. Folosiți computerul pentru a vizualiza și stoca aceste faxuri.

Pentru a transfera faxurile primite către computer, trebuie ca software-ul Recepţie PC-FAX să ruleze pe computer.

Chiar dacă ați oprit computerul (noaptea sau în weekend, de exemplu), aparatul recepționează și stochează faxurile în memorie.

Când veti porni computerul și software-ul Receptionare PC-FAX rulează, aparatul va transfera în mod automat faxurile pe computer.

De asemenea, dacă aţi selectat [Print Rezerv:On], aparatul va imprima faxul.

>> MFC-L2802DN/MFC-L2800DW/MFC-L2802DW/MFC-L2827DWXL/MFC-L2827DW/MFC-L2835DW >> MFC-L2860DWE/MFC-L2860DW/MFC-L2862DW/MFC-L2922DW

#### **MFC-L2802DN/MFC-L2800DW/MFC-L2802DW/MFC-L2827DWXL/MFC-L2827DW/ MFC-L2835DW**

- 1. Apăsaţi pe (**Fax**).
- 2. Apăsaţi pe **Menu (Meniu)**.
- 3. Apăsaţi pe a sau pe b pentru a afişa opţiunea [Fax] şi apoi apăsaţi pe **OK**.
- 4. Apăsaţi a sau b pentru a afişa opţiunea [Primire în mem] şi apoi apăsaţi **OK**.
- 5. Apăsaţi pe a sau pe b pentru a afişa opţiunea [Primire PC Fax] şi apoi apăsaţi pe **OK**.
	- Recepționare PC Fax nu este disponibilă pe macOS.
	- Dacă receptionați un mesaj de eroare, iar aparatul nu poate imprima faxurile din memorie, puteți folosi această setare pentru a vă transfera faxurile pe computer.
- 6. Apăsaţi pe a sau pe b pentru a afişa [Pornit] şi apoi apăsaţi pe **OK**.
- 7. Apăsaţi pe **OK**.

Ø

- 8. Apăsaţi pe a sau b pentru a afişa [<USB>] sau numele computerului, apoi apăsaţi pe **OK**.
- 9. Apăsați pe ▲ sau pe ▼ pentru a afișa [Pornit] sau [Oprit] pentru setarea Imprimare copie de rezervă și apoi apăsaţi pe **OK**.
- 10. Apăsaţi pe **Stop/Exit (Stop/Ieşire)**.

#### **MFC-L2860DWE/MFC-L2860DW/MFC-L2862DW/MFC-L2922DW**

- 1. Apăsați pe [setări] > [Toate setările] > [Fax] > [Setare Primire] > [Primire PC] Fax].
- 2. Apăsaţi pe [Pornit].
	- Recepționare PC Fax nu este disponibilă pe macOS.
	- Dacă recepţionaţi un mesaj de eroare, iar aparatul nu poate imprima faxurile din memorie, puteţi folosi această setare pentru a vă transfera faxurile pe computer.
- 3. Apăsaţi pe [OK].
- 4. Apăsaţi pe [<USB>] sau pe numele computerului pe care doriţi să primiţi faxurile dacă sunteţi în reţea, apoi apăsaţi pe [OK].
- 5. Apăsaţi pe [Print Rezerv:On] sau pe [Print Rezerv:Off].
- 6. Apăsați pe

### **Informaţii similare**

• [Opţiuni de primire în memorie](#page-197-0)

<span id="page-200-0"></span> [Pagina de pornire](#page-1-0) > [Fax](#page-152-0) > [Recepţionarea unui fax](#page-175-0) > [Opţiuni de primire în memorie](#page-197-0) > Redirecționarea automată a faxurilor primite către un alt aparat

## **Redirecționarea automată a faxurilor primite către un alt aparat**

**Modele înrudite**: MFC-L2802DN/MFC-L2800DW/MFC-L2802DW/MFC-L2827DWXL/MFC-L2827DW/ MFC-L2835DW/MFC-L2860DWE/MFC-L2860DW/MFC-L2862DW/MFC-L2922DW

Utilizați funcția de redirecționare a faxurilor pentru a redirecționa automat faxurile recepționate către un alt aparat.

>> MFC-L2802DN/MFC-L2800DW/MFC-L2802DW/MFC-L2827DWXL/MFC-L2827DW/MFC-L2835DW >> MFC-L2860DWE/MFC-L2860DW/MFC-L2862DW/MFC-L2922DW

#### **MFC-L2802DN/MFC-L2800DW/MFC-L2802DW/MFC-L2827DWXL/MFC-L2827DW/ MFC-L2835DW**

- 1. Apăsaţi pe **Menu (Meniu)**.
- 2. Apăsaţi pe a sau pe b pentru a afişa opţiunea [Fax] şi apoi apăsaţi pe **OK**.
- 3. Apăsaţi a sau b pentru a afişa opţiunea [Primire în mem] şi apoi apăsaţi **OK**.
- 4. Apăsaţi pe a sau pe b pentru a afişa opţiunea [Forward/Stoc] şi apoi apăsaţi pe **OK**.
- 5. Apăsaţi pe a sau pe b pentru a afişa opţiunea [Fax Redirection.] şi apoi apăsaţi pe **OK**. Ecranul LCD vă va cere să introduceţi numărul de fax către care doriţi să redirecţionaţi faxurile.
- 6. Introduceți numărul de redirecționare folosind tastatura numerică (până la 20 de cifre), mențineți apăsat butonul **Shortcut (Scurtătură)** și apăsați codul de o cifră sau **î** j si codul din trei cifre, apoi apăsați pe **OK**.
	- Puteţi introduce o adresă de e-mail dacă aparatul dumneavoastră a fost configurat pentru funcţia Internet Fax.
		- Dacă ați memorat un grup pe o tastă **Shortcut (Scurtătură)** sau într-un cod de apelare rapidă, faxurile vor fi redirecționate către mai multe numere de fax.
- 7. Apăsați pe ▲ sau pe ▼ pentru a selecta activarea sau dezactivarea setării Imprimare de rezervă.
- 8. Apăsaţi pe **Stop/Exit (Stop/Ieşire)**.

#### **MFC-L2860DWE/MFC-L2860DW/MFC-L2862DW/MFC-L2922DW**

- 1. Apăsaţi pe [Setări] > [Toate setările] > [Fax] > [Setare Primire] > [Primire în mem].
- 2. Apăsaţi pe [Fax Redirection.].
- 3. Procedați conform uneia dintre metodele de mai jos:
	- Apăsaţi pe [Manual] pentru a introduce numărul de fax pentru redirecţionare (până la 20 de cifre) utilizând ecranul LCD.

Apăsaţi pe [OK].

• Apăsaţi pe [Agendă].

Apăsați pe ▲ sau pe ▼ pentru a afișa numărul de fax destinație la care doriți ca faxurile să fie redirecţionate.

Apăsați pe numărul de fax dorit.

### **NOTĂ**

Apăsaţi pe [Print Rezerv:On] sau pe [Print Rezerv:Off]. Dacă selectaţi [Print Rezerv:On], aparatul imprimă şi o copie a faxurilor primite pe aparatul dumneavoastră.

Ø Pentru a redirecționa un fax folosind o adresă de e-mail, apăsați pe ॑॑॑, introduceți adresa de e-mail și apăsaţi pe [OK].

(La anumite modele, trebuie să descărcați Internet Fax pentru a utiliza funcția Internet Fax și funcția Scanare către server de e-mail.)

4. Apăsați pe

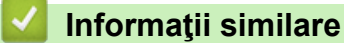

• [Opţiuni de primire în memorie](#page-197-0)

<span id="page-202-0"></span> [Pagina de pornire](#page-1-0) > [Fax](#page-152-0) > [Recepţionarea unui fax](#page-175-0) > [Opţiuni de primire în memorie](#page-197-0) > Stocarea faxurilor primite în memoria aparatului

# **Stocarea faxurilor primite în memoria aparatului**

**Modele înrudite**: MFC-L2802DN/MFC-L2800DW/MFC-L2802DW/MFC-L2827DWXL/MFC-L2827DW/ MFC-L2835DW/MFC-L2860DWE/MFC-L2860DW/MFC-L2862DW/MFC-L2922DW

Utilizaţi funcţia de stocare a faxurilor pentru a salva faxurile recepţionate în memoria aparatului. Regăsiţi mesajele de fax stocate de la aparatul dumneavoastră de fax atunci când vă aflati într-o altă locatie, folosind comenzile de recuperare la distanţă. Aparatul va imprima o copie de rezervă pentru fiecare fax stocat.

>> MFC-L2802DN/MFC-L2800DW/MFC-L2802DW/MFC-L2827DWXL/MFC-L2827DW/MFC-L2835DW >> MFC-L2860DWE/MFC-L2860DW/MFC-L2862DW/MFC-L2922DW

#### **MFC-L2802DN/MFC-L2800DW/MFC-L2802DW/MFC-L2827DWXL/MFC-L2827DW/ MFC-L2835DW**

- 1. Apăsaţi pe **Menu (Meniu)**.
- 2. Apăsați pe ▲ sau pe ▼ pentru a afișa opțiunea [Fax] și apoi apăsați pe OK.
- 3. Apăsaţi a sau b pentru a afişa opţiunea [Primire în mem] şi apoi apăsaţi **OK**.
- 4. Apăsaţi pe a sau pe b pentru a afişa opţiunea [Forward/Stoc] şi apoi apăsaţi pe **OK**.
- 5. Apăsaţi a sau b pentru a afişa opţiunea [Stocare Fax] şi apoi apăsaţi **OK**.
- 6. Apăsaţi pe **Stop/Exit (Stop/Ieşire)**.

#### **MFC-L2860DWE/MFC-L2860DW/MFC-L2862DW/MFC-L2922DW**

- 1. Apăsați pe  $\| \cdot \|$  [Setări] > [Toate setările] > [Fax] > [Setare Primire] > [Primire în mem].
- 2. Apăsați pe opțiunea [Stocare Fax].

# **NOTĂ**

Apăsați pe [Print Rezerv: On] sau pe [Print Rezerv: Off]. Dacă selectați [Print Rezerv:On], aparatul imprimă şi o copie a faxurilor primite. (disponibil pentru anumite modele)

3. Apăsați pe

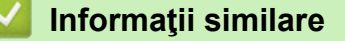

• Optiuni de primire în memorie

<span id="page-203-0"></span> [Pagina de pornire](#page-1-0) > [Fax](#page-152-0) > [Recepţionarea unui fax](#page-175-0) > [Opţiuni de primire în memorie](#page-197-0) > Schimbarea opţiunilor de Recepţie în memorie

# **Schimbarea opţiunilor de Recepţie în memorie**

**Modele înrudite**: MFC-L2802DN/MFC-L2800DW/MFC-L2802DW/MFC-L2827DWXL/MFC-L2827DW/ MFC-L2835DW/MFC-L2860DWE/MFC-L2860DW/MFC-L2862DW/MFC-L2922DW

#### >> MFC-L2802DN/MFC-L2800DW/MFC-L2802DW/MFC-L2827DWXL/MFC-L2827DW/MFC-L2835DW >> MFC-L2860DWE/MFC-L2860DW/MFC-L2862DW/MFC-L2922DW

#### **MFC-L2802DN/MFC-L2800DW/MFC-L2802DW/MFC-L2827DWXL/MFC-L2827DW/ MFC-L2835DW**

Dacă în memoria aparatului sunt faxuri recepţionate și modificaţi setările definite pentru Recepţie în memorie, pe ecranul LCD va fi afişată una dintre următoarele întrebări:

#### **Dacă faxurile primite au fost deja imprimate, ecranul LCD afişează [Sterg Toate Doc?]**

- Efectuaţi una dintre următoarele operaţii:
	- Dacă apăsați pe ▲, faxurile din memorie vor fi șterse înainte de a se modifica setarea.
	- Dacă apăsați pe ▼, faxurile din memorie nu vor fi șterse și setarea va rămâne nemodificată.

#### **Dacă în memorie se găsesc faxuri care nu au fost imprimate, ecranul LCD afişează [Tipăr.toate fax?]**

- Efectuaţi una dintre următoarele operaţii:
	- Dacă apăsați pe  $\blacktriangle$ , faxurile din memorie vor fi imprimate înainte de a se modifica setarea. Dacă a fost deja imprimată o copie de rezervă, aceasta nu va fi imprimată din nou.
	- Dacă apăsați pe ▼, faxurile din memorie nu vor fi imprimate și setarea va rămâne nemodificată.

#### **Dacă faxurile primite sunt lăsate în memoria aparatului atunci când treceţi la [Primire PC Fax] de la o altă opţiune (cum ar fi [Fax Redirection.] sau [Stocare Fax]).**

• Selectaţi [<USB>] sau numele computerului, dacă sunteţi într-o reţea, apoi apăsaţi pe **OK**.

Ecranul LCD afişează:

#### **[Trimit Fax laPC?]**

- Dacă apăsați pe ▲, faxurile din memorie vor fi trimise la computerul dumneavoastră înainte de a se modifica setarea. Veţi fi întrebat dacă doriţi să activaţi opţiunea Imprimare copie de rezervă.
- Dacă apăsați pe  $\P$ , faxurile din memorie nu vor fi șterse și setarea va rămâne nemodificată.

### **MFC-L2860DWE/MFC-L2860DW/MFC-L2862DW/MFC-L2922DW**

Dacă în memoria aparatului sunt faxuri recepţionate și modificaţi operaţiunile definite pentru Fax la distanţă, pe ecranul LCD va fi afişată una dintre următoarele întrebări:

#### Dacă faxurile primite au fost deja imprimate, ecranul LCD afișează [Ștergeți toate documentele?]

- Efectuaţi una dintre următoarele operaţii:
	- Dacă apăsați pe [Da], faxurile din memorie vor fi șterse înainte de a se modifica setarea.
	- Dacă apăsați pe [Nu], faxurile din memorie nu vor fi șterse și setarea va rămâne nemodificată.

#### **Dacă în memoria aparatului se găsesc faxuri care nu au fost imprimate, ecranul LCD afișează [Tipăriți toate faxurile?]**

- Efectuaţi una dintre următoarele operaţii:
	- Dacă apăsați pe [Da], faxurile din memorie vor fi imprimate înainte de a se modifica setarea.
	- Dacă apăsați pe [Nu], faxurile din memorie nu vor fi imprimate și setarea va rămâne nemodificată.

#### **Dacă faxurile primite rămân în memoria aparatului atunci când treceți la [Primire PC Fax] de la o altă opțiune ([Fax Redirection.], [Stocare Fax], >DLrecLonDre către Cloud] sau** [Redirecționare la rețea]).

• Apăsaţi pe [<USB>] sau pe numele computerului, dacă sunteţi în reţea, apoi apăsaţi pe [OK]. Veţi fi întrebat dacă doriţi să activaţi opţiunea Imprimare copie de rezervă.

Ecranul LCD afişează:

[Trimiteti fax la PC?]

- Dacă apăsaţi pe [Da], faxurile din memorie vor fi trimise la computerul dumneavoastră înainte de a se modifica setarea.
- Dacă apăsați pe [Nu], faxurile din memorie nu vor fi șterse și setarea va rămâne nemodificată.

### **Informaţii similare**

• [Opţiuni de primire în memorie](#page-197-0)

<span id="page-205-0"></span> [Pagina de pornire](#page-1-0) > [Fax](#page-152-0) > [Recepţionarea unui fax](#page-175-0) > [Opţiuni de primire în memorie](#page-197-0) > Dezactivarea funcției Recepție în memorie

# **Dezactivarea funcției Recepție în memorie**

**Modele înrudite**: MFC-L2802DN/MFC-L2800DW/MFC-L2802DW/MFC-L2827DWXL/MFC-L2827DW/ MFC-L2835DW/MFC-L2860DWE/MFC-L2860DW/MFC-L2862DW/MFC-L2922DW

Dezactivați funcția Recepție în memorie dacă nu doriți ca aparatul să salveze sau să transfere faxurile primite.

>> MFC-L2802DN/MFC-L2800DW/MFC-L2802DW/MFC-L2827DWXL/MFC-L2827DW/MFC-L2835DW >> MFC-L2860DWE/MFC-L2860DW/MFC-L2862DW/MFC-L2922DW

### **MFC-L2802DN/MFC-L2800DW/MFC-L2802DW/MFC-L2827DWXL/MFC-L2827DW/ MFC-L2835DW**

- 1. Apăsaţi pe **Menu (Meniu)**.
- 2. Apăsați pe **▲** sau pe ▼ pentru a afișa opțiunea [Fax] și apoi apăsați pe **OK**.
- 3. Apăsaţi a sau b pentru a afişa opţiunea [Primire în mem] şi apoi apăsaţi **OK**.
- 4. Apăsaţi pe a sau pe b pentru a afişa opţiunea [Forward/Stoc] şi apoi apăsaţi pe **OK**.
- 5. Apăsați pe **A** sau pe **V** pentru a afișa opțiunea [Oprită] și apoi apăsați pe OK.

Ecranul LCD afisează opțiuni dacă există încă faxuri recepționate în memoria aparatului.

6. Apăsaţi pe **Stop/Exit (Stop/Ieşire)**.

#### **MFC-L2860DWE/MFC-L2860DW/MFC-L2862DW/MFC-L2922DW**

- 1. Apăsați pe | | | [Setări] > [Toate setările] > [Fax] > [Setare Primire] > [Primire în mem].
- 2. Apăsaţi pe [Oprită].

Ecranul LCD afișează opțiuni dacă există încă faxuri recepționate în memoria aparatului.

3. Apăsați pe

### **Informaţii similare**

• Optiuni de primire în memorie

<span id="page-206-0"></span> [Pagina de pornire](#page-1-0) > [Fax](#page-152-0) > [Recepţionarea unui fax](#page-175-0) > [Opţiuni de primire în memorie](#page-197-0) > Imprimarea unui fax din memoria aparatului

## **Imprimarea unui fax din memoria aparatului**

**Modele înrudite**: MFC-L2802DN/MFC-L2800DW/MFC-L2802DW/MFC-L2827DWXL/MFC-L2827DW/ MFC-L2835DW/MFC-L2860DWE/MFC-L2860DW/MFC-L2862DW/MFC-L2922DW

Dacă selectați [Stocare Fax], puteți imprima toate faxurile din memoria aparatului.

>> MFC-L2802DN/MFC-L2800DW/MFC-L2802DW/MFC-L2827DWXL/MFC-L2827DW/MFC-L2835DW >> MFC-L2860DWE/MFC-L2860DW/MFC-L2862DW/MFC-L2922DW

### **MFC-L2802DN/MFC-L2800DW/MFC-L2802DW/MFC-L2827DWXL/MFC-L2827DW/ MFC-L2835DW**

- 1. Apăsaţi pe **Menu (Meniu)**.
- 2. Apăsați pe **∆** sau pe **▼** pentru a afișa opțiunea [Fax] și apoi apăsați pe **OK**.
- 3. Apăsaţi a sau b pentru a afişa opţiunea [Primire în mem] şi apoi apăsaţi **OK**.
- 4. Apăsaţi pe a sau pe b pentru a afişa opţiunea [Imprima Docum.] şi apoi apăsaţi pe **OK**.
- 5. Apăsaţi pe **Start**.

#### **MFC-L2860DWE/MFC-L2860DW/MFC-L2862DW/MFC-L2922DW**

- 1. Apăsaţi [Setări] > [Toate setările] > [Fax] > [Imprima fax].
- 2. Apăsaţi pe [Da].

#### **Informaţii similare**

• [Opţiuni de primire în memorie](#page-197-0)

#### **Subiecte conexe:**

• [Mesaje de eroare și de întreținere](#page-479-0)

<span id="page-207-0"></span> [Pagina de pornire](#page-1-0) > [Fax](#page-152-0) > [Recepţionarea unui fax](#page-175-0) > [Opţiuni de primire în memorie](#page-197-0) > Redirecționarea mesajelor fax recepționate către o destinație din rețea

# **Redirecționarea mesajelor fax recepționate către o destinație din rețea**

#### **Modele înrudite**: MFC-L2922DW

Configurați un profil pentru a redirecționa faxuri direct într-un folder de pe un server FTP sau CIFS.

- Vă recomandăm folosirea celei mai recente versiuni a următoarelor browsere web:
	- Microsoft Edge, Firefox și Google Chrome™ pentru Windows
	- Safari, Firefox și Google Chrome™ pentru Mac
	- Google Chrome™ pentru Android™
	- Safari și Google Chrome<sup>™</sup> pentru iOS
- Asigurați-vă că JavaScript și modulele Cookie sunt întotdeauna activate, indiferent de browserul folosit.
- 1. Porniti browserul web.
- 2. Introduceți "https://adresa IP a aparatului" în bara de adrese a browserului (unde "adresa IP a aparatului" este adresa IP a aparatului dvs.).

De exemplu:

https://192.168.1.2

3. Dacă este necesar, introduceți parola în câmpul **Login (Conectare)** și apoi faceți clic pe **Login (Conectare)**.

Parola implicită pentru gestionarea setărilor acestui aparat se află în partea din spate a aparatului și este marcată cu "**Pwd**". Schimbați parola implicită urmând instrucțiunile pas cu pas când vă conectați pentru prima dată.

4. În bara de navigare din stânga, faceți clic pe **Administrator (Administrator)** > **Network Profile (Profil de reţea)**.

Dacă bara de navigare din stânga nu este vizibilă, începeți navigarea din  $\equiv$ .

- 5. Faceți clic pe opțiunea protocol aflată lângă numărul profilului.
- 6. Selectați opțiunea **FTP** sau **Network (Reţea)** și apoi faceți clic pe **Submit (Trimitere)**.
- 7. Configurați profilul pentru serverul dumneavoastră în unul dintre următoarele moduri:

Utilizarea caracterelor următoare: ?, /, \, ", :, <, >, | sau \* poate cauza o eroare de transmitere.

### **FTP**

Ø

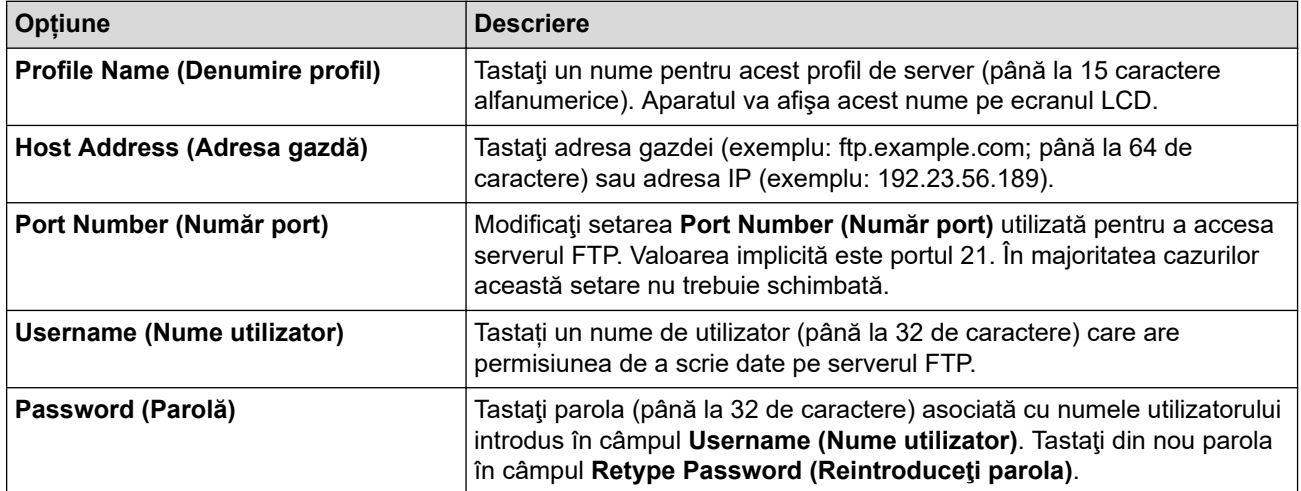

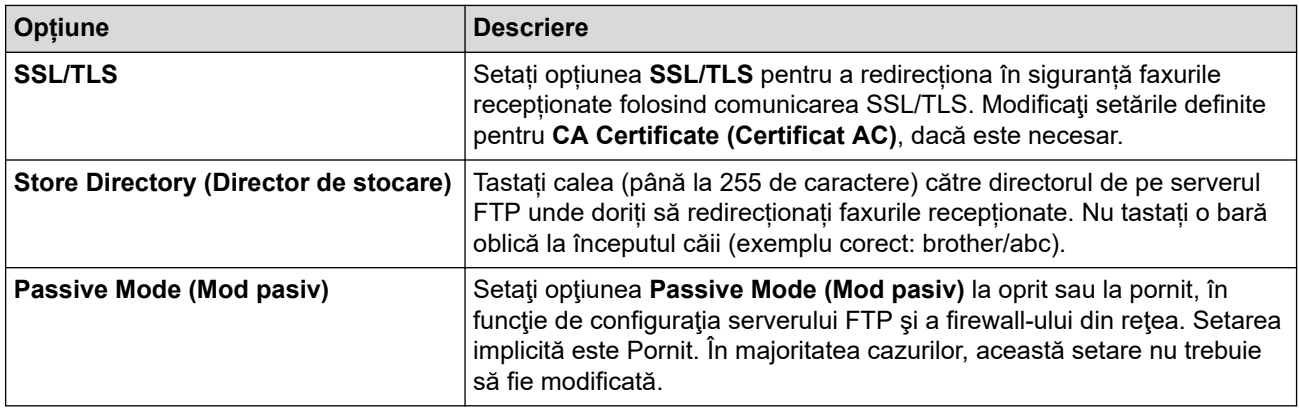

### **Network (Reţea)**

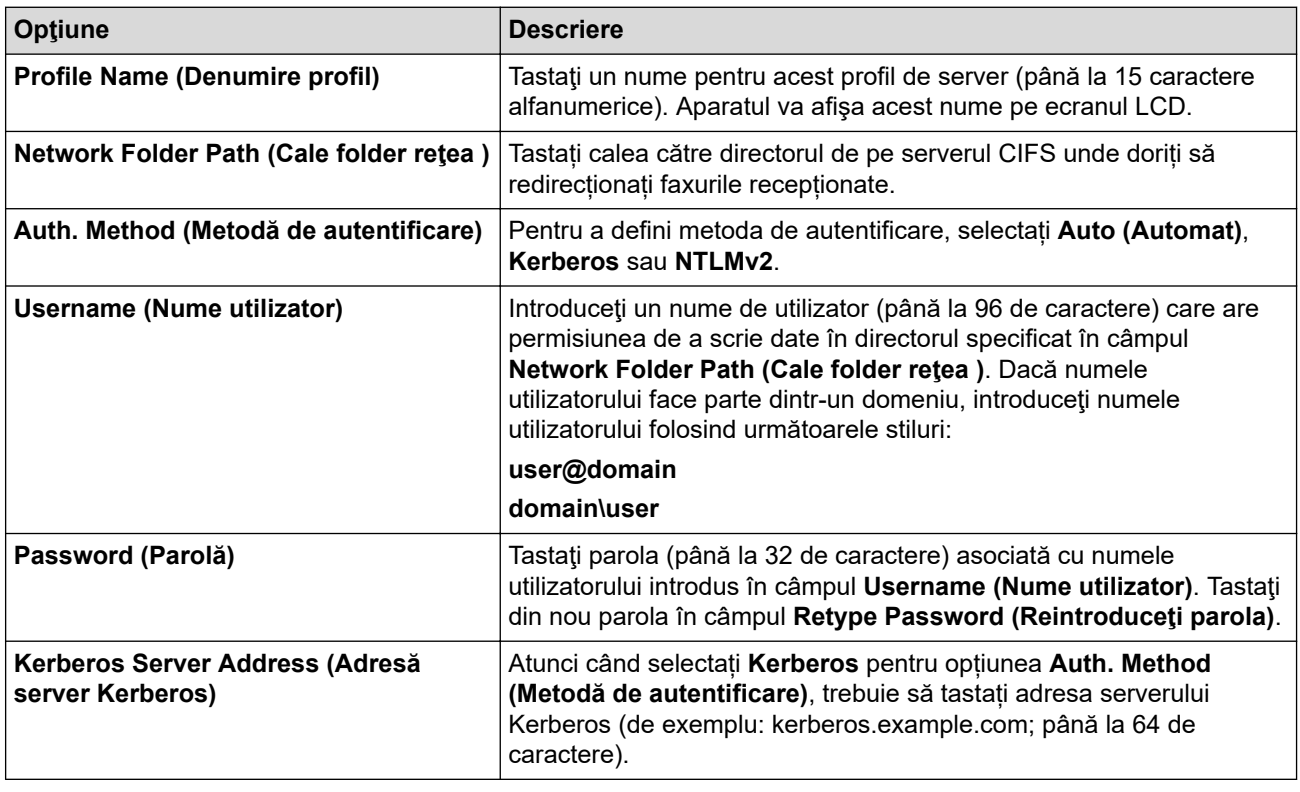

Trebuie să configurați protocolul SNTP (server de timp în rețea) sau trebuie să definiți data, ora și fusul orar corect de la panoul de control. Ora trebuie să corespundă cu ora utilizată de serverul Kerberos şi de serverul CIFS.

#### 8. Faceţi clic pe **Submit (Trimitere)**.

- 9. Pentru a seta caracteristica Fax Forward, în bara de navigare din stânga, faceți clic pe **Fax** > **Remote Fax Options (Opţiuni de fax la distanţă)**.
- 10. Selectaţi **Forward to Network (Redirecţionare la reţea)** din lista derulantă **Fwd/Store/Cloud/Network (Redirecţionare/Stocare/Cloud/Reţea)**.
- 11. Selectați tipul de fișier pe care doriți să îl utilizați.
- 12. Pentru a imprima o copie de rezervă a faxurilor recepționate, selectați **On (Activat)** pentru **Backup print (Imprimare rezervă)**.
- 13. Selectați din lista derulantă **Network Profile (Profil de reţea)** profilul pe care doriți să îl utilizați.
- 14. Introduceți un cod de acces de la distanță din trei cifre în câmpul **Remote Access Code (Cod de acces la** distantă), dacă este necesar.
	- Puteți să utilizați numerele de la 0 la 9, \* sau # pentru codul de acces de la distanță.
		- Codul de acces de la distanță trebuie să fie diferit de codurile de la distanță pentru funcțiile de fax.

15. Faceţi clic pe **Submit (Trimitere)**.

# **Informaţii similare**

- [Opţiuni de primire în memorie](#page-197-0)
- [Caracteristicile reţelei](#page-317-0)

<span id="page-210-0"></span> [Pagina de pornire](#page-1-0) > [Fax](#page-152-0) > [Recepţionarea unui fax](#page-175-0) > Preluare fax la distanţă

# **Preluare fax la distanţă**

**Modele înrudite**: MFC-L2802DN/MFC-L2800DW/MFC-L2802DW/MFC-L2827DWXL/MFC-L2827DW/ MFC-L2835DW/MFC-L2860DWE/MFC-L2860DW/MFC-L2862DW/MFC-L2922DW

Utilizaţi funcția de preluare a faxurilor la distanţă pentru a apela aparatul de la orice telefon digital sau aparat fax şi utilizați codul de acces la distanţă şi comenzile la distanţă pentru a prelua mesajele fax.

- [Setarea unui cod de acces la distanță](#page-211-0)
- [Utilizarea propriului cod de acces la distanță](#page-212-0)
- [Comenzi de recepţionare de la distanţă](#page-213-0)
- [Direcționarea la distanță a faxurilor](#page-214-0)
- [Schimbarea numărului de redirecționare a faxurilor](#page-215-0)

<span id="page-211-0"></span> [Pagina de pornire](#page-1-0) > [Fax](#page-152-0) > [Recepţionarea unui fax](#page-175-0) > [Preluare fax la distanţă](#page-210-0) > Setarea unui cod de acces la distanță

# **Setarea unui cod de acces la distanță**

**Modele înrudite**: MFC-L2802DN/MFC-L2800DW/MFC-L2802DW/MFC-L2827DWXL/MFC-L2827DW/ MFC-L2835DW/MFC-L2860DWE/MFC-L2860DW/MFC-L2862DW/MFC-L2922DW

Setați un cod de acces la distanță pentru a accesa și a controla aparatul chiar dacă nu sunteți lângă acesta.

Înainte de a putea utiliza caracteristicile de acces de la distanţă şi de recuperare de la distanţă, trebuie să configuraţi propriul cod. Codul implicit din fabrică este codul inactiv (---\*).

>> MFC-L2802DN/MFC-L2800DW/MFC-L2802DW/MFC-L2827DWXL/MFC-L2827DW/MFC-L2835DW >> MFC-L2860DWE/MFC-L2860DW/MFC-L2862DW/MFC-L2922DW

### **MFC-L2802DN/MFC-L2800DW/MFC-L2802DW/MFC-L2827DWXL/MFC-L2827DW/ MFC-L2835DW**

- 1. Apăsaţi pe **Menu (Meniu)**.
- 2. Apăsați pe **▲** sau pe ▼ pentru a afișa opțiunea [Fax] și apoi apăsați pe **OK**.
- 3. Apăsaţi a sau b pentru a afişa opţiunea [Primire în mem] şi apoi apăsaţi **OK**.
- 4. Apăsaţi pe a sau pe b pentru a afişa opţiunea [Acces la Dist.] şi apoi apăsaţi pe **OK**.
- 5. Introduceţi un cod din trei cifre, folosind numere de la **0** la **9**, **\*** sau **#** utilizând tastatura numerică şi apoi apăsaţi pe **OK**.
	- Pentru a dezactiva codul, apăsați pe **Clear (Sterge)** pentru a sterge codul din trei cifre în acest pas. Apoi, apăsaţi pe **OK**.
	- Nu puteţi modifica presetarea **\***.
	- NU utilizați același cod pentru codul de activare de la distanță (\*51) sau pentru codul de dezactivare de la distantă (#51).
- 6. Apăsaţi pe **Stop/Exit (Stop/Ieşire)**.

### **MFC-L2860DWE/MFC-L2860DW/MFC-L2862DW/MFC-L2922DW**

- 1. Apăsaţi [Setări] > [Toate setările] > [Fax] > [Acces la Dist.].
- 2. Introduceţi un cod din trei cifre, folosind numere de la [0] la [9], [\*] sau [#] utilizând ecranul LCD (presetarea "\*" nu poate fi modificată) și apoi apăsați pe [OK].
	- NU utilizaţi acelaşi cod pentru codul de activare de la distanţă (\*51) sau pentru codul de dezactivare de la distanță (#51).
	- Pentru a dezactiva codul, apăsați și mențineți apăsat X pentru a restabili setarea inactivă (---\*), apoi apăsaţi pe [OK].

3. Apăsați pe

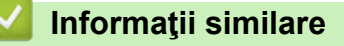

• [Preluare fax la distanţă](#page-210-0)

<span id="page-212-0"></span> [Pagina de pornire](#page-1-0) > [Fax](#page-152-0) > [Recepţionarea unui fax](#page-175-0) > [Preluare fax la distanţă](#page-210-0) > Utilizarea propriului cod de acces la distanță

# **Utilizarea propriului cod de acces la distanță**

**Modele înrudite**: MFC-L2802DN/MFC-L2800DW/MFC-L2802DW/MFC-L2827DWXL/MFC-L2827DW/ MFC-L2835DW/MFC-L2860DWE/MFC-L2860DW/MFC-L2862DW/MFC-L2922DW

- 1. Formaţi numărul de fax de pe un telefon sau de pe un alt aparat fax utilizând serviciul de ton digital.
- 2. Când aparatul răspunde, introduceţi imediat codul de acces de la distanţă (trei cifre urmate de \*).
- 3. Aparatul confirmă dacă are mesaje primite:
	- Un semnal sonor lung mesaje fax
	- Niciun semnal sonor nu există mesaje
- 4. Atunci când aparatul emite două semnale sonore scurte, introduceți o comandă.
	- Aparatul închide dacă aşteptaţi mai mult de 30 de secunde pentru introducerea unei comenzi.
	- Aparatul emite trei semnale sonore dacă introduceți o comandă nevalidă.
- 5. Apăsaţi pe 9 0 pentru a reseta aparatul când aţi terminat.
- 6. Închideți telefonul.

Este posibil ca această funcţie să nu fie disponibilă în unele ţări sau să nu fie acceptată de compania de telefonie locală.

### **Informaţii similare**

• Preluare fax la distanță

<span id="page-213-0"></span> [Pagina de pornire](#page-1-0) > [Fax](#page-152-0) > [Recepţionarea unui fax](#page-175-0) > [Preluare fax la distanţă](#page-210-0) > Comenzi de recepţionare de la distanţă

# **Comenzi de recepţionare de la distanţă**

**Modele înrudite**: MFC-L2802DN/MFC-L2800DW/MFC-L2802DW/MFC-L2827DWXL/MFC-L2827DW/ MFC-L2835DW/MFC-L2860DWE/MFC-L2860DW/MFC-L2862DW/MFC-L2922DW

Utilizați comenzile de la distanță din acest tabel pentru a accesa comenzile și opțiunile de fax atunci când nu sunteți lângă aparat. Când apelați aparatul și introduceți codul de acces la distanță (trei cifre urmate de \*), sistemul va emite două semnale sonore scurte, iar dumneavoastră trebuie să introduceți o comandă de la distanţă (coloana 1), urmată de una dintre opţiunile (coloana 2) aferente comenzii respective.

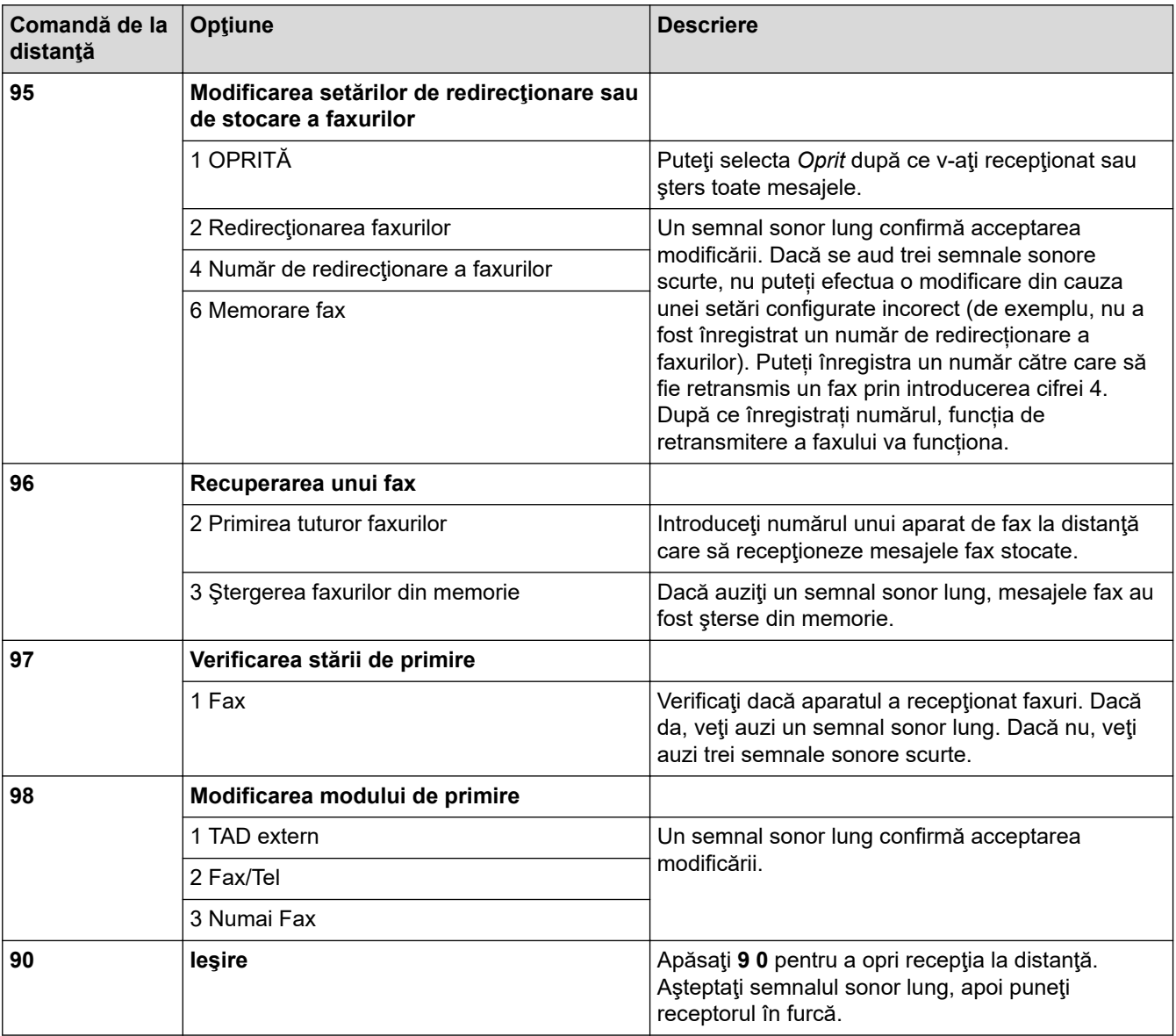

## **Informaţii similare**

• [Preluare fax la distanţă](#page-210-0)

<span id="page-214-0"></span> [Pagina de pornire](#page-1-0) > [Fax](#page-152-0) > [Recepţionarea unui fax](#page-175-0) > [Preluare fax la distanţă](#page-210-0) > Direcționarea la distanță a faxurilor

# **Direcționarea la distanță a faxurilor**

**Modele înrudite**: MFC-L2802DN/MFC-L2800DW/MFC-L2802DW/MFC-L2827DWXL/MFC-L2827DW/ MFC-L2835DW/MFC-L2860DWE/MFC-L2860DW/MFC-L2862DW/MFC-L2922DW

Apelați aparatul dumneavoastră de pe orice telefon digital sau fax pentru a direcționa faxurile primite pe un alt aparat.

Trebuie să activați funcția Stocare fax pentru a utiliza această caracteristică.

- 1. Apelaţi numărul dumneavoastră de fax.
- 2. Când aparatul răspunde, introduceți codul de acces de la distanță (trei cifre urmate de \*). Dacă auziți un semnal sonor lung, aveti mesaje.
- 3. Dacă auziți două semnale sonore scurte, apăsați 9 6 2.
- 4. Aşteptaţi până când auziţi un semnal sonor lung şi apoi utilizaţi tastatura numerică pentru a introduce numărul aparatului fax aflat la distanță către care doriți să fie trimise mesajele fax, urmat de # # (cel mult 20 de cifre).

Nu puteți utiliza \* și # ca numere de apelare. Totuși, apăsați # dacă doriți să introduceți o pauză.

5. Închideţi după ce auziţi aparatul emiţând un semnal sonor. Aparatul dumneavoastră va apela celălalt aparat de fax, care va imprima apoi mesajele dumneavoastră de fax.

### **Informaţii similare**

Ø

• Preluare fax la distanță

<span id="page-215-0"></span> [Pagina de pornire](#page-1-0) > [Fax](#page-152-0) > [Recepţionarea unui fax](#page-175-0) > [Preluare fax la distanţă](#page-210-0) > Schimbarea numărului de redirecționare a faxurilor

## **Schimbarea numărului de redirecționare a faxurilor**

**Modele înrudite**: MFC-L2802DN/MFC-L2800DW/MFC-L2802DW/MFC-L2827DWXL/MFC-L2827DW/ MFC-L2835DW/MFC-L2860DWE/MFC-L2860DW/MFC-L2862DW/MFC-L2922DW

Puteți schimba numărul de redirecționare a faxurilor de la un alt telefon digital sau de la un alt fax.

- 1. Apelaţi numărul dumneavoastră de fax.
- 2. Când aparatul răspunde, introduceţi codul de acces de la distanţă (trei cifre urmate de \*). Dacă auziţi un semnal sonor lung, aveţi mesaje.
- 3. Dacă auziţi două semnale sonore scurte, apăsaţi 9 5 4.
- 4. Aşteptaţi până când auziţi un semnal sonor lung, introduceţi noul număr (până la 20 de cifre) al aparatului fax aflat la distanţă către care doriţi să fie redirecţionate mesajele fax folosind tastatura numerică, apoi introduceţi # #.

Veţi auzi un semnal sonor lung.

Nu puteţi utiliza \* şi # ca numere de apelare. Totuşi, apăsaţi # dacă doriţi să introduceţi o pauză.

5. Când auziţi două semnale sonore scurte, apăsaţi 9 0 pentru a opri accesul de la distanţă când aţi terminat.

6. Închideţi după ce auziţi aparatul emiţând un semnal sonor.

#### **Informaţii similare**

B

• [Preluare fax la distanţă](#page-210-0)
<span id="page-216-0"></span> [Pagina de pornire](#page-1-0) > [Fax](#page-152-0) > Operaţii de voce şi numere de fax

## **Operaţii de voce şi numere de fax**

**Modele înrudite**: MFC-L2802DN/MFC-L2800DW/MFC-L2802DW/MFC-L2827DWXL/MFC-L2827DW/ MFC-L2835DW/MFC-L2860DWE/MFC-L2860DW/MFC-L2862DW/MFC-L2922DW

- [Operațiuni de voce](#page-217-0)
- [Stocarea numerelor de fax](#page-219-0)
- [Apelați un număr folosind o comandă rapidă](#page-223-0)
- [Formarea unui număr folosind apelarea rapidă](#page-226-0)
- [Configurarea grupurilor de difuzare](#page-229-0)
- [Combinarea numerelor din agenda de adrese](#page-236-0)

<span id="page-217-0"></span> [Pagina de pornire](#page-1-0) > [Fax](#page-152-0) > [Operaţii de voce şi numere de fax](#page-216-0) > Operațiuni de voce

## **Operațiuni de voce**

**Modele înrudite**: MFC-L2802DN/MFC-L2800DW/MFC-L2802DW/MFC-L2827DWXL/MFC-L2827DW/ MFC-L2835DW/MFC-L2860DWE/MFC-L2860DW/MFC-L2862DW/MFC-L2922DW

• [Preluarea unui apel vocal în modul de recepţionare Fax/Tel](#page-218-0)

<span id="page-218-0"></span> [Pagina de pornire](#page-1-0) > [Fax](#page-152-0) > [Operaţii de voce şi numere de fax](#page-216-0) > [Operațiuni de voce](#page-217-0) > Preluarea unui apel vocal în modul de recepţionare Fax/Tel

# **Preluarea unui apel vocal în modul de recepţionare Fax/Tel**

**Modele înrudite**: MFC-L2802DN/MFC-L2800DW/MFC-L2802DW/MFC-L2827DWXL/MFC-L2827DW/ MFC-L2835DW/MFC-L2860DWE/MFC-L2860DW/MFC-L2862DW/MFC-L2922DW

Dacă aparatul este în modul Fax/Tel, acesta va utiliza soneria F/T (soneria dublă rapidă) pentru a vă avertiza să preluaţi un apel vocal.

Dacă sunteţi la aparat, ridicaţi receptorul telefonului extern, apoi apăsaţi butonul din tabelul următor pentru a prelua apelul:

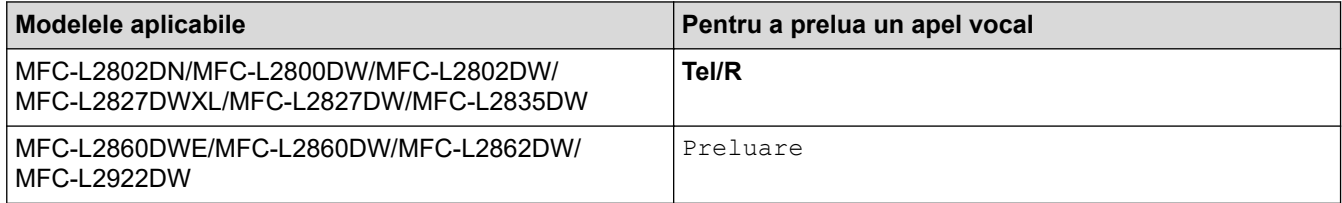

Dacă vă aflați la un telefon de interior, ridicaţi receptorul între două sonerii F/T şi apăsaţi #51 între soneriile duble rapide. Dacă nu răspunde nimeni sau dacă cineva doreşte să vă trimită un fax, redirecţionaţi apelul către aparat apăsând pe \*51.

#### **Informaţii similare**

• [Operațiuni de voce](#page-217-0)

<span id="page-219-0"></span> [Pagina de pornire](#page-1-0) > [Fax](#page-152-0) > [Operaţii de voce şi numere de fax](#page-216-0) > Stocarea numerelor de fax

## **Stocarea numerelor de fax**

**Modele înrudite**: MFC-L2860DWE/MFC-L2860DW/MFC-L2862DW/MFC-L2922DW

- [Salvarea numerelor în agenda de adrese](#page-220-0)
- [Modificarea sau ştergerea numelor sau a numerelor din agenda de adrese](#page-222-0)

<span id="page-220-0"></span> [Pagina de pornire](#page-1-0) > [Fax](#page-152-0) > [Operaţii de voce şi numere de fax](#page-216-0) > [Stocarea numerelor de fax](#page-219-0) > Salvarea numerelor în agenda de adrese

## **Salvarea numerelor în agenda de adrese**

**Modele înrudite**: MFC-L2860DWE/MFC-L2860DW/MFC-L2862DW/MFC-L2922DW

- 1. Apăsați pe  $\left[\begin{matrix} \frac{1}{2} \\ \frac{1}{2} \end{matrix}\right]$  [ (Fax) ] > [Agendă].
- 2. Efectuaţi paşii următori:
	- a. Apăsați pe [Editare].
	- b. Apăsaţi pe [Adăugare adresă nouă].
	- c. Apăsați pe [Nume].
	- d. Introduceti numele folosind ecranul LCD (până la 16 caractere) și apoi apăsați pe  $[OK]$ .
	- e. Apăsați pe [Adresă].
	- f. Introduceți numărul folosind ecranul LCD (până la 20 cifre) și apoi apăsați pe  $[OK]$ .
	- Asiguraţi-vă că includeţi codul zonei atunci când introduceţi un număr de fax sau de telefon. În funcţie de ţară, numele şi istoricul de identificare a apelanţilor pot să nu fie afişate corect în cazul în care codul de zonă nu este înregistrat cu numărul de fax sau de telefon.
	- Pentru a stoca o adresă de e-mail pentru a o utiliza cu funcția Internet Fax sau Scanare către server de e-mail, apăsați pe  $\left| \sum_{i=1}^{\infty} \right|$ și introduceți adresa de e-mail și apăsați pe  $[OK]$ .

(La anumite modele, trebuie să descărcați Internet Fax pentru a utiliza funcția Internet Fax și funcția Scanare către server de e-mail.)

g. Apăsaţi pe [OK].

Pentru a stoca un alt număr în agenda de adrese, repetaţi aceşti paşi.

3. Apăsați pe

#### **Informaţii similare**

- [Stocarea numerelor de fax](#page-219-0)
	- [Salvați numerele din lista cu apeluri efectuate în agendă](#page-221-0)

<span id="page-221-0"></span> [Pagina de pornire](#page-1-0) > [Fax](#page-152-0) > [Operaţii de voce şi numere de fax](#page-216-0) > [Stocarea numerelor de fax](#page-219-0) > [Salvarea](#page-220-0) [numerelor în agenda de adrese](#page-220-0) > Salvați numerele din lista cu apeluri efectuate în agendă

# **Salvați numerele din lista cu apeluri efectuate în agendă**

**Modele înrudite**: MFC-L2860DWE/MFC-L2860DW/MFC-L2862DW/MFC-L2922DW

Puteți copia numerele din istoricul de identificare a apelantului și le puteți salva în agendă.

- 1. Apăsați pe  $\begin{bmatrix} 1 \\ 1 \end{bmatrix}$  [(Fax)] > [Ist. apeluri] > [Apel Trimis].
- 2. Apăsaţi pe numărul dorit.
- 3. Apăsaţi pe [Editare] > [Adăugare în agendă] > [Nume].

Pentru a şterge numărul, apăsaţi pe [Editare] > [Sterge]. Apăsaţi pe [Da] pentru confirmare.

- 4. Introduceţi numele folosind ecranul LCD (până la 16 caractere).
- 5. Apăsaţi pe [OK].

Ø

- 6. Apăsați pe [OK] pentru a confirma numărul de fax sau de telefon pe care doriți să-l stocați.
- 7. Apăsați pe

#### **Informaţii similare**

• [Salvarea numerelor în agenda de adrese](#page-220-0)

<span id="page-222-0"></span> [Pagina de pornire](#page-1-0) > [Fax](#page-152-0) > [Operaţii de voce şi numere de fax](#page-216-0) > [Stocarea numerelor de fax](#page-219-0) > Modificarea sau ştergerea numelor sau a numerelor din agenda de adrese

## **Modificarea sau ştergerea numelor sau a numerelor din agenda de adrese**

**Modele înrudite**: MFC-L2860DWE/MFC-L2860DW/MFC-L2862DW/MFC-L2922DW

1. Apăsați pe  $\begin{bmatrix} 1 & 0 \\ 0 & 1 \end{bmatrix}$  [(Fax)] > [Agendă] > [Editare].

2. Procedaţi conform uneia dintre metodele de mai jos:

Apăsați pe [Schimba] pentru a edita nume de fax sau numere de telefon.

Apăsați pe ▲ sau pe ▼ pentru a afișa fotografia pe care doriți să îl modificați și apoi apăsați pe aceasta.

- Pentru a modifica un nume, apăsați pe [Nume]. Introduceți numele nou (până la 16 caractere) utilizând ecranul LCD și apoi apăsați pe [OK].
- Pentru a modifica un număr de fax sau de telefon, apăsați pe [Adresă]. Introduceți noul număr de fax sau de telefon (până la 20 de cifre) utilizând ecranul LCD și apoi apăsați pe [OK].

Apăsaţi pe [OK] pentru a încheia.

Cum se introduce textul:

Pentru a modifica un caracter, apăsați pe < sau pe ▶ pentru a poziționa cursorul astfel încât să evidențiați caracterul pe care doriți să-l modificați și apoi apăsați pe  $\times$ . Introduceți noul caracter.

Pentru a șterge numere, apăsați pe  $\blacktriangle$  sau pe  $\blacktriangledown$  pentru a afișa [Sterge], apoi apăsați pe [Sterge].

Selectați numerele de fax sau de telefon pe care doriți să le stergeți, apăsând pe acestea pentru a afișa un semn de validare roșu, apoi apăsați pe  $[OK]$ .

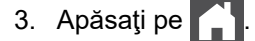

#### **Informaţii similare**

• [Stocarea numerelor de fax](#page-219-0)

<span id="page-223-0"></span> [Pagina de pornire](#page-1-0) > [Fax](#page-152-0) > [Operaţii de voce şi numere de fax](#page-216-0) > Apelați un număr folosind o comandă rapidă

# **Apelați un număr folosind o comandă rapidă**

**Modele înrudite**: MFC-L2802DN/MFC-L2800DW/MFC-L2802DW/MFC-L2827DWXL/MFC-L2827DW/ MFC-L2835DW

- 1. Apăsaţi pe (**Fax**).
- 2. [Încărcați documentul.](#page-53-0)
- 3. Mențineți apăsat butonul **Shortcut (Scurtătură)** și apăsați codul de o cifră atribuit numărului de fax sau de telefon pe care doriți să îl formați.
- 4. Apăsaţi pe **Start**.

 **Informaţii similare**

- [Operaţii de voce şi numere de fax](#page-216-0)
	- [Crearea comenzilor rapide pentru numere de fax](#page-224-0)
	- [Modificați sau ștergeți comenzile rapide către numerele de fax](#page-225-0)

<span id="page-224-0"></span> [Pagina de pornire](#page-1-0) > [Fax](#page-152-0) > [Operaţii de voce şi numere de fax](#page-216-0) > [Apelați un număr folosind o comandă](#page-223-0) [rapidă](#page-223-0) > Crearea comenzilor rapide pentru numere de fax

# **Crearea comenzilor rapide pentru numere de fax**

**Modele înrudite**: MFC-L2802DN/MFC-L2800DW/MFC-L2802DW/MFC-L2827DWXL/MFC-L2827DW/ MFC-L2835DW

Puteți memora zece comenzi rapide pentru numere de fax și le puteți accesa cu ajutorul butonului **Shortcut (Scurtătură)**.

- 1. Apăsaţi pe (**Fax**).
- 2. Mențineți apăsat butonul **Shortcut (Scurtătură)** și apăsați un număr pe tastatura numerică. Acest număr reprezintă acum codul de comandă rapidă format dintr-o cifră pentru numărul de fax pe care doriți să îl salvati.

Dacă un număr de fax nu este deja memorat sub acest cod de o cifră, ecranul LCD afișează [Înreg.acum?].

3. Apăsați pe ▲

# **NOTĂ**

Internet Fax (I-Fax) și setările acestuia sunt disponibile pentru a fi memorate.

(La anumite modele, trebuie să descărcați Internet Fax pentru a utiliza funcția Internet Fax și funcția Scanare către server de e-mail.)

- 4. Introduceţi numărul de telefon sau de fax (până la 20 de cifre) şi apoi apăsaţi pe **OK**.
- 5. Procedaţi conform uneia dintre metodele de mai jos:
	- Introduceţi numele folosind tastatura numerică (până la 16 caractere) şi apoi apăsaţi pe **OK**.
	- Pentru a stoca numărul fără un nume, apăsaţi pe **OK**.

#### **Informaţii similare**

• [Apelați un număr folosind o comandă rapidă](#page-223-0)

<span id="page-225-0"></span> [Pagina de pornire](#page-1-0) > [Fax](#page-152-0) > [Operaţii de voce şi numere de fax](#page-216-0) > [Apelați un număr folosind o comandă](#page-223-0) [rapidă](#page-223-0) > Modificați sau ștergeți comenzile rapide către numerele de fax

# **Modificați sau ștergeți comenzile rapide către numerele de fax**

**Modele înrudite**: MFC-L2802DN/MFC-L2800DW/MFC-L2802DW/MFC-L2827DWXL/MFC-L2827DW/ MFC-L2835DW

- 1. Apăsaţi pe (**Fax**).
- 2. Apăsați pe ▲ de trei ori.
- 3. Apăsaţi a sau b pentru a afişa opţiunea [Cmd rapida] şi apoi apăsaţi **OK**.
- 4. Mențineți apăsat butonul **Shortcut (Scurtătură)** și utilizați tastatura numerică pentru a apăsa codul de comandă rapidă din o cifră pe care doriți să îl modificați sau să îl ștergeți.
- 5. Procedaţi conform uneia dintre metodele de mai jos:
	- Pentru a modifica numele şi numărul memorate:
		- a. Apăsați pe ▲.
		- b. Editati numele și numărul:

Pentru a edita un nume sau un număr memorate, apăsați pe ◀ sau pe ▶ pentru a poziționa cursorul la caracterul pe care doriţi să-l modificaţi şi apoi apăsaţi **Clear (Şterge)**.

Introduceţi caracterul corect şi apăsaţi pe **OK**.

- Pentru a şterge un nume şi un număr memorate:
	- a. Apăsați pe  $\nabla$ .
	- b. Apăsați pe ▲ pentru confirmare.
	- Pentru a ieşi fără a efectua nicio modificare, apăsaţi pe **Stop/Exit (Stop/Ieşire)**.
- 6. Apăsaţi pe **Stop/Exit (Stop/Ieşire)**.

#### **Informaţii similare**

• [Apelați un număr folosind o comandă rapidă](#page-223-0)

<span id="page-226-0"></span> [Pagina de pornire](#page-1-0) > [Fax](#page-152-0) > [Operaţii de voce şi numere de fax](#page-216-0) > Formarea unui număr folosind apelarea rapidă

# **Formarea unui număr folosind apelarea rapidă**

**Modele înrudite**: MFC-L2802DN/MFC-L2800DW/MFC-L2802DW/MFC-L2827DWXL/MFC-L2827DW/ MFC-L2835DW

- 1. Apăsaţi pe (**Fax**).
- 2. [Încărcați documentul.](#page-53-0)
- 3. Procedaţi conform uneia dintre metodele de mai jos:
	- Apăsați de două ori pe $\Box$ și introduceți codul de apelare rapidă din trei cifre.
	- Apăsaţi pe .

Apăsaţi butoanele de pe tastatură pentru primele litere ale numelui şi apoi apăsaţi **OK**.

Apăsaţi pe a sau pe b pentru a derula până când găsiţi numele pe care îl căutaţi şi apoi apăsaţi pe **OK**.

- 4. Apăsaţi pe **OK**.
- 5. Apăsaţi pe **Start**.

### **Informaţii similare**

- [Operaţii de voce şi numere de fax](#page-216-0)
	- [Stocarea numerelor de apelare rapidă](#page-227-0)
	- [Modificarea sau ştergerea numerelor de apelare rapidă](#page-228-0)

<span id="page-227-0"></span> [Pagina de pornire](#page-1-0) > [Fax](#page-152-0) > [Operaţii de voce şi numere de fax](#page-216-0) > [Formarea unui număr folosind apelarea](#page-226-0) [rapidă](#page-226-0) > Stocarea numerelor de apelare rapidă

## **Stocarea numerelor de apelare rapidă**

**Modele înrudite**: MFC-L2802DN/MFC-L2800DW/MFC-L2802DW/MFC-L2827DWXL/MFC-L2827DW/ MFC-L2835DW

Utilizaţi numerele de apelare rapidă pentru a stoca până la 200 de numere cu un nume.

- 1. Apăsaţi pe (**Fax**).
- 2. Apăsați de două ori pe  $\blacksquare$  și introduceți codul de apelare rapidă din trei cifre (001 200). Apăsați pe **OK**.

Dacă aici nu este stocat niciun număr, ecranul LCD afișează [înreg.acum?].

3. Apăsați pe ▲

# **NOTĂ**

Internet Fax (I-Fax) și setările acestuia sunt disponibile pentru a fi memorate.

(La anumite modele, trebuie să descărcați Internet Fax pentru a utiliza funcția Internet Fax și funcția Scanare către server de e-mail.)

- 4. Introduceţi numărul de telefon sau de fax (până la 20 de cifre) şi apoi apăsaţi pe **OK**.
- 5. Procedaţi conform uneia dintre metodele de mai jos:
	- Introduceţi numele folosind tastatura numerică (până la 16 caractere) şi apoi apăsaţi pe **OK**.
	- Pentru a stoca numărul fără un nume, apăsaţi pe **OK**.

#### **Informaţii similare**

• [Formarea unui număr folosind apelarea rapidă](#page-226-0)

<span id="page-228-0"></span> [Pagina de pornire](#page-1-0) > [Fax](#page-152-0) > [Operaţii de voce şi numere de fax](#page-216-0) > [Formarea unui număr folosind apelarea](#page-226-0) [rapidă](#page-226-0) > Modificarea sau ştergerea numerelor de apelare rapidă

## **Modificarea sau ştergerea numerelor de apelare rapidă**

**Modele înrudite**: MFC-L2802DN/MFC-L2800DW/MFC-L2802DW/MFC-L2827DWXL/MFC-L2827DW/ MFC-L2835DW

Puteti modifica sau șterge codurile de apelare rapidă.

- 1. Apăsaţi pe (**Fax**).
- 2. Apăsați pe ▲ de trei ori.
- 3. Apăsaţi pe a sau pe b pentru a afişa opţiunea [Apelare rapidă] şi apoi apăsaţi pe **OK**.
- 4. Introduceţi codul de apelare rapidă pe care doriţi să-l modificaţi sau să-l ştergeţi, apoi apăsaţi pe **OK**.
- 5. Procedaţi conform uneia dintre metodele de mai jos:
	- Pentru a modifica numărul de fax sau de telefon şi numele stocate:
		- a. Apăsați pe ▲.
		- b. Editarea numărului şi a numelui:

Pentru a edita numărul sau numele stocat, apăsați pe ◀ sau pe ▶ pentru a muta cursorul la caracterul pe care doriţi să-l modificaţi şi apoi apăsaţi pe **Clear (Şterge)**.

Introduceti caracterul corect și apăsați pe OK.

- Pentru a şterge numărul de fax sau de telefon şi numele stocate:
	- a. Apăsați pe ▼.
	- b. Apăsați pe ▲ pentru confirmare.
- Pentru a ieşi fără a efectua nicio modificare, apăsaţi pe **Stop/Exit (Stop/Ieşire)**.
- 6. Apăsaţi pe **Stop/Exit (Stop/Ieşire)**.

#### **Informaţii similare**

• [Formarea unui număr folosind apelarea rapidă](#page-226-0)

<span id="page-229-0"></span> [Pagina de pornire](#page-1-0) > [Fax](#page-152-0) > [Operaţii de voce şi numere de fax](#page-216-0) > Configurarea grupurilor de difuzare

# **Configurarea grupurilor de difuzare**

**Modele înrudite**: MFC-L2802DN/MFC-L2800DW/MFC-L2802DW/MFC-L2827DWXL/MFC-L2827DW/ MFC-L2835DW/MFC-L2860DWE/MFC-L2860DW/MFC-L2862DW/MFC-L2922DW

Creați un grup pentru transmisie dacă doriți să trimiteți un singur mesaj fax la mai multe numere de fax în același timp. Puteți memora grupuri pentru transmisie în agenda de adrese a aparatului dumneavoastră, în comenzile rapide sau în apelare rapidă, în funcție de model.

Mai întâi, trebuie să stocaţi fiecare număr de fax în agenda de adrese. Apoi le puteţi include ca numere în grup. Fiecare grup utilizează un număr din agenda de adrese (Comenzi rapide sau apelare rapidă la unele modele).

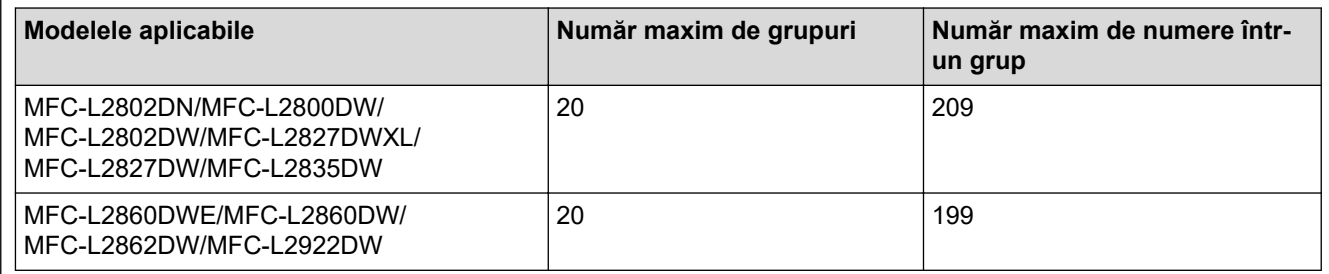

>> MFC-L2802DN/MFC-L2800DW/MFC-L2802DW/MFC-L2827DWXL/MFC-L2827DW/MFC-L2835DW [>> MFC-L2860DWE/MFC-L2860DW/MFC-L2862DW/MFC-L2922DW](#page-230-0)

### **MFC-L2802DN/MFC-L2800DW/MFC-L2802DW/MFC-L2827DWXL/MFC-L2827DW/ MFC-L2835DW**

- 1. Apăsaţi pe (**Fax**).
- 2. Apăsați pe ▲ de trei ori.
- 3. Apăsaţi pe a sau pe b pentru a afişa opţiunea [Setare Grupuri] şi apoi apăsaţi pe **OK**.
- 4. Urmati indicatiile de mai jos:
	- Pentru a memora un grup într-o locație de apelare rapidă:

Apăsați pe  $\begin{bmatrix} \cdot & \cdot \\ \cdot & \cdot \end{bmatrix}$  și introduceți apoi locația de apelare rapidă din trei cifre, apoi apăsați pe **OK**.

• Pentru a memora un grup într-o locație pentru Comenzi rapide:

Mențineți apăsat butonul **Shortcut (Scurtătură)** și apoi introduceți numărul de o cifră al comenzii rapide utilizând tastatura numerică.

5. Folosiţi tastatura numerică pentru a introduce un număr de grup (între 01 şi 20) şi apoi apăsaţi pe **OK**.

# **NOTĂ**

Internet Fax (I-Fax) și setările acestuia pot fi selectate.

(La anumite modele, trebuie să descărcați Internet Fax pentru a utiliza funcția Internet Fax și funcția Scanare către server de e-mail.)

#### 6. Adăugarea de numere la grup:

• Pentru a adăuga numere de apelare rapidă:

Apăsați pe  $\|\mathbf{I}\|$  și apoi introduceți locația de apelare rapidă din trei cifre.

- Pentru a adăuga numere de comenzi rapide:
	- Mențineți apăsat butonul **Shortcut (Scurtătură)** și apoi introduceți numărul de o cifră al comenzii rapide utilizând tastatura numerică.

<span id="page-230-0"></span>Ecranul LCD va afișa numerele de apelare rapidă selectate cu # și numerele de Comenzi rapide cu \* (de exemplu \*006, #009).

- 7. Apăsaţi pe **OK** când aţi terminat de adăugat numere.
- 8. Introduceţi numele grupului folosind tastatura numerică (până la 16 caractere).
- 9. Apăsaţi pe **OK**.
- 10. Apăsaţi pe **Stop/Exit (Stop/Ieşire)**.

#### **MFC-L2860DWE/MFC-L2860DW/MFC-L2862DW/MFC-L2922DW**

- 1. Apăsați pe  $\begin{bmatrix} 1 \\ 0 \end{bmatrix}$  [(Fax)] > [Agendă].
- 2. Efectuaţi paşii următori:
	- a. Apăsați pe [Editare] > [Setare Grupuri] > [Nume].
	- b. Introduceți numele grupului (până la 16 caractere) utilizând ecranul LCD și apoi apăsați pe [OK].
	- c. Apăsați pe [Adăug/Ștergere].
	- d. Adăugați numere din agenda de adrese la grup apăsând pe acestea pentru a afișa un semn de validare și apoi apăsați pe [OK].
	- e. Citiți și confirmați lista afișată cu nume și numere selectate și apoi apăsați pe [OK] pentru a salva grupul. Pentru a salva un alt grup pentru difuzare, repetaţi aceşti paşi.
- 3. Apăsați pe

#### **Informaţii similare**

- [Operaţii de voce şi numere de fax](#page-216-0)
	- [Schimbarea numelui unui grup de difuzare](#page-231-0)
	- [Ştergerea unui grup de difuzare](#page-233-0)
	- [Adăugarea sau ștergerea unui membru din grupul de difuzare](#page-234-0)

<span id="page-231-0"></span> [Pagina de pornire](#page-1-0) > [Fax](#page-152-0) > [Operaţii de voce şi numere de fax](#page-216-0) > [Configurarea grupurilor de](#page-229-0) [difuzare](#page-229-0) > Schimbarea numelui unui grup de difuzare

## **Schimbarea numelui unui grup de difuzare**

**Modele înrudite**: MFC-L2802DN/MFC-L2800DW/MFC-L2802DW/MFC-L2827DWXL/MFC-L2827DW/ MFC-L2835DW/MFC-L2860DWE/MFC-L2860DW/MFC-L2862DW/MFC-L2922DW

>> MFC-L2802DN/MFC-L2800DW/MFC-L2802DW/MFC-L2827DWXL/MFC-L2827DW/MFC-L2835DW >> MFC-L2860DWE/MFC-L2860DW/MFC-L2862DW/MFC-L2922DW

#### **MFC-L2802DN/MFC-L2800DW/MFC-L2802DW/MFC-L2827DWXL/MFC-L2827DW/ MFC-L2835DW**

- 1. Apăsaţi pe (**Fax**).
- 2. Apăsați pe ▲ de trei ori.
- 3. Apăsaţi pe a sau pe b pentru a afişa opţiunea [Setare Grupuri] şi apoi apăsaţi pe **OK**.
- 4. Urmati indicatiile de mai jos:
	- Pentru a modifica numele unui grup memorat într-o locație de Apelare rapidă:

Apăsați pe  $\begin{bmatrix} \cdot & \cdot \\ \cdot & \cdot \end{bmatrix}$  și introduceți apoi locația de apelare rapidă din trei cifre, apoi apăsați pe **OK**.

• Pentru a modifica numele unui grup memorat într-o locație de Comenzi rapide:

Mențineți apăsat butonul **Shortcut (Scurtătură)** și apoi introduceți numărul de o cifră al comenzii rapide utilizând tastatura numerică.

5. Apăsați pe ▲ pentru a modifica informațiile memorate pentru grup.

# **NOTĂ**

Internet Fax (I-Fax) și setările acestuia sunt disponibile pentru a fi memorate.

(La anumite modele, trebuie să descărcați Internet Fax pentru a utiliza funcția Internet Fax și funcția Scanare către server de e-mail.)

- 6. Apăsaţi pe **OK**.
- 7. Pentru a edita numele, apăsați pe ◀ sau pe ▶ și poziționați cursorul sub caracterul pe care doriți să-l modificaţi. Apăsaţi apoi pe **Clear (Şterge)** pentru a-l şterge şi introduceţi caracterul corect folosind tastatura numerică.

După ce aţi terminat de editat, apăsaţi pe **OK**.

8. Apăsaţi pe **Stop/Exit (Stop/Ieşire)**.

#### **MFC-L2860DWE/MFC-L2860DW/MFC-L2862DW/MFC-L2922DW**

- 1. Apăsați pe  $[\mathbf{r}](\text{Fax})$  > [Agendă] > [Editare] > [Schimba].
- 2. Apăsați pe ▲ sau pe ▼ pentru a afișa grupul dorit, apoi apăsați pe acesta.
- 3. Apăsaţi pe [Nume].

Ø

4. Introduceți numele nou al grupului (până la 16 caractere) utilizând ecranul LCD și apoi apăsați pe [OK].

Modificarea numelor salvate:

Pentru a modifica un caracter, apăsați ◀ sau ▶ pentru a poziționa cursorul pe caracterul incorect și apoi apăsaţi pe .

Introduceţi noul caracter.

5. Apăsaţi pe [OK].

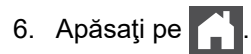

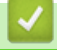

 **Informaţii similare**

• [Configurarea grupurilor de difuzare](#page-229-0)

<span id="page-233-0"></span> [Pagina de pornire](#page-1-0) > [Fax](#page-152-0) > [Operaţii de voce şi numere de fax](#page-216-0) > [Configurarea grupurilor de](#page-229-0) [difuzare](#page-229-0) > Ştergerea unui grup de difuzare

## **Ştergerea unui grup de difuzare**

**Modele înrudite**: MFC-L2802DN/MFC-L2800DW/MFC-L2802DW/MFC-L2827DWXL/MFC-L2827DW/ MFC-L2835DW/MFC-L2860DWE/MFC-L2860DW/MFC-L2862DW/MFC-L2922DW

>> MFC-L2802DN/MFC-L2800DW/MFC-L2802DW/MFC-L2827DWXL/MFC-L2827DW/MFC-L2835DW >> MFC-L2860DWE/MFC-L2860DW/MFC-L2862DW/MFC-L2922DW

#### **MFC-L2802DN/MFC-L2800DW/MFC-L2802DW/MFC-L2827DWXL/MFC-L2827DW/ MFC-L2835DW**

- 1. Apăsaţi pe (**Fax**).
- 2. Apăsați pe ▲ de trei ori.
- 3. Apăsaţi pe a sau pe b pentru a afişa opţiunea [Setare Grupuri] şi apoi apăsaţi pe **OK**.
- 4. Urmati indicatiile de mai jos:
	- Pentru a șterge un grup memorat într-o locație de Apelare rapidă:

Apăsați pe si introduceți apoi locația de apelare rapidă din trei cifre, apoi apăsați pe **OK**.

- Pentru a șterge un grup memorat într-o locație de Comenzi rapide: Mențineți apăsat butonul **Shortcut (Scurtătură)** și apoi introduceți numărul de o cifră al comenzii rapide utilizând tastatura numerică.
- 5. Apăsați pe ▼ pentru a șterge grupul.
- 6. Apăsați pe ▲ pentru confirmare.
- 7. Apăsaţi pe **Stop/Exit (Stop/Ieşire)**.

#### **MFC-L2860DWE/MFC-L2860DW/MFC-L2862DW/MFC-L2922DW**

- 1. Apăsaţi pe [(Fax)] > [Agendă] > [Editare] > [Sterge].
- 2. Apăsați pe ▲ sau pe ▼ pentru a afișa grupul dorit, apoi apăsați pe acesta.
- 3. Apăsați pe [OK].
- 4. Apăsați pe

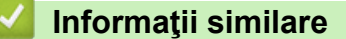

• [Configurarea grupurilor de difuzare](#page-229-0)

<span id="page-234-0"></span> [Pagina de pornire](#page-1-0) > [Fax](#page-152-0) > [Operaţii de voce şi numere de fax](#page-216-0) > [Configurarea grupurilor de](#page-229-0) [difuzare](#page-229-0) > Adăugarea sau ștergerea unui membru din grupul de difuzare

## **Adăugarea sau ștergerea unui membru din grupul de difuzare**

**Modele înrudite**: MFC-L2802DN/MFC-L2800DW/MFC-L2802DW/MFC-L2827DWXL/MFC-L2827DW/ MFC-L2835DW/MFC-L2860DWE/MFC-L2860DW/MFC-L2862DW/MFC-L2922DW

>> MFC-L2802DN/MFC-L2800DW/MFC-L2802DW/MFC-L2827DWXL/MFC-L2827DW/MFC-L2835DW >> MFC-L2860DWE/MFC-L2860DW/MFC-L2862DW/MFC-L2922DW

#### **MFC-L2802DN/MFC-L2800DW/MFC-L2802DW/MFC-L2827DWXL/MFC-L2827DW/ MFC-L2835DW**

- 1. Apăsaţi pe (**Fax**).
- 2. Apăsați pe ▲ de trei ori.
- 3. Apăsaţi pe a sau pe b pentru a afişa opţiunea [Setare Grupuri] şi apoi apăsaţi pe **OK**.
- 4. Urmati indicatiile de mai jos:
	- Pentru a modifica numerele unui grup memorate într-o locație de Apelare rapidă:

Apăsați pe  $\begin{bmatrix} \cdot & \cdot \\ \cdot & \cdot \end{bmatrix}$  și introduceți apoi locația de apelare rapidă din trei cifre, apoi apăsați pe **OK**.

• Pentru a modifica numerele unui grup memorat într-o locație de Comenzi rapide:

Mențineți apăsat butonul **Shortcut (Scurtătură)** și apoi introduceți numărul de o cifră al comenzii rapide utilizând tastatura numerică.

5. Apăsați pe ▲ pentru a modifica numerele memorate în grup.

## **NOTĂ**

Internet Fax (I-Fax) și setările acestuia sunt disponibile pentru a fi memorate.

(La anumite modele, trebuie să descărcați Internet Fax pentru a utiliza funcția Internet Fax și funcția Scanare către server de e-mail.)

- 6. Adăugați sau ștergeți numere de comandă rapidă sau de apelare rapidă
	- Pentru a adăuga numere de comenzi rapide:

Apăsați pe ◀ sau pe ▶ pentru a poziționa cursorul imediat după ultimul număr.

Apoi mențineți apăsat butonul **Shortcut (Scurtătură)** și apoi introduceți codul locației de comandă rapidă din o cifră a numărului pe care doriți să îl adăugați.

• Pentru a adăuga numere de apelare rapidă:

Apăsați pe ◀ sau pe ▶ pentru a poziționa cursorul imediat după ultimul număr.

Apoi apăsați pe  $\Box$ și introduceți locația de apelare rapidă din trei cifre a numărului pe care doriți să-l adăugați.

Pentru a sterge numere de Comenzi rapide sau de apelare rapidă, apăsați pe ◀ sau pe ▶ pentru a poziționa cursorul sub numărul pe care doriți să-l ștergeți și apoi apăsați pe **Clear (Şterge)**.

După ce ati terminat de editat, apăsați pe **OK**.

- 7. Apăsaţi pe **OK**.
- 8. Apăsaţi pe **Stop/Exit (Stop/Ieşire)**.

#### **MFC-L2860DWE/MFC-L2860DW/MFC-L2862DW/MFC-L2922DW**

- 1. Apăsați pe  $\begin{bmatrix} 1 & 0 \\ 0 & 1 \end{bmatrix}$  [(Fax)] > [Agendă] > [Editare] > [Schimba].
- 2. Apăsați pe ▲ sau pe ▼ pentru a afișa grupul dorit, apoi apăsați pe acesta.
- 3. Apăsați pe  $\blacktriangle$  sau pe  $\nabla$  pentru a afișa [Adăug/Ștergere] și apoi apăsați pe acesta.
- 4. Apăsați pe ▲ sau pe ▼ pentru a afișa numărul pe care doriți să-l adăugați sau să-l ștergeți.
- 5. Procedaţi în felul următor pentru fiecare număr pe care doriţi să-l modificaţi:
	- Pentru a adăuga un număr la grup, apăsaţi caseta de validare a numărului pentru a adăuga un semn de validare.
	- Pentru a şterge un număr din grup, apăsaţi caseta de validare a numărului pentru a elimina semnul de validare.
- 6. Apăsaţi pe [OK].
- 7. Apăsați pe [OK].
- 8. Apăsați pe

### **Informaţii similare**

• [Configurarea grupurilor de difuzare](#page-229-0)

<span id="page-236-0"></span> [Pagina de pornire](#page-1-0) > [Fax](#page-152-0) > [Operaţii de voce şi numere de fax](#page-216-0) > Combinarea numerelor din agenda de adrese

# **Combinarea numerelor din agenda de adrese**

**Modele înrudite**: MFC-L2802DN/MFC-L2800DW/MFC-L2802DW/MFC-L2827DWXL/MFC-L2827DW/ MFC-L2835DW/MFC-L2860DWE/MFC-L2860DW/MFC-L2862DW/MFC-L2922DW

Uneori poate fi necesară alegerea unuia dintre furnizorii de servicii de telefonie internaţională pentru trimiterea unui fax. Tarifele acestora pot să difere în functie de oră și de destinatie. Pentru a beneficia de tarife reduse, puteți memora codurile de acces ale operatorilor interurbani și numerele cardurilor de credit ca numere în agenda de adrese.

Puteți memora aceste secvențe de formare a numerelor lungi împărțindu-le și configurându-le ca numere separate în Agenda de adrese, în orice combinaţie. Puteţi include chiar şi formarea manuală, folosind tastatura.

De exemplu: puteți să stocați "01632" și "960555" în aparat, așa cum se indică în tabelul următor.

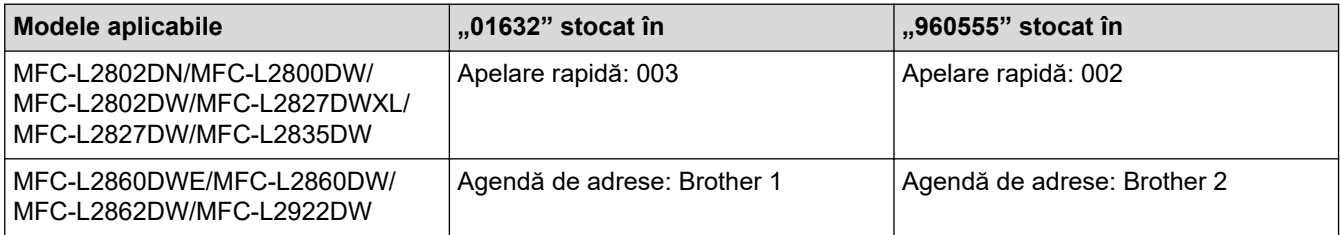

Le puteți utiliza pe amândouă pentru a forma "01632-960555" folosind procedura următoare.

>> MFC-L2802DN/MFC-L2800DW/MFC-L2802DW/MFC-L2827DWXL/MFC-L2827DW/MFC-L2835DW >> MFC-L2860DWE/MFC-L2860DW/MFC-L2862DW/MFC-L2922DW

### **MFC-L2802DN/MFC-L2800DW/MFC-L2802DW/MFC-L2827DWXL/MFC-L2827DW/ MFC-L2835DW**

- 1. Apăsaţi pe (**Fax**).
- 2. Apăsați de două ori pe  $\|\mathbf{f}\|$ si apoi pe 003.
- 3. Apăsaţi pe **OK**.
- 4. Apăsați de două ori pe  $\|\cdot\|$  si apoi pe 002.
- 5. Apăsaţi pe **OK**.
- 6. Apăsaţi pe **Start**.

Aparatul va forma numărul "01632-960555".

Pentru a modifica temporar un număr, puteți înlocui o parte din număr apăsând pe acesta folosind tastatura numerică. De exemplu, pentru a modifica numărul "01632-960556", puteţi introduce numărul (01632) utilizând Apelare rapidă 003 şi apoi apăsaţi 960556 utilizând tastatura numerică.

Dacă trebuie să asteptați un alt ton de apel sau un semnal în orice moment al secventei de formare a numărului, introduceţi o pauză în număr apăsând **Redial/Pause (Reapelare/Pauză)**.

### **MFC-L2860DWE/MFC-L2860DW/MFC-L2862DW/MFC-L2922DW**

- 1. Apăsați pe  $\left[\begin{matrix} \frac{1}{2} \\ \frac{1}{2} \end{matrix}\right]$  [ (Fax) ] > [Agendă].
- 2. Apăsați pe ▲ sau pe ▼ pentru a afișa numărul Brother 1.
- 3. Apăsaţi pe număr.
- 4. Apăsați pe [Aplicare].
- 5. Apăsați pe [Optiuni].
- 6. Apăsați pe  $\blacktriangle$  sau pe  $\nabla$  pentru a afișa opțiunea [Agendă] și apoi apăsați pe aceasta.
- 7. Apăsați pe [OK].
- 8. Apăsați pe ▲ sau pe ▼ pentru a afișa numărul Brother 2.
- 9. Apăsaţi pe număr.
- 10. Apăsaţi pe [Aplicare].
- 11. Apăsaţi pe [Pornire fax].

Aparatul va forma "01632-960555".

Pentru a modifica temporar un număr, puteți înlocui o parte din număr apăsând pe acesta folosind ecranul LCD. De exemplu, pentru a modifica numărul în "01632-960556", puteți introduce numărul (Brother 1: 01632) folosind agenda de adrese, apăsați pe [Aplicare] și apoi introduceți 960556 folosind ecranul LCD.

Dacă trebuie să aşteptaţi un alt ton de apel sau un semnal în orice moment al secvenţei de formare a numărului, introduceți o pauză în număr apăsând [Pauză].

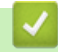

Ø

# **Informaţii similare**

• [Operaţii de voce şi numere de fax](#page-216-0)

<span id="page-238-0"></span> [Pagina de pornire](#page-1-0) > [Fax](#page-152-0) > Servicii de telefonie şi dispozitive externe

# **Servicii de telefonie şi dispozitive externe**

**Modele înrudite**: MFC-L2802DN/MFC-L2800DW/MFC-L2802DW/MFC-L2827DWXL/MFC-L2827DW/ MFC-L2835DW/MFC-L2860DWE/MFC-L2860DW/MFC-L2862DW/MFC-L2922DW

- [ID apelant](#page-239-0)
- [Setarea tipului de linie telefonică](#page-241-0)
- [TAD extern \(Dispozitiv robot telefonic\)](#page-244-0)
- [Telefoanele externe şi interioarele](#page-247-0)
- [Conexiuni multi-linii \(PBX\)](#page-253-0)

<span id="page-239-0"></span> [Pagina de pornire](#page-1-0) > [Fax](#page-152-0) > [Servicii de telefonie şi dispozitive externe](#page-238-0) > ID apelant

# **ID apelant**

**Modele înrudite**: MFC-L2802DN/MFC-L2800DW/MFC-L2802DW/MFC-L2827DWXL/MFC-L2827DW/ MFC-L2835DW/MFC-L2860DWE/MFC-L2860DW/MFC-L2862DW/MFC-L2922DW

Caracteristica de identificare a apelantului vă permite să utilizaţi serviciul de identificare apelant pentru abonaţi, oferit de multe companii de telefonie locale. Acest serviciu afişează numărul de telefon sau a numelui apelantului, dacă acesta există, în timp ce sună telefonul.

- Mesajul [ID Necunoscut] indică faptul că apelul provine din afara zonei serviciului de identificare apelant.
- Mesajul [ID Ascuns] indică faptul că apelantul a blocat intenţionat transmiterea informaţiei de identificare apelant.

Pentru informații, contactați telefonic furnizorul de servicii de telefonie.

După ce ați răspuns la apel, informațiile de identificare a apelantului dispar de pe ecranul LCD și sunt stocate în memoria pentru identificarea apelantului.

Vizualizați lista sau selectați și adăugați un număr în agenda de adrese (apelare rapidă sau Comenzi rapide la anumite modele) sau ștergeți-l din istoric.

Puteți imprima o listă cu informațiile de identificare ale apelantului primite de aparatul dumneavoastră.

- Această caracteristică nu este disponibilă în anumite țări.
- Serviciul de identificare apelant variază în funcție de operator. Contactați compania de telefonie locală pentru a afla despre serviciul disponibil în zona dvs.

#### **Informaţii similare**

D

- [Servicii de telefonie şi dispozitive externe](#page-238-0)
	- [Setarea identificării apelantului pe Pornit](#page-240-0)

<span id="page-240-0"></span> [Pagina de pornire](#page-1-0) > [Fax](#page-152-0) > [Servicii de telefonie şi dispozitive externe](#page-238-0) > [ID apelant](#page-239-0) > Setarea identificării apelantului pe Pornit

# **Setarea identificării apelantului pe Pornit**

**Modele înrudite**: MFC-L2802DN/MFC-L2800DW/MFC-L2802DW/MFC-L2827DWXL/MFC-L2827DW/ MFC-L2835DW/MFC-L2860DWE/MFC-L2860DW/MFC-L2862DW/MFC-L2922DW

Dacă vă abonați la serviciul de identificare apelanți pe linia dvs. telefonică, setați identificarea apelanților pe Pornit pentru a afişa numărul de telefon al apelantului pe LCD atunci când sună telefonul.

>> MFC-L2802DN/MFC-L2800DW/MFC-L2802DW/MFC-L2827DWXL/MFC-L2827DW/MFC-L2835DW >> MFC-L2860DWE/MFC-L2860DW/MFC-L2862DW/MFC-L2922DW

### **MFC-L2802DN/MFC-L2800DW/MFC-L2802DW/MFC-L2827DWXL/MFC-L2827DW/ MFC-L2835DW**

- 1. Apăsaţi pe **Menu (Meniu)**.
- 2. Apăsați pe ▲ sau pe ▼ pentru a afișa opțiunea [Fax] și apoi apăsați pe OK.
- 3. Apăsaţi pe a sau pe b pentru a afişa opţiunea [Diverse] şi apoi apăsaţi pe **OK**.
- 4. Apăsaţi pe a sau pe b pentru a afişa opţiunea [ID Apelant] şi apoi apăsaţi pe **OK**.
- 5. Apăsaţi pe a sau pe b pentru a afişa opţiunea [Pornit] (sau [Oprită]) şi apoi apăsaţi pe **OK**.

Pentru a vizualiza lista ID-urilor apelanților pe LCD, selectați opțiunea [Afișează#] în acest pas.

- Pentru a imprima lista ID-urilor apelanților, selectați opțiunea [Imprimare raport] în acest pas.
- 6. Apăsaţi pe **Stop/Exit (Stop/Ieşire)**.

#### **MFC-L2860DWE/MFC-L2860DW/MFC-L2862DW/MFC-L2922DW**

- 1. Apăsaţi pe [Setări] > [Toate setările] > [Fax] > [Diverse] > [ID Apelant]. 2. Apăsaţi pe [Pornit] (sau pe [Oprit]). 3. Apăsați pe  **Informaţii similare**
	- [ID apelant](#page-239-0)

Ø

<span id="page-241-0"></span> [Pagina de pornire](#page-1-0) > [Fax](#page-152-0) > [Servicii de telefonie şi dispozitive externe](#page-238-0) > Setarea tipului de linie telefonică

# **Setarea tipului de linie telefonică**

**Modele înrudite**: MFC-L2802DN/MFC-L2800DW/MFC-L2802DW/MFC-L2827DWXL/MFC-L2827DW/ MFC-L2835DW/MFC-L2860DWE/MFC-L2860DW/MFC-L2862DW/MFC-L2922DW

În cazul în care conectaţi aparatul la o linie care foloseşte PBX sau ISDN pentru a trimite şi a primi faxuri, trebuie să selectaţi un tip de linie telefonică potrivit caracteristicilor liniei dumneavoastră

>> MFC-L2802DN/MFC-L2800DW/MFC-L2802DW/MFC-L2827DWXL/MFC-L2827DW/MFC-L2835DW >> MFC-L2860DWE/MFC-L2860DW/MFC-L2862DW/MFC-L2922DW

### **MFC-L2802DN/MFC-L2800DW/MFC-L2802DW/MFC-L2827DWXL/MFC-L2827DW/ MFC-L2835DW**

- 1. Apăsaţi pe **Menu (Meniu)**.
- 2. Apăsaţi pe a sau pe b pentru a afişa opţiunea [Setare Initial] şi apoi apăsaţi pe **OK**.
- 3. Apăsaţi pe a sau pe b pentru a afişa opţiunea [Set.Linie Tel.] şi apoi apăsaţi pe **OK**.
- 4. Apăsaţi pe a sau pe b pentru a afişa opţiunea [Normală], [PBX] sau [ISDN] şi apoi apăsaţi pe **OK**.
- 5. Dacă ați selectat [PBX], efectuați una dintre operațiunile de mai jos:
	- Dacă doriți să modificați prefixul curent, apăsați pe ▲. Introduceţi prefixul (până la 5 cifre) pe tastatura numerică şi apoi apăsaţi pe **OK**. Apăsaţi pe a sau pe b pentru a afişa opţiunea [Pornit] sau [Întotdeauna] şi apoi apăsaţi pe **OK**.
	- Dacă nu doriţi să modificaţi prefixul curent, apăsaţi pe a şi apoi pe **OK**. Apăsaţi pe a sau pe b pentru a afişa opţiunea [Pornit] sau [Întotdeauna] şi apoi apăsaţi pe **OK**.

Utilizați cifrele 0 – 9, #, \* și ! pentru prefix. (Apăsați pe **Tel/R** pentru a afișa ..!".)

- Dacă selectaţi [Pornit], aparatul formează un prefix înaintea numărului de fax numai la apăsarea butonului **Tel/R**.
- Dacă selectaţi [Întotdeauna], aparatul formează întotdeauna un prefix înaintea numărului de fax.
- 6. Apăsaţi pe **Stop/Exit (Stop/Ieşire)**.

### **MFC-L2860DWE/MFC-L2860DW/MFC-L2862DW/MFC-L2922DW**

- 1. Apăsaţi pe [Setări] > [Toate setările] > [Setare Initial] > [Set.Linie Tel.].
- 2. Apăsați pe [Normală], [PBX], sau pe [ISDN].
- 3. Dacă ați selectat [PBX], urmați pașii de mai jos:
	- a. Apăsați pe [Pornit] sau pe [Întotdeauna].
- Ø • Dacă selectaţi [Pornit], aparatul formează un prefix înaintea numărului de fax numai la apăsarea butonului [R].
	- Dacă selectaţi [Întotdeauna], aparatul formează întotdeauna un prefix înaintea numărului de fax.
	- b. Apăsați pe [Formare prefix].
	- c. Introduceti un prefix utilizând ecranul LCD și apoi apăsați pe [OK].

Utilizați cifrele 0 – 9, #, \* și !. Nu puteți utiliza ! cu alte numere sau caractere.

Apăsați pe

# **Informaţii similare**

√

- [Servicii de telefonie şi dispozitive externe](#page-238-0)
	- [PBX şi TRANSFER](#page-243-0)

<span id="page-243-0"></span> [Pagina de pornire](#page-1-0) > [Fax](#page-152-0) > [Servicii de telefonie şi dispozitive externe](#page-238-0) > [Setarea tipului de linie](#page-241-0) [telefonică](#page-241-0) > PBX şi TRANSFER

# **PBX şi TRANSFER**

**Modele înrudite**: MFC-L2802DN/MFC-L2800DW/MFC-L2802DW/MFC-L2827DWXL/MFC-L2827DW/ MFC-L2835DW/MFC-L2860DWE/MFC-L2860DW/MFC-L2862DW/MFC-L2922DW

Setarea implicită pentru [Set.Linie Tel.] a aparatului este [Normală], ceea ce permite aparatului să se conecteze la o linie standard de reţea publică de telefonie comutată (PSTN). Totuşi, în multe birouri se utilizează un sistem centralizat de telefonie sau un sistem PBX (Centrală automată privată). Aparatul dumneavoastră poate fi conectat la majoritatea tipurilor de centrale automate tip PBX. Functia de reapelare a aparatului este compatibilă numai cu reapelarea după o pauză cronometrată (TBR). TBR este compatibil cu majoritatea sistemelor PBX, permițându-vă accesul la o linie externă sau transferul apelurilor către un alt telefon de interior. Pentru a utiliza această caracteristică, apăsaţi butonul din tabel.

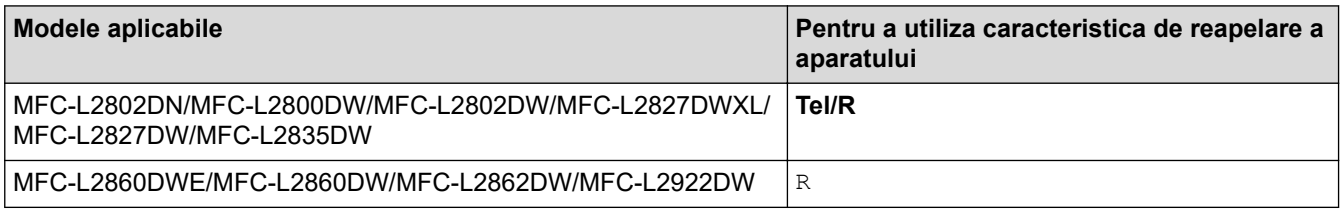

Atribuiți un număr de telefon la un buton memorat în agenda de adrese (Comenzi rapide sau Apelare rapidă pe unele modele). La programarea numărului în agenda de adrese (număr de Comenzi rapide sau de Apelare rapidă la anumite modele), apăsați mai întâi butonul (ecranul LCD afișează "!"), apoi introduceți numărul de telefon. Astfel, se evită necesitatea apăsării butonului de fiecare dată când formați un număr din agenda de adrese (Comenzi rapide sau Apelare rapidă). Tipul liniei telefonice trebuie setat la PBX la aparat pentru a se putea utiliza această funcție.

#### **Informaţii similare**

• [Setarea tipului de linie telefonică](#page-241-0)

<span id="page-244-0"></span> [Pagina de pornire](#page-1-0) > [Fax](#page-152-0) > [Servicii de telefonie şi dispozitive externe](#page-238-0) > TAD extern (Dispozitiv robot telefonic)

# **TAD extern (Dispozitiv robot telefonic)**

**Modele înrudite**: MFC-L2802DN/MFC-L2800DW/MFC-L2802DW/MFC-L2827DWXL/MFC-L2827DW/ MFC-L2835DW/MFC-L2860DWE/MFC-L2860DW/MFC-L2862DW/MFC-L2922DW

Conectați un dispozitiv robot telefonic (TAD) extern la aceeași linie cu aparatul. Când TAD răspunde la un apel, aparatul va "asculta" tonurile CNG (semnale de fax) trimise de aparatul de fax expeditor. Dacă le aude, va prelua apelul şi va recepţiona faxul. Dacă nu le aude, va lăsa TAD să preia un mesaj vocal, iar ecranul LCD va afişa [Telefon].

TAD extern trebuie să răspundă la până la patru tonuri de apel (vă recomandăm să îl setaţi la două tonuri de apel). Aceasta pentru că aparatul nu poate auzi tonurile CNG până când TAD extern nu a preluat apelul. Aparatul expeditor va trimite tonurile CNG timp de numai opt-zece secunde. Nu recomandăm folosirea funcţiei de economisire a costurilor pentru TAD extern dacă aceasta necesită mai mult de patru tonuri de apel pentru a fi activată.

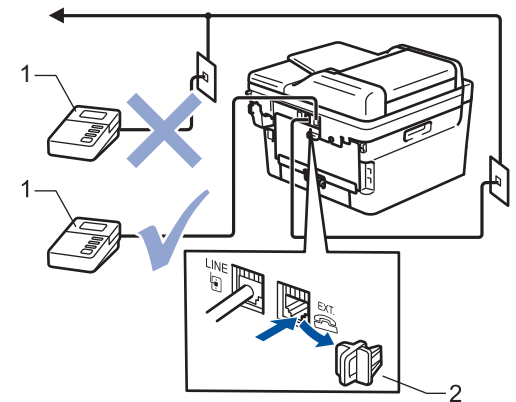

- **TAD**  $\mathbf{1}$
- Capac protector  $\overline{2}$

### **IMPORTANT**

NU conectaţi un TAD altundeva, la aceeaşi linie telefonică.

Dacă aveţi probleme la recepţionarea faxurilor, reduceţi setarea intervalului de sonerie de la TAD extern.

#### **Informaţii similare**

- [Servicii de telefonie şi dispozitive externe](#page-238-0)
	- [Conectare la un TAD extern](#page-245-0)
	- [Înregistrarea mesajului care va fi trimis \(OGM\) pe TAD-ul extern](#page-246-0)

<span id="page-245-0"></span> [Pagina de pornire](#page-1-0) > [Fax](#page-152-0) > [Servicii de telefonie şi dispozitive externe](#page-238-0) > [TAD extern \(Dispozitiv robot](#page-244-0) [telefonic\)](#page-244-0) > Conectare la un TAD extern

# **Conectare la un TAD extern**

**Modele înrudite**: MFC-L2802DN/MFC-L2800DW/MFC-L2802DW/MFC-L2827DWXL/MFC-L2827DW/ MFC-L2835DW/MFC-L2860DWE/MFC-L2860DW/MFC-L2862DW/MFC-L2922DW

- 1. Configurați robotul extern TAD selectând numărul minim de sonerii permis. Pentru informații suplimentare, contactați furnizorul telefonului dumneavoastră. (Setarea Întârziere preluare apeluri a aparatului nu se aplică.)
- 2. Înregistraţi un mesaj de ieşire pe dispozitivul TAD extern.
- 3. Setaţi TAD-ul pentru a prelua apeluri.
- 4. Setaţi modul recepţie de la aparat la [TAD Extern].

### **Informaţii similare**

• [TAD extern \(Dispozitiv robot telefonic\)](#page-244-0)

<span id="page-246-0"></span> [Pagina de pornire](#page-1-0) > [Fax](#page-152-0) > [Servicii de telefonie şi dispozitive externe](#page-238-0) > [TAD extern \(Dispozitiv robot](#page-244-0) [telefonic\)](#page-244-0) > Înregistrarea mesajului care va fi trimis (OGM) pe TAD-ul extern

# **Înregistrarea mesajului care va fi trimis (OGM) pe TAD-ul extern**

**Modele înrudite**: MFC-L2802DN/MFC-L2800DW/MFC-L2802DW/MFC-L2827DWXL/MFC-L2827DW/ MFC-L2835DW/MFC-L2860DWE/MFC-L2860DW/MFC-L2862DW/MFC-L2922DW

- 1. Înregistraţi cinci secunde de tăcere la începutul mesajului. Acest lucru îi dă aparatului timp să asculte tonurile de fax.
- 2. Limitaţi rostirea la 20 secunde.
- 3. Încheiați mesajul de 20 de secunde cu furnizarea codului de activare de la distanță pentru cei care au nevoie să trimită faxurile manual. De exemplu: "După semnalul sonor, lăsați un mesaj sau apăsați pe \*51 și pe Start pentru a trimite un fax."

# **NOTĂ**

Vă recomandăm să începeți mesajul de întâmpinare OGM cu cinci secunde de tăcere, deoarece este posibil ca aparatul să nu poată auzi tonurile de fax în timp ce mesajul vocal este redat. Puteţi încerca să eliminaţi această pauză, dar dacă aparatul dumneavoastră are dificultăţi de primire faxuri, va trebui să reînregistraţi OGM pentru a o include.

## **Informaţii similare**

• [TAD extern \(Dispozitiv robot telefonic\)](#page-244-0)

<span id="page-247-0"></span> [Pagina de pornire](#page-1-0) > [Fax](#page-152-0) > [Servicii de telefonie şi dispozitive externe](#page-238-0) > Telefoanele externe şi interioarele

# **Telefoanele externe şi interioarele**

**Modele înrudite**: MFC-L2802DN/MFC-L2800DW/MFC-L2802DW/MFC-L2827DWXL/MFC-L2827DW/ MFC-L2835DW/MFC-L2860DWE/MFC-L2860DW/MFC-L2862DW/MFC-L2922DW

- [Conectarea unui telefon extern sau a unui interior](#page-248-0)
- [Operarea de pe telefoanele externe şi telefoanele extensie](#page-249-0)
- [Dacă se utilizează receptoare fără fir fabricate de alți producători în afară de Brother](#page-250-0)
- [Utilizarea codurilor la distanţă](#page-251-0)

<span id="page-248-0"></span> [Pagina de pornire](#page-1-0) > [Fax](#page-152-0) > [Servicii de telefonie şi dispozitive externe](#page-238-0) > [Telefoanele externe şi](#page-247-0) [interioarele](#page-247-0) > Conectarea unui telefon extern sau a unui interior

## **Conectarea unui telefon extern sau a unui interior**

**Modele înrudite**: MFC-L2802DN/MFC-L2800DW/MFC-L2802DW/MFC-L2827DWXL/MFC-L2827DW/ MFC-L2835DW/MFC-L2860DWE/MFC-L2860DW/MFC-L2862DW/MFC-L2922DW

Puteţi conecta un telefon separat la aparatul dvs. aşa cum se arată în imaginea de mai jos.

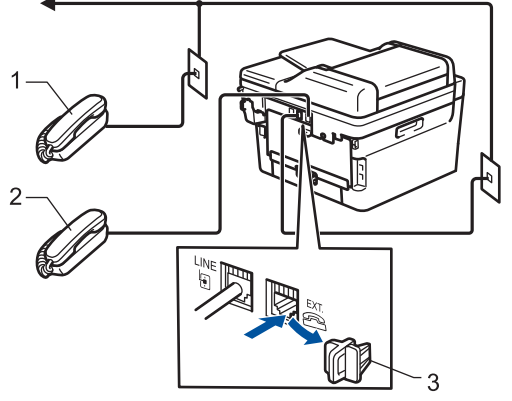

- 1 Telefon cu interior
- 2 Telefon extern
- 3 Capac protector

Vă rugăm să vă asigurați că folosiți un telefon extern cu un cablu de maximum trei metri lungime.

### **Informaţii similare**

• [Telefoanele externe şi interioarele](#page-247-0)

<span id="page-249-0"></span> [Pagina de pornire](#page-1-0) > [Fax](#page-152-0) > [Servicii de telefonie şi dispozitive externe](#page-238-0) > [Telefoanele externe şi](#page-247-0) [interioarele](#page-247-0) > Operarea de pe telefoanele externe şi telefoanele extensie

## **Operarea de pe telefoanele externe şi telefoanele extensie**

**Modele înrudite**: MFC-L2802DN/MFC-L2800DW/MFC-L2802DW/MFC-L2827DWXL/MFC-L2827DW/ MFC-L2835DW/MFC-L2860DWE/MFC-L2860DW/MFC-L2862DW/MFC-L2922DW

Dacă răspundeţi la un apel fax de la un telefon extern sau de la un telefon suplimentar (cu interior), aparatul va putea prelua apelul după ce ați format codul de activare de la distanță. Dacă introduceți codul de activare la distanţă **\*51**, aparatul va începe operaţia de primire a faxului.

Dacă aparatul preia un apel vocal și declanșează pseudo-soneria dublă ca să preluați acest apel, puteți prelua apelul la telefonul de interior, introducând codul de dezactivare de la distanță **#51**.

### **Dacă preluaţi un apel, dar pe linie nu este nimeni:**

Primiți un fax manual.

Tastați **\*51** și așteptați să auziți un "ciripit" sau așteptați ca pe ecranul LCD să apară [Primire] și apoi închideti.

De asemenea, puteţi utiliza funcţia Detectare fax pentru ca aparatul să preia automat apelul.

### **Informaţii similare**

• [Telefoanele externe şi interioarele](#page-247-0)

<span id="page-250-0"></span> [Pagina de pornire](#page-1-0) > [Fax](#page-152-0) > [Servicii de telefonie şi dispozitive externe](#page-238-0) > [Telefoanele externe şi](#page-247-0) [interioarele](#page-247-0) > Dacă se utilizează receptoare fără fir fabricate de alți producători în afară de Brother

# **Dacă se utilizează receptoare fără fir fabricate de alți producători în afară de Brother**

**Modele înrudite**: MFC-L2802DN/MFC-L2800DW/MFC-L2802DW/MFC-L2827DWXL/MFC-L2827DW/ MFC-L2835DW/MFC-L2860DWE/MFC-L2860DW/MFC-L2862DW/MFC-L2922DW

Dacă telefonul fără fir care nu este Brother este conectat la cablul liniei telefonice și mutați de obicei receptorul fără fir în altă parte, este mai ușor să preluați apeluri dacă utilizați funcția de întârziere a preluării apelurilor.

Dacă ați lăsat aparatul să răspundă mai întâi, trebuie să vă deplasați la aparat pentru a apăsa pe [Preluare] sau pe **Tel/R** pentru a transfera apelul la receptorul fără fir.

## **Informaţii similare**

• [Telefoanele externe şi interioarele](#page-247-0)

<span id="page-251-0"></span> [Pagina de pornire](#page-1-0) > [Fax](#page-152-0) > [Servicii de telefonie şi dispozitive externe](#page-238-0) > [Telefoanele externe şi](#page-247-0) [interioarele](#page-247-0) > Utilizarea codurilor la distanţă

# **Utilizarea codurilor la distanţă**

**Modele înrudite**: MFC-L2802DN/MFC-L2800DW/MFC-L2802DW/MFC-L2827DWXL/MFC-L2827DW/ MFC-L2835DW/MFC-L2860DWE/MFC-L2860DW/MFC-L2862DW/MFC-L2922DW

### **Codul de activare de la distanţă**

Dacă răspundeți la un apel fax de la un telefon extern sau de la un telefon de interior, puteți cere aparatului să recepționeze apelul formând codul de activare de la distanță **\*51**. Așteptați sunetele "ciripit", apoi așezați receptorul în furcă.

Dacă răspundeţi la un apel fax de la telefonul extern, puteţi redirecţiona recepţionarea faxului către aparat apăsând pe butoanele din tabelul următor:

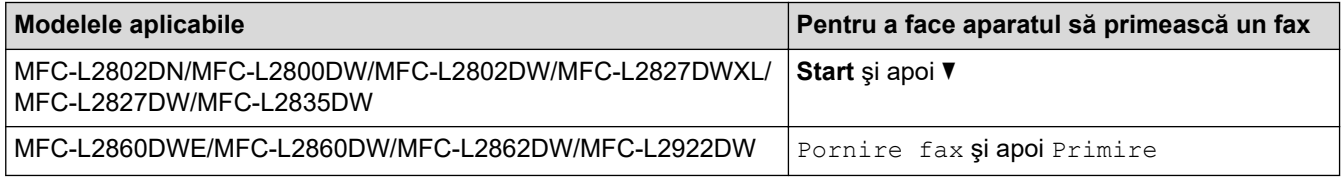

### **Codul de dezactivare de la distanţă**

Dacă primiti un apel vocal și aparatul este în modul F/T, acesta va porni soneria F/T (sonerie dublă rapidă) după întârzierea inițială de sunet. Dacă preluați apelul de la un telefon suplimentar puteți dezactiva soneria F/T apăsând pe **#51** (asiguraţi-vă că introduceţi codul între două sonerii).

Dacă aparatul preia un apel vocal şi sună în mod dublu rapid pentru ca să preluaţi acest apel, puteţi prelua apelul de la telefonul extern apăsând pe butonul din tabelul următor:

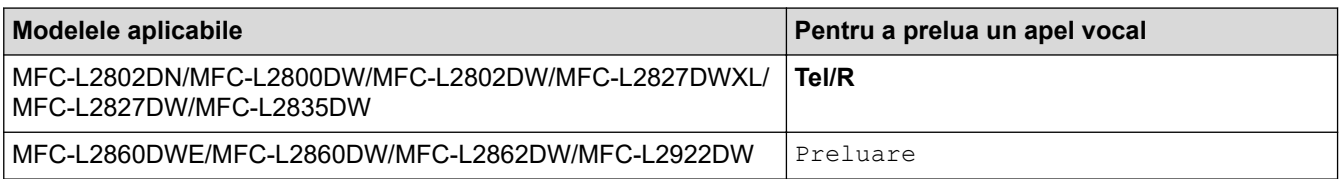

### **Informaţii similare**

- [Telefoanele externe şi interioarele](#page-247-0)
	- [Modificarea codurilor la distanţă](#page-252-0)
[Pagina de pornire](#page-1-0) > [Fax](#page-152-0) > [Servicii de telefonie şi dispozitive externe](#page-238-0) > [Telefoanele externe şi](#page-247-0) [interioarele](#page-247-0) > [Utilizarea codurilor la distanţă](#page-251-0) > Modificarea codurilor la distanţă

## **Modificarea codurilor la distanţă**

**Modele înrudite**: MFC-L2802DN/MFC-L2800DW/MFC-L2802DW/MFC-L2827DWXL/MFC-L2827DW/ MFC-L2835DW/MFC-L2860DWE/MFC-L2860DW/MFC-L2862DW/MFC-L2922DW

Codul prestabilit de activare de la distanţă este **\*51**. Codul prestabilit de dezactivare de la distanță este **#51**. Dacă sunteți întotdeauna deconectat când accesați de la distanță robotul extern TAD, încercați să schimbați codul de la distanță format din trei cifre, folosind numere de la 0 la 9, \* sau #.

>> MFC-L2802DN/MFC-L2800DW/MFC-L2802DW/MFC-L2827DWXL/MFC-L2827DW/MFC-L2835DW >> MFC-L2860DWE/MFC-L2860DW/MFC-L2862DW/MFC-L2922DW

### **MFC-L2802DN/MFC-L2800DW/MFC-L2802DW/MFC-L2827DWXL/MFC-L2827DW/ MFC-L2835DW**

- 1. Apăsaţi pe (**Fax**).
- 2. Apăsaţi pe **Menu (Meniu)**.
- 3. Apăsaţi pe a sau pe b pentru a afişa opţiunea [Fax] şi apoi apăsaţi pe **OK**.
- 4. Apăsaţi pe a sau pe b pentru a afişa opţiunea [Setare Primire], apoi apăsaţi pe **OK**.
- 5. Apăsaţi pe a sau pe b pentru a afişa opţiunea [Cod la dist.] şi apoi apăsaţi pe **OK**.
- 6. Apăsaţi pe a sau pe b pentru a afişa opţiunea [Pornit] şi apoi apăsaţi pe **OK**.

Ø Pentru a dezactiva codurile de acces la distanță selectați opțiunea [Oprit].

- 7. Introduceţi noul cod de activare de la distanţă şi apoi apăsaţi pe **OK**.
- 8. Introduceţi noul cod de dezactivare de la distanţă şi apoi apăsaţi pe **OK**.
- 9. Apăsaţi pe **Stop/Exit (Stop/Ieşire)**.

### **MFC-L2860DWE/MFC-L2860DW/MFC-L2862DW/MFC-L2922DW**

- 1. Apăsați pe  $\left| \cdot \right|$  [Setări] > [Toate setările] > [Fax] > [Setare Primire] > [Cod la dist.].
- 2. Efectuaţi una dintre următoarele operaţii:
	- Pentru a modifica codul de activare de la distantă apăsați pe  $\lceil \text{cod Act.}\rceil$ . Introduceti noul cod și apoi apăsați pe [OK].
	- Pentru modificarea codului de dezactivare de la distanță, apăsați pe [Cod Deact.]. Introduceți noul cod  $s$ i apoi apăsați pe  $[OK]$ .
	- Dacă nu doriţi să modificaţi codurile, mergeţi la pasul următor.
	- Pentru a dezactiva (sau activa) codurile de acces la distanță, apăsați pe [Cod la dist.], apoi apăsați pe [Oprit] (sau pe [Pornit]).
- 3. Apăsați pe

### **Informaţii similare**

• Utilizarea codurilor la distantă

 [Pagina de pornire](#page-1-0) > [Fax](#page-152-0) > [Servicii de telefonie şi dispozitive externe](#page-238-0) > Conexiuni multi-linii (PBX)

# **Conexiuni multi-linii (PBX)**

**Modele înrudite**: MFC-L2802DN/MFC-L2800DW/MFC-L2802DW/MFC-L2827DWXL/MFC-L2827DW/ MFC-L2835DW/MFC-L2860DWE/MFC-L2860DW/MFC-L2862DW/MFC-L2922DW

Vă recomandăm să solicitaţi companiei care a instalat centrala telefonică să vă conecteze aparatul. Dacă dispuneți de un sistem multi-linie, vă sugerăm să solicitați companiei de instalare să conecteze unitatea pe ultima linie din sistem. Acest lucru previne activarea aparatului ori de câte ori sistemul primește apeluri telefonice. Dacă toate apelurile telefonice vor fi preluate de către un operator de centrală, vă recomandăm să setați modul de primire pe [Manual].

Nu putem garanta că aparatul va funcţiona corespunzător în toate împrejurările când este conectat la PBX. Orice dificultăți de trimitere sau de primire a faxurilor trebuie raportate mai întâi companiei care administrează centrala telefonică.

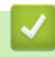

### **Informaţii similare**

• [Servicii de telefonie şi dispozitive externe](#page-238-0)

<span id="page-254-0"></span> [Pagina de pornire](#page-1-0) > [Fax](#page-152-0) > Rapoarte fax

# **Rapoarte fax**

**Modele înrudite**: MFC-L2802DN/MFC-L2800DW/MFC-L2802DW/MFC-L2827DWXL/MFC-L2827DW/ MFC-L2835DW/MFC-L2860DWE/MFC-L2860DW/MFC-L2862DW/MFC-L2922DW

- [Imprimarea unui raport de verificare a transmisiei](#page-255-0)
- [Imprimarea unui jurnal fax](#page-256-0)

<span id="page-255-0"></span> [Pagina de pornire](#page-1-0) > [Fax](#page-152-0) > [Rapoarte fax](#page-254-0) > Imprimarea unui raport de verificare a transmisiei

## **Imprimarea unui raport de verificare a transmisiei**

**Modele înrudite**: MFC-L2802DN/MFC-L2800DW/MFC-L2802DW/MFC-L2827DWXL/MFC-L2827DW/ MFC-L2835DW/MFC-L2860DWE/MFC-L2860DW/MFC-L2862DW/MFC-L2922DW

Puteţi utiliza raportul de transmitere ca dovadă a expedierii unui fax. În acest raport sunt enumerate numele sau numărul de fax al destinatarului, ora şi data transmisiei, durata transmisiei, numărul de pagini trimis şi dacă transmisia s-a efectuat cu succes.

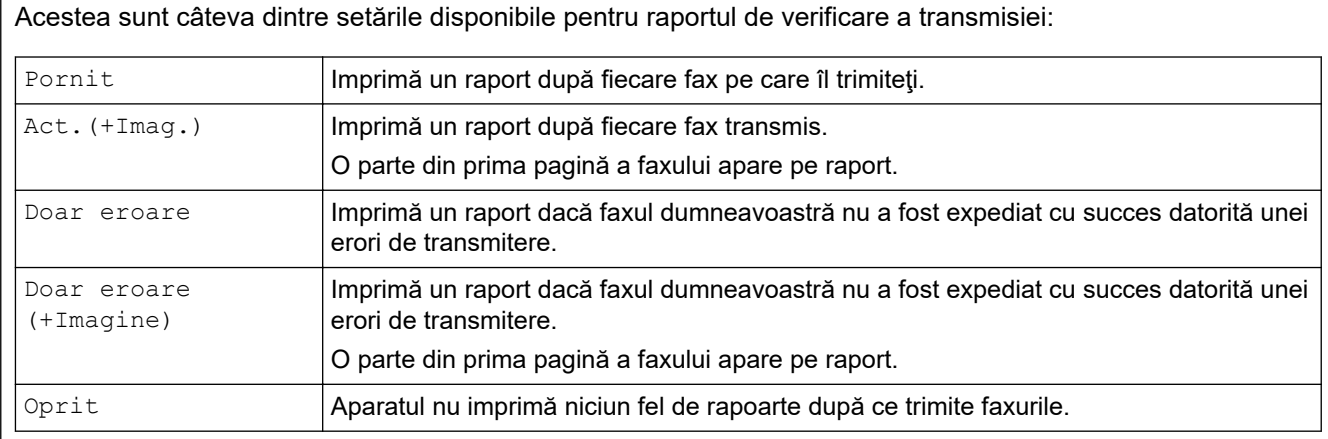

>> MFC-L2802DN/MFC-L2800DW/MFC-L2802DW/MFC-L2827DWXL/MFC-L2827DW/MFC-L2835DW >> MFC-L2860DWE/MFC-L2860DW/MFC-L2862DW/MFC-L2922DW

### **MFC-L2802DN/MFC-L2800DW/MFC-L2802DW/MFC-L2827DWXL/MFC-L2827DW/ MFC-L2835DW**

- 1. Apăsaţi pe **Menu (Meniu)**.
- 2. Apăsaţi pe a sau pe b pentru a afişa opţiunea [Fax] şi apoi apăsaţi pe **OK**.
- 3. Apăsaţi pe a sau pe b pentru a afişa opţiunea [Setare Raport] şi apoi apăsaţi pe **OK**.
- 4. Apăsaţi a sau b pentru a afişa opţiunea [Raport XMIT] şi apoi apăsaţi **OK**.
- 5. Apăsați pe ▲ sau pe ▼ pentru a afișa opțiunea [Doar eroare], [Doar err+Imagine], [Oprită], [Pornit] sau [Por.(+Imag.)] şi apăsaţi pe **OK**.
- 6. Apăsaţi pe **Stop/Exit (Stop/Ieşire)**.

### **MFC-L2860DWE/MFC-L2860DW/MFC-L2862DW/MFC-L2922DW**

- 1. Apăsaţi pe [Setări] > [Toate setările] > [Fax] > [Setare Raport] > [Raport XMIT].
- 2. Apăsați pe ▲ sau pe ▼ pentru a selecta opțiunea dorită.

Dacă ați selectat [Act.(+Imag.)] sau [Doar eroare(+Imagine)], imaginea nu va apărea pe Raportul de verificare a transmisiei dacă ați setat Transmisie în timp real la [Pornit].

3. Apăsați pe

Dacă transmisia s-a realizat cu succes, mesajul OK va apărea lângă REZULTAT în Raportul de verificare a transmisiei. Dacă transmisia nu s-a efectuat cu succes, mesajul ERROR se va afişa lângă REZULTAT.

### **Informaţii similare**

• [Rapoarte fax](#page-254-0)

<span id="page-256-0"></span> [Pagina de pornire](#page-1-0) > [Fax](#page-152-0) > [Rapoarte fax](#page-254-0) > Imprimarea unui jurnal fax

## **Imprimarea unui jurnal fax**

**Modele înrudite**: MFC-L2802DN/MFC-L2800DW/MFC-L2802DW/MFC-L2827DWXL/MFC-L2827DW/ MFC-L2835DW/MFC-L2860DWE/MFC-L2860DW/MFC-L2862DW/MFC-L2922DW

Puteţi seta aparatul să imprime un jurnal de fax la intervale specifice (la fiecare 50 de faxuri, la 6, 12 sau 24 de ore, la 2 sau 7 zile).

>> MFC-L2802DN/MFC-L2800DW/MFC-L2802DW/MFC-L2827DWXL/MFC-L2827DW/MFC-L2835DW >> MFC-L2860DWE/MFC-L2860DW/MFC-L2862DW/MFC-L2922DW

### **MFC-L2802DN/MFC-L2800DW/MFC-L2802DW/MFC-L2827DWXL/MFC-L2827DW/ MFC-L2835DW**

- 1. Apăsaţi pe **Menu (Meniu)**.
- 2. Apăsaţi pe a sau pe b pentru a afişa opţiunea [Fax] şi apoi apăsaţi pe **OK**.
- 3. Apăsaţi pe a sau pe b pentru a afişa opţiunea [Setare Raport] şi apoi apăsaţi pe **OK**.
- 4. Apăsaţi pe a sau pe b pentru a afişa opţiunea [Perioad.Jurnal] şi apoi apăsaţi pe **OK**.
- 5. Apăsați pe ▲ sau pe ▼ pentru a afișa opțiunea [La Fiec.50 Fax], [La 6 ore], [La 12 ore], [La 24 de ore], [La 2 zile], [La 7 zile] sau [Oprită] şi apoi apăsaţi pe **OK**.
	- 6, 12, 24 ore, 2 sau 7 zile

Aparatul va imprima raportul la ora selectată și apoi va șterge toate acțiunile din memorie. Dacă memoria aparatului ajunge la limita superioară de 200 de actiuni înainte de expirarea timpului selectat, aparatul va imprima mai devreme jurnalul şi apoi va şterge toate acţiunile din memorie. Dacă doriţi un raport suplimentar înainte de momentul stabilit pentru imprimare, îl puteți imprima fără ștergerea acțiunilor din memorie.

La fiecare 50 de faxuri

Aparatul va imprima jurnalul când aparatul a memorat 50 de acţiuni.

- 6. Dacă selectați La fiecare 7 zile, apăsați pe ▲ sau pe ▼ pentru a afișa opțiunea [Fiecare Luni], [Fiecare Marti], [Fiecare Miercuri], [Fiecare Joi], [Fiecare Vineri], [Fiecare Sambata] sau [Fiecare Duminica], apoi apăsaţi pe **OK**.
- 7. Dacă aţi selectat 6, 12, 24 ore, 2 sau 7 zile, efectuaţi una dintre operaţiunile următoare pentru a introduce ora la care să înceapă imprimarea:
	- Dacă aţi selectat [Ceas 12h] pentru setarea Dată şi Oră, introduceţi ora în format de 12 ore şi apoi apăsaţi pe **OK**.

Apăsaţi pe a sau pe b pentru a afişa opţiunea [AM] sau [PM] şi apoi apăsaţi pe **OK**.

Dacă ați selectat [Ceas 24h] pentru setarea Dată și Oră, introduceți ora în format de 24 ore și apoi apăsaţi pe **OK**.

(De exemplu, introduceţi 19:45 pentru 7:45 PM.)

8. Apăsaţi pe **Stop/Exit (Stop/Ieşire)**.

### **MFC-L2860DWE/MFC-L2860DW/MFC-L2862DW/MFC-L2922DW**

- 1. Apăsaţi [Setări] > [Toate setările] > [Fax] > [Setare Raport] > [Perioad.Jurnal] > [Perioad.Jurnal].
- 2. Apăsați pe ▲ sau pe ▼ pentru a selecta intervalul dorit și apoi apăsați pe buton.
	- 6, 12, 24 ore, 2 sau 7 zile

Aparatul va imprima raportul la ora selectată şi apoi va şterge toate acţiunile din memorie. Dacă memoria aparatului ajunge la limita superioară de 200 de acţiuni înainte de expirarea timpului selectat, aparatul va imprima mai devreme jurnalul şi apoi va şterge toate acţiunile din memorie. Dacă doriţi un raport suplimentar înainte de momentul stabilit pentru imprimare, îl puteți imprima fără ștergerea acțiunilor din memorie.

• La fiecare 50 de faxuri

Aparatul va imprima jurnalul când aparatul a memorat 50 de acţiuni.

- 3. Dacă aţi selectat 6, 12, 24 ore, 2 sau 7 zile, apăsaţi pe [Oră] şi introduceţi ora folosind ecranul LCD, apoi apăsaţi pe [OK].
- 4. Dacă aţi selectat [La Fiecare 7Zile], apăsaţi pe [Zi].
- 5. Apăsați pe ▲ sau pe V pentru a afișa opțiunea [Fiecare Luni], [Fiecare Marti], [Fiecare Miercuri], [Fiecare Joi], [Fiecare Vineri], [Fiecare Sambata] sau [Fiecare Duminica], apoi apăsaţi pe prima zi a numărătorii inverse de 7 zile.
- 6. Apăsați pe

## **Informaţii similare**

• [Rapoarte fax](#page-254-0)

<span id="page-258-0"></span> [Pagina de pornire](#page-1-0) > [Fax](#page-152-0) > PC-FAX

# **PC-FAX**

**Modele înrudite**: MFC-L2802DN/MFC-L2800DW/MFC-L2802DW/MFC-L2827DWXL/MFC-L2827DW/ MFC-L2835DW/MFC-L2860DWE/MFC-L2860DW/MFC-L2862DW/MFC-L2922DW

- [PC-FAX for Windows](#page-259-0)
- [PC-FAX pentru Mac](#page-281-0)

<span id="page-259-0"></span> [Pagina de pornire](#page-1-0) > [Fax](#page-152-0) > [PC-FAX](#page-258-0) > PC-FAX for Windows

# **PC-FAX for Windows**

**Modele înrudite**: MFC-L2802DN/MFC-L2800DW/MFC-L2802DW/MFC-L2827DWXL/MFC-L2827DW/ MFC-L2835DW/MFC-L2860DWE/MFC-L2860DW/MFC-L2862DW/MFC-L2922DW

- [Prezentare generală PC-FAX \(Windows\)](#page-260-0)
- [Trimiterea unui Fax utilizând PC-FAX \(Windows\)](#page-271-0)
- [Recepţionaţi faxuri pe computer \(Windows\)](#page-273-0)

<span id="page-260-0"></span> [Pagina de pornire](#page-1-0) > [Fax](#page-152-0) > [PC-FAX](#page-258-0) > [PC-FAX for Windows](#page-259-0) > Prezentare generală PC-FAX (Windows)

# **Prezentare generală PC-FAX (Windows)**

**Modele înrudite**: MFC-L2802DN/MFC-L2800DW/MFC-L2802DW/MFC-L2827DWXL/MFC-L2827DW/ MFC-L2835DW/MFC-L2860DWE/MFC-L2860DW/MFC-L2862DW/MFC-L2922DW

Reduceți consumul de hârtie și economisiți timp folosind programul software Brother PC-FAX pentru a expedia faxuri direct de la computer.

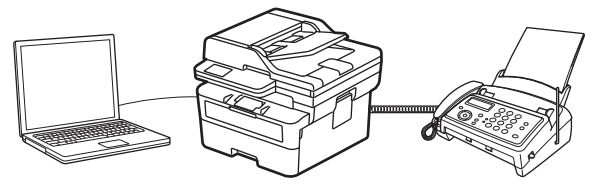

- [Configurarea PC-FAX \(Windows\)](#page-261-0)
- [Configurarea agendei dumneavoastră de adrese PC-FAX \(Windows\)](#page-262-0)

<span id="page-261-0"></span> [Pagina de pornire](#page-1-0) > [Fax](#page-152-0) > [PC-FAX](#page-258-0) > [PC-FAX for Windows](#page-259-0) > [Prezentare generală PC-FAX](#page-260-0) [\(Windows\)](#page-260-0) > Configurarea PC-FAX (Windows)

## **Configurarea PC-FAX (Windows)**

**Modele înrudite**: MFC-L2802DN/MFC-L2800DW/MFC-L2802DW/MFC-L2827DWXL/MFC-L2827DW/ MFC-L2835DW/MFC-L2860DWE/MFC-L2860DW/MFC-L2862DW/MFC-L2922DW

Înainte de a trimite faxuri utilizând PC-FAX, personalizați opțiunile de trimitere în fiecare filă a casetei de dialog **Instalare PC-FAX**.

- 1. Lansați (**Brother Utilities**) și apoi faceți clic pe lista derulantă și selectați numele modelului (dacă nu este deja selectat).
- 2. Faceți clic pe **PC-FAX** în bara de navigare din stânga și apoi clic pe **Se configurează setările de trimitere**. Apare caseta de dialog **Instalare PC-FAX**.

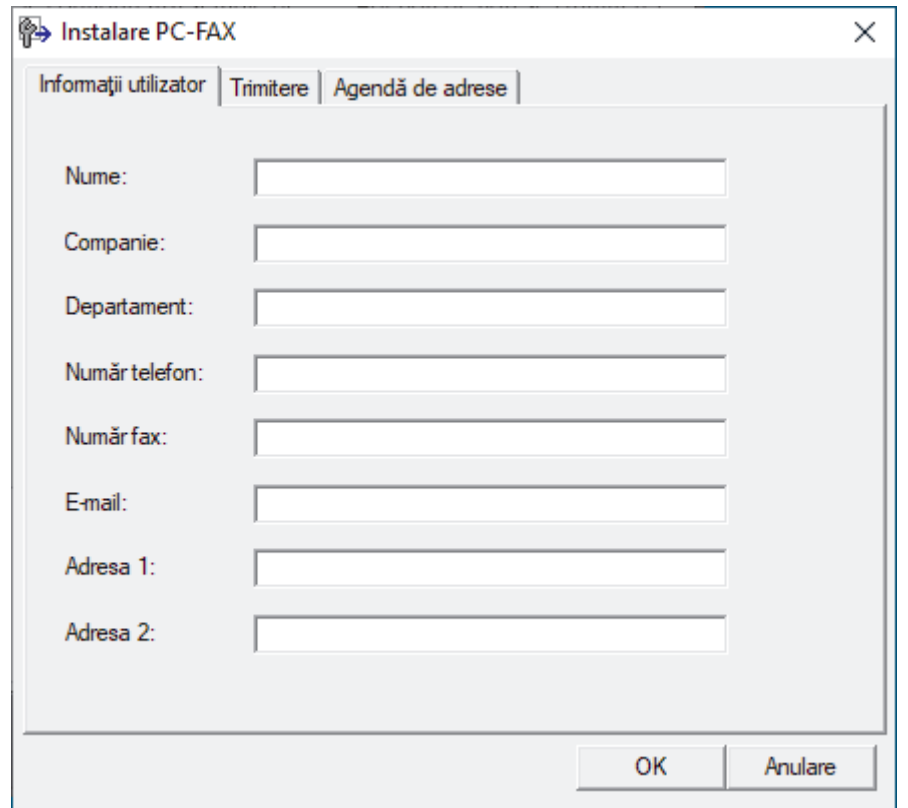

- 3. Efectuaţi una dintre următoarele operaţii:
	- Faceţi clic pe fila **Informaţii utilizator** şi apoi tastaţi informaţiile de utilizator în câmpuri.

Fiecare cont Microsoft poate avea propriul ecran personalizat**Informaţii utilizator** pentru anteturi de fax şi pagini de însoțire personalizate.

- Faceţi clic pe fila **Trimitere** şi apoi tastaţi numărul necesar pentru a accesa o linie externă (dacă este necesar) în câmpul **Linie de acces exterioară**. Selectaţi caseta de validare **Include antet** pentru a include informaţiile pentru antet.
- Faceţi clic pe fila **Agendă de adrese** şi apoi selectaţi agenda de adrese dorită pentru PC-FAX din lista derulantă **Selectează agenda de adrese**.
- 4. Faceţi clic pe **OK**.

### **Informaţii similare**

• [Prezentare generală PC-FAX \(Windows\)](#page-260-0)

<span id="page-262-0"></span> [Pagina de pornire](#page-1-0) > [Fax](#page-152-0) > [PC-FAX](#page-258-0) > [PC-FAX for Windows](#page-259-0) > [Prezentare generală PC-FAX](#page-260-0) [\(Windows\)](#page-260-0) > Configurarea agendei dumneavoastră de adrese PC-FAX (Windows)

## **Configurarea agendei dumneavoastră de adrese PC-FAX (Windows)**

**Modele înrudite**: MFC-L2802DN/MFC-L2800DW/MFC-L2802DW/MFC-L2827DWXL/MFC-L2827DW/ MFC-L2835DW/MFC-L2860DWE/MFC-L2860DW/MFC-L2862DW/MFC-L2922DW

Adăugați, editați și ștergeți membri și grupuri pentru a vă personaliza **Agenda de adrese**.

- Adăugați un membru la Agenda de adrese PC-FAX (Windows)
- [Crearea unui grup în agenda de adrese PC-FAX \(Windows\)](#page-264-0)
- [Editarea informațiilor unui membru sau ale unui grup în agenda de adrese PC-FAX](#page-265-0) [\(Windows\)](#page-265-0)
- [Ștergerea unui membru sau a unui grup din agenda de adrese PC-FAX \(Windows\)](#page-266-0)
- [Exportul agendei de adrese PC-FAX \(Windows\)](#page-267-0)
- Importul informatiilor în agenda de adrese PC-FAX (Windows)

<span id="page-263-0"></span> [Pagina de pornire](#page-1-0) > [Fax](#page-152-0) > [PC-FAX](#page-258-0) > [PC-FAX for Windows](#page-259-0) > [Prezentare generală PC-FAX](#page-260-0) [\(Windows\)](#page-260-0) > [Configurarea agendei dumneavoastră de adrese PC-FAX \(Windows\)](#page-262-0) > Adăugaţi un membru la Agenda de adrese PC-FAX (Windows)

# **Adăugaţi un membru la Agenda de adrese PC-FAX (Windows)**

**Modele înrudite**: MFC-L2802DN/MFC-L2800DW/MFC-L2802DW/MFC-L2827DWXL/MFC-L2827DW/ MFC-L2835DW/MFC-L2860DWE/MFC-L2860DW/MFC-L2862DW/MFC-L2922DW

Adăugați persoane noi și informațiile de fax ale acestora în agenda de adrese PC-FAX dacă doriți să trimiteți un fax utilizând programul software Brother PC-FAX.

- 1. Lansați (**Brother Utilities**) și apoi faceți clic pe lista derulantă și selectați numele modelului (dacă nu este deja selectat).
- 2. Faceţi clic pe **PC-FAX** în bara de navigare din stânga şi apoi clic pe **Agendă de adrese (Trimitere)**. Apare caseta de dialog **Agenda de adrese**.

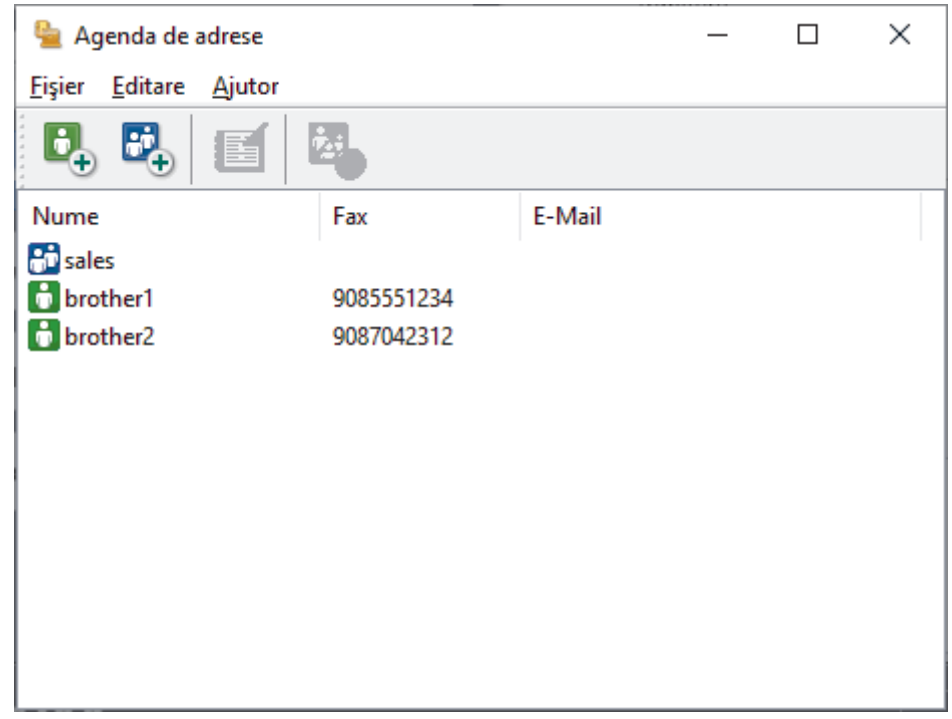

3. Faceți clic pe  $\mathbf{D}_{\mathbf{A}}$  pentru a adăuga membri noi.

Apare caseta de dialog **Instalare membri agendă de adrese**.

- 4. Tastaţi informaţiile despre membru în câmpurile corespunzătoare. Doar câmpul **Nume** este obligatoriu.
- 5. Faceţi clic pe **OK**.

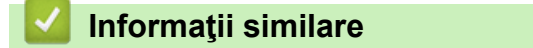

<span id="page-264-0"></span> [Pagina de pornire](#page-1-0) > [Fax](#page-152-0) > [PC-FAX](#page-258-0) > [PC-FAX for Windows](#page-259-0) > [Prezentare generală PC-FAX](#page-260-0) [\(Windows\)](#page-260-0) > [Configurarea agendei dumneavoastră de adrese PC-FAX \(Windows\)](#page-262-0) > Crearea unui grup în agenda de adrese PC-FAX (Windows)

# **Crearea unui grup în agenda de adrese PC-FAX (Windows)**

**Modele înrudite**: MFC-L2802DN/MFC-L2800DW/MFC-L2802DW/MFC-L2827DWXL/MFC-L2827DW/ MFC-L2835DW/MFC-L2860DWE/MFC-L2860DW/MFC-L2862DW/MFC-L2922DW

Creați un grup pentru a difuza același PC-FAX la mai mulți destinatari, în același timp.

- 1. Lansați (**Brother Utilities**) și apoi faceți clic pe lista derulantă și selectați numele modelului (dacă nu este deja selectat).
- 2. Faceţi clic pe **PC-FAX** în bara de navigare din stânga şi apoi clic pe **Agendă de adrese (Trimitere)**. Apare caseta de dialog **Agenda de adrese**.

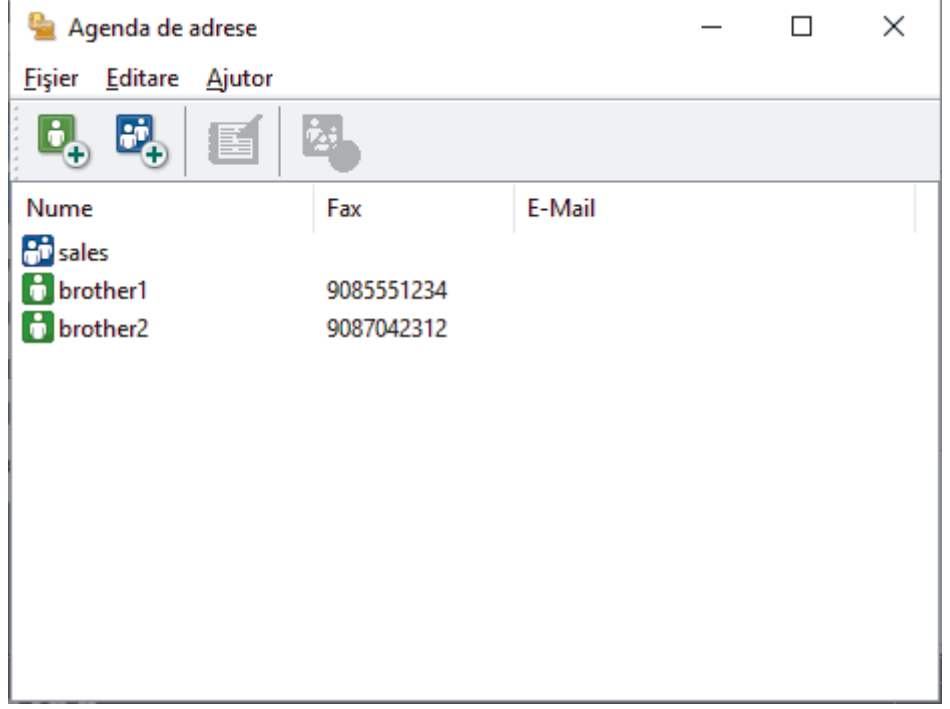

3. Faceți clic pe  $\mathbb{F}_+$  pentru a adăuga un grup nou.

Apare caseta de dialog **Instalare grup agendă de adrese**.

- 4. Tastaţi numele noului grup în câmpul **Nume grup**.
- 5. În câmpul **Nume disponibile**, selectaţi fiecare nume pe care doriţi să îl includeţi în grup şi apoi faceţi clic pe **Adăugare >>**.

Membrii adăugaţi în grup apar în caseta **Membri grup**.

6. Când aţi terminat, faceţi clic pe **OK**.

Fiecare grup poate avea maxim 50 de membri.

### **Informaţii similare**

<span id="page-265-0"></span> [Pagina de pornire](#page-1-0) > [Fax](#page-152-0) > [PC-FAX](#page-258-0) > [PC-FAX for Windows](#page-259-0) > [Prezentare generală PC-FAX](#page-260-0) [\(Windows\)](#page-260-0) > [Configurarea agendei dumneavoastră de adrese PC-FAX \(Windows\)](#page-262-0) > Editarea informațiilor unui membru sau ale unui grup în agenda de adrese PC-FAX (Windows)

# **Editarea informațiilor unui membru sau ale unui grup în agenda de adrese PC-FAX (Windows)**

**Modele înrudite**: MFC-L2802DN/MFC-L2800DW/MFC-L2802DW/MFC-L2827DWXL/MFC-L2827DW/ MFC-L2835DW/MFC-L2860DWE/MFC-L2860DW/MFC-L2862DW/MFC-L2922DW

- 1. Lansați (**Brother Utilities**) și apoi faceți clic pe lista derulantă și selectați numele modelului (dacă nu este deja selectat).
- 2. Faceţi clic pe **PC-FAX** în bara de navigare din stânga şi apoi clic pe **Agendă de adrese (Trimitere)**. Apare caseta de dialog **Agenda de adrese**.

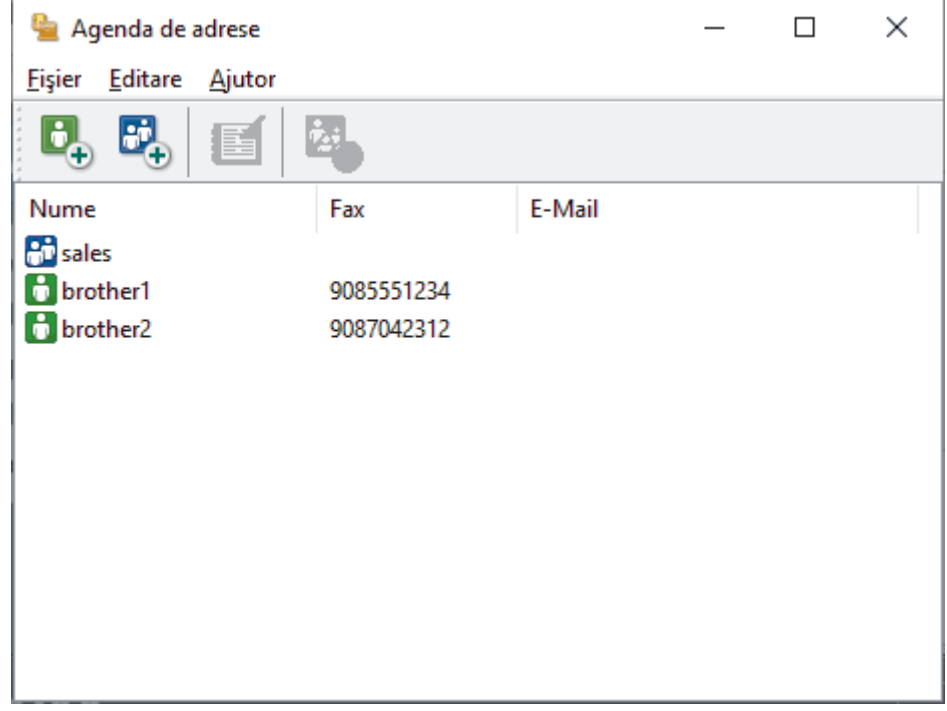

- 3. Selectaţi membrul sau grupul pe care vreţi să îl editaţi.
- 4. Faceţi clic pe (**Proprietăţi**).
- 5. Modificaţi informaţiile despre membru sau grup.
- 6. Faceţi clic pe **OK**.

### **Informaţii similare**

<span id="page-266-0"></span> [Pagina de pornire](#page-1-0) > [Fax](#page-152-0) > [PC-FAX](#page-258-0) > [PC-FAX for Windows](#page-259-0) > [Prezentare generală PC-FAX](#page-260-0) [\(Windows\)](#page-260-0) > [Configurarea agendei dumneavoastră de adrese PC-FAX \(Windows\)](#page-262-0) > Ștergerea unui membru sau a unui grup din agenda de adrese PC-FAX (Windows)

# **Ștergerea unui membru sau a unui grup din agenda de adrese PC-FAX (Windows)**

**Modele înrudite**: MFC-L2802DN/MFC-L2800DW/MFC-L2802DW/MFC-L2827DWXL/MFC-L2827DW/ MFC-L2835DW/MFC-L2860DWE/MFC-L2860DW/MFC-L2862DW/MFC-L2922DW

- 1. Lansați (**Brother Utilities**) și apoi faceți clic pe lista derulantă și selectați numele modelului (dacă nu este deja selectat).
- 2. Faceţi clic pe **PC-FAX** în bara de navigare din stânga şi apoi clic pe **Agendă de adrese (Trimitere)**. Apare caseta de dialog **Agenda de adrese**.

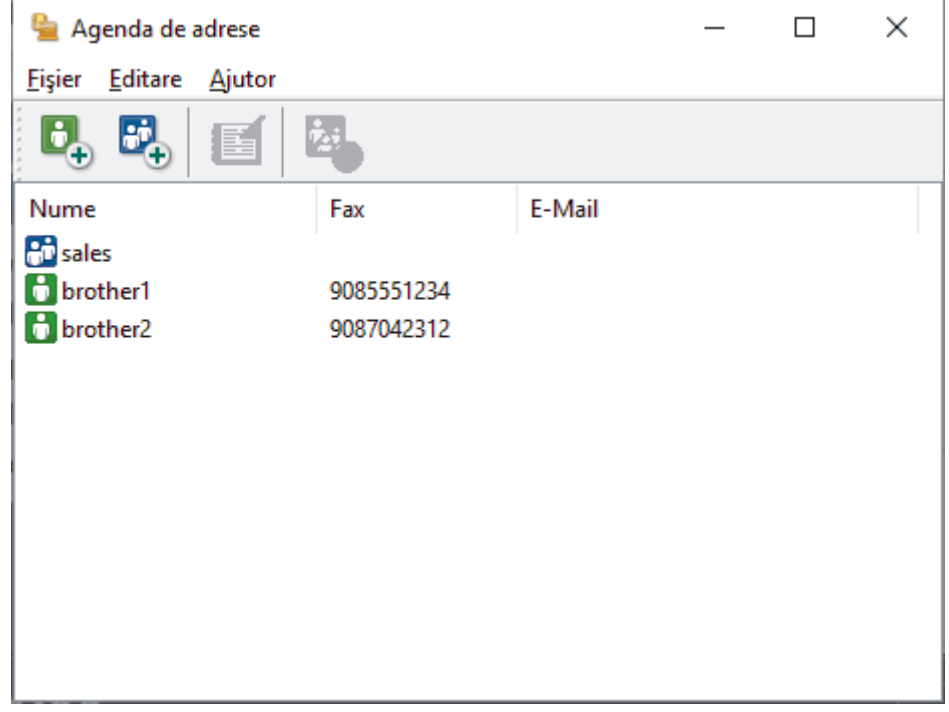

- 3. Selectaţi membrul sau grupul pe care vreţi să îl ştergeţi.
- 4. Faceţi clic pe (**Ştergere**).
- 5. Când pe ecran este afişată caseta de dialog pentru confirmare, faceţi clic pe **OK**.

### **Informaţii similare**

<span id="page-267-0"></span> [Pagina de pornire](#page-1-0) > [Fax](#page-152-0) > [PC-FAX](#page-258-0) > [PC-FAX for Windows](#page-259-0) > [Prezentare generală PC-FAX](#page-260-0) [\(Windows\)](#page-260-0) > [Configurarea agendei dumneavoastră de adrese PC-FAX \(Windows\)](#page-262-0) > Exportul agendei de adrese PC-FAX (Windows)

# **Exportul agendei de adrese PC-FAX (Windows)**

**Modele înrudite**: MFC-L2802DN/MFC-L2800DW/MFC-L2802DW/MFC-L2827DWXL/MFC-L2827DW/ MFC-L2835DW/MFC-L2860DWE/MFC-L2860DW/MFC-L2862DW/MFC-L2922DW

Puteţi exporta agenda de adrese ca un fişier text ASCII (\*.csv) sau un vCard (o carte de vizită electronică) şi o puteți salva pe computerul dumneavoastră.

Nu puteţi exporta setările pentru grupuri atunci când exportaţi datele din **Agenda de adrese**.

- 1. Lansați (**Brother Utilities**) și apoi faceți clic pe lista derulantă și selectați numele modelului (dacă nu este deja selectat).
- 2. Faceţi clic pe **PC-FAX** în bara de navigare din stânga şi apoi clic pe **Agendă de adrese (Trimitere)**. Apare caseta de dialog **Agenda de adrese**.

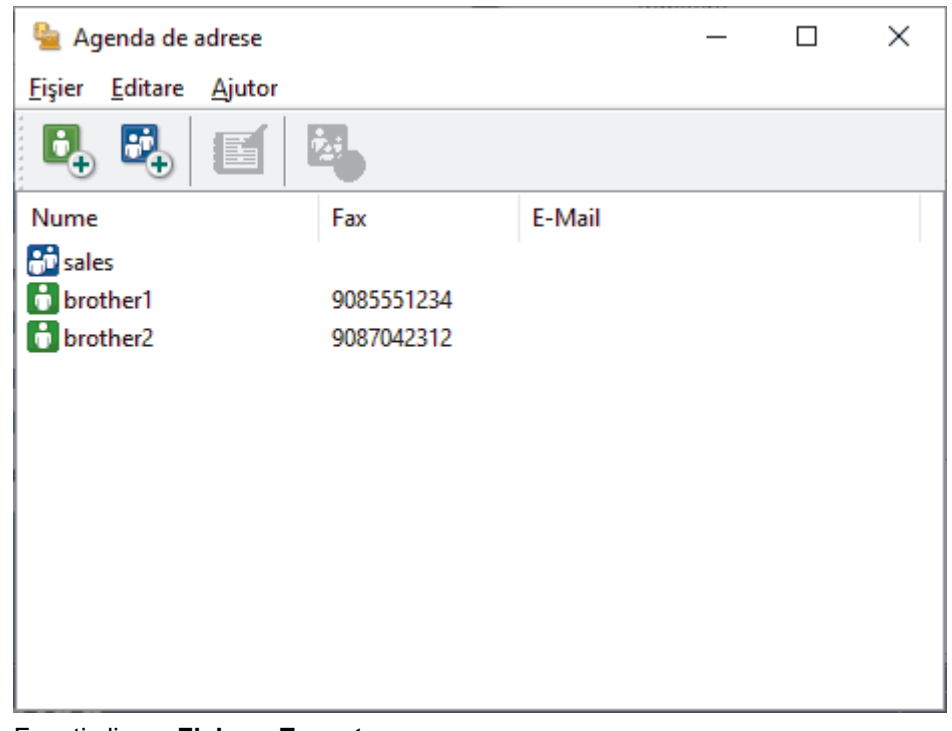

- 3. Faceţi clic pe **Fişier** > **Export**.
- 4. Selectați una dintre următoarele opțiuni:
	- **Text**

Este afișată caseta de dialog **Selectare elemente**. Treceţi la pasul următor.

• **vCard**

Trebuie să selectaţi membrul pe care doriţi să îl exportaţi din agenda de adrese înainte de selectarea acestei optiuni.

Navigaţi la folderul unde doriţi să salvaţi vCard-ul, tastaţi denumirea vCard în câmpul **Nume fişier** şi apoi faceţi clic pe **Salvare**.

5. În câmpul **Elemente disponibile**, selectaţi datele pe care doriţi să le exportaţi şi apoi faceţi clic pe **Adăugare >>**.

Selectați și adăugați elementele în ordinea în care le doriți afișate.

6. Dacă exportaţi un fişier ASCII, sub secţiunea **Caracter de separare**, selectaţi opţiunea **Tabulator** sau **Virgulă** pentru a separa câmpurile de date.

- 7. Faceţi clic pe **OK**.
- 8. Navigați la folderul de pe computerul dumneavoastră unde doriți să salvați datele, tastați denumirea fișierului şi apoi faceţi clic pe **Salvare**.

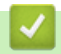

### **Informaţii similare**

<span id="page-269-0"></span> [Pagina de pornire](#page-1-0) > [Fax](#page-152-0) > [PC-FAX](#page-258-0) > [PC-FAX for Windows](#page-259-0) > [Prezentare generală PC-FAX](#page-260-0) [\(Windows\)](#page-260-0) > [Configurarea agendei dumneavoastră de adrese PC-FAX \(Windows\)](#page-262-0) > Importul informaţiilor în agenda de adrese PC-FAX (Windows)

# **Importul informaţiilor în agenda de adrese PC-FAX (Windows)**

**Modele înrudite**: MFC-L2802DN/MFC-L2800DW/MFC-L2802DW/MFC-L2827DWXL/MFC-L2827DW/ MFC-L2835DW/MFC-L2860DWE/MFC-L2860DW/MFC-L2862DW/MFC-L2922DW

Puteți importa fișiere de text ASCII (\*.csv) sau vCards (cărți de vizită electronice) în agenda de adrese.

- 1. Lansați (**Brother Utilities**) și apoi faceți clic pe lista derulantă și selectați numele modelului (dacă nu este deja selectat).
- 2. Faceţi clic pe **PC-FAX** în bara de navigare din stânga şi apoi clic pe **Agendă de adrese (Trimitere)**. Apare caseta de dialog **Agenda de adrese**.

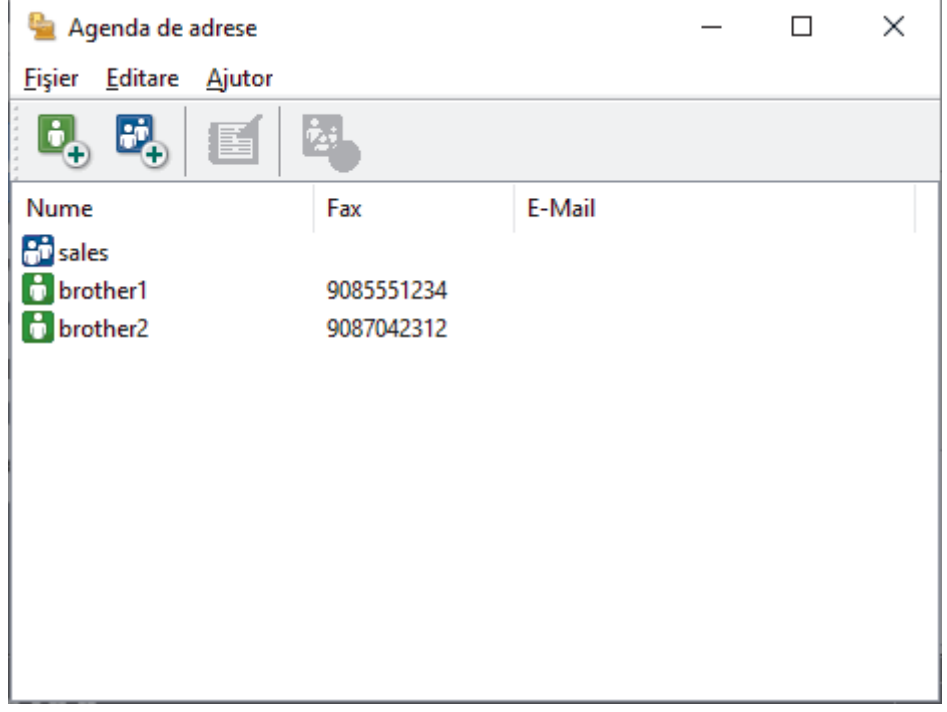

- 3. Faceţi clic pe **Fişier** > **Import**.
- 4. Selectaţi una dintre următoarele opţiuni:
	- **Text**

Este afișată caseta de dialog **Selectare elemente**. Mergeţi la pasul 5.

• **vCard**

Mergeţi la pasul 8.

5. În câmpul **Elemente disponibile**, selectati datele pe care doriti să le importati și apoi faceti clic pe butonul **Adăugare >>**.

Trebuie să selectaţi şi să adăugaţi câmpuri din lista **Elemente disponibile** în aceeaşi ordine în care sunt listate în fişierul text pentru import.

- 6. Dacă importaţi un fişier ASCII, sub secţiunea **Caracter de separare**, selectaţi opţiunea **Tabulator** sau **Virgulă** pentru a separa câmpurile de date.
- 7. Faceţi clic pe **OK**.
- 8. Navigați la folderul unde doriți să importați datele, tastați denumirea fișierului și apoi faceți clic pe **Deschidere**.

## **Informaţii similare**

∣√

<span id="page-271-0"></span> [Pagina de pornire](#page-1-0) > [Fax](#page-152-0) > [PC-FAX](#page-258-0) > [PC-FAX for Windows](#page-259-0) > Trimiterea unui Fax utilizând PC-FAX (Windows)

# **Trimiterea unui Fax utilizând PC-FAX (Windows)**

**Modele înrudite**: MFC-L2802DN/MFC-L2800DW/MFC-L2802DW/MFC-L2827DWXL/MFC-L2827DW/ MFC-L2835DW/MFC-L2860DWE/MFC-L2860DW/MFC-L2862DW/MFC-L2922DW

PC-FAX acceptă numai faxurile monocrome. Se va trimite un fax monocrom chiar dacă datele originale sunt color și aparatul fax destinație acceptă faxurile color.

- 1. Creaţi un fişier într-o aplicaţie de pe computer.
- 2. Selectaţi comanda de imprimare în aplicaţie.
- 3. Selectaţi **Brother PC-FAX** ca imprimantă şi apoi finalizaţi operaţiunea de imprimare.

#### Apare caseta de dialog **BrotherPC-FAX**.

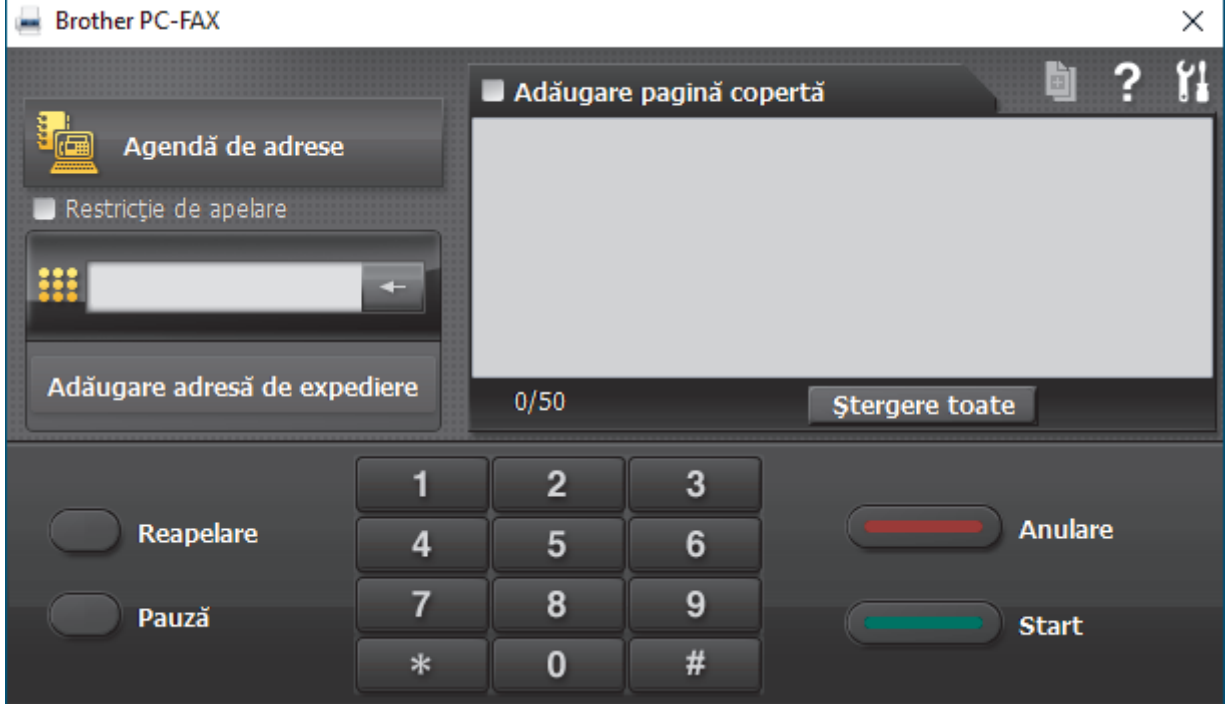

- 4. Tastaţi un număr de fax folosind una din metodele de mai jos:
	- Faceţi clic pe numerele de pe tastatură pentru a tasta numărul, apoi faceţi clic pe **Adăugare adresă de expediere**.

Dacă bifaţi caseta **Restricţie de apelare**, se va afişa o casetă de dialog de confirmare în care trebuie să reintroduceți numărul de fax cu ajutorul tastaturii. Această caracteristică vă ajută să preveniți transmiterea la o destinație greșită.

• Faceţi clic pe butonul **Agendă de adrese** şi apoi selectaţi un membru sau grup din agenda de adrese.

Dacă aţi făcut o greşeală, faceţi clic pe **Ştergere toate** pentru a şterge toate intrările.

- 5. Pentru a include o pagină de introducere, bifaţi caseta **Adăugare pagină copertă**. De asemenea, puteţi face clic pe  $\left\| \vec{v} \right\|$  pentru a crea sau a edita coperta.
- 6. Faceţi clic pe **Start** pentru a trimite faxul.
	- Pentru a anula faxul faceţi clic pe **Anulare**.
	- Pentru a reforma numărul, faceţi clic pe **Reapelare** pentru a afişa ultimele cinci numere de fax, selectaţi numărul şi apoi faceţi clic pe **Start**.

## **Informaţii similare**

• [PC-FAX for Windows](#page-259-0)

<span id="page-273-0"></span> [Pagina de pornire](#page-1-0) > [Fax](#page-152-0) > [PC-FAX](#page-258-0) > [PC-FAX for Windows](#page-259-0) > Recepţionaţi faxuri pe computer (Windows)

# **Recepţionaţi faxuri pe computer (Windows)**

**Modele înrudite**: MFC-L2802DN/MFC-L2800DW/MFC-L2802DW/MFC-L2827DWXL/MFC-L2827DW/ MFC-L2835DW/MFC-L2860DWE/MFC-L2860DW/MFC-L2862DW/MFC-L2922DW

Folosiți programul software Brother PC-FAX pentru a recepționa faxuri pe computer, a le vedea pe ecran și a le imprima numai pe cele dorite.

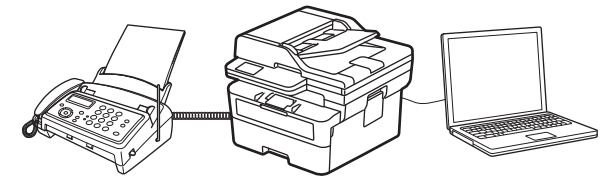

• [Recepţionarea faxurilor utilizând Recepţie PC-FAX \(Windows\)](#page-274-0)

<span id="page-274-0"></span> [Pagina de pornire](#page-1-0) > [Fax](#page-152-0) > [PC-FAX](#page-258-0) > [PC-FAX for Windows](#page-259-0) > [Recepţionaţi faxuri pe computer](#page-273-0) [\(Windows\)](#page-273-0) > Recepţionarea faxurilor utilizând Recepţie PC-FAX (Windows)

## **Recepţionarea faxurilor utilizând Recepţie PC-FAX (Windows)**

**Modele înrudite**: MFC-L2802DN/MFC-L2800DW/MFC-L2802DW/MFC-L2827DWXL/MFC-L2827DW/ MFC-L2835DW/MFC-L2860DWE/MFC-L2860DW/MFC-L2862DW/MFC-L2922DW

Cu programul software Brother Recepție PC-FAX puteți vizualiza și salva faxurile pe computer. Acesta este instalat automat la instalarea programului software și a driverelor și poate fi folosit cu aparatele conectate local sau în rețea.

Funcţia Recepţie PC-FAX este compatibilă numai cu faxuri monocrome.

Când opriți computerul, aparatul va continua să recepționeze și să memoreze faxurile în memoria aparatului. Pe ecranul LCD al aparatului va fi afișat numărul de faxuri recepționate stocate. La pornirea acestei aplicaţii, software-ul va transfera simultan la computer toate faxurile receptionate. Puteti activa optiunea Imprimare copie de siguranţă dacă doriţi ca aparatul să imprime o copie a faxului înainte de trimiterea acestuia către computer sau înainte de oprirea computerului. Puteți configura setările funcției Imprimare copie de siguranță de la aparatul dumneavoastră.

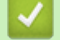

### **Informaţii similare**

- Receptionati faxuri pe computer (Windows)
	- [Rulați programul Brother Recepție PC-FAX pe computerul dumneavoastră \(Windows\)](#page-275-0)
	- [Vizualizarea mesajelor PC-FAX primite \(Windows\)](#page-279-0)

<span id="page-275-0"></span> [Pagina de pornire](#page-1-0) > [Fax](#page-152-0) > [PC-FAX](#page-258-0) > [PC-FAX for Windows](#page-259-0) > [Recepţionaţi faxuri pe computer](#page-273-0) [\(Windows\)](#page-273-0) > [Recepţionarea faxurilor utilizând Recepţie PC-FAX \(Windows\)](#page-274-0) > Rulați programul Brother Recepție PC-FAX pe computerul dumneavoastră (Windows)

# **Rulați programul Brother Recepție PC-FAX pe computerul dumneavoastră (Windows)**

**Modele înrudite**: MFC-L2802DN/MFC-L2800DW/MFC-L2802DW/MFC-L2827DWXL/MFC-L2827DW/ MFC-L2835DW/MFC-L2860DWE/MFC-L2860DW/MFC-L2862DW/MFC-L2922DW

Dacă setarea recepție PC-FAX este dezactivată pe aparatul dumneavoastră, activați setarea înainte de a încerca să rulați Recepție PC-FAX.

Pentru informații despre modul de activare a acestei funcții, >> Informații similare: Configurarea primirii PC-*FAX folosind Web Based Management*

Vă recomandăm să bifați căsuța **Porniţi funcţia PC-FAX Receive la deschiderea calculatorului.** pentru ca software-ul să ruleze automat și să transfere documentele fax către computer în momentul pornirii acestuia.

- 1. Lansați (**Brother Utilities**) și apoi faceți clic pe lista derulantă și selectați numele modelului (dacă nu este deja selectat).
- 2. Faceţi clic pe **PC-FAX** în bara de navigare din stânga şi apoi clic pe **Primire**.
- 3. Confirmaţi mesajul şi faceţi clic pe **Da**.

Apare fereastra **PC-FAX Receive (Recepţie PC-FAX)**. Pictograma (**PC-Fax Receive (Pregatit)**) este afişată în tava de activităţi a computerului.

### **Informaţii similare**

- [Recepţionarea faxurilor utilizând Recepţie PC-FAX \(Windows\)](#page-274-0)
	- [Configurarea funcției Recepționare PC-FAX pe computerul dumneavoastră \(Windows\)](#page-276-0)
	- [Adăugarea aparatului la dispozitive de recepție PC-FAX \(Windows\)](#page-278-0)

#### **Subiecte conexe:**

• [Configurarea primirii PC-FAX folosind Web Based Management](#page-322-0)

<span id="page-276-0"></span> [Pagina de pornire](#page-1-0) > [Fax](#page-152-0) > [PC-FAX](#page-258-0) > [PC-FAX for Windows](#page-259-0) > [Recepţionaţi faxuri pe computer](#page-273-0) [\(Windows\)](#page-273-0) > [Recepţionarea faxurilor utilizând Recepţie PC-FAX \(Windows\)](#page-274-0) > [Rulați programul Brother](#page-275-0) [Recepție PC-FAX pe computerul dumneavoastră \(Windows\)](#page-275-0) > Configurarea funcției Recepționare PC-FAX pe computerul dumneavoastră (Windows)

# **Configurarea funcției Recepționare PC-FAX pe computerul dumneavoastră (Windows)**

**Modele înrudite**: MFC-L2802DN/MFC-L2800DW/MFC-L2802DW/MFC-L2827DWXL/MFC-L2827DW/ MFC-L2835DW/MFC-L2860DWE/MFC-L2860DW/MFC-L2862DW/MFC-L2922DW

1. Faceţi dublu clic pe pictograma (**PC-Fax Receive (Pregatit)**) în tava de activităţi a computerului.

#### Apare fereastra **PC-FAX Receive (Recepţie PC-FAX)**.

- 2. Faceţi clic pe **Setări**.
- 3. Configuraţi aceste opţiuni în funcţie de necesităţi:

#### **Preferinţe**

Configurati ca functia Receptie PC-FAX să pornească automat la initializarea sistemului Windows.

#### **Salvare**

Configuraţi calea unde vor fi salvate fişierele PC-FAX şi selectaţi formatul documentului recepţionat.

#### **Încărcare în**

Configurați calea către server și selectați opțiunea de încărcare automată sau manuală (disponibil numai pentru administratori).

#### **Aparat**

Selectați aparatul pe care doriți să recepționați fișierele PC-FAX.

#### **Blocare (disponibil numai pentru administratori)**

Restricţionaţi utilizatorii fără privilegii de administrator de la configurarea opţiunilor de setări prezentate mai sus.

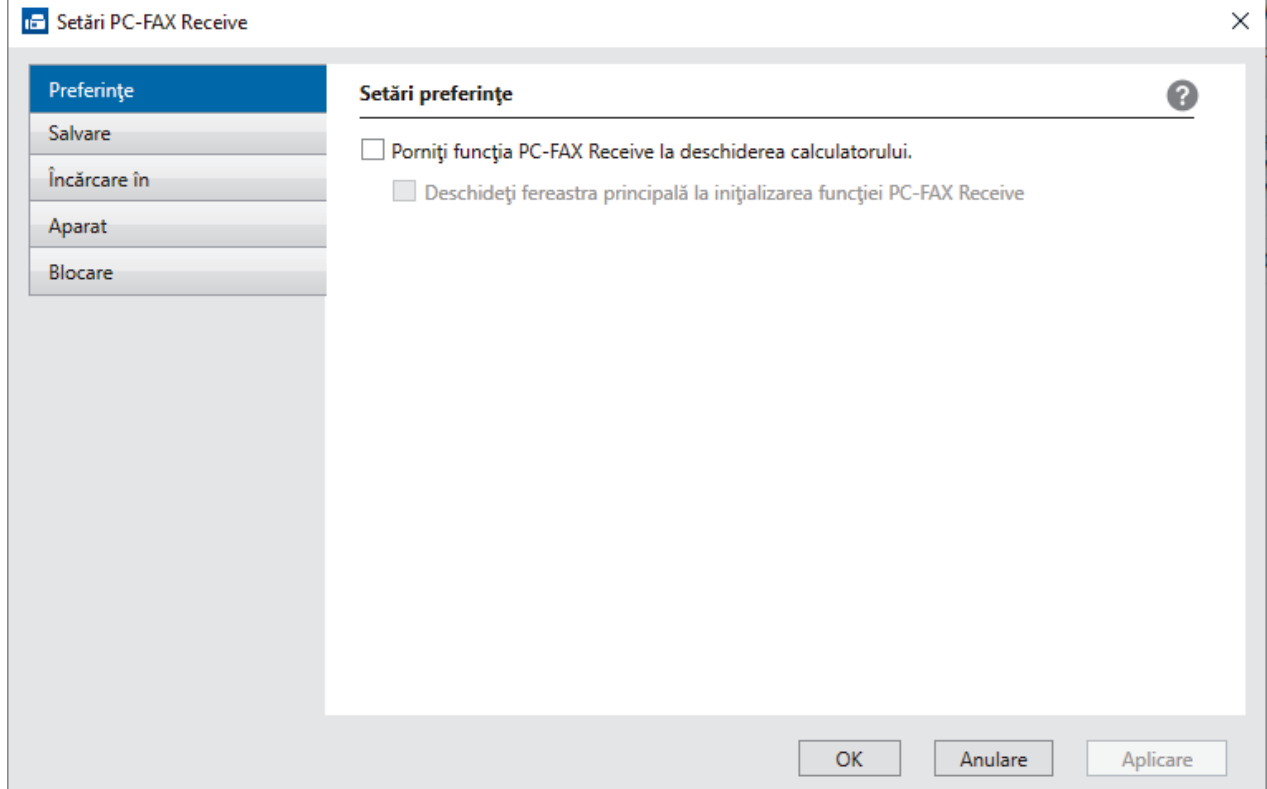

#### 4. Faceţi clic pe **OK**.

## **Informaţii similare**

∣√

• [Rulați programul Brother Recepție PC-FAX pe computerul dumneavoastră \(Windows\)](#page-275-0)

<span id="page-278-0"></span> [Pagina de pornire](#page-1-0) > [Fax](#page-152-0) > [PC-FAX](#page-258-0) > [PC-FAX for Windows](#page-259-0) > [Recepţionaţi faxuri pe computer](#page-273-0) [\(Windows\)](#page-273-0) > [Recepţionarea faxurilor utilizând Recepţie PC-FAX \(Windows\)](#page-274-0) > [Rulați programul Brother](#page-275-0) [Recepție PC-FAX pe computerul dumneavoastră \(Windows\)](#page-275-0) > Adăugarea aparatului la dispozitive de recepție PC-FAX (Windows)

# **Adăugarea aparatului la dispozitive de recepție PC-FAX (Windows)**

**Modele înrudite**: MFC-L2802DN/MFC-L2800DW/MFC-L2802DW/MFC-L2827DWXL/MFC-L2827DW/ MFC-L2835DW/MFC-L2860DWE/MFC-L2860DW/MFC-L2862DW/MFC-L2922DW

Dacă ați instalat aparatul urmând instrucțiunile pas cu pas, aparatul ar trebui să fie gata de utilizare.

1. Faceţi dublu clic pe pictograma (**PC-Fax Receive (Pregatit)**) în tava de activităţi a computerului.

Apare fereastra **PC-FAX Receive (Recepţie PC-FAX)**.

- 2. Faceţi clic pe **Setări**.
- 3. Faceţi clic pe **Aparat** > **Adăugare**.

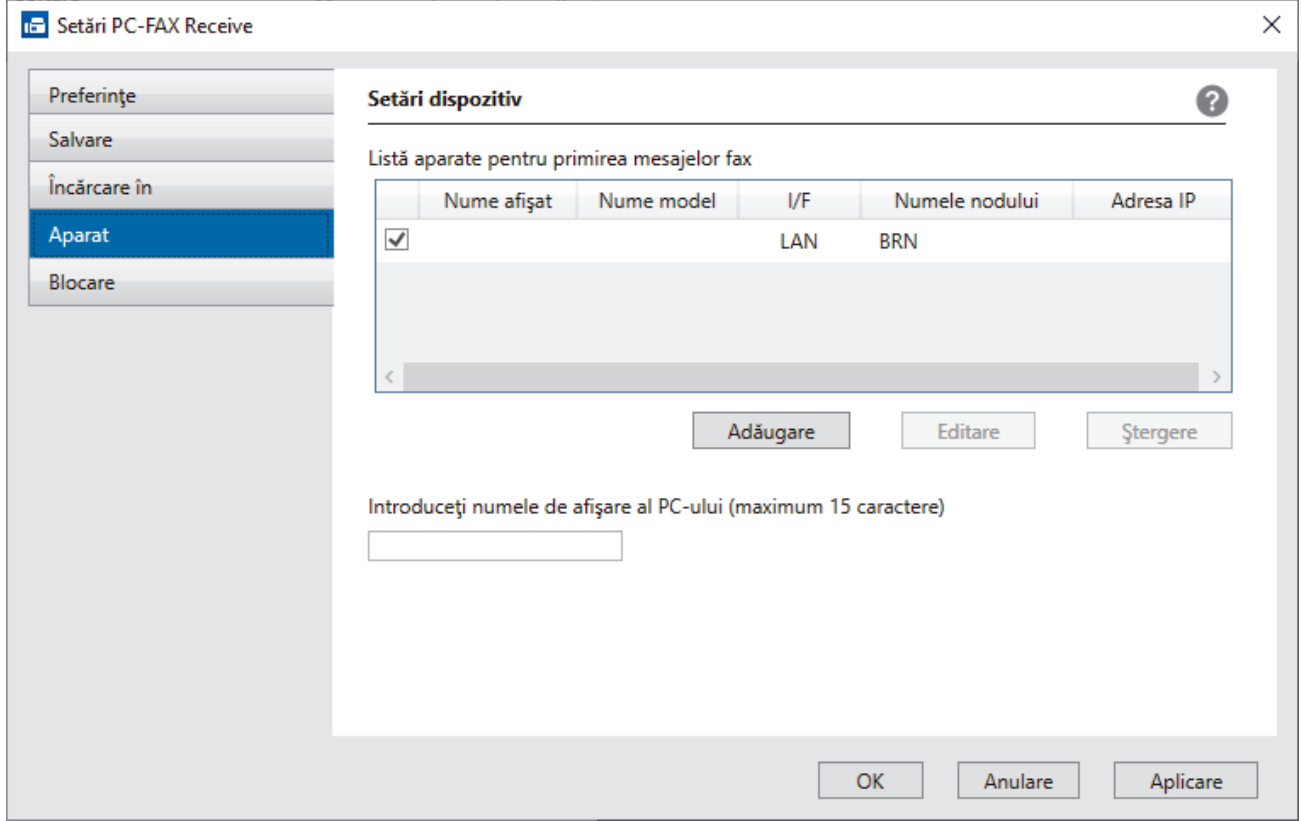

4. Selectați metoda de conectare potrivită.

#### **Selectaţi dispozitivul dvs. din rezultatele căutării automate de mai jos.**

Pe ecran este afișată o listă cu aparatele conectate. Selectați aparatul dorit. Faceţi clic pe **OK**.

#### **Specificaţi adresa IP a dispozitivului dvs.**

Tastaţi adresa IP a aparatului în câmpul **Adresa IP** şi apoi faceţi clic pe **OK**.

- 5. Pentru a modifica numele computerului ce va apărea pe ecranul LCD al aparatului, tastați noul nume în câmpul **Introduceţi numele de afişare al PC-ului (maximum 15 caractere)**.
- 6. Faceţi clic pe **OK**.

### **Informaţii similare**

• [Rulați programul Brother Recepție PC-FAX pe computerul dumneavoastră \(Windows\)](#page-275-0)

<span id="page-279-0"></span> [Pagina de pornire](#page-1-0) > [Fax](#page-152-0) > [PC-FAX](#page-258-0) > [PC-FAX for Windows](#page-259-0) > [Recepţionaţi faxuri pe computer](#page-273-0) [\(Windows\)](#page-273-0) > [Recepţionarea faxurilor utilizând Recepţie PC-FAX \(Windows\)](#page-274-0) > Vizualizarea mesajelor PC-FAX primite (Windows)

# **Vizualizarea mesajelor PC-FAX primite (Windows)**

**Modele înrudite**: MFC-L2802DN/MFC-L2800DW/MFC-L2802DW/MFC-L2827DWXL/MFC-L2827DW/ MFC-L2835DW/MFC-L2860DWE/MFC-L2860DW/MFC-L2862DW/MFC-L2922DW

## **Stare recepţie**

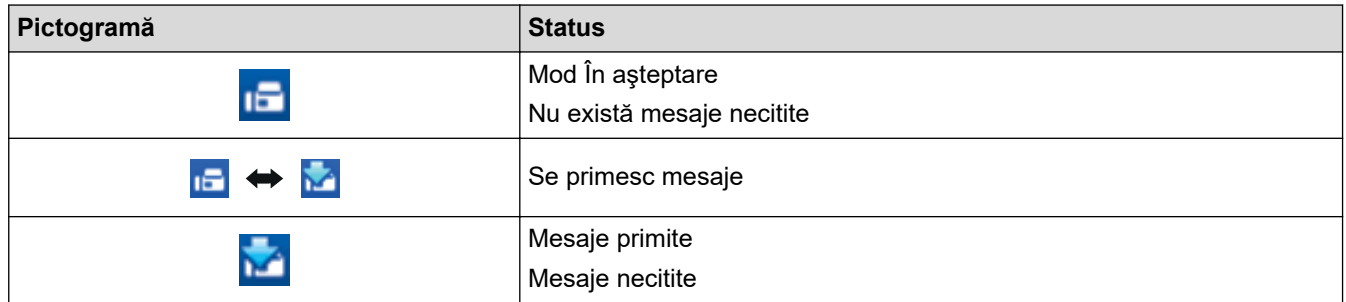

1. Faceţi dublu clic pe pictograma (**PC-Fax Receive (Pregatit)**) în tava de activităţi a computerului.

Apare fereastra **PC-FAX Receive (Recepţie PC-FAX)**.

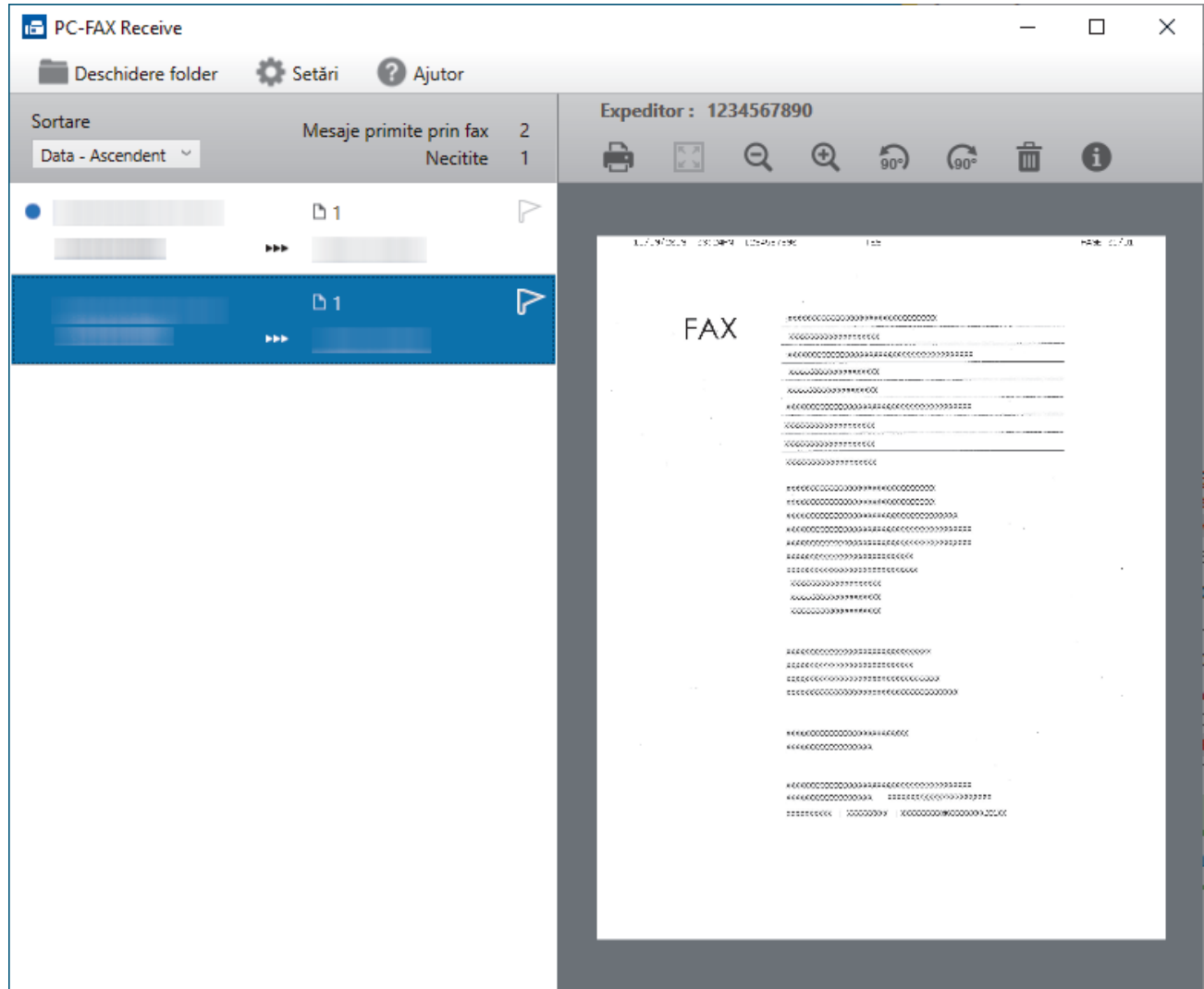

- 2. Faceţi clic pe orice faxuri din listă pentru a le vizualiza.
- 3. Dacă ați terminat, închideți fereastra.

Ø Programul Recepție PC-FAX rămâne activ chiar și după închiderea ferestrei, iar pictograma (**PC-Fax** Receive (Pregatit)) va rămâne în tava de activități a computerului. Pentru a închide funcția Recepție PC-FAX, faceţi clic pe pictograma din tava de activităţi a computerului şi faceţi clic pe **Închidere**.

# **Informaţii similare**

• [Recepţionarea faxurilor utilizând Recepţie PC-FAX \(Windows\)](#page-274-0)

<span id="page-281-0"></span> [Pagina de pornire](#page-1-0) > [Fax](#page-152-0) > [PC-FAX](#page-258-0) > PC-FAX pentru Mac

# **PC-FAX pentru Mac**

**Modele înrudite**: MFC-L2802DN/MFC-L2800DW/MFC-L2802DW/MFC-L2827DWXL/MFC-L2827DW/ MFC-L2835DW/MFC-L2860DWE/MFC-L2860DW/MFC-L2862DW/MFC-L2922DW

• [Trimiterea unui fax folosind AirPrint \(macOS\)](#page-475-0)

#### <span id="page-282-0"></span> [Pagina de pornire](#page-1-0) > Reţea

# **Reţea**

**Modele înrudite**: DCP-L2620DW/DCP-L2622DW/DCP-L2627DW/DCP-L2627DWXL/DCP-L2627DWE/ DCP-L2640DN/DCP-L2660DW/DCP-L2665DW/MFC-L2802DN/MFC-L2800DW/MFC-L2802DW/ MFC-L2827DWXL/MFC-L2827DW/MFC-L2835DW/MFC-L2860DWE/MFC-L2860DW/MFC-L2862DW/ MFC-L2922DW

- [Funcţiile elementare de reţea suportate](#page-283-0)
- [Configurarea setărilor rețelei](#page-284-0)
- [Setări de rețea wireless](#page-286-0)
- [Caracteristicile reţelei](#page-317-0)

<span id="page-283-0"></span> [Pagina de pornire](#page-1-0) > [Reţea](#page-282-0) > Funcţiile elementare de reţea suportate

## **Funcţiile elementare de reţea suportate**

**Modele înrudite**: DCP-L2620DW/DCP-L2622DW/DCP-L2627DW/DCP-L2627DWXL/DCP-L2627DWE/ DCP-L2640DN/DCP-L2660DW/DCP-L2665DW/MFC-L2802DN/MFC-L2800DW/MFC-L2802DW/ MFC-L2827DWXL/MFC-L2827DW/MFC-L2835DW/MFC-L2860DWE/MFC-L2860DW/MFC-L2862DW/ MFC-L2922DW

Aparatul acceptă diferite opţiuni în funcţie de sistemul de operare. Utilizaţi acest tabel pentru a stabili ce funcţii şi conexiuni la reţea sunt compatibile cu fiecare sistem de operare.

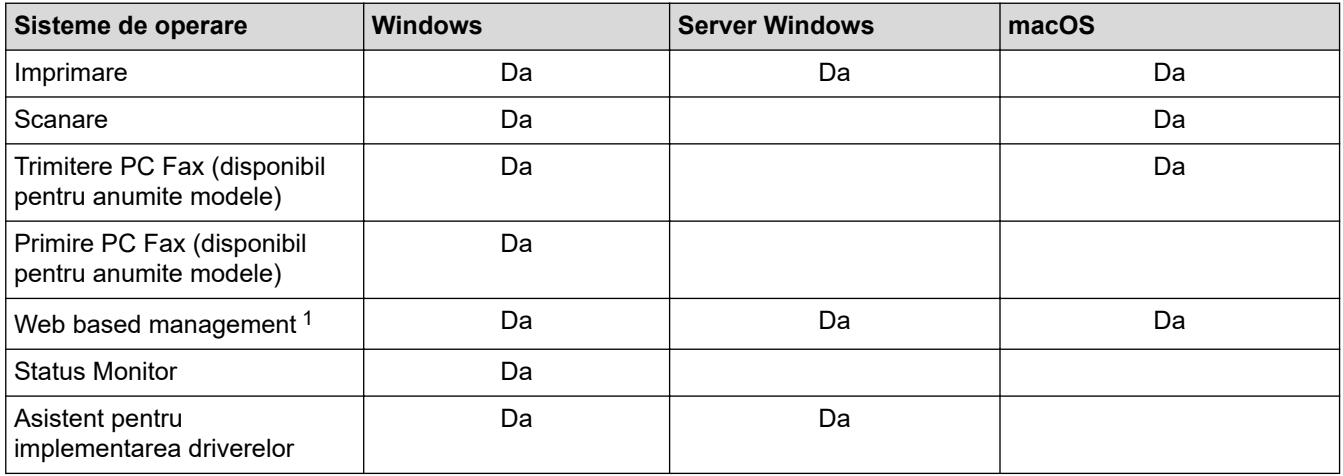

1 Parola implicită pentru gestionarea setărilor acestui aparat se află în spatele aparatului și este marcată cu "Pwd". Vă recomandăm să schimbați imediat parola implicită pentru a proteja aparatul împotriva accesului neautorizat.

- La conectarea aparatului la o rețea externă, spre exemplu la internet, asigurați-vă că mediul dumneavoastră de rețea este protejat printr-un program firewall separat sau prin alte metode pentru a preveni scurgerea informațiilor sau accesul neautorizat al unor terți rău-intenționați datorită setărilor inadecvate.
- Atunci când aparatul este conectat la rețeaua globală, apare o avertizare. Atunci când vedeți această avertizare, vă recomandăm să confirmați setările dvs. de rețea și apoi să vă reconectați la o rețea sigură.
- Activarea funcției de filtrare a comunicării în rețeaua globală a aparatului blochează accesul de la rețeaua globală. Funcția de filtrare a comunicării în rețeaua globală poate să împiedice aparatul să primească anumite comenzi de imprimare sau scanare de la un computer sau un dispozitiv mobil care folosește o adresă IP globală.

### **Informaţii similare**

• [Reţea](#page-282-0)

#### **Subiecte conexe:**

• [Modificarea parolei de conectare utilizând Web Based Management](#page-662-0)

# <span id="page-284-0"></span>**Configurarea setărilor rețelei**

**Modele înrudite**: DCP-L2620DW/DCP-L2622DW/DCP-L2627DW/DCP-L2627DWXL/DCP-L2627DWE/ DCP-L2640DN/DCP-L2660DW/DCP-L2665DW/MFC-L2802DN/MFC-L2800DW/MFC-L2802DW/ MFC-L2827DWXL/MFC-L2827DW/MFC-L2835DW/MFC-L2860DWE/MFC-L2860DW/MFC-L2862DW/ MFC-L2922DW

- [Configurarea detaliilor rețelei de la panoul de control](#page-285-0)
- [Modificarea setărilor aparatului folosind Administrarea bazată pe web](#page-656-0)

<span id="page-285-0"></span> [Pagina de pornire](#page-1-0) > [Reţea](#page-282-0) > [Configurarea setărilor rețelei](#page-284-0) > Configurarea detaliilor rețelei de la panoul de control

# **Configurarea detaliilor rețelei de la panoul de control**

**Modele înrudite**: DCP-L2620DW/DCP-L2622DW/DCP-L2627DW/DCP-L2627DWXL/DCP-L2627DWE/ DCP-L2640DN/DCP-L2660DW/DCP-L2665DW/MFC-L2802DN/MFC-L2800DW/MFC-L2802DW/ MFC-L2827DWXL/MFC-L2827DW/MFC-L2835DW/MFC-L2860DWE/MFC-L2860DW/MFC-L2862DW/ MFC-L2922DW

Pentru a configura aparatul pentru rețeaua dumneavoastră, utilizați selecțiile meniului [Rețea] de pe panoul de control.

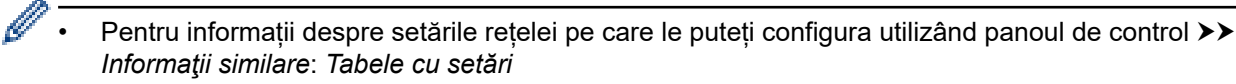

• De asemenea, puteți utiliza Web Based Management pentru a configura și modifica setările de rețea ale aparatului dvs.

>> DCP-L2620DW/DCP-L2622DW/DCP-L2627DW/DCP-L2627DWXL/DCP-L2627DWE/DCP-L2640DN/ MFC-L2802DN/MFC-L2800DW/MFC-L2802DW/MFC-L2827DWXL/MFC-L2827DW/MFC-L2835DW >> DCP-L2660DW/DCP-L2665DW/MFC-L2860DWE/MFC-L2860DW/MFC-L2862DW/MFC-L2922DW

### **DCP-L2620DW/DCP-L2622DW/DCP-L2627DW/DCP-L2627DWXL/DCP-L2627DWE/ DCP-L2640DN/MFC-L2802DN/MFC-L2800DW/MFC-L2802DW/MFC-L2827DWXL/ MFC-L2827DW/MFC-L2835DW**

- 1. Apăsaţi pe **Menu (Meniu)**.
- 2. Apăsați pe ▲ sau pe ▼ pentru a selecta opțiunea [Rețea] și apoi apăsați pe OK.
- 3. Apăsați pe ▲ sau ▼ pentru a selecta opțiunea de rețea dorită și apoi apăsați pe **OK**. Repetați acest pas până când accesați meniul pe care doriți să îl configurați și apoi urmați instrucțiunile de pe ecranul LCD.

### **DCP-L2660DW/DCP-L2665DW/MFC-L2860DWE/MFC-L2860DW/MFC-L2862DW/ MFC-L2922DW**

- 1. Apăsați pe  $\left| \cdot \right|$  [Setări] > [Toate setările] > [Rețea].
- 2. Apăsați pe ▲ sau pe ▼ pentru a afișa opțiunea de rețea dorită și apoi apăsați pe aceasta. Repetați acest pas până când accesați meniul pe care doriți să îl configurați și apoi urmați instrucțiunile de pe ecranul LCD.

### **Informaţii similare**

• [Configurarea setărilor rețelei](#page-284-0)

#### **Subiecte conexe:**

- [Tabele cu setări \(modele LCD MFC cu 2 linii\)](#page-608-0)
- [Tabele cu setări \(modele LCD DCP 2 linii\)](#page-618-0)
- [Tabele pentru setări \(Modele MFC cu panou tactil de 2,7" și modele MFC cu panou tactil de 3,5".\)](#page-625-0)
- [Tabele de setări \(modele cu ecran tactil DCP de 2,7"\)](#page-637-0)
- Functiile elementare de retea suportate

<span id="page-286-0"></span> [Pagina de pornire](#page-1-0) > [Reţea](#page-282-0) > Setări de rețea wireless

## **Setări de rețea wireless**

**Modele înrudite**: DCP-L2620DW/DCP-L2622DW/DCP-L2627DW/DCP-L2627DWXL/DCP-L2627DWE/ DCP-L2660DW/DCP-L2665DW/MFC-L2800DW/MFC-L2802DW/MFC-L2827DWXL/MFC-L2827DW/ MFC-L2835DW/MFC-L2860DWE/MFC-L2860DW/MFC-L2862DW/MFC-L2922DW

- [Utilizarea rețelei wireless](#page-287-0)
- [Utilizarea Wi-Fi Direct](#page-306-0)®
- [Activare/Dezactivare rețea wireless LAN](#page-312-0)
- [Imprimarea raportului WLAN](#page-313-0)

<span id="page-287-0"></span> [Pagina de pornire](#page-1-0) > [Reţea](#page-282-0) > [Setări de rețea wireless](#page-286-0) > Utilizarea rețelei wireless

## **Utilizarea rețelei wireless**

**Modele înrudite**: DCP-L2620DW/DCP-L2622DW/DCP-L2627DW/DCP-L2627DWXL/DCP-L2627DWE/ DCP-L2660DW/DCP-L2665DW/MFC-L2800DW/MFC-L2802DW/MFC-L2827DWXL/MFC-L2827DW/ MFC-L2835DW/MFC-L2860DWE/MFC-L2860DW/MFC-L2862DW/MFC-L2922DW

- Înainte de a configura aparatul pentru o rețea wireless
- [Configurarea aparatului pentru utilizarea rețelei wireless utilizând asistentul de](#page-289-0) [configurare al computerului](#page-289-0)
- [Configurarea aparatului pentru o reţea wireless utilizând asistentul de configurare a](#page-290-0) [panoului de control al aparatului](#page-290-0)
- [Configurarea aparatului pentru o reţea wireless folosind metoda cu o singură apăsare din](#page-293-0) [Wi-Fi Protected Setup](#page-293-0)™ (WPS)
- [Configuraţi-vă aparatul pentru o reţea wireless folosind metoda PIN a Wi-Fi Protected](#page-295-0) Setup™ [\(WPS\)](#page-295-0)
- [Configuraţi-vă aparatul pentru o reţea wireless în cazul în care identificatorul SSID nu](#page-299-0) [este difuzat](#page-299-0)
- [Configurarea aparatul pentru o reţea wireless de companie](#page-302-0)
[Pagina de pornire](#page-1-0) > [Reţea](#page-282-0) > [Setări de rețea wireless](#page-286-0) > [Utilizarea rețelei wireless](#page-287-0) > Înainte de a configura aparatul pentru o reţea wireless

## **Înainte de a configura aparatul pentru o reţea wireless**

**Modele înrudite**: DCP-L2620DW/DCP-L2622DW/DCP-L2627DW/DCP-L2627DWXL/DCP-L2627DWE/ DCP-L2660DW/DCP-L2665DW/MFC-L2800DW/MFC-L2802DW/MFC-L2827DWXL/MFC-L2827DW/ MFC-L2835DW/MFC-L2860DWE/MFC-L2860DW/MFC-L2862DW/MFC-L2922DW

Înainte de a încerca configurarea unei reţele wireless, confirmaţi următoarele:

- Dacă utilizați rețeaua wireless a unei companii, trebuie să cunoașteți ID-ul utilizatorului și parola.
- Pentru a obține rezultate optime la imprimarea normală, de zi cu zi, a documentelor, așezați aparatul cât mai aproape de punctul de acces/routerul wireless LAN, eliminând pe cât posibil orice ar putea obstrucționa semnalul. Obiectele de mari dimensiuni și pereții dintre cele două dispozitive, precum și interferența cu alte dispozitive electronice pot afecta viteza de transfer a datelor din documentele dumneavoastră.

Datorită acestor factori, este posibil ca folosirea conexiunii wireless să nu fie cea mai potrivită metodă de conectare pentru toate tipurile de documente şi aplicaţii. Dacă imprimaţi fişiere de mari dimensiuni, de exemplu documente cu mai multe pagini care conţin text şi imagini de mari dimensiuni, vă recomandăm să folositi o retea prin cablu Ethernet pentru un transfer mai rapid al datelor (numai pentru modelele compatibile) sau o conexiune USB pentru cea mai mare viteză de transfer.

- Deși aparatul poate fi utilizat atât într-o rețea prin cablu, cât și într-o rețea wireless (numai pentru modelele compatibile), numai una dintre metodele de conectare poate fi utilizată la un moment dat. Cu toate acestea, se pot folosi simultan o conexiune de reţea wireless şi o conexiune Wi-Fi Direct sau o conexiune de reţea cablată (numai la modelele compatibile) şi o conexiune Wi-Fi Direct.
- Dacă în apropiere este semnal, rețeaua wireless LAN permite conectarea la rețeaua LAN. Totuși, dacă setările de securitate nu sunt configurate corect, semnalul poate fi interceptat de terți rău-intenționați și pot apărea probleme precum:
	- furtul informațiilor personale sau confidențiale
	- transmiterea incorectă a informațiilor către terți care se dau drept alte persoane
	- diseminarea conținutului comunicațiilor interceptate

Trebuie să cunoașteți numele de rețea (SSID) și cheia de rețea (parolă) ale routerului/punctului de acces wireless. Dacă nu găsiți aceste informații, consultați producătorul routerului/punctului de acces wireless, administratorul de sistem sau furnizorul de servicii internet. Brother nu vă poate furniza aceste informații.

## **Informaţii similare**

• [Utilizarea rețelei wireless](#page-287-0)

 [Pagina de pornire](#page-1-0) > [Reţea](#page-282-0) > [Setări de rețea wireless](#page-286-0) > [Utilizarea rețelei wireless](#page-287-0) > Configurarea aparatului pentru utilizarea rețelei wireless utilizând asistentul de configurare al computerului

## **Configurarea aparatului pentru utilizarea rețelei wireless utilizând asistentul de configurare al computerului**

**Modele înrudite**: DCP-L2620DW/DCP-L2622DW/DCP-L2627DW/DCP-L2627DWXL/DCP-L2627DWE/ DCP-L2660DW/DCP-L2665DW/MFC-L2800DW/MFC-L2802DW/MFC-L2827DWXL/MFC-L2827DW/ MFC-L2835DW/MFC-L2860DWE/MFC-L2860DW/MFC-L2862DW/MFC-L2922DW

- 1. Descărcați programul de instalare de pe pagina **Descărcări** a modelului dumneavoastră aflată la adresa [support.brother.com/downloads](https://support.brother.com/g/b/midlink.aspx?content=dl).
- 2. Porniți programul de instalare și apoi urmați instrucțiunile pas cu pas.
- 3. Selectați **Conexiune la reţea wireless (Wi-Fi)** și apoi faceți clic pe **Următorul** .
- 4. Urmaţi instrucţiunile pas cu pas.

Ați finalizat configurarea rețelei wireless.

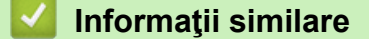

• [Utilizarea rețelei wireless](#page-287-0)

<span id="page-290-0"></span> [Pagina de pornire](#page-1-0) > [Reţea](#page-282-0) > [Setări de rețea wireless](#page-286-0) > [Utilizarea rețelei wireless](#page-287-0) > Configurarea aparatului pentru o reţea wireless utilizând asistentul de configurare a panoului de control al aparatului

## **Configurarea aparatului pentru o reţea wireless utilizând asistentul de configurare a panoului de control al aparatului**

**Modele înrudite**: DCP-L2620DW/DCP-L2622DW/DCP-L2627DW/DCP-L2627DWXL/DCP-L2627DWE/ DCP-L2660DW/DCP-L2665DW/MFC-L2800DW/MFC-L2802DW/MFC-L2827DWXL/MFC-L2827DW/ MFC-L2835DW/MFC-L2860DWE/MFC-L2860DW/MFC-L2862DW/MFC-L2922DW

>> DCP-L2620DW/DCP-L2622DW/DCP-L2627DW/DCP-L2627DWXL/DCP-L2627DWE/MFC-L2800DW/ MFC-L2802DW/MFC-L2827DWXL/MFC-L2827DW/MFC-L2835DW [>> DCP-L2660DW/DCP-L2665DW/MFC-L2860DWE/MFC-L2860DW/MFC-L2862DW/MFC-L2922DW](#page-291-0)

### **DCP-L2620DW/DCP-L2622DW/DCP-L2627DW/DCP-L2627DWXL/DCP-L2627DWE/ MFC-L2800DW/MFC-L2802DW/MFC-L2827DWXL/MFC-L2827DW/MFC-L2835DW**

Înainte de a configura aparatul, vă recomandăm să vă notați setările rețelei dumneavoastră fără fir. Veți avea nevoie de aceste informaţii înainte de a continua configurarea.

1. Verificați și notați setările curente ale rețelei wireless a computerului la care vă conectați.

#### **Nume reţea (SSID)**

**Cheie de reţea**

De exemplu:

**Nume reţea (SSID)**

HELLO

#### **Cheie de reţea**

12345

- Este posibil ca punctul de acces/router-ul dumneavoastră să permită utilizarea mai multor chei WEP, cu toate acestea aparatul dumneavoastră Brother poate utiliza numai prima cheie WEP.
- Dacă aveți nevoie de asistență în timpul configurării și doriți să contactați Centrul de asistență clienți Brother, asigurați-vă că aveți pregătite SSID (numele rețelei) și Cheia de rețea (parola). Nu vă putem ajuta să găsiți aceste informații.
- Dacă nu cunoașteți aceste informații (SSID și cheia de rețea), nu puteți continua configurarea wireless.

#### **Cum pot găsi aceste informaţii?**

- Consultați documentația furnizată împreună cu punctul de acces/routerul wireless.
- SSID-ul iniţial poate fi numele producătorului sau numele modelului.
- Dacă nu cunoașteți informațiile de securitate, consultați producătorul routerului, administratorul de sistem sau furnizorul de Internet.
- 2. Apăsaţi pe **Menu (Meniu)**.
- 3. Apăsați pe **▲** sau pe ▼ pentru a selecta opțiunea [Retea] și apoi apăsați pe OK.
- 4. Apăsaţi pe a sau pe b pentru a selecta opţiunea [WLAN (Wi-Fi)] şi apoi apăsaţi pe **OK**.
- 5. Apăsați pe ▲ sau pe ▼ pentru a selecta opțiunea [Căutare rețea] și apoi apăsați pe OK.
- 6. Dacă este afișat mesajul [Activare WLAN?], selectați Pornit.

Astfel, se va deschide asistentul de configurare wireless.

- <span id="page-291-0"></span>7. Aparatul va căuta reţeaua şi va afişa o listă cu numele SSID disponibile. Atunci când apare o listă cu nume SSID, apăsați pe ▲ sau pe ▼ pentru a selecta numele SSID dorit.
- 8. Apăsaţi pe **OK**.
- 9. Efectuaţi una dintre următoarele operaţii:
	- Dacă utilizaţi o metodă de autentificare şi criptare care solicită o Cheie de reţea, introduceţi Cheia de retea pe care ati scris-o la primul pas.

După ce aţi introdus toate caracterele, apăsaţi pe **OK**.

Pentru a aplica setările, selectați [Da].

- Dacă metoda dumneavoastră de autentificare este de tip Open System şi modul de criptare este None, mergeți la pasul următor.
- 10. Aparatul încearcă să se conecteze la dispozitivul wireless selectat.

Dacă dispozitivul wireless este conectat cu succes, pe ecranul LCD al aparatului va fi afișat [Conectat].

Ați finalizat configurarea rețelei wireless. Pentru a instala driverele și programul software necesare utilizării aparatului, vizitați pagina **Descărcări** a modelului dumneavoastră aflată la adresa [support.brother.com/](https://support.brother.com/g/b/midlink.aspx?content=dl) [downloads](https://support.brother.com/g/b/midlink.aspx?content=dl).

### **DCP-L2660DW/DCP-L2665DW/MFC-L2860DWE/MFC-L2860DW/MFC-L2862DW/ MFC-L2922DW**

Înainte de a configura aparatul, vă recomandăm să vă notaţi setările reţelei dumneavoastră fără fir. Veţi avea nevoie de aceste informații înainte de a continua configurarea.

1. Verificaţi şi notaţi setările curente ale reţelei wireless a computerului la care vă conectaţi.

#### **Nume reţea (SSID)**

#### **Cheie de reţea**

De exemplu:

**Nume reţea (SSID)**

HELLO

#### **Cheie de reţea**

12345

- Este posibil ca punctul de acces/router-ul dumneavoastră să permită utilizarea mai multor chei WEP, cu toate acestea aparatul dumneavoastră Brother poate utiliza numai prima cheie WEP.
- Dacă aveți nevoie de asistență în timpul configurării și doriți să contactați Centrul de asistență clienți Brother, asigurați-vă că aveți pregătite SSID (numele rețelei) și Cheia de rețea (parola). Nu vă putem ajuta să găsiți aceste informații.
- Dacă nu cunoaşteţi aceste informaţii (SSID şi cheia de reţea), nu puteţi continua configurarea wireless.

#### **Cum pot găsi aceste informaţii?**

- Consultați documentația furnizată împreună cu punctul de acces/routerul wireless.
- SSID-ul iniţial poate fi numele producătorului sau numele modelului.
- Dacă nu cunoașteți informațiile de securitate, consultați producătorul routerului, administratorul de sistem sau furnizorul de Internet.

<sup>2.</sup> Apăsați pe  $\parallel$  [Setări] > [Toate setările] > [Rețea] > [WLAN (Wi-Fi)] > [Căutare rețea Wi-Fi].

- 3. Dacă este afișat mesajul [Comutare interfață reț. la rețea fără fir?], apăsați pe [Da]. Astfel, veți lansa asistentul de configurare a rețelei fără fir. Pentru a anula, apăsați pe [Nu].
- 4. Aparatul va căuta reţeaua şi va afişa o listă cu numele SSID disponibile.

Dacă este afișată o listă cu nume SSID, apăsați pe ▲ sau pe ▼ pentru a afișa numele SSID la care doriți să vă conectaţi şi apoi apăsaţi pe acesta.

- 5. Apăsaţi pe [OK].
- 6. Efectuaţi una dintre următoarele operaţii:
	- Dacă utilizaţi o metodă de autentificare şi criptare ce necesită o cheie de reţea, introduceţi cheia de reţea pe care aţi notat-o la primul pas.

După ce aţi introdus toate caracterele, apăsaţi pe [OK].

- Dacă metoda dumneavoastră de autentificare este de tip Open System şi modul de criptare este None, mergeţi la pasul următor.
- 7. Aparatul încearcă să se conecteze la dispozitivul wireless selectat.

Dacă dispozitivul wireless este conectat cu succes, pe ecranul LCD al aparatului va fi afișat [Conectat].

Ați finalizat configurarea rețelei wireless. Pentru a instala driverele și programul software necesare utilizării aparatului, vizitați pagina **Descărcări** a modelului dumneavoastră aflată la adresa [support.brother.com/](https://support.brother.com/g/b/midlink.aspx?content=dl) [downloads](https://support.brother.com/g/b/midlink.aspx?content=dl).

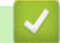

## **Informaţii similare**

• [Utilizarea rețelei wireless](#page-287-0)

- [Cum introduceți text în aparatul dumneavoastră](#page-29-0)
- [Codurile de eroare folosite în raportul reţelei LAN wireless](#page-314-0)

<span id="page-293-0"></span> [Pagina de pornire](#page-1-0) > [Reţea](#page-282-0) > [Setări de rețea wireless](#page-286-0) > [Utilizarea rețelei wireless](#page-287-0) > Configurarea aparatului pentru o reţea wireless folosind metoda cu o singură apăsare din Wi-Fi Protected Setup™ (WPS)

# **Configurarea aparatului pentru o reţea wireless folosind metoda cu o singură apăsare din Wi-Fi Protected Setup™ (WPS)**

**Modele înrudite**: DCP-L2620DW/DCP-L2622DW/DCP-L2627DW/DCP-L2627DWXL/DCP-L2627DWE/ DCP-L2660DW/DCP-L2665DW/MFC-L2800DW/MFC-L2802DW/MFC-L2827DWXL/MFC-L2827DW/ MFC-L2835DW/MFC-L2860DWE/MFC-L2860DW/MFC-L2862DW/MFC-L2922DW

Dacă routerul/punctul de acces wireless acceptă WPS (PBC: Push Button Configuration), puteţi utiliza WPS de la meniul panoului de control al aparatului pentru a configura setările reţelei wireless.

>> DCP-L2620DW/DCP-L2622DW/DCP-L2627DW/DCP-L2627DWXL/DCP-L2627DWE/MFC-L2800DW/ MFC-L2802DW/MFC-L2827DWXL/MFC-L2827DW/MFC-L2835DW >> DCP-L2660DW/DCP-L2665DW/MFC-L2860DWE/MFC-L2860DW/MFC-L2862DW/MFC-L2922DW

## **DCP-L2620DW/DCP-L2622DW/DCP-L2627DW/DCP-L2627DWXL/DCP-L2627DWE/ MFC-L2800DW/MFC-L2802DW/MFC-L2827DWXL/MFC-L2827DW/MFC-L2835DW**

- 1. Apăsaţi pe **Menu (Meniu)**.
- 2. Apăsați pe ▲ sau pe ▼ pentru a selecta opțiunea [Retea] și apoi apăsați pe OK.
- 3. Apăsaţi pe a sau pe b pentru a selecta opţiunea [WLAN (Wi-Fi)] şi apoi apăsaţi pe **OK**.
- 4. Apăsați pe ▲ sau pe ▼ pentru a selecta opțiunea [But. cmd/WPS] și apoi apăsați pe **OK**.
- 5. Dacă este afișat mesajul [Activare WLAN?], selectați Pornit.

Astfel, se va deschide asistentul de configurare wireless.

6. Când ecranul LCD afişează [Apăs.tst. pe rtr], apăsaţi butonul WPS de pe routerul/punctul de acces wireless. Apoi urmați instrucțiunile afișate pe ecranul LCD al aparatului. Aparatul va detecta automat punctul de acces/routerul wireless şi va încerca să se conecteze la reţeaua wireless.

Dacă dispozitivul wireless este conectat cu succes, pe ecranul LCD al aparatului va fi afișat [Conectat].

Ați finalizat configurarea rețelei wireless. Pentru a instala driverele și programul software necesare utilizării aparatului, vizitați pagina **Descărcări** a modelului dumneavoastră aflată la adresa [support.brother.com/](https://support.brother.com/g/b/midlink.aspx?content=dl) [downloads](https://support.brother.com/g/b/midlink.aspx?content=dl).

### **DCP-L2660DW/DCP-L2665DW/MFC-L2860DWE/MFC-L2860DW/MFC-L2862DW/ MFC-L2922DW**

- 1. Apăsați pe  $\left| \cdot \right|$  [Setări] > [Toate setările] > [Retea] > [WLAN (Wi-Fi)] > [Buton comandă/ WPS].
- 2. Dacă este afișat mesajul [Comutare interfață reț. la rețea fără fir?], apăsați pe [Da].

Astfel, veți lansa asistentul de configurare a rețelei fără fir. Pentru a anula, apăsați pe [Nu].

3. Când ecranul tactil se afișează [Porniți WPS pe punctul de acces/ routerul dvs. fără fir, apoi apăsați [OK].], apăsați pe butonul WPS de la routerul/punctul de acces wireless. Apoi, apăsați pe [OK] la aparat. Aparatul va detecta automat punctul de acces/routerul wireless şi va încerca să se conecteze la reţeaua wireless.

Dacă dispozitivul wireless este conectat cu succes, pe ecranul LCD al aparatului va fi afișat [Conectat].

Ați finalizat configurarea rețelei wireless. Pentru a instala driverele și programul software necesare utilizării aparatului, vizitați pagina **Descărcări** a modelului dumneavoastră aflată la adresa [support.brother.com/](https://support.brother.com/g/b/midlink.aspx?content=dl) [downloads](https://support.brother.com/g/b/midlink.aspx?content=dl).

## **Informaţii similare**

• [Utilizarea rețelei wireless](#page-287-0)

### **Subiecte conexe:**

• [Codurile de eroare folosite în raportul reţelei LAN wireless](#page-314-0)

<span id="page-295-0"></span> [Pagina de pornire](#page-1-0) > [Reţea](#page-282-0) > [Setări de rețea wireless](#page-286-0) > [Utilizarea rețelei wireless](#page-287-0) > Configuraţi-vă aparatul pentru o reţea wireless folosind metoda PIN a Wi-Fi Protected Setup<sup>™</sup> (WPS)

# **Configuraţi-vă aparatul pentru o reţea wireless folosind metoda PIN a Wi-Fi Protected Setup™ (WPS)**

**Modele înrudite**: DCP-L2620DW/DCP-L2622DW/DCP-L2627DW/DCP-L2627DWXL/DCP-L2627DWE/ DCP-L2660DW/DCP-L2665DW/MFC-L2800DW/MFC-L2802DW/MFC-L2827DWXL/MFC-L2827DW/ MFC-L2835DW/MFC-L2860DWE/MFC-L2860DW/MFC-L2862DW/MFC-L2922DW

Dacă punctul de acces/routerul LAN wireless acceptă WPS, puteţi utiliza metoda PIN (Număr de identificare personal) pentru a configura setările reţelei wireless.

Metoda PIN este una dintre metodele de conectare dezvoltate de Wi-Fi Alliance®. Introducând un cod PIN creat de dispozitivul înregistrat (aparatul dumneavoastră) în sistemul de înregistrare (un dispozitiv care administrează reţeaua LAN wireless), puteţi configura setările reţelei wireless şi setările de securitate. Pentru informaţii suplimentare referitoare la accesarea modului WPS, consultaţi instrucţiunile punctului de acces/routerului fără fir.

#### **Tip A**

Conectarea în cazul în care punctul de acces/routerul LAN wireless (1) este folosit şi ca sistem de înregistrare:

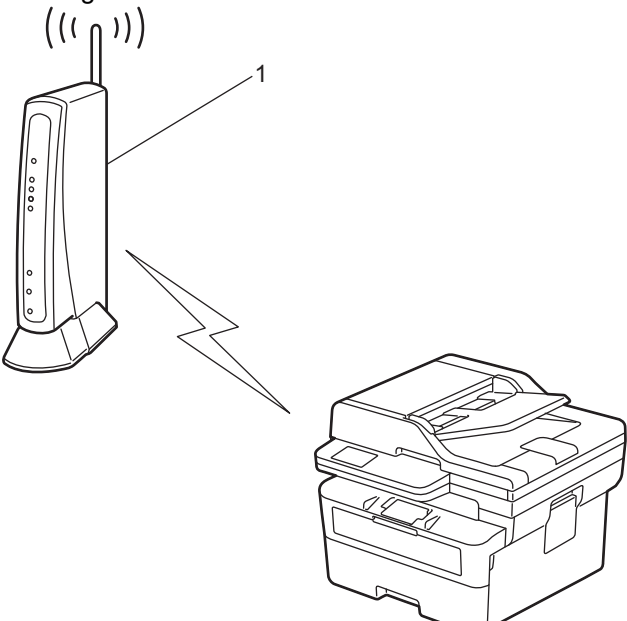

#### **Tip B**

Conectarea în cazul în care un alt dispozitiv (2), de exemplu un computer, este folosit ca sistem de înregistrare:

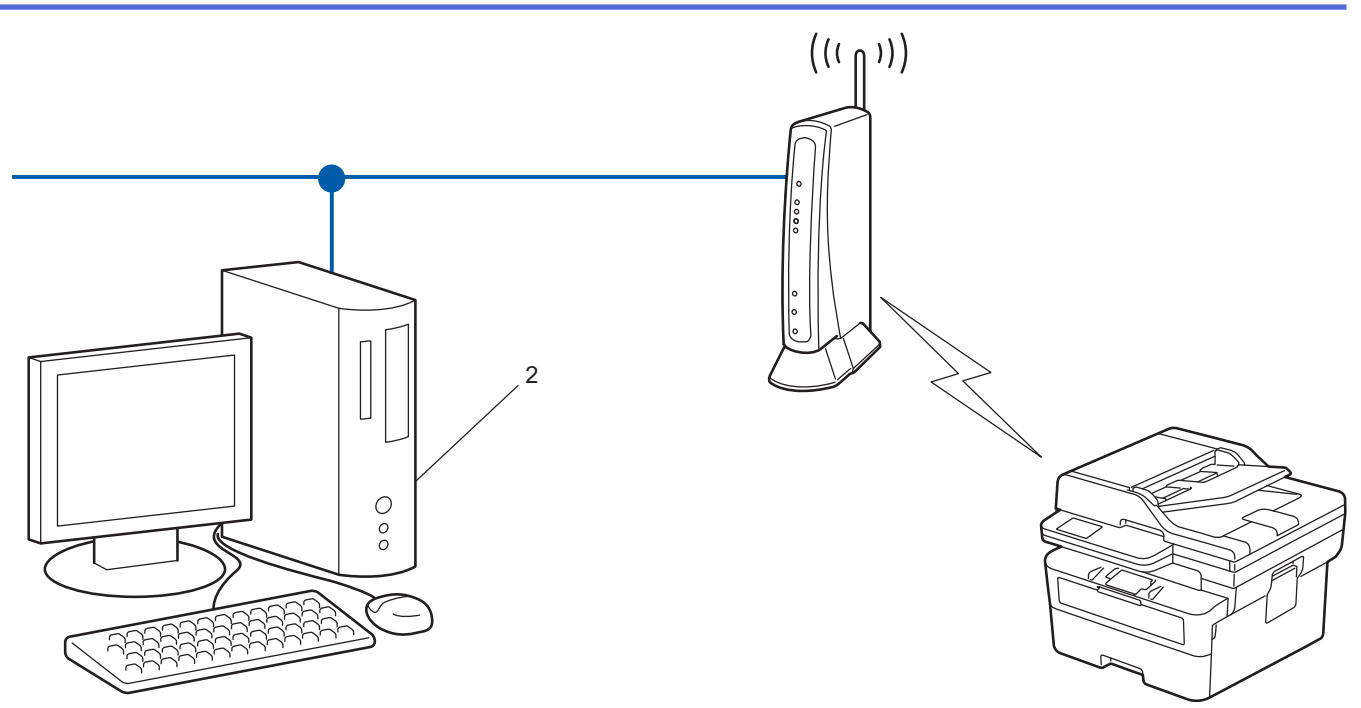

>> DCP-L2620DW/DCP-L2622DW/DCP-L2627DW/DCP-L2627DWXL/DCP-L2627DWE/MFC-L2800DW/ MFC-L2802DW/MFC-L2827DWXL/MFC-L2827DW/MFC-L2835DW [>> DCP-L2660DW/DCP-L2665DW/MFC-L2860DWE/MFC-L2860DW/MFC-L2862DW/MFC-L2922DW](#page-297-0)

## **DCP-L2620DW/DCP-L2622DW/DCP-L2627DW/DCP-L2627DWXL/DCP-L2627DWE/ MFC-L2800DW/MFC-L2802DW/MFC-L2827DWXL/MFC-L2827DW/MFC-L2835DW**

- 1. Apăsaţi pe **Menu (Meniu)**.
- 2. Apăsați pe ▲ sau pe ▼ pentru a selecta opțiunea [Rețea] și apoi apăsați pe OK.
- 3. Apăsaţi pe a sau pe b pentru a selecta opţiunea [WLAN (Wi-Fi)] şi apoi apăsaţi pe **OK**.
- 4. Apăsaţi pe a sau pe b pentru a selecta opţiunea [Cod WPS/PIN] şi apoi apăsaţi pe **OK**.
- 5. Dacă este afișat mesajul [Activare WLAN?], selectați Pornit.

Astfel, se va deschide asistentul de configurare wireless.

- 6. Pe ecranul LCD va fi afişat un cod PIN format din opt cifre, iar aparatul va începe să caute un punct de acces/ruter LAN fără fir.
- 7. Utilizând un calculator conectat la rețea, introduceți adresa IP a dispozitivului utilizat ca sistem de înregistrare în bara de adrese a aplicației de navigare (de exemplu, http://192.168.1.2).
- 8. Accesaţi pagina de definire a setărilor WPS şi introduceţi codul PIN, apoi urmaţi instrucţiunile de pe ecran.
	- Sistemul de înregistrare este în general punctul de acces/ruterul LAN fără fir.
	- Pagina de setări poate să difere în funcție de marca punctului de acces/routerului LAN wireless. Pentru informaţii suplimentare, consultaţi instrucţiunile furnizate împreună cu punctul de acces/routerul LAN wireless.

#### **Dacă utilizați ca sistem de înregistrare un computer pe care rulează Windows 10 sau Windows 11, urmați instrucțiunile de mai jos:**

9. Țineți apăsată tasta  $[\blacksquare]$ și apăsați tasta  $[R]$  de pe tastatura calculatorului pentru a porni **Executare**.

<span id="page-297-0"></span>10. Introduceți **"control printers"** în câmpul **Deschidere:** și faceți clic pe **OK**.

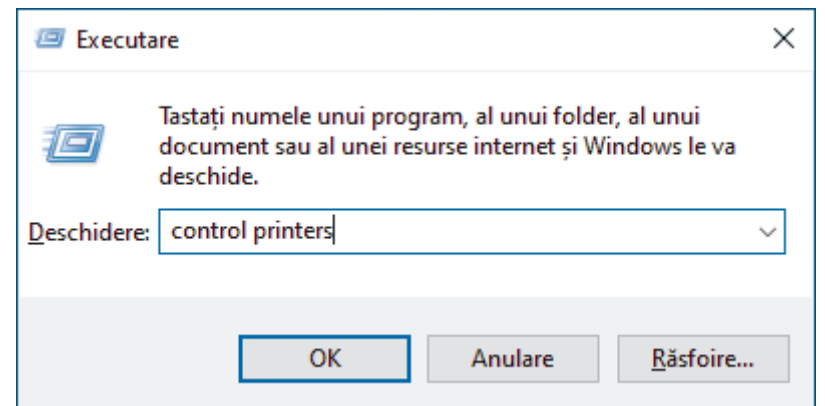

- 11. Faceţi clic pe **Adăugare dispozitiv**.
	- Pentru a utiliza ca sistem de înregistrare un computer pe care rulează Windows 10 sau Windows 11, acesta trebuie să fie înregistrat în rețea în prealabil. Pentru informații suplimentare, consultați instrucțiunile furnizate împreună cu punctul de acces/routerul LAN wireless.
		- Dacă utilizaţi ca sistem de înregistrare un computer pe care rulează Windows 10 sau Windows 11, puteți instala driverul de imprimantă după configurarea rețelei fără fir urmând instrucțiunile pas cu pas. Pentru a instala driverul și programul software necesare utilizării aparatului, vizitați pagina **Descărcări** a modelului dumneavoastră aflată la adresa [support.brother.com/downloads.](https://support.brother.com/g/b/midlink.aspx?content=dl)
- 12. Selectaţi aparatul şi faceţi clic pe **Următorul**.
- 13. Introduceţi codul PIN afişat pe ecranul LCD al aparatului şi apoi faceţi clic pe **Următorul**.
- 14. Faceţi clic pe **Închidere**.

Dacă dispozitivul wireless este conectat cu succes, pe ecranul LCD al aparatului va fi afișat [Conectat].

Ați finalizat configurarea rețelei wireless. Pentru a instala driverele și programul software necesare utilizării aparatului, vizitați pagina **Descărcări** a modelului dumneavoastră aflată la adresa [support.brother.com/](https://support.brother.com/g/b/midlink.aspx?content=dl) [downloads](https://support.brother.com/g/b/midlink.aspx?content=dl).

#### **DCP-L2660DW/DCP-L2665DW/MFC-L2860DWE/MFC-L2860DW/MFC-L2862DW/ MFC-L2922DW**

- 1. Apăsați pe  $\left| \cdot \right|$  [Setări] > [Toate setările] > [Rețea] > [WLAN (Wi-Fi)] > [Cod WPS/PIN].
- 2. Dacă este afișat mesajul [Comutare interfață reț. la rețea fără fir?], apăsați pe [Da].

Astfel, veți lansa asistentul de configurare a rețelei fără fir. Pentru a anula, apăsați pe [Nu].

- 3. Pe ecranul LCD va fi afişat un cod PIN format din opt cifre, iar aparatul va începe să caute un punct de acces/ruter LAN fără fir.
- 4. Utilizând un calculator conectat la rețea, introduceți adresa IP a dispozitivului utilizat ca sistem de înregistrare în bara de adrese a aplicației de navigare (de exemplu, http://192.168.1.2).
- 5. Accesaţi pagina de definire a setărilor WPS şi introduceţi codul PIN, apoi urmaţi instrucţiunile de pe ecran.
	- Sistemul de înregistrare este în general punctul de acces/ruterul LAN fără fir.
	- Pagina de setări poate să difere în funcție de marca punctului de acces/routerului LAN wireless. Pentru informaţii suplimentare, consultaţi instrucţiunile furnizate împreună cu punctul de acces/routerul LAN wireless.

**Dacă utilizați ca sistem de înregistrare un computer pe care rulează Windows 10 sau Windows 11, urmați instrucțiunile de mai jos:**

6. Țineți apăsată tasta  $[\blacksquare]$ și apăsați tasta  $[R]$  de pe tastatura calculatorului pentru a porni **Executare**.

7. Introduceți **"control printers"** în câmpul **Deschidere:** și faceți clic pe **OK**.

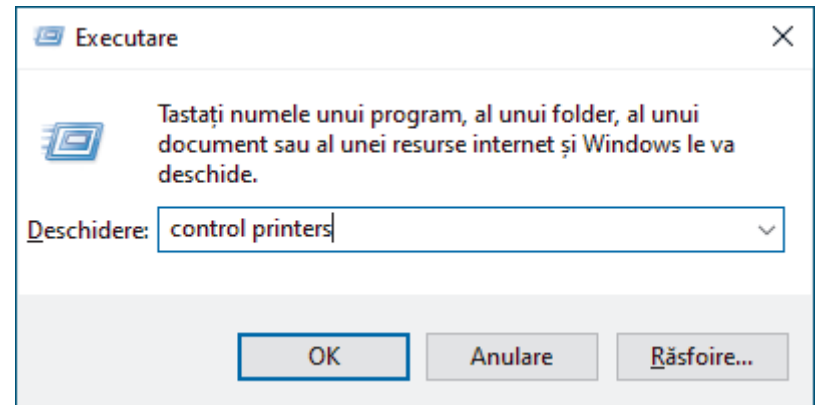

- 8. Faceţi clic pe **Adăugare dispozitiv**.
	- Pentru a utiliza ca sistem de înregistrare un computer pe care rulează Windows 10 sau Windows 11, acesta trebuie să fie înregistrat în rețea în prealabil. Pentru informaţii suplimentare, consultaţi instrucțiunile furnizate împreună cu punctul de acces/routerul LAN wireless.
		- Dacă utilizaţi ca sistem de înregistrare un computer pe care rulează Windows 10 sau Windows 11, puteți instala driverul de imprimantă după configurarea rețelei fără fir urmând instrucțiunile pas cu pas. Pentru a instala driverul și programul software necesare utilizării aparatului, vizitați pagina **Descărcări** a modelului dumneavoastră aflată la adresa [support.brother.com/downloads.](https://support.brother.com/g/b/midlink.aspx?content=dl)
- 9. Selectați aparatul și faceți clic pe **Următorul**.
- 10. Introduceţi codul PIN afişat pe ecranul LCD al aparatului şi apoi faceţi clic pe **Următorul**.
- 11. Faceţi clic pe **Închidere**.

Dacă dispozitivul wireless este conectat cu succes, pe ecranul LCD al aparatului va fi afișat [Conectat].

Ați finalizat configurarea rețelei wireless. Pentru a instala driverele și programul software necesare utilizării aparatului, vizitați pagina **Descărcări** a modelului dumneavoastră aflată la adresa [support.brother.com/](https://support.brother.com/g/b/midlink.aspx?content=dl) [downloads](https://support.brother.com/g/b/midlink.aspx?content=dl).

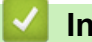

### **Informaţii similare**

• [Utilizarea rețelei wireless](#page-287-0)

#### **Subiecte conexe:**

• Codurile de eroare folosite în raportul retelei LAN wireless

<span id="page-299-0"></span> [Pagina de pornire](#page-1-0) > [Reţea](#page-282-0) > [Setări de rețea wireless](#page-286-0) > [Utilizarea rețelei wireless](#page-287-0) > Configuraţi-vă aparatul pentru o reţea wireless în cazul în care identificatorul SSID nu este difuzat

## **Configuraţi-vă aparatul pentru o reţea wireless în cazul în care identificatorul SSID nu este difuzat**

**Modele înrudite**: DCP-L2620DW/DCP-L2622DW/DCP-L2627DW/DCP-L2627DWXL/DCP-L2627DWE/ DCP-L2660DW/DCP-L2665DW/MFC-L2800DW/MFC-L2802DW/MFC-L2827DWXL/MFC-L2827DW/ MFC-L2835DW/MFC-L2860DWE/MFC-L2860DW/MFC-L2862DW/MFC-L2922DW

>> DCP-L2620DW/DCP-L2622DW/DCP-L2627DW/DCP-L2627DWXL/DCP-L2627DWE/MFC-L2800DW/ MFC-L2802DW/MFC-L2827DWXL/MFC-L2827DW/MFC-L2835DW [>> DCP-L2660DW/DCP-L2665DW/MFC-L2860DWE/MFC-L2860DW/MFC-L2862DW/MFC-L2922DW](#page-300-0)

### **DCP-L2620DW/DCP-L2622DW/DCP-L2627DW/DCP-L2627DWXL/DCP-L2627DWE/ MFC-L2800DW/MFC-L2802DW/MFC-L2827DWXL/MFC-L2827DW/MFC-L2835DW**

Înainte de a configura aparatul, vă recomandăm să vă notați setările rețelei dumneavoastră fără fir. Veți avea nevoie de aceste informaţii înainte de a continua configurarea.

1. Verificați și notați setările curente ale rețelei wireless.

#### **Nume reţea (SSID)**

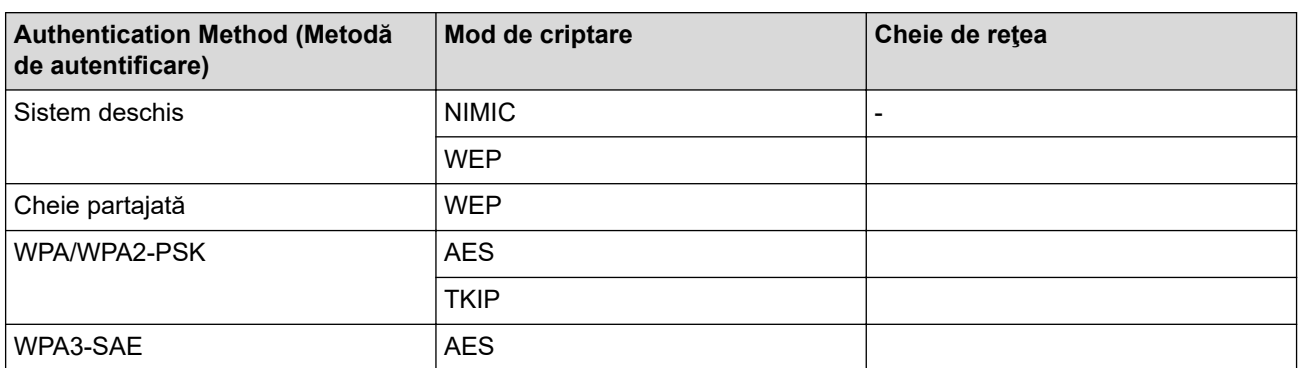

De exemplu:

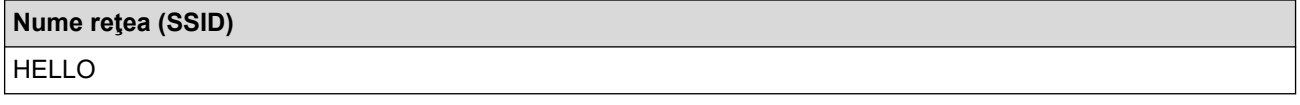

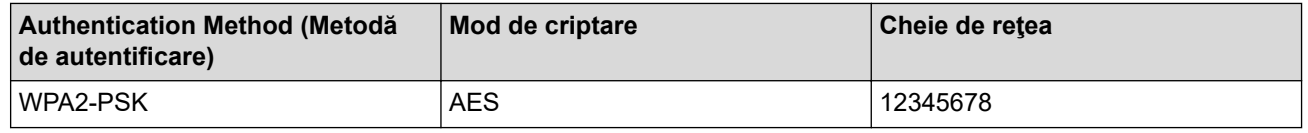

Dacă routerul utilizează criptarea WEP, introduceți cheia utilizată ca prima cheie WEP. Aparatul dumneavoastră Brother poate utiliza numai prima cheie WEP.

#### 2. Apăsaţi pe **Menu (Meniu)**.

- 3. Apăsați pe **A** sau pe ▼ pentru a selecta opțiunea [Retea] și apoi apăsați pe OK.
- 4. Apăsaţi pe a sau pe b pentru a selecta opţiunea [WLAN (Wi-Fi)] şi apoi apăsaţi pe **OK**.
- 5. Apăsați pe ▲ sau pe ▼ pentru a selecta opțiunea [Căutare rețea] și apoi apăsați pe OK.
- 6. Dacă este afișat mesajul [Activare WLAN?], selectați Pornit.

Astfel, se va deschide asistentul de configurare wireless.

- <span id="page-300-0"></span>7. Aparatul va căuta rețeaua și va afișa o listă cu numele SSID disponibile. Apăsați pe ▲ sau pe ▼ pentru a selecta opţiunea [<SSID nou>] şi apoi apăsaţi pe **OK**.
- 8. Introduceţi numele SSID şi apoi apăsaţi pe **OK**.
- 9. Apăsați pe ▲ sau pe ▼ pentru a selecta metoda de autentificare dorită și apoi apăsați pe OK.
- 10. Efectuaţi una dintre următoarele operaţii:
	- Dacă ați selectat opțiunea [Sistem Deschis], apăsați pe ▲ sau pe ▼ pentru a selecta tipul de criptare [Niciunul] sau [WEP] şi apoi apăsaţi pe **OK**.
		- Dacă pentru tipul de criptare aţi selectat opţiunea [WEP], introduceţi cheia WEP şi apoi apăsaţi pe **OK**.
	- Dacă aţi selectat opţiunea [Cheie partaj.], introduceţi cheia WEP şi apoi apăsaţi pe **OK**.
	- Dacă ați selectat opțiunea [WPA-Personal], apăsați pe ▲ sau pe ▼ pentru a selecta tipul de criptare [TKIP+AES] sau [AES] şi apoi apăsaţi pe **OK**.

Introduceţi cheia WPA™ şi apăsaţi pe **OK**.

• Dacă ați selectat opțiunea [WPA3-SAE], selectați tipul de criptare [AES] și apoi apăsați pe **OK**. Introduceţi cheia WPA™ şi apăsaţi pe **OK**.

Aparatul dumneavoastră Brother poate utiliza numai prima cheie WEP.

11. Pentru a aplica setările, selectați [Da]. Pentru a anula, selectați [Nu].

12. Aparatul încearcă să se conecteze la dispozitivul wireless selectat.

Dacă dispozitivul wireless este conectat cu succes, pe ecranul LCD al aparatului va fi afișat [Conectat].

Ați finalizat configurarea rețelei wireless. Pentru a instala driverele și programul software necesare utilizării aparatului, vizitați pagina **Descărcări** a modelului dumneavoastră aflată la adresa [support.brother.com/](https://support.brother.com/g/b/midlink.aspx?content=dl) [downloads](https://support.brother.com/g/b/midlink.aspx?content=dl).

## **DCP-L2660DW/DCP-L2665DW/MFC-L2860DWE/MFC-L2860DW/MFC-L2862DW/ MFC-L2922DW**

Înainte de a configura aparatul, vă recomandăm să vă notați setările rețelei dumneavoastră fără fir. Veți avea nevoie de aceste informaţii înainte de a continua configurarea.

1. Verificaţi şi notaţi setările curente ale reţelei wireless.

#### **Nume reţea (SSID)**

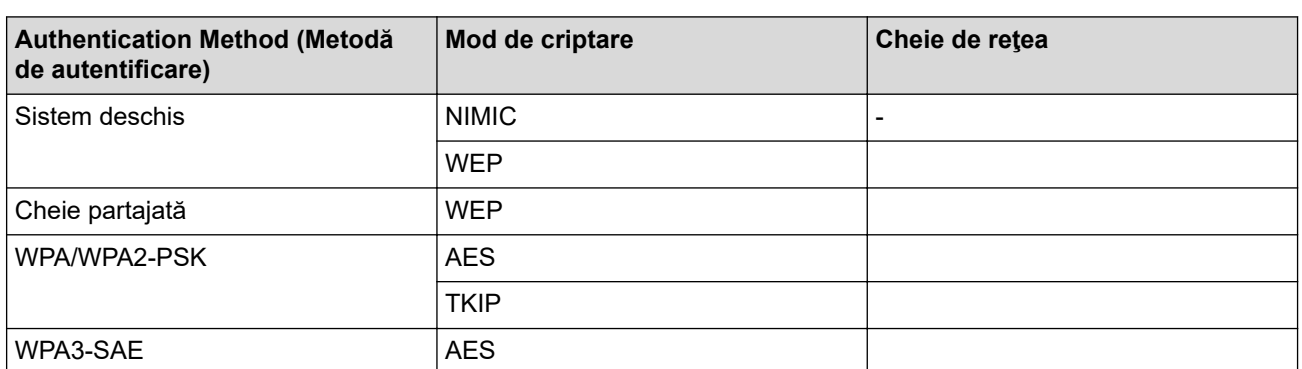

De exemplu:

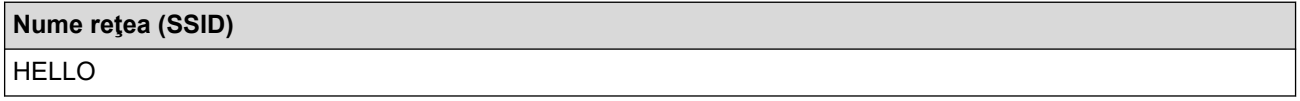

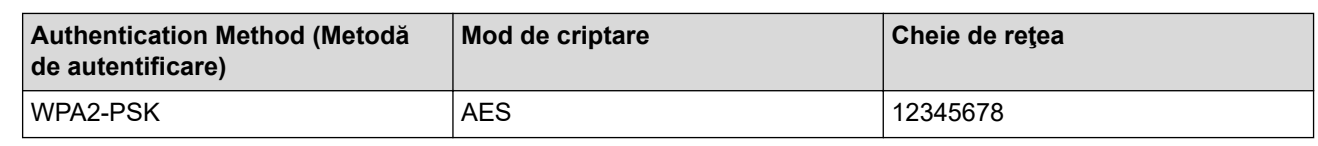

Dacă routerul utilizează criptarea WEP, introduceți cheia utilizată ca prima cheie WEP. Aparatul dumneavoastră Brother poate utiliza numai prima cheie WEP.

- 2. Apăsați pe | | [Setări] > [Toate setările] > [Rețea] > [WLAN (Wi-Fi)] > [Căutare rețea Wi-Fi].
- 3. Dacă este afișat mesajul [Comutare interfață reț. la rețea fără fir?], apăsați pe [Da]. Astfel, veți lansa asistentul de configurare a rețelei fără fir. Pentru a anula, apăsați pe [Nu].
- 4. Aparatul va căuta rețeaua și va afișa o listă cu numele SSID disponibile. Apăsați ▲ sau ▼ pentru a afișa [<SSID nou>]. Apăsați pe [<SSID nou>] și apoi apăsați pe [OK].
- 5. Introduceţi numele SSID şi apoi apăsaţi pe [OK].
- 6. Selectaţi metoda de autentificare.
- 7. Efectuaţi una dintre următoarele operaţii:
	- Dacă aţi selectat opţiunea [Sistem Deschis], apăsaţi pe [Niciunul] sau pe [WEP].
	- Dacă pentru tipul de criptare ați selectat opțiunea [WEP], introduceți cheia WEP și apoi apăsați pe [OK].
	- Dacă ați selectat opțiunea [Cheie partajată], introduceți cheia WEP și apoi apăsați pe [OK].
	- Dacă aţi selectat opţiunea [WPA/WPA2-PSK/WPA3-SAE], apăsaţi pe [TKIP+AES] sau pe [AES]. Introduceţi cheia WPA™ şi apăsaţi pe [OK].
	- Dacă ați selectat opțiunea [WPA3-SAE], apăsați pe [AES]. Introduceți cheia WPA™ și apăsați pe [OK].

Aparatul dumneavoastră Brother poate utiliza numai prima cheie WEP.

8. Aparatul încearcă să se conecteze la dispozitivul wireless selectat.

Dacă dispozitivul wireless este conectat cu succes, pe ecranul LCD al aparatului va fi afișat [Conectat].

Ați finalizat configurarea rețelei wireless. Pentru a instala driverele și programul software necesare utilizării aparatului, vizitați pagina **Descărcări** a modelului dumneavoastră aflată la adresa [support.brother.com/](https://support.brother.com/g/b/midlink.aspx?content=dl) [downloads](https://support.brother.com/g/b/midlink.aspx?content=dl).

### **Informaţii similare**

• [Utilizarea rețelei wireless](#page-287-0)

- Nu pot finaliza configurarea instalării retelei wireless
- [Cum introduceți text în aparatul dumneavoastră](#page-29-0)
- [Codurile de eroare folosite în raportul reţelei LAN wireless](#page-314-0)

<span id="page-302-0"></span> [Pagina de pornire](#page-1-0) > [Reţea](#page-282-0) > [Setări de rețea wireless](#page-286-0) > [Utilizarea rețelei wireless](#page-287-0) > Configurarea aparatul pentru o reţea wireless de companie

## **Configurarea aparatul pentru o reţea wireless de companie**

**Modele înrudite**: DCP-L2620DW/DCP-L2622DW/DCP-L2627DW/DCP-L2627DWXL/DCP-L2627DWE/ DCP-L2660DW/DCP-L2665DW/MFC-L2800DW/MFC-L2802DW/MFC-L2827DWXL/MFC-L2827DW/ MFC-L2835DW/MFC-L2860DWE/MFC-L2860DW/MFC-L2862DW/MFC-L2922DW

>> DCP-L2620DW/DCP-L2622DW/DCP-L2627DW/DCP-L2627DWXL/DCP-L2627DWE/MFC-L2800DW/ MFC-L2802DW/MFC-L2827DWXL/MFC-L2827DW/MFC-L2835DW [>> DCP-L2660DW/DCP-L2665DW/MFC-L2860DWE/MFC-L2860DW/MFC-L2862DW/MFC-L2922DW](#page-304-0)

### **DCP-L2620DW/DCP-L2622DW/DCP-L2627DW/DCP-L2627DWXL/DCP-L2627DWE/ MFC-L2800DW/MFC-L2802DW/MFC-L2827DWXL/MFC-L2827DW/MFC-L2835DW**

Înainte de a configura aparatul, vă recomandăm să vă notaţi setările reţelei dumneavoastră fără fir. Veţi avea nevoie de aceste informații înainte de a continua configurarea.

1. Verificați și înregistrați setările actuale ale rețelei fără fir.

#### **Nume reţea (SSID)**

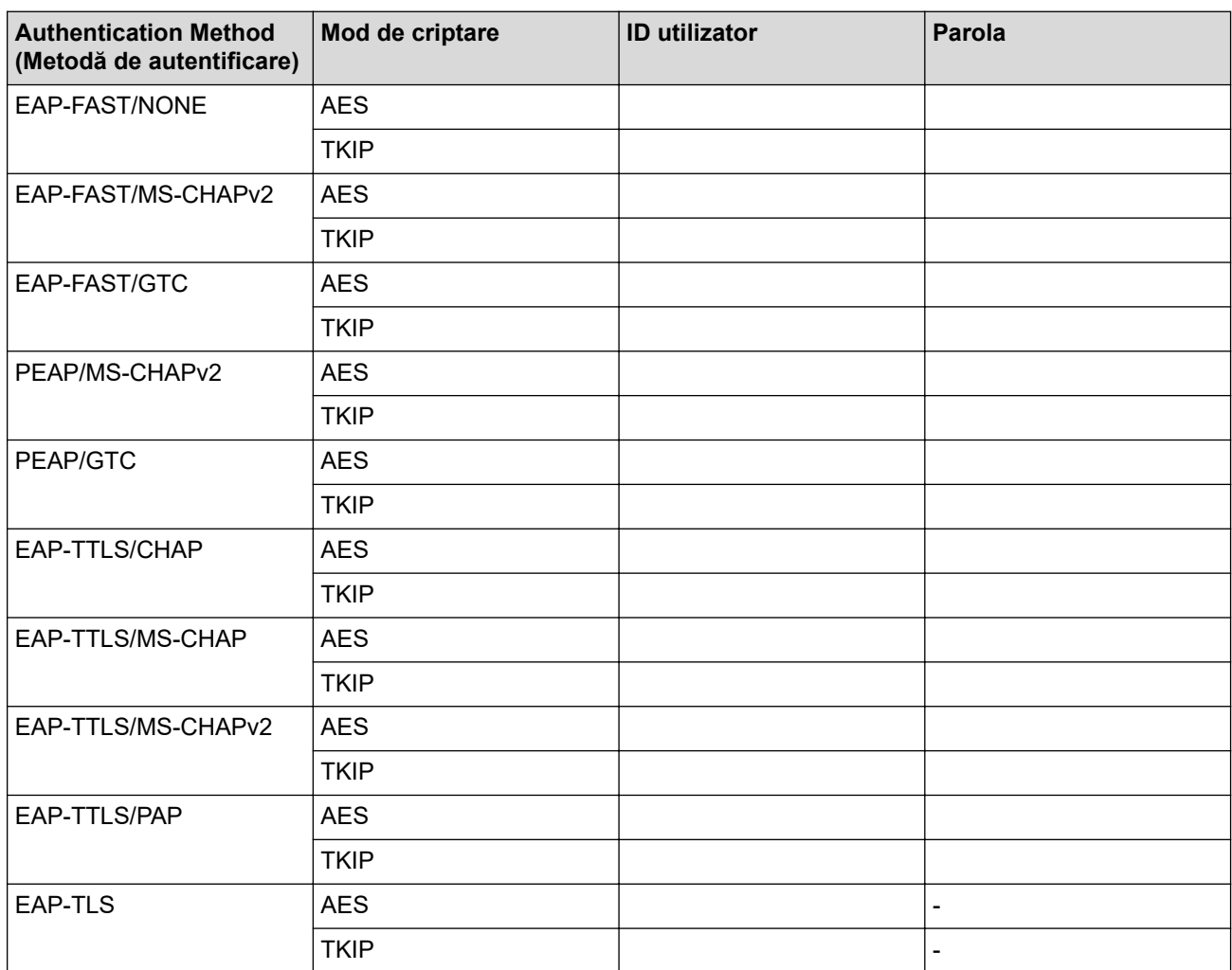

De exemplu:

**Nume reţea (SSID)**

HELLO

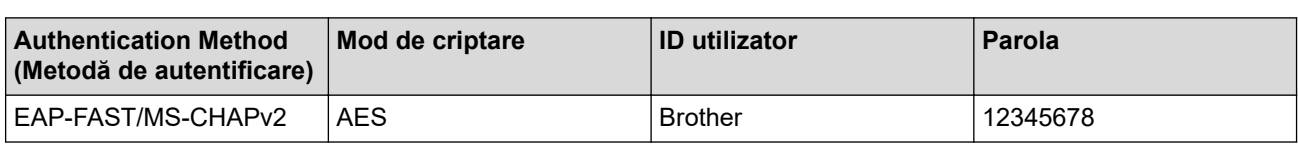

- În cazul în care configurați aparatul folosind autentificarea EAP-TLS, trebuie să instalați certificatul de client emis de AC înainte de a începe configurarea. Contactați administratorul de rețea pentru informații despre certificatul de client. Dacă aveţi instalate mai multe certificate, vă recomandăm să vă notaţi numele certificatului pe care doriţi să îl utilizaţi.
	- Dacă verificați aparatul folosind numele comun al certificatului serverului, vă recomandăm să vă notați numele înainte de a începe configurarea. Contactați administratorul rețelei pentru informații despre numele comun al certificatului serverului.
- 2. Apăsaţi pe **Menu (Meniu)**.
- 3. Apăsați pe ▲ sau pe ▼ pentru a selecta următoarele:
	- a. Selectați [Rețea]. Apăsați pe OK
	- b. Selectaţi [WLAN (Wi-Fi)]. Apăsaţi pe **OK**
	- c. Selectaţi [Căutare reţea@. Apăsaţi pe **OK**
- 4. Dacă este afisat mesajul [Activare WLAN?], selectați Pornit.

Astfel, se va deschide asistentul de configurare wireless.

- 5. Aparatul va căuta rețeaua și va afișa o listă cu numele SSID disponibile. Apăsați pe ▲ sau pe ▼ pentru a selecta opţiunea [<SSID nou>] şi apoi apăsaţi pe **OK**.
- 6. Introduceţi numele SSID şi apoi apăsaţi pe **OK**.
- 7. Apăsați pe ▲ sau pe ▼ pentru a selecta metoda de autentificare dorită și apoi apăsați pe OK.
- 8. Efectuati una dintre următoarele operații:
	- Dacă ați selectat opțiunea [EAP-FAST][PEAP] sau [EAP-TTLS], apăsați pe ▲ sau pe ▼ pentru a selecta Metoda de autentificare internă [NONE], [CHAP], [MS-CHAP], [MS-CHAPv2], [GTC] sau [PAP] şi apoi apăsaţi pe **OK**.

În funcţie de metoda de autentificare utilizată, opţiunile pentru Metoda de autentificare internă diferă.

Apăsați pe ▲ sau pe ▼ pentru a selecta tipul de criptare [TKIP+AES] sau [AES] și apoi apăsați pe OK. Apăsați pe ▲ sau ▼ pentru a selecta Metoda de verificare [Fără verificare], [CA] sau [CA+ID server] şi apoi apăsaţi pe **OK**.

- Dacă ați selectat opțiunea [CA+ID server], introduceți ID-ul serverului, ID-ul utilizatorului și parola (dacă este necesar) şi apoi apăsaţi pe **OK** pentru fiecare opţiune.
- Pentru alte selecții, introduceți ID-ul și parola utilizatorului (dacă este necesar), și apoi apăsați pe **OK** pentru fiecare opțiune.

Dacă nu ați importat în aparat un certificat CA, aparatul va afișa mesajul [Fără verificare].

Dacă ați selectat opțiunea [EAP-TLS], apăsați pe ▲ sau pe ▼ pentru a selecta tipul de criptare [TKIP +AES] sau [AES] şi apoi apăsaţi pe **OK**.

Atunci când aparatul afișează o listă de Certificate de client disponibile, selectați certificatul pe care îl doriți, iar apoi apăsați pe **OK**.

Apăsați pe ▲ sau ▼ pentru a selecta Metoda de verificare [Fără verificare], [CA] sau [CA+ID server] şi apoi apăsaţi pe **OK**.

- Dacă ați selectat opțiunea [CA+ID server], introduceți ID-ul serverului și ID-ul utilizatorului, apoi apăsaţi pe **OK** pentru fiecare opţiune.
- Pentru alte opțiuni, introduceți ID-ul utilizatorului și apoi apăsați pe **OK**.
- <span id="page-304-0"></span>9. Pentru a aplica setările, selectați [Da]. Pentru a anula, selectați [Nu].
- 10. Aparatul va încerca să se conecteze la dispozitivul fără fir selectat.

Dacă dispozitivul wireless este conectat cu succes, pe ecranul LCD al aparatului va fi afișat [Conectat].

Ați finalizat configurarea rețelei wireless. Pentru a instala driverele sau aplicația necesară utilizării aparatului, vizitați pagina **Descărcări** a modelului dumneavoastră aflată la adresa [support.brother.com/downloads](https://support.brother.com/g/b/midlink.aspx?content=dl).

## **DCP-L2660DW/DCP-L2665DW/MFC-L2860DWE/MFC-L2860DW/MFC-L2862DW/ MFC-L2922DW**

Înainte de a configura aparatul, vă recomandăm să vă notaţi setările reţelei dumneavoastră fără fir. Veţi avea nevoie de aceste informaţii înainte de a continua configurarea.

1. Verificaţi şi înregistraţi setările actuale ale reţelei fără fir.

#### **Nume reţea (SSID)**

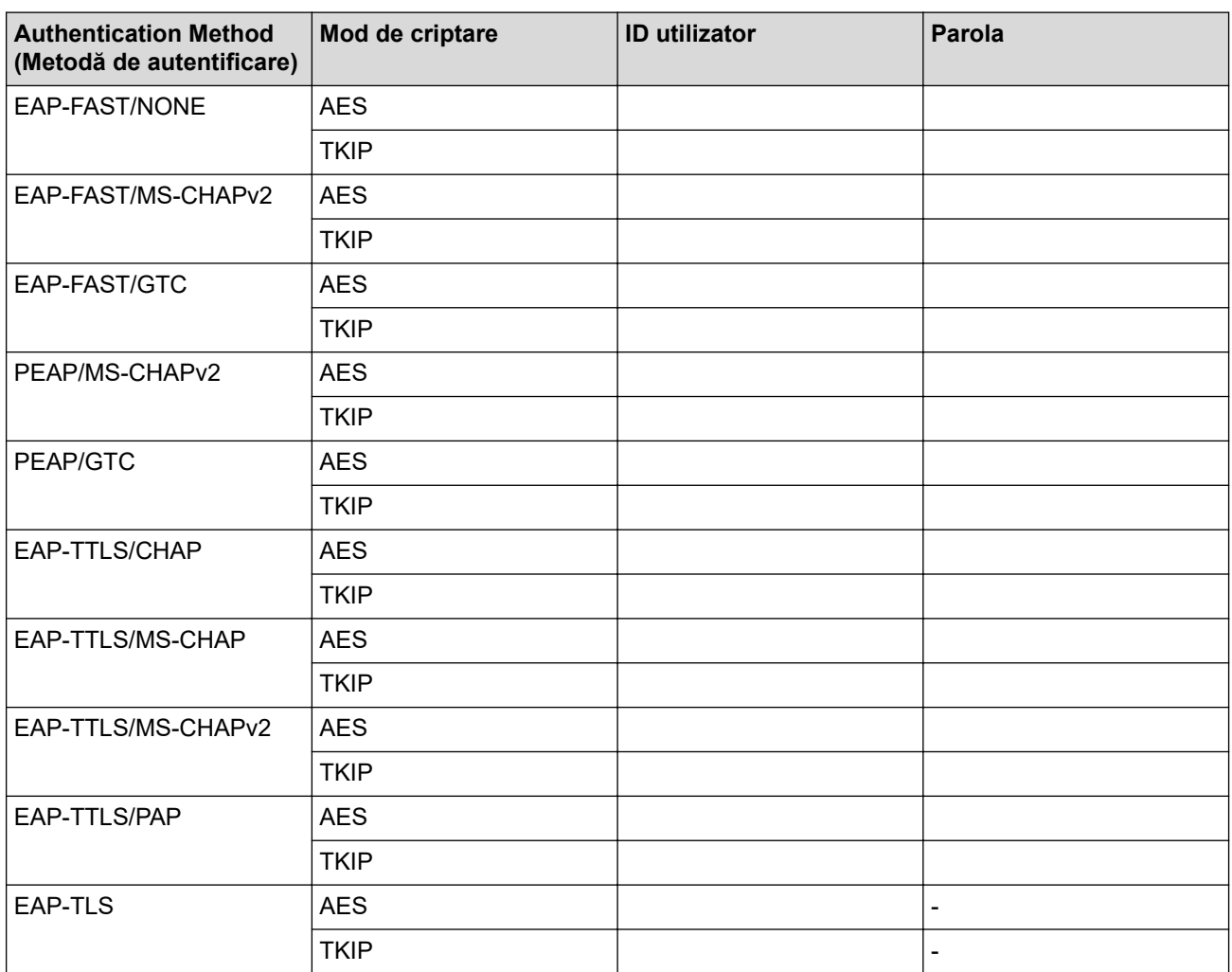

De exemplu:

#### **Nume reţea (SSID)**

HELLO

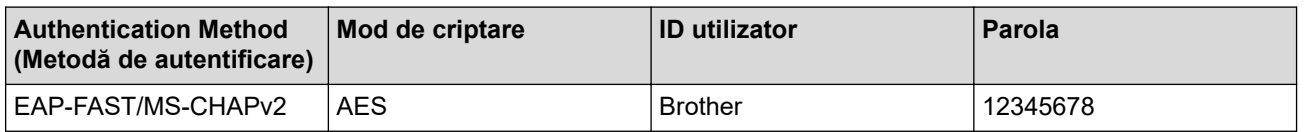

- În cazul în care configurați aparatul folosind autentificarea EAP-TLS, trebuie să instalați certificatul de client emis de AC înainte de a începe configurarea. Contactați administratorul de rețea pentru informații despre certificatul de client. Dacă aveți instalate mai multe certificate, vă recomandăm să vă notați numele certificatului pe care doriți să îl utilizați.
- Dacă verificați aparatul folosind numele comun al certificatului serverului, vă recomandăm să vă notați numele înainte de a începe configurarea. Contactați administratorul rețelei pentru informații despre numele comun al certificatului serverului.
- 2. Apăsaţi pe [Setări] > [Toate setările] > >Reţea@ > [WLAN (Wi-Fi)] > [Căutare reţea Wi-Fi].
- 3. Dacă este afișat mesajul [Comutare interfață reț. la rețea fără fir?], apăsați pe [Da]. Astfel, veți lansa asistentul de configurare a rețelei fără fir. Pentru a anula, apăsați pe [Nu].
- 4. Aparatul va căuta rețeaua și va afișa o listă cu numele SSID disponibile. Apăsați ▲ sau ▼ pentru a afișa [<SSID nou>]. Apăsați pe [<SSID nou>] și apoi apăsați pe [OK].
- 5. Introduceți numele SSID și apoi apăsați pe  $[OK]$ .
- 6. Selectaţi metoda de autentificare.
- 7. Efectuati una dintre următoarele operații:
	- Dacă aţi selectat opţiunea [EAP-FAST], [PEAP] sau [EAP-TTLS], selectaţi Metoda de autentificare internă [Niciunul], [CHAP], [MS-CHAP], [MS-CHAPv2], [GTC] sau [PAP].

În funcție de metoda de autentificare, selecțiile metodei de autentificare interne pot să difere.

Selectați tipul de criptare [TKIP+AES] sau [AES].

Selectați metoda de verificare [Fără verificare], [CA] sau [CA + ID server].

- Dacă ați selectat opțiunea  $[CA + ID server]$ , introduceți ID-ul serverului, ID-ul utilizatorului și parola (dacă este necesar) și apoi apăsați pe [OK] pentru fiecare opțiune.
- Pentru alte selecții, introduceți ID-ul și parola utilizatorului (dacă este necesar), și apoi apăsați pe [OK] pentru fiecare opțiune.

Dacă nu ați importat în aparat un certificat CA, aparatul afișează [Fără verificare].

• Dacă aţi selectat opţiunea [EAP-TLS], selectaţi tipul de criptare [TKIP+AES] sau [AES]. Aparatul va afişa o listă de certificate de client disponibile şi apoi selectaţi certificatul.

Selectați metoda de verificare [Fără verificare], [CA] sau [CA + ID server].

- Dacă ați selectat opțiunea [CA + ID server], introduceți ID-ul serverului și ID-ul utilizatorului, apoi apăsaţi pe [OK] pentru fiecare opţiune.
- Pentru alte opțiuni, introduceți ID-ul utilizatorului și apoi apăsați pe [OK].
- 8. Aparatul încearcă să se conecteze la dispozitivul wireless selectat.

Dacă dispozitivul wireless este conectat cu succes, pe ecranul LCD al aparatului va fi afișat [Conectat].

Ați finalizat configurarea rețelei wireless. Pentru a instala driverele sau aplicația necesară utilizării aparatului, vizitați pagina **Descărcări** a modelului dumneavoastră aflată la adresa [support.brother.com/downloads](https://support.brother.com/g/b/midlink.aspx?content=dl).

#### **Informaţii similare**

• [Utilizarea rețelei wireless](#page-287-0)

#### **Subiecte conexe:**

• Codurile de eroare folosite în raportul retelei LAN wireless

<span id="page-306-0"></span> [Pagina de pornire](#page-1-0) > [Reţea](#page-282-0) > [Setări de rețea wireless](#page-286-0) > Utilizarea Wi-Fi Direct®

## **Utilizarea Wi-Fi Direct®**

**Modele înrudite**: DCP-L2620DW/DCP-L2622DW/DCP-L2627DW/DCP-L2627DWXL/DCP-L2627DWE/ DCP-L2660DW/DCP-L2665DW/MFC-L2800DW/MFC-L2802DW/MFC-L2827DWXL/MFC-L2827DW/ MFC-L2835DW/MFC-L2860DWE/MFC-L2860DW/MFC-L2862DW/MFC-L2922DW

- [Prezentarea Wi-Fi Direct](#page-307-0)
- [Configurarea manuală a reţelei Wi-Fi Direct](#page-308-0)
- [Configurarea rețelei Wi-Fi Direct utilizând metoda butonului de comandă](#page-310-0)

<span id="page-307-0"></span> [Pagina de pornire](#page-1-0) > [Reţea](#page-282-0) > [Setări de rețea wireless](#page-286-0) > [Utilizarea Wi-Fi Direct](#page-306-0)® > Prezentarea Wi-Fi Direct

## **Prezentarea Wi-Fi Direct**

**Modele înrudite**: DCP-L2620DW/DCP-L2622DW/DCP-L2627DW/DCP-L2627DWXL/DCP-L2627DWE/ DCP-L2660DW/DCP-L2665DW/MFC-L2800DW/MFC-L2802DW/MFC-L2827DWXL/MFC-L2827DW/ MFC-L2835DW/MFC-L2860DWE/MFC-L2860DW/MFC-L2862DW/MFC-L2922DW

Wi-Fi Direct este una dintre metodele de configurare wireless dezvoltată de Wi-Fi Alliance®. Permite conectarea securizată a dispozitivului mobil la aparat fără utilizarea unui router/punct de acces wireless.

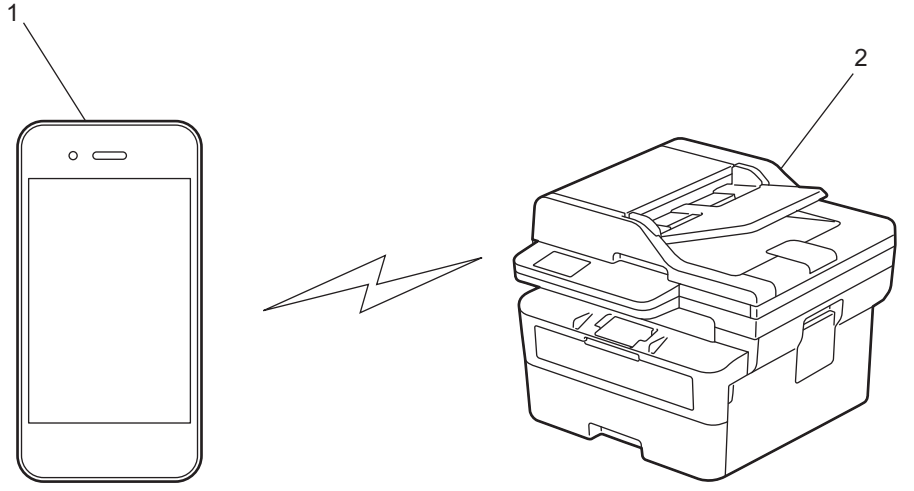

- 1. Dispozitiv mobil
- 2. Aparatul dvs.

• Puteți utiliza simultan Wi-Fi Direct atât cu conexiunile prin cablu, cât și cu cele wireless.

• Dispozitivul compatibil Wi-Fi Direct poate deveni proprietarul grupului. La configurarea rețelei Wi-Fi Direct, proprietarul grupului are rol de punct de acces.

## **Informaţii similare**

• [Utilizarea Wi-Fi Direct](#page-306-0)®

- [Configurarea manuală a reţelei Wi-Fi Direct](#page-308-0)
- [Configurarea rețelei Wi-Fi Direct utilizând metoda butonului de comandă](#page-310-0)

<span id="page-308-0"></span> [Pagina de pornire](#page-1-0) > [Reţea](#page-282-0) > [Setări de rețea wireless](#page-286-0) > [Utilizarea Wi-Fi Direct](#page-306-0)® > Configurarea manuală a retelei Wi-Fi Direct

## **Configurarea manuală a reţelei Wi-Fi Direct**

**Modele înrudite**: DCP-L2620DW/DCP-L2622DW/DCP-L2627DW/DCP-L2627DWXL/DCP-L2627DWE/ DCP-L2660DW/DCP-L2665DW/MFC-L2800DW/MFC-L2802DW/MFC-L2827DWXL/MFC-L2827DW/ MFC-L2835DW/MFC-L2860DWE/MFC-L2860DW/MFC-L2862DW/MFC-L2922DW

>> DCP-L2620DW/DCP-L2622DW/DCP-L2627DW/DCP-L2627DWXL/DCP-L2627DWE/MFC-L2800DW/ MFC-L2802DW/MFC-L2827DWXL/MFC-L2827DW/MFC-L2835DW >> DCP-L2660DW/DCP-L2665DW/MFC-L2860DWE/MFC-L2860DW/MFC-L2862DW/MFC-L2922DW

## **DCP-L2620DW/DCP-L2622DW/DCP-L2627DW/DCP-L2627DWXL/DCP-L2627DWE/ MFC-L2800DW/MFC-L2802DW/MFC-L2827DWXL/MFC-L2827DW/MFC-L2835DW**

Dacă dispozitivul dumneavoastră mobil nu acceptă Wi-Fi Direct sau WPS, este necesar să configuraţi manual o retea Wi-Fi Direct.

În momentul în care aparatul primește solicitarea Wi-Fi Direct de la dispozitivul dvs. mobil, mesajul [Conectare?] apare pe ecranul LCD. Selectați OK pentru conectare.

#### 1. Apăsaţi pe **Menu (Meniu)**.

- 2. Apăsați pe ▲ sau pe ▼ pentru a selecta opțiunea [Retea] și apoi apăsați pe OK.
- 3. Apăsaţi pe a sau pe b pentru a selecta opţiunea [Wi-Fi Direct] şi apoi apăsaţi pe **OK**.
- 4. Apăsaţi pe a sau pe b pentru a selecta opţiunea [Manual] şi apoi apăsaţi pe **OK**.
- 5. Dacă este afișat mesajul [Wi-Fi Dir. act.?], selectați Pornit.
- 6. Aparatul va afişa numele SSID şi parola. Accesaţi ecranul de setări reţea wireless a dispozitivului dumneavoastră mobil, selectaţi numele SSID şi introduceţi parola.
- 7. Dacă dispozitivul mobil se conectează cu succes, ecranul LCD al aparatul afișează [Conectat]. Ați finalizat configurarea reţelei Wi-Fi Direct.

## **DCP-L2660DW/DCP-L2665DW/MFC-L2860DWE/MFC-L2860DW/MFC-L2862DW/ MFC-L2922DW**

Dacă dispozitivul dumneavoastră mobil nu acceptă Wi-Fi Direct sau WPS, este necesar să configurați manual o retea Wi-Fi Direct.

Atunci când aparatul primeşte o solicitare Wi-Fi Direct de la dispozitivul dumneavoastră mobil, va apărea mesajul [Solicitarea de conectare Wi-Fi Direct a fost primită. Apăsați [OK] pentru conectare. ] pe ecranul LCD. Apăsați pe [OK] pentru conectare.

- 1. Apăsați pe  $\left| \cdot \right|$  [Setări] > [Toate setările] > [Rețea] > [Wi-Fi Direct] > [Manual].
- 2. Aparatul va afişa numele SSID şi parola timp de două minute. Accesaţi ecranul de setări reţea wireless a dispozitivului dumneavoastră mobil, selectaţi numele SSID şi introduceţi parola.
- 3. Dacă dispozitivul mobil se conectează cu succes, ecranul LCD al aparatul afisează [Conectat]. Ati finalizat configurarea reţelei Wi-Fi Direct.

### **Informaţii similare**

• [Utilizarea Wi-Fi Direct](#page-306-0)®

#### **Subiecte conexe:**

• [Prezentarea Wi-Fi Direct](#page-307-0)

• [Configurarea rețelei Wi-Fi Direct utilizând metoda butonului de comandă](#page-310-0)

<span id="page-310-0"></span> [Pagina de pornire](#page-1-0) > [Reţea](#page-282-0) > [Setări de rețea wireless](#page-286-0) > [Utilizarea Wi-Fi Direct](#page-306-0)® > Configurarea rețelei Wi-Fi Direct utilizând metoda butonului de comandă

## **Configurarea rețelei Wi-Fi Direct utilizând metoda butonului de comandă**

**Modele înrudite**: DCP-L2620DW/DCP-L2622DW/DCP-L2627DW/DCP-L2627DWXL/DCP-L2627DWE/ DCP-L2660DW/DCP-L2665DW/MFC-L2800DW/MFC-L2802DW/MFC-L2827DWXL/MFC-L2827DW/ MFC-L2835DW/MFC-L2860DWE/MFC-L2860DW/MFC-L2862DW/MFC-L2922DW

>> DCP-L2620DW/DCP-L2622DW/DCP-L2627DW/DCP-L2627DWXL/DCP-L2627DWE/MFC-L2800DW/ MFC-L2802DW/MFC-L2827DWXL/MFC-L2827DW/MFC-L2835DW >> DCP-L2660DW/DCP-L2665DW/MFC-L2860DWE/MFC-L2860DW/MFC-L2862DW/MFC-L2922DW

## **DCP-L2620DW/DCP-L2622DW/DCP-L2627DW/DCP-L2627DWXL/DCP-L2627DWE/ MFC-L2800DW/MFC-L2802DW/MFC-L2827DWXL/MFC-L2827DW/MFC-L2835DW**

Dacă dispozitivul dumneavoastră mobil acceptă Wi-Fi Direct urmați acești pași pentru a configura o rețea Wi-Fi Direct:

- 1. Apăsaţi pe **Menu (Meniu)**.
- 2. Apăsați pe **A** sau pe ▼ pentru a selecta opțiunea [Retea] și apoi apăsați pe OK.
- 3. Apăsaţi pe a sau pe b pentru a selecta opţiunea [Wi-Fi Direct] şi apoi apăsaţi pe **OK**.
- 4. Apăsați pe ▲ sau pe ▼ pentru a selecta opțiunea [Buton comandă] și apoi apăsați pe **OK**.
- 5. Dacă este afișat mesajul [Wi-Fi Dir. act.?], selectați Pornit.
- 6. Activaţi Wi-Fi Direct pe dispozitivul dumneavoastră mobil (consultaţi ghidul de utilizare al dispozitivului dumneavoastră mobil pentru instrucţiuni) atunci când [Activati Wi-Fi Direct pe un alt dispozitiv si apăsati pe OK.] apare pe ecranul LCD al aparatului. Apăsaţi pe **OK** de pe aparatul dumneavoastră.

Va începe configurarea reţelei Wi-Fi Direct.

- 7. Efectuaţi una dintre următoarele operaţii:
	- Dacă dispozitivul mobil vă afișează o listă cu aparate Brother cu Wi-Fi Direct activ, selectați aparatul dumneavoastră Brother.
	- Dacă aparatul Brother vă afișează o listă de dispozitive mobile Wi-Fi Direct activ, selectați dispozitivul dumneavoastră mobil. Apăsați pe ▲ sau ▼ pentru a selecta dispozitivul mobil la care doriti să vă conectați și apăsați pe **OK**. Pentru a căuta din nou dispozitivele disponibile, selectați [<Rescanare>] și apoi apăsați pe **OK**.
- 8. Dacă dispozitivul mobil se conectează cu succes, ecranul LCD al aparatul afișează [Conectat]. Ați finalizat configurarea reţelei Wi-Fi Direct.

### **DCP-L2660DW/DCP-L2665DW/MFC-L2860DWE/MFC-L2860DW/MFC-L2862DW/ MFC-L2922DW**

Dacă dispozitivul dumneavoastră mobil acceptă Wi-Fi Direct urmați acești pași pentru a configura o rețea Wi-Fi Direct:

Atunci când aparatul primeşte o solicitare Wi-Fi Direct de la dispozitivul dumneavoastră mobil, va apărea mesajul [Solicitarea de conectare Wi-Fi Direct a fost primită. Apăsați [OK] pentru conectare. ] pe ecranul LCD. Apăsați pe [OK] pentru conectare.

- 
- 1. Apăsați pe  $\|\cdot\|$  [Setări] > [Toate setările] > [Rețea] > [Wi-Fi Direct] > [Buton comandă].
- 2. Activati Wi-Fi Direct pe dispozitivul dumneavoastră mobil (consultati ghidul de utilizare al dispozitivului dumneavoastră mobil pentru instrucțiuni) atunci când [Activati Wi-Fi Direct pe alt dispozitiv. Apoi apăsați  $[OK]$ .] apare pe ecranul LCD al aparatului. Apăsați pe  $[OK]$  de pe aparatul dumneavoastră.

Aceasta va porni configurarea reţelei Wi-Fi Direct. Pentru a anula, apăsaţi pe .

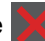

- 3. Efectuaţi una dintre următoarele operaţii:
	- Dacă dispozitivul mobil vă afișează o listă cu aparate Brother cu Wi-Fi Direct activ, selectați aparatul dumneavoastră Brother.
	- Dacă aparatul Brother vă afișează o listă de dispozitive mobile Wi-Fi Direct activ, selectați dispozitivul dumneavoastră mobil. Selectați dispozitivul mobil la care doriți să vă conectați. Căutaţi din nou dispozitive disponibile prin apăsarea pe [Rescanare].
- 4. Dacă dispozitivul mobil se conectează cu succes, ecranul LCD al aparatul afișează [Conectat]. Ați finalizat configurarea reţelei Wi-Fi Direct.

## **Informaţii similare**

• [Utilizarea Wi-Fi Direct](#page-306-0)<sup>®</sup>

- [Prezentarea Wi-Fi Direct](#page-307-0)
- [Configurarea manuală a reţelei Wi-Fi Direct](#page-308-0)

 [Pagina de pornire](#page-1-0) > [Reţea](#page-282-0) > [Setări de rețea wireless](#page-286-0) > Activare/Dezactivare rețea wireless LAN

## **Activare/Dezactivare rețea wireless LAN**

**Modele înrudite**: DCP-L2620DW/DCP-L2622DW/DCP-L2627DW/DCP-L2627DWXL/DCP-L2627DWE/ DCP-L2660DW/DCP-L2665DW/MFC-L2800DW/MFC-L2802DW/MFC-L2827DWXL/MFC-L2827DW/ MFC-L2835DW/MFC-L2860DWE/MFC-L2860DW/MFC-L2862DW/MFC-L2922DW

>> DCP-L2620DW/DCP-L2622DW/DCP-L2627DW/DCP-L2627DWXL/DCP-L2627DWE/MFC-L2800DW/ MFC-L2802DW/MFC-L2827DWXL/MFC-L2827DW/MFC-L2835DW >> DCP-L2660DW/DCP-L2665DW/MFC-L2860DWE/MFC-L2860DW/MFC-L2862DW/MFC-L2922DW

## **DCP-L2620DW/DCP-L2622DW/DCP-L2627DW/DCP-L2627DWXL/DCP-L2627DWE/ MFC-L2800DW/MFC-L2802DW/MFC-L2827DWXL/MFC-L2827DW/MFC-L2835DW**

- 1. Apăsaţi pe **Menu (Meniu)**.
- 2. Apăsați pe ▲ sau pe ▼ pentru a selecta opțiunea [Rețea] și apoi apăsați pe OK.
- 3. Apăsaţi pe a sau pe b pentru a selecta opţiunea [WLAN (Wi-Fi)] şi apoi apăsaţi pe **OK**.
- 4. Apăsaţi pe a sau pe b pentru a selecta opţiunea [Activare WLAN] şi apoi apăsaţi pe **OK**.
- 5. Efectuați una dintre următoarele operații:
	- Pentru a activa Wi-Fi, selectați [Pornit].
	- Pentru a dezactiva Wi-Fi, selectați [Oprită].
- 6. Apăsaţi pe **OK**.

## **DCP-L2660DW/DCP-L2665DW/MFC-L2860DWE/MFC-L2860DW/MFC-L2862DW/ MFC-L2922DW**

- 1. Apăsați  $\|\cdot\|$  [Setări] > [Toate setările] > [Rețea] > [WLAN (Wi-Fi)].
- 2. Apăsați pe ▲ sau pe ▼ pentru a selecta opțiunea [Activare WLAN]. Apăsați pe [Activare WLAN].
- 3. Efectuați una dintre următoarele operații:
	- Pentru a activa Wi-Fi, selectați [Pornit].
	- Pentru a dezactiva Wi-Fi, selectați [Oprită].
- 4. Apăsați pe

## **Informaţii similare**

• [Setări de rețea wireless](#page-286-0)

<span id="page-313-0"></span> [Pagina de pornire](#page-1-0) > [Reţea](#page-282-0) > [Setări de rețea wireless](#page-286-0) > Imprimarea raportului WLAN

## **Imprimarea raportului WLAN**

**Modele înrudite**: DCP-L2620DW/DCP-L2622DW/DCP-L2627DW/DCP-L2627DWXL/DCP-L2627DWE/ DCP-L2660DW/DCP-L2665DW/MFC-L2800DW/MFC-L2802DW/MFC-L2827DWXL/MFC-L2827DW/ MFC-L2835DW/MFC-L2860DWE/MFC-L2860DW/MFC-L2862DW/MFC-L2922DW

Raportul WLAN prezintă starea conexiunii wireless a aparatului. În cazul în care conectarea prin reţeaua wireless eşuează, verificaţi codul erorii în raportul imprimat.

>> DCP-L2620DW/DCP-L2622DW/DCP-L2627DW/DCP-L2627DWXL/DCP-L2627DWE/MFC-L2800DW/ MFC-L2802DW/MFC-L2827DWXL/MFC-L2827DW/MFC-L2835DW >> DCP-L2660DW/DCP-L2665DW/MFC-L2860DWE/MFC-L2860DW/MFC-L2862DW/MFC-L2922DW

### **DCP-L2620DW/DCP-L2622DW/DCP-L2627DW/DCP-L2627DWXL/DCP-L2627DWE/ MFC-L2800DW/MFC-L2802DW/MFC-L2827DWXL/MFC-L2827DW/MFC-L2835DW**

- 1. Apăsaţi pe **Menu (Meniu)**.
- 2. Apăsați pe ▲ sau pe ▼ pentru a afișa opțiunea [Print Rapoarte] și apoi apăsați pe OK.
- 3. Apăsați pe ▲ sau pe ▼ pentru a selecta opțiunea [Raport WLAN] și apoi apăsați pe OK.
- 4. Apăsaţi pe **Start**

Aparatul va imprima raportul WLAN.

### **DCP-L2660DW/DCP-L2665DW/MFC-L2860DWE/MFC-L2860DW/MFC-L2862DW/ MFC-L2922DW**

- 1. Apăsați pe  $\left| \cdot \right|$  [Setări] > [Toate setările] > [Print Rapoarte] > [Raport WLAN].
- 2. Apăsaţi pe [Da].

Aparatul va imprima raportul WLAN.

Dacă raportul WLAN nu se imprimă, verificați dacă aparatul indică vreo eroare. Dacă nu apar erori vizibile, așteptați un minut și apoi încercați să imprimați din nou raportul.

#### **Informaţii similare**

- [Setări de rețea wireless](#page-286-0)
	- [Codurile de eroare folosite în raportul reţelei LAN wireless](#page-314-0)

- [Aparatul meu nu poate imprima, scana sau folosi funcția de primire PC-FAX prin rețea](#page-535-0)
- Vreau să verific dacă dispozitivele de retea funcționează corect

<span id="page-314-0"></span> [Pagina de pornire](#page-1-0) > [Reţea](#page-282-0) > [Setări de rețea wireless](#page-286-0) > [Imprimarea raportului WLAN](#page-313-0) > Codurile de eroare folosite în raportul reţelei LAN wireless

## **Codurile de eroare folosite în raportul reţelei LAN wireless**

**Modele înrudite**: DCP-L2620DW/DCP-L2622DW/DCP-L2627DW/DCP-L2627DWXL/DCP-L2627DWE/ DCP-L2660DW/DCP-L2665DW/MFC-L2800DW/MFC-L2802DW/MFC-L2827DWXL/MFC-L2827DW/ MFC-L2835DW/MFC-L2860DWE/MFC-L2860DW/MFC-L2862DW/MFC-L2922DW

Dacă raportul pentru reţeaua LAN wireless indică o eroare de conectare, verificaţi codul de eroare din raportul imprimat şi consultaţi instrucţiunile corespunzătoare din tabelul:

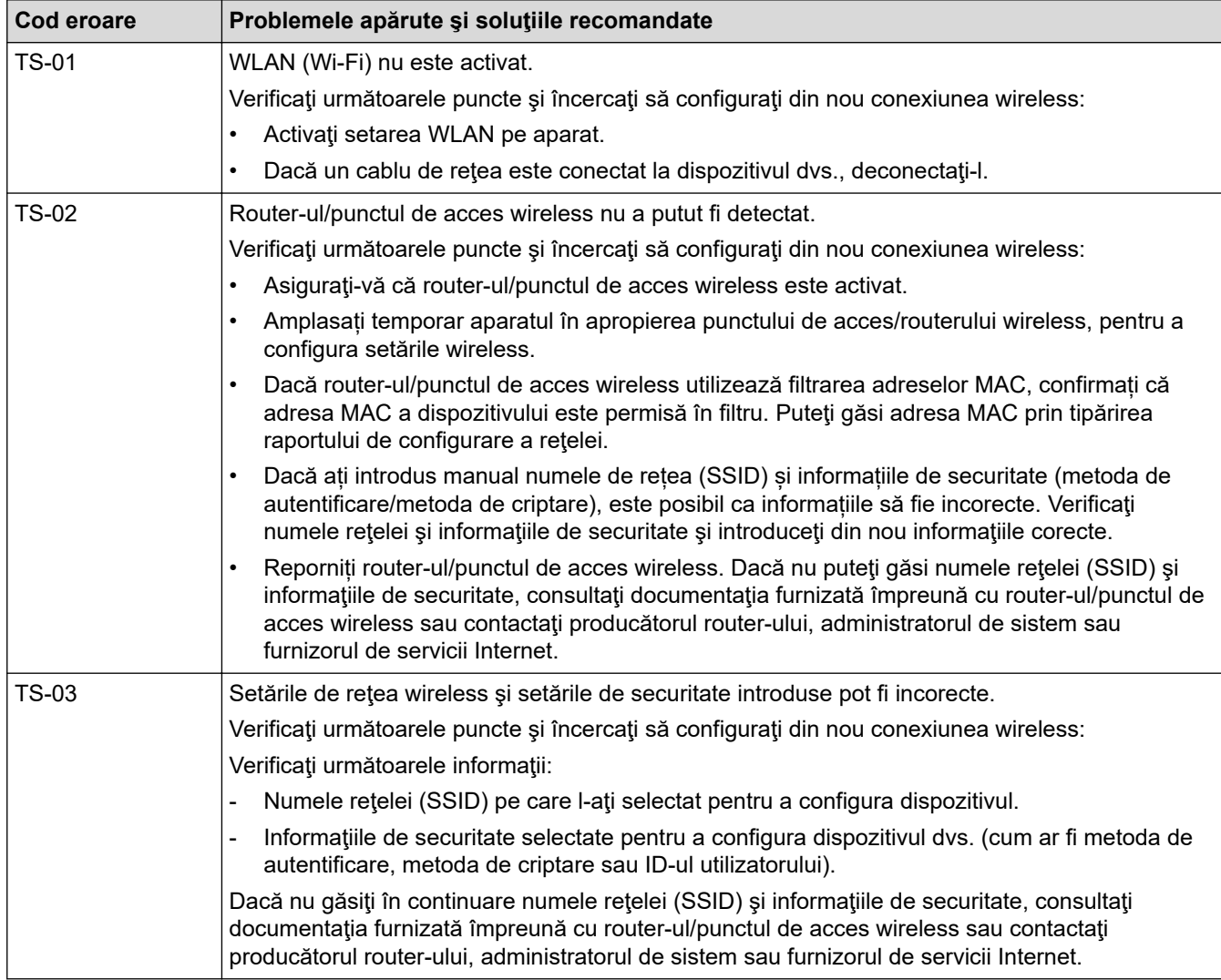

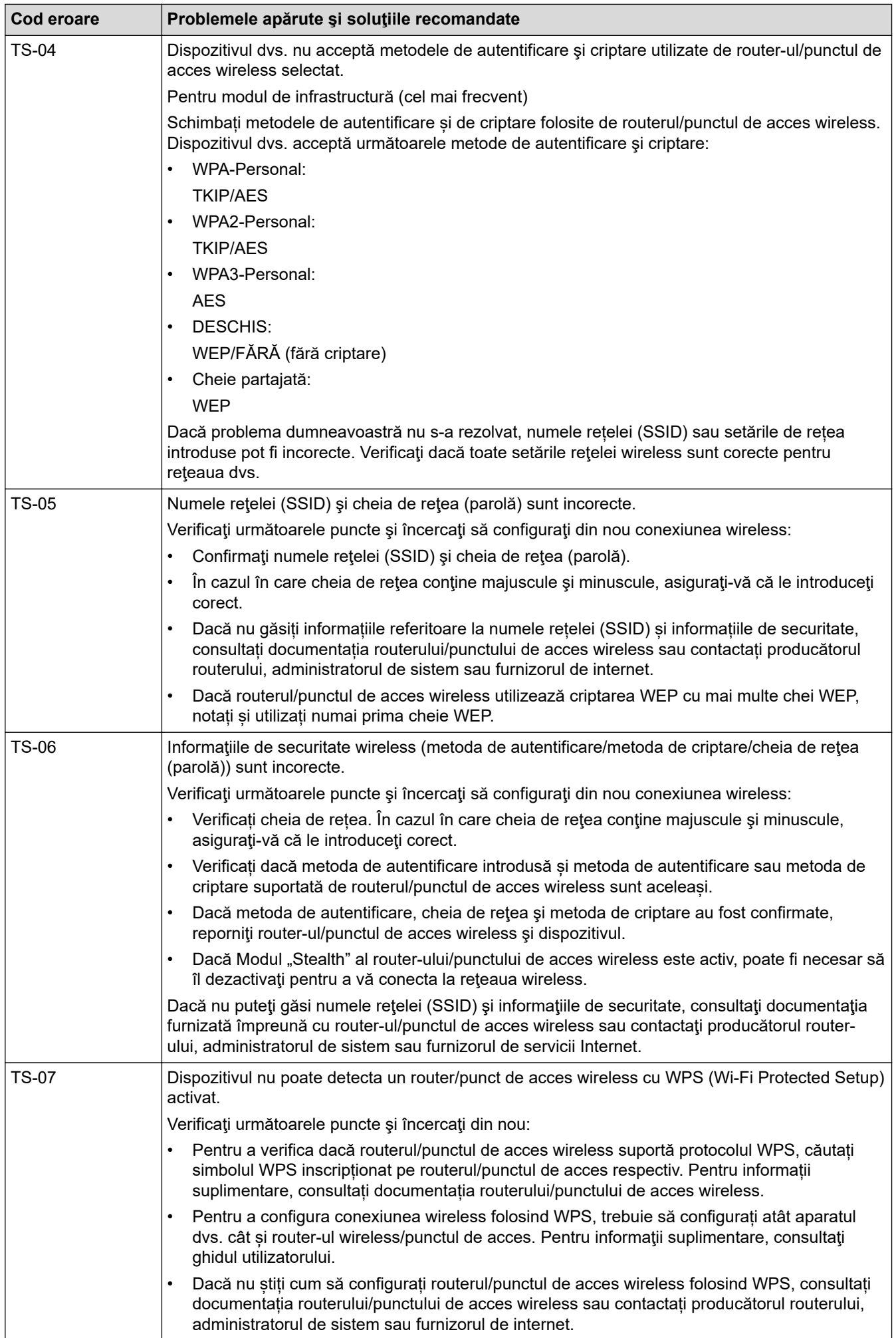

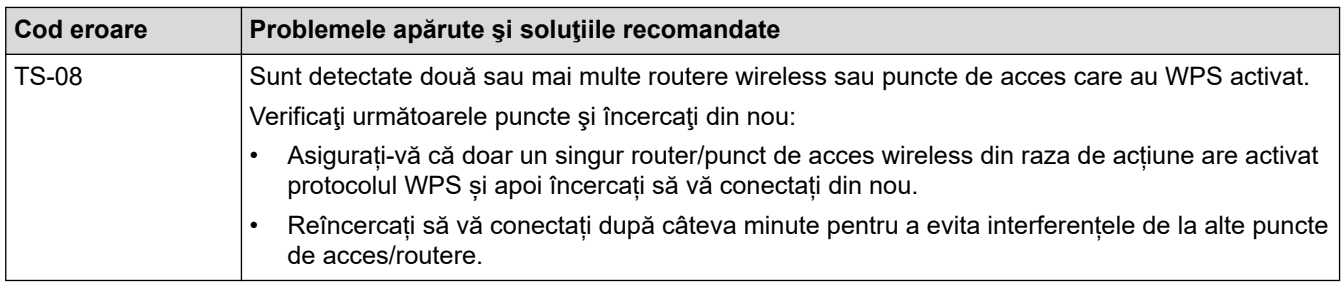

Confirmarea informațiilor despre securitatea wireless (SSID/ metoda de autentificare/metoda de criptare/ cheia de rețea) a punctului de acces/routerului WLAN:

- 1. În general, setările de securitate implicite se găsesc pe eticheta lipită la punctul de acces/routerul WLAN. Totodată, numele producătorului sau numărul modelului punctului de acces/routerului WLAN pot fi utilizate ca setări implicite de securitate.
- 2. Pentru informaţii despre cum puteţi găsi setările de securitate, consultaţi documentaţia punctului de acces/routerului WLAN.
- Dacă punctul de acces/routerul WLAN este setat să nu transmită numărul SSID, numărul SSID nu va fi detectat automat. Denumirea SSID trebuie introdusă manual.
- Cheia de rețea mai poate fi numită și parolă, cheie de securitate sau cheie de criptare.

Dacă nu cunoaşteţi setările SSID şi setările de securitate wireless ale punctului de acces/ruterului WLAN sau cum puteţi schimba configuraţia, consultaţi documentaţia punctului de acces/ruterul, întrebaţi producătorul punctului de acces/ruterului sau întrebaţi furnizorul de internet sau administratorul de reţea.

### **Informaţii similare**

• [Imprimarea raportului WLAN](#page-313-0)

- [Aparatul meu nu poate imprima, scana sau folosi funcția de primire PC-FAX prin rețea](#page-535-0)
- [Vreau să verific dacă dispozitivele de reţea funcţionează corect](#page-537-0)
- [Configurarea aparatului pentru o reţea wireless folosind metoda cu o singură apăsare din Wi-Fi Protected](#page-293-0) Setup<sup>™</sup> [\(WPS\)](#page-293-0)
- Configurați-vă aparatul pentru o rețea wireless folosind metoda PIN a Wi-Fi Protected Setup™ (WPS)
- [Configurarea aparatului pentru o reţea wireless utilizând asistentul de configurare a panoului de control al](#page-290-0) [aparatului](#page-290-0)
- [Configuraţi-vă aparatul pentru o reţea wireless în cazul în care identificatorul SSID nu este difuzat](#page-299-0)
- Configurarea aparatul pentru o retea wireless de companie

## <span id="page-317-0"></span>**Caracteristicile reţelei**

**Modele înrudite**: DCP-L2620DW/DCP-L2622DW/DCP-L2627DW/DCP-L2627DWXL/DCP-L2627DWE/ DCP-L2640DN/DCP-L2660DW/DCP-L2665DW/MFC-L2802DN/MFC-L2800DW/MFC-L2802DW/ MFC-L2827DWXL/MFC-L2827DW/MFC-L2835DW/MFC-L2860DWE/MFC-L2860DW/MFC-L2862DW/ MFC-L2922DW

- [Activarea/dezactivarea Web Based Management folosind panoul de control](#page-318-0)
- [Configurarea setărilor serverului proxy utilizând Web Based Management](#page-319-0)
- [Imprimarea raportului de configurare a reţelei](#page-320-0)
- [Configurarea primirii PC-FAX folosind Web Based Management](#page-322-0)
- [Trimiterea mesajelor fax folosind reţeaua Internet \(I-Fax\)](#page-323-0)
- [Utilizarea caracteristicii Trimitere fax către server](#page-347-0)
- [Sincronizaţi timpul cu serverul SNTP utilizând Administrarea online a reţelei folosind Web](#page-351-0) [Based Management](#page-351-0)
- [Redirecționarea mesajelor fax recepționate către o destinație din rețea](#page-207-0)
- [Resetarea setărilor de reţea la cele din fabricaţie](#page-358-0)

<span id="page-318-0"></span> [Pagina de pornire](#page-1-0) > [Reţea](#page-282-0) > [Caracteristicile reţelei](#page-317-0) > Activarea/dezactivarea Web Based Management folosind panoul de control

## **Activarea/dezactivarea Web Based Management folosind panoul de control**

**Modele înrudite**: DCP-L2620DW/DCP-L2622DW/DCP-L2627DW/DCP-L2627DWXL/DCP-L2627DWE/ DCP-L2640DN/DCP-L2660DW/DCP-L2665DW/MFC-L2802DN/MFC-L2800DW/MFC-L2802DW/ MFC-L2827DWXL/MFC-L2827DW/MFC-L2835DW/MFC-L2860DWE/MFC-L2860DW/MFC-L2862DW/ MFC-L2922DW

>> DCP-L2620DW/DCP-L2622DW/DCP-L2627DW/DCP-L2627DWXL/DCP-L2627DWE/DCP-L2640DN/ MFC-L2802DN/MFC-L2800DW/MFC-L2802DW/MFC-L2827DWXL/MFC-L2827DW/MFC-L2835DW >> DCP-L2660DW/DCP-L2665DW/MFC-L2860DWE/MFC-L2860DW/MFC-L2862DW/MFC-L2922DW

## **DCP-L2620DW/DCP-L2622DW/DCP-L2627DW/DCP-L2627DWXL/DCP-L2627DWE/ DCP-L2640DN/MFC-L2802DN/MFC-L2800DW/MFC-L2802DW/MFC-L2827DWXL/ MFC-L2827DW/MFC-L2835DW**

- 1. Apăsaţi pe **Menu (Meniu)**.
- 2. Apăsați pe ▲ sau pe ▼ pentru a selecta opțiunea [Retea] și apoi apăsați pe OK.
- 3. Apăsați pe **A** sau pe ▼ pentru a selecta opțiunea [Admin. web] și apoi apăsați pe OK.
- 4. Apăsaţi pe a sau b pentru a selecta opţiunea dorită şi apăsaţi pe **OK**.

Dacă activați această funcție, asigurați-vă că specificați metoda de conectare la Web based management.

## **DCP-L2660DW/DCP-L2665DW/MFC-L2860DWE/MFC-L2860DW/MFC-L2862DW/ MFC-L2922DW**

- 1. Apăsați  $\| \cdot \|$  [Setări] > [Toate setările] > [Rețea] > [Administrare ba- zată pe web].
- 2. Apăsați pentru a selecta opțiunea dorită.

Dacă activați această funcție, asigurați-vă că specificați metoda de conectare la Web based management.

### **Informaţii similare**

• Caracteristicile retelei

#### **Subiecte conexe:**

• [Imprimarea unui atașament de e-mail](#page-78-0)

<span id="page-319-0"></span> [Pagina de pornire](#page-1-0) > [Reţea](#page-282-0) > [Caracteristicile reţelei](#page-317-0) > Configurarea setărilor serverului proxy utilizând Web Based Management

## **Configurarea setărilor serverului proxy utilizând Web Based Management**

**Modele înrudite**: DCP-L2660DW/DCP-L2665DW/MFC-L2860DWE/MFC-L2860DW/MFC-L2862DW/ MFC-L2922DW

Dacă reţeaua dumneavoastră utilizează un server proxy, următoarele informaţii ale serverului proxy trebuie să fie configurate folosind Administrarea online a reţelei folosind Web Based Management:

- Adresa serverului proxy
- Numărul portului
- Numele utilizatorului
- Parola

• Vă recomandăm folosirea celei mai recente versiuni a următoarelor browsere web:

- Microsoft Edge, Firefox și Google Chrome™ pentru Windows
- Safari, Firefox și Google Chrome™ pentru Mac
- Google Chrome™ pentru Android™
- Safari și Google Chrome™ pentru iOS
- Asigurați-vă că JavaScript și modulele Cookie sunt întotdeauna activate, indiferent de browserul folosit.
- 1. Porniti browserul web.
- 2. Introduceti "https://adresa IP a aparatului" în bara de adrese a browserului (unde "adresa IP a aparatului" este adresa IP a aparatului dvs.).

De exemplu:

Ø

https://192.168.1.2

3. Dacă este necesar, introduceți parola în câmpul **Login (Conectare)** și apoi faceți clic pe **Login (Conectare)**.

Parola implicită pentru gestionarea setărilor acestui aparat se află în partea din spate a aparatului și este marcată cu "Pwd". Schimbați parola implicită urmând instrucțiunile pas cu pas când vă conectați pentru prima dată.

4. În bara de navigare din stânga, faceți clic pe **Network (Reţea)** > **Network (Reţea)** > **Protocol**.

Dacă bara de navigare din stânga nu este vizibilă, începeti navigarea din  $\equiv$ .

- 5. Asiguraţi-vă că aţi selectat caseta de validare **Proxy** şi apoi faceţi clic pe **Submit (Trimitere)**.
- 6. În câmpul **Proxy**, faceţi clic pe **Advanced settings (Setări complexe)**.
- 7. Introduceţi informaţiile referitoare la serverul proxy.
- 8. Faceţi clic pe **Submit (Trimitere)**.

#### **Informaţii similare**

• Caracteristicile retelei

- [Înregistrarea aparatului cu imprimare universală folosind Web Based Management](#page-84-0)
- [Configurarea setărilor serverului proxy folosind panoul de control al aparatului](#page-451-0)

<span id="page-320-0"></span> [Pagina de pornire](#page-1-0) > [Reţea](#page-282-0) > [Caracteristicile reţelei](#page-317-0) > Imprimarea raportului de configurare a reţelei

## **Imprimarea raportului de configurare a reţelei**

**Modele înrudite**: DCP-L2620DW/DCP-L2622DW/DCP-L2627DW/DCP-L2627DWXL/DCP-L2627DWE/ DCP-L2640DN/DCP-L2660DW/DCP-L2665DW/MFC-L2802DN/MFC-L2800DW/MFC-L2802DW/ MFC-L2827DWXL/MFC-L2827DW/MFC-L2835DW/MFC-L2860DWE/MFC-L2860DW/MFC-L2862DW/ MFC-L2922DW

Raportul de configurare a rețelei listează configurația rețelei, inclusiv setările de rețea ale serverului de imprimare.

- Numele nodului este afișat în raportul de configurare a rețelei. Numele implicit al nodului este "BRN123456abcdef" pentru o rețea cablată sau "BRW123456abcdef" pentru o rețea wireless (unde "123456abcdef" este adresa MAC/adresa Ethernet a aparatului).
	- Dacă adresa IP indicată în raportul de configurare a rețelei este 0.0.0.0, așteptați un minut și imprimați din nou raportul.
	- În acest raport sunt enumerate setările aparatului, precum adresa IP, masca de subreţea, numele nodului şi adresa MAC, de exemplu:
		- Adresă IP: 192.168.0.5
		- Mască de subrețea: 255.255.255.0
		- Nume nod: BRN000ca0000499
		- Adresă MAC: 00-0c-a0-00-04-99

>> DCP-L2620DW/DCP-L2622DW/DCP-L2627DW/DCP-L2627DWXL/DCP-L2627DWE/DCP-L2640DN/ MFC-L2802DN/MFC-L2800DW/MFC-L2802DW/MFC-L2827DWXL/MFC-L2827DW/MFC-L2835DW >> DCP-L2660DW/DCP-L2665DW/MFC-L2860DWE/MFC-L2860DW/MFC-L2862DW/MFC-L2922DW

## **DCP-L2620DW/DCP-L2622DW/DCP-L2627DW/DCP-L2627DWXL/DCP-L2627DWE/ DCP-L2640DN/MFC-L2802DN/MFC-L2800DW/MFC-L2802DW/MFC-L2827DWXL/ MFC-L2827DW/MFC-L2835DW**

- 1. Apăsaţi pe **Menu (Meniu)**.
- 2. Apăsați pe ▲ sau pe ▼ pentru a afișa opțiunea [Print Rapoarte] și apoi apăsați pe OK.
- 3. Apăsați pe ▲ sau pe ▼ pentru a selecta opțiunea [Config.retea] și apoi apăsați pe OK.
- 4. Apăsaţi pe **Start**.

## **DCP-L2660DW/DCP-L2665DW/MFC-L2860DWE/MFC-L2860DW/MFC-L2862DW/ MFC-L2922DW**

- 1. Apăsați pe  $\left| \cdot \right|$  [Setări] > [Toate setările] > [Print Rapoarte] > [Configurare retea].
- 2. Apăsați pe [Da].

Aparatul imprimă raportul de configurare a reţelei.

### **Informaţii similare**

• [Caracteristicile reţelei](#page-317-0)

- [Verificarea setărilor de rețea ale aparatului](#page-531-0)
- Utilizarea Network Connection Repair Tool (Programul de reparare a conexiunii la retea) (Windows)
- [Mesaje de eroare](#page-527-0)
- Vreau să verific dacă dispozitivele de retea funcționează corect

• [Accesarea programului Administrarea online a reţelei folosind Web Based Management](#page-659-0)

<span id="page-322-0"></span> [Pagina de pornire](#page-1-0) > [Reţea](#page-282-0) > [Caracteristicile reţelei](#page-317-0) > Configurarea primirii PC-FAX folosind Web Based Management

## **Configurarea primirii PC-FAX folosind Web Based Management**

**Modele înrudite**: MFC-L2802DN/MFC-L2800DW/MFC-L2802DW/MFC-L2827DWXL/MFC-L2827DW/ MFC-L2835DW/MFC-L2860DWE/MFC-L2860DW/MFC-L2862DW/MFC-L2922DW

Utilizați Web Based Management pentru a configura Primirea PC Fax într-un browser web.

- 1. Porniţi browserul web.
- 2. Introduceți "https://adresa IP a aparatului" în bara de adrese a browserului (unde "adresa IP a aparatului" este adresa IP a aparatului dvs.).

De exemplu:

B

https://192.168.1.2

3. Dacă este necesar, introduceți parola în câmpul **Login (Conectare)** și apoi faceți clic pe **Login (Conectare)**.

Parola implicită pentru gestionarea setărilor acestui aparat se află în partea din spate a aparatului și este marcată cu "Pwd". Schimbați parola implicită urmând instrucțiunile pas cu pas când vă conectați pentru prima dată.

4. În bara de navigare din stânga, faceți clic pe **Network (Reţea)** > **Network (Reţea)** > **Protocol**.

Dacă bara de navigare din stânga nu este vizibilă, începeți navigarea din  $\equiv$ .

- 5. Selectaţi caseta de validare **PC Fax Receive (Primire PC Fax)** şi apoi faceţi clic pe **Submit (Trimitere)**.
- 6. Reporniți aparatul Brother pentru a activa configurația.

## **Informaţii similare**

- Caracteristicile retelei
- **Subiecte conexe:**
- [Rulați programul Brother Recepție PC-FAX pe computerul dumneavoastră \(Windows\)](#page-275-0)

<span id="page-323-0"></span> [Pagina de pornire](#page-1-0) > [Reţea](#page-282-0) > [Caracteristicile reţelei](#page-317-0) > Trimiterea mesajelor fax folosind reţeaua Internet (I-Fax)

## **Trimiterea mesajelor fax folosind reţeaua Internet (I-Fax)**

**Modele înrudite**: MFC-L2802DN/MFC-L2800DW/MFC-L2802DW/MFC-L2827DWXL/MFC-L2827DW/ MFC-L2835DW/MFC-L2860DWE/MFC-L2860DW/MFC-L2862DW/MFC-L2922DW

Internet Fax (I-Fax) permite trimiterea și primirea documentelor fax folosind rețeaua internet. Documentele sunt transmise în mesaje de e-mail ca fişiere TIFF-F ataşate. Computerul poate trimite și primi documente dacă pe acesta este instalată o aplicație care permite crearea și vizualizarea fișierelor TIFF-F. Puteţi utiliza orice aplicaţie de vizualizare a fişierelor TIFF-F. Documentele trimise prin intermediul aparatului vor fi convertite automat în format TIFF-F. Dacă doriți să trimiteți și să primiți mesaje la/de la aparatul dvs., aplicația de e-mail instalată pe computer trebuie să fie compatibilă cu protocolul Multipurpose Internet Mail Extensions (MIME).

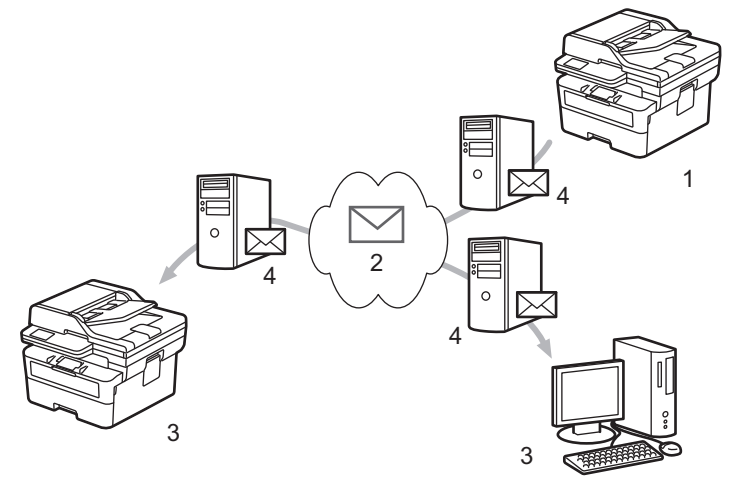

- 1. Expeditor
- 2. Internet
- 3. Destinatar
- 4. Server de e-mail

I-Fax acceptă exclusiv trimiterea şi primirea documentelor în format Letter sau A4 monocrome.

### **Informaţii similare**

- Caracteristicile retelei
	- [Informaţii importante despre Internet Fax \(I-Fax\)](#page-324-0)
	- [Configurarea aparatului Brother pentru e-mail sau Internet Fax \(I-Fax\)](#page-325-0)
	- [Trimiterea unui Internet Fax \(I-Fax\)](#page-331-0)
	- [Interogarea manuală a serverului](#page-333-0)
	- [Opţiunile I-Fax](#page-334-0)

#### **Subiecte conexe:**

• [Redirecţionarea mesajelor de e-mail şi a faxurilor primite](#page-335-0)
[Pagina de pornire](#page-1-0) > [Reţea](#page-282-0) > [Caracteristicile reţelei](#page-317-0) > [Trimiterea mesajelor fax folosind reţeaua Internet \(I-](#page-323-0)[Fax\)](#page-323-0) > Informaţii importante despre Internet Fax (I-Fax)

# **Informaţii importante despre Internet Fax (I-Fax)**

**Modele înrudite**: MFC-L2802DN/MFC-L2800DW/MFC-L2802DW/MFC-L2827DWXL/MFC-L2827DW/ MFC-L2835DW/MFC-L2860DWE/MFC-L2860DW/MFC-L2862DW/MFC-L2922DW

Comunicaţiile I-Fax într-o reţea LAN sunt similare cu comunicaţiile prin e-mail; totuşi, diferă faţă de mesajele fax transmise folosind liniile telefonice standard. Asigurați-vă că citiți următoarele informații despre folosirea I-Fax:

- Factorii precum locația destinatarului, structura rețelei LAN și starea de ocupare a circuitului (cum ar fi internetul) poate face ca sistemul să necesite mai mult timp decât de obicei pentru a trimite un mail de eroare.
- La trimiterea documentelor confidenţiale, vă recomandăm să utilizaţi liniile telefonice standard în locul Internetului (datorită nivelului scăzut de securitate al transmisiilor prin Internet).
- Dacă sistemul de poştă electronică al destinatarului nu este compatibil cu MIME, nu puteţi utiliza I-Fax pentru a trimite documentele. Dacă este posibil, verificați dinainte acest lucru și țineți cont de faptul că unele servere nu trimit un mesaj de eroare.
- Dacă un document este prea mare pentru a fi trimis prin I-Fax, este posibil ca acesta să nu ajungă la destinatar.
- Nu puteţi schimba fonturile sau dimensiunea textului unui mesaj primit prin Internet.

### **Informaţii similare**

• [Trimiterea mesajelor fax folosind reţeaua Internet \(I-Fax\)](#page-323-0)

<span id="page-325-0"></span> [Pagina de pornire](#page-1-0) > [Reţea](#page-282-0) > [Caracteristicile reţelei](#page-317-0) > [Trimiterea mesajelor fax folosind reţeaua Internet \(I-](#page-323-0)[Fax\)](#page-323-0) > Configurarea aparatului Brother pentru e-mail sau Internet Fax (I-Fax)

# **Configurarea aparatului Brother pentru e-mail sau Internet Fax (I-Fax)**

**Modele înrudite**: MFC-L2802DN/MFC-L2800DW/MFC-L2802DW/MFC-L2827DWXL/MFC-L2827DW/ MFC-L2835DW/MFC-L2860DWE/MFC-L2860DW/MFC-L2862DW/MFC-L2922DW

Înainte de a utiliza I-Fax, configurați aparatul Brother pentru comunicarea cu rețeaua și cu serverul de poștă electronică. Puteți configura aceste elemente folosind panoul de control al aparatului sau Web Based Management. Asigurați-vă că pe aparatul dumneavoastră sunt configurate următoarele:

- Adresa IP (dacă utilizaţi deja aparatul în reţea, adresa IP a aparatului a fost configurată corect.)
- Adresa de e-mail
- SMTP, POP3, adresa/portul serverului IMAP4/metoda de autentificare/metoda de criptare/verificarea certificatului serverului
- Numele şi parola căsuţei poştale

Dacă nu sunteţi siguri de aceste informaţii, contactaţi administratorul de sistem.

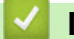

### **Informaţii similare**

- [Trimiterea mesajelor fax folosind reţeaua Internet \(I-Fax\)](#page-323-0)
	- [Configurare iniţială pentru e-mail sau Internet Fax \(I-Fax\)](#page-326-0)
	- [Afişarea mesajelor I-Fax primite pe ecranul computerului](#page-330-0)

#### **Subiecte conexe:**

• Optiunile I-Fax

<span id="page-326-0"></span> [Pagina de pornire](#page-1-0) > [Reţea](#page-282-0) > [Caracteristicile reţelei](#page-317-0) > [Trimiterea mesajelor fax folosind reţeaua Internet \(I-](#page-323-0)[Fax\)](#page-323-0) > [Configurarea aparatului Brother pentru e-mail sau Internet Fax \(I-Fax\)](#page-325-0) > Configurare iniţială pentru email sau Internet Fax (I-Fax)

# **Configurare iniţială pentru e-mail sau Internet Fax (I-Fax)**

**Modele înrudite**: MFC-L2802DN/MFC-L2800DW/MFC-L2802DW/MFC-L2827DWXL/MFC-L2827DW/ MFC-L2835DW/MFC-L2860DWE/MFC-L2860DW/MFC-L2862DW/MFC-L2922DW

Înainte de a trimite mesajul I-Fax, utilizați panoul de control sau programul Administrarea online a rețelei folosind Web Based Management pentru configurarea următoarelor elemente opţionale:

- **E-mail Subject (Subiect e-mail)**
- **E-mail Message (Mesaj e-mail )**
- **Size Limit (Limita Dimens. )**
- **Request Delivery Notification (Send) (Solicitare confirmare de primire (Trimitere))**

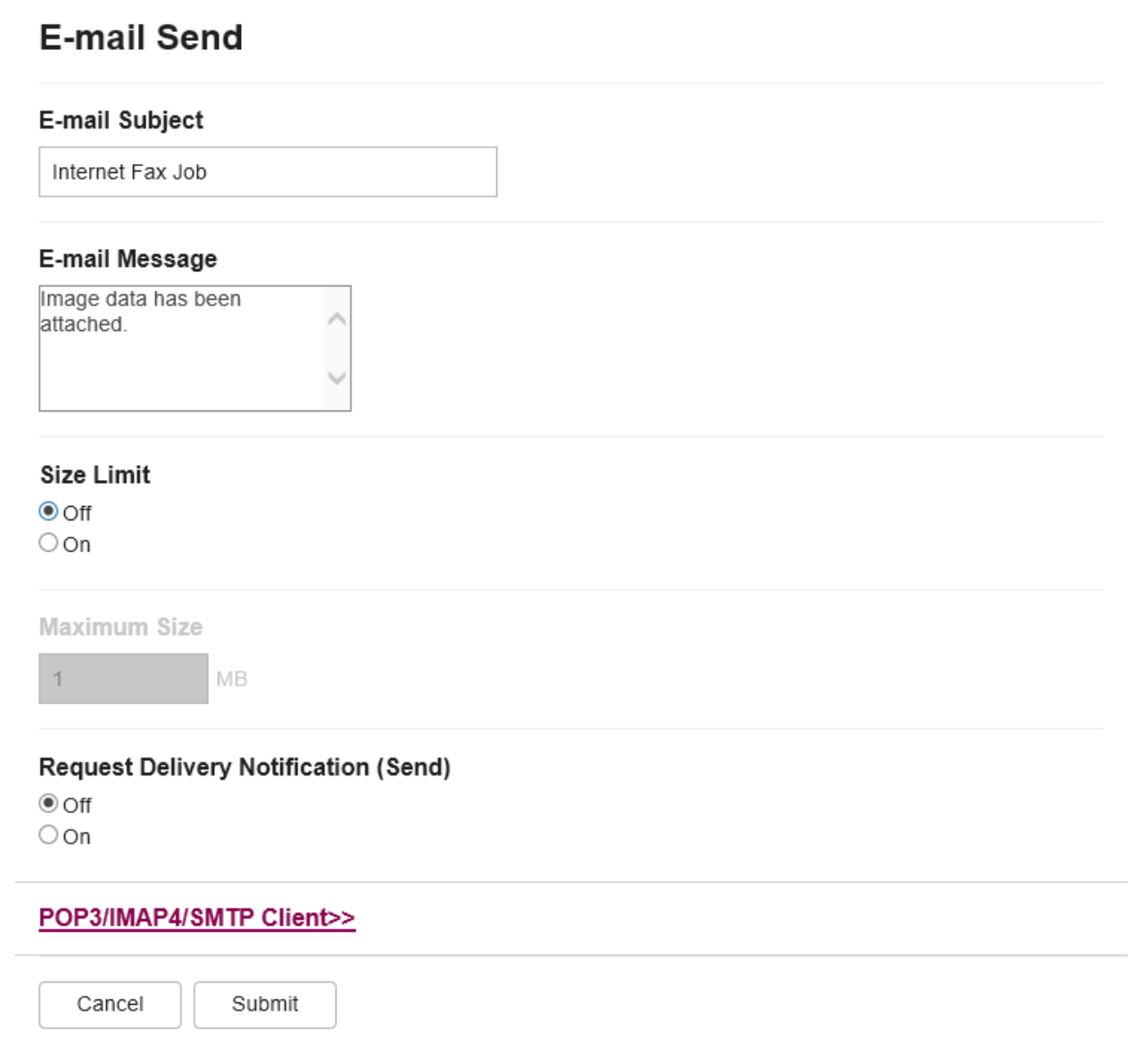

Dacă nu sunteţi siguri de aceste informaţii, contactaţi administratorul de sistem.

### **Informaţii similare**

- [Configurarea aparatului Brother pentru e-mail sau Internet Fax \(I-Fax\)](#page-325-0)
	- [Recepționarea mesajelor primite prin Internet Fax \(I-Fax\) la aparatul Brother](#page-328-0)

### **Subiecte conexe:**

• [Redirecţionarea mesajelor de e-mail şi a faxurilor primite](#page-335-0)

<span id="page-328-0"></span> [Pagina de pornire](#page-1-0) > [Reţea](#page-282-0) > [Caracteristicile reţelei](#page-317-0) > [Trimiterea mesajelor fax folosind reţeaua Internet \(I-](#page-323-0)[Fax\)](#page-323-0) > [Configurarea aparatului Brother pentru e-mail sau Internet Fax \(I-Fax\)](#page-325-0) > [Configurare iniţială pentru e](#page-326-0)[mail sau Internet Fax \(I-Fax\)](#page-326-0) > Recepționarea mesajelor primite prin Internet Fax (I-Fax) la aparatul Brother

# **Recepționarea mesajelor primite prin Internet Fax (I-Fax) la aparatul Brother**

**Modele înrudite**: MFC-L2802DN/MFC-L2800DW/MFC-L2802DW/MFC-L2827DWXL/MFC-L2827DW/ MFC-L2835DW/MFC-L2860DWE/MFC-L2860DW/MFC-L2862DW/MFC-L2922DW

Atunci când aparatul dumneavoastră Brother primește un I-Fax, îl va imprima automat. Pentru a primi un mesaj I-Fax, vă recomandăm să utilizați panoul de control sau Web Based Management pentru configurarea următoarelor elemente opționale:

- **Auto Polling (Interogare automată)**
- **Polling Frequency (Frecvenţă de interogare)**
- **Print Mail Header (Imprimare antet mesaj)**
- **Delete/Read Receive Error Mail (Ştergere/citire primire e-mail de eroare)**
- **Send Delivery Notification (Receive) (Trimitere notificare expediere (Primire))**

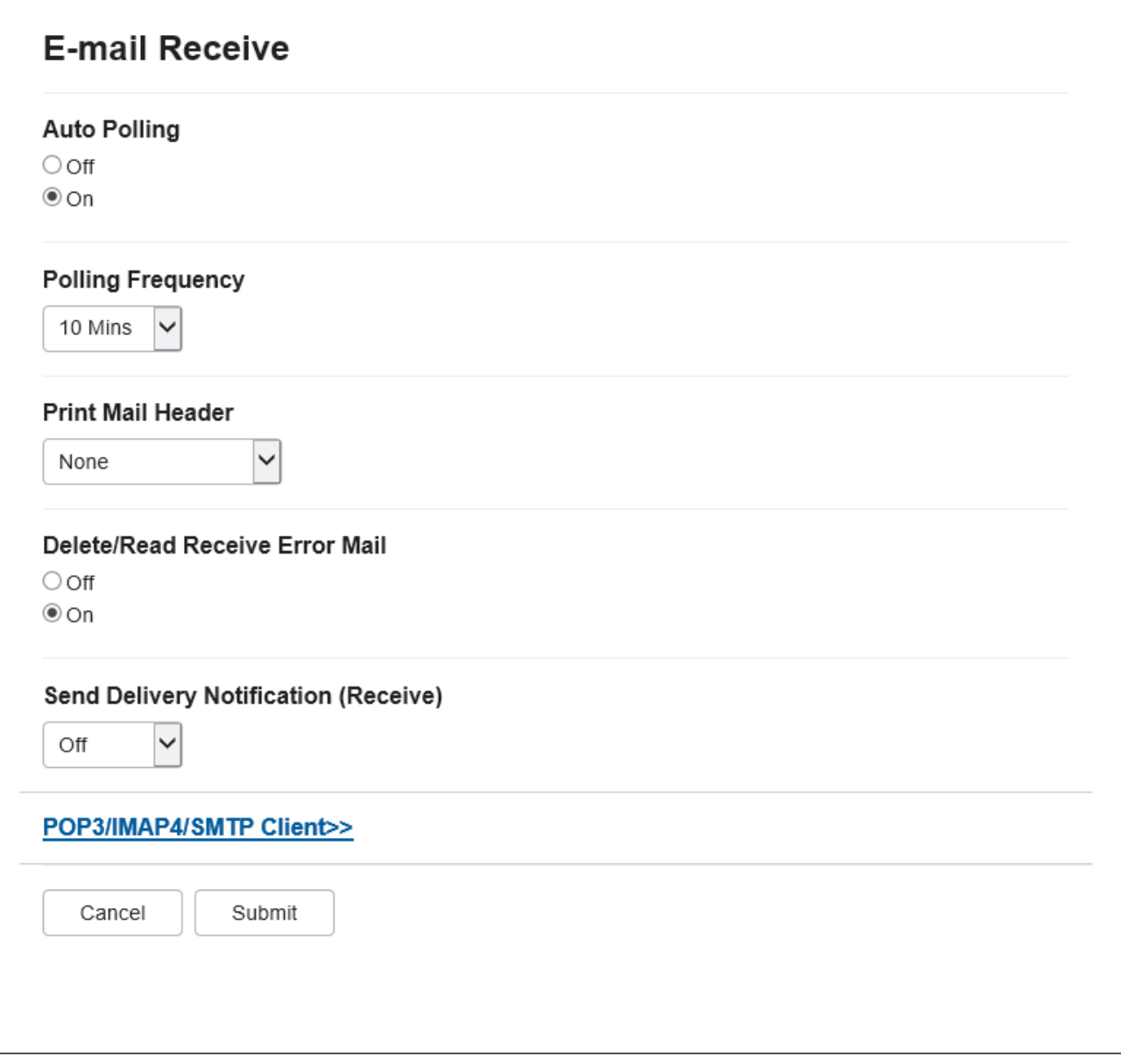

- Primire POP3/IMAP4 la intervale regulate
- Primire POP3/IMAP4, manuală

Dacă utilizaţi primirea POP3/IMAP4, aparatul va interoga serverul de e-mail pentru a primi datele. Interogarea se poate efectua la anumite intervale stabilite de timp (de exemplu, puteţi configura aparatul să interogheze serverul de e-mail la fiecare zece minute) sau puteţi interoga manual serverul.

- Dacă aparatul începe să primească mesajul de e-mail, pe ecranul LCD se afişează mesajul [Primire]. Mesajul de e-mail va fi imprimat automat.
- Dacă în momentul în care primiţi datele, în aparat nu mai este hârtie, datele primite vor fi păstrate în memoria aparatului. Aceste date vor fi imprimate automat în momentul în care reintroduceți hârtie în tava de hârtie.
- Dacă în aparat este activată funcţia Copie de siguranţă fax temporară, datele primite vor fi stocate o anumită perioadă de timp.
- Dacă mesajul de poştă electronică primit nu este în format text simplu sau dacă unul din fişierele ataşate nu este în format TIFF-F, va fi imprimat mesajul de eroare "**FORMAT FISIER ATASAT INCOMPATIBIL**".
- Dacă mesajul de poştă electronică recepţionat este prea mare, va fi imprimat mesajul de eroare "**FISIER E-MAIL PREA MARE**".
- Dacă pentru **Delete/Read Receive Error Mail (Ştergere/citire primire e-mail de eroare)** este selectată opţiunea **On (Activat)** (definită implicit), atunci mesajul de eroare va fi şters automat de pe serverul de e-mail.

### **Informaţii similare**

• [Configurare iniţială pentru e-mail sau Internet Fax \(I-Fax\)](#page-326-0)

### **Subiecte conexe:**

- [Afişarea mesajelor I-Fax primite pe ecranul computerului](#page-330-0)
- Redirectionarea mesajelor de e-mail și a faxurilor primite

<span id="page-330-0"></span> [Pagina de pornire](#page-1-0) > [Reţea](#page-282-0) > [Caracteristicile reţelei](#page-317-0) > [Trimiterea mesajelor fax folosind reţeaua Internet \(I-](#page-323-0)[Fax\)](#page-323-0) > [Configurarea aparatului Brother pentru e-mail sau Internet Fax \(I-Fax\)](#page-325-0) > Afişarea mesajelor I-Fax primite pe ecranul computerului

# **Afişarea mesajelor I-Fax primite pe ecranul computerului**

**Modele înrudite**: MFC-L2802DN/MFC-L2800DW/MFC-L2802DW/MFC-L2827DWXL/MFC-L2827DW/ MFC-L2835DW/MFC-L2860DWE/MFC-L2860DW/MFC-L2862DW/MFC-L2922DW

La primirea unui document I-Fax pe un computer, documentul este atașat unui mesaj de e-mail în al cărui subiect sunteți informat că serverul de e-mail a primit un mesaj I-Fax. Puteți aștepta ca aparatul Brother să interogheze serverul de e-mail sau puteți interoga manual serverul de e-mail pentru a primi datele.

### **Informaţii similare**

- [Configurarea aparatului Brother pentru e-mail sau Internet Fax \(I-Fax\)](#page-325-0)
- **Subiecte conexe:**
- [Recepționarea mesajelor primite prin Internet Fax \(I-Fax\) la aparatul Brother](#page-328-0)

 [Pagina de pornire](#page-1-0) > [Reţea](#page-282-0) > [Caracteristicile reţelei](#page-317-0) > [Trimiterea mesajelor fax folosind reţeaua Internet \(I-](#page-323-0)[Fax\)](#page-323-0) > Trimiterea unui Internet Fax (I-Fax)

# **Trimiterea unui Internet Fax (I-Fax)**

**Modele înrudite**: MFC-L2802DN/MFC-L2800DW/MFC-L2802DW/MFC-L2827DWXL/MFC-L2827DW/ MFC-L2835DW/MFC-L2860DWE/MFC-L2860DW/MFC-L2862DW/MFC-L2922DW

Trimiterea unui mesaj I-Fax se face la fel ca trimiterea unui fax normal. Asigurați-vă că informațiile despre destinatar sunt salvate în agenda cu adrese de e-mail și încărcați documentul pe care doriti să îl trimiteți prin I-Fax în aparatul Brother.

- Dacă pe calculatorul către care doriți să trimiteți un document nu rulează Windows Server 2012/2012 R2/2016/2019/2022, Windows 10 sau Windows 11, cereți proprietarului calculatorului să instaleze un program software care poate afișa fișierele TIFF.
	- Pentru a trimite mai multe pagini, utilizaţi unitatea ADF.

>> MFC-L2802DN/MFC-L2800DW/MFC-L2802DW/MFC-L2827DWXL/MFC-L2827DW/MFC-L2835DW >> MFC-L2860DWE/MFC-L2860DW/MFC-L2862DW/MFC-L2922DW

### **MFC-L2802DN/MFC-L2800DW/MFC-L2802DW/MFC-L2827DWXL/MFC-L2827DW/ MFC-L2835DW**

- 1. Apăsaţi pe (**Fax**).
- 2. [Încărcați documentul.](#page-53-0)
- 3. Pentru a modifica setările de trimitere a faxurilor, apăsați pe **Menu (Meniu)** sau pe **∆** sau **V** pentru a afișa opţiunea [Fax] şi apoi apăsaţi pe **OK**.
- 4. Apăsați **A** sau ▼ pentru a afișa opțiunea [Config.trimit.] și apoi apăsați OK. După ce ați terminat de modificat setările, apăsaţi **OK**.
- 5. Selectați un număr de Apelare rapidă sau de Comandă rapidă.

Înainte de a specifica adresa de e-mail a unui destinatar, asigurați-vă că ați adăugat adresa de e-mail a acestuia la Apelare rapidă sau la o Comandă rapidă utilizând Web Based Management.

6. Apăsaţi pe **Start**.

Aparatul va începe să scaneze. După ce documentul a fost scanat, acesta va fi transmis către destinatar folosind serverul dumneavoastră SMTP. Puteţi anula operaţia de transmitere apăsând pe **Stop/Exit (Stop/ Ieşire)** în timpul scanării. Dacă transmisia s-a terminat, aparatul va reveni în modul În aşteptare.

### **MFC-L2860DWE/MFC-L2860DW/MFC-L2862DW/MFC-L2922DW**

- 1. [Încărcați documentul.](#page-53-0)
- 2. Efectuaţi una dintre următoarele operaţii:
	- Dacă pentru Previzualizare fax este selectată opțiunea [Oprit], apăsați pe [Fax].
	- Dacă pentru Previzualizare fax este selectată opţiunea [Pornit], apăsaţi pe [Fax] şi apoi apăsaţi pe [Trimitere un fax].
- 3. Pentru a modifica setările de trimitere a faxurilor, apăsați pe  $\lceil$ Optiuni].
- 4. Apăsați pe ▲ sau pe ▼ pentru a derula setările faxului. În momentul în care setarea dorită este afișată, apăsați pe aceasta şi selectaţi opţiunea preferată. După ce aţi terminat de modificat setările, apăsaţi pe [OK].
- 5. Efectuaţi una dintre următoarele operaţii:
	- Apăsați pe  $\blacktriangleright$ , introduceți adresa de e-mail și apoi apăsați pe  $[OK]$ .
	- Apăsaţi pe [Agendă], selectaţi adresa de e-mail a destinatarului şi apoi apăsaţi pe [Aplicare].
- 6. Apăsaţi pe [Pornire fax].

Aparatul va începe să scaneze. După ce documentul a fost scanat, acesta va fi transmis către destinatar folosind serverul dumneavoastră SMTP. Puteți anula operația de transmitere apăsând pe  $\blacktriangleright$  în timpul scanării. Dacă transmisia s-a terminat, aparatul va reveni în modul În aşteptare.

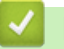

### **Informaţii similare**

• [Trimiterea mesajelor fax folosind reţeaua Internet \(I-Fax\)](#page-323-0)

 [Pagina de pornire](#page-1-0) > [Reţea](#page-282-0) > [Caracteristicile reţelei](#page-317-0) > [Trimiterea mesajelor fax folosind reţeaua Internet \(I-](#page-323-0)[Fax\)](#page-323-0) > Interogarea manuală a serverului

## **Interogarea manuală a serverului**

**Modele înrudite**: MFC-L2802DN/MFC-L2800DW/MFC-L2802DW/MFC-L2827DWXL/MFC-L2827DW/ MFC-L2835DW/MFC-L2860DWE/MFC-L2860DW/MFC-L2862DW/MFC-L2922DW

>> MFC-L2802DN/MFC-L2800DW/MFC-L2802DW/MFC-L2827DWXL/MFC-L2827DW/MFC-L2835DW >> MFC-L2860DWE/MFC-L2860DW/MFC-L2862DW/MFC-L2922DW

### **MFC-L2802DN/MFC-L2800DW/MFC-L2802DW/MFC-L2827DWXL/MFC-L2827DW/ MFC-L2835DW**

- 1. Apăsaţi pe **Menu (Meniu)**.
- 2. Apăsați pe ▲ sau pe ▼ pentru a selecta opțiunea [Rețea] și apoi apăsați pe OK.
- 3. Apăsaţi pe a sau pe b pentru a selecta opţiunea [E-mail/IFAX] şi apoi apăsaţi pe **OK**.
- 4. Apăsaţi pe a sau pe b pentru a selecta opţiunea [Primire man.] şi apoi apăsaţi pe **OK**.
- 5. Ecranul LCD afişează mesajul [Primire] şi aparatul va imprima datele de la serverul de e-mail.

### **MFC-L2860DWE/MFC-L2860DW/MFC-L2862DW/MFC-L2922DW**

- 1. Apăsați pe  $\|\cdot\|$  [Setări] > [Toate setările] > [Rețea] > [E-mail/IFAX] > [Primire manuală].
- 2. Pentru confirmare, apăsaţi pe [Da].
- 3. Ecranul LCD afişează mesajul [Primire] şi aparatul va imprima datele de la serverul de e-mail.

#### **Informaţii similare**

• Trimiterea mesajelor fax folosind reteaua Internet (I-Fax)

<span id="page-334-0"></span> [Pagina de pornire](#page-1-0) > [Reţea](#page-282-0) > [Caracteristicile reţelei](#page-317-0) > [Trimiterea mesajelor fax folosind reţeaua Internet \(I-](#page-323-0)[Fax\)](#page-323-0) > Opţiunile I-Fax

# **Opţiunile I-Fax**

**Modele înrudite**: MFC-L2802DN/MFC-L2800DW/MFC-L2802DW/MFC-L2827DWXL/MFC-L2827DW/ MFC-L2835DW/MFC-L2860DWE/MFC-L2860DW/MFC-L2862DW/MFC-L2922DW

- [Redirecţionarea mesajelor de e-mail şi a faxurilor primite](#page-335-0)
- [Difuzarea transmisiei](#page-337-0)
- [E-mail de verificare Internet Fax \(I-Fax\)](#page-342-0)
- [Configurarea aparatului Brother pentru e-mail sau Internet Fax \(I-Fax\)](#page-325-0)

<span id="page-335-0"></span> [Pagina de pornire](#page-1-0) > [Reţea](#page-282-0) > [Caracteristicile reţelei](#page-317-0) > [Trimiterea mesajelor fax folosind reţeaua Internet \(I-](#page-323-0)[Fax\)](#page-323-0) > Optiunile I-Fax > Redirectionarea mesajelor de e-mail și a faxurilor primite

# **Redirecţionarea mesajelor de e-mail şi a faxurilor primite**

**Modele înrudite**: MFC-L2802DN/MFC-L2800DW/MFC-L2802DW/MFC-L2827DWXL/MFC-L2827DW/ MFC-L2835DW/MFC-L2860DWE/MFC-L2860DW/MFC-L2862DW/MFC-L2922DW

Utilizați caracteristica Brother I-Fax pentru a redirecționa mesajele de e-mail sau faxurile standard către un alt computer, către un aparat fax sau către un alt aparat I-Fax. Activați caracteristica de redirecționare de la panoul de control al aparatului.

>> MFC-L2802DN/MFC-L2800DW/MFC-L2802DW/MFC-L2827DWXL/MFC-L2827DW/MFC-L2835DW >> MFC-L2860DWE/MFC-L2860DW/MFC-L2862DW/MFC-L2922DW

### **MFC-L2802DN/MFC-L2800DW/MFC-L2802DW/MFC-L2827DWXL/MFC-L2827DW/ MFC-L2835DW**

- 1. Apăsaţi pe **Menu (Meniu)**.
- 2. Apăsați pe ▲ sau pe ▼ pentru a afișa opțiunea [Fax] și apoi apăsați pe OK.
- 3. Apăsaţi a sau b pentru a afişa opţiunea [Primire în mem] şi apoi apăsaţi **OK**.
- 4. Apăsaţi pe a sau pe b pentru a afişa opţiunea [Forward/Stoc] şi apoi apăsaţi pe **OK**.
- 5. Apăsaţi pe a sau pe b pentru a afişa opţiunea [Fax Redirection.] şi apoi apăsaţi pe **OK**.
- 6. Introduceţi numărul de fax sau adresa de e-mail.
- 7. Apăsaţi pe **OK**.
- 8. Dacă selectați adresa de e-mail, apăsați pe A sau pe  $\blacktriangledown$  pentru a selecta tipul de fișier pe care îl doriți și apoi apăsați pe **OK**.

Pentru a imprima faxurile primite pe aparat, astfel încât să aveți o copie, apăsați pe  $\blacktriangle$  sau pe  $\nabla$  pentru a afișa opțiunea [Imprim.Rezerva] și apoi apăsați pe **OK**. Apăsați pe **A** sau pe  $\blacktriangledown$  pentru a selecta opțiunea [Pornit] și apoi apăsați pe **OK**.

9. Apăsaţi pe **Stop/Exit (Stop/Ieşire)**.

### **MFC-L2860DWE/MFC-L2860DW/MFC-L2862DW/MFC-L2922DW**

Pentru a activa redirecționarea mesajelor de e-mail de la panoul de control al aparatului:

- 1. Apăsaţi pe [Setări] > [Toate setările] > [Fax] > [Setare Primire] > [Primire în mem].
- 2. Apăsați [Fax Redirection.].
- 3. Procedați conform uneia dintre metodele de mai jos:
	- Apăsați pe [Manual] pentru a introduce numărul de fax al destinatarului (până la 20 de cifre) sau adresa de e-mail utilizând ecranul LCD.

Apăsaţi pe [OK].

• Apăsaţi pe [Agendă].

Apăsați pe ▲ sau pe ▼ pentru a afișa numărul de fax sau adresa de e-mail la care doriți ca faxurile să fie redirecționate.

Apăsaţi pe numărul de fax sau pe adresa de e-mail dorită.

4. Dacă selectați adresa de e-mail, selectați tipul de fișier pe care îl doriți.

Apăsaţi pe [Print Rezerv:On] pentru a imprima faxurile primite la aparatul dumneavoastră pentru a avea o copie.

5. Apăsaţi pe .

#### **Informaţii similare** ✔

• [Opţiunile I-Fax](#page-334-0)

#### **Subiecte conexe:**

- [Trimiterea mesajelor fax folosind reţeaua Internet \(I-Fax\)](#page-323-0)
- [Configurare iniţială pentru e-mail sau Internet Fax \(I-Fax\)](#page-326-0)
- [Recepționarea mesajelor primite prin Internet Fax \(I-Fax\) la aparatul Brother](#page-328-0)

<span id="page-337-0"></span> [Pagina de pornire](#page-1-0) > [Reţea](#page-282-0) > [Caracteristicile reţelei](#page-317-0) > [Trimiterea mesajelor fax folosind reţeaua Internet \(I-](#page-323-0)[Fax\)](#page-323-0) > [Opţiunile I-Fax](#page-334-0) > Difuzarea transmisiei

# **Difuzarea transmisiei**

**Modele înrudite**: MFC-L2802DN/MFC-L2800DW/MFC-L2802DW/MFC-L2827DWXL/MFC-L2827DW/ MFC-L2835DW/MFC-L2860DWE/MFC-L2860DW/MFC-L2862DW/MFC-L2922DW

Operația de difuzare a transmisiei se face în momentul în care aparatul Brother primește un mesaj prin Internet și apoi îl retransmite către un alt aparat fax folosind liniile telefonice convenționale. Dacă trebuie să transmiteți prin fax un document către un număr de telefon interurban sau internațional, utilizați funcția de difuzare a transmisiei pentru a economisi taxa de comunicare.

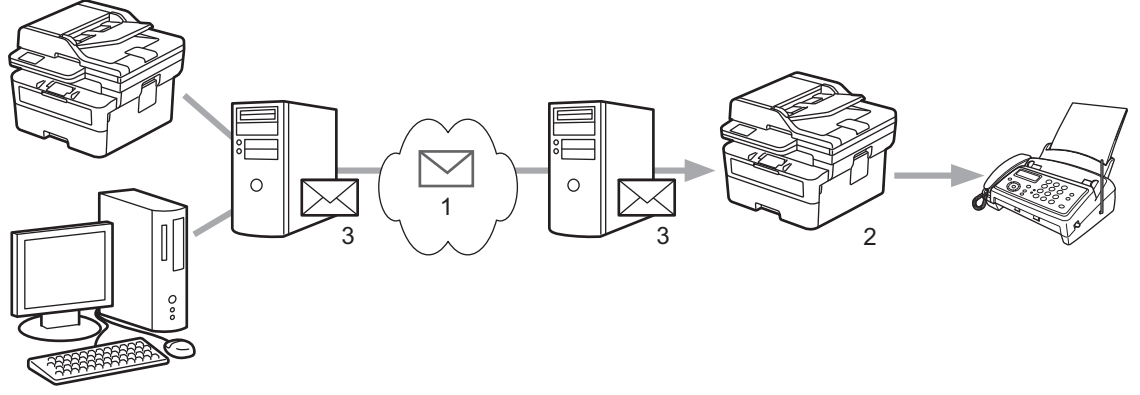

- 1. Internetul
- 2. Linie telefonică
- 3. Server de e-mail

Utilizați panoul de control al aparatului Brother sau Web Based Management pentru a configura următoarele elemente:

• **Relay Broadcast Function (Funcţie difuzare transmisie)**

Selectaţi pentru **Relay Broadcast Function (Funcţie difuzare transmisie)** opţiunea **On (Activat)**.

• **Relay Domain (Domeniu de difuzare transmisie)**

Configuraţi numele domeniului aparatului dumneavoastră pe aparatul care va transmite documentul către aparatul conventional de fax. Dacă doriți să folosiți aparatul ca dispozitiv de difuzare a transmisiei, trebuie să specificați în aparat numele domeniului de încredere (porțiunea din nume aflată după semnul "@"). Acordați atenție la selectarea unui domeniu de încredere: orice utilizator dintr-un domeniu de încredere va putea să vă transmită o difuzare. Puteţi înregistra până la zece nume de domenii.

#### • **Relay Broadcast Report (Raport de difuzare transmisie)**

Specificați dacă doriți sau nu să imprimați un raport după ce aparatul termină difuzarea transmisiei.

## **Relay Function**

**Relay Broadcast Function** 

 $@$  Off  $\circ$  On

#### **Relay Domain**

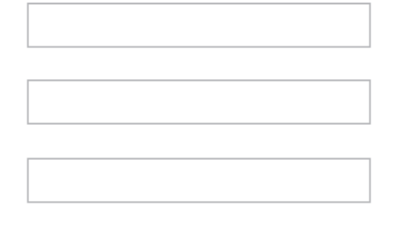

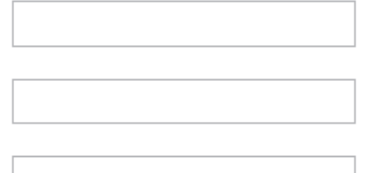

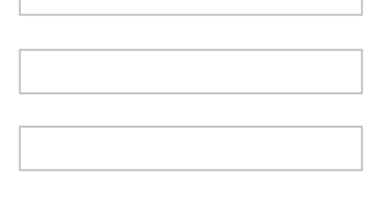

#### Relay Broadcast Report  $@$  Off

 $\bigcirc$  On

Cancel Submit

# **Informaţii similare**

- [Opţiunile I-Fax](#page-334-0)
	- [Difuzarea transmisiei de la aparatul Brother](#page-339-0)
	- [Efectuarea difuzării transmisiei de la computerul dumneavoastră](#page-341-0)

<span id="page-339-0"></span> [Pagina de pornire](#page-1-0) > [Reţea](#page-282-0) > [Caracteristicile reţelei](#page-317-0) > [Trimiterea mesajelor fax folosind reţeaua Internet \(I-](#page-323-0)[Fax\)](#page-323-0) > [Opţiunile I-Fax](#page-334-0) > [Difuzarea transmisiei](#page-337-0) > Difuzarea transmisiei de la aparatul Brother

# **Difuzarea transmisiei de la aparatul Brother**

**Modele înrudite**: MFC-L2802DN/MFC-L2800DW/MFC-L2802DW/MFC-L2827DWXL/MFC-L2827DW/ MFC-L2835DW/MFC-L2860DWE/MFC-L2860DW/MFC-L2862DW/MFC-L2922DW

Utilizați caracteristica Difuzare transmisie pentru a trimite un mesaj de e-mail de la aparatul dumneavoastră către un aparat fax convențional.

Confirmați selectarea casetelor **POP3/IMAP4/SMTP Client (Client POP3/IMAP4/SMTP)** și **SMTP Server (Server SMTP)** în Web Based Management. Dacă nu sunt selectate casetele **POP3/IMAP4/SMTP Client (Client POP3/IMAP4/SMTP)** și **SMTP Server (Server SMTP)**, selectați casetele **POP3/IMAP4/SMTP Client (Client POP3/IMAP4/SMTP)** și **SMTP Server (Server SMTP)**. Faceți clic pe **Submit (Trimitere)** și apoi reporniți aparatul.

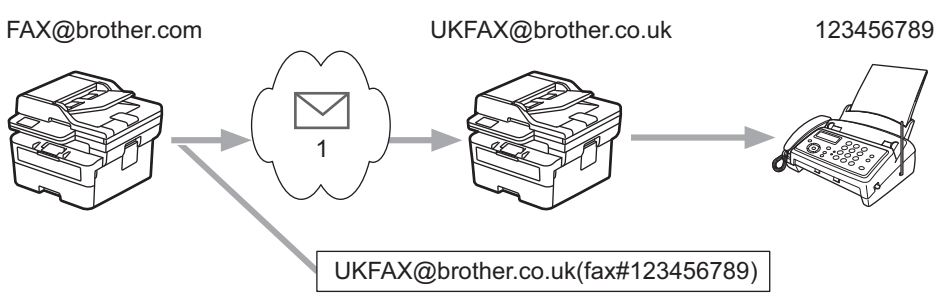

#### 1. Internetul

În acest exemplu, adresa de e-mail a aparatului dumneavoastră este FAX@brother.com și doriți să trimiteți un document de la aparatul dumneavoastră la un aparat fax standard din Anglia a cărui adresă de e-mail este UKFAX@brother.co.uk, și doriți ca aparatul să trimită documentul folosind o linie telefonică convențională.

>> MFC-L2802DN/MFC-L2800DW/MFC-L2802DW/MFC-L2827DWXL/MFC-L2827DW/MFC-L2835DW >> MFC-L2860DWE/MFC-L2860DW/MFC-L2862DW/MFC-L2922DW

### **MFC-L2802DN/MFC-L2800DW/MFC-L2802DW/MFC-L2827DWXL/MFC-L2827DW/ MFC-L2835DW**

Pentru a utiliza această caracteristică, trebuie să înregistrați adresele de e-mail ca numere de Comandă rapidă sau ca numere de Apelare rapidă.

- 1. Apăsaţi pe (**Fax**).
- 2. [Încărcați documentul.](#page-53-0)
- 3. Efectuați una dintre următoarele operații:
	- Țineți apăsat butonul **Shortcut (Scurtătură)** și apoi introduceți numărul de o cifră al comenzii rapide.
	- Apăsaţi pe (Agenda de adrese) şi apoi introduceţi numărul de Apelare rapidă din trei cifre înregistrat.

Apăsaţi pe **OK**.

4. Apăsaţi pe **Start**.

### **MFC-L2860DWE/MFC-L2860DW/MFC-L2862DW/MFC-L2922DW**

- 1. [Încărcați documentul.](#page-53-0)
- 2. Efectuaţi una dintre următoarele operaţii:
	- Dacă pentru Previzualizare fax este selectată opțiunea [Oprit], apăsați pe [Fax].
- Dacă pentru Previzualizare fax este selectată opţiunea [Pornit], apăsaţi pe [Fax] şi apoi apăsaţi pe [Trimitere un fax].
- 3. Apăsați pe [Opțiuni].
- 4. Apăsați pe ▲ sau pe ▼ pentru a afișa opțiunea [Transmitere].
- 5. Apăsaţi pe [Transmitere].
- 6. Apăsați pe [Adăugare număr].
- 7. Puteţi adăuga adrese de e-mail în lista de difuzare urmând indicaţiile de mai jos:
	- Apăsați [Adăugare număr]. Apăsați pe  $\sum$ , introduceți adresa de e-mail și apăsați pe [OK].
	- Apăsaţi pe [Adăugare din agendă]. Apăsaţi pe caseta de validare corespunzătoare adreselor de email pe care doriți să le adăugați în lista de difuzare. După ce ați bifat toate adresele de e-mail dorite, apăsați pe [OK].
	- Apăsaţi pe [Căutare în agendă]. Introduceţi numele şi apăsaţi pe [OK]. Vor fi afişate rezultatele căutării. Apăsaţi pe nume şi apoi pe adresa de e‑mail pe care doriţi să o adăugaţi în lista de difuzare.

Mai jos este prezentat un exemplu de introducere a adresei de e-mail şi a numărului de telefon:

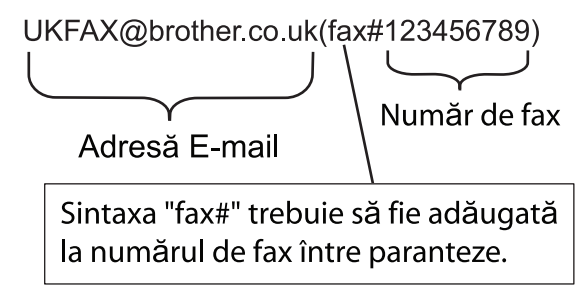

După ce ați introdus toate numerele de fax, apăsați pe [OK].

8. Apăsați pe [Pornire fax].

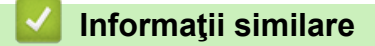

• [Difuzarea transmisiei](#page-337-0)

<span id="page-341-0"></span> [Pagina de pornire](#page-1-0) > [Reţea](#page-282-0) > [Caracteristicile reţelei](#page-317-0) > [Trimiterea mesajelor fax folosind reţeaua Internet \(I-](#page-323-0)[Fax\)](#page-323-0) > [Opţiunile I-Fax](#page-334-0) > [Difuzarea transmisiei](#page-337-0) > Efectuarea difuzării transmisiei de la computerul dumneavoastră

# **Efectuarea difuzării transmisiei de la computerul dumneavoastră**

**Modele înrudite**: MFC-L2802DN/MFC-L2800DW/MFC-L2802DW/MFC-L2827DWXL/MFC-L2827DW/ MFC-L2835DW/MFC-L2860DWE/MFC-L2860DW/MFC-L2862DW/MFC-L2922DW

Utilizați funcția Difuzare transmisie pentru a trimite mesaje de e-mail de la computer către un aparat fax convențional.

• Unele aplicații de e-mail nu pot trimite un mesaj de e-mail către mai multe numere de fax. Dacă aplicaţia dumneavoastră de e-mail nu suportă mai multe numere de fax, puteţi difuza mesajul către un singur aparat fax într-o transmisie.

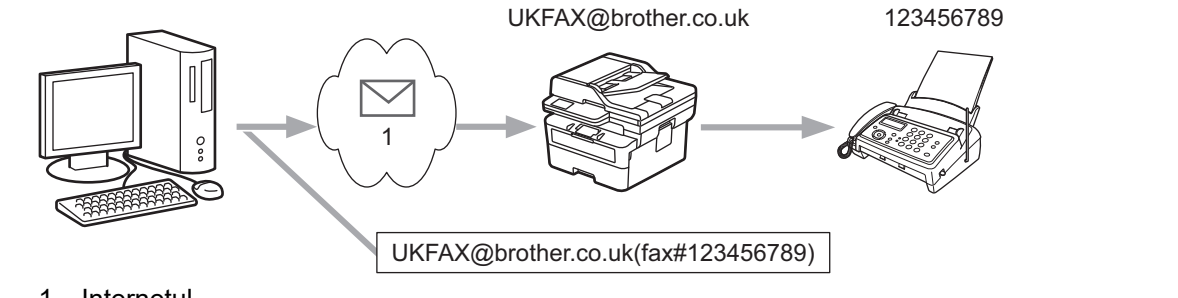

- 1. Internetul
- Confirmați selectarea casetelor **POP3/IMAP4/SMTP Client (Client POP3/IMAP4/SMTP)** și **SMTP Server (Server SMTP)** în Web Based Management. Dacă nu sunt selectate casetele **POP3/IMAP4/SMTP Client (Client POP3/IMAP4/SMTP)** și **SMTP Server (Server SMTP)**, selectați casetele **POP3/IMAP4/SMTP Client (Client POP3/IMAP4/SMTP)** și **SMTP Server (Server SMTP)**. Faceți clic pe **Submit (Trimitere)** și apoi reporniți aparatul.

Dacă trimiteți un mesaj de e-mail către un aparat fax convențional, metoda de introducere a numărului de fax al aparatului fax diferă în funcţie de aplicaţia de e-mail utilizată.

1. În aplicația de e-mail, creați un mesaj nou de e-mail și introduceți adresa de e-mail a aparatului către care se face difuzarea și numărul de fax al primului aparat fax în caseta "Către".

Mai jos este prezentat un exemplu de introducere a adresei de e-mail şi a numărului de fax:

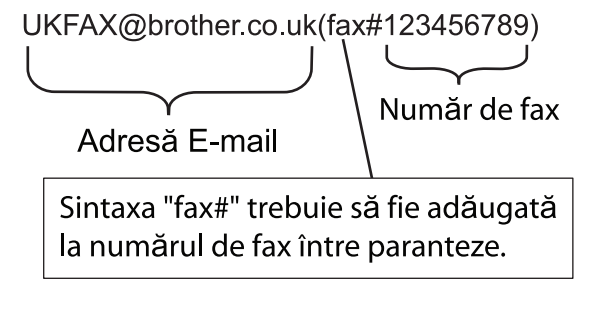

Pentru Microsoft Outlook, informaţiile despre adresă trebuie să fie introduse în agendă astfel:

Nume: fax#123456789

Adresă de e-mail: UKFAX@brother.co.uk

- 2. Introduceţi adresa de e-mail a aparatului care efectuează difuzarea transmisiei şi numărul de fax al celui de al doilea aparat de fax în caseta "Către".
- 3. Trimiteţi mesajul de e-mail.

### **Informaţii similare**

• [Difuzarea transmisiei](#page-337-0)

<span id="page-342-0"></span> [Pagina de pornire](#page-1-0) > [Reţea](#page-282-0) > [Caracteristicile reţelei](#page-317-0) > [Trimiterea mesajelor fax folosind reţeaua Internet \(I-](#page-323-0)[Fax\)](#page-323-0) > [Opţiunile I-Fax](#page-334-0) > E-mail de verificare Internet Fax (I-Fax)

# **E-mail de verificare Internet Fax (I-Fax)**

**Modele înrudite**: MFC-L2802DN/MFC-L2800DW/MFC-L2802DW/MFC-L2827DWXL/MFC-L2827DW/ MFC-L2835DW/MFC-L2860DWE/MFC-L2860DW/MFC-L2862DW/MFC-L2922DW

- Mesajul de verificare pentru trimitere vă permite să solicitați o notificare de la stația destinatar pe care l-Faxul sau mesajul e-mail a fost primit şi procesat.
- Verificarea transmisiei la primirea mesajelor permite transmiterea unui raport implicit către stația care a efectuat transmisia după primirea şi procesarea cu succes a mesajului de I-Fax sau a mesajului de e-mail.

Pentru a utiliza această caracteristică, setați opțiunile pentru [Notificare] din opțiunile funcțiilor [Setez Mail RX] și [Setez Mail TX] din meniul panoului de control al aparatului.

### **Informaţii similare**

- [Opţiunile I-Fax](#page-334-0)
	- [Activarea trimiterii de notificări pentru mesajul de verificare a transmisiei](#page-343-0)
	- [Activarea primirii de notificare pentru mesajul de verificare a transmisiei](#page-344-0)
	- [Mesaje de eroare I-Fax](#page-346-0)

<span id="page-343-0"></span> [Pagina de pornire](#page-1-0) > [Reţea](#page-282-0) > [Caracteristicile reţelei](#page-317-0) > [Trimiterea mesajelor fax folosind reţeaua Internet \(I-](#page-323-0)[Fax\)](#page-323-0) > [Opţiunile I-Fax](#page-334-0) > [E-mail de verificare Internet Fax \(I-Fax\)](#page-342-0) > Activarea trimiterii de notificări pentru mesajul de verificare a transmisiei

# **Activarea trimiterii de notificări pentru mesajul de verificare a transmisiei**

**Modele înrudite**: MFC-L2802DN/MFC-L2800DW/MFC-L2802DW/MFC-L2827DWXL/MFC-L2827DW/ MFC-L2835DW/MFC-L2860DWE/MFC-L2860DW/MFC-L2862DW/MFC-L2922DW

>> MFC-L2802DN/MFC-L2800DW/MFC-L2802DW/MFC-L2827DWXL/MFC-L2827DW/MFC-L2835DW >> MFC-L2860DWE/MFC-L2860DW/MFC-L2862DW/MFC-L2922DW

### **MFC-L2802DN/MFC-L2800DW/MFC-L2802DW/MFC-L2827DWXL/MFC-L2827DW/ MFC-L2835DW**

- 1. Apăsaţi pe **Menu (Meniu)**.
- 2. Apăsați pe ▲ sau pe ▼ pentru a afișa opțiunea [Rețea] și apoi apăsați pe OK.
- 3. Apăsaţi pe a sau pe b pentru a afişa opţiunea [E-mail/IFAX] şi apoi apăsaţi pe **OK**.
- 4. Apăsaţi pe a sau pe b pentru a afişa opţiunea [Setez Mail TX] şi apoi apăsaţi pe **OK**.
- 5. Apăsaţi pe a sau pe b pentru a afişa opţiunea [Notificare] şi apoi apăsaţi pe **OK**.
- 6. Selectați [Pornit] sau [Oprită] pentru a activa sau a dezactiva caracteristica Trimitere notificare și apoi apăsați pe **OK**.

Atunci când caracteristica Trimitere notificare este activată, faxul include un câmp suplimentar, denumit Message Disposition Notification (MDN), care contine informatii privind trimiterea mesajului.

Aparatul de fax al destinatarul trebuie să accepte câmpul MDN pentru a putea trimite un raport de notificare.

7. Apăsaţi pe **Stop/Exit (Stop/Ieşire)**.

### **MFC-L2860DWE/MFC-L2860DW/MFC-L2862DW/MFC-L2922DW**

- 1. Apăsați pe  $|s|$  [Setări] > [Toate setările] > [Rețea] > [E-mail/IFAX] > [Setez Mail TX] > [Notificare].
- 2. Selectați [Pornit] sau [Oprită] pentru a activa sau dezactiva caracteristica de Trimitere notificare. Atunci când caracteristica Trimitere notificare este activată, faxul include un câmp suplimentar, denumit Message Disposition Notification (MDN), care contine informatii privind trimiterea mesajului.

Aparatul de fax al destinatarul trebuie să accepte câmpul MDN pentru a putea trimite un raport de notificare.

3. Apăsaţi pe .

 **Informaţii similare**

• [E-mail de verificare Internet Fax \(I-Fax\)](#page-342-0)

<span id="page-344-0"></span> [Pagina de pornire](#page-1-0) > [Reţea](#page-282-0) > [Caracteristicile reţelei](#page-317-0) > [Trimiterea mesajelor fax folosind reţeaua Internet \(I-](#page-323-0)[Fax\)](#page-323-0) > Optiunile I-Fax > [E-mail de verificare Internet Fax \(I-Fax\)](#page-342-0) > Activarea primirii de notificare pentru mesajul de verificare a transmisiei

# **Activarea primirii de notificare pentru mesajul de verificare a transmisiei**

**Modele înrudite**: MFC-L2802DN/MFC-L2800DW/MFC-L2802DW/MFC-L2827DWXL/MFC-L2827DW/ MFC-L2835DW/MFC-L2860DWE/MFC-L2860DW/MFC-L2862DW/MFC-L2922DW

#### >> MFC-L2802DN/MFC-L2800DW/MFC-L2802DW/MFC-L2827DWXL/MFC-L2827DW/MFC-L2835DW >> MFC-L2860DWE/MFC-L2860DW/MFC-L2862DW/MFC-L2922DW

### **MFC-L2802DN/MFC-L2800DW/MFC-L2802DW/MFC-L2827DWXL/MFC-L2827DW/ MFC-L2835DW**

- 1. Apăsaţi pe **Menu (Meniu)**.
- 2. Apăsați pe ▲ sau pe ▼ pentru a afișa opțiunea [Rețea] și apoi apăsați pe OK.
- 3. Apăsaţi pe a sau pe b pentru a afişa opţiunea [E-mail/IFAX] şi apoi apăsaţi pe **OK**.
- 4. Apăsaţi pe a sau pe b pentru a afişa opţiunea [Setez Mail RX] şi apoi apăsaţi pe **OK**.
- 5. Apăsaţi pe a sau pe b pentru a afişa opţiunea [Notificare] şi apoi apăsaţi pe **OK**.
- 6. Apăsaţi pe una dintre cele trei setări posibile:

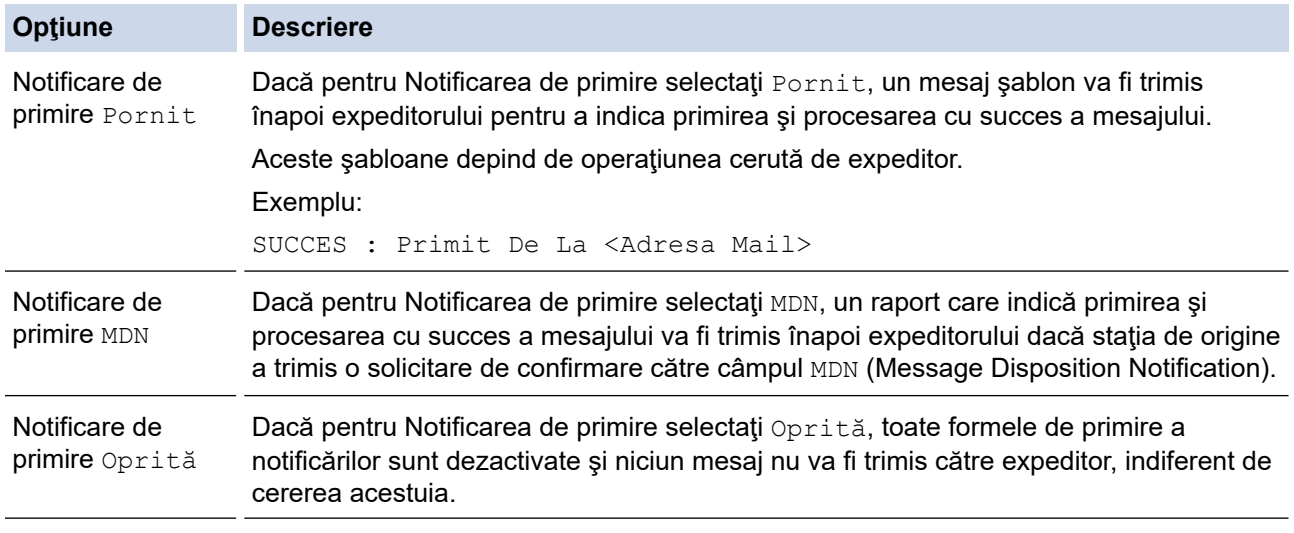

• Pentru a trimite un mesaj de verificare a transmisiei, expeditorul trebuie să configureze următoarele setări:

- Selectați pentru [Notificare] din [Setez Mail TX] opțiunea [Pornit].
- Selectați pentru [Antet] din [Setez Mail RX] opțiunea [Toate] sau [Subiect+De la+La].
- Pentru a primi un mesaj de verificare a transmisiei, destinatarul trebuie să configureze următoarele setări:

Selectați pentru [Notificare] din [Setez Mail RX] opțiunea [Pornit].

7. Apăsaţi pe **Stop/Exit (Stop/Ieşire)**.

### **MFC-L2860DWE/MFC-L2860DW/MFC-L2862DW/MFC-L2922DW**

- 1. Apăsați pe  $|s|$  [Setări] > [Toate setările] > [Rețea] > [E-mail/IFAX] > [Setez Mail RX] > [Notificare].
- 2. Apăsaţi pe una dintre cele trei setări posibile:

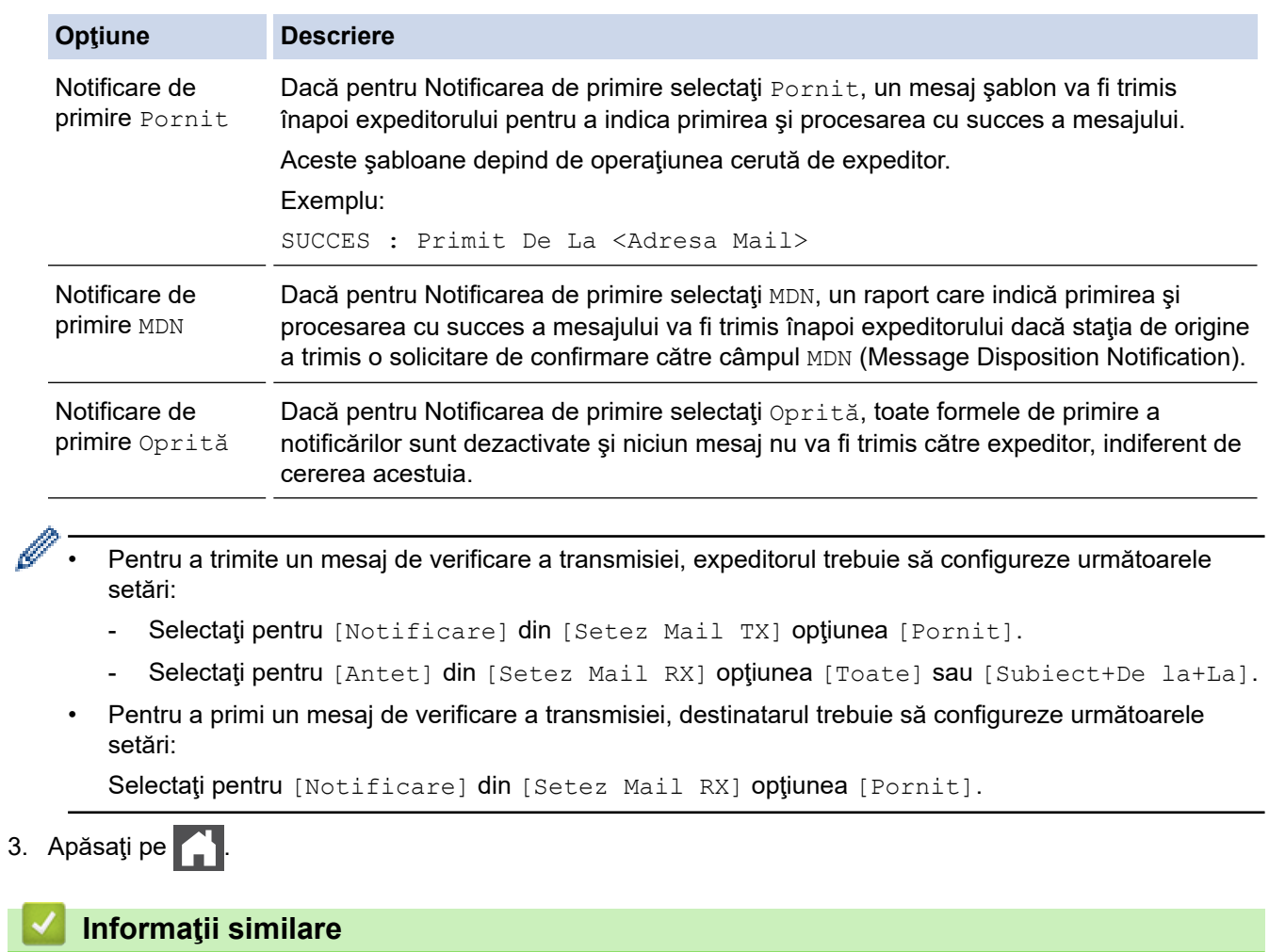

• [E-mail de verificare Internet Fax \(I-Fax\)](#page-342-0)

<span id="page-346-0"></span> [Pagina de pornire](#page-1-0) > [Reţea](#page-282-0) > [Caracteristicile reţelei](#page-317-0) > [Trimiterea mesajelor fax folosind reţeaua Internet \(I-](#page-323-0)[Fax\)](#page-323-0) > [Opţiunile I-Fax](#page-334-0) > [E-mail de verificare Internet Fax \(I-Fax\)](#page-342-0) > Mesaje de eroare I-Fax

# **Mesaje de eroare I-Fax**

**Modele înrudite**: MFC-L2802DN/MFC-L2800DW/MFC-L2802DW/MFC-L2827DWXL/MFC-L2827DW/ MFC-L2835DW/MFC-L2860DWE/MFC-L2860DW/MFC-L2862DW/MFC-L2922DW

Dacă survine o eroare de livrare în timpul trimiterii unui I-Fax, serverul de mail va trimite un mesaj de eroare înapoi la aparatul Brother, iar mesajul de eroare va fi imprimat.

Dacă în timpul primirii unui mesaj I-Fax apare o eroare, va fi imprimat un mesaj de eroare, de exemplu, "Mesajul trimis la aparat nu a fost în format TIFF."

Pentru a primi e-mailul de eroare și a-l imprima pe aparat, în [Setez Mail RX], comutați opțiunea [Antet] pe [Toate] sau pe [Subiect+De la+La].

### **Informaţii similare**

• [E-mail de verificare Internet Fax \(I-Fax\)](#page-342-0)

<span id="page-347-0"></span> [Pagina de pornire](#page-1-0) > [Reţea](#page-282-0) > [Caracteristicile reţelei](#page-317-0) > Utilizarea caracteristicii Trimitere fax către server

# **Utilizarea caracteristicii Trimitere fax către server**

**Modele înrudite**: MFC-L2802DN/MFC-L2800DW/MFC-L2802DW/MFC-L2827DWXL/MFC-L2827DW/ MFC-L2835DW/MFC-L2860DWE/MFC-L2860DW/MFC-L2862DW/MFC-L2922DW

Funcția Fax pe server îi permite aparatului să scaneze un document și să-l trimită în rețea la un server de fax separat. Documentul va fi apoi trimis de la server ca fax către numărul de fax destinatar prin liniile telefonice standard. Când funcţia Fax pe server este setată la On, toate transmisiile de fax automate de la aparat vor fi trimise către serverul de fax pentru transmiterea faxurilor.

Puteți trimite un fax direct de la aparat folosind funcția de trimitere manuală a faxurilor atunci când caracteristica Trimitere la server este activată.

### **Informaţii similare**

- Caracteristicile retelei
	- [Înainte de a trimite un fax către serverul de fax](#page-348-0)
	- [Activarea funcţiei Fax pe server](#page-349-0)
	- [Funcţionarea Fax pe server](#page-350-0)

<span id="page-348-0"></span> [Pagina de pornire](#page-1-0) > [Reţea](#page-282-0) > [Caracteristicile reţelei](#page-317-0) > [Utilizarea caracteristicii Trimitere fax către](#page-347-0) [server](#page-347-0) > Înainte de a trimite un fax către serverul de fax

# **Înainte de a trimite un fax către serverul de fax**

**Modele înrudite**: MFC-L2802DN/MFC-L2800DW/MFC-L2802DW/MFC-L2827DWXL/MFC-L2827DW/ MFC-L2835DW/MFC-L2860DWE/MFC-L2860DW/MFC-L2862DW/MFC-L2922DW

Pentru a trimite un document pe serverul de fax, trebuie utilizată sintaxa corectă pentru acel server. Numărul faxului destinatar trebuie să fie trimis cu un prefix și sufix care să se potrivească cu parametrii folosiți în serverul de fax. În maioritatea cazurilor, sintaxa pentru prefix este "fax=" și sintaxa pentru sufix este numele de domeniu al gateway-ului e-mail al serverului de fax. Sufixul trebuie să cuprindă de asemenea simbolul "@" la începutul sufixului. Informațiile din prefix și sufix trebuie să fie memorate în aparat înainte de a putea folosi funcția Fax la server. Numerele de fax de destinatie pot fi salvate în agenda de adrese sau pot fi introduse folosind tastatura de apelare (numere cu până la 40 de cifre). De exemplu, dacă doriţi să trimiteţi un document la un număr de fax destinatar 123-555-0001, utilizaţi următoarea sintaxă:

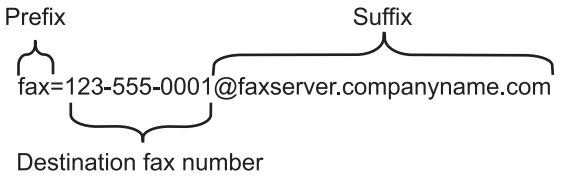

Aplicația serverului de fax trebuie să accepte un gateway de e-mail.

### **Informaţii similare**

• [Utilizarea caracteristicii Trimitere fax către server](#page-347-0)

<span id="page-349-0"></span> [Pagina de pornire](#page-1-0) > [Reţea](#page-282-0) > [Caracteristicile reţelei](#page-317-0) > [Utilizarea caracteristicii Trimitere fax către](#page-347-0) [server](#page-347-0) > Activarea funcției Fax pe server

## **Activarea funcţiei Fax pe server**

**Modele înrudite**: MFC-L2802DN/MFC-L2800DW/MFC-L2802DW/MFC-L2827DWXL/MFC-L2827DW/ MFC-L2835DW/MFC-L2860DWE/MFC-L2860DW/MFC-L2862DW/MFC-L2922DW

>> MFC-L2802DN/MFC-L2800DW/MFC-L2802DW/MFC-L2827DWXL/MFC-L2827DW/MFC-L2835DW >> MFC-L2860DWE/MFC-L2860DW/MFC-L2862DW/MFC-L2922DW

### **MFC-L2802DN/MFC-L2800DW/MFC-L2802DW/MFC-L2827DWXL/MFC-L2827DW/ MFC-L2835DW**

Stocați adresa cu prefixul/sufixul pentru serverul de fax în aparatul dumneavoastră Brother.

1. Apăsaţi pe **Menu (Meniu)**.

- 2. Apăsați pe **A** sau pe ▼ pentru a afișa opțiunea [Retea] și apoi apăsați pe OK.
- 3. Apăsaţi pe a sau pe b pentru a afişa opţiunea [Fax către server] şi apoi apăsaţi pe **OK**.
- 4. Apăsați pe **A** sau pe **V** pentru a afișa opțiunea [Pornit] și apoi apăsați pe OK.
- 5. Apăsați pe **∆** sau pe **V** pentru a afișa opțiunea [Prefix] și apoi apăsați pe **OK**.
- 6. Introduceţi prefixul utilizând panoul de control al aparatului şi apoi apăsaţi pe **OK**.
- 7. Apăsați pe **∆** sau pe **V** pentru a afișa opțiunea [Sufix] și apoi apăsați pe **OK**.
- 8. Introduceţi sufixul utilizând panoul de control al aparatului şi apoi apăsaţi pe **OK**.
- 9. Apăsaţi pe **Stop/Exit (Stop/Ieşire)**.

### **MFC-L2860DWE/MFC-L2860DW/MFC-L2862DW/MFC-L2922DW**

Stocați adresa cu prefixul/sufixul pentru serverul de fax în aparatul dumneavoastră Brother.

1. Apăsați pe  $\left| \cdot \right|$  [Setări] > [Toate setările] > [Rețea] > [Fax către server].

- 2. Apăsaţi pe [Fax către server] şi apoi apăsaţi pe [Pornit].
- 3. Apăsați pe [Prefix].
- 4. Introduceți prefixul folosind tastatura de pe ecranul LCD și apoi apăsați pe [OK].
- 5. Apăsați pe [Sufix].
- 6. Introduceți sufixul folosind tastatura de pe ecranul LCD și apoi apăsați pe [OK].
- 7. Apăsați pe

#### **Informaţii similare**

• [Utilizarea caracteristicii Trimitere fax către server](#page-347-0)

<span id="page-350-0"></span> [Pagina de pornire](#page-1-0) > [Reţea](#page-282-0) > [Caracteristicile reţelei](#page-317-0) > [Utilizarea caracteristicii Trimitere fax către](#page-347-0) [server](#page-347-0) > Funcționarea Fax pe server

# **Funcţionarea Fax pe server**

**Modele înrudite**: MFC-L2802DN/MFC-L2800DW/MFC-L2802DW/MFC-L2827DWXL/MFC-L2827DW/ MFC-L2835DW/MFC-L2860DWE/MFC-L2860DW/MFC-L2862DW/MFC-L2922DW

>> MFC-L2802DN/MFC-L2800DW/MFC-L2802DW/MFC-L2827DWXL/MFC-L2827DW/MFC-L2835DW >> MFC-L2860DWE/MFC-L2860DW/MFC-L2862DW/MFC-L2922DW

### **MFC-L2802DN/MFC-L2800DW/MFC-L2802DW/MFC-L2827DWXL/MFC-L2827DW/ MFC-L2835DW**

- 1. Aşezaţi documentul în ADF sau pe sticla scanerului.
- 2. Introduceți numărul de fax.
- 3. Apăsaţi pe **Start**.

Aparatul va trimite mesajul într-o reţea TCP/IP la serverul de fax.

#### **MFC-L2860DWE/MFC-L2860DW/MFC-L2862DW/MFC-L2922DW**

- 1. Aşezaţi documentul în ADF sau pe sticla scanerului.
- 2. Introduceţi numărul de fax.
- 3. Apăsați pe [Pornire fax].

Aparatul va trimite mesajul într-o reţea TCP/IP la serverul de fax.

#### **Informaţii similare**

• [Utilizarea caracteristicii Trimitere fax către server](#page-347-0)

<span id="page-351-0"></span> [Pagina de pornire](#page-1-0) > [Reţea](#page-282-0) > [Caracteristicile reţelei](#page-317-0) > Sincronizaţi timpul cu serverul SNTP utilizând Administrarea online a reţelei folosind Web Based Management

# **Sincronizaţi timpul cu serverul SNTP utilizând Administrarea online a reţelei folosind Web Based Management**

**Modele înrudite**: DCP-L2620DW/DCP-L2622DW/DCP-L2627DW/DCP-L2627DWXL/DCP-L2627DWE/ DCP-L2640DN/DCP-L2660DW/DCP-L2665DW/MFC-L2802DN/MFC-L2800DW/MFC-L2802DW/ MFC-L2827DWXL/MFC-L2827DW/MFC-L2835DW/MFC-L2860DWE/MFC-L2860DW/MFC-L2862DW/ MFC-L2922DW

Protocolul simplu de timp al reţelei (SNTP) este utilizat pentru a sincroniza ora utilizată de aparat pentru autentificarea cu serverul de timp SNTP. (Aceasta nu este ora afișată pe ecranul LCD al aparatului.) Puteți sincroniza automat sau manual ora aparatului cu ora universală coordonată (UTC) furnizată de serverul de timp SNTP.

- [Configurarea datei și a orei folosind Web Based Management](#page-352-0)
- [Configurarea protocolului SNTP utilizând Web Based Management](#page-353-0)

<span id="page-352-0"></span> [Pagina de pornire](#page-1-0) > [Reţea](#page-282-0) > [Caracteristicile reţelei](#page-317-0) > [Sincronizaţi timpul cu serverul SNTP utilizând](#page-351-0) [Administrarea online a reţelei folosind Web Based Management](#page-351-0) > Configurarea datei și a orei folosind Web Based Management

# **Configurarea datei și a orei folosind Web Based Management**

**Modele înrudite**: DCP-L2620DW/DCP-L2622DW/DCP-L2627DW/DCP-L2627DWXL/DCP-L2627DWE/ DCP-L2640DN/DCP-L2660DW/DCP-L2665DW/MFC-L2802DN/MFC-L2800DW/MFC-L2802DW/ MFC-L2827DWXL/MFC-L2827DW/MFC-L2835DW/MFC-L2860DWE/MFC-L2860DW/MFC-L2862DW/ MFC-L2922DW

Configurați data și ora pentru a sincroniza ora folosită de aparat cu serverul de timp SNTP.

Această caracteristică nu este disponibilă în anumite ţări.

- 1. Porniţi browserul web.
- 2. Introduceți "https://adresa IP a aparatului" în bara de adrese a browserului (unde "adresa IP a aparatului" este adresa IP a aparatului dvs.).

De exemplu:

https://192.168.1.2

3. Dacă este necesar, introduceți parola în câmpul **Login (Conectare)** și apoi faceți clic pe **Login (Conectare)**.

Parola implicită pentru gestionarea setărilor acestui aparat se află în partea din spate a aparatului și este marcată cu "**Pwd**". Schimbați parola implicită urmând instrucțiunile pas cu pas când vă conectați pentru prima dată.

4. În bara de navigare din stânga, faceți clic pe **Administrator (Administrator)** > **Date&Time (Data şi ora)**.

Dacă bara de navigare din stânga nu este vizibilă, începeți navigarea din  $\equiv$ .

5. Verificaţi setările definite pentru **Time Zone (Fus orar)**.

Selectați diferența de fus orar dintre locația dvs. și UTC din lista derulantă **Time Zone (Fus orar)**. De exemplu, fusul orar pentru ora coastei de este în SUA şi Canada este UTC-05:00.

6. Selectaţi caseta de validare **Synchronize with SNTP server (Sincronizare cu server SNTP)**.

7. Faceţi clic pe **Submit (Trimitere)**.

De asemenea, puteți configura manual data și ora.

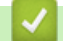

b

 **Informaţii similare**

• Sincronizati timpul cu serverul SNTP utilizând Administrarea online a retelei folosind Web Based [Management](#page-351-0)

#### **Subiecte conexe:**

• [Înregistrarea aparatului cu imprimare universală folosind Web Based Management](#page-84-0)

<span id="page-353-0"></span> [Pagina de pornire](#page-1-0) > [Reţea](#page-282-0) > [Caracteristicile reţelei](#page-317-0) > [Sincronizaţi timpul cu serverul SNTP utilizând](#page-351-0) [Administrarea online a reţelei folosind Web Based Management](#page-351-0) > Configurarea protocolului SNTP utilizând Web Based Management

# **Configurarea protocolului SNTP utilizând Web Based Management**

**Modele înrudite**: DCP-L2620DW/DCP-L2622DW/DCP-L2627DW/DCP-L2627DWXL/DCP-L2627DWE/ DCP-L2640DN/DCP-L2660DW/DCP-L2665DW/MFC-L2802DN/MFC-L2800DW/MFC-L2802DW/ MFC-L2827DWXL/MFC-L2827DW/MFC-L2835DW/MFC-L2860DWE/MFC-L2860DW/MFC-L2862DW/ MFC-L2922DW

Configurați protocolul SNTP pentru a sincroniza ora pe care aparatul o utilizează pentru autentificare cu ora păstrată de serverul de timp SNTP.

- 1. Porniti browserul web.
- 2. Introduceți "https://adresa IP a aparatului" în bara de adrese a browserului (unde "adresa IP a aparatului" este adresa IP a aparatului dvs.).

De exemplu:

https://192.168.1.2

3. Dacă este necesar, introduceți parola în câmpul **Login (Conectare)** și apoi faceți clic pe **Login (Conectare)**.

Parola implicită pentru gestionarea setărilor acestui aparat se află în partea din spate a aparatului și este marcată cu "**Pwd**". Schimbați parola implicită urmând instrucțiunile pas cu pas când vă conectați pentru prima dată.

4. În bara de navigare din stânga, faceți clic pe **Network (Reţea)** > **Network (Reţea)** > **Protocol**.

Dacă bara de navigare din stânga nu este vizibilă, începeți navigarea din  $\equiv$ .

5. Pentru a activa aceste setări, bifaţi caseta de validare **SNTP**.

- 6. Faceţi clic pe **Submit (Trimitere)**.
- 7. Reporniți aparatul Brother pentru a activa configurația.
- 8. Faceți clic pe **Advanced settings (Setări complexe)**, aflat lângă caseta de validare SNTP.
- 9. Configuraţi setările.

Ø

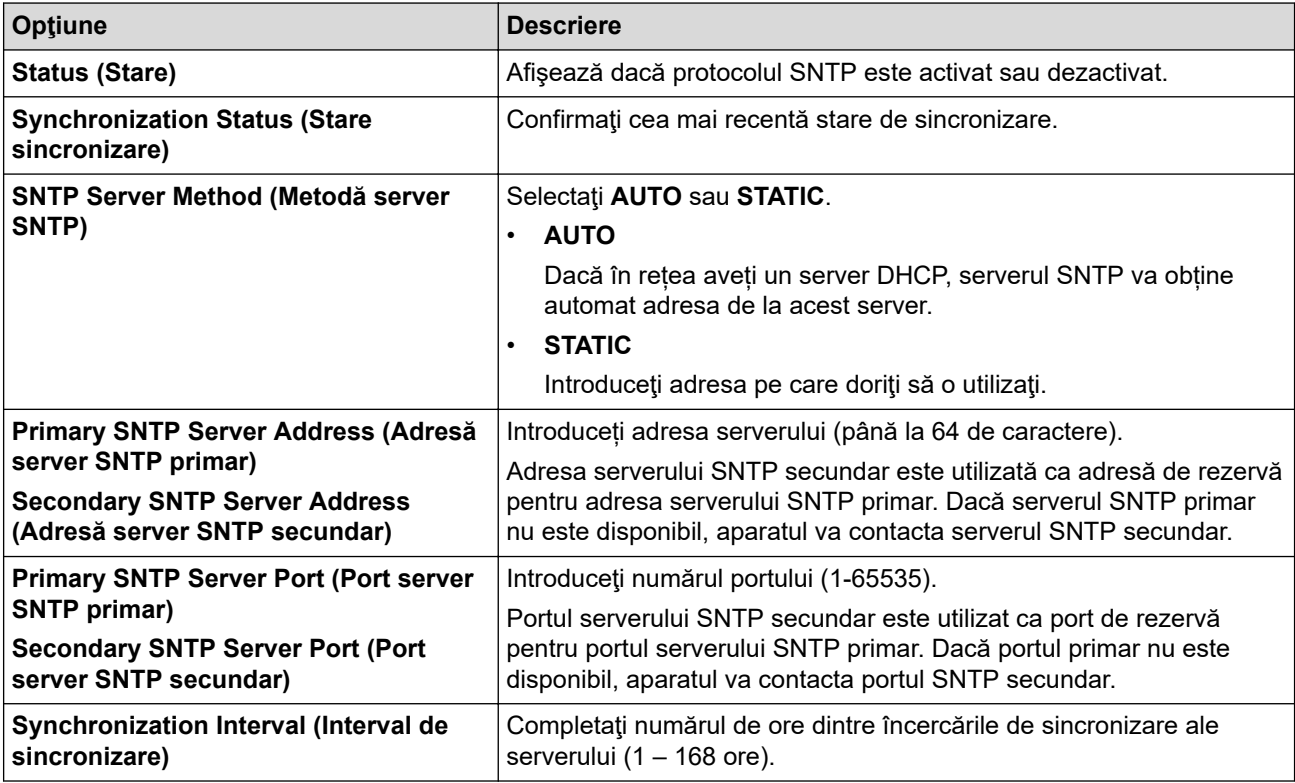

10. Faceţi clic pe **Submit (Trimitere)**.

# **Informaţii similare**

• [Sincronizaţi timpul cu serverul SNTP utilizând Administrarea online a reţelei folosind Web Based](#page-351-0) [Management](#page-351-0)

 [Pagina de pornire](#page-1-0) > [Reţea](#page-282-0) > [Caracteristicile reţelei](#page-317-0) > Redirecționarea mesajelor fax recepționate către o destinație din rețea

# **Redirecționarea mesajelor fax recepționate către o destinație din rețea**

#### **Modele înrudite**: MFC-L2922DW

Configurați un profil pentru a redirecționa faxuri direct într-un folder de pe un server FTP sau CIFS.

- Vă recomandăm folosirea celei mai recente versiuni a următoarelor browsere web:
	- Microsoft Edge, Firefox și Google Chrome™ pentru Windows
	- Safari, Firefox și Google Chrome™ pentru Mac
	- Google Chrome™ pentru Android™
	- Safari și Google Chrome<sup>™</sup> pentru iOS
- Asigurați-vă că JavaScript și modulele Cookie sunt întotdeauna activate, indiferent de browserul folosit.
- 1. Porniti browserul web.
- 2. Introduceți "https://adresa IP a aparatului" în bara de adrese a browserului (unde "adresa IP a aparatului" este adresa IP a aparatului dvs.).

De exemplu:

https://192.168.1.2

3. Dacă este necesar, introduceți parola în câmpul **Login (Conectare)** și apoi faceți clic pe **Login (Conectare)**.

Parola implicită pentru gestionarea setărilor acestui aparat se află în partea din spate a aparatului și este marcată cu "**Pwd**". Schimbați parola implicită urmând instrucțiunile pas cu pas când vă conectați pentru prima dată.

4. În bara de navigare din stânga, faceți clic pe **Administrator (Administrator)** > **Network Profile (Profil de reţea)**.

Dacă bara de navigare din stânga nu este vizibilă, începeți navigarea din  $\equiv$ .

- 5. Faceți clic pe opțiunea protocol aflată lângă numărul profilului.
- 6. Selectați opțiunea **FTP** sau **Network (Reţea)** și apoi faceți clic pe **Submit (Trimitere)**.
- 7. Configurați profilul pentru serverul dumneavoastră în unul dintre următoarele moduri:

Utilizarea caracterelor următoare: ?, /, \, ", :, <, >, | sau \* poate cauza o eroare de transmitere.

### **FTP**

Ø

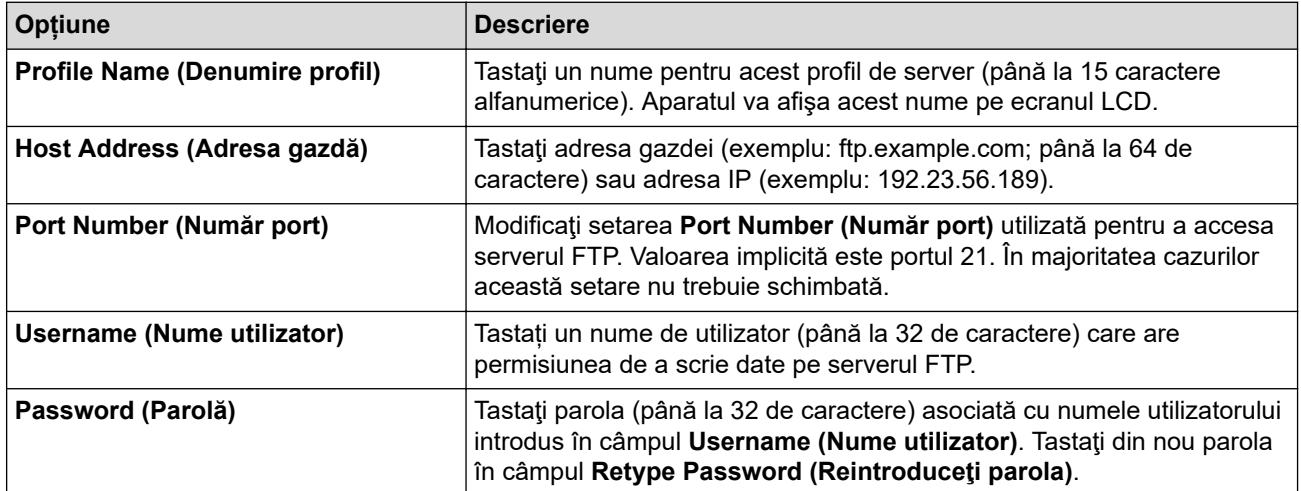

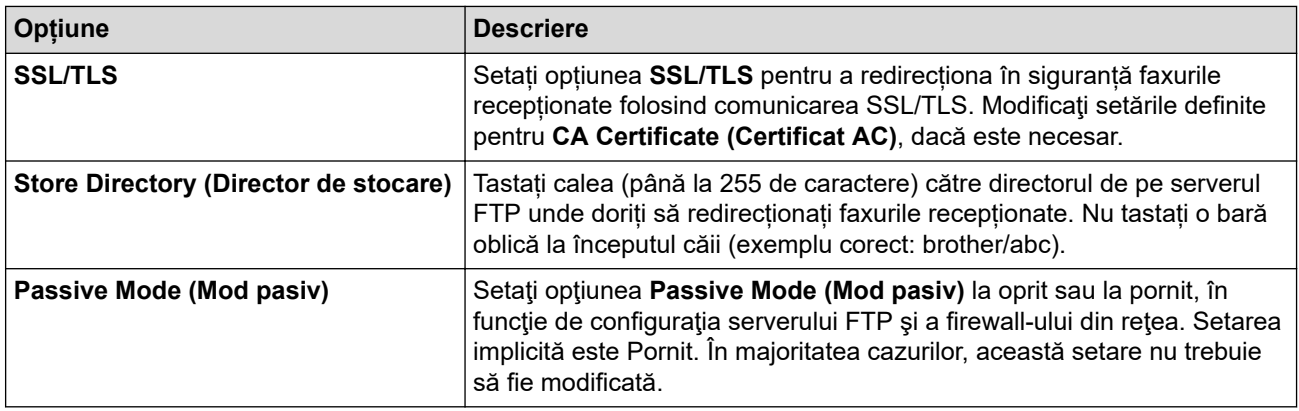

### **Network (Reţea)**

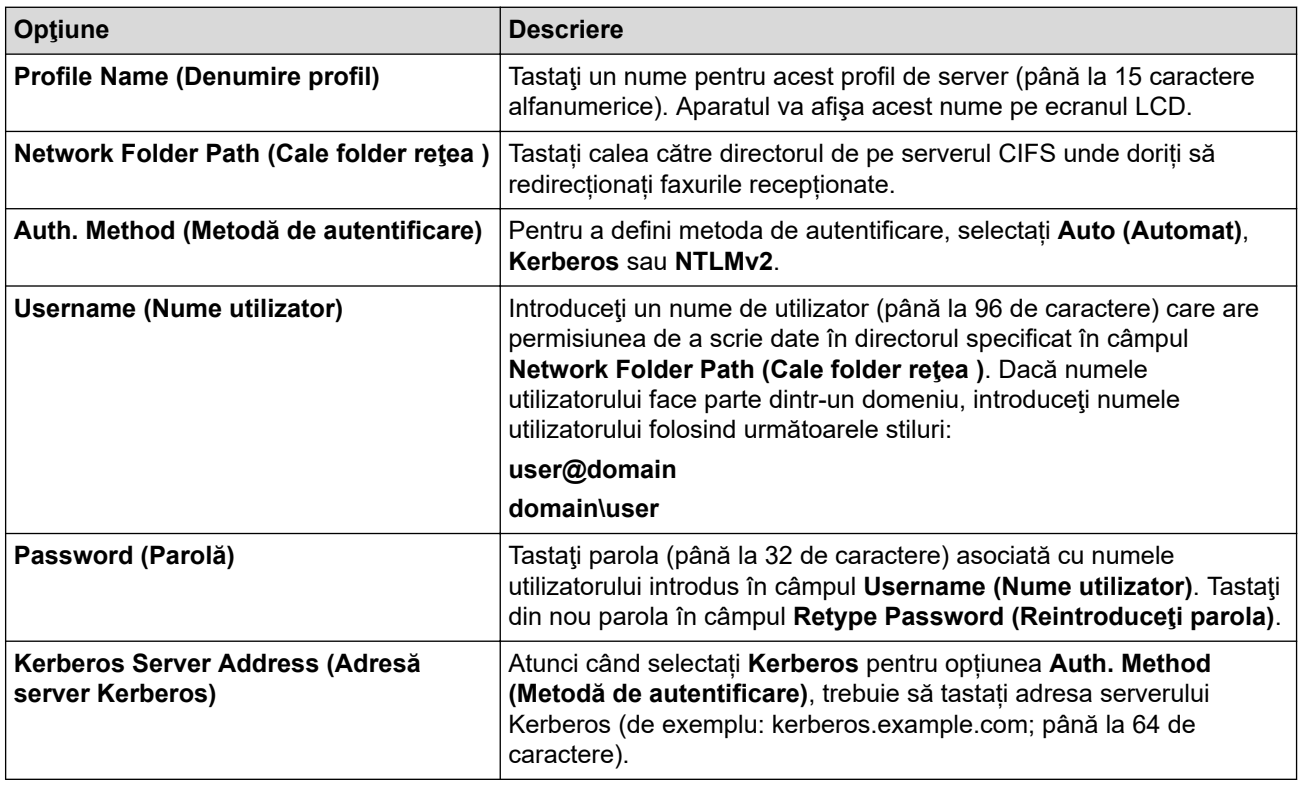

Trebuie să configuraţi protocolul SNTP (server de timp în reţea) sau trebuie să definiţi data, ora şi fusul orar corect de la panoul de control. Ora trebuie să corespundă cu ora utilizată de serverul Kerberos şi de serverul CIFS.

### 8. Faceţi clic pe **Submit (Trimitere)**.

- 9. Pentru a seta caracteristica Fax Forward, în bara de navigare din stânga, faceți clic pe **Fax** > **Remote Fax Options (Opţiuni de fax la distanţă)**.
- 10. Selectaţi **Forward to Network (Redirecţionare la reţea)** din lista derulantă **Fwd/Store/Cloud/Network (Redirecţionare/Stocare/Cloud/Reţea)**.
- 11. Selectați tipul de fișier pe care doriți să îl utilizați.
- 12. Pentru a imprima o copie de rezervă a faxurilor recepționate, selectați **On (Activat)** pentru **Backup print (Imprimare rezervă)**.
- 13. Selectați din lista derulantă **Network Profile (Profil de reţea)** profilul pe care doriți să îl utilizați.
- 14. Introduceți un cod de acces de la distanță din trei cifre în câmpul **Remote Access Code (Cod de acces la distanţă)**, dacă este necesar.
	- Puteți să utilizați numerele de la 0 la 9, \* sau # pentru codul de acces de la distanță.
		- Codul de acces de la distanță trebuie să fie diferit de codurile de la distanță pentru funcțiile de fax.

15. Faceţi clic pe **Submit (Trimitere)**.

# **Informaţii similare**

- [Opţiuni de primire în memorie](#page-197-0)
- [Caracteristicile reţelei](#page-317-0)

 [Pagina de pornire](#page-1-0) > [Reţea](#page-282-0) > [Caracteristicile reţelei](#page-317-0) > Resetarea setărilor de reţea la cele din fabricaţie

# **Resetarea setărilor de reţea la cele din fabricaţie**

**Modele înrudite**: DCP-L2620DW/DCP-L2622DW/DCP-L2627DW/DCP-L2627DWXL/DCP-L2627DWE/ DCP-L2640DN/DCP-L2660DW/DCP-L2665DW/MFC-L2802DN/MFC-L2800DW/MFC-L2802DW/ MFC-L2827DWXL/MFC-L2827DW/MFC-L2835DW/MFC-L2860DWE/MFC-L2860DW/MFC-L2862DW/ MFC-L2922DW

Folosiți panoul de control al aparatului pentru a reseta setările de rețea ale aparatului la valorile implicite din fabricație. Această acțiune resetează toate informațiile, cu excepția parolei de administrator.

De asemenea, puteți reseta serverul de imprimare la setările din fabricație folosind Web Based Management.

>> DCP-L2620DW/DCP-L2622DW/DCP-L2627DW/DCP-L2627DWXL/DCP-L2627DWE/DCP-L2640DN/ MFC-L2802DN/MFC-L2800DW/MFC-L2802DW/MFC-L2827DWXL/MFC-L2827DW/MFC-L2835DW >> DCP-L2660DW/DCP-L2665DW/MFC-L2860DWE/MFC-L2860DW/MFC-L2862DW/MFC-L2922DW

### **DCP-L2620DW/DCP-L2622DW/DCP-L2627DW/DCP-L2627DWXL/DCP-L2627DWE/ DCP-L2640DN/MFC-L2802DN/MFC-L2800DW/MFC-L2802DW/MFC-L2827DWXL/ MFC-L2827DW/MFC-L2835DW**

- 1. Apăsaţi pe **Menu (Meniu)**.
- 2. Apăsați pe **A** sau pe ▼ pentru a afișa opțiunea [Retea] și apoi apăsați pe OK.
- 3. Apăsați pe ▲ sau pe ▼ pentru a afișa opțiunea [Resetare rețea] și apoi apăsați pe OK.
- 4. Urmati instructiunile aparatului pentru a reseta setările de retea. Aparatul va reporni.

### **DCP-L2660DW/DCP-L2665DW/MFC-L2860DWE/MFC-L2860DW/MFC-L2862DW/ MFC-L2922DW**

- 1. Apăsați pe  $\left| \cdot \right|$  [Setări] > [Toate setările] > [Rețea] > [Resetare rețea].
- 2. Va fi afișat mesajul [Aparatul va reporni după resetare. Apăsați [OK] pt.2 secunde pt.confirm.]. Apăsați pe [OK] timp de două secunde pentru a confirma.

Aparatul va reporni.

### **Informaţii similare**

• [Caracteristicile reţelei](#page-317-0)

#### **Subiecte conexe:**

• [Resetarea aparatului](#page-544-0)

# **Securitate**

**Modele înrudite**: DCP-L2620DW/DCP-L2622DW/DCP-L2627DW/DCP-L2627DWXL/DCP-L2627DWE/ DCP-L2640DN/DCP-L2660DW/DCP-L2665DW/MFC-L2802DN/MFC-L2800DW/MFC-L2802DW/ MFC-L2827DWXL/MFC-L2827DW/MFC-L2835DW/MFC-L2860DWE/MFC-L2860DW/MFC-L2862DW/ MFC-L2922DW

- [Înainte de a utiliza caracteristici de securitate ale reţelei](#page-360-0)
- [Configurarea certificatelor pentru securitatea dispozitivului](#page-362-0)
- [Utilizarea SSL/TLS](#page-377-0)
- [Utilizarea SNMPv3](#page-388-0)
- [Utilizarea IPsec](#page-391-0)
- [Utilizarea autentificării IEEE 802.1x](#page-407-0)
- [Utilizarea autentificării Active Directory](#page-412-0)
- [Utilizarea autentificării LDAP](#page-417-0)
- [Utilizarea Secure Function Lock 3.0 \(Blocarea securizată a funcțiilor\)](#page-422-0)
- [Trimiterea sau primirea securizată a unui mesaj de e-mail](#page-429-0)
- [Stocare jurnal de imprimare în reţea](#page-433-0)
- [Blocarea setărilor aparatului de la panoul de control](#page-440-0)
- [Utilizarea funcțiilor de detectare a rețelei globale](#page-445-0)
<span id="page-360-0"></span> [Pagina de pornire](#page-1-0) > [Securitate](#page-359-0) > Înainte de a utiliza caracteristici de securitate ale reţelei

## **Înainte de a utiliza caracteristici de securitate ale reţelei**

**Modele înrudite**: DCP-L2620DW/DCP-L2622DW/DCP-L2627DW/DCP-L2627DWXL/DCP-L2627DWE/ DCP-L2640DN/DCP-L2660DW/DCP-L2665DW/MFC-L2802DN/MFC-L2800DW/MFC-L2802DW/ MFC-L2827DWXL/MFC-L2827DW/MFC-L2835DW/MFC-L2860DWE/MFC-L2860DW/MFC-L2862DW/ MFC-L2922DW

Aparatul dumneavoastră utilizează cele mai recente protocoale de securitate și de criptare ale rețelei disponibile în prezent. Aceste funcţii de reţea pot fi integrate în planul general de securitate pentru a ajuta la protejarea datelor şi pentru a preveni accesul neautorizat la aparat.

Vă recomandăm să dezactivaţi protocoalele serverului FTP şi TFTP. Accesarea aparatului folosind aceste protocoale nu este sigură. Totuși, țineți cont de faptul că, dacă dezactivați protocolul FTP, funcția Scanare către FTP va fi dezactivată.

## **Informaţii similare**

• [Securitate](#page-359-0)

D

• [Dezactivarea protocoalelor care nu sunt necesare](#page-361-0)

<span id="page-361-0"></span> [Pagina de pornire](#page-1-0) > [Securitate](#page-359-0) > [Înainte de a utiliza caracteristici de securitate ale reţelei](#page-360-0) > Dezactivarea protocoalelor care nu sunt necesare

### **Dezactivarea protocoalelor care nu sunt necesare**

**Modele înrudite**: DCP-L2620DW/DCP-L2622DW/DCP-L2627DW/DCP-L2627DWXL/DCP-L2627DWE/ DCP-L2640DN/DCP-L2660DW/DCP-L2665DW/MFC-L2802DN/MFC-L2800DW/MFC-L2802DW/ MFC-L2827DWXL/MFC-L2827DW/MFC-L2835DW/MFC-L2860DWE/MFC-L2860DW/MFC-L2862DW/ MFC-L2922DW

- 1. Porniti browserul web.
- 2. Introduceți "https://adresa IP a aparatului" în bara de adrese a browserului (unde "adresa IP a aparatului" este adresa IP a aparatului dvs.).

De exemplu:

D

https://192.168.1.2

3. Dacă este necesar, introduceți parola în câmpul **Login (Conectare)** și apoi faceți clic pe **Login (Conectare)**.

Parola implicită pentru gestionarea setărilor acestui aparat se află în partea din spate a aparatului și este marcată cu "**Pwd**". Schimbați parola implicită urmând instrucțiunile pas cu pas când vă conectați pentru prima dată.

4. În bara de navigare din stânga, faceți clic pe **Network (Reţea)** > **Network (Reţea)** > **Protocol**.

Dacă bara de navigare din stânga nu este vizibilă, începeti navigarea din  $\equiv$ .

- 5. Anulați orice bifă inutilă din casetele de selectare ale protocoalelor pentru a le dezactiva.
- 6. Faceţi clic pe **Submit (Trimitere)**.
- 7. Reporniți aparatul Brother pentru a activa configurația.

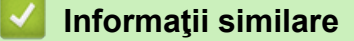

• [Înainte de a utiliza caracteristici de securitate ale reţelei](#page-360-0)

<span id="page-362-0"></span> [Pagina de pornire](#page-1-0) > [Securitate](#page-359-0) > Configurarea certificatelor pentru securitatea dispozitivului

## **Configurarea certificatelor pentru securitatea dispozitivului**

**Modele înrudite**: DCP-L2620DW/DCP-L2622DW/DCP-L2627DW/DCP-L2627DWXL/DCP-L2627DWE/ DCP-L2640DN/DCP-L2660DW/DCP-L2665DW/MFC-L2802DN/MFC-L2800DW/MFC-L2802DW/ MFC-L2827DWXL/MFC-L2827DW/MFC-L2835DW/MFC-L2860DWE/MFC-L2860DW/MFC-L2862DW/ MFC-L2922DW

Trebuie să configurați un certificat pentru gestionarea în siguranță a aparatului conectat la rețea folosind SSL/ TLS. Pentru configurarea certificatului trebuie să folosiţi Administrarea online a reţelei folosind Web Based Management.

- [Funcţiile certificatelor de securitate compatibile](#page-363-0)
- [Crearea și instalarea unui certificat](#page-364-0)
- [Crearea unui certificat auto semnat](#page-365-0)
- [Crearea unei cereri de semnare a certificatului \(CSR\) și instalarea unui certificat emis de](#page-366-0) [o autoritate de certificare \(CA\)](#page-366-0)
- [Importul şi exportul certificatului şi al cheii de decriptare personală](#page-370-0)
- [Importarea şi exportarea unui certificat AC](#page-373-0)
- [Gestionarea certificatelor multiple](#page-376-0)

<span id="page-363-0"></span> [Pagina de pornire](#page-1-0) > [Securitate](#page-359-0) > [Configurarea certificatelor pentru securitatea dispozitivului](#page-362-0) > Funcţiile certificatelor de securitate compatibile

## **Funcţiile certificatelor de securitate compatibile**

**Modele înrudite**: DCP-L2620DW/DCP-L2622DW/DCP-L2627DW/DCP-L2627DWXL/DCP-L2627DWE/ DCP-L2640DN/DCP-L2660DW/DCP-L2665DW/MFC-L2802DN/MFC-L2800DW/MFC-L2802DW/ MFC-L2827DWXL/MFC-L2827DW/MFC-L2835DW/MFC-L2860DWE/MFC-L2860DW/MFC-L2862DW/ MFC-L2922DW

Aparatul dumneavoastră poate utiliza diferite certificate de securitate, care permit gestionarea, autentificarea și comunicarea în siguranță cu aparatul. Următoarele caracteristici ale certificatului de securitate pot fi utilizate cu aparatul:

- Comunicare SSL/TLS
- Comunicare SSL pentru SMTP/POP3/IMAP4 (disponibilă numai pentru anumite modele)
- Autentificare IEEE 802.1x
- IPsec

Aparatul dvs. este compatibil cu următoarele:

Certificat preinstalat

Aparatul are un certificat preinstalat autosemnat. Acest certificat permite utilizarea comunicării SSL/TLS fără crearea sau instalarea unui alt certificat.

Certificatul autosemnat preinstalat vă protejează comunicațiile până la un anumit nivel. Vă recomandăm ca pentru îmbunătățirea securității să utilizați un certificat emis de o organizație acreditată.

• Certificat autosemnat

Acest server de imprimare îşi emite propriul certificat. Utilizând acest certificat, puteţi folosi cu uşurinţă comunicarea SSL/TLS fără a crea sau instala un alt certificat emis de o autoritate de certificare (AC).

• Certificat emis de o autoritate de certificare (AC)

Sunt disponibile două metode de instalare a unui certificat emis de o autoritate de certificare. Dacă aveți deja un certificat emis de o AC sau dacă doriţi să folosiţi un certificat emis de o AC externă acreditată:

- Dacă utilizați o cerere de semnare (Certificate Signing Request (CSR)) de la acest server de imprimare.
- La importarea unui certificat sau a unei chei private.
- Certificatul autorităţii de certificare (AC)

Pentru a utiliza un certificat CA care identifică CA şi are o cheie proprie, trebuie să importaţi respectivul certificat CA emis de CA înainte de configurarea funcțiilor de securitate ale rețelei.

- Dacă veți utiliza comunicarea SSL/TLS, vă recomandăm să contactați mai întâi administratorul de sistem.
	- Dacă resetaţi serverul de imprimare la valorile implicite din fabricaţie, atunci certificatul şi cheia privată instalate vor fi şterse. Dacă doriţi să păstraţi acelaşi certificat şi cheie privată şi după resetarea serverului de imprimare, exportati-le înainte de resetare și apoi reinstalati-le.

### **Informaţii similare**

<span id="page-364-0"></span> [Pagina de pornire](#page-1-0) > [Securitate](#page-359-0) > [Configurarea certificatelor pentru securitatea dispozitivului](#page-362-0) > Crearea și instalarea unui certificat

## **Crearea și instalarea unui certificat**

**Modele înrudite**: DCP-L2620DW/DCP-L2622DW/DCP-L2627DW/DCP-L2627DWXL/DCP-L2627DWE/ DCP-L2640DN/DCP-L2660DW/DCP-L2665DW/MFC-L2802DN/MFC-L2800DW/MFC-L2802DW/ MFC-L2827DWXL/MFC-L2827DW/MFC-L2835DW/MFC-L2860DWE/MFC-L2860DW/MFC-L2862DW/ MFC-L2922DW

Există două opţiuni atunci când alegeţi un certificat de securitate: utilizarea unui certificat autosemnat sau utilizarea unui certificat emise de Autoritatea de certificare (CA).

### **Opţiunea 1**

#### **Certificat auto semnat**

- 1. Creaţi un certificat auto semnat utilizând Web Based Management.
- 2. Instalaţi certificatul autosemnat pe computerul dvs.

### **Opţiunea 2**

### **Certificat de la o Autoritate de certificat (CA)**

- 1. Creaţi o cerere de semnare a certificatului (CSR) utilizând Administrarea bazată pe web.
- 2. Instalați certificatul emis de Autoritatea de certificare (CA) pe aparatul Brother utilizând Web Based Management.
- 3. Instalaţi certificatul pe calculatorul dumneavoastră.

#### **Informaţii similare**

<span id="page-365-0"></span> [Pagina de pornire](#page-1-0) > [Securitate](#page-359-0) > [Configurarea certificatelor pentru securitatea dispozitivului](#page-362-0) > Crearea unui certificat auto semnat

## **Crearea unui certificat auto semnat**

**Modele înrudite**: DCP-L2620DW/DCP-L2622DW/DCP-L2627DW/DCP-L2627DWXL/DCP-L2627DWE/ DCP-L2640DN/DCP-L2660DW/DCP-L2665DW/MFC-L2802DN/MFC-L2800DW/MFC-L2802DW/ MFC-L2827DWXL/MFC-L2827DW/MFC-L2835DW/MFC-L2860DWE/MFC-L2860DW/MFC-L2862DW/ MFC-L2922DW

- 1. Porniti browserul web.
- 2. Introduceți "https://adresa IP a aparatului" în bara de adrese a browserului (unde "adresa IP a aparatului" este adresa IP a aparatului dvs.).

De exemplu:

https://192.168.1.2

Dacă utilizați un Sistem Nume Domeniu (DNS) sau ați activat o denumire NetBIOS, puteți tasta o altă denumire, cum ar fi "ImprimantaPartajată" în loc de adresa IP.

De exemplu: https://ImprimantaPartajată

- De asemenea, dacă activați o denumire NetBIOS, puteți utiliza numele nodului. De exemplu: https://brn123456abcdef
- Denumirea NetBIOS poate fi vizualizată în Raportul de configurare a reţelei.
- 3. Dacă este necesar, introduceți parola în câmpul **Login (Conectare)** și apoi faceți clic pe **Login (Conectare)**.

Parola implicită pentru gestionarea setărilor acestui aparat se află în partea din spate a aparatului și este marcată cu "**Pwd**". Schimbați parola implicită urmând instrucțiunile pas cu pas când vă conectați pentru prima dată.

4. În bara de navigare din stânga, faceți clic pe **Network (Reţea)** > **Security (Securitate)** > **Certificate (Certificat)**.

Dacă bara de navigare din stânga nu este vizibilă, începeți navigarea din  $\equiv$ .

- 5. Faceţi clic pe **Create Self-Signed Certificate (Creare certificat autosemnat)**.
- 6. Introduceţi **Common Name (Nume comun)** şi **Valid Date (Dată corectă)**.
	- Lungimea pentru **Common Name (Nume comun)** este de sub 64 de octeţi. Introduceţi un identificator, de exemplu o adresă IP, un nume de nod sau un nume de domeniu, care să fie folosit la accesarea acestui aparat prin comunicație SSL/TLS. Numele de nod este afișat în mod implicit.
	- Va apărea o avertizare dacă folosiți protocolul IPPS sau HTTPS și introduceți un alt nume în URL decât **Common Name (Nume comun)** folosit pentru certificatul autosemnat.
- 7. Selectaţi setarea dvs. din lista derulantă **Public Key Algorithm (Algoritm cheie publică)**. Setarea implicită este **EC(256bit)**.
- 8. Selectaţi setarea dvs. din **Digest Algorithm (Algoritm de asimilare)** lista derulantă. Setarea implicită este **SHA256**.
- 9. Faceţi clic pe **Submit (Trimitere)**.

 **Informaţii similare**

<span id="page-366-0"></span> [Pagina de pornire](#page-1-0) > [Securitate](#page-359-0) > [Configurarea certificatelor pentru securitatea dispozitivului](#page-362-0) > Crearea unei cereri de semnare a certificatului (CSR) și instalarea unui certificat emis de o autoritate de certificare (CA)

## **Crearea unei cereri de semnare a certificatului (CSR) și instalarea unui certificat emis de o autoritate de certificare (CA)**

**Modele înrudite**: DCP-L2620DW/DCP-L2622DW/DCP-L2627DW/DCP-L2627DWXL/DCP-L2627DWE/ DCP-L2640DN/DCP-L2660DW/DCP-L2665DW/MFC-L2802DN/MFC-L2800DW/MFC-L2802DW/ MFC-L2827DWXL/MFC-L2827DW/MFC-L2835DW/MFC-L2860DWE/MFC-L2860DW/MFC-L2862DW/ MFC-L2922DW

Dacă aveți deja un certificat emis de o autoritate de certificare externă (CA), puteți să stocați certificatul și cheia de decriptare personală pe aparat și să le gestionați prin import și export. Dacă nu aveţi un certificat emis de CA externă acreditată, creaţi o cerere de semnare a certificatului (CSR), trimiteţi-o către CA pentru autentificare şi instalaţi certificatul returnat pe aparatul dvs.

- [Crearea unei cereri de semnare a certificatului \(CSR\)](#page-367-0)
- [Instalarea unui certificat pe aparatul dumneavoastră](#page-369-0)

<span id="page-367-0"></span> [Pagina de pornire](#page-1-0) > [Securitate](#page-359-0) > [Configurarea certificatelor pentru securitatea dispozitivului](#page-362-0) > [Crearea unei](#page-366-0) [cereri de semnare a certificatului \(CSR\) și instalarea unui certificat emis de o autoritate de certificare](#page-366-0) [\(CA\)](#page-366-0) > Crearea unei cereri de semnare a certificatului (CSR)

## **Crearea unei cereri de semnare a certificatului (CSR)**

**Modele înrudite**: DCP-L2620DW/DCP-L2622DW/DCP-L2627DW/DCP-L2627DWXL/DCP-L2627DWE/ DCP-L2640DN/DCP-L2660DW/DCP-L2665DW/MFC-L2802DN/MFC-L2800DW/MFC-L2802DW/ MFC-L2827DWXL/MFC-L2827DW/MFC-L2835DW/MFC-L2860DWE/MFC-L2860DW/MFC-L2862DW/ MFC-L2922DW

O cerere de semnare a certificatului (CSR) este o solicitare trimisă către o autoritate de certificare (CA) de a autentifica acreditările incluse în certificat.

Recomandăm instalarea unui certificat rădăcină de la Autoritatea de certificare pe computer înainte de crearea unei CSR.

- 1. Porniti browserul web.
- 2. Introduceți "https://adresa IP a aparatului" în bara de adrese a browserului (unde "adresa IP a aparatului" este adresa IP a aparatului dvs.).

De exemplu:

https://192.168.1.2

- Dacă utilizati un Sistem Nume Domeniu (DNS) sau ati activat o denumire NetBIOS, puteți tasta o altă denumire, cum ar fi "ImprimantaPartajată" în loc de adresa IP.
	- De exemplu: https://ImprimantaPartajată
- De asemenea, dacă activati o denumire NetBIOS, puteți utiliza numele nodului.
- De exemplu: https://brn123456abcdef
- Denumirea NetBIOS poate fi vizualizată în Raportul de configurare a reţelei.
- 3. Dacă este necesar, introduceți parola în câmpul **Login (Conectare)** și apoi faceți clic pe **Login (Conectare)**.

Parola implicită pentru gestionarea setărilor acestui aparat se află în partea din spate a aparatului și este marcată cu "**Pwd**". Schimbați parola implicită urmând instrucțiunile pas cu pas când vă conectați pentru prima dată.

4. În bara de navigare din stânga, faceți clic pe **Network (Reţea)** > **Security (Securitate)** > **Certificate (Certificat)**.

Dacă bara de navigare din stânga nu este vizibilă, începeti navigarea din  $\equiv$ .

- 5. Faceţi clic pe **Create CSR (Creare CSR)**.
- 6. Introduceţi un **Common Name (Nume comun)** (obligatoriu) şi adăugaţi alte informaţii despre **Organization (Organizare)** (opţional).
- Detaliile companiei sunt necesare pentru ca o autoritate de certificare să vă poată confirma şi demonstra identitatea pentru marele public.
- Lungimea pentru **Common Name (Nume comun)** trebuie să fie de sub 64 de octeţi. Introduceţi un identificator, de exemplu o adresă IP, un nume de nod sau un nume de domeniu, care să fie folosit la accesarea acestui aparat prin comunicaţie SSL/TLS. Numele de nod este afişat în mod implicit. **Common Name (Nume comun)** este obligatoriu.
- O avertizare va apărea dacă introduceţi un alt nume în adresa URL decât numele comun care a fost folosit pentru certificat.
- Lungimea **Organization (Organizare)**, **Organization Unit (Unitate de organizare)**, **City/Locality (Oraş/Localitate)** și **State/Province (Stat/Provincie)** trebuie să fie mai mică de 64 de octeți.
- **Country/Region (Ţară/Regiune)** trebuie să fie un cod de țară cu două caractere ISO 3166.
- În cazul în care configuraţi o extensie de certificat X.509v3, selectaţi caseta de validare **Configure extended partition (Configurare partiţie extinsă)** şi apoi selectaţi **Auto (Register IPv4) (Auto (Înregistrare IPv4))** sau **Manual**.
- 7. Selectaţi setarea dvs. din lista derulantă **Public Key Algorithm (Algoritm cheie publică)**. Setarea implicită este **EC(256bit)**.
- 8. Selectaţi setarea dvs. din **Digest Algorithm (Algoritm de asimilare)** lista derulantă. Setarea implicită este **SHA256**.
- 9. Faceţi clic pe **Submit (Trimitere)**.

CSR apare pe ecranul dvs. Salvati CSR ca un fisier sau ca o copie și inserați-l într-un formular CSR online oferit de o autoritate de certificare.

10. Faceţi clic pe **Salvare**.

Respectați politica autorității de certificare referitoare la metoda de trimitere a unei CSR către autoritatea de certificare.

• Dacă utilizați o autoritate de certificare rădăcină de întreprindere pentru Windows Server 2012/2012 R2/2016/2019/2022, vă recomandăm să utilizați serverul web pentru șablonul de certificat pentru a crea certificatul de client în condiții securizate. În cazul în care creați un certificat de client pentru un mediu IEEE 802.1x cu autentificare EAP-TLS, vă recomandăm să utilizați Utilizator pentru modelul de certificat.

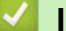

#### **Informaţii similare**

• [Crearea unei cereri de semnare a certificatului \(CSR\) și instalarea unui certificat emis de o autoritate de](#page-366-0) [certificare \(CA\)](#page-366-0)

<span id="page-369-0"></span> [Pagina de pornire](#page-1-0) > [Securitate](#page-359-0) > [Configurarea certificatelor pentru securitatea dispozitivului](#page-362-0) > [Crearea unei](#page-366-0) [cereri de semnare a certificatului \(CSR\) și instalarea unui certificat emis de o autoritate de certificare](#page-366-0) [\(CA\)](#page-366-0) > Instalarea unui certificat pe aparatul dumneavoastră

## **Instalarea unui certificat pe aparatul dumneavoastră**

**Modele înrudite**: DCP-L2620DW/DCP-L2622DW/DCP-L2627DW/DCP-L2627DWXL/DCP-L2627DWE/ DCP-L2640DN/DCP-L2660DW/DCP-L2665DW/MFC-L2802DN/MFC-L2800DW/MFC-L2802DW/ MFC-L2827DWXL/MFC-L2827DW/MFC-L2835DW/MFC-L2860DWE/MFC-L2860DW/MFC-L2862DW/ MFC-L2922DW

Când primiți un certificat de la o autoritate de certificare (CA), urmați pașii de mai jos pentru a-l instala pe serverul de imprimare:

Se poate instala numai un certificat emis printr-o cerere de semnare a certificatului (CSR) a aparatului. Dacă doriți să creați alt CSR, asigurați-vă că certificatul este instalat înainte de crearea unui alt CSR. Creați un alt CSR numai după instalarea certificatului pe aparat. În caz contrar, CSR-ul creat înainte de instalarea noului CSR va fi nevalid.

- 1. Porniţi browserul web.
- 2. Introduceți "https://adresa IP a aparatului" în bara de adrese a browserului (unde "adresa IP a aparatului" este adresa IP a aparatului dvs.).

De exemplu:

https://192.168.1.2

Dacă utilizați un Sistem Nume Domeniu (DNS) sau ați activat o denumire NetBIOS, puteți tasta o altă denumire, cum ar fi "ImprimantaPartajată" în loc de adresa IP.

De exemplu: https://ImprimantaPartajată

• De asemenea, dacă activaţi o denumire NetBIOS, puteţi utiliza numele nodului.

De exemplu: https://brn123456abcdef

- Denumirea NetBIOS poate fi vizualizată în Raportul de configurare a reţelei.
- 3. Dacă este necesar, introduceți parola în câmpul **Login (Conectare)** și apoi faceți clic pe **Login (Conectare)**.

Parola implicită pentru gestionarea setărilor acestui aparat se află în partea din spate a aparatului și este marcată cu "**Pwd**". Schimbați parola implicită urmând instrucțiunile pas cu pas când vă conectați pentru prima dată.

4. În bara de navigare din stânga, faceți clic pe **Network (Reţea)** > **Security (Securitate)** > **Certificate (Certificat)**.

Dacă bara de navigare din stânga nu este vizibilă, începeti navigarea din  $\equiv$ .

- 5. Faceţi clic pe **Install Certificate (Instalare certificat)**.
- 6. Navigaţi până la fişierul care conţine certificatul emis de CA, apoi faceţi clic pe **Submit (Trimitere)**.

Certificatul a fost creat și salvat cu succes în memoria aparatului dvs.

Pentru a utiliza comunicarea SSL/TLS, certificatul rădăcină de la Autoritatea de certificare trebuie să fie instalat pe computer. Contactaţi administratorul de reţea.

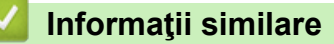

• [Crearea unei cereri de semnare a certificatului \(CSR\) și instalarea unui certificat emis de o autoritate de](#page-366-0) [certificare \(CA\)](#page-366-0)

<span id="page-370-0"></span> [Pagina de pornire](#page-1-0) > [Securitate](#page-359-0) > [Configurarea certificatelor pentru securitatea dispozitivului](#page-362-0) > Importul şi exportul certificatului şi al cheii de decriptare personală

## **Importul şi exportul certificatului şi al cheii de decriptare personală**

**Modele înrudite**: DCP-L2620DW/DCP-L2622DW/DCP-L2627DW/DCP-L2627DWXL/DCP-L2627DWE/ DCP-L2640DN/DCP-L2660DW/DCP-L2665DW/MFC-L2802DN/MFC-L2800DW/MFC-L2802DW/ MFC-L2827DWXL/MFC-L2827DW/MFC-L2835DW/MFC-L2860DWE/MFC-L2860DW/MFC-L2862DW/ MFC-L2922DW

Stocați certificatul și cheia de decriptare personală pe aparatul dvs. și gestionați-le prin import și export.

- [Importul certificatului şi al cheii de decriptare personală](#page-371-0)
- [Exportul certificatului şi al cheii de decriptare personală](#page-372-0)

<span id="page-371-0"></span> [Pagina de pornire](#page-1-0) > [Securitate](#page-359-0) > [Configurarea certificatelor pentru securitatea dispozitivului](#page-362-0) > [Importul şi](#page-370-0) [exportul certificatului şi al cheii de decriptare personală](#page-370-0) > Importul certificatului şi al cheii de decriptare personală

## **Importul certificatului şi al cheii de decriptare personală**

**Modele înrudite**: DCP-L2620DW/DCP-L2622DW/DCP-L2627DW/DCP-L2627DWXL/DCP-L2627DWE/ DCP-L2640DN/DCP-L2660DW/DCP-L2665DW/MFC-L2802DN/MFC-L2800DW/MFC-L2802DW/ MFC-L2827DWXL/MFC-L2827DW/MFC-L2835DW/MFC-L2860DWE/MFC-L2860DW/MFC-L2862DW/ MFC-L2922DW

- 1. Porniţi browserul web.
- 2. Introduceți "https://adresa IP a aparatului" în bara de adrese a browserului (unde "adresa IP a aparatului" este adresa IP a aparatului dvs.).

De exemplu:

https://192.168.1.2

- Dacă utilizaţi un Sistem Nume Domeniu (DNS) sau aţi activat o denumire NetBIOS, puteţi tasta o altă denumire, cum ar fi "ImprimantaPartajată" în loc de adresa IP. De exemplu: https://ImprimantaPartajată
	- De asemenea, dacă activaţi o denumire NetBIOS, puteţi utiliza numele nodului.

De exemplu: https://brn123456abcdef

- Denumirea NetBIOS poate fi vizualizată în Raportul de configurare a reţelei.
- 3. Dacă este necesar, introduceți parola în câmpul **Login (Conectare)** și apoi faceți clic pe **Login (Conectare)**.

Parola implicită pentru gestionarea setărilor acestui aparat se află în partea din spate a aparatului și este marcată cu "**Pwd**". Schimbați parola implicită urmând instrucțiunile pas cu pas când vă conectați pentru prima dată.

4. În bara de navigare din stânga, faceți clic pe **Network (Reţea)** > **Security (Securitate)** > **Certificate (Certificat)**.

Dacă bara de navigare din stânga nu este vizibilă, începeti navigarea din  $\equiv$ .

- 5. Faceţi clic pe **Import Certificate and Private Key (Importare certificat şi cheie privată)**.
- 6. Navigaţi până la fişierul pe care doriţi să îl importaţi.
- 7. Introduceţi parola dacă fişierul este criptat şi apoi faceţi clic **Submit (Trimitere)**.

Certificatul şi cheia de decriptare personală sunt importate pe aparat.

### **Informaţii similare**

• [Importul şi exportul certificatului şi al cheii de decriptare personală](#page-370-0)

<span id="page-372-0"></span> [Pagina de pornire](#page-1-0) > [Securitate](#page-359-0) > [Configurarea certificatelor pentru securitatea dispozitivului](#page-362-0) > [Importul şi](#page-370-0) [exportul certificatului şi al cheii de decriptare personală](#page-370-0) > Exportul certificatului şi al cheii de decriptare personală

## **Exportul certificatului şi al cheii de decriptare personală**

**Modele înrudite**: DCP-L2620DW/DCP-L2622DW/DCP-L2627DW/DCP-L2627DWXL/DCP-L2627DWE/ DCP-L2640DN/DCP-L2660DW/DCP-L2665DW/MFC-L2802DN/MFC-L2800DW/MFC-L2802DW/ MFC-L2827DWXL/MFC-L2827DW/MFC-L2835DW/MFC-L2860DWE/MFC-L2860DW/MFC-L2862DW/ MFC-L2922DW

- 1. Porniţi browserul web.
- 2. Introduceți "https://adresa IP a aparatului" în bara de adrese a browserului (unde "adresa IP a aparatului" este adresa IP a aparatului dvs.).

De exemplu:

https://192.168.1.2

- Dacă utilizaţi un Sistem Nume Domeniu (DNS) sau aţi activat o denumire NetBIOS, puteţi tasta o altă denumire, cum ar fi "ImprimantaPartajată" în loc de adresa IP. De exemplu: https://ImprimantaPartajată
	- De asemenea, dacă activaţi o denumire NetBIOS, puteţi utiliza numele nodului.

De exemplu: https://brn123456abcdef

- Denumirea NetBIOS poate fi vizualizată în Raportul de configurare a reţelei.
- 3. Dacă este necesar, introduceți parola în câmpul **Login (Conectare)** și apoi faceți clic pe **Login (Conectare)**.

Parola implicită pentru gestionarea setărilor acestui aparat se află în partea din spate a aparatului și este marcată cu "**Pwd**". Schimbați parola implicită urmând instrucțiunile pas cu pas când vă conectați pentru prima dată.

4. În bara de navigare din stânga, faceți clic pe **Network (Reţea)** > **Security (Securitate)** > **Certificate (Certificat)**.

Dacă bara de navigare din stânga nu este vizibilă, începeti navigarea din  $\equiv$ .

- 5. Faceţi clic pe **Export** arătat cu **Certificate List (Listă de certificate)**.
- 6. Introduceţi parola dacă doriţi să criptaţi fişierul.
	- Dacă folositi o parolă vidă, rezultatul nu este criptat.
- 7. Introduceţi parola din nou pentru confirmare, apoi faceţi clic pe **Submit (Trimitere)**.
- 8. Faceţi clic pe **Salvare**.

Certificatul şi cheia de decriptare personală sunt exportate pe computer.

De asemenea, puteţi importa certificatul în computer.

#### **Informaţii similare**

• [Importul şi exportul certificatului şi al cheii de decriptare personală](#page-370-0)

<span id="page-373-0"></span> [Pagina de pornire](#page-1-0) > [Securitate](#page-359-0) > [Configurarea certificatelor pentru securitatea dispozitivului](#page-362-0) > Importarea şi exportarea unui certificat AC

## **Importarea şi exportarea unui certificat AC**

**Modele înrudite**: DCP-L2620DW/DCP-L2622DW/DCP-L2627DW/DCP-L2627DWXL/DCP-L2627DWE/ DCP-L2640DN/DCP-L2660DW/DCP-L2665DW/MFC-L2802DN/MFC-L2800DW/MFC-L2802DW/ MFC-L2827DWXL/MFC-L2827DW/MFC-L2835DW/MFC-L2860DWE/MFC-L2860DW/MFC-L2862DW/ MFC-L2922DW

Puteți importa, exporta și stoca certificate AC pe aparatul dumneavoastră Brother.

- [Importarea unui certificat AC](#page-374-0)
- [Exportarea unui certificat AC](#page-375-0)

<span id="page-374-0"></span> [Pagina de pornire](#page-1-0) > [Securitate](#page-359-0) > [Configurarea certificatelor pentru securitatea dispozitivului](#page-362-0) > [Importarea şi](#page-373-0) [exportarea unui certificat AC](#page-373-0) > Importarea unui certificat AC

## **Importarea unui certificat AC**

**Modele înrudite**: DCP-L2620DW/DCP-L2622DW/DCP-L2627DW/DCP-L2627DWXL/DCP-L2627DWE/ DCP-L2640DN/DCP-L2660DW/DCP-L2665DW/MFC-L2802DN/MFC-L2800DW/MFC-L2802DW/ MFC-L2827DWXL/MFC-L2827DW/MFC-L2835DW/MFC-L2860DWE/MFC-L2860DW/MFC-L2862DW/ MFC-L2922DW

- 1. Porniti browserul web.
- 2. Introduceți "https://adresa IP a aparatului" în bara de adrese a browserului (unde "adresa IP a aparatului" este adresa IP a aparatului dvs.).

De exemplu:

https://192.168.1.2

- Dacă utilizați un Sistem Nume Domeniu (DNS) sau ați activat o denumire NetBIOS, puteți tasta o altă denumire, cum ar fi "ImprimantaPartajată" în loc de adresa IP.
	- De exemplu: https://ImprimantaPartajată
	- De asemenea, dacă activați o denumire NetBIOS, puteți utiliza numele nodului. De exemplu: https://brn123456abcdef
	- Denumirea NetBIOS poate fi vizualizată în Raportul de configurare a reţelei.
- 3. Dacă este necesar, introduceți parola în câmpul **Login (Conectare)** și apoi faceți clic pe **Login (Conectare)**.

Parola implicită pentru gestionarea setărilor acestui aparat se află în partea din spate a aparatului și este marcată cu "**Pwd**". Schimbați parola implicită urmând instrucțiunile pas cu pas când vă conectați pentru prima dată.

4. În bara de navigare din stânga, faceți clic pe **Network (Reţea)** > **Security (Securitate)** > **CA Certificate (Certificat AC)**.

Dacă bara de navigare din stânga nu este vizibilă, începeți navigarea din  $\equiv$ .

- 5. Faceţi clic pe **Import CA Certificate (Importare certificat AC)**.
- 6. Navigaţi la fişierul pe care doriţi să îl importaţi.
- 7. Faceţi clic pe **Submit (Trimitere)**.

#### **Informaţii similare**

• [Importarea şi exportarea unui certificat AC](#page-373-0)

<span id="page-375-0"></span> [Pagina de pornire](#page-1-0) > [Securitate](#page-359-0) > [Configurarea certificatelor pentru securitatea dispozitivului](#page-362-0) > [Importarea şi](#page-373-0) [exportarea unui certificat AC](#page-373-0) > Exportarea unui certificat AC

## **Exportarea unui certificat AC**

**Modele înrudite**: DCP-L2620DW/DCP-L2622DW/DCP-L2627DW/DCP-L2627DWXL/DCP-L2627DWE/ DCP-L2640DN/DCP-L2660DW/DCP-L2665DW/MFC-L2802DN/MFC-L2800DW/MFC-L2802DW/ MFC-L2827DWXL/MFC-L2827DW/MFC-L2835DW/MFC-L2860DWE/MFC-L2860DW/MFC-L2862DW/ MFC-L2922DW

- 1. Porniti browserul web.
- 2. Introduceți "https://adresa IP a aparatului" în bara de adrese a browserului (unde "adresa IP a aparatului" este adresa IP a aparatului dvs.).

De exemplu:

https://192.168.1.2

- Dacă utilizați un Sistem Nume Domeniu (DNS) sau ați activat o denumire NetBIOS, puteți tasta o altă denumire, cum ar fi "ImprimantaPartajată" în loc de adresa IP.
	- De exemplu: https://ImprimantaPartajată
	- De asemenea, dacă activați o denumire NetBIOS, puteți utiliza numele nodului. De exemplu: https://brn123456abcdef
	- Denumirea NetBIOS poate fi vizualizată în Raportul de configurare a reţelei.
- 3. Dacă este necesar, introduceți parola în câmpul **Login (Conectare)** și apoi faceți clic pe **Login (Conectare)**.

Parola implicită pentru gestionarea setărilor acestui aparat se află în partea din spate a aparatului și este marcată cu "**Pwd**". Schimbați parola implicită urmând instrucțiunile pas cu pas când vă conectați pentru prima dată.

4. În bara de navigare din stânga, faceți clic pe **Network (Reţea)** > **Security (Securitate)** > **CA Certificate (Certificat AC)**.

Dacă bara de navigare din stânga nu este vizibilă, începeți navigarea din  $\equiv$ .

- 5. Selectaţi certificatul pe care doriţi să îl exportaţi şi faceţi clic pe **Export**.
- 6. Faceţi clic pe **Submit (Trimitere)**.

#### **Informaţii similare**

• [Importarea şi exportarea unui certificat AC](#page-373-0)

<span id="page-376-0"></span> [Pagina de pornire](#page-1-0) > [Securitate](#page-359-0) > [Configurarea certificatelor pentru securitatea dispozitivului](#page-362-0) > Gestionarea certificatelor multiple

## **Gestionarea certificatelor multiple**

**Modele înrudite**: DCP-L2620DW/DCP-L2622DW/DCP-L2627DW/DCP-L2627DWXL/DCP-L2627DWE/ DCP-L2640DN/DCP-L2660DW/DCP-L2665DW/MFC-L2802DN/MFC-L2800DW/MFC-L2802DW/ MFC-L2827DWXL/MFC-L2827DW/MFC-L2835DW/MFC-L2860DWE/MFC-L2860DW/MFC-L2862DW/ MFC-L2922DW

Funcția de gestionare a certificatelor multiple permite utilizarea aplicației Administrarea bazată pe web pentru gestionarea fiecărui certificat instalat pe aparatul dvs. În aplicația Administrarea bazată pe web, deschideți ecranul **Certificate (Certificat)** sau CA Certificate (Certificat AC) pentru a vizualiza continutul certificatului, pentru a şterge sau exporta certificatele dumneavoastră.

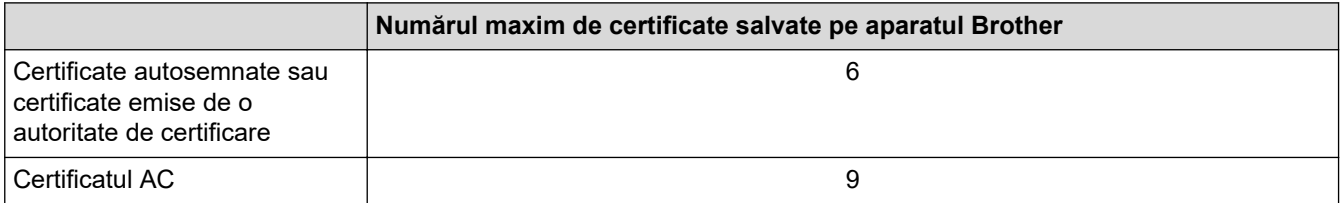

Vă recomandăm să salvați mai puține certificate decât este permis, păstrând un loc liber pentru cazul în care un certificat expiră. Dacă un certificat expiră, importaţi un nou certificat în locaţia rezervată şi apoi ştergeţi certificatul expirat. Astfel, puteţi evita o eroare de configurare.

• Dacă utilizaţi HTTPS/IPPS, IEEE 802.1x sau Signed PDF, trebuie să selectaţi certificatul pe care îl veţi folosi.

• Dacă utilizaţi comunicaţii SSL pentru SMTP/POP3/IMAP4 (disponibile numai pentru anumite modele), nu este necesar să selectaţi certificatul. Certificatul necesar va fi selectat automat.

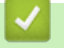

#### **Informaţii similare**

# <span id="page-377-0"></span>**Utilizarea SSL/TLS**

**Modele înrudite**: DCP-L2620DW/DCP-L2622DW/DCP-L2627DW/DCP-L2627DWXL/DCP-L2627DWE/ DCP-L2640DN/DCP-L2660DW/DCP-L2665DW/MFC-L2802DN/MFC-L2800DW/MFC-L2802DW/ MFC-L2827DWXL/MFC-L2827DW/MFC-L2835DW/MFC-L2860DWE/MFC-L2860DW/MFC-L2862DW/ MFC-L2922DW

- [Introducere în SSL/TLS](#page-378-0)
- [Gestionarea aparatului în reţea în siguranţă folosind SSL/TLS](#page-381-0)
- [Imprimarea securizată a documentelor utilizând SSL/TLS](#page-386-0)
- [Trimiterea sau primirea securizată a unui mesaj de e-mail](#page-429-0)

## <span id="page-378-0"></span>**Introducere în SSL/TLS**

**Modele înrudite**: DCP-L2620DW/DCP-L2622DW/DCP-L2627DW/DCP-L2627DWXL/DCP-L2627DWE/ DCP-L2640DN/DCP-L2660DW/DCP-L2665DW/MFC-L2802DN/MFC-L2800DW/MFC-L2802DW/ MFC-L2827DWXL/MFC-L2827DW/MFC-L2835DW/MFC-L2860DWE/MFC-L2860DW/MFC-L2862DW/ MFC-L2922DW

Secure Socket Layer (SSL) sau Transport Layer Security (TLS) este o metodă eficientă de protejare a datelor trimise printr-o reţea locală sau printr-o reţea de arie largă (LAN sau WAN). Funcţionează prin criptarea datelor trimise într-o reţea, precum o acţiune de imprimare, astfel încât, dacă cineva încearcă să intercepteze datele, acestea nu vor putea fi citite.

SSL/TLS poate fi configurată atât pentru reţele prin cablu, cât şi pentru reţele fără fir, şi poate fi folosită cu alte forme de securitate precum cheile WPA şi funcţiile firewall.

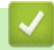

### **Informaţii similare**

- [Utilizarea SSL/TLS](#page-377-0)
	- [Scurt istoric al SSL/TLS](#page-379-0)
	- [Avantajele utilizării SSL/TLS](#page-380-0)

<span id="page-379-0"></span> [Pagina de pornire](#page-1-0) > [Securitate](#page-359-0) > [Utilizarea SSL/TLS](#page-377-0) > [Introducere în SSL/TLS](#page-378-0) > Scurt istoric al SSL/TLS

# **Scurt istoric al SSL/TLS**

**Modele înrudite**: DCP-L2620DW/DCP-L2622DW/DCP-L2627DW/DCP-L2627DWXL/DCP-L2627DWE/ DCP-L2640DN/DCP-L2660DW/DCP-L2665DW/MFC-L2802DN/MFC-L2800DW/MFC-L2802DW/ MFC-L2827DWXL/MFC-L2827DW/MFC-L2835DW/MFC-L2860DWE/MFC-L2860DW/MFC-L2862DW/ MFC-L2922DW

SSL/TLS a fost conceput iniţial pentru a securiza informaţiile de trafic web, în special datele trimise între browserele web şi servere. SSL este acum folosit cu aplicații suplimentare, cum ar fi Telnet, software pentru imprimante și FTP, pentru a deveni o soluție universală pentru securitatea online. Caracteristicile iniţiale de proiectare sunt încă folosite în prezent de mulţi comercianţi online şi bănci pentru securizarea datelor importante, cum ar numerele de cărţi de credit, datele clienţilor etc.

SSL/TLS utilizează niveluri foarte ridicate de criptare şi este de încredere pentru bănci din toată lumea.

### **Informaţii similare**

• [Introducere în SSL/TLS](#page-378-0)

<span id="page-380-0"></span> [Pagina de pornire](#page-1-0) > [Securitate](#page-359-0) > [Utilizarea SSL/TLS](#page-377-0) > [Introducere în SSL/TLS](#page-378-0) > Avantajele utilizării SSL/TLS

# **Avantajele utilizării SSL/TLS**

**Modele înrudite**: DCP-L2620DW/DCP-L2622DW/DCP-L2627DW/DCP-L2627DWXL/DCP-L2627DWE/ DCP-L2640DN/DCP-L2660DW/DCP-L2665DW/MFC-L2802DN/MFC-L2800DW/MFC-L2802DW/ MFC-L2827DWXL/MFC-L2827DW/MFC-L2835DW/MFC-L2860DWE/MFC-L2860DW/MFC-L2862DW/ MFC-L2922DW

Principalul beneficiu al utilizării SSL/TLS este posibilitatea de a garanta imprimarea securizată într-o rețea IP prin restricționarea accesului utilizatorilor neautorizați la datele trimise către aparat. Beneficiul cel mai important al SSL este posibilitatea de a imprima date confidențiale în siguranță. De exemplu, un departament de resurse umane (HR) al unei companii mari poate imprima fluturași de salariu în mod regulat. Fără criptare, datele din acești fluturași de salariu pot fi citite de alți utilizatori de rețea. Totuși, cu SSL/TLS, oricine încearcă să intercepteze aceste date va vedea o pagină neclară de cod și nu va putea vedea efectiv fluturașul de salariu.

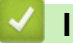

### **Informaţii similare**

• [Introducere în SSL/TLS](#page-378-0)

<span id="page-381-0"></span> [Pagina de pornire](#page-1-0) > [Securitate](#page-359-0) > [Utilizarea SSL/TLS](#page-377-0) > Gestionarea aparatului în reţea în siguranţă folosind SSL/TLS

## **Gestionarea aparatului în reţea în siguranţă folosind SSL/TLS**

**Modele înrudite**: DCP-L2620DW/DCP-L2622DW/DCP-L2627DW/DCP-L2627DWXL/DCP-L2627DWE/ DCP-L2640DN/DCP-L2660DW/DCP-L2665DW/MFC-L2802DN/MFC-L2800DW/MFC-L2802DW/ MFC-L2827DWXL/MFC-L2827DW/MFC-L2835DW/MFC-L2860DWE/MFC-L2860DW/MFC-L2862DW/ MFC-L2922DW

- [Configurarea unui certificat pentru SSL/TLS și protocoalele disponibile](#page-382-0)
- [Accesarea Web Based Management utilizând SSL/TLS](#page-383-0)
- [Instalarea certificatului autosemnat pentru utilizatorii Windows ca administratori](#page-384-0)
- [Configurarea certificatelor pentru securitatea dispozitivului](#page-362-0)

<span id="page-382-0"></span> [Pagina de pornire](#page-1-0) > [Securitate](#page-359-0) > [Utilizarea SSL/TLS](#page-377-0) > [Gestionarea aparatului în reţea în siguranţă folosind](#page-381-0) [SSL/TLS](#page-381-0) > Configurarea unui certificat pentru SSL/TLS și protocoalele disponibile

## **Configurarea unui certificat pentru SSL/TLS și protocoalele disponibile**

**Modele înrudite**: DCP-L2620DW/DCP-L2622DW/DCP-L2627DW/DCP-L2627DWXL/DCP-L2627DWE/ DCP-L2640DN/DCP-L2660DW/DCP-L2665DW/MFC-L2802DN/MFC-L2800DW/MFC-L2802DW/ MFC-L2827DWXL/MFC-L2827DW/MFC-L2835DW/MFC-L2860DWE/MFC-L2860DW/MFC-L2862DW/ MFC-L2922DW

Utilizând Web Based Management, configurați pe aparatul dumneavoastră un certificat înainte de a utiliza comunicarea SSL/TLS.

- 1. Porniti browserul web.
- 2. Introduceți "https://adresa IP a aparatului" în bara de adrese a browserului (unde "adresa IP a aparatului" este adresa IP a aparatului dvs.).

De exemplu:

https://192.168.1.2

Dacă utilizati un Sistem Nume Domeniu (DNS) sau ati activat o denumire NetBIOS, puteti tasta o altă denumire, cum ar fi "ImprimantaPartajată" în loc de adresa IP.

De exemplu: https://ImprimantaPartajată

• De asemenea, dacă activaţi o denumire NetBIOS, puteţi utiliza numele nodului.

De exemplu: https://brn123456abcdef

- Denumirea NetBIOS poate fi vizualizată în Raportul de configurare a reţelei.
- 3. Dacă este necesar, introduceți parola în câmpul **Login (Conectare)** și apoi faceți clic pe **Login (Conectare)**.

Parola implicită pentru gestionarea setărilor acestui aparat se află în partea din spate a aparatului și este marcată cu "**Pwd**". Schimbați parola implicită urmând instrucțiunile pas cu pas când vă conectați pentru prima dată.

4. În bara de navigare din stânga, faceți clic pe **Network (Reţea)** > **Network (Reţea)** > **Protocol**.

Dacă bara de navigare din stânga nu este vizibilă, începeti navigarea din  $\equiv$ .

- 5. Faceţi clic pe **HTTP Server Settings (Setări server HTTP)**.
- 6. Selectaţi certificatul pe care doriţi să îl configuraţi din lista derulantă **Select the Certificate (Alegeţi certificatul)**.
- 7. Faceţi clic pe **Submit (Trimitere)**.
- 8. Faceţi clic pe **Yes (Da)** pentru a reporni serverul de imprimare.

#### **Informaţii similare**

• [Gestionarea aparatului în reţea în siguranţă folosind SSL/TLS](#page-381-0)

<span id="page-383-0"></span> [Pagina de pornire](#page-1-0) > [Securitate](#page-359-0) > [Utilizarea SSL/TLS](#page-377-0) > [Gestionarea aparatului în reţea în siguranţă folosind](#page-381-0) [SSL/TLS](#page-381-0) > Accesarea Web Based Management utilizând SSL/TLS

## **Accesarea Web Based Management utilizând SSL/TLS**

**Modele înrudite**: DCP-L2620DW/DCP-L2622DW/DCP-L2627DW/DCP-L2627DWXL/DCP-L2627DWE/ DCP-L2640DN/DCP-L2660DW/DCP-L2665DW/MFC-L2802DN/MFC-L2800DW/MFC-L2802DW/ MFC-L2827DWXL/MFC-L2827DW/MFC-L2835DW/MFC-L2860DWE/MFC-L2860DW/MFC-L2862DW/ MFC-L2922DW

Pentru a administra în siguranță aparatul în rețea, folosiți Web Based Management cu protocolul HTTPS.

- k • Pentru a utiliza protocolul HTTPS, este necesar ca HTTPS să fie activat la aparat. Protocolul HTTPS este activat în mod implicit.
	- Puteți modifica setările protocolului HTTPS utilizând Web Based Management.
- 1. Porniti browserul web.

Ø

- 2. Introduceti "https://Nume comun" în bara de adrese a browser-ului (unde "Nume comun" este Numele comun atribuit certificatului; acesta poate fi adresa IP, numele nodului sau numele domeniului).
- 3. Dacă este necesar, introduceți parola în câmpul **Login (Conectare)** și apoi faceți clic pe **Login (Conectare)**.

Parola implicită pentru gestionarea setărilor acestui aparat se află în partea din spate a aparatului și este marcată cu "**Pwd**". Schimbați parola implicită urmând instrucțiunile pas cu pas când vă conectați pentru prima dată.

4. Acum puteți accesa aparatul folosind HTTPS.

### **Informaţii similare**

• [Gestionarea aparatului în reţea în siguranţă folosind SSL/TLS](#page-381-0)

<span id="page-384-0"></span> [Pagina de pornire](#page-1-0) > [Securitate](#page-359-0) > [Utilizarea SSL/TLS](#page-377-0) > [Gestionarea aparatului în reţea în siguranţă folosind](#page-381-0) [SSL/TLS](#page-381-0) > Instalarea certificatului autosemnat pentru utilizatorii Windows ca administratori

## **Instalarea certificatului autosemnat pentru utilizatorii Windows ca administratori**

**Modele înrudite**: DCP-L2620DW/DCP-L2622DW/DCP-L2627DW/DCP-L2627DWXL/DCP-L2627DWE/ DCP-L2640DN/DCP-L2660DW/DCP-L2665DW/MFC-L2802DN/MFC-L2800DW/MFC-L2802DW/ MFC-L2827DWXL/MFC-L2827DW/MFC-L2835DW/MFC-L2860DWE/MFC-L2860DW/MFC-L2862DW/ MFC-L2922DW

- Pașii următori sunt valabili pentru Microsoft Edge. Dacă folosiți un alt browser web, consultați documentația browserului web sau asistența online pentru instrucțiuni privind instalarea certificatelor.
- Asigurați-vă că ați creat certificatul cu semnătură automată folosind Web Based Management.
- 1. Faceți clic dreapta pe pictograma **Microsoft Edge** și apoi clic pe **Executare ca administrator**. Dacă se afişează ecranul **Control cont utilizator**, executaţi clic pe **Da**.
- 2. Introduceți "https://adresa IP a aparatului" în bara de adrese a browserului (unde "adresa IP a aparatului" este adresa IP a aparatului dvs.).

De exemplu:

https://192.168.1.2

Dacă utilizați un Sistem Nume Domeniu (DNS) sau ați activat o denumire NetBIOS, puteți tasta o altă denumire, cum ar fi "ImprimantaPartajată" în loc de adresa IP.

De exemplu: https://ImprimantaPartajată

- De asemenea, dacă activați o denumire NetBIOS, puteți utiliza numele nodului.
- De exemplu: https://brn123456abcdef
- Denumirea NetBIOS poate fi vizualizată în Raportul de configurare a reţelei.
- 3. În cazul în care conexiunea nu este privată, faceți clic pe butonul **Avansat** și apoi continuați cu pagina web.
- 4. Dacă este necesar, introduceți parola în câmpul **Login (Conectare)** și apoi faceți clic pe **Login (Conectare)**.

Parola implicită pentru gestionarea setărilor acestui aparat se află în partea din spate a aparatului și este marcată cu "**Pwd**". Schimbați parola implicită urmând instrucțiunile pas cu pas când vă conectați pentru prima dată.

5. În bara de navigare din stânga, faceți clic pe **Network (Reţea)** > **Security (Securitate)** > **Certificate (Certificat)**.

Dacă bara de navigare din stânga nu este vizibilă, începeți navigarea din  $\equiv$ .

- 6. Faceţi clic pe **Export**.
- 7. Pentru a cripta fișierul de ieșire, introduceți o parolă în câmpul **Enter Password (Introduceţi parola)**. În cazul în care câmpul **Enter Password (Introduceţi parola)** este necompletat, fişierul de ieşire nu va fi criptat.
- 8. Introduceţi din nou parola în câmpul **Retype Password (Reintroduceţi parola)** şi faceţi clic pe **Submit (Trimitere)**.
- 9. Faceți clic pe fișierul descărcat pentru a-l deschide.
- 10. Când apare **Expertul Import certificate**, faceţi clic pe **Următorul**.
- 11. Faceţi clic pe **Următorul**.
- 12. Dacă este necesar, introduceți o parolă și apoi faceți clic pe **Următorul**.
- 13. Selectaţi **Plasează toate certificatele în următorul depozit** şi apoi faceţi clic pe **Răsfoire...**.
- 14. Selectați **Autorități rădăcină de certificare de încredere** și apoi faceți clic pe **OK**.
- 15. Faceţi clic pe **Următorul**.

16. Faceţi clic pe **Finalizare**.

17. Faceţi clic pe **Da**, dacă amprenta (imaginea degetului) este corectă.

18. Faceţi clic pe **OK**.

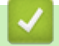

## **Informaţii similare**

• [Gestionarea aparatului în reţea în siguranţă folosind SSL/TLS](#page-381-0)

<span id="page-386-0"></span> [Pagina de pornire](#page-1-0) > [Securitate](#page-359-0) > [Utilizarea SSL/TLS](#page-377-0) > Imprimarea securizată a documentelor utilizând SSL/TLS

## **Imprimarea securizată a documentelor utilizând SSL/TLS**

**Modele înrudite**: DCP-L2620DW/DCP-L2622DW/DCP-L2627DW/DCP-L2627DWXL/DCP-L2627DWE/ DCP-L2640DN/DCP-L2660DW/DCP-L2665DW/MFC-L2802DN/MFC-L2800DW/MFC-L2802DW/ MFC-L2827DWXL/MFC-L2827DW/MFC-L2835DW/MFC-L2860DWE/MFC-L2860DW/MFC-L2862DW/ MFC-L2922DW

- [Imprimarea documentelor folosind IPPS](#page-387-0)
- [Configurarea unui certificat pentru SSL/TLS și protocoalele disponibile](#page-382-0)
- [Configurarea certificatelor pentru securitatea dispozitivului](#page-362-0)

<span id="page-387-0"></span> [Pagina de pornire](#page-1-0) > [Securitate](#page-359-0) > [Utilizarea SSL/TLS](#page-377-0) > [Imprimarea securizată a documentelor utilizând](#page-386-0) [SSL/TLS](#page-386-0) > Imprimarea documentelor folosind IPPS

## **Imprimarea documentelor folosind IPPS**

**Modele înrudite**: DCP-L2620DW/DCP-L2622DW/DCP-L2627DW/DCP-L2627DWXL/DCP-L2627DWE/ DCP-L2640DN/DCP-L2660DW/DCP-L2665DW/MFC-L2802DN/MFC-L2800DW/MFC-L2802DW/ MFC-L2827DWXL/MFC-L2827DW/MFC-L2835DW/MFC-L2860DWE/MFC-L2860DW/MFC-L2862DW/ MFC-L2922DW

Pentru a imprima documentele în mod securizat prin protocolul IPP, utilizați protocolul IPPS.

- 1. Porniti browserul web.
- 2. Introduceți "https://adresa IP a aparatului" în bara de adrese a browserului (unde "adresa IP a aparatului" este adresa IP a aparatului dvs.).

De exemplu:

https://192.168.1.2

Dacă utilizati un Sistem Nume Domeniu (DNS) sau ați activat o denumire NetBIOS, puteți tasta o altă denumire, cum ar fi "ImprimantaPartajată" în loc de adresa IP.

De exemplu: https://ImprimantaPartajată

De asemenea, dacă activati o denumire NetBIOS, puteți utiliza numele nodului.

De exemplu: https://brn123456abcdef

- Denumirea NetBIOS poate fi vizualizată în Raportul de configurare a reţelei.
- 3. Dacă este necesar, introduceți parola în câmpul **Login (Conectare)** și apoi faceți clic pe **Login (Conectare)**.

Parola implicită pentru gestionarea setărilor acestui aparat se află în partea din spate a aparatului și este marcată cu "**Pwd**". Schimbați parola implicită urmând instrucțiunile pas cu pas când vă conectați pentru prima dată.

4. În bara de navigare din stânga, faceți clic pe **Network (Reţea)** > **Network (Reţea)** > **Protocol**.

Dacă bara de navigare din stânga nu este vizibilă, începeți navigarea din  $\equiv$ .

5. Asiguraţi-vă că aţi selectat caseta de validare **IPP**.

În cazul în care caseta de validare **IPP** nu este selectată, selectaţi caseta de validare **IPP** şi faceţi clic pe **Submit (Trimitere)**.

Reporniți aparatul pentru a activa configurarea.

După repornirea aparatului, reveniți la pagina web a aparatului, introduceți parola și apoi, în bara de navigare din stânga, faceți clic pe **Network (Reţea)** > **Network (Reţea)** > **Protocol**.

- 6. Faceţi clic pe **HTTP Server Settings (Setări server HTTP)**.
- 7. Bifați caseta de selectare **HTTPS** din zona **IPP**, apoi faceți clic pe **Submit (Trimitere)**.
- 8. Reporniți aparatul pentru a activa configurarea.

Comunicarea prin IPPS nu poate preveni accesul neautorizat la serverul de imprimare.

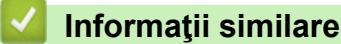

• [Imprimarea securizată a documentelor utilizând SSL/TLS](#page-386-0)

## <span id="page-388-0"></span>**Utilizarea SNMPv3**

**Modele înrudite**: DCP-L2620DW/DCP-L2622DW/DCP-L2627DW/DCP-L2627DWXL/DCP-L2627DWE/ DCP-L2640DN/DCP-L2660DW/DCP-L2665DW/MFC-L2802DN/MFC-L2800DW/MFC-L2802DW/ MFC-L2827DWXL/MFC-L2827DW/MFC-L2835DW/MFC-L2860DWE/MFC-L2860DW/MFC-L2862DW/ MFC-L2922DW

• [Administrarea în siguranță a aparatului în rețea, utilizând SNMPv3](#page-389-0)

<span id="page-389-0"></span> [Pagina de pornire](#page-1-0) > [Securitate](#page-359-0) > [Utilizarea SNMPv3](#page-388-0) > Administrarea în siguranță a aparatului în rețea, utilizând SNMPv3

## **Administrarea în siguranță a aparatului în rețea, utilizând SNMPv3**

**Modele înrudite**: DCP-L2620DW/DCP-L2622DW/DCP-L2627DW/DCP-L2627DWXL/DCP-L2627DWE/ DCP-L2640DN/DCP-L2660DW/DCP-L2665DW/MFC-L2802DN/MFC-L2800DW/MFC-L2802DW/ MFC-L2827DWXL/MFC-L2827DW/MFC-L2835DW/MFC-L2860DWE/MFC-L2860DW/MFC-L2862DW/ MFC-L2922DW

Simple Network Management Protocol versiunea 3 (SNMPv3) asigură autentificarea utilizatorului și criptarea datelor pentru gestionarea în siguranță a dispozitivelor de rețea.

1. Porniţi browserul web.

k

k

- 2. Introduceți "https://Nume comun" în bara de adrese a browser-ului (unde "Nume comun" este Numele comun atribuit certificatului; acesta poate fi adresa IP, numele nodului sau numele domeniului).
- 3. Dacă este necesar, introduceți parola în câmpul **Login (Conectare)** și apoi faceți clic pe **Login (Conectare)**.

Parola implicită pentru gestionarea setărilor acestui aparat se află în partea din spate a aparatului și este marcată cu "**Pwd**". Schimbați parola implicită urmând instrucțiunile pas cu pas când vă conectați pentru prima dată.

4. În bara de navigare din stânga, faceți clic pe **Network (Reţea)** > **Network (Reţea)** > **Protocol**.

Dacă bara de navigare din stânga nu este vizibilă, începeți navigarea din  $\equiv$ .

- 5. Asiguraţi-vă că setarea **SNMP** este activată şi faceţi clic pe **Advanced settings (Setări complexe)**.
- 6. Configurați setările modului SNMPv1/v2c.

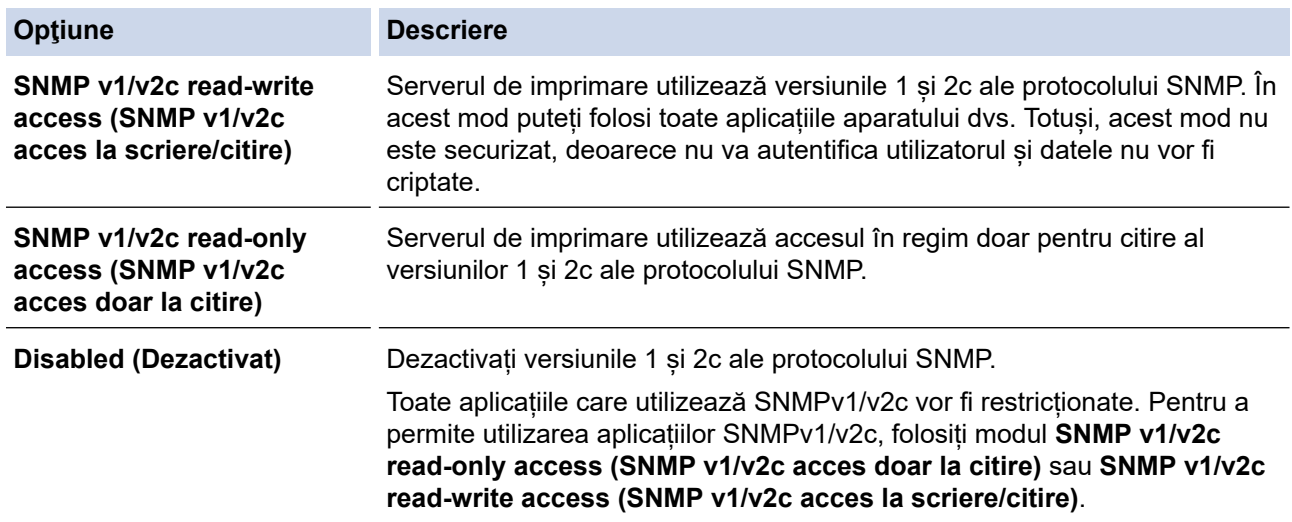

7. Configurați setările modului SNMPv3.

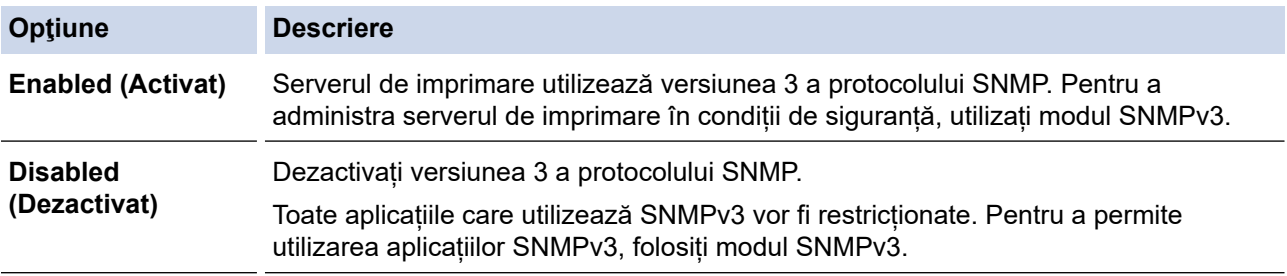

8. Faceţi clic pe **Submit (Trimitere)**.

Dacă aparatul afișează opțiunile de setare a protocolului, selectați opțiunile dorite.

9. Reporniţi aparatul pentru a activa configurarea.

# **Informaţii similare**

• [Utilizarea SNMPv3](#page-388-0)

<span id="page-391-0"></span> [Pagina de pornire](#page-1-0) > [Securitate](#page-359-0) > Utilizarea IPsec

## **Utilizarea IPsec**

**Modele înrudite**: MFC-L2922DW

- [Introducere în IPsec](#page-392-0)
- [Configurarea IPsec utilizând Web Based Management](#page-393-0)
- [Configurarea un şablon pentru adresă IPsec utilizând Web Based Management](#page-395-0)
- [Configurarea un şablon IPsec utilizând Web Based Management](#page-397-0)

<span id="page-392-0"></span> [Pagina de pornire](#page-1-0) > [Securitate](#page-359-0) > [Utilizarea IPsec](#page-391-0) > Introducere în IPsec

## **Introducere în IPsec**

#### **Modele înrudite**: MFC-L2922DW

IPsec (Securitate protocol internet) este un protocol de securitate care utilizează o funcție opțională a Protocolului Internet, pentru prevenirea manipulării datelor și asigurarea confidențialității datelor transmise ca pachete IP. IPsec criptează datele transmise printr-o rețea, cum ar fi datele imprimării trimise de la computere către o imprimantă. Deoarece datele sunt criptate la nivel de reţea, aplicaţiile care folosesc un protocol de nivel superior utilizează IPsec chiar dacă utilizatorul nu conştientizează acest lucru.

IPsec acceptă următoarele funcţii:

• Transmisii IPsec

Conform condițiilor de configurare IPsec, computerul conectat la rețea transmite date și primește date de la dispozitivul specificat, utilizând IPsec. După ce dispozitivele încep să comunice utilizând IPsec, cheile se schimbă utilizând mai întâi Internet Key Exchange (Schimb chei Internet) (IKE), apoi datele criptate sunt transmise cu ajutorul cheilor.

În plus, IPsec are două moduri de operare: modul Transport și modul Tunel. Modul Transport este utilizat în special pentru comunicarea între dispozitive iar modul Tunel este utilizat pentru medii precum Retea privată virtuală (VPN).

Pentru transmisii IPsec sunt necesare următoarele condiţii:

- Un computer care poate comunica utilizând IPsec este conectat la retea.
- Aparatul este configurat pentru comunicarea IPsec.
- Calculatorul conectat la aparat este configurat pentru conexiuni IPsec.
- Setările IPsec

Setările necesare pentru conexiuni utilizând IPsec. Aceste setări pot fi configurate numai utilizând Web Based Management.

Pentru a configura setările IPsec, trebuie să utilizaţi browserul de pe un computer care este conectat la reţea.

### **Informaţii similare**

• [Utilizarea IPsec](#page-391-0)

<span id="page-393-0"></span> [Pagina de pornire](#page-1-0) > [Securitate](#page-359-0) > [Utilizarea IPsec](#page-391-0) > Configurarea IPsec utilizând Web Based Management

## **Configurarea IPsec utilizând Web Based Management**

**Modele înrudite**: MFC-L2922DW

Condiiţiile de conectare IPsec includ două tipuri de **Template (Model)**: **Address (Adresă)** şi **IPsec**. Puteţi seta până la 10 condiţii de conectare.

- 1. Porniţi browserul web.
- 2. Introduceți "https://adresa IP a aparatului" în bara de adrese a browserului (unde "adresa IP a aparatului" este adresa IP a aparatului dvs.).

De exemplu:

Ø

https://192.168.1.2

3. Dacă este necesar, introduceți parola în câmpul **Login (Conectare)** și apoi faceți clic pe **Login (Conectare)**.

Parola implicită pentru gestionarea setărilor acestui aparat se află în partea din spate a aparatului și este marcată cu "**Pwd**". Schimbați parola implicită urmând instrucțiunile pas cu pas când vă conectați pentru prima dată.

4. În bara de navigare din stânga, faceți clic pe **Network (Reţea)** > **Security (Securitate)** > **IPsec**.

Dacă bara de navigare din stânga nu este vizibilă, începeți navigarea din  $\equiv$ .

5. Configuraţi setările.

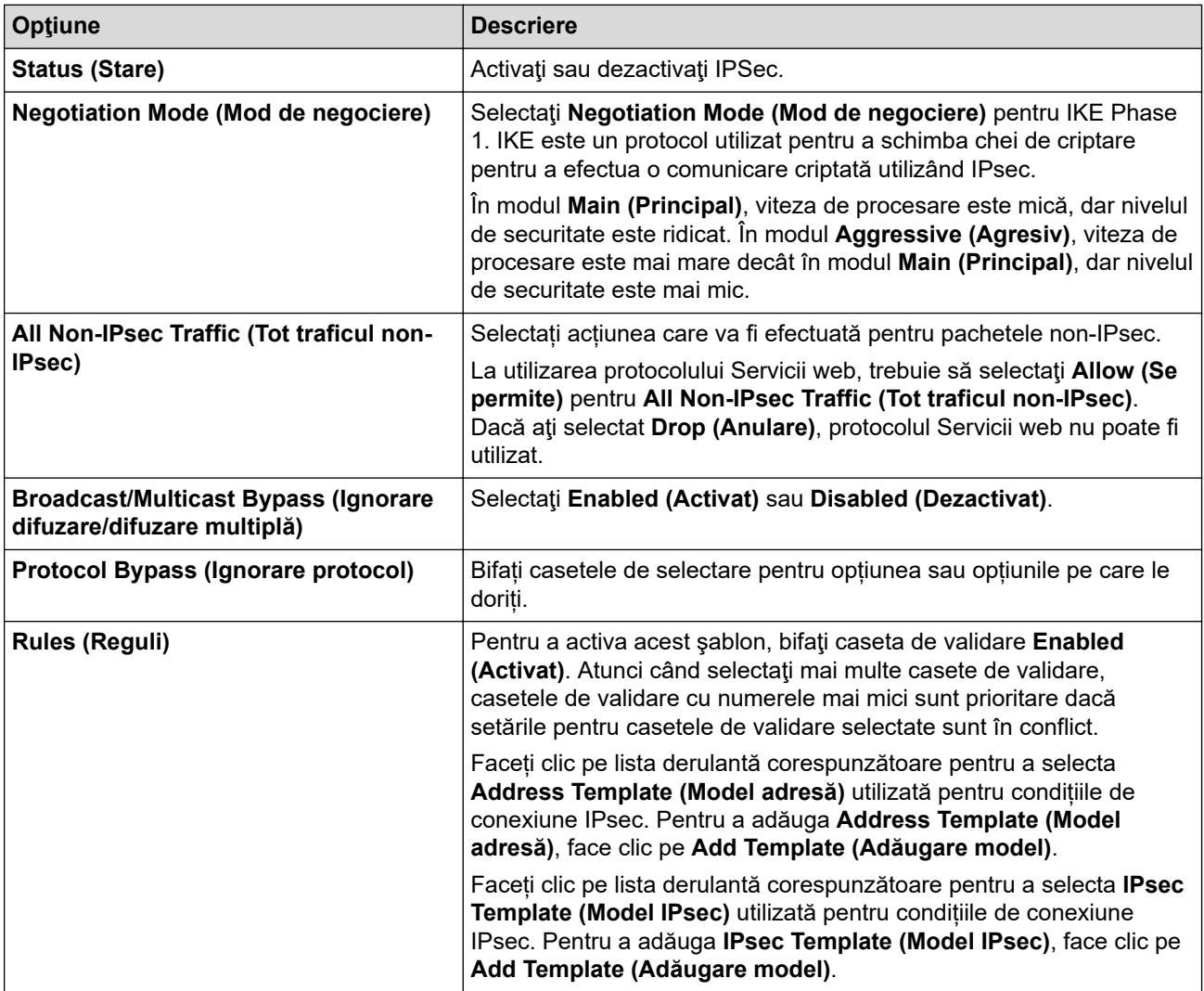

6. Faceţi clic pe **Submit (Trimitere)**.

În cazul în care aparatul trebuie repornit pentru a înregistra noile setări, va fi afișat ecranul de confirmare a repornirii.

Dacă există un element gol în şablonul activat în tabelul **Rules (Reguli)**, pe ecran va fi afișat un mesaj de eroare. Confirmaţi alegerile şi faceți din nou clic pe **Submit (Trimitere)**.

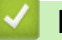

### **Informaţii similare**

- [Utilizarea IPsec](#page-391-0)
- **Subiecte conexe:**
- [Configurarea certificatelor pentru securitatea dispozitivului](#page-362-0)

<span id="page-395-0"></span> [Pagina de pornire](#page-1-0) > [Securitate](#page-359-0) > [Utilizarea IPsec](#page-391-0) > Configurarea un şablon pentru adresă IPsec utilizând Web Based Management

## **Configurarea un şablon pentru adresă IPsec utilizând Web Based Management**

#### **Modele înrudite**: MFC-L2922DW

- 1. Porniţi browserul web.
- 2. Introduceți "https://adresa IP a aparatului" în bara de adrese a browserului (unde "adresa IP a aparatului" este adresa IP a aparatului dvs.).

De exemplu:

https://192.168.1.2

3. Dacă este necesar, introduceți parola în câmpul **Login (Conectare)** și apoi faceți clic pe **Login (Conectare)**.

Parola implicită pentru gestionarea setărilor acestui aparat se află în partea din spate a aparatului și este marcată cu "Pwd". Schimbați parola implicită urmând instrucțiunile pas cu pas când vă conectați pentru prima dată.

4. În bara de navigare din stânga, faceți clic pe **Network (Reţea)** > **Security (Securitate)** > **IPsec Address Template (Model adresă IPsec)**.

Dacă bara de navigare din stânga nu este vizibilă, începeti navigarea din  $\equiv$ .

- 5. Faceți clic pe butonul **Delete (Ştergere)** pentru a șterge un **Address Template (Model adresă)**. Atunci când **Address Template (Model adresă)** este utilizată, aceasta nu poate fi ştearsă.
- 6. Faceţi clic pe **Address Template (Model adresă)** pe care doriţi să o creaţi. Este afişat ecranul **IPsec Address Template (Model adresă IPsec)**.
- 7. Configuraţi setările.

B

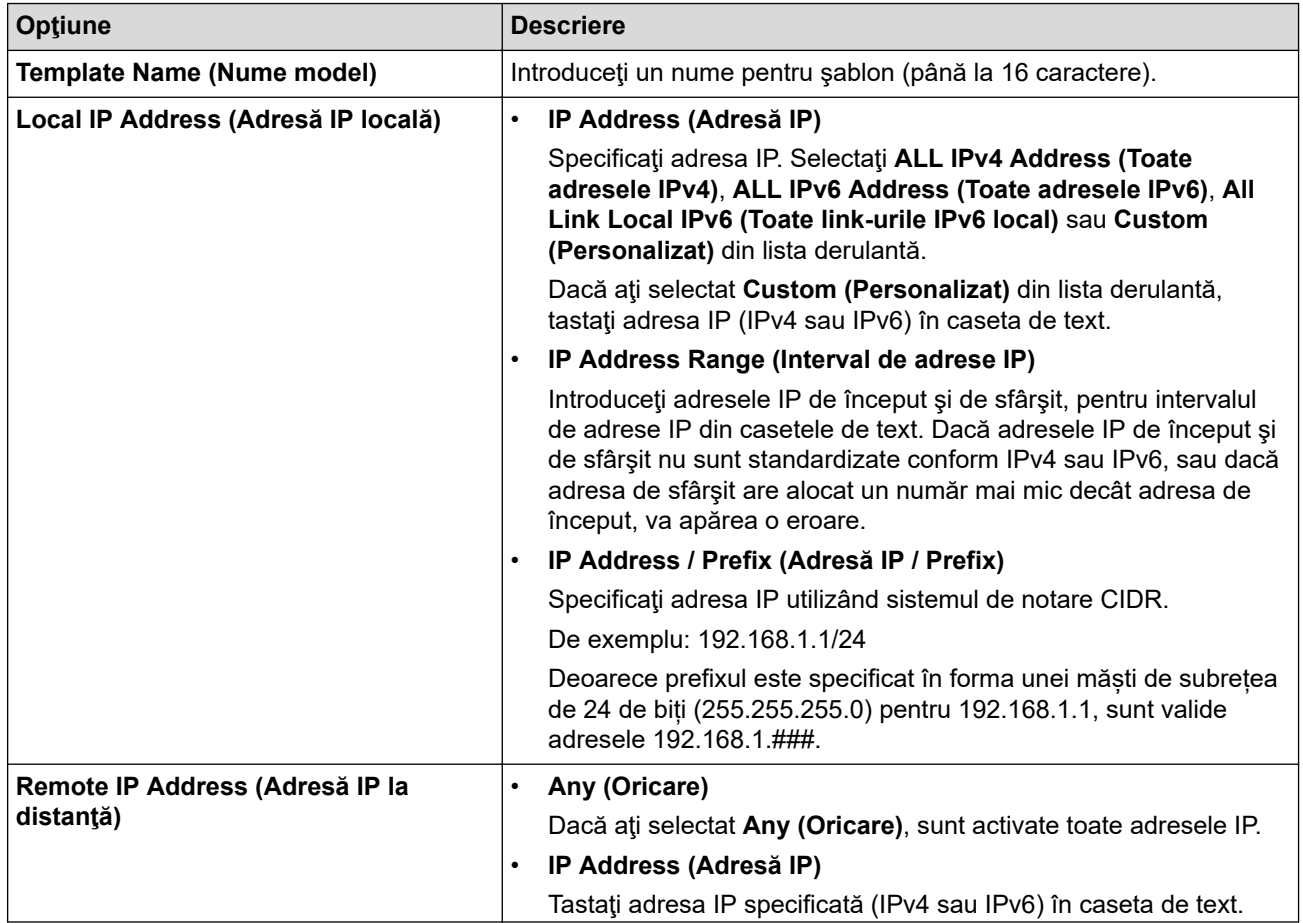
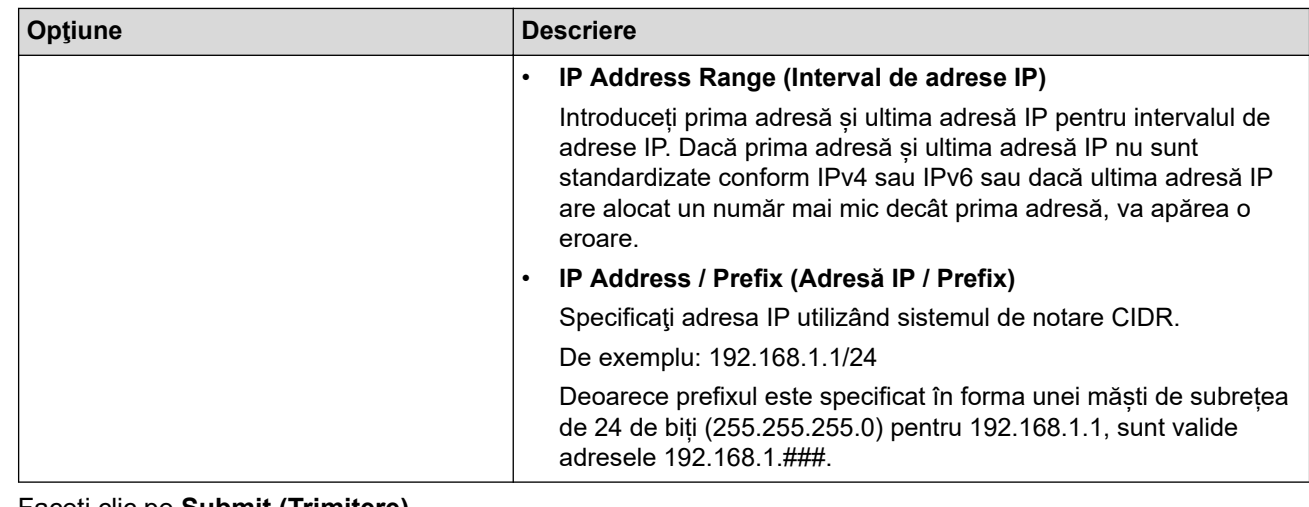

### 8. Faceţi clic pe **Submit (Trimitere)**.

La modificarea setărilor pentru șablonul aflat în uz, reporniți aparatul pentru a activa configurația.

 **Informaţii similare**

• [Utilizarea IPsec](#page-391-0)

Ø

#### <span id="page-397-0"></span> [Pagina de pornire](#page-1-0) > [Securitate](#page-359-0) > [Utilizarea IPsec](#page-391-0) > Configurarea un şablon IPsec utilizând Web Based Management

# **Configurarea un şablon IPsec utilizând Web Based Management**

**Modele înrudite**: MFC-L2922DW

- 1. Porniti browserul web.
- 2. Introduceți "https://adresa IP a aparatului" în bara de adrese a browserului (unde "adresa IP a aparatului" este adresa IP a aparatului dvs.).

De exemplu:

https://192.168.1.2

3. Dacă este necesar, introduceți parola în câmpul **Login (Conectare)** și apoi faceți clic pe **Login (Conectare)**.

Parola implicită pentru gestionarea setărilor acestui aparat se află în partea din spate a aparatului și este marcată cu "**Pwd**". Schimbați parola implicită urmând instrucțiunile pas cu pas când vă conectați pentru prima dată.

4. În bara de navigare din stânga, faceți clic pe **Network (Reţea)** > **Security (Securitate)** > **IPsec Template (Model IPsec)**.

Dacă bara de navigare din stânga nu este vizibilă, începeți navigarea din  $\equiv$ .

- 5. Faceți clic pe butonul **Delete (Ştergere)** pentru a șterge un **IPsec Template (Model IPsec)**. Atunci când **IPsec Template (Model IPsec)** este utilizată, aceasta nu poate fi ştearsă.
- 6. Faceți clic pe **IPsec Template (Model IPsec)** pe care doriți să îl creați. Apare ecranul **IPsec Template (Model IPsec)**. Câmpurile de configurare diferă în funcție de setările **Use Prefixed Template (Utilizare model cu prefix)** și **Internet Key Exchange (IKE)** pe care le selectați.
- 7. În câmpul **Template Name (Nume model)**, tastaţi un nume pentru şablon (până la 16 caractere).
- 8. Dacă aţi selectat **Custom (Personalizat)** în lista derulantă **Use Prefixed Template (Utilizare model cu prefix)**, selectaţi opţiunile **Internet Key Exchange (IKE)** şi modificaţi setările, dacă este necesar.
- 9. Faceţi clic pe **Submit (Trimitere)**.

### **Informaţii similare**

- [Utilizarea IPsec](#page-391-0)
	- [Setări IKEv1 pentru un şablon IPsec](#page-398-0)
	- [Setări IKEv2 pentru un şablon IPsec](#page-401-0)
	- [Setări manuale pentru un şablon IPsec](#page-404-0)

<span id="page-398-0"></span> [Pagina de pornire](#page-1-0) > [Securitate](#page-359-0) > [Utilizarea IPsec](#page-391-0) > [Configurarea un şablon IPsec utilizând Web Based](#page-397-0) [Management](#page-397-0) > Setări IKEv1 pentru un şablon IPsec

# **Setări IKEv1 pentru un şablon IPsec**

**Modele înrudite**: MFC-L2922DW

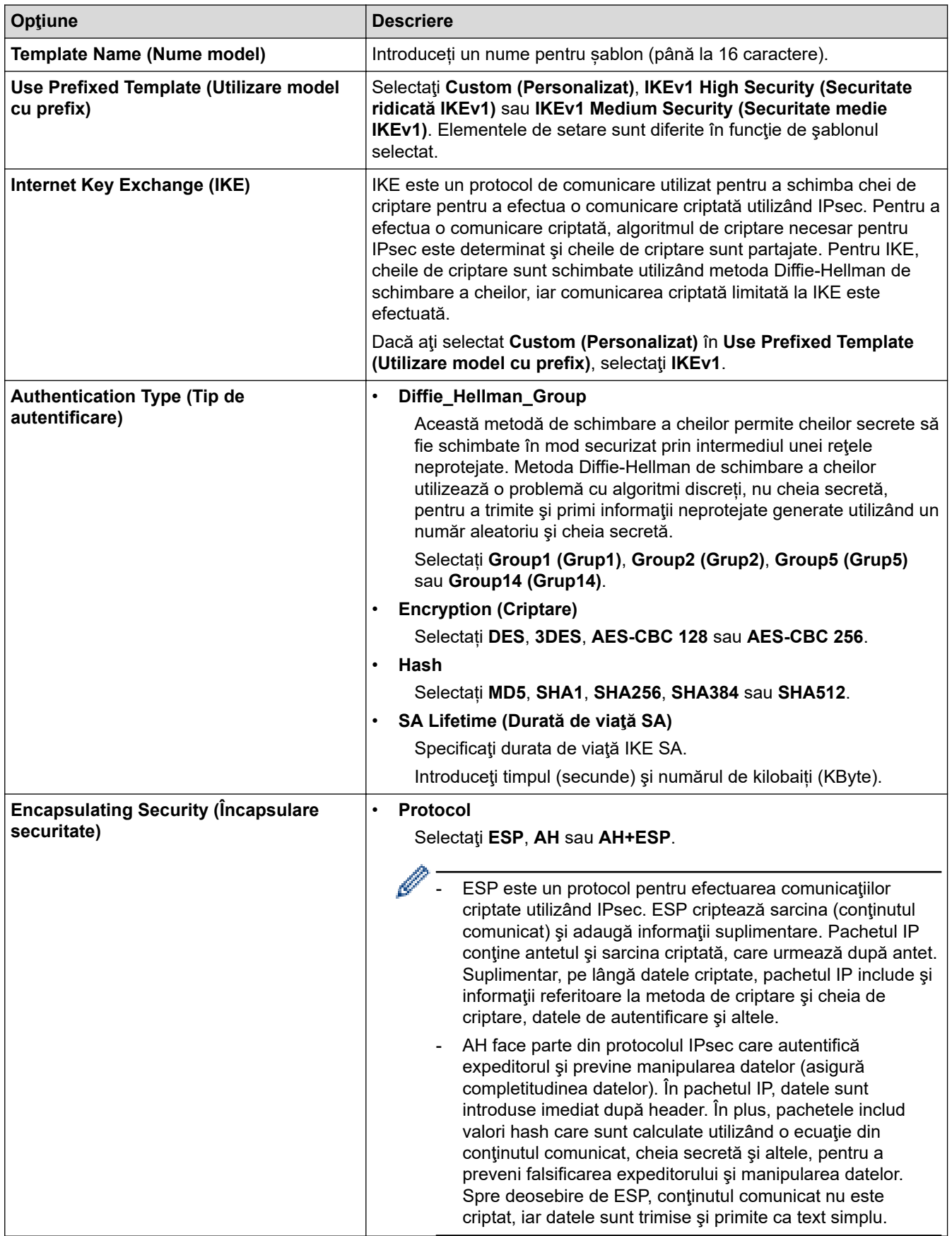

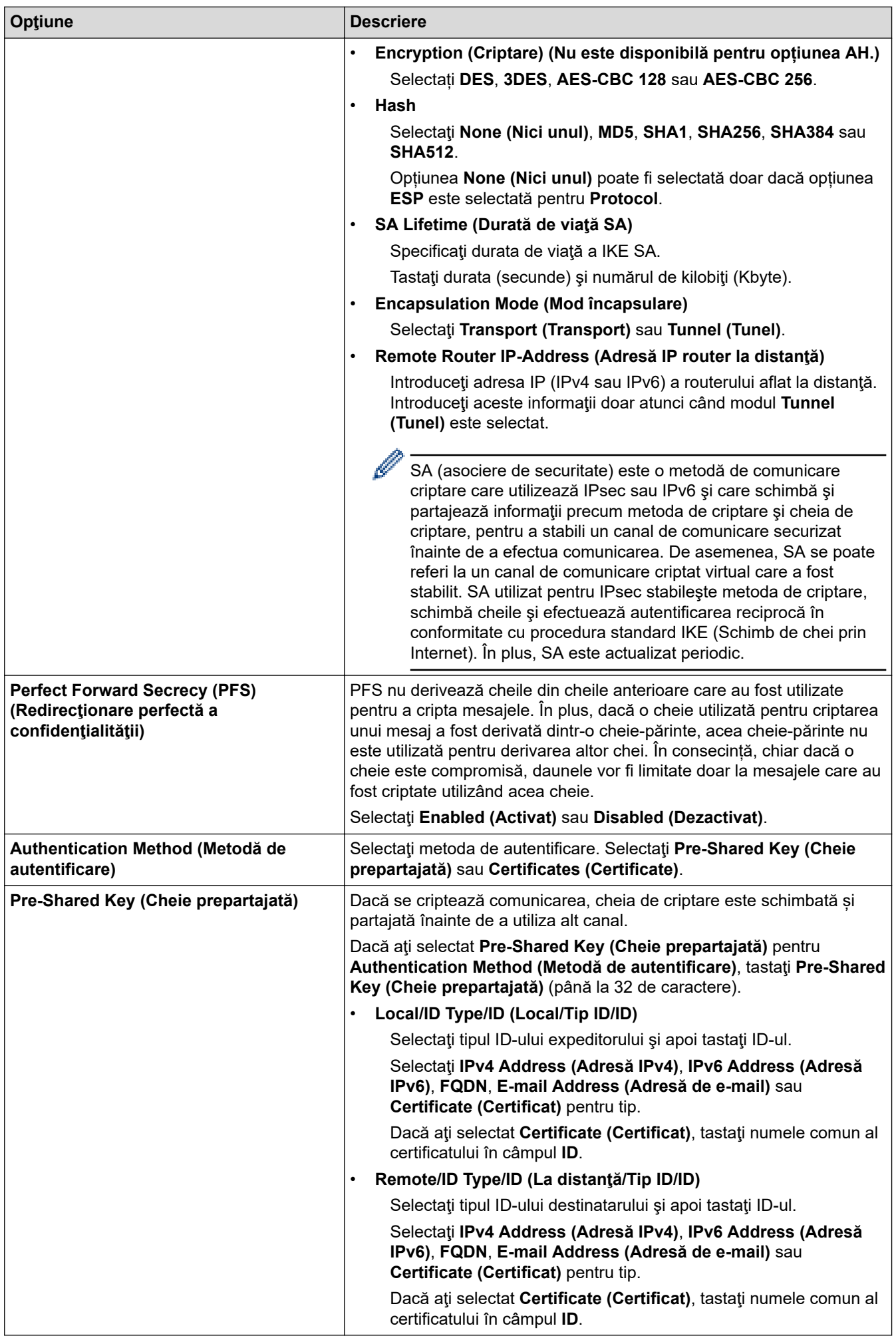

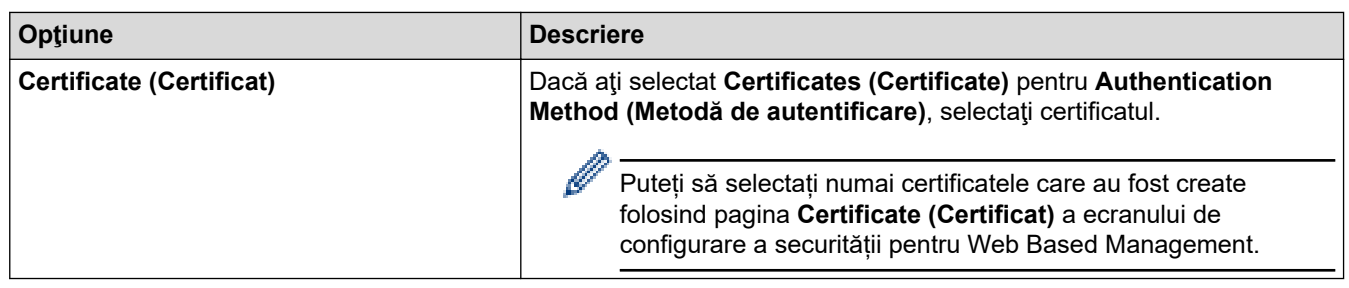

# **Informaţii similare**

• [Configurarea un şablon IPsec utilizând Web Based Management](#page-397-0)

<span id="page-401-0"></span> [Pagina de pornire](#page-1-0) > [Securitate](#page-359-0) > [Utilizarea IPsec](#page-391-0) > [Configurarea un şablon IPsec utilizând Web Based](#page-397-0) [Management](#page-397-0) > Setări IKEv2 pentru un şablon IPsec

# **Setări IKEv2 pentru un şablon IPsec**

**Modele înrudite**: MFC-L2922DW

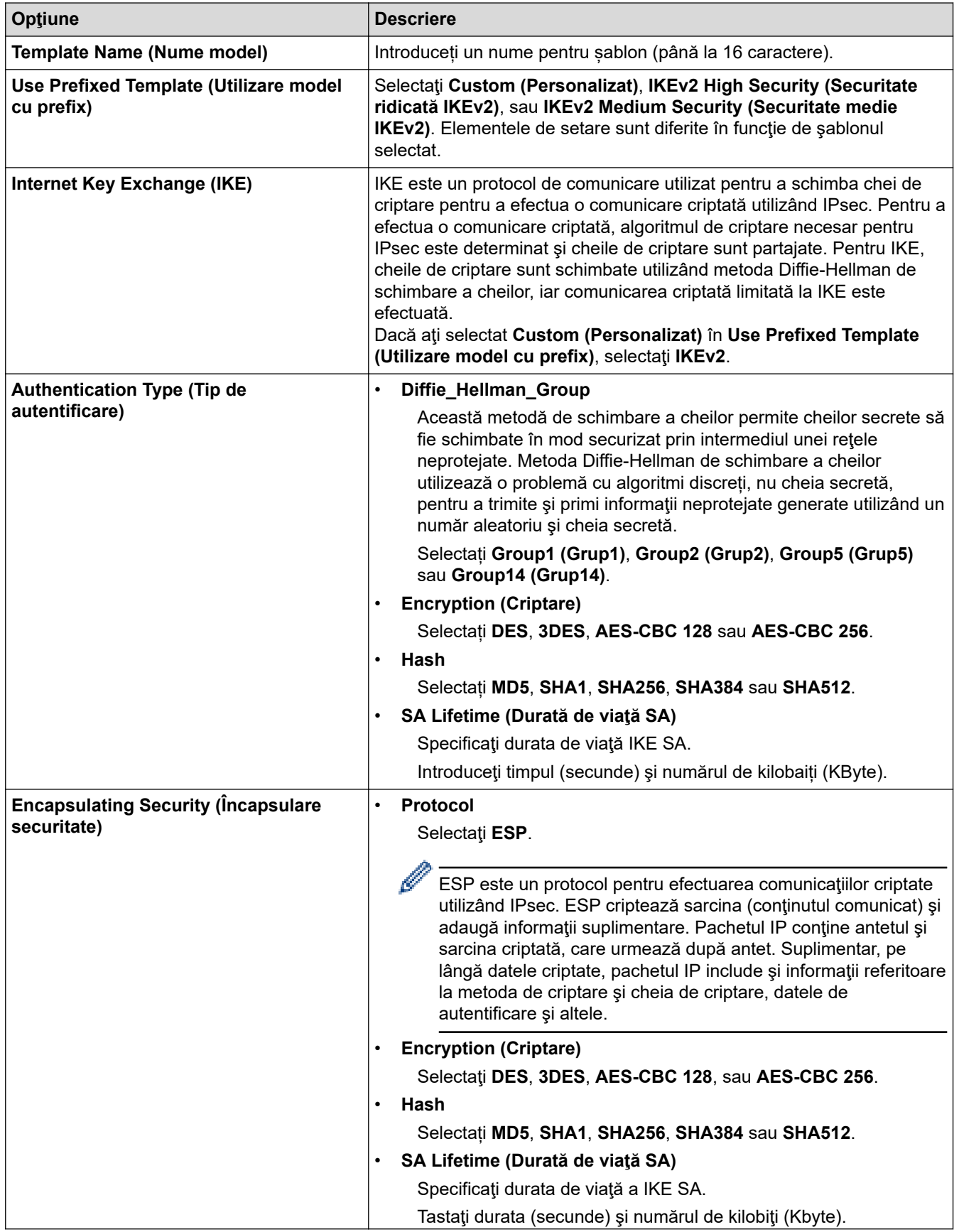

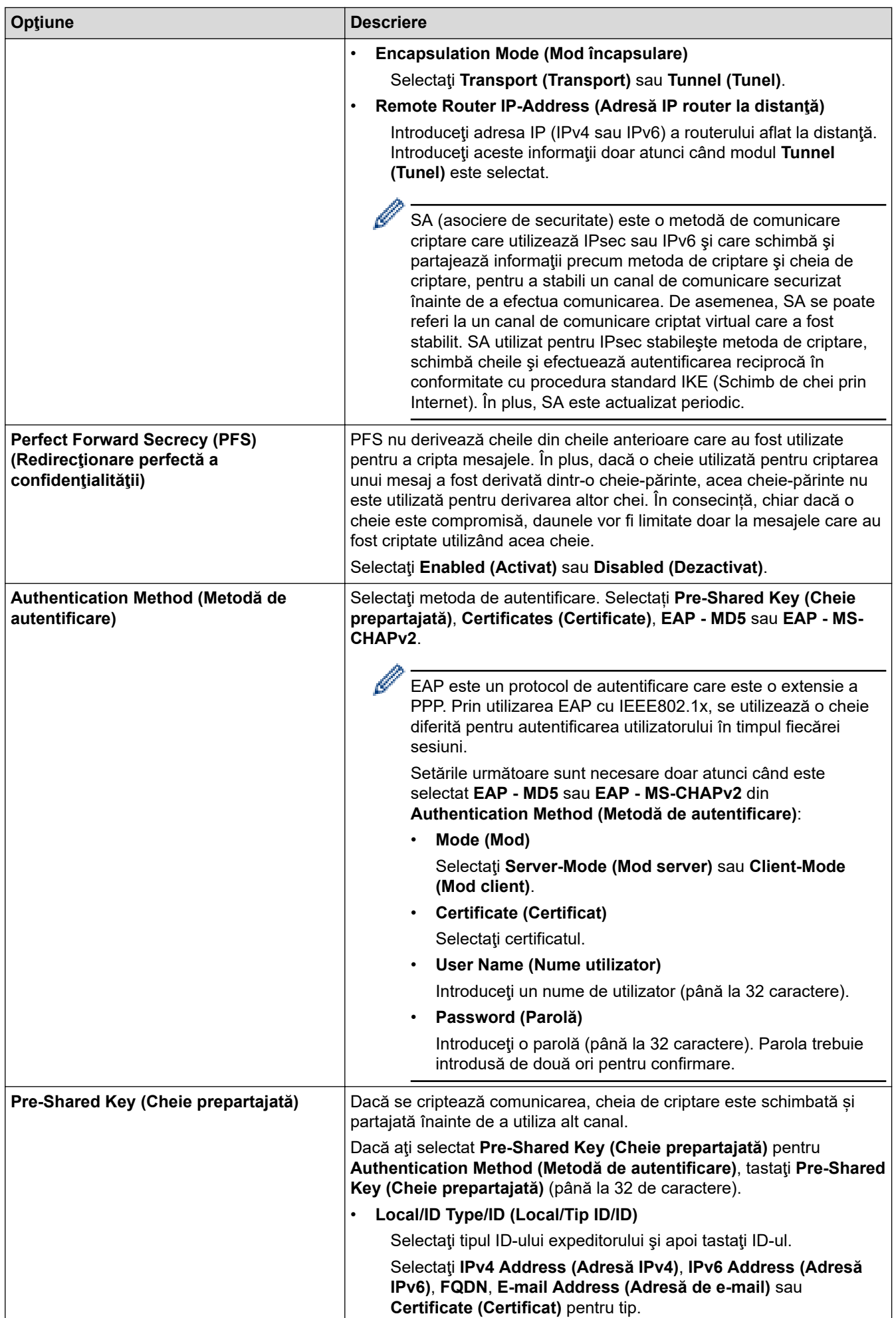

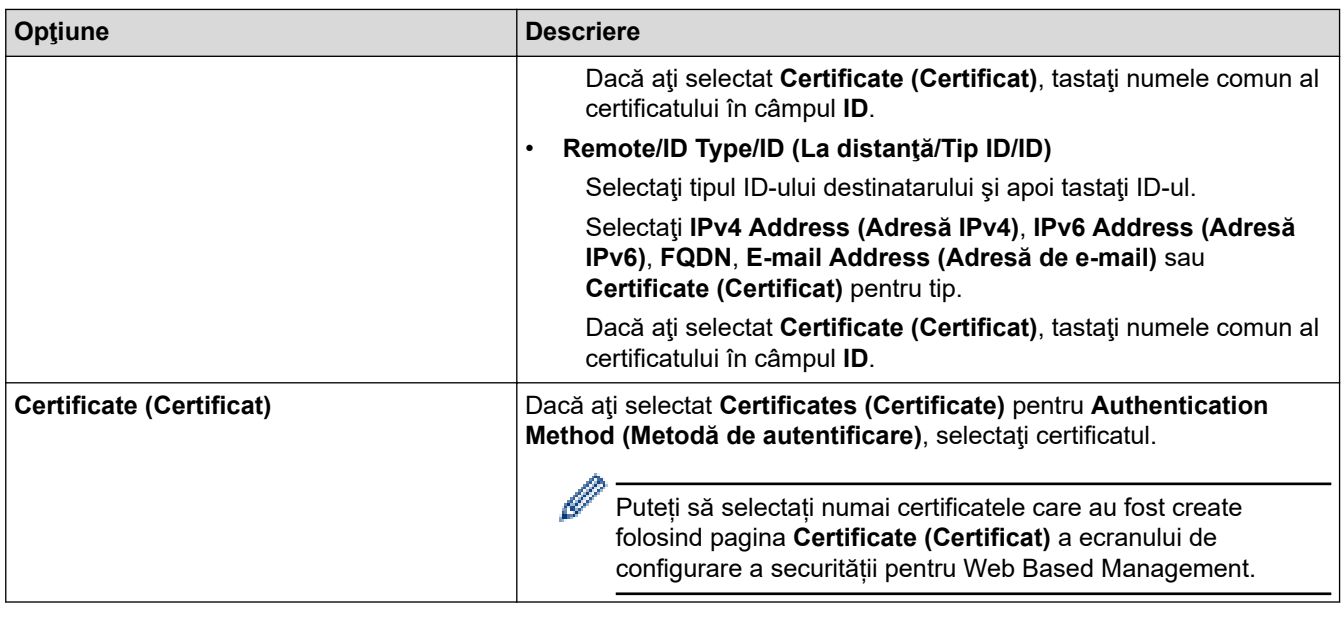

# **Informaţii similare**

∣√

• [Configurarea un şablon IPsec utilizând Web Based Management](#page-397-0)

<span id="page-404-0"></span> [Pagina de pornire](#page-1-0) > [Securitate](#page-359-0) > [Utilizarea IPsec](#page-391-0) > [Configurarea un şablon IPsec utilizând Web Based](#page-397-0) [Management](#page-397-0) > Setări manuale pentru un şablon IPsec

# **Setări manuale pentru un şablon IPsec**

**Modele înrudite**: MFC-L2922DW

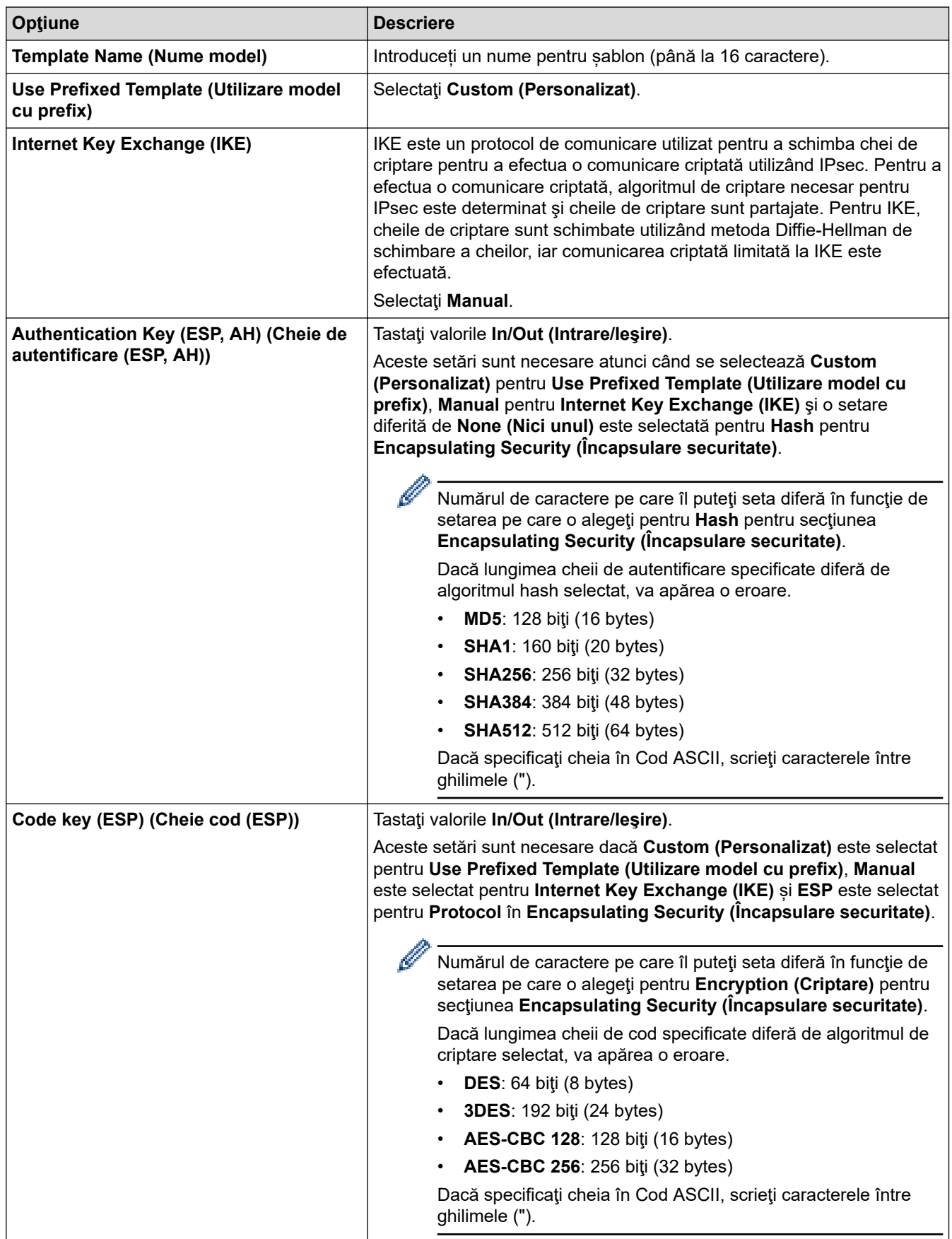

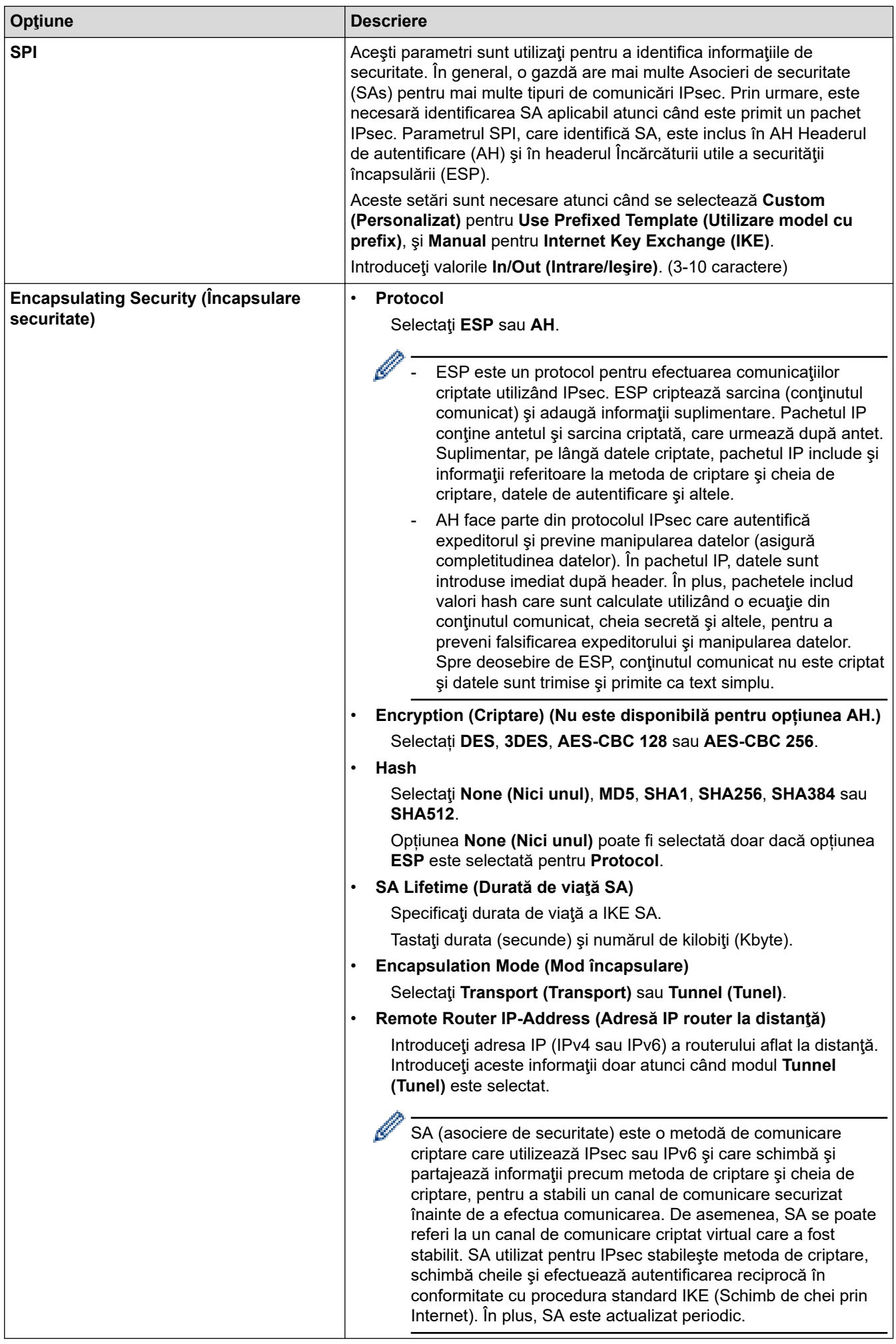

## **Informaţii similare**

∣√

• [Configurarea un şablon IPsec utilizând Web Based Management](#page-397-0)

<span id="page-407-0"></span> [Pagina de pornire](#page-1-0) > [Securitate](#page-359-0) > Utilizarea autentificării IEEE 802.1x

### **Utilizarea autentificării IEEE 802.1x**

**Modele înrudite**: DCP-L2620DW/DCP-L2622DW/DCP-L2627DW/DCP-L2627DWXL/DCP-L2627DWE/ DCP-L2640DN/DCP-L2660DW/DCP-L2665DW/MFC-L2802DN/MFC-L2800DW/MFC-L2802DW/ MFC-L2827DWXL/MFC-L2827DW/MFC-L2835DW/MFC-L2860DWE/MFC-L2860DW/MFC-L2862DW/ MFC-L2922DW

- [Ce este autentificarea IEEE 802.1x?](#page-408-0)
- [Configurați autentificarea IEEE 802.1x pentru o rețea cablată sau wireless utilizând Web](#page-409-0) [Based Management \(browser web\)](#page-409-0)
- [Metode de autentificare IEEE 802.1x](#page-411-0)

<span id="page-408-0"></span> [Pagina de pornire](#page-1-0) > [Securitate](#page-359-0) > [Utilizarea autentificării IEEE 802.1x](#page-407-0) > Ce este autentificarea IEEE 802.1x?

# **Ce este autentificarea IEEE 802.1x?**

**Modele înrudite**: DCP-L2620DW/DCP-L2622DW/DCP-L2627DW/DCP-L2627DWXL/DCP-L2627DWE/ DCP-L2640DN/DCP-L2660DW/DCP-L2665DW/MFC-L2802DN/MFC-L2800DW/MFC-L2802DW/ MFC-L2827DWXL/MFC-L2827DW/MFC-L2835DW/MFC-L2860DWE/MFC-L2860DW/MFC-L2862DW/ MFC-L2922DW

IEEE 802.1x este un standard IEEE care limitează accesul de la dispozitive de rețea neautorizate. Aparatul Brother trimite o cerere de autentificare către un server RADIUS (server de autentificare) prin punctul de acces sau hubul dvs. Aparatul poate accesa rețeaua după ce serverul RADIUS verifică solicitarea dumneavoastră.

### **Informaţii similare**

• [Utilizarea autentificării IEEE 802.1x](#page-407-0)

<span id="page-409-0"></span> [Pagina de pornire](#page-1-0) > [Securitate](#page-359-0) > [Utilizarea autentificării IEEE 802.1x](#page-407-0) > Configurați autentificarea IEEE 802.1x pentru o rețea cablată sau wireless utilizând Web Based Management (browser web)

### **Configurați autentificarea IEEE 802.1x pentru o rețea cablată sau wireless utilizând Web Based Management (browser web)**

**Modele înrudite**: DCP-L2620DW/DCP-L2622DW/DCP-L2627DW/DCP-L2627DWXL/DCP-L2627DWE/ DCP-L2640DN/DCP-L2660DW/DCP-L2665DW/MFC-L2802DN/MFC-L2800DW/MFC-L2802DW/ MFC-L2827DWXL/MFC-L2827DW/MFC-L2835DW/MFC-L2860DWE/MFC-L2860DW/MFC-L2862DW/ MFC-L2922DW

- În cazul în care configurati aparatul folosind autentificarea EAP-TLS, trebuie să instalati certificatul de client emis de AC înainte de a începe configurarea. Contactaţi administratorul de reţea pentru informaţii despre certificatul de client. Dacă aveți instalate mai multe certificate, vă recomandăm să vă notați numele certificatului pe care doriti să îl utilizați.
- Înainte de a verifica certificatul serverului, trebuie să importaţi certificatul AC emis de AC care a semnat certificatul serverului. Contactaţi administratorul de reţea sau furnizorul de servicii internet (ISP) pentru a confirma dacă este necesar să importați certificatul AC.

De asemenea, puteți configura autentificarea IEEE 802.1x utilizând expertul de setare wireless din panoul de control (retea wireless).

- 1. Porniţi browserul web.
- 2. Introduceți "https://adresa IP a aparatului" în bara de adrese a browserului (unde "adresa IP a aparatului" este adresa IP a aparatului dvs.).

De exemplu:

https://192.168.1.2

• Dacă utilizaţi un Sistem Nume Domeniu (DNS) sau aţi activat o denumire NetBIOS, puteţi tasta o altă denumire, cum ar fi "ImprimantaPartajată" în loc de adresa IP.

De exemplu: https://ImprimantaPartajată

• De asemenea, dacă activaţi o denumire NetBIOS, puteţi utiliza numele nodului.

De exemplu: https://brn123456abcdef

- Denumirea NetBIOS poate fi vizualizată în Raportul de configurare a reţelei.
- 3. Dacă este necesar, introduceți parola în câmpul **Login (Conectare)** și apoi faceți clic pe **Login (Conectare)**.

Parola implicită pentru gestionarea setărilor acestui aparat se află în partea din spate a aparatului și este marcată cu "**Pwd**". Schimbați parola implicită urmând instrucțiunile pas cu pas când vă conectați pentru prima dată.

4. În bara de navigare din stânga, faceți clic pe **Network (Reţea)**.

Dacă bara de navigare din stânga nu este vizibilă, începeți navigarea din  $\equiv$ .

- 5. Efectuaţi una dintre următoarele operaţii:
	- Pentru retea cablată

Faceţi clic pe **Wired (Cu fir)** > **Wired 802.1x Authentication (Autentificare 802.1x cu fir)**.

Pentru retea wireless

Faceţi clic pe **Wireless (Fără fir)** > **Wireless (Enterprise) (Fără fir (companie mare))**.

6. Configuraţi setările de autentificare IEEE 802.1x.

- Pentru activarea autentificării IEEE 802.1x pentru reţele prin cablu, selectaţi **Enabled (Activat)** pentru **Wired 802.1x status (Stare prin cablul 802.1x)** în pagina **Wired 802.1x Authentication (Autentificare 802.1x cu fir)**.
- Dacă utilizați autentificarea **EAP-TLS**, pentru verificare trebuie să selectați certificatul de client instalat (afișat cu numele certificatului) din lista derulantă **Client certificate (Certificat client)**.
- Dacă selectaţi autentificarea **EAP-FAST**, **PEAP**, **EAP-TTLS**, sau **EAP-TLS**, selectaţi metoda de verificare din lista derulantă **Server Certificate Verification (Verificare certificat server)**. Verificați certificatul serverului utilizând certificatul CA, importat anterior pe aparat, emis de autoritatea de certificare (CA) care a semnat certificatul serverului.

Selectaţi una dintre următoarele metode de verificare din lista derulantă **Server Certificate Verification (Verificare certificat server)**:

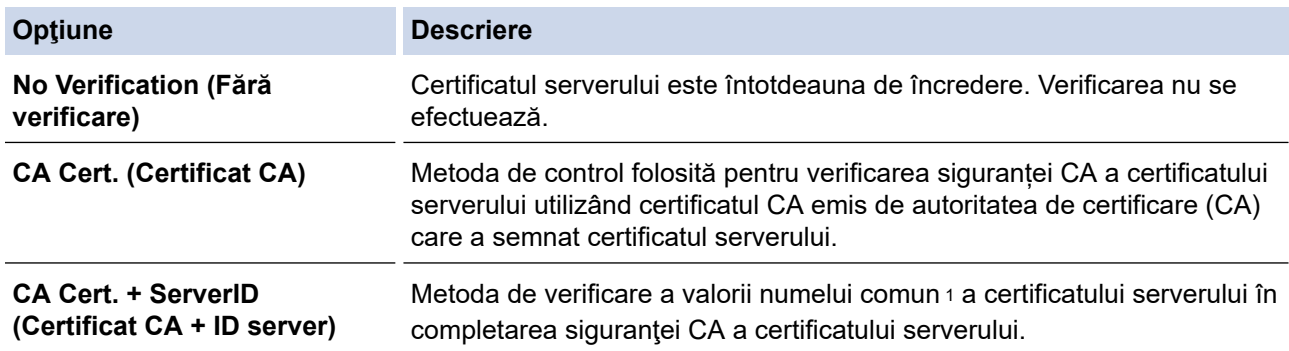

7. După ce aţi terminat configurarea, faceţi clic pe **Submit (Trimitere)**.

Pentru retelele cablate: după configurare, conectați aparatul la rețeaua IEEE 802.1x acceptată. După câteva minute, imprimați pagina cu raportul de configurare rețea pentru a verifica starea <**Wired IEEE 802.1x**>.

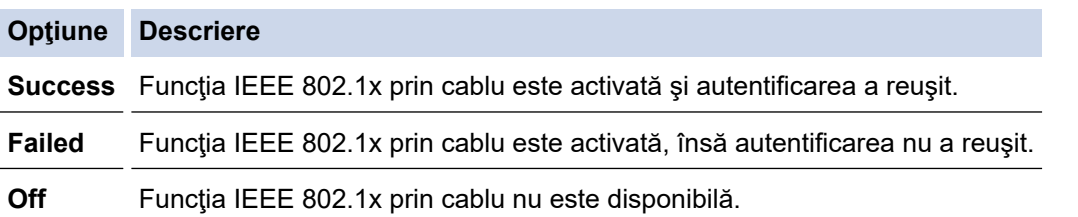

### **Informaţii similare**

• [Utilizarea autentificării IEEE 802.1x](#page-407-0)

#### **Subiecte conexe:**

• [Configurarea certificatelor pentru securitatea dispozitivului](#page-362-0)

<sup>1</sup> La verificarea numelui comun se compară numele comun al certificatului serverului cu şirul de caractere configurat pentru **Server ID (ID server)**. Înainte de a utiliza această metodă, contactaţi administratorul de sistem privind numele comun al certificatului serverului şi apoi configuraţi **Server ID (ID server)**.

<span id="page-411-0"></span> [Pagina de pornire](#page-1-0) > [Securitate](#page-359-0) > [Utilizarea autentificării IEEE 802.1x](#page-407-0) > Metode de autentificare IEEE 802.1x

# **Metode de autentificare IEEE 802.1x**

**Modele înrudite**: DCP-L2620DW/DCP-L2622DW/DCP-L2627DW/DCP-L2627DWXL/DCP-L2627DWE/ DCP-L2640DN/DCP-L2660DW/DCP-L2665DW/MFC-L2802DN/MFC-L2800DW/MFC-L2802DW/ MFC-L2827DWXL/MFC-L2827DW/MFC-L2835DW/MFC-L2860DWE/MFC-L2860DW/MFC-L2862DW/ MFC-L2922DW

#### **EAP-FAST**

Extensible Authentication Protocol-Flexible Authentication via Secured Tunneling (EAP-FAST) a fost realizat de Cisco Systems, Inc. şi utilizează un identificator de utilizator şi o parolă pentru autentificare, precum şi algoritmi cu chei simetrice pentru a se obţine un proces de autentificare securizat.

Aparatul Brother acceptă următoarele metode de autentificare internă:

- EAP-FAST/NONE
- EAP-FAST/MS-CHAPv2
- EAP-FAST/GTC

#### **EAP-MD5 (Reţea cablată)**

Extensible Authentication Protocol-Message Digest Algorithm 5 (EAP-MD5) utilizează un ID utilizator şi parolă pentru autentificarea cu răspuns la cerere.

#### **PEAP**

Protected Extensible Authentication Protocol (PEAP) este o versiune a metodei EAP dezvoltată de Cisco Systems, Inc., Microsoft Corporation şi RSA Security. PEAP creează un canal SSL (Secure Sockets Layer)/TLS (Transport Layer Security) criptat între un client şi un server de autentificare pentru a trimite ID-ul de utilizator şi parola. PEAP asigură autentificarea reciprocă între server şi client.

Aparatul Brother acceptă următoarele metode de autentificare internă:

- PEAP/MS-CHAPv2
- PEAP/GTC

#### **EAP-TTLS**

Extensible Authentication Protocol-Tunneled Transport Layer Security (EAP-TTLS) a fost dezvoltat de Funk Software și Certicom. EAP-TTLS creează un canal SSL criptat similar cu PEAP între un client și un server de autentificare pentru a trimite ID-ul de utilizator și parola. EAP-TTLS asigură autentificarea reciprocă între server şi client.

Aparatul Brother acceptă următoarele metode de autentificare internă:

- EAP-TTLS/CHAP
- EAP-TTLS/MS-CHAP
- EAP-TTLS/MS-CHAPv2
- EAP-TTLS/PAP

#### **EAP-TLS**

Extensible Authentication Protocol-Transport Layer Security (EAP-TLS) solicită autentificarea certificatului digital atât pentru client cât şi pentru serverul de autentificare.

#### **Informaţii similare**

• [Utilizarea autentificării IEEE 802.1x](#page-407-0)

<span id="page-412-0"></span> [Pagina de pornire](#page-1-0) > [Securitate](#page-359-0) > Utilizarea autentificării Active Directory

### **Utilizarea autentificării Active Directory**

**Modele înrudite**: MFC-L2922DW

- [Introducere în autentificarea Active Directory](#page-413-0)
- [Configurarea autentificării Active Directory utilizând Management bazat pe web](#page-414-0)
- [Autentificarea pentru a modifica setările aparatului utilizând panoul de control al](#page-416-0) [aparatului \(autentificare Active Directory\)](#page-416-0)

<span id="page-413-0"></span> [Pagina de pornire](#page-1-0) > [Securitate](#page-359-0) > [Utilizarea autentificării Active Directory](#page-412-0) > Introducere în autentificarea Active Directory

# **Introducere în autentificarea Active Directory**

**Modele înrudite**: MFC-L2922DW

Autentificarea Active Directory restricționează utilizarea aparatului. Dacă autentificarea Active Directory este activată, panoul de control al aparatului va fi blocat. Nu puteţi schimba setările aparatului până când nu introduceţi un ID de utilizator şi o parolă.

Autentificarea Active Directory oferă următoarele caracteristici:

- Stochează datele de imprimare primite
- Stochează datele de fax primite (Pentru modelele MFC)
- Obţine adresa de e-mail de la serverul Active Directory pe baza codului de identificare al utilizatorului (ID) la trimiterea datelor scanate către un server de e-mail.

Pentru a utiliza această caracteristică, selectați opțiunea **On (Activat)** pentru setarea **Get Mail Address (Obţinere adresă de e-mail)** și **LDAP + kerberos** sau **LDAP + NTLMv2** pentru metoda de autentificare. Adresa dumneavoastră de e-mail va fi setată ca expeditor atunci când aparatul trimite date scanate la un server de e-mail, respectiv ca destinatar dacă doriți să trimiteți datele scanate la adresa dumneavoastră de email.

Atunci când autentificarea Active Directory Authentication este activată, aparatul dvs. stochează toate datele faxurilor primite. După ce vă autentificați, aparatul imprimă datele faxurilor stocate. (Pentru modelele MFC)

Puteți modifica setările folosite pentru autentificarea Active Directory utilizând Web Based Management.

### **Informaţii similare**

• [Utilizarea autentificării Active Directory](#page-412-0)

<span id="page-414-0"></span> [Pagina de pornire](#page-1-0) > [Securitate](#page-359-0) > [Utilizarea autentificării Active Directory](#page-412-0) > Configurarea autentificării Active Directory utilizând Management bazat pe web

## **Configurarea autentificării Active Directory utilizând Management bazat pe web**

**Modele înrudite**: MFC-L2922DW

Autentificarea în Active Directory acceptă autentificarea Kerberos şi autentificarea NTLMv2. Trebuie să configuraţi protocolul SNTP (server de oră reţea) şi să configuraţi serverul DNS pentru autentificare.

1. Porniti browserul web.

2. Introduceți "https://adresa IP a aparatului" în bara de adrese a browserului (unde "adresa IP a aparatului" este adresa IP a aparatului dvs.).

De exemplu:

B

https://192.168.1.2

3. Dacă este necesar, introduceți parola în câmpul **Login (Conectare)** și apoi faceți clic pe **Login (Conectare)**.

Parola implicită pentru gestionarea setărilor acestui aparat se află în partea din spate a aparatului și este marcată cu "**Pwd**". Schimbați parola implicită urmând instrucțiunile pas cu pas când vă conectați pentru prima dată.

4. În bara de navigare din stânga, faceți clic pe **Administrator (Administrator)** > **User Restriction Function (Funcţii de restricţionare utilizator)** sau pe **Restriction Management (Gestionare restricţii)**.

Dacă bara de navigare din stânga nu este vizibilă, începeți navigarea din  $\equiv$ .

- 5. Selectaţi **Active Directory Authentication (Autentificare Active Directory)**.
- 6. Faceţi clic pe **Submit (Trimitere)**.
- 7. Faceţi clic pe **Active Directory Authentication (Autentificare Active Directory)**.
- 8. Configuraţi setările următoare:

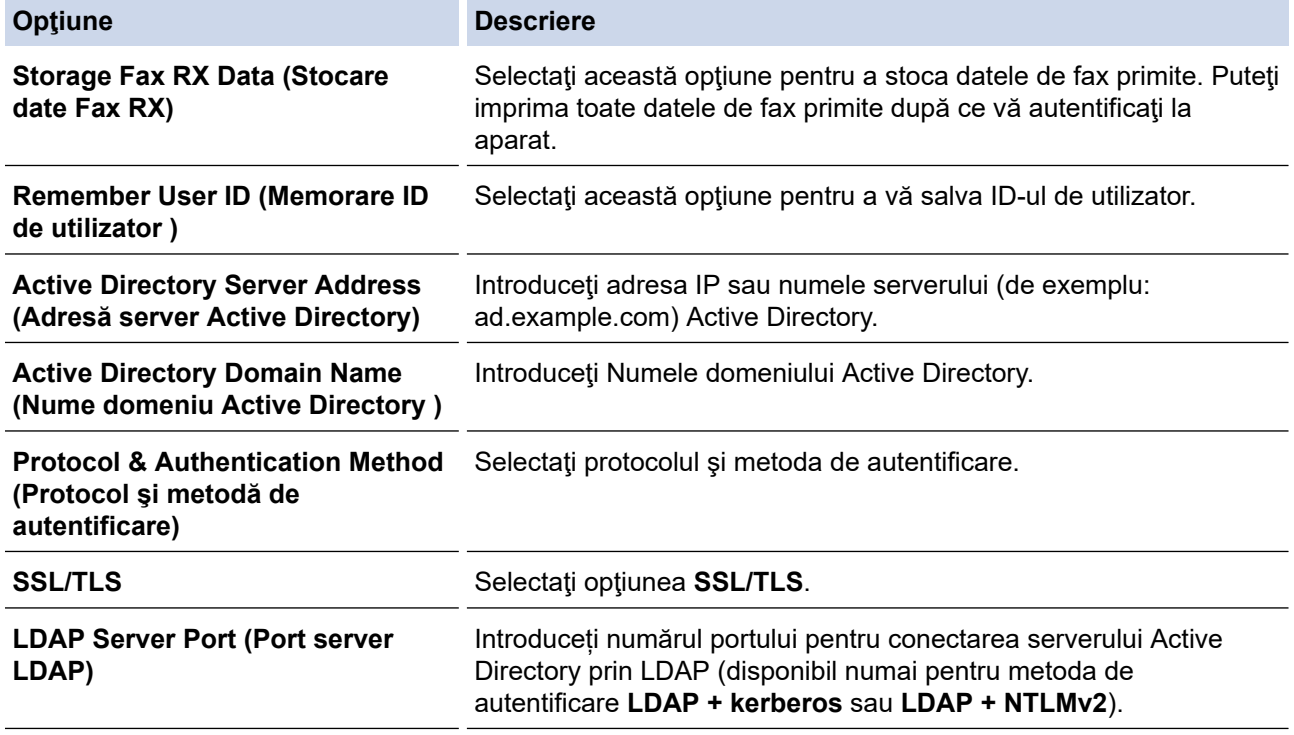

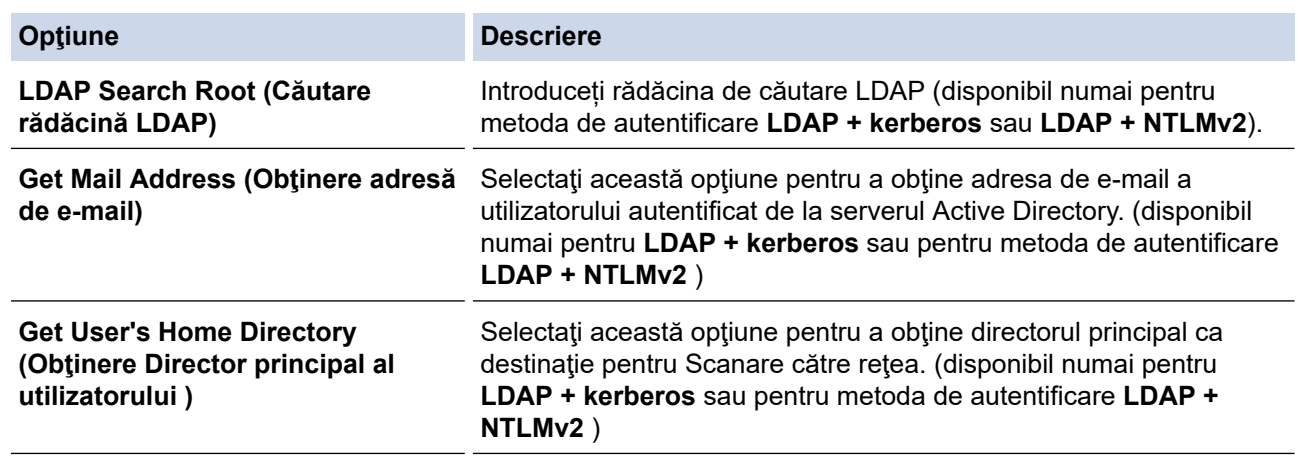

### 9. Faceţi clic pe **Submit (Trimitere)**.

## **Informaţii similare**

• [Utilizarea autentificării Active Directory](#page-412-0)

<span id="page-416-0"></span> [Pagina de pornire](#page-1-0) > [Securitate](#page-359-0) > [Utilizarea autentificării Active Directory](#page-412-0) > Autentificarea pentru a modifica setările aparatului utilizând panoul de control al aparatului (autentificare Active Directory)

## **Autentificarea pentru a modifica setările aparatului utilizând panoul de control al aparatului (autentificare Active Directory)**

**Modele înrudite**: MFC-L2922DW

Dacă autentificarea Active Directory este activată, panoul de control al aparatului va fi blocat până când introduceţi ID-ul de utilizator şi parola la panoul de control al aparatului.

- 1. Introduceţi ID-ul de utilizator şi parola cu ajutorul ecranului tactil de pe panoul de control al aparatului.
- 2. Apăsaţi pe [OK].
- 3. Atunci când autentificarea a reușit, panoul de control al aparatului se deblochează și ecranul LCD afișează ecranul de pornire.

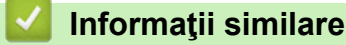

• [Utilizarea autentificării Active Directory](#page-412-0)

<span id="page-417-0"></span> [Pagina de pornire](#page-1-0) > [Securitate](#page-359-0) > Utilizarea autentificării LDAP

### **Utilizarea autentificării LDAP**

**Modele înrudite**: MFC-L2922DW

- [Introducere în autentificarea LDAP](#page-418-0)
- [Configurarea autentificării LDAP utilizând Management bazat pe web](#page-419-0)
- [Autentificarea pentru a schimba setările utilizând panoul de control al aparatului](#page-421-0) [\(Autentificarea LDAP\)](#page-421-0)

<span id="page-418-0"></span> [Pagina de pornire](#page-1-0) > [Securitate](#page-359-0) > [Utilizarea autentificării LDAP](#page-417-0) > Introducere în autentificarea LDAP

### **Introducere în autentificarea LDAP**

#### **Modele înrudite**: MFC-L2922DW

Autentificarea prin LDAP restricționează utilizarea aparatului. Dacă autentificarea LDAP este activată, panoul de control al aparatului va fi blocat. Nu puteţi schimba setările aparatului până când nu introduceţi un ID de utilizator şi o parolă.

Autentificarea LDAP oferă următoarele caracteristici:

- Stochează datele de imprimare primite
- Stochează datele de fax primite (Pentru modelele MFC)
- Obţine adresa de e-mail de la serverul LDAP pe baza ID-ului de utilizator atunci când se trimit date scanate la un server de e-mail.

Pentru a utiliza această caracteristică, selectați opțiunea **On (Activat)** pentru setarea **Get Mail Address (Obţinere adresă de e-mail)**. Adresa dumneavoastră de e-mail va fi setată ca expeditor atunci când aparatul trimite date scanate la un server de e-mail, respectiv ca destinatar dacă doriți să trimiteți datele scanate la adresa dumneavoastră de e-mail.

Atunci când autentificarea LDAP este activată, aparatul dvs. stochează toate datele faxurilor primite. După ce vă autentificați, aparatul imprimă datele faxurilor stocate. (Pentru modelele MFC)

Puteți modifica setările de autentificare prin LDAP folosind Web Based Management.

### **Informaţii similare**

• [Utilizarea autentificării LDAP](#page-417-0)

<span id="page-419-0"></span> [Pagina de pornire](#page-1-0) > [Securitate](#page-359-0) > [Utilizarea autentificării LDAP](#page-417-0) > Configurarea autentificării LDAP utilizând Management bazat pe web

# **Configurarea autentificării LDAP utilizând Management bazat pe web**

#### **Modele înrudite**: MFC-L2922DW

- 1. Porniţi browserul web.
- 2. Introduceți "https://adresa IP a aparatului" în bara de adrese a browserului (unde "adresa IP a aparatului" este adresa IP a aparatului dvs.).

De exemplu:

Ø

https://192.168.1.2

3. Dacă este necesar, introduceți parola în câmpul **Login (Conectare)** și apoi faceți clic pe **Login (Conectare)**.

Parola implicită pentru gestionarea setărilor acestui aparat se află în partea din spate a aparatului și este marcată cu "**Pwd**". Schimbați parola implicită urmând instrucțiunile pas cu pas când vă conectați pentru prima dată.

4. În bara de navigare din stânga, faceți clic pe **Administrator (Administrator)** > **User Restriction Function (Funcţii de restricţionare utilizator)** sau pe **Restriction Management (Gestionare restricţii)**.

Dacă bara de navigare din stânga nu este vizibilă, începeți navigarea din  $\equiv$ .

- 5. Selectaţi **LDAP Authentication (Autentificare LDAP )**.
- 6. Faceţi clic pe **Submit (Trimitere)**.
- 7. Faceţi clic pe meniul **LDAP Authentication (Autentificare LDAP )**.
- 8. Configuraţi setările următoare:

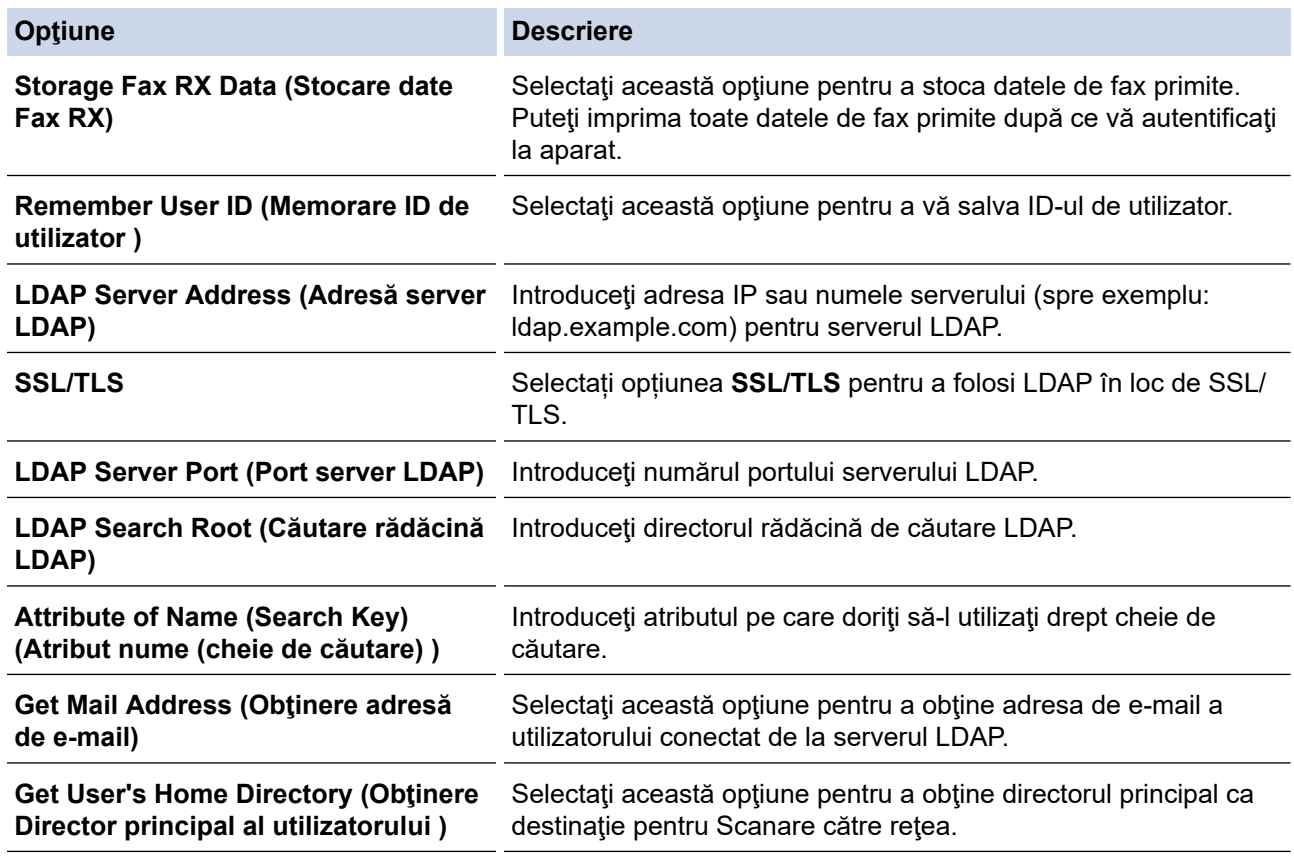

9. Faceţi clic pe **Submit (Trimitere)**.

## **Informaţii similare**

• [Utilizarea autentificării LDAP](#page-417-0)

<span id="page-421-0"></span> [Pagina de pornire](#page-1-0) > [Securitate](#page-359-0) > [Utilizarea autentificării LDAP](#page-417-0) > Autentificarea pentru a schimba setările utilizând panoul de control al aparatului (Autentificarea LDAP)

## **Autentificarea pentru a schimba setările utilizând panoul de control al aparatului (Autentificarea LDAP)**

**Modele înrudite**: MFC-L2922DW

Dacă autentificarea LDAP este activată, panoul de control al aparatului va fi blocat până când introduceţi ID-ul de utilizator şi parola pe panoul de control al aparatului.

- 1. La panoul de control al aparatului, introduceţi ID-ul dumneavoastră de utilizator.
- 2. Apăsaţi pe [OK].
- 3. Introduceţi parola dumneavoastră.
- 4. Apăsaţi pe [OK].
- 5. Apăsaţi din nou pe [OK].
- 6. Atunci când autentificarea a reușit, panoul de control al aparatului se deblochează și ecranul LCD afișează ecranul de pornire.

### **Informaţii similare**

• [Utilizarea autentificării LDAP](#page-417-0)

<span id="page-422-0"></span> [Pagina de pornire](#page-1-0) > [Securitate](#page-359-0) > Utilizarea Secure Function Lock 3.0 (Blocarea securizată a funcțiilor)

### **Utilizarea Secure Function Lock 3.0 (Blocarea securizată a funcțiilor)**

**Modele înrudite**: MFC-L2860DWE/MFC-L2860DW/MFC-L2862DW/MFC-L2922DW

Utilizarea funcției Secure Function Lock 3.0 (Blocarea securizată a funcțiilor) determină creșterea securității prin limitarea funcțiilor disponibile de la aparatul dumneavoastră.

- Înainte de a utiliza Secure Function Lock 3.0 (Blocarea securizată a funcțiilor 3.0)
- Configurarea funcției Secure Function Lock 3.0 (Blocarea securizată a funcțiilor 3.0) [folosind Web Based Management](#page-424-0)
- [Scanarea folosind Secure Function Lock 3.0 \(Blocarea securizată a funcţiilor 3.0\)](#page-425-0)
- [Configurarea modului public pentru Secure Function Lock 3.0 \(Blocarea securizată a](#page-426-0) [funcţiilor 3.0\)](#page-426-0)
- [Caracteristici suplimentare ale Secure Function Lock 3.0 \(Blocarea securizată a funcţiilor](#page-427-0) [3.0\)](#page-427-0)
- Înregistrați un nou card de identificare utilizând panoul de control al aparatului

<span id="page-423-0"></span> [Pagina de pornire](#page-1-0) > [Securitate](#page-359-0) > [Utilizarea Secure Function Lock 3.0 \(Blocarea securizată a](#page-422-0) [funcțiilor\)](#page-422-0) > Înainte de a utiliza Secure Function Lock 3.0 (Blocarea securizată a funcţiilor 3.0)

## **Înainte de a utiliza Secure Function Lock 3.0 (Blocarea securizată a funcţiilor 3.0)**

**Modele înrudite**: MFC-L2860DWE/MFC-L2860DW/MFC-L2862DW/MFC-L2922DW

Utilizați funcția Secure Function Lock (Blocarea securizată a funcțiilor) pentru configurarea parolelor, limitarea numărului de pagini pentru anumiţi utilizatori şi oferirea accesului la anumite funcţii sau la toate funcţiile enumerate aici.

Puteți configura și modifica următoarele setări ale Secure Function Lock 3.0 (Blocarea securizată a funcțiilor 3.0) utilizând Web Based Management:

• **Print (Imprimare)**

Imprimarea include activități de imprimare trimise prin AirPrint, Brother iPrint&Scan și Brother Mobile Connect.

Dacă înregistrați în prealabil numele de conectare ale utilizatorilor, nu este necesar ca aceștia să își introducă parolele atunci când utilizează funcția de imprimare.

- **Copy (Copiere)**
- **Scan (Scanare)**

Scanarea include activități de scanare trimise prin Brother iPrint&Scan și Brother Mobile Connect.

- **Send (Trimitere)** (numai pentru modelele compatibile)
- **Receive (Primire)** (numai pentru modelele compatibile)
- **Web Connect** (numai pentru modelele compatibile)
- **Apps (Aplicații)** (numai pentru modelele compatibile)
- **Page Limit (Limită de pagină)**
- **Page Counters (Contoare de pagini)**
- **Card ID (NFC ID) (ID Card (ID NFC))** (numai pentru modelele compatibile)

Dacă înregistrați în prealabil ID-urile de card ale utilizatorilor, utilizatorii înregistrați pot activa aparatul atingând cardul lor înregistrat de simbolul NFC al aparatelor.

#### Modelele cu ecran tactil LCD:

Atunci când Secure Function Lock (Blocare securizată a funcțiilor) este activată, aparatul intră automat în modul Public și unele dintre funcțiile aparatului devin restricționate numai la utilizatorii autorizați. Pentru a accesa funcțiile restricționate ale aparatului, apăsați pe , selectați numele de utilizator și introduceți

parola dvs.

### **Informaţii similare**

<span id="page-424-0"></span> [Pagina de pornire](#page-1-0) > [Securitate](#page-359-0) > [Utilizarea Secure Function Lock 3.0 \(Blocarea securizată a](#page-422-0) [funcțiilor\)](#page-422-0) > Configurarea funcției Secure Function Lock 3.0 (Blocarea securizată a funcțiilor 3.0) folosind Web Based Management

# **Configurarea funcţiei Secure Function Lock 3.0 (Blocarea securizată a funcţiilor 3.0) folosind Web Based Management**

**Modele înrudite**: MFC-L2860DWE/MFC-L2860DW/MFC-L2862DW/MFC-L2922DW

- 1. Porniti browserul web.
- 2. Introduceți "https://adresa IP a aparatului" în bara de adrese a browserului (unde "adresa IP a aparatului" este adresa IP a aparatului dvs.).

De exemplu:

Ø

https://192.168.1.2

3. Dacă este necesar, introduceți parola în câmpul **Login (Conectare)** și apoi faceți clic pe **Login (Conectare)**.

Parola implicită pentru gestionarea setărilor acestui aparat se află în partea din spate a aparatului și este marcată cu "**Pwd**". Schimbați parola implicită urmând instrucțiunile pas cu pas când vă conectați pentru prima dată.

4. În bara de navigare din stânga, faceți clic pe **Administrator (Administrator)** > **User Restriction Function (Funcţii de restricţionare utilizator)** sau pe **Restriction Management (Gestionare restricţii)**.

Dacă bara de navigare din stânga nu este vizibilă, începeți navigarea din  $\equiv$ .

- 5. Selectaţi **Secure Function Lock (Blocarea securizată a funcţiilor)**.
- 6. Faceţi clic pe **Submit (Trimitere)**.
- 7. Faceţi clic pe meniul **Restricted Functions (Funcţii restricţionate)**.
- 8. În câmpul **User List / Restricted Functions (Listă utilizatori / Funcţii restricţionate)**, introduceți numele grupului sau numele utilizatorului.
- 9. În coloana **Print (Imprimare)** și în celelalte coloane, bifați o casetă de selectare pentru a permite utilizarea funcției respective sau debifați caseta pentru a restricționa funcția respectivă.
- 10. Pentru a configura numărul maxim de pagini, bifaţi caseta de validare **On (Activat)** din coloana **Page Limit (Limită de pagină)** şi apoi introduceţi numărul maxim în câmpul **Max. Pages (Nr. max. de pagini)**.
- 11. Faceţi clic pe **Submit (Trimitere)**.
- 12. Faceţi clic pe meniul **User List (Listă utilizatori)**.
- 13. În câmpul **User List (Listă utilizatori)**, introduceţi numele de utilizator.
- 14. În câmpul **Password (Parolă)**, introduceți o parolă.

Numărul de caractere pe care îl puteți defini depinde de modelul respectiv.

- 15. (MFC-L2922DW) În câmpul **E-mail Address (Adresă de e-mail)** introduceți adresa de e-mail a utilizatorului.
- 16. Pentru a înregistra cartea de identitate a utilizatorului, introduceţi numărul acesteia în câmpul **Card ID (NFC ID) (ID Card (ID NFC))** (disponibil pentru anumite modele).
- 17. Selectaţi **User List / Restricted Functions (Listă utilizatori / Funcţii restricţionate)** din lista derulantă pentru fiecare utilizator.
- 18. Faceţi clic pe **Submit (Trimitere)**.

De asemenea, din meniul **Secure Function Lock (Blocarea securizată a funcţiilor)** puteți modifica setările de blocare pentru lista utilizatorului.

#### **Informaţii similare**

<span id="page-425-0"></span> [Pagina de pornire](#page-1-0) > [Securitate](#page-359-0) > [Utilizarea Secure Function Lock 3.0 \(Blocarea securizată a](#page-422-0) [funcțiilor\)](#page-422-0) > Scanarea folosind Secure Function Lock 3.0 (Blocarea securizată a funcţiilor 3.0)

## **Scanarea folosind Secure Function Lock 3.0 (Blocarea securizată a funcţiilor 3.0)**

**Modele înrudite**: MFC-L2860DWE/MFC-L2860DW/MFC-L2862DW/MFC-L2922DW

#### **Setarea restricţiilor de scanare (pentru administratori)**

Secure Function Lock 3.0 (Blocarea securizată a funcțiilor) permite restricționarea de către administrator a utilizatorilor care au permisiunea de a scana documente. Dacă funcţia de scanare este dezactivată din setările utilizatorilor publici, numai utilizatorii pentru care a fost bifată caseta de validare **Scan (Scanare)** vor putea să scaneze documente.

#### **Utilizarea caracteristicii de scanare (pentru utilizatorii restricţionaţi)**

• Scanarea utilizând panoul de control al aparatului:

Utilizatorii restricționați trebuie să-și introducă parola de la panoul de control al aparatului pentru a accesa modul Scanare.

• Pentru a scana de la un computer:

Utilizatorii restricționați trebuie să-și introducă parola de la panoul de control al aparatului înainte de a scana documentul de la computer. În cazul în care parola nu este introdusă de la panoul de control al aparatului, pe ecranul computerului utilizatorului va fi afișat un mesaj de eroare.

#### **Informaţii similare**

<span id="page-426-0"></span> [Pagina de pornire](#page-1-0) > [Securitate](#page-359-0) > [Utilizarea Secure Function Lock 3.0 \(Blocarea securizată a](#page-422-0) [funcțiilor\)](#page-422-0) > Configurarea modului public pentru Secure Funcțion Lock 3.0 (Blocarea securizată a funcțiilor 3.0)

# **Configurarea modului public pentru Secure Function Lock 3.0 (Blocarea securizată a funcţiilor 3.0)**

#### **Modele înrudite**: MFC-L2860DWE/MFC-L2860DW/MFC-L2862DW/MFC-L2922DW

Utilizati ecranul aplicatiei Secure Function Lock (Blocarea securizată a functiilor) pentru a configura modul public, care limitează funcțiile disponibile utilizatorilor publici. Utilizatorii publici nu vor fi nevoiți să introducă o parolă pentru a accesa funcțiile disponibile prin setările modului public.

Modul public include comenzi de imprimare trimise prin Brother iPrint&Scan și Brother Mobile Connect.

- 1. Porniţi browserul web.
- 2. Introduceți "https://adresa IP a aparatului" în bara de adrese a browserului (unde "adresa IP a aparatului" este adresa IP a aparatului dvs.).

De exemplu:

https://192.168.1.2

3. Dacă este necesar, introduceți parola în câmpul **Login (Conectare)** și apoi faceți clic pe **Login (Conectare)**.

Parola implicită pentru gestionarea setărilor acestui aparat se află în partea din spate a aparatului și este marcată cu "**Pwd**". Schimbați parola implicită urmând instrucțiunile pas cu pas când vă conectați pentru prima dată.

4. În bara de navigare din stânga, faceți clic pe **Administrator (Administrator)** > **User Restriction Function (Funcţii de restricţionare utilizator)** sau pe **Restriction Management (Gestionare restricţii)**.

Dacă bara de navigare din stânga nu este vizibilă, începeți navigarea din  $\equiv$ .

- 5. Selectaţi **Secure Function Lock (Blocarea securizată a funcţiilor)**.
- 6. Faceţi clic pe **Submit (Trimitere)**.
- 7. Faceţi clic pe meniul **Restricted Functions (Funcţii restricţionate)**.
- 8. În rândul **Public Mode (Mod public)**, bifați o casetă de selectare pentru a permite utilizarea funcției respective sau debifați caseta pentru a restricționa funcția respectivă.
- 9. Faceţi clic pe **Submit (Trimitere)**.

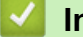

B

#### **Informaţii similare**

<span id="page-427-0"></span> [Pagina de pornire](#page-1-0) > [Securitate](#page-359-0) > [Utilizarea Secure Function Lock 3.0 \(Blocarea securizată a](#page-422-0) [funcțiilor\)](#page-422-0) > Caracteristici suplimentare ale Secure Function Lock 3.0 (Blocarea securizată a funcţiilor 3.0)

### **Caracteristici suplimentare ale Secure Function Lock 3.0 (Blocarea securizată a funcţiilor 3.0)**

**Modele înrudite**: MFC-L2860DWE/MFC-L2860DW/MFC-L2862DW/MFC-L2922DW

Configuraţi următoarele caracteristici în ecranul Secure Function Lock:

#### **All Counter Reset (Se resetează toate contoarele)**

Faceţi clic pe **All Counter Reset (Se resetează toate contoarele)**, din coloana **Page Counters (Contoare de pagini)** pentru a reseta contorul de pagini.

#### **Export to CSV file (Exportare în fişier CSV)**

Faceti clic pe **Export to CSV file (Exportare în fisier CSV)** pentru a exporta contorul curent și contorul ultimei pagini, inclusiv informatiile User List / Restricted Functions (Listă utilizatori / Functii **restricţionate)** ca fişier CSV.

#### **Card ID (NFC ID) (ID Card (ID NFC)) (numai pentru modelele compatibile)**

Faceți clic pe meniul **User List (Listă utilizatori)** și apoi introduceți numărul de identificare al cardului ID al unui utilizator în câmpul **Card ID (NFC ID) (ID Card (ID NFC))**. Puteţi utiliza cardul dumneavoastră IC pentru autentificare.

#### **Last Counter Record (Ultima înregistrare a contorului)**

Faceti clic pe Last Counter Record (Ultima înregistrare a contorului) dacă doriti ca aparatul să retină numărul de pagini după resetarea contorului.

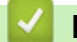

#### **Informaţii similare**

<span id="page-428-0"></span> [Pagina de pornire](#page-1-0) > [Securitate](#page-359-0) > [Utilizarea Secure Function Lock 3.0 \(Blocarea securizată a](#page-422-0) [funcțiilor\)](#page-422-0) > Înregistraţi un nou card de identificare utilizând panoul de control al aparatului

# **Înregistraţi un nou card de identificare utilizând panoul de control al aparatului**

#### **Modele înrudite**: MFC-L2922DW

- 1. Atingeți simbolul comunicării în câmp apropiat (NFC) de pe aparat cu un card inteligent înregistrat (card IC).
- 2. Atingeți ID de utilizator de pe aparat.
- 3. Apăsaţi pe [Înregistrare card].
- 4. Atingeţi cu un nou card IC simbolul NFC. Numărul noului card IC este înregistrat pe aparat.
- 5. Apăsaţi pe [OK].

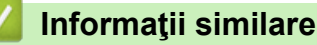

<span id="page-429-0"></span> [Pagina de pornire](#page-1-0) > [Securitate](#page-359-0) > Trimiterea sau primirea securizată a unui mesaj de e-mail

### **Trimiterea sau primirea securizată a unui mesaj de e-mail**

**Modele înrudite**: DCP-L2620DW/DCP-L2622DW/DCP-L2627DW/DCP-L2627DWXL/DCP-L2627DWE/ DCP-L2640DN/DCP-L2660DW/DCP-L2665DW/MFC-L2802DN/MFC-L2800DW/MFC-L2802DW/ MFC-L2827DWXL/MFC-L2827DW/MFC-L2835DW/MFC-L2860DWE/MFC-L2860DW/MFC-L2862DW/ MFC-L2922DW

- [Configurarea trimiterii sau primirii mesajelor de e-mail utilizând Web Based Management](#page-430-0)
- [Trimiterea unui mesaj de e-mail cu autentificarea utilizatorului](#page-431-0)
- [Trimiterea sau primirea securizată a unui e-mail folosind SSL/TLS](#page-432-0)

<span id="page-430-0"></span> [Pagina de pornire](#page-1-0) > [Securitate](#page-359-0) > [Trimiterea sau primirea securizată a unui mesaj de e-mail](#page-429-0) > Configurarea trimiterii sau primirii mesajelor de e-mail utilizând Web Based Management

## **Configurarea trimiterii sau primirii mesajelor de e-mail utilizând Web Based Management**

**Modele înrudite**: DCP-L2620DW/DCP-L2622DW/DCP-L2627DW/DCP-L2627DWXL/DCP-L2627DWE/ DCP-L2640DN/DCP-L2660DW/DCP-L2665DW/MFC-L2802DN/MFC-L2800DW/MFC-L2802DW/ MFC-L2827DWXL/MFC-L2827DW/MFC-L2835DW/MFC-L2860DWE/MFC-L2860DW/MFC-L2862DW/ MFC-L2922DW

Vă recomandăm să utilizati Web Based Management pentru configurarea trimiterii securizate a mesajelor de e-mail cu autentificarea utilizatorului sau trimiterea și primirea mesajelor de e-mail utilizând SSL/TLS.

- 1. Porniti browserul web.
- 2. Introduceți "https://adresa IP a aparatului" în bara de adrese a browserului (unde "adresa IP a aparatului" este adresa IP a aparatului dvs.).

De exemplu:

Ø

https://192.168.1.2

3. Dacă este necesar, introduceți parola în câmpul **Login (Conectare)** și apoi faceți clic pe **Login (Conectare)**.

Parola implicită pentru gestionarea setărilor acestui aparat se află în partea din spate a aparatului și este marcată cu "Pwd". Schimbați parola implicită urmând instrucțiunile pas cu pas când vă conectați pentru prima dată.

4. În bara de navigare din stânga, faceți clic pe **Network (Reţea)** > **Network (Reţea)** > **Protocol**.

Dacă bara de navigare din stânga nu este vizibilă, începeti navigarea din  $\equiv$ .

5. În câmpul **POP3/IMAP4/SMTP Client (Client POP3/IMAP4/SMTP)**, faceti clic pe Advanced settings (Setări **complexe)** şi asiguraţi-vă că starea selectată pentru **POP3/IMAP4/SMTP Client (Client POP3/IMAP4/ SMTP)** este **Enabled (Activat)**.

Dacă apare ecranul de selecție **Authentication Method (Metodă de autentificare)**, selectați metoda de autentificare și apoi urmați instrucțiunile pas cu pas.

- 6. Configuraţi setările pentru **POP3/IMAP4/SMTP Client (Client POP3/IMAP4/SMTP)**.
	- După configurare, confirmați dacă setările adresei de e-mail sunt corecte prin trimiterea unui mesai de test.
	- Dacă nu cunoașteți setările serverului POP3/IMAP4/SMTP, contactați administratorul de rețea sau Furnizorul de servicii internet (ISP).
- 7. Când aţi terminat, faceţi clic pe **Submit (Trimitere)**.

Este afişată caseta de dialog **Test Send/Receive E-mail Configuration (Testare configuraţie Trimitere/ Primire e-mail)**.

8. Urmaţi instrucţiunile din caseta de dialog pentru a testa setările curente.

#### **Informaţii similare**

• [Trimiterea sau primirea securizată a unui mesaj de e-mail](#page-429-0)

<span id="page-431-0"></span> [Pagina de pornire](#page-1-0) > [Securitate](#page-359-0) > [Trimiterea sau primirea securizată a unui mesaj de e-mail](#page-429-0) > Trimiterea unui mesaj de e-mail cu autentificarea utilizatorului

### **Trimiterea unui mesaj de e-mail cu autentificarea utilizatorului**

**Modele înrudite**: DCP-L2620DW/DCP-L2622DW/DCP-L2627DW/DCP-L2627DWXL/DCP-L2627DWE/ DCP-L2640DN/DCP-L2660DW/DCP-L2665DW/MFC-L2802DN/MFC-L2800DW/MFC-L2802DW/ MFC-L2827DWXL/MFC-L2827DW/MFC-L2835DW/MFC-L2860DWE/MFC-L2860DW/MFC-L2862DW/ MFC-L2922DW

Aparatul dumneavoastră trimite mesaje de e-mail printr-un server de e-mail care necesită autentificarea utilizatorului. Această metodă previne accesarea serverului de e-mail de către utilizatori neautorizați.

Puteți trimite notificări prin e-mail, rapoarte prin e-mail și I-Fax utilizând autentificarea utilizatorului. (Pentru modelele MFC)

Vă recomandăm să utilizaţi administrarea bazată pe web pentru a configura autentificarea SMTP.

#### **Setările serverului de e-mail**

Trebuie să configurați metoda de autentificare SMTP a aparatului pentru ca aceasta să corespundă cu metoda utilizată de serverul de e-mail. Pentru detalii despre setările serverului de e-mail, contactaţi administratorul reţelei sau furnizorul de servicii internet (ISP).

Pentru a activa autentificarea la serverului SMTP folosind Web based management, selectați metoda de autentificare sub **Server Authentication Method (Metodă de autentificare server)** pe ecranul **POP3/ IMAP4/SMTP Client (Client POP3/IMAP4/SMTP)**.

#### **Informaţii similare**

• [Trimiterea sau primirea securizată a unui mesaj de e-mail](#page-429-0)
[Pagina de pornire](#page-1-0) > [Securitate](#page-359-0) > [Trimiterea sau primirea securizată a unui mesaj de e-mail](#page-429-0) > Trimiterea sau primirea securizată a unui e-mail folosind SSL/TLS

### **Trimiterea sau primirea securizată a unui e-mail folosind SSL/TLS**

**Modele înrudite**: DCP-L2620DW/DCP-L2622DW/DCP-L2627DW/DCP-L2627DWXL/DCP-L2627DWE/ DCP-L2640DN/DCP-L2660DW/DCP-L2665DW/MFC-L2802DN/MFC-L2800DW/MFC-L2802DW/ MFC-L2827DWXL/MFC-L2827DW/MFC-L2835DW/MFC-L2860DWE/MFC-L2860DW/MFC-L2862DW/ MFC-L2922DW

Aparatul este compatibil cu metodele de comunicare SSL/TLS. Pentru a utiliza un server de e-mail care foloseşte comunicarea SSL/TLS, trebuie să configurați următoarele setări.

Pentru configurarea SSL/TLS, vă recomandăm să utilizaţi Administrarea online a reţelei folosind Web Based Management.

### **Verificarea certificatului serverului**

Din **SSL/TLS**, dacă selectaţi **SSL** sau **TLS**, caseta de validare **Verify Server Certificate (Verificare certificat server)** va fi selectată automat.

- Înainte de a verifica certificatul serverului, trebuie să importați certificatul AC emis de AC care a semnat certificatul serverului. Contactati administratorul de retea sau Furnizorul de servicii internet (ISP) pentru a confirma dacă este necesar să importați certificatul CA.
	- Dacă nu trebuie să verificaţi certificatul serverului, deselectaţi caseta de validare **Verify Server Certificate (Verificare certificat server)**.

### **Numărul portului**

Dacă selectați **SSL** sau **TLS**, valoarea **Port** va fi modificată în funcție de protocol. Pentru a modifica manual numărul portului, introduceţi numărul portului după ce aţi selectat setările pentru **SSL/TLS**.

Trebuie să configuraţi metoda de comunicare a aparatului pentru ca aceasta să corespundă cu metoda utilizată de serverul dumneavoastră de e-mail. Pentru detalii despre setările serverului de e-mail, contactaţi administratorul reţelei sau furnizorul de servicii internet (ISP).

În majoritatea cazurilor, serviciile securizate de poştă electronică web necesită următoarele setări:

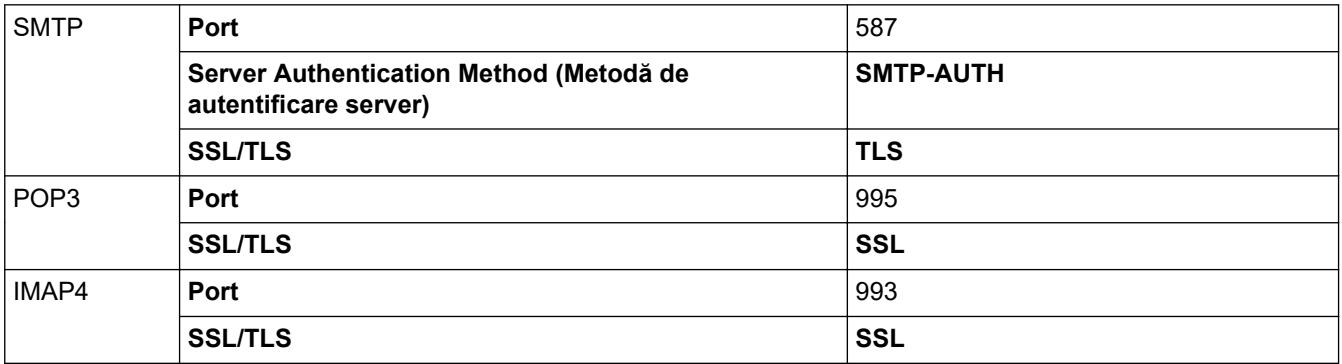

#### **Informaţii similare**

• [Trimiterea sau primirea securizată a unui mesaj de e-mail](#page-429-0)

#### **Subiecte conexe:**

• [Configurarea certificatelor pentru securitatea dispozitivului](#page-362-0)

<span id="page-433-0"></span> [Pagina de pornire](#page-1-0) > [Securitate](#page-359-0) > Stocare jurnal de imprimare în reţea

### **Stocare jurnal de imprimare în reţea**

**Modele înrudite**: MFC-L2922DW

- [Prezentarea stocării jurnalului de imprimare în rețea](#page-434-0)
- [Configurarea Stocare jurnal de imprimare în reţea utilizând Web Based Management](#page-435-0)
- [Utilizarea Setării de detecţie a erorilor pentru Stocare jurnal de imprimare în reţea](#page-437-0)
- [Utilizarea Stocare jurnal de imprimare în reţea cu Secure Function Lock 3.0](#page-439-0)

<span id="page-434-0"></span> [Pagina de pornire](#page-1-0) > [Securitate](#page-359-0) > [Stocare jurnal de imprimare în reţea](#page-433-0) > Prezentarea stocării jurnalului de imprimare în rețea

# **Prezentarea stocării jurnalului de imprimare în rețea**

#### **Modele înrudite**: MFC-L2922DW

Caracteristica Stocare jurnal de imprimare în rețea vă permite să salvați fișierul cu jurnalul de imprimare din aparat pe un server din rețea utilizând protocolul CIFS (Common Internet File System). Puteți înregistra codul de identificare (ID), tipul acțiunii de imprimare, numele acțiunii, numele utilizatorului, data, ora și numărul de pagini imprimate pentru fiecare acțiune de imprimare. CIFS este un protocol care se execută prin TCP/IP şi permite calculatoarelor dintr-o reţea să partajeze fişiere într-un intranet sau pe Internet.

În jurnalul de imprimare se înregistrează următoarele funcţii de imprimare:

- Acțiuni de imprimare de la calculatorul dumneavoastră
- **Copiere**
- Fax recepţionat (numai la modelele acceptate)
- Imprimare Web Connect (numai pentru modelele compatibile)
- Ø • Caracteristica Stocare jurnal de imprimare în reţea acceptă autentificarea Kerberos şi autentificarea NTLMv2. Trebuie să configurați protocolul SNTP (server de oră rețea) sau trebuie să setați corect data, ora şi fusul orar în panoul de control pentru autentificare.
	- Puteți seta tipul de fișier la TXT sau CSV atunci când stocați un fișier pe server.

### **Informaţii similare**

• [Stocare jurnal de imprimare în reţea](#page-433-0)

<span id="page-435-0"></span> [Pagina de pornire](#page-1-0) > [Securitate](#page-359-0) > [Stocare jurnal de imprimare în reţea](#page-433-0) > Configurarea Stocare jurnal de imprimare în reţea utilizând Web Based Management

# **Configurarea Stocare jurnal de imprimare în reţea utilizând Web Based Management**

### **Modele înrudite**: MFC-L2922DW

- 1. Porniţi browserul web.
- 2. Introduceți "https://adresa IP a aparatului" în bara de adrese a browserului (unde "adresa IP a aparatului" este adresa IP a aparatului dvs.).

De exemplu:

Ø

https://192.168.1.2

3. Dacă este necesar, introduceți parola în câmpul **Login (Conectare)** și apoi faceți clic pe **Login (Conectare)**.

Parola implicită pentru gestionarea setărilor acestui aparat se află în partea din spate a aparatului și este marcată cu "Pwd". Schimbați parola implicită urmând instrucțiunile pas cu pas când vă conectați pentru prima dată.

4. În bara de navigare din stânga, faceți clic pe **Administrator (Administrator)** > **Store Print Log to Network (Stocare jurnal de imprimare în reţea)**.

Dacă bara de navigare din stânga nu este vizibilă, începeți navigarea din  $\equiv$ .

- 5. În câmpul **Print Log (Jurnal imprimare)**, faceţi clic pe **On (Activat)**.
- 6. Configuraţi setările următoare:

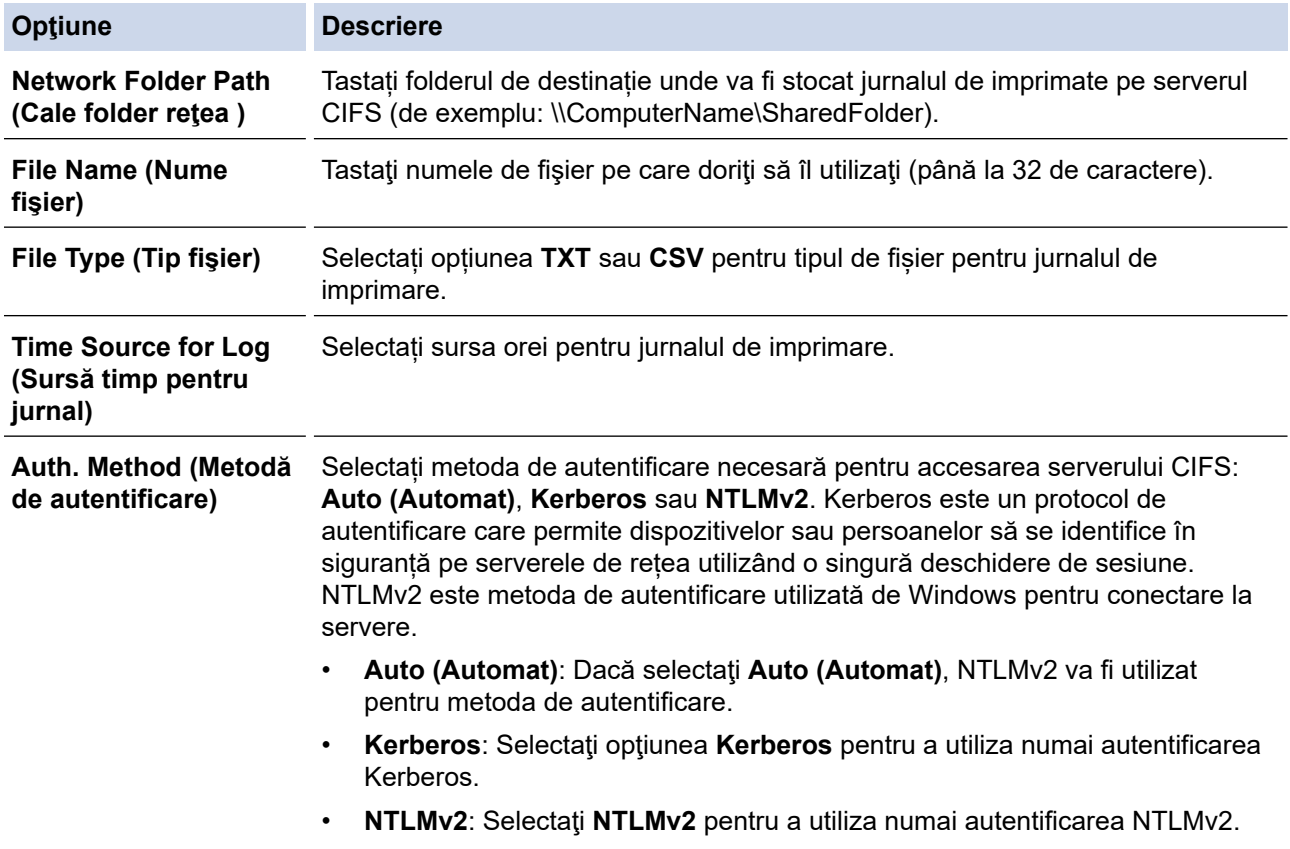

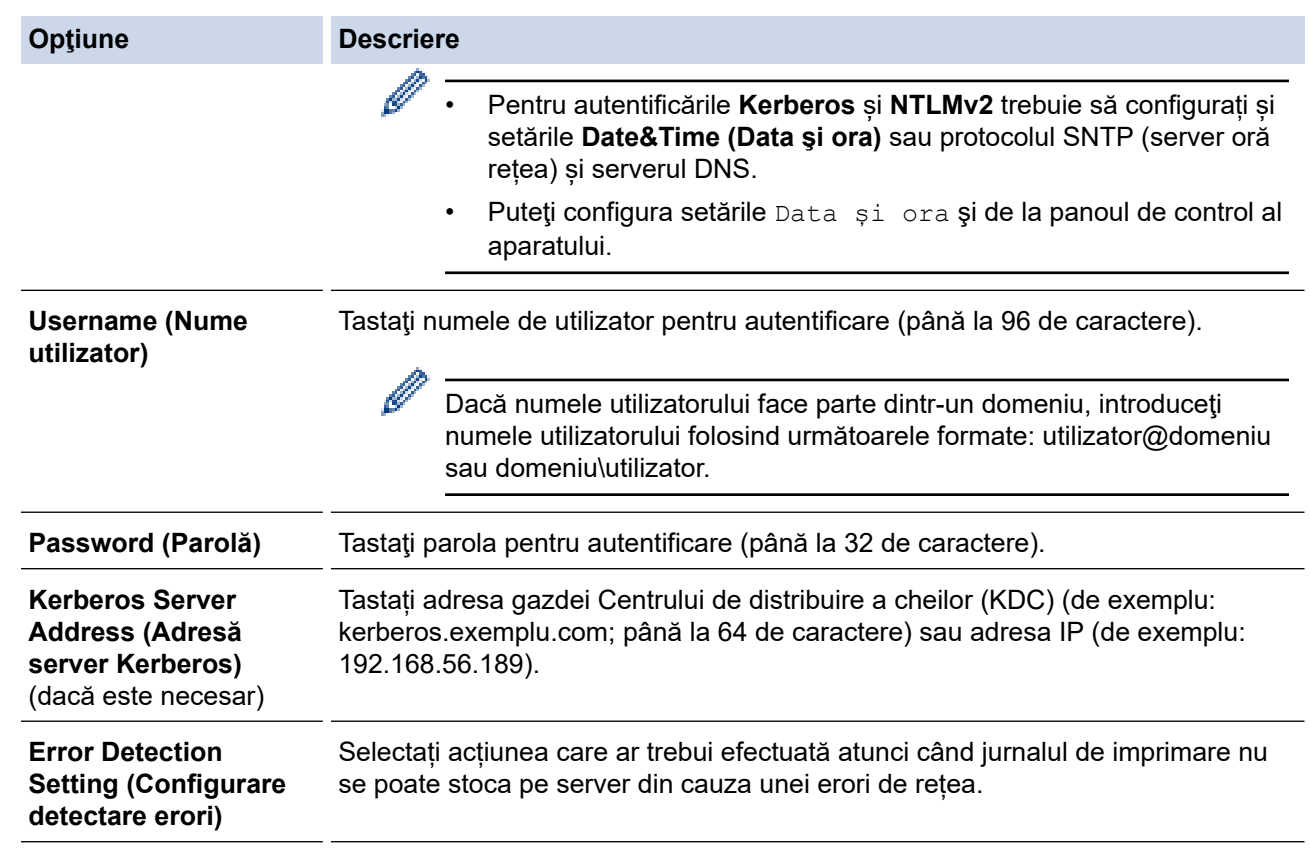

7. În câmpul **Connection Status (Stare conexiune)**, confirmaţi ultima stare de autentificare.

De asemena, puteţi confirma starea de eroare pe ecranul LCD al aparatului dvs.

8. Faceţi clic pe **Submit (Trimitere)** pentru a afişa pagina **Test Print Log to Network (Test jurnal imprimare în reţea)**.

Pentru a testa setările, faceţi clic pe **Yes (Da)** şi apoi treceţi la pasul următor.

Pentru a trece peste test, faceţi clic pe **No (Nu)**. Setările dumneavoastră vor fi remise automat.

- 9. Aparatul va testa setările.
- 10. Dacă setările sunt acceptate, pe pagină apare **Test OK**.

Dacă apare **Test Error (Eroare test)**, verificaţi toate setările şi apoi faceţi clic pe **Submit (Trimitere)** pentru a afişa din nou pagina de test.

B

### **Informaţii similare**

• [Stocare jurnal de imprimare în reţea](#page-433-0)

<span id="page-437-0"></span> [Pagina de pornire](#page-1-0) > [Securitate](#page-359-0) > [Stocare jurnal de imprimare în reţea](#page-433-0) > Utilizarea Setării de detecţie a erorilor pentru Stocare jurnal de imprimare în reţea

### **Utilizarea Setării de detecţie a erorilor pentru Stocare jurnal de imprimare în reţea**

**Modele înrudite**: MFC-L2922DW

Utilizaţi Setările de detecţie a erorilor pentru a determina acţiunea care să fie efectuată atunci când jurnalul de imprimare nu se poate stoca pe server datorită unei erori de reţea.

- 1. Porniţi browserul web.
- 2. Introduceți "https://adresa IP a aparatului" în bara de adrese a browserului (unde "adresa IP a aparatului" este adresa IP a aparatului dvs.).

De exemplu:

https://192.168.1.2

3. Dacă este necesar, introduceți parola în câmpul **Login (Conectare)** și apoi faceți clic pe **Login (Conectare)**.

Parola implicită pentru gestionarea setărilor acestui aparat se află în partea din spate a aparatului și este marcată cu "Pwd". Schimbați parola implicită urmând instrucțiunile pas cu pas când vă conectați pentru prima dată.

4. În bara de navigare din stânga, faceți clic pe **Administrator (Administrator)** > **Store Print Log to Network (Stocare jurnal de imprimare în reţea)**.

Dacă bara de navigare din stânga nu este vizibilă, începeți navigarea din  $\equiv$ .

5. Selectaţi opţiunea **Cancel Print (Anulare imprimare)** sau **Ignore Log & Print (Ignorare jurnal şi imprimare)** din secţiunea **Error Detection Setting (Configurare detectare erori)**.

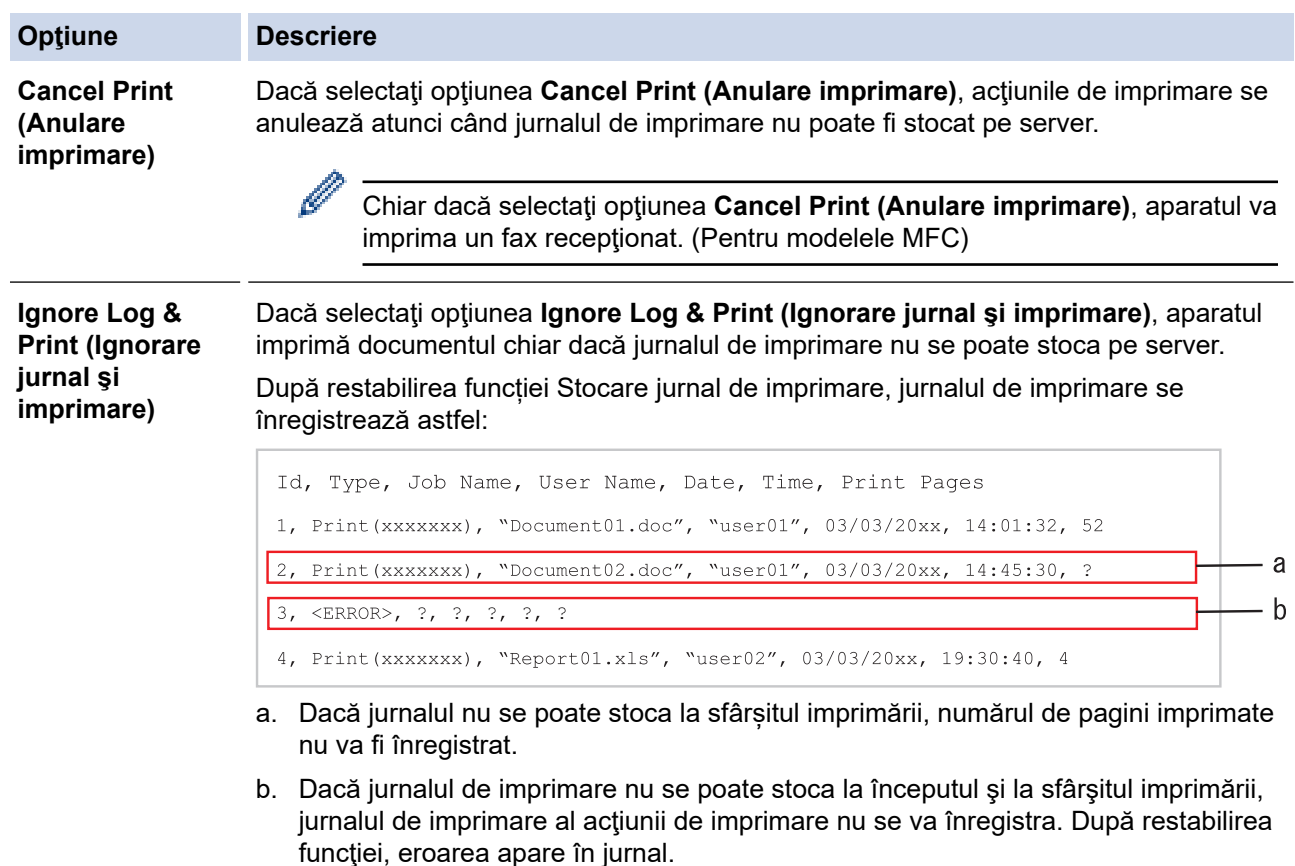

6. Faceţi clic pe **Submit (Trimitere)** pentru a afişa pagina **Test Print Log to Network (Test jurnal imprimare în reţea)**.

Pentru a testa setările, faceţi clic pe **Yes (Da)** şi apoi treceţi la pasul următor.

Pentru a trece peste test, faceţi clic pe **No (Nu)**. Setările dumneavoastră vor fi remise automat.

- 7. Aparatul va testa setările.
- 8. Dacă setările sunt acceptate, pe pagină apare **Test OK**.

Dacă apare **Test Error (Eroare test)**, verificaţi toate setările şi apoi faceţi clic pe **Submit (Trimitere)** pentru a afişa din nou pagina de test.

### **Informaţii similare**

• [Stocare jurnal de imprimare în reţea](#page-433-0)

<span id="page-439-0"></span> [Pagina de pornire](#page-1-0) > [Securitate](#page-359-0) > [Stocare jurnal de imprimare în reţea](#page-433-0) > Utilizarea Stocare jurnal de imprimare în reţea cu Secure Function Lock 3.0

# **Utilizarea Stocare jurnal de imprimare în reţea cu Secure Function Lock 3.0**

**Modele înrudite**: MFC-L2922DW

Atunci când caracteristica Secure Function Lock 3.0 este activă, numele utilizatorilor înregistrați pentru funcțiile copiere, Fax RX (pentru modele MFC) și Web Connect Print sunt înregistrate în raportul Stocare jurnal de imprimare în rețea. Atunci când autentificarea Active Directory este activată, numele de utilizator autentificat va fi înregistrat în raportul Stocare jurnal de imprimare în rețea:

```
Id, Type, Job Name, User Name, Date, Time, Print Pages
1, Copy, -, -, 04/04/20xx, 09:05:12, 3
2, Fax, -, -, 04/04/20xx, 09:45:30, 5
3, Copy, -, "BOB", 04/04/20xx, 10:20:30, 44, Fax, -, \sqrt{\text{BOB''}, 04/04/20xx}, 10:35:12, 3
```
 **Informaţii similare**

• [Stocare jurnal de imprimare în reţea](#page-433-0)

<span id="page-440-0"></span> [Pagina de pornire](#page-1-0) > [Securitate](#page-359-0) > Blocarea setărilor aparatului de la panoul de control

### **Blocarea setărilor aparatului de la panoul de control**

Înainte de a activa funcția aparatului dvs. de blocare a setării (Setting Lock), scrieți parola și salvați-o. Dacă uitați parola, trebuie să resetați toate parolele stocate în aparat, contactând administratorul sau Centrul de asistență clienți Brother.

• [Prezentarea generală a funcţiei de blocare a setărilor](#page-441-0)

<span id="page-441-0"></span> [Pagina de pornire](#page-1-0) > [Securitate](#page-359-0) > [Blocarea setărilor aparatului de la panoul de control](#page-440-0) > Prezentarea generală a funcţiei de blocare a setărilor

# **Prezentarea generală a funcţiei de blocare a setărilor**

**Modele înrudite**: MFC-L2802DN/MFC-L2800DW/MFC-L2802DW/MFC-L2827DWXL/MFC-L2827DW/ MFC-L2835DW/MFC-L2860DWE/MFC-L2860DW/MFC-L2862DW/MFC-L2922DW

Utilizaţi funcţia de blocare a setărilor pentru a bloca accesul neautorizat la setările aparatului.

Când funcţia de blocare a setărilor este setată la Pornit, nu puteţi accesa setările aparatului fără a introduce parola.

- [Setarea parolei de blocare a setărilor](#page-442-0)
- [Schimbarea parolei de blocare a setărilor](#page-443-0)
- [Activarea funcţiei de blocare a setărilor](#page-444-0)

<span id="page-442-0"></span> [Pagina de pornire](#page-1-0) > [Securitate](#page-359-0) > [Blocarea setărilor aparatului de la panoul de control](#page-440-0) > [Prezentarea](#page-441-0) [generală a funcţiei de blocare a setărilor](#page-441-0) > Setarea parolei de blocare a setărilor

### **Setarea parolei de blocare a setărilor**

**Modele înrudite**: MFC-L2802DN/MFC-L2800DW/MFC-L2802DW/MFC-L2827DWXL/MFC-L2827DW/ MFC-L2835DW/MFC-L2860DWE/MFC-L2860DW/MFC-L2862DW/MFC-L2922DW

>> MFC-L2802DN/MFC-L2800DW/MFC-L2802DW/MFC-L2827DWXL/MFC-L2827DW/MFC-L2835DW >> MFC-L2860DWE/MFC-L2860DW/MFC-L2862DW/MFC-L2922DW

### **MFC-L2802DN/MFC-L2800DW/MFC-L2802DW/MFC-L2827DWXL/MFC-L2827DW/ MFC-L2835DW**

- 1. Apăsaţi pe **Menu (Meniu)**.
- 2. Apăsaţi pe a sau pe b pentru a afişa opţiunea [Setare Gener.] şi apoi apăsaţi pe **OK**.
- 3. (MFC-L2802DN/MFC-L2800DW/MFC-L2802DW/MFC-L2827DWXL/MFC-L2827DW/MFC-L2835DW) Apăsaţi a sau b pentru a afişa opţiunea [Securitate] şi apoi apăsaţi **OK**.
- 4. Apăsaţi pe a sau pe b pentru a afişa opţiunea [Blocare setări] şi apoi apăsaţi pe **OK**.
- 5. Introduceţi un număr format din patru cifre pentru parolă. Pentru a introduce fiecare cifră, apăsați pe ▲ sau pe ▼ pentru a selecta un număr și apoi apăsați pe OK.
- 6. Când ecranul LCD afişează [Verificare:], reintroduceţi parola.
- 7. Apăsaţi pe **OK**.
- 8. Apăsaţi pe **Stop/Exit (Stop/Ieşire)**.

### **MFC-L2860DWE/MFC-L2860DW/MFC-L2862DW/MFC-L2922DW**

- 1. Apăsaţi [Setări] > [Toate setările] > [Setare Gener.] > [Blocare setări].
- 2. Introduceţi un număr format din patru cifre pentru parolă.
- 3. Apăsaţi [OK].
- 4. Când ecranul LCD afişează [Verificare:], reintroduceţi parola.
- 5. Apăsaţi [OK].
- 6. Apăsați pe

#### **Informaţii similare**

• [Prezentarea generală a funcţiei de blocare a setărilor](#page-441-0)

#### **Subiecte conexe:**

• [Cum introduceți text în aparatul dumneavoastră](#page-29-0)

<span id="page-443-0"></span> [Pagina de pornire](#page-1-0) > [Securitate](#page-359-0) > [Blocarea setărilor aparatului de la panoul de control](#page-440-0) > [Prezentarea](#page-441-0) generală a funcției de blocare a setărilor > Schimbarea parolei de blocare a setărilor

### **Schimbarea parolei de blocare a setărilor**

**Modele înrudite**: MFC-L2802DN/MFC-L2800DW/MFC-L2802DW/MFC-L2827DWXL/MFC-L2827DW/ MFC-L2835DW/MFC-L2860DWE/MFC-L2860DW/MFC-L2862DW/MFC-L2922DW

>> MFC-L2802DN/MFC-L2800DW/MFC-L2802DW/MFC-L2827DWXL/MFC-L2827DW/MFC-L2835DW >> MFC-L2860DWE/MFC-L2860DW/MFC-L2862DW/MFC-L2922DW

### **MFC-L2802DN/MFC-L2800DW/MFC-L2802DW/MFC-L2827DWXL/MFC-L2827DW/ MFC-L2835DW**

- 1. Apăsaţi pe **Menu (Meniu)**.
- 2. Apăsaţi pe a sau pe b pentru a afişa opţiunea [Setare Gener.] şi apoi apăsaţi pe **OK**.
- 3. (MFC-L2802DN/MFC-L2800DW/MFC-L2802DW/MFC-L2827DWXL/MFC-L2827DW/MFC-L2835DW) Apăsaţi a sau b pentru a afişa opţiunea [Securitate] şi apoi apăsaţi **OK**.
- 4. Apăsaţi pe a sau pe b pentru a afişa opţiunea [Blocare setări] şi apoi apăsaţi pe **OK**.
- 5. Apăsaţi pe a sau pe b pentru a selecta opţiunea [Setează Parola] şi apoi apăsaţi pe **OK**.
- 6. Introduceţi parola curentă, din patru cifre.
- 7. Apăsaţi pe **OK**.
- 8. Introduceți o parolă nouă formată din patru cifre.
- 9. Apăsaţi pe **OK**.
- 10. Când ecranul LCD afişează [Verificare:], reintroduceţi parola.
- 11. Apăsaţi pe **OK**.
- 12. Apăsaţi pe **Stop/Exit (Stop/Ieşire)**.

### **MFC-L2860DWE/MFC-L2860DW/MFC-L2862DW/MFC-L2922DW**

- 1. Apăsaţi pe [Setări] > [Toate setările] > [Setare Gener.] > [Blocare setări] > [Setează Parola].
- 2. Introduceţi parola curentă, din patru cifre.
- 3. Apăsaţi [OK].
- 4. Introduceţi o parolă nouă formată din patru cifre.
- 5. Apăsaţi [OK].
- 6. Când ecranul LCD afişează [Verificare:], reintroduceţi parola.
- 7. Apăsați [OK].
- 8. Apăsaţi pe .

#### **Informaţii similare**

• [Prezentarea generală a funcţiei de blocare a setărilor](#page-441-0)

<span id="page-444-0"></span> [Pagina de pornire](#page-1-0) > [Securitate](#page-359-0) > [Blocarea setărilor aparatului de la panoul de control](#page-440-0) > [Prezentarea](#page-441-0) [generală a funcţiei de blocare a setărilor](#page-441-0) > Activarea funcţiei de blocare a setărilor

### **Activarea funcţiei de blocare a setărilor**

**Modele înrudite**: MFC-L2802DN/MFC-L2800DW/MFC-L2802DW/MFC-L2827DWXL/MFC-L2827DW/ MFC-L2835DW/MFC-L2860DWE/MFC-L2860DW/MFC-L2862DW/MFC-L2922DW

>> MFC-L2802DN/MFC-L2800DW/MFC-L2802DW/MFC-L2827DWXL/MFC-L2827DW/MFC-L2835DW >> MFC-L2860DWE/MFC-L2860DW/MFC-L2862DW/MFC-L2922DW

### **MFC-L2802DN/MFC-L2800DW/MFC-L2802DW/MFC-L2827DWXL/MFC-L2827DW/ MFC-L2835DW**

- 1. Apăsaţi pe **Menu (Meniu)**.
- 2. Apăsați pe ▲ sau pe ▼ pentru a afișa opțiunea [Setare Gener.] și apoi apăsați pe OK.
- 3. (MFC-L2802DN/MFC-L2800DW/MFC-L2802DW/MFC-L2827DWXL/MFC-L2827DW/MFC-L2835DW) Apăsaţi a sau b pentru a afişa opţiunea [Securitate] şi apoi apăsaţi **OK**.
- 4. Apăsaţi pe a sau pe b pentru a afişa opţiunea [Blocare setări] şi apoi apăsaţi pe **OK**.
- 5. Apăsati OK când ecranul LCD afisează [Pornit].
- 6. Introduceţi parola curentă, din patru cifre.
- 7. Apăsaţi pe **OK**.

### **MFC-L2860DWE/MFC-L2860DW/MFC-L2862DW/MFC-L2922DW**

- 1. Apăsați pe [setări] > [Toate setările] > [Setare Gener.] > [Blocare setări] > [Blocare Off⇒On].
- 2. Introduceţi parola curentă, din patru cifre.
- 3. Apăsaţi [OK].

Ø

Pentru a dezactiva funcția de blocare a setărilor, apăsați pe ecranul LCD, introduceți parola curentă, formată din patru cifre şi apoi apăsaţi pe [OK].

### **Informaţii similare**

• [Prezentarea generală a funcţiei de blocare a setărilor](#page-441-0)

<span id="page-445-0"></span> [Pagina de pornire](#page-1-0) > [Securitate](#page-359-0) > Utilizarea funcțiilor de detectare a rețelei globale

# **Utilizarea funcțiilor de detectare a rețelei globale**

Atunci când folosiți aparatul într-o rețea privată, folosiți funcția de detectare a rețelei globale pentru a evita un risc de atacuri neașteptate din rețeaua globală.

- [Activarea detectării adresei IP globale](#page-446-0)
- [Blocarea comunicațiilor din rețeaua globală](#page-447-0)

<span id="page-446-0"></span> [Pagina de pornire](#page-1-0) > [Securitate](#page-359-0) > [Utilizarea funcțiilor de detectare a rețelei globale](#page-445-0) > Activarea detectării adresei IP globale

# **Activarea detectării adresei IP globale**

**Modele înrudite**: DCP-L2620DW/DCP-L2622DW/DCP-L2627DW/DCP-L2627DWXL/DCP-L2627DWE/ DCP-L2640DN/DCP-L2660DW/DCP-L2665DW/MFC-L2802DN/MFC-L2800DW/MFC-L2802DW/ MFC-L2827DWXL/MFC-L2827DW/MFC-L2835DW/MFC-L2860DWE/MFC-L2860DW/MFC-L2862DW/ MFC-L2922DW

Utilizați această funcție pentru a defini adresa IP a aparatului. Atunci când aparatului îi este alocată o adresă IP globală, o alertă este afișată pe aparat.

>> DCP-L2620DW/DCP-L2622DW/DCP-L2627DW/DCP-L2627DWXL/DCP-L2627DWE/DCP-L2640DN/ MFC-L2802DN/MFC-L2800DW/MFC-L2802DW/MFC-L2827DWXL/MFC-L2827DW/MFC-L2835DW >> DCP-L2660DW/DCP-L2665DW/MFC-L2860DWE/MFC-L2860DW/MFC-L2862DW/MFC-L2922DW

### **DCP-L2620DW/DCP-L2622DW/DCP-L2627DW/DCP-L2627DWXL/DCP-L2627DWE/ DCP-L2640DN/MFC-L2802DN/MFC-L2800DW/MFC-L2802DW/MFC-L2827DWXL/ MFC-L2827DW/MFC-L2835DW**

- 1. Apăsaţi pe **Menu (Meniu)**.
- 2. Apăsați pe ▲ sau pe ▼ pentru a selecta opțiunea [Rețea] și apoi apăsați pe OK.
- 3. Apăsaţi pe a sau pe b pentru a selecta opţiunea [Detec. globală] şi apoi apăsaţi pe **OK**.
- 4. Apăsaţi pe a sau pe b pentru a selecta opţiunea [Permit.detect.] şi apoi apăsaţi pe **OK**.
- 5. Apăsați pe **A** sau pe ▼ pentru a selecta [Pornit] și apoi apăsați pe **OK**.

### **DCP-L2660DW/DCP-L2665DW/MFC-L2860DWE/MFC-L2860DW/MFC-L2862DW/ MFC-L2922DW**

- 1. Apăsați pe | | | | | [Setări] > [Toate setările] > [Rețea] > [Detectare globală] > [Permitere detectare] > [Pornit].
- 2. Apăsaţi pe .

 **Informaţii similare**

• [Utilizarea funcțiilor de detectare a rețelei globale](#page-445-0)

<span id="page-447-0"></span> [Pagina de pornire](#page-1-0) > [Securitate](#page-359-0) > [Utilizarea funcțiilor de detectare a rețelei globale](#page-445-0) > Blocarea comunicațiilor din rețeaua globală

# **Blocarea comunicațiilor din rețeaua globală**

**Modele înrudite**: DCP-L2620DW/DCP-L2622DW/DCP-L2627DW/DCP-L2627DWXL/DCP-L2627DWE/ DCP-L2640DN/DCP-L2660DW/DCP-L2665DW/MFC-L2802DN/MFC-L2800DW/MFC-L2802DW/ MFC-L2827DWXL/MFC-L2827DW/MFC-L2835DW/MFC-L2860DWE/MFC-L2860DW/MFC-L2862DW/ MFC-L2922DW

Atunci când activați această funcție, ea limitează primirea comenzilor de la dispozitive cu adrese IP globale

>> DCP-L2620DW/DCP-L2622DW/DCP-L2627DW/DCP-L2627DWXL/DCP-L2627DWE/DCP-L2640DN/ MFC-L2802DN/MFC-L2800DW/MFC-L2802DW/MFC-L2827DWXL/MFC-L2827DW/MFC-L2835DW >> DCP-L2660DW/DCP-L2665DW/MFC-L2860DWE/MFC-L2860DW/MFC-L2862DW/MFC-L2922DW

### **DCP-L2620DW/DCP-L2622DW/DCP-L2627DW/DCP-L2627DWXL/DCP-L2627DWE/ DCP-L2640DN/MFC-L2802DN/MFC-L2800DW/MFC-L2802DW/MFC-L2827DWXL/ MFC-L2827DW/MFC-L2835DW**

- 1. Apăsaţi pe **Menu (Meniu)**.
- 2. Apăsați pe **▲** sau pe ▼ pentru a selecta opțiunea [Rețea] și apoi apăsați pe OK.
- 3. Apăsaţi pe a sau pe b pentru a selecta opţiunea [Detec. globală] şi apoi apăsaţi pe **OK**.
- 4. Apăsaţi pe a sau pe b pentru a selecta opţiunea [Resping. acces] şi apoi apăsaţi pe **OK**.
- 5. Apăsaţi pe a sau pe b pentru a selecta [Pornit] şi apoi apăsaţi pe **OK**.

### **DCP-L2660DW/DCP-L2665DW/MFC-L2860DWE/MFC-L2860DW/MFC-L2862DW/ MFC-L2922DW**

- 1. Apăsați pe  $\|\cdot\|$  [Setări] > [Toate setările] > [Rețea] > [Detectare globală] > [Respingere acces] > [Pornit].
- 2. Apăsați pe

 **Informaţii similare**

• [Utilizarea funcțiilor de detectare a rețelei globale](#page-445-0)

<span id="page-448-0"></span> [Pagina de pornire](#page-1-0) > Conexiune mobilă/web

# **Conexiune mobilă/web**

- [Brother Web Connect](#page-449-0)
- [AirPrint](#page-468-0)
- Mopria™ [și Scanare Mopria](#page-476-0)™
- [Brother Mobile Connect](#page-477-0)

<span id="page-449-0"></span> [Pagina de pornire](#page-1-0) > [Conexiune mobilă/web](#page-448-0) > Brother Web Connect

### **Brother Web Connect**

**Modele înrudite**: DCP-L2660DW/DCP-L2665DW/MFC-L2860DWE/MFC-L2860DW/MFC-L2862DW/ MFC-L2922DW

- [Prezentarea Brother Web Connect](#page-450-0)
- [Serviciile online utilizate cu Brother Web Connect](#page-452-0)
- [Configurarea Brother Web Connect](#page-454-0)
- [Scanarea și încărcarea documentelor folosind Brother Web Connect](#page-462-0)
- [Descărcarea şi imprimarea documentelor utilizând Brother Web Connect](#page-463-0)
- [Redirecţionare fax în Cloud sau către e-mail](#page-465-0)

<span id="page-450-0"></span> [Pagina de pornire](#page-1-0) > [Conexiune mobilă/web](#page-448-0) > [Brother Web Connect](#page-449-0) > Prezentarea Brother Web Connect

# **Prezentarea Brother Web Connect**

**Modele înrudite**: DCP-L2660DW/DCP-L2665DW/MFC-L2860DWE/MFC-L2860DW/MFC-L2862DW/ MFC-L2922DW

Anumite site-uri web oferă servicii care permit utilizatorilor să încarce şi să vizualizeze imagini şi fişiere pe siteurile respective. Aparatul Brother poate scana imaginile şi le poate încărca pe aceste site-uri de servicii şi de asemenea, poate descărca şi imprima imaginile încărcate deja pe aceste site-uri servicii.

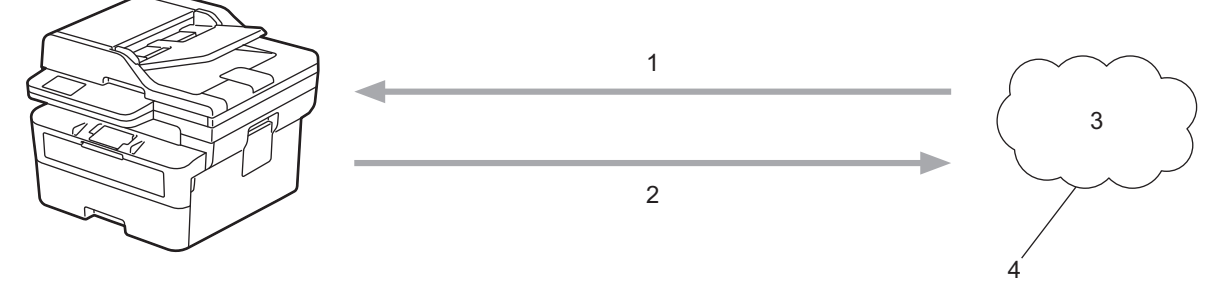

- 1. Imprimarea
- 2. Scanarea
- 3. Fotografii, imagini, documente și alte fișiere
- 4. Serviciu web

Pentru a utiliza Brother Web Connect, aparatul Brother trebuie să fie conectat la o reţea cu acces la internet, printr-o conexiune cu fir sau wireless.

Pentru configurări ale reţelei care folosesc un server proxy, aparatul trebuie configurat şi el pentru a folosi un server proxy. Consultați administratorul dumneavoastră de rețea dacă nu sunteți sigur de configurarea rețelei.

Serverul proxy este un calculator folosit ca intermediar între calculatoarele care nu au o conexiune directă la internet şi reţeaua de internet.

### **Informaţii similare**

- [Brother Web Connect](#page-449-0)
	- [Configurarea setărilor serverului proxy folosind panoul de control al aparatului](#page-451-0)

<span id="page-451-0"></span> [Pagina de pornire](#page-1-0) > [Conexiune mobilă/web](#page-448-0) > [Brother Web Connect](#page-449-0) > [Prezentarea Brother Web](#page-450-0) [Connect](#page-450-0) > Configurarea setărilor serverului proxy folosind panoul de control al aparatului

### **Configurarea setărilor serverului proxy folosind panoul de control al aparatului**

**Modele înrudite**: DCP-L2660DW/DCP-L2665DW/MFC-L2860DWE/MFC-L2860DW/MFC-L2862DW/ MFC-L2922DW

Dacă rețeaua utilizează un server proxy, următoarele informații ale serverului proxy trebuie configurate pe aparat:

- Adresa serverului proxy
- Numărul portului
- Numele utilizatorului
- **Parola**
- 1. Apăsați pe  $\left|\int_{\mathbb{T}}\right|$  [Setări] > [Toate setările] > [Rețea] > [Setări conexiune Web] > [Setări proxy] > [Conexiune Proxy] > [Pornit].
- 2. Apăsaţi pe informaţiile legate de serverul proxy şi apoi introduceţi opţiunea pe care doriţi să o setaţi.
- 3. Apăsați <sup>1</sup>

### **Informaţii similare**

• [Prezentarea Brother Web Connect](#page-450-0)

#### **Subiecte conexe:**

• [Configurarea setărilor serverului proxy utilizând Web Based Management](#page-319-0)

<span id="page-452-0"></span> [Pagina de pornire](#page-1-0) > [Conexiune mobilă/web](#page-448-0) > [Brother Web Connect](#page-449-0) > Serviciile online utilizate cu Brother Web Connect

# **Serviciile online utilizate cu Brother Web Connect**

**Modele înrudite**: DCP-L2660DW/DCP-L2665DW/MFC-L2860DWE/MFC-L2860DW/MFC-L2862DW/ MFC-L2922DW

Utilizaţi Brother Web Connect pentru a accesa serviciile de pe aparatul dumneavoastră Brother:

Pentru a utiliza Brother Web Connect, trebuie să aveţi un cont deschis pentru serviciul online dorit. Dacă nu aveţi deja un cont, utilizaţi un calculator pentru a accesa site-ul web al serviciului şi pentru a vă crea un cont.

Dacă aveţi deja un cont, nu trebuie să creaţi un alt cont.

### **Google Drive™**

Un serviciu online de stocare, editare, partajare a documentelor și sincronizare a fișierelor.

URL: [drive.google.com](http://drive.google.com)

### **Evernote®**

Un serviciu de stocare şi gestionare online a fişierelor. URL: [www.evernote.com](http://www.evernote.com)

#### **Dropbox**

Un serviciu online de stocare, partajare și sincronizare a fișierelor.

URL: [www.dropbox.com](http://www.dropbox.com)

#### **OneDrive**

Un serviciu online de stocare, partajare și administrare a fișierelor. URL: [onedrive.live.com](https://onedrive.live.com)

#### **Box**

Un serviciu de editare şi partajare online a documentelor.

#### URL: [www.box.com](http://www.box.com)

#### **OneNote**

Un serviciu de editare şi partajare online a documentelor. URL: [www.onenote.com](http://www.onenote.com)

#### **SharePoint Online**

Un serviciu online de stocare, partajare și administrare a conținutului.

Pentru mai multe informaţii despre oricare dintre aceste servicii, consultaţi site-urile web ale serviciilor respective. În tabelul de mai jos sunt prezentate tipurile de fişiere care pot fi utilizate cu fiecare funcție Brother Web Connect:

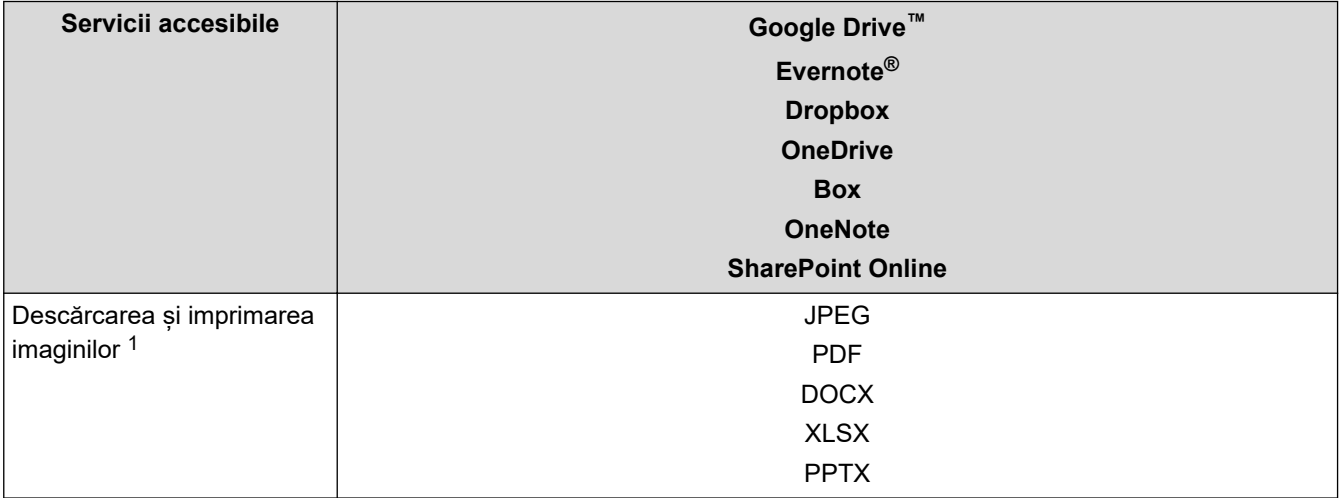

<span id="page-453-0"></span>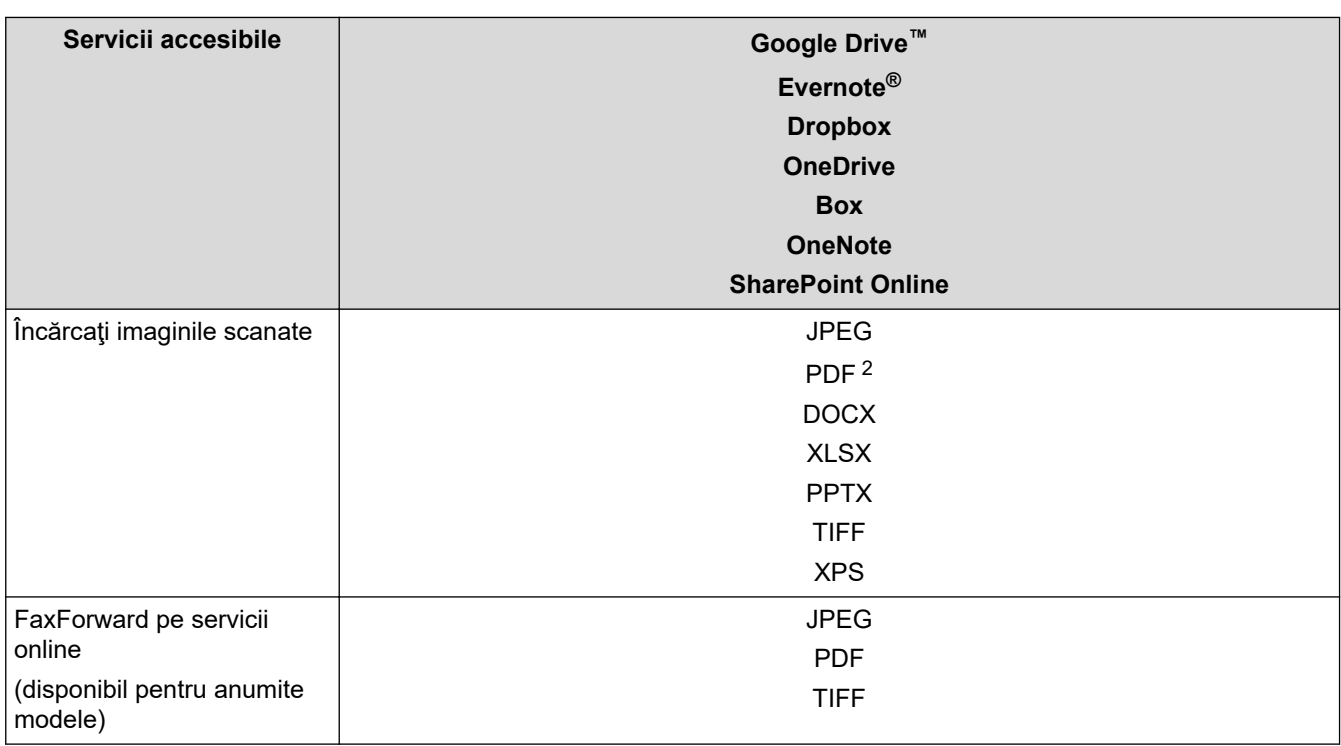

1 Formatele DOC/XLS/PPT sunt, de asemenea, disponibile pentru descărcarea și imprimarea imaginilor.

2 Include PDF cu opțiune de căutare, PDF semnat, PDF securizat, PDF/A și PDF cu compresie ridicată.

(Pentru Hong Kong, Taiwan şi Coreea)

Brother Web Connect acceptă numai nume de fișiere scrise în limba engleză. Fişierele denumite în limba locală nu pot fi descărcate.

### **Informaţii similare**

• [Brother Web Connect](#page-449-0)

D

<span id="page-454-0"></span> [Pagina de pornire](#page-1-0) > [Conexiune mobilă/web](#page-448-0) > [Brother Web Connect](#page-449-0) > Configurarea Brother Web Connect

# **Configurarea Brother Web Connect**

**Modele înrudite**: DCP-L2660DW/DCP-L2665DW/MFC-L2860DWE/MFC-L2860DW/MFC-L2862DW/ MFC-L2922DW

- [Prezentare generală a configurării Brother Web Connect](#page-455-0)
- [Crearea unui cont pentru fiecare serviciu online înainte de utilizarea aplicației Brother](#page-457-0) [Web Connect](#page-457-0)
- [Cererea de acces la Brother Web Connect](#page-458-0)
- Înregistrati un cont pe aparatul Brother pentru aplicatia Brother Web Connect

<span id="page-455-0"></span> [Pagina de pornire](#page-1-0) > [Conexiune mobilă/web](#page-448-0) > [Brother Web Connect](#page-449-0) > [Configurarea Brother Web](#page-454-0) [Connect](#page-454-0) > Prezentare generală a configurării Brother Web Connect

# **Prezentare generală a configurării Brother Web Connect**

**Modele înrudite**: DCP-L2660DW/DCP-L2665DW/MFC-L2860DWE/MFC-L2860DW/MFC-L2862DW/ MFC-L2922DW

Configuraţi setările Brother Web Connect utilizând următoarea procedură:

### **Pasul 1: Creaţi un cont folosind serviciul dorit.**

Accesati site-ul web al serviciului utilizând un computer și creați un cont. (Dacă aveti deja un cont, nu trebuie să creați un alt cont.)

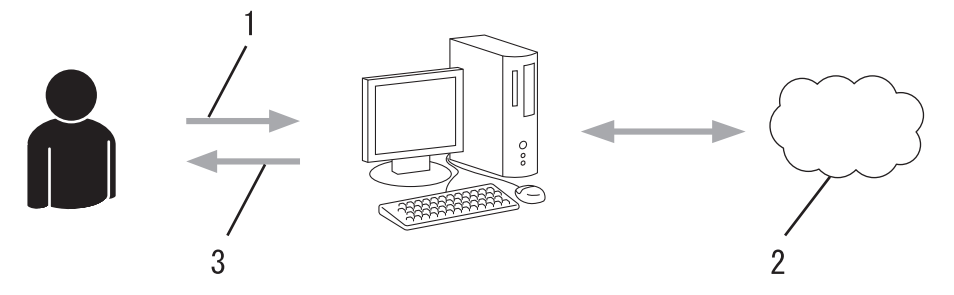

- 1. Înregistrare utilizator
- 2. Serviciu web
- 3. Obtinere cont

### **Pasul 2: Postaţi o cerere de acces la Brother Web Connect.**

Începeti accesarea Brother Web Connect folosind calculatorul și obțineți un număr temporar de identificare (ID).

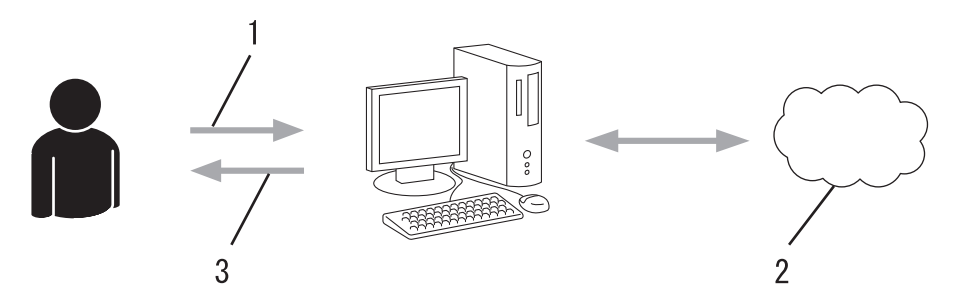

- 1. Introduceţi informaţiile contului
- 2. Pagina aplicației Brother Web Connect
- 3. Obţinere număr temporar de identificare (ID)

#### **Pasul 3: Înregistraţi informaţiile contului dumneavoastră pe aparat pentru a putea accesa serviciul dorit.**

Introduceţi numărul temporar de identificare (ID) pentru activarea serviciului pe aparatul dumneavoastră. Definiți numele contului, așa cum doriți să fie afișat pe aparat, și introduceți un cod PIN dacă doriți să folosiți unul.

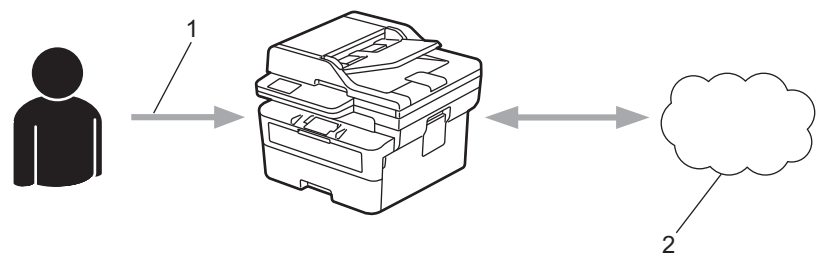

- 1. Introduceţi numărul temporar de identificare (ID)
- 2. Serviciu web

Aparatul dumneavoastră Brother poate acum să utilizeze serviciul.

# **Informaţii similare**

• [Configurarea Brother Web Connect](#page-454-0)

<span id="page-457-0"></span> [Pagina de pornire](#page-1-0) > [Conexiune mobilă/web](#page-448-0) > [Brother Web Connect](#page-449-0) > [Configurarea Brother Web](#page-454-0) [Connect](#page-454-0) > Crearea unui cont pentru fiecare serviciu online înainte de utilizarea aplicației Brother Web **Connect** 

# **Crearea unui cont pentru fiecare serviciu online înainte de utilizarea aplicației Brother Web Connect**

**Modele înrudite**: DCP-L2660DW/DCP-L2665DW/MFC-L2860DWE/MFC-L2860DW/MFC-L2862DW/ MFC-L2922DW

Pentru a utiliza Brother Web Connect la accesarea unui serviciu online, trebuie să aveți deschis un cont pentru serviciul online respectiv. Dacă nu aveți deja un cont, utilizați un calculator pentru a accesa site-ul web al serviciului şi pentru a vă crea un cont. După crearea unui cont, conectaţi-vă şi utilizaţi mai întâi contul de la un calculator înainte de a utiliza funcția Brother Web Connect. În caz contrar, este posibil să nu puteți accesa serviciul folosind Brother Web Connect.

Dacă aveţi deja un cont, nu trebuie să creaţi un alt cont.

După ce ați finalizat crearea unui cont cu serviciul online pe care doriți să îl folosiți, transmiteți o cerere de acces la Brother Web Connect.

### **Informaţii similare**

• [Configurarea Brother Web Connect](#page-454-0)

<span id="page-458-0"></span> [Pagina de pornire](#page-1-0) > [Conexiune mobilă/web](#page-448-0) > [Brother Web Connect](#page-449-0) > [Configurarea Brother Web](#page-454-0) [Connect](#page-454-0) > Cererea de acces la Brother Web Connect

# **Cererea de acces la Brother Web Connect**

**Modele înrudite**: DCP-L2660DW/DCP-L2665DW/MFC-L2860DWE/MFC-L2860DW/MFC-L2862DW/ MFC-L2922DW

Pentru a utiliza Brother Web Connect în scopul accesării serviciilor online, trebuie mai întâi să transmiteţi o cerere de acces la Brother Web Connect folosind un computer cu software-ul Brother instalat.

1. Accesaţi pagina de internet a aplicaţiei Brother Web Connect:

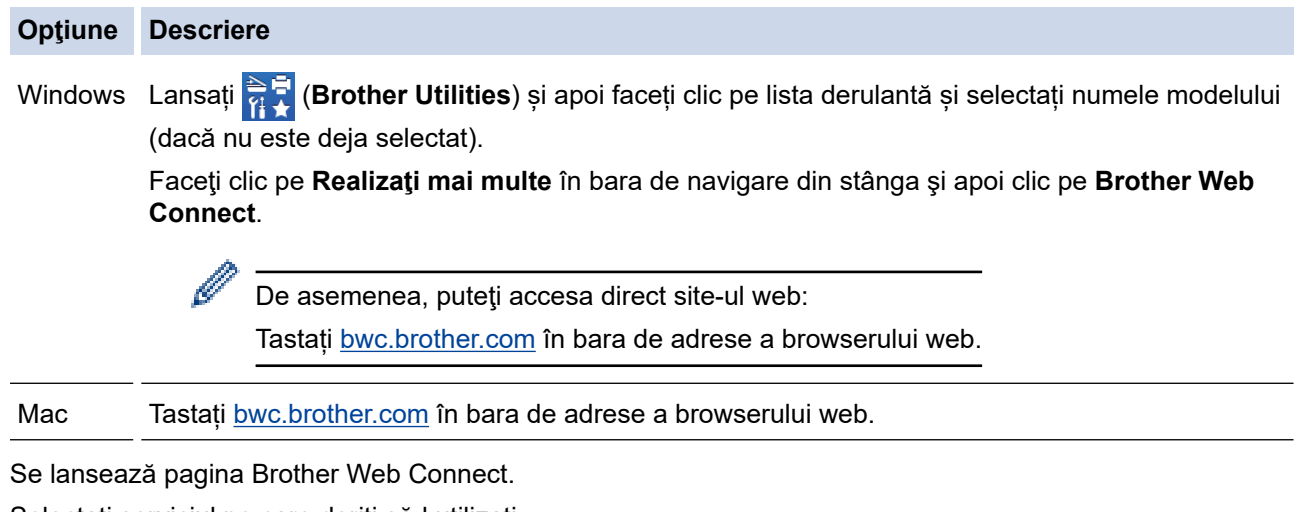

- 2. Selectaţi serviciul pe care doriţi să-l utilizaţi.
- 3. Urmaţi instrucţiunile pas cu pas şi transmiteţi cererea de acces.

Când utilizați SharePoint Online, urmați instrucțiunile pas cu pas pentru a înregistra o bibliotecă de documente.

După ce ati terminat, se va afisa numărul temporar de identificare (ID).

Conectati-vă folosind Brother Web Connect

### Înregistrare terminată.

Vă rugăm să introduceți următorul ID temporar pe ecranul LCD al aparatului dumneavoastră.

### ID temporar (11 cifre)

NOTĂ: ID-ul temporar va expira în 24 de ore.

SUS

@ 2011-2023 Brother Industries, Ltd. All Rights Reserved.

- 4. Notați numărul temporar de identificare (ID), deoarece veți avea nevoie de el pentru a înregistra conturi pe aparat. Numărul temporar de identificare (ID) este valabil 24 de ore.
- 5. Închideţi browserul web.

Acum că deţineţi un ID de acces Brother Web Connect, trebuie să înregistraţi acest ID pe aparatul dumneavoastră şi apoi să utilizaţi aparatul pentru a accesa serviciul web pe care doriţi să îl utilizaţi.

### **Informaţii similare**

• [Configurarea Brother Web Connect](#page-454-0)

### **Subiecte conexe:**

• [Înregistrați un cont pe aparatul Brother pentru aplicația Brother Web Connect](#page-460-0)

<span id="page-460-0"></span> [Pagina de pornire](#page-1-0) > [Conexiune mobilă/web](#page-448-0) > [Brother Web Connect](#page-449-0) > [Configurarea Brother Web](#page-454-0) [Connect](#page-454-0) > Înregistrați un cont pe aparatul Brother pentru aplicația Brother Web Connect

### **Înregistrați un cont pe aparatul Brother pentru aplicația Brother Web Connect**

**Modele înrudite**: DCP-L2660DW/DCP-L2665DW/MFC-L2860DWE/MFC-L2860DW/MFC-L2862DW/ MFC-L2922DW

Trebuie să introduceţi informaţiile contului dumneavoastră Brother Web Connect şi să configuraţi aparatul dumneavoastră astfel încât acesta să utilizeze Brother Web Connect că să acceseze serviciul dorit.

- Trebuie să faceţi o cerere de acces la Brother Web Connect pentru a vă înregistra un cont pe aparatul dumneavoastră.
- Înainte de a începe înregistrarea contului, asiguraţi-vă că data şi ora sunt definite corect pe aparat.
- 1. Apăsați ◀ sau ▶ pentru a afișa opțiunea [Web].
- 2. Apăsați pe [Web].
	- Dacă informaţiile referitoare la conexiunea internet se afişează pe ecranul LCD al aparatului, citiţi-le şi apăsați  $[OK]$ . Dacă doriți ca aceste informații să fie afișate din nou, apăsați  $[Da]$ .
		- Ocazional, actualizări sau anunţuri despre caracteristicile Brother Web Connect se vor afişa pe LCD. Citiți informațiile și apoi apăsați [OK].
- 3. În cazul în care se afisează informațiile privind acordul de licență, realizați selecția și urmați instrucțiunile pas cu pas.
- 4. Apăsați ▲ sau ▼ pentru a afișa serviciul la care doriți să vă înregistrați.
- 5. Apăsaţi pe numele serviciului respectiv.
- 6. Dacă informaţiile referitoare la Brother Web Connect se afişează, apăsaţi [OK].
- 7. Apăsați [înregistrare/Șterg.].
- 8. Apăsați [înregistrare cont].
	- Aparatul va afișa un mesaj în care vi se cere să introduceți numărul temporar de identificare (ID) primit după depunerea cererii de acces la Brother Web Connect.
- 9. Apăsați [OK].
- 10. Introduceţi numărul temporar de identificare (ID) de la panoul LCD.
- 11. Apăsați [OK].

Dacă informaţiile introduse nu corespund cu numărul temporar de identificare (ID) primit după depunerea cererii de acces, sau dacă numărul temporar de identificare (ID) a expirat, pe ecranul LCD va fi afişat un mesaj de eroare. Introduceţi corect numărul temporar de identificare (ID) sau faceţi din nou o cerere de acces pentru a primi un nou număr temporar de identificare (ID).

Aparatul va afişa un mesaj în care vi se cere să introduceţi numele de cont care doriţi să fie afişat pe ecranul LCD.

- 12. Apăsaţi [OK].
- 13. Introduceţi numele folosind ecranul LCD.
- 14. Apăsați [OK].
- 15. Efectuaţi una dintre următoarele operaţii:
	- Pentru a defini un cod PIN pentru cont, apăsaţi [Da]. (Codul PIN previne accesul neautorizat la cont.) Introduceți un număr de patru cifre și apoi apăsați [OK].
	- Dacă nu doriți să definiți un cod PIN, apăsați [Nu].
- 16. În momentul în care se afisează informatiile referitoare la cont, confirmati corectitudinea acestora.

17. Apăsaţi [Da] pentru a înregistra informaţiile ca fiind introduse.

18. Apăsaţi [OK].

19. Apăsați

Înregistrarea este finalizată şi aparatul dumneavoastră poate accesa acum serviciul.

# **Informaţii similare**

• [Configurarea Brother Web Connect](#page-454-0)

### **Subiecte conexe:**

- [Cum introduceți text în aparatul dumneavoastră](#page-29-0)
- [Cererea de acces la Brother Web Connect](#page-458-0)

<span id="page-462-0"></span> [Pagina de pornire](#page-1-0) > [Conexiune mobilă/web](#page-448-0) > [Brother Web Connect](#page-449-0) > Scanarea și încărcarea documentelor folosind Brother Web Connect

# **Scanarea și încărcarea documentelor folosind Brother Web Connect**

**Modele înrudite**: DCP-L2660DW/DCP-L2665DW/MFC-L2860DWE/MFC-L2860DW/MFC-L2862DW/ MFC-L2922DW

Încărcaţi fotografiile şi documentele scanate direct pe un site de servicii fără a utiliza un computer.

Documentele încărcate vor fi salvate într-un album numit **From\_BrotherDevice**.

Pentru informații referitoare la restricții, precum dimensiunea sau numărul de documente care pot fi încărcate, consultaţi site-ul web al respectivului serviciu.

Dacă sunteți un utilizator Web Connect restricționat, din cauza caracteristicii Blocarea securizată a funcțiilor (disponibilă pentru anumite modele) activate, nu puteți încărca datele scanate.

- 1. [Încărcați documentul.](#page-53-0)
- 2. Apăsați ◀ sau ▶ pentru a afișa opțiunea [Web].
- 3. Apăsaţi pe [Web].
	- Dacă informațiile referitoare la conexiunea internet se afisează pe ecranul LCD al aparatului, citiți-le și apăsați [OK]. Dacă doriți ca aceste informații să fie afișate din nou, apăsați [Da].
	- Ocazional, actualizări sau anunţuri despre caracteristicile Brother Web Connect se vor afişa pe LCD. Citiți informațiile și apoi apăsați [OK].
- 4. Apăsați ▲ sau ▼ pentru a afișa serviciul care găzduiește contul în care doriți să faceți încărcarea. Apăsați pe numele serviciului respectiv.
- 5. Apăsați ▲ sau ▼ pentru a afișa numele contului și apoi apăsați pe acesta.
- 6. Pentru a finaliza această operație, urmați instrucțiunile pas cu pas.

### **Informaţii similare**

• [Brother Web Connect](#page-449-0)

<span id="page-463-0"></span> [Pagina de pornire](#page-1-0) > [Conexiune mobilă/web](#page-448-0) > [Brother Web Connect](#page-449-0) > Descărcarea şi imprimarea documentelor utilizând Brother Web Connect

# **Descărcarea şi imprimarea documentelor utilizând Brother Web Connect**

**Modele înrudite**: DCP-L2660DW/DCP-L2665DW/MFC-L2860DWE/MFC-L2860DW/MFC-L2862DW/ MFC-L2922DW

Documentele încărcate în contul dumneavoastră pot fi descărcate direct pe aparat şi imprimate. De asemenea, documentele încărcate de alţi utilizatori în conturile lor pentru a fi partajate pot fi descărcate şi imprimate pe aparatul dumneavoastră, cu condiţia să aveţi drepturi de vizualizare a respectivelor documente.

Dacă sunteți un utilizator Brother Web Connect restricționat prin activarea caracteristicii Secure Function Lock (Blocarea securizată a funcțiilor) (disponibilă pentru anumite modele) nu puteți descărca datele.

De asemenea, caracteristica de limitare a paginilor a Secure Function Lock (Blocarea securizată a funcțiilor) se aplică numai comenzilor de imprimare transmise folosind Brother Web Connect.

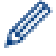

Pentru Hong Kong, Taiwan și Coreea:

Brother Web Connect acceptă numai nume de fișiere scrise în limba engleză. Fişierele denumite în limba locală nu pot fi descărcate.

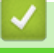

### **Informaţii similare**

- [Brother Web Connect](#page-449-0)
	- [Descărcarea şi imprimarea folosind serviciile web](#page-464-0)

<span id="page-464-0"></span> [Pagina de pornire](#page-1-0) > [Conexiune mobilă/web](#page-448-0) > [Brother Web Connect](#page-449-0) > [Descărcarea şi imprimarea](#page-463-0) [documentelor utilizând Brother Web Connect](#page-463-0) > Descărcarea şi imprimarea folosind serviciile web

### **Descărcarea şi imprimarea folosind serviciile web**

**Modele înrudite**: DCP-L2660DW/DCP-L2665DW/MFC-L2860DWE/MFC-L2860DW/MFC-L2862DW/ MFC-L2922DW

- 1. Apăsați ◀ sau ▶ pentru a afișa opțiunea [Web].
- 2. Apăsați pe [Web].
	- Dacă informaţiile referitoare la conexiunea internet se afişează pe ecranul LCD al aparatului, citiţi-le şi apăsați [OK]. Dacă doriți ca aceste informații să fie afișate din nou, apăsați [Da].
		- Ocazional, actualizări sau anunţuri despre caracteristicile Brother Web Connect se vor afişa pe LCD. Citiți informațiile și apoi apăsați [OK].
- 3. Apăsați ▲ sau ▼ pentru a afișa serviciul care găzduiește documentele pe care doriți să le descărcați sau să le imprimaţi. Apăsaţi pe numele serviciului respectiv.
- 4. Pentru a vă conecta la serviciu, apăsați ▲ sau ▼ pentru a afișa numele contului și apoi apăsați pe acesta. Dacă se afişează ecranul pentru introducerea codului PIN, introduceţi codul PIN format din patru cifre şi apoi apăsaţi [OK].

În functie de serviciul utilizat, s-ar putea să trebuiască să selectați numele de cont dintr-o listă.

- 5. Apăsaţi [Desc.: Imprimare].
- 6. Apăsați pe ▲ sau pe ▼ pentru a afișa folderul dorit și apoi apăsați pe acesta. Anumite servicii nu necesită salvarea documentelor în foldere. Pentru documentele care nu sunt salvate în foldere, selectati  $\overline{Viz}$ . fis. nesortate] pentru a selecta documentele.
- 7. Apăsați pe miniatura documentului pe care doriți să îl imprimați. Confirmați documentul de pe ecranul LCD și apoi apăsați [OK]. Selectați documentele suplimentare pentru imprimare (puteți selecta cel mult 10 documente).
- 8. Când ati terminat, apăsați [OK].
- 9. Pentru a finaliza această operație, urmați instrucțiunile pas cu pas.

### **Informaţii similare**

• [Descărcarea şi imprimarea documentelor utilizând Brother Web Connect](#page-463-0)

#### **Subiecte conexe:**

• [Cum introduceți text în aparatul dumneavoastră](#page-29-0)

<span id="page-465-0"></span> [Pagina de pornire](#page-1-0) > [Conexiune mobilă/web](#page-448-0) > [Brother Web Connect](#page-449-0) > Redirecţionare fax în Cloud sau către e-mail

# **Redirecţionare fax în Cloud sau către e-mail**

**Modele înrudite**: MFC-L2860DWE/MFC-L2860DW/MFC-L2862DW/MFC-L2922DW

• Utilizaţi funcţia Redirecţionare fax în Cloud pentru a redirecţiona automat faxurile primite către conturile dumneavoastră în care sunt disponibile serviciile online.

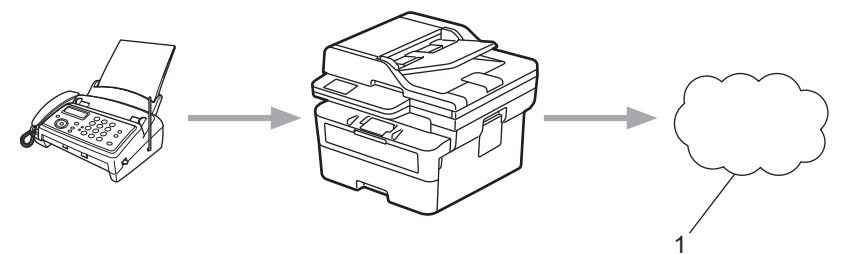

- 1. Serviciu web
- Utilizaţi funcţia Redirecţionare fax către e-mail pentru a redirecţiona automat faxurile primite către o căsuță poștală ca fișiere atașate la un mesaj de e-mail.

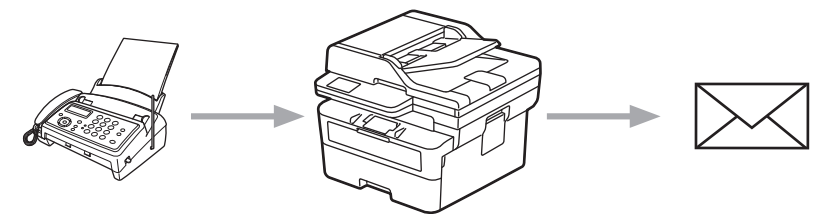

### **Informaţii similare**

- [Brother Web Connect](#page-449-0)
	- [Folosiți funcția Redirecționare fax pentru a redirecționa un fax către cloud sau o adresă de e-mail](#page-466-0)
	- [Întrerupeți utilizarea funcției Redirecționare fax pentru a redirecționa un fax către o adresă de e-mail](#page-467-0) [sau cloud](#page-467-0)

<span id="page-466-0"></span> [Pagina de pornire](#page-1-0) > [Conexiune mobilă/web](#page-448-0) > [Brother Web Connect](#page-449-0) > [Redirecţionare fax în Cloud sau către](#page-465-0) [e-mail](#page-465-0) > Folosiți funcția Redirecționare fax pentru a redirecționa un fax către cloud sau o adresă de e-mail

### **Folosiți funcția Redirecționare fax pentru a redirecționa un fax către cloud sau o adresă de e-mail**

**Modele înrudite**: MFC-L2860DWE/MFC-L2860DW/MFC-L2862DW/MFC-L2922DW

Activați funcția Redirecționare fax dacă doriți ca faxurile primite să fie transferate automat către un serviciu online sau în Inbox ca atașamente la mesaje de e-mail.

- Dacă sunteți un utilizator restricționat de Apps sau Recepționare fax, din cauza funcției Secure Function Lock (Blocarea securizată a funcțiilor) (disponibilă pentru anumite modele) activate, nu puteți încărca faxurile recepționate.
- Această funcţie este disponibilă numai pentru faxurile monocrome.
- Dacă activați funcția Redirecționare fax în Cloud, nu veți putea utiliza următoarele opțiuni:
	- [Fax Redirection.]
	- [Stocare Fax]
	- [Primire PC Fax]
	- [Redirecționare la rețea]
- 1. Apăsați < sau ▶ pentru a afișa opțiunea [Aplicații].
- 2. Apăsați pe [Aplicații].
	- Dacă informaţiile referitoare la conexiunea internet se afişează pe ecranul LCD al aparatului, citiţi-le şi apăsați  $[OK]$ . Dacă doriți ca aceste informații să fie afișate din nou, apăsați  $[Da]$ .
		- Ocazional, actualizări sau anunţuri despre caracteristicile Brother Web Connect se vor afişa pe LCD. Citiți informațiile și apoi apăsați [OK].
- 3. Selectaţi [Fax în Cloud].

Dacă pe ecran se afișează informații referitoare la [Fax în Cloud], citiți-le și apoi apăsați pe [OK].

- 4. Apăsaţi pe [Activat].
- 5. Apăsați pe [Direcționare către Cloud] sau pe [Direcționare către e-mail].
	- Dacă ați selectat [Direcționare către Cloud], selectați serviciul online la care doriți să primiți faxurile și apoi specificați numele contului.
	- Dacă ați selectat [Directionare către e-mail], introduceți adresa de e-mail la care doriți să primiți faxurile ca atașări la mesaje de e-mail.
- 6. Pentru a finaliza această operație, urmați instrucțiunile pas cu pas.

#### **Informaţii similare**

• [Redirecţionare fax în Cloud sau către e-mail](#page-465-0)

<span id="page-467-0"></span> [Pagina de pornire](#page-1-0) > [Conexiune mobilă/web](#page-448-0) > [Brother Web Connect](#page-449-0) > [Redirecţionare fax în Cloud sau către](#page-465-0) [e-mail](#page-465-0) > Întrerupeți utilizarea funcției Redirecționare fax pentru a redirecționa un fax către o adresă de e-mail sau cloud

# **Întrerupeți utilizarea funcției Redirecționare fax pentru a redirecționa un fax către o adresă de e-mail sau cloud**

**Modele înrudite**: MFC-L2860DWE/MFC-L2860DW/MFC-L2862DW/MFC-L2922DW

Dezactivați funcția Redirecționare fax dacă nu mai doriți ca faxurile primite să fie transferate automat către un serviciu online sau cutia poștală ca atașamente la mesaje de e-mail.

Dacă în memoria aparatului mai sunt faxuri primite, nu puteți dezactiva funcția Redirecționare fax.

- 1. Apăsați ◀ sau ▶ pentru a afișa opțiunea [Aplicații].
- 2. Apăsați pe [Aplicații].
	- Dacă informaţiile referitoare la conexiunea internet se afişează pe ecranul LCD al aparatului, citiţi-le şi apăsați [OK]. Dacă doriți ca aceste informații să fie afișate din nou, apăsați [Da].
		- Ocazional, actualizări sau anunţuri despre caracteristicile Brother Web Connect se vor afişa pe LCD. Citiți informațiile și apoi apăsați [OK].

3. Selectati [Fax în Cloud].

Dacă pe ecran se afișează informații referitoare la [Fax în Cloud], citiți-le și apoi apăsați pe [OK].

- 4. Apăsați pe [Dezactivat].
- 5. Apăsaţi pe [OK].

 **Informaţii similare**

• Redirectionare fax în Cloud sau către e-mail
<span id="page-468-0"></span> [Pagina de pornire](#page-1-0) > [Conexiune mobilă/web](#page-448-0) > AirPrint

# **AirPrint**

- [Prezentarea soluţiei AirPrint](#page-469-0)
- [Înainte de a folosi AirPrint \(macOS\)](#page-470-0)
- [Imprimarea folosind AirPrint](#page-471-0)
- [Scanarea utilizând AirPrint \(macOS\)](#page-474-0)
- [Trimiterea unui fax folosind AirPrint \(macOS\)](#page-475-0)

# <span id="page-469-0"></span>**Prezentarea soluţiei AirPrint**

**Modele înrudite**: DCP-L2620DW/DCP-L2622DW/DCP-L2627DW/DCP-L2627DWXL/DCP-L2627DWE/ DCP-L2640DN/DCP-L2660DW/DCP-L2665DW/MFC-L2802DN/MFC-L2800DW/MFC-L2802DW/ MFC-L2827DWXL/MFC-L2827DW/MFC-L2835DW/MFC-L2860DWE/MFC-L2860DW/MFC-L2862DW/ **MFC-L2922DW** 

AirPrint este o soluție de imprimare pentru sistemele de operare Apple, care vă permite să imprimați wireless fotografii, mesaje e-mail, pagini web și documente de pe iPad, iPhone și iPod touch și de pe computerul Mac fără să fie necesară instalarea unui driver.

(MFC-L2802DN/MFC-L2800DW/MFC-L2802DW/MFC-L2827DWXL/ MFC-L2827DW/MFC-L2835DW/MFC-L2860DWE/MFC-L2860DW/ MFC-L2862DW/MFC-L2922DW)

De asemenea, AirPrint vă permite să trimiteți faxuri direct de pe computerul Mac fără să le imprimați și vă permite să scanați documente pe computerul Mac.

(DCP-L2620DW/DCP-L2622DW/DCP-L2627DW/DCP-L2627DWXL/ DCP-L2627DWE/DCP-L2640DN/DCP-L2660DW/DCP-L2665DW)

De asemenea, AirPrint vă permite să scanați documente pe computerul Mac.

Pentru informaţii suplimentare, vizitaţi site-ul web Apple.

Folosirea insignei Compatibil cu Apple înseamnă că un accesoriu a fost proiectat să funcționeze în mod specific cu tehnologia identificată în insignă și a fost certificat de dezvoltator ca fiind conform cu standardele de performanță Apple.

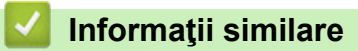

• [AirPrint](#page-468-0)

**Subiecte conexe:**

• [Probleme cu AirPrint](#page-539-0)

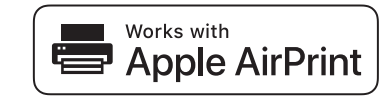

<span id="page-470-0"></span> [Pagina de pornire](#page-1-0) > [Conexiune mobilă/web](#page-448-0) > [AirPrint](#page-468-0) > Înainte de a folosi AirPrint (macOS)

# **Înainte de a folosi AirPrint (macOS)**

**Modele înrudite**: DCP-L2620DW/DCP-L2622DW/DCP-L2627DW/DCP-L2627DWXL/DCP-L2627DWE/ DCP-L2640DN/DCP-L2660DW/DCP-L2665DW/MFC-L2802DN/MFC-L2800DW/MFC-L2802DW/ MFC-L2827DWXL/MFC-L2827DW/MFC-L2835DW/MFC-L2860DWE/MFC-L2860DW/MFC-L2862DW/ MFC-L2922DW

Înainte de a imprima folosind macOS, adăugați aparatul în lista de imprimante de pe computerul Mac.

- 1. Efectuaţi una dintre următoarele operaţii:
	- macOS v13 Selectați **System Settings (Configurări sistem)** din meniul Apple.
	- macOS v12 și macOS v11
		- Selectați **System Preferences (Preferinţe sistem)** din meniul Apple.
- 2. Selectaţi **Printers & Scanners (Imprimante şi scanere)**.
- 3. Efectuaţi una dintre următoarele operaţii:
	- macOS v13
		- Faceţi clic pe **Add Printer, Scanner, or Fax… (Adaugă o imprimantă, un scaner sau un fax…)**.
	- macOS v12 și macOS v11

Faceţi clic pe pictograma + de sub panoul Imprimante din partea stângă.

### Apare ecranul **Add Printer (Adaugă o imprimantă)**.

- 4. Efectuaţi una dintre următoarele operaţii:
	- macOS v13 și macOS v12
		- Selectați aparatul, apoi selectați numele modelului dumneavoastră din meniul pop-up **Use (Utilizează)**.
	- macOS v11

Selectați aparatul, apoi selectați **AirPrint** din meniul pop-up **Use (Utilizează)**.

5. Faceţi clic pe **Add (Adăugare)**.

### **Informaţii similare**

• [AirPrint](#page-468-0)

<span id="page-471-0"></span> [Pagina de pornire](#page-1-0) > [Conexiune mobilă/web](#page-448-0) > [AirPrint](#page-468-0) > Imprimarea folosind AirPrint

# **Imprimarea folosind AirPrint**

- [Imprimarea de pe iPad, iPhone sau iPod touch](#page-472-0)
- [Imprimarea utilizând AirPrint \(macOS\)](#page-473-0)

<span id="page-472-0"></span> [Pagina de pornire](#page-1-0) > [Conexiune mobilă/web](#page-448-0) > [AirPrint](#page-468-0) > [Imprimarea folosind AirPrint](#page-471-0) > Imprimarea de pe iPad, iPhone sau iPod touch

# **Imprimarea de pe iPad, iPhone sau iPod touch**

**Modele înrudite**: DCP-L2620DW/DCP-L2622DW/DCP-L2627DW/DCP-L2627DWXL/DCP-L2627DWE/ DCP-L2640DN/DCP-L2660DW/DCP-L2665DW/MFC-L2802DN/MFC-L2800DW/MFC-L2802DW/ MFC-L2827DWXL/MFC-L2827DW/MFC-L2835DW/MFC-L2860DWE/MFC-L2860DW/MFC-L2862DW/ MFC-L2922DW

Metoda de imprimare utilizată poate să difere în funcţie de aplicaţie. În exemplul de mai jos s-a utilizat programul Safari.

- 1. Verificaţi dacă aparatul este pornit.
- 2. Încărcați hârtie în tava de hârtie și modificați setările tăvii de hârtie a aparatului.
- 3. Utilizați Safari pentru a deschide pagina pe care doriți să o imprimați.
- 4. Atingeti  $\Box$  sau  $\Box$
- 5. Atingeţi **Print (Imprimare)**.
- 6. Asigurați-vă că aparatul dumneavoastră este selectat.
- 7. Dacă este selectat alt aparat (sau niciun aparat), apăsați pe **Printer (Imprimantă)**. Se afişează o listă cu aparatele disponibile.
- 8. Atingeți numele aparatului dumneavoastră din listă.
- 9. Selectați opțiunile dorite, cum ar fi numărul de pagini de imprimat și imprimarea față verso (dacă aparatul suportă această opțiune).
- 10. Atingeţi **Print (Imprimare)**.

 **Informaţii similare**

• [Imprimarea folosind AirPrint](#page-471-0)

<span id="page-473-0"></span> [Pagina de pornire](#page-1-0) > [Conexiune mobilă/web](#page-448-0) > [AirPrint](#page-468-0) > [Imprimarea folosind AirPrint](#page-471-0) > Imprimarea utilizând AirPrint (macOS)

# **Imprimarea utilizând AirPrint (macOS)**

**Modele înrudite**: DCP-L2620DW/DCP-L2622DW/DCP-L2627DW/DCP-L2627DWXL/DCP-L2627DWE/ DCP-L2640DN/DCP-L2660DW/DCP-L2665DW/MFC-L2802DN/MFC-L2800DW/MFC-L2802DW/ MFC-L2827DWXL/MFC-L2827DW/MFC-L2835DW/MFC-L2860DWE/MFC-L2860DW/MFC-L2862DW/ MFC-L2922DW

Metoda de imprimare utilizată poate să difere în funcție de aplicație. În exemplul de mai jos s-a utilizat programul Safari. Înainte de imprimare, asigurați-vă că aparatul figurează pe lista de imprimante a computerului Mac.

- 1. Verificaţi dacă aparatul este pornit.
- 2. Încărcați hârtie în tava de hârtie și modificați setările tăvii de hârtie a aparatului.
- 3. Utilizaţi Safari pe computerul dumneavoastră Mac pentru a deschide pagina pe care doriţi să o imprimaţi.
- 4. Faceţi clic pe meniul **File (Fişier)** şi apoi selectaţi **Print (Imprimare)**.
- 5. Asigurați-vă că aparatul dumneavoastră este selectat. Dacă este selectat un alt aparat (sau niciun aparat), faceți clic pe meniul pop-up **Printer (Imprimantă)** și apoi selectați aparatul dvs.
- 6. Selectați opțiunile dorite, cum ar fi numărul de pagini de imprimat și imprimarea față-verso (dacă aparatul acceptă această opţiune).
- 7. Faceţi clic pe **Print (Imprimare)**.

### **Informaţii similare**

• [Imprimarea folosind AirPrint](#page-471-0)

#### **Subiecte conexe:**

• [Înainte de a folosi AirPrint \(macOS\)](#page-470-0)

<span id="page-474-0"></span> [Pagina de pornire](#page-1-0) > [Conexiune mobilă/web](#page-448-0) > [AirPrint](#page-468-0) > Scanarea utilizând AirPrint (macOS)

# **Scanarea utilizând AirPrint (macOS)**

**Modele înrudite**: DCP-L2620DW/DCP-L2622DW/DCP-L2627DW/DCP-L2627DWXL/DCP-L2627DWE/ DCP-L2640DN/DCP-L2660DW/DCP-L2665DW/MFC-L2802DN/MFC-L2800DW/MFC-L2802DW/ MFC-L2827DWXL/MFC-L2827DW/MFC-L2835DW/MFC-L2860DWE/MFC-L2860DW/MFC-L2862DW/ MFC-L2922DW

Înainte de scanare, asigurați-vă că aparatul figurează în lista de scanere a computerului Mac.

- 1. [Încărcați documentul.](#page-53-0)
- 2. Efectuaţi una dintre următoarele operaţii:
	- macOS v13 Selectați **System Settings (Configurări sistem)** din meniul Apple.
	- macOS v12 și macOS v11
		- Selectați **System Preferences (Preferinţe sistem)** din meniul Apple.
- 3. Selectaţi **Printers & Scanners (Imprimante şi scanere)**.
- 4. Selectați aparatul din lista de scanere.
- 5. Efectuaţi una dintre următoarele operaţii:
	- macOS v13

Faceţi clic pe butonul **Open Scanner (Pornire scaner)…**.

macOS v12 și macOS v11

Faceţi clic pe fila **Scan (Scanare)** şi apoi faceţi clic pe butonul **Open Scanner (Pornire scaner)…**.

Se afişează ecranul Scaner.

- 6. Dacă aşezaţi documentul în ADF, selectaţi caseta de validare **Use Document Feeder (Utilizare unitate de alimentare automată a documentelor)** şi apoi selectaţi dimensiunea documentului din meniul pop-up pentru setarea dimensiunii de scanare.
- 7. Selectaţi directorul destinaţie sau aplicaţia destinaţie din meniul pop-up pentru setarea destinaţiei.
- 8. Faceţi clic pe **Show Details (Afişare detalii)** pentru a modifica setările de scanare, dacă este necesar. Puteți decupa manual imaginea trăgând indicatorul mouse-ului peste porțiunea pe care doriți să o scanați, atunci când scanaţi de pe sticla scanerului.
- 9. Faceţi clic pe **Scan (Scanare)**.

### **Informaţii similare**

• [AirPrint](#page-468-0)

### **Subiecte conexe:**

• [Înainte de a folosi AirPrint \(macOS\)](#page-470-0)

<span id="page-475-0"></span> [Pagina de pornire](#page-1-0) > [Conexiune mobilă/web](#page-448-0) > [AirPrint](#page-468-0) > Trimiterea unui fax folosind AirPrint (macOS)

# **Trimiterea unui fax folosind AirPrint (macOS)**

**Modele înrudite**: MFC-L2802DN/MFC-L2800DW/MFC-L2802DW/MFC-L2827DWXL/MFC-L2827DW/ MFC-L2835DW/MFC-L2860DWE/MFC-L2860DW/MFC-L2862DW/MFC-L2922DW

Asigurați-vă că aparatul figurează pe lista de imprimante a computerului Mac. În exemplul de mai jos s-a utilizat opțiunea Apple TextEdit.

AirPrint suportă numai documente fax monocrome.

- 1. Verificaţi dacă aparatul este pornit.
- 2. Pe computerul dumneavoastră Mac, deschideți fişierul pe care doriţi să-l trimiteţi prin fax.
- 3. Faceţi clic pe meniul **File (Fişier)** şi apoi selectaţi **Print (Imprimare)**.
- 4. Faceți clic pe meniul pop-up **Printer (Imprimantă)** și apoi selectați modelul dvs. cu  **Fax** în nume.
- 5. Tastaţi informaţiile destinatarului faxului.
- 6. Faceţi clic pe **Fax (Trimite fax)**.

### **Informaţii similare**

• [AirPrint](#page-468-0)

Ø

**Subiecte conexe:**

- [PC-FAX pentru Mac](#page-281-0)
- [Înainte de a folosi AirPrint \(macOS\)](#page-470-0)

 [Pagina de pornire](#page-1-0) > [Conexiune mobilă/web](#page-448-0) > Mopria™ și Scanare Mopria™

# **Mopria™ și Scanare Mopria™**

**Modele înrudite**: DCP-L2620DW/DCP-L2622DW/DCP-L2627DW/DCP-L2627DWXL/DCP-L2627DWE/ DCP-L2640DN/DCP-L2660DW/DCP-L2665DW/MFC-L2802DN/MFC-L2800DW/MFC-L2802DW/ MFC-L2827DWXL/MFC-L2827DW/MFC-L2835DW/MFC-L2860DWE/MFC-L2860DW/MFC-L2862DW/ MFC-L2922DW

Serviciul de imprimare Mopria™ este o funcție de imprimare, iar serviciul scanare Mopria™ este o funcție de scanare disponibilă pe dispozitivele mobile Android™ dezvoltate de Mopria Alliance™. Cu ajutorul acestui serviciu, vă puteți conecta la aceeași rețea la care este conectat aparatul pentru a imprima și scana fără a efectua o configurare suplimentară.

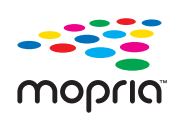

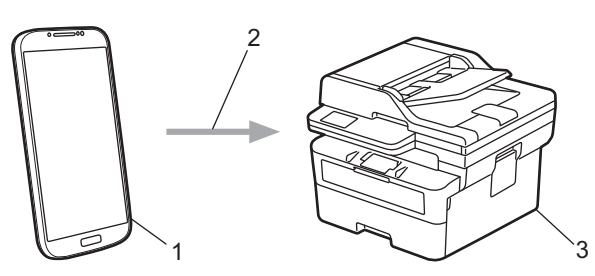

- 1. Dispozitive mobile Android™
- 2. Conexiune Wi-Fi®
- 3. Aparatul dumneavoastră

Trebuie să descărcați serviciul de imprimare Mopria™ sau de scanare Mopria ™ din Google Play™ și să îl instalați pe dispozitivul Android™. Înainte de a folosi aceste caracteristici Mopria™, asigurați-vă că acestea sunt activate pe dispozitivul dvs. mobil.

### **Informaţii similare**

• [Conexiune mobilă/web](#page-448-0)

# **Brother Mobile Connect**

**Modele înrudite**: DCP-L2620DW/DCP-L2622DW/DCP-L2627DW/DCP-L2627DWXL/DCP-L2627DWE/ DCP-L2640DN/DCP-L2660DW/DCP-L2665DW/MFC-L2802DN/MFC-L2800DW/MFC-L2802DW/ MFC-L2827DWXL/MFC-L2827DW/MFC-L2835DW/MFC-L2860DWE/MFC-L2860DW/MFC-L2862DW/ MFC-L2922DW

Utilizați Brother Mobile Connect pentru a imprima și scana de pe dispozitivul mobil.

• Pentru dispozitivele Android™:

Brother Mobile Connect permite utilizarea funcțiilor aparatului Brother direct de pe dispozitivul Android™.

Descărcați și instalați Brother Mobile Connect din Google Play™.

• Pentru toate dispozitivele compatibile iOS sau iPadOS, inclusiv iPhone, iPad și iPod touch:

Brother Mobile Connect permite utilizarea funcțiilor aparatului Brother direct de pe dispozitivul iOS sau iPadOS.

Descărcați și instalați Brother Mobile Connect din App Store.

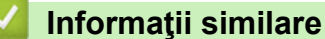

- [Conexiune mobilă/web](#page-448-0)
- **Subiecte conexe:**
- [Accesarea Brother iPrint&Scan \(Windows/Mac\)](#page-34-0)

<span id="page-478-0"></span> [Pagina de pornire](#page-1-0) > Depanarea

### **Depanarea**

Consultați această secțiune pentru a rezolva probleme tipice pe care le puteți întâmpina atunci când utilizați aparatul. Majoritatea problemelor pot fi corectate chiar de dumneavoastră.

### **IMPORTANT**

Pentru asistență tehnică, apelați Centrul de asistență clienți Brother sau dealerul Brother.

(MFC-L2802DN/MFC-L2800DW/MFC-L2802DW/MFC-L2827DWXL/MFC-L2827DW/MFC-L2835DW)

Pentru a preveni pierderea din memoria aparatului a datelor de fax primite, transferaţi datele către un alt aparat fax sau către computerul dumneavoastră înainte de a opri aparatul.

Dacă aveți nevoie de ajutor suplimentar, vizitați [support.brother.com.](https://support.brother.com/g/b/midlink.aspx)

Mai întâi, verificați următoarele:

- Cablul de alimentare al aparatului este conectat corect și alimentarea aparatului este pornită. **>>** Ghid de *instalare şi configurare rapidă*
- Toate materialele de protecție au fost îndepărtate. >> Ghid de instalare și configurare rapidă
- Hârtia este încărcată corect în tava pentru hârtie.
- Cablurile de interfață sunt bine conectate la aparat și computer sau conexiunea wireless este configurată atât pe aparat, cât și pe computer.
- Mesaje de eroare și de întreținere

Dacă nu ați rezolvat problema cu ajutorul acestor verificări, identificați problema și apoi *▶ Informații similare* 

### **Informaţii similare**

- [Mesaje de eroare și de întreținere](#page-479-0)
- [Mesaje de eroare la utilizarea caracteristicii Brother Web Connect](#page-493-0)
- [Blocaje de documente](#page-495-0)
- [Blocaje de hârtie](#page-499-0)
- [Probleme de imprimare](#page-510-0)
- [Îmbunătățirea calității imprimării](#page-513-0)
- [Probleme legate de fax şi de telefon](#page-519-0)
- Probleme de retea
- [Probleme cu AirPrint](#page-539-0)
- [Alte probleme](#page-540-0)
- [Verificaţi informaţiile despre aparat](#page-542-0)
- [Actualizați firmware-ul aparatului](#page-543-0)
- [Resetarea aparatului](#page-544-0)

<span id="page-479-0"></span> [Pagina de pornire](#page-1-0) > [Depanarea](#page-478-0) > Mesaje de eroare și de întreținere

# **Mesaje de eroare și de întreținere**

Asa cum se întâmplă cu orice produs de birou sofisticat, în timpul functionării pot apărea erori și există posibilitatea ca elementele consumabile să trebuiască să fie înlocuite. Dacă se întâmplă acest lucru, aparatul identifică eroarea sau întreținerea de rutină necesară și afișează mesajul adecvat. În tabel sunt prezentate cele mai uzuale mesaje de eroare şi de întreţinere.

Urmaţi instrucţiunile din coloana **Acţiune** pentru a rezolva eroarea şi a elimina mesajul.

Puteți corecta majoritatea erorilor și puteți efectua întreținerea de rutină chiar dumneavoastră. Pentru mai multe sfaturi: accesați [support.brother.com/faqs](https://support.brother.com/g/b/midlink.aspx?content=faq).

>> DCP-L2600D/DCP-L2620DW/DCP-L2622DW/DCP-L2627DW/DCP-L2627DWXL/DCP-L2627DWE/ DCP-L2640DN/MFC-L2802DN/MFC-L2800DW/MFC-L2802DW/MFC-L2827DWXL/MFC-L2827DW/ MFC-L2835DW [>> DCP-L2660DW/DCP-L2665DW/MFC-L2860DWE/MFC-L2860DW/MFC-L2862DW/MFC-L2922DW](#page-483-0)

### **DCP-L2600D/DCP-L2620DW/DCP-L2622DW/DCP-L2627DW/DCP-L2627DWXL/ DCP-L2627DWE/DCP-L2640DN/MFC-L2802DN/MFC-L2800DW/MFC-L2802DW/ MFC-L2827DWXL/MFC-L2827DW/MFC-L2835DW**

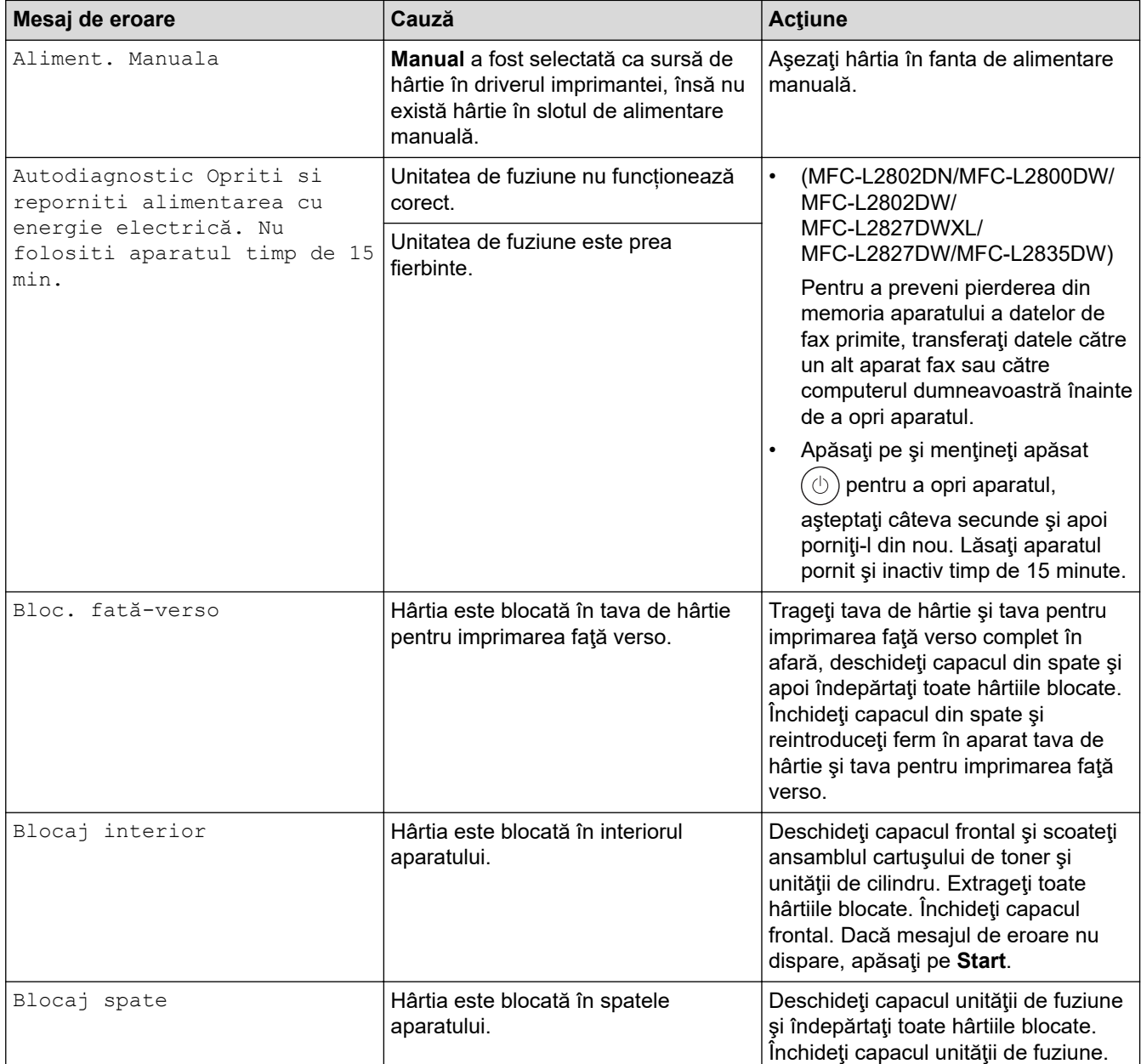

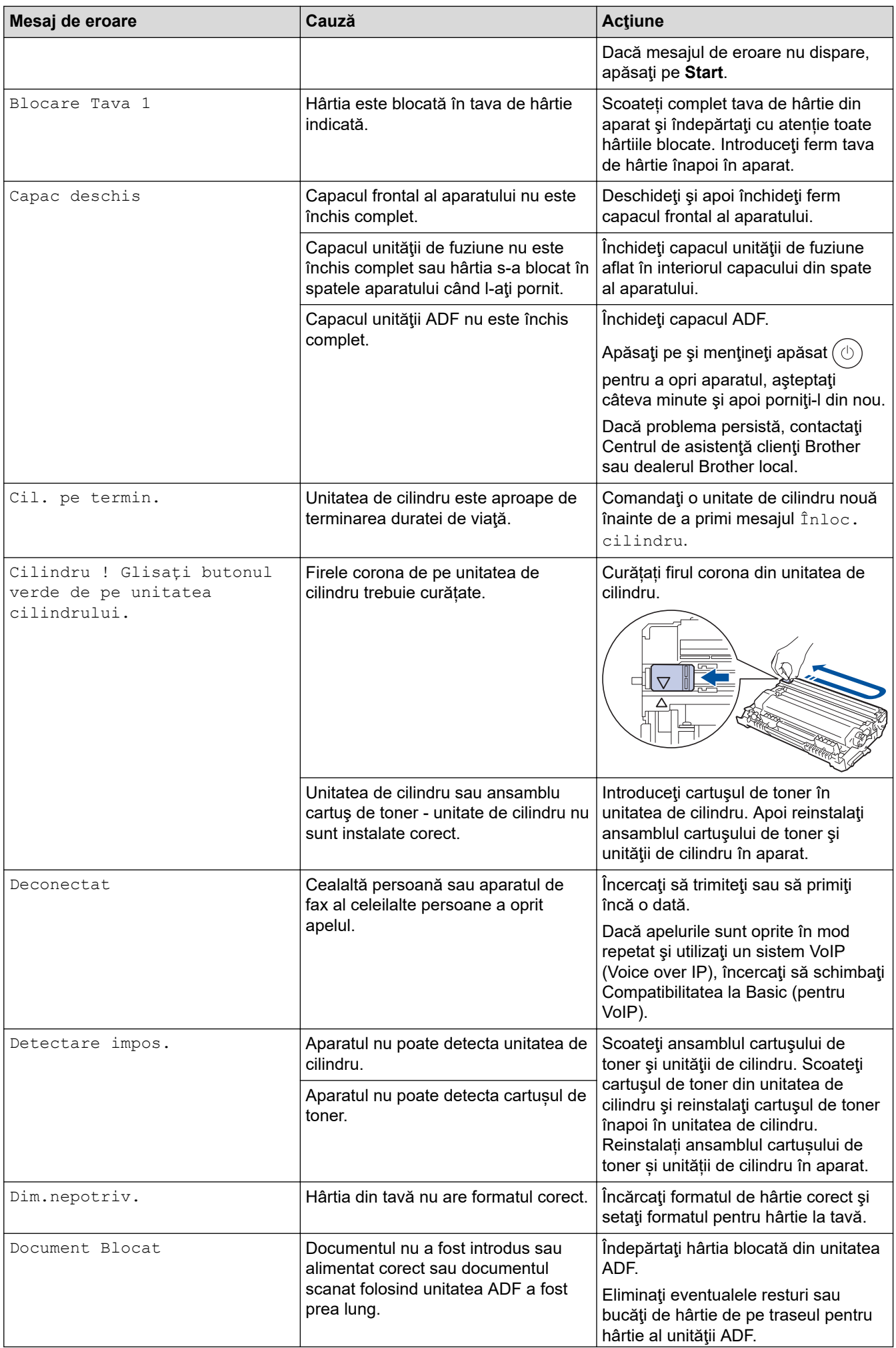

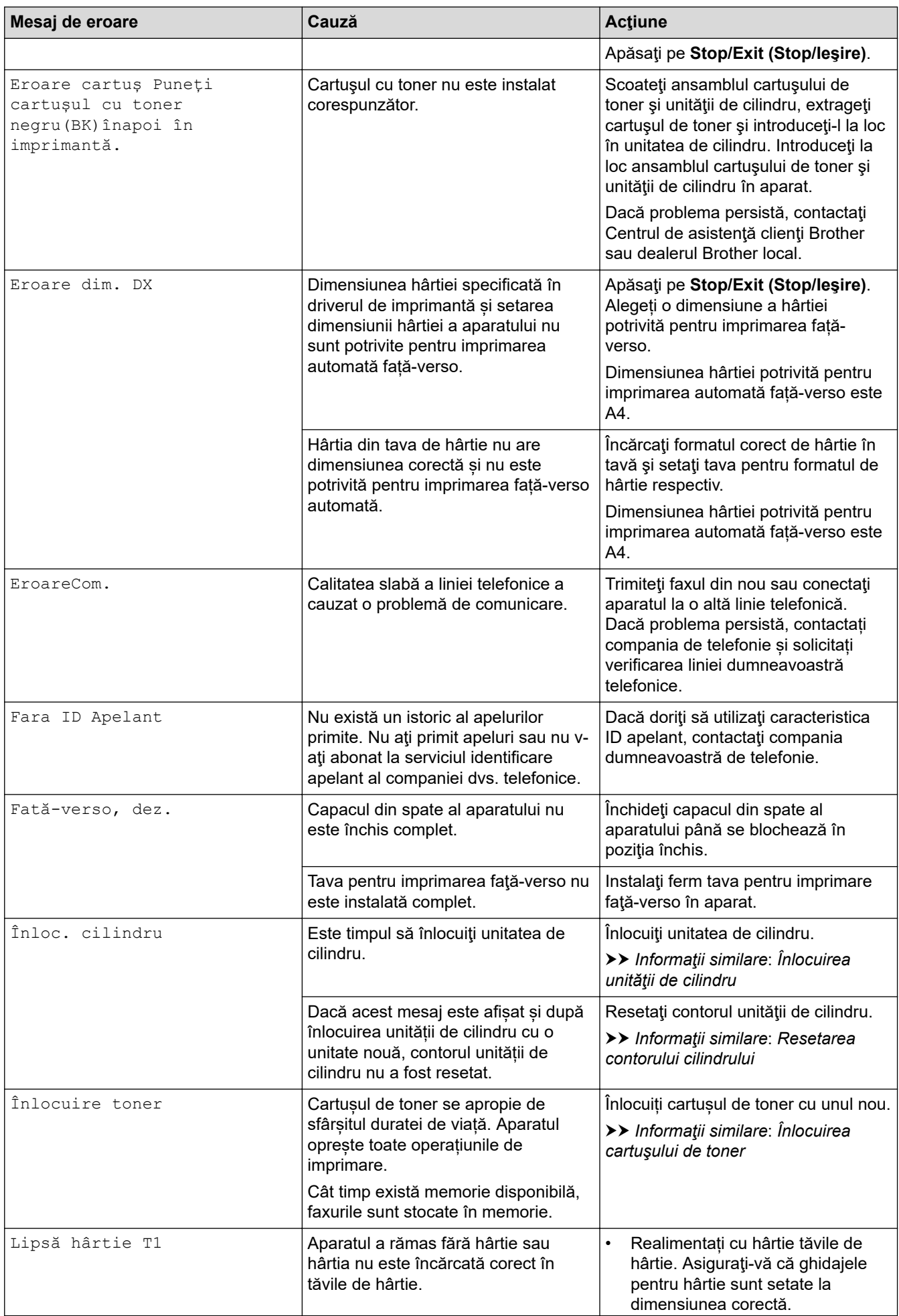

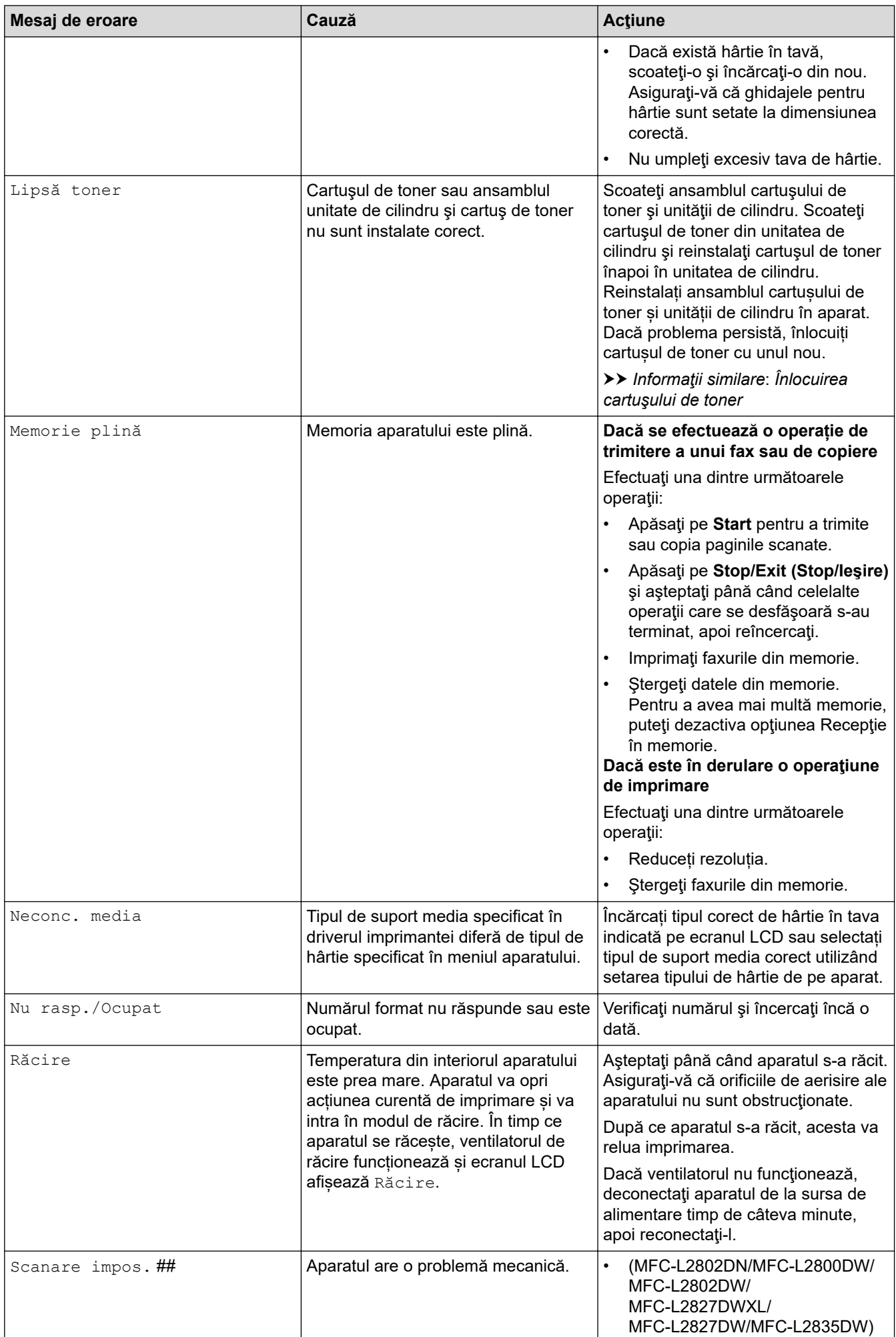

<span id="page-483-0"></span>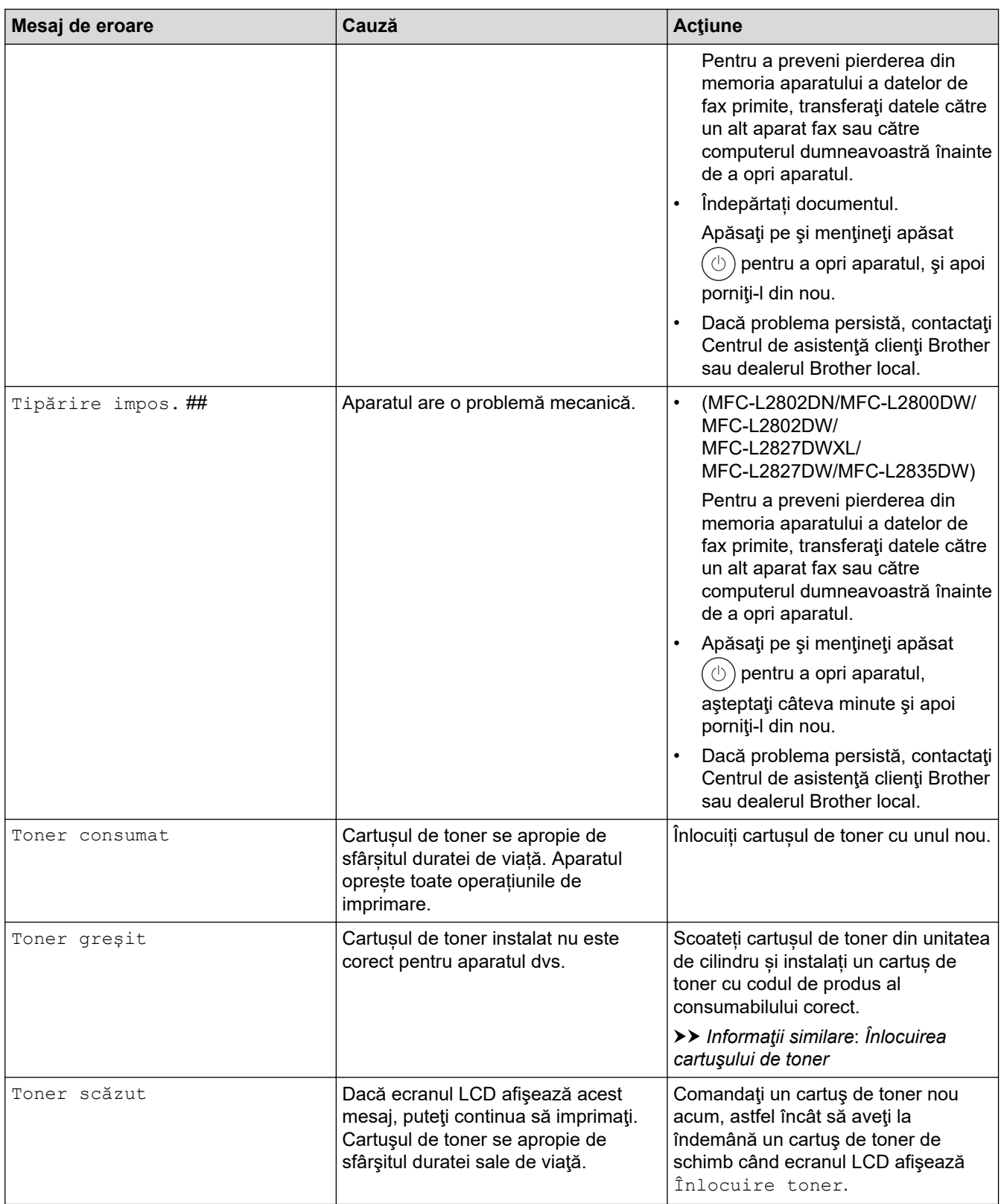

# **DCP-L2660DW/DCP-L2665DW/MFC-L2860DWE/MFC-L2860DW/MFC-L2862DW/ MFC-L2922DW**

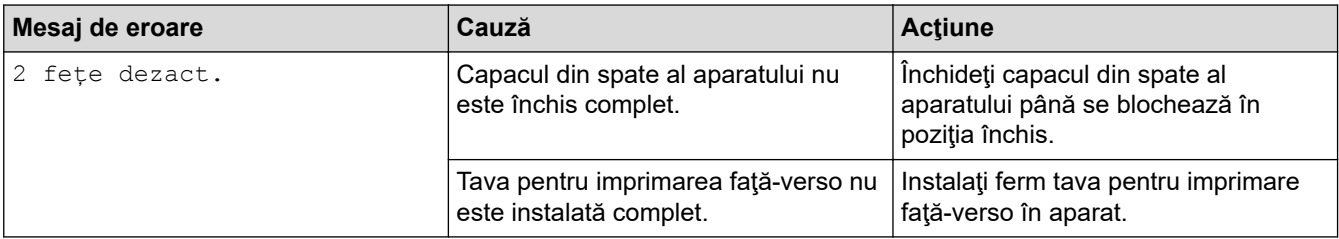

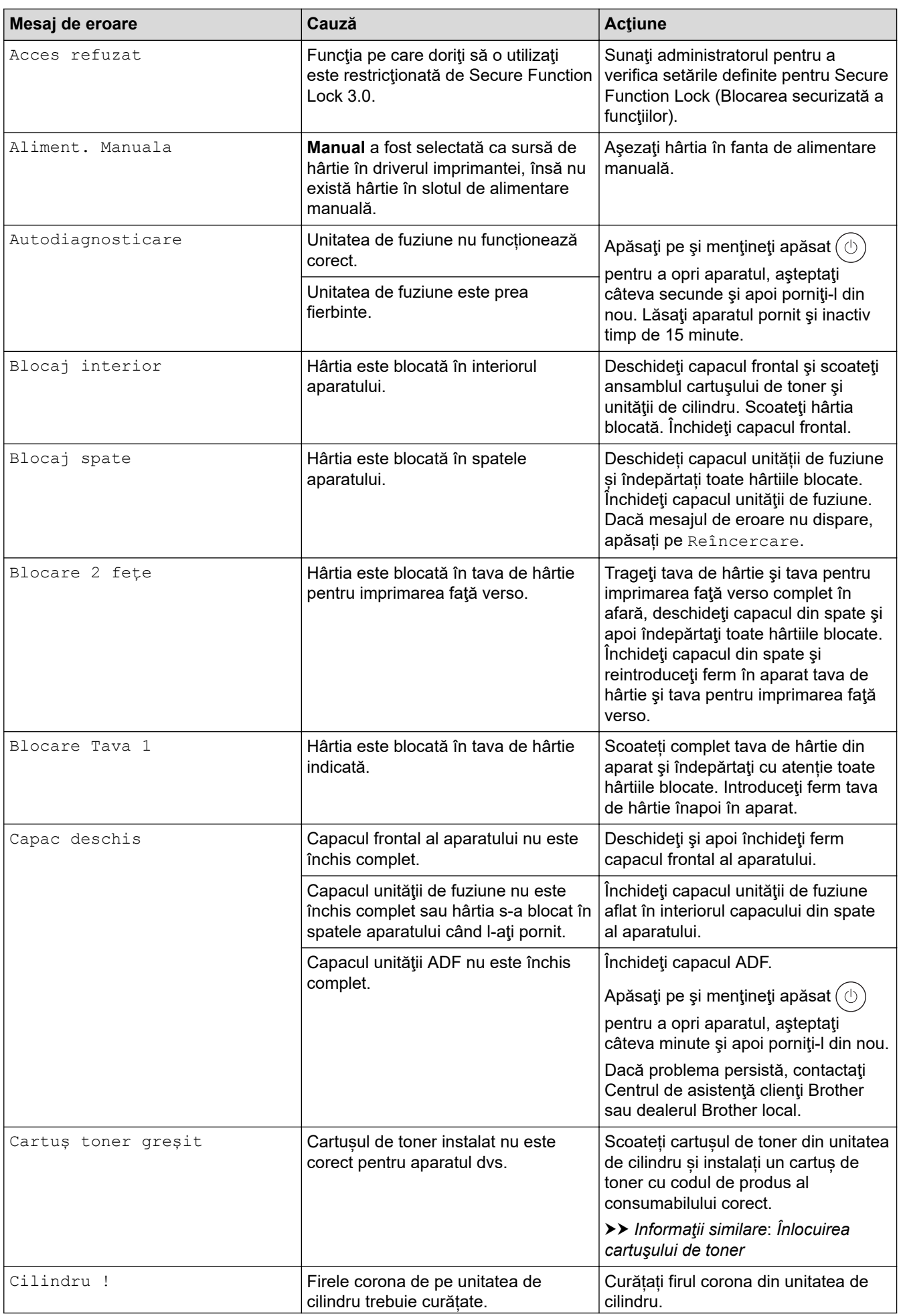

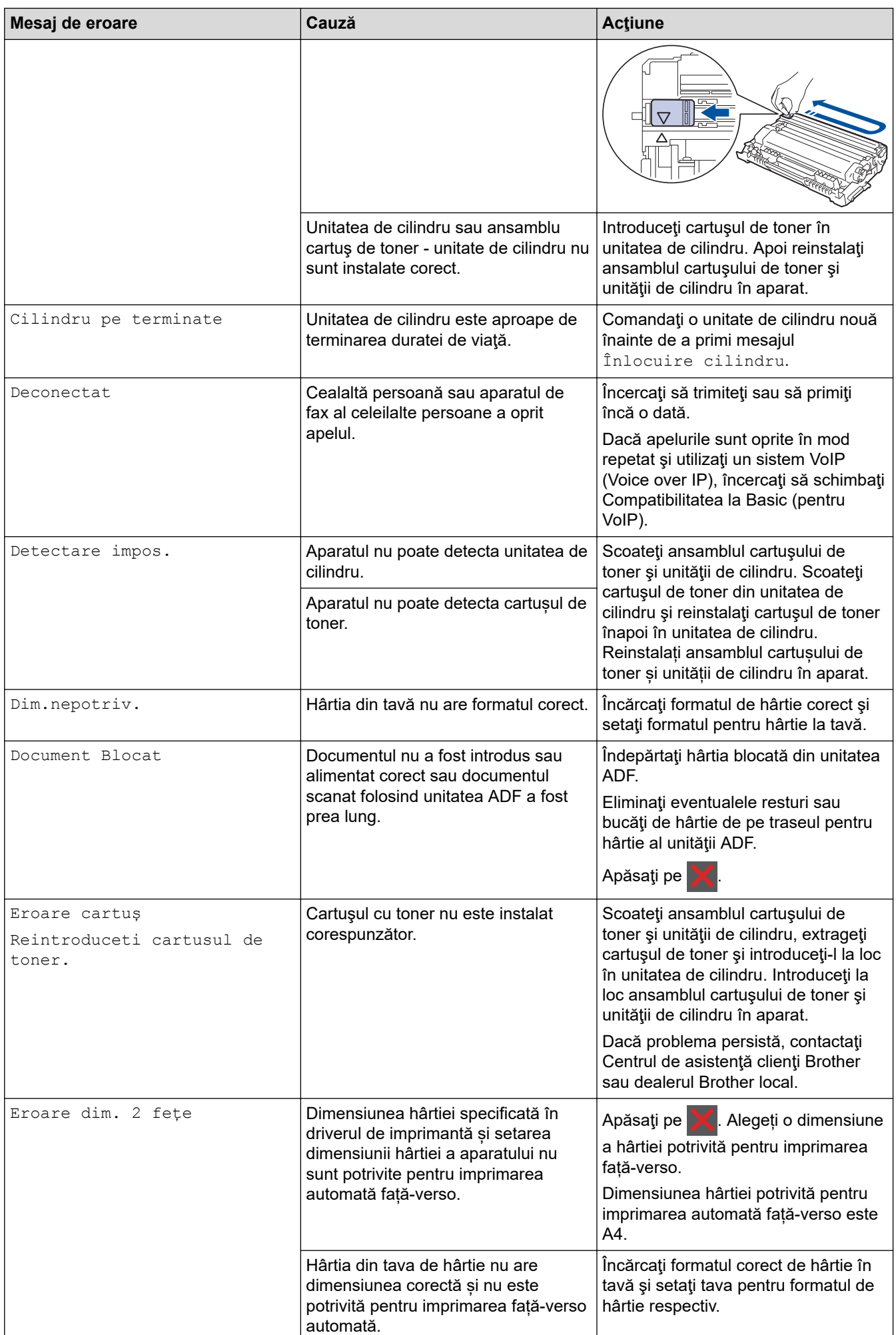

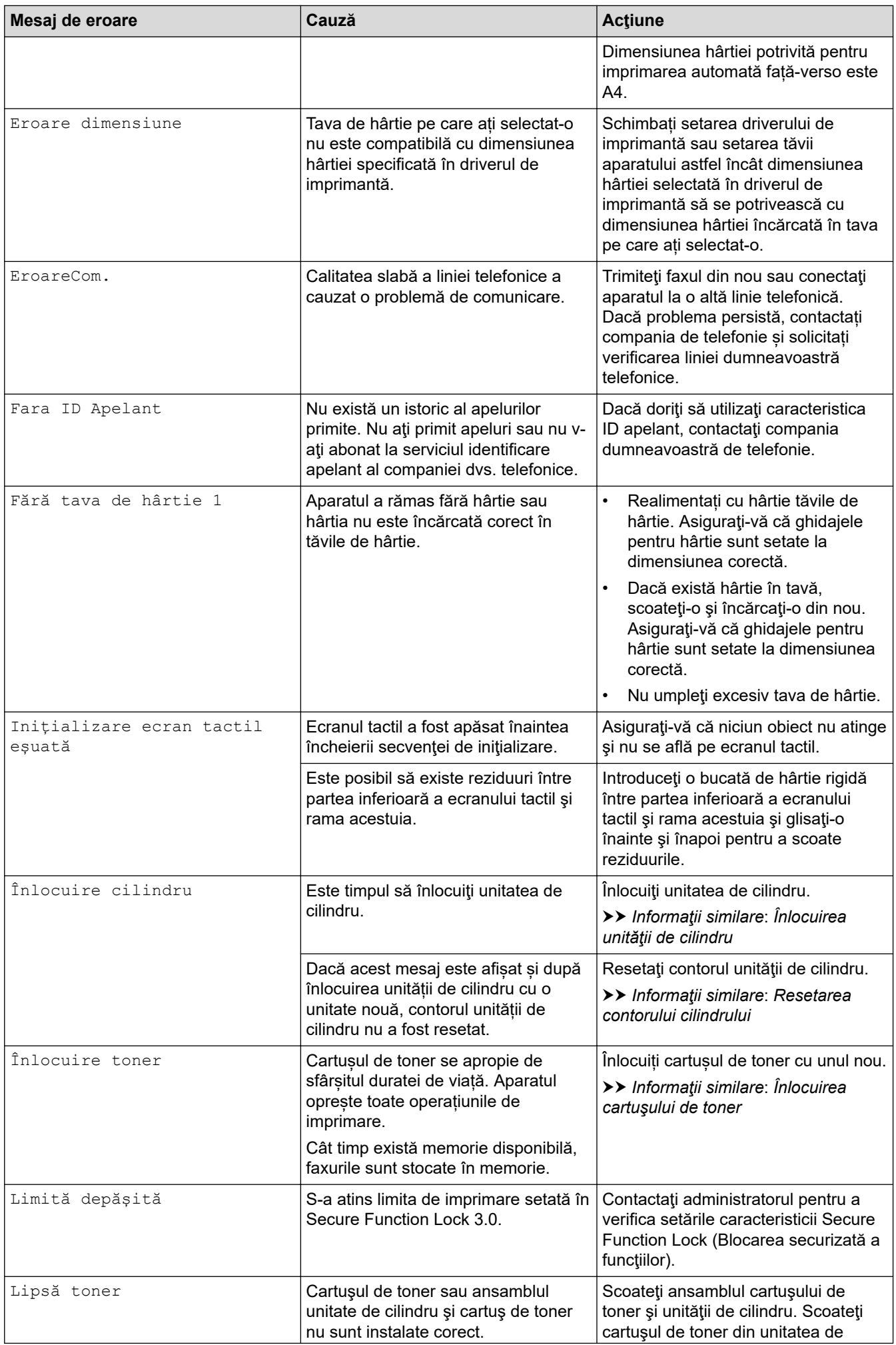

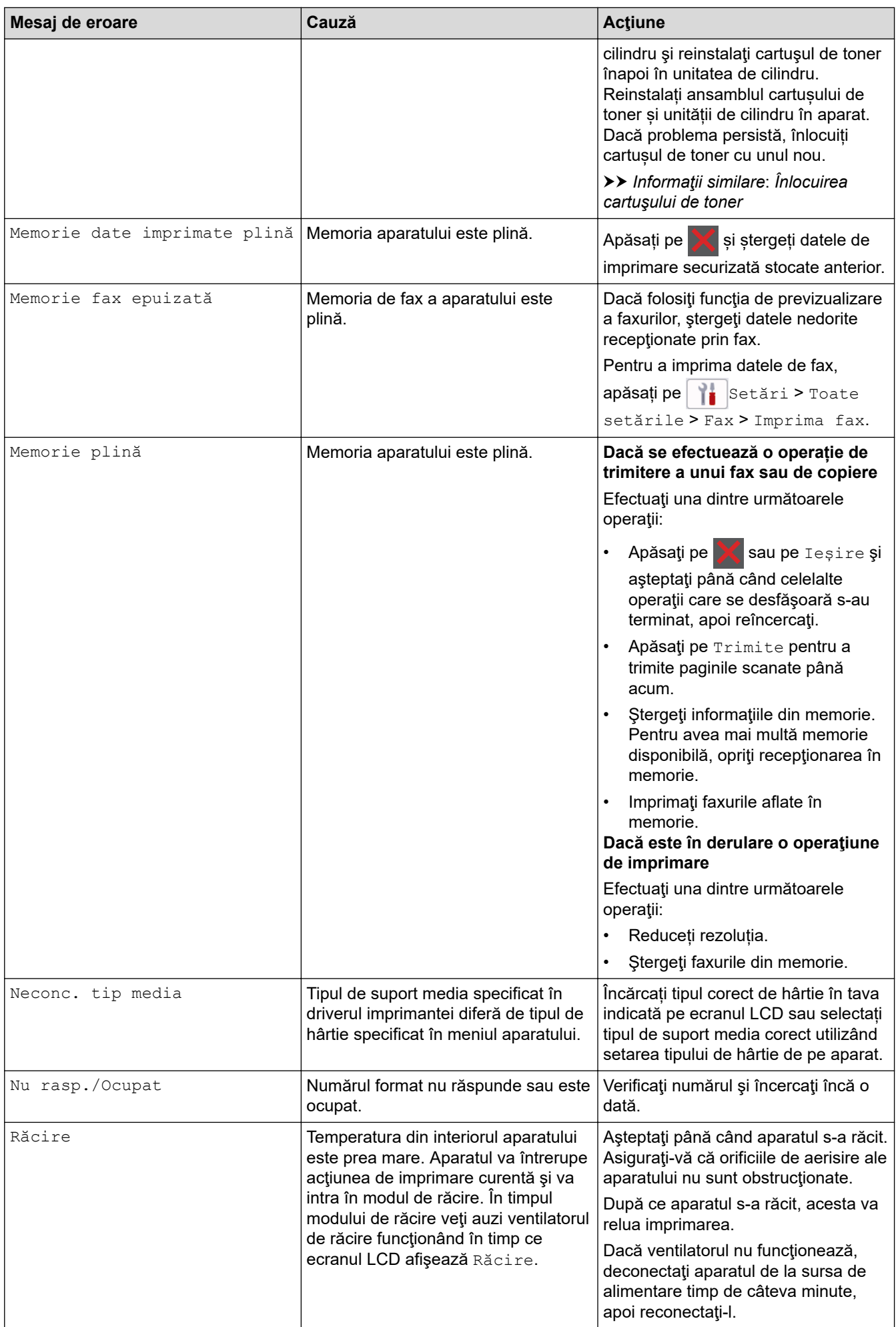

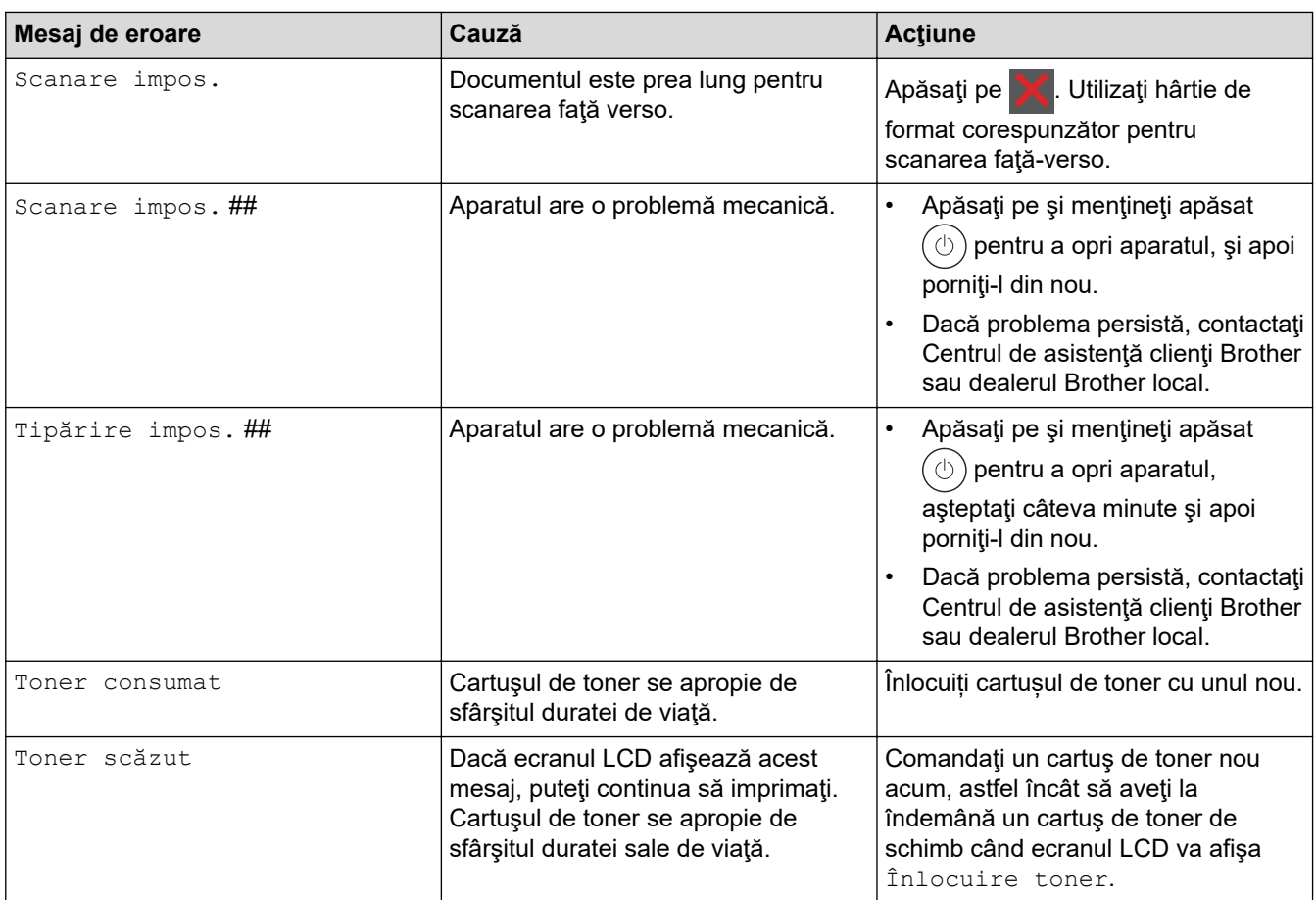

# **Informaţii similare**

- [Depanarea](#page-478-0)
	- [Nu se poate imprima sau scana transferați faxurile](#page-489-0)

### **Subiecte conexe:**

- [Înlocuirea cartuşului de toner](#page-551-0)
- [Înlocuirea unităţii de cilindru](#page-554-0)
- [Curăţarea firului corona](#page-561-0)
- [Imprimarea unui fax din memoria aparatului](#page-206-0)
- [Încărcarea hârtiei](#page-38-0)
- [Resetarea contorului cilindrului](#page-556-0)

<span id="page-489-0"></span> [Pagina de pornire](#page-1-0) > [Depanarea](#page-478-0) > [Mesaje de eroare și de întreținere](#page-479-0) > Nu se poate imprima sau scana transferați faxurile

# **Nu se poate imprima sau scana - transferați faxurile**

**Modele înrudite**: MFC-L2802DN/MFC-L2800DW/MFC-L2802DW/MFC-L2827DWXL/MFC-L2827DW/ MFC-L2835DW/MFC-L2860DWE/MFC-L2860DW/MFC-L2862DW/MFC-L2922DW

Dacă ecranul LCD afişează:

- [Tipărire impos.] ##
- [Scanare impos.] ##

Vă recomandăm să transferați faxurile la un alt aparat de fax sau la calculatorul dvs.

Puteți, de asemenea, să transferați raportul Jurnal fax pentru a vedea dacă sunt faxuri pe care trebuie să le transferați.

Dacă apare un mesaj de eroare pe ecranul LCD, după ce faxurile au fost transferate, deconectați aparatul Brother de la sursa de alimentare timp de câteva minute și apoi reconectați-l.

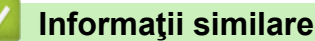

D

- [Mesaje de eroare și de întreținere](#page-479-0)
	- [Transferarea faxurilor la un alt aparat fax](#page-490-0)
	- [Transferarea faxurilor pe calculator](#page-491-0)
	- [Transferarea raportului jurnal fax la un alt aparat fax](#page-492-0)

<span id="page-490-0"></span> [Pagina de pornire](#page-1-0) > [Depanarea](#page-478-0) > [Mesaje de eroare și de întreținere](#page-479-0) > [Nu se poate imprima sau scana](#page-489-0)  [transferați faxurile](#page-489-0) > Transferarea faxurilor la un alt aparat fax

# **Transferarea faxurilor la un alt aparat fax**

**Modele înrudite**: MFC-L2802DN/MFC-L2800DW/MFC-L2802DW/MFC-L2827DWXL/MFC-L2827DW/ MFC-L2835DW/MFC-L2860DWE/MFC-L2860DW/MFC-L2862DW/MFC-L2922DW

Trebuie să configurați identificatorul stației dumneavoastră înainte de a transfera faxurile către alt aparat fax.

>> MFC-L2802DN/MFC-L2800DW/MFC-L2802DW/MFC-L2827DWXL/MFC-L2827DW/MFC-L2835DW >> MFC-L2860DWE/MFC-L2860DW/MFC-L2862DW/MFC-L2922DW

### **MFC-L2802DN/MFC-L2800DW/MFC-L2802DW/MFC-L2827DWXL/MFC-L2827DW/ MFC-L2835DW**

- 1. Apăsaţi pe **Menu (Meniu)**.
- 2. Apăsaţi pe a sau pe b pentru a afişa opţiunea [Serviciu] şi apoi apăsaţi pe **OK**.
- 3. Apăsaţi pe **OK** pentru a selecta [Transfer Date].
- 4. Apăsaţi pe a sau pe b pentru a afişa opţiunea [Transfer Fax] şi apoi apăsaţi pe **OK**.
- 5. Efectuaţi una dintre următoarele operaţii:
	- Dacă ecranul LCD afișează [Lipsa Date], nu există faxuri rămase în memoria aparatului. Apăsați pe **Stop/Exit (Stop/Ieşire)**.
	- Introduceţi numărul de fax la care vor fi redirecţionate faxurile. Apăsaţi pe **Start**.

### **MFC-L2860DWE/MFC-L2860DW/MFC-L2862DW/MFC-L2922DW**

- 1. Apăsați pe | | | [Setări] > [Toate setările] > [Serviciu] > [Transfer Date] > [Transfer Fax].
- 2. Efectuaţi una dintre următoarele operaţii:
	- Dacă ecranul LCD afişează [Lipsa Date], nu există faxuri rămase în memoria aparatului. Apăsaţi pe [*Închidere]*.
	- Introduceţi numărul de fax la care vor fi redirecţionate faxurile.
- 3. Apăsați pe [Pornire fax].

### **Informaţii similare**

- [Nu se poate imprima sau scana transferați faxurile](#page-489-0)
- **Subiecte conexe:**
- Setarea ID-ului stației

<span id="page-491-0"></span> [Pagina de pornire](#page-1-0) > [Depanarea](#page-478-0) > [Mesaje de eroare și de întreținere](#page-479-0) > [Nu se poate imprima sau scana](#page-489-0)  [transferați faxurile](#page-489-0) > Transferarea faxurilor pe calculator

# **Transferarea faxurilor pe calculator**

**Modele înrudite**: MFC-L2802DN/MFC-L2800DW/MFC-L2802DW/MFC-L2827DWXL/MFC-L2827DW/ MFC-L2835DW/MFC-L2860DWE/MFC-L2860DW/MFC-L2862DW/MFC-L2922DW

>> MFC-L2802DN/MFC-L2800DW/MFC-L2802DW/MFC-L2827DWXL/MFC-L2827DW/MFC-L2835DW >> MFC-L2860DWE/MFC-L2860DW/MFC-L2862DW/MFC-L2922DW

### **MFC-L2802DN/MFC-L2800DW/MFC-L2802DW/MFC-L2827DWXL/MFC-L2827DW/ MFC-L2835DW**

- 1. Asigurați-vă că ați instalat programul software și driverele pe computerul dumneavoastră.
- 2. Lansați (**Brother Utilities**) și apoi faceți clic pe lista derulantă și selectați numele modelului (dacă nu este deja selectat). Faceţi clic pe **PC-FAX** în bara de navigare din stânga şi apoi clic pe **Primire**. Apare fereastra **PC-FAX Receive (Recepţie PC-FAX)**.
- 3. Asigurați-vă că ați setat [Primire PC Fax] pe aparat.

Dacă faxurile se află în memoria aparatului atunci când configuraţi funcţia Recepţionare PC-Fax, ecranul LCD afişează [Trimit Fax laPC?].

- 4. Efectuați una dintre următoarele operații:
	- Pentru a transfera toate faxurile pe computer, apăsați pe  $\blacktriangle$  sau pe  $\blacktriangledown$  pentru a selecta [Da] și apoi apăsați pe **OK**.
	- Pentru a ieși și a salva faxurile în memorie, apăsați pe  $\blacktriangle$  sau pe  $\blacktriangledown$  pentru a selecta [Nu] și apoi apăsați pe **OK**.
- 5. Apăsaţi pe **Stop/Exit (Stop/Ieşire)**.

#### **MFC-L2860DWE/MFC-L2860DW/MFC-L2862DW/MFC-L2922DW**

- 1. Asigurați-vă că ați instalat programul software și driverele pe computerul dumneavoastră.
- 2. Lansați (**Brother Utilities**) și apoi faceți clic pe lista derulantă și selectați numele modelului (dacă nu este deja selectat). Faceţi clic pe **PC-FAX** în bara de navigare din stânga şi apoi clic pe **Primire**. Apare fereastra **PC-FAX Receive (Recepţie PC-FAX)**.
- 3. Asiguraţi-vă că aţi setat [Primire PC Fax] pe aparat. Dacă faxurile se află în memoria aparatului atunci când configurați funcția Receptionare PC-Fax, ecranul LCD afișează [Trimiteți fax la PC?].
- 4. Efectuați una dintre următoarele operații:
	- Pentru a transfera toate faxurile pe computer, apăsați pe [Da].
	- Pentru a ieși și a lăsa faxurile în memorie, apăsați pe tasta [Nu].
- 5. Apăsaţi pe .

### **Informaţii similare**

• [Nu se poate imprima sau scana - transferați faxurile](#page-489-0)

<span id="page-492-0"></span> [Pagina de pornire](#page-1-0) > [Depanarea](#page-478-0) > [Mesaje de eroare și de întreținere](#page-479-0) > [Nu se poate imprima sau scana](#page-489-0)  [transferați faxurile](#page-489-0) > Transferarea raportului jurnal fax la un alt aparat fax

# **Transferarea raportului jurnal fax la un alt aparat fax**

**Modele înrudite**: MFC-L2802DN/MFC-L2800DW/MFC-L2802DW/MFC-L2827DWXL/MFC-L2827DW/ MFC-L2835DW/MFC-L2860DWE/MFC-L2860DW/MFC-L2862DW/MFC-L2922DW

Trebuie să configurați identificatorul stației dumneavoastră înainte de a transfera raportul jurnalului faxului către alt aparat fax.

>> MFC-L2802DN/MFC-L2800DW/MFC-L2802DW/MFC-L2827DWXL/MFC-L2827DW/MFC-L2835DW >> MFC-L2860DWE/MFC-L2860DW/MFC-L2862DW/MFC-L2922DW

### **MFC-L2802DN/MFC-L2800DW/MFC-L2802DW/MFC-L2827DWXL/MFC-L2827DW/ MFC-L2835DW**

- 1. Apăsaţi pe **Menu (Meniu)**.
- 2. Apăsaţi pe a sau pe b pentru a afişa opţiunea [Serviciu] şi apoi apăsaţi pe **OK**.
- 3. Apăsaţi pe **OK** pentru a selecta [Transfer Date].
- 4. Apăsaţi pe a sau pe b pentru a afişa opţiunea [Transf. Raport] şi apoi apăsaţi pe **OK**.
- 5. Introduceţi numărul de fax destinaţie pentru Jurnal de faxuri.
- 6. Apăsaţi pe **Start**.

### **MFC-L2860DWE/MFC-L2860DW/MFC-L2862DW/MFC-L2922DW**

- 1. Apăsaţi pe [Setări] > [Toate setările] > [Serviciu] > [Transfer Date] > [Raport de transfer].
- 2. Introduceţi numărul de fax destinaţie pentru Jurnal de faxuri.
- 3. Apăsaţi pe [Pornire fax].

### **Informaţii similare**

• [Nu se poate imprima sau scana - transferați faxurile](#page-489-0)

#### **Subiecte conexe:**

- Setarea ID-ului stației
- [Configurarea datei și a orei folosind Web Based Management](#page-352-0)

<span id="page-493-0"></span> [Pagina de pornire](#page-1-0) > [Depanarea](#page-478-0) > Mesaje de eroare la utilizarea caracteristicii Brother Web Connect

# **Mesaje de eroare la utilizarea caracteristicii Brother Web Connect**

**Modele înrudite**: DCP-L2660DW/DCP-L2665DW/MFC-L2860DWE/MFC-L2860DW/MFC-L2862DW/ MFC-L2922DW

În cazul în care se produce o eroare, aparatul dumneavoastră afișează un mesaj de eroare. Mesajele uzuale de eroare sunt prezentate în tabel.

Puteţi corecta chiar dumneavoastră majoritatea erorilor. Dacă după ce citiți acest tabel mai aveți nevoie de ajutor, consultați cele mai recente sfaturi privind depanarea la adresa [support.brother.com/faqs](https://support.brother.com/g/b/midlink.aspx?content=faq).

### **Eroare de conectare**

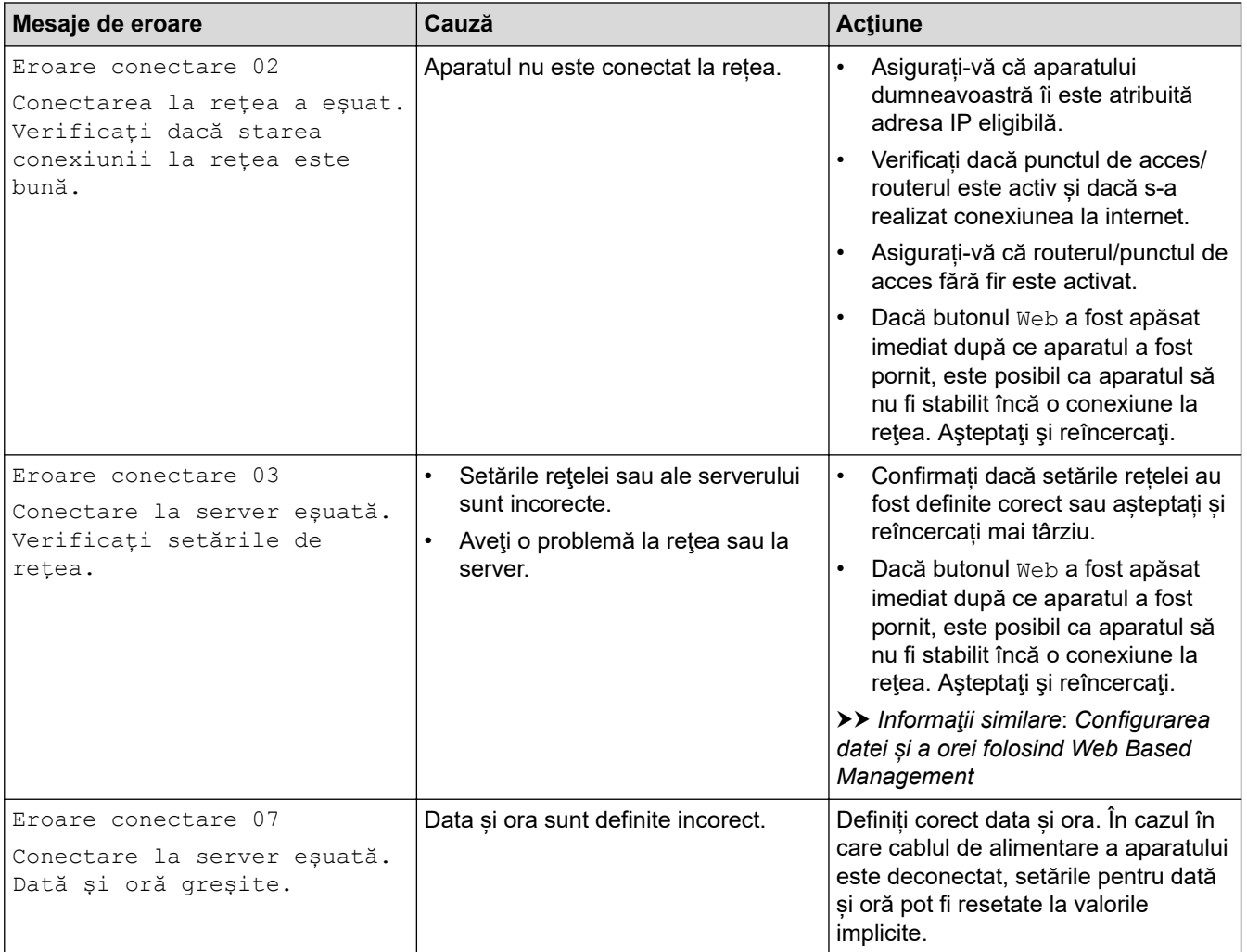

### **Eroare de autentificare**

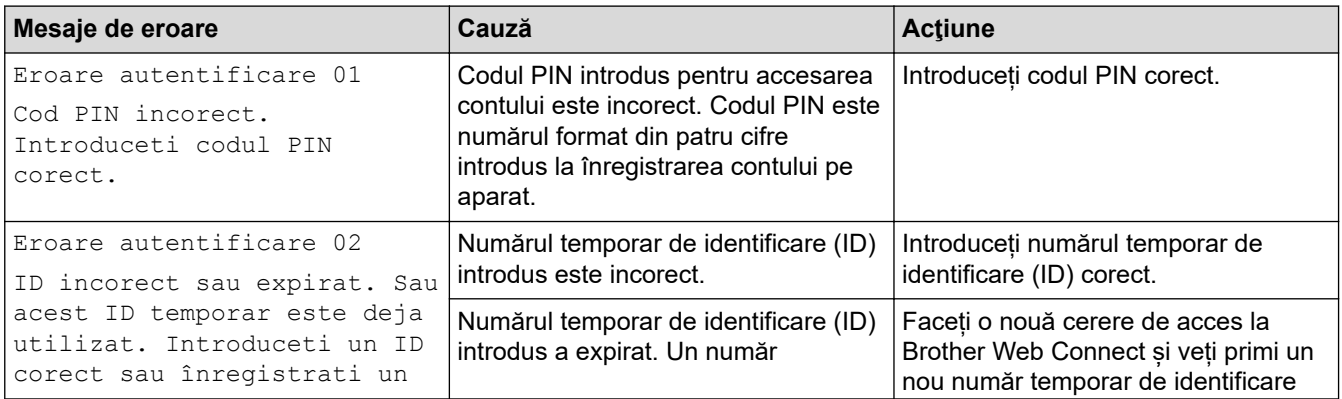

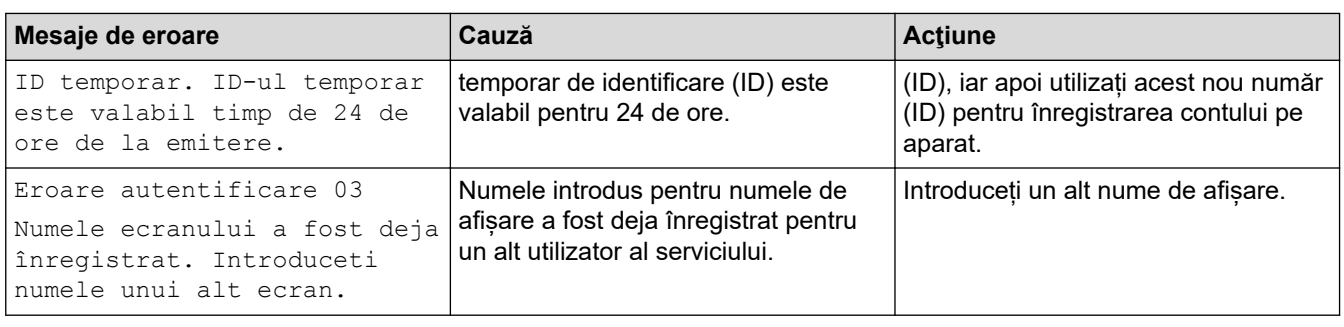

# **Eroare server**

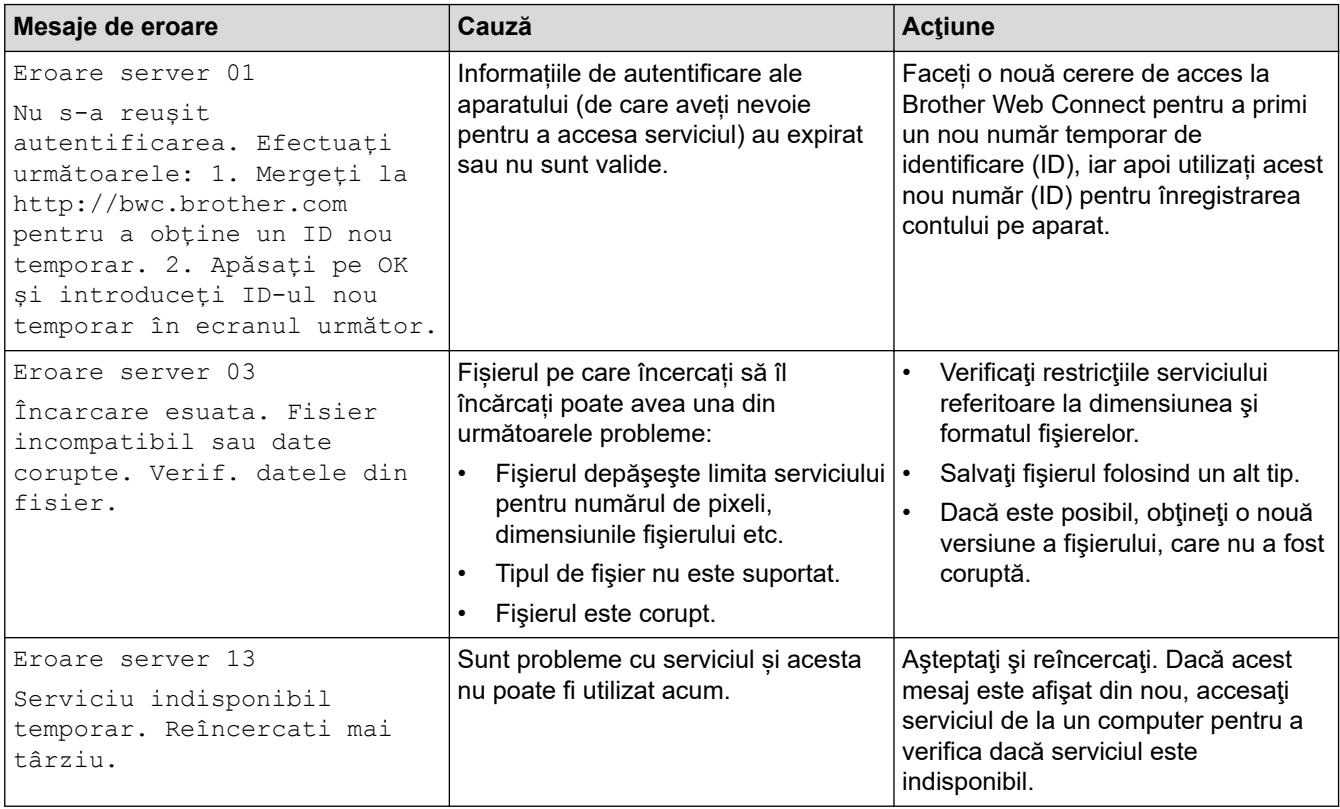

# **Informaţii similare**

### • [Depanarea](#page-478-0)

# **Subiecte conexe:**

• [Configurarea datei și a orei folosind Web Based Management](#page-352-0)

# <span id="page-495-0"></span>**Blocaje de documente**

**Modele înrudite**: DCP-L2640DN/DCP-L2660DW/DCP-L2665DW/MFC-L2802DN/MFC-L2800DW/ MFC-L2802DW/MFC-L2827DWXL/MFC-L2827DW/MFC-L2835DW/MFC-L2860DWE/MFC-L2860DW/ MFC-L2862DW/MFC-L2922DW

- [Documentul este blocat în partea superioară a unităţii ADF](#page-496-0)
- [Documentul este blocat sub capacul pentru documente](#page-497-0)
- [Îndepărtaţi bucăţile mici de hârtie blocate în unitatea ADF](#page-498-0)

<span id="page-496-0"></span> [Pagina de pornire](#page-1-0) > [Depanarea](#page-478-0) > [Blocaje de documente](#page-495-0) > Documentul este blocat în partea superioară a unităţii ADF

# **Documentul este blocat în partea superioară a unităţii ADF**

**Modele înrudite**: DCP-L2640DN/DCP-L2660DW/DCP-L2665DW/MFC-L2802DN/MFC-L2800DW/ MFC-L2802DW/MFC-L2827DWXL/MFC-L2827DW/MFC-L2835DW/MFC-L2860DWE/MFC-L2860DW/ MFC-L2862DW/MFC-L2922DW

- 1. Scoateţi orice hârtie din ADF care nu este blocată.
- 2. Deschideți capacul ADF.
- 3. Scoateţi documentul blocat, din partea stângă. Dacă documentul este sfâşiat sau rupt, asiguraţi-vă că scoateţi toate resturile sau bucăţile pentru a preveni viitoare blocaje.

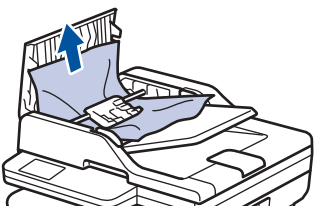

- 4. Închideţi capacul ADF.
- 5. Apăsați pe **Stop/Exit (Stop/Ieşire)** sau pe .

### **Informaţii similare**

• [Blocaje de documente](#page-495-0)

<span id="page-497-0"></span> [Pagina de pornire](#page-1-0) > [Depanarea](#page-478-0) > [Blocaje de documente](#page-495-0) > Documentul este blocat sub capacul pentru documente

# **Documentul este blocat sub capacul pentru documente**

**Modele înrudite**: DCP-L2640DN/DCP-L2660DW/DCP-L2665DW/MFC-L2802DN/MFC-L2800DW/ MFC-L2802DW/MFC-L2827DWXL/MFC-L2827DW/MFC-L2835DW/MFC-L2860DWE/MFC-L2860DW/ MFC-L2862DW/MFC-L2922DW

- 1. Scoateţi orice hârtie din ADF care nu este blocată.
- 2. Ridicați capacul documentelor.
- 3. Scoateţi documentul blocat, din partea dreaptă. Dacă documentul este sfâşiat sau rupt, asiguraţi-vă că scoateţi toate resturile sau bucăţile pentru a preveni viitoare blocaje.

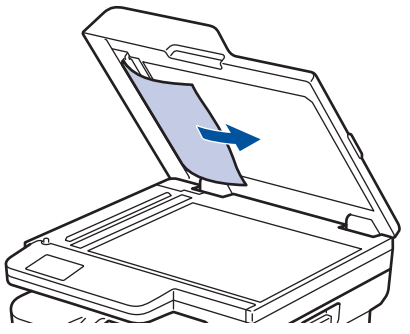

- 4. Închideţi capacul documentelor.
- 5. Apăsați pe **Stop/Exit (Stop/Ieşire)** sau pe .

### **Informaţii similare**

• [Blocaje de documente](#page-495-0)

<span id="page-498-0"></span> [Pagina de pornire](#page-1-0) > [Depanarea](#page-478-0) > [Blocaje de documente](#page-495-0) > Îndepărtaţi bucăţile mici de hârtie blocate în unitatea ADF

# **Îndepărtaţi bucăţile mici de hârtie blocate în unitatea ADF**

**Modele înrudite**: DCP-L2640DN/DCP-L2660DW/DCP-L2665DW/MFC-L2802DN/MFC-L2800DW/ MFC-L2802DW/MFC-L2827DWXL/MFC-L2827DW/MFC-L2835DW/MFC-L2860DWE/MFC-L2860DW/ MFC-L2862DW/MFC-L2922DW

- 1. Ridicaţi capacul documentelor.
- 2. Introduceţi o bucată de hârtie rigidă, de exemplu o bucată de carton, în unitatea ADF pentru a împinge toate bucăţile mici de hârtie.

(DCP-L2640DN/DCP-L2660DW/DCP-L2665DW/MFC-L2802DN/MFC-L2800DW/MFC-L2802DW/ MFC-L2827DWXL/MFC-L2827DW/MFC-L2835DW/MFC-L2860DWE/MFC-L2860DW/MFC-L2862DW)

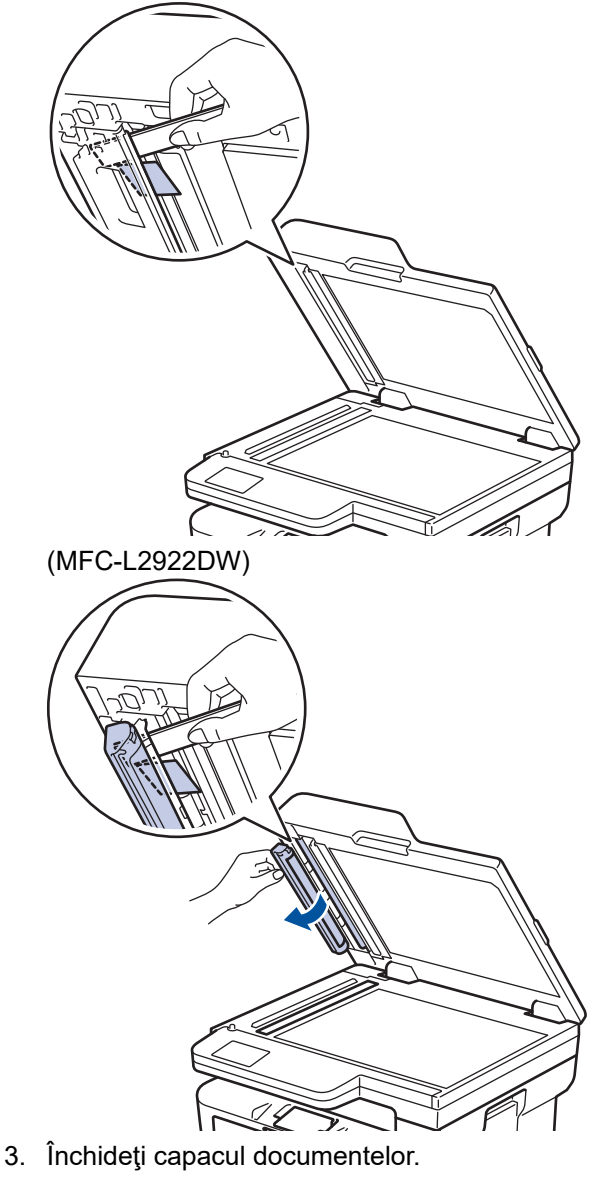

4. Apăsați pe **Stop/Exit (Stop/Ieşire)** sau pe .

## **Informaţii similare**

• [Blocaje de documente](#page-495-0)

<span id="page-499-0"></span> [Pagina de pornire](#page-1-0) > [Depanarea](#page-478-0) > Blocaje de hârtie

# **Blocaje de hârtie**

Scoateți întotdeauna hârtia rămasă în tava pentru hârtie și îndreptați teancul când adăugați hârtie nouă. În acest fel se previn blocajele.

- [Rezolvarea blocajelor de hârtie](#page-500-0)
- [Hârtia este blocată în tava de hârtie](#page-501-0)
- [Hârtia este blocată în tava de ieşire a hârtiei](#page-503-0)
- [Hârtia este blocată în spatele aparatului](#page-504-0)
- [Hârtia este blocată în interiorul aparatului](#page-506-0)
- [Hârtia este blocată în tava pentru imprimarea faţă-verso](#page-508-0)

<span id="page-500-0"></span> [Pagina de pornire](#page-1-0) > [Depanarea](#page-478-0) > [Blocaje de hârtie](#page-499-0) > Rezolvarea blocajelor de hârtie

# **Rezolvarea blocajelor de hârtie**

Dacă hârtia se blochează sau mai multe coli de hârtie sunt introduse împreună frecvent, procedați după cum urmează:

- Curățați rolele de preluare a hârtiei și suprafața de separare a tăvilor de hârtie.
	- uu *Informaţii similare*: *Curățarea rolelor de antrenare a hârtiei*
- Încărcați hârtia corect în tavă.
	- uu *Informaţii similare*: *Încărcarea hârtiei*
- Setați formatul și tipul corect de hârtie în aparat.
- uu *Informaţii similare*: *Setări pentru hârtie*
- Setați formatul și tipul corect de hârtie pe computer.
	- **▶▶ Informatii similare: Imprimarea unui document (Windows)**
	- uu *Informaţii similare*: *Imprimarea folosind AirPrint*
- Utilizați hârtia recomandată.
	- uu *Informaţii similare*: *Utilizarea hârtiei speciale*
	- uu *Informaţii similare*: *Suporturi de imprimare recomandate*

### **Informaţii similare**

• [Blocaje de hârtie](#page-499-0)

### **Subiecte conexe:**

- [Curățarea rolelor de antrenare a hârtiei](#page-569-0)
- [Încărcarea hârtiei](#page-38-0)
- [Setări pentru hârtie](#page-49-0)
- [Imprimarea unui document \(Windows\)](#page-61-0)
- [Imprimarea folosind AirPrint](#page-471-0)
- [Utilizarea hârtiei speciale](#page-58-0)
- [Suporturi de imprimare recomandate](#page-52-0)

<span id="page-501-0"></span> [Pagina de pornire](#page-1-0) > [Depanarea](#page-478-0) > [Blocaje de hârtie](#page-499-0) > Hârtia este blocată în tava de hârtie

# **Hârtia este blocată în tava de hârtie**

Dacă panoul de control al aparatului sau Status Monitor indică faptul că există un blocaj în tava pentru hârtie, efectuaţi paşii următori:

1. Scoateţi complet tava pentru hârtie din aparat.

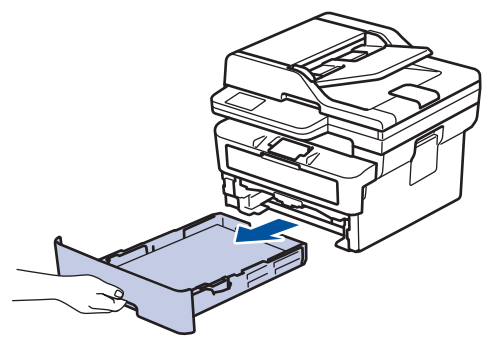

2. Extrageţi încet hârtia blocată.

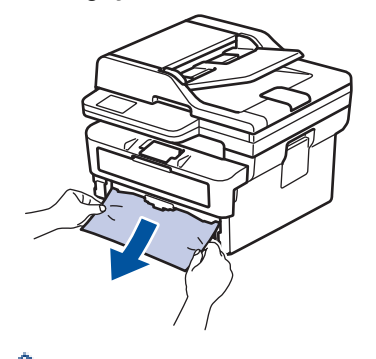

Æ

Trăgând hârtia blocată în jos cu ambele mâini vă permite să scoateți hârtia mai ușor.

3. Răsfiraţi stiva de hârtie pentru a evita eventuale blocaje şi reglaţi ghidajele pentru hârtie în funcţie de formatul hârtiei. Încărcați hârtie în tava pentru hârtie.

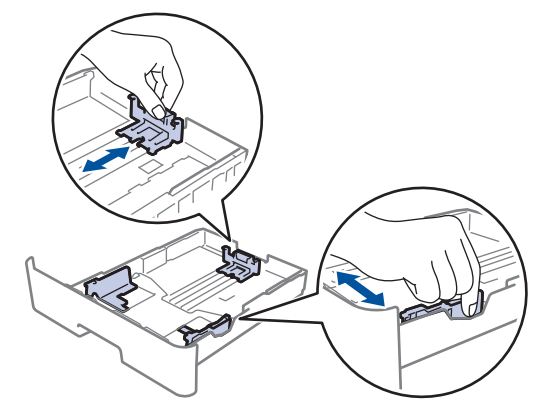

4. Asigurați-vă că hârtia se află sub marcajul maxim pentru hârtie (V V V).

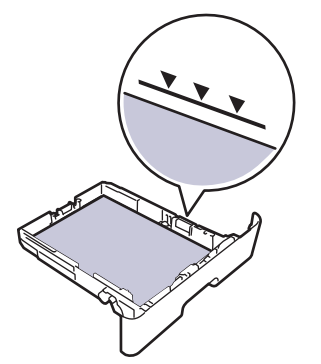

5. Introduceți corect tava de hârtie înapoi în aparat.

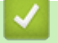

# **Informaţii similare**

• [Blocaje de hârtie](#page-499-0)

<span id="page-503-0"></span> [Pagina de pornire](#page-1-0) > [Depanarea](#page-478-0) > [Blocaje de hârtie](#page-499-0) > Hârtia este blocată în tava de ieşire a hârtiei

# **Hârtia este blocată în tava de ieşire a hârtiei**

Dacă hârtia este blocată în tava de ieşire a hârtiei, efectuaţi paşii următori:

1. Deschideţi scanerul folosind ambele mâini.

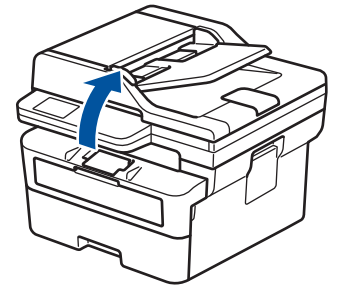

2. Îndepărtaţi hârtia.

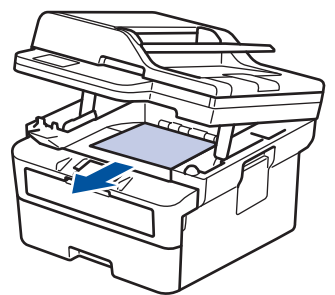

3. Împingeţi scanerul în jos cu ambele mâini pentru a-l închide.

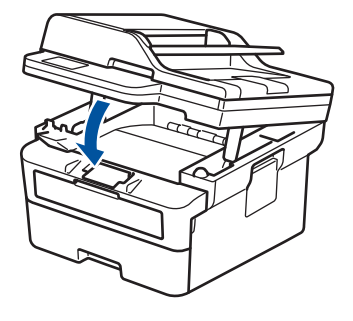

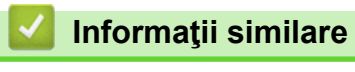

• [Blocaje de hârtie](#page-499-0)
[Pagina de pornire](#page-1-0) > [Depanarea](#page-478-0) > [Blocaje de hârtie](#page-499-0) > Hârtia este blocată în spatele aparatului

## **Hârtia este blocată în spatele aparatului**

Dacă panoul de control al aparatului sau Status Monitor afișează existența unui blocaj în spatele aparatului (Jam Rear), procedați după cum urmează:

- 1. Lăsaţi aparatul pornit timp de 10 minute pentru ca ventilatorul intern să răcească piesele extrem de fierbinţi din interiorul aparatului.
- 2. Deschideți capacul din spate.

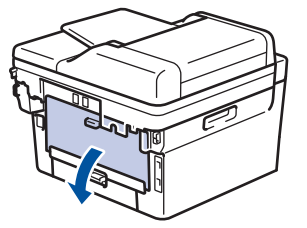

3. Trageți manetele albastre din partea stângă și dreaptă spre dumneavoastră pentru a elibera capacul unității de fuziune.

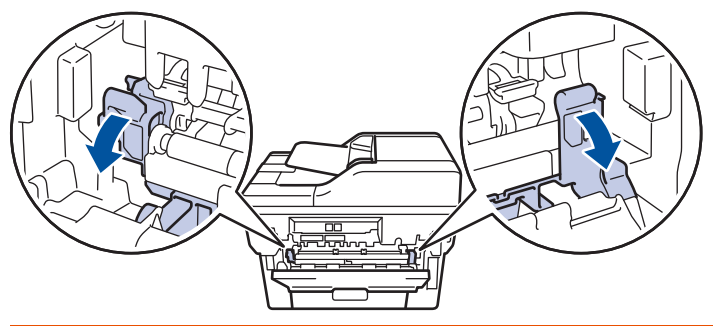

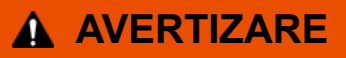

#### SUPRAFAŢĂ FIERBINTE

Componentele interne ale aparatului vor fi foarte fierbinţi. Aşteptaţi ca aparatul să se răcească înainte de a le atinge.

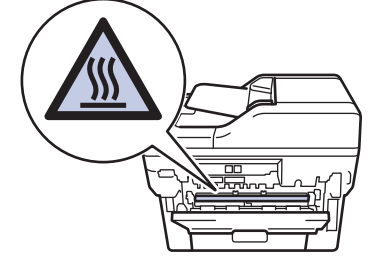

Dacă manetele verzi pentru plicuri din interiorul capacului din spate sunt trase în jos, în poziția pentru plic, ridicați-le în poziția originală înainte să trageți clemele albastre în jos.

4. Cu ambele mâini, trageți ușor hârtia blocată afară din aparat

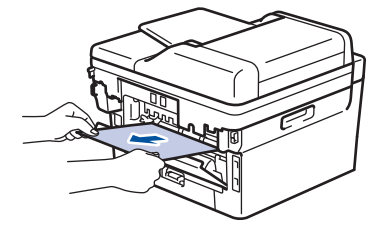

Ø

5. Închideţi capacul unităţii de fuziune.

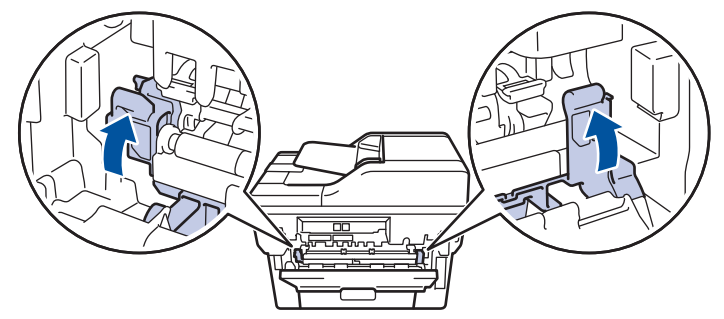

Dacă imprimaţi pe plicuri, trageţi în jos manetele verzi pentru plicuri, readucându-le în poziţia pentru plic, înainte să închideţi capacul din spate.

6. Închideţi capacul din spate până se fixează în poziţia închis.

### **Informaţii similare**

• [Blocaje de hârtie](#page-499-0)

Ø

 [Pagina de pornire](#page-1-0) > [Depanarea](#page-478-0) > [Blocaje de hârtie](#page-499-0) > Hârtia este blocată în interiorul aparatului

# **Hârtia este blocată în interiorul aparatului**

Dacă panoul de control al aparatului sau Status Monitor indică faptul că există un blocaj în interiorul aparatului, efectuaţi paşii următori:

- 1. Lăsaţi aparatul pornit timp de 10 minute pentru ca ventilatorul intern să răcească piesele extrem de fierbinţi din interiorul aparatului.
- 2. Deschideţi capacul frontal.

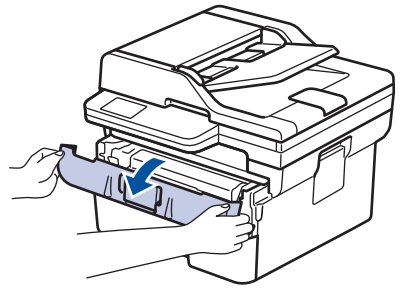

3. Scoateţi ansamblul unitate cilindru şi cartuş de toner.

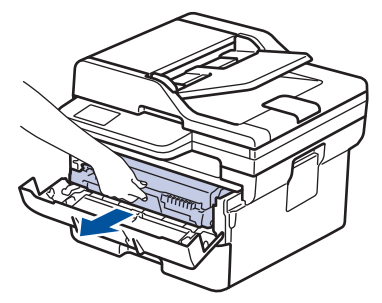

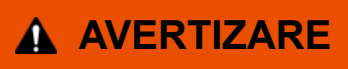

#### SUPRAFAŢĂ FIERBINTE

Componentele interne ale aparatului vor fi foarte fierbinţi. Aşteptaţi ca aparatul să se răcească înainte de a le atinge.

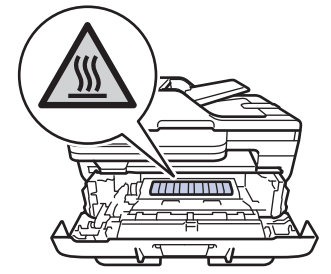

4. Scoateţi încet hârtia blocată.

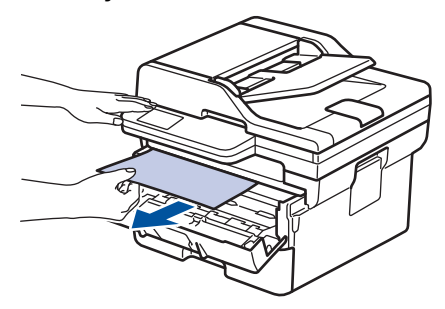

5. Instalaţi ansamblul unitate de cilindru şi cartuş de toner în aparat.

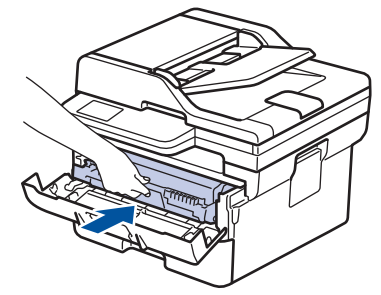

6. Închideţi capacul frontal.

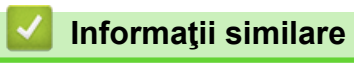

• [Blocaje de hârtie](#page-499-0)

 [Pagina de pornire](#page-1-0) > [Depanarea](#page-478-0) > [Blocaje de hârtie](#page-499-0) > Hârtia este blocată în tava pentru imprimarea faţăverso

## **Hârtia este blocată în tava pentru imprimarea faţă-verso**

Dacă panoul de control al aparatului sau Status Monitor indică faptul că există un blocaj în tava pentru hârtie pentru imprimarea faţă verso, efectuaţi paşii următori:

- 1. Lăsaţi aparatul pornit timp de 10 minute pentru ca ventilatorul intern să răcească piesele extrem de fierbinţi din interiorul aparatului.
- 2. Scoateţi complet tava pentru hârtie din aparat.

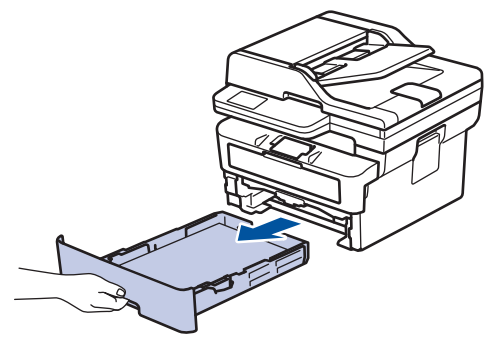

3. Prin partea din spate a aparatului, extrageţi complet tava pentru imprimarea faţă-verso din aparat.

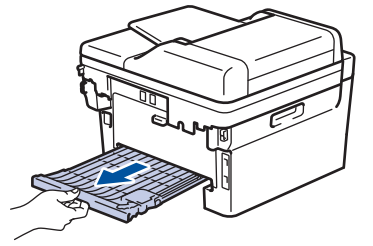

4. Scoateţi hârtia blocată din aparat sau din tava pentru imprimarea faţă-verso.

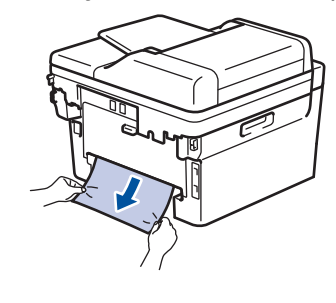

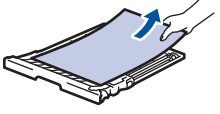

5. Îndepărtaţi hârtia care se poate să se fi blocat sub aparat din cauza electricităţii statice.

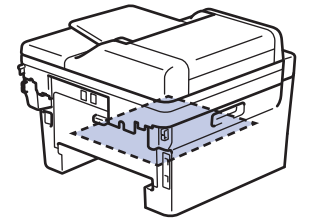

6. Dacă nu s-a prins hârtie în interiorul tăvii pentru imprimarea faţă-verso, deschideţi capacul din spate.

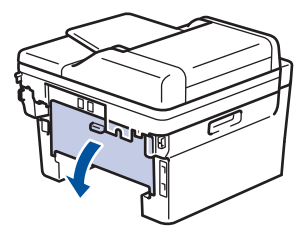

7. Trageți manetele albastre din partea stângă și dreaptă spre dumneavoastră pentru a elibera capacul unității de fuziune.

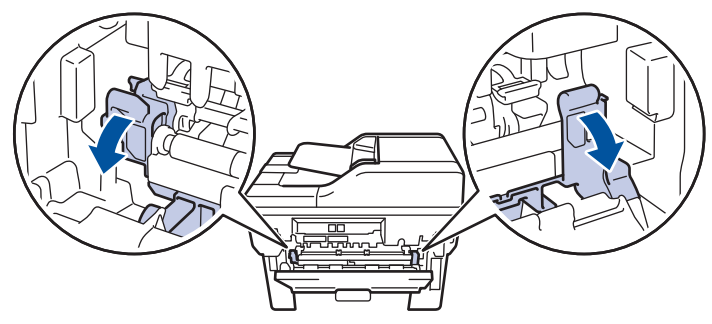

Dacă manetele verzi pentru plicuri din interiorul capacului din spate sunt trase în jos, în poziția pentru plic, ridicați-le în poziția originală înainte să trageți clemele albastre în jos.

# **AVERTIZARE**

#### SUPRAFAŢĂ FIERBINTE

Componentele interne ale aparatului vor fi foarte fierbinţi. Aşteptaţi ca aparatul să se răcească înainte de a le atinge.

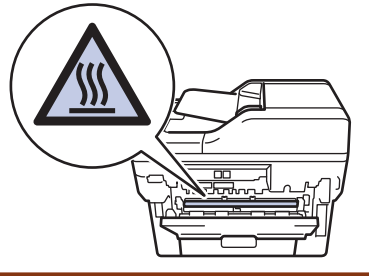

8. Cu ambele mâini, scoateţi cu atenţie hârtia blocată prin spatele aparatului.

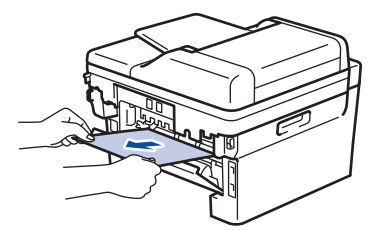

9. Închideţi capacul unităţii de fuziune.

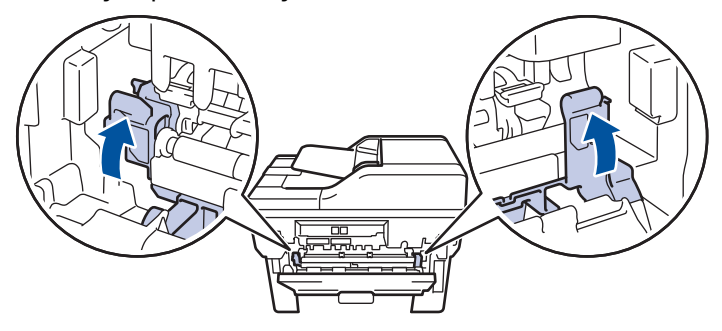

Dacă imprimaţi pe plicuri, trageţi în jos manetele verzi pentru plicuri, readucându-le în poziţia pentru plic, înainte să închideţi capacul din spate.

- 10. Închideţi capacul din spate până se fixează în poziţia închis.
- 11. Reintroduceți cu fermitate tava pentru imprimare față-verso în partea din spate a aparatului.
- 12. Împingeți cu fermitate tava pentru hârtie înapoi în aparat, în partea frontală.

### **Informaţii similare**

• [Blocaje de hârtie](#page-499-0)

 [Pagina de pornire](#page-1-0) > [Depanarea](#page-478-0) > Probleme de imprimare

# **Probleme de imprimare**

Dacă, după ce citiți informațiile din acest tabel, mai aveți nevoie de ajutor, consultați cele mai recente sfaturi de depanare la [support.brother.com/faqs.](https://support.brother.com/g/b/midlink.aspx?content=faq)

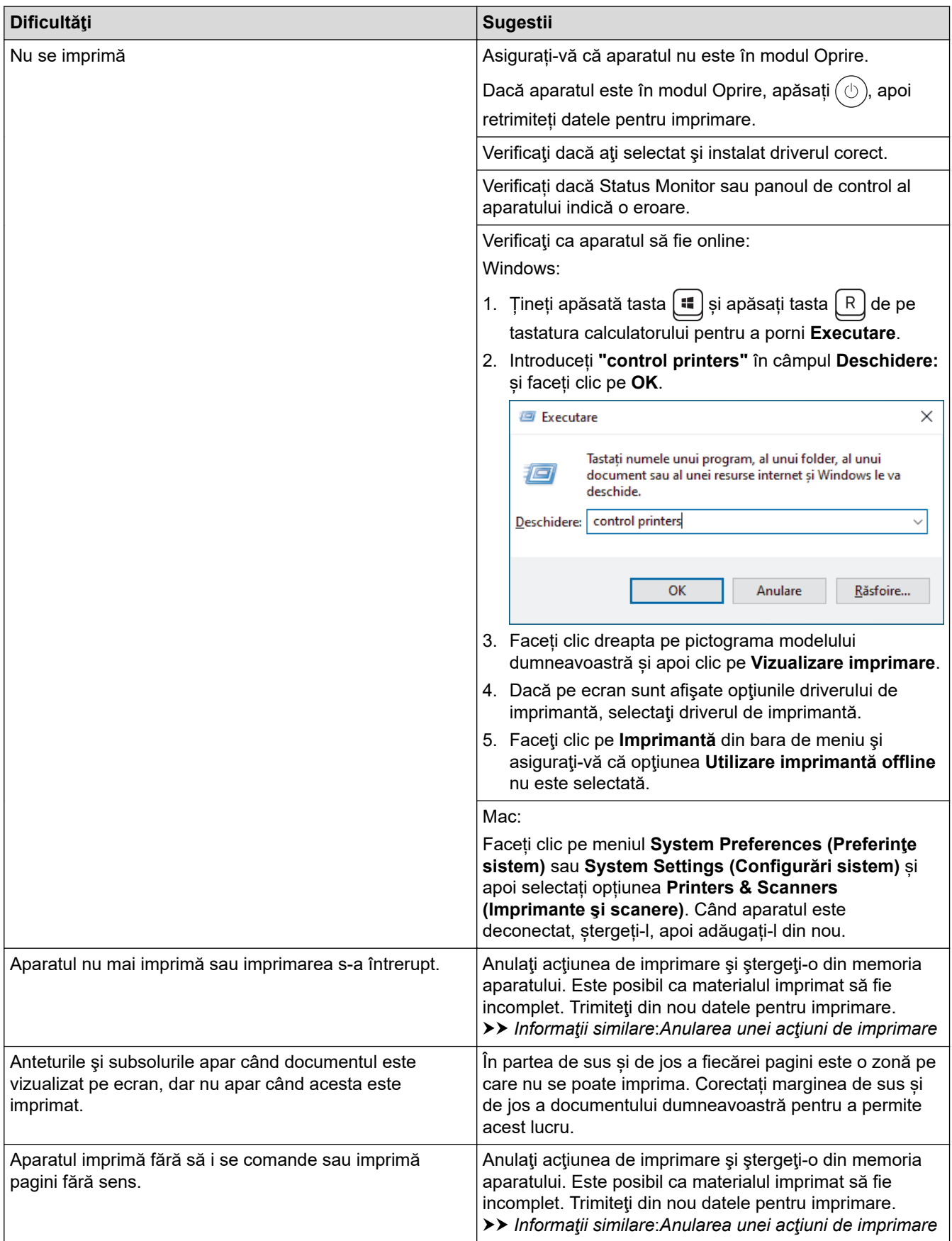

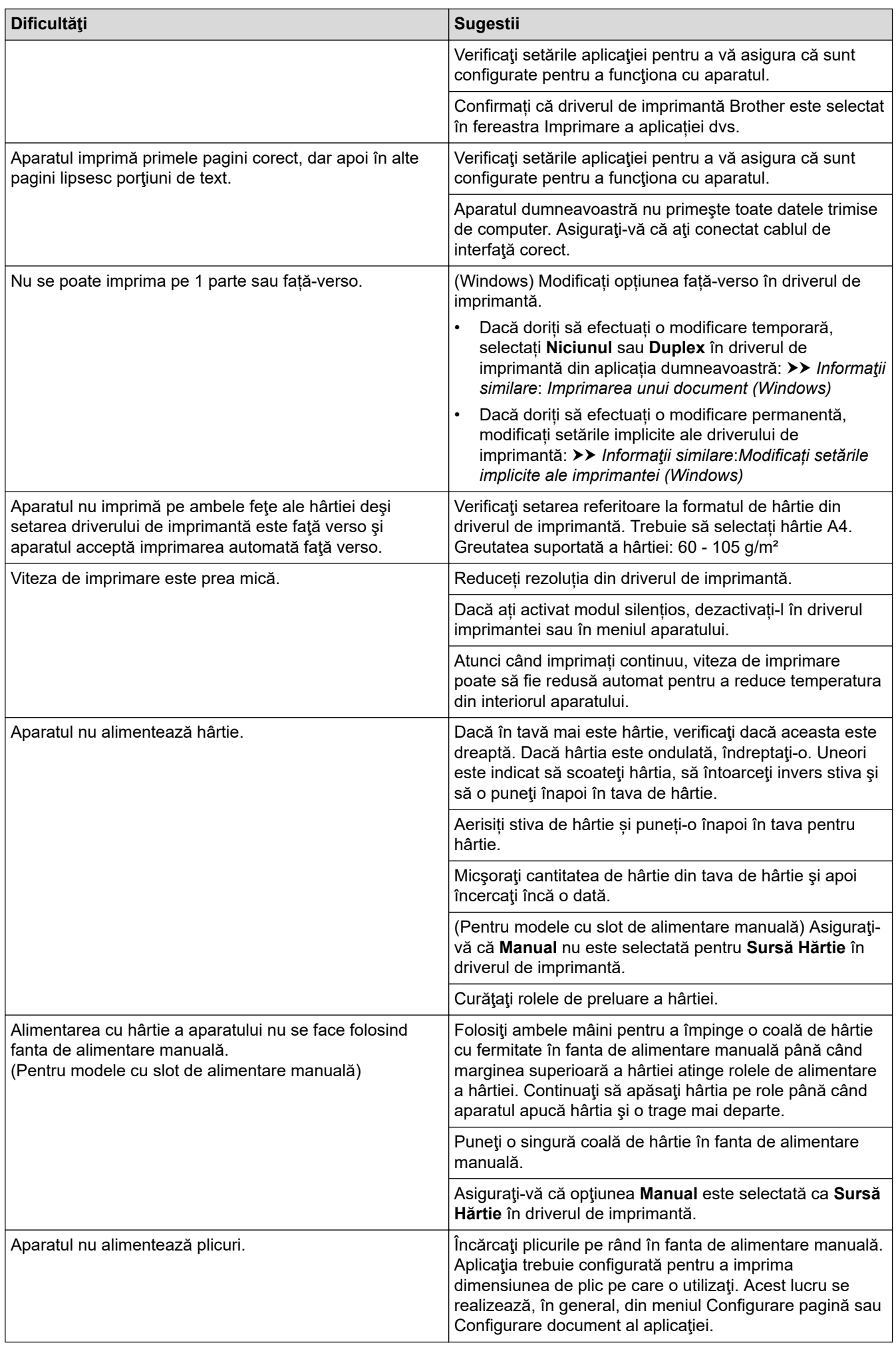

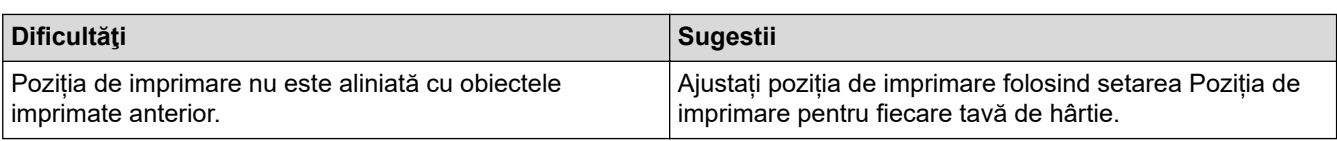

# **Informaţii similare**

• [Depanarea](#page-478-0)

- [Monitorizaţi starea aparatului de la computer \(Windows\)](#page-74-0)
- [Anularea unei acţiuni de imprimare](#page-80-0)
- [Curățarea rolelor de antrenare a hârtiei](#page-569-0)
- [Imprimarea unui document \(Windows\)](#page-61-0)
- [Modificați setările implicite ale imprimantei \(Windows\)](#page-67-0)
- [Încărcarea hârtiei](#page-38-0)

 [Pagina de pornire](#page-1-0) > [Depanarea](#page-478-0) > Îmbunătățirea calității imprimării

# **Îmbunătățirea calității imprimării**

Dacă aveți o problemă cu calitatea imprimării, imprimați mai întâi o pagină de test. Dacă aceasta este corect imprimată, problema nu este probabil de la aparat. Verificaţi conexiunile cablului de interfaţă şi încercaţi să tipăriţi un alt document. Dacă materialul imprimat sau pagina de test imprimată de aparat prezintă o problemă de calitate, verificaţi exemplele de calitate slabă a imprimării din tabel şi respectaţi recomandările din tabel.

- 1. Pentru a obţine cea mai bună calitate la imprimare, vă sfătuim să utilizaţi suportul de imprimare recomandat. Asigurați-vă că utilizați hârtie care respectă specificațiile noastre.
- 2. Verificați dacă unitatea de cilindru și cartușul de toner sunt instalate corespunzător.

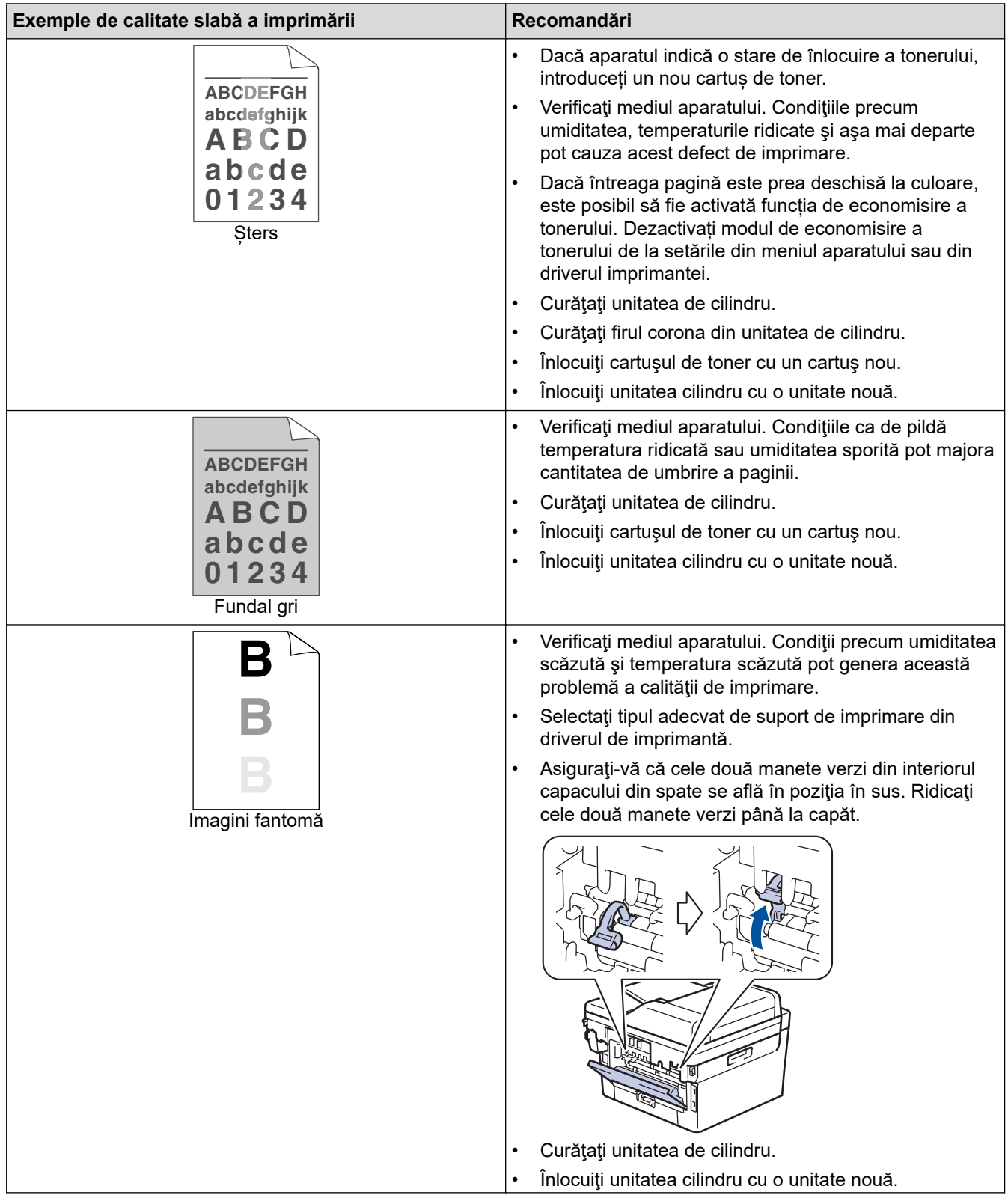

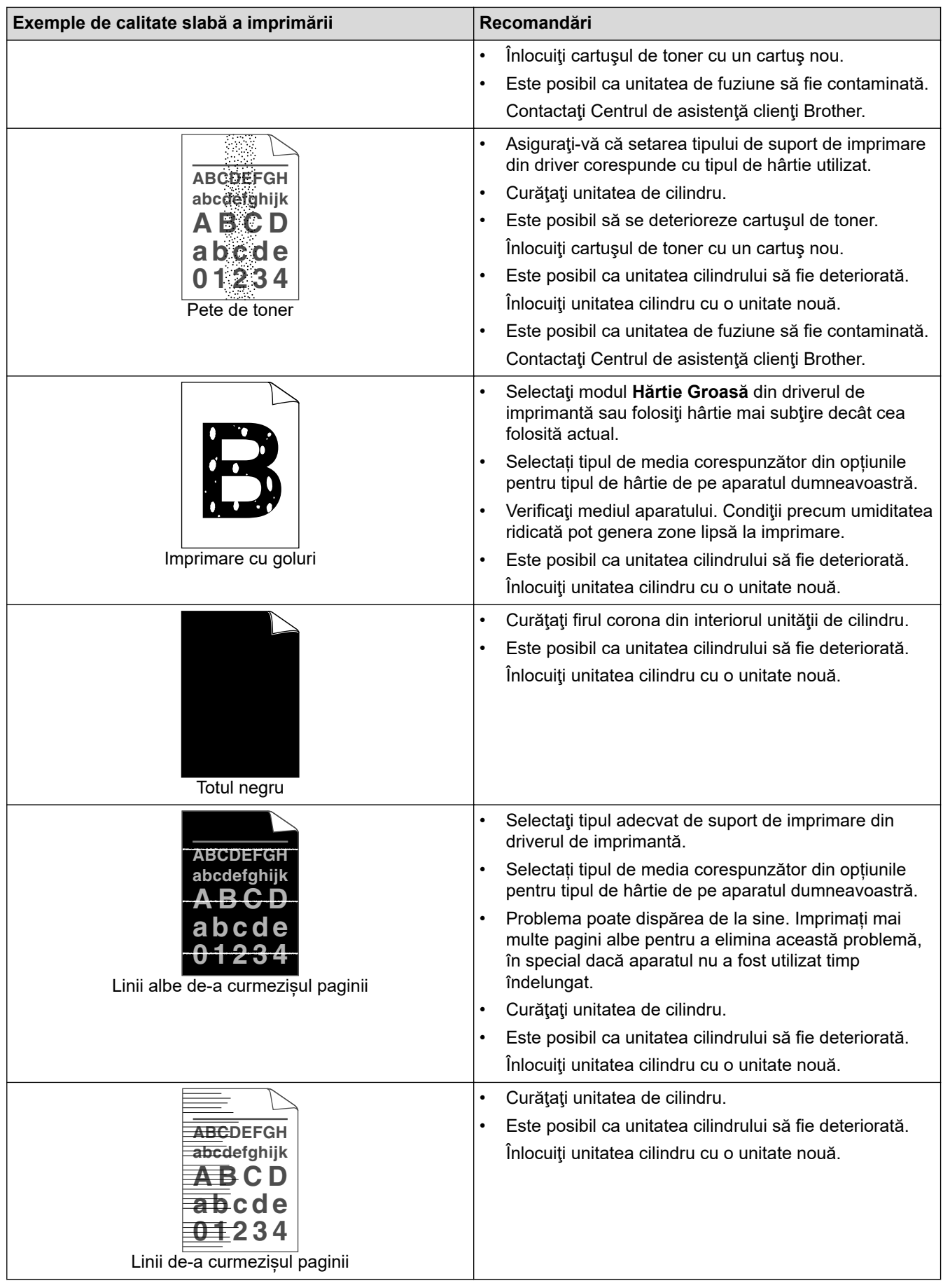

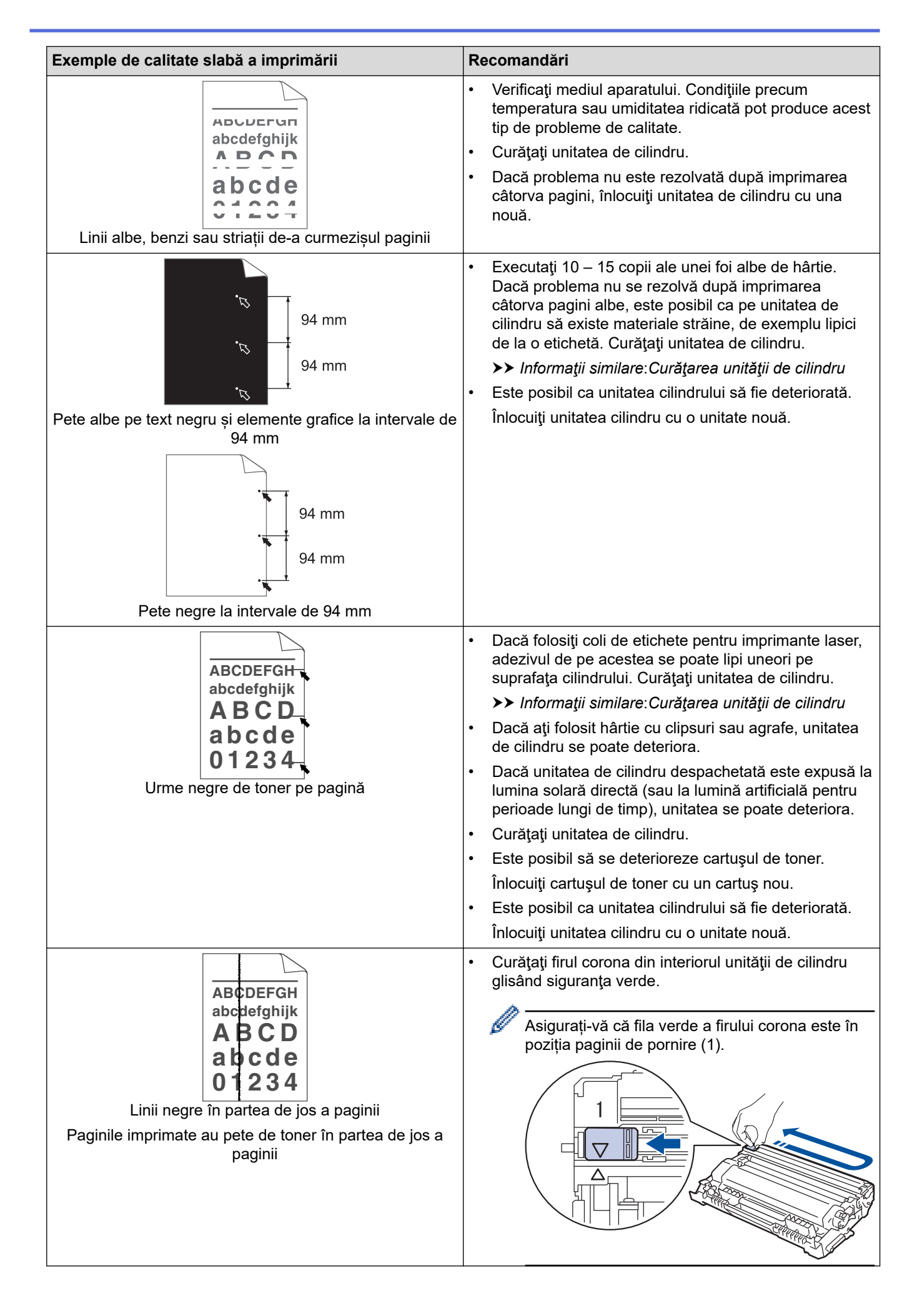

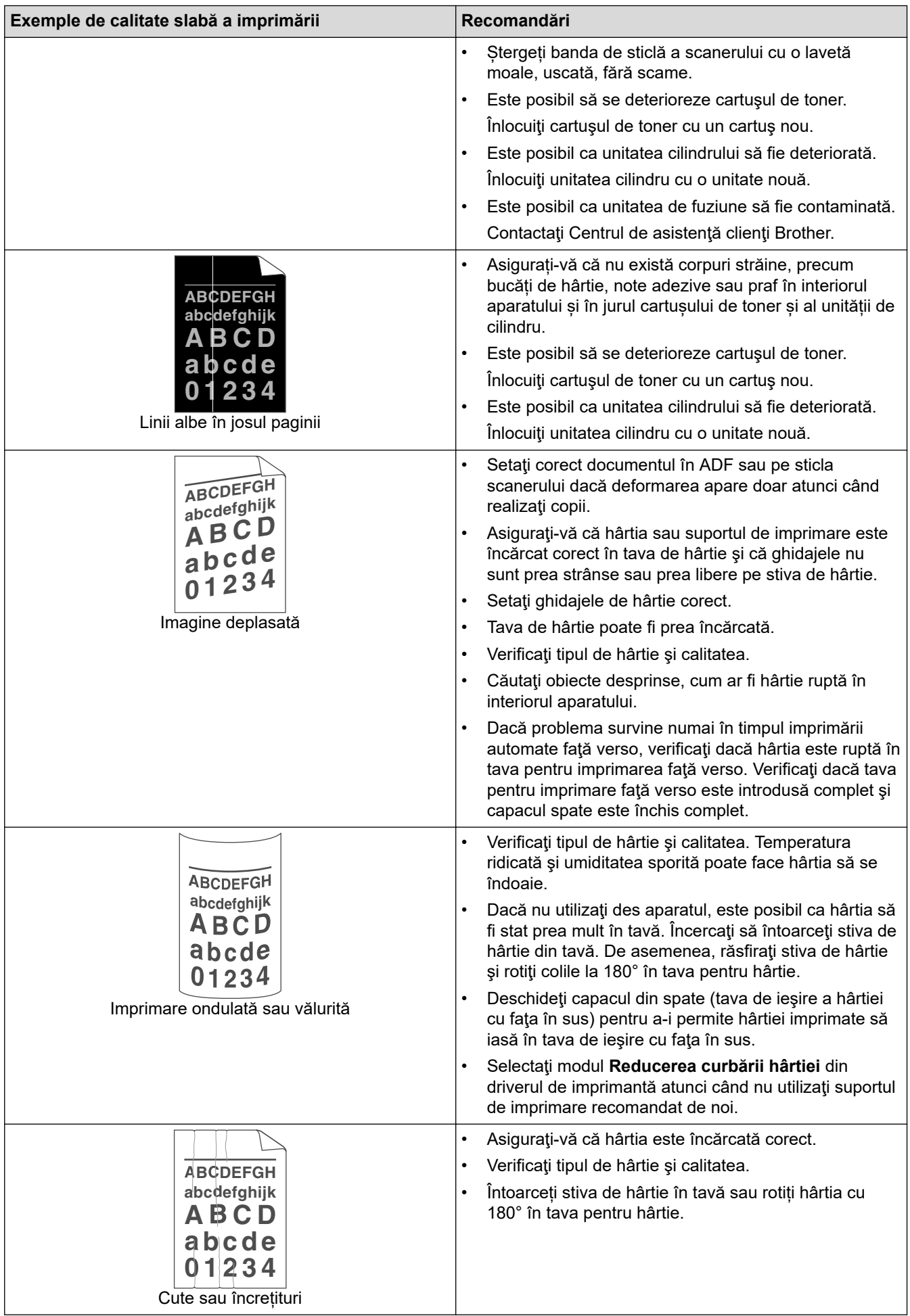

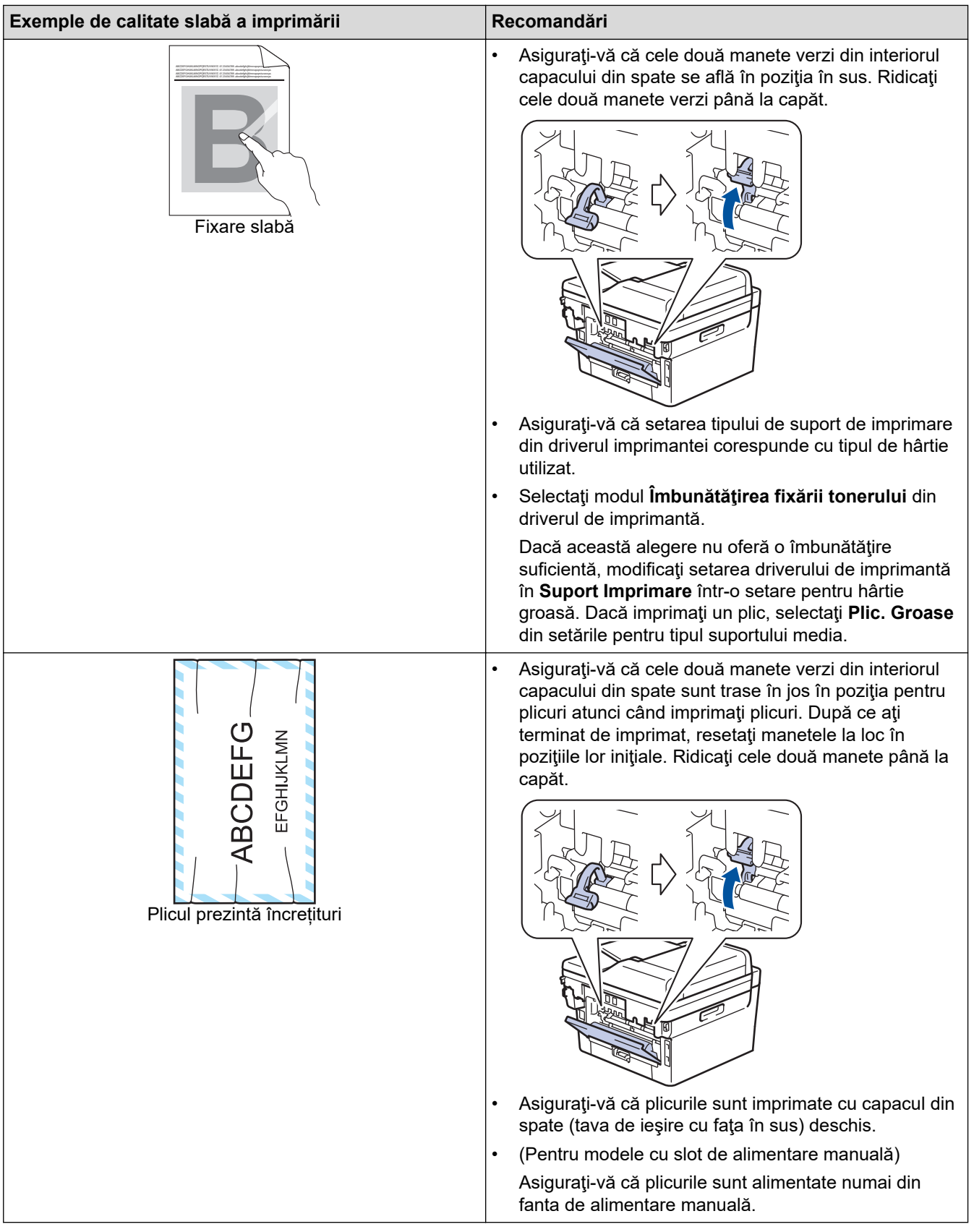

### **Informaţii similare**

• [Depanarea](#page-478-0)

∣√

- [Test de imprimare](#page-81-0)
- [Curăţarea unităţii de cilindru](#page-563-0)
- [Reducerea consumului de toner](#page-594-0)
- [Înlocuirea cartuşului de toner](#page-551-0)
- [Înlocuirea unităţii de cilindru](#page-554-0)
- [Curățarea scanerului](#page-559-0)

<span id="page-519-0"></span> [Pagina de pornire](#page-1-0) > [Depanarea](#page-478-0) > Probleme legate de fax şi de telefon

## **Probleme legate de fax şi de telefon**

**Modele înrudite**: MFC-L2802DN/MFC-L2800DW/MFC-L2802DW/MFC-L2827DWXL/MFC-L2827DW/ MFC-L2835DW/MFC-L2860DWE/MFC-L2860DW/MFC-L2862DW/MFC-L2922DW

#### **Liniile sau conexiunile telefonice**

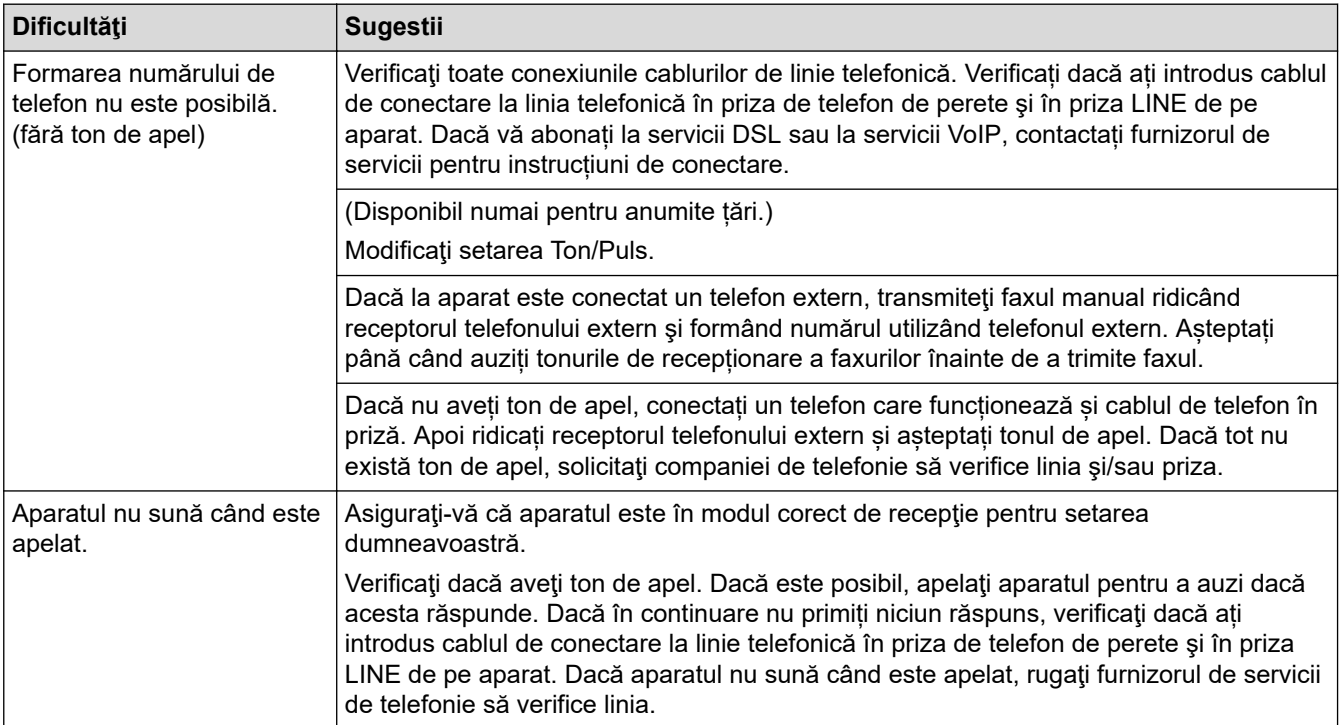

#### **Gestionarea apelurilor primite**

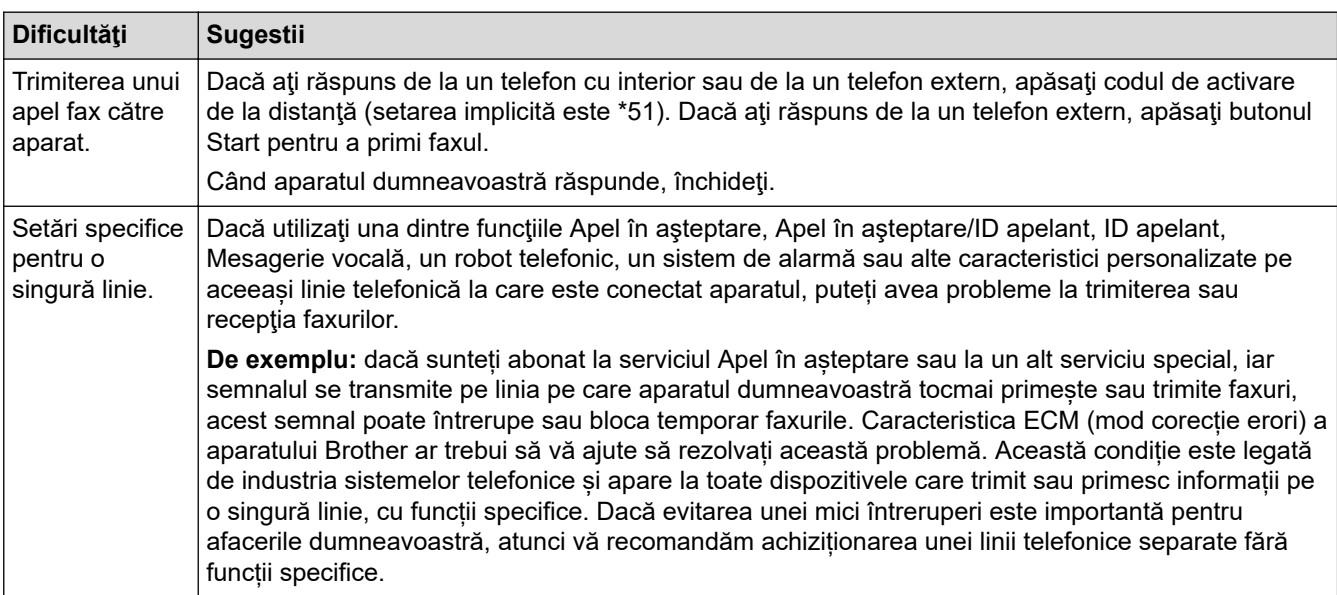

#### **Primirea faxurilor**

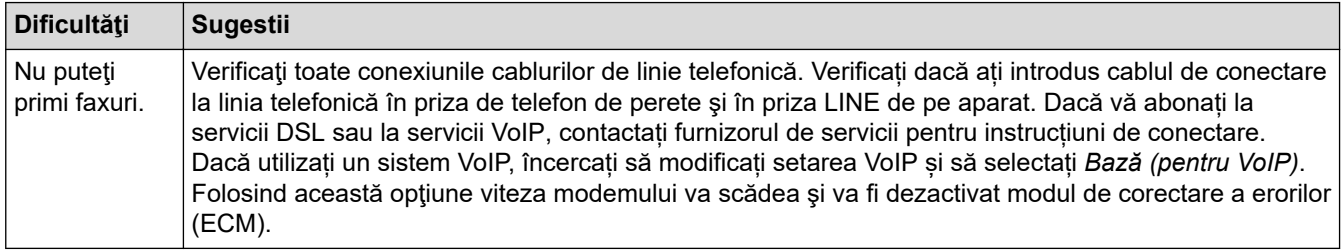

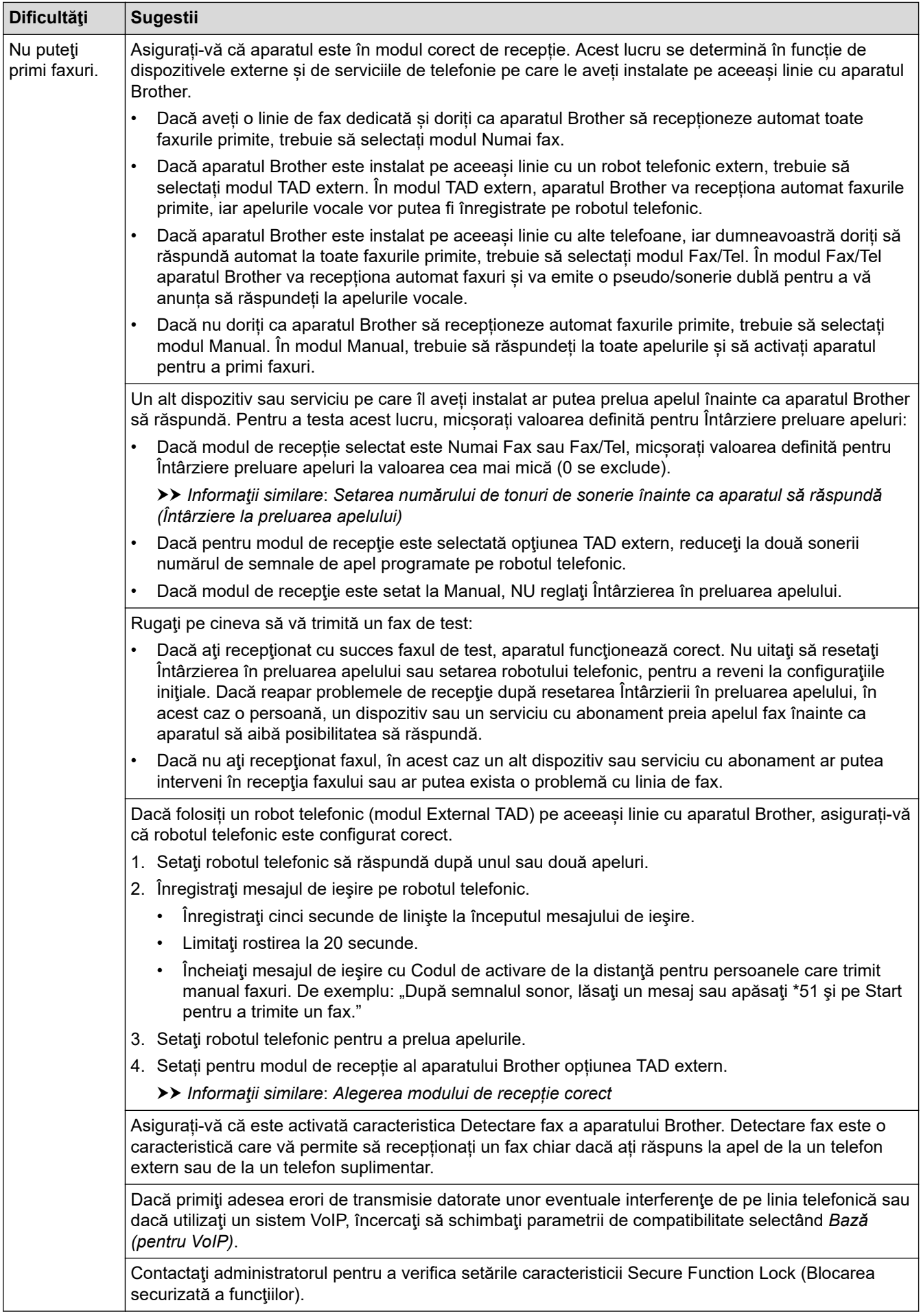

**Trimiterea de faxuri**

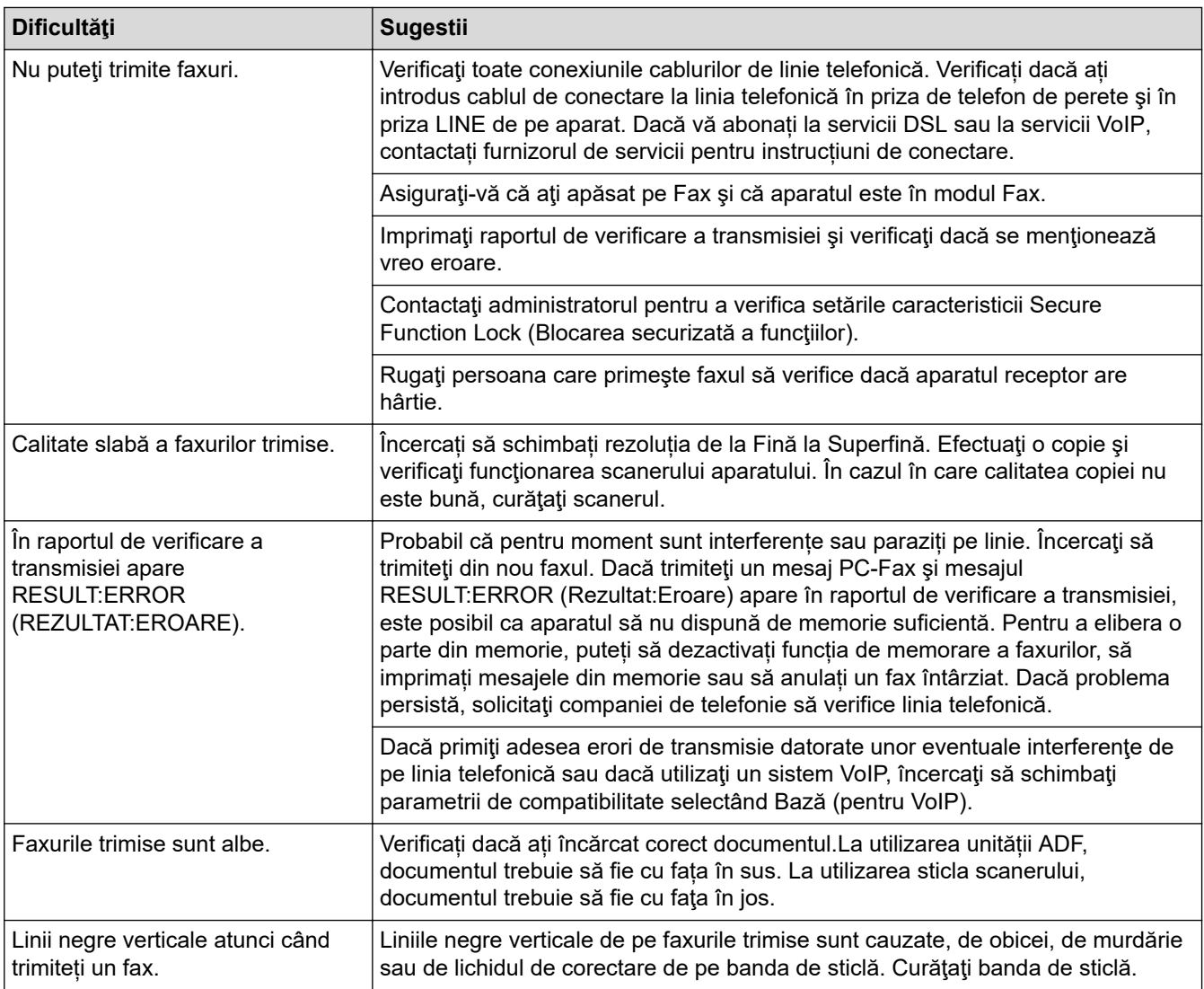

### **Imprimarea faxurilor primite**

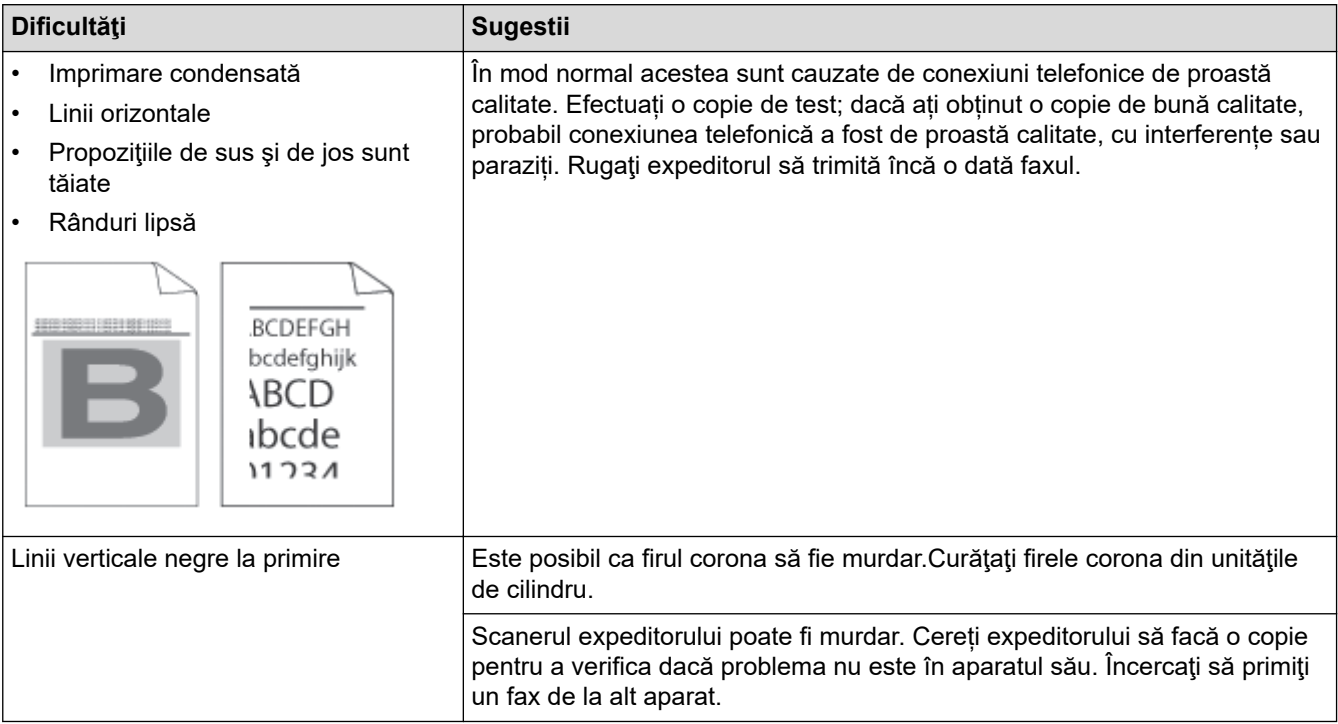

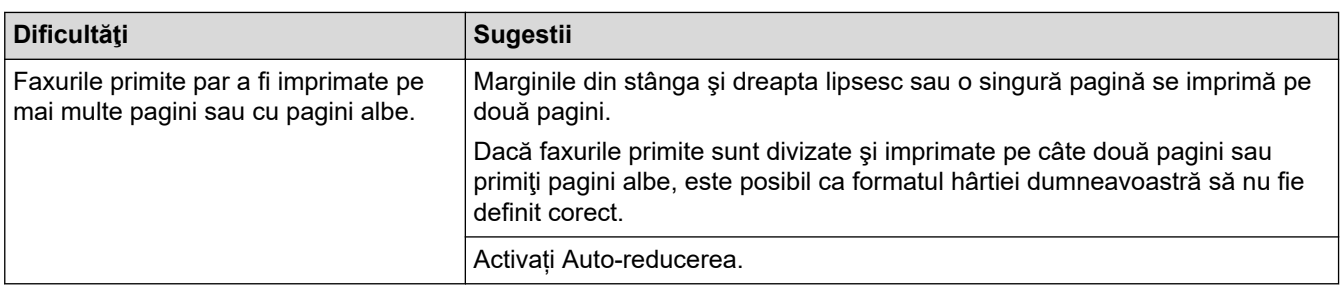

# **Informaţii similare**

- [Depanarea](#page-478-0)
	- [Setarea opțiunii de detectare a tonului de apel](#page-523-0)
	- [Setarea compatibilității liniei telefonice pentru interferențe și sisteme VoIP](#page-524-0)

- [Setarea numărului de tonuri de sonerie înainte ca aparatul să răspundă \(Întârziere la preluarea apelului\)](#page-180-0)
- [Alegerea modului de recepție corect](#page-178-0)

<span id="page-523-0"></span> [Pagina de pornire](#page-1-0) > [Depanarea](#page-478-0) > [Probleme legate de fax şi de telefon](#page-519-0) > Setarea opțiunii de detectare a tonului de apel

### **Setarea opțiunii de detectare a tonului de apel**

**Modele înrudite**: MFC-L2802DN/MFC-L2800DW/MFC-L2802DW/MFC-L2827DWXL/MFC-L2827DW/ MFC-L2835DW/MFC-L2860DWE/MFC-L2860DW/MFC-L2862DW/MFC-L2922DW

Setarea tonului de apel pe [Detectare] scurtează pauza de detectare a tonului de apel.

>> MFC-L2802DN/MFC-L2800DW/MFC-L2802DW/MFC-L2827DWXL/MFC-L2827DW/MFC-L2835DW >> MFC-L2860DWE/MFC-L2860DW/MFC-L2862DW/MFC-L2922DW

### **MFC-L2802DN/MFC-L2800DW/MFC-L2802DW/MFC-L2827DWXL/MFC-L2827DW/ MFC-L2835DW**

- 1. Apăsaţi pe **Menu (Meniu)**.
- 2. Apăsaţi pe a sau pe b pentru a afişa opţiunea [Setare Initial] şi apoi apăsaţi pe **OK**.
- 3. Apăsaţi pe a sau pe b pentru a afişa opţiunea [Ton Apel] şi apoi apăsaţi pe **OK**.
- 4. Apăsați pe ▲ sau pe ▼ pentru a selecta [Detectare] sau [Fara Detectare] și apoi apăsați pe OK.
- 5. Apăsaţi pe **Stop/Exit (Stop/Ieşire)**.

### **MFC-L2860DWE/MFC-L2860DW/MFC-L2862DW/MFC-L2922DW**

- 1. Apăsați pe  $\|\cdot\|$  [Setări] > [Toate setările] > [Setare Initial] > [Ton Apel].
- 2. Apăsați pe [Detectare] sau pe [Fara Detectare].
- 3. Apăsați pe

 **Informaţii similare**

• [Probleme legate de fax şi de telefon](#page-519-0)

<span id="page-524-0"></span> [Pagina de pornire](#page-1-0) > [Depanarea](#page-478-0) > [Probleme legate de fax şi de telefon](#page-519-0) > Setarea compatibilității liniei telefonice pentru interferențe și sisteme VoIP

### **Setarea compatibilității liniei telefonice pentru interferențe și sisteme VoIP**

**Modele înrudite**: MFC-L2802DN/MFC-L2800DW/MFC-L2802DW/MFC-L2827DWXL/MFC-L2827DW/ MFC-L2835DW/MFC-L2860DWE/MFC-L2860DW/MFC-L2862DW/MFC-L2922DW

Problemele la trimiterea și primirea faxurilor din cauza posibilelor interferențe pe linia telefonică pot fi rezolvate prin reducerea vitezei modemului pentru a minimiza erorile la transmiterea faxurilor. Dacă utilizați un serviciu Voice over IP (VoIP), vă recomandăm schimbarea compatibilității la "De bază" (pentru VoIP).

• VoIP este un tip de sistem telefonic ce utilizează o conexiune de Internet în locul unei linii telefonice conventionale.

• Furnizorii de servicii de telefonie, oferă în general pachete VoIP asociate cu servicii de internet şi cablu.

>> MFC-L2802DN/MFC-L2800DW/MFC-L2802DW/MFC-L2827DWXL/MFC-L2827DW/MFC-L2835DW >> MFC-L2860DWE/MFC-L2860DW/MFC-L2862DW/MFC-L2922DW

#### **MFC-L2802DN/MFC-L2800DW/MFC-L2802DW/MFC-L2827DWXL/MFC-L2827DW/ MFC-L2835DW**

- 1. Apăsaţi pe **Menu (Meniu)**.
- 2. Apăsaţi pe a sau pe b pentru a afişa opţiunea [Setare Initial] şi apoi apăsaţi pe **OK**.
- 3. Apăsaţi pe a sau pe b pentru a afişa opţiunea [Compatibil] şi apoi apăsaţi pe **OK**.
- 4. Apăsați pe A sau pe V pentru a afișa opțiunea [Ridicată], [Normal] sau [De bază pt VoIP] și apoi apăsaţi pe **OK**.

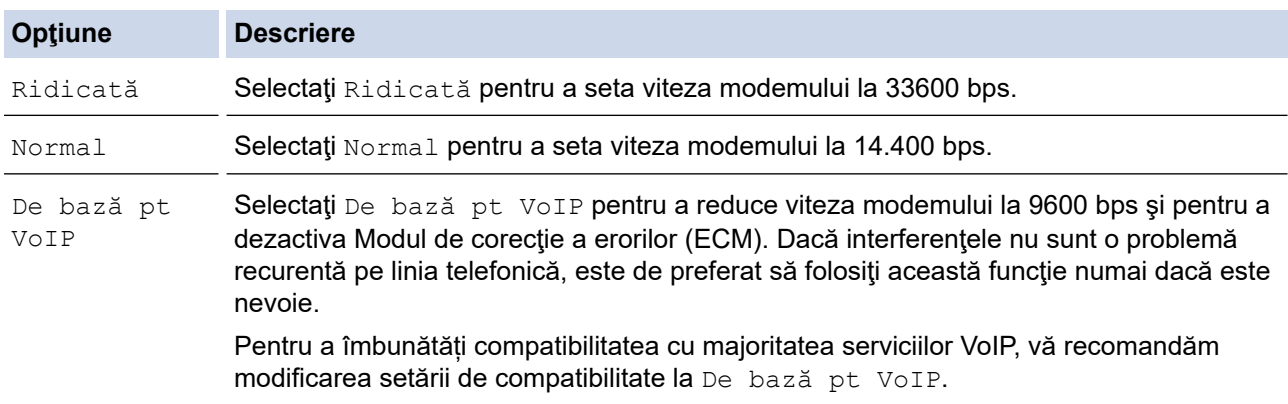

5. Apăsaţi pe **Stop/Exit (Stop/Ieşire)**.

#### **MFC-L2860DWE/MFC-L2860DW/MFC-L2862DW/MFC-L2922DW**

- 1. Apăsați pe  $\|\cdot\|$  [Setări] > [Toate setările] > [Setare Initial] > [Compatibil].
- 2. Apăsaţi pe [Ridicată], [Normală] sau pe [De bază pt VoIP].

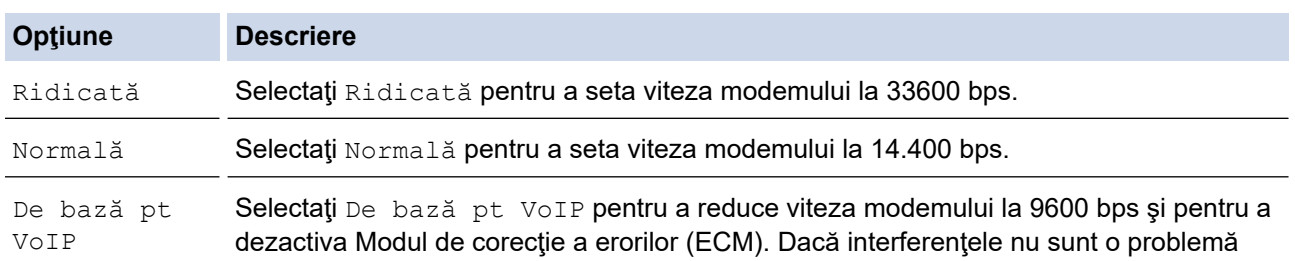

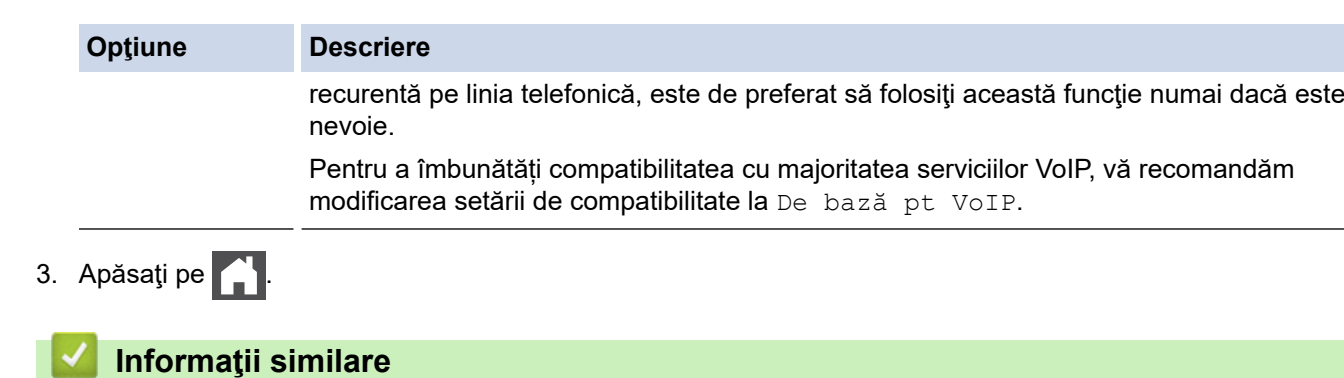

• [Probleme legate de fax şi de telefon](#page-519-0)

# <span id="page-526-0"></span>**Probleme de reţea**

**Modele înrudite**: DCP-L2620DW/DCP-L2622DW/DCP-L2627DW/DCP-L2627DWXL/DCP-L2627DWE/ DCP-L2640DN/DCP-L2660DW/DCP-L2665DW/MFC-L2802DN/MFC-L2800DW/MFC-L2802DW/ MFC-L2827DWXL/MFC-L2827DW/MFC-L2835DW/MFC-L2860DWE/MFC-L2860DW/MFC-L2862DW/ MFC-L2922DW

- [Mesaje de eroare](#page-527-0)
- [Utilizarea Network Connection Repair Tool \(Programul de reparare a conexiunii la reţea\)](#page-530-0) [\(Windows\)](#page-530-0)
- [Verificarea setărilor de rețea ale aparatului](#page-531-0)
- [Dacă aveți probleme cu rețeaua aparatului dumneavoastră](#page-532-0)

### <span id="page-527-0"></span>**Mesaje de eroare**

**Modele înrudite**: DCP-L2620DW/DCP-L2622DW/DCP-L2627DW/DCP-L2627DWXL/DCP-L2627DWE/ DCP-L2640DN/DCP-L2660DW/DCP-L2665DW/MFC-L2802DN/MFC-L2800DW/MFC-L2802DW/ MFC-L2827DWXL/MFC-L2827DW/MFC-L2835DW/MFC-L2860DWE/MFC-L2860DW/MFC-L2862DW/ MFC-L2922DW

Mesajele uzuale de eroare sunt prezentate în tabel.

>> DCP-L2620DW/DCP-L2622DW/DCP-L2627DW/DCP-L2627DWXL/DCP-L2627DWE/DCP-L2640DN/ MFC-L2802DN/MFC-L2800DW/MFC-L2802DW/MFC-L2827DWXL/MFC-L2827DW/MFC-L2835DW >> DCP-L2660DW/DCP-L2665DW/MFC-L2860DWE/MFC-L2860DW/MFC-L2862DW/MFC-L2922DW

### **DCP-L2620DW/DCP-L2622DW/DCP-L2627DW/DCP-L2627DWXL/DCP-L2627DWE/ DCP-L2640DN/MFC-L2802DN/MFC-L2800DW/MFC-L2802DW/MFC-L2827DWXL/ MFC-L2827DW/MFC-L2835DW**

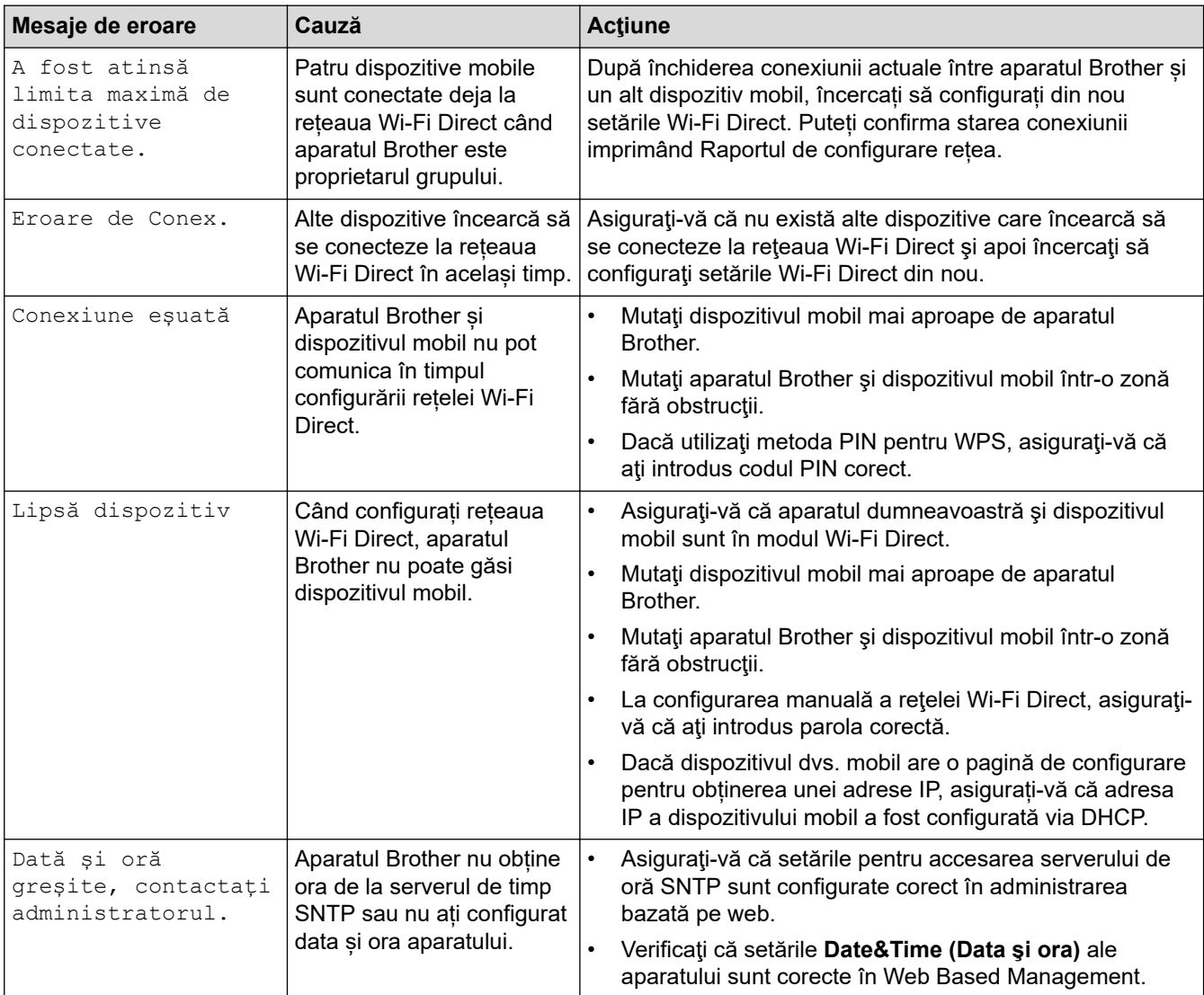

### **DCP-L2660DW/DCP-L2665DW/MFC-L2860DWE/MFC-L2860DW/MFC-L2862DW/ MFC-L2922DW**

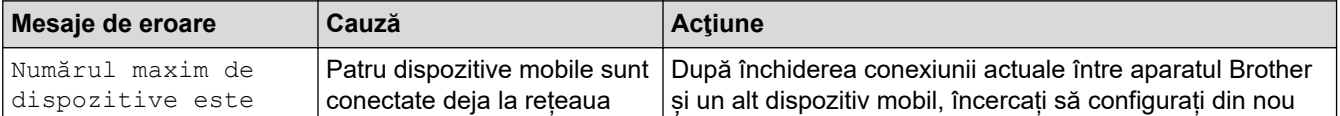

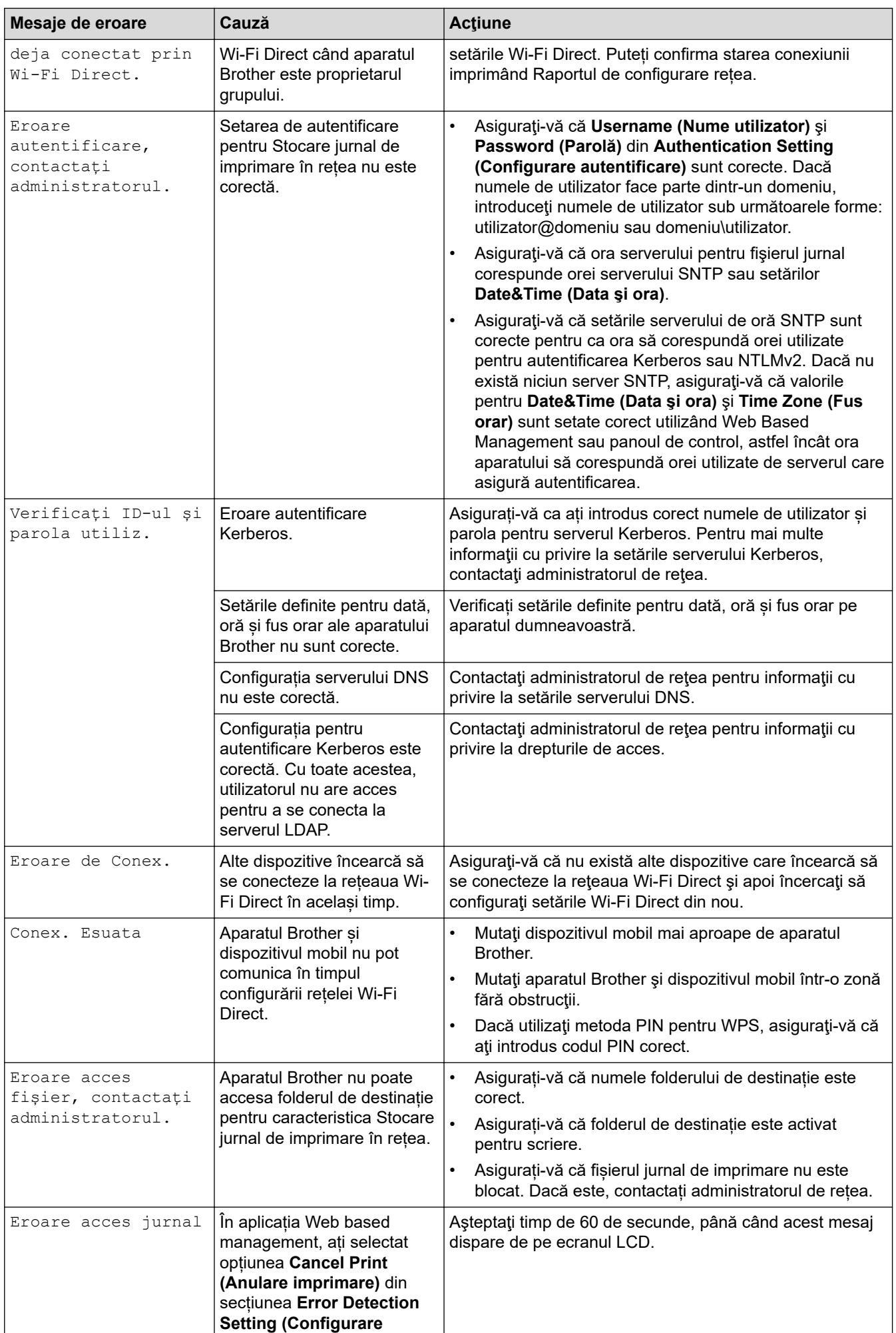

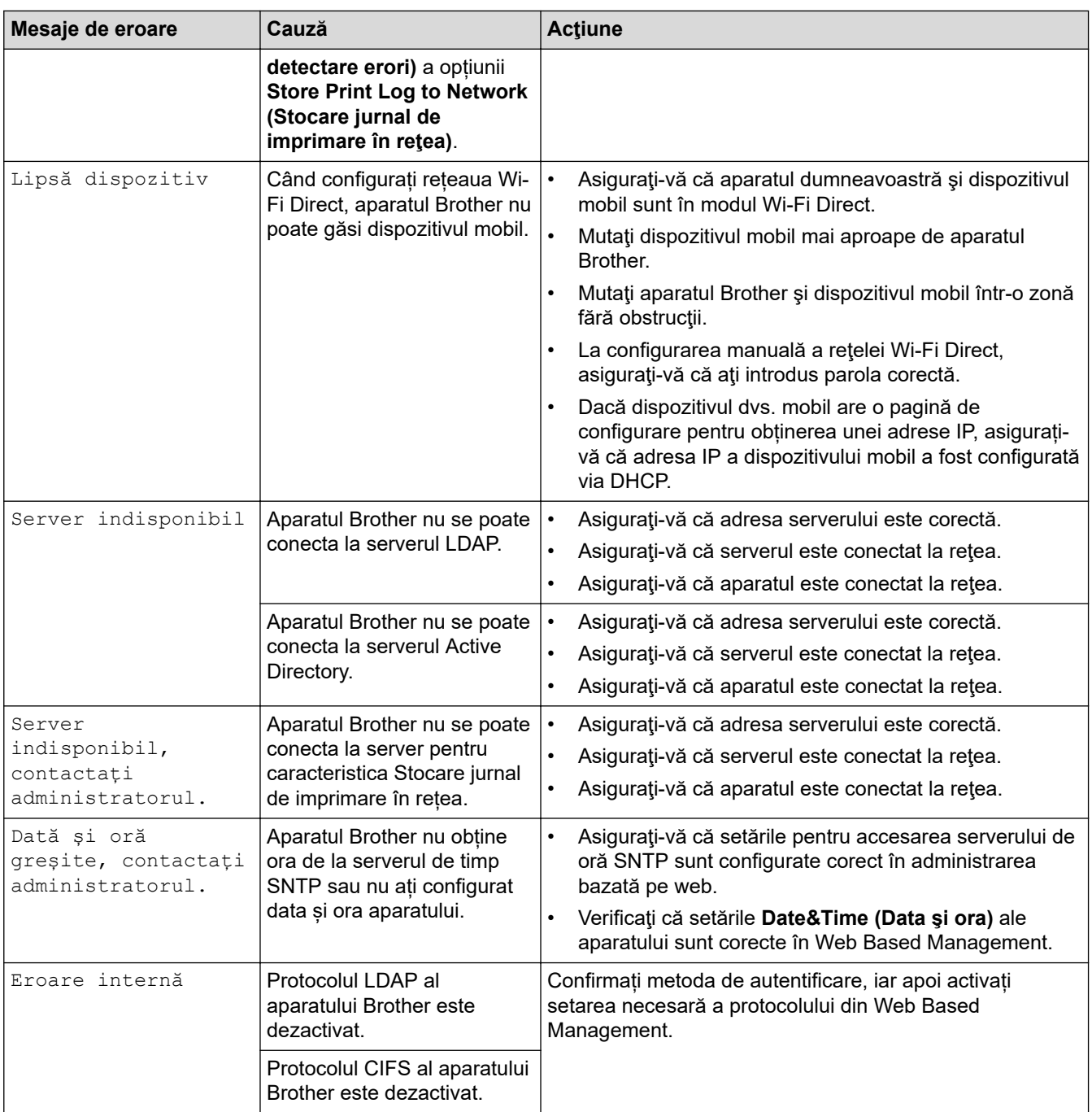

# **Informaţii similare**

- [Probleme de reţea](#page-526-0)
- **Subiecte conexe:**
- [Imprimarea raportului de configurare a reţelei](#page-320-0)

<span id="page-530-0"></span> [Pagina de pornire](#page-1-0) > [Depanarea](#page-478-0) > [Probleme de reţea](#page-526-0) > Utilizarea Network Connection Repair Tool (Programul de reparare a conexiunii la reţea) (Windows)

## **Utilizarea Network Connection Repair Tool (Programul de reparare a conexiunii la reţea) (Windows)**

**Modele înrudite**: DCP-L2620DW/DCP-L2622DW/DCP-L2627DW/DCP-L2627DWXL/DCP-L2627DWE/ DCP-L2640DN/DCP-L2660DW/DCP-L2665DW/MFC-L2802DN/MFC-L2800DW/MFC-L2802DW/ MFC-L2827DWXL/MFC-L2827DW/MFC-L2835DW/MFC-L2860DWE/MFC-L2860DW/MFC-L2862DW/ MFC-L2922DW

Utilizați Network Connection Repair Tool (Programul de reparare a conexiunii la rețea) pentru a depana setările de rețea ale aparatului Brother. Acesta va aloca adresa IP și masca de subrețea în mod corect.

Asigurați-vă că aparatul este pornit și că este conectat la aceeași rețea ca și computerul dumneavoastră.

- 1. Lansați (**Brother Utilities**) și apoi faceți clic pe lista derulantă și selectați numele modelului (dacă nu este deja selectat).
- 2. Faceţi clic pe **Instrumente** în bara de navigare din stânga şi apoi clic pe **Program de reparare a conexiunii la reţea**.
- 3. Urmați instrucțiunile de pe ecran.
- 4. Verificati diagnosticul imprimând raportul de configurare a retelei sau pe pagina setările imprimantei.

Network Connection Repair Tool va porni automat dacă selectați opțiunea Activare instrument reparare **conexiuni** din Status Monitor. Faceţi clic dreapta pe ecranul Status Monitor şi apoi faceţi clic pe **Alte setări** > **Activare instrument reparare conexiuni**. Acest lucru nu este recomandat dacă administratorul de reţea a definit o adresă IP statică, deoarece adresa IP se va modifica automat.

Dacă nici acum, după ce aţi utilizat Network Connection Repair Tool (Programul de reparare a conexiunii la reţea), nu au fost alocate adresa IP şi masca de subreţea corecte, cereţi administratorului de reţea aceste informaţii.

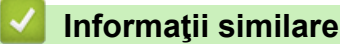

• [Probleme de reţea](#page-526-0)

- [Imprimarea raportului de configurare a reţelei](#page-320-0)
- [Aparatul meu nu poate imprima, scana sau folosi funcția de primire PC-FAX prin rețea](#page-535-0)
- Vreau să verific dacă dispozitivele de retea funcționează corect

<span id="page-531-0"></span> [Pagina de pornire](#page-1-0) > [Depanarea](#page-478-0) > [Probleme de reţea](#page-526-0) > Verificarea setărilor de rețea ale aparatului

### **Verificarea setărilor de rețea ale aparatului**

**Modele înrudite**: DCP-L2620DW/DCP-L2622DW/DCP-L2627DW/DCP-L2627DWXL/DCP-L2627DWE/ DCP-L2640DN/DCP-L2660DW/DCP-L2665DW/MFC-L2802DN/MFC-L2800DW/MFC-L2802DW/ MFC-L2827DWXL/MFC-L2827DW/MFC-L2835DW/MFC-L2860DWE/MFC-L2860DW/MFC-L2862DW/ MFC-L2922DW

• [Imprimarea raportului de configurare a reţelei](#page-320-0)

<span id="page-532-0"></span> [Pagina de pornire](#page-1-0) > [Depanarea](#page-478-0) > [Probleme de reţea](#page-526-0) > Dacă aveți probleme cu rețeaua aparatului dumneavoastră

### **Dacă aveți probleme cu rețeaua aparatului dumneavoastră**

În cazul în care credeți că aveți probleme cu mediul de rețea al aparatului, verificați următoarele. Majoritatea problemelor pot fi corectate chiar de dumneavoastră.

Dacă aveți nevoie de ajutor suplimentar, vizitați [support.brother.com/faqs](https://support.brother.com/g/b/midlink.aspx?content=faq).

- [Nu pot finaliza configurarea instalării reţelei wireless](#page-533-0)
- [Aparatul meu nu poate imprima, scana sau folosi funcția de primire PC-FAX prin rețea](#page-535-0)
- [Vreau să verific dacă dispozitivele de reţea funcţionează corect](#page-537-0)

<span id="page-533-0"></span> [Pagina de pornire](#page-1-0) > [Depanarea](#page-478-0) > [Probleme de reţea](#page-526-0) > [Dacă aveți probleme cu rețeaua aparatului](#page-532-0) [dumneavoastră](#page-532-0) > Nu pot finaliza configurarea instalării reţelei wireless

## **Nu pot finaliza configurarea instalării reţelei wireless**

**Modele înrudite**: DCP-L2620DW/DCP-L2622DW/DCP-L2627DW/DCP-L2627DWXL/DCP-L2627DWE/ DCP-L2660DW/DCP-L2665DW/MFC-L2800DW/MFC-L2802DW/MFC-L2827DWXL/MFC-L2827DW/ MFC-L2835DW/MFC-L2860DWE/MFC-L2860DW/MFC-L2862DW/MFC-L2922DW

Opriti și apoi reporniți routerul fără fir. Apoi, încercați să configurați din nou setările rețelei fără fir. Dacă nu puteți rezolva problema, urmaţi instrucţiunile de mai jos:

Cercetaţi problema utilizând Raportul WLAN.

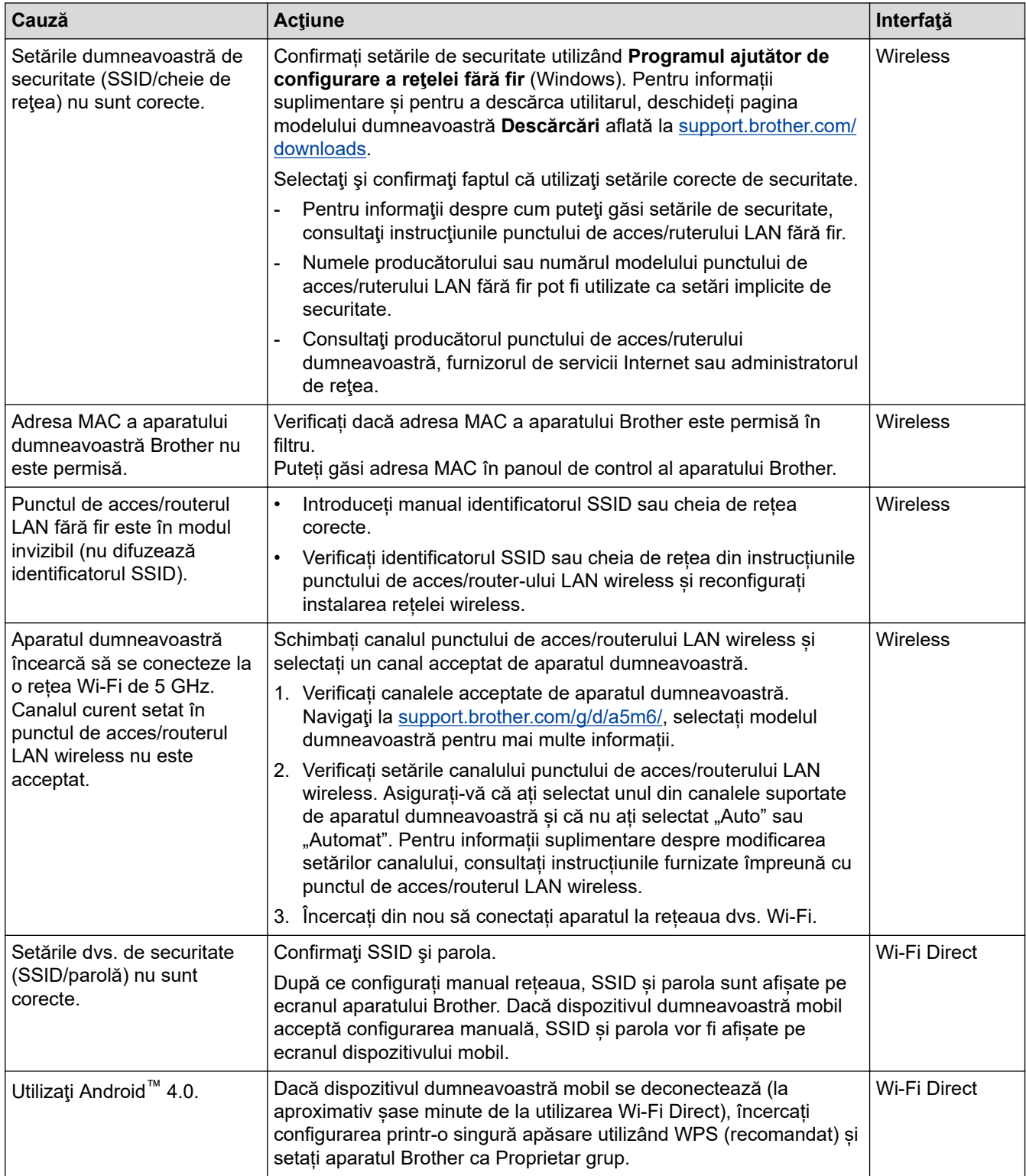

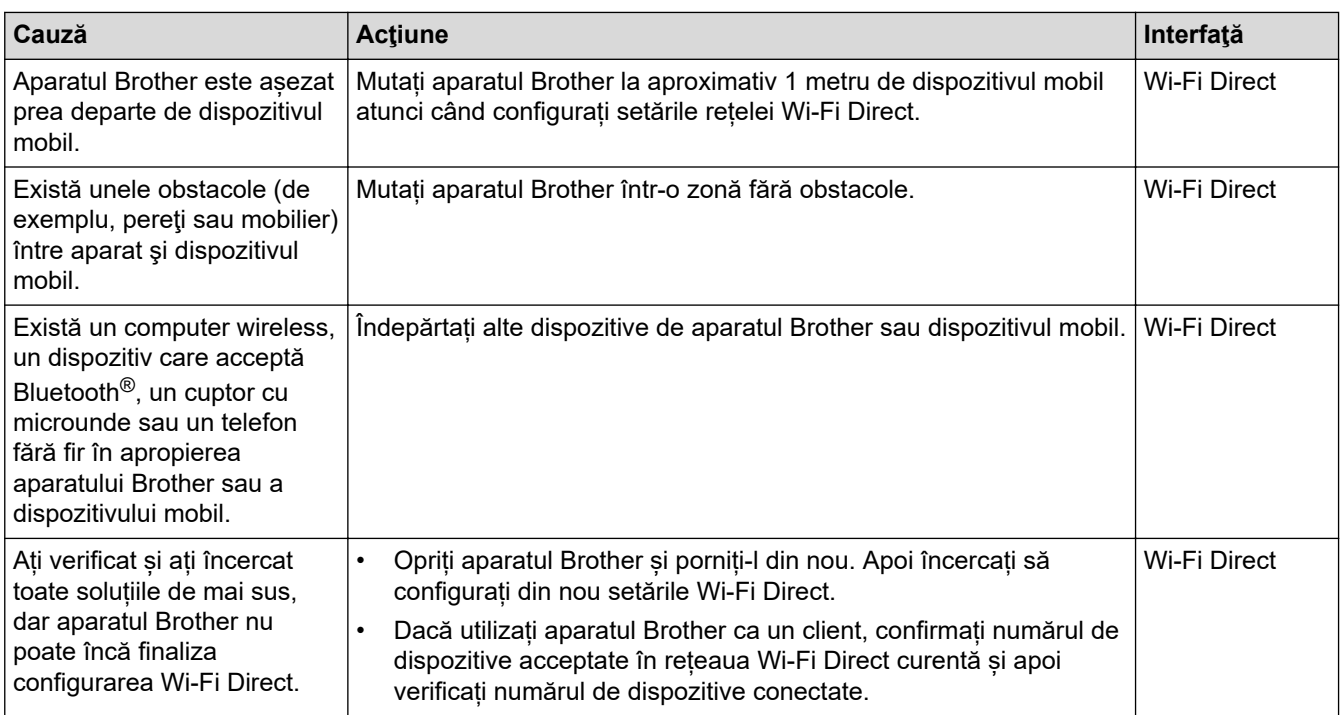

#### **Pentru Windows**

În cazul în care conexiunea fără fir a fost întreruptă şi aţi verificat şi încercat toate soluţiile propuse mai sus, vă recomandăm să utilizaţi Network Connection Repair Tool (Programul de reparare a conexiunii la reţea).

#### **Informaţii similare**

• [Dacă aveți probleme cu rețeaua aparatului dumneavoastră](#page-532-0)

- [Configuraţi-vă aparatul pentru o reţea wireless în cazul în care identificatorul SSID nu este difuzat](#page-299-0)
- [Utilizarea Wi-Fi Direct](#page-306-0)®

<span id="page-535-0"></span> [Pagina de pornire](#page-1-0) > [Depanarea](#page-478-0) > [Probleme de reţea](#page-526-0) > [Dacă aveți probleme cu rețeaua aparatului](#page-532-0) [dumneavoastră](#page-532-0) > Aparatul meu nu poate imprima, scana sau folosi funcția de primire PC-FAX prin rețea

# **Aparatul meu nu poate imprima, scana sau folosi funcția de primire PC-FAX prin rețea**

**Modele înrudite**: DCP-L2620DW/DCP-L2622DW/DCP-L2627DW/DCP-L2627DWXL/DCP-L2627DWE/ DCP-L2640DN/DCP-L2660DW/DCP-L2665DW/MFC-L2802DN/MFC-L2800DW/MFC-L2802DW/ MFC-L2827DWXL/MFC-L2827DW/MFC-L2835DW/MFC-L2860DWE/MFC-L2860DW/MFC-L2862DW/ MFC-L2922DW

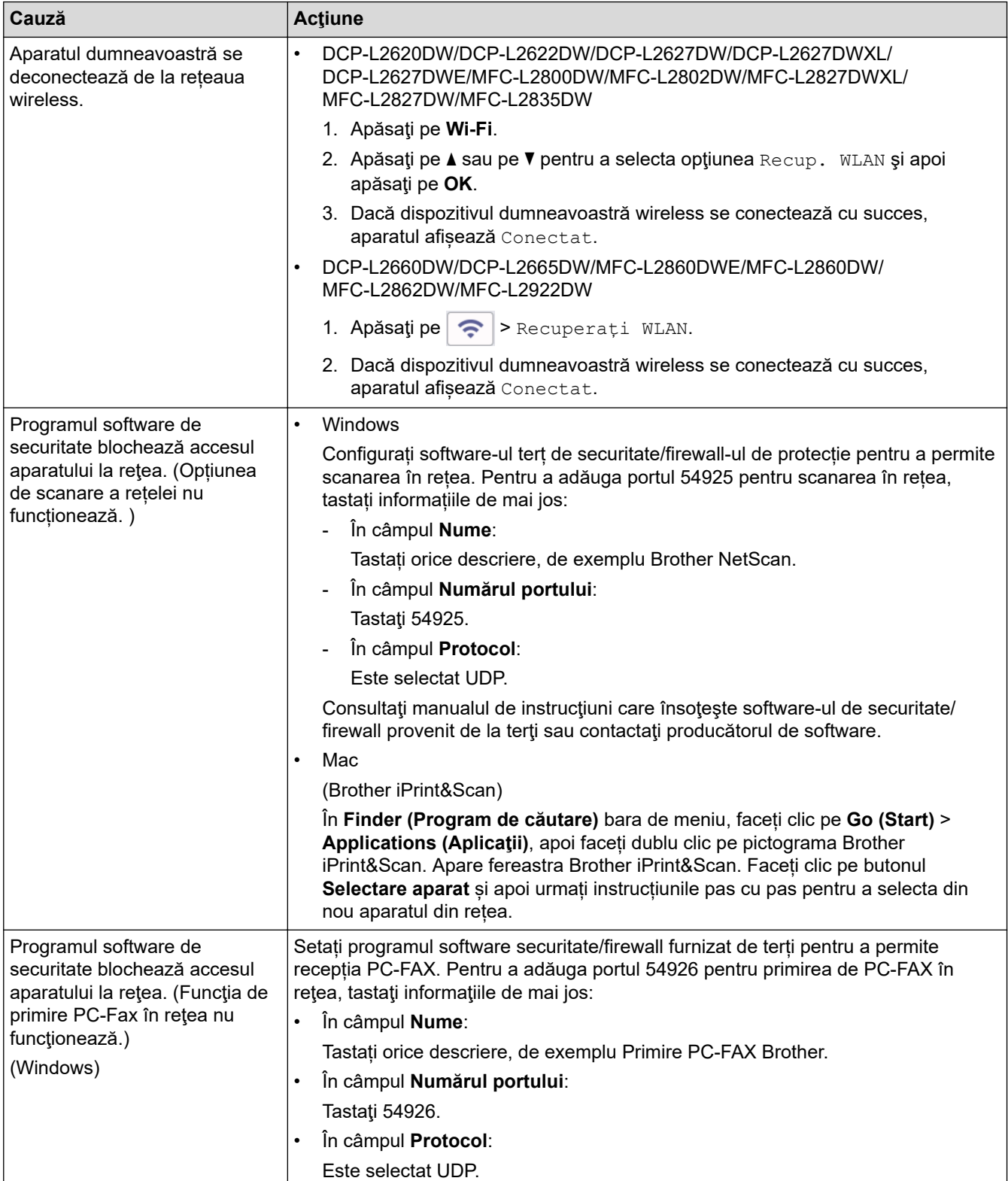

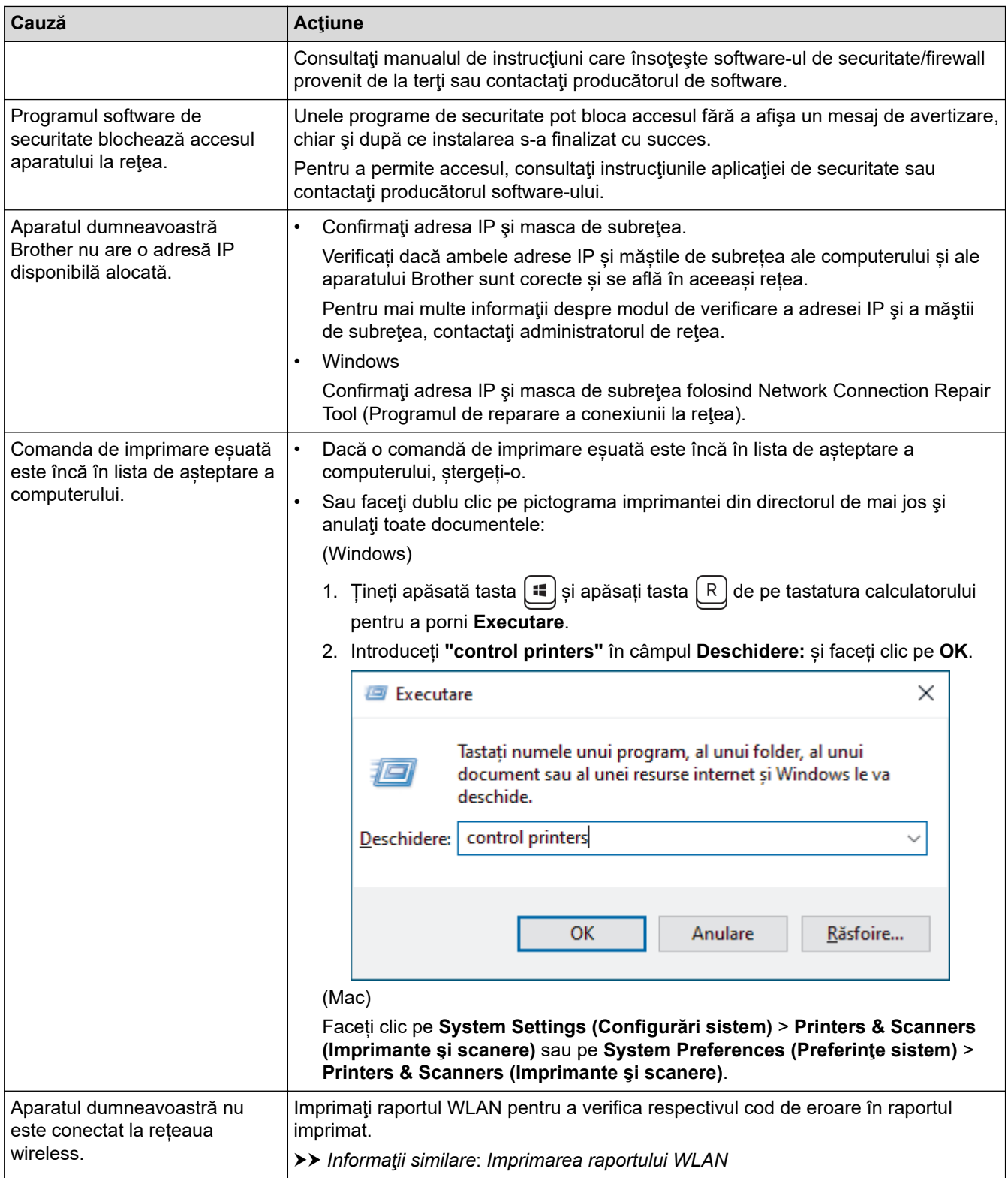

Dacă ați verificat și încercat toate recomandările de mai sus, dar aveți încă probleme, dezinstalați driverele (Windows) și programul software și reinstalați cea mai recentă versiune a acestora.

### **Informaţii similare**

• [Dacă aveți probleme cu rețeaua aparatului dumneavoastră](#page-532-0)

- [Imprimarea raportului WLAN](#page-313-0)
- [Codurile de eroare folosite în raportul reţelei LAN wireless](#page-314-0)
- [Utilizarea Network Connection Repair Tool \(Programul de reparare a conexiunii la reţea\) \(Windows\)](#page-530-0)
- [Vreau să verific dacă dispozitivele de reţea funcţionează corect](#page-537-0)

<span id="page-537-0"></span> [Pagina de pornire](#page-1-0) > [Depanarea](#page-478-0) > [Probleme de reţea](#page-526-0) > [Dacă aveți probleme cu rețeaua aparatului](#page-532-0) [dumneavoastră](#page-532-0) > Vreau să verific dacă dispozitivele de reţea funcţionează corect

### **Vreau să verific dacă dispozitivele de reţea funcţionează corect**

**Modele înrudite**: DCP-L2620DW/DCP-L2622DW/DCP-L2627DW/DCP-L2627DWXL/DCP-L2627DWE/ DCP-L2640DN/DCP-L2660DW/DCP-L2665DW/MFC-L2802DN/MFC-L2800DW/MFC-L2802DW/ MFC-L2827DWXL/MFC-L2827DW/MFC-L2835DW/MFC-L2860DWE/MFC-L2860DW/MFC-L2862DW/ MFC-L2922DW

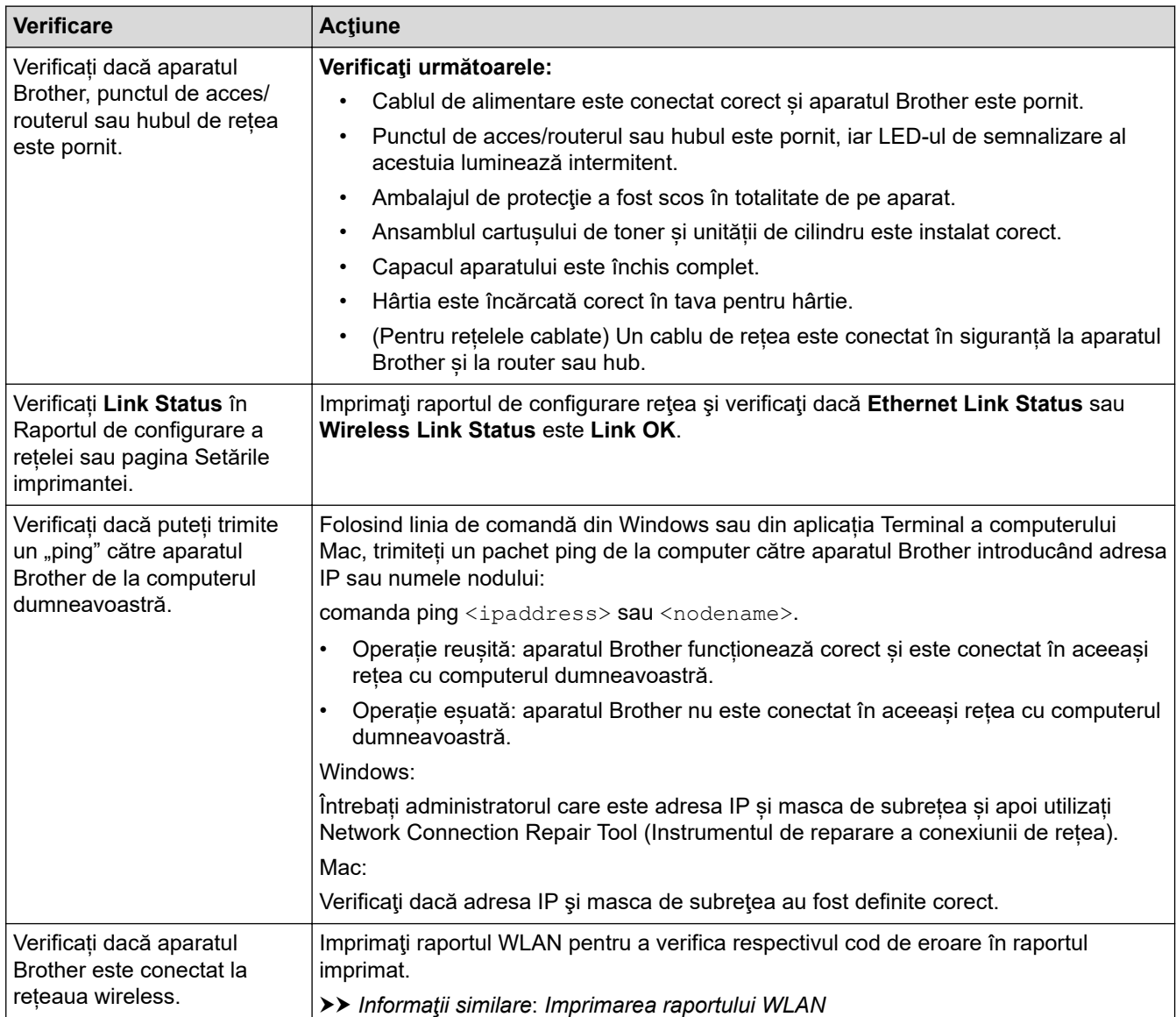

Dacă ați verificat și ați încercat toate recomandările de mai sus, dar problema nu s-a rezolvat, consultați instrucțiunile punctului de acces/router-ului wireless pentru a găsi informații despre SSID (nume rețea) și despre cheia de rețea (parolă) și configurați corect aceste informații.

#### **Informaţii similare**

• [Dacă aveți probleme cu rețeaua aparatului dumneavoastră](#page-532-0)

- [Imprimarea raportului de configurare a reţelei](#page-320-0)
- [Imprimarea raportului WLAN](#page-313-0)
- Codurile de eroare folosite în raportul retelei LAN wireless
- [Utilizarea Network Connection Repair Tool \(Programul de reparare a conexiunii la reţea\) \(Windows\)](#page-530-0)

• [Aparatul meu nu poate imprima, scana sau folosi funcția de primire PC-FAX prin rețea](#page-535-0)

# **Probleme cu AirPrint**

**Modele înrudite**: DCP-L2620DW/DCP-L2622DW/DCP-L2627DW/DCP-L2627DWXL/DCP-L2627DWE/ DCP-L2640DN/DCP-L2660DW/DCP-L2665DW/MFC-L2802DN/MFC-L2800DW/MFC-L2802DW/ MFC-L2827DWXL/MFC-L2827DW/MFC-L2835DW/MFC-L2860DWE/MFC-L2860DW/MFC-L2862DW/ MFC-L2922DW

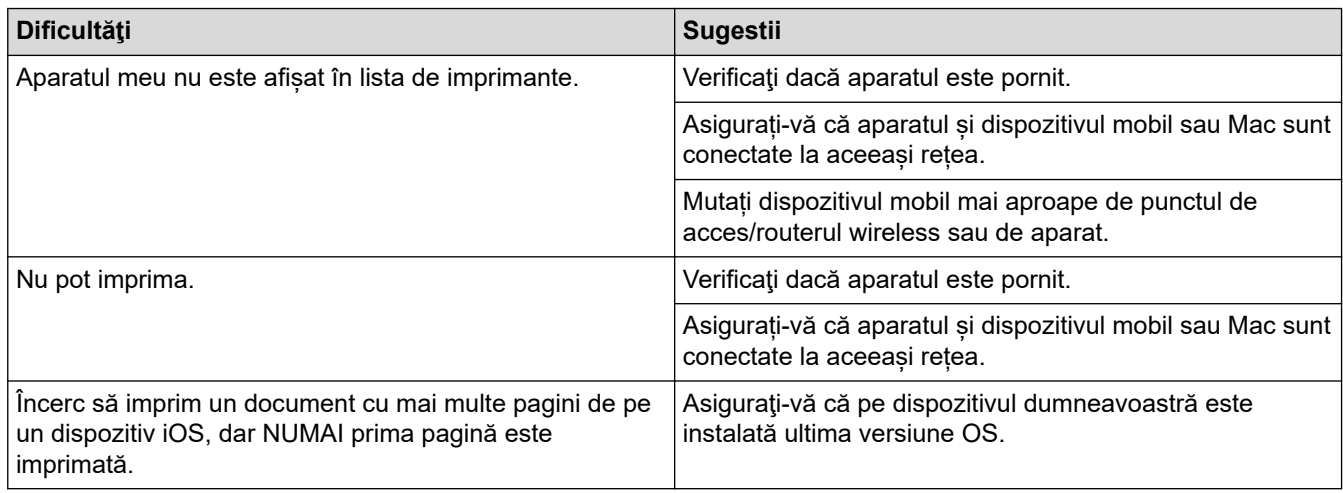

### **Informaţii similare**

- [Depanarea](#page-478-0)
- **Subiecte conexe:**
- [Prezentarea soluţiei AirPrint](#page-469-0)
# **Alte probleme**

п

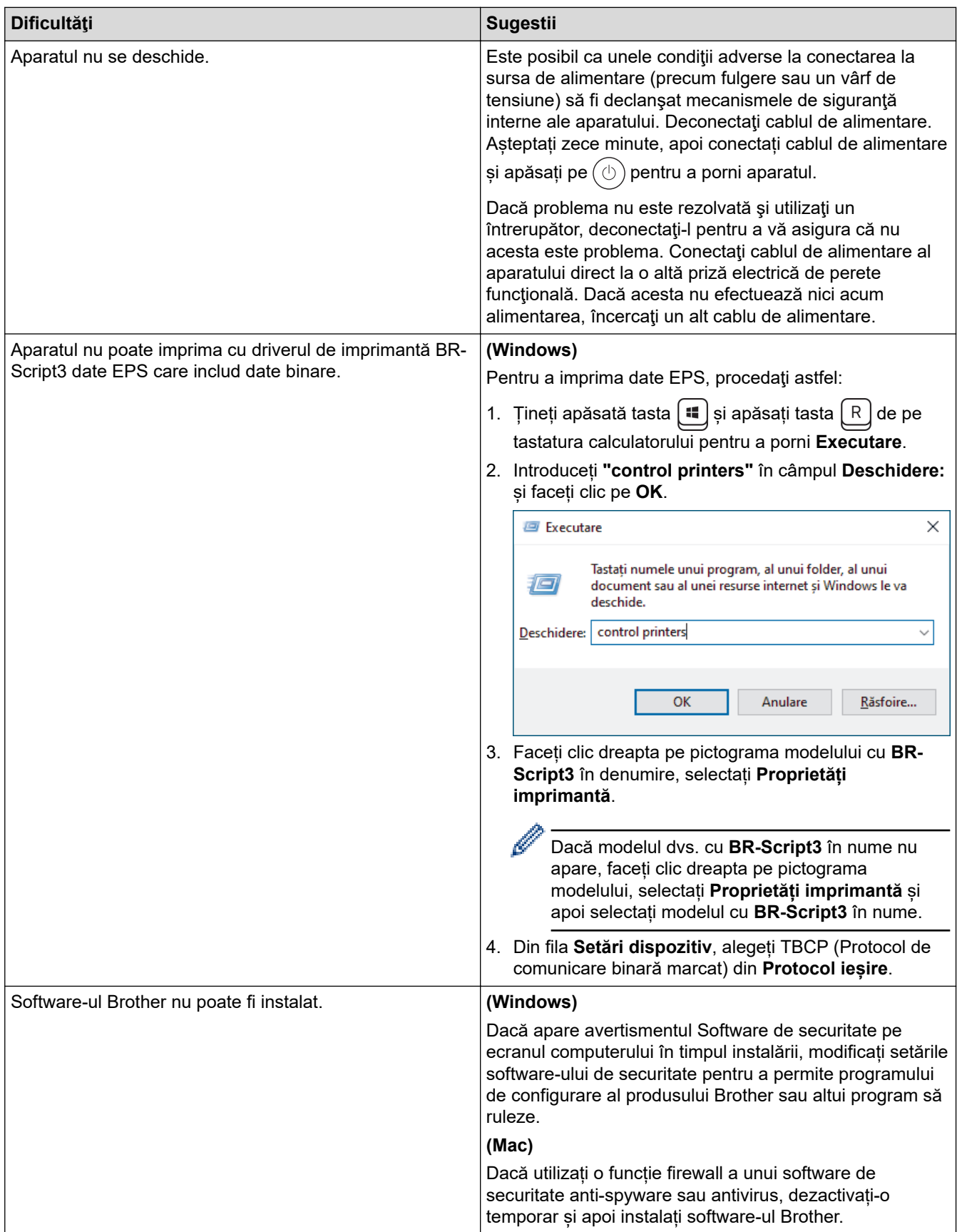

# **Dificultăţi de copiere**

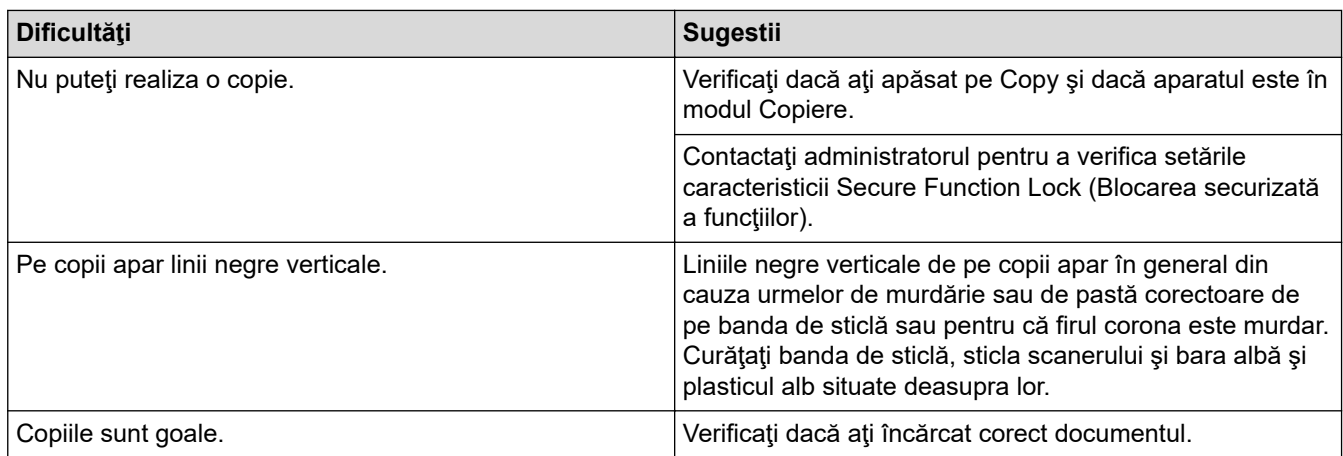

# **Dificultăţi de scanare**

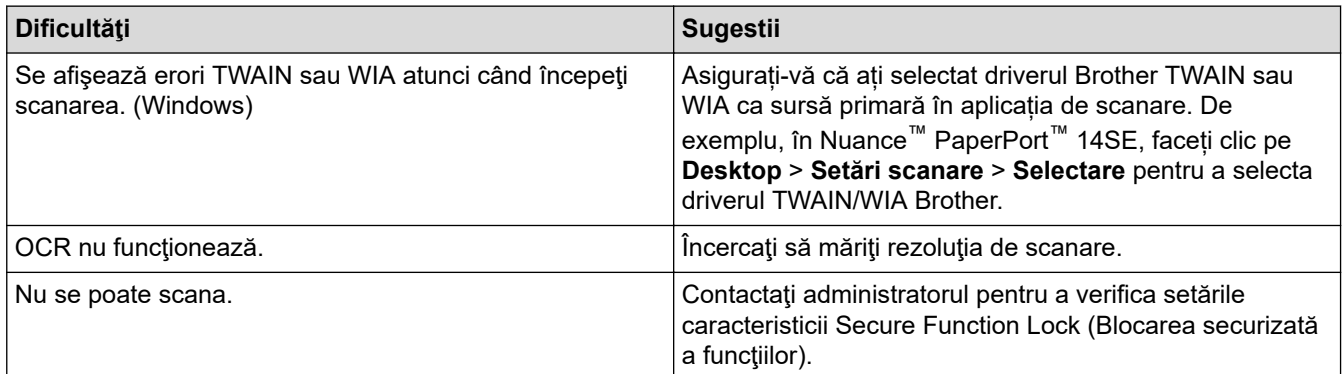

# **Dificultăţi software**

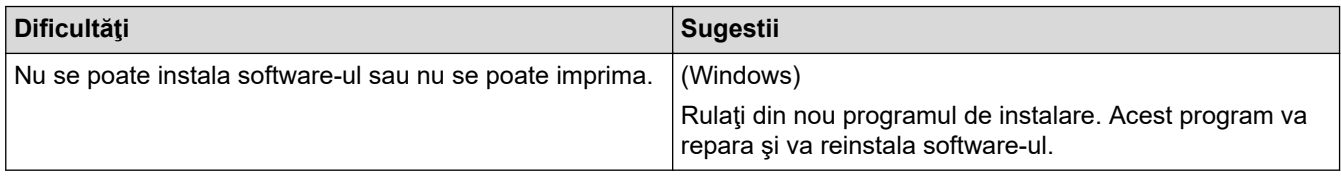

#### **Informaţii similare** √

• [Depanarea](#page-478-0)

 [Pagina de pornire](#page-1-0) > [Depanarea](#page-478-0) > Verificaţi informaţiile despre aparat

## **Verificaţi informaţiile despre aparat**

Urmați aceste instrucțiuni pentru a verifica numărul de serie al aparatului și versiunea programului firmware.

>> DCP-L2600D/DCP-L2620DW/DCP-L2622DW/DCP-L2627DW/DCP-L2627DWXL/DCP-L2627DWE/ DCP-L2640DN/MFC-L2802DN/MFC-L2800DW/MFC-L2802DW/MFC-L2827DWXL/MFC-L2827DW/ MFC-L2835DW

>> DCP-L2660DW/DCP-L2665DW/MFC-L2860DWE/MFC-L2860DW/MFC-L2862DW/MFC-L2922DW

### **DCP-L2600D/DCP-L2620DW/DCP-L2622DW/DCP-L2627DW/DCP-L2627DWXL/ DCP-L2627DWE/DCP-L2640DN/MFC-L2802DN/MFC-L2800DW/MFC-L2802DW/ MFC-L2827DWXL/MFC-L2827DW/MFC-L2835DW**

- 1. Apăsaţi pe **Menu (Meniu)**.
- 2. Apăsați pe ▲ sau pe ▼ pentru a afișa opțiunea [Info. aparat] și apoi apăsați pe OK.
- 3. Apăsați pe ▲ sau pe ▼ pentru a selecta una dintre opțiunile de mai jos:

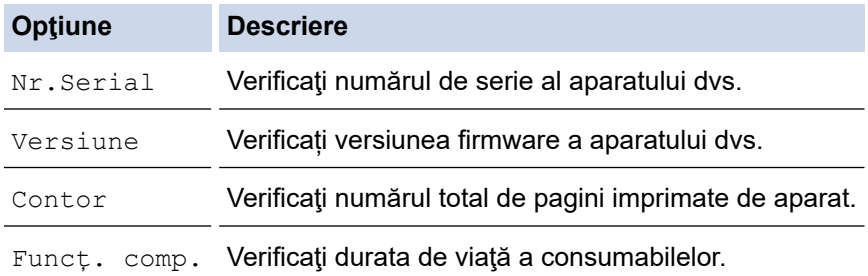

- 4. Apăsaţi pe **OK**.
- 5. Apăsaţi pe **Stop/Exit (Stop/Ieşire)**.

### **DCP-L2660DW/DCP-L2665DW/MFC-L2860DWE/MFC-L2860DW/MFC-L2862DW/ MFC-L2922DW**

- 1. Apăsați pe | | | | [Setări] > [Toate setările] > [Info. aparat].
- 2. Apăsaţi pe una dintre opţiunile de mai jos:

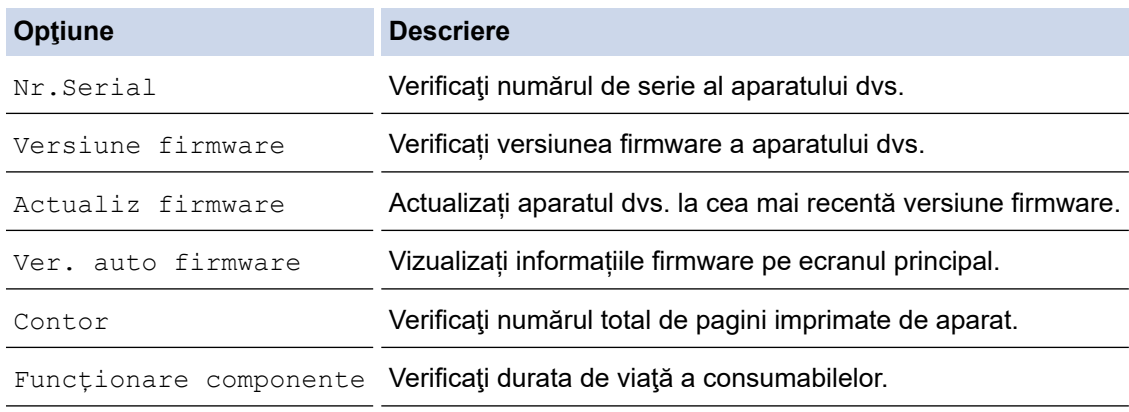

### 3. Apăsați pe

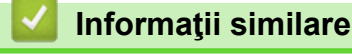

• [Depanarea](#page-478-0)

<span id="page-543-0"></span> [Pagina de pornire](#page-1-0) > [Depanarea](#page-478-0) > Actualizați firmware-ul aparatului

## **Actualizați firmware-ul aparatului**

Pentru a menține aparatului dumneavoastră actualizat, verificați [support.brother.com/downloads](https://support.brother.com/g/b/midlink.aspx?content=dl) periodic pentru cele mai recente versiuni de firmware. Fără cele mai recente versiuni de firmware, este posibil ca unele dintre funcțiile aparatului dumneavoastră să devină indisponibile.

De asemenea, puteți actualiza firmware-ul direct de pe aparat, urmând acești pași: (DCP-L2660DW/ DCP-L2665DW/MFC-L2860DWE/MFC-L2860DW/MFC-L2862DW/MFC-L2922DW)

- 1. Apăsați pe  $\left|\int_{\mathbb{T}}\right|$  [Setări] > [Toate setările] > [Info. aparat].
- 2. Apăsaţi pe [Actualizare firmware].
- 3. Apăsați pe

### **Informaţii similare**

- [Depanarea](#page-478-0)
- **Subiecte conexe:**
- [Verificați parola aparatului dumneavoastră](#page-574-0)

### <span id="page-544-0"></span>**Resetarea aparatului**

>> DCP-L2600D/DCP-L2620DW/DCP-L2622DW/DCP-L2627DW/DCP-L2627DWXL/DCP-L2627DWE/ DCP-L2640DN/MFC-L2802DN/MFC-L2800DW/MFC-L2802DW/MFC-L2827DWXL/MFC-L2827DW/ MFC-L2835DW

>> DCP-L2660DW/DCP-L2665DW/MFC-L2860DWE/MFC-L2860DW/MFC-L2862DW/MFC-L2922DW

### **DCP-L2600D/DCP-L2620DW/DCP-L2622DW/DCP-L2627DW/DCP-L2627DWXL/ DCP-L2627DWE/DCP-L2640DN/MFC-L2802DN/MFC-L2800DW/MFC-L2802DW/ MFC-L2827DWXL/MFC-L2827DW/MFC-L2835DW**

- 1. Apăsaţi pe **Menu (Meniu)**.
- 2. Apăsaţi pe a sau pe b pentru a afişa opţiunea [Setare Initial] şi apoi apăsaţi pe **OK**.
- 3. Apăsaţi pe a sau pe b pentru a afişa opţiunea [Resetează] şi apoi apăsaţi pe **OK**.
- 4. Apăsaţi pe a sau pe b pentru a selecta tipul de resetare pe care doriţi să-l efectuaţi şi apoi apăsaţi pe **OK**.

Funcţiile de resetare subdivizate nu sunt disponibile pentru anumite modele.

5. Apăsaţi pe opţiunea din tabel pentru a reseta aparatul sau a părăsi procesul.

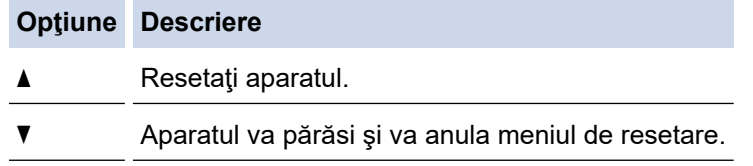

Ecranul LCD afişează [Repornire OK?].

6. Apăsați pe opțiunea din tabel pentru a reporni aparatul sau a părăsi procesul.

#### **Opţiune Descriere**

- a Reporniţi aparatul. Aparatul va începe resetarea.
- b Aparatul va părăsi procesul fără a reporni.

Dacă iesiți fără să reporniți, aparatul nu se va reseta și setările dvs. vor rămâne neschimbate.

### **DCP-L2660DW/DCP-L2665DW/MFC-L2860DWE/MFC-L2860DW/MFC-L2862DW/ MFC-L2922DW**

- 1. Apăsați pe  $\left| \cdot \right|$  [Setări] > [Toate setările] > [Setare Initial] > [Resetează].
- 2. Apăsați pe ▲ sau pe ▼ pentru a afișa tipul funcțiilor de resetare, apoi apăsați pe funcția de resetare pe care doriti să o utilizati.

Ecranul LCD afișează [Aparatul va reporni după resetare. Apăsați [OK] pt.2 secunde pt.confirm.].

3. Apăsaţi pe opţiunea din tabel pentru a reporni aparatul sau a părăsi procesul.

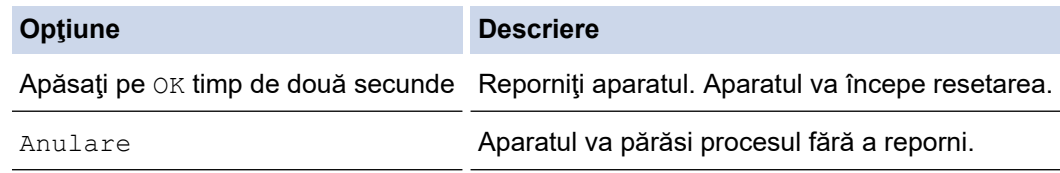

Dacă ieșiti fără să reporniti, aparatul nu se va reseta și setările dvs. vor rămâne neschimbate.

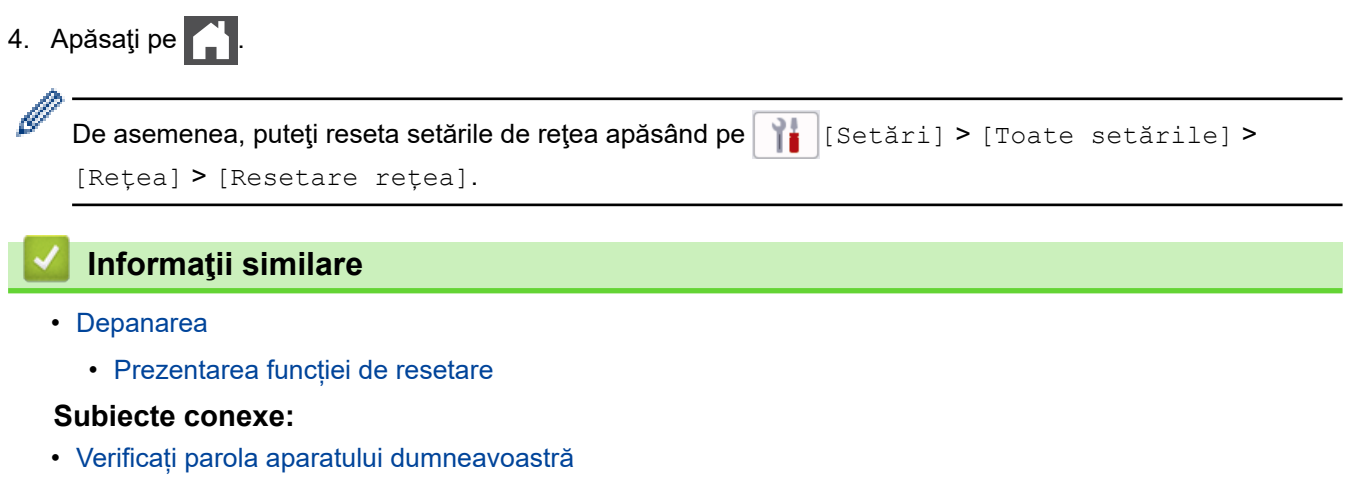

• [Resetarea setărilor de reţea la cele din fabricaţie](#page-358-0)

<span id="page-546-0"></span> [Pagina de pornire](#page-1-0) > [Depanarea](#page-478-0) > [Resetarea aparatului](#page-544-0) > Prezentarea funcției de resetare

## **Prezentarea funcției de resetare**

Sunt disponibile următoarele funcții de resetare:

Deconectaţi cablul de interfaţă înainte de a selecta funcţia Resetare setări reţea, Resetare toate setările sau Resetare la valorile din fabrică.

>> DCP-L2600D/DCP-L2620DW/DCP-L2622DW/DCP-L2627DW/DCP-L2627DWXL/DCP-L2627DWE/ DCP-L2640DN/MFC-L2802DN/MFC-L2800DW/MFC-L2802DW/MFC-L2827DWXL/MFC-L2827DW/ MFC-L2835DW

[>> DCP-L2660DW/DCP-L2665DW/MFC-L2860DWE/MFC-L2860DW/MFC-L2862DW/MFC-L2922DW](#page-547-0)

### **DCP-L2600D/DCP-L2620DW/DCP-L2622DW/DCP-L2627DW/DCP-L2627DWXL/ DCP-L2627DWE/DCP-L2640DN/MFC-L2802DN/MFC-L2800DW/MFC-L2802DW/ MFC-L2827DWXL/MFC-L2827DW/MFC-L2835DW**

Functiile de resetare subdivizate nu sunt disponibile pentru anumite modele.

#### 1. Resetarea aparatului

Această funcție resetează următoarele setări:

- Comenzile de fax programate în memorie (Pentru modelele MFC) (Fax amânat)
- Mesaj pagină de introducere (Pentru modelele MFC)
- Opţiuni de fax la distanţă (Pentru modelele MFC) (Cod de acces la distanță, Stocare faxuri, Redirecționare fax și Recepție PC-Fax (numai pentru Windows))
- Setarea limbii
- 2. Resetarea setărilor de reţea (Pentru modelele de reţea)

Resetați serverul de imprimare la setările implicite din fabricație (inclusiv toate informațiile privind adresa IP, cu excepția parolei de administrator).

- 3. Agenda de adrese şi Resetarea setărilor de fax (Pentru modelele MFC) Această funcție resetează următoarele setări:
	- Agendă de adrese

(Comandă rapidă/Apelare rapidă/Configurare grupuri)

- Comenzile de fax programate în memorie
- Identificator statie

(nume şi număr)

- Mesaj pagină de introducere
- Opţiuni de fax la distanţă

(Cod de acces la distanţă, Stocare faxuri, Redirecţionare fax şi Recepţie PC-Fax (numai pentru Windows))

**Raport** 

(Raportul de verificare a transmisiei/Lista cu indexul telefoanelor/Jurnalul de faxuri)

- Definirea parolei de blocare
- 4. Resetarea tuturor setărilor

Puteţi reseta toate setările aparatului înapoi la setările care au fost configurate din fabrică.

Resetarea tuturor setărilor durează mai puţin decât Resetarea la valorile din fabrică.

5. Resetarea la valorile din fabrică

Utilizați funcția Resetare setări pentru a reseta toate setările aparatului la valorile inițiale din fabricație.

<span id="page-547-0"></span>Resetarea la valorile din fabrică durează mai mult decât Resetarea tuturor setărilor.

Vă recomandăm să efectuați această operație când eliminați aparatul.

### **DCP-L2660DW/DCP-L2665DW/MFC-L2860DWE/MFC-L2860DW/MFC-L2862DW/ MFC-L2922DW**

1. Resetarea aparatului

Puteţi reseta toate setările aparatului, pe care le-aţi modificat, cum ar fi Data şi ora şi Întârziere a preluării apelurilor.

Agenda de adrese, rapoartele fax şi istoricul apelurilor se păstrează. (Pentru modelele MFC)

2. Resetarea setărilor de reţea (Pentru modelele de reţea)

Resetați serverul de imprimare la setările implicite din fabricație (inclusiv toate informațiile privind adresa IP, cu excepția parolei de administrator).

3. Agenda de adrese şi Resetarea setărilor de fax (Pentru modelele MFC)

Această funcţie resetează următoarele setări:

• Agendă de adrese

(Adrese şi grupuri)

- Comenzile de fax programate în memorie
- Identificator statie
- (nume şi număr)
- Mesaj pagină de introducere
- Opţiuni de fax la distanţă (Cod de acces la distanţă, Stocare faxuri, Redirecţionare fax şi Recepţie PC-Fax (numai pentru Windows))
- Raport

(Raportul de verificare a transmisiei/Lista cu indexul telefoanelor/Jurnalul de faxuri)

- Definirea parolei de blocare
- 4. Resetarea tuturor setărilor

Puteţi reseta toate setările aparatului înapoi la setările care au fost configurate din fabrică.

Resetarea tuturor setărilor durează mai puţin decât Resetarea la valorile din fabrică.

5. Resetarea la valorile din fabrică

Utilizați funcția Resetare setări pentru a reseta toate setările aparatului la valorile inițiale din fabricație. Resetarea la valorile din fabrică durează mai mult decât Resetarea tuturor setărilor.

Vă recomandăm să efectuați această operație când eliminați aparatul.

### **Informaţii similare**

• [Resetarea aparatului](#page-544-0)

<span id="page-548-0"></span> [Pagina de pornire](#page-1-0) > Întreținerea de rutină

# **Întreținerea de rutină**

- [Înlocuirea consumabilelor](#page-549-0)
- [Curăţaţi aparatul](#page-557-0)
- [Verificaţi durata de viaţă rămasă](#page-570-0)
- [Ambalarea și expedierea aparatului](#page-571-0)

<span id="page-549-0"></span> [Pagina de pornire](#page-1-0) > [Întreținerea de rutină](#page-548-0) > Înlocuirea consumabilelor

## **Înlocuirea consumabilelor**

Consumabilele trebuie înlocuite când aparatul indică faptul că acestea s-au epuizat.

Cartuşul de toner şi unitatea de cilindru sunt două consumabile separate. Asiguraţi-vă că cele două sunt instalate sub formă de ansamblu. Codul produsului pentru consumabile poate varia în funcție de țară.

# **NOTĂ**

- Sigilați bine consumabilele uzate într-o pungă, pentru ca pulberea de toner să nu se scurgă din cartuș.
- Accesați [go.brother/original](https://go.brother/original) pentru instrucțiuni privind modul de returnare a consumabilelor uzate în cadrul programului de colectare și reciclare Brother. Dacă biroul local Brother nu are încă un program de colectare sau ați decis să nu returnați consumabilele uzate, respectați reglementările locale de eliminare a consumabilelor uzate, separat de deșeurile menajere. Dacă aveți întrebări, contactați centrul local de colectare a deșeurilor.
- Vă recomandăm să așezați consumabilele noi sau uzate pe o foaie de hârtie, pentru a preveni scurgerea sau împrăștierea accidentală a conținutului.
- Dacă utilizați hârtie care nu reprezintă un echivalent direct pentru suportul de imprimare recomandat, puteți reduce durata de viață a consumabilelor și a componentelor aparatului.
- Durata de viaţă prevăzută pentru fiecare dintre cartuşele de toner se bazează pe ISO/IEC 19752. Frecventa înlocuirii va varia în functie de volumul de imprimare, procentul de acoperire, tipurile de suport media utilizate şi pornirea/oprirea aparatului.
- Frecventa înlocuirii consumabilelor cu exceptia cartuselor de toner variază în functie de volumul de imprimare, tipurile de suport media utilizate şi pornirea/oprirea aparatului.
- Manipulaţi cu atenţie cartuşul de toner. Dacă tonerul se scurge pe mâinile sau hainele dumneavoastră, ştergeţi-l sau spălaţi-l imediat cu apă rece.

## **IMPORTANT**

Pentru a evita problemele legate de calitatea imprimării, NU atingeţi părţile haşurate în ilustraţie.

**Cartuş de toner**

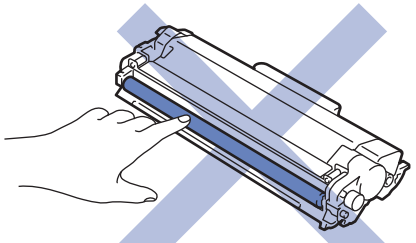

**Unitate de cilindru**

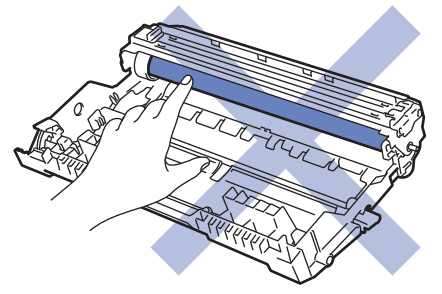

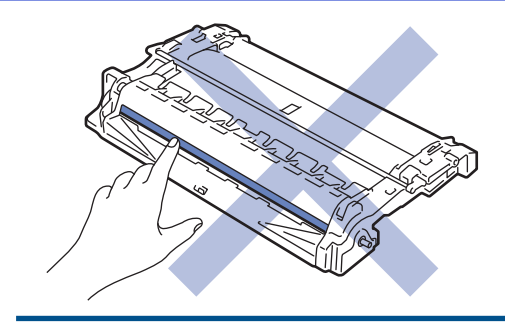

# **Informaţii similare**

- [Întreținerea de rutină](#page-548-0)
	- [Înlocuirea cartuşului de toner](#page-551-0)
	- [Înlocuirea unităţii de cilindru](#page-554-0)
	- [Resetarea contorului cilindrului](#page-556-0)

<span id="page-551-0"></span> [Pagina de pornire](#page-1-0) > [Întreținerea de rutină](#page-548-0) > [Înlocuirea consumabilelor](#page-549-0) > Înlocuirea cartuşului de toner

# **Înlocuirea cartuşului de toner**

- 1. Verificaţi dacă aparatul este pornit.
- 2. Deschideţi capacul frontal.

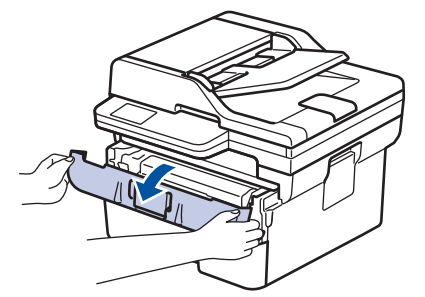

3. Extrageţi ansamblul unitate de cilindru şi cartuş de toner din aparat.

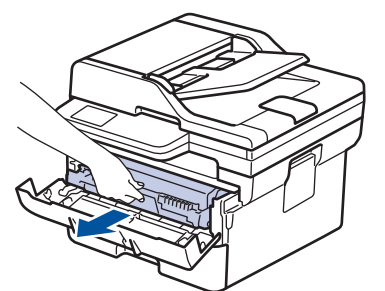

4. Împingeţi în jos maneta verde de blocare şi scoateţi cartuşul de toner din unitatea de cilindru.

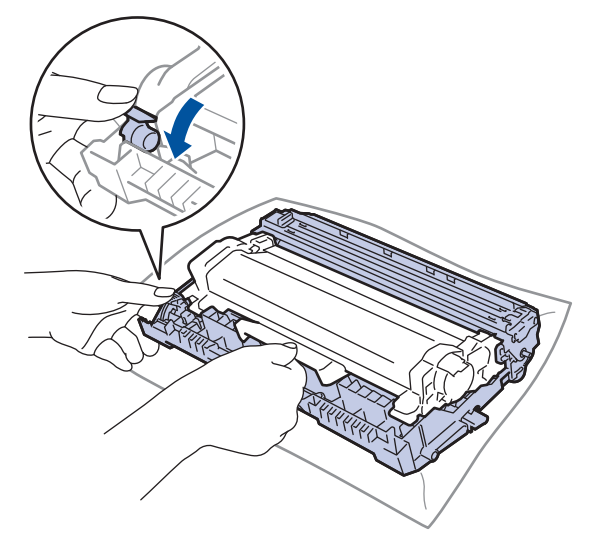

- 5. Despachetaţi noul cartuş de toner.
- 6. Înlăturaţi capacul de protecţie.

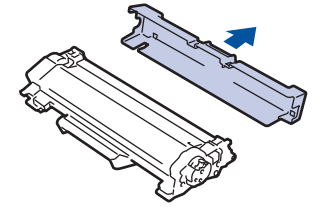

7. Țineți cu mâna cartușul de toner și scuturați-l de la stânga la dreapta de mai multe ori, așa cum este indicat. Apoi împingeți-l ferm în unitatea de cilindru până când se fixează în poziție.

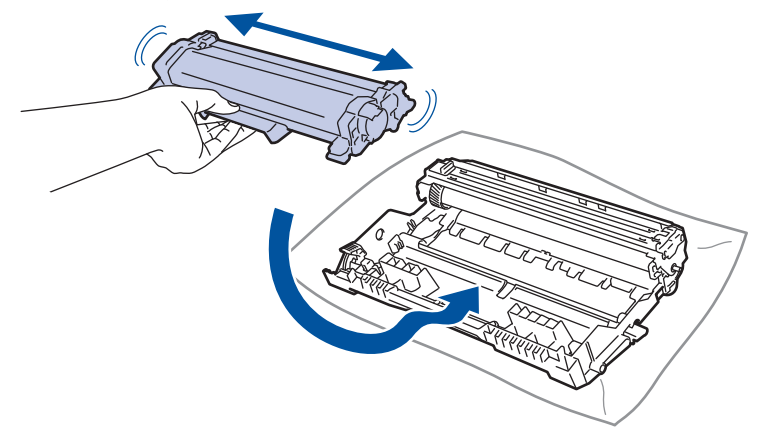

Asiguraţi-vă că aşezaţi cartuşul de toner corect, deoarece altfel se poate desprinde de unitatea de cilindru.

8. Curăţaţi firul corona din interiorul unităţii cilindru, împingând uşor butonul verde de la stânga la dreapta şi de la dreapta la stânga de mai multe ori.

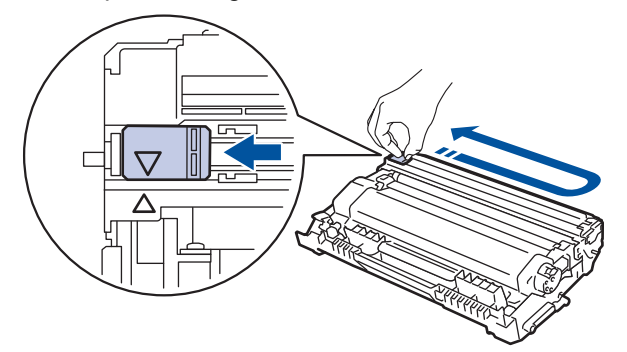

Asigurați-vă că ați readus maneta în poziția originală (A). Săgeata de pe manetă trebuie să fie aliniată cu săgeata de pe unitatea de cilindru. În caz contrar, paginile imprimate pot avea o dungă verticală.

9. Reintroduceti ansamblul unității de cilindru și cartușul de toner în aparat.

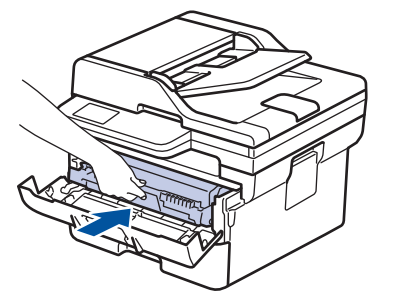

10. Închideți capacul frontal al aparatului.

- După înlocuirea unui cartuș de toner, NU opriți aparatul și NU deschideți capacul frontal până când ecranul aparatului nu revine la modul Gata de operare.
- Cartușul de toner furnizat împreună cu aparatul Brother este un cartuș de toner Inbox.
- Vă recomandăm să aveți pregătit un cartus de toner nou pentru a-l utiliza când vedeți avertismentul Toner insuficient.
- NU despachetaţi cartuşul de toner nou decât atunci când îl instalaţi.
- Dacă un cartus de toner este lăsat despachetat o perioadă lungă de timp, durata de viată a tonerului se va scurta.
- Vă recomandăm să utilizați consumabile originale Brother pentru a asigura calitatea imprimării și performanțe constante. Cu toate că nu toate consumabilele neoriginale produc probleme de calitate, este posibil ca unele să afecteze negativ calitatea imprimării sau pot afecta funcționarea corectă a aparatului. Brother vă poate factura reparațiile aparatului dacă se dovedește că din cauza utilizării unor consumabile neoriginale s-au produs defecțiuni, chiar dacă aparatul este încă în garanție.

# **Informaţii similare**

• [Înlocuirea consumabilelor](#page-549-0)

#### **Subiecte conexe:**

∣✔

- [Mesaje de eroare și de întreținere](#page-479-0)
- [Îmbunătățirea calității imprimării](#page-513-0)

<span id="page-554-0"></span> [Pagina de pornire](#page-1-0) > [Întreținerea de rutină](#page-548-0) > [Înlocuirea consumabilelor](#page-549-0) > Înlocuirea unităţii de cilindru

## **Înlocuirea unităţii de cilindru**

- 1. Verificaţi dacă aparatul este pornit.
- 2. Deschideţi capacul frontal.

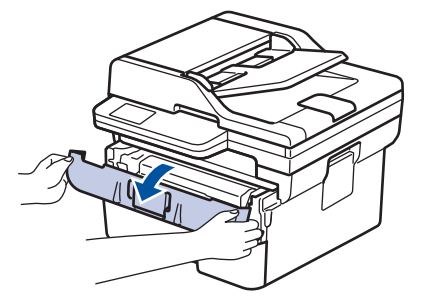

3. Extrageţi ansamblul unitate de cilindru şi cartuş de toner din aparat.

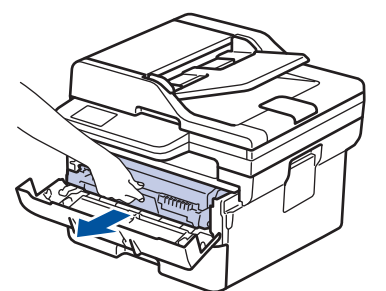

4. Împingeţi în jos maneta verde de blocare şi scoateţi cartuşul de toner din unitatea de cilindru.

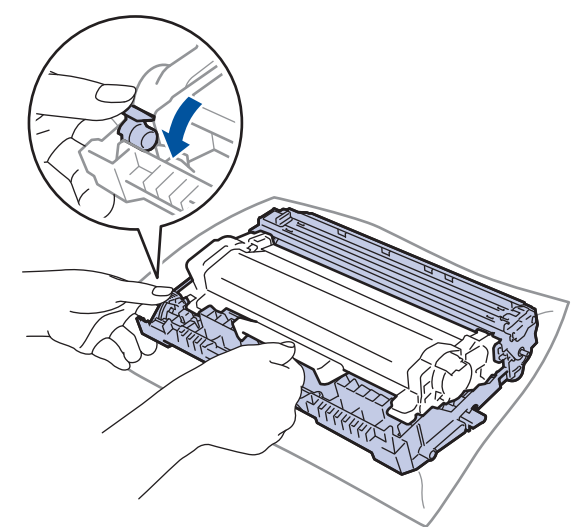

- 5. Despachetaţi unitatea de cilindru nouă.
- 6. Apăsați cartușul de toner ferm în unitatea de cilindru nouă, până când auziți că se fixează în poziție cu un clic.

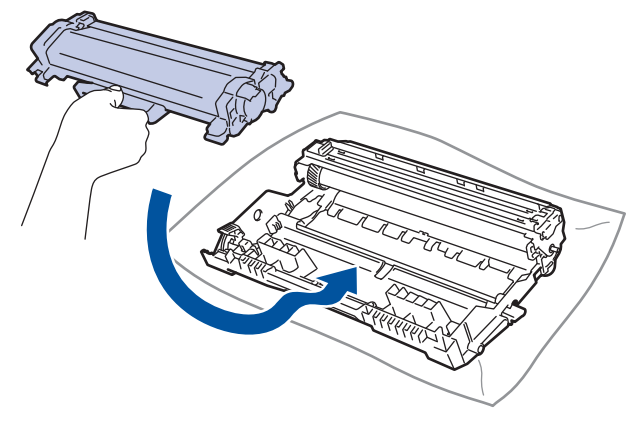

Asiguraţi-vă că aşezaţi cartuşul de toner corect, deoarece altfel se poate desprinde de unitatea de cilindru.

7. Reintroduceți ansamblul unității de cilindru și cartușul de toner în aparat.

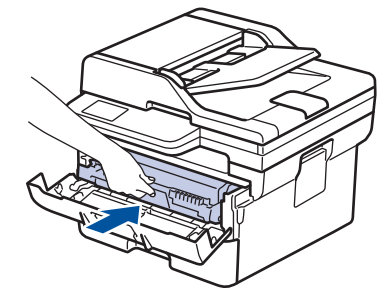

8. Închideți capacul frontal al aparatului.

După instalarea noii unități de cilindru, trebuie să resetați contorul cilindrului. ▶▶ *Informații similare*: *Resetarea contorului cilindrului*

### **NOTĂ**

- Uzura cilindrilor se produce din cauza utilizării și rotirii cilindrului și a interacțiunii cu hârtia, tonerul și cu alte materiale de pe traseul hârtiei. La proiectarea acestui produs, Brother a decis să utilizeze numărul de rotații al cilindrului pentru a determina în mod rezonabil durata de viață a cilindrului. Atunci când un cilindru atinge limita de rotații stabilită prin fabricație corespunzătoare randamentului de pagină nominal, pe ecranul LCD al produsului va fi afişat un mesaj care vă informează că trebuie să înlocuiţi cilindrul. Aparatul va continua să funcționeze; totuși, calitatea imprimării s-ar putea să nu fie optimă.
- Dacă o unitate de cilindru despachetată este expusă la lumina solară (sau la lumină artificială pentru perioade lungi de timp), unitatea se poate deteriora.
- Există numeroşi factori care determină durata de funcţionare reală a cilindrului, cum ar fi temperatura, umiditatea, tipul hârtiei, tipul tonerului şi aşa mai departe. În condiții ideale, durata medie de viață a cilindrului este estimată la aproximativ 15.000 de pagini considerând o pagină per comandă de imprimare (pagini A4/Letter imprimate pe 1 parte). Numărul de pagini poate varia în funcție de mai mulți factori, inclusiv, dar fără a se limita la, tipul și dimensiunea suportului media.

Pentru că noi nu avem control asupra numeroșilor factori care determină durata reală de funcționare a cilindrului, nu putem garanta un număr minim de pagini care vor fi imprimate de cilindrul dumneavoastră.

• Aparatul trebuie utilizat numai într-un mediu curat, fără praf, cu ventilație adecvată.

Vă recomandăm să utilizați consumabile originale Brother pentru a asigura calitatea imprimării și performanțe constante. Cu toate că nu toate consumabilele neoriginale produc probleme de calitate, este posibil ca unele să afecteze negativ calitatea imprimării sau pot afecta funcționarea corectă a aparatului. Brother vă poate factura reparațiile aparațului dacă se dovedește că din cauza utilizării unor consumabile neoriginale s-au produs defecțiuni, chiar dacă aparatul este încă în garanție.

#### **Informaţii similare**

• [Înlocuirea consumabilelor](#page-549-0)

#### **Subiecte conexe:**

- [Mesaje de eroare și de întreținere](#page-479-0)
- [Îmbunătățirea calității imprimării](#page-513-0)
- [Resetarea contorului cilindrului](#page-556-0)

<span id="page-556-0"></span> [Pagina de pornire](#page-1-0) > [Întreținerea de rutină](#page-548-0) > [Înlocuirea consumabilelor](#page-549-0) > Resetarea contorului cilindrului

## **Resetarea contorului cilindrului**

Când înlocuiți o unitate de cilindru cu una nouă, trebuie să resetați contorul de cilindrului urmând pașii de mai jos:

### **IMPORTANT**

NU resetaţi contorul cilindrului decât dacă înlocuiţi unitatea de cilindru.

>> DCP-L2600D/DCP-L2620DW/DCP-L2622DW/DCP-L2627DW/DCP-L2627DWXL/DCP-L2627DWE/ DCP-L2640DN/MFC-L2802DN/MFC-L2800DW/MFC-L2802DW/MFC-L2827DWXL/MFC-L2827DW/ MFC-L2835DW >> DCP-L2660DW/DCP-L2665DW/MFC-L2860DWE/MFC-L2860DW/MFC-L2862DW/MFC-L2922DW

### **DCP-L2600D/DCP-L2620DW/DCP-L2622DW/DCP-L2627DW/DCP-L2627DWXL/ DCP-L2627DWE/DCP-L2640DN/MFC-L2802DN/MFC-L2800DW/MFC-L2802DW/ MFC-L2827DWXL/MFC-L2827DW/MFC-L2835DW**

- 1. Verificaţi dacă aparatul este pornit.
- 2. Verificați dacă ati închis capacul aparatului.
- 3. Apăsaţi simultan pe **OK** şi pe a.
- 4. Apăsaţi pe **OK** pentru a selecta [Cilindru].
- 5. Apăsați pe ▲ pentru resetarea contorului cilindrului.

### **DCP-L2660DW/DCP-L2665DW/MFC-L2860DWE/MFC-L2860DW/MFC-L2862DW/ MFC-L2922DW**

- 1. Verificati dacă aparatul este pornit.
- 2. Închideţi capacul frontal al aparatului.
- 3. Apăsați pe **pentru** a șterge eroarea.
- 4. Apăsați  $\Box$  (Toner) până când mesajul de pe ecranul tactil se modifică.
- 5. Apăsați pe [Cilindru].
- 6. Apăsaţi pe [Da].

#### **Informaţii similare**

• [Înlocuirea consumabilelor](#page-549-0)

#### **Subiecte conexe:**

• Înlocuirea unității de cilindru

<span id="page-557-0"></span> [Pagina de pornire](#page-1-0) > [Întreținerea de rutină](#page-548-0) > Curăţaţi aparatul

## **Curăţaţi aparatul**

Curățați periodic interiorul și exteriorul aparatului folosind o lavetă uscată, fără scame.

La înlocuirea cartușului de toner sau unității de cilindru, nu uitați să curățați interiorul aparatului. Dacă paginile imprimate sunt murdare de toner, curăţaţi aparatul în interior folosind o lavetă uscată, fără scame.

# **AVERTIZARE**

NU folosiţi substanţe inflamabile, orice tip de spray sau lichide/solvenţi organici care conţin alcool sau amoniac pentru a curăţa interiorul sau exteriorul produsului. Acest lucru poate duce la izbucnirea unui incendiu. Folosiți, în schimb, numai o lavetă uscată, fără scame.

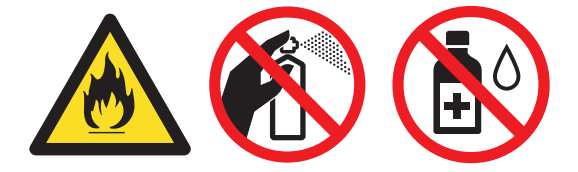

### **IMPORTANT**

- NU folosiţi alcool izopropilic pentru a curăţa murdăria de pe panoul de control. Aceasta poate conduce la crăparea panoului.
- Pentru a evita problemele legate de calitatea imprimării, NU atingeţi părţile haşurate în ilustraţie.

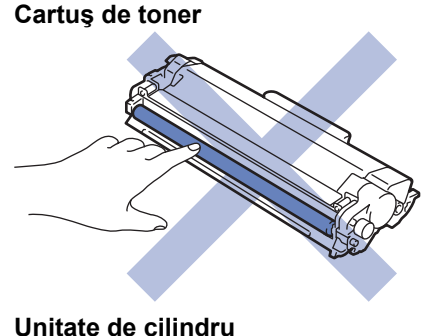

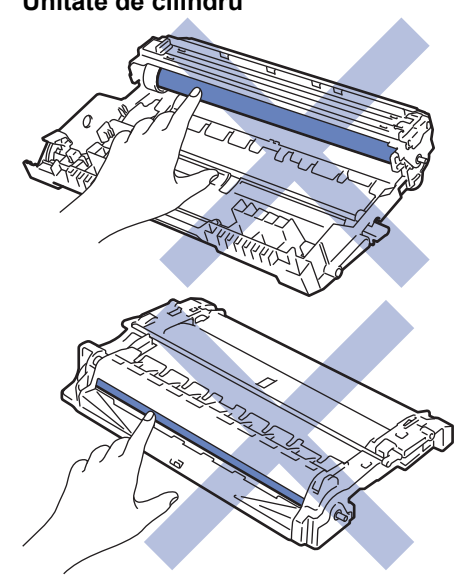

(Pentru anumite modele) Cartușul de toner este prevăzut cu un cip IC. NU atingeți această suprafață. Atingerea cipurilor IC poate să ducă la contaminare și deteriorare și poate să afecteze capacitatea aparatului de a detecta această componentă.

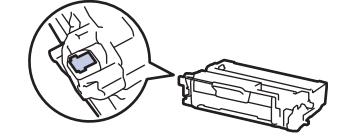

Ø

### **Informaţii similare**

- [Întreținerea de rutină](#page-548-0)
	- [Curățarea scanerului](#page-559-0)
	- [Curăţarea ecranului tactil LCD](#page-560-0)
	- [Curăţarea firului corona](#page-561-0)
	- [Curăţarea unităţii de cilindru](#page-563-0)
	- [Curățarea rolelor de antrenare a hârtiei](#page-569-0)

<span id="page-559-0"></span> [Pagina de pornire](#page-1-0) > [Întreținerea de rutină](#page-548-0) > [Curăţaţi aparatul](#page-557-0) > Curățarea scanerului

## **Curățarea scanerului**

Înainte de a începe procedura de curățare > *> Informații similare: Curățarea aparatului* 

- 1. Apăsați pe și mențineți apăsat  $(\circledcirc)$  pentru a opri aparatul.
- 2. Ridicaţi capacul documentelor (1). Curăţaţi suprafaţa albă din plastic (2) şi sticla scanerului (3) de sub aceasta, cu o lavetă fără scame, umezită cu apă.

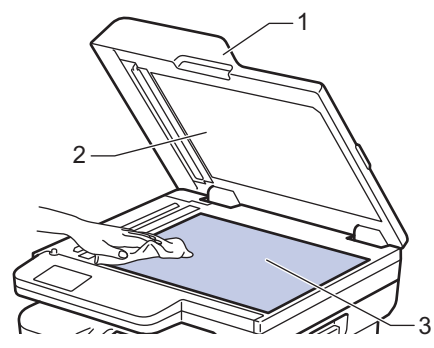

3. În unitatea ADF, curăţaţi bara albă (1) şi banda de sticlă a scanerului (2) de sub aceasta, cu o lavetă fără scame, umezită cu apă.

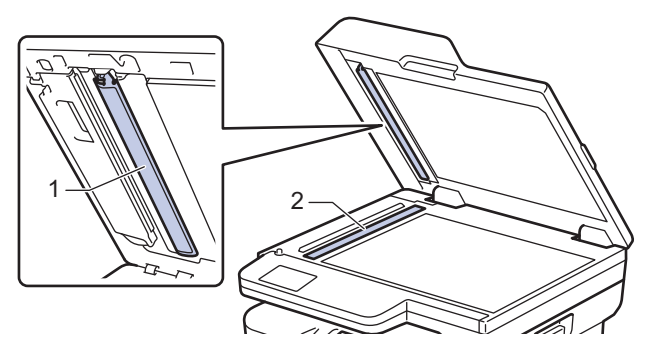

4. (Pentru modele cu scanare față-verso automată) Deschideți capacul ferestrei de sticlă a scanerului (1), curățați cealaltă bară albă (2) și sticla scanerului (3).

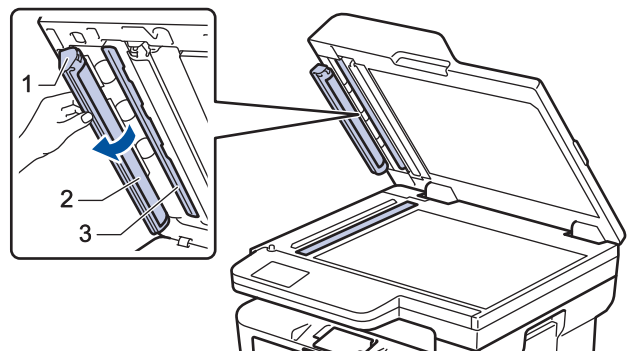

- 5. Închideţi capacul documentelor.
- 6. Apăsați pe  $(\circlearrowleft)$  pentru a porni aparatul.

### **Informaţii similare**

• Curătați aparatul

#### **Subiecte conexe:**

• [Îmbunătățirea calității imprimării](#page-513-0)

<span id="page-560-0"></span> [Pagina de pornire](#page-1-0) > [Întreținerea de rutină](#page-548-0) > [Curăţaţi aparatul](#page-557-0) > Curăţarea ecranului tactil LCD

## **Curăţarea ecranului tactil LCD**

**Modele înrudite**: DCP-L2660DW/DCP-L2665DW/MFC-L2860DWE/MFC-L2860DW/MFC-L2862DW/ MFC-L2922DW

Înainte de a începe procedura de curățare >> Informații similare: *Curățarea aparatului* 

### **IMPORTANT**

NU utilizaţi orice tip de substanţe de curăţare lichide (inclusiv etanol).

- 1. Apăsați pe și mențineți apăsat  $(\circledcirc)$  pentru a opri aparatul.
- 2. Curăţaţi ecranul tactil cu o lavetă fără scame, moale şi uscată.

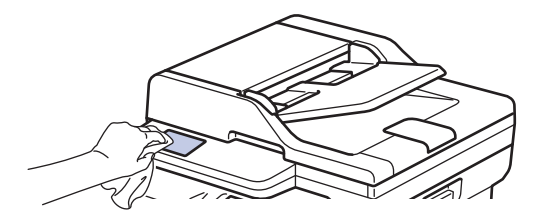

3. Apăsați pe  $(\circlearrowright)$  pentru a porni aparatul.

### **Informaţii similare**

• [Curăţaţi aparatul](#page-557-0)

<span id="page-561-0"></span> [Pagina de pornire](#page-1-0) > [Întreținerea de rutină](#page-548-0) > [Curăţaţi aparatul](#page-557-0) > Curăţarea firului corona

## **Curăţarea firului corona**

Dacă aveți probleme de calitate a imprimării sau panoul de control afișează starea [Cilindru !], curățați firul corona.

1. Deschideţi capacul frontal.

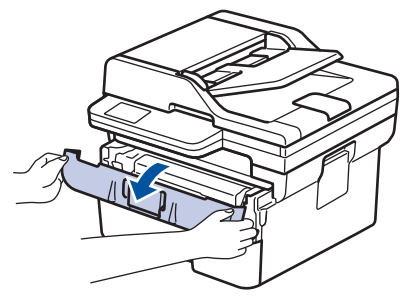

2. Extrageţi ansamblul unitate de cilindru şi cartuş de toner din aparat.

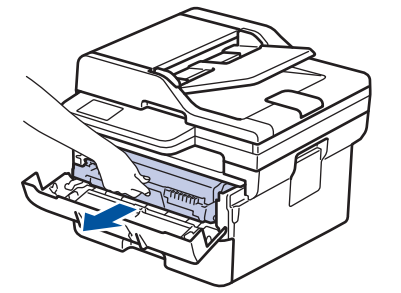

3. Curăţaţi firul corona din interiorul unităţii cilindru, împingând uşor siguranța verde de la stânga la dreapta şi de la dreapta la stânga de mai multe ori.

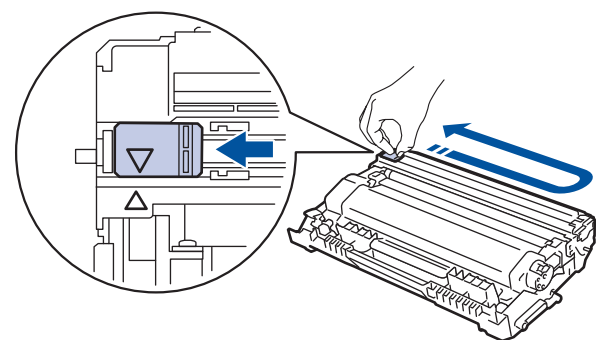

Asiguraţi-vă că aţi readus maneta în poziţia originală (a). Săgeata de pe manetă trebuie să fie aliniată cu săgeata de pe unitatea de cilindru. În caz contrar, paginile imprimate pot avea o dungă verticală.

4. Reintroduceți ansamblul unității de cilindru și cartușul de toner în aparat.

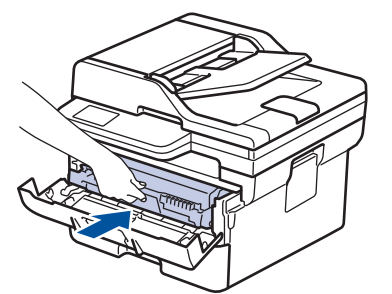

5. Închideţi capacul frontal al aparatului.

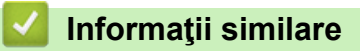

• [Curăţaţi aparatul](#page-557-0)

### **Subiecte conexe:**

• [Mesaje de eroare și de întreținere](#page-479-0)

<span id="page-563-0"></span> [Pagina de pornire](#page-1-0) > [Întreținerea de rutină](#page-548-0) > [Curăţaţi aparatul](#page-557-0) > Curăţarea unităţii de cilindru

## **Curăţarea unităţii de cilindru**

Dacă documentele imprimate prezintă pete sau alte semne repetitive la intervale de 3,7 in. (94 mm), este posibil ca suprafaţa cilindrului să prezinte materiale străine, de exemplu lipici de la o etichetă.

>> DCP-L2600D/DCP-L2620DW/DCP-L2622DW/DCP-L2627DW/DCP-L2627DWXL/DCP-L2627DWE/ DCP-L2640DN/MFC-L2802DN/MFC-L2800DW/MFC-L2802DW/MFC-L2827DWXL/MFC-L2827DW/ MFC-L2835DW

[>> DCP-L2660DW/DCP-L2665DW/MFC-L2860DWE/MFC-L2860DW/MFC-L2862DW/MFC-L2922DW](#page-565-0)

### **DCP-L2600D/DCP-L2620DW/DCP-L2622DW/DCP-L2627DW/DCP-L2627DWXL/ DCP-L2627DWE/DCP-L2640DN/MFC-L2802DN/MFC-L2800DW/MFC-L2802DW/ MFC-L2827DWXL/MFC-L2827DW/MFC-L2835DW**

- 1. Asiguraţi-vă că aparatul este în modul Gata de operare.
- 2. Apăsaţi pe **Menu (Meniu)**.
- 3. Apăsaţi a sau b pentru a afişa opţiunea [Print Rapoarte] şi apoi apăsaţi **OK**.
- 4. Apăsaţi pe a sau pe b pentru a selecta opţiunea [ImprPctCil] şi apoi apăsaţi pe **OK**.
- 5. Apăsaţi pe **Start**.

Aparatul imprimă foaia de verificare a punctelor cilindrului.

- 6. Apăsaţi pe **Stop/Exit (Stop/Ieşire)**.
- 7. Apăsați pe și mențineți apăsat  $(\circlearrowright)$  pentru a opri aparatul.
- 8. Deschideți capacul frontal.

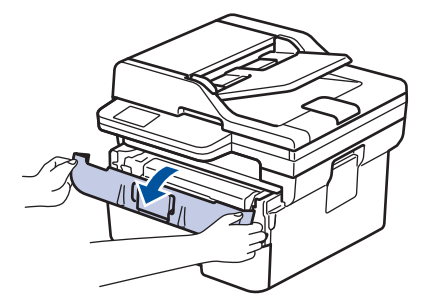

9. Extrageţi ansamblul unitate de cilindru şi cartuş de toner din aparat.

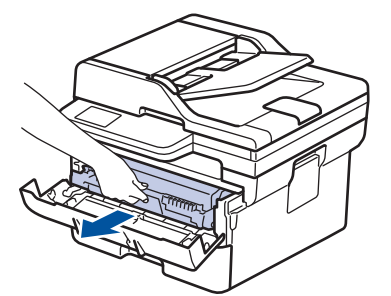

10. Împingeți în jos maneta verde de blocare și scoateți cartușul de toner din unitatea de cilindru.

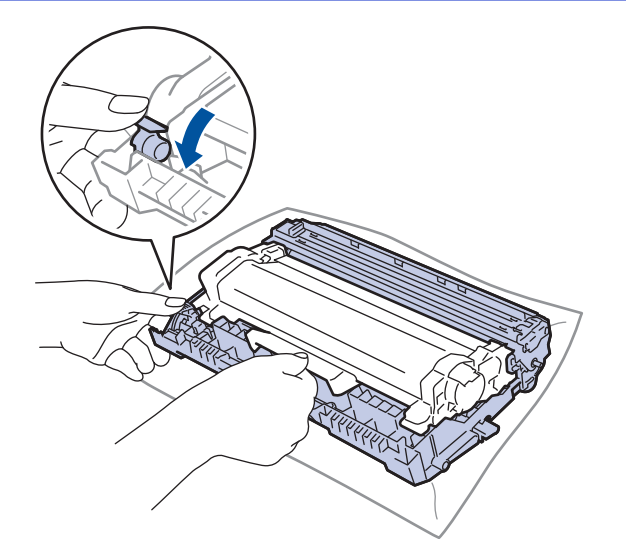

11. Rotiţi unitatea de cilindru conform ilustraţiei. Asigurați-vă că roata dințată a unității de cilindru (1) se află pe partea stângă.

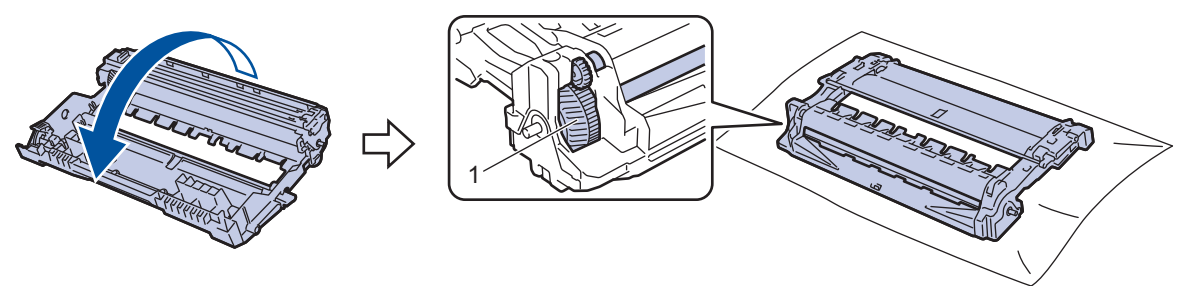

12. Utilizaţi marcajele numerotate aflate lângă rola cilindrului pentru a găsi semnul de pe cilindru. De exemplu, un punct în coloana 2 pe foaia de verificare înseamnă că există un semn în zona "2" a cilindrului.

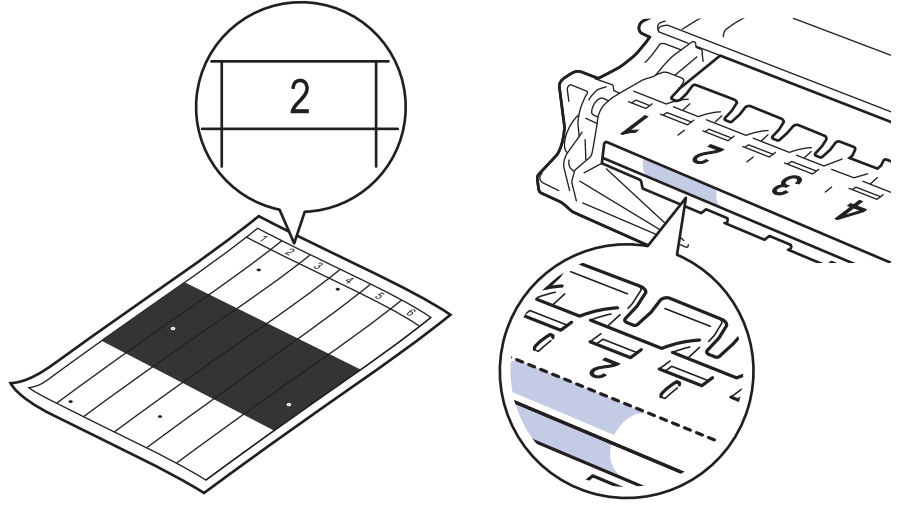

13. Rotiți marginea unității de cilindru spre dvs. în timp ce vă uitați la suprafața cilindrului pentru a găsi semnul.

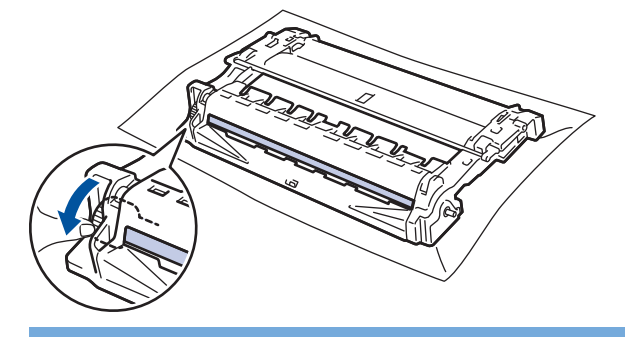

### **IMPORTANT**

Pentru a evita problemele de calitate a imprimării, NU atingeţi suprafaţa unităţii de cilindru, cu excepţia roţii de la capăt.

<span id="page-565-0"></span>14. Ștergeți ușor suprafața unității de cilindru cu un bețișor cu vată uscată până când pata sau materialul străin de pe suprafață este îndepărtat.

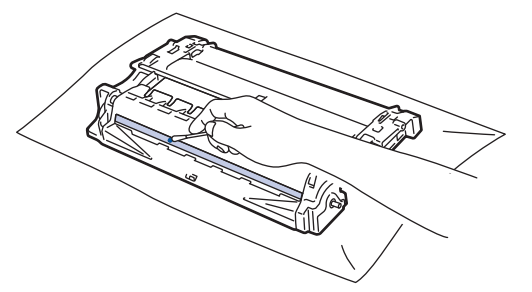

**NOTĂ**

NU curăţaţi suprafaţa cilindrului fotosensibil cu un obiect ascuţit sau cu lichide.

15. Apăsați cartușul de toner ferm în unitatea de cilindru, până când auziți că se fixează în poziție cu un clic.

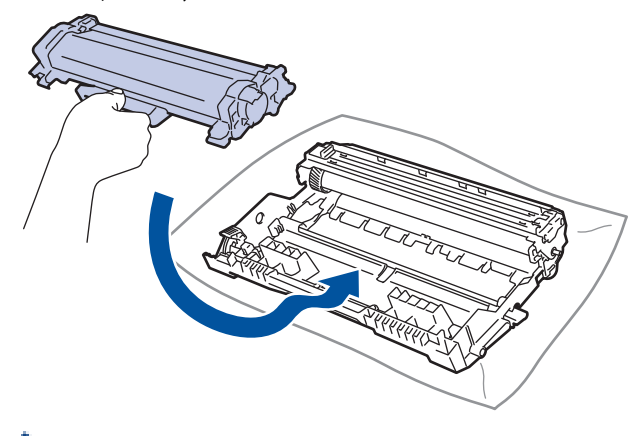

Asiguraţi-vă că aşezaţi cartuşul de toner corect, deoarece altfel se poate desprinde de unitatea de cilindru.

16. Reintroduceți ansamblul unității de cilindru și cartușul de toner în aparat.

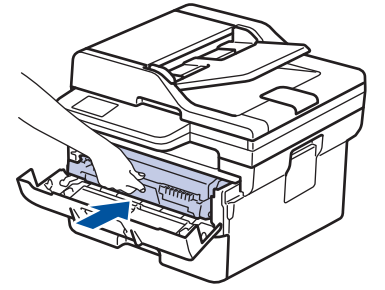

- 17. Închideţi capacul frontal al aparatului.
- 18. Apăsați pe  $(\circlearrowright)$  pentru a porni aparatul.

### **DCP-L2660DW/DCP-L2665DW/MFC-L2860DWE/MFC-L2860DW/MFC-L2862DW/ MFC-L2922DW**

- 1. Asiguraţi-vă că aparatul este în modul Gata de operare.
- 2. Apăsați  $\|\cdot\|$  [Setări] > [Toate setările] > [Print Rapoarte] > [Imprimare puncte cil.].
- 3. Apăsaţi pe [Da].

Aparatul imprimă foaia de verificare a punctelor cilindrului.

- 4. Apăsați pe
- 5. Apăsați pe și mențineți apăsat  $(\circlearrowright)$  pentru a opri aparatul.

6. Deschideţi capacul frontal.

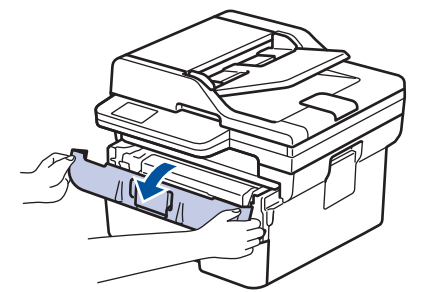

7. Extrageţi ansamblul unitate de cilindru şi cartuş de toner din aparat.

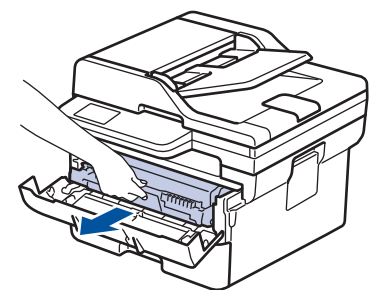

8. Împingeți în jos maneta verde de blocare și scoateți cartușul de toner din unitatea de cilindru.

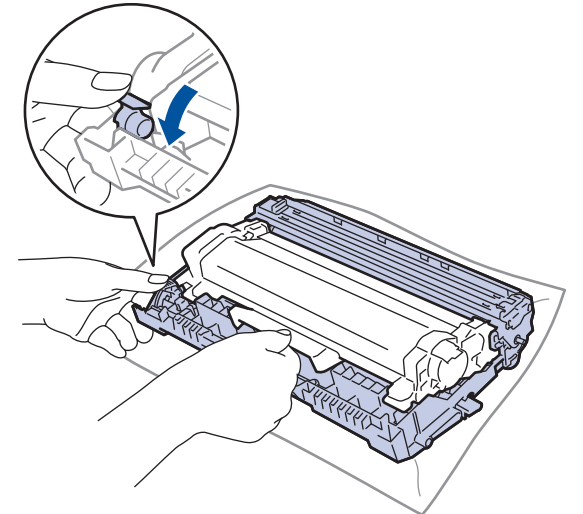

9. Rotiţi unitatea de cilindru conform ilustraţiei. Asigurați-vă că roata dințată a unității de cilindru (1) se află pe partea stângă.

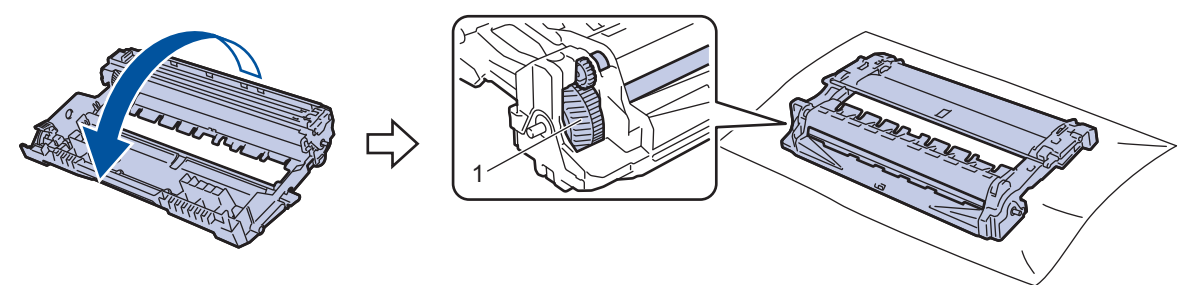

10. Utilizaţi marcajele numerotate aflate lângă rola cilindrului pentru a găsi semnul de pe cilindru. De exemplu, un punct în coloana 2 pe foaia de verificare înseamnă că există un semn în zona "2" a cilindrului.

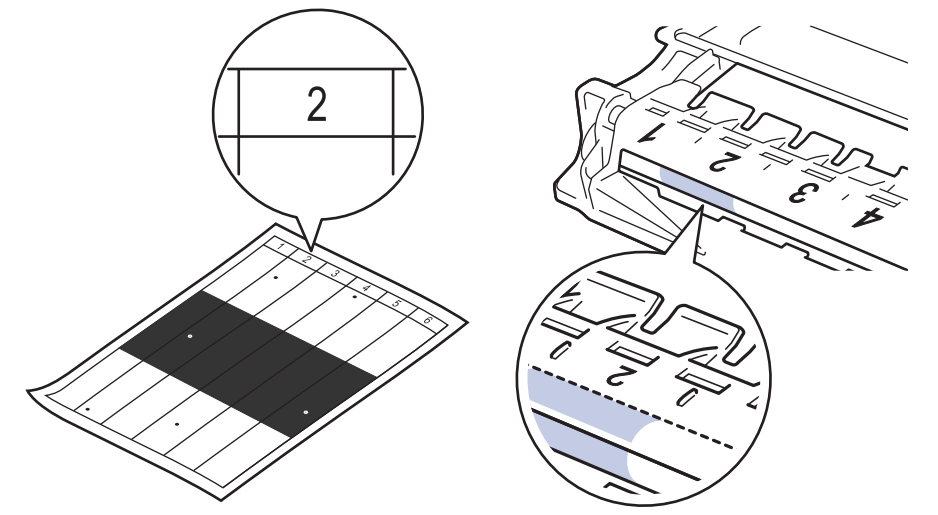

11. Rotiți marginea unității de cilindru spre dvs. în timp ce vă uitați la suprafața cilindrului pentru a găsi semnul.

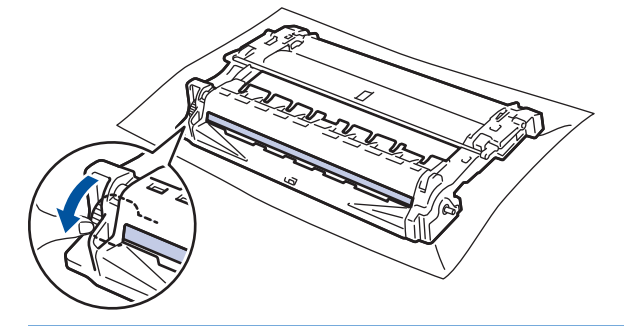

### **IMPORTANT**

Pentru a evita problemele de calitate a imprimării, NU atingeţi suprafaţa unităţii de cilindru, cu excepţia roţii de la capăt.

12. Ștergeți ușor suprafața unității de cilindru cu un bețișor cu vată uscată până când pata sau materialul străin de pe suprafață este îndepărtat.

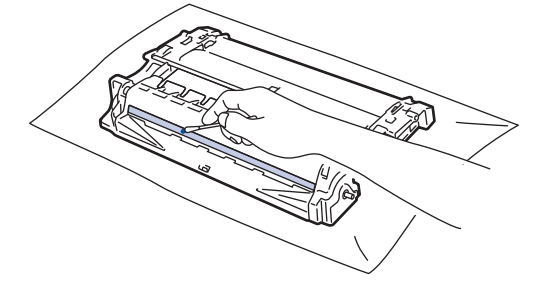

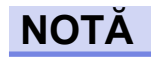

NU curăţaţi suprafaţa cilindrului fotosensibil cu un obiect ascuţit sau cu lichide.

13. Apăsați cartușul de toner ferm în unitatea de cilindru, până când auziți că se fixează în poziție cu un clic.

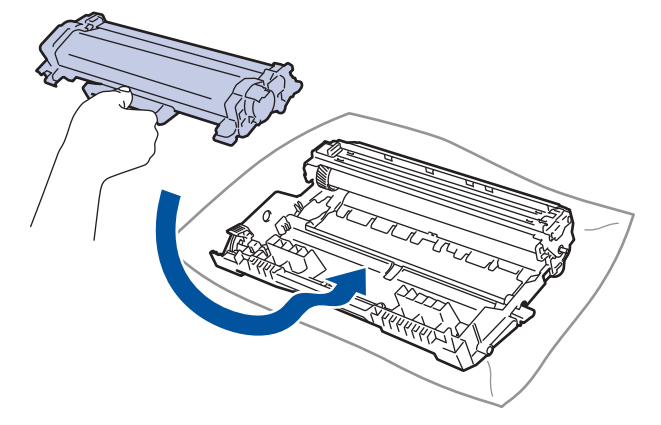

Asiguraţi-vă că aşezaţi cartuşul de toner corect, deoarece altfel se poate desprinde de unitatea de cilindru.

14. Reintroduceți ansamblul unității de cilindru și cartușul de toner în aparat.

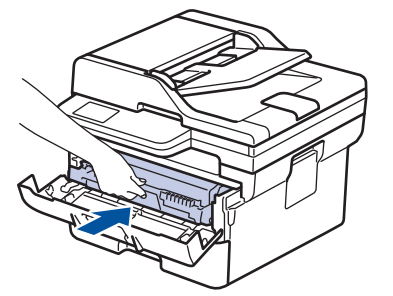

D

- 15. Închideţi capacul frontal al aparatului.
- 16. Apăsați pe  $(\circlearrowleft)$  pentru a porni aparatul.

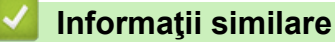

- [Curăţaţi aparatul](#page-557-0)
- **Subiecte conexe:**
- [Îmbunătățirea calității imprimării](#page-513-0)

<span id="page-569-0"></span> [Pagina de pornire](#page-1-0) > [Întreținerea de rutină](#page-548-0) > [Curăţaţi aparatul](#page-557-0) > Curățarea rolelor de antrenare a hârtiei

## **Curățarea rolelor de antrenare a hârtiei**

Curăţarea periodică a rolei de antrenare a hârtiei poate preveni blocajele de hârtie, asigurând alimentarea corectă a hârtiei.

Înainte de a începe procedura de curățare >> Informații similare: *Curățarea aparatului* 

Dacă aveţi probleme la alimentarea hârtiei, curăţaţi rolele de preluare a hârtiei:

- 1. Apăsați pe și mențineți apăsat $(\circlearrowright)$  pentru a opri aparatul.
- 2. Scoateţi complet tava pentru hârtie din aparat.

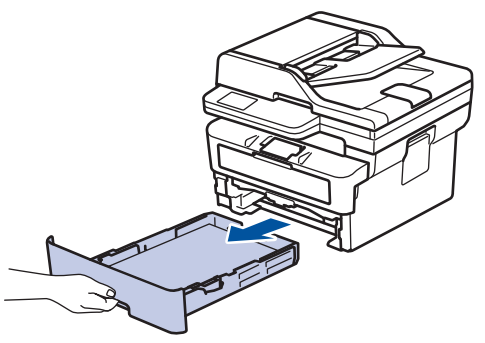

- 3. Dacă este încărcată hârtie sau s-a blocat ceva în tava pentru hârtie, scoateţi-o.
- 4. Stoarceţi bine o lavetă fără scame înmuiată în apă călduţă şi apoi ştergeţi de praf perna de separare din tava de hârtie.

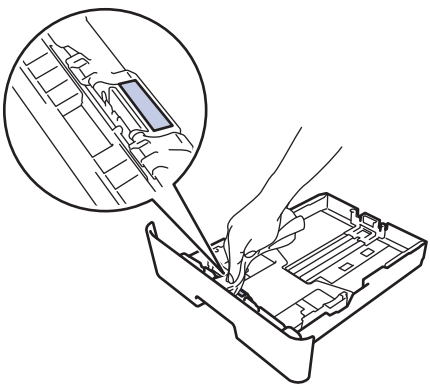

5. Ştergeţi de praf cele două role pentru agăţat hârtie din interiorul aparatului.

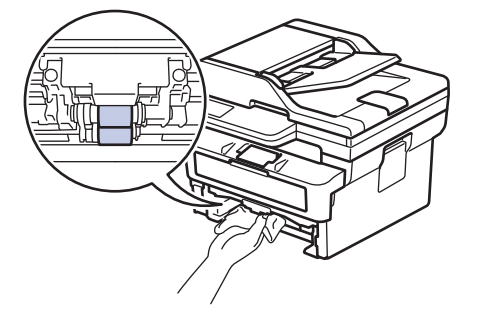

- 6. Reîncărcaţi hârtia şi puneţi tava de hârtie înapoi în aparat.
- 7. Apăsați pe  $(\circlearrowright)$  pentru a porni aparatul.

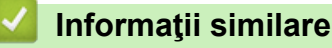

• [Curăţaţi aparatul](#page-557-0)

#### **Subiecte conexe:**

• [Probleme de imprimare](#page-510-0)

<span id="page-570-0"></span> [Pagina de pornire](#page-1-0) > [Întreținerea de rutină](#page-548-0) > Verificaţi durata de viaţă rămasă

## **Verificaţi durata de viaţă rămasă**

>> DCP-L2600D/DCP-L2620DW/DCP-L2622DW/DCP-L2627DW/DCP-L2627DWXL/DCP-L2627DWE/ DCP-L2640DN/MFC-L2802DN/MFC-L2800DW/MFC-L2802DW/MFC-L2827DWXL/MFC-L2827DW/ MFC-L2835DW

>> DCP-L2660DW/DCP-L2665DW/MFC-L2860DWE/MFC-L2860DW/MFC-L2862DW/MFC-L2922DW

### **DCP-L2600D/DCP-L2620DW/DCP-L2622DW/DCP-L2627DW/DCP-L2627DWXL/ DCP-L2627DWE/DCP-L2640DN/MFC-L2802DN/MFC-L2800DW/MFC-L2802DW/ MFC-L2827DWXL/MFC-L2827DW/MFC-L2835DW**

- 1. Apăsaţi pe **Menu (Meniu)**.
- 2. Apăsați pe ▲ sau pe ▼ pentru a afișa opțiunea [Info. aparat] și apoi apăsați pe OK.
- 3. Apăsați pe ▲ sau pe ▼ pentru a afișa opțiunea [Funct, comp.] și apoi apăsați pe OK.
- 4. Apăsaţi pe a sau pe b pentru a selecta opţiunea [Toner] sau [Cilindru] şi apoi apăsaţi pe **OK**. Ecranul LCD afişează durata de viaţă aproximativă rămasă pentru toner sau cilindru.
- 5. Apăsaţi pe **Stop/Exit (Stop/Ieşire)**.

### **DCP-L2660DW/DCP-L2665DW/MFC-L2860DWE/MFC-L2860DW/MFC-L2862DW/ MFC-L2922DW**

- 1. Apăsați pe  $\left| \cdot \right|$  [Setări] > [Toate setările] > [Info. aparat] > [Funcționare componente].
- 2. Ecranul LCD afişează durata de viaţă aproximativă rămasă pentru cilindru.
- 3. Apăsați pe

Pentru a afisa durata de viață aproximativă rămasă pentru cartușul de toner, apăsați pe  $\Box$  pe ecranul LCD, iar apoi apăsați pe [Durată toner].

### **Informaţii similare**

• Întretinerea de rutină

<span id="page-571-0"></span> [Pagina de pornire](#page-1-0) > [Întreținerea de rutină](#page-548-0) > Ambalarea și expedierea aparatului

## **Ambalarea și expedierea aparatului**

# **AVERTIZARE**

Ø

Când mutaţi aparatul, transportaţi-l aşa cum este indicat în ilustraţie.

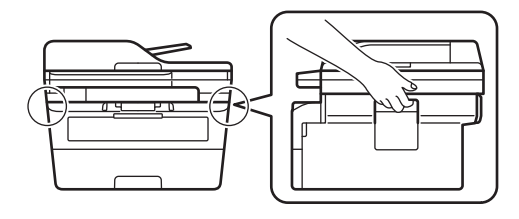

Dacă trebuie să expediaţi aparatul, indiferent de motiv, reambalaţi-l cu atenţie în ambalajul original pentru a evita deteriorarea acestuia în timpul transportului. Transportatorul trebuie să asigure aparatul în mod corespunzător.

- 1. Apăsați și mențineți apăsat  $(\circlearrowright)$  pentru a opri aparatul. Lăsați aparatul oprit timp de cel puțin 10 minute, pentru a se răci.
- 2. Deconectaţi toate cablurile şi apoi scoateţi cablul de alimentare din priza electrică.

Anumite modele sunt echipate cu un cablu de alimentare cu c.a. nedetaşabil. În cazul în care cablul nu este detaşabil, pliaţi-l lejer şi aşezaţi-l pe aparat pentru a-l transporta mai uşor.

- 3. Introduceţi aparatul în punga în care a fost livrat iniţial.
- 4. Împachetaţi aparatul, materialele imprimate şi cablul de alimentare de la reţea (dacă este cazul) în ambalajul de carton original, cu materialele originale de ambalare, aşa cum se arată mai jos. (Materialul de ambalare

original poate diferi în funcție de țara dumneavoastră.) Ilustraţiile pot diferi de materialele reale de ambalare. Materialele variază în funcţie de model.

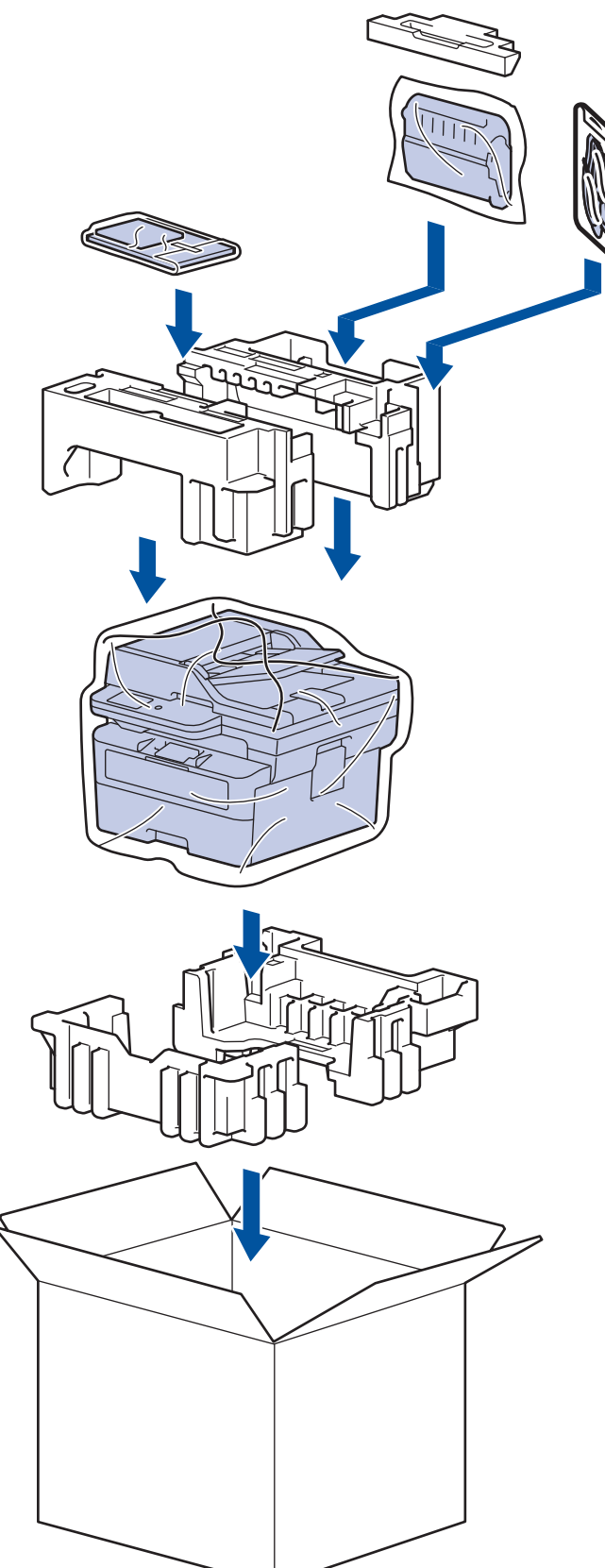

5. Închideţi cutia şi sigilaţi-o cu bandă adezivă.

### **Informaţii similare**

• [Întreținerea de rutină](#page-548-0)

<span id="page-573-0"></span> [Pagina de pornire](#page-1-0) > Setări aparat

## **Setări aparat**

Particularizați setările și caracteristicile pentru a vă eficientiza aparatul.

- [Verificați parola aparatului dumneavoastră](#page-574-0)
- [Modificarea setărilor aparatului din panoul de control](#page-575-0)
- [Modificarea setărilor aparatului folosind Administrarea bazată pe web](#page-656-0)

<span id="page-574-0"></span> [Pagina de pornire](#page-1-0) > [Setări aparat](#page-573-0) > Verificați parola aparatului dumneavoastră

## **Verificați parola aparatului dumneavoastră**

Dacă vi se solicită să introduceți o parolă, verificați următoarele informații:

>> Găsirea parolei implicite

- >> Modificarea parolei
- >> Resetarea parolei

### **Găsirea parolei implicite**

Parola implicită pentru gestionarea setărilor acestui aparat se află în partea din spate a aparatului și este marcată cu "Pwd".

### **Modificarea parolei**

Vă recomandăm să schimbați imediat parola implicită pentru a proteja aparatul împotriva accesului neautorizat.

Utilizați Web Based Management pentru a modifica parola. Mai multe informații >> Informații similare

### **Resetarea parolei**

Dacă ați uitat parola, resetați aparatul la setările implicite din fabricație. Parola va fi resetată, de asemenea, la parola implicită.

Mai multe informații **> > Informații similare** 

### **Informaţii similare**

• [Setări aparat](#page-573-0)

#### **Subiecte conexe:**

- [Actualizați firmware-ul aparatului](#page-543-0)
- [Resetarea aparatului](#page-544-0)
- [Modificarea parolei de conectare utilizând Web Based Management](#page-662-0)

<span id="page-575-0"></span> [Pagina de pornire](#page-1-0) > [Setări aparat](#page-573-0) > Modificarea setărilor aparatului din panoul de control

## **Modificarea setărilor aparatului din panoul de control**

- [În eventualitatea producerii unei pene de curent \(stocare în memorie\)](#page-576-0)
- [Setări generale](#page-577-0)
- [Salvarea setărilor preferate ca şi comandă rapidă](#page-601-0)
- [Imprimarea rapoartelor](#page-604-0)
- [Tabele cu setări şi caracteristici](#page-607-0)
[Pagina de pornire](#page-1-0) > [Setări aparat](#page-573-0) > [Modificarea setărilor aparatului din panoul de control](#page-575-0) > În eventualitatea producerii unei pene de curent (stocare în memorie)

# **În eventualitatea producerii unei pene de curent (stocare în memorie)**

Setările din meniu sunt stocate permanent și, în cazul unei pene de curent, acestea nu se vor pierde.Setările temporare (de exemplu Contrast și Mod străinătate) se vor pierde.

- (MFC-L2860DWE/MFC-L2860DW/MFC-L2862DW/MFC-L2922DW) În timpul unei întreruperi a alimentării cu energie electrică, aparatul va reține data și ora, precum și comenzile pentru fax cu temporizator programate (de exemplu, Fax amânat) timp de aproximativ 60 de ore. Alte activități fax din memoria aparatului nu se vor pierde.
- (MFC-L2802DN/MFC-L2800DW/MFC-L2802DW/MFC-L2827DWXL/MFC-L2827DW/MFC-L2835DW) În timpul unei căderi de tensiune, aparatul va reţine data şi ora timp de aproximativ două ore. Comenzile de fax din memoria aparatului se vor pierde.

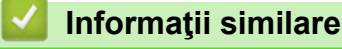

• [Modificarea setărilor aparatului din panoul de control](#page-575-0)

<span id="page-577-0"></span> [Pagina de pornire](#page-1-0) > [Setări aparat](#page-573-0) > [Modificarea setărilor aparatului din panoul de control](#page-575-0) > Setări generale

- [Modificarea modului implicit](#page-578-0)
- [Setarea temporizatorului pentru mod](#page-579-0)
- [Reglarea volumului aparatului](#page-580-0)
- [Schimbarea automată a orei de vară](#page-582-0)
- [Setarea numărătorii inverse pentru modul Sleep](#page-583-0)
- [Despre modul Deep Sleep](#page-584-0)
- [Setarea modului de oprire automată](#page-585-0)
- [Setarea orei şi datei](#page-586-0)
- [Setarea fusului orar](#page-588-0)
- [Reglarea luminozității ecranului LCD cu iluminare de fundal](#page-589-0)
- [Schimbați durata în care iluminarea de fundal a ecranului LCD rămâne aprinsă](#page-590-0)
- [Setarea ID-ului staţiei](#page-591-0)
- [Setarea modului de formare ton sau puls](#page-593-0)
- [Reducerea consumului de toner](#page-594-0)
- [Setaţi modul continuu](#page-595-0)
- [Informaţii despre primirea faxurilor în modul Continuare](#page-596-0)
- [Prevenirea formării unui număr greşit \(restricţionare apeluri\)](#page-597-0)
- [Reducerea zgomotului la imprimare](#page-599-0)
- [Schimbarea limbii de pe ecranul LCD](#page-600-0)

<span id="page-578-0"></span> [Pagina de pornire](#page-1-0) > [Setări aparat](#page-573-0) > [Modificarea setărilor aparatului din panoul de control](#page-575-0) > [Setări](#page-577-0) [generale](#page-577-0) > Modificarea modului implicit

# **Modificarea modului implicit**

**Modele înrudite**: MFC-L2802DN/MFC-L2800DW/MFC-L2802DW/MFC-L2827DWXL/MFC-L2827DW/ MFC-L2835DW

Când aparatul este inactiv sau când apăsaţi pe **Stop/Exit (Stop/Ieşire)**, aparatul va reveni la modul setat.

- Pentru modelele MFC, aparatul deține modurile fax, scanare și copiere. Modul implicit este Fax.
- Pentru modelele DCP, aparatul deţine modurile Scanare şi Copiere. Modul implicit este Copiere.
- 1. Apăsaţi pe **Menu (Meniu)**.
- 2. Apăsaţi pe a sau pe b pentru a afişa opţiunea [Setare Gener.] şi apoi apăsaţi pe **OK**.
- 3. Apăsați pe ▲ sau pe ▼ pentru a afișa opțiunea [Mod Initial] și apoi apăsați pe OK.
- 4. Apăsaţi pe a sau pe b pentru a afişa opţiunea [Fax], [Copiere] sau [Scanare] şi apoi apăsaţi pe **OK**.
- 5. Apăsaţi pe **Stop/Exit (Stop/Ieşire)**.

### **Informaţii similare**

<span id="page-579-0"></span> [Pagina de pornire](#page-1-0) > [Setări aparat](#page-573-0) > [Modificarea setărilor aparatului din panoul de control](#page-575-0) > [Setări](#page-577-0) [generale](#page-577-0) > Setarea temporizatorului pentru mod

# **Setarea temporizatorului pentru mod**

**Modele înrudite**: MFC-L2802DN/MFC-L2800DW/MFC-L2802DW/MFC-L2827DWXL/MFC-L2827DW/ MFC-L2835DW

Aparatul revine în modul implicit după utilizarea sa într-un alt mod decât cel implicit. Temporizatorul pentru mod definește durata de care are nevoie aparatul de la ultima operațiune pentru a reveni în modul implicit. Dacă selectați [Oprit], aparatul va rămâne în cel mai recent mod utilizat.

- Pentru modelele MFC, aparatul dispune de trei butoane de mod pe panoul de control: FAX, SCAN (SCANARE) şi COPY (COPIERE).
- Pentru modelele DCP, aparatul dispune de modurile Scan (Scanare) şi Copy (Copiere). Modul Copy (Copiere) este implicit, iar setarea temporizatorului pentru mod este de un minut.
- 1. Apăsaţi pe **Menu (Meniu)**.
- 2. Apăsaţi pe a sau pe b pentru a afişa opţiunea [Setare Gener.] şi apoi apăsaţi pe **OK**.
- 3. Apăsaţi pe a sau pe b pentru a afişa opţiunea [Cronometru mod] şi apoi apăsaţi pe **OK**.
- 4. Apăsați pe ▲ sau pe ▼ pentru a afișa opțiunea [5Min.], [2Min.], [1Min], [30 sec.], [0 sec.] sau [Oprită] şi apoi apăsaţi pe **OK**.
- 5. Apăsaţi pe **Stop/Exit (Stop/Ieşire)**.

#### **Informaţii similare**

<span id="page-580-0"></span> [Pagina de pornire](#page-1-0) > [Setări aparat](#page-573-0) > [Modificarea setărilor aparatului din panoul de control](#page-575-0) > [Setări](#page-577-0) [generale](#page-577-0) > Reglarea volumului aparatului

# **Reglarea volumului aparatului**

**Modele înrudite**: DCP-L2660DW/DCP-L2665DW/MFC-L2802DN/MFC-L2800DW/MFC-L2802DW/ MFC-L2827DWXL/MFC-L2827DW/MFC-L2835DW/MFC-L2860DWE/MFC-L2860DW/MFC-L2862DW/ MFC-L2922DW

>> MFC-L2802DN/MFC-L2800DW/MFC-L2802DW/MFC-L2827DWXL/MFC-L2827DW/MFC-L2835DW >> DCP-L2660DW/DCP-L2665DW/MFC-L2860DWE/MFC-L2860DW/MFC-L2862DW/MFC-L2922DW

### **MFC-L2802DN/MFC-L2800DW/MFC-L2802DW/MFC-L2827DWXL/MFC-L2827DW/ MFC-L2835DW**

- 1. Apăsaţi pe **Menu (Meniu)**.
- 2. Apăsați pe ▲ sau pe ▼ pentru a afișa opțiunea [Setare Gener.] și apoi apăsați pe OK.
- 3. Apăsaţi a sau b pentru a afişa opţiunea [Volum] şi apoi apăsaţi **OK**.
- 4. Apăsați pe ▲ sau pe ▼ pentru a selecta una dintre opțiunile următoare:

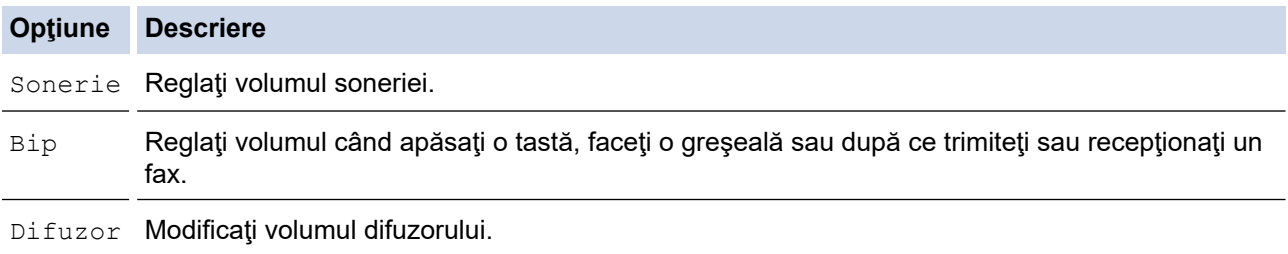

- 5. Apăsaţi pe **OK**.
- 6. Apăsați pe A sau pe V pentru a afișa opțiunea [Ridicat], [Mediu], [Scăzut] sau [Oprită] și apoi apăsaţi pe **OK**.
- 7. Apăsaţi pe **Stop/Exit (Stop/Ieşire)**.

## **DCP-L2660DW/DCP-L2665DW/MFC-L2860DWE/MFC-L2860DW/MFC-L2862DW/ MFC-L2922DW**

- 1. Efectuati una dintre următoarele operații:
	- Pentru modelele MFC:

```
Apăsați | Setări] > [Toate setările] > [Setare Gener.] > [Volum].
```
• Pentru modelele DCP:

```
Apăsaţi [Setări] > [Toate setările] > [Setare Gener.] > [Bip].
```
2. Apăsați pe una dintre opțiunile de mai jos (Modelele MFC):

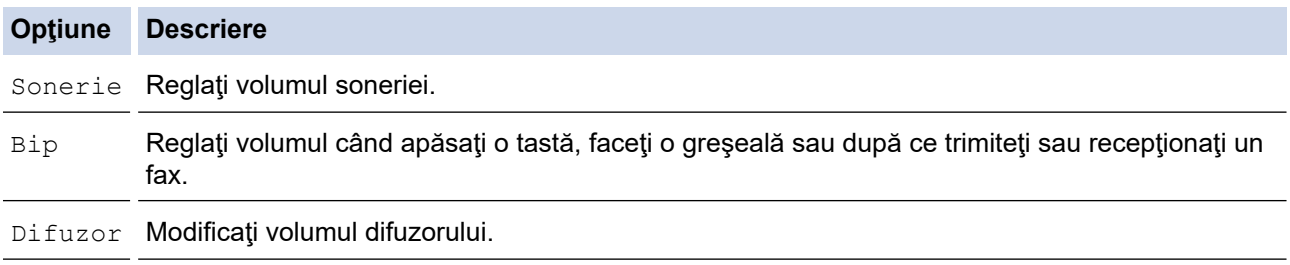

3. Apăsați pe ▲ sau pe ▼ pentru a afișa opțiunea [Oprit], [Scăzut], [Mediu] sau [Ridicat] și apoi apăsați pe opțiunea dorită.

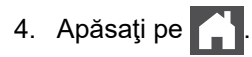

 **Informaţii similare** lv

<span id="page-582-0"></span> [Pagina de pornire](#page-1-0) > [Setări aparat](#page-573-0) > [Modificarea setărilor aparatului din panoul de control](#page-575-0) > [Setări](#page-577-0) [generale](#page-577-0) > Schimbarea automată a orei de vară

# **Schimbarea automată a orei de vară**

Puteți programa aparatul să treacă automat la ora de vară/iarnă.

Acesta se va reseta automat cu o oră înainte primăvara şi cu o oră înapoi toamna. Asiguraţi-vă că aţi programat corect data şi ora în setarea pentru dată şi oră.

Această caracteristică este disponibilă numai în anumite ţări.

>> MFC-L2802DN/MFC-L2800DW/MFC-L2802DW/MFC-L2827DWXL/MFC-L2827DW/MFC-L2835DW >> MFC-L2860DWE/MFC-L2860DW/MFC-L2862DW/MFC-L2922DW

### **MFC-L2802DN/MFC-L2800DW/MFC-L2802DW/MFC-L2827DWXL/MFC-L2827DW/ MFC-L2835DW**

- 1. Apăsaţi pe **Menu (Meniu)**.
- 2. Apăsaţi pe a sau pe b pentru a afişa opţiunea [Setare Initial] şi apoi apăsaţi pe **OK**.
- 3. Apăsaţi a sau b pentru a afişa opţiunea [Data şL ora] şi apoi apăsaţi **OK**.
- 4. Apăsaţi pe a sau pe b pentru a afişa opţiunea [Oră de vară] şi apoi apăsaţi pe **OK**.
- 5. Apăsaţi pe a sau pe b pentru a afişa opţiunea [Pornit] sau [Oprită] şi apoi apăsaţi pe **OK**.
- 6. Apăsaţi pe **Stop/Exit (Stop/Ieşire)**.

### **MFC-L2860DWE/MFC-L2860DW/MFC-L2862DW/MFC-L2922DW**

- 1. Apăsați pe | | | | [Setări] > [Toate setările] > [Setare Initial] > [Data și ora] > [Oră de vară].
- 2. Apăsați pe [Pornit] sau pe [Oprită].
- 3. Apăsați pe

### **Informaţii similare**

<span id="page-583-0"></span> [Pagina de pornire](#page-1-0) > [Setări aparat](#page-573-0) > [Modificarea setărilor aparatului din panoul de control](#page-575-0) > [Setări](#page-577-0) [generale](#page-577-0) > Setarea numărătorii inverse pentru modul Sleep

# **Setarea numărătorii inverse pentru modul Sleep**

Setarea modului Sleep (sau modul de funcționare economică) poate reduce consumul de energie. Când este în modul Sleep, aparatul se comportă ca şi cum ar fi oprit. Aparatul va ieşi din acest mod şi va porni imprimarea atunci când primeşte o comandă de imprimare sau un fax. Utilizaţi aceste instrucţiuni pentru a seta o întârziere temporală (numărătoare inversă) pentru comutarea aparatului în modul Sleep.

- Puteţi defini intervalul de timp în care aparatul trebuie să rămână inactiv înainte de a intra în modul Sleep.
- Temporizatorul va reporni dacă aparatul efectuează orice fel de operațiune, cum ar fi primirea unei comenzi de imprimare.

>> DCP-L2600D/DCP-L2620DW/DCP-L2622DW/DCP-L2627DW/DCP-L2627DWXL/DCP-L2627DWE/ DCP-L2640DN/MFC-L2802DN/MFC-L2800DW/MFC-L2802DW/MFC-L2827DWXL/MFC-L2827DW/ MFC-L2835DW

>> DCP-L2660DW/DCP-L2665DW/MFC-L2860DWE/MFC-L2860DW/MFC-L2862DW/MFC-L2922DW

# **DCP-L2600D/DCP-L2620DW/DCP-L2622DW/DCP-L2627DW/DCP-L2627DWXL/ DCP-L2627DWE/DCP-L2640DN/MFC-L2802DN/MFC-L2800DW/MFC-L2802DW/ MFC-L2827DWXL/MFC-L2827DW/MFC-L2835DW**

- 1. Apăsaţi pe **Menu (Meniu)**.
- 2. Apăsați pe **▲** sau pe ▼ pentru a afișa opțiunea [Setare Gener.] și apoi apăsați pe OK.
- 3. Apăsaţi pe a sau pe b pentru a afişa opţiunea [Ecologie] şi apoi apăsaţi pe **OK**.
- 4. Apăsaţi pe a sau pe b pentru a afişa opţiunea [Timp hibernare] şi apoi apăsaţi pe **OK**.
- 5. Introduceți cât timp (maximum 50 minute) aparatul este inactiv înainte de a intra în modul Sleep și apoi apăsați pe **OK**.
- 6. Apăsaţi pe **Stop/Exit (Stop/Ieşire)**.

## **DCP-L2660DW/DCP-L2665DW/MFC-L2860DWE/MFC-L2860DW/MFC-L2862DW/ MFC-L2922DW**

- 1. Apăsaţi pe [Setări] > [Toate setările] > [Setare Gener.] > [Ecologie] > [Timp hibernare].
- 2. Introduceţi durata (maxim 50 minute) cât aparatul va rămâne inactiv înainte de a intra în modul Sleep, apoi apăsaţi pe [OK].
- 3. Apăsați pe

## **Informaţii similare**

<span id="page-584-0"></span> [Pagina de pornire](#page-1-0) > [Setări aparat](#page-573-0) > [Modificarea setărilor aparatului din panoul de control](#page-575-0) > [Setări](#page-577-0) [generale](#page-577-0) > Despre modul Deep Sleep

# **Despre modul Deep Sleep**

Dacă aparatul se află în modul Sleep și nu primește nicio comandă de imprimare o anumită perioadă, aparatul va intra automat în modul Deep Sleep. Durata de timp se bazează pe modelul şi setările dvs. specifice. Modul Deep Sleep utilizează mai puţină energie decât modul Sleep.

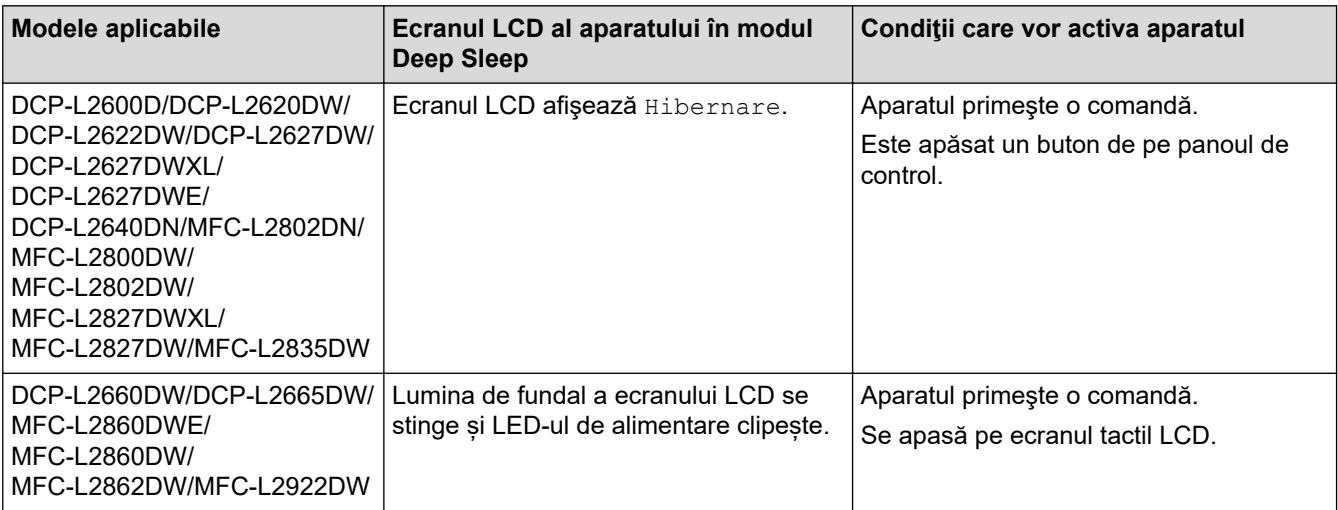

## **Informaţii similare**

<span id="page-585-0"></span> [Pagina de pornire](#page-1-0) > [Setări aparat](#page-573-0) > [Modificarea setărilor aparatului din panoul de control](#page-575-0) > [Setări](#page-577-0) [generale](#page-577-0) > Setarea modului de oprire automată

# **Setarea modului de oprire automată**

Dacă aparatul este în modul Deep Sleep pentru un anumit interval de timp, în funcție de model și setări, aparatul va intra automat în modul Oprire. Aparatul nu intră în modul Oprire atunci când este conectat la o rețea sau o linie telefonică sau când are date de imprimare securizată în memorie (disponibil pentru anumite modele).

Pentru a începe imprimarea, apăsați  $(\circledcirc)$  de pe panoul de control și apoi trimiteți o comandă de imprimare.

>> DCP-L2600D/DCP-L2620DW/DCP-L2622DW/DCP-L2627DW/DCP-L2627DWXL/DCP-L2627DWE/ DCP-L2640DN/MFC-L2802DN/MFC-L2800DW/MFC-L2802DW/MFC-L2827DWXL/MFC-L2827DW/ MFC-L2835DW

>> DCP-L2660DW/DCP-L2665DW/MFC-L2860DWE/MFC-L2860DW/MFC-L2862DW/MFC-L2922DW

## **DCP-L2600D/DCP-L2620DW/DCP-L2622DW/DCP-L2627DW/DCP-L2627DWXL/ DCP-L2627DWE/DCP-L2640DN/MFC-L2802DN/MFC-L2800DW/MFC-L2802DW/ MFC-L2827DWXL/MFC-L2827DW/MFC-L2835DW**

- 1. Apăsaţi pe **Menu (Meniu)**.
- 2. Apăsați pe ▲ sau pe ▼ pentru a afișa opțiunea [Setare Gener.] și apoi apăsați pe OK.
- 3. Apăsaţi pe a sau pe b pentru a afişa opţiunea [Ecologie] şi apoi apăsaţi pe **OK**.
- 4. Apăsaţi pe a sau pe b pentru a afişa opţiunea [Oprire autom.] şi apoi apăsaţi pe **OK**.
- 5. Apăsați pe ▲ sau pe ▼ pentru a afișa opțiunea [8ore], [4ore], [2ore], [1oră] sau [Oprită] și apoi apăsaţi pe **OK**.
- 6. Apăsaţi pe **Stop/Exit (Stop/Ieşire)**.

### **DCP-L2660DW/DCP-L2665DW/MFC-L2860DWE/MFC-L2860DW/MFC-L2862DW/ MFC-L2922DW**

- 1. Apăsați pe | | | | | [Setări] > [Toate setările] > [Setare Gener.] > [Ecologie] > [Oprire autom.].
- 2. Apăsați pe ▲ sau pe ▼ pentru a afișa opțiunea [Oprită], [1oră], [2ore], [4ore] sau [8ore] și apăsați apoi pe opţiunea dorită.
- 3. Apăsaţi pe .

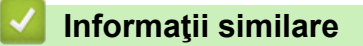

<span id="page-586-0"></span> [Pagina de pornire](#page-1-0) > [Setări aparat](#page-573-0) > [Modificarea setărilor aparatului din panoul de control](#page-575-0) > [Setări](#page-577-0) [generale](#page-577-0) > Setarea orei şi datei

# **Setarea orei şi datei**

**Modele înrudite**: MFC-L2802DN/MFC-L2800DW/MFC-L2802DW/MFC-L2827DWXL/MFC-L2827DW/ MFC-L2835DW/MFC-L2860DWE/MFC-L2860DW/MFC-L2862DW/MFC-L2922DW

>> MFC-L2802DN/MFC-L2800DW/MFC-L2802DW/MFC-L2827DWXL/MFC-L2827DW/MFC-L2835DW >> MFC-L2860DWE/MFC-L2860DW/MFC-L2862DW/MFC-L2922DW

### **MFC-L2802DN/MFC-L2800DW/MFC-L2802DW/MFC-L2827DWXL/MFC-L2827DW/ MFC-L2835DW**

- 1. Apăsaţi pe **Menu (Meniu)**.
- 2. Apăsați pe ▲ sau pe ▼ pentru a afișa opțiunea [Setare Initial] și apoi apăsați pe OK.
- 3. Apăsați pe ▲ sau pe ▼ pentru a afișa opțiunea [Data și ora] și apoi apăsați pe OK.
- 4. Apăsaţi a sau b pentru a afişa opţiunea [Data şL ora] şi apoi apăsaţi **OK**.
- 5. Tastaţi ultimele două cifre ale anului folosind tastatura numerică şi apoi apăsaţi pe **OK**.
- 6. Tastaţi cele două cifre ale lunii folosind tastatura numerică şi apoi apăsaţi pe **OK**.
- 7. Tastaţi cele două cifre ale zilei folosind tastatura numerică şi apoi apăsaţi pe **OK**.
- 8. Apăsați pe ▲ sau pe ▼ pentru a afișa opțiunea [Ceas 12h] sau [Ceas 24h] și apoi apăsați pe OK.
- 9. Procedaţi conform uneia dintre metodele de mai jos:
	- Dacă ati selectat [Ceas 12h] ca format pentru setarea [Data si ora], introduceti ora (în format de 12 ore) de la tastatura numerică.

Apăsaţi pe **OK**.

Apăsaţi pe a sau pe b pentru a afişa opţiunea [AM] sau [PM] şi apoi apăsaţi pe **OK**.

Dacă ați selectat [Ceas 24h] ca format pentru setarea [Data și ora], introduceți ora (în format de 24 ore) de la tastatura numerică.

Apăsaţi pe **OK**.

(De exemplu: introduceti 19:45 pentru 7:45 PM.)

10. Apăsaţi pe **Stop/Exit (Stop/Ieşire)**.

#### **MFC-L2860DWE/MFC-L2860DW/MFC-L2862DW/MFC-L2922DW**

- 1. Apăsați pe  $\|\cdot\|$  [Setări] > [Toate setările] > [Setare Initial] > [Data și ora] > [Dată].
- 2. Tastați ultimele două cifre ale anului folosind ecranul LCD și apoi apăsați pe  $[OK]$ .
- 3. Tastați cele două cifre ale lunii folosind ecranul LCD și apoi apăsați pe [OK].
- 4. Tastați cele două cifre ale zilei folosind ecranul LCD și apoi apăsați pe [OK].
- 5. Apăsați pe [Tipul ceasului].
- 6. Apăsaţi pe [Ceas 12h] sau pe [Ceas 24h].
- 7. Apăsați pe [Oră].
- 8. Pentru a introduce ora, efectuaţi una dintre următoarele acţiuni:
	- Dacă aţi selectat [Ceas 12h] ca format pentru setarea [Tipul ceasului], introduceţi ora (în format de 12 ore) de la ecranul LCD.

Apăsați pe AM PM pentru a selecta [AM] sau [PM].

Apăsaţi pe [OK].

• Dacă aţi selectat [Ceas 24h] ca format pentru setarea [Tipul ceasului], introduceţi ora (în format de 24 ore) de la ecranul LCD.

Apăsaţi pe [OK].

(De exemplu: introduceţi 19:45 pentru 7:45 PM.)

9. Apăsați pe

 **Informaţii similare**

<span id="page-588-0"></span> [Pagina de pornire](#page-1-0) > [Setări aparat](#page-573-0) > [Modificarea setărilor aparatului din panoul de control](#page-575-0) > [Setări](#page-577-0) [generale](#page-577-0) > Setarea fusului orar

# **Setarea fusului orar**

Setați fusul orar pentru locația dvs. pe aparat.

>> MFC-L2802DN/MFC-L2800DW/MFC-L2802DW/MFC-L2827DWXL/MFC-L2827DW/MFC-L2835DW >> MFC-L2860DWE/MFC-L2860DW/MFC-L2862DW/MFC-L2922DW

### **MFC-L2802DN/MFC-L2800DW/MFC-L2802DW/MFC-L2827DWXL/MFC-L2827DW/ MFC-L2835DW**

- 1. Apăsaţi pe **Menu (Meniu)**.
- 2. Apăsaţi pe a sau pe b pentru a afişa opţiunea [Setare Initial] şi apoi apăsaţi pe **OK**.
- 3. Apăsați pe ▲ sau pe ▼ pentru a afișa opțiunea [Data și ora] și apoi apăsați pe OK.
- 4. Apăsaţi pe a sau pe b pentru a afişa opţiunea [Fus orar] şi apoi apăsaţi pe **OK**.
- 5. Apăsați pe ▲ sau pe ▼ pentru a selecta fusul orar. Apăsați pe OK.
- 6. Apăsaţi pe **Stop/Exit (Stop/Ieşire)**.

### **MFC-L2860DWE/MFC-L2860DW/MFC-L2862DW/MFC-L2922DW**

- 1. Apăsați pe | | [Setări] > [Toate setările] > [Setare Initial] > [Data și ora] > [Fus orar].
- 2. Introduceţi fusul orar local.
- 3. Apăsați pe [OK].
- 4. Apăsați pe
	- **Informaţii similare**
	- [Setări generale](#page-577-0)

<span id="page-589-0"></span> [Pagina de pornire](#page-1-0) > [Setări aparat](#page-573-0) > [Modificarea setărilor aparatului din panoul de control](#page-575-0) > [Setări](#page-577-0) [generale](#page-577-0) > Reglarea luminozității ecranului LCD cu iluminare de fundal

# **Reglarea luminozității ecranului LCD cu iluminare de fundal**

**Modele înrudite**: DCP-L2660DW/DCP-L2665DW/MFC-L2860DWE/MFC-L2860DW/MFC-L2862DW/ MFC-L2922DW

Dacă întâmpinați dificultăți în citirea ecranului LCD, încercați să modificați setarea luminozității.

1. Apăsați pe | | | | [Setări] > [Toate setările] > [Setare Gener.] > [Setari LCD] > [Ilum. fundal]. 2. Apăsaţi pe opţiunea [Luminos], [Mediu] sau [Întunecat]. 3. Apăsați pe

 **Informaţii similare**

<span id="page-590-0"></span> [Pagina de pornire](#page-1-0) > [Setări aparat](#page-573-0) > [Modificarea setărilor aparatului din panoul de control](#page-575-0) > [Setări](#page-577-0) [generale](#page-577-0) > Schimbați durata în care iluminarea de fundal a ecranului LCD rămâne aprinsă

# **Schimbați durata în care iluminarea de fundal a ecranului LCD rămâne aprinsă**

**Modele înrudite**: DCP-L2660DW/DCP-L2665DW/MFC-L2860DWE/MFC-L2860DW/MFC-L2862DW/ MFC-L2922DW

Setaţi durata pentru care iluminarea de fundal a ecranului LCD rămâne pornită.

- 1. Apăsaţi pe [Setări] > [Toate setările] > [Setare Gener.] > [Setari LCD] > [Cronometru estompare].
- 2. Apăsaţi pe opţiunea [10 sec.], [20 sec.] sau [30 sec.].
- 3. Apăsați pe
	- **Informaţii similare**
	- [Setări generale](#page-577-0)

<span id="page-591-0"></span> [Pagina de pornire](#page-1-0) > [Setări aparat](#page-573-0) > [Modificarea setărilor aparatului din panoul de control](#page-575-0) > [Setări](#page-577-0) [generale](#page-577-0) > Setarea ID-ului staţiei

# **Setarea ID-ului staţiei**

**Modele înrudite**: MFC-L2802DN/MFC-L2800DW/MFC-L2802DW/MFC-L2827DWXL/MFC-L2827DW/ MFC-L2835DW/MFC-L2860DWE/MFC-L2860DW/MFC-L2862DW/MFC-L2922DW

Setați aparatul astfel încât să imprime ID-ul stației și data și ora faxului în partea superioară a fiecărui fax trimis. >> MFC-L2802DN/MFC-L2800DW/MFC-L2802DW/MFC-L2827DWXL/MFC-L2827DW/MFC-L2835DW >> MFC-L2860DWE/MFC-L2860DW/MFC-L2862DW/MFC-L2922DW

## **MFC-L2802DN/MFC-L2800DW/MFC-L2802DW/MFC-L2827DWXL/MFC-L2827DW/ MFC-L2835DW**

- 1. Apăsaţi pe (**Fax**).
- 2. Apăsaţi pe **Menu (Meniu)**.
- 3. Apăsaţi pe a sau pe b pentru a afişa opţiunea [Setare Initial] şi apoi apăsaţi pe **OK**.
- 4. Apăsaţi pe a sau pe b pentru a afişa opţiunea [ID Statie] şi apoi apăsaţi pe **OK**.
- 5. Introduceți numărul dumneavoastră de fax (până la 20 cifre) folosind tastatura numerică și apoi apăsați pe **OK**.
- 6. Introduceţi numărul dumneavoastră de telefon (până la 20 cifre) folosind tastatura numerică şi apoi apăsaţi pe **OK**.

Dacă numărul de telefon coincide cu cel de fax, introduceţi acelaşi număr de două ori.

7. Utilizaţi tastatura numerică pentru a vă introduce numele (până la 20 caractere) şi apoi apăsaţi pe **OK**.

Pentru a introduce text pe aparat >> *Informatii similare: Introducerea de text pe aparat* 

8. Apăsaţi pe **Stop/Exit (Stop/Ieşire)**.

### **MFC-L2860DWE/MFC-L2860DW/MFC-L2862DW/MFC-L2922DW**

- 1. Apăsați pe  $\|\cdot\|$  [Setări] > [Toate setările] > [Setare Initial] > [ID Statie] > [Fax].
- 2. Introduceţi numărul dumneavoastră de fax (până la 20 de cifre) folosind ecranul LCD şi apoi apăsaţi pe [OK].
- 3. Apăsați pe [Tel].
- 4. Introduceți numărul dumneavoastră de telefon (până la 20 de cifre) folosind ecranul LCD și apoi apăsați pe  $[OK].$
- 5. Apăsați pe [Nume].
- 6. Introduceți numele dumneavoastră (până la 20 de caractere) utilizând ecranul LCD și apoi apăsați pe [OK].
- Ø Apăsați pe  $A_1 \otimes$  pentru a alterna între litere, cifre și caractere speciale. (Caracterele disponibile pot diferi în functie de tara dumneavoastră)
	- Dacă introduceți un caracter incorect, apăsați pe ◀ sau pe ▶ pentru a deplasa cursorul la acesta și apăsați pe $\mathbf{X}$ . Apăsați pe caracterul corect.
	- Pentru a introduce un spatiu, apăsați pe [Spatiu].
	- Mai multe informații detaliate >> Informații similare

7. Apăsați pe

# **Informaţii similare**

• [Setări generale](#page-577-0)

#### **Subiecte conexe:**

- [Cum introduceți text în aparatul dumneavoastră](#page-29-0)
- [Transferarea faxurilor la un alt aparat fax](#page-490-0)
- [Transferarea raportului jurnal fax la un alt aparat fax](#page-492-0)

<span id="page-593-0"></span> [Pagina de pornire](#page-1-0) > [Setări aparat](#page-573-0) > [Modificarea setărilor aparatului din panoul de control](#page-575-0) > [Setări](#page-577-0) [generale](#page-577-0) > Setarea modului de formare ton sau puls

# **Setarea modului de formare ton sau puls**

**Modele înrudite**: MFC-L2802DN/MFC-L2800DW/MFC-L2802DW/MFC-L2827DWXL/MFC-L2827DW/ MFC-L2835DW/MFC-L2860DWE/MFC-L2860DW/MFC-L2862DW/MFC-L2922DW

Aparatul dumneavoastră este livrat setat pentru a forma numerele în modul ton. Dacă dispuneți de un serviciu de formare tip puls (rotativ), trebuie să schimbați modul de formare.

Această caracteristică nu este disponibilă în anumite țări.

>> MFC-L2802DN/MFC-L2800DW/MFC-L2802DW/MFC-L2827DWXL/MFC-L2827DW/MFC-L2835DW >> MFC-L2860DWE/MFC-L2860DW/MFC-L2862DW/MFC-L2922DW

### **MFC-L2802DN/MFC-L2800DW/MFC-L2802DW/MFC-L2827DWXL/MFC-L2827DW/ MFC-L2835DW**

- 1. Apăsaţi pe **Menu (Meniu)**.
- 2. Apăsaţi pe a sau pe b pentru a afişa opţiunea [Setare Initial] şi apoi apăsaţi pe **OK**.
- 3. Apăsaţi pe a sau pe b pentru a afişa opţiunea [Ton/Puls] şi apoi apăsaţi pe **OK**.
- 4. Apăsaţi pe a sau pe b pentru a afişa opţiunea [Ton] sau [Puls] şi apoi apăsaţi pe **OK**.
- 5. Apăsaţi pe **Stop/Exit (Stop/Ieşire)**.

### **MFC-L2860DWE/MFC-L2860DW/MFC-L2862DW/MFC-L2922DW**

- 1. Apăsați pe | | | | [Setări] > [Toate setările] > [Setare Initial] > [Ton/Puls].
- 2. Apăsaţi pe [Ton] sau pe [Puls].
- 3. Apăsați pe

### **Informaţii similare**

<span id="page-594-0"></span> [Pagina de pornire](#page-1-0) > [Setări aparat](#page-573-0) > [Modificarea setărilor aparatului din panoul de control](#page-575-0) > [Setări](#page-577-0) [generale](#page-577-0) > Reducerea consumului de toner

# **Reducerea consumului de toner**

Utilizarea funcției de Economisire toner poate reduce consumul de toner. Dacă funcția de Economisire toner este activată, documentele imprimate pot apărea mai deschise.

NU este recomandată utilizarea caracteristicii Economisire toner pentru imprimarea fotografiilor sau a imaginilor în tonuri de gri.

>> DCP-L2600D/DCP-L2620DW/DCP-L2622DW/DCP-L2627DW/DCP-L2627DWXL/DCP-L2627DWE/ DCP-L2640DN/MFC-L2802DN/MFC-L2800DW/MFC-L2802DW/MFC-L2827DWXL/MFC-L2827DW/ MFC-L2835DW

>> DCP-L2660DW/DCP-L2665DW/MFC-L2860DWE/MFC-L2860DW/MFC-L2862DW/MFC-L2922DW

## **DCP-L2600D/DCP-L2620DW/DCP-L2622DW/DCP-L2627DW/DCP-L2627DWXL/ DCP-L2627DWE/DCP-L2640DN/MFC-L2802DN/MFC-L2800DW/MFC-L2802DW/ MFC-L2827DWXL/MFC-L2827DW/MFC-L2835DW**

- 1. Apăsaţi pe **Menu (Meniu)**.
- 2. Apăsaţi pe a sau pe b pentru a afişa opţiunea [Setare Gener.] şi apoi apăsaţi pe **OK**.
- 3. Apăsaţi pe a sau pe b pentru a afişa opţiunea [Ecologie] şi apoi apăsaţi pe **OK**.
- 4. Apăsaţi pe a sau pe b pentru a afişa opţiunea [Economisire toner] şi apoi apăsaţi pe **OK**.
- 5. Apăsaţi pe a sau pe b pentru a afişa opţiunea [Pornit] sau [Oprită] şi apoi apăsaţi pe **OK**.
- 6. Apăsaţi pe **Stop/Exit (Stop/Ieşire)**.

## **DCP-L2660DW/DCP-L2665DW/MFC-L2860DWE/MFC-L2860DW/MFC-L2862DW/ MFC-L2922DW**

- 1. Apăsați pe | || || [Setări] > [Toate setările] > [Setare Gener.] > [Ecologie] > [Economisire toner].
- 2. Apăsați pe [Pornit] sau pe [Oprit].
- 3. Apăsați pe

### **Informaţii similare**

- [Setări generale](#page-577-0)
- **Subiecte conexe:**
- [Îmbunătățirea calității imprimării](#page-513-0)

<span id="page-595-0"></span> [Pagina de pornire](#page-1-0) > [Setări aparat](#page-573-0) > [Modificarea setărilor aparatului din panoul de control](#page-575-0) > [Setări](#page-577-0) [generale](#page-577-0) > Setaţi modul continuu

# **Setaţi modul continuu**

Ø

Modul Continuare forțează aparatul să continue imprimarea după ce panoul de control a afișat indicația "Înlocuire toner".

Aparatul va continua să imprime până când ecranul LCD afișează indicația "Toner terminat". Setarea definită din fabrică este "Oprire".

- Dacă panoul de control indică o eroare, nu puteți schimba modul.
- În cazul în care continuaţi să imprimaţi în modul Continuare, nu putem garanta calitatea imprimării.
- În timp ce utilizaţi modul Continuare, imprimarea poate părea ştearsă.
- După înlocuirea cartușului de toner cu altul nou, modul Continuare va reveni la setarea implicită ("Oprire").

>> DCP-L2600D/DCP-L2620DW/DCP-L2622DW/DCP-L2627DW/DCP-L2627DWXL/DCP-L2627DWE/ DCP-L2640DN/MFC-L2802DN/MFC-L2800DW/MFC-L2802DW/MFC-L2827DWXL/MFC-L2827DW/ MFC-L2835DW

>> DCP-L2660DW/DCP-L2665DW/MFC-L2860DWE/MFC-L2860DW/MFC-L2862DW/MFC-L2922DW

### **DCP-L2600D/DCP-L2620DW/DCP-L2622DW/DCP-L2627DW/DCP-L2627DWXL/ DCP-L2627DWE/DCP-L2640DN/MFC-L2802DN/MFC-L2800DW/MFC-L2802DW/ MFC-L2827DWXL/MFC-L2827DW/MFC-L2835DW**

- 1. Apăsaţi pe **Menu (Meniu)**.
- 2. Apăsați pe ▲ sau pe ▼ pentru a afișa opțiunea [Setare Gener.] și apoi apăsați pe OK.
- 3. Apăsaţi pe a sau pe b pentru a afişa opţiunea [Înlocuire toner] şi apoi apăsaţi pe **OK**.
- 4. Apăsaţi pe a sau pe b pentru a afişa opţiunea [Continuare] sau [Stop] şi apoi apăsaţi pe **OK**.
- 5. Apăsaţi pe **Stop/Exit (Stop/Ieşire)**.

### **DCP-L2660DW/DCP-L2665DW/MFC-L2860DWE/MFC-L2860DW/MFC-L2862DW/ MFC-L2922DW**

- 1. Apăsaţi [Setări] > [Toate setările] > [Setare Gener.] > [Înlocuire toner].
- 2. Apăsați pe [Continuare] sau pe [Stop].
- 3. Apăsați pe

### **Informaţii similare**

<span id="page-596-0"></span> [Pagina de pornire](#page-1-0) > [Setări aparat](#page-573-0) > [Modificarea setărilor aparatului din panoul de control](#page-575-0) > [Setări](#page-577-0) [generale](#page-577-0) > Informaţii despre primirea faxurilor în modul Continuare

# **Informaţii despre primirea faxurilor în modul Continuare**

**Modele înrudite**: MFC-L2802DN/MFC-L2800DW/MFC-L2802DW/MFC-L2827DWXL/MFC-L2827DW/ MFC-L2835DW/MFC-L2860DWE/MFC-L2860DW/MFC-L2862DW/MFC-L2922DW

Aparatul poate stoca faxurile primite în memorie dacă selectaţi modul Continuare atunci când ecranul LCD afişează mesajul Înlocuire toner.

Dacă faxurile primite sunt imprimate în modul Continuare, ecranul LCD va întreba dacă este OK calitatea imprimării faxurilor.

În cazul în care calitatea nu este satisfăcătoare, selectaţi Nu. Aparatul va păstra faxurile stocate în memorie, astfel încât să le puteţi reimprima după ce înlocuiţi cartuşul de toner cu altul nou. În cazul în care calitatea este bună, selectați Da. Ecranul LCD vă va întreba dacă doriți să ștergeți faxurile imprimate din memorie.

Dacă alegeți să nu le stergeți, veți fi întrebat din nou după ce înlocuiți cartușul de toner cu altul nou.

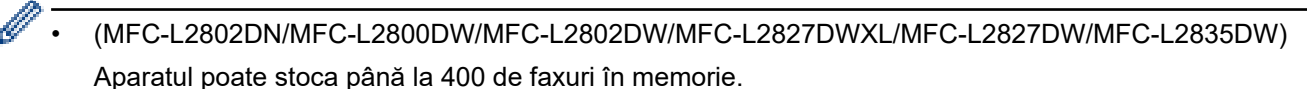

- (MFC-L2860DWE/MFC-L2860DW/MFC-L2862DW/MFC-L2922DW) Aparatul poate stoca până la 500 de faxuri în memorie.
- (MFC-L2802DN/MFC-L2800DW/MFC-L2802DW/MFC-L2827DWXL/MFC-L2827DW/MFC-L2835DW) Dacă opriţi aparatul, faxurile din memorie se vor pierde.
- Aparatul va păstra faxurile stocate în modul Continuare, chiar dacă modificaţi setarea Continuare pe Stop.
- Dacă instalaţi un nou cartuş de toner când ecranul LCD afişează mesajul Toner terminat, aparatul vă va întreba dacă doriţi să imprimaţi faxurile stocate. Selectaţi Imprimare pentru a imprima faxurile stocate.

### **Terminare toner în modul Continuare**

Când ecranul LCD afişează mesajul Toner terminat, aparatul va înceta să mai imprime. Dacă memoria este plină si doriți să primiți în continuare faxuri, trebuie să instalați un nou cartus de toner.

### **Informaţii similare**

<span id="page-597-0"></span> [Pagina de pornire](#page-1-0) > [Setări aparat](#page-573-0) > [Modificarea setărilor aparatului din panoul de control](#page-575-0) > [Setări](#page-577-0) [generale](#page-577-0) > Prevenirea formării unui număr greşit (restricţionare apeluri)

# **Prevenirea formării unui număr greşit (restricţionare apeluri)**

**Modele înrudite**: MFC-L2802DN/MFC-L2800DW/MFC-L2802DW/MFC-L2827DWXL/MFC-L2827DW/ MFC-L2835DW/MFC-L2860DWE/MFC-L2860DW/MFC-L2862DW/MFC-L2922DW

Această funcţie împiedică utilizatorii să formeze greşit un număr pentru a trimite un fax sau pentru a efectua un apel. Puteţi seta aparatul să restricţioneze formarea numărului dacă utilizaţi tastatura numerică, Agenda de adrese şi Comenzile rapide.

>> MFC-L2802DN/MFC-L2800DW/MFC-L2802DW/MFC-L2827DWXL/MFC-L2827DW/MFC-L2835DW >> MFC-L2860DWE/MFC-L2860DW/MFC-L2862DW/MFC-L2922DW

### **MFC-L2802DN/MFC-L2800DW/MFC-L2802DW/MFC-L2827DWXL/MFC-L2827DW/ MFC-L2835DW**

- 1. Apăsaţi pe **Menu (Meniu)**.
- 2. Apăsaţi pe a sau pe b pentru a afişa opţiunea [Fax] şi apoi apăsaţi pe **OK**.
- 3. Apăsați pe ▲ sau pe ▼ pentru a afișa opțiunea [Restrict. apelare] și apoi apăsați pe OK.
- 4. Apăsaţi pe a sau pe b pentru a afişa opţiunea preferată şi apoi apăsaţi pe **OK**.
	- [Tastatură]
	- [Cmd rapida]
	- [Apelare rapidă]
- 5. Apăsați pe **A** sau pe **V** pentru a selecta opțiunile următoare, apoi apăsați pe OK.

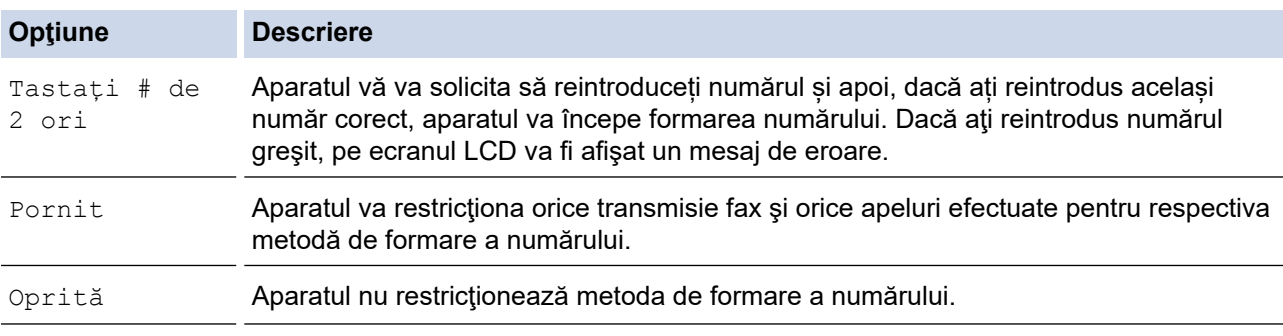

- Setarea [Tastați # de 2 ori] nu va funcționa dacă folosiți un telefon extern înainte de a introduce numărul. Nu vi se va solicita să reintroduceţi numărul.
- Dacă selectați [Pornit] sau [Tastați # de 2 ori], nu puteți utiliza funcția de difuzare.
- 6. Apăsaţi pe **Stop/Exit (Stop/Ieşire)**.

### **MFC-L2860DWE/MFC-L2860DW/MFC-L2862DW/MFC-L2922DW**

1. Apăsați pe  $\left| \cdot \right|$  [Setări] > [Toate setările] > [Fax] > [Restrictionare apelare].

- 2. Apăsați pe una dintre opțiunile de mai jos:
	- [Tastatură]
	- [Agendă]

În cazul în care combinați numerele din agenda de adrese când formați un număr, adresa va fi recunoscută ca fiind introdusă de la tastatura numerică şi nu va fi restricţionată.

- [Comenzi rapide]
- 3. Apăsaţi pe una dintre opţiunile de mai jos:

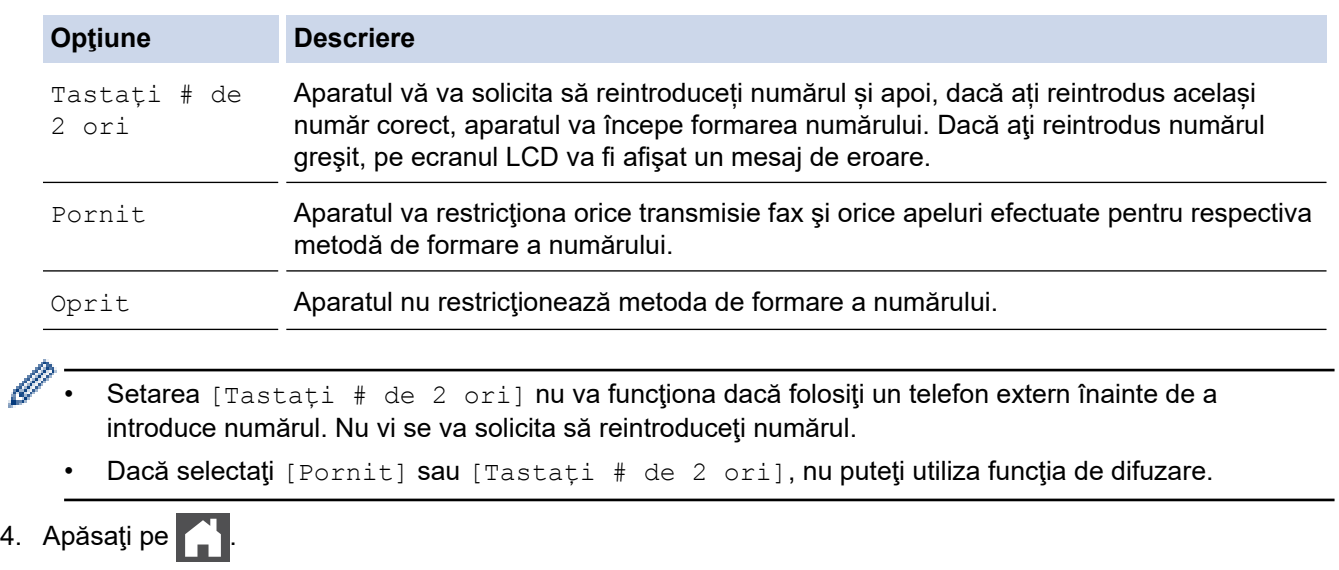

# **Informaţii similare**

• [Setări generale](#page-577-0)

✓

<span id="page-599-0"></span> [Pagina de pornire](#page-1-0) > [Setări aparat](#page-573-0) > [Modificarea setărilor aparatului din panoul de control](#page-575-0) > [Setări](#page-577-0) [generale](#page-577-0) > Reducerea zgomotului la imprimare

# **Reducerea zgomotului la imprimare**

Folosind setarea Mod silenţios puteţi reduce zgomotul la imprimare. Dacă modul silenţios este activat, viteza de imprimare se va reduce. Setarea din fabrică este dezactivată.

>> DCP-L2600D/DCP-L2620DW/DCP-L2622DW/DCP-L2627DW/DCP-L2627DWXL/DCP-L2627DWE/ DCP-L2640DN/MFC-L2802DN/MFC-L2800DW/MFC-L2802DW/MFC-L2827DWXL/MFC-L2827DW/ MFC-L2835DW

>> DCP-L2660DW/DCP-L2665DW/MFC-L2860DWE/MFC-L2860DW/MFC-L2862DW/MFC-L2922DW

### **DCP-L2600D/DCP-L2620DW/DCP-L2622DW/DCP-L2627DW/DCP-L2627DWXL/ DCP-L2627DWE/DCP-L2640DN/MFC-L2802DN/MFC-L2800DW/MFC-L2802DW/ MFC-L2827DWXL/MFC-L2827DW/MFC-L2835DW**

- 1. Apăsaţi pe **Menu (Meniu)**.
- 2. Apăsați pe ▲ sau pe ▼ pentru a afișa opțiunea [Setare Gener.] și apoi apăsați pe OK.
- 3. Apăsaţi pe a sau pe b pentru a afişa opţiunea [Ecologie] şi apoi apăsaţi pe **OK**.
- 4. Apăsați pe ▲ sau pe ▼ pentru a afișa opțiunea [Mod silențios] și apoi apăsați pe OK.
- 5. Apăsaţi pe a sau pe b pentru a afişa opţiunea [Pornit] sau [Oprit] şi apoi apăsaţi pe **OK**.
- 6. Apăsaţi pe **Stop/Exit (Stop/Ieşire)**.

### **DCP-L2660DW/DCP-L2665DW/MFC-L2860DWE/MFC-L2860DW/MFC-L2862DW/ MFC-L2922DW**

- 1. Apăsați pe | | [Setări] > [Toate setările] > [Setare Gener.] > [Ecologie] > [Mod silentios].
- 2. Apăsaţi pe [Pornit] sau pe [Oprit].
- 3. Apăsați pe

### **Informaţii similare**

<span id="page-600-0"></span> [Pagina de pornire](#page-1-0) > [Setări aparat](#page-573-0) > [Modificarea setărilor aparatului din panoul de control](#page-575-0) > [Setări](#page-577-0) [generale](#page-577-0) > Schimbarea limbii de pe ecranul LCD

# **Schimbarea limbii de pe ecranul LCD**

Dacă este necesar, schimbați limba afișată pe ecranul LCD.

Această caracteristică nu este disponibilă în anumite țări.

>> DCP-L2600D/DCP-L2620DW/DCP-L2622DW/DCP-L2627DW/DCP-L2627DWXL/DCP-L2627DWE/ DCP-L2640DN/MFC-L2802DN/MFC-L2800DW/MFC-L2802DW/MFC-L2827DWXL/MFC-L2827DW/ MFC-L2835DW

>> DCP-L2660DW/DCP-L2665DW/MFC-L2860DWE/MFC-L2860DW/MFC-L2862DW/MFC-L2922DW

### **DCP-L2600D/DCP-L2620DW/DCP-L2622DW/DCP-L2627DW/DCP-L2627DWXL/ DCP-L2627DWE/DCP-L2640DN/MFC-L2802DN/MFC-L2800DW/MFC-L2802DW/ MFC-L2827DWXL/MFC-L2827DW/MFC-L2835DW**

- 1. Apăsaţi pe **Menu (Meniu)**.
- 2. Apăsaţi pe a sau pe b pentru a afişa opţiunea [Setare Initial] şi apoi apăsaţi pe **OK**.
- 3. Apăsaţi pe a sau pe b pentru a afişa opţiunea [Limba locală] şi apoi apăsaţi pe **OK**.
- 4. Apăsaţi pe a sau pe b pentru a afişa limba dorită de dumneavoastră şi apoi apăsaţi pe **OK**.
- 5. Apăsaţi pe **Stop/Exit (Stop/Ieşire)**.

### **DCP-L2660DW/DCP-L2665DW/MFC-L2860DWE/MFC-L2860DW/MFC-L2862DW/ MFC-L2922DW**

- 1. Apăsați pe | | | | | [Setări] > [Toate setările] > [Setare Initial] > [Limba locală].
- 2. Apăsaţi pe limba dorită.
- 3. Apăsați pe

#### **Informaţii similare**

<span id="page-601-0"></span> [Pagina de pornire](#page-1-0) > [Setări aparat](#page-573-0) > [Modificarea setărilor aparatului din panoul de control](#page-575-0) > Salvarea setărilor preferate ca şi comandă rapidă

# **Salvarea setărilor preferate ca şi comandă rapidă**

**Modele înrudite**: DCP-L2660DW/DCP-L2665DW/MFC-L2860DWE/MFC-L2860DW/MFC-L2862DW/ MFC-L2922DW

- [Adăugaţi comenzile rapide](#page-602-0)
- [Modificarea sau ştergerea comenzilor rapide](#page-603-0)

<span id="page-602-0"></span> [Pagina de pornire](#page-1-0) > [Setări aparat](#page-573-0) > [Modificarea setărilor aparatului din panoul de control](#page-575-0) > [Salvarea](#page-601-0) [setărilor preferate ca şi comandă rapidă](#page-601-0) > Adăugaţi comenzile rapide

# **Adăugaţi comenzile rapide**

**Modele înrudite**: DCP-L2660DW/DCP-L2665DW/MFC-L2860DWE/MFC-L2860DW/MFC-L2862DW/ MFC-L2922DW

Puteţi adăuga setările pentru fax, copiere, scanare, Web Connect şi aplicaţii pe care le utilizaţi cel mai frecvent prin configurarea acestora ca şi comenzi rapide. Ulterior, puteţi apăsa pe comanda rapidă pentru a aplica aceste setări în loc de a le reintroduce manual.

În functie de model, este posibil ca unele meniuri de comenzi rapide să nu fie disponibile.

Aceste instructiuni sunt dependente de modul de adăugare a unei comenzi rapide de copiere. Etapele de adăugare a unei comenzi rapide pentru fax, scanare, Web Connect sau aplicații sunt foarte asemănătoare.

- 1. Apăsați pe  $|+$  Com rapide  $|$  ([Comenzi rapide]).
- 2. Apăsați pe buton acolo unde nu ați adăugat o comandă rapidă.
- 3. Apăsați pe ▲ sau pe ▼ pentru a afișa [Copiere] și apoi apăsați pe [Copiere].
- 4. Apăsați pe opțiunea predefinită de copiere dorită.
- 5. Apăsați pe (Optiuni).
- 6. Apăsați pe A sau pe ▼ pentru a afișa setările disponibile și apoi apăsați pe setarea pe care doriți să o modificati.
- 7. Apăsați pe ▲ sau pe ▼ pentru a afișa opțiunile disponibile pentru setarea respectivă și apoi apăsați pe opţiunea dorită.

Repetați acești doi pași până când ați selectat toate setările și opțiunile dorite, iar apoi apăsați pe [OK].

- 8. După ce ați terminat de modificat setările, apăsați [OK].
- 9. Citiți și confirmați lista afișată cu setările selectate și apoi apăsați pe [OK].
- 10. Introduceţi un nume pentru comanda rapidă utilizând ecranul LCD şi apoi apăsaţi pe [OK].

#### **Informaţii similare**

• [Salvarea setărilor preferate ca şi comandă rapidă](#page-601-0)

<span id="page-603-0"></span> [Pagina de pornire](#page-1-0) > [Setări aparat](#page-573-0) > [Modificarea setărilor aparatului din panoul de control](#page-575-0) > [Salvarea](#page-601-0) [setărilor preferate ca şi comandă rapidă](#page-601-0) > Modificarea sau ştergerea comenzilor rapide

# **Modificarea sau ştergerea comenzilor rapide**

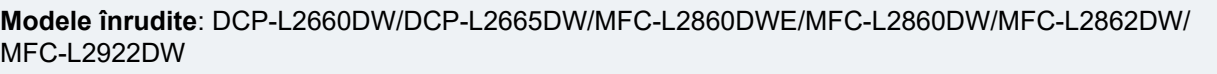

Comenzile rapide Web Connect sau comenzile rapide pentru aplicaţii nu pot fi modificate. Dacă trebuie să le modificați, ștergeți-le și adăugați o comandă rapidă nouă.

- 1. Apăsați pe  $|+$  Com rapide  $|$  ([Comenzi rapide]).
- 2. Apăsați pe o filă de la [1] la [3] pentru a afișa comanda rapidă pe care doriți să o modificați.
- 3. Apăsaţi comanda rapidă pe care doriţi s-o modificaţi.

Vor apărea setările pentru comanda rapidă pe care aţi selectat-o.

Pentru a şterge comanda rapidă sau edita numele, apăsaţi şi menţineţi apăsate tastele de comandă rapidă până la apariţia opţiunilor, apoi urmaţi meniurile de pe ecran.

- 4. Apăsați pe ( [Opțiuni]).
- 5. Modificaţi setările pentru comanda rapidă dacă este cazul.
- 6. Apăsaţi pe [OK].
- 7. Când ați terminat, apăsați pe [Salv drept cmd. rap.].
- 8. Citiți și confirmați lista afișată cu setările selectate și apoi apăsați pe [OK].
- 9. Urmați indicațiile de mai jos:
	- Pentru a suprascrie o comandă rapidă, apăsați pe [Da].
	- Dacă nu doriţi să suprascrieţi comanda rapidă, apăsaţi pe [Nu] pentru a introduce o denumire nouă pentru comanda rapidă.

Apăsați pe oricare  $\rightarrow$  pentru a adăuga o nouă comandă rapidă.

Introduceți un nou nume utilizând ecranul LCD și apoi apăsați pe [OK].

Pentru a edita numele, mențineți apăsat  $\mathbb{Z} \times$  pentru a sterge numele curent.

#### **Informaţii similare**

• [Salvarea setărilor preferate ca şi comandă rapidă](#page-601-0)

<span id="page-604-0"></span> [Pagina de pornire](#page-1-0) > [Setări aparat](#page-573-0) > [Modificarea setărilor aparatului din panoul de control](#page-575-0) > Imprimarea rapoartelor

# **Imprimarea rapoartelor**

- [Rapoarte](#page-605-0)
- [Imprimarea unui raport](#page-606-0)

<span id="page-605-0"></span> [Pagina de pornire](#page-1-0) > [Setări aparat](#page-573-0) > [Modificarea setărilor aparatului din panoul de control](#page-575-0) > [Imprimarea](#page-604-0) [rapoartelor](#page-604-0) > Rapoarte

# **Rapoarte**

Următoarele rapoarte sunt disponibile:

#### **Verificare XMIT (Pentru modelele cu funcție de fax)**

Raportul Verificare XMIT imprimă un raport de verificare a transmisiei pentru ultima transmisie.

#### **Agendă de adrese (Pentru modelele cu funcție de fax)**

Raportul Agendă de adrese imprimă în ordine alfabetică o listă cu numele și numerele stocate în memoria agendei de adrese.

#### **Jurnal fax (Pentru modelele cu funcție de fax)**

Jurnal fax imprimă o listă cu informaţii despre ultimele 200 de faxuri primite şi trimise. (TX înseamnă transmitere, RX înseamnă recepţie)

#### **Setări utilizator**

Raportul Setări utilizator imprimă o listă a setărilor dumneavoastră curente.

#### **Setări imprimantă**

Raportul Setări imprimantă imprimă o listă a setărilor curente ale imprimantei.

#### **Configurație rețea (Modele cu funcționalitate de rețea)**

Raportul Configurație rețea imprimă o listă a setărilor dumneavoastră de rețea curente.

#### **Imprimare listă fișiere**

Funcția Imprimare listă fișiere imprimă o listă cu fonturile și setările macro/flux stocate în memoria aparatului.

#### **Imprimare puncte cilindru**

Funcția Imprimare puncte cilindru imprimă pagina cu punctele cilindrului, utilă atunci când este necesară curăţarea unităţii de cilindru.

#### **Raportul WLAN (Modele cu funcționalitate de rețea wireless)**

Raportul WLAN prezintă diagnosticul conectivității locale LAN wireless.

#### **Istoric ID apelant (Pentru modelele cu funcție de fax)**

Raportul Istoric ID apelant imprimă o listă a informațiilor de identificare a apelanților disponibile pentru ultimele 30 de faxuri și de apeluri telefonice primite.

### **Informaţii similare**

• [Imprimarea rapoartelor](#page-604-0)

<span id="page-606-0"></span> [Pagina de pornire](#page-1-0) > [Setări aparat](#page-573-0) > [Modificarea setărilor aparatului din panoul de control](#page-575-0) > [Imprimarea](#page-604-0) [rapoartelor](#page-604-0) > Imprimarea unui raport

# **Imprimarea unui raport**

>> DCP-L2600D/DCP-L2620DW/DCP-L2622DW/DCP-L2627DW/DCP-L2627DWXL/DCP-L2627DWE/ DCP-L2640DN/MFC-L2802DN/MFC-L2800DW/MFC-L2802DW/MFC-L2827DWXL/MFC-L2827DW/ MFC-L2835DW

>> DCP-L2660DW/DCP-L2665DW/MFC-L2860DWE/MFC-L2860DW/MFC-L2862DW/MFC-L2922DW

## **DCP-L2600D/DCP-L2620DW/DCP-L2622DW/DCP-L2627DW/DCP-L2627DWXL/ DCP-L2627DWE/DCP-L2640DN/MFC-L2802DN/MFC-L2800DW/MFC-L2802DW/ MFC-L2827DWXL/MFC-L2827DW/MFC-L2835DW**

- 1. Apăsaţi pe **Menu (Meniu)**.
- 2. Apăsaţi pe a sau pe b pentru a afişa opţiunea [Print Rapoarte] şi apoi apăsaţi pe **OK**.
- 3. Apăsaţi pe a sau pe b pentru a afişa raportul pe care doriţi să-l imprimaţi, apoi apăsaţi pe **OK**.
- 4. Efectuați una dintre următoarele operații:
	- Dacă selectați [Verific. XMIT], efectuați una dintre operațiunile de mai jos:
		- Pentru a vizualiza raportul de verificare a transmisiei, apăsați pe  $\blacktriangle$  sau pe  $\blacktriangledown$  pentru a afisa [Afisare pe LCD], apoi apăsaţi pe **OK**.
		- Pentru a imprima raportul de verificare a transmisiei, apăsați pe ▲ sau pe ▼ pentru a afișa [Imprimare raport], apoi apăsaţi pe **OK**.

Apăsaţi pe **Start**.

- Dacă alegeţi alte rapoarte, apăsaţi pe **Start**.
- 5. Apăsaţi pe **Stop/Exit (Stop/Ieşire)**.

## **DCP-L2660DW/DCP-L2665DW/MFC-L2860DWE/MFC-L2860DW/MFC-L2862DW/ MFC-L2922DW**

- 1. Apăsaţi [Setări] > [Toate setările] > [Print Rapoarte].
- 2. Apăsați pe ▲ sau pe ▼ pentru a afișa raportul pe care doriți să-l imprimați, apoi apăsați pe acesta.
- 3. Efectuați una dintre următoarele operații:
	- Dacă selectați [Verific. XMIT], efectuați una dintre operațiunile de mai jos:
	- Pentru a vizualiza Raportul de verificare a transmisiei, apăsați pe [Afișare pe LCD].
	- Pentru a imprima Raportul de verificare a transmisiei, apăsați pe [Imprimare raport].
	- Dacă selectaţi alte rapoarte, treceţi la pasul următor.
- 4. Apăsați pe [Da].
- 5. Apăsați pe

### **Informaţii similare**

• [Imprimarea rapoartelor](#page-604-0)

<span id="page-607-0"></span> [Pagina de pornire](#page-1-0) > [Setări aparat](#page-573-0) > [Modificarea setărilor aparatului din panoul de control](#page-575-0) > Tabele cu setări şi caracteristici

# **Tabele cu setări şi caracteristici**

Tabelele cu setări vă vor ajuta să înţelegeţi selecţiile de meniu şi opţiunile care se găsesc în programele aparatului.

- [Tabele cu setări \(modele LCD MFC cu 2 linii\)](#page-608-0)
- [Tabele cu setări \(modele LCD DCP 2 linii\)](#page-618-0)
- [Tabele pentru setări \(Modele MFC cu panou tactil de 2,7" și modele MFC cu panou tactil](#page-625-0) [de 3,5".\)](#page-625-0)
- [Tabele de setări \(modele cu ecran tactil DCP de 2,7"\)](#page-637-0)
- [Tabele pentru caracteristici \(Modele MFC cu panou tactil de 2,7" și modele MFC cu](#page-644-0) [panou tactil de 3,5".\)](#page-644-0)
- [Tabele de caracteristici \(modele cu ecran tactil DCP de 2,7"\)](#page-652-0)

<span id="page-608-0"></span> [Pagina de pornire](#page-1-0) > [Setări aparat](#page-573-0) > [Modificarea setărilor aparatului din panoul de control](#page-575-0) > [Tabele cu setări](#page-607-0) [şi caracteristici](#page-607-0) > Tabele cu setări (modele LCD MFC cu 2 linii)

# **Tabele cu setări (modele LCD MFC cu 2 linii)**

**Modele înrudite**: MFC-L2802DN/MFC-L2800DW/MFC-L2802DW/MFC-L2827DWXL/MFC-L2827DW/ MFC-L2835DW

```
>> [Setare Gener.]
\geq[Fax]
>> [Copiere]
>> [Imprimanta]
 (Pentru modelele cu funcție pentru rețele)
>> [Print Rapoarte]
>> [Info. aparat]
>> [Setare Initial]
```
**[Setare Gener.]**

#### **[Setare Gener.]**

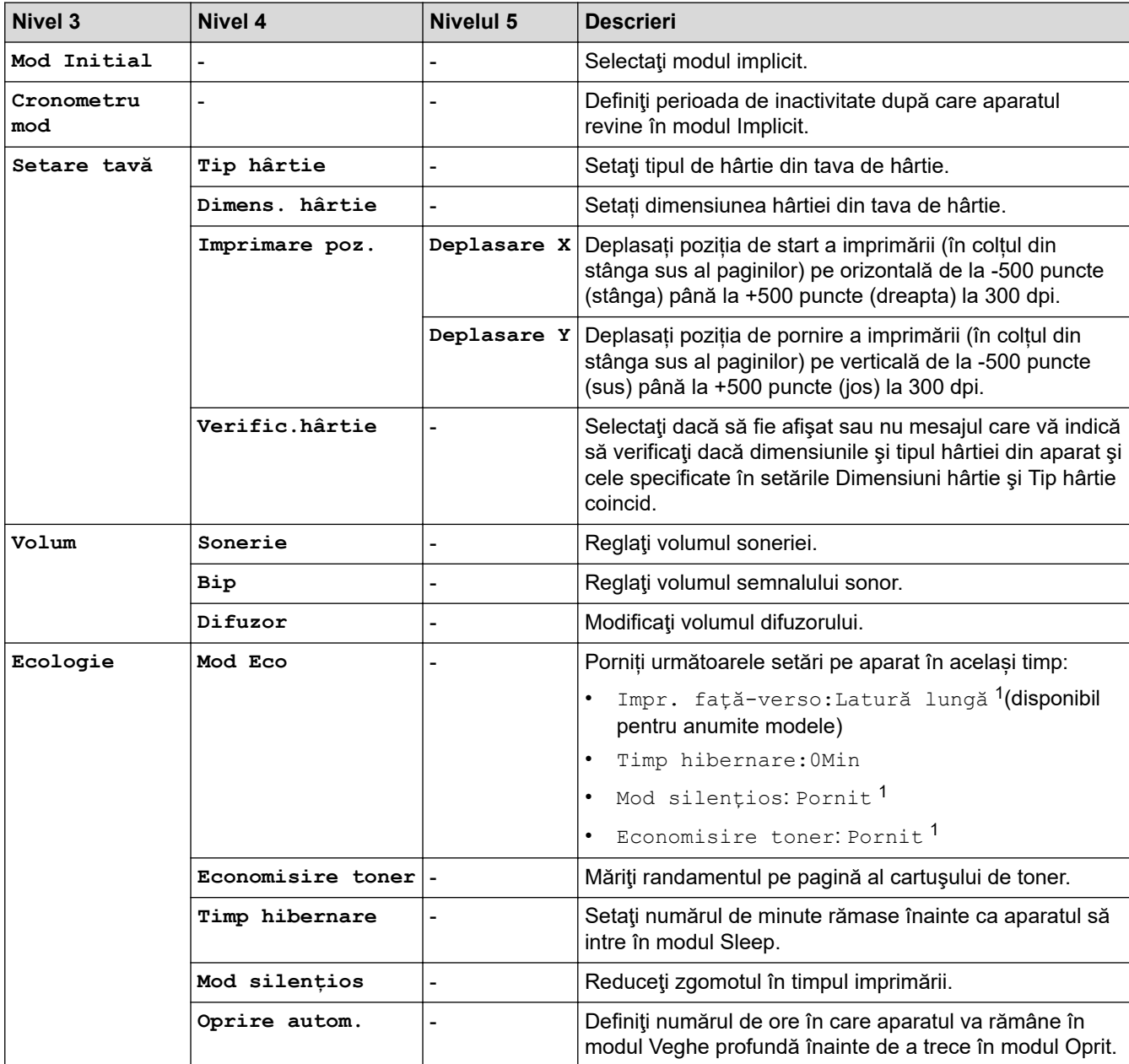

<span id="page-609-0"></span>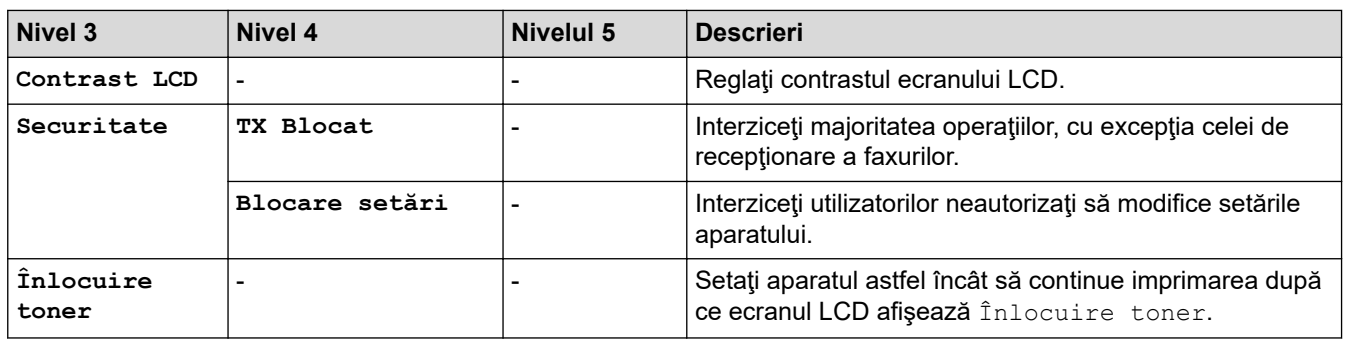

1 Modificarea acestei setări este posibilă după ce modificați anumite setări ale aparatului utilizând Web Based Management.

# **[Fax]**

## **[Fax]**

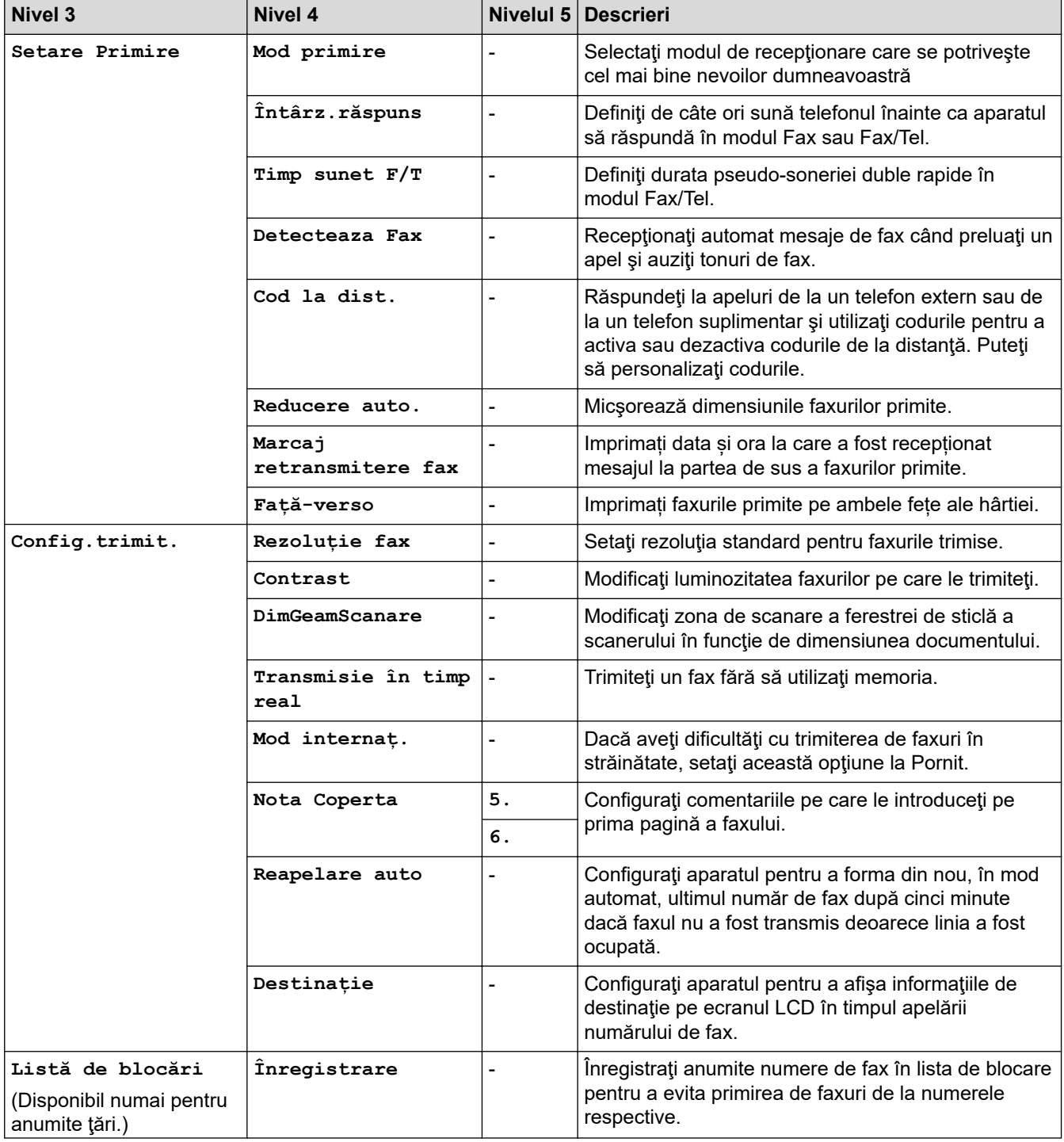

<span id="page-610-0"></span>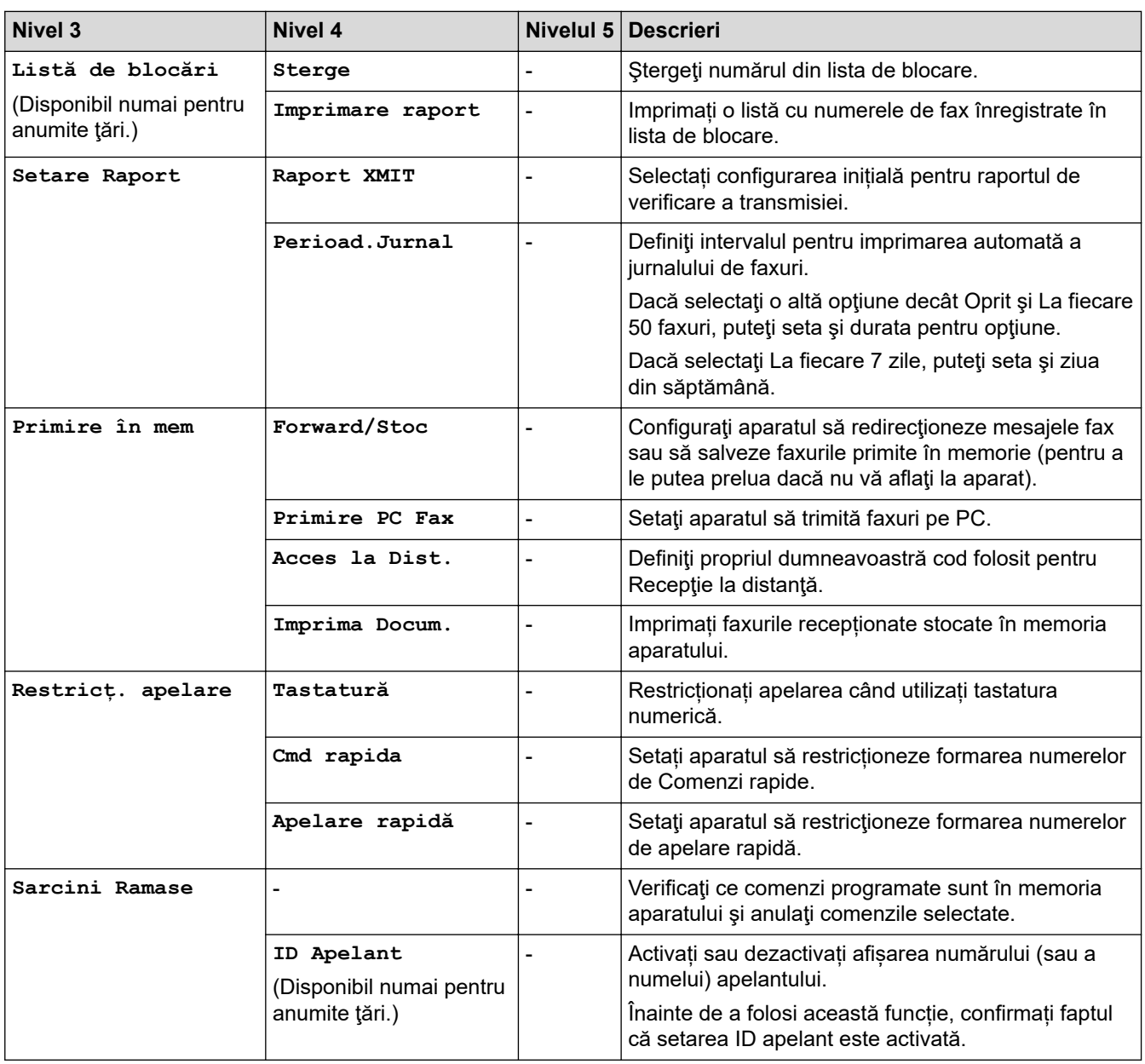

# **[Copiere]**

# **[Copiere]**

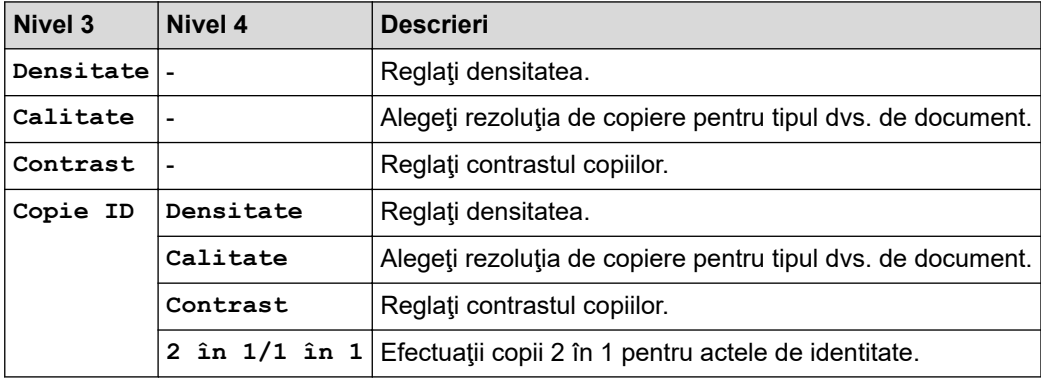

## <span id="page-611-0"></span>**[Imprimanta]**

# **[Imprimanta]**

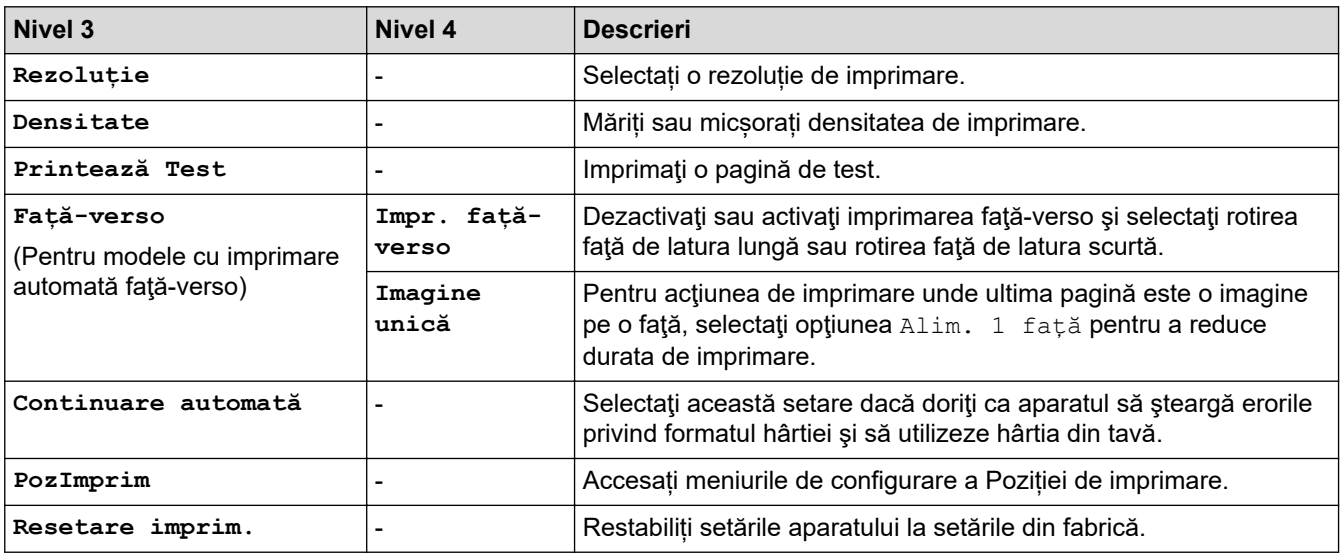

# **>5eeD@ (Pentru modelele cu funcție pentru rețele)**

# [Rețea]

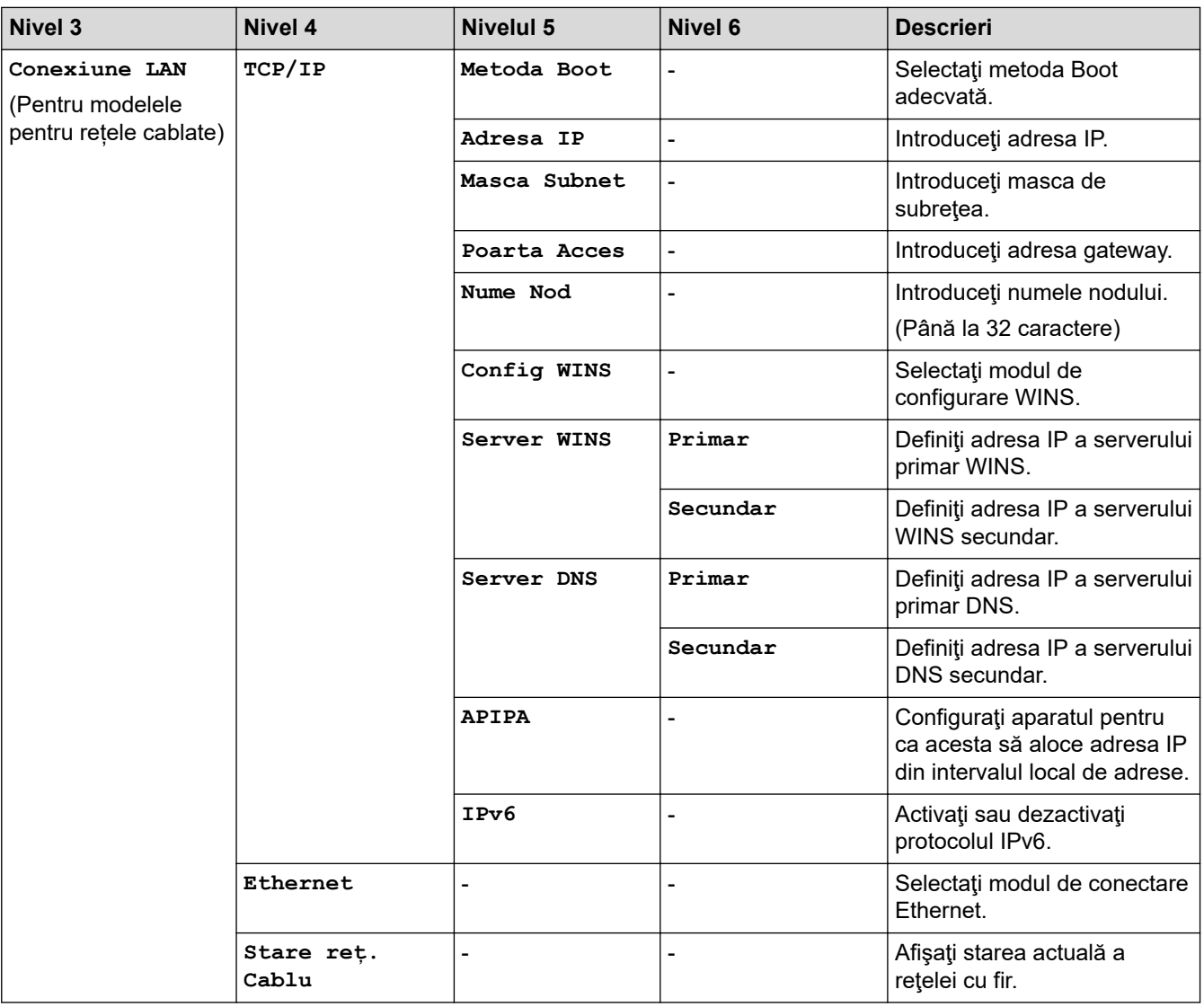
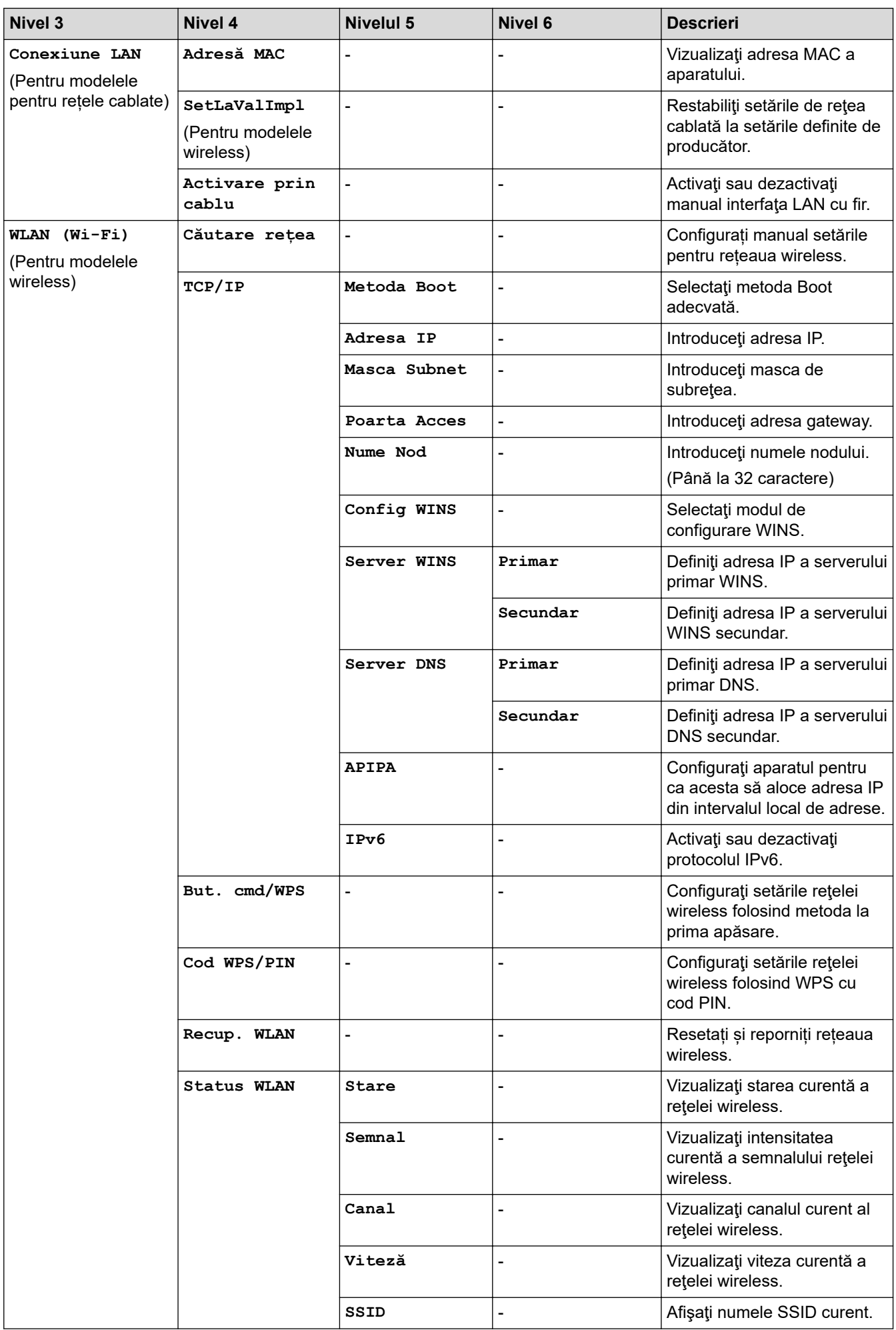

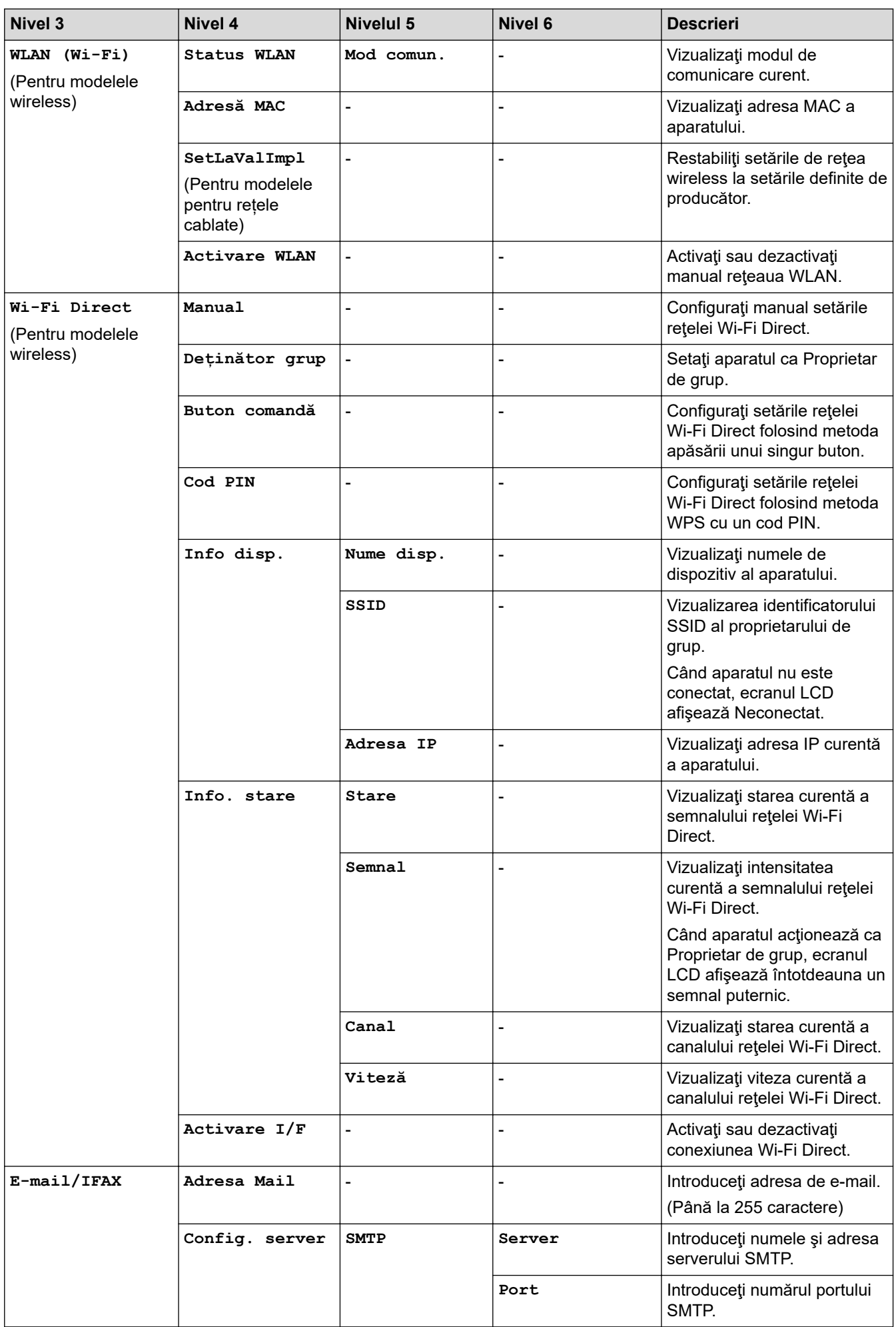

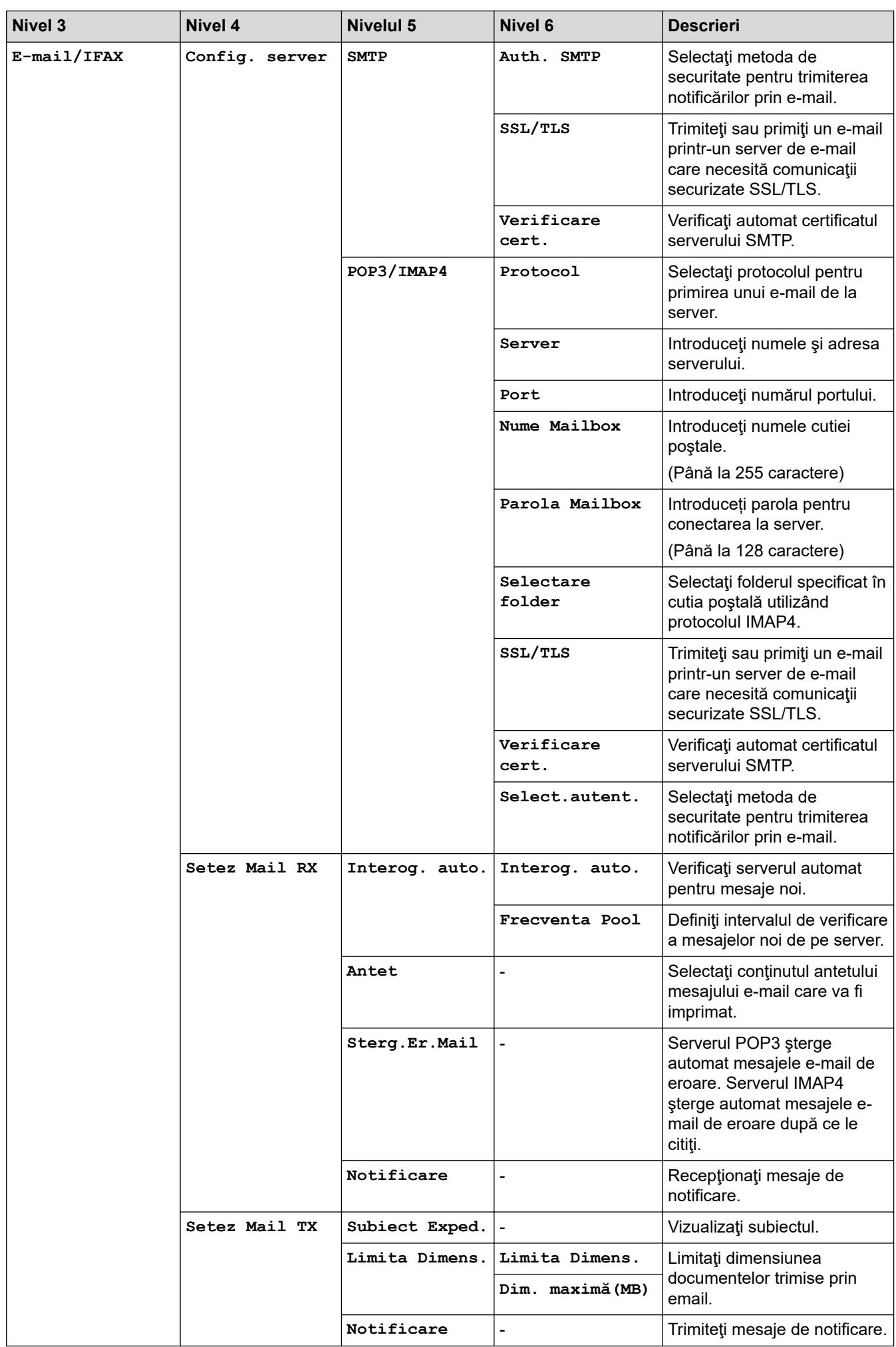

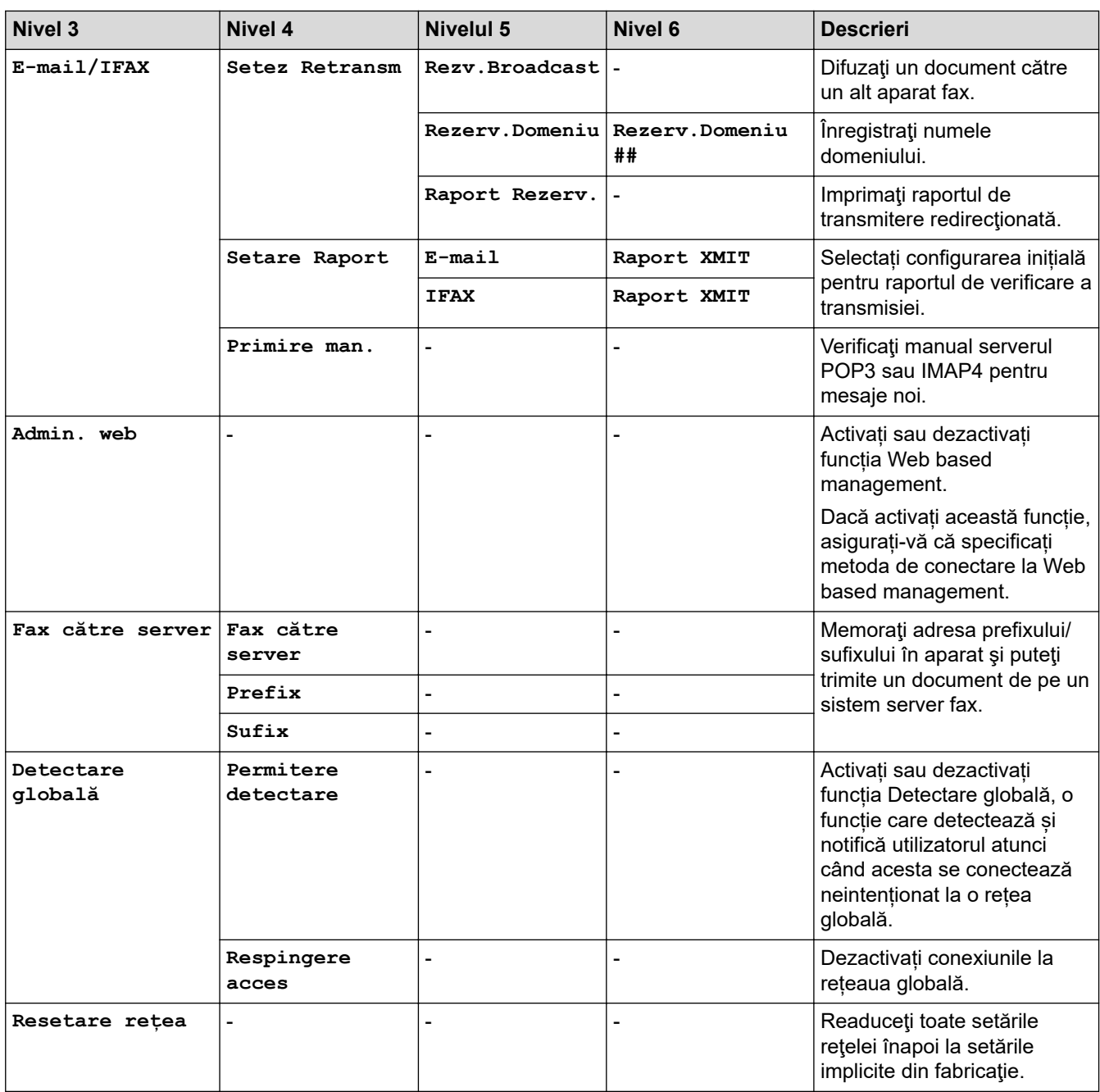

### **[Print Rapoarte]**

### **[Print Rapoarte]**

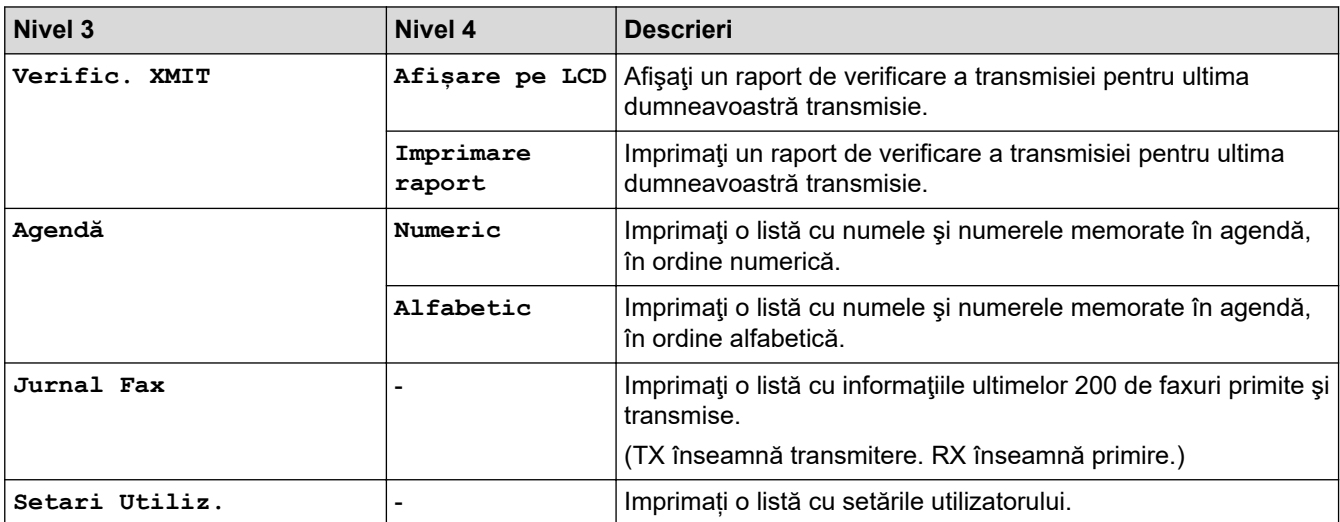

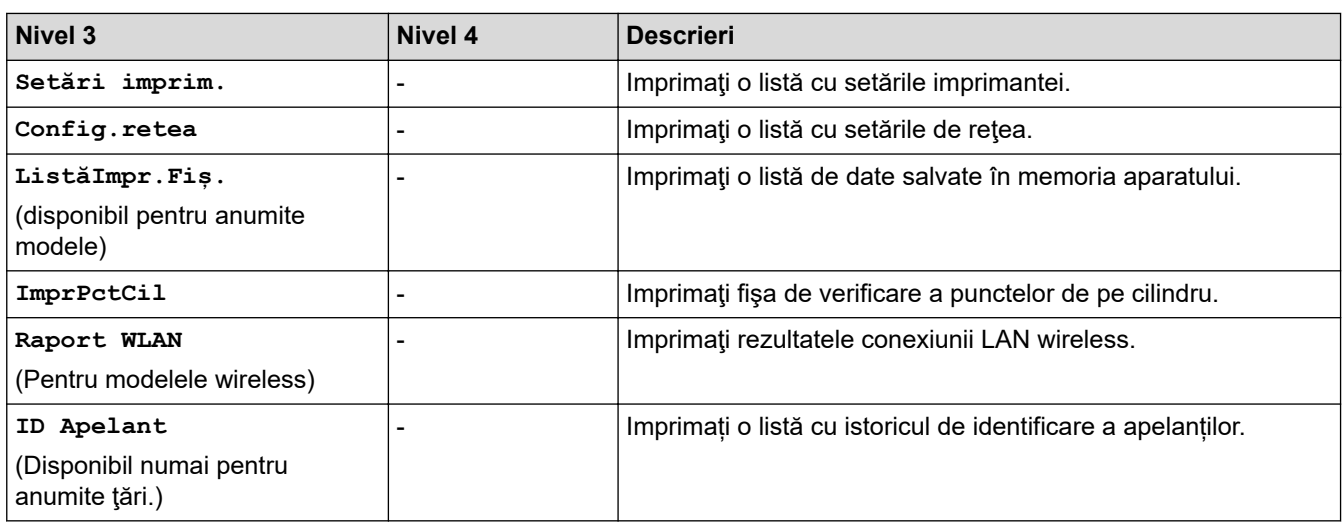

### **[Info. aparat]**

### **[Info. aparat]**

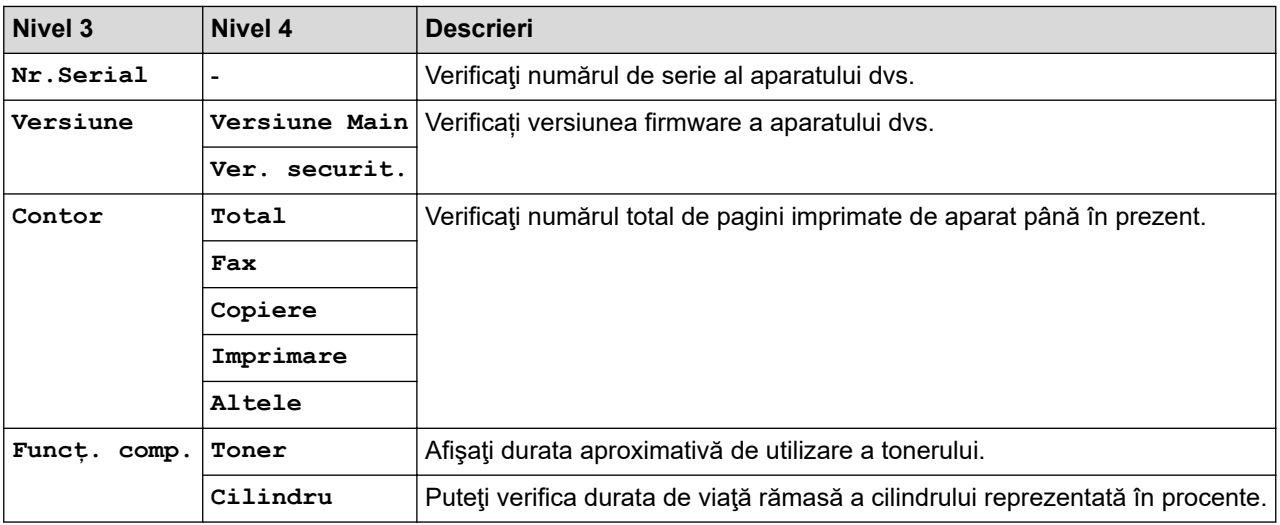

### **[Setare Initial]**

### **[Setare Initial]**

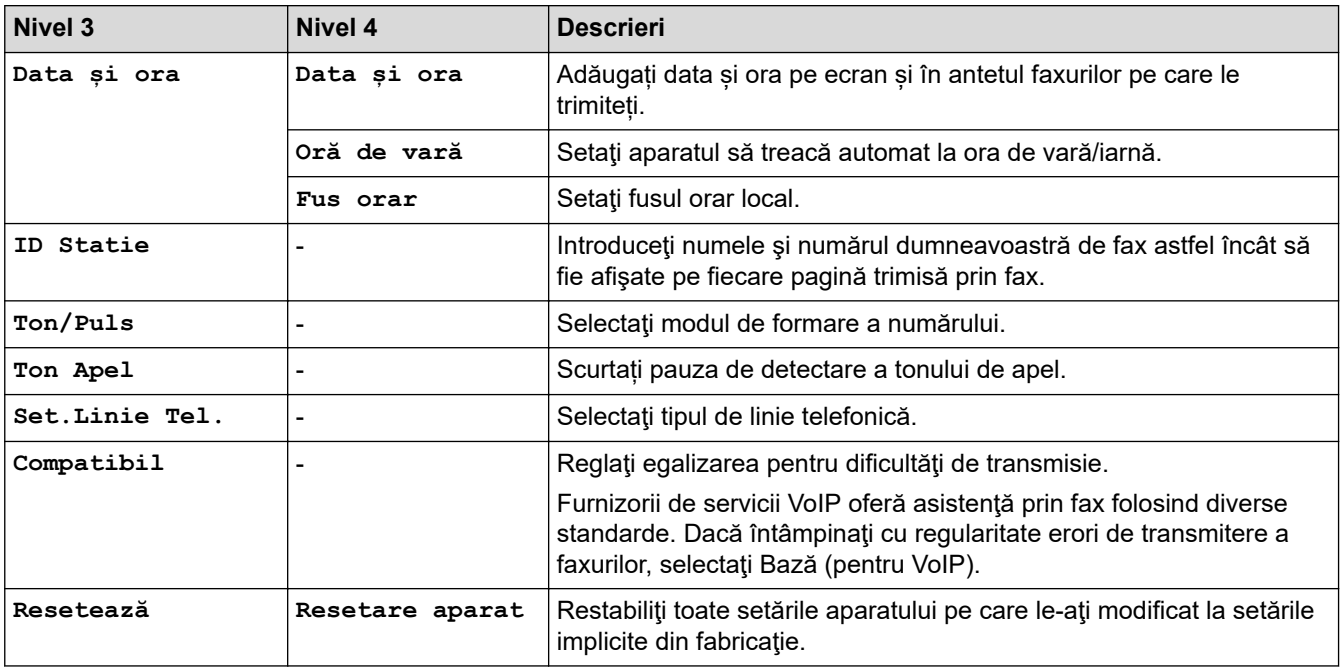

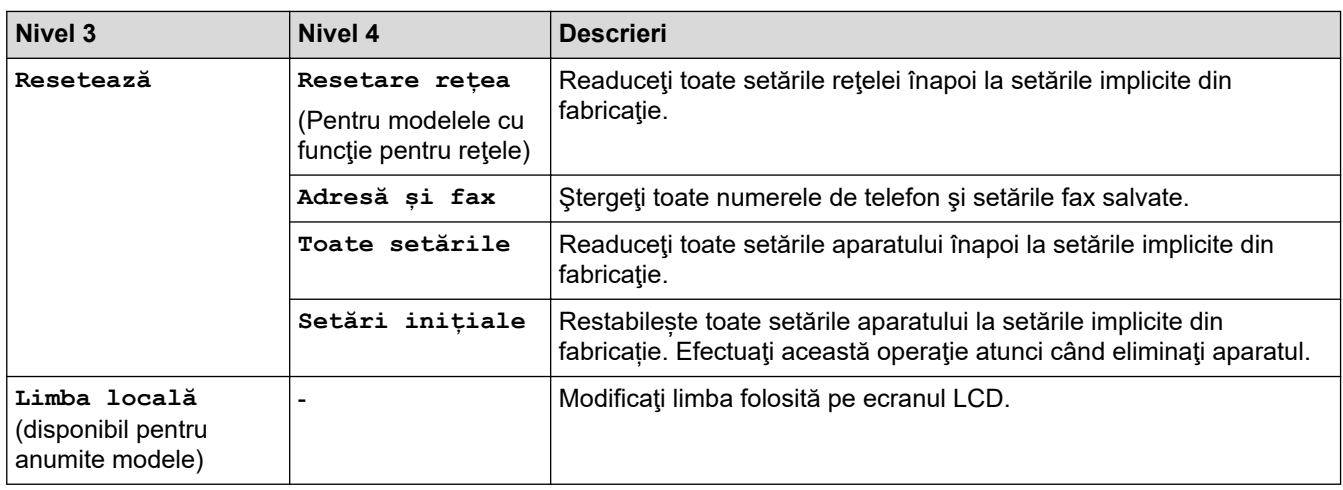

## **Informaţii similare**

∣✓

• [Tabele cu setări şi caracteristici](#page-607-0)

 [Pagina de pornire](#page-1-0) > [Setări aparat](#page-573-0) > [Modificarea setărilor aparatului din panoul de control](#page-575-0) > [Tabele cu setări](#page-607-0) [şi caracteristici](#page-607-0) > Tabele cu setări (modele LCD DCP 2 linii)

### **Tabele cu setări (modele LCD DCP 2 linii)**

**Modele înrudite**: DCP-L2600D/DCP-L2620DW/DCP-L2622DW/DCP-L2627DW/DCP-L2627DWXL/ DCP-L2627DWE/DCP-L2640DN

```
>> [Setare Gener.]
>> [Copiere]
>> [Imprimanta]
 (Pentru modelele cu funcție pentru rețele)
>> [Print Rapoarte]
>> [Info. aparat]
>> [Setare Initial]
```
**[Setare Gener.]**

#### **[Setare Gener.]**

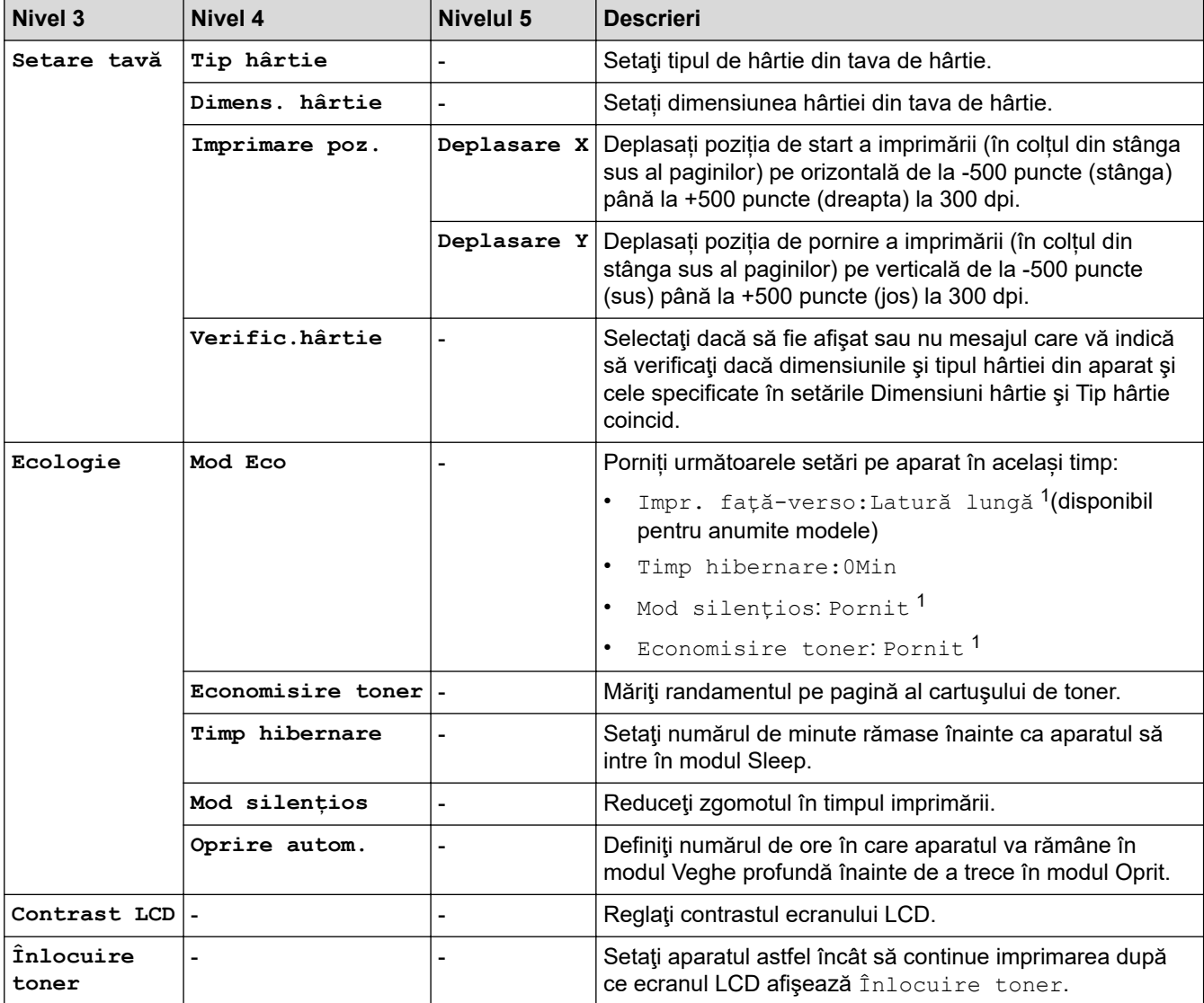

1 Modificarea acestei setări este posibilă după ce modificați anumite setări ale aparatului utilizând Web Based Management.

### <span id="page-619-0"></span>**[Copiere]**

### **[Copiere]**

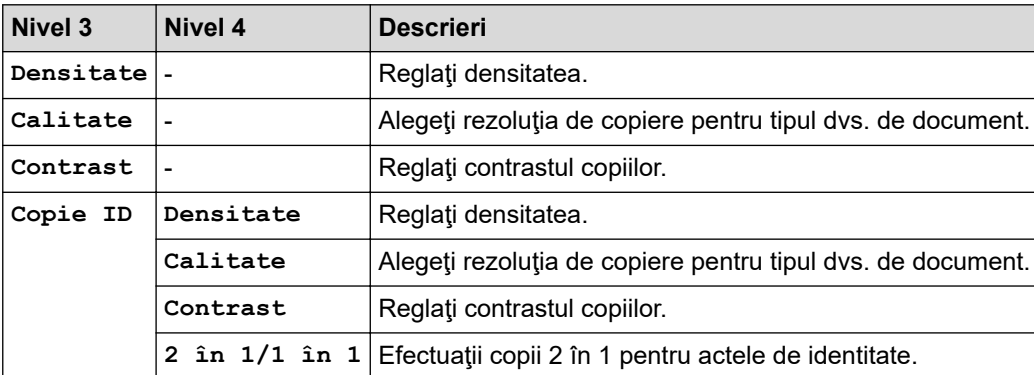

### **[Imprimanta]**

### **[Imprimanta]**

### **Pentru modelele cu suport pentru emularea imprimantei**

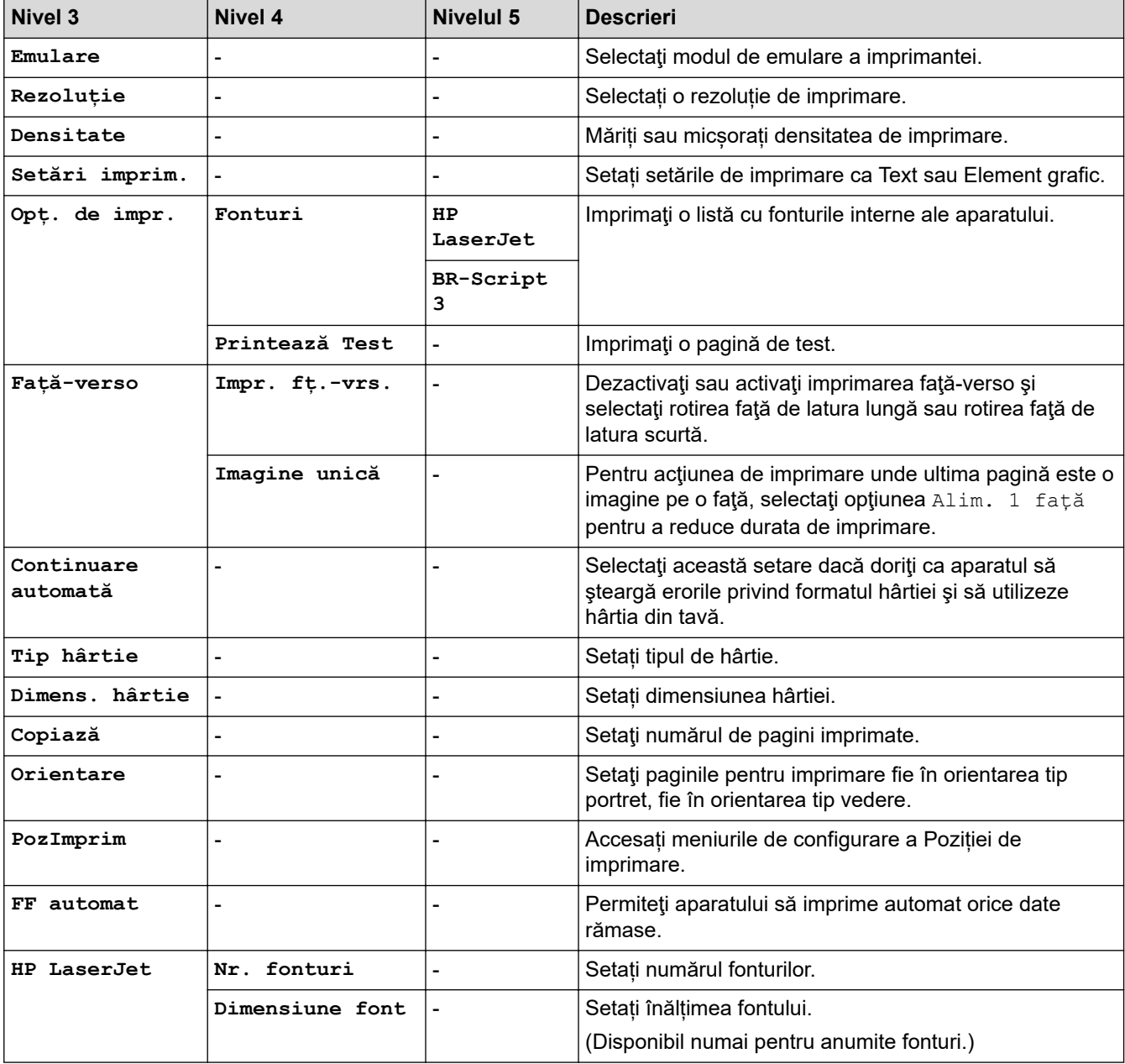

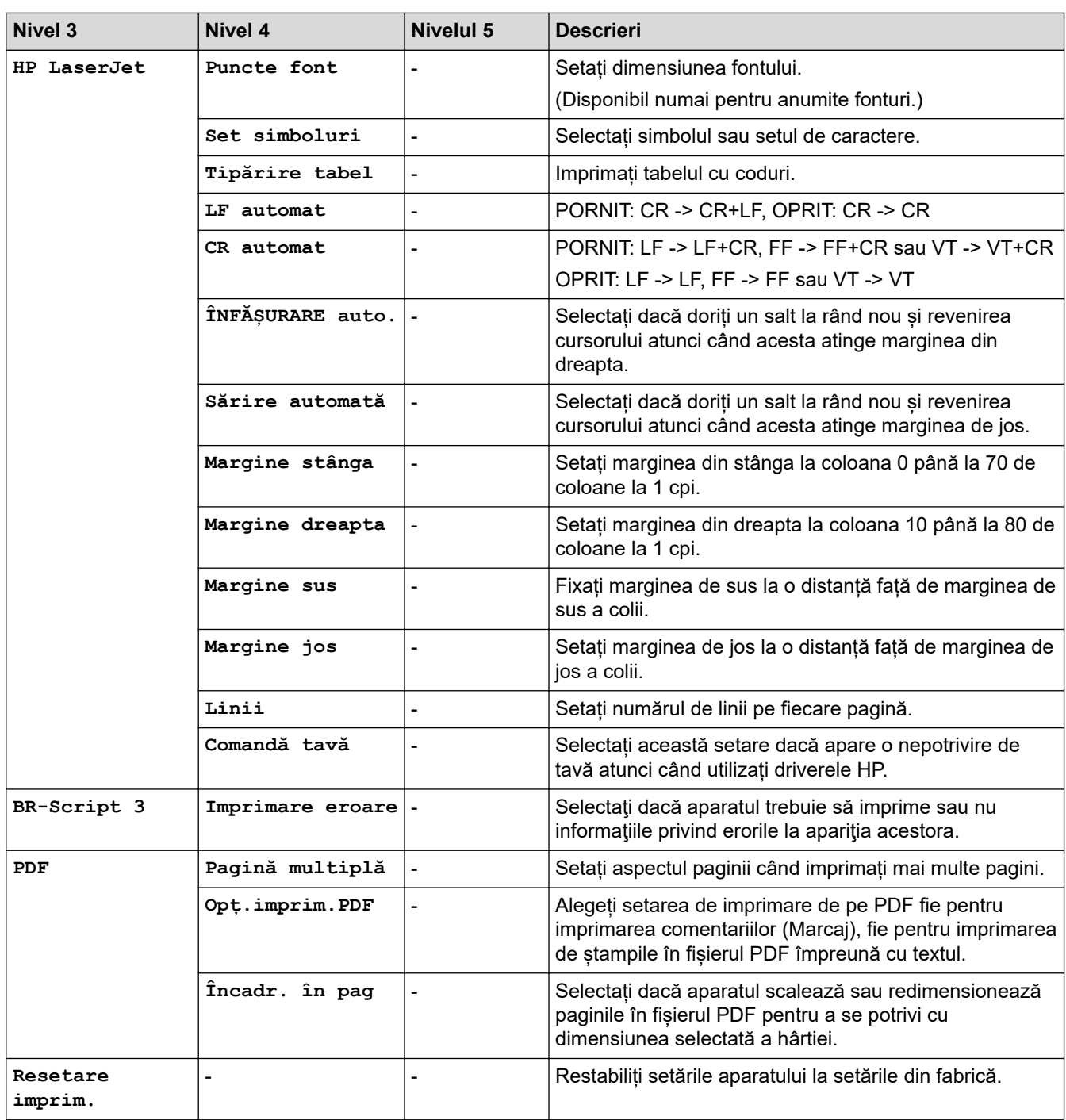

#### **Pentru celelalte modele**

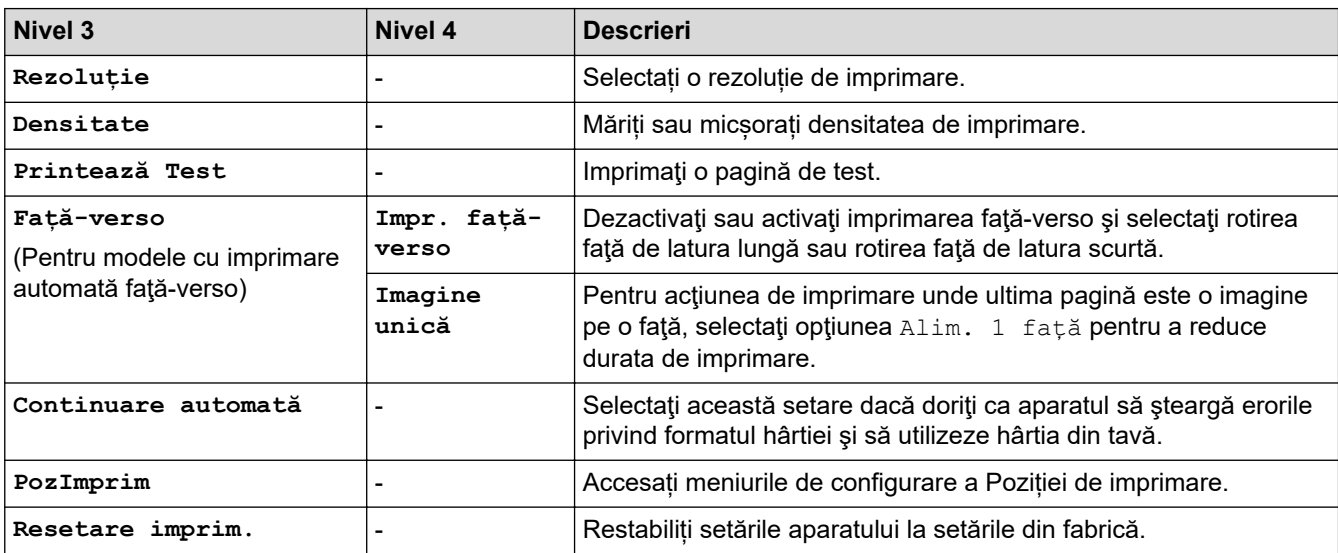

## <span id="page-621-0"></span>**>5eeD@ (Pentru modelele cu funcție pentru rețele)**

### [Rețea]

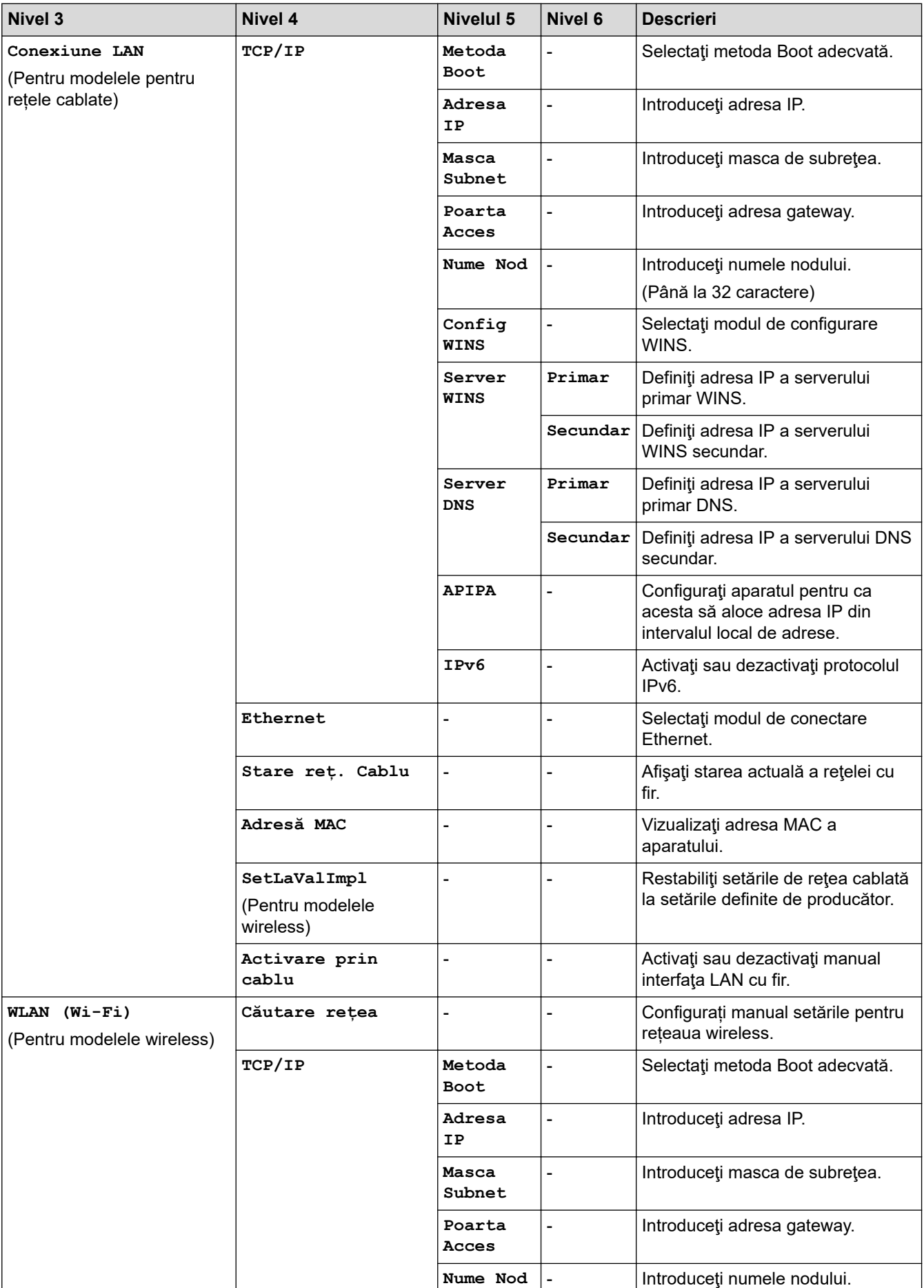

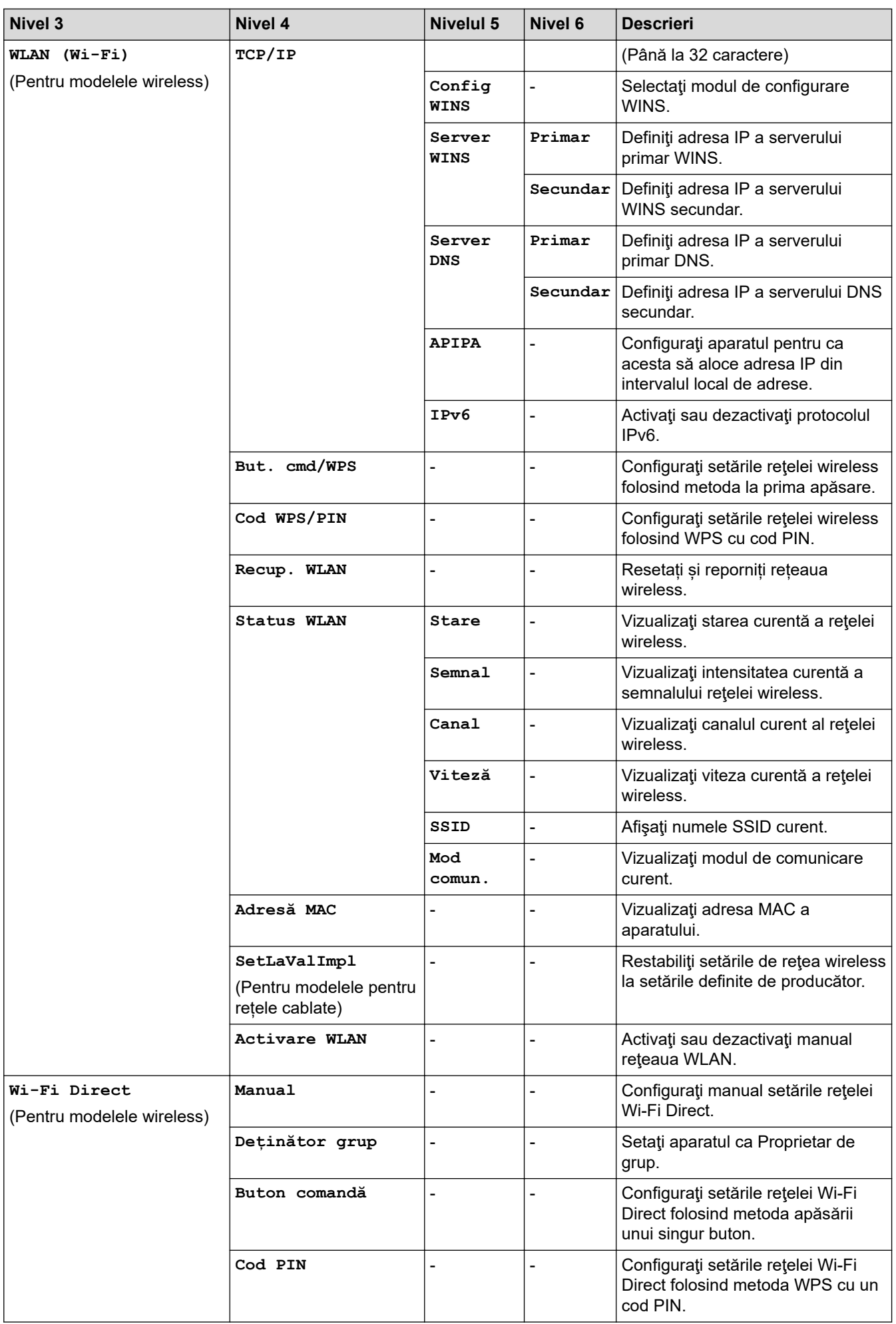

<span id="page-623-0"></span>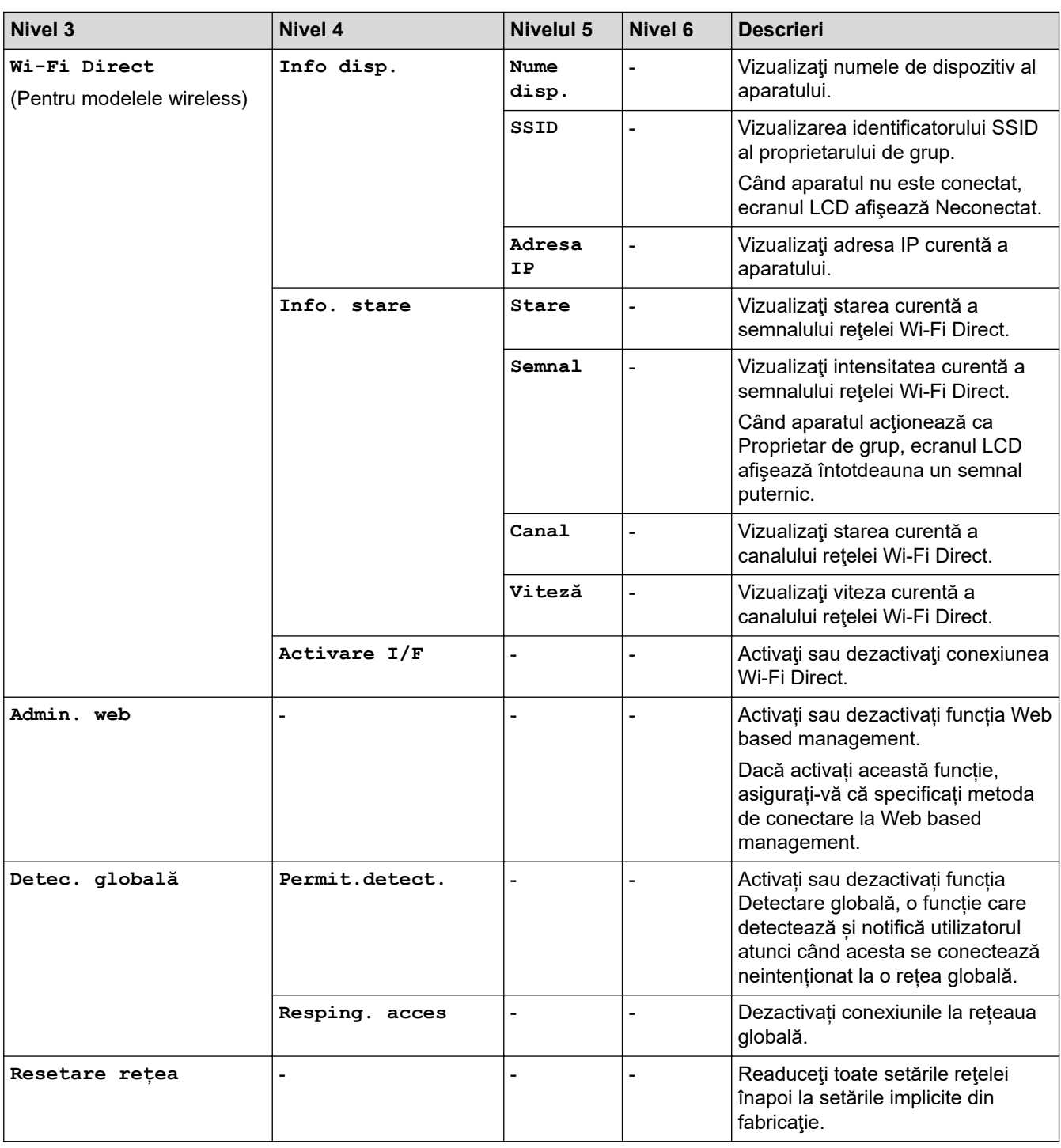

### **[Print Rapoarte]**

### **[Print Rapoarte]**

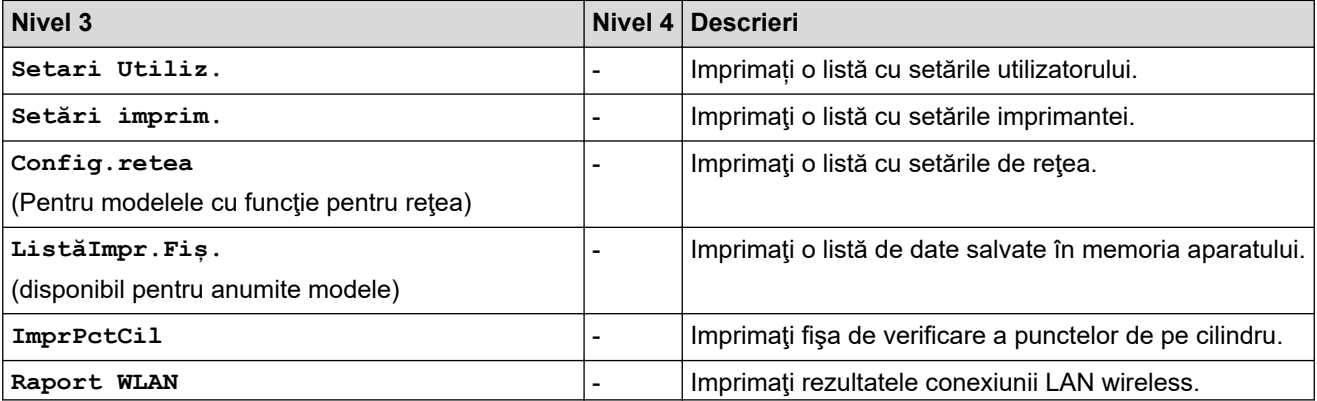

<span id="page-624-0"></span>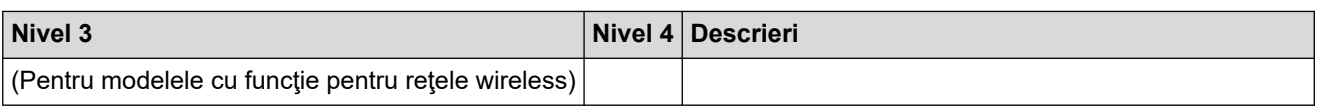

#### **[Info. aparat]**

### **[Info. aparat]**

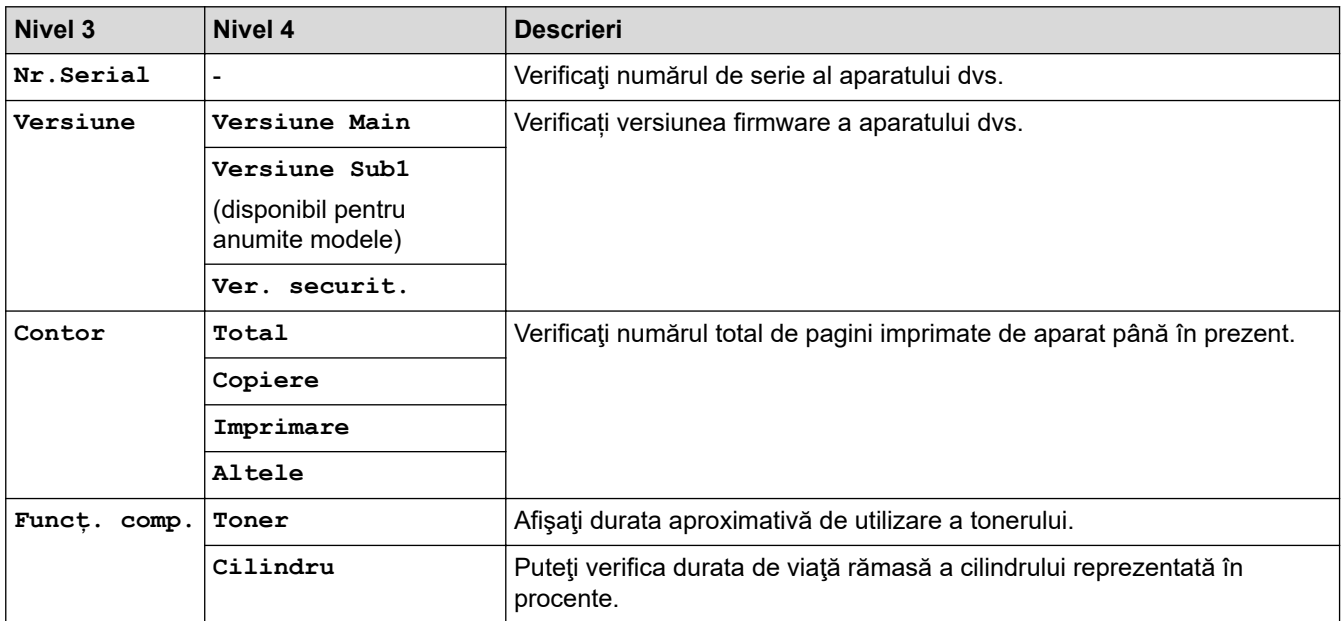

### **[Setare Initial]**

### **[Setare Initial]**

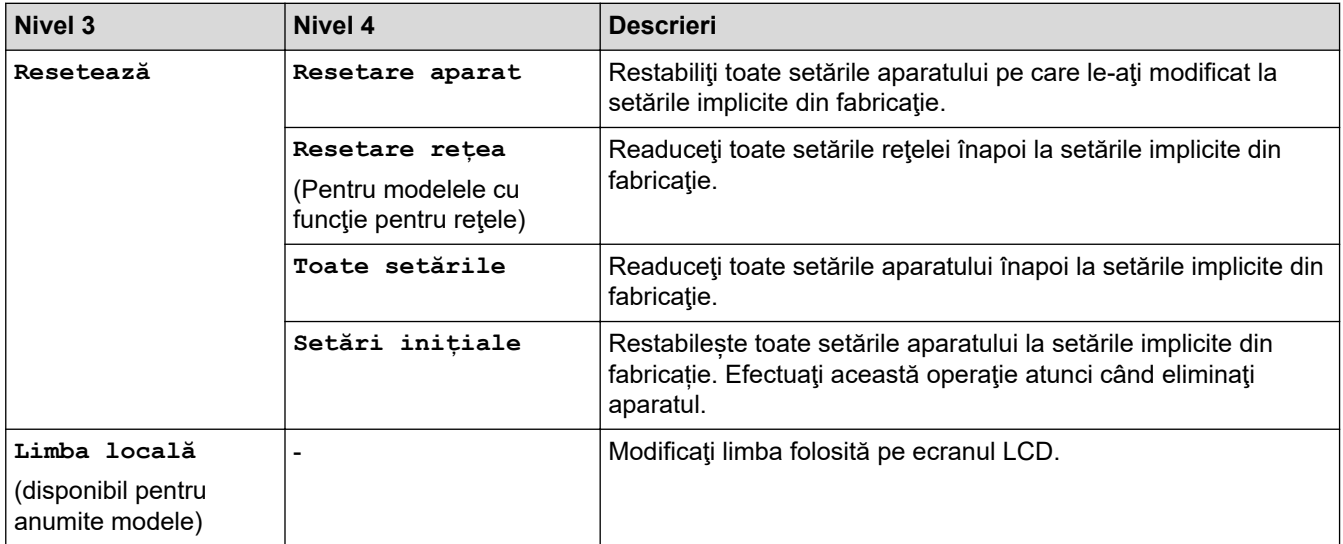

### **Informaţii similare**

• [Tabele cu setări şi caracteristici](#page-607-0)

 [Pagina de pornire](#page-1-0) > [Setări aparat](#page-573-0) > [Modificarea setărilor aparatului din panoul de control](#page-575-0) > [Tabele cu setări](#page-607-0) [şi caracteristici](#page-607-0) > Tabele pentru setări (Modele MFC cu panou tactil de 2,7" și modele MFC cu panou tactil de 3,5".)

### **Tabele pentru setări (Modele MFC cu panou tactil de 2,7" și modele MFC cu panou tactil de 3,5".)**

**Modele înrudite**: MFC-L2860DWE/MFC-L2860DW/MFC-L2862DW/MFC-L2922DW

```
>> [Setări]
>> [Setare Gener.]
>> [Setări comenzi rapide]
\geq[Fax]
>> [Imprimanta]
\geq [Rețea]
>> [Print Rapoarte]
>> [Info. aparat]
>> [Setare Initial]
```
#### **[Setări]**

#### Ŷż **[Setări]**

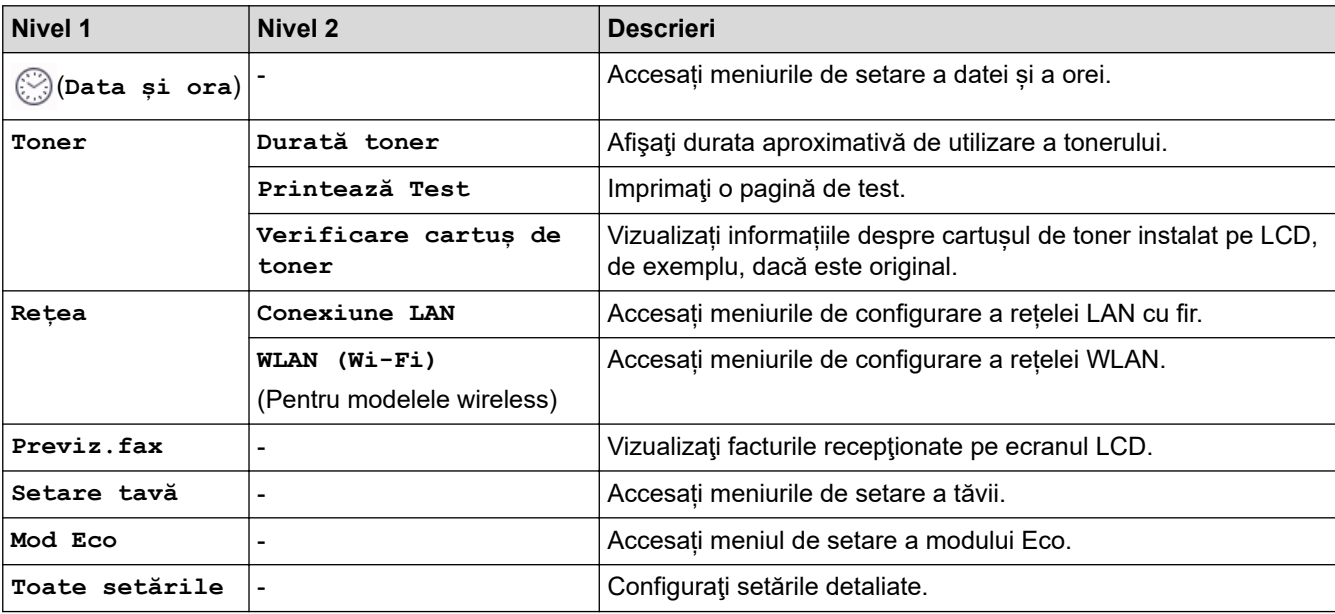

#### **[Setare Gener.]**

#### **[Toate setările] > [Setare Gener.]**

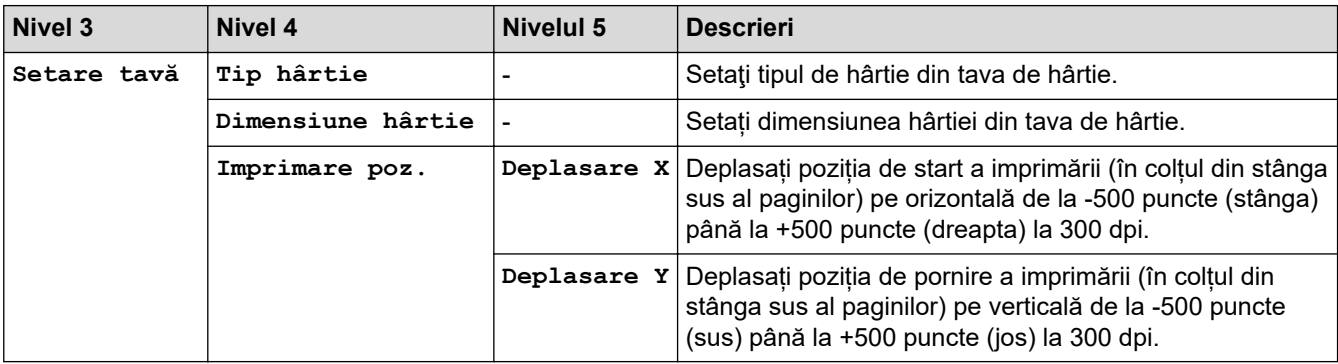

<span id="page-626-0"></span>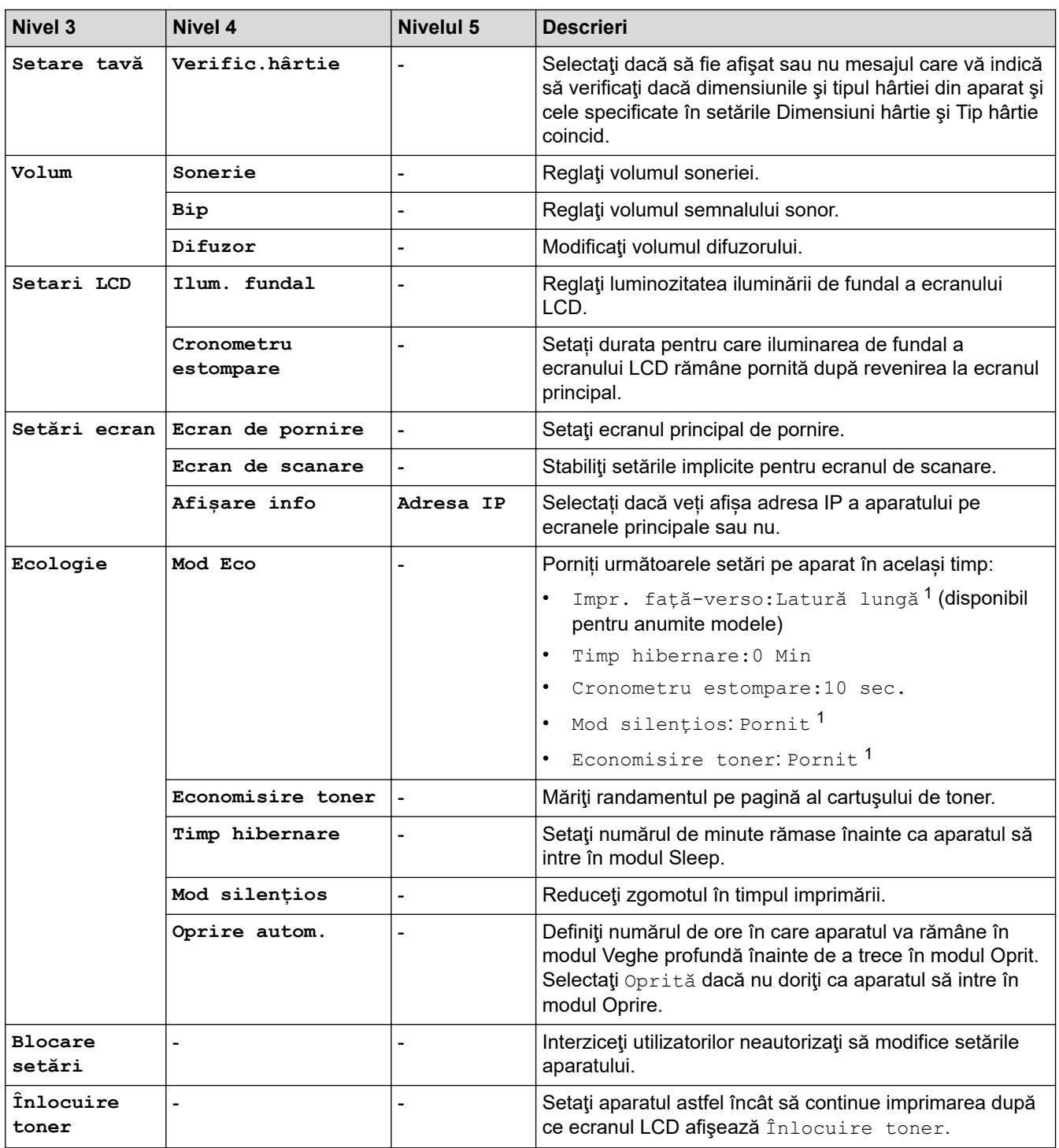

1 Modificarea acestei setări este posibilă după ce modificați anumite setări ale aparatului utilizând Web Based Management.

### **[Setări comenzi rapide]**

### **[Toate setările] > [Setări comenzi rapide]**

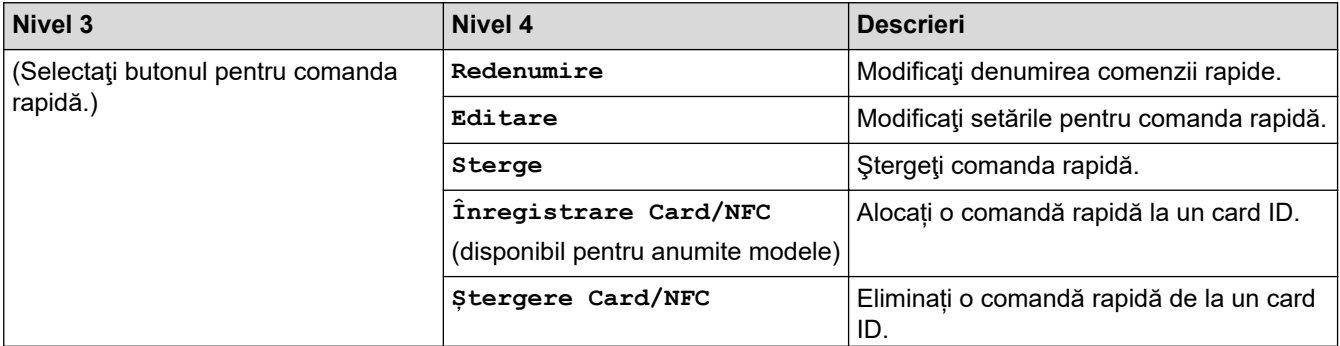

<span id="page-627-0"></span>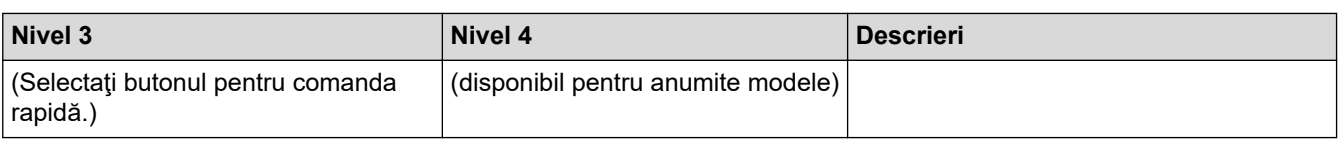

#### **[Fax]**

### **[Toate setările] > [Fax]**

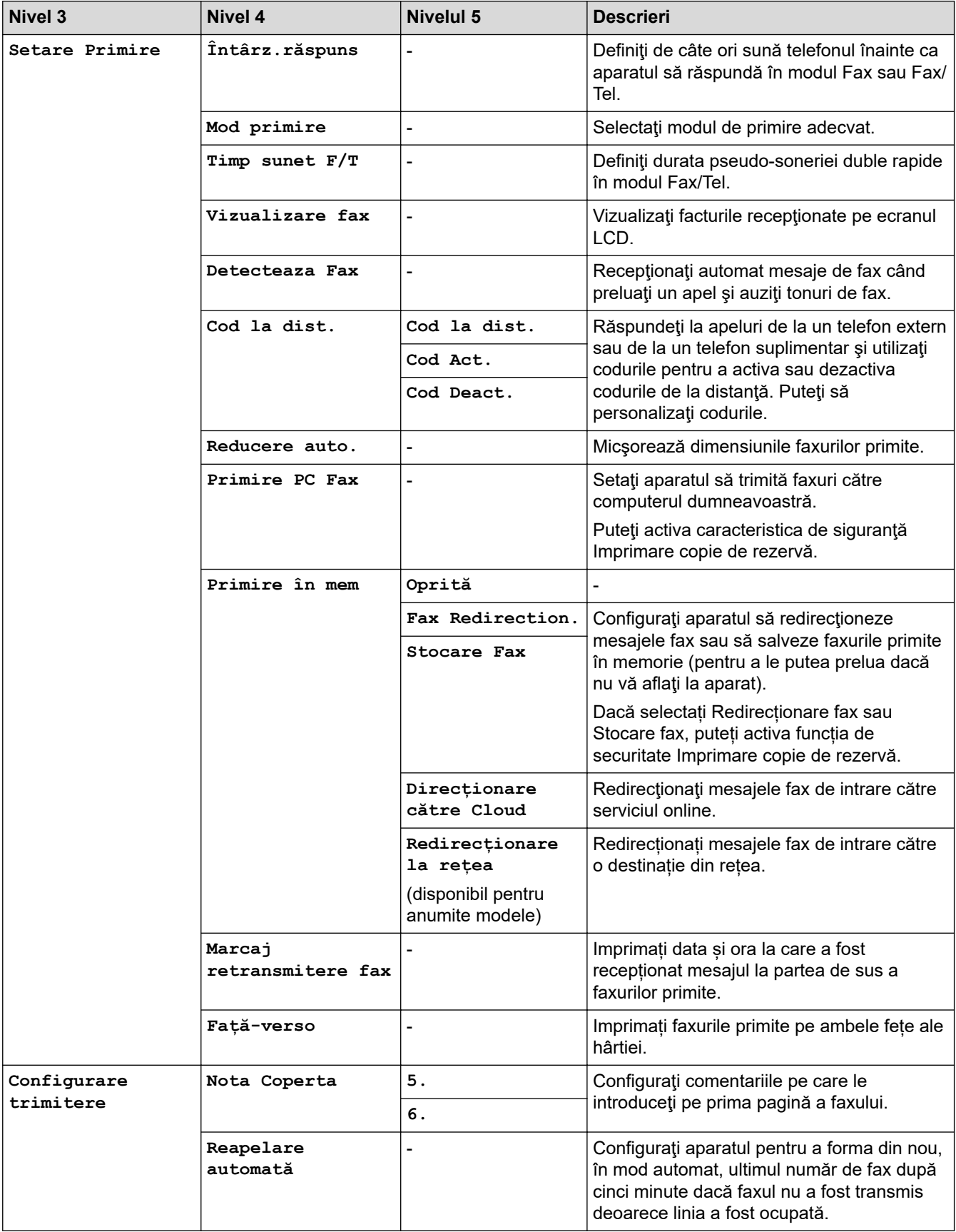

<span id="page-628-0"></span>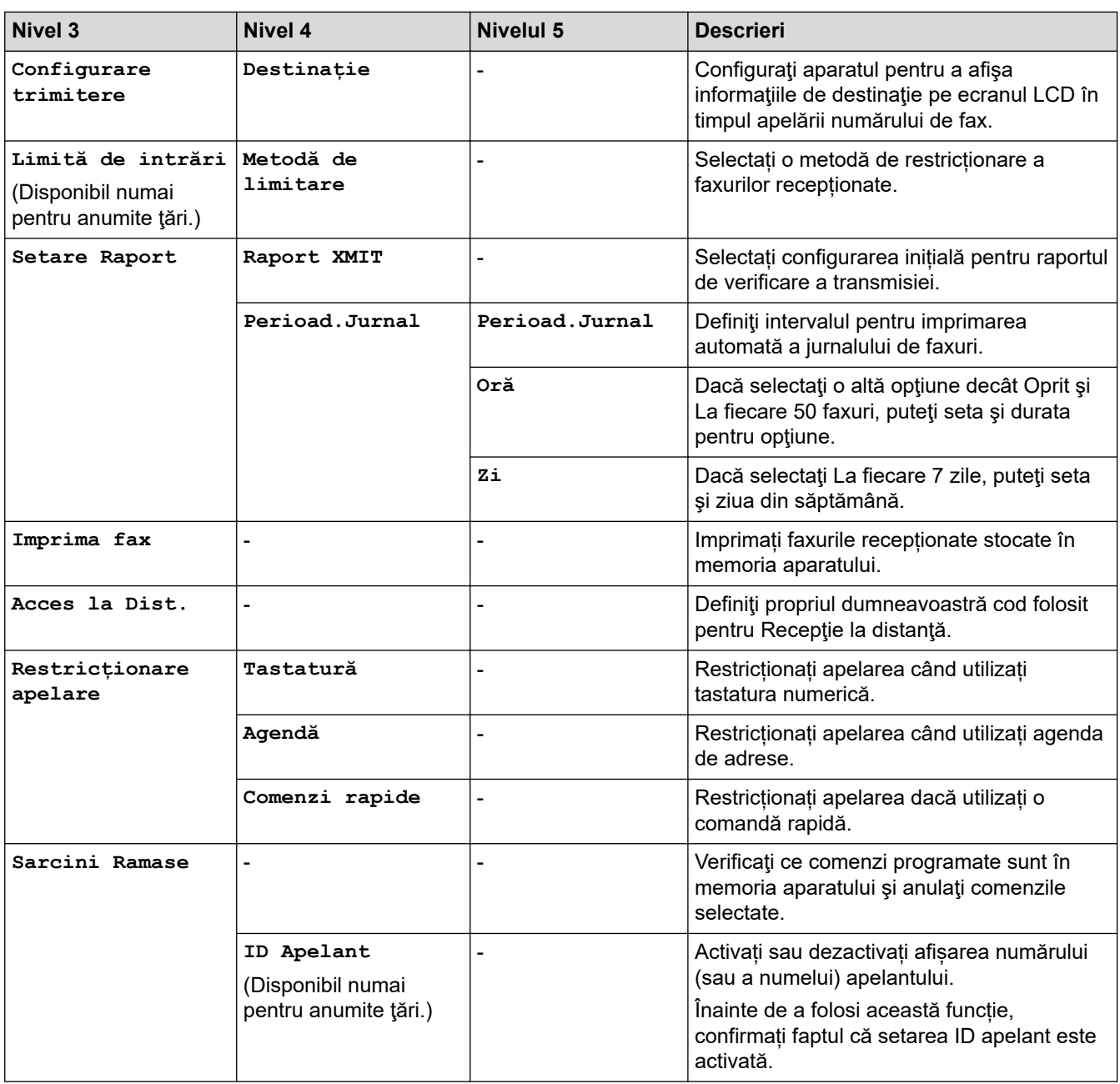

### **[Imprimanta]**

### **[Toate setările] > [Imprimanta]**

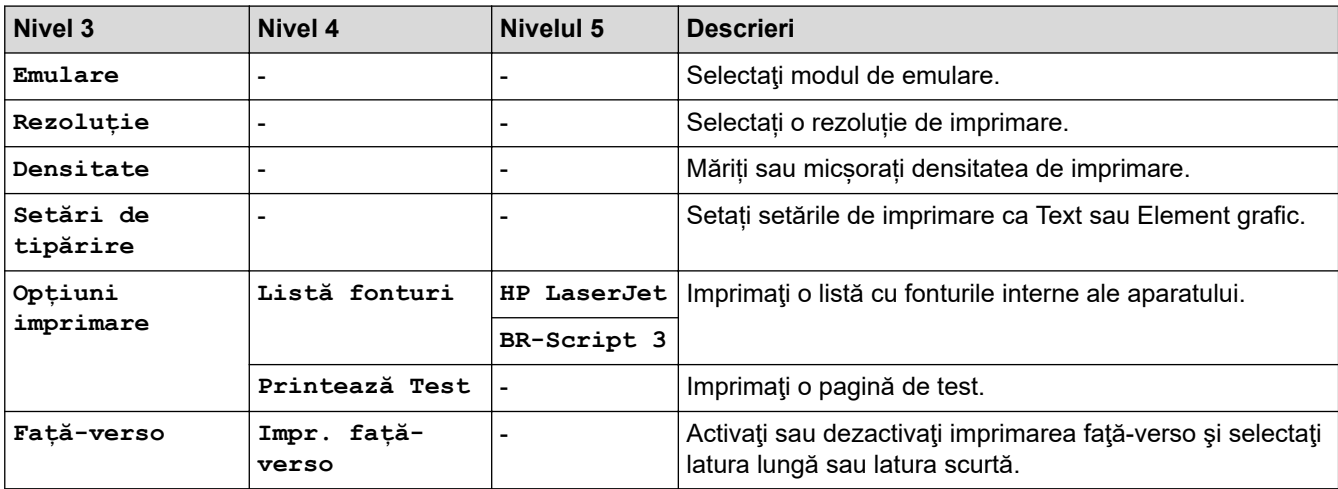

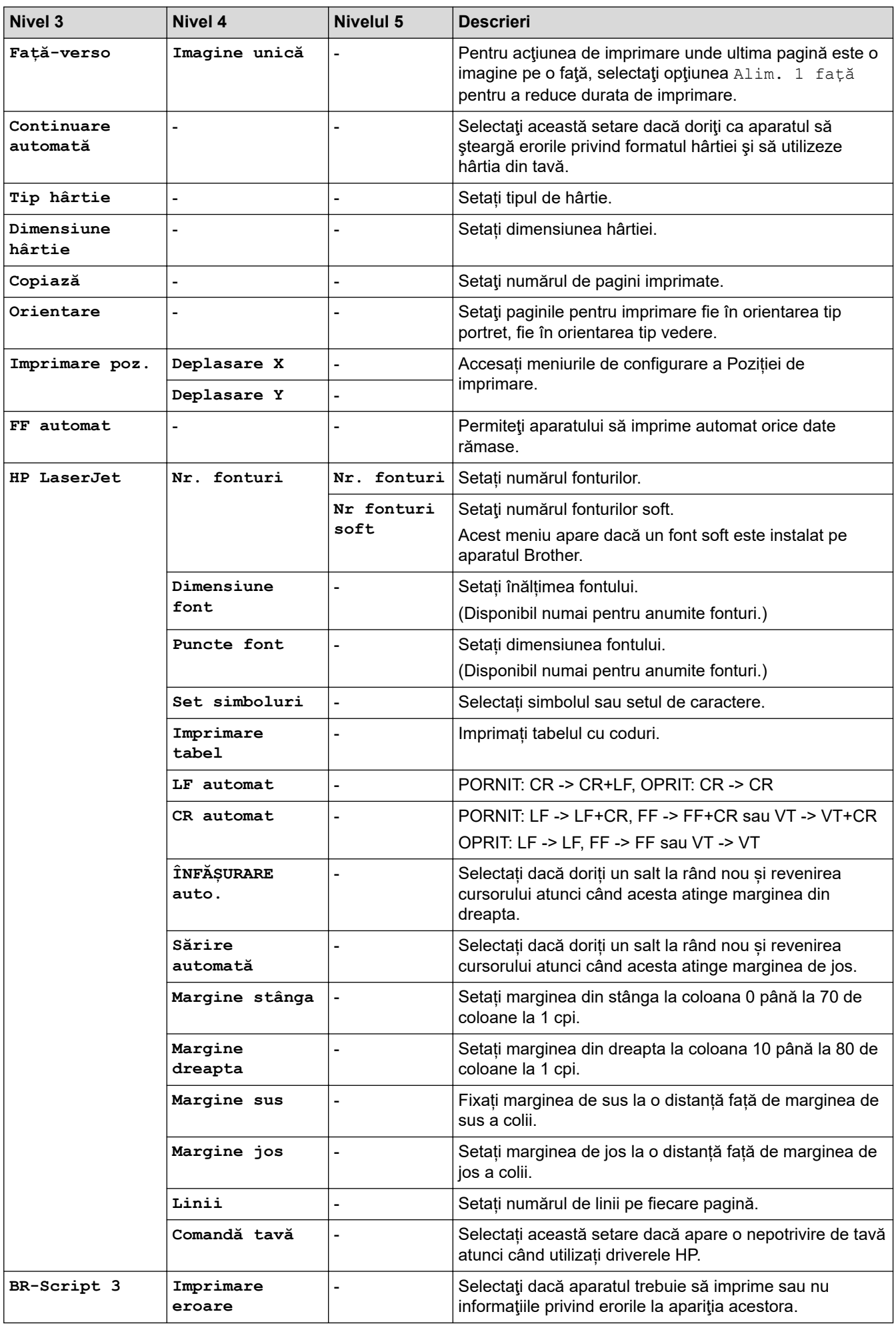

<span id="page-630-0"></span>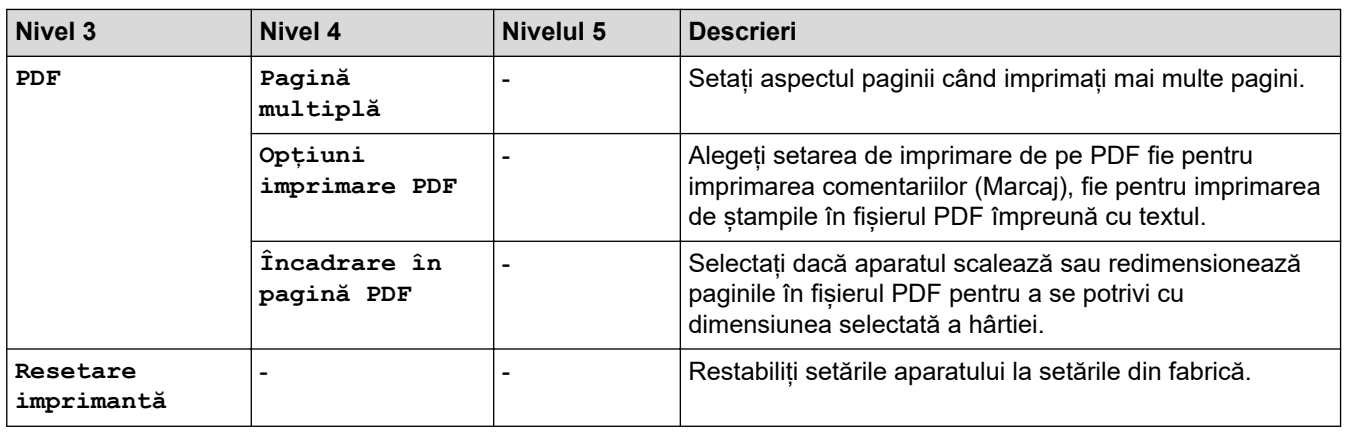

### $[Refea]$

### $[Toate set \texttt{axile}] > [Re \texttt{tea}]$

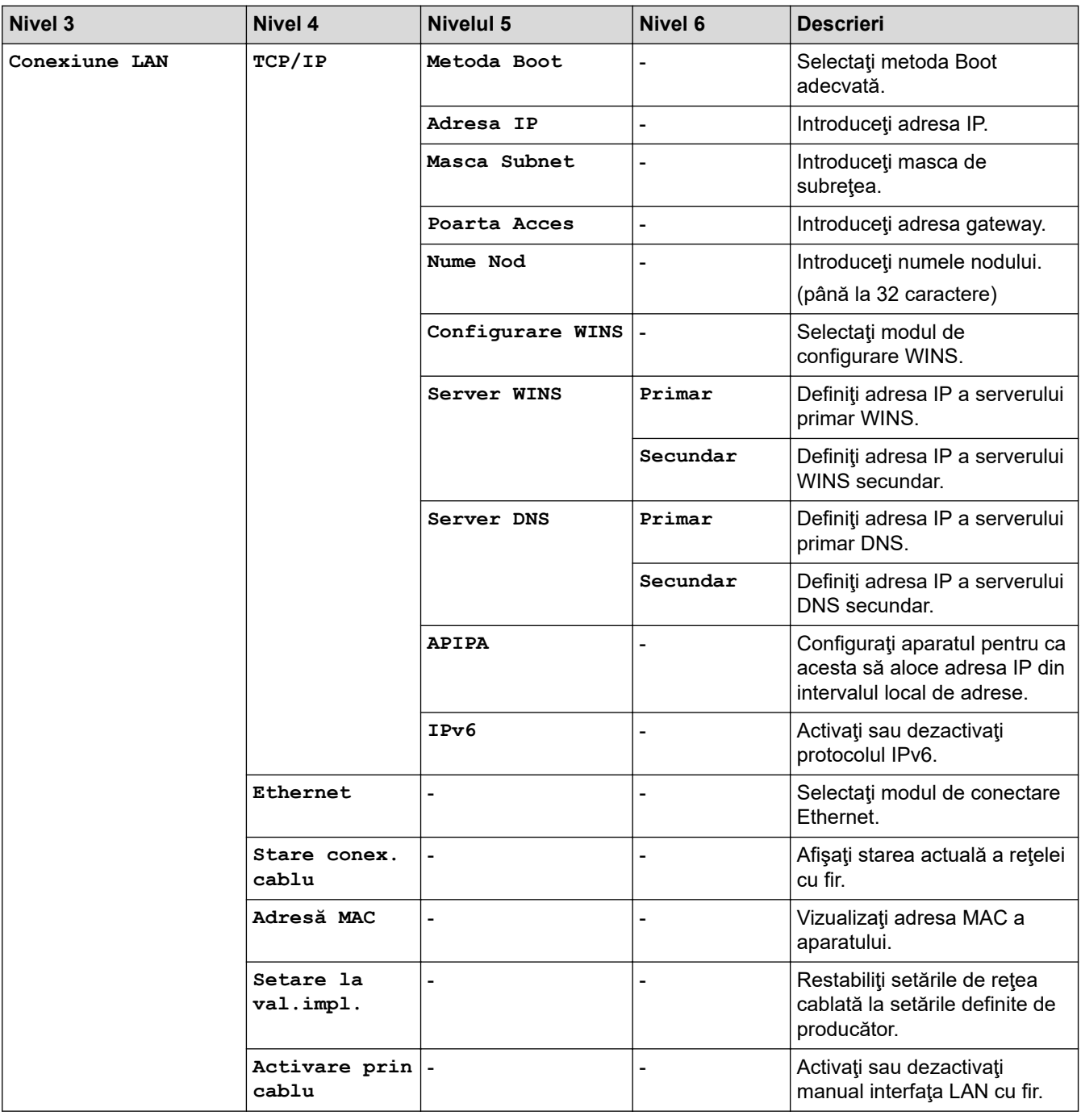

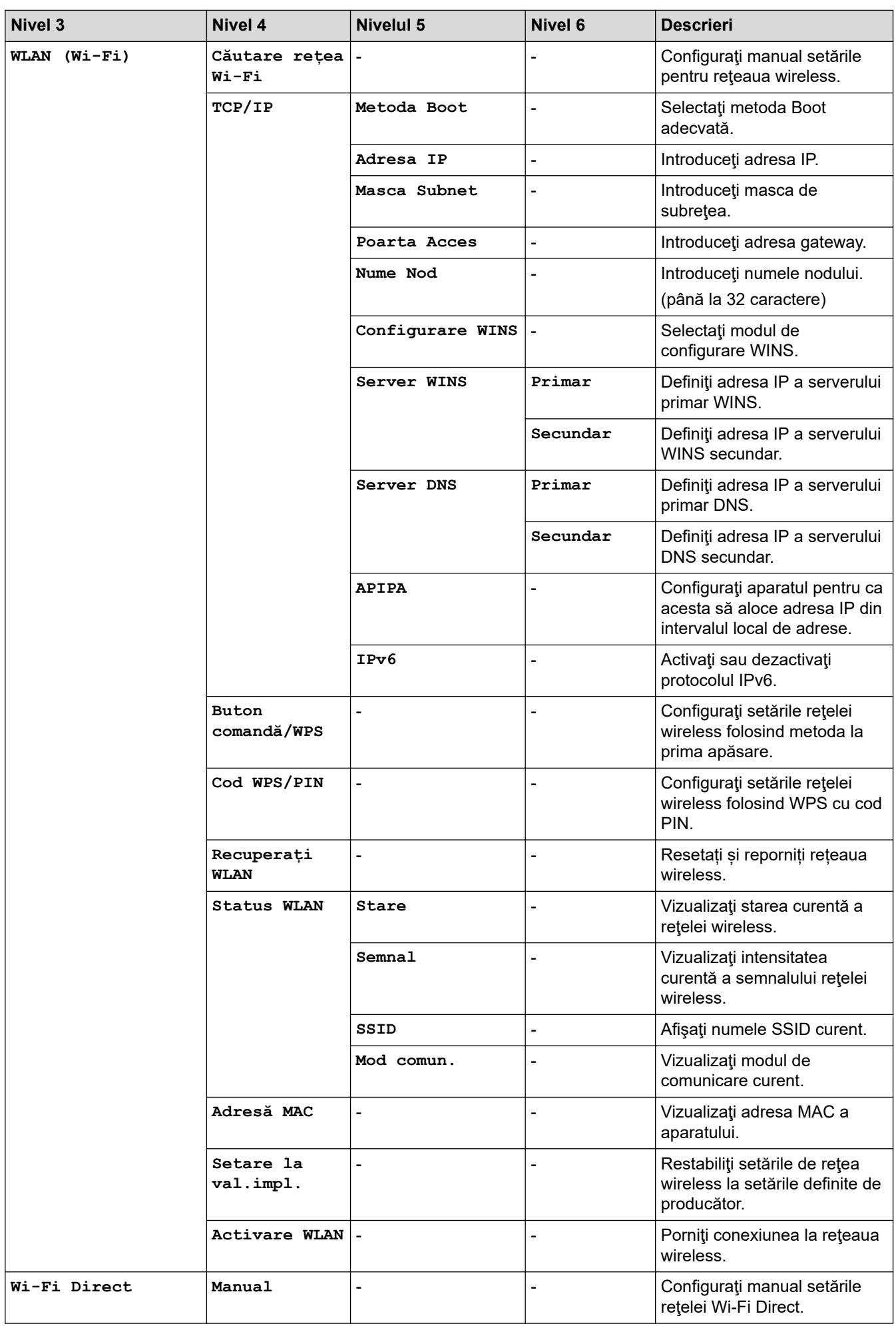

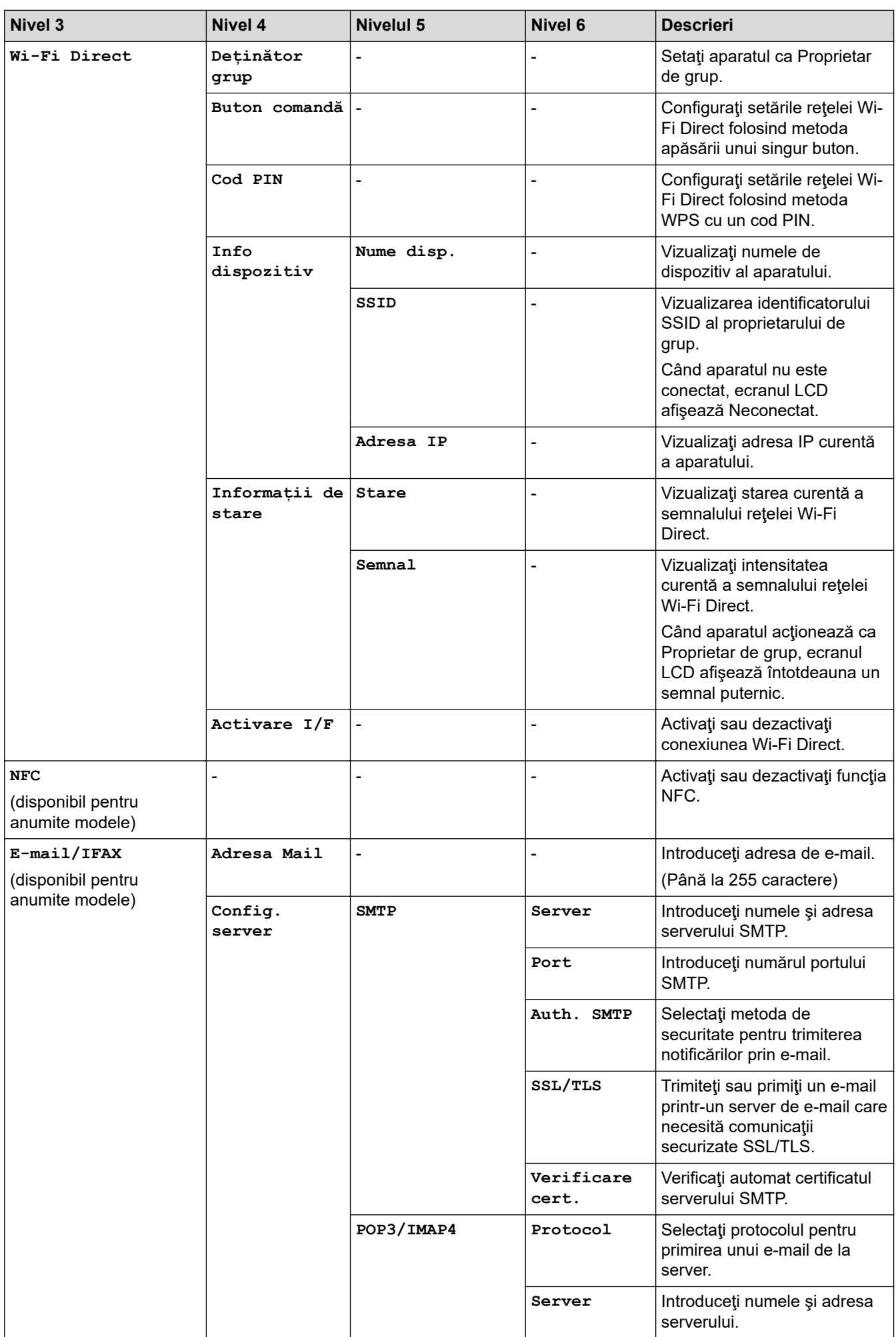

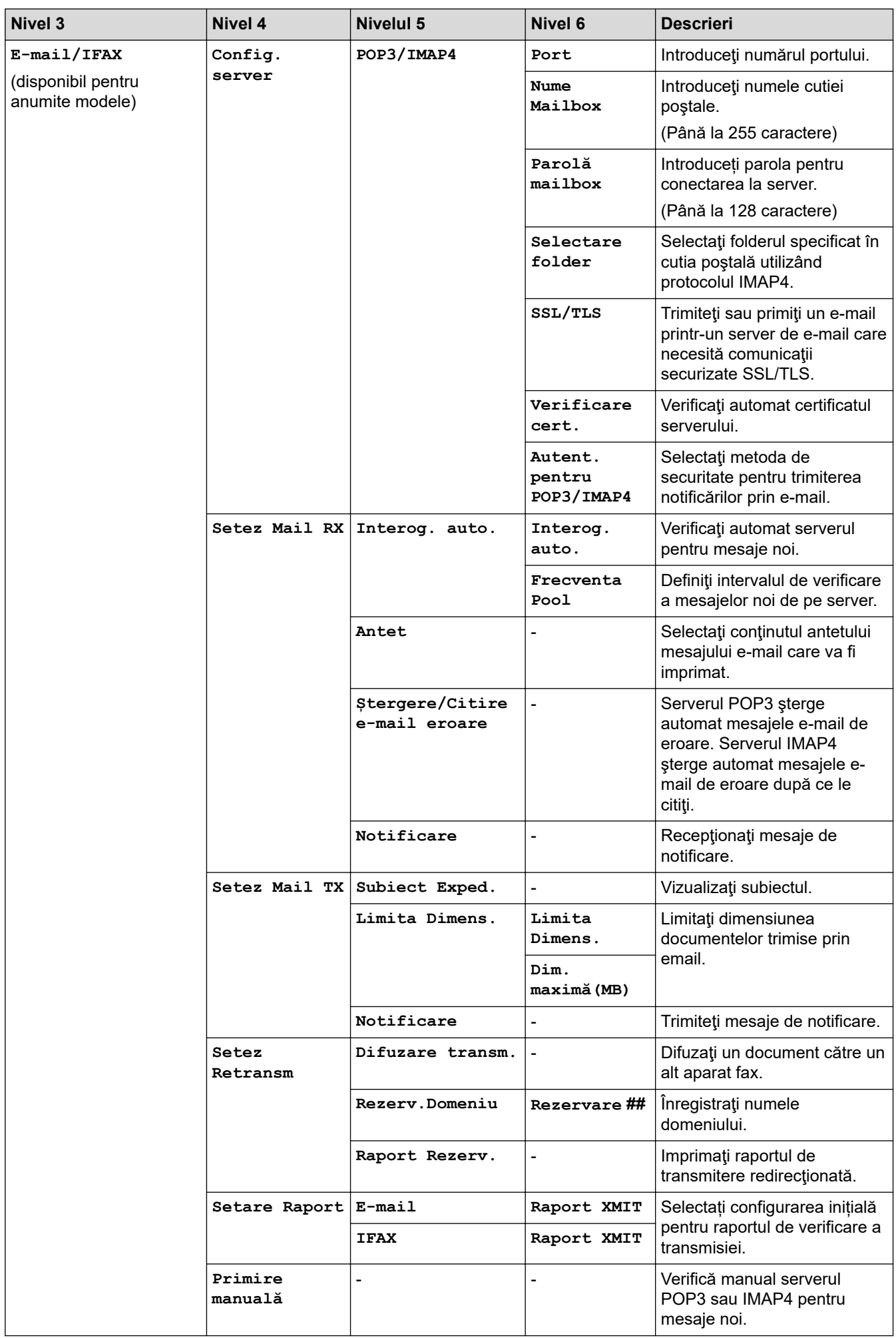

<span id="page-634-0"></span>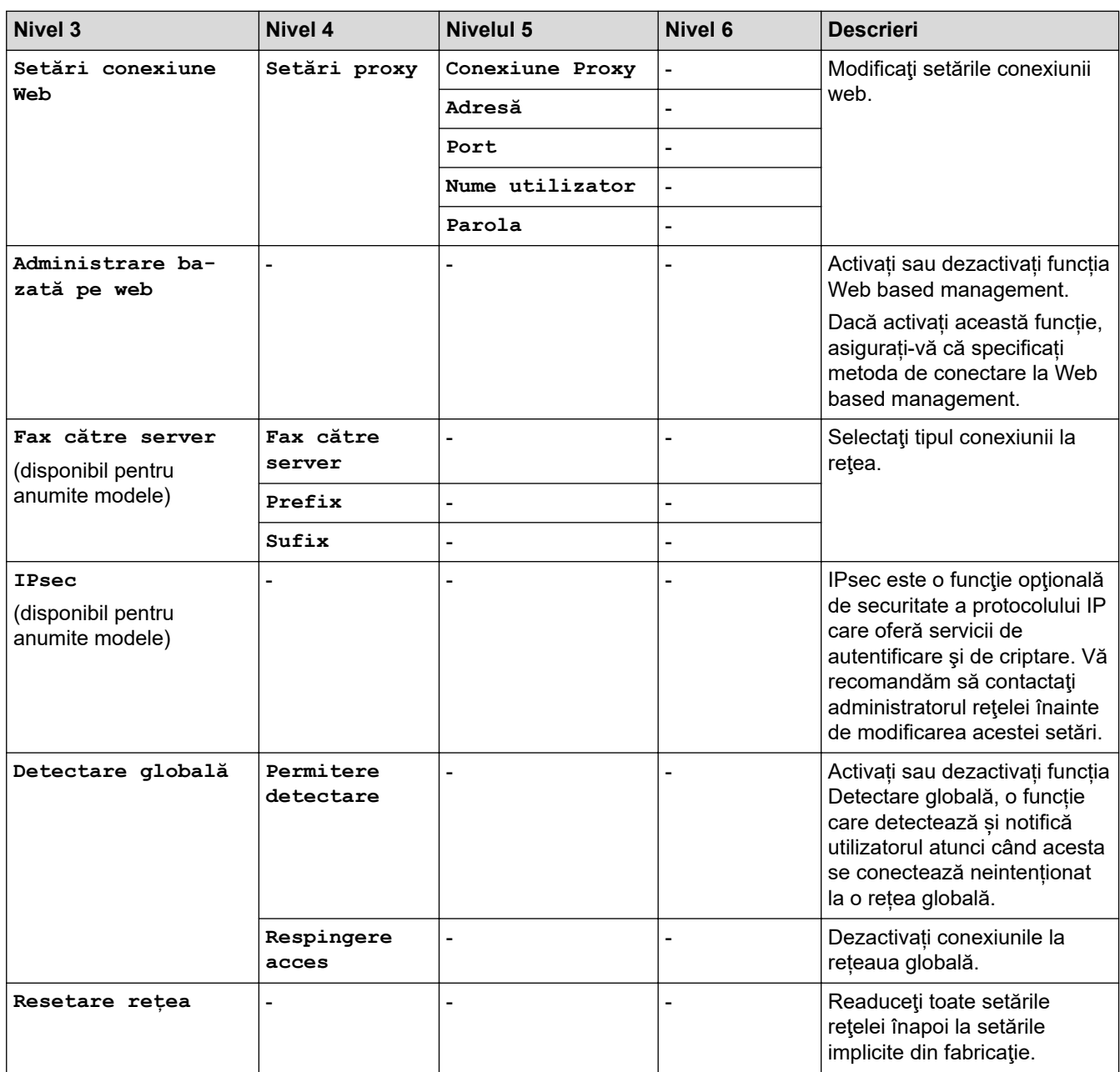

### **[Print Rapoarte]**

### **[Toate setările] > [Print Rapoarte]**

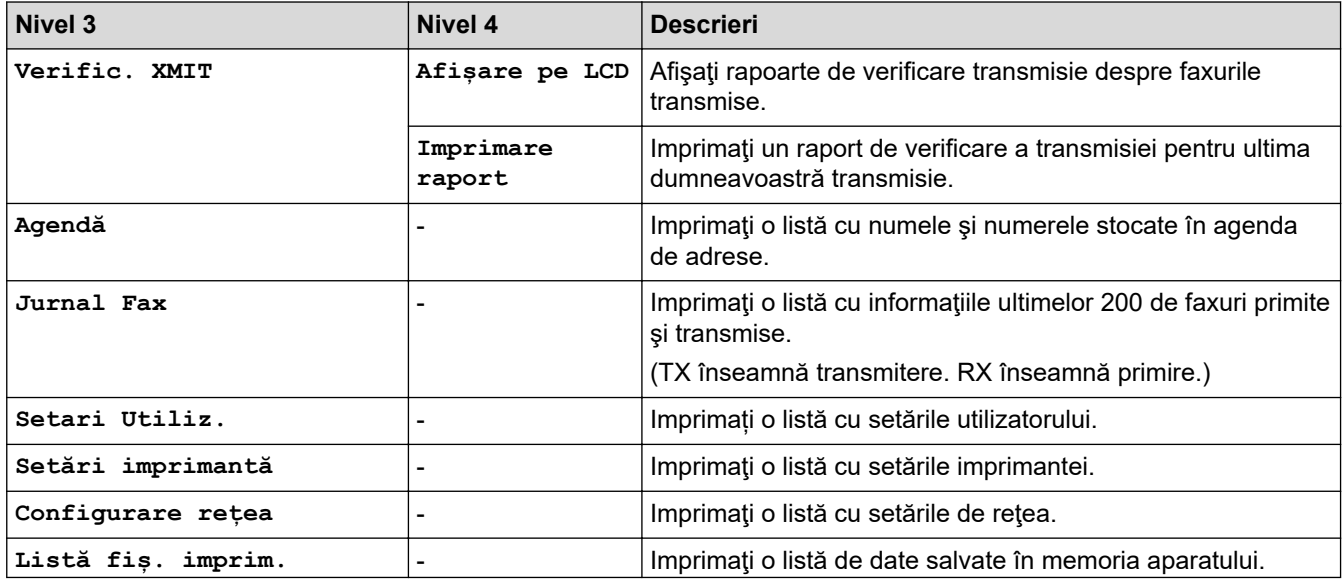

<span id="page-635-0"></span>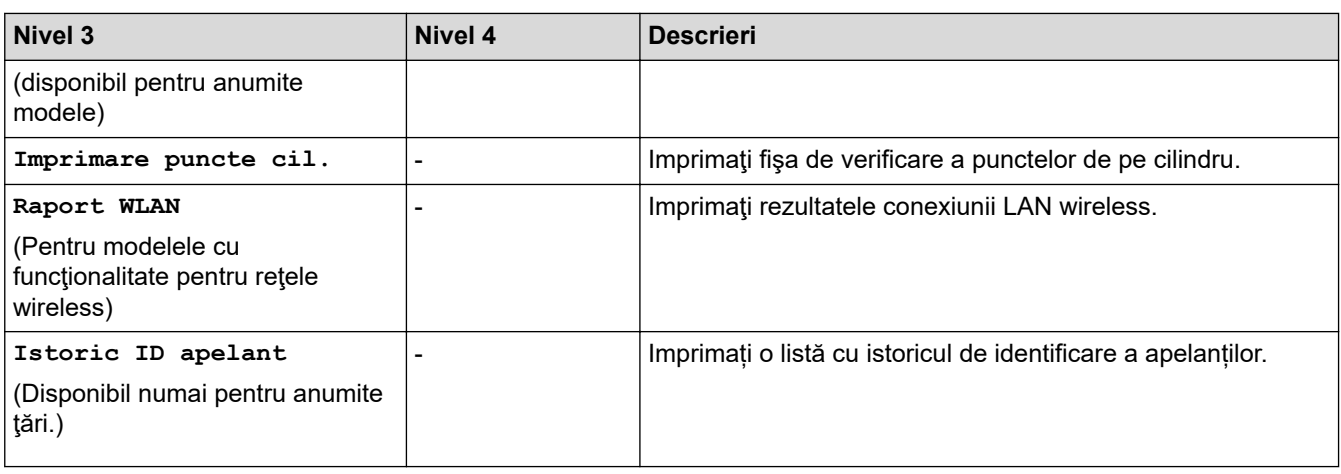

### **[Info. aparat]**

### **[Toate setările] > [Info. aparat]**

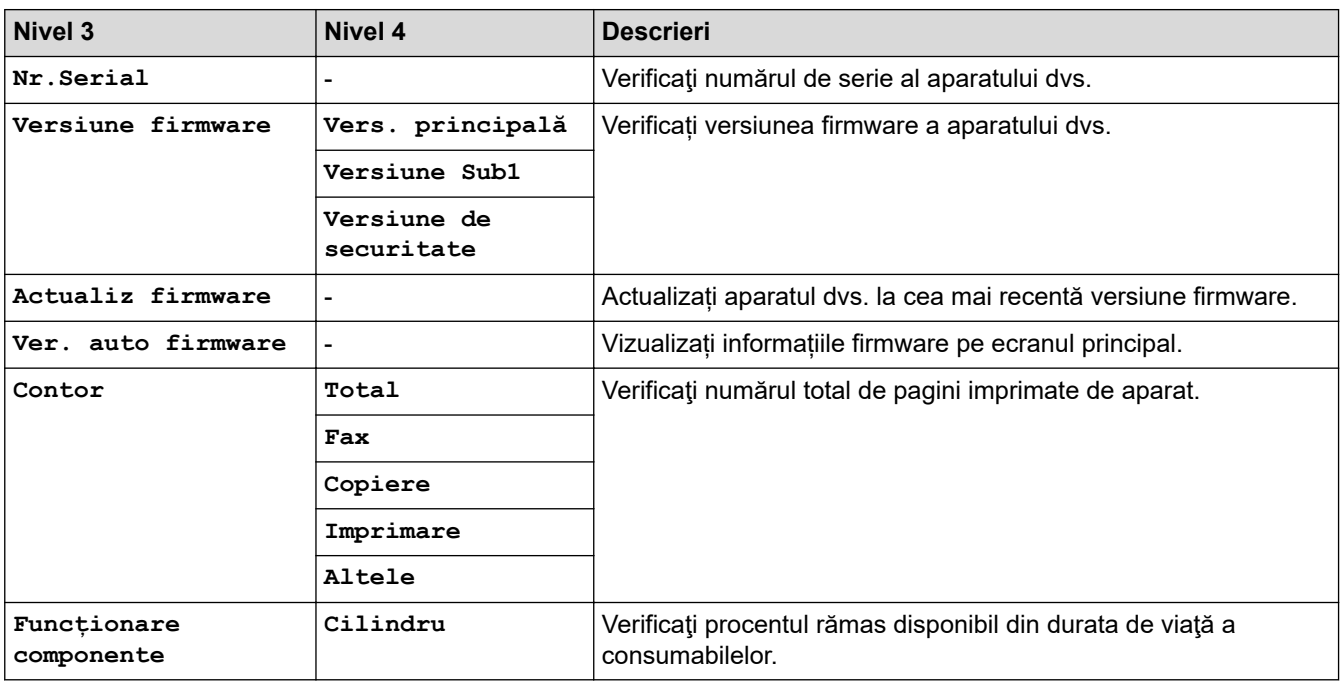

### **[Setare Initial]**

### **[Toate setările] > [Setare Initial]**

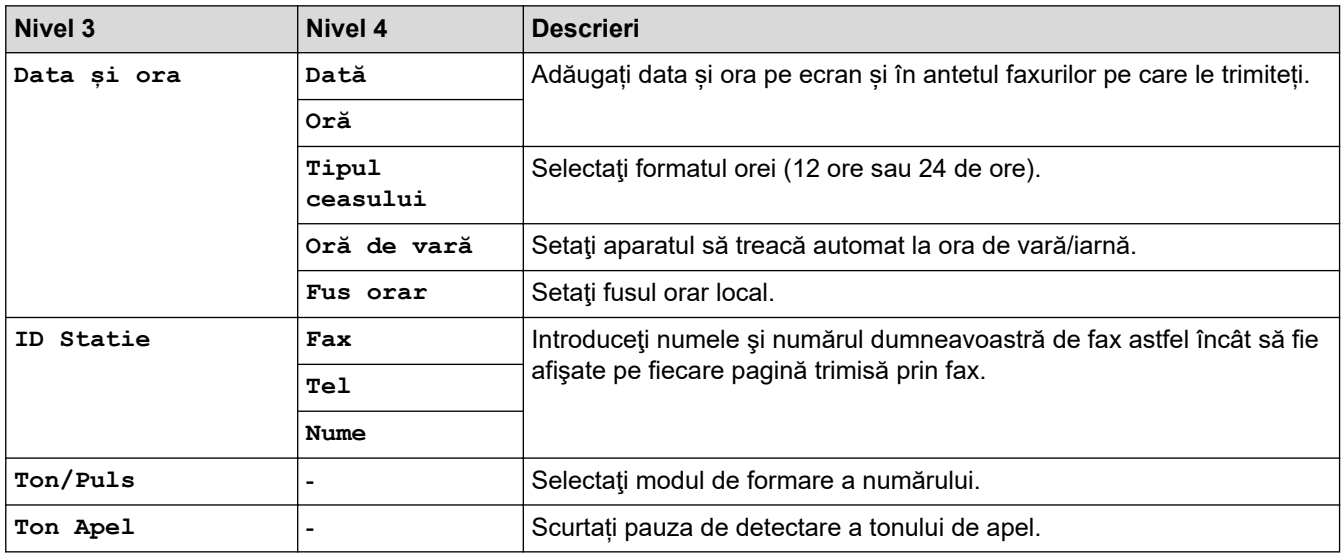

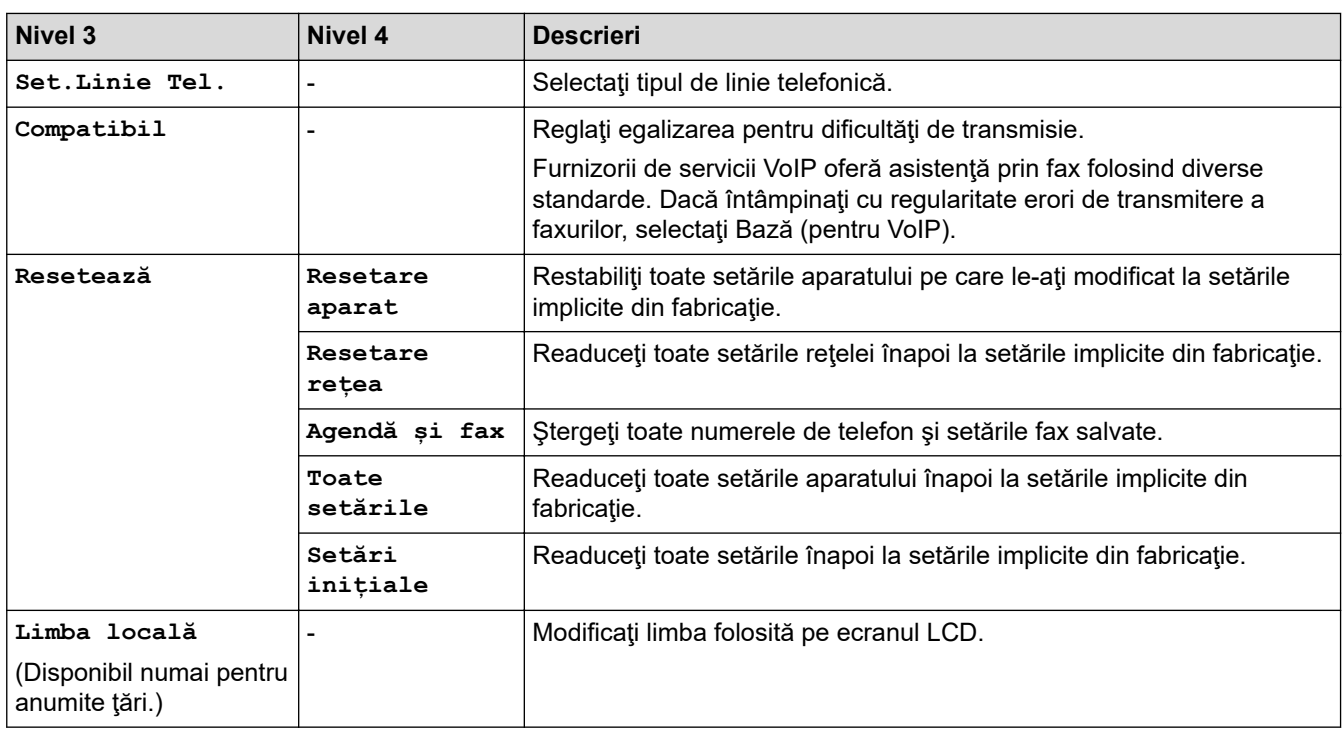

### **Informaţii similare**

∣√

• [Tabele cu setări şi caracteristici](#page-607-0)

 [Pagina de pornire](#page-1-0) > [Setări aparat](#page-573-0) > [Modificarea setărilor aparatului din panoul de control](#page-575-0) > [Tabele cu setări](#page-607-0) [şi caracteristici](#page-607-0) > Tabele de setări (modele cu ecran tactil DCP de 2,7")

### **Tabele de setări (modele cu ecran tactil DCP de 2,7")**

**Modele înrudite**: DCP-L2660DW/DCP-L2665DW

```
>> [Setări]
>> [Setare Gener.]
>> [Setări comenzi rapide]
>> [Imprimanta]
\geq [Rețea]
>> [Print Rapoarte]
>> [Info. aparat]
>> [Setare Initial]
```
#### **[Setări]**

#### Y. **[Setări]**

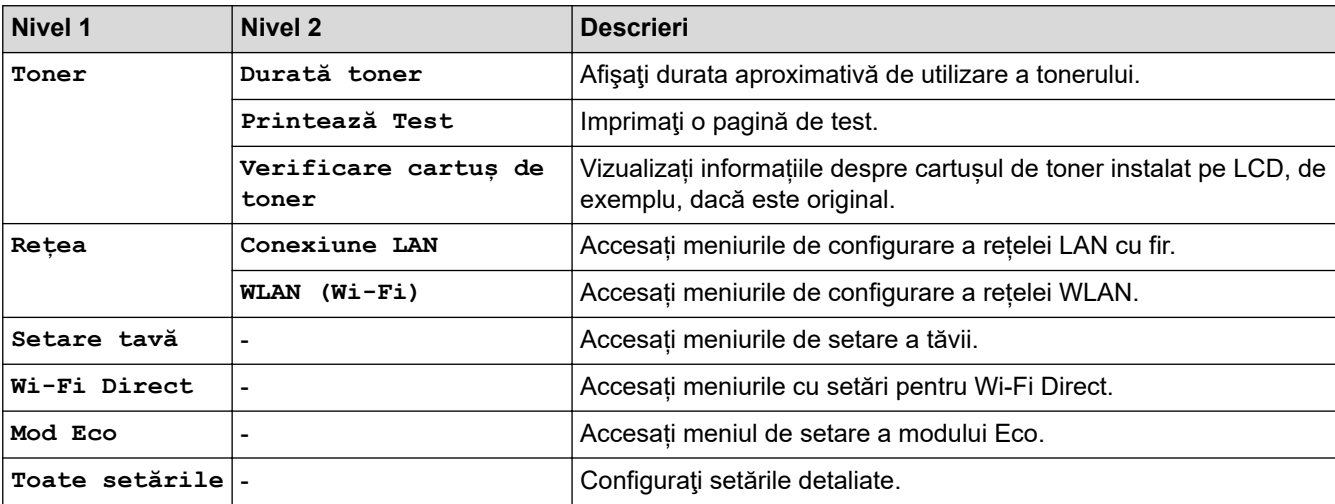

**[Setare Gener.]**

#### **[Toate setările] > [Setare Gener.]**

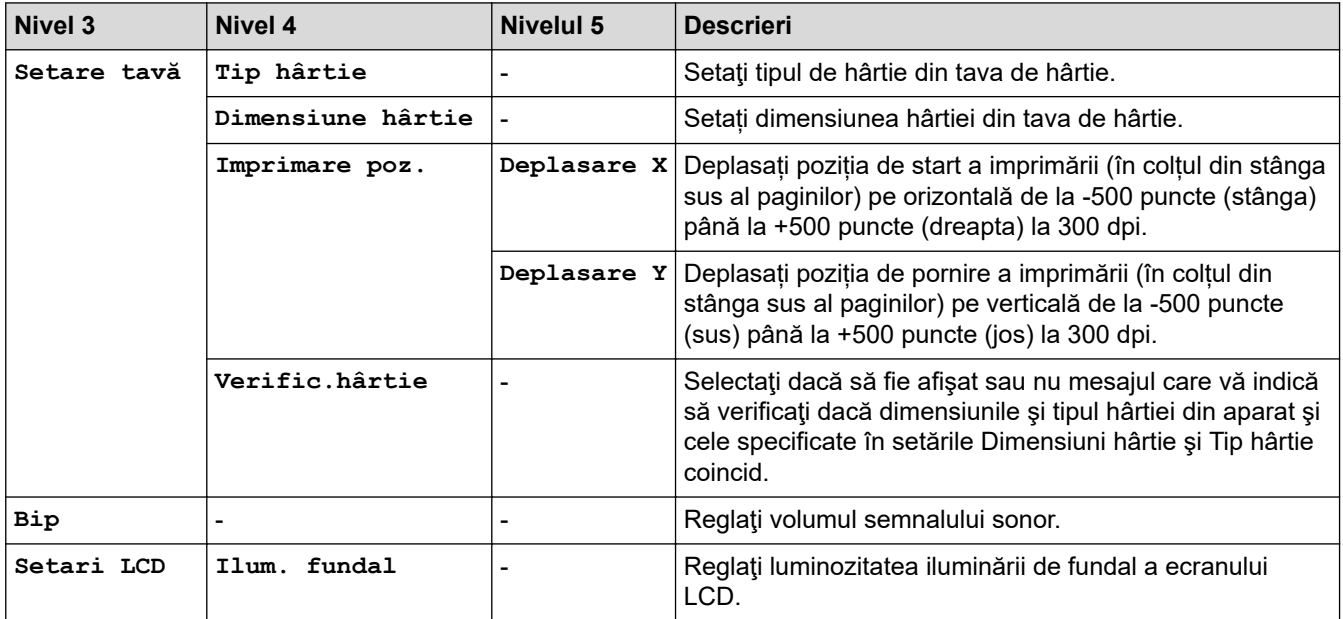

<span id="page-638-0"></span>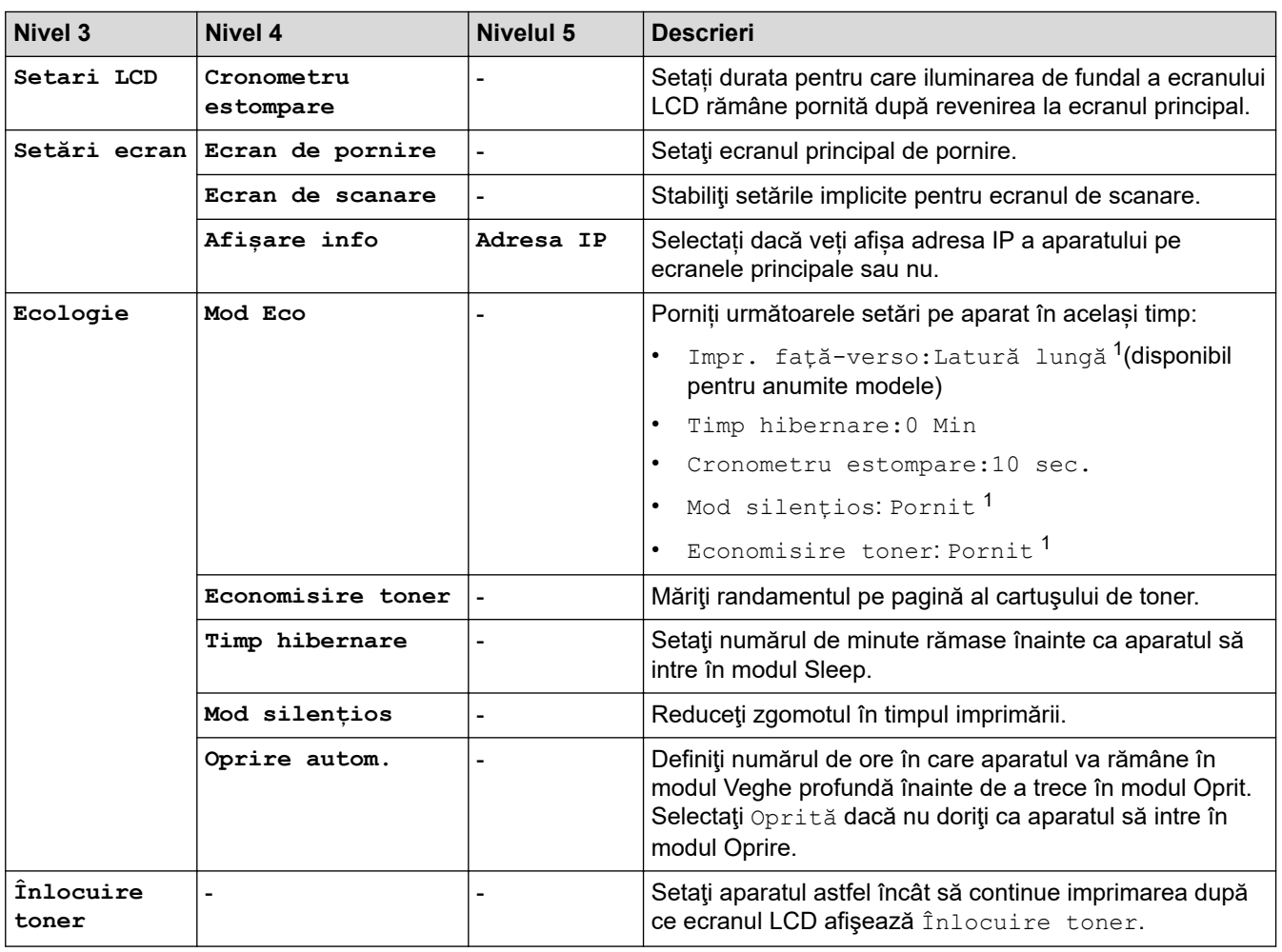

1 Modificarea acestei setări este posibilă după ce modificați anumite setări ale aparatului utilizând Web Based Management.

### **[Setări comenzi rapide]**

### **[Toate setările] > [Setări comenzi rapide]**

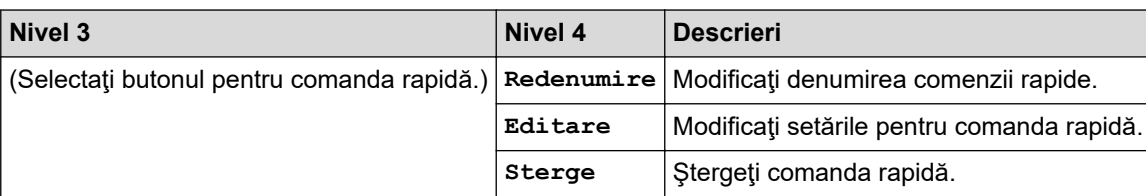

### **[Imprimanta]**

### **[Toate setările] > [Imprimanta]**

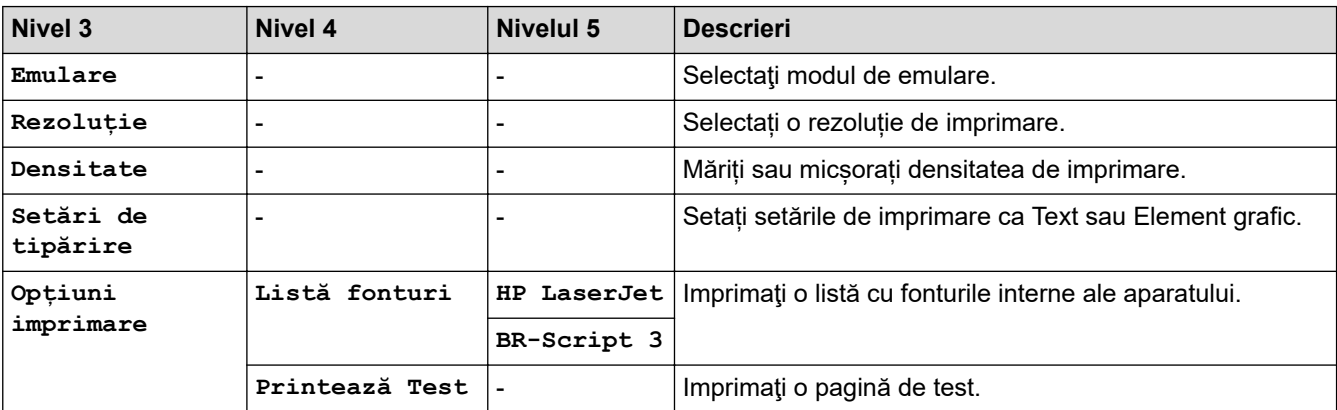

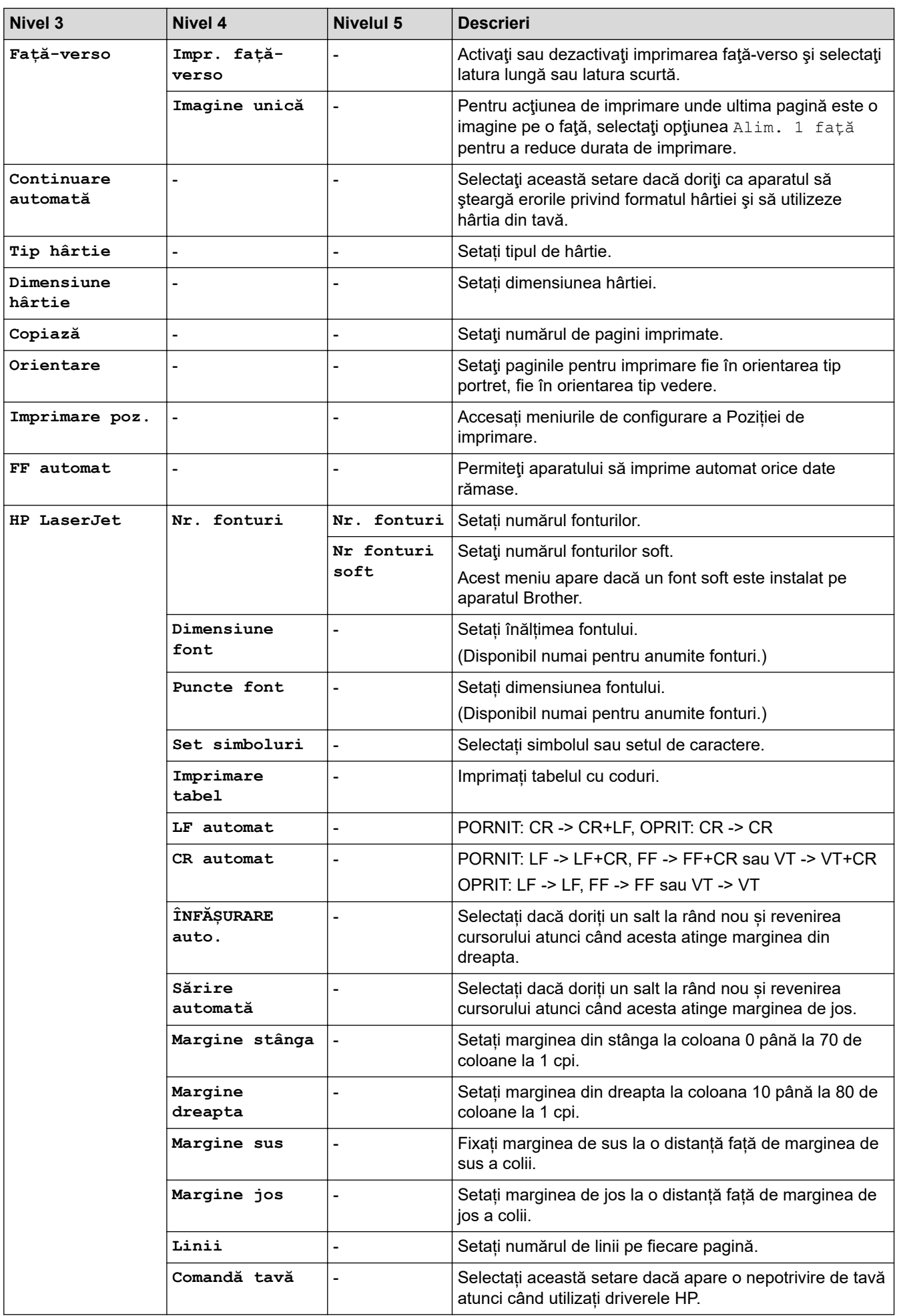

<span id="page-640-0"></span>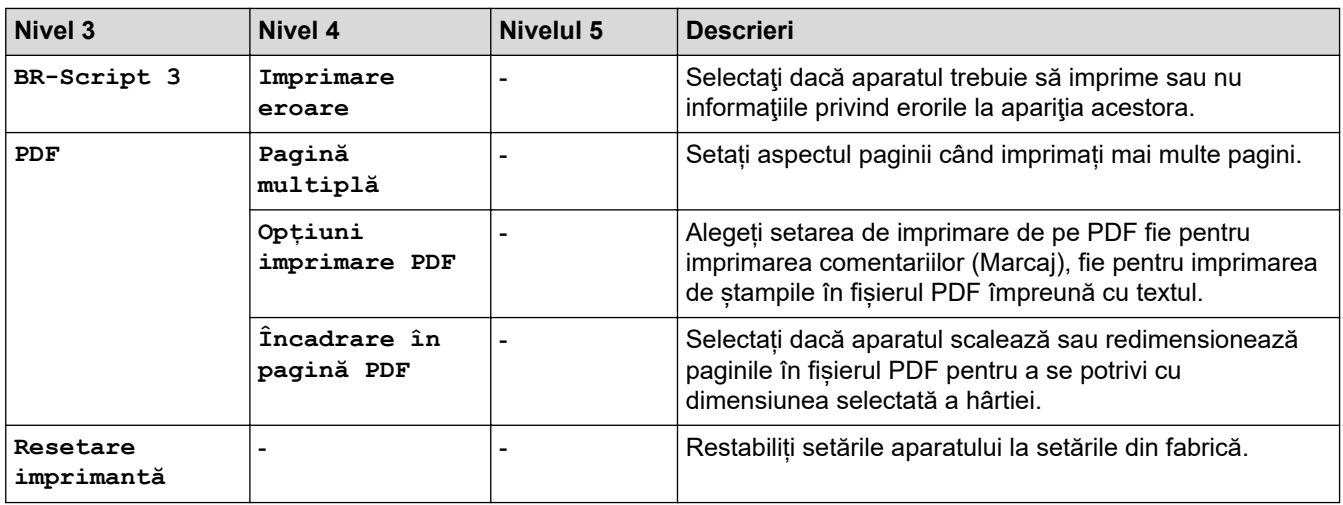

### $[{\tt Re}$ țea]

### $[Toate setările] > [Rețea]$

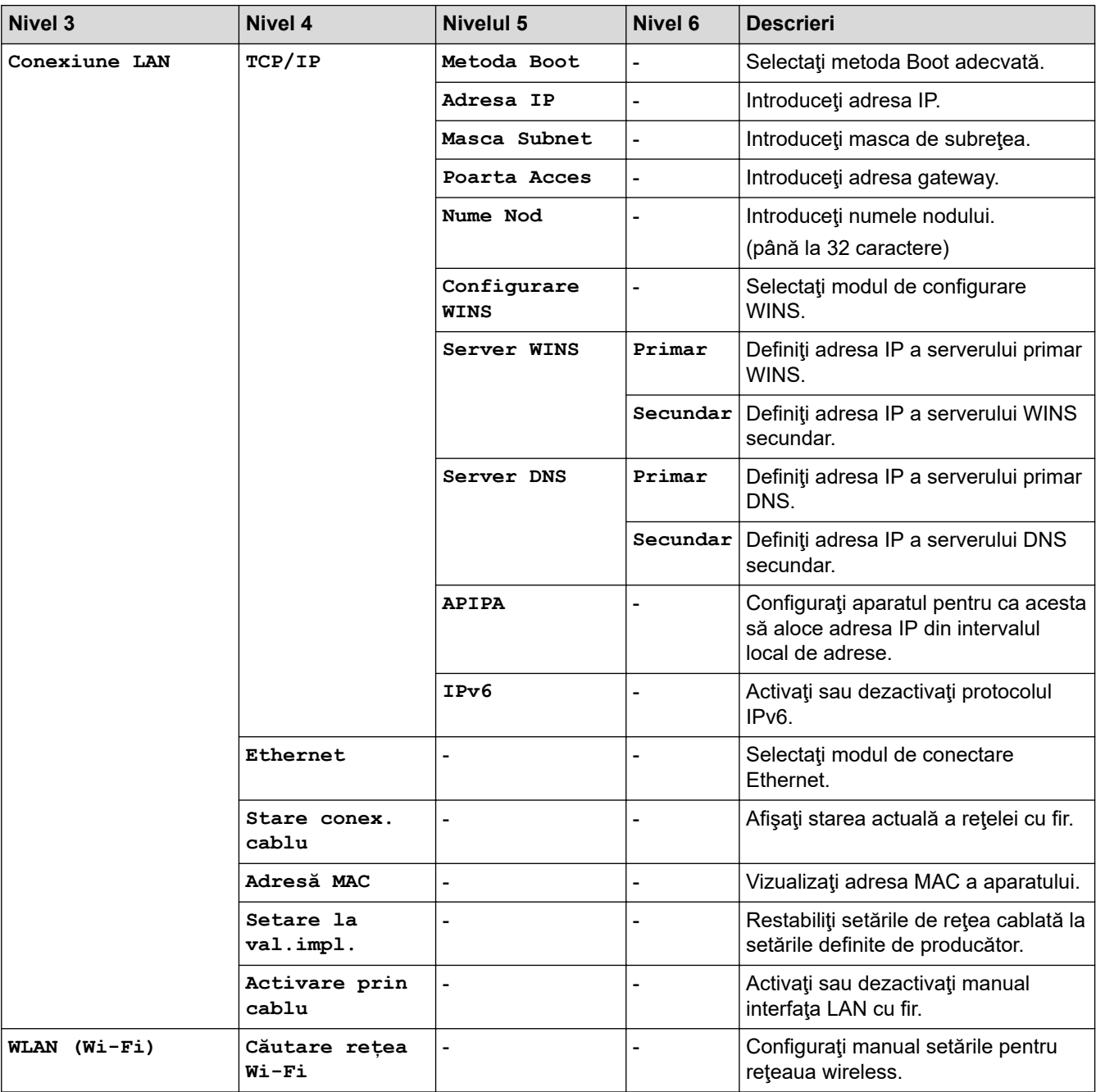

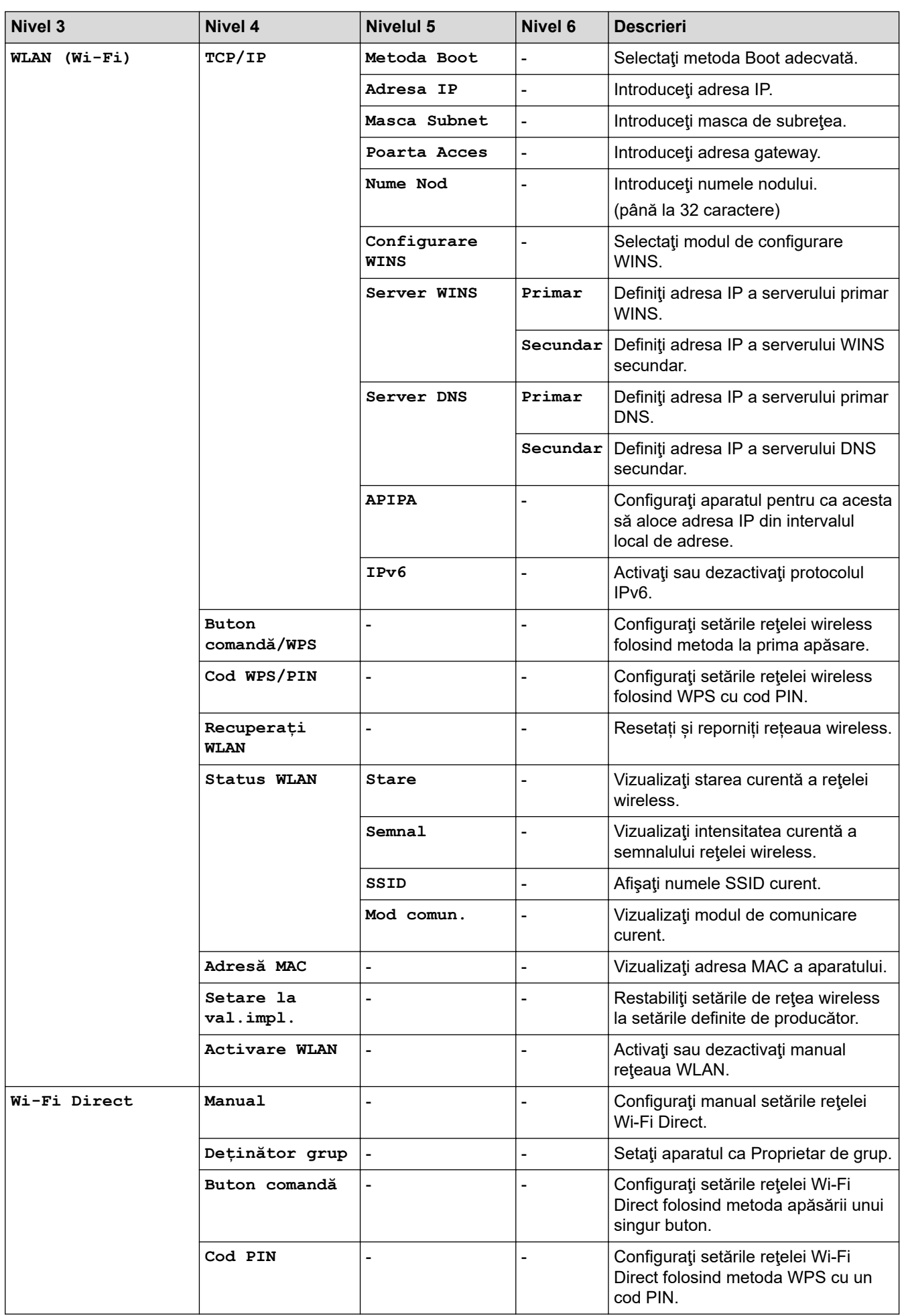

<span id="page-642-0"></span>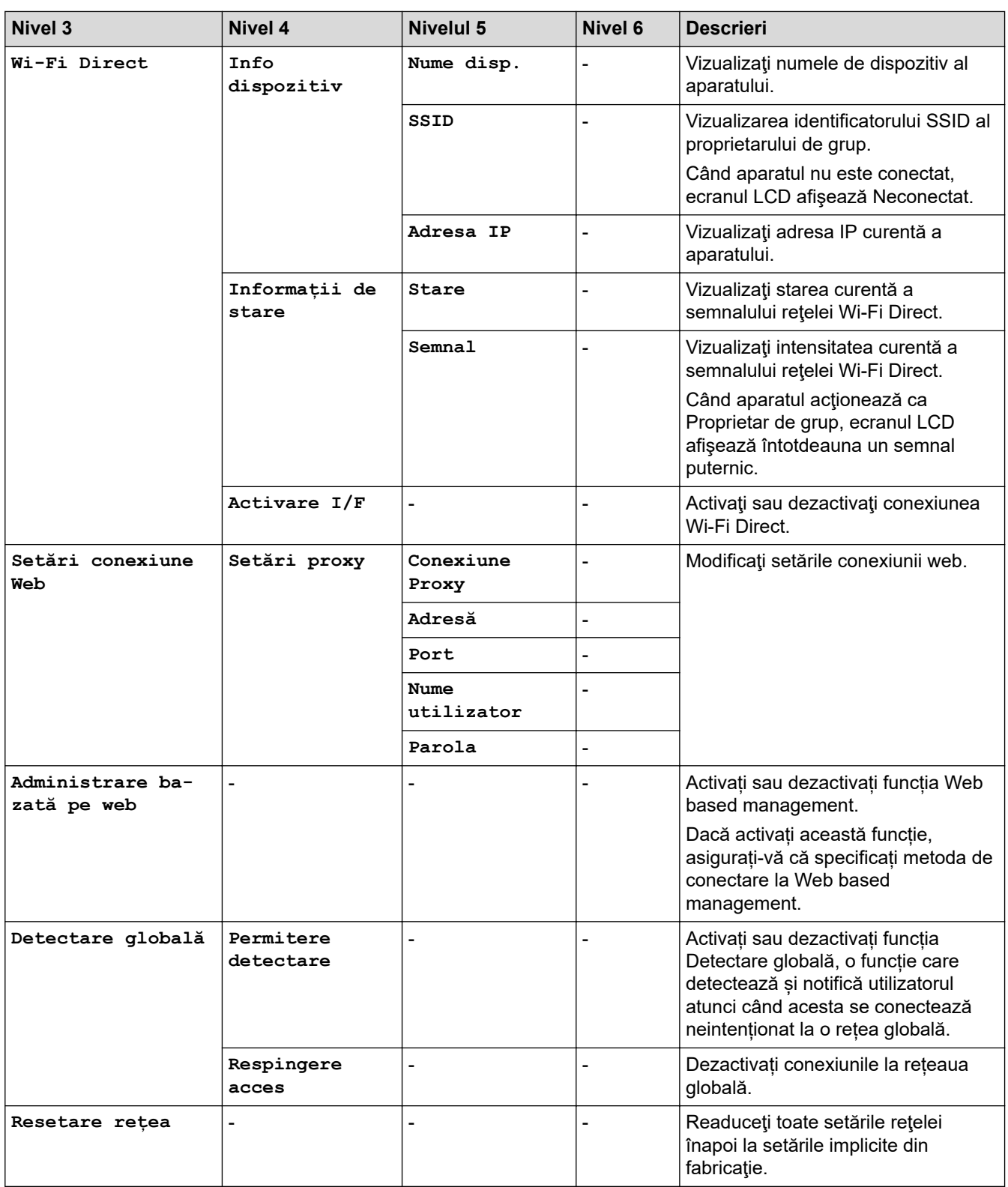

### **[Print Rapoarte]**

## **[Toate setările] > [Print Rapoarte]**

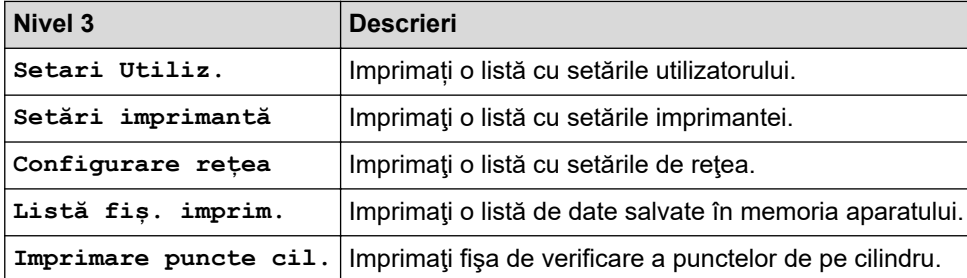

<span id="page-643-0"></span>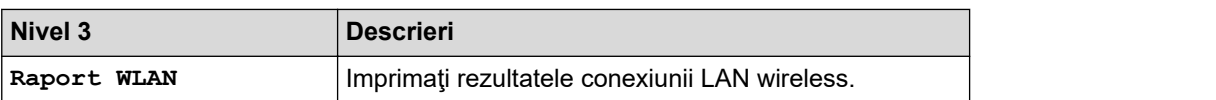

#### **[Info. aparat]**

### **[Toate setările] > [Info. aparat]**

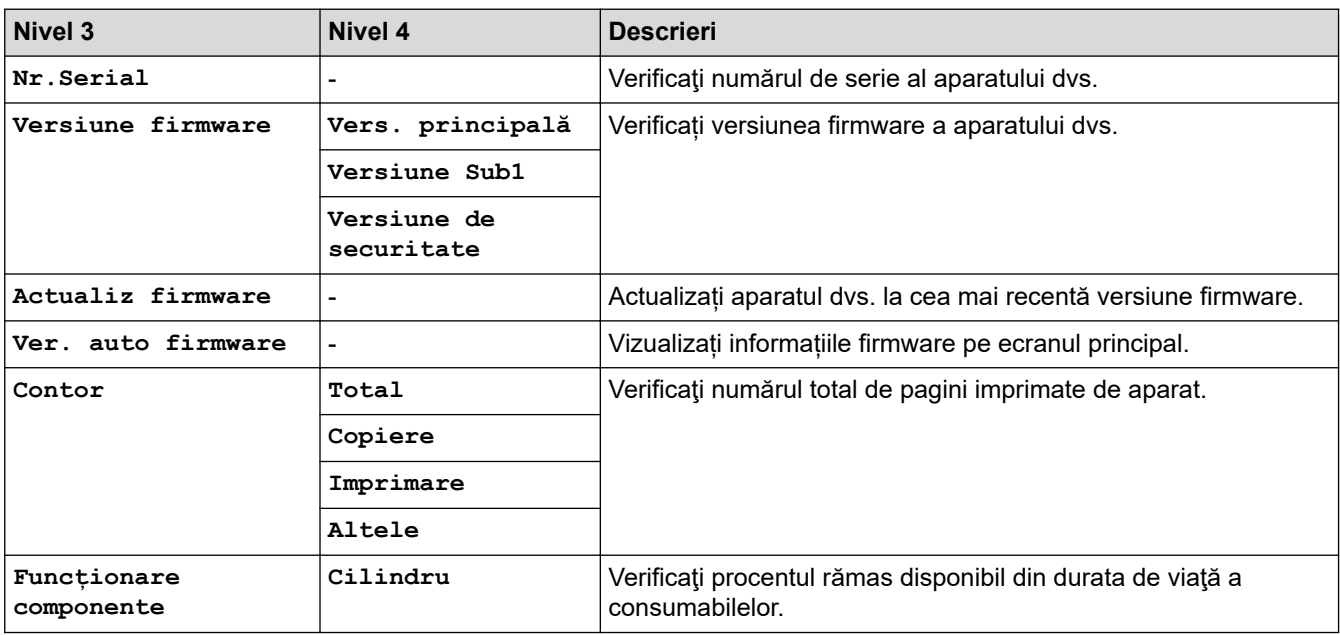

### **[Setare Initial]**

### **[Toate setările] > [Setare Initial]**

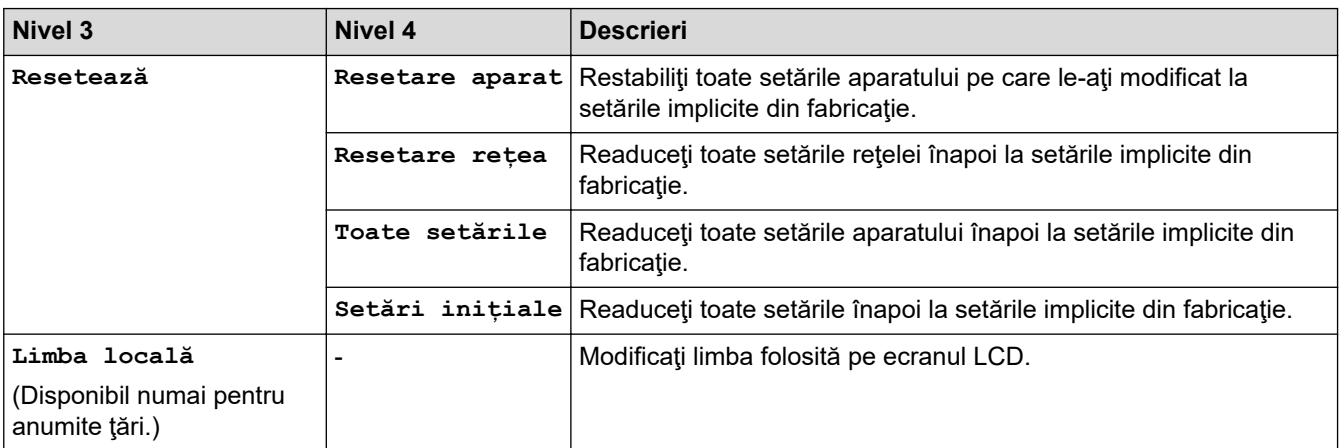

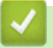

### **Informaţii similare**

• [Tabele cu setări şi caracteristici](#page-607-0)

 [Pagina de pornire](#page-1-0) > [Setări aparat](#page-573-0) > [Modificarea setărilor aparatului din panoul de control](#page-575-0) > [Tabele cu setări](#page-607-0) [şi caracteristici](#page-607-0) > Tabele pentru caracteristici (Modele MFC cu panou tactil de 2,7" și modele MFC cu panou tactil de 3,5".)

### **Tabele pentru caracteristici (Modele MFC cu panou tactil de 2,7" și modele MFC cu panou tactil de 3,5".)**

**Modele înrudite**: MFC-L2860DWE/MFC-L2860DW/MFC-L2862DW/MFC-L2922DW

```
>> [Fax] (Dacă Previzualizare fax este dezactivată)
>> [Fax] (Dacă Previzualizare fax este activată)
>> [Copiere]
>> [Scanare]
>> [Imprimare securizată]
>> [Web]
>> [Aplicații]
>> [Copie ID 2 în 1]
>> [Comenzi rapide]
>> [Toner]
>> Configurare Wi-Fi (Pentru modelele wireless)
```
#### **[Fax] (Dacă Previzualizare fax este dezactivată)**

#### **FEB [Fax]**  $\blacksquare$

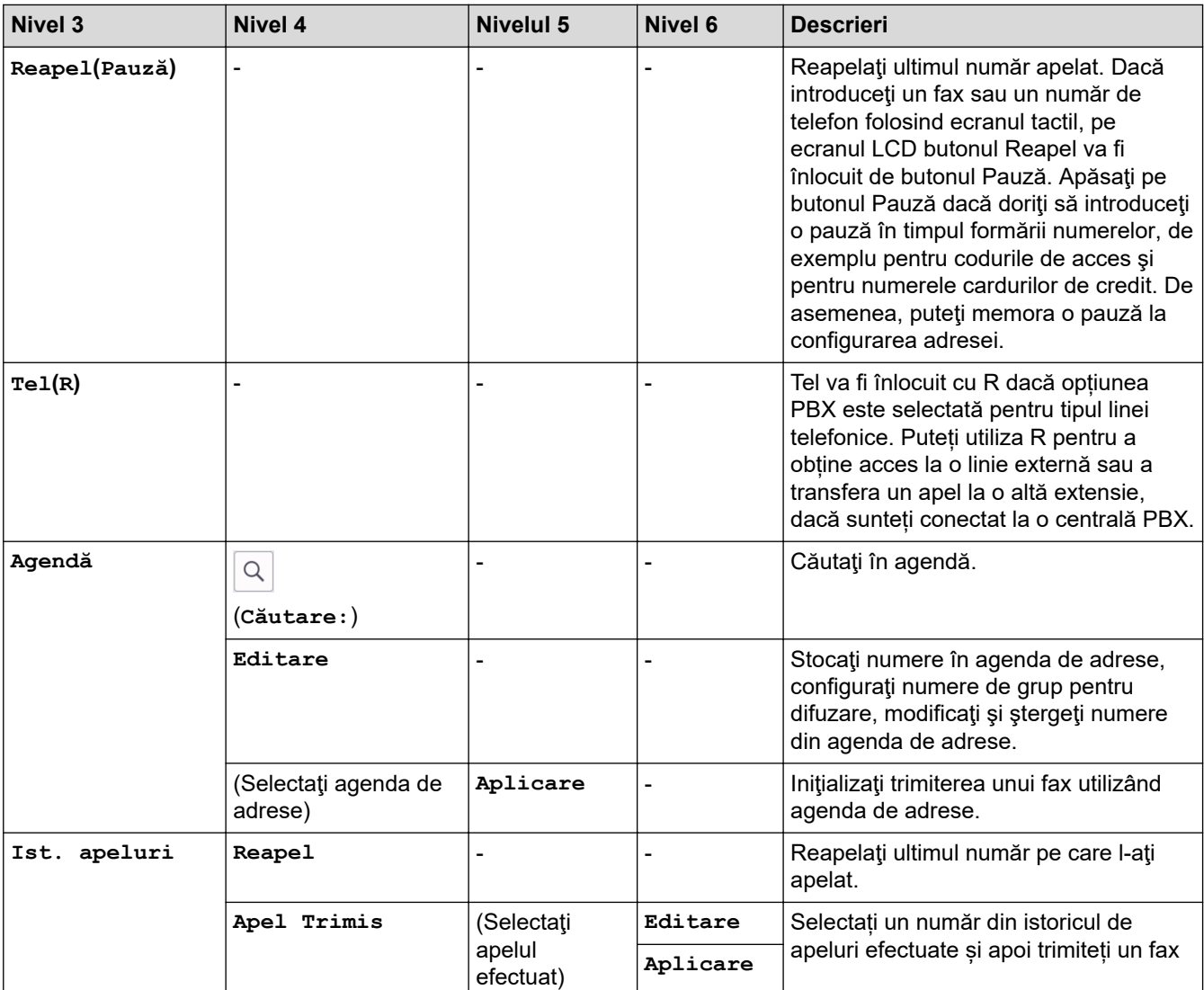

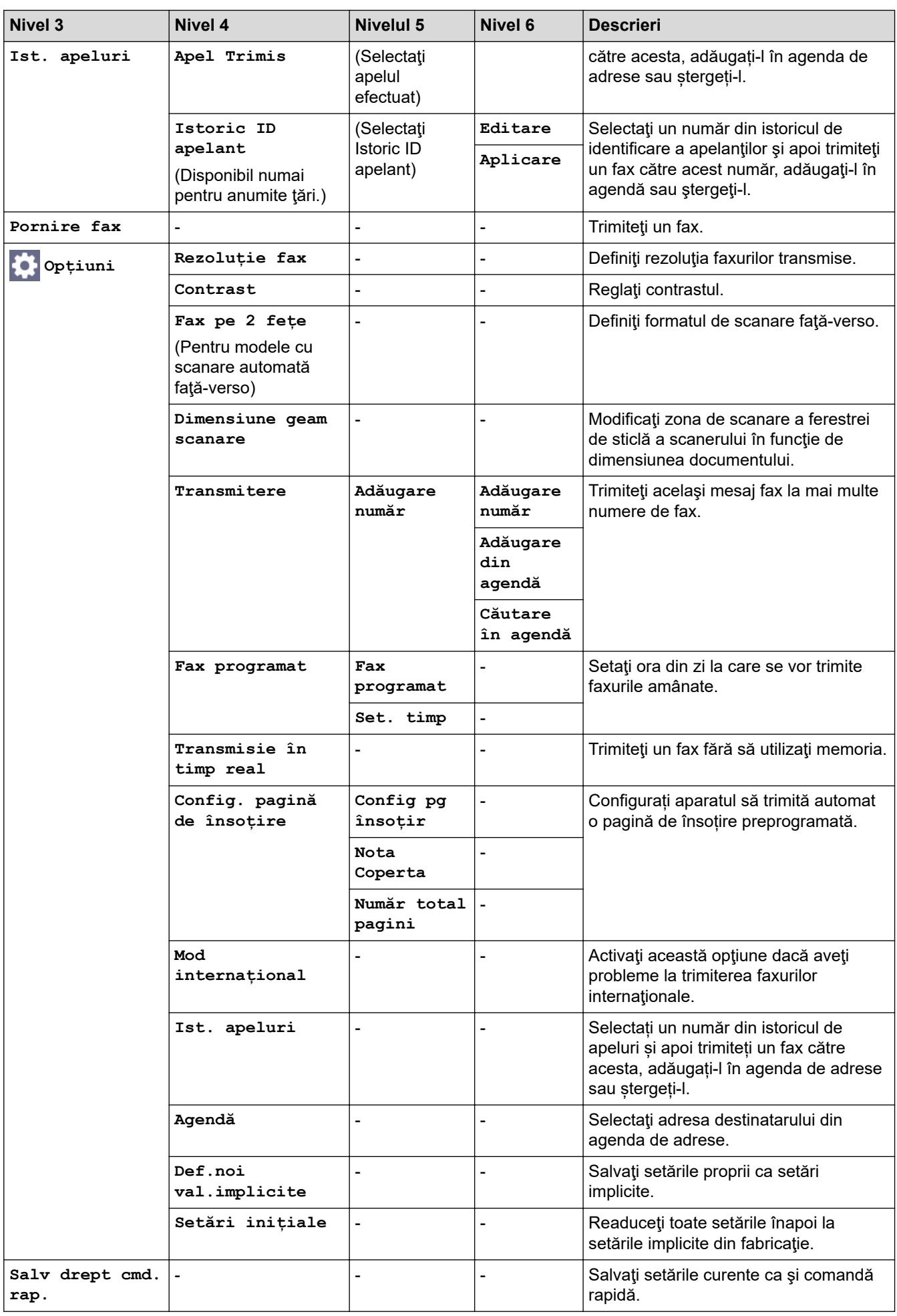

### <span id="page-646-0"></span>**[Fax] (Dacă Previzualizare fax este activată)**

# **[Fax]**

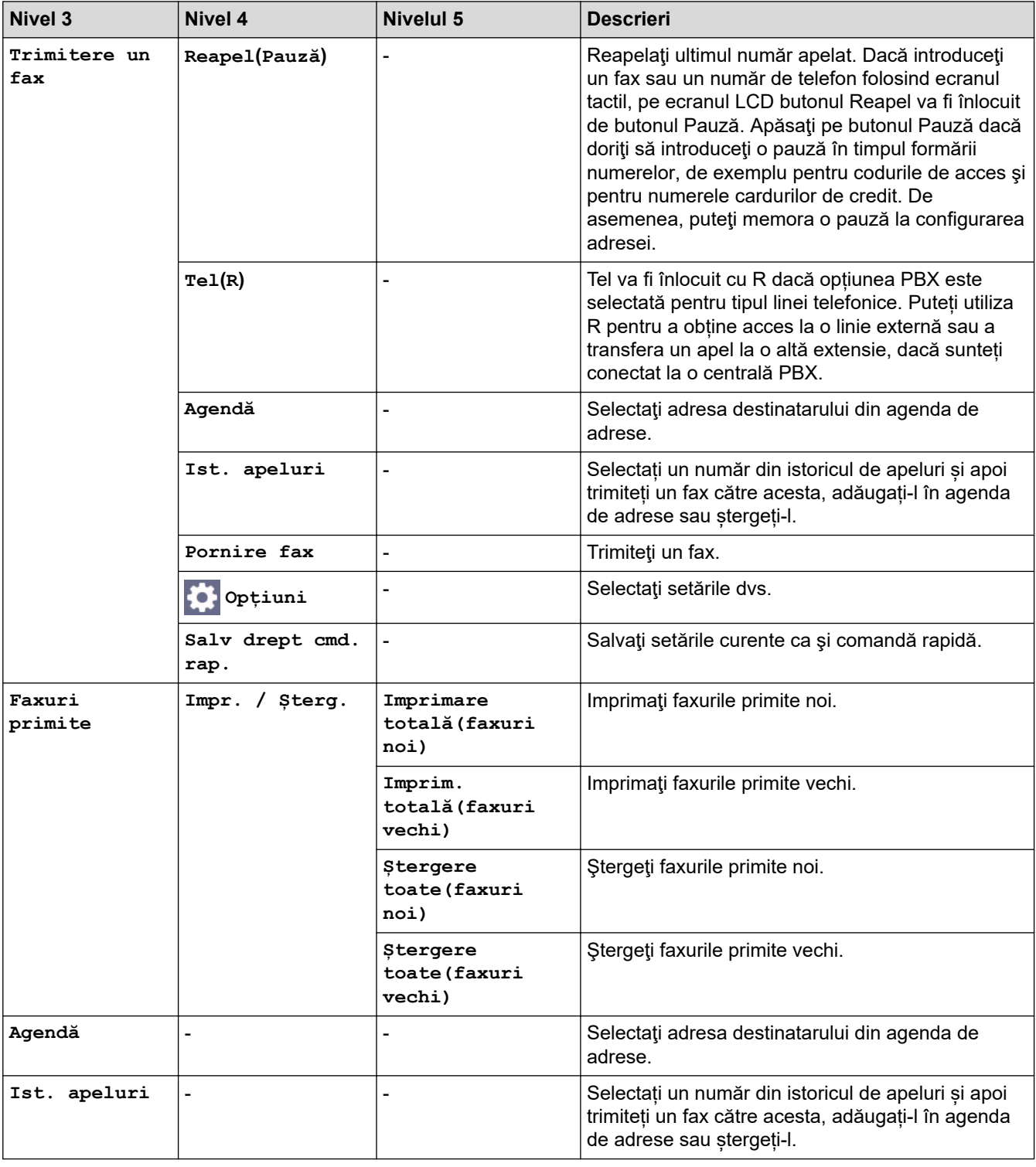

### **[Copiere]**

## **[Copiere]**

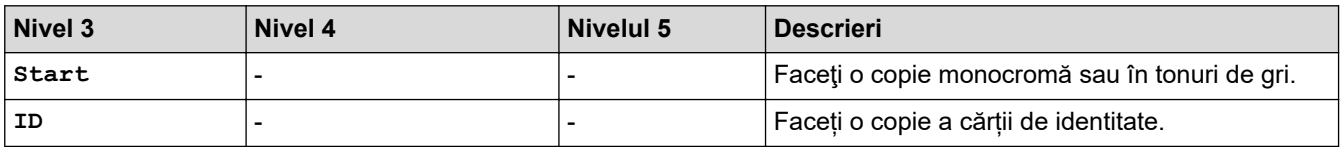

<span id="page-647-0"></span>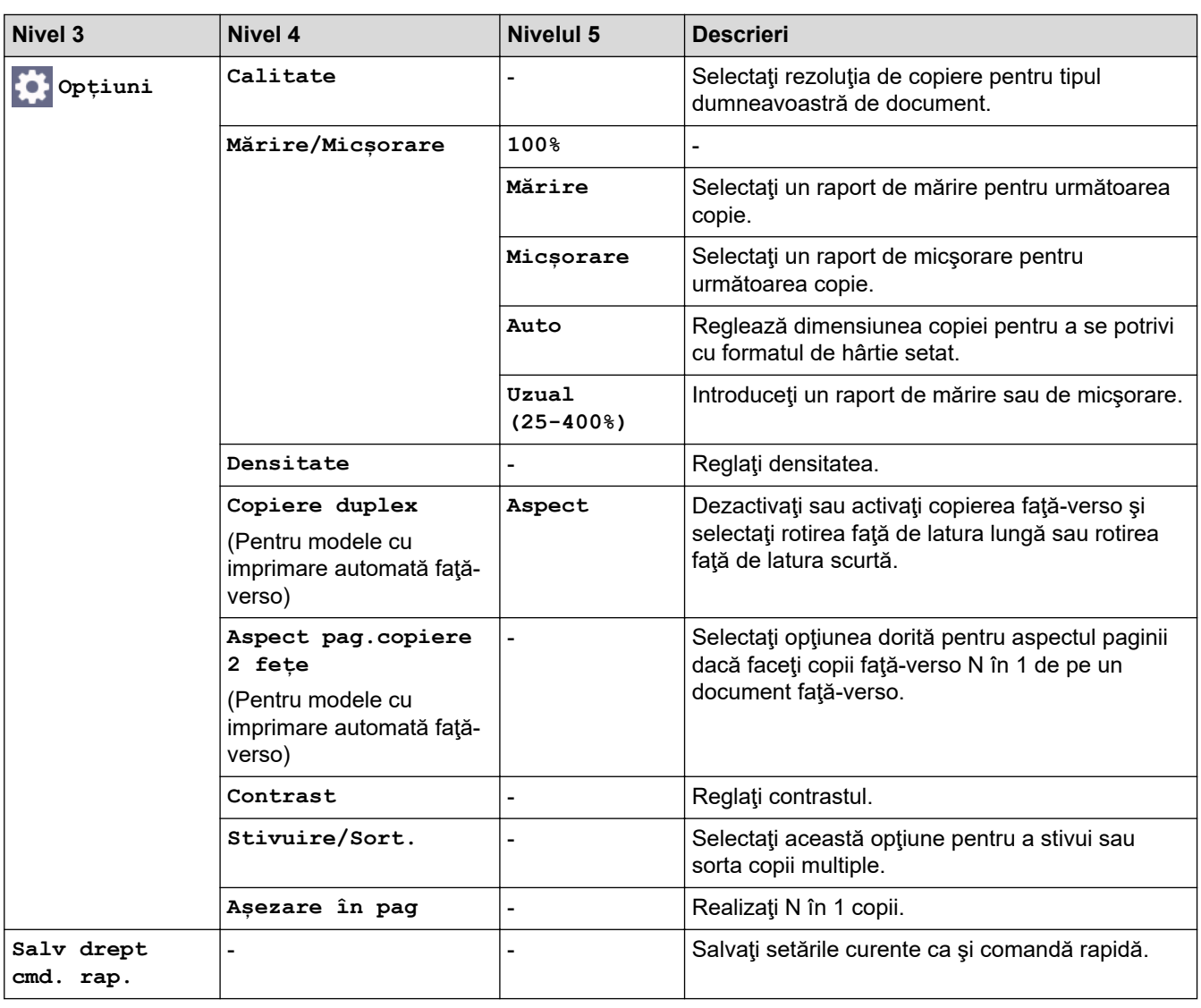

### **[Scanare]**

## **[Scanare]**

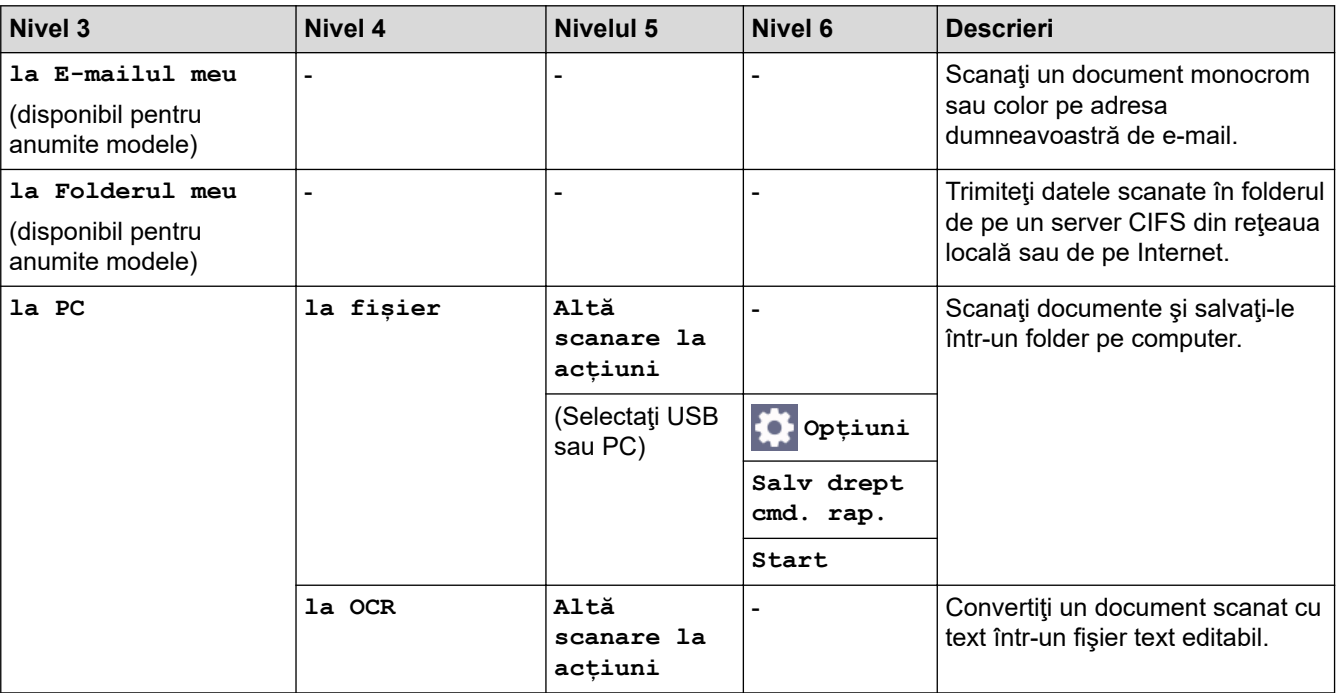
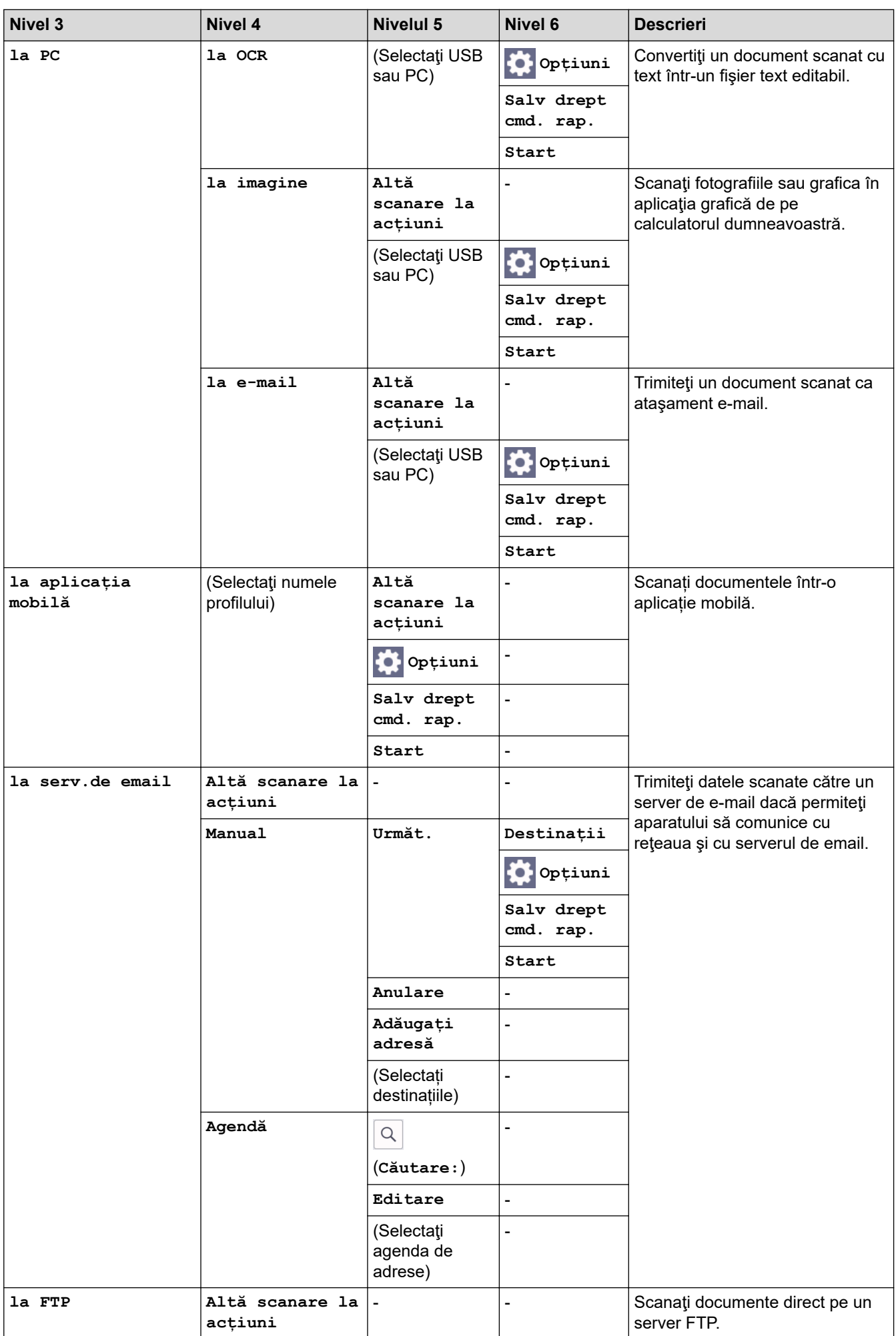

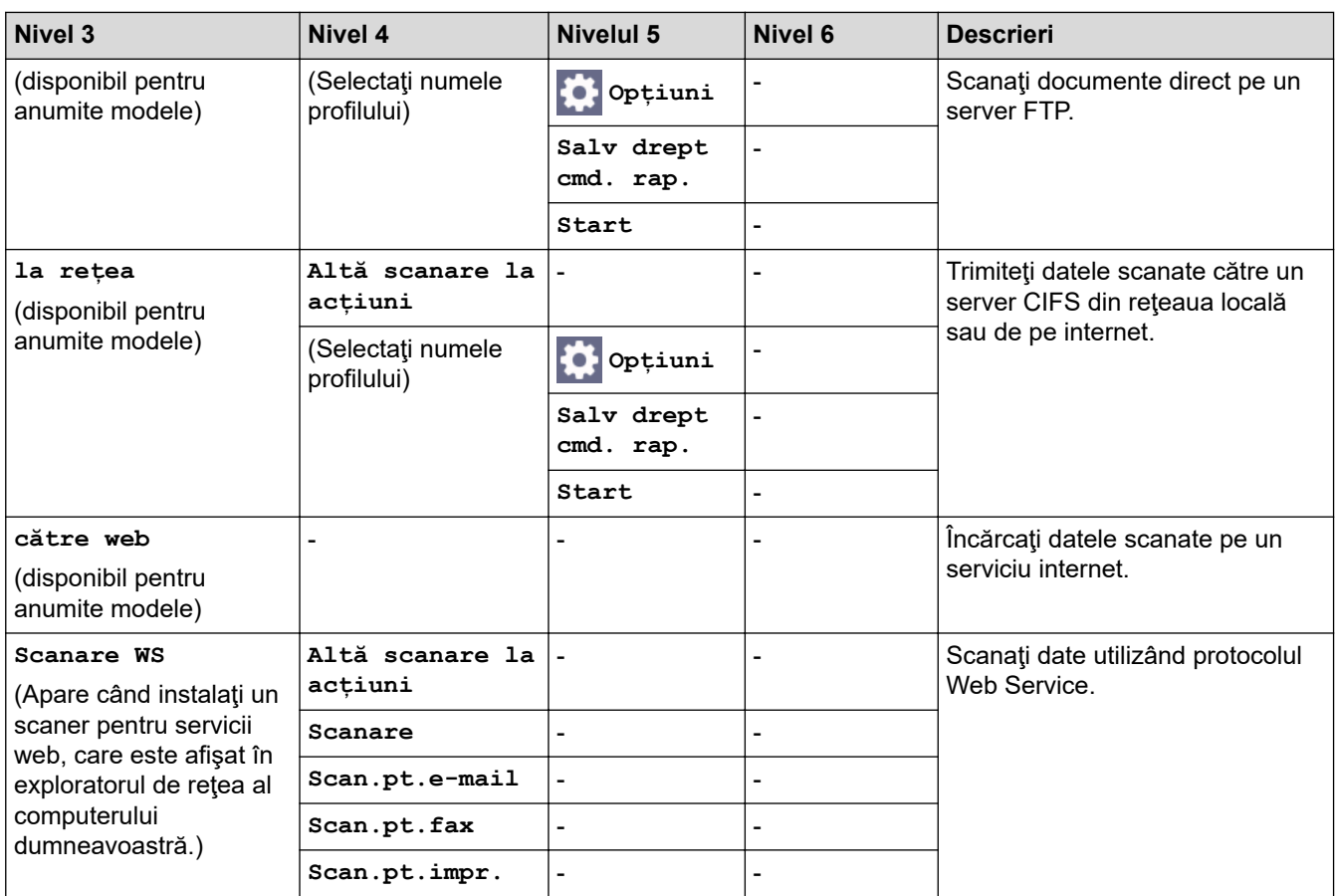

## **[Imprimare securizată]**

# **[Imprimare securizată]**

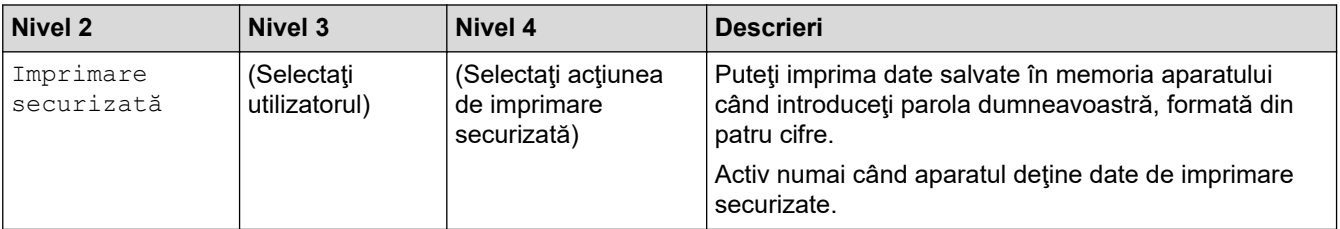

## **[Web]**

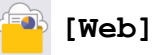

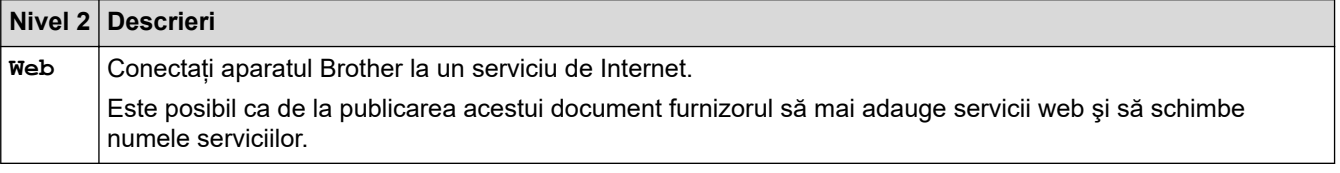

# [Aplicații]

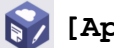

# **B** [Aplicații]

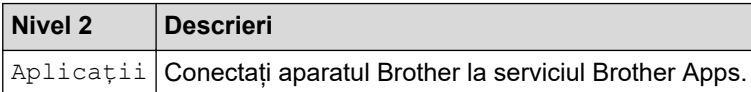

### **[Copie ID 2 în 1]**

# **ED** [Copie ID 2 în 1]

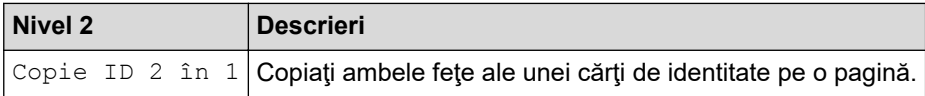

## **[Comenzi rapide]**

## **[Comenzi rapide]**

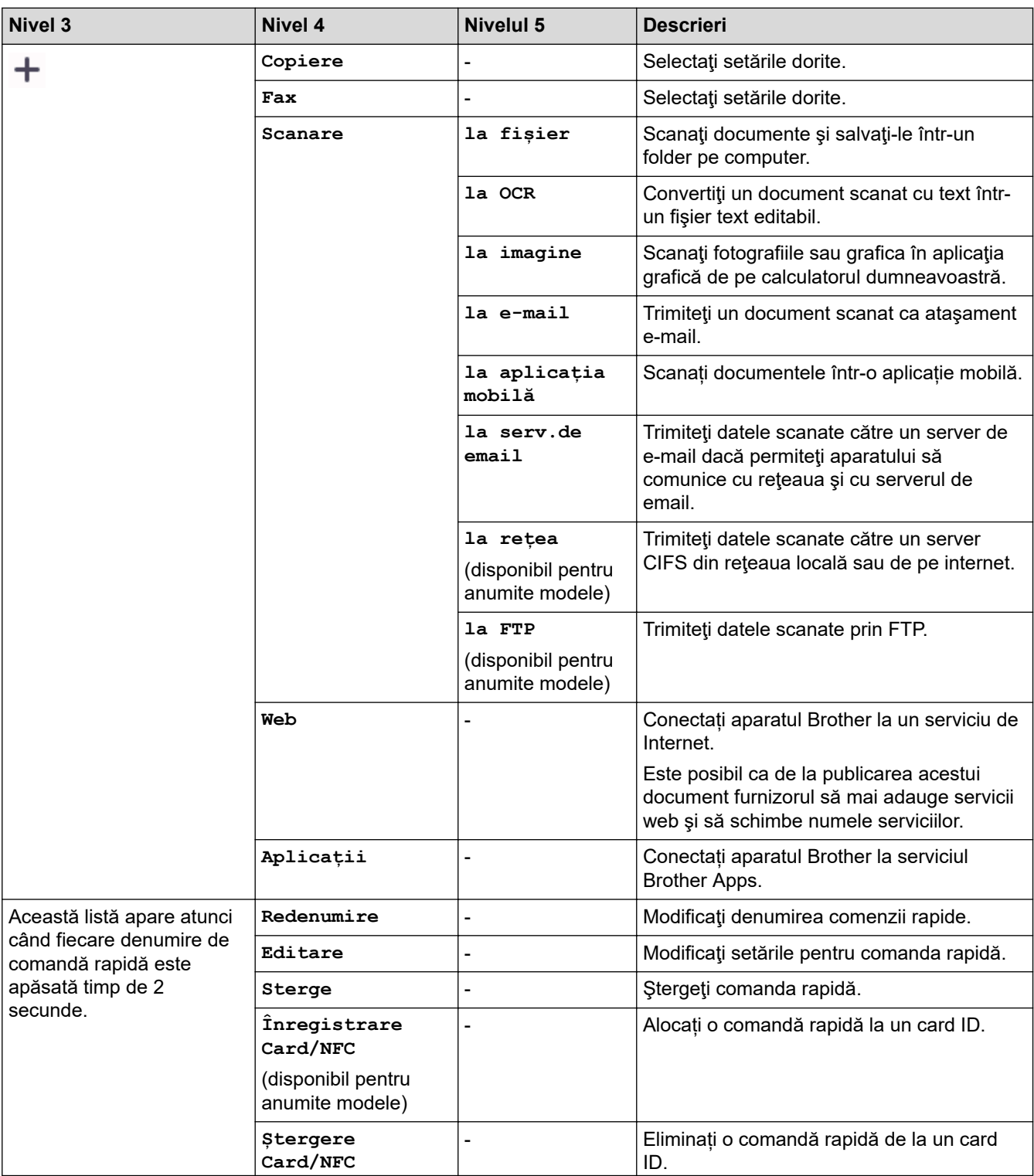

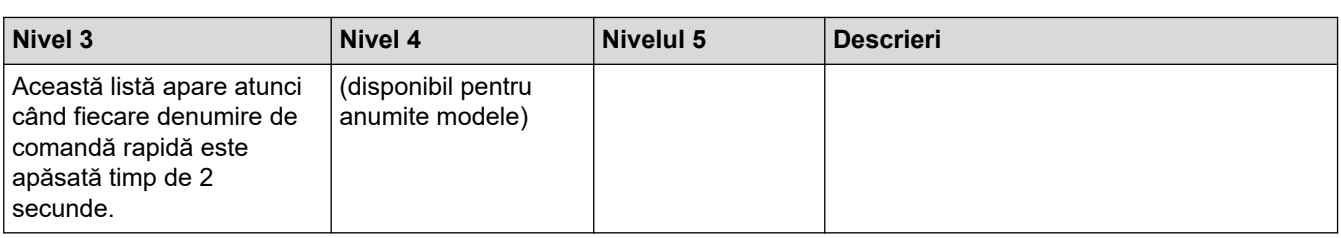

**[Toner]**

■

# **[Toner]**

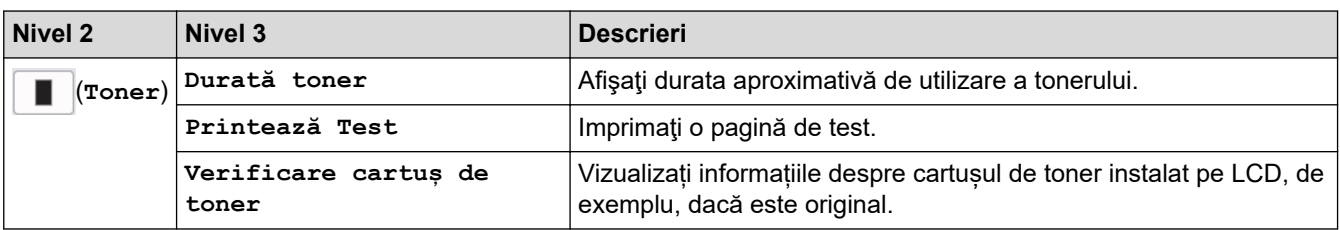

# **Configurare Wi-Fi (Pentru modelele wireless)**

#### $\widehat{\mathfrak{p}}$  **(Configurare Wi-Fi)(Pentru modelele wireless)**

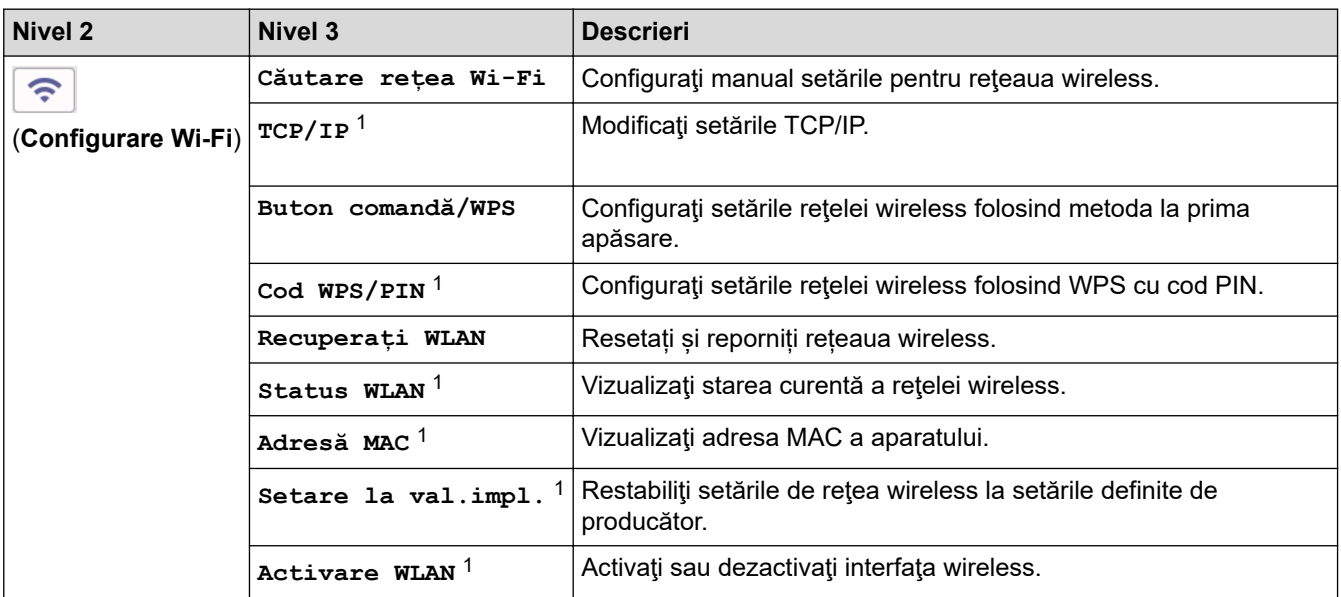

## **Informaţii similare**

• [Tabele cu setări şi caracteristici](#page-607-0)

<sup>1</sup> Această funcție este disponibilă după ce o conexiune Wi-Fi® a fost configurată.

 [Pagina de pornire](#page-1-0) > [Setări aparat](#page-573-0) > [Modificarea setărilor aparatului din panoul de control](#page-575-0) > [Tabele cu setări](#page-607-0) [şi caracteristici](#page-607-0) > Tabele de caracteristici (modele cu ecran tactil DCP de 2,7")

# **Tabele de caracteristici (modele cu ecran tactil DCP de 2,7")**

**Modele înrudite**: DCP-L2660DW/DCP-L2665DW

```
>> [Copiere]
>> [Scanare]
>> [Web]
>> [Aplicații]
>> [Copie ID 2 în 1]
>> [Comenzi rapide]
>> [Toner]
>> Configurare Wi-Fi
```
**[Copiere]**

īī, **[Copiere]**

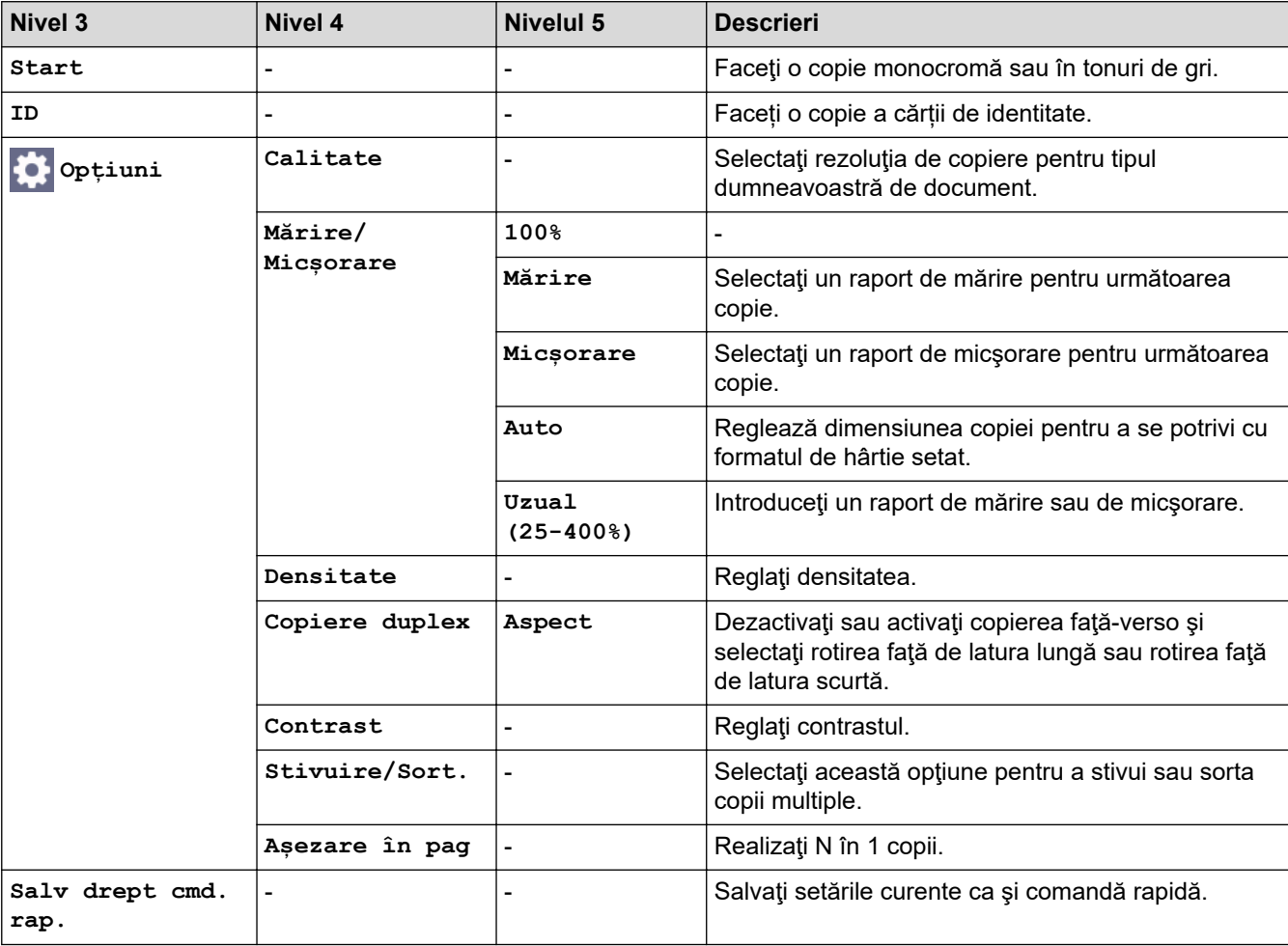

### **[Scanare]**

# **[Scanare]**

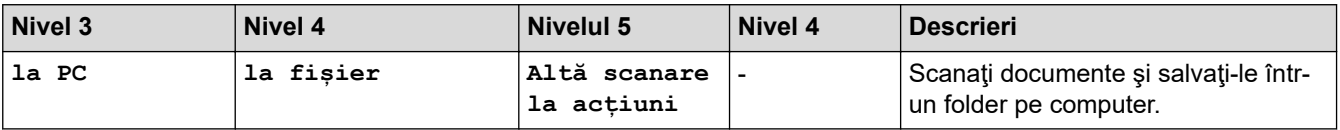

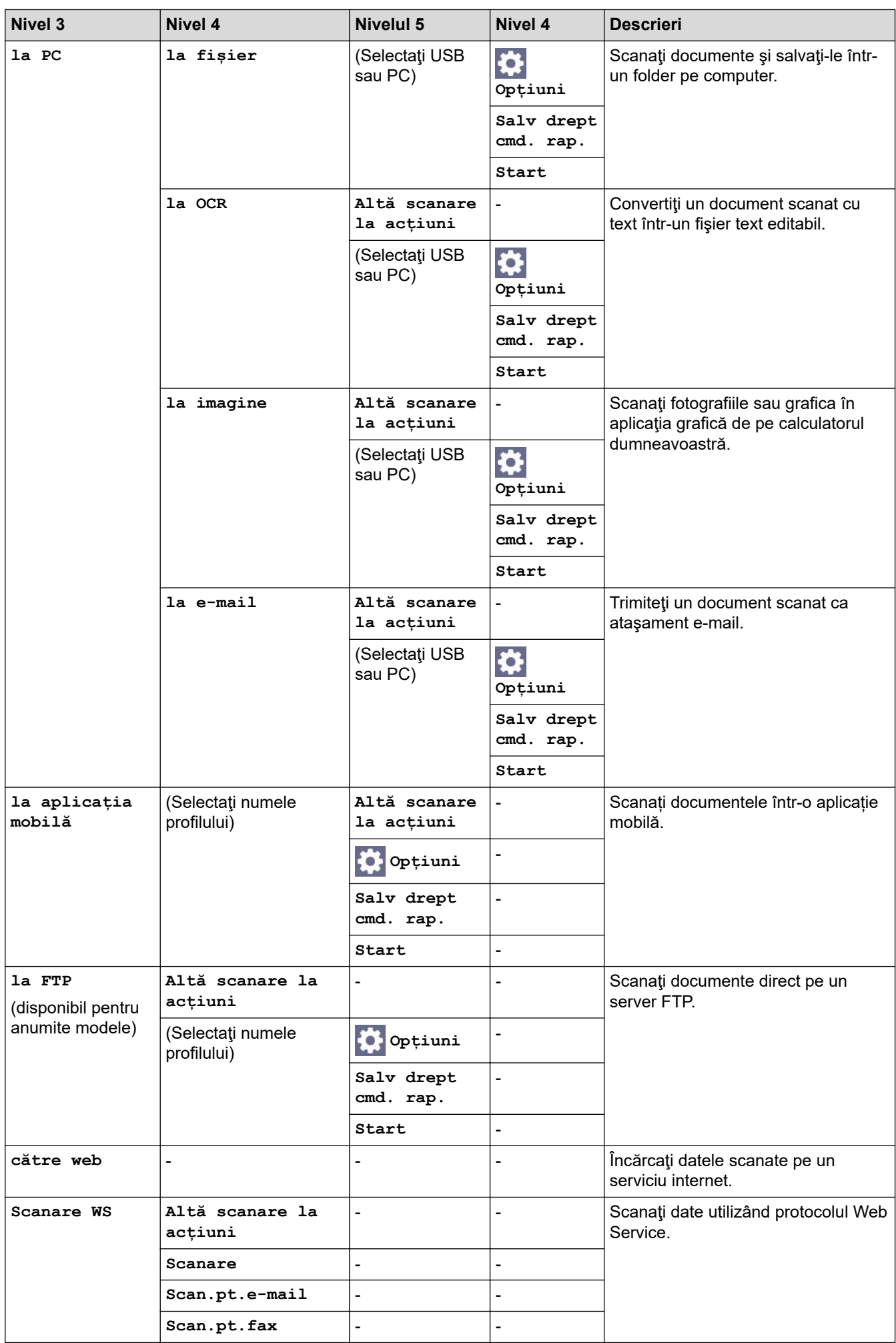

<span id="page-654-0"></span>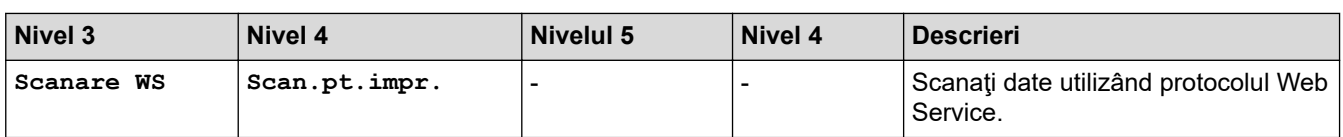

#### **[Web]**

# **[Web]**

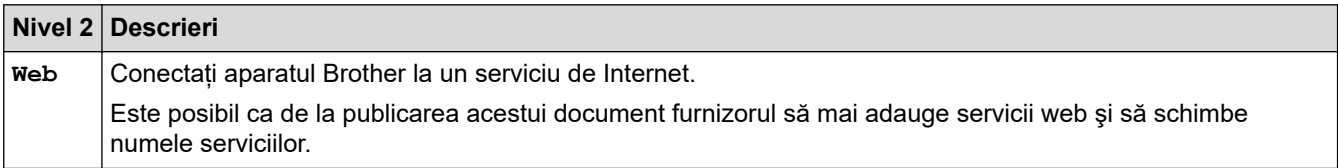

## [Aplicații]

# **8** [Aplicații]

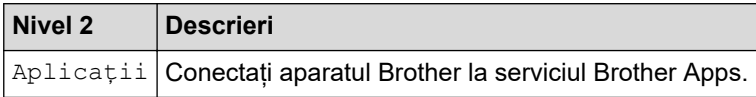

### **[Copie ID 2 în 1]**

# **[Copie ID 2 în 1]**

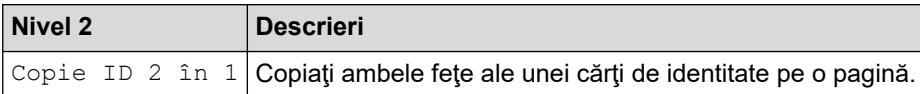

### **[Comenzi rapide]**

### **[Comenzi rapide]**

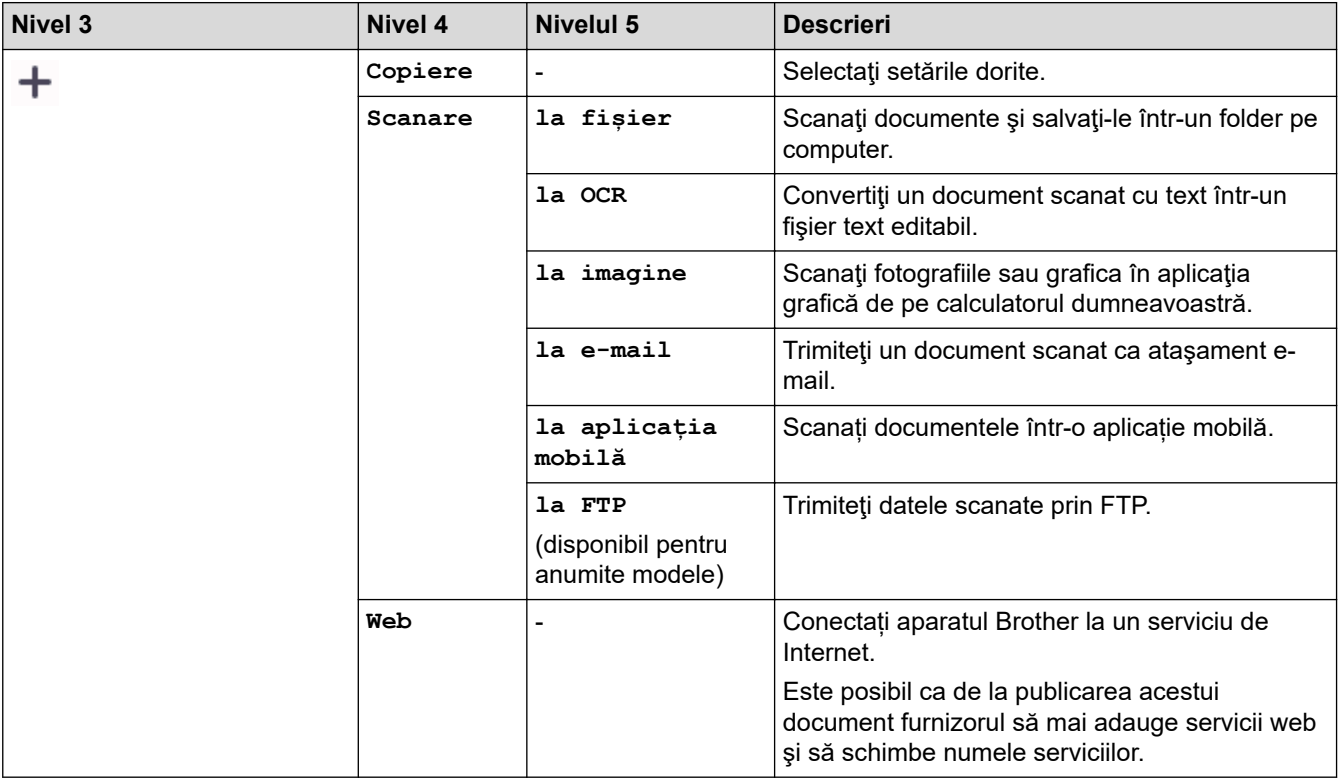

<span id="page-655-0"></span>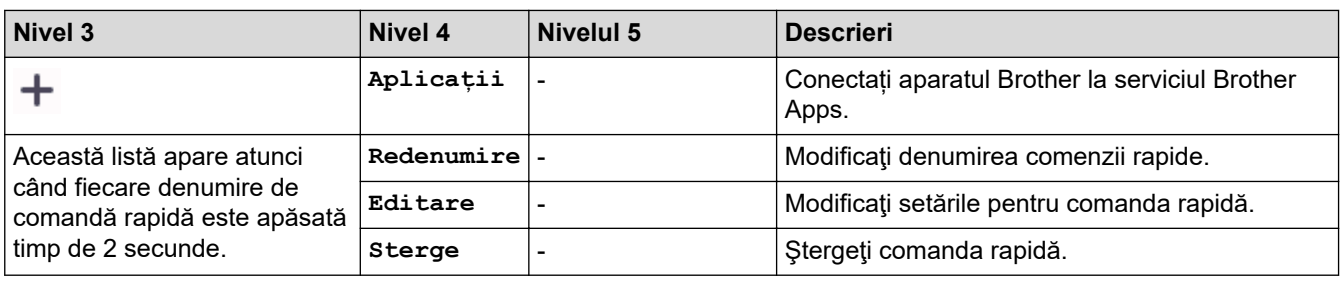

### **[Toner]**

∎

# **[Toner]**

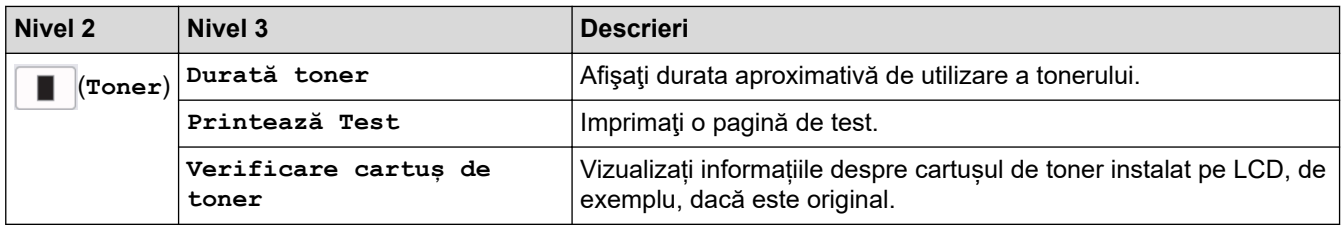

## **Configurare Wi-Fi**

#### **(Configurare Wi-Fi)**  $\widehat{\tau}$

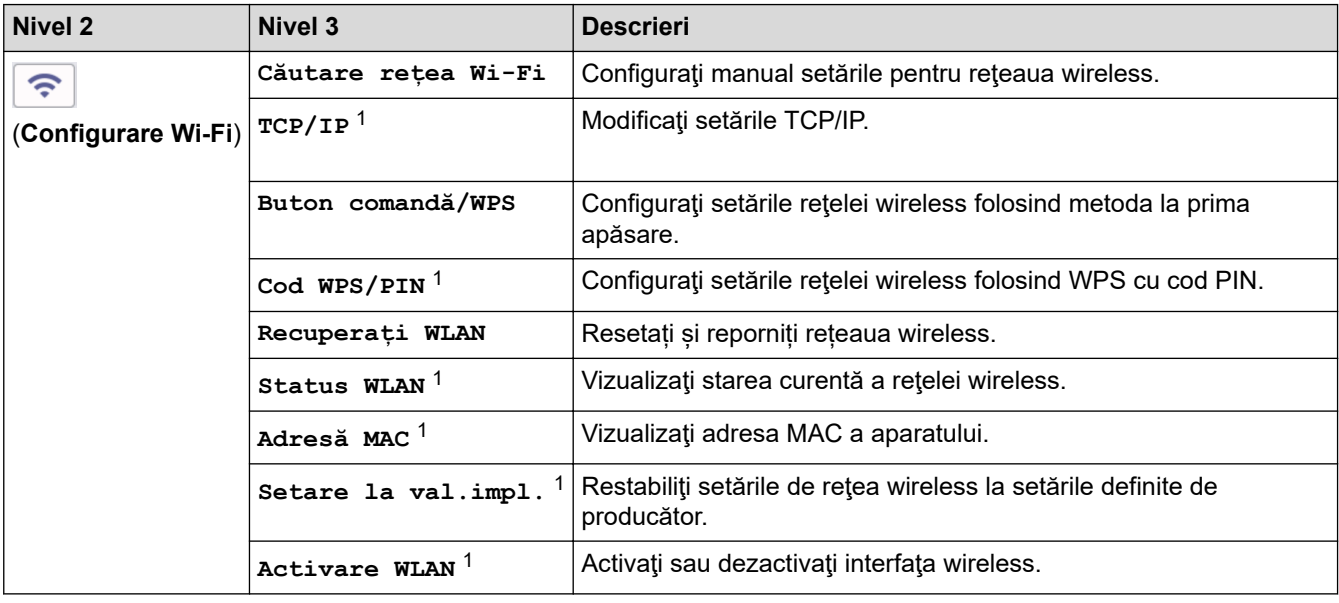

# **Informaţii similare**

• [Tabele cu setări şi caracteristici](#page-607-0)

<sup>1</sup> Această funcție este disponibilă după ce o conexiune Wi-Fi® a fost configurată.

<span id="page-656-0"></span> [Pagina de pornire](#page-1-0) > [Setări aparat](#page-573-0) > Modificarea setărilor aparatului folosind Administrarea bazată pe web

# **Modificarea setărilor aparatului folosind Administrarea bazată pe web**

Administrarea bazată pe web este un program utilitar care foloseşte un browser web standard pentru gestionarea aparatului dvs. folosind protocolul HTTP (Protocol de transfer hipertext) sau protocolul HTTPS (Protocol de transfer hipertext prin SSL (Secure Socket Layer)).

- [Ce este Managementul bazat pe web?](#page-657-0)
- [Accesarea programului Administrarea online a reţelei folosind Web Based Management](#page-659-0)
- [Modificarea parolei de conectare utilizând Web Based Management](#page-662-0)
- [Configurarea agendei de adrese a aparatului utilizând Web Based Management](#page-663-0)

<span id="page-657-0"></span> [Pagina de pornire](#page-1-0) > [Setări aparat](#page-573-0) > [Modificarea setărilor aparatului folosind Administrarea bazată pe](#page-656-0) [web](#page-656-0) > Ce este Managementul bazat pe web?

# **Ce este Managementul bazat pe web?**

Managementul bazat pe web este un utilitar care utilizează un browser web standard pentru gestionarea aparatului dumneavoastră folosind protocolul HTTP (Protocol de transfer hipertext) sau protocolul HTTPS (Protocol de transfer hipertext prin SSL (Secure Socket Layer)).

- Vă recomandăm folosirea celei mai recente versiuni a următoarelor browsere web:
	- Microsoft Edge, Firefox și Google Chrome™ pentru Windows
	- Safari, Firefox și Google Chrome™ pentru Mac
	- Google Chrome™ pentru Android™

Ô

- Safari și Google Chrome™ pentru iOS
- Asigurați-vă că JavaScript și modulele Cookie sunt întotdeauna activate, indiferent de browserul folosit.
- DCP-L2620DW/DCP-L2622DW/DCP-L2627DW/DCP-L2627DWXL/DCP-L2627DWE/DCP-L2640DN/ DCP-L2660DW/DCP-L2665DW/MFC-L2802DN/MFC-L2800DW/MFC-L2802DW/MFC-L2827DWXL/ MFC-L2827DW/MFC-L2835DW/MFC-L2860DWE/MFC-L2860DW/MFC-L2862DW/MFC-L2922DW:

Asigurați-vă că aparatul este pornit și conectat la aceeași rețea la care este conectat computerul dvs. și că acea rețea acceptă protocolul TCP/IP.

# brother

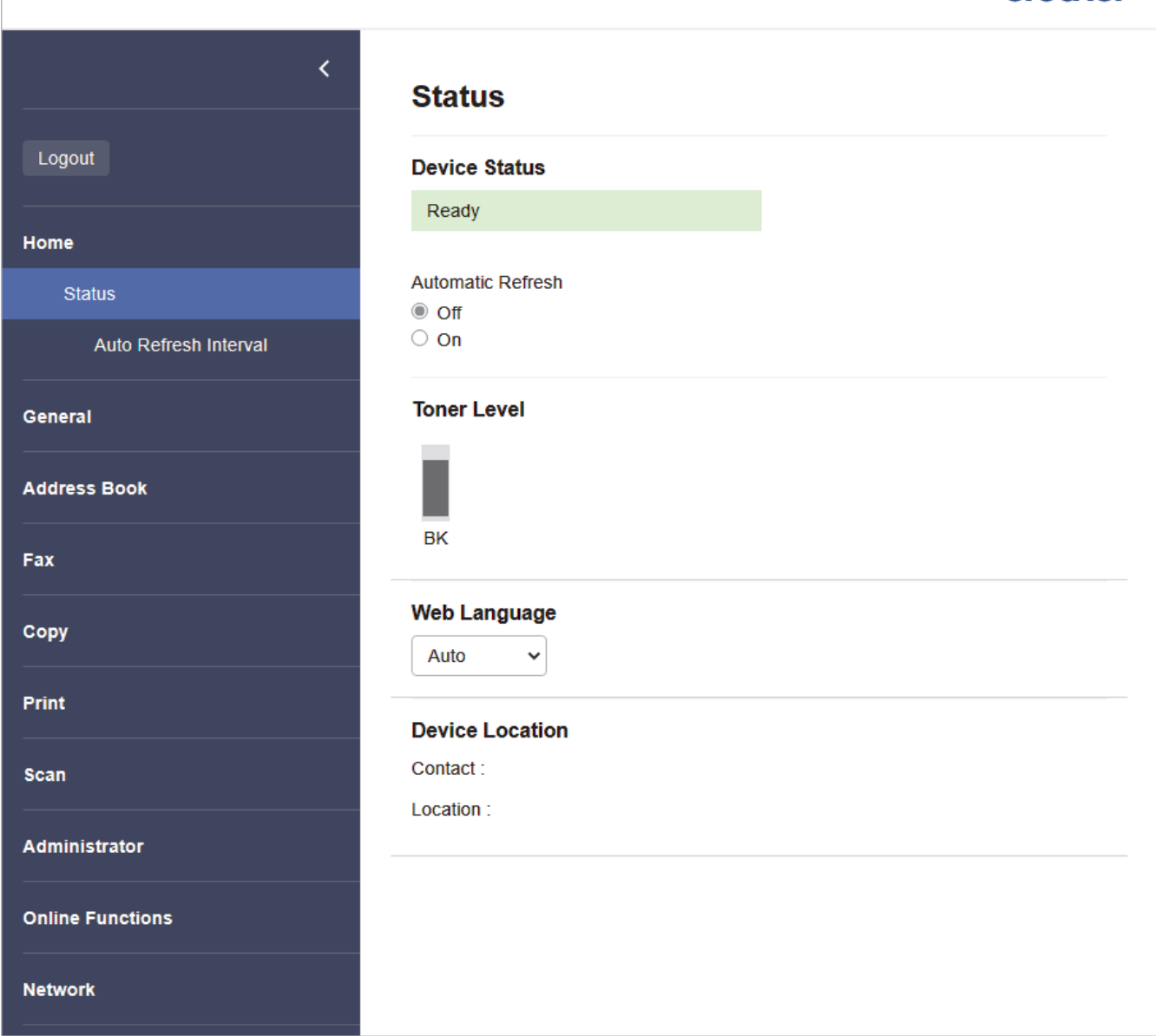

Ecranul afișat poate diferi față de ecranul prezentat mai sus.

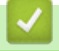

# **Informaţii similare**

• [Modificarea setărilor aparatului folosind Administrarea bazată pe web](#page-656-0)

<span id="page-659-0"></span> [Pagina de pornire](#page-1-0) > [Setări aparat](#page-573-0) > [Modificarea setărilor aparatului folosind Administrarea bazată pe](#page-656-0) [web](#page-656-0) > Accesarea programului Administrarea online a reţelei folosind Web Based Management

# **Accesarea programului Administrarea online a reţelei folosind Web Based Management**

- Vă recomandăm folosirea celei mai recente versiuni a următoarelor browsere web:
	- Microsoft Edge, Firefox și Google Chrome™ pentru Windows
	- Safari, Firefox și Google Chrome™ pentru Mac
	- Google Chrome™ pentru Android™
	- Safari și Google Chrome™ pentru iOS
- Asigurați-vă că JavaScript și modulele Cookie sunt întotdeauna activate, indiferent de browserul folosit.
- DCP-L2620DW/DCP-L2622DW/DCP-L2627DW/DCP-L2627DWXL/DCP-L2627DWE/DCP-L2640DN/ DCP-L2660DW/DCP-L2665DW/MFC-L2802DN/MFC-L2800DW/MFC-L2802DW/MFC-L2827DWXL/ MFC-L2827DW/MFC-L2835DW/MFC-L2860DWE/MFC-L2860DW/MFC-L2862DW/MFC-L2922DW:

Vă recomandăm ca la configurarea setărilor folosind Web Based Management să utilizați protocolul de securitate HTTPS. Dacă utilizați HTTP pentru configurarea setărilor utilizând Web Based Management, urmați instrucțiunile afișate pe ecran pentru a trece la o conexiune securizată HTPPS.

• DCP-L2620DW/DCP-L2622DW/DCP-L2627DW/DCP-L2627DWXL/DCP-L2627DWE/DCP-L2640DN/ DCP-L2660DW/DCP-L2665DW/MFC-L2802DN/MFC-L2800DW/MFC-L2802DW/MFC-L2827DWXL/ MFC-L2827DW/MFC-L2835DW/MFC-L2860DWE/MFC-L2860DW/MFC-L2862DW/MFC-L2922DW:

Dacă la configurarea Web Based Management folosiţi protocolul HTTPS, browserul dumneavoastră va afişa o casetă de dialog de avertisment. Pentru a evita afișarea casetei de dialog de avertizare, puteți instala un certificat autosemnat pentru a utiliza comunicarea SSL/TLS. Pentru mai multe informatii, ▶▶ *Informaţii similare*

• Parola implicită pentru gestionarea setărilor acestui aparat se află în spatele aparatului și este marcată cu "**Pwd**". Schimbați parola implicită urmând instrucțiunile pas cu pas atunci când vă conectați pentru prima dată. Vă recomandăm să schimbați imediat parola implicită pentru a vă proteja aparatul împotriva accesului neautorizat.

DCP-L2620DW/DCP-L2622DW/DCP-L2627DW/DCP-L2627DWXL/DCP-L2627DWE/DCP-L2640DN/ DCP-L2660DW/DCP-L2665DW/MFC-L2802DN/MFC-L2800DW/MFC-L2802DW/MFC-L2827DWXL/ MFC-L2827DW/MFC-L2835DW/MFC-L2860DWE/MFC-L2860DW/MFC-L2862DW/MFC-L2922DW:

De asemenea, parola implicită se află în raportul de configurare a rețelei.

>> Accesați Web Based Management din browserul web

- [>> Accesați Web Based Management din Brother iPrint&Scan \(Windows/Mac\)](#page-660-0)
- [>> Accesați Web Based Management din programul utilitar Brother Utilities \(Windows\)](#page-660-0)

#### **Accesați Web Based Management din browserul web**

- 1. Porniti browserul web.
- 2. Introduceți "https://adresa IP a aparatului" în bara de adrese a browserului (unde "adresa IP a aparatului" este adresa IP a aparatului dvs.).

De exemplu:

https://192.168.1.2

- Dacă utilizaţi un Sistem Nume Domeniu (DNS) sau aţi activat o denumire NetBIOS, puteţi tasta o altă denumire, cum ar fi "ImprimantaPartajată" în loc de adresa IP. De exemplu: https://ImprimantaPartajată
	- De asemenea, dacă activaţi o denumire NetBIOS, puteţi utiliza numele nodului. De exemplu: https://brn123456abcdef
	- Denumirea NetBIOS poate fi vizualizată în Raportul de configurare a reţelei.
- 3. Dacă este necesar, introduceți parola în câmpul **Login (Conectare)** și apoi faceți clic pe **Login (Conectare)**.

<span id="page-660-0"></span>Parola implicită pentru gestionarea setărilor acestui aparat se află în partea din spate a aparatului și este marcată cu "**Pwd**". Schimbați parola implicită urmând instrucțiunile pas cu pas când vă conectați pentru prima dată.

4. Dacă doriți să fixați bara de navigare spre stânga ecranului, faceți clic pe  $\equiv$  și apoi faceți clic pe  $\star$ .

Acum puteți modifica setările aparatului.

În cazul în care aparatul este inactiv o perioadă de timp specificată, utilizatorul este deconectat automat. Modificați setările de deconectare din meniul **Logout Time (Oră de deconectare)**.

### **Accesați Web Based Management din Brother iPrint&Scan (Windows/Mac)**

- 1. Porniți Brother iPrint&Scan.
	- **Windows**

Lansați (**Brother iPrint&Scan**).

• Mac

Din bara de meniu **Finder (Program de căutare)**, faceți clic pe **Go (Start)** > **Applications (Aplicaţii)** și apoi dublu clic pe pictograma iPrint&Scan.

Apare ecranul Brother iPrint&Scan.

- 2. Dacă aparatul Brother nu este selectat, faceți clic pe butonul **Selectare aparat** și apoi selectați din listă numele modelului dumneavoastră. Faceţi clic pe **OK**.
- 3. Faceți clic pe (**Setări consumabile/aparat**).
- 4. Faceţi clic pe **Toate setările**.

Se afisează fereastra Web Based Management.

5. Dacă este necesar, introduceți parola în câmpul **Login (Conectare)** și apoi faceți clic pe **Login (Conectare)**.

Parola implicită pentru gestionarea setărilor acestui aparat se află în partea din spate a aparatului și este marcată cu "**Pwd**". Schimbați parola implicită urmând instrucțiunile pas cu pas când vă conectați pentru prima dată.

6. Dacă doriti să fixați bara de navigare spre stânga ecranului, faceți clic pe  $\equiv$  si apoi faceți clic pe  $\star$ .

Acum puteți modifica setările aparatului.

Pentru dispozitivele mobile, puteți accesa Web Based Management și din Brother Mobile Connect.

### **Accesați Web Based Management din programul utilitar Brother Utilities (Windows)**

- 1. Lansați (**Brother Utilities**) și apoi faceți clic pe lista derulantă și selectați numele modelului (dacă nu este deja selectat).
- 2. Faceţi clic pe **Instrumente** în bara de navigare din stânga şi apoi clic pe **Setări aparat**. Se afișează fereastra Web Based Management.
- 3. Dacă este necesar, introduceți parola în câmpul **Login (Conectare)** și apoi faceți clic pe **Login (Conectare)**.

Parola implicită pentru gestionarea setărilor acestui aparat se află în partea din spate a aparatului și este marcată cu "**Pwd**". Schimbați parola implicită urmând instrucțiunile pas cu pas când vă conectați pentru prima dată.

4. Dacă doriți să fixați bara de navigare spre stânga ecranului, faceți clic pe  $\equiv$  și apoi faceți clic pe  $\star$ .

Acum puteți modifica setările aparatului.

DCP-L2620DW/DCP-L2622DW/DCP-L2627DW/DCP-L2627DWXL/DCP-L2627DWE/DCP-L2640DN/ DCP-L2660DW/DCP-L2665DW/MFC-L2802DN/MFC-L2800DW/MFC-L2802DW/MFC-L2827DWXL/ MFC-L2827DW/MFC-L2835DW/MFC-L2860DWE/MFC-L2860DW/MFC-L2862DW/MFC-L2922DW:

Dacă modificați setările protocolului, trebuie să reporniți aparatul după ce ați făcut clic pe **Submit (Trimitere)** pentru a activa configurația.

După configurarea setărilor, faceți clic pe **Logout (Deconectare)**.

### **Informaţii similare**

• [Modificarea setărilor aparatului folosind Administrarea bazată pe web](#page-656-0)

#### **Subiecte conexe:**

- [Imprimarea raportului de configurare a reţelei](#page-320-0)
- [Crearea unui certificat auto semnat](#page-365-0)
- [Instalarea certificatului autosemnat pentru utilizatorii Windows ca administratori](#page-384-0)
- [Utilizarea SSL/TLS](#page-377-0)

<span id="page-662-0"></span> [Pagina de pornire](#page-1-0) > [Setări aparat](#page-573-0) > [Modificarea setărilor aparatului folosind Administrarea bazată pe](#page-656-0) [web](#page-656-0) > Modificarea parolei de conectare utilizând Web Based Management

# **Modificarea parolei de conectare utilizând Web Based Management**

Parola implicită pentru gestionarea setărilor acestui aparat se află în spatele aparatului și este marcată cu "Pwd". Schimbați parola implicită urmând instrucțiunile pas cu pas atunci când vă conectați pentru prima dată. Vă recomandăm să schimbați imediat parola implicită pentru a vă proteja aparatul împotriva accesului neautorizat.

- 1. Porniti browserul web.
- 2. Introduceți "https://adresa IP a aparatului" în bara de adrese a browserului (unde "adresa IP a aparatului" este adresa IP a aparatului dvs.).

De exemplu: https://192.168.1.2

Dacă utilizati un Sistem Nume Domeniu (DNS) sau ați activat o denumire NetBIOS, puteți tasta o altă denumire, cum ar fi "ImprimantaPartajată" în loc de adresa IP.

De exemplu: https://ImprimantaPartajată

- De asemenea, dacă activați o denumire NetBIOS, puteți utiliza numele nodului. De exemplu: https://brn123456abcdef
- Denumirea NetBIOS poate fi vizualizată în Raportul de configurare a reţelei.
- 3. Efectuați una dintre următoarele operații:
	- Dacă aţi definit anterior propria dumneavoastră parolă, introduceți parola şi apoi faceți clic pe **Login (Conectare)**.
	- Dacă nu ați definit anterior propria dumneavoastră parolă, introduceți parola implicită de conectare și apoi faceți clic pe **Login (Conectare)**.
- 4. În bara de navigare din stânga, faceți clic pe **Administrator (Administrator)** > **Login Password (Parolă de conectare)**.

• Parola implicită pentru gestionarea setărilor acestui aparat se află în partea din spate a aparatului și este marcată cu "Pwd".

- Dacă bara de navigare din stânga nu este vizibilă, începeti navigarea din  $\equiv$ .
- 5. Pentru a schimba parola, introduceți parola curentă în câmpul **Enter Old Password (Introduceţi parola anterioară)**.
- 6. Urmând instrucțiunile afișate pe ecranul **Login Password (Parolă de conectare)**, introduceți noua parolă în câmpul **Enter New Password (Introduceţi parola nouă)**.
- 7. Introduceți din nou parola nouă în câmpul **Confirm New Password (Confirmare parolă nouă)**.
- 8. Faceţi clic pe **Submit (Trimitere)**.

De asemenea, puteți modifica setările de blocare din meniul **Login Password (Parolă de conectare)**.

### **Informaţii similare**

• [Modificarea setărilor aparatului folosind Administrarea bazată pe web](#page-656-0)

#### **Subiecte conexe:**

• [Verificați parola aparatului dumneavoastră](#page-574-0)

<span id="page-663-0"></span> [Pagina de pornire](#page-1-0) > [Setări aparat](#page-573-0) > [Modificarea setărilor aparatului folosind Administrarea bazată pe](#page-656-0) [web](#page-656-0) > Configurarea agendei de adrese a aparatului utilizând Web Based Management

# **Configurarea agendei de adrese a aparatului utilizând Web Based Management**

**Modele înrudite**: MFC-L2802DN/MFC-L2800DW/MFC-L2802DW/MFC-L2827DWXL/MFC-L2827DW/ MFC-L2835DW/MFC-L2860DWE/MFC-L2860DW/MFC-L2862DW/MFC-L2922DW

- Vă recomandăm ca la configurarea setărilor folosind Web Based Management să utilizati protocolul de securitate HTTPS.
- Dacă la configurarea Web Based Management folosiţi protocolul HTTPS, browserul dumneavoastră va afişa o casetă de dialog de avertisment.
- 1. Porniţi browserul web.
- 2. Introduceți "https://adresa IP a aparatului" în bara de adrese a browserului (unde "adresa IP a aparatului" este adresa IP a aparatului dvs.).

De exemplu:

https://192.168.1.2

Dacă utilizați un Sistem Nume Domeniu (DNS) sau ați activat o denumire NetBIOS, puteți tasta o altă denumire, cum ar fi "ImprimantaPartajată" în loc de adresa IP.

De exemplu: https://ImprimantaPartajată

• De asemenea, dacă activaţi o denumire NetBIOS, puteţi utiliza numele nodului.

De exemplu: https://brn123456abcdef

- Denumirea NetBIOS poate fi vizualizată în Raportul de configurare a reţelei.
- 3. Dacă este necesar, introduceți parola în câmpul **Login (Conectare)** și apoi faceți clic pe **Login (Conectare)**.

Parola implicită pentru gestionarea setărilor acestui aparat se află în partea din spate a aparatului și este marcată cu "**Pwd**". Schimbați parola implicită urmând instrucțiunile pas cu pas când vă conectați pentru prima dată.

4. În bara de navigare din stânga, faceți clic pe **Address Book (Agendă de adrese)**.

Dacă bara de navigare din stânga nu este vizibilă, începeți navigarea din  $\equiv$ .

- 5. Faceți clic pe numerele adresei țintă și apoi adăugați sau actualizați informațiile din agendă după caz.
- 6. Faceţi clic pe **Submit (Trimitere)**.

### **Informaţii similare**

ß

• [Modificarea setărilor aparatului folosind Administrarea bazată pe web](#page-656-0)

### <span id="page-664-0"></span> [Pagina de pornire](#page-1-0) > Anexă

# **Anexă**

- [Specificaţii](#page-665-0)
- [Consumabile](#page-674-0)
- [Informații privind mediul și conformarea cu legislația de mediu](#page-676-0)
- [Ajutor și asistență pentru clienți Brother](#page-680-0)

# <span id="page-665-0"></span>**Specificaţii**

- >> Specificaţii generale
- [>> Specificaţii privind dimensiunea documentului](#page-667-0)
- [>> Specificaţii privind suporturile de imprimare](#page-668-0)
- [>> Specificaţii fax](#page-668-0)
- [>> Specificaţie de copiere](#page-669-0)
- [>> Specificaţiile scanerului](#page-670-0)
- [>> Specificaţiile imprimantei](#page-670-0)
- [>> Specificaţii de interfaţă](#page-671-0)
- [>> Protocoale şi caracteristici de securitate acceptate](#page-671-0)
- [>> Specificaţii privind cerinţele de sistem pentru computer](#page-672-0)

### **Specificaţii generale**

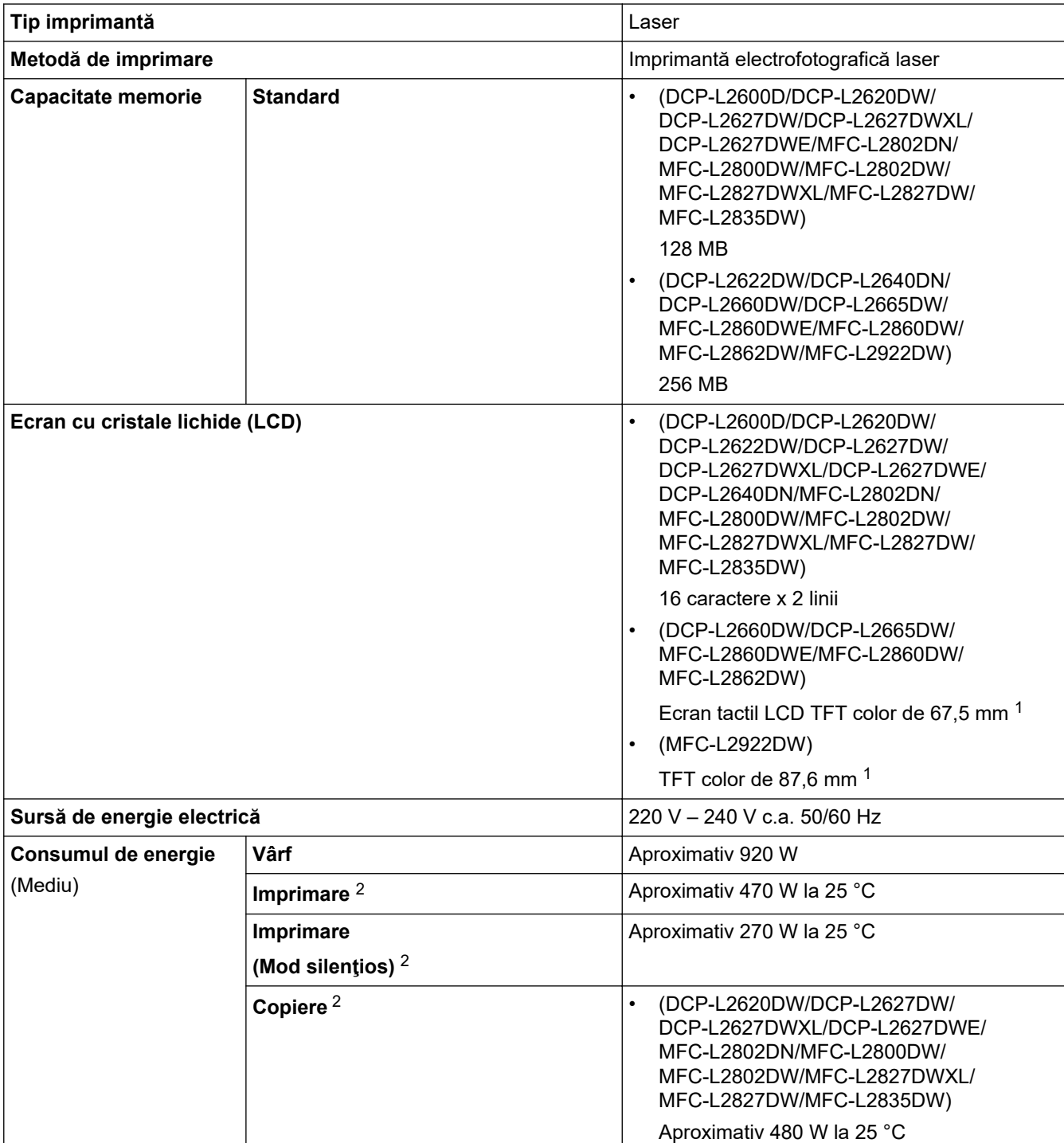

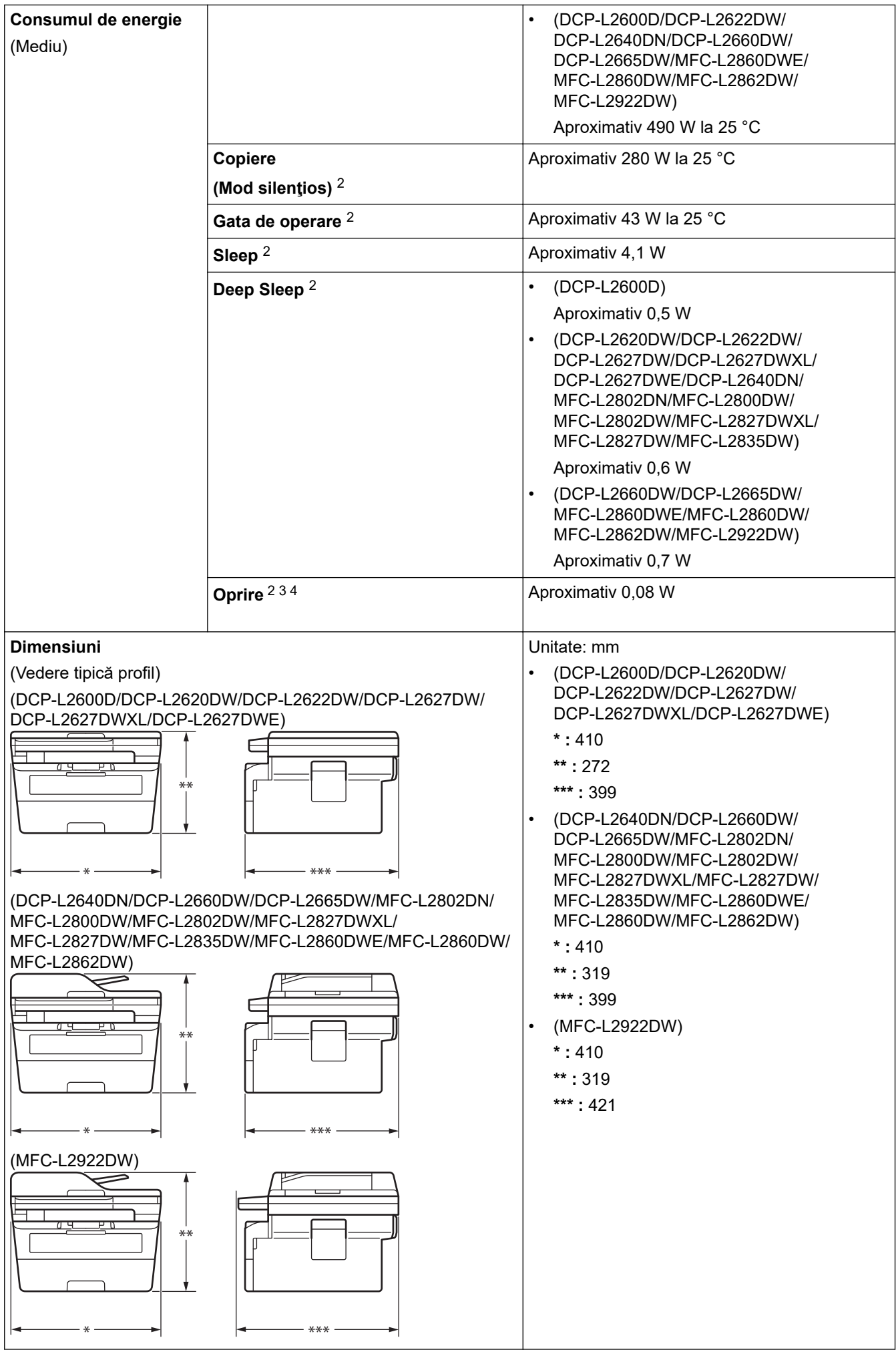

<span id="page-667-0"></span>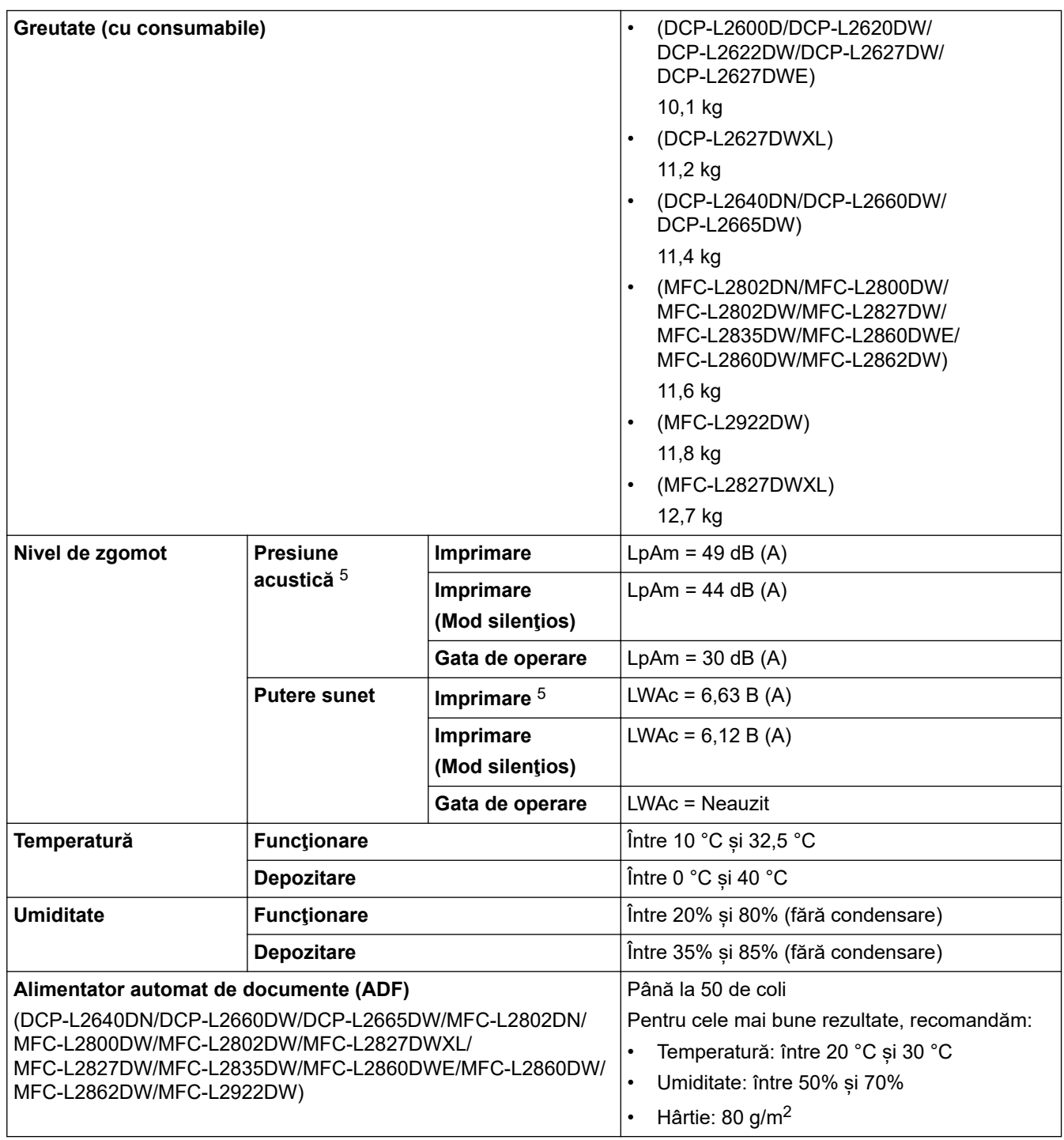

1 Măsurat pe diagonală.

2 Măsurat când aparatul este conectat la aceeași conexiune de rețea ca ENERGY STAR Ver. 3.1 metodă de testare.

3 Măsurat în conformitate cu standardul IEC 62301 Ediţia 2.0.

4 Consumul de energie variază uşor în funcţie de mediul de utilizare.

5 Măsurat în conformitate cu metoda descrisă în ISO 7779.

## **Specificaţii privind dimensiunea documentului**

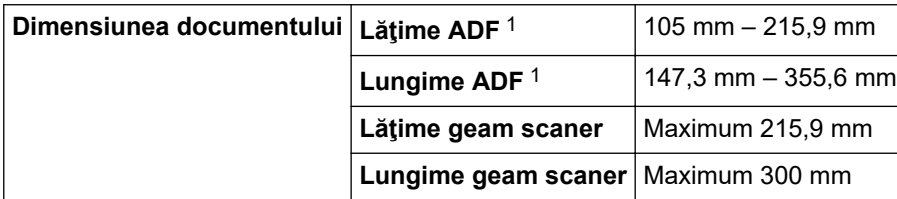

1 numai pentru modelele cu unitate ADF

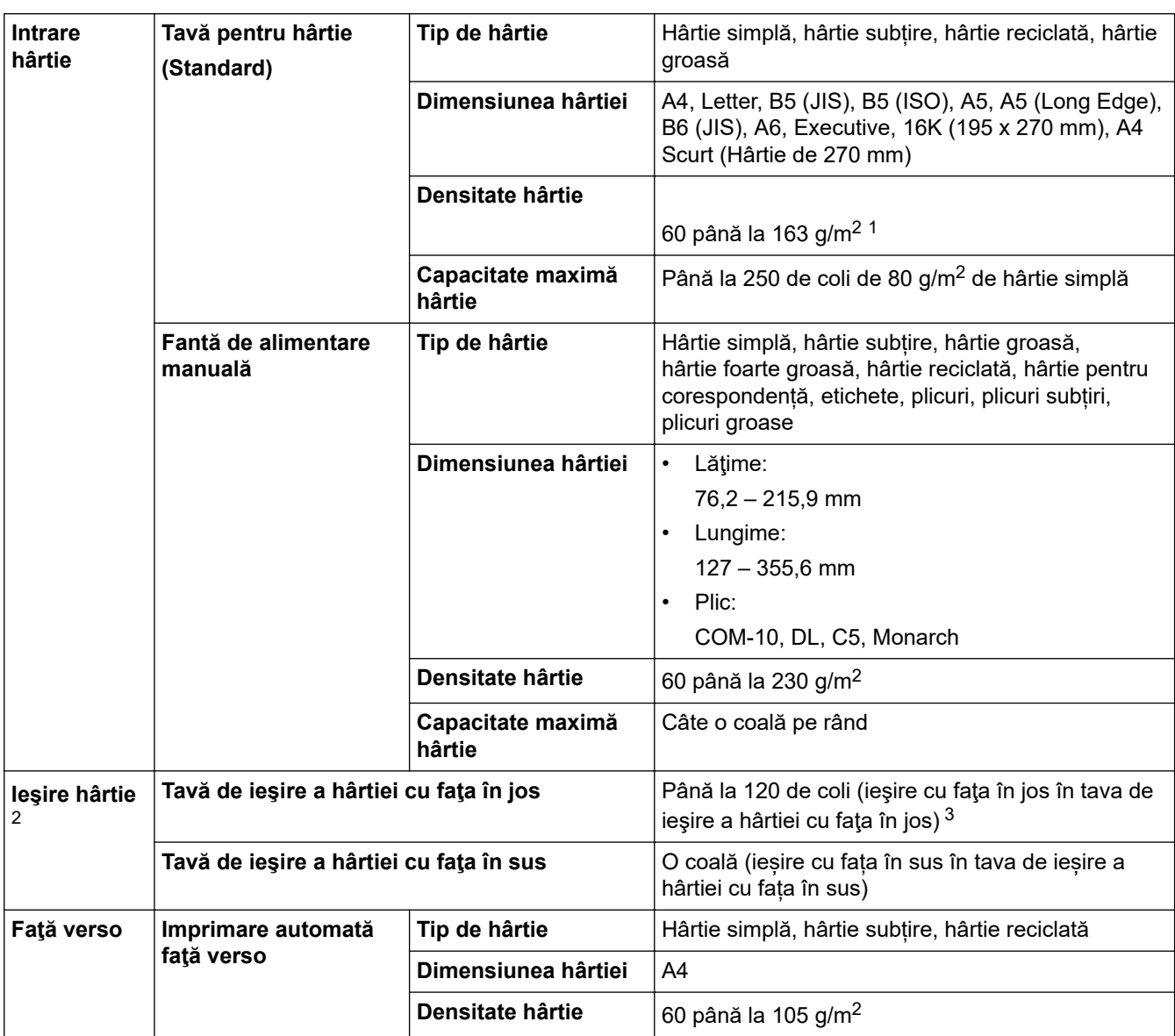

### <span id="page-668-0"></span>**Specificaţii privind suporturile de imprimare**

<sup>1</sup> Pentru hârtie de 105 g/m<sup>2</sup> și mai groasă, deschideți capacul din spate pentru a utiliza tava de ieșire cu fața în sus.

2 Pentru a evita posibilitatea de pătare, vă recomandăm să scoateţi colile imprimate din tava de ieşire a hârtiei imediat după ce acestea ies din aparat.

 $3$  Calculat la 80 g/m<sup>2</sup> într-un mediu temperat, fără umiditate. Capacitatea reală a tăvii de ieșire poate varia în funcție de condițiile de mediu.

# **Specificaţii fax**

# **NOTĂ**

Această caracteristică este disponibilă pentru modelele MFC.

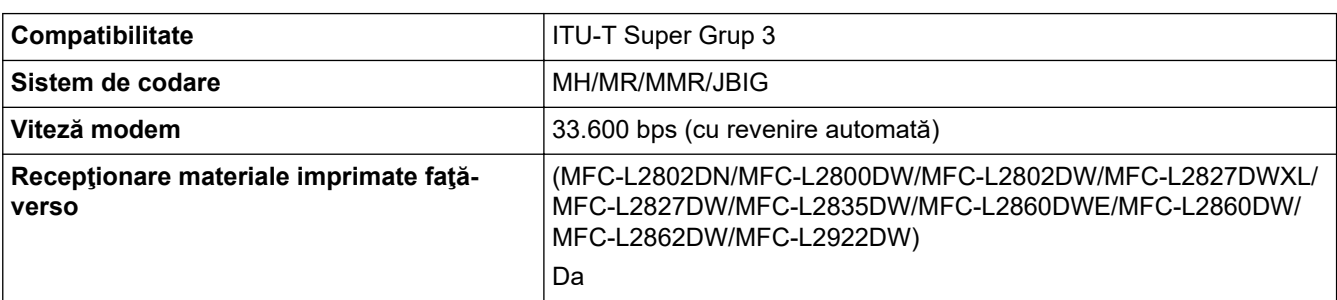

<span id="page-669-0"></span>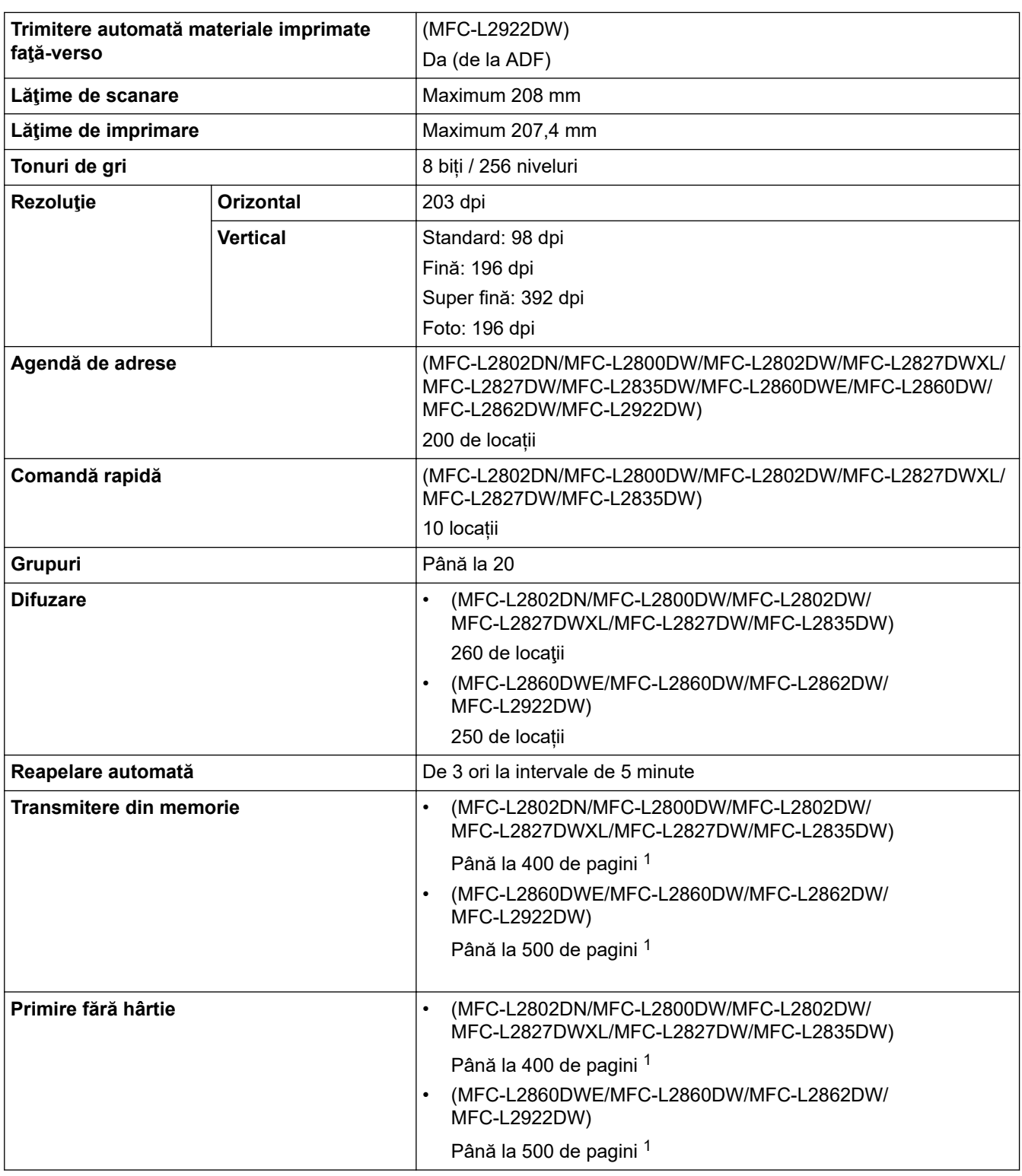

1 Prin "pagini" se înțelege "Tabelul de test ITU-T Diagrama documente nr. 1" (o scrisoare comercială tipică, rezoluție standard, cod JBIG).

# **Specificaţie de copiere**

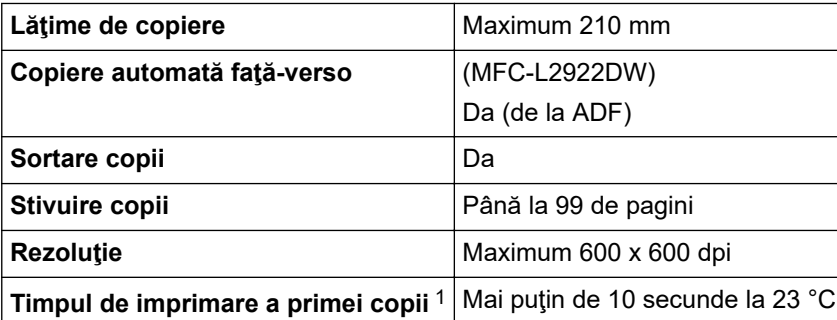

<span id="page-670-0"></span>1 Din modul Gata de operare și din tava standard.

### **Specificaţiile scanerului**

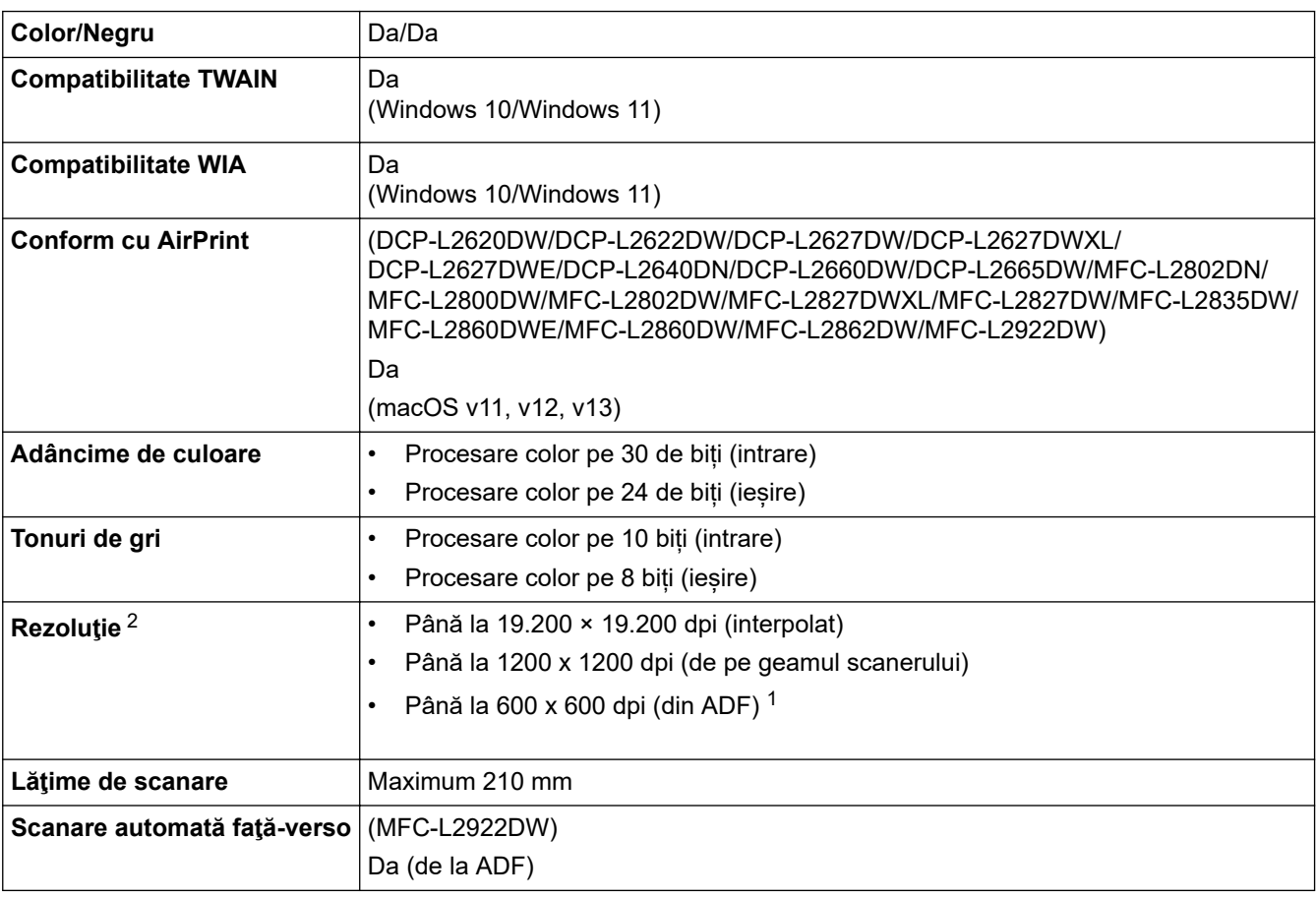

1 numai pentru modelele cu unitate ADF

2 Scanare la maximum 1200 × 1200 dpi folosind driverul WIA în Windows 10 și Windows 11 (se poate selecta o rezoluție de până la 19.200 × 19.200 dpi folosind utilitarul scanerului)

### **Specificaţiile imprimantei**

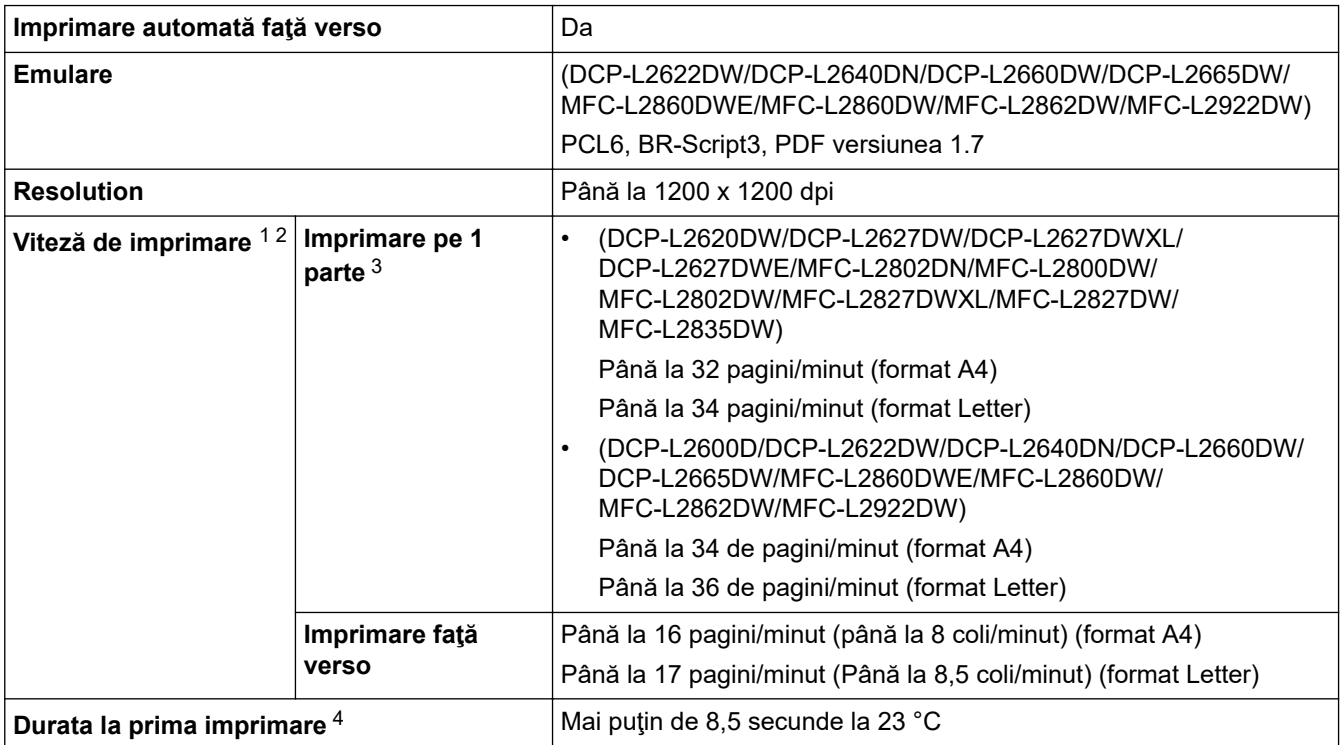

- <span id="page-671-0"></span>1 Viteza de imprimare se poate modifica în funcţie de tipul de document pe care îl imprimaţi.
- 2 Viteza de imprimare poate fi redusă atunci când aparatul este conectat printr-o rețea LAN fără fir.
- 3 Aceste viteze de imprimare sunt pentru imprimarea pe 1 parte și au fost măsurate conform standardului ISO/IEC 24734.
- Din modul Gata de operare și din tava standard.

### **Specificaţii de interfaţă**

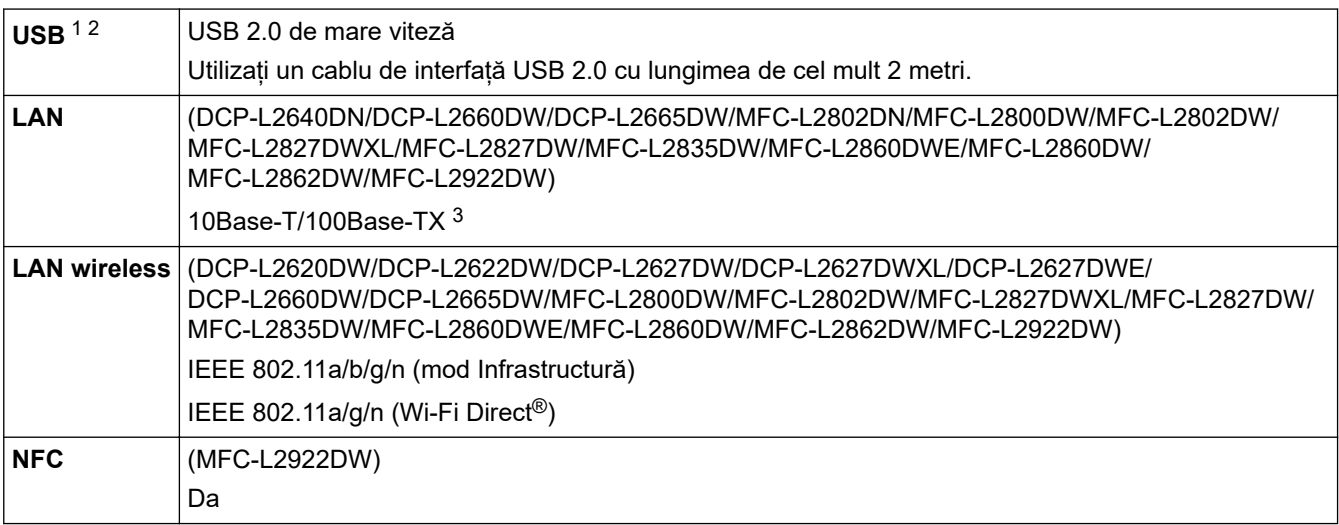

1 Aparatul dvs. dispune de o interfață USB 2.0 de mare viteză. Aparatul poate fi conectat și la un computer cu interfață USB 1.1.

2 Nu pot fi utilizate dispozitive hub USB produse de terți.

3 Utilizaţi un cablu bifilar torsadat direct din categoria 5 (sau ulterioară).

#### **Protocoale şi caracteristici de securitate acceptate**

Protocoalele și funcțiile de securitate compatibile pot să difere, în funcție de modele.

#### **Ethernet**

10Base-T/100Base-TX

#### **Rețea LAN wireless (2,4GHz)**

IEEE 802.11b/g/n (Mod Infrastructură), IEEE 802.11g/n (Wi-Fi Direct)

#### **Rețea LAN wireless (5GHz)**

IEEE 802.11a/n (mod Infrastructură), IEEE 802.11a/n (Wi-Fi Direct)

#### **Protocoale (IPv4)**

ARP, RARP, BOOTP, DHCP, APIPA (Auto IP), rezolvare denumire WINS/NetBIOS, DNS Resolver, mDNS, LLMNR responder, LPR/LPD, Port Raw personalizat/Port9100, POP3, client SMTP, IPP/IPPS, client si server FTP, client CIFS, server SNMPv1/v2c/v3, HTTP/HTTPS, client și server TFTP, ICMP, servicii web (Printare/ Scanare), Syslog, client SNTP, IMAP4, LDAP

#### **Protocoale (IPv6)**

NDP, RA, DNS resolver, mDNS, LLMNR responder, LPR/LPD, Port Raw personalizat/Port9100, IPP/IPPS, POP3, client SMTP, client și server FTP, client CIFS, SNMPv1/v2c/v3, server HTTP/HTTPS, client și server TFTP, ICMPv6, servicii web (Printare/Scanare), Syslog, SNTP Client, IMAP4, LDAP

#### **Securitate reţea (cablată)**

APOP\*, SMTP-AUTH, SSL/TLS (SMTP, HTTP, IPP, POP3\*, IMAP4\*, FTP), SNMP v3, 802.1x (EAP-MD5, EAP-FAST, PEAP, EAP-TLS, EAP-TTLS), OAuth(SMTP, POP3, IMAP4), Kerberos, IPsec

\*Când Internet FAX este descărcat.

#### **Securitate reţea (wireless)**

APOP\*, SMTP-AUTH, SSL/TLS (SMTP, HTTP, IPP, POP3\*, IMAP4\*, FTP), SNMP v3, 802.1x ( EAP-FAST, PEAP, EAP-TLS, EAP-TTLS), OAuth(SMTP, POP3, IMAP4), Kerberos, IPsec

\*Când Internet FAX este descărcat.

#### <span id="page-672-0"></span>**Securitate reţea wireless**

WEP 64/128 bit, WPA-PSK (TKIP/AES), WPA2-PSK (TKIP/AES), WPA3-SAE (AES) (Wi-Fi Direct acceptă numai cu WPA2-PSK (AES))

#### **Certificare wireless**

Wi-Fi Certification Mark License (WPA3™ - Enterprise, Personal), Wi-Fi Protected Setup™ (WPS) Identifier Mark License, Wi-Fi CERTIFIED™ Wi-Fi Direct

#### **Specificaţii privind cerinţele de sistem pentru computer**

Sisteme de operare și funcții software acceptate

Pentru cea mai recentă versiune a sistemului de operare acceptat, accesați pagina modelului dvs. **SO compatibile** la [support.brother.com/os.](https://support.brother.com/g/b/midlink.aspx?content=os)

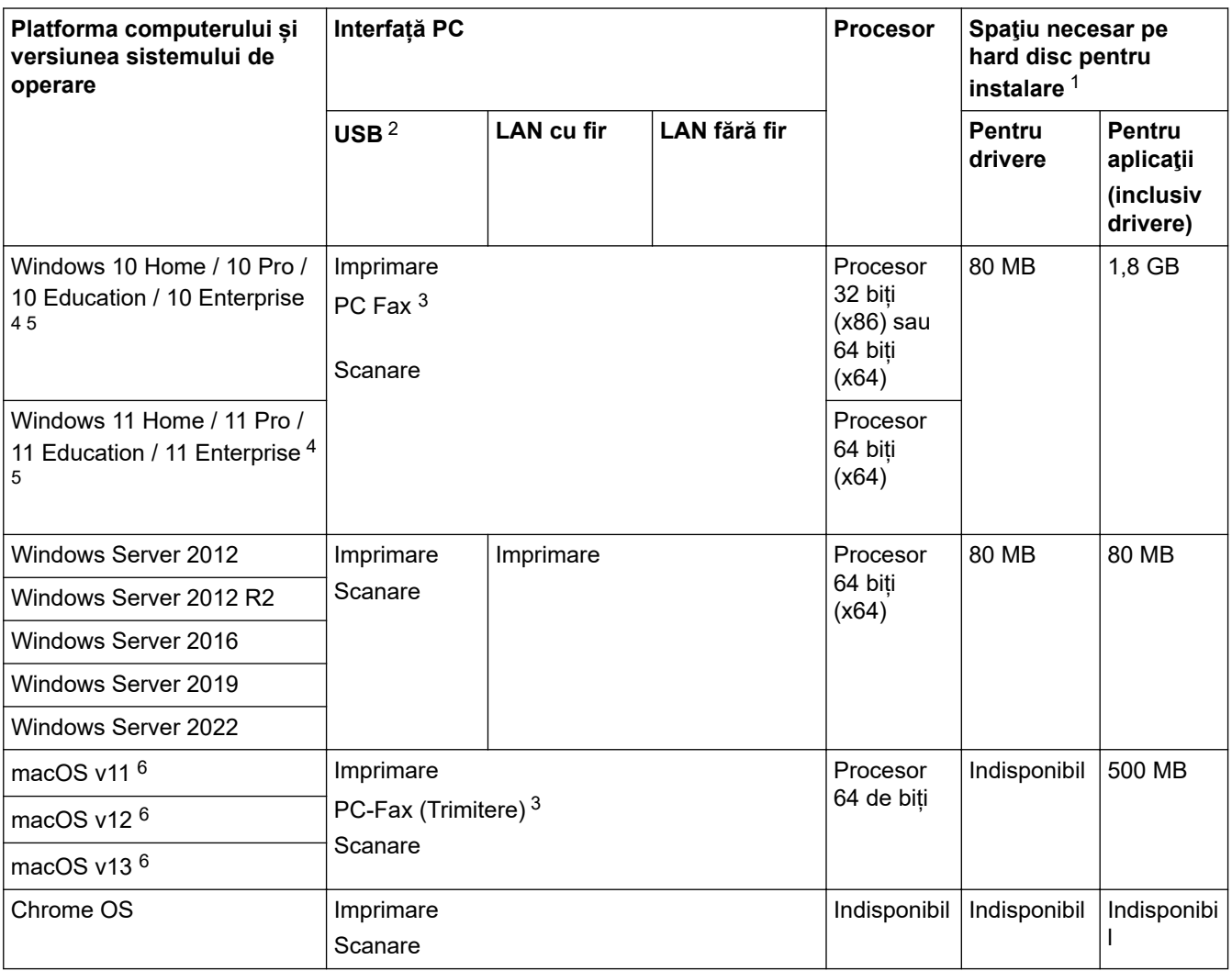

1 Dacă discul de instalare nu este inclus, pentru instalarea programului software, trebuie să aveți o conexiune la internet.

2 Porturile USB de la terţi producători nu sunt compatibile.

- 3 PC-Fax acceptă numai faxurile alb-negru.
- 4 Pentru WIA, rezoluţie 1200x1200. Utilitarul de scanare Brother facilitează optimizarea până la 19.200 x 19.200 dpi.
- <sup>5</sup> PaperPort™ 14SE acceptă Windows 10 și Windows 11.
- 6 Exonerare de răspundere macOSCompatibil cu AirPrint: imprimarea, scanarea sau fax pe PC (trimitere) prin macOS necesită utilizarea AirPrint. Driverele Mac pentru acest aparat nu sunt incluse.

Pentru cele mai recente actualizări ale driverului, vizitați pagina **Descărcări** a modelului dumneavoastră aflată la pagina [support.brother.com/downloads.](https://support.brother.com/g/b/midlink.aspx?content=dl)

Toate mărcile comerciale, denumirile de marcă şi de produs sunt proprietatea companiilor respective.

# **Informaţii similare**

• [Anexă](#page-664-0)

∣√

#### <span id="page-674-0"></span> [Pagina de pornire](#page-1-0) > [Anexă](#page-664-0) > Consumabile

# **Consumabile**

Când este necesară înlocuirea consumabilelor, cum ar fi cartușul de toner sau unitatea de cilindru, pe panoul de control al aparatului sau în Status Monitor va apărea un mesaj de eroare. Pentru mai multe informații despre consumabilele pentru aparatul dvs., accesați [go.brother/original](https://go.brother/original) sau contactați dealerul Brother local.

Codurile produselor consumabile variază în funcție de țară și regiune.

#### **Cartuş de toner**

Ø

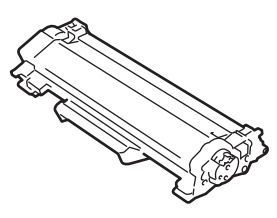

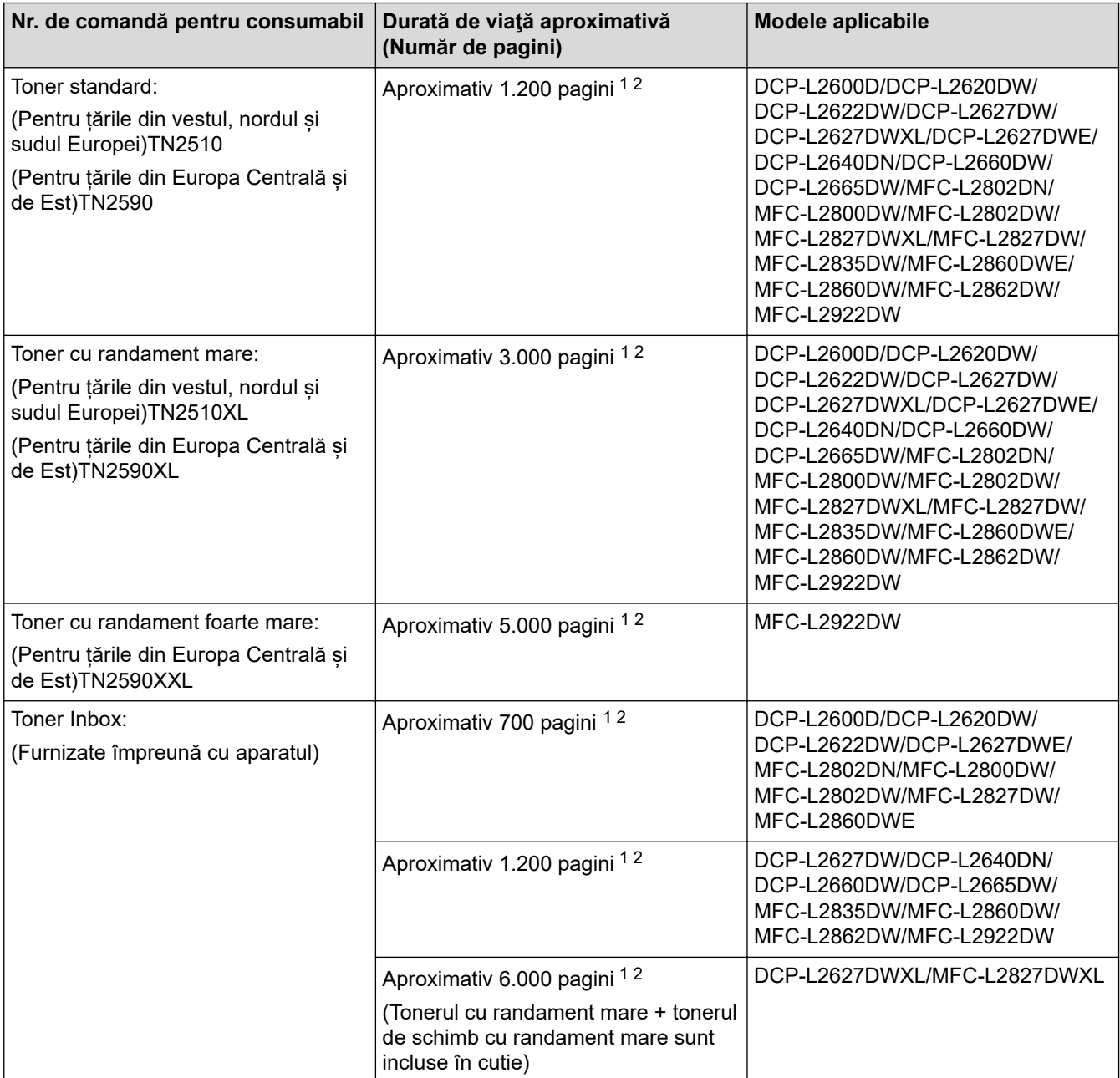

1 Randamentul aproximativ al cartușului este declarat în conformitate cu ISO/IEC 19752.

2 Pagini A4/Letter imprimate numai pe faţă

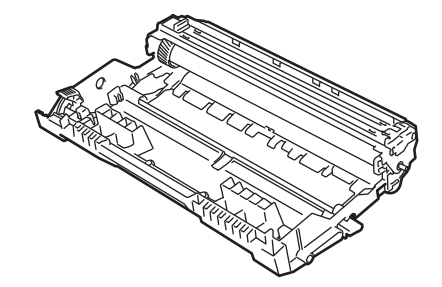

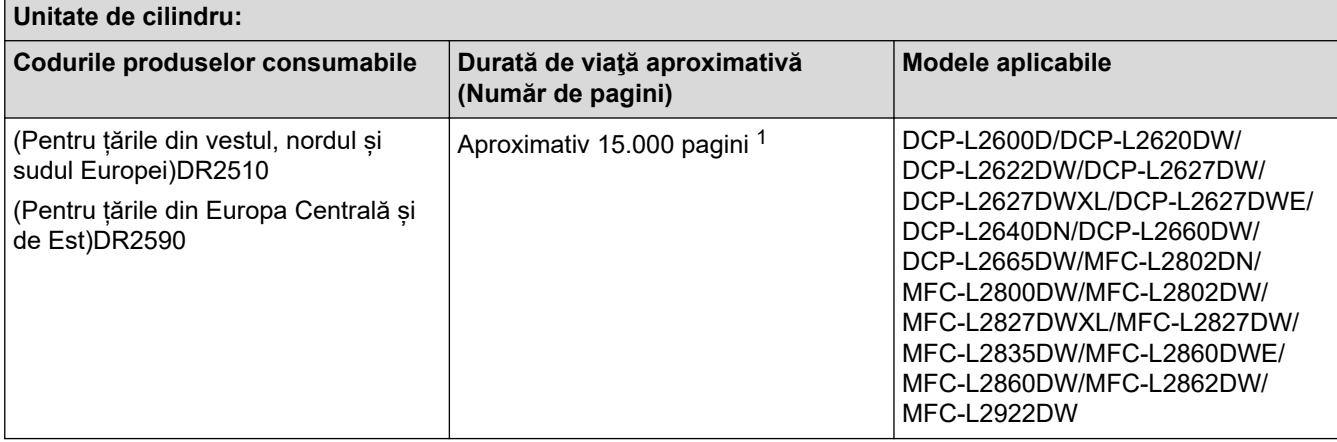

1 Aproximativ 15.000 de pagini considerând 1 pagină per comandă de imprimare (pagini A4/Letter imprimate numai pe o parte). Numărul de pagini poate varia în funcţie de mai mulţi factori, inclusiv, dar fără a se limita la, tipul şi dimensiunea suportului media.

# **Informaţii similare**

• [Anexă](#page-664-0)

<span id="page-676-0"></span> [Pagina de pornire](#page-1-0) > [Anexă](#page-664-0) > Informații privind mediul și conformarea cu legislația de mediu

# **Informații privind mediul și conformarea cu legislația de mediu**

- [Informaţii cu privire la hârtia reciclată](#page-677-0)
- [Disponibilitatea pieselor de schimb](#page-678-0)
- [Substanțe chimice \(EU REACH\)](#page-679-0)

<span id="page-677-0"></span> [Pagina de pornire](#page-1-0) > [Anexă](#page-664-0) > [Informații privind mediul și conformarea cu legislația de mediu](#page-676-0) > Informaţii cu privire la hârtia reciclată

# **Informaţii cu privire la hârtia reciclată**

- Hârtia reciclată are aceeași calitate ca hârtia fabricată din resurse forestiere originale. Standardele care reglementează fabricarea hârtiei reciclate asigură respectarea celor mai înalte cerinţe de calitate pentru diferite procese de imprimare. Echipamentul imagistic furnizat de către Brother este potrivit pentru a fi utilizat cu hârtie reciclată conform standardului EN 12281:2002.
- Achizitionarea hârtiei reciclate economiseste resursele naturale și promovează economia circulară. Hârtia este fabricată din fibre de celuloză din lemn. Colectarea și reciclarea hârtiei extinde durata de viată a fibrelor cu mai multe cicluri, utilizând resursele în mod optim.
- Procesul de producţie a hârtiei reciclate este mai scurt. Fibrele au fost deja procesate, aşadar se foloseşte mai puţină apă, energie şi substanţe chimice.
- Reciclarea hârtiei prezintă beneficiul reducerii emisiilor de carbon prin excluderea produselor de hârtie din metodele alternative de eliminare a deşeurilor, precum depozitarea resturilor menajere şi incinerarea. Depozitul de deşeuri emite gaz metan, care are un puternic efect de seră.

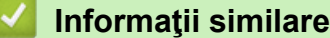

• [Informații privind mediul și conformarea cu legislația de mediu](#page-676-0)

<span id="page-678-0"></span> [Pagina de pornire](#page-1-0) > [Anexă](#page-664-0) > [Informații privind mediul și conformarea cu legislația de](#page-676-0) [mediu](#page-676-0) > Disponibilitatea pieselor de schimb

# **Disponibilitatea pieselor de schimb**

Brother garantează că piesele de schimb vor fi disponibile cel puțin șapte ani după data lansării ultimelor modele pe piață.

Pentru a obţine piese de schimb, contactaţi distribuitorul sau dealerul Brother.

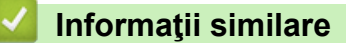

• [Informații privind mediul și conformarea cu legislația de mediu](#page-676-0)

<span id="page-679-0"></span> [Pagina de pornire](#page-1-0) > [Anexă](#page-664-0) > [Informații privind mediul și conformarea cu legislația de mediu](#page-676-0) > Substanțe chimice (EU REACH)

# **Substanțe chimice (EU REACH)**

Informații referitoare la substanțele chimice din produsele noastre necesare pentru regulamentul REACH se găsesc la adresa [https://www.brother.eu/reach.](https://www.brother.eu/reach)

### **Informaţii similare**

• [Informații privind mediul și conformarea cu legislația de mediu](#page-676-0)

<span id="page-680-0"></span> [Pagina de pornire](#page-1-0) > [Anexă](#page-664-0) > Ajutor și asistență pentru clienți Brother

# **Ajutor și asistență pentru clienți Brother**

Dacă aveți nevoie de ajutor la folosirea produsului Brother, vizitați [support.brother.com](https://support.brother.com/g/b/midlink.aspx) pentru întrebări frecvente și depanare. Puteți, de asemenea, descărca cele mai recente versiuni de software, drivere și firmware pentru a îmbunătăți performanța aparatului și documentația utilizatorului, pentru a afla cum să utilizați produsul Brother într-un mod cât mai eficient.

Mai multe informații despre produs și asistență sunt disponibile pe site-ul web al biroului local Brother. Vizitați [global.brother/en/gateway](https://global.brother/en/gateway) pentru a găsi datele de contact ale biroului local Brother și pentru a înregistra noul produs.

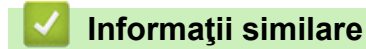

• [Anexă](#page-664-0)

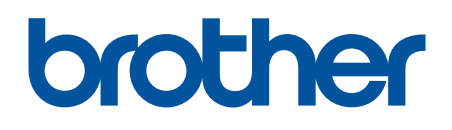

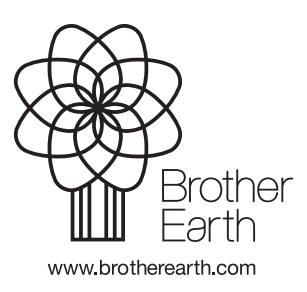

ROM Versiunea A